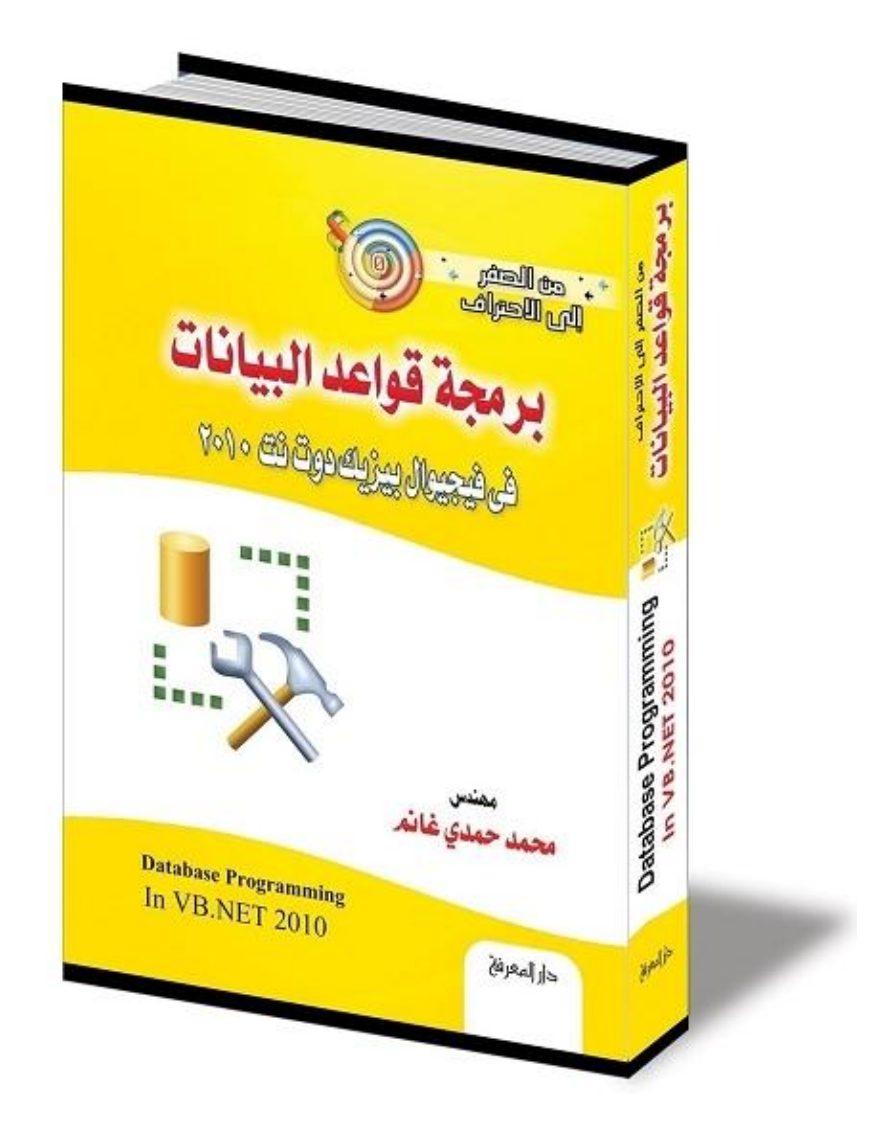

## من الصفر إلى الاحتراف:

# برمجة قواعد البيانات

## ADO.NET

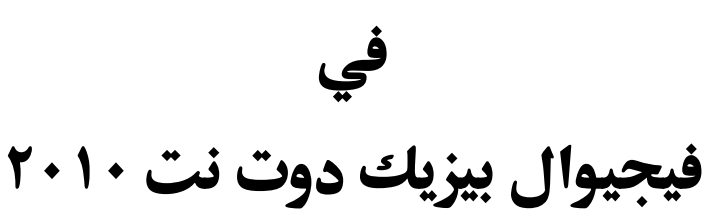

بقلم:

م. محمد حمدي غانم

هذا الكتاب صدقة جارية على روح والدى:

## اً. حمدي كامل الحديدي غانم

, حمه الله وغفر له وجعل مثواه الجنة

لهذا أرجو من كل من يستفيد به أن يتذكر أن أبي هـو الـذي ربـاني وعلمني ولولاه بعد توفيق االله ما خرج إلى الوجود هذا الكتاب وغيـره من الكتب.

## فادعوا له بالرحمة والمغفرة

ومن كان منكم في الحرمين الشريفين وكان قادرا على عمل عمر ة له، فجزاه الله خيرا.

أدعو الله أن يكون هذا الكتاب وباقى كتبى من العلم الذي ينتفع به، وأن يجعل الله لأبي نصيبا من ثوابه، فيكون من عمله الذي لا ينقطع بموته.

**اللهم ارحم أبي واغفر له وكفر عنه سيئاته وقه من عذاب القبر وقه من عذاب النار، وأدخله الجنة وأعلِ منزلته فيها واحفظ والدتي وبارك في عمرها اللهم ارحم والدي كما ربياني صغيرا آمين يا رب العالمين**

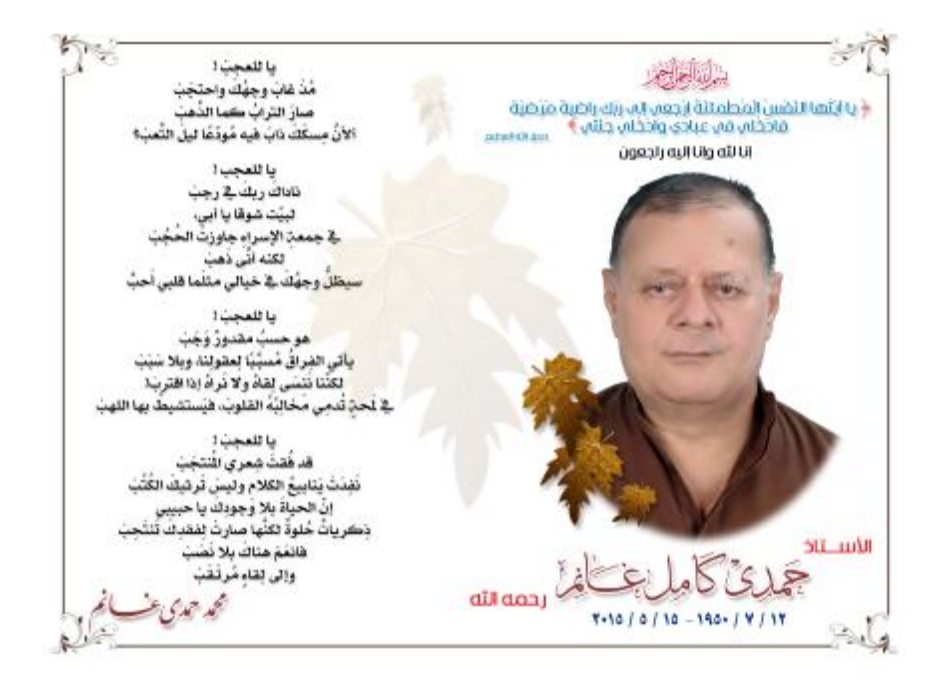

يا للعجب! مذْ غاب وجهك واحتجب صار التراب كما الذَّهب ألأن مِسكَك ذاب فيه مودعا ليلَ التَّعب؟

يا للعجب! ناداك ربك في رجب لبيت شوقا يا أبي، في جمعةِ الإسراءِ جاوزتَ الحجب لكنه أنَّى ذَهب وجهك في خيالي مثلَما قلبي أَحبْ ُّ سيظل

يا للعجب هو حسب مقدور وجب يأتي الفِراقُ مسبـبا لِعقولِنا، وبلا سبب لكنّنا نَنسى لِقاه ولا نَراه إذا اقترب! في لَمحةٍ تُدمِي مخالِبه القلوب، فيستشيطُ بها اللهب

يا للعجب قد فُق َت شِعري المنتجب نَفِدتْ ينابيع الكلامِ وليس تَرثيك الكُتُب إن الحياةَ بلا وجودِك يا حبيبي ذِكرياتٌ حلوةٌ لكنَّها صارتْ لِفقدِك تَنتَحِب فانعم هناك بلا نَصب وإلى لِقاءٍ مرتَـقَب

**محمد حمدي غانم ٢٠١/٥/١٦**

**للتواصل مع الكاتب:** - بريدي الالكتروني: [msvbnet@hotmail.com](mailto:msvbnet@hotmail.com) - مدونتي: <http://mhmdhmdy.blogspot.com> - قناتي على يوتيوب (تحتوي على إلقاء أكثر من ٦٠ قصيدة بصوتي): <http://www.youtube.com/user/mhmdhmdy> - صفحتي الأدبية على فيسبوك: <https://www.facebook.com/Poet.Mhmd.Hmdy> - كتبي في مجال البرمجة بلغتي فيجوال بيزيك وسي شارب: [http://mhmdhmdy.blogspot.com/2010/09/blog-post\\_9555.html](http://mhmdhmdy.blogspot.com/2010/09/blog-post_9555.html) - صفحة فيجوال بيزيك وسي شارب على فيسبوك: <https://www.facebook.com/vbandcsharp>

**كتب مجانية للكاتب للتنزيل:** ١ - كتب برمجية على موقع كتب: <http://www.kutub.info/library/author/>غانم٢٠%حمدي٢٠%محمد ٢ - كتاب: "خرافة داروين، حينما تتحول الصدفة إلى علم": [http://mhmdhmdy.blogspot.com/2013/11/blog-post\\_29.html](http://mhmdhmdy.blogspot.com/2013/11/blog-post_29.html) ٣ - ديوان دلال الورد (شعر فصيح): <http://www.mediafire.com/?n1qte7j9hdv1l98> -٤ ديوان فنجان وجع (شعر عامية): [http://www.mediafire.com/download/gzivkgedtvx2e4j/Pain\\_Cup.pdf](http://www.mediafire.com/download/gzivkgedtvx2e4j/Pain_Cup.pdf) ٥ - رواية "حائرة في الحب: <http://www.mediafire.com/?hd1jy6ca4ay3m9w> ٦ - رواية "حب في القطار (عمو)": [http://mhmdhmdy.blogspot.com.eg/2015/11/blog-post\\_39.html](http://mhmdhmdy.blogspot.com.eg/2015/11/blog-post_39.html)

**كتب مطبوعة للكاتب:**

.١ **فيجيوال بيزيك وسي شارب:** طريقك المختصر للانتقال من إحـدى اللغتـين إلى الأخرى. .٢ **المبرمج الصغير:** تعلم البرمجة بفيجيوال بيزيك دوت نت. .٣ من الصفر إلى الاحتراف: **فيجيوال بيزيك دوت نت** .**٢٠١٥** .٤ من الصفر إلى الاحتراف: **سي شارب** .**٢٠١٥** .٥ من الصفر إلى الاحتراف: **برمجة إطار العمل في فيجيوال بيزيك دوت نت**. .٦ من الصفر إلى الاحتراف: **برمجة إطار العمل في سي شارب**. .٧ من الصفر إلى الاحتراف: **برمجة نماذج الويندوز في فيجيوال بيزيك دوت نت**. .٨ من الصفر إلى الاحتراف: **برمجة نماذج الويندوز في سي شارب**. .٩ من الصفر إلى الاحتراف: **برمجة قواعد البيانات في فيجيوال بيزيك دوت نت**. .١٠من الصفر إلى الاحتراف: **برمجة قواعد البيانات في فيجيوال سي شارب**. .١١المدخل العملي السريع إلى **فيجيوال بيزيك دوت نت**. .١٢المدخل العملي السريع إلى **سي شارب**. .١٣أساسيات WPF لمبرمجي **فيجيوال بيزيك دوت نت**. .١٤أساسيات WPF لمبرمجي **سي شارب**.

لتفاصيل أكثر عن هذه الكتب ومضمونها وأسعارها وأماكن بيعها: [http://mhmdhmdy.blogspot.com/2010/09/blog-post\\_9555.html](http://mhmdhmdy.blogspot.com/2010/09/blog-post_9555.html)

**كتب يجهز الكاتب كتابتها في المرحلة القادمة بإذن االله:**

- برمجة قواعد البيانات بـ Framework Entity.
- .Crystal Reports و Report Viewer تقارير إنشاء
	- برمجة مواقع الويب بـ MVC NET.ASP.
		- المواضيع المتقدمة في برمجة إطار العمل.
			- الوسائط المتعددة في WPF.
- Windows Universal Applications مشاريع برمجة -

سجلوا إعجابكم بصفحتي البرمجية لمتابعة صدور هذه الكتب بإذن االله، والاستفادة بالملاحظات البرمجية العملية التي أنشرها على الصفحة:

<https://www.facebook.com/vbandcsharp>

**اللهم ارحم أبي واغفر له وكفر عنه سيئاته وقه من عذاب القبر وقه من عذاب النار، وأدخله الجنة وأعلِ منزلته فيها واحفظ والدتي وبارك في عمرها اللهم ارحم والدي كما ربياني صغيرا آمين يا رب العالمين**

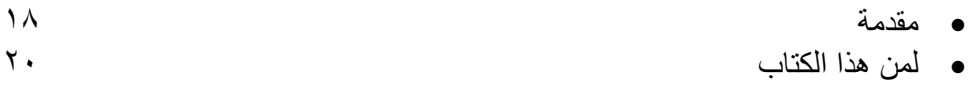

#### **-١- تركیب قواعد البیانات Structure Database**

قاعدة البیانات ٢٢ الجداول Tables قواعد البیانات المترابطة Databases Relational العلاقات Relations القیود Constraints العروض Views الفھارس Indices

**-٢-**

**قواعد بیانات Access**

إنشاء الجداول بتطبیق Access ٣٦ إنشاء علاقات بین الجداول إنشاء قید Constraint ضغط قاعدة البیانات Compacting Database متصفح الخوادم Explorer Server الاتصال بقواعد بیانات Access

**-٣-**

#### **قواعد بیانات Server SQL**

٥٠ Management Studio Express إعداد إنشاء قاعدة بیانات سیكویل سیرفر أنواع البیانات في سیكویل سیرفر إنشاء العلاقات في سیكویل سیرفر التحكم في خادم سیكویل توصیل وفصل قاعدة بیانات إنشاء قاعدة بیانات سیكویل سیرفر في دوت نت الاتصال بقواعد بیانات Server SQL إنشاء الفھارس Indices إنشاء القیود Constraints

#### **-٤- لغة الاستعلام المركّبة (SQL (Language Query Structured**

باني الاستعلام Builder Query ٨٧ استعلامات التحدید Queries Selection جملة التحدید Statement SELECT دوال التجمیع functions Aggregate عملیات الربط Joins SQL استعلامات الأداء Queries Action حذف الصفوف باستخدام الأمر DELETE إدراج سجلات جدیدة باستخدام الأمر INSERT تحریر السجلات الموجودة باستخدام الأمر UPDATE التحریر المتتابع للسجلات، باستخدام الأمر WRITE. UPDATE Data Definition Language (DDL) البیانات تعریف لغة الإجراءات المخزّنة Procedures Stored إنشاء الإجراءات المخزنة في قواعد بیانات Access User Defined SQL Functions المستخدم یعرفھا التي SQL دوال أنواع الجداول التي یعرفھا المستخدم Types Table Defined-User

#### **-٥-**

#### **ADO.NET تقنیة**

الخادم Server والعمیل Client ١٣٢ ADO.NET تقنیة لغة XML مزودات قواعد البیانات Providers Database

#### **-٦-**

#### **كائن الاتصال Object Connection**

نص الاتصال String Connection ١٤١ فئة باني نص الاتصال Class DbConnectionStringBuilder فئة باني نص اتصال سيكيول SqlConnectionStringBuilder Class حفظ نص الاتصال في إعدادات البرنامج Settings فئة مقطع نصوص الاتصال Class ConnectionStringsSection فئة إعدادات نص الاتصال Class ConnectionStringSettings واجھة الاتصال بقواعد البیانات Interface IDbConnection فئة الاتصال Class DbConnection

فئة اتصال سيكيول SqlConnection Class فئة خطأ سیكیول Class SqlError

#### **-٧-**

## **كائن الأمر Object Command**

واجھة أمر قاعدة البیانات Interface IDbCommand ١٧٣ فئة أمر قاعدة البیانات Class DbCommand فئة أمر سیكویل Class SqlCommand تمریر القیم إلى جمل الاستعلام دس الاستعلامات Injection SQL المعاملات Parameters فئة مجموعة معاملات قاعدة البیانات DbParameterCollection فئة مجموعة معاملات سیكویل Class SqlParameterCollection واجھة معامل البیانات Interface IDataParameter واجھة معامل بیانات قاعدة البیانات Interface IDbDataParameter فئة معامل قاعدة البیانات Class DbParameter فئة معامل سیكویل Class SqlParameter

#### **-٨-**

#### **قارئ البیانات DataReader**

واجھة سجل البیانات Interface IDataRecord ٢٠٢ فئة سجل البیانات Class DbDataRecord واجھة قارئ البیانات Interface IDataReader فئة قارئ البیانات Class DbDataReader فئة قارئ بیانات سیكویل Class SqlDataReader

#### **-٩-**

#### **موصل البیانات DataAdapter**

واجھة موصل البیانات Interface IDataAdapter ٢١٣ واجھة موصل بیانات قاعدة البیانات Interface IDbDataAdapter فئة موصل البیانات Class DataAdapter فئة موصل بیانات قاعدة البیانات Class DbDataAdapter فئة موصل بیانات سیكویل Class SqlDataAdapter

التصارع على تحدیث البیانات معالج إعداد موصّل البیانات Wizard Configuration Adapter Data فئة باني أوامر قاعدة البیانات Class DbCommandBuilder فئة باني أوامر سيكويل SqlCommandBuilder Class واجھة مجموعة خرائط الجداول ITableMappingCollection فئة مجموعة خرائط الجداول Class DataTableMappingCollection واجھة خریطة الجدول Interface ITableMapping فئة خریطة الجدول Class DataTableMapping واجھة مجموعة خرائط العمود IColumnMappingCollection فئة مجموعة خرائط العمود DataColumnMappingCollection واجھة خریطة العمود Interface IColumnMapping فئة خریطة العمود Class DataColumnMapping

#### **-١٠- مصانع المزودات Factories Provider**

فئة مصانع المزودات Class DbProviderFactories ٢٧٣ فئة مصنع المزود Class DbProviderFactory الطبقات المتعددة Tiers-N فئة عداد مصادر البیانات Class DbDataSourceEnumerator فئة عداد مصادر بیانات سیكویل سیرفر SqlDataSourceEnumerator

#### **-١١- مجموعة البیانات DataSet**

فئة مجموعة البیانات Class DataSet ٢٨٣ المعالج السحري لإنشاء مجموعة البیانات Wezard DataSet Generate إنشاء مجموعات بیانات خاصّة DataSet Custom حفظ بیانات الشجرة في مجموعة البیانات فئة موصل الجدول Class TableAdapter فئة مدیر موصلات الجداول TableAdapterManager

#### **-١٢-**

#### **الجداول والعلاقات والقیود**

فئة أساس مجموعة البیانات الداخلیة Class InternalDataCollectionBase ٣٣٦ فئة مجموعة الجداول Class DataTableCollection فئة جدول البیانات Class DataTable فئة مجموعة الصفوف Class DataRowCollection فئة صفّ البیانات Class DataRow فئة مجموعة الأعمدة Class DataColumnCollection فئة عمود البیانات Class DataColumn فئة قارئ جدول البیانات Class DataTableReader فئة مجموعة العلاقات Class DataRelationCollection فئة العلاقة Class DataRelation فئة مجموعة القيود ConstraintCollection Class فئة القید Class Constraint فئة قید التفرّد Class UniqueConstraint فئة قید المفتاح الثانوي Class ForeignKeyConstraint

#### **-١٣-**

#### **عروض البیانات Views Data**

واجھة قائمة الربط Interface IBindingList ٣٩٢ واجھة القائمة محددة النوع Interface ITypedList فئة مدیر العرض Class DataViewManager فئة إعدادات العرض Class DataViewSetting واجھة ربط قائمة العرض Interface IBindingListView فئة واصف ترتیب القائمة Class ListSortDescription

فئة عرض البیانات Class DataView واجھة الكائن القابل للتحریر Interface IEditableObject واجھة التنبیھ بتغیر خاصیة Interface INotifyPropertyChanged فئة عرض صف البیانات Class DataRowView

### **-١٤-**

### **ربط البیانات Binding Data**

واجھة المكون القابل للارتباط Interfac IBindableComponent ٤١٦ فئة مجموعة الارتباطات Class BindingsCollection فئة مجموعة ارتباطات الأداة Class ControlBindingsCollection فئة الارتباط Class Binding سجل معلومات عنصر الربط Structure BindingMemberInfo فئة محتوى الربط Class BindingContext فئة أساس مدیر الربط Class BindingManagerBase فئة مدیر الخاصیة Class PropertyManager فئة مدیر التسلسل Class CurrencyManager ربط الأدوات في وقت التصمیم ربط مربعات القوائم Boxs List Binding معالج تھیئة مصادر البیانات Wizard Configuration Source Data متصفح مصادر البیانات واجھة مزود مدیر التسلسل Interface ICurrencyManagerProvider واجھة إلغاء إضافة الجدید Interface ICancelAddNew واجھة إطلاق أحداث التغیر Interface IRaiseItemChangedEvents فئة قائمة الربط عامة النوع BindingList(Of T) Class واجھة مصدر القائمة Interface IListSource فئة مصدر الربط Class BindingSource فئة مساعد ربط القوائم Class ListBindingHelper فئة موجھ الربط Class BindingNavigator

#### **-١٥- جدول عرض البیانات DataGridView**

فئة جدول عرض البیانات Class DataGridView ٤٧٦ التعامل مع أعمدة جدول العرض التعامل مع صفوف جدول عرض البیانات التعامل مع خانات جدول عرض البیانات التعامل مع جدول العرض التعامل مع جدول العرض في الوضع الافتراضي VirtualMode تحسین أداء جدول العرض الصفوف المشتركة Rows Shared تقسیم جدول العرض إلى صفحات Paging

> **ملحق ١ الفئات التي یستخدمھا جدول عرض البیانات**

فئة عنصر جدول العرض Class DataGridViewElement ٥٦٢ فئة نطاق جدول العرض Class DataGridViewBand فئة أساس المجموعة Class BaseCollection فئة مجموعة أعمدة الجدول DataGridViewColumnCollection فئة عمود جدول العرض Class DataGridViewColumn فئة عمود مربعات النصوص DataGridViewTextBoxColumn فئة عمود الأزرار Class DataGridViewButtonColumn فئة عمود مربعات الاختیار Class DataGridViewCheckBoxColumn فئة عمود الصور Class DataGridViewImageColumn فئة عمود الوصلات Class DataGridViewLinkColumn فئة عمود القوائم المركبة DataGridViewComboBoxColumn فئة مجموعة صفوف جدول العرض DataGridViewRowCollection فئة صف جدول العرض Class DataGridViewRow فئة خانة جدول العرض Class DataGridViewCell فئة خانة مربع النص Class DataGridViewTextBoxCell فئة خانة الزر Class DataGridViewButtonCell واجھة خانة التحریر Interface IDataGridViewEditingCell فئة خانة مربع الاختیار Class DataGridViewCheckBoxCell فئة خانة الصور Class DataGridViewImageCell فئة خانة الوصلة Class DataGridViewLinkCell

فئة خانة القائمة المركبة Class DataGridViewComboBoxCell واجھة أداة التحریر Interface IDataGridViewEditingControl فئة أداة تحریر مربع النص DataGridViewTextBoxEditingControl فئة أداة تحریر القائمة DataGridViewComboBoxEditingControl فئة الخانة الرئیسیة Class DataGridViewHeaderCell فئة خانة رأس العمود DataGridViewColumnHeaderCell فئة الخانة العلویة الیسرى DataGridViewTopLeftHeaderCell فئة خانة رأس الصف DataGridViewRowHeaderCell فئة طراز خانة جدول العرض Class DataGridViewCellStyle فئة طراز الحافة المتطور DataGridViewAdvancedBorderStyle

#### **-١٦-**

#### **شبكة البیانات DataGrid**

واجھة خدمة التحریر Interface IdataGridEditingService ٦٣٤ فئة طراز شبكة البیانات Class DataGridTableStyle واجھ ة التنبی ھ بتحری ر عم ود ش بكة البیان ات IDataGridColumnStyleEditingNotificationService Interface فئة طراز العمود DataGridColumnStyle فئة عمود النصوص Class DataGridTextBoxColumn فئة العمود المنطقي Class DataGridBoolColumn سجل خانة الشبكة Structure DataGridCell فئة شبكة البیانات Class DataGrid

> **-١٧- مُكرِّر البیانات Repeater Data**

فئة مكرر البیانات Class DataRepeater ٦٥٦ استخدام مكرر البیانات في الوضع الافتراضي فئة عنصر مكرر البیانات Class DataRepeaterItem

### **ملحق ٢ أنواع بیانات سیكویل المدارة Managed SQL Data Types**

سجل القیمة المنطقیة Structure SqlBoolean ٦٧٩

سجل الوحدة الثنائیة Structure SqlByte سجل الأعداد العشریة Structure SqlDecimal فئة الحروف Class SqlChars SqlString Structure سجل النص سجل البیانات الثنائیة Structure SqlBinary فئة الوحدات الثنائیة Class SqlBytes SqlXml Class "XML" فئة حفظ الملفات خارج قاعدة البیانات فئة مجرى بیانات سیكویل Class SqlFileStream

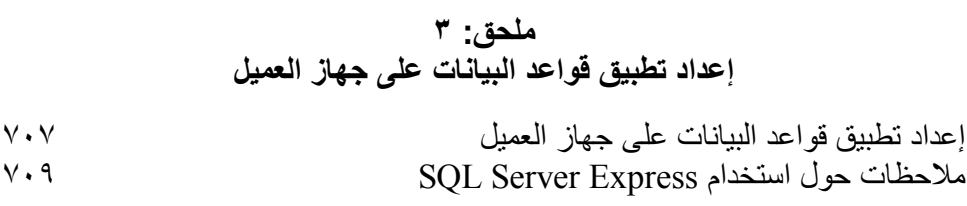

**اللهم ارحم أبي واغفر له وكفر عنه سيئاته وقهِ من عذاب القبر وقهِ من عذاب النار، وأدخله الجنة وأعلِ منزلته فيها واحفظ والدتي وبارك في عمرها اللهم ارحم والدي كما ربياني صغيرا اللهم انصر المسلمين في كل مكان، واهزم أعداءنا وخلصنا من عملائهم آمين يا رب العالمين**

مقدمة

**بسم االله، والحمد الله، والصلاة والسلام على رسول االله، وبعد:** تعتبر قواعد البيانات القلب المركزي في معظم أنواع المشاريع، سواء كانت تعمل علـى سطح المكتب Desktop أو موقـع ويب Web Site أو شبكة Network أو جهاز يدوي محمول ِ لهذا يعتبر تعلم كيفية إنشاء قواعد البيانات والتعامل معها أمرا لا غنى عنه لتنفيذ المشاريع التجارية والإدارية والعملية، التي تتيح للمستخدم استرجاع البیانات وتعدیلھا وحفظھا والبحث فیھا بمختلف الطرق. ويبدأ هذا الكتاب الرحلة معك من الصفر ، ليعرفك على المفاهيم الأساسية اللازمة للتعامل مع قواعد البیانات، وكیف تنشئها في Access و SQL Server 2008، وكیف تكتب الاستعلامات التي تحصل على البیانات منھا باستخدام لغة SQL. بعد هذا يعلمك الكتاب كيف تتعامل مع قواعد البيانـات من داخل مشـاريع فيجيوال بيزيك دوت نت باستخدام تقنية ADO.NET، لتستطيع الاتصـال بقاعدة البيانـات، وطلب السجلات منها، وكيف تقوم بحفظها مرة أخرى في قاعدة البيانـات إذا دخلت علیھا أیة تعدیلات. ويعلمك الكتـاب أيضــا كيـف تعـر ض البيانــات للمسـتخدم مـن خــلال تقنيــة الـر بط Binding، ویشرح بالتفصیل أهم الأدوات المخصصية لهذا الغرض، مثل موجبه

DataGridView ومكرر البیانات DataRepater.

\*\*\*

ال ربط BindingNavigator ومص در ال ربط BindingSource وج دول الع رض

ویشرح الكتاب بالتفصیل أكثر من ٥٠ مشروعا متنوعا تغطي محتویاتـه، لتتعلم من خلالھا:

- كیف تحصـل علـى البیانـات مـن قواعـد البیانـات بمختلـف الطـر ق، سـواء باسستخدام قـــــارئ البیانــــــات DataReader أو موصـــــل البیانــــــات DataAdapter أو موصل الجدول TableAdapter.
- كی ف تح تفظ بالبیان ات ف ي ال ذاكرة، باس تخدام مجموع ة بیان ات DataSet سواء كانت عادیة أو محددة النوع Typed.
	- كیف تنقل البیانات بین نوعین مختلفین من قواعد البیانات.
- كیف تحفظ البیانات الثنائیـة Binary Data في ملفات مستقلة على الخـادم خارج قاعدة البیانات في 2008 Server SQL.
- كیسف تعسر ّف المعــــاملات Parameters و المعــــاملات الجدولیــــة وكیف تستخدمها لتمریر البیانیات الے Cable-Valued Parameters الإجراءات المخزنة في 2008 Server Sql.
- كیف تحمي قاعدة البیانـات مـن القر اصـنـة الـذین یـحـاو لو ن دس الاسـتعلامات Injection SQL من خلال مشروعك.
- كیف تقرّ أ البیانات الثنائیة والنصیة الضخمة تتابعیا Sequentially على صورة أجزاء في 2008 Server SQL.
	- كیف تنشئ الإجراءات المخزنة في Access.
	- كیف تحفظ البیانات في ملف XML وكیف تستعیدھا منھ مرة أخرى.
- كیف تستخدم مخطــط XML لإنشــاء مجموعــات بیانـــات خاصّـــة DataSet Custom لا تعتمد على قاعدة بیانات.
- كی ف تتعام ل م ع علاق ة واح د بمتع دد Relation Many-To-One، وعلاقة متعدد بمتعدد Relation والعلاقة الذاتية (Many-To-Many، Relation .Self Relation
- كیف تستخدم مص انع الم زودات Factories Provider لكتاب ة فئ ات عام ة قادرة على التعامل مع أي نوع من قواعد البيانات، مما يختصر الكود الذي تكتب ھ، و یمھ د ل ك الطری ق لإنش اء مش اریع متع ددة الطبق ات .N-Tier Applications
- كیف تحل مشاكل تصـار ع أكثر من مستخدم على حفظ البیانـات في نفس اللحظة باستخدام التطابق المتفائل Concurrency Optimistic.
- كيف تعرض البيانات في اللافتات ومربعات النص والقوائم والجداول، وكیف تربط كل ھذه العناصر معا.
- كیف تنشئ أنواعـا جدیدة من أعمـدة جـدول العر ض، تعر ض خاناتهـا أداة اختیار التاریخ أو شجرة منسدلة أو أي نوع آخر تریده من الأدوات.
- كيف تجعل جدول العرض يعمل في الوضع الافتراضي Virtual Mode وكیف تضیف إلیھ تقنیة تقسیم السجلات على صفحات Paging.
- كیف تنشئ قالبا لعرض كل سجل، وكیف تكري عرضه باستخدام مكرر البیانات DataRepeter.
	- كیف تستخدم مكرر البیانات في الوضع الافتراضي Mode Virtual. وغیر ھذا الكثیر. \*\*\*

ويغطي هذا الكتـاب بالتفصـيل حـوالي ١٣٥ واجـهـة وفئـة وسـجلا مـن مكتبـة إطـار العمل، مخصصــة للتعامل مـع تطبیقات قواعد البیانـات، شـار حا خصــائص ووسـائل وأحداث هذه المكونات بالتفصيل.. لهذا يعتبر الكتاب مرجعا مفصلا مبوبا، يمكن لقار ئه الر جو ع إلیه عند البحث عن تفاصیل أي فئـة أو خاصـیـة أو وسیلة أو حـدث، في نفس الوقت الذي يجعله صالحا للقراءة ككتاب تعليمي عملي مرتب من الأسهل إلى الأصـعب، ينقل إلـى المبرمج فـي صـفحات معدودات خبرة سنوات فـي برمجـة تطبیقـات قواعـد البیانــات، ویرشـده إلــى كیفیــة حـل المشـكلات غیـر المتوقعــة التــى تواجهه في هذا المجال، وكيف يحسن أداء برنامجه بتوفير أكبر قدر من الذاكرة، وكیف یحافظ علمي كفاءة خادم البیانات، بتقلیل عدد الاتصالات ووقت كل اتصال بقدر الإمكان. باختصار: ھذا ھو الكتاب الذي تبحث عنھ.

**واالله ولي التوفيق**

## **لمن هذا الكتاب:**

ر غم أن هذا الكتـاب يفتر ض أن قار ئـه لا يمتلك أيـة معر فـة مسبقة بقواعد البيانـات والبرامج التي ينشئها بها، فإنه على الجانب الآخر ، يشترط في قارئـه أن يكون علـي درایة بلغة فیجیوال بیزیك دوت نت، وأن یجید المتطلبات التالیة:

- أساسيات كتابـة الكـود بلغـة فيجيـو ال بيزيـك دوت نـت، كتعريـف المتغيـر ات وكتابية جمل الشرط وحلقيات التكرار Loops، وكتابية واستدعاء البدوال .Functions
- أساس یات ومف اھیم البرمج ة الموجھ ة بالكائن ات OOP، كالفئ ات Classes والواجھات Interfaces والوراثة Inheritance.
- أساسيات التعامل مـع إطـار العمـل، وفئاتـه الرئيسية، خاصـة المجموعـات Collections والملفات Files وفئات معلومات الثقافة CultureInfo.
- أساس یات التعام ل م ع مش اریع الوین دوز، والأدوات المختلف ة كمرب ع ال نص TextBox ومربع الاختیار CheckBox والقوائم Lists.

فإذا لم تكن تجيد هذه الأساسيات، فننصبح بقر اءة القسم الأول من كتابنـا "المدخل العملي السریع إلی فیجوال بیزیك دوت نت"، فهو یغطی هذه المواضیع باختصار من خلال إنشاء مشروع عملـي كامل مشروح بالتفصـيل.. أمـا النصـف الثـانـي مـن الكتاب، فیشرح مشروع قواعد بیانات كـاملا مكتوبـا بتقنیـة LinO To SOL وهي غیر مشروحة في الكتّاب الذي تقرؤه الآن.. وهذا معنـاه أن كتـاب المدخل العملـيّ مكمل لهذا المرجع، فهو من جهة يشرح مشروع قواعد بيانات واحدا كبيرا بينما يستعين المرجع الذي بين يديك بعشرات المشاريع الصـغيرة لشرح محتواه، كمـا أن هذا المرجع يشرح تقنيـة ADO.NET بينمـا يعطيك كتـاب المـدّخل العملـي فكـرة جيدة عن استخدام النمـوذج التصـوري Conceptual Model باستخدام تقنيـة .LinQ To SQL

**الرموز المستخدمة في هذا الكتاب:**

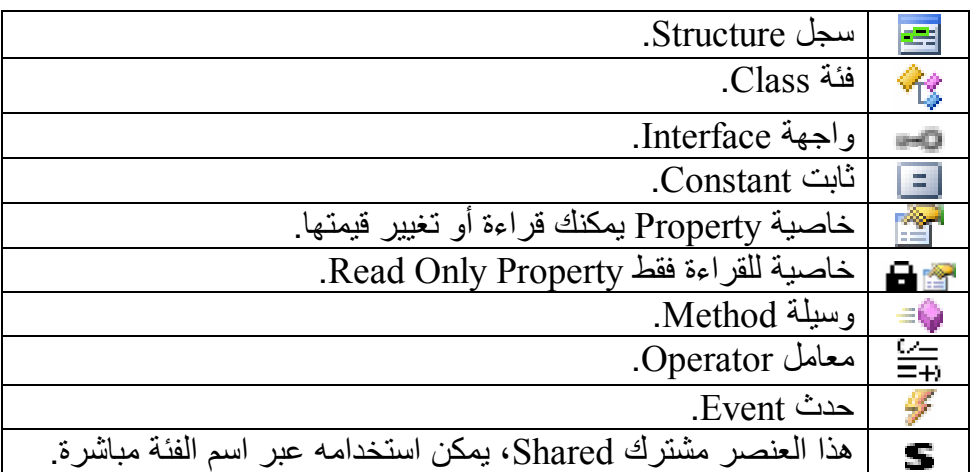

**اللهم ارحم أبي واغفر له وكفر عنه سيئاته وقهِ من عذاب القبر وقهِ من عذاب النار، وأدخله الجنة وأعلِ منزلته فيها واحفظ والدتي وبارك في عمرها اللهم ارحم والدي كما ربياني صغيرا اللهم انصر المسلمين في كل مكان، واهزم أعداءنا وخلصنا من عملائهم آمين يا رب العالمين**

## تركيب قواعد البيانات **Database Structure**

سنتعرف في هذا الفصل على أهم التعريفات والمفاهيم الأساسية التبي تلزمنـا للتعامل مع قواعد البیانات في باقي فصول ھذا الكتاب.

**قاعدة البيانات:**

قاعدة البيانــات Database هـي ملـف أو مجموعــة مـن الملفــات، تسـتخدم لتخـزين البيانــاتِ التــى تربطهـا علاقـات معيّنــة، مثـل الجـداول.. وتتميـز قاعـدة البيانــات عـن الملفات العادیــة، بوجـود بـر امج معینــة للتعامـل معهـا، ممــا یجعـل حفـظ البیانــات وقراءتها والبحث فیها أمورا أكثر سهولةً وتنظيمًا، وخاليـة مـن الأخطـاء.. هـذه البرامج تسمّى "أنظمة إدارة قواعد البیانات":

Database Management Systems (DBMS) وهناك أنـواع كثير ة مـن قواعد البيانـات، تبعـا للشـركة التـي تنتجهـا والبـر امج التـي تنشئها، وطریقة تنسيق البيانـات المحفوظـة فـي ملف قاعدة البيانـات.. فهنـاك ـ علـي سبيل المثال ـ قواعد بيانات Access وقواعد بيانات SOL Server وهما من إنتــاج میكروسـوفت، وهنــاك قواعــد بیانــات Oracle و MySQL، وغیرهــا مــن برامج قواعد البیانات من إنتاج شركات أخرى. ومھما كانَ نوع قاعدة البيانات التي تتعامل معھا، ومھما كانت طريقة تخزينھا في الملفّ، فإنَّ كلّ قواعد البیانـات تتبّـع معـابیر أساسيّة وتحقق شر وطا معیّنـة متعار فّـا علیهــا دولیّــا، كمــا أنّهــا كلهــا بــلا اسـتثناء تســتخدم "لغــة الاســتعلام المركّبــة"

(Structured Query Language (SQL)، وهي لغة خاصّة تستخدم لحفظ واسترجاع وتحدیث البیانات الموجودة في قواعد البیانات. وتحتوي قاعدة البیانات على أنواع مختلفة من العناصر، منھا:

- الجداول Tables.
- العلاقات Relations.
- القیود Constraints.
	- العروض Views.

#### **الجداول Tables:**

تتركّب قاعدة البيانات في الأساس من مجموعةٍ من الجداول، هي التي يتم تخزين البیانات بھا.. فإذا لم تحتوِ قاعدة البیانات على أي جداول، كانت فارغة بلا قیمة. فمثلا، لو لدیك قاعدة بیانات خاصة بمكتبة، فسیوجد بھا جدول یحتوى علـى عنـاوین الكتب الموجودة في المكتبـة (ولـيكن اسـمه Books)، وجـدول آخـر يحتـوى علـي أسماءِ مـؤلفي هـذه الكتـب (ولـيكن اسـمه Authors)، وجـدول ثالث يحتـوى علـي أسماء دور النشر التي نشرت ھذه الكتب (ولیكن اسمھ Publishers(. ویتكون كل جدول من:

**أ. أعمدة Columns) وتسمّى حقولا Fields أیضا):** ویشبھ العمود المتغیرات في لغات البرمجة، فلھ اسم ونوع.. وتختلف أس ماء أنواع البيانات اختلافا طفيفا من قاعدة بيانـات إلـى أخر ى، لكنهـا فـى النـهايـة تشبه أنواع البيانـات الموجودة في لغـات البرمجـة، مثـل الأعداد الصـحيحة Integers، والأعداد الطویلة Long وغیرھا. وعند إنشاء الجدول، یجب تصمیم الأعمدة بشكل صحیح لمراعاة التالي: -١ أن یكون اسم العمود معبرا عن البیانات التي سیتم تخزینھا فیھ. ٢- أن يتم اختيار نـوع البيانــات المناسب لحفـظ بيانــات هـذا الـعمـود، بحیث: لا یكون كبیر ا جدا فیهدر مساحة كبیر ة على القرص الصلب ویبطئ من عملیات نقل البیانات عبر الشبكة. ولا يكون صغيرا جدا فيعجز عن استيعاب بعض البيانيات الهامة، مما يسبب أخطاء في البر امج التي تحاول الكتابـة في الجدول، أو يمنعهـا مـن كتابـة بعض البيانـات الـهامـة إن كانـت ھذه البرامج مصممة جیدا لمعالجة الأخطاء التي تحدث.

**ب. صفوف Rows) وتسمّى سجلات Records أیضا):** يحتوي الجدول على صفوف، كل صف منها يعتبر وحدة بيانات مستقلة، تحفظ القیم فیها تحت كل عمود من أعمدة الجدول.. فمثلا: لو لدیك جدول خاص بتلامیذ إحدى المدارس، فسيحتوي هذا الجدول على أعمدة تمثل رقم الطالب واسمه وعمره وفصله، وسيكون لكل تلميذ صف (سجل) في هذا الجدول یحتوي على المعلومات الخاصة بھ، كما ھو موضح:

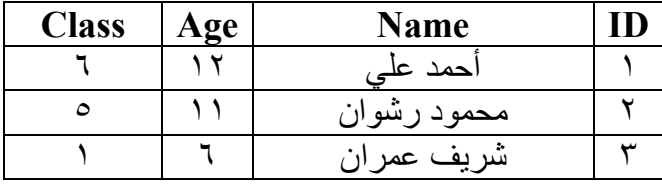

ویمكـن أن یحتـوي الجـدول علـى مئـات أو آلاف الصـفوف تبعـا لاحتیاجـك.. وتتحكم العوامل التالیة في الحد الأقصى من الصفوف المسـموح بحفظـھ فـي جداول قاعدة البیانات:

- -١ مساحة التخزین المتوفرة على القـرص الصـلب الـذي توجـد علیـھ قاعـدة البیانات.. وإن كانـت بعـض أنـواع قواعـد البیانـات تسـمح بتقسـیم ملفاتھـا على أكثر من قرص صلب، للسماح بحفظ ملایین السجلات.
- -٢ نـــوع قاعـــدة البیانـــات.. حیـــث إن بعـــض أنـــواع قواعـــد البیانـــات مثـــل Access مصممة للتعامل مع قواعد بیانات صـغیرة نسـبیا، لھـذا ینصـح بألا تزید عدد السجلات المحفوظة فـي قاعـدة البیانـات الخاصـة بھـا عـن ١٠٠ ألف سجل، أو ملیـون سـجل علـى أقصـى تقـدیر!.. أعـرف أن ھـذا یبدو رقما ضخما بالنسبة لك، ولكن في قواعد البیانات العملاقة ھذا رقم في غایة التفاھة، وقواعد بیانات Server SQL و Oracle تتعامـل مـع سجلات تتجاوز عشرات وربما مئات الملایین!
- -٣ نوع العملیات التـي تجریھـا علـى الجـدول.. فلـو كنـت تحتـاج إلـى إجـراء عملیـات كثیـرة علـى الجـداول، وكـان ھنـاك عـدد كبیـر مـن المسـتخدمین الذین یتعاملون مع ھذه الجـداول فـي نفـس اللحظـة، فـإن ضـخامة أحجـام الجــداول تـــؤدي إلـــى إبطـــاء نقــل البیانـــات وإبطـــاء عملیـــات الإضـــافة والحــذف والبحــث.. فــي مثــل ھــذه الحالــة ینصــح بتقســیم الجــدول إلــى جداول أصغر فیما یعرف باسم عملیة التطبیـع Normalization.. ھـذه العملیة یمكن أن تتم:
- أ. رأسیا: وذلك بتقسیم الأعمدة على أكثر من جدول، مـع ربطھـا معھـا باستخدام رقم السجل ID والذي یعرف في ھذه الحالة باسـم المفتـاح .Key
- ب. أفقیــا: وذلــك بتقســیم الصــفوف علــى أكثــر مــن جــدول تبعــا لعامــل مشترك بینھا.. مثلا: یمكـن تقسـیم الصـفوف علـى حسـب تواریخھـا، وبـدلا مـن أن یكـون لـدیك جـدول واحـد لكـل السـنوات، یكـون لـدیك جدول لكل سـنة (ھـذا مناسـب لجـدول التلامیـذ علـى سـبیل المثـال).. كما یمكنك أن تقوم بعملیة تطبیع لقاعدة البیانات كلھا، بتقسـیمھا إلـى عدد من قواعد البیانات، تبعا للعام، أو المنطقة الجغرافیة إلخ.

ویـتحكم نـوع المشـروع الـذي تتعامـل معـھ وطبیعـة بیاناتـھ، فـي كیفیـة حـل مشـاكل تضـخم قواعـد البیانـات، وكیفیـة تقسـیمھا.. لھـذا مـن المھـم أن تحلـل النظــام الــذي تتعامــل معــھ جیــدا لاختیــار أكفــأ تصــمیم لقاعــدة البیانــات منــذ البدایـة، لأن محاولـة حـل مشـكلة ظھـرت بعـد عـدة سـنوات مـن العمـل علـى النظام، قد تكون مكلفة جدا ومضیعة للوقت والجھد، وربما تؤدي إلـى إعـادة كتابة البرامج كلھا منذ البدایة!

## **قواعد البيانات المترابطة Databases Relational:**

لو كانت لدینا قاعدة بیانات للمكتبات ودور النشـر، فسـیحتوي جـدول الكتـب Books علــى عــدّة أعمــدة لتخــزین بعــض المعلومــات عــن كــل كتــاب، مثــل اســمھ، وعــدد صفحاتھ، وموضوعھ وسعره... إلخ. یجب أیضا أن یحتوي جدول الكتب على معلومات عن مؤلف كـل كتـاب، مثـل اسـمھ ونبذة عنھ وبریده الإلكتروني وھاتفھ، لیسـتفید بھـا الناشـر عنـدما یریـد الاتصـال بـھ.. فكیف یا ترى نحفظ ھذه المعلومات؟ بداھة، لیس من الـذكي وضـع كـل ھـذه المعلومـات فـي جـدول الكتـب، لأنـھ سـیحتوى بالتأكید على أكثر من كتابٍ لنفس المؤلف، مما سیسبب المشاكل التالیة: - تكـرار بیانـات المؤلـف أكثـر مـن مـرّة، ممـا یزیـد مـن حجـم قاعـدة البیانـات ویبطئ عملیّات البحث. - إرھــاق المســتخدم الــذي یــدخل البیانــات، بســبب تكــرار كتابــة بیانــات نفــس المؤلفین مرارا وتكرارا. - احتمال حدوث خطأ في إدخال بیانات المؤلف المكررة، مما یؤدي لتضـارب في بیانات نفس المؤلف. - عند تغیر رقم ھاتف المؤلف، یجب تعدیل ھذا في كل سجلات الكتب! - عنـد البحـث عـن بیانـات المؤلـف، سنحصـل علـى أكثـر مـن سـجل بھـا نفـس التفاصیل بلا فائدة! والأمـر نفسـھ بالنسـبة لبیانـات دار النشـر التـي نشـرت الكتـاب، فمـن المتوقـع وجـود مئات الكتب لكل دار نشـر، ومـن العبـث تكـرار معلومـات مثـل اسـم وعنـوان وھـاتف دار النشر، واسم الناشر أو مدیر الدار... إلخ مع كل كتاب! إذن فما ھو الحل المناسب لھذه المشكلة؟ كمـا ذكرنـا مـن قبـل، یجـب إجـراء عملیـة تطبیـع Normalization لھـذه البیانـات، وذلـك بتخصـیص جـدولٍ للمـؤلفین Authors یحتـوى علـى سـجل واحـد لكـل مؤلـف لـنحفظ فیـھ بیاناتــھ الأساسـیة، وجـدول للناشــرین Publeshers یحتـوي علـى ســجل واحد فقط لكل دار نشر لنحفظ فیھ تفاصـیلھا، مـع ربـط جـدول الكتـب بكـل مـن ھـذین الجدولین.. دعنا نرى كیف نفعل ھذا:

فـي جـدول المـؤلفین سننشـئ عمـودا للـرقم المسلسـل لكـل مؤلـف، اسـمھ ID.. وفـي جدول الكتب سننشئ عمـودا اسـمھ AuthorID، لنضـع فیـھ رقـم مؤلـف كـل كتـاب.. فمـــثلا لـــو كـــان رقـــم (توفیـــق الحكـــیم) فـــي جـــدول المـــؤلفین ھـــو ،١ فـــإنّ الخانـــة AuthorID في جدول الكتب لا بدّ أن تكون ١ لكل من الكتب التالیة: "شھرزاد" و"الأیدي الناعمة" و"أرني االله" و"شجرة الحكم" كما ھو موضح في الجدولین التالیین:

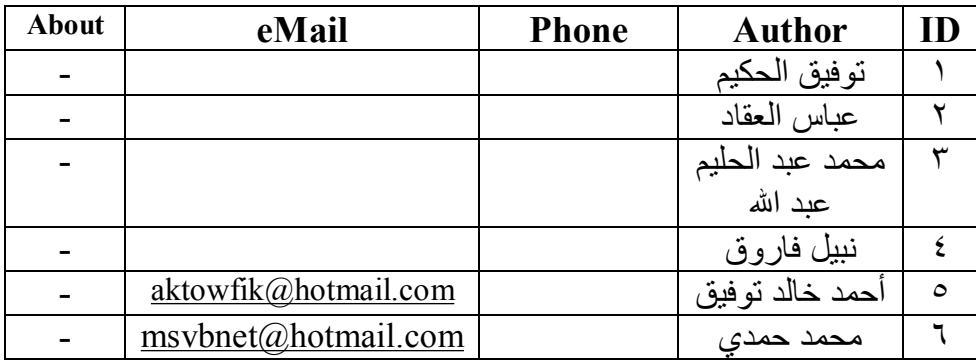

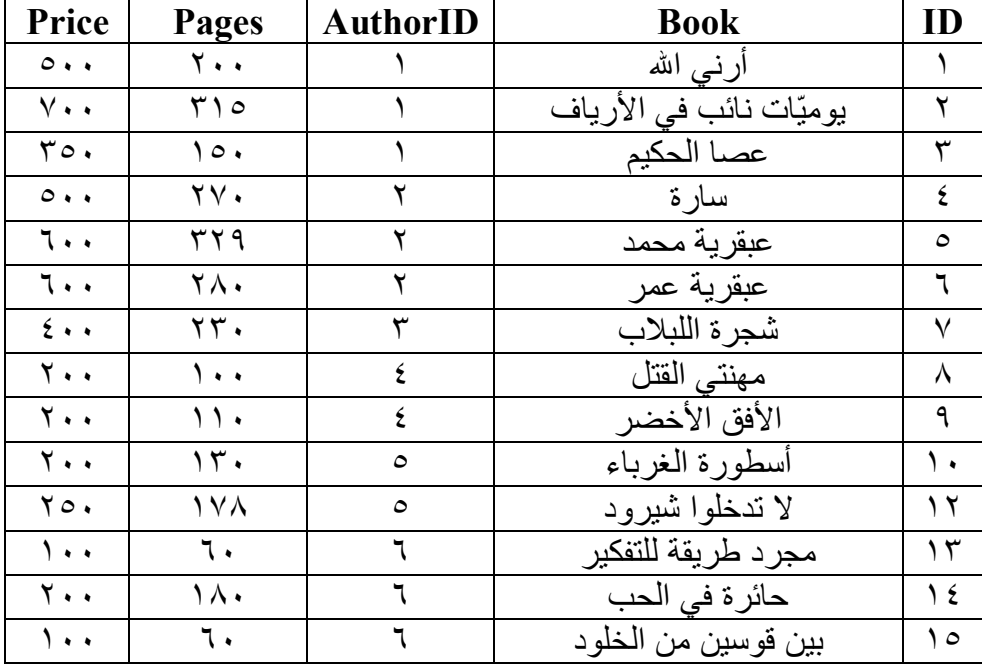

نفس الشيء يمكن فعله بالنسبة لجدول الناشرين، حيث سنضع فيه تفاصيل كل الناشرين، ونربط بينه وبين جدول الكتب بإنشاء عمود اسمه PublisherID في جدول الكتب. والآن، دعنا نؤكد مرة أخرى فوائد ھذه العملیة:

- -١ توفیر مساحة التخزین، فبدلا من تكرار نفس بیانات المؤلفین والناش رین م ع كل كتاب، صرنا نكرر فقط رقم المؤلف ورقم الناشر.
- -٢ تسریع عملیّة البحث.. فمثلا لو أردت البحث عن كل كتب توفیق الحكیم ف ي جدول الكتب، فسيكون البحث عن الرقم ١ في الحقل AuthorID (و هو حقل عددي) أسرع بكثیر من البحث في الحقل Author) وھو حق ل نص ي) عن الاسم "توفیق الحكيم".. صـحیح أننـا سنبحث فـي جدول المـؤلفين أو لا عن "توفیق الحكیم" للحصول على الرقم الخاص بھ، لكن عدد الصفوف في جدول المؤلفین سیكون أقل بكثیر من عدد الصفوف في جدول الكتب.
- ٣- سهولة التعديل وتصـحيح الأخطـاء.. افتـرض مثلا أنّ الموظف الذي يُدخل أسماء المؤلفین أخطأ وكتب الاسم "توفیق الحكیم" كالتالي: "تفیق الحكیم".. في هذه الحالة ما عليه إلا أن يعدّل الخطأ مرّة واحدة في جدول المؤلفين.. أمّا لـو كانت أسماء المـؤلفين موجـودة فـي نفس جدول الكتب، فـإنّ تكـرار كتابة اسم المؤلف یجعل احتمالات الخطإ أكبر، بالإضافة إلى تض ییع الوق ت والجھد في كتابتھا، ومشقة تعدیلھا كلھا!

وعند استخدام هذا التنظیم، یقال إن هناك علاقةً Relationship بين جدولي الكتب والمسؤلفين، حيــث إنّ الـــرابط بينهمـــا هـــو رقـــم المؤلـــف (Author.ID و Books. AuthorID).. كمـا توجـد علاقـة بـین جـدول الناشر بن وجـدول الكتـب، والرابط بینھما ھو رقم الناشر (ID.Publisher و PublisherID.Books(. ھنا یجب أن نتعرف على المصطلحات التالیة:

- یسمّى الحقل المشترك في كلا الجدولین **"حقلا مفتاحیا" field Key**. - یس مّى الحق ل ID ف ي ج دول الم ؤلفین باس م **"المفت اح الأساس يّ"**

Primary Key، وذلك لأنــه متفـرد Unique غيـر قابـل للتكـرار (یجب ألا يتكرر نفس المفتاح لأكثر من مؤلف).. ولا يحتوي الجدول على أكثر من مفتاح أساسيّ واحد.

- یس مّى الحق ل AuthorID ف ي ج دول الكت ب باس م **"المفت اح الفرع يّ"** أو **"المفتاح الدخیل" Key Foreign**، لأنّھ موضوع في ھذا الج دول لیربط ھ بجدول آخر .. ويمكن أن تتكررّ بعض القيم في خانـات هذا العمود بـدون أدنى مشكلة (كما في حالة وجود أكثر من كتاب لنفس المؤلف).. ويمكن أن يحتوى الجدول علّـى أكثـر مـن مفتـاح فرعـيّ تربطـه بعـدد مـن الجـداول الأخرى (كأن یحتوي جدول الكتب على المفت احین الف رعیین AuthorID و .(PublisherID
- یسمّى ج دول الم ؤّلفین باس م **"الج دول الرئیس يّ" Master**، وج دول أس ماء الكتب باسم **"جدول التفاصیل" Details**، حیث یمكنك أن تحصل منھ عل ى معلومات عن الكتب المتو افر ة لكل مؤلف.. و تسمى العلاقة بين الجدولين .**Master-Details** بعلاقة

- تسمّى عمليّة مطابقة الصـفوف بـين الجـدولين المتـر ابطين باسـتخدام الحقـل المفت احي،ّ بعملی ة **"ال ربط" Join**.. كأن تح اول معرف ة اس م مؤل ف كت اب معیّن، أو أن تحاول أن تعرف كل الكتب التي كتبھا نفس المؤلف.

> **أنواع العلاقات:** یوجد أربعة أنواع رئیسیة للعلاقات بین الجداول:

- -١ **علاقة "واحد بمتعدّد" Relationship many-to-One**: تسمّى العَلاقة بین جدول المؤلفین وجدول الكتب في المثـال السـابق بعلاقـة "واحد بمتعدّد" One-to-many Relationship، وذلك لأنّ مؤلفًا واحدا یمكن أن یكون لھ أكثر من كتاب.
- -٢ **علاقة "متعدّد بمتعدّد" Relationship many-to-Many**: افترض أن لدينا كتابا اشترك في تأليفه أكثر من مؤلف.. في هذه الحالـة لن نضع العمود AuthorID في جدول الكتب، وبدلا من هذا سننشئ جدو لا ثالثاً هو جدول "مؤلفو الكتب" BooksAuthors.. هذا الجدول يسمى **ج دول ال ربط Table Link** أو **ج دول الاتص ال table Junction**، وھ و یتكون من عمودین فقط: رقم الكتاب BookID ورقم المؤل ف AuthorID كالتالي:

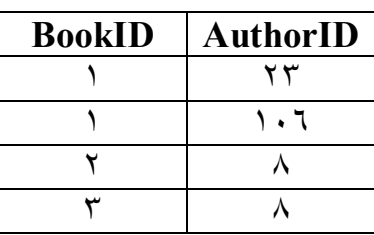

حیث اشترك المؤّلفان رقما ٢٣ و ١٠٦ في تألیف الكتاب رقم ١، بینمـا قـام المؤلف رقم ٨ بتألیف الكتابین رقمي ٢ و ٣.. هذه هي علاقة متعدّد بمتعدّد .Many-to-many

**-٣ علاقة "واحد إلى واحد" one-to-One:** في هذه العلاقة یتم تقسیم السجل الواحد علمي جدولین، وذلك إذا كان عدد أعمدة الجدول كبير ا جدا، وكـان بعضـها قليل الأهميـة ونـادر الاسـتخدام، أو إذا كانت هذه الأعمدة تحتوي على بيانات سرية، لهذا يجب وضعها في جدول خاص ومنح صلاحیة التعامل معھا لمدیر النظام مثلا.. بھذه الطریق ة

يكون جزء من السجل في الجدول الأول متاحا لكل المستخدمين، وبـاقي السجل في جدول آخر مخصص لمستخدمین بعینھم. وفي علاقة "واحد بواحد" يكون كل من المفتـاح الأساسـي والمفتـاح الفرعـي متفردا Unique غیر قابل للتكرار ، وبھذا نضمن ارتباط كل مفتـآح أساسـيّ بمفتاح فرعي واحد فقط. وكمث ال: افت رض أن ل دینا ج دولا لبیان ات الم وظفین اس مھ Employees یبدو كالتالي:

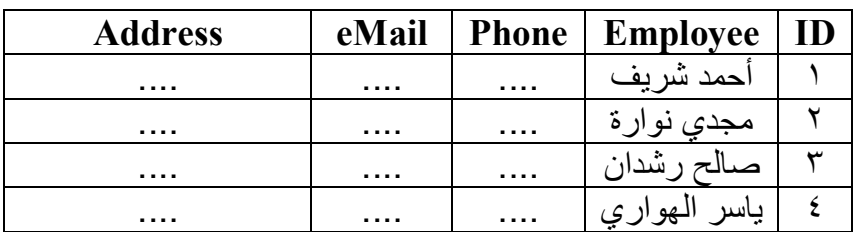

في ھذه الحالة سنحتاج إلى جدول آخر نضع فیھ اسم المستخدم وكلمة الس ر الخاصة بكل موظف، وليكن اسمه EmployeesPasswords، وسنربطه بالجدول Employees باستخدام مفتاح فرعبي اسمه EmployeeID مع جعلھ مفتاحا متفردا Unique:

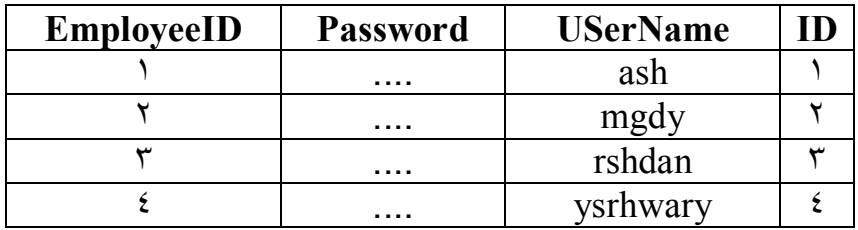

لاحظ أن العمـودين ID و EmployeeID فـي الجـدول السـابق متمـاثلان ف ي تركیبھم ا وبیاناتھم ا، لھ ذا لا ب أس م ن ال تخلص م ن أح دھما (ولیكن العمود ID(.

## **-٤ العلاقة الذاتیة Relation-Self:**

في بعض الأحيان يمكن إنشـاء علاقـة بـين سـجل مـن سـجلات الجـدول، وســجل آخــر فــي نفــس الجــدول.. يســمي هــذا بالعلاقـــة الذاتيـــة Self-Relation، حیث یحتوي الجدول علمي عمـود المفتـاح الأساسـي وعمـود المفتــاح الفر عــي معــا.. هـذا مفيـد عنــد تمثيـل أي تركيب هرمــيّ كالش جرة Tree.. ف ي ھ ذه الحال ة یش یر المفت اح الفرع ي لك ل س جل إل ى المفتاح الأساسي للسجل الرئیسي الذي ینتمي إلیھ.. وعلینا تتبع ھذه السلس لة إلى أن نصل إلى سجل رئیسي یعمل كجذر، وفي ھذه الحالة یجب أن نض ع صـفرا أو ١٠ فـي خانــة المفتــاح الفر عــي، للإشــارة إلــي عـدم وجـود سـجلّ رئیسي لھذا السجل.. افترض مثلا أن عندنا شجرة العائلة التالیة: - كامل

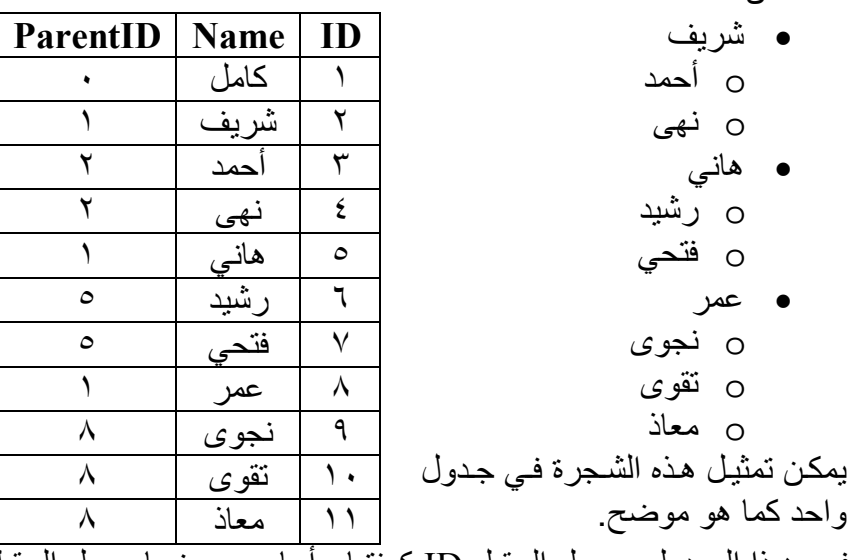

ف ي ھ ذا الج دول، یعم ل الحق ل ID كمفت اح أساس ي، بینم ا یعم ل الحق ل ParentID كمفتاح فرعي.. وبهذا يكون من السهل استخراج كل التفاصيل المطلوبة لو بدأنا من أي سجل.. مثلا:

- لمعرفة السجلات الفرعيــة للسـجل الحـالي، عليـك بالبحث فـي الحقل ParentID عن الخانات التي تحتوي على القيمة الموجود في الحقل ID للسجل الحالي.. م ثلا: فتح ي ل یس ل ھ أبن اء، لأن معرف ھ ID = ،٧ غیر موجود في الحقل ParentID في أي سجل في الجدول.. بينما عمـر لــه ثلاثــة أبنــاء، لأن معرفــه ID = ٨، موجـود فــي الحقـل ParentID في السجل رقم ٩ والسجل رقم ١٠ والسجل رقم .١١
- ولمعرفة السجل الرئيسي للسجل الحالي، يكفي أن نقر أ المعرف ID المحفوظ في الحقل ParentID للسجل الحالي.. مثلا: عمر هو ابن الرجل الذي سجلھ یحمل المعرف ،١ (وھو كامل).

إن هذه أفضل طريقة لتمثيل العلاقات الشجرية، فلو حاولت استخدام أكثر من جدول لتمثیلها، فسیكون علیك إنشاء جدول لكل مستوى من مستويات الشجرة، وإنشـاء علاقـات بينهـا، وهـو أمـر غيـر عملـي ويضـيع منـك وقتـا أطــول فــي تصـــمم الجــداول، خاصــــة لــو ازداد عــدد المســتويات الفر عيــة للشجرة، كما أن كتابة الكود الذي يتعامل مع مثل هذه الجداول سيكون مزعجا ومعقدا!.. انظر كیف یمكن تمثیل الشجرة السابقة بثلاثة جداول:

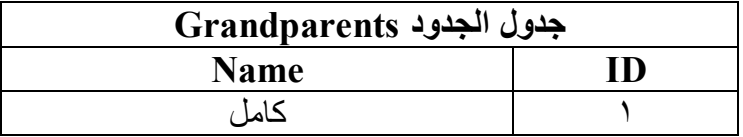

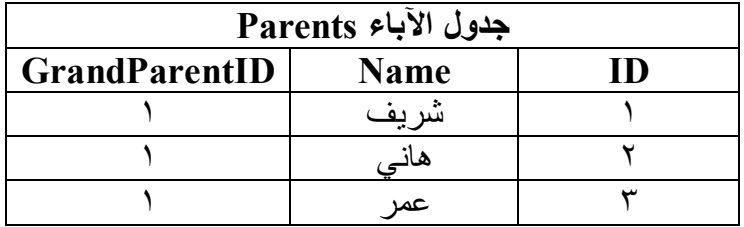

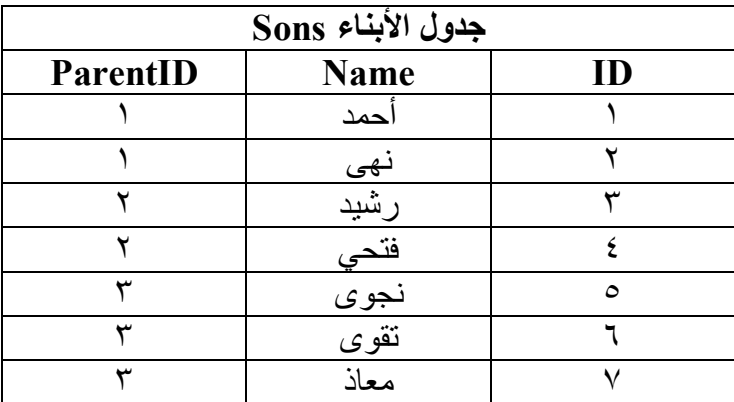

طبعا سيكون الأمر كارثيا لو أردت تمثيل عدة أجيال أخرى، كالأحفاد وأبناء الأحفاد وھلم جرا!

#### **القيود Constraints:**

ماذا سیحدث لو تمّ حذف سجل توفیق الحكیم من جدول المؤلفین؟ في ھذه الحالة ستظل ھناك روایات في جدول الكتب تشیر إلى س جل توفی ق الحك یم، بينما هو محذوف.. هذا بالتأكيد وضع مثاليّ لحدوث أخطـاءٍ مزعجـة فـي برنامجك، لهذا يجبُ أن تراعـي منطقيّـة وصـحّة العلاقـات المرجعيّـة، وهـو مـا يعرف باسم التكامل المرجعي بین الجداول **Integrity Referential**، فلو قم ت بح ذف س جل توفیـق الحكـیم مـن جـدول المـؤلفین، فیجـب علیـك أیضــا أن تحـذف كـل الر و ایــات والكتب التي ألفھا من جدول الكتب. وللتأكد من فرض هذا التكامل، یمكننا تعریف ما یسمی بالقیود Constraints..

مثلا: لـو أضـفت قيد المفتـاح الأجنبـي Foreign-Key Constraint، فـإن قاعدة البيانات سترفض حذفّ أي مؤلف بينما ما تزال هناك كتب تابعــة لــه.. ھذا یجبرك على حذف كتب ھذا المؤلف أولا قبل أن تقوم بحذفھ.

ويوجد قيد آخر نوهنا إليه سابقا، وهو قيد التفرد Unique Constraint، وهو يفرض على المفتاح الأساسي للجدول لضمان تفرد معرف كل سجل.. ویفرض قید التفرد أیضا على المفتاح الفرعي في حالة واحدة فقط، وهي عند التعامل مع علاقة واحد بواحد one-to-One.

#### **العروض Views:**

العرض هو طریقة لعرض بعض البیانات من جدول أو أكثر .. ویمكن أن تحفظ طريقة العرض هذه في قاعدة البيانات باسم خاص، إذا كنت تحتاج إلى الرجوع إلیھا أكثر من مرة. مثلا: یمكنك أن تنشئ في قاعدة بیانات الكتب عرضا اسمه TopSales، یعرض الكتب الأكثر مبیعا. لاحظ أن العرض لا یستھلك مساحة في قاعدة البیانات، لأن ما یحدث فعلیا ھو حف ظ الاستعلام Query الذي یجمع بیانات ھذا العرض، وعند فتح العرض، یتم تنفیذ ھ ذا الاستعلام مرة أخرى لجمع البيانات من الجداول.. هذا يضمن أنك ترى دائمـا أحدث البیانات الموجودة في الجداول.

**الفهارس Indices:**

افتر ض أنّك تريد أن تبحث عن قيمـة معيّنـة فـي أحد الأعمـدة، كالبحث مـثلا عن (أحمد خالد توفیق) في حقل المؤلفين.. أوّل مـا سـيجول بـذهنك هـو أنّ الحاسب سیفحص أسماء المؤلفین واحدا وراء الآخر من البدایــة إلــى النـهایــة ـ ربّمــا تبـدو هذه الطر یقة سھلة، ولكنّها أسوأ طریقة یمكن أن یتمّ البحث بھا، لأنها قد تتسبّب في بطءِ شنیع فبي أداء البرنامج، خاصّة و أنّ الجـدول قـد یحتـوی علـبي عـدد كبیـر مـن الصفوف، قد یصل إلى عشرات أو مئات الآلاف، وكل خانـّة من خاناتـه قد تحتوي على نصوص طويلة، وأنت تعرف أن مقارنـة عددين تتم بمقارنـة الوحدات الثنائيـة Bytes في كل منهمـا (لهـذا يحتــاج العـدد الصــحيح int مـثلا إلـى أربـع عمليـات مقارنة)، بینما تحتاج مقارنة نصین إلی مقارنة حروف كل منهمـا، ممـا یزید كثیر ا من عملیات المقارنة، فقد تحتاج قاعدة البیانات إلى إجراء ٥٠ عملیة لمقارنـة نصـين اثنين طول أقصر هما ٥٠ حرفـا بـافتراض أسوأ حالـة ممكنـة، وهـي تشـابـه أول ٤٩ حرفا في النصين!.. هذا مع العلم بأن حقول النصوص قد تحتوي على نصوص أطول من ھذا بكثیر! لمثل هذه التحدیات، توجد العدید من الطرق لتسریع عملیـة البحث، تبدأ بترتیب العمود أبجدیّا، وذلك لأنّ البحث في عمود مرتب أسرع بكثير من البحث في عمود

عشوائيّ، خاصّة مـع استخدام طريقـة بحث جيّدة، مثل البحث الثنـائي Binary Search أو غیره من الطرق.

ولكن، رغم سرعة عمليـة البحث بعـد الترتيب، إلا إنّ الترتيب نفسـه قـد يكـون مأساة!.. هل تتخیّل كم من الوقت یمكن أن یضیّعه برنامجك لترتیب خمسین ألف نصّ مثلا، يتكون كل منها في المتوسط من ٣٠ حرفا؟.. فما بالك إذن حينما يقوم البرنامج بتكرار البحث في نفس العمود أكثر من مرّة؟! إذن فما الحل؟

الحل هو أن نرتب بيانات العمود في قاعدة البيانات منذ البداية، وبهذا نضمن سر عة البحث، دون الحاجة إلى تكرار عملية الترتيب في كل مرة.. لكن هذا يقودنا إلى سؤال آخر : وماذا لو كان الجدول يحتوي على أكثر من عمود تحتـاج للبحث فيهـا، فتبعا لأيّ منھا سوف نرتب الجدول یا ترى؟!!

ھنا یبرز حل رائع اسمھ الفھارس Indexes:

تخیّل أننا طلبنا من قاعدة البیانات إنشاء فهرس لعمود الأسماء فـي جدول المـوْلفين.. هنا سيتم ترتيب هذا العمود، مـع إنشـاء فهرس يحتفظ ببيانـات توضـح ترتيب كل مؤلف.. فمثلا، إذا كان توفیق الحكیم هو المؤلف رقم ١ في الجدول، ونبیل فاروق هو المؤلف رقم ٧، وأحمد خالد توفيق هو المؤلف رقم ١٠، فإن الفهرس سيحتفظ بمعلومات تفيد بأن أول مؤلف في الترتيب الأبجدي يوجد في الصف رقم ١٠، يليه في الترتیب المؤلف الذي یقع في الصف رقم ٥١ يليه المؤلف الذي يقع في الصف رقم ..٧ ھذا یحقق لنا الفوائد التالیة:

- یمكن استخدام هذا الفهرس لتطبیق خوارزمیات البحث على عمود المؤلفین وكأنھ عمود مرتب، وبالتالي ستكون عملیّة البحث أسرع.
- لن نحتاج إلى إجراء أي تغيير في طريقة عرض البيانات في قاعدة البيانات، حیث سیظل ترتیب المؤلفین في الجدول كما ھو، وبالت الي س نترك للمس تخدم حریّة ترتیب البیانات كما یحلو لھ.
- یمكننا إنشاء أكثر ٍ من فهر س لأكثر من عمودٍ في نفس الجدول، ممّا يعني قدرتنا على ترتیب كل ھذه الأعمدة والبحث فیھا.
- سنوفر وقت ترتیب العمود أثناء البرمجة، وإن كان ھذا الوقت سیستھلك عن د إنشـاء الفهـرس لأوّل مـرّة فـي وقت التصـميم.. لاحـظ إن إنشـاء الفهـرس والجدول فـار غ أو بــه القليـل مـن الصــفوف، يجعـل عمليــة إنشــاء الفهـرس أسر ع، وكلما أُصفت سجلا جدیدا إلـى الجدول، يتم تحديث الفهر س لوضـع ھذا السجل في ترتیبھ في الفھرس.

لاحظ أنك تستطيع إنشـاء فهرس لأكثر من عمـود معـا، حيث سيتم الترتيب تبعـا للعمود الأوّل، فإن تماثلت قيم بعض الصفوف (مؤلفان يشتركان في الاسم الثلاثي مثلا)، یتم ترتیب ھذه الصفوف على أساس العمود الثاني (اسم الدولة مثلا).

#### **ملحوظة:**

بمجرد جعل الحقل مفتاحا أساسیا للجدول، یتم إنشاء فھرس لھ، نظرا لأن المفت اح الرئيسي يستخدم بغز ارة في الاستعلامات التي تبحث عن سجلات معينــة في الجدول، خاصة مع استخدامھا في علاقات مع جداول أخرى.

- ولكن.. للأسف لا توجد طریقة مثالیّة، فھناك عیبان أساسیّان للفھارس:
- ١ الفهـار س المنشـأة يـتمّ حفظهـا فـي قاعـدة البيانــات، ممّـا يعمـل علـي زيــادة حجمهـا.. لهذا إذا كـان حجـم قاعـدة بياناتـك كبيـرا، فـلا بـدّ أن تـوازن بـين حاجتك إلى توفير الوقت وحاجتك إلى توفير الحجم.. لكني لا أظن هذه مشكلة كبیرة الیوم، مع السعات الھائلة لوسائط التخزین.
- ٢- عند تعديل قيمــة أيّ خانــة فــى العمـود المفهـرس، أو حـذف أو إضــافة أيّ صفّ، لا بدّ من إعادة تحديث الفهارس لمراعـاة الاختلاف الذي أحدثـه هذا التغییر .. مثل هذا الأمر يسبّب عيبـا خطيرا، هـو بـطء عمليّات التعـديل والحذف والإضافة بصورة ملحوظة، تزداد سوءا مع ازدياد طول الجدول، و مع تكر ار ھذه العمليات في بر نامجك بشكل كبير .. ۖ ھنا يجب أن تو از ن في بر نامجك، بين حاجتك إلـى سر عة البحث وحاجتك إلـى سر عة التحديث والحذف والإضافة.. لدیك ھذه الحالات: أ- إذا كـان بر نامجـك يقـوم بمئـات مـن عمليّـات التحـديث والإضــافة و الحذف بطر یقـة متتالیـة و مـن عـدد كبیـر مـن المستخدمین، بینمـا لا
	- توجد الكثیر من عملیات البحث، فلا داعي لإنشاء الفھرس!
- ب- إذا كنت تستخدم قاعدة بيانات يتعامل معها المستخدمون في معظم الوقت لقراءة البيانات وإجراء الاستعلامات وعمليات البحث، فإن الفهرس سيجعل هـذه العمليـات أسـر ع بكثيـر ، ومـع قلــة عمليــات التحدیث و الإضافة و الحذف (المتاحة فقط لمدیر النظام)، لن یكون عبء الفھارس ملحوظا.
- ج- إذا كنت تحتـاج إلـى كـلا النـوعين مـن العمليـات فـى نفس الوقت، فیمكنـك تقلیـل العـبء النــاتج مـن الفهــارس فــي برنامجـك بحيلــة ص غیرة: فعن دما تكت ب ف ي الك ود حلق ات التك رار Loops أو الاستعلامات التي تقوم بتعديل أو إضافة أو حذف مئات أو آلاف السجلات على التوالي، فاحذف الفهرس من الجدول قبل بدأ تنفيذ ھذا الكود، ثمّ قم بإعادة إنشائھ مرّة أخرى بعد انتھاء ھ ذه العملی ات، وبهذا تقلل من عبئه وتستفيد منه في تسريع عمليات البحث في نفس الوقت! لكن علیك ملاحظة أن ھذه الحیلة ستكون خطیرة إذا كان ھناك ع دد كبیر من المستخدمین یتعاملون مع قاعدة البیانات في نفس اللحظـة، وبعضـهم يبحث وبعضـهم يحـذف السـجلات!!.. لهذا فأنـت الوحيـد الذي يعرّ ف طبيعـة عمـلُ البر نـامج و أنسب اختيـار لـجعلـه أكفـأ مـا یمكن. وكقاعدة: أنشئ فهارس للحقول النصية التي تتوقع أن يحتـاج مستخدمو برنامجك للبحث فیھا بغزارة.

وسـنتعرّف علـّي كـل هـذه المفـاهيم عمليّـا، أثنــاء إنشــاء قواعـد البيانــات، وأثنــاء استخدامھا من خلال برامجنا.

## **Access**

لن تستطیع التعامل مع قواعد البیانـات، مـا لـم تكـن لـدیك المقدر ة علـى إنشـاء قواعد البیانات وما تحتویھ من جداول.. تعالَ نأخذ فكرةً سریعةً عن ھذا الأمر.

#### **إنشاء الجداول بتطبيق Access:**

Access هـو أحـد تطبيقـات Microsoft  $\,$  Office.. لـن تجـد فار قـا يـذكر بـين إص دارات 2000 Access و XP Access و 2003 Access.. لكن ك س تجد اختلافا كبیرا في واجھة الاستخدام بدءا من 2007 Access.. دعن ا ھن ا نتعام ل م ع XP Access وعلی ك التعام ل م ع الف وارق البس یطة ب ین الإص دارات المختلف ة بنفسك. افتح تطبیق Access ومن القائمـة "ملـفّ" File اختـر "جدیـد" New.. أنـا أكتـب أسـماء القـوائم بالعربيــة والإنجليزيــة لأن الـبعض لديــه واجهــة اسـتخدام عربيــة،

والبعض لدیھ واجھة إنجلیزیة، على حسب النسخة التي أعدھا على جھازه. ستظهر لك نافذة "ملّفّ جدید" New File في جاّنب و اجهـة التطبیـق كمـا فـي الصورة التالیة:

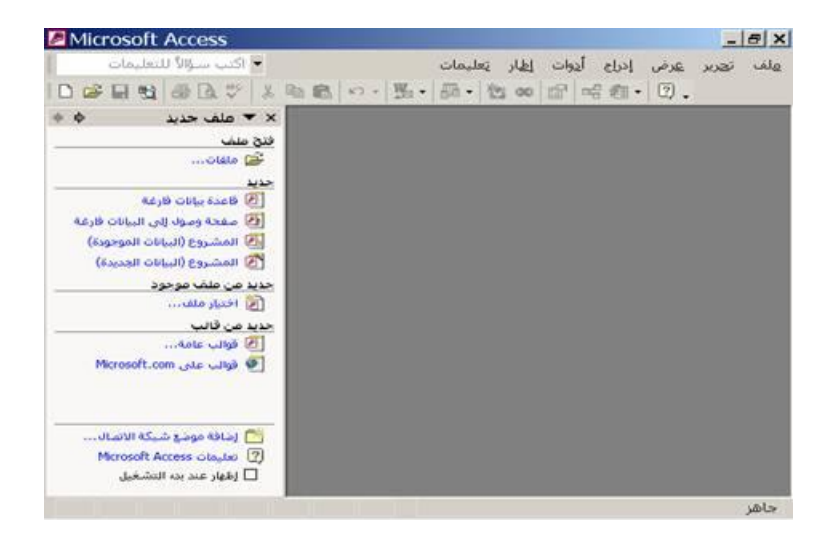
تحست الشير بط "جديسد" New اضي غط الأمير "قاعيدة بيانسات فار غسة" Blank Database.. سيظهر لك مربّع حوار "حفظ ملفّ" Save-File Dialog، و هو یطلب منك تحدید اسم قاعدة البیانات وموقع حفظها علّی الجهاز .. غیّر اسم قاعـدة البيانــات مـن الاسـم الافتراضــي إلــي "Books.mdb"، وقـم بحفظهـا فــي الموضع الذي تریده.

بعد إغلاق مربّع الحوار ستظھر لك نافذة قاعدة البیانات كما في الصورة التالیة:

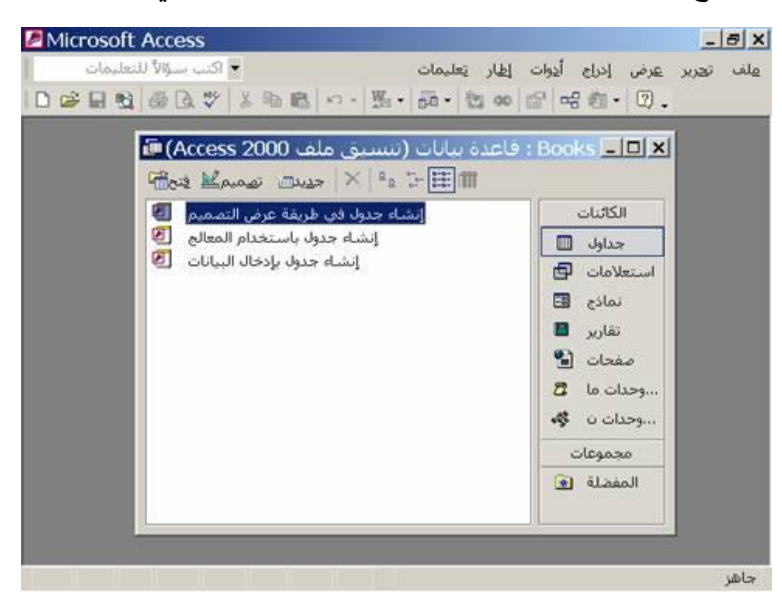

انقـــــــر الأمـــــــر "إنشــــــــاء جــــــدول فـــــــى طريقــــــــة عـــــــرض التصـــــــميم" View Design in Table Create م رّتین بالف أرة.. س تظھر ل ك ناف ذة تص میم الجدول كما في الصورة التالیة:

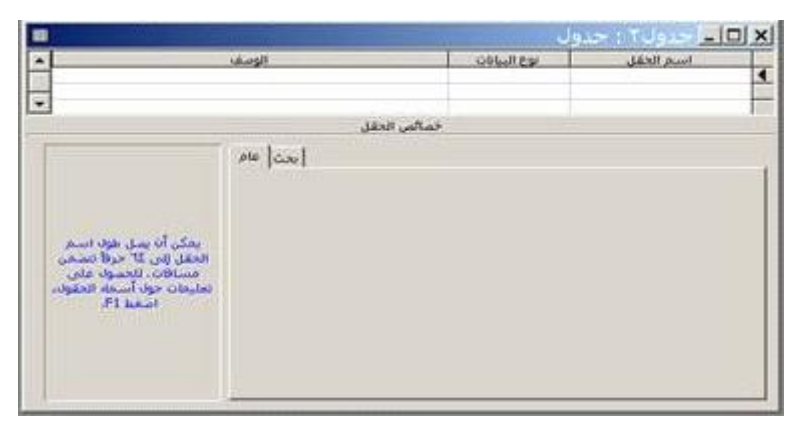

كل ما علیك الآن، هو كتابة أسماء الحقول وتحدید نـوع البیانـات التـي ستضـعها فـي كل منهـا.. تعـالَ نبـدأ بتصـميم جـدول أسـماء المـؤلفين.. هـذا الجـدول سـيتكوّن مـن الحقول التالیة:

| الوصف                                  | نوع البيانات                 | اسم الحقل         |  |
|----------------------------------------|------------------------------|-------------------|--|
| <b>Description</b>                     | <b>Data Type</b>             | <b>Field Name</b> |  |
| المفتاح الرئيسيّ لهذا الجدول           | (ترقيم تلقائي)<br>AutoNumber | ID                |  |
| اسم المؤلف                             | $Text ($ نص)                 | Author            |  |
| رقم الدولة التي ينتمي إليها<br>المؤلف. | (رقم)<br>Number              | CountryID         |  |
| ر قم هاتف المؤلف.                      | Text (نص)                    | Phone             |  |
| نبذة عن المؤلف                         | (مذكر ة)<br>Memo             | About             |  |

#### **نصیحة:**

سمّ الجداول والأعمدة بأسماء أجنبيّة، لأنّ هذه الأسماء ستدخل في كتابـة الكود في فیجیو ال بیز یك، و سیكو ن من المر هق الانتقال من الإنجلیز یة إلـي العر بیّـة و العكس أكثر من مرّة أثناء كتابة الكود.

بعد أن تنشئ ھذه الحقول، قم بما یلي:

- اضغط بزر الفأرة الأيمن على المربّع الرمـاديّ المجـاور للحقل ID، ومن القائم ة الموض عیّة Menu Context اض غط الأم ر "مفت اح أساس ي" Primary Key لجعل هذا الحقل مفتاحا أساسيّا للجدول.. ستلاحظ ظهور رمـز المفتــاح أمــام هـذا الحقـل.. سـتلاحظ كـذلك أنّ الخاصــيّة "مفهـرس" Indexed في المنطقة السفلى من النافذة سنتحوّل إلى "نعم بدون تكرار " (Yes (No Duplicates) وهو شيء متوقع، فلقد اتفقنا أنّ قيم المفتـاح الأساسيّ غیر قابلة للتكرار.
- اضغط بالفأر ة على حقل اسم المؤلف Author، وفي المنطقة السفلي من النافذة غيّر قيمة الخاصيّة "حجم الحقل" Field Size إلى ٣٠ بدلا من ،٥٠ وذلك بافتراض أن أطول اسم مؤلف لن یزید عن ٣٠ حرفا.
- اضغط بالفأرة على الحقل CountryID، وفي المنطقة السفلي من النافذة غیّر قیمة الخاصیّة "حجم الحقل" Size Field إلى Byte.. الس بب ف ي ھ ذا أننا لن نتعامل إلا مع ٢٢ دولة عربية فقط.. وحتى لو أضفت بعض البلاد الأجنبية، فإن الوحدة الثنائية Byte تقبل أرقاما من • إلى ٢٥٥، وهو ما يستو عب أهم أسماء دول العـالم.. لاحظ أن اختيـار حجـم أقل للحقل يـو فر

مساحة قاعدة البيانات، ويجعل التعامل معها أكفأ . لكن عليك أن تراعي أي توقعات مستقبلية للتوسع، فمحاولة تكبير حجم الحقل بعد ذلك تستغرق وقتـا ملموسا في قواعد البيانات الضخمة، وهو ما قد يؤدي إلى تعطيل الموظفين الـذین یتعـاملو ن مـع قاعـدة البیانـات فـي ذلـك الوقت.. لـهـذا ینصـح بـإجر اء التعديلات على تركيب قاعدة البيانات في الأوقات التي يقل فيها تعامل الموظفین والعملاء معھا.

- اضغط بالفأرة على الحقل Phone، وفي المنطقة السفلى من النافذة غيّر قیمة الخاصيّة "حجم الحقل" Field Size إلى ٢٠.. أعرف أنك تتساءل لماذا لم نجعل رقم الھاتف رقما.. في الحقیقة ھناك عدة أسباب:
- ١- حفظ رقم الهاتف كنص يتيح لك وضع بعض المسافات وعلامات الترقیم الممیزة فیھ، مثل:
- +2 0102020375

 $+2 - 050 - 17354 - 036$ هذا يجعله أكثر وضوحا عند قراءته.. لكن البعض يرد على هذه النقطــة قــائلا إن مـن الممكـن حفـظ ر قـم الـهـاتف فــى قاعـدة البيانــات كر قم، و عند عرضـه فـي نمـوذج فيجيـوال بيزيك يمكن تنسـقيه بـأي شكل مطلوب.. من وجهة نظر ي أن هذا قد يسبب بعض المشاكل، بسبب اختلاف تركیب رقم الھاتف من دولة إلى أخرى.

- ٢- نظر ا لوجود مفتاح لكل دولة، ومفتاح لكل منطقة، فإن رقم الماتف سبيكون عـددا كبيـر ا جـدا، ولــن يكفيــه العــدد الصـــحيح الطويــل Long Integer (وہو یستخدم Bytes)، وہو ما يتطلب استخدام نوع بیانات كبیر ، وفی هذه الحالـة لن یكون هناك توفیر كبیر عن استخدام النص!
- ٣- أهم نقطة في الأمر ، هو أن تطبيق آكسيس يحذف الأصـفار المكتوبـة علـي يسـار أي رقـم، لـهذا لـو كتبـت 0020102020375 فسيحولها إلى 20102020203 وهو ما سيجعل من الصعب عليه معرفة مفتاح الدولة!
- -٤ إذا أردنا حل مشاكل استخدام الأرقام، فلا بد من حفظ مفتاح كل دولة بمفر ده في عمود خاص به.. في هذه الحالـة يجب وضـعه في جدول أسماء الدول وربطـه بجدول المؤلفين.. وربمـا نحتـاج إلـي فعل نفس الشيء مع مفتـاح كل منطقـة (مفتـاح المحافظـة).. فعلّ هذا قد يجعل الأمور أعقد برمجیا ویضیع وقتا دون أن یوفر مساحة تذكر.

الآن اضغط Ctrl+S لحفظ الجدول.. سيظهر لك مربّع إدخال يطالبك بإدخال اسم الجدول.. سمّھ Authors واضغط زر OK. الآن لو أغلقت نافذة التصميم، فستجد الجدول Authors قد أضبيف إلى نافذة قاعدة البيانات.. انقر م مرّتين بالفأرة.. سيؤدي هذا إلى فتح نافذة جديدة تعرض لك جدول المؤلفین في وضع التحریر ، حیث یمكنك إدخال بیانات كل مؤلف، مع ملاحظـة أن حقل الترقیم التلقائي ID لا یسمح لك بالكتابة، فقیمتھ تزی د تلقائی ا كلم ا أدخل ت س جلا جدیدا.

**ملاحظات حول تحریر الجداول:** - ضغط رأس العمود بالفأرة، یحدد العمود كلھ. - ضغط رأس الصفّ بالفأرة، یحدد الصفّ كلھ. - یمكن الانتقال من خانة إلى أخرى بضغط الزرّ Tap. - لإدخال سجل جدید اكتب في السجل الفارغ في نھایة الجدول. - عند تغییر قیمة أيّ خانة، لا یتمّ حفظ التغییرات إلا عند الخروج من الصف ال ذي توج د فی ھ إل ى ص ف آخ ر، أو عن د ض غط زر الحف ظ.. ف إذا وج د آكس یس أن إحدى القیم غی ر مقبول ة، ع اد إل ى نف س الص ف وأعل ن رفض ھ للتغیی رات الت ي قمت بھا، ولا یسمح لك بمغادرة الصف قبل تصحیح القیمة الخاطئة. - لحذف أيّ صف،ّ حدّده واضغط الزر Delete من لوحة المفاتیح، أو اضغط أم ر Delete من القائمة الموضعیة Menu Context.

وبنفس الطريقة يمكنك تصمّم باقي الجداول.. ستجد هذه الجداول في قاعدة البيانات mdb.Books المرفقة بأمثلة ھذا الكتاب، وستجد فیھا الجداول التالیة:

| جدول المؤلفين                                             | <b>Authors</b> |
|-----------------------------------------------------------|----------------|
| جدول الكتب لاحظ أننا سنحفظ في هذا الجدول رقم الناشر ورقم  | <b>Books</b>   |
| المؤلف وعدد النسخ الكلية المتاحة من كل كتاب، وسعر النسخة، |                |
| وتاريخ طباعة الكتاب، ورقم الطبعة                          |                |
| جدول أصناف الكتب، و هو مرتبط بجدول الكتب.                 | Classes        |
| أسماء الدول، وهو مستخدم مع جدولمي المؤلفين والناشرين.     | Countries      |
| جدول الناشرين.                                            | Publishers     |
| جدول مبيعات الكتب، وهو يحتوي على فواتير بيع الكتب، حيث    | Sales          |
| سنسجل عدد النسخ المبيعة من كل كتـاب، والخصـم الممنـوح     |                |
| للمشتري، واسم المشتري، وتاريخ البيع                       |                |

**إنشاء علاقات بين الجداول:**

دعنــا الآن نـربط حقلـي ر قم المؤلف بـين جـدولـي المـؤلفين والكتب، لتحقيق التكامـل المرجعيّ Integration Referential بین الجدولین:

من قائمة الأدوات Tools اضغط الأمر "علاقات" Relationships.. ستظهر لك نافذة "إظهار جدول" وفیها أسماء كل جداول قاعدة البیانات.. اختر الجدول الذي تريد استخدامه في العلاقة واضغط زرّ الإضافة Add، وكرر هذا مع كل الجداول المطلوبة.. بعد أنّ تنتهي أغلق هذه النافذة، لتظهر لك نافذة العلاقات، وفيها ستجد كل جدول في صورة مستطیل علیھ عنوان الجدول، وبھ أسماء أعمدتھ. ولإنشاء علاقة بین الجدولین، اسحب الحقل ID بالفأرة من جدول المؤلفین، وتح رّك بالفأرة إلى الحقل AuthorID في جدول الكتب.. ستلاحظ تغيّر شكل مؤشّر الفأر ة.. اترك زر الفأر ة الأيسر فوق هذا الحقل.. هنا ستظهر لك نافذة إنشاء العلاقة بین الحقلین:

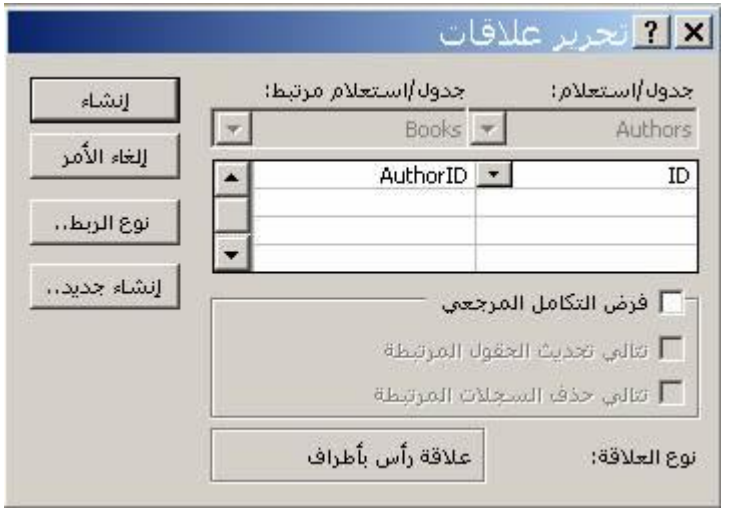

اضغط الاختيار "فرض التكامل المرجعي" Enforce Referential Integrity ، لتقوم قاعدة البيانات آليّا بالتحقّق من صحّة البيانات بين الجدولين.. وفي هذا الصدد لدیك اختیاران:

- **تت الي تح دیث الحق ول المرتبط ة Related Update Cascade :Fields** فمثلا، لو غیّرت رقم المؤلف (توفیق الحكیم) من ١ إلى ١٠، فسيتمّ تغيير رقم المؤلف AuthorID تلقائيّا ليصير ١٠، في سجلات كل الكتب التي ألفھا.

#### **ملحوظة:**

لن تستطیع تغییر قیمة رقم المؤلف ID في جدول المؤلفین، لأنّه ترقیم تلقائيّ.. ولو أردت تغییره، فعلیك بتغییر نوع الحقل من ترقیم تلقائي إلى رقم، على أن يكون هذا قبل إنشاء العلاقة، فمن غير المسموح تغيير نـوع بيانات حقل داخل في علاقة.. فإذا كنت قد أنشأت العلاقة فعلا، فعليك حذفھا أولا ثم تغییر نوع الحقل، ثم إعادة إنشاء العلاقة مجددا!

- **تتالي حذف الحقول المرتبطة Fields Related Delete Cascade:** فمثلا، لـو حذفت سـجل المؤلف (نبيل فـاروق) مـن جـدول المـؤلفين، فسـيتمّ حذف كل كتب (نبیل فاروق) تلقائیّا من جدول الكتب.

اض غط ال زرّ "إنش اء" Create لإغ لاق ھ ذه الناف ذة.. الآن س یظھر خ طّ ی ربط الجدولين.. ولـو أردت حذف أي علاقـة، فاضـغط الخط الخـاص بهـا بـزرّ الفـأرة الأیمن، ومن القائمة الموضعیّة اختر "حذف" Delete.

بمثل هذه الطر یقة یمكنك إنشـاء الـعلاقـات بـین جـداو ل قاعـدة بیـانـات الكتـب، كمـا هـو موضح في الصورة:

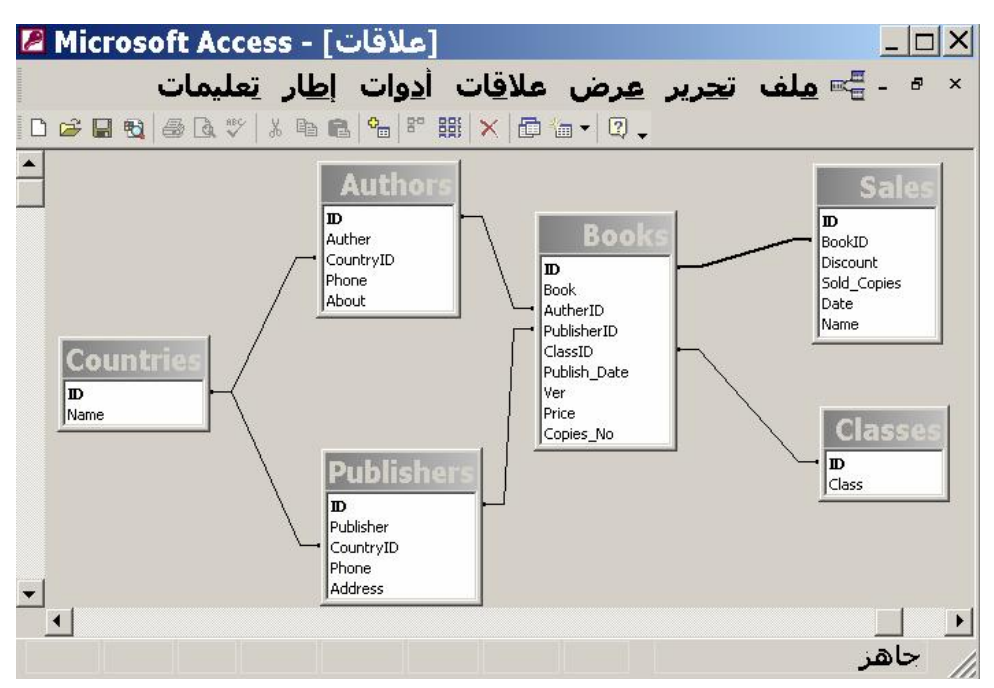

وكما ترى، تقدم لك نافذة العلاقات مخططا ببانيا بلخص كل تفاصيل قاعدة البيانات والعلاقات التـي تـربط بـين جـداولـها، ممـا يسـهل عليك مراجعـة تصـميمها فـي أي لحظة، كما يمكنك طباعة هذا المخطط باستخدام الأمر "طباعة العلاقات" Print Relations من القائمة File، حیث سیؤدي ھذا إلى عرض نافذة جدیدة بھ ا مخط ط العلاقات في شكل صفحة قابلة للطباعة:

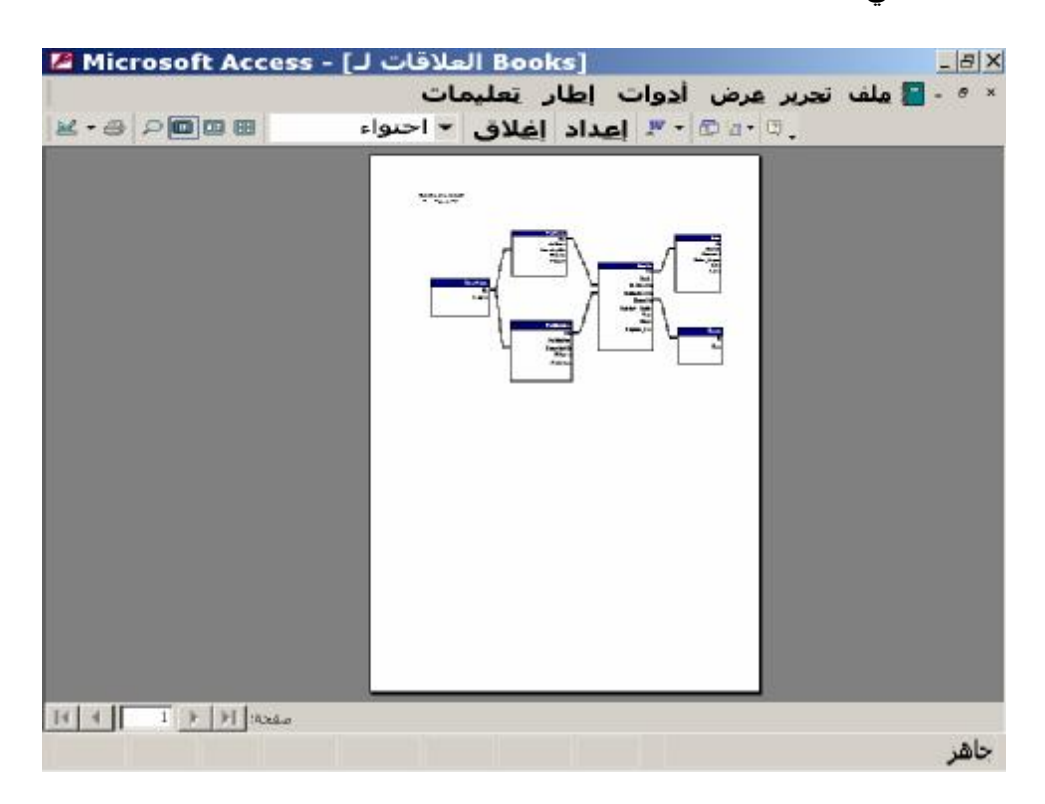

في ھذه النافذة یمكنك استخدام الأمر "إعدادات الطباعة" Setup Rrint و "طباع ة" Print من القائمة File لطباعة الصفحة المعروضة.

قم بحفظ التغییر ات، وأغلق نافذة العلاقات.. افتح الآن جدول المؤلفین.. ستلاحظ ظهور العلامة "+" بجوار كل حقل . اضغط أيّا منها، ولنكن المجاورة لـ (توفيق الحكيم).. سـتجد أنّ العلامــة "+" تحوّلت إلــى العلامــة "-"، وأنّ جـدولا صــغير ا يحتوي على الكتب التي ألفها توفيق الحكيم قد ظهر . ولإخفائه ثانية أعد ضغط العلامة "-".

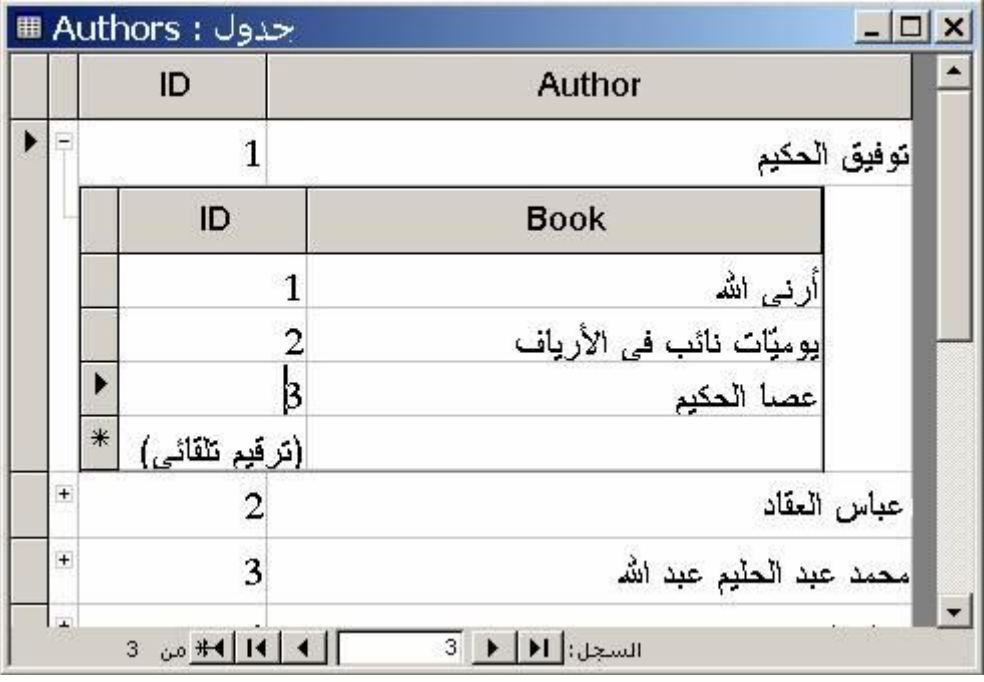

ويمكنك إدخال المزيد من كتب (توفيق الحكيم) في هذا الجدول الفر عيّ، دون أن تُدخل رقمه في الخانة AuthorID في كل مرّة، إذ سنتمّ كتابـة هذا الرقم آليّـا، ممّـا یوفر علیك الوقت ویعفیك من احتمالات الخطأ.

# **إنشاء قيد Constraint:**

افتر ض أنك لسبب ما تريد أن تمنع مُدخل البيانات من كتابة مؤلف اسمه (مو هوب) في حقل أسماء المؤلفين.. لفعل هذا افتح تصميم جدول المؤلفين، وحدّد الحقل Authors.. ستجد ضـمن الخصــائص الموجـودة فـي المنطقـة السـفليّة مـن النافـذة خاصيّة تسمّى "قاعدة التحقق من الصحّة" Check Constraint.. هذا هو المكان الذي سنظلم فيه المؤلف العبقريّ (موهوب) ونحرمه من حقّه المشروع في الظهور في قائمة المؤلفین!! اكتب في ھذه الخانة ما یلي:

"موھوب" <> اضغط زرّ الحفظ.. ستظهر لك رسالة تستوثق من رغبتك في أداء هذه القاعدة، التـي ربّمـا تستهلك بعض الوقت نتيجـة فحص أسماء المـؤلفين أولا للتأكد مـن أنـهـا تخضع لھذا القید.. اضغط OK. افتح تخطیط الجدول، وحاول أن تكتب الاسم (موهوب) في حقل المؤلفين.. تذكر أنّ التغییر ِ لن يحدث قبل أن تغـادر ِ الصـف الذي تكتب فيـه.. وفور ٍ أن تفعل هذا، ستظھر لك رسالة تخبرك أنّ إحدى القیم المدخلة غیر مسموح بھا، وسیعود المؤشّ ر إلى تلك الخانة مرة أخرى!.. غيّر هذا الاسم، فمهما حاولت لن تستطيع إقنـاع قاعدة البیانات بقبولھ. هذه الإمكانيّـة مفيـدة، وتمكنـك مـن وضــع شـروط معقـدة تـدخل فيهـا بعـض دوال فیجیوال بیزیك المسموح باستخدامها في جمل SQL.. ویمكنك أن تضغط الـزرّ المجاور لخانة التحقق من الصحّة لتظهر لك نافذة تساعدك في بنـاء الشرط، حيث تعرض لك كل الدوال والتعبیرات المسموح باستخدامھا.

## **ضغط قاعدة البيانات Compacting Database:**

عندما تحذف أحد السجلات من أحد الجداول، فإنھ یختفي من عرض الجدول، ولكنھ في الواقع يظل في موضعه في ملفّ قاعدة البيانات.. كل ما حدث هو أنّ قاعدة البیانات قد أشار ت إلى حالته باعتبار ه سجّلا محذوفا، حتى لا يتمّ التعامل معـه.. ولـو حدث في برنامجك أن أصبح السجل الذي تتعامل معه محذوفا (بسبب قيام مستخدم آخر لقاعدة البيانـات بحذفـه)، فـإنّ محاولــة قر اءة البيانــات أو كتابتهـا فـي هـذا الســجل ستؤدّي إلى حدوث خطإ في برنامجك.

وقد تظن أنّ هدف إخفـاء السـجل المحـذوف هـو منحـك القدرة علـى التراجـع عن حذف.. ولكنّ هذا لـيس صـحيحا علـى الإطـلاق، فالسـجل الـذي يحـذف لا يمكـن استعادتھ، رغم أنھ ما زال موجودا في ملفّ قاعدة البیانات موسوما بأنھ محذوف! لماذا إذن تستخدم قاعدة البیانات ھذه الطریقة؟

تخیّل أنك ترید حذف سجل موجود في منتصف ملفّ قاعدة البیانـات.. كیف في نظرك یحدث ھذا؟

لحذف هذا السجل یجب أن ينشئ تطبيق قاعدة البيانـات ملفّـا احتياطيّـا، وينسخ إليـه البیانات السابقة للسجل المر اد حذفه، ثمّ البیانات التالیـة لـه، و بـهذا یتكـوّن ملـفّ جدیـد لا يحتوي على السجل المحذوف.. بعد هذا يجب أن يحذف التطبيق ملفّ قاعدة البیانات القدیم، ثمّ یسمّى الملفّ الجدید باسم قاعدة البیانات.. واضح أنّ ھ ذه الطریق ة ستؤدي إلى بطء عمليّة الحذف، بسبب الاضطرار إلى نسخ كل محتويات ملفّ قاعدة البيانات لمجرد حذف سجل واحد . تخيل حجم الكارثة التي ستحدث لـو حاولت حذف ألف سجل على التوالي بھذه الطریقة!

لهذا كان الحل هو أن يتمّ ترك السجل المحذوف في موضـعه، علـي أن تتمّ الإشـارة إلي حالتھ باعتباره سجلا محذوفا.

ولكنّ معنى هذا أنّ حجم قاعدة البيانــات يمكن أن يتضــخّم بـاستمرار مــع اسـتمر ار العمل عليها والإضافة إليها، لأنّ كل ما يحذف منها يظل في موضعه.. لدرجة أنّك لو حذفت كل السجلات من كل الجداول، فسیظل لقاعدة البیانات نفس حجمھا!!

ولحل هذه المشكلة، يجب أن تقوم بين فترة وأخرى بعملية تسمى "ضغط قاعدة البيانات" Database Compacting، وفيها يتمّ إنشاء نسخة جديدة من ملفّ قاعدة البیانات لا تحتوي على السجلات المحذوفة.

وللقيـام بـهـذا فـي Access، اضـغط قائمـة الأدوات Tools، ومنهـا اضـغط القائمـة الفرعیّة "أدوات مساعدة لقواعد البیانات" ومنها اضغط الأمر "ضغط قاعدة ببانـات وإص لاحھا" database repair and Compact.. ھن ا س یقوم Access ب إغلاق قاعدة البيانات وضغطها ثمّ إعادة فتحها.. ولمّو اختبرت حجم ملفّ قاعدة البيانات، فربّما تجده أقل مما كان علیھ.

\*\*\* بھذه النبذة السریعة، نكون قد أنھینا حدیثنا عن Access.. وطبعا لیست ھذه ھي ك ل إمكانيّات هذا التطبيق الشهير ، فهو قادر ً في حدّ ذاتـه علـي إنشـاء النمـاذج و التقـار بر ، وكتابة كود لغة خاصية من فيجيوال بيزيك تسمّى Visual Basic For Applications أو اختص ارا VBA، وھ و م ا یخ رج ع ن نط اق ھ ذا الكت اب.. إنّ Access لھ وحده مراجع متخصصة! والآن، دعنا نتعرف على كیفیة الاتصال بقاعدة بیانات Access في دوت نت.

# **متصفح الخوادم Explorer Server:**

توجد في فيجيوال ستديو نافذة اسمها متصفح الخوادم Server Explorer، وهي تحوي كل الأدوات الأساسيّة اللازمـة للاتصـال بقاعـدة البيانـات والتعامـل معهـا.. ويمكنك عرض هذه النافذة بضغط الأمر Server Explorer من القائمة View.. وعندما تظھر لك نافذة متصفح الخوادم، ستجد فیھا عنصرین:

**Server Exp** 日日海气 **Data** 

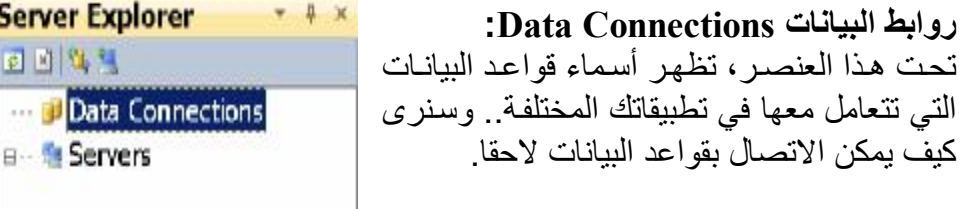

**الخوادم Servers:** تحت هذا العنصـر ، تظهـر أسـماء خـوادم قواعـد البيانات Database Servers التي تتعامل معھـا، ومـا تمنحـه لـك مـن كائنـات.. وستجد مبدئيا اسم جهاز الحاسب الخاص بك موجودا تحت هذا الفر ع، وذلك لأنه يعمل كخـادم محلـي Local Server لتـتمكن مـن خلالـه مـن التعامـل مـع قواعـد البیانات الموجودة على جھازك.

**الاتصال بقواعد بيانات Access:**

اضغط بزر الفأرة الأيمن العنصر Data Connections في متصفح الخوادم، ومن القائمـة الموضـعيّة اضـغط الأمـر "إضـافة اتصـال" Add Connection.. سيظهر لك مربّع حوار "اختيار مصدر البيانات" Choose data source، وفيه قائمة تحتوي على أسماء العدید من برامج قواعد البیانات:

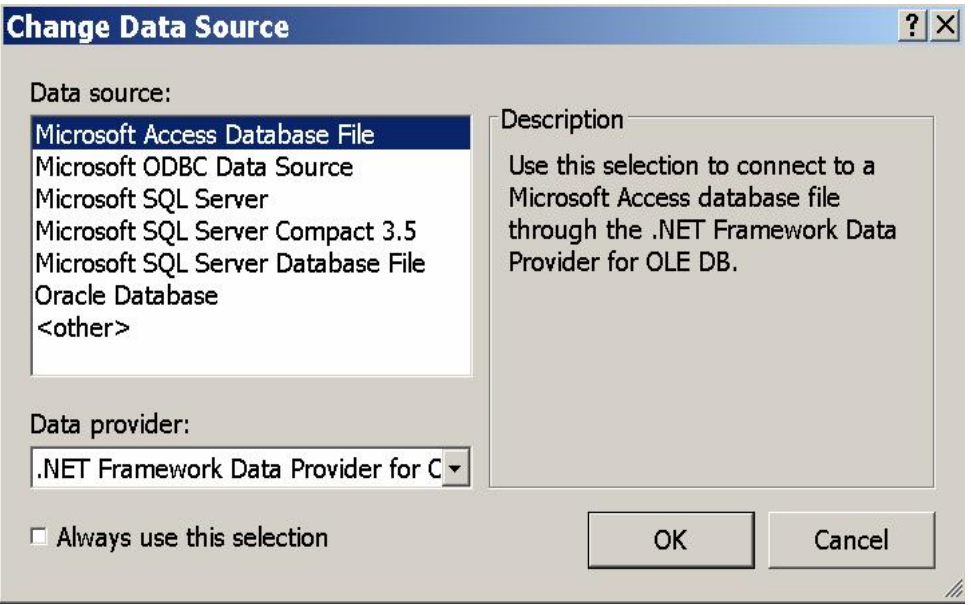

اختر من القائمة العنصر: Microsoft Access Database File.. لاحظ وجود قائمة منسدلة أسفل النافذة، تتيح لك اختيار مزود البيانات Data Provider الذي ستستخدمه في برنامجك للاتصال بقاعدة البيانات.. بالنسبة لقواعد بيانات Access لن تحتوي القائمة المنسدلة إلا على المزود الخاص بقواعد بیانات DB OLE: .Net Framework Data Provider for OLE DB بعد هذا اضغط الزر Continue للانتقال إلى النافذة التالية، وهي نافذة "إضافة :Add Connection "اتصال

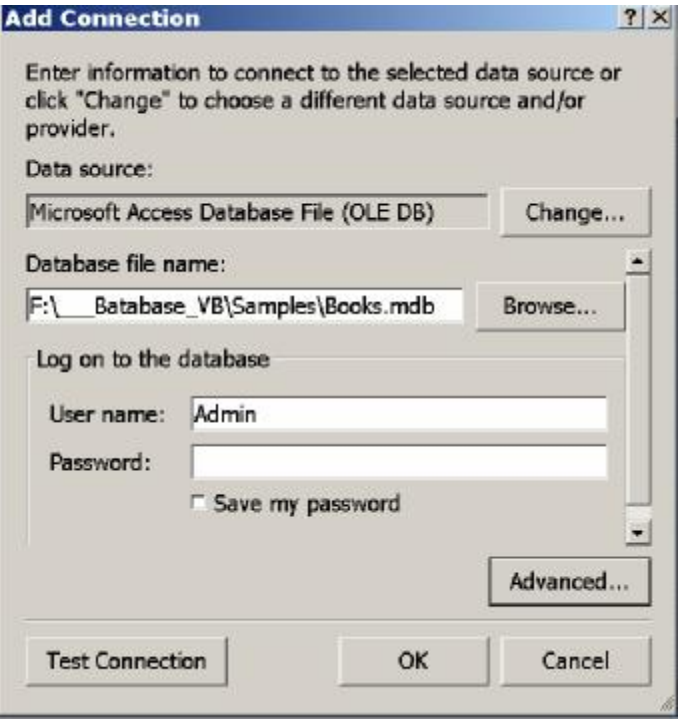

ستجد اسم مزود البیانات في الخانة العلوية في النافذة.. لو أردت تغيير هذا المزود، فیمكنك الضغط على الـزر Change للرجوع إلـى النافذة السـابقة واختیـار مـزود لنوع قاعدة بیانات من نوع آخر. الآن علیك اختیار ملف قاعدة البیانات، و ذلك بكتابـة مسـار و اسـم الملـف مباشر ة فـي الخانـة Database File Name، أو ضـغط الزرّ Browse لاختيـار ملفّ قاعدة البيانات من على القرص الصلب.. اختر الملفّ Books.mdb من الموضع الذي حفظتــه فيــه علــي جهــازك (سـتجد هــذا الملــف علــي القــرص الضــوئي المرفــق بھذا الكتاب). ويتيح لك النصف السفلي من النافذة إدخال اسم المستخدم وكلمـة السر الخاصـة بقاعدة البيانـات.. لكن نظـرا لأننـا لـم نضـع كلمـة سـر لقاعدة بيانـات الكتب، فـاترك ھ اتین الخ انتین ب دون تغیی ر: اس م المس تخدم الافتراض يّ Admin، وكلم ة الس ر فارغة. ويمكنك ضغط الـزر Test Connection لاختبـار الاتصــال بقاعـدة البيانـات.. ستظهر لك رسالة تؤكد نجاح الاتصال.. أما لو فشل الاتصال لسبب ما، فستظهر رسالة خطأ تخبرك أن ھناك مشكلة.

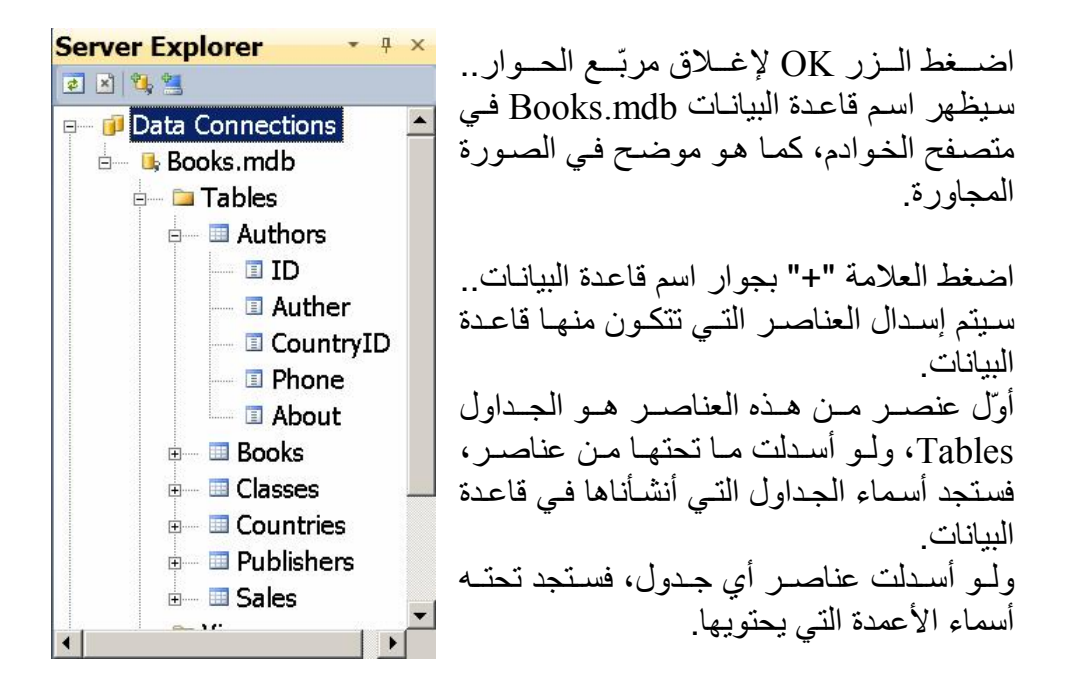

**اللهم ارحم أبي واغفر له وكفر عنه سيئاته وقهِ من عذاب القبر وقهِ من عذاب النار، وأدخله الجنة وأعلِ منزلته فيها واحفظ والدتي وبارك في عمرها اللهم ارحم والدي كما ربياني صغيرا اللهم انصر المسلمين في كل مكان، واهزم أعداءنا وخلصنا من عملائهم آمين يا رب العالمين**

# **SQL Server**

كانت إصدار ات فيجيو ال سنديو السـابقة لـدوت نـت، تـدعم استخدام قواعد بيانـات Access باعتبارھا أھم قاعدة بیانات أصدرتھا میكروسوفت.. لك ن م ع ظھ ور دوت نت، احتلت قواعد بیانات Server SQL ھ ذه المكان ة، نظ را لأنھ ا الأنس ب للتعام ل مع قواعد البيانات العملاقة التي يتصل بها آلاف المستخدمين في نفس اللحظـة عبر شَبكة داخلیـة Network أو عبر الشبكة الدولیـة Internet.. لعل هذا یوضـح لك سبب وجود المصطلح "Server" في اسمها، فقواعد بيانات سيكويل سيرفر يجب أن تعمل على خادم محلي Local Server أو خـادم موجـود عبـر الشبكة Online Server، ليقوم بتنظيم عمليات الاتصــال بـهـا وطلب البيانـات منهـا.. ولـو تـم فصـل قاعدة البيانات من هذا الخادم Disconnected، لا يمكن استخدامها إلا بعد إعادة توصيلها بالخـادم مجددا Connected.. إذن فنحن نتعامل هنـا مـع خـادم البيانـات، ولا نتعامل مع ملف البیانات مباشرة كما كنا نفعل في قواعد بیانات آكسیس. وھناك ثلاثة إصدارات شھیرة من سكیول سیرفر حتى الآن:

 **:SQL Server 2000 -١**

و هو متكامل مع دوت نت ٢٠٠٢ ودوت نت ٢٠٠٣، ولاستخدامه يجب أن تعد على جھازك أولا برنامجا اسمھ:

Microsoft SQL Server Desktop Engine أو اختصـــــــارا (MSDE)، والـــــــذي ســــــتجده علـــــــى أســــــطوانة .MSDE2000 المجلد في Microsoft Office XP

 **:SQL Server 2005 -٢**

و هو متكامل مـع دوت نت ٢٠٠٥ ودوت نت ٢٠٠٨، ولاستخدامه يجب أن تعد على جھازك أولا برنامجا اسمھ:

SQL Server Management Studio Express وهو نسخة مجانية خفيفة من 2005 SQL Server تمتلك قدرات أقل من النسـخة الكاملـة، لكنهـا كافيـة للغايـة لإنشـاء قواعـد بيانـات ضـخمة يصـل حجمهـا إلـي ٤ جيجـا بايـت، ويمكنهـا أن تتصـل بـأكثر مـن ٣٢ ألـف قاعـدة بيانات، والاستجابة لاتصال بضع مئات من المستخدمين في نفس اللحظـة.. ويمكنك الحصول على نسخة من هذا البرنـامج من صفحة تنزيل البر امج من مو قع میكر و سو فت:

#### **<http://www.microsoft.com/downloads>**

في أعلى ھذه الصفحة ستجد مربع البحث.. اكتب فیھ النص: SQL Server Management Studio واضعظ زر البحث (الذي تمثلـه أيقونـة العدسـة ©).. سـتجد فـي نتـائج البحث رابط البر نـامج الذي تبحث عنـه.. اضـغطه لعرض صـفحة تنزیلـه، واضغط زر تنزیل النسخة المناسبة لنظام التشغیل الموجود على جھازك.

 **:SQL Server 2008 -٣** وهو متكامل مع دوت نت ٢٠١٠، ولاستخدامه يجب أن تعد على جهازك أولا برنامجا اسمھ:

SQL Server 2008 Management Studio Express ويمكنك الحصـول علـى نسـخة منـه مـن صـفحة تنزيـل البـرامج مـن موقـع میكر وسوفت بطریقة مماثلة للتي شر حنها سابقا.

## **:Management Studio Express إعداد**

قبل أن تبدأ إعداد هذا البر نامج على جهازك، عليّ أن أنبهك إلى ضرورة التأكد من أنك قد اخترت إعداد العنصر:

Microsoft SQL Server 2008 Express Edition أثنـاء إعـداد فیجیـوال سـتدیو دوت نـت ٢٠١٠، وإلا فـإن علیـك إعـادة تشـغیل ملـف إعداد دوت نت، واختيار Add or Remove Features، ومن ثم وضع علامة الاختیار أمام هذا العنصر ، حتى تستطیع فیجوال ستدیو التعامل مـع سبكویل سبر فر ..٢٠٠٨ أیضا، یحتاج برنامج الإعداد وجود البرامج التالیة على جھازك: Windows Installer 4.5 WS-Management v1.1 Windows PowerShell V2 (CTP3) .NET Framework 3.5 SP1 ويمكنك الحصول عليها من صفحة تنزيل البرامج من موقع ميكروسوفت كما شرحنا أعلاه. والآن، اضغط برنامج الإعداد الخاص بـ: SQL Server 2008 Management Studio Express وانتظر حتى تظھر الشاشة الموضحة في الصورة:

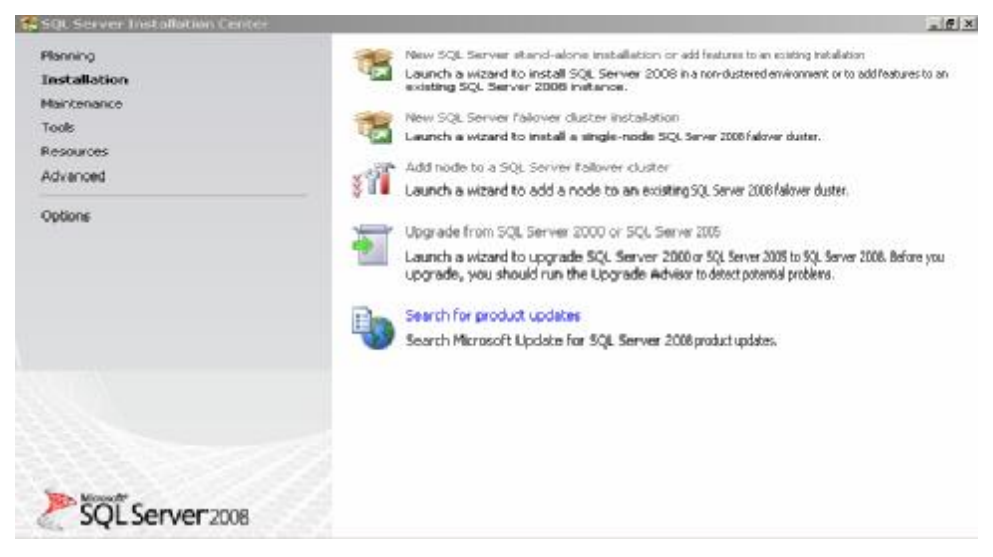

من الهامش الأيسر ، اضغط الاختيار الثـاني Install، حيث سبعر ض لك الجز ء الأبمن من النافذة عدة اختیار ات.. إذا لم تكن قد أعددت إصدار ا سابقا من سبكويل سبر فر علـے جھــاز ك، فاضــغط الاختیــار الأول.. سـبتم أولا التأكــد مــر، وجــود المتطلبات اللاز مـة للإعداد علـى جهاز ك.. فإن كانت كلها موجو دة، فاضـغط OK وواصل باقي خيارات الإعداد.. وتأكد دائما من ضغط الزر Select All في كل صفحة تعرض العناصر المتاحة للإعداد، لتضمن إعداد كافة مكونات البرنامج. بعد انتھاء عملیة الإعداد، توجھ إلى سطح المكتب Desktop واضغط:

Start\Programs\Microsoft SQL Server 2008\SQL Server Management Studio سيؤدي هـذا إلـى فـتح مـدير قواعـد بيانــات سـيكويل سـيرفر SSMS، وأول مــا سیعرضھ لك ھو نافذة الاتصال بخادم قاعدة البیانات:

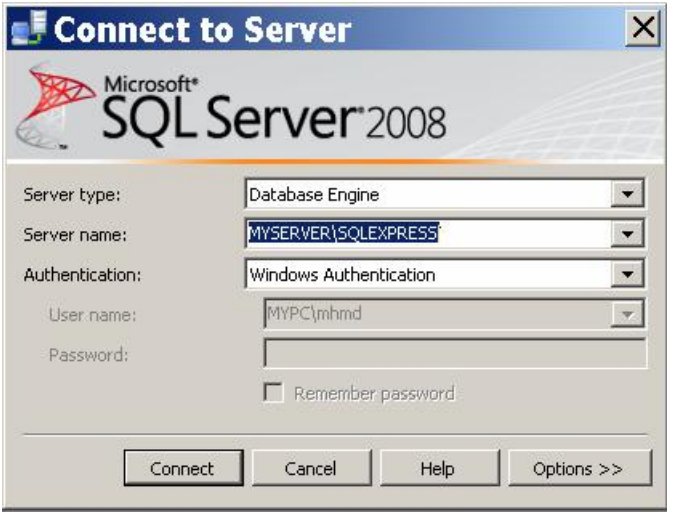

ھذه النافذة تتیح لك تحدید ثلاث خیارات:

**-١ نوع محرك خادم البیانات Type Server:** تعرض لك ھذه القائمة المنسدلة نوعین من الخوادم: أ- Engine Database: وھ و الن وع ال ذي سنس تخدمھ ف ي ب رامج الویندوز وصفحات المواقع NET.ASP. ب - Edition Compact Server SQL: وھ و الن وع المس تخدم م ع الأجھزة الكفیة المحمولة.

**-٢ اسم الخادم Name Server:**  $\vert x \vert$ **Browse for Servers** یمكنك كتابة اسم خادم البیانات Local Servers | Network Servers | ف ي ھ ذه القائم ة مباش رة، أو Select the server to connect to: Database Engine ضغط زر الإسدال لاختیار اسم MPC19QLEXPRESS SQL Server Compact Edition Databases الخــادم، حيــث ســتعرض لــك القائمة المنسدلة أسماء الخوادم التـى اخترتهـا سـابقا، بالإضـافة إلى العنصر Srowse for <...more ولو ضغطت هذا العنصير فستظهر لهك نافذة اختیار الخـادم، وهـي تعـرض ش ریطین عل ویین Tabs ،2 **OK** Cancel Help أولهمـا يتـيح لـك اختيـار خـادم

محلي (موجود علي جهازك)، والأخر يتيح لك اختيار خادم موجود علمي الش بكة Network.. وسنس تخدم ف ي ھ ذا الكت اب خادم ا محلی ا Local Server، ولو ضغطت العلام ة + الموج ودة بج وار Engine Database، فستجد تحتها أسماء الخوادم المحلية الموجودة على جهازك.. وعلى الأقل ستجد خادما واحدا، ھو خادم سیكویل سیرفر، حیث یتك ون اس م ھ ذا الخ ادم مــن اســم جـهـــازك ولـــيكن MyPC) يليـــه اســم خـــادم ســيكويل ســـيرفر SQLEXPRESS.. اختر هذا الخادم واضغط OK للعودة إلى النافذة الأولى.. ستجد في مربع النص اسم الخادم MYPC\SQLEXPRESS.. لاحظ مجددا أننـا سنسـتخدم فـي هـذا الكتـاب الاسـم MyPC باعتبـار ه اسـم الجھاز .. لكن لو كان اسم جھازك مثلا MohammadPC فستجد في هذه الخانة الاسم: SQLEXPRESS\MohammadPC... وھكذا.

> **-٣ تحقیق الھویة Authentication:** تتیح لك ھذه القائمة المنسدلة نوعین من تحقیق الھویة:

- أ- تحقیق الھویة بواسطة الویندوز Authentication Windows: في ھذا النوع لا یتم حمایة الاتص ال بالخ ادم باس م مس تخدم وكلم ة سر خاصـة، بـل تكـون الحمايـة معتمـدة علـى بيانـات مسـتخدم الوینـدوز .. بمعنــى أن مسـتخدم الوینـدوز الـذي أنشــأ الاتصــال یستطیع الاتصــال بالخــادم والتعامـل مـع قواعـد البیانــات المتاحــة بمجرد تسجیل دخولھ على الویندوز.. وھذا ھو نوع تحقیق الھوی ة الذي سنستخدمھ مع الخادم المحلي لأنھ غیر محمي.
- ب تحقیق ھویة خادم سیكویل Authentication Server SQL: في هذا النوع تتم حماية الاتصـال بالخـادم وكل قواعد البيانـات التــي ستنشـئـها عليــه بـاسـم مسـتخدم Username وكلمــة مـرور Password، حی ث ی تم تفعی ل مربع ي ال نص الخاص ین باس م المستخدم وكلمــة المـرور .. ويسـتخدم هـذا النـوع مــع الخـوادم الموجـودة علــي الشــبكة، لأنهــا تكــون محميــة ضــد محــاولات الاختراق، ویكون لكل مستخدم صلاحیات معینـة فـي التعامل مـع خــادم البيانــات كمــا يحــددها مــدير النظــام.. فهنــاكَ مســتخدمو ن يستطيعون إضـافة أو حذف قواعد البيانـات أو الجداول والأعمـدة والسجلات، بینمـا تقتصـر صـلاحیات بعـض المسـتخدمین علـى قراءة البيانــات مـن بعـض الجـداول.. لهـذا فـي الغالـب لا تسـمح الخو ادم الحقیقیة (غیر الخـادم المحلـي الافتر اضـي) بالاتصــال بـهـا بدون أن یحدد المتصل اسمھ وكلمة مروره.

بعـد أن تنتهـي مـن إدخـال هـذه البيانــات، اضــغط OK لإغـلاق النافـذة وإنشــاء الاتصال.. سیؤدي هذا إلى إضافة اسم الخادم الذي اتصلت بـه إلـى متصـفح الكائنـات Object Explorer الموجود علی یسار نافذة مدیر سبکویل سیر فر ، ولّو أسدات العناصر الفرعية لهذا الاتصـال، فستجد من ضمنها العنصـر Databases، وهو العنصر الذي تظهر تحته كل قواعد البيانات التي تعمل على هذا الخادم، كما يمكنك من خلال هذا العنصر إضـافة قواعد بيانـات جديدة إلـى الخـادم، أو تشـغيل قواعد بیانات موجودة مسبقا.

**إنشاء قاعدة بيانات سيكويل سيرفر:**

في متصــفح الكائنــات Object Explorer، اضــغط فــرع قواعــد البيانـــات Databases بزر الفأرة الأیمن، ومن القائم ة الموض عیة Menu Context اض غط الأمر Database New لعرض نافذة إنشاء قاعدة بیانات جدیدة.

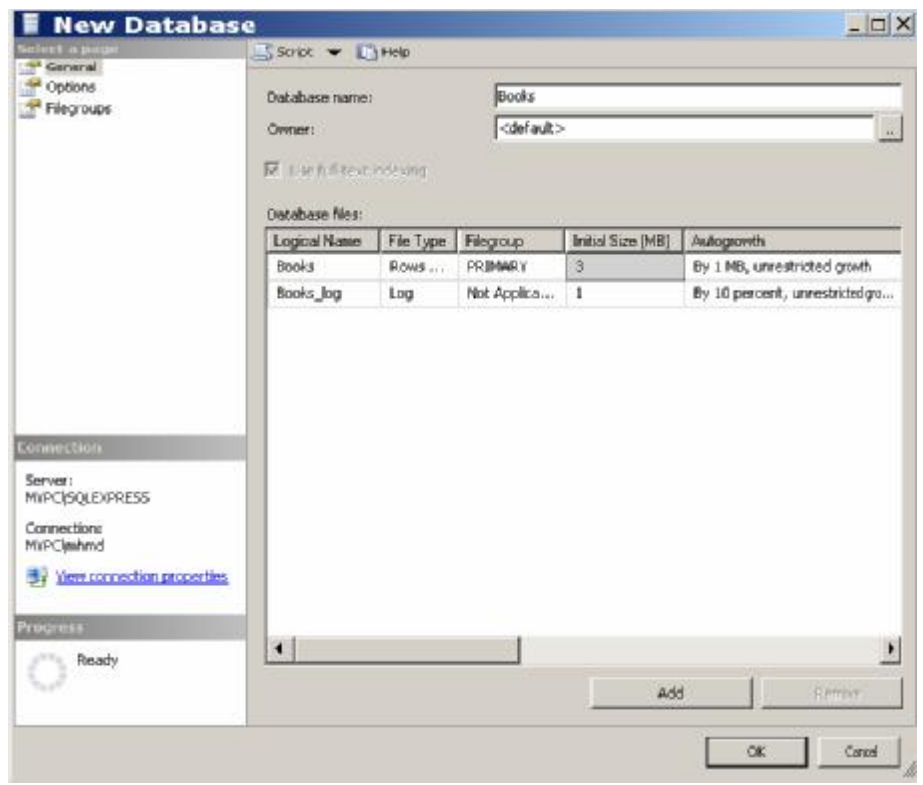

هذه النافذة تتیح لك إنشاء أكثر من قاعدة بیانـات، حیث تحتـو ي علـي جـدول یعرض تفاصیل ملفات قواعد البیانات التي ترید إنشاءها.. كل ما علیك هو كتابـة اسم قاعدة البیانات في الخانـة Database Name أعلـي النافذة، حیث ستلاحظ ظهور ملفين في الجدول السفلي يحملان اسم هذه القاعدة.. فمثلا، لو كتبت الاسم Books في خانة اسم قاعدة البیانات، فسیعرض الجدول الملفین الآتیین:

#### **:Books.mdf -١**

هذا هو الملف الذي يحفظ بيانـات قاعدة البيانـات، وستجد أن خانــة النـو ع المجـاورة لاسـمه تشـير إلـى أنــه Rows Data أي أنــه يحمـل بيانــات السجلات.. وستجد أن خانــة الحجم المبدئي تشير إلـي أن حجم هذا الملـف سیكون مبدئیا ٣ میجا، وسیزید بمعدل ١ میجا فی كل مرة تتجاوز فیها البيانات حجم الملف.. ويمكنك أن تغير الحجم المبدئي ومعدل الزيادة تبعا لنوع قاعدة البیانات التي تتعامل معها، فلو كنت تتوقع معدلا كبیر ا لإضافة البیانات إلیها، فالأفضل أن تجعل معدل ز یادة حجمها أكبر ، لأن هذا یو فر الوقت المستھلك عند تكرار عملیة تكبیر الملف.

#### **:Books\_log.ldf -٢**

ھذا ھو الملف الذي یحفظ سجل أداء قاعدة البیان ات Log، وس تجد أن خان ة النوع المجاورة لاسمه تشير إلى أنه Log.. وستجد أن خانة الحجم المبدئي تشیر إلى أن حجم هذا الملف سیكون مبدئیا ١ میجا، وسیزید بمعدل ١٠% من حجمه في كل مر ة تتجاوز ٍ فيها البيانات حجم الملف . ويمكنك أن تغير الحجم المبدئي ومعدل الزیادة تبعا لحاجتك. لاحظ أن ملف سجل الأداء Log یخزن كل التفاصيل التي تتم علي قاعدة البیانات من إضافة وحذف واستعلامات وغیرھا، ومن قام بھا ومت ى، وھ ذا يجعل حجمه يتضخم بسر عة كبير ة، لأنه سيحتوي على البيانـات الأصلية وكل التعدیلات التي تمت علیھا.. ھذا یحقق الفوائد الآتیة: ١- یقدم تاریخـا مفصـلا للعملیـات التـي تمت علـي قاعدة البیانـات، ویسـهل مراقبة أدائھا ومعرفة حجم نشاط المستخدمین المتعاملین معھا. ٢- يتيح لك استعادة أي وضع سابق لقاعدة البيانـات، ليمكنك التر اجـع عن أیة عملیة غیر مرغوبة لاستعادة حالة قاعدة البیانات قبل إجرائھا. ٣- يحمي البيانــات مـن الضــياع.. ففـي قاعـدة بيانــات Access يمكـن أن یؤدی انقطـاع الكهربـاء أو حدوث أي مشكلة فـي الویندوز أثنـاء حفظ بعض البیانات إلى تدمیر ملف قاعدة البیانات كلّها، لأن عملیـة الحفظ تتم في الملف مباشر ة.. بینمـا في سبكويل سير فر يتم حفظ التغيير ات في ملف سجل الأداء Log أولا، وبعد مدة زمنية معينة يتم نسخ كل التغییرات من ملف سجل الأداء إلى ملف قاعدة البیانات.. ھذا یعني أن ھ لـو حـدثت أي مشـكلة أثنــاء الحفـظ فــى سـجل الأداء فـإن ملـف قاعـدة البیانات سيظل سليما، وستكون البيانات المفقودة أقل مـا يمكن، حيث سيتم فقد الجزء الذي كان يتم حفظـه فقط.. أمـا لـو حدثت مشكلة أثنـاء نقل البیانات من ملف سجل الأداء إلى ملف قاعدة البیانـات وأدت إلـى تدمیر ملف فاعدة البیانـات، فلن تفقد أي بیانـات، لأن سـجل الأداء مـا زال یحتفظ بنسخة منھا.

وتعرض الخانة Path مسار حفظ كل ملف من ھذین الملفین، وھو مبدئیا:

C:\Program Files\Microsoft SQL Server\MSSQL10.SQLEXPRESS\MSSQL\DATA ويمكنك تغيير هذا المسار بضغط زر الانتقال الموجود في هذه الخانـة، لعرض مربع حوار اختیار مجلد.

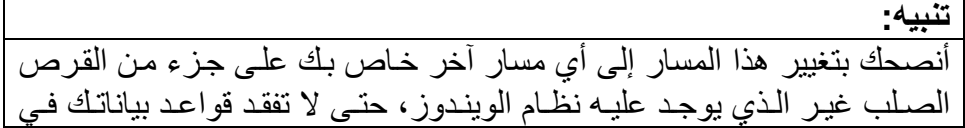

عملیـة تـهیئـة Format طـائشـة، أو بسـبب حـدوث أي تـدمیر لنظـام التشـغیل لأي سبب كان، یجعلك تعید إعداده دون أن تنتبھ إلى أخذ نسخة من ملفاتك الھامة.

ولإنشـاء قاعـدة بيانــات أخـرى، اضــغط الـزر Add الموجـود أسـفل النافـذة، حيـث سيظهر صـفان جديـدان فـي الجـدول.. حـدد أي صـف منهمـا، واكتـب اسـم قاعـدة البيانات الجديدة في الخانة Database Name أعلى النافذة.. وإذا أردت حدف أي قاعدة بیانات، فحدد أیا من ملفیھا، واضغط الزر Remove أسفل النافذة. يتبقى جزء مهم في هذه النافذة، هو خانــة مالك قاعدة البيانــات Owner.. لـو تركت قیمة هذه الخانـة <Default> فسيكون اسم المستخدم الخـاص بك علـى الويندوز Username ھو مالك ھذه القاعدة، لكن ھذا قد یحرمك بعض الصلاحیات.. لھذا ل و أردت صـلاحیات كاملـة، فاضـغط الـزر المجـاور لهذه الخانـة لعرض مربـع حـوار اختيار مالك قاعدة البيانـات.. اضـغط الـزر Browse الموجود فـي النصـف السفلي من هذه النافذة، ومن النافذة التبي ستظهر اختر [sa] وهو اختصَّار لتعبير مديرٌ النظام Administrator System واضغط OK لإغلاق النافذتین.

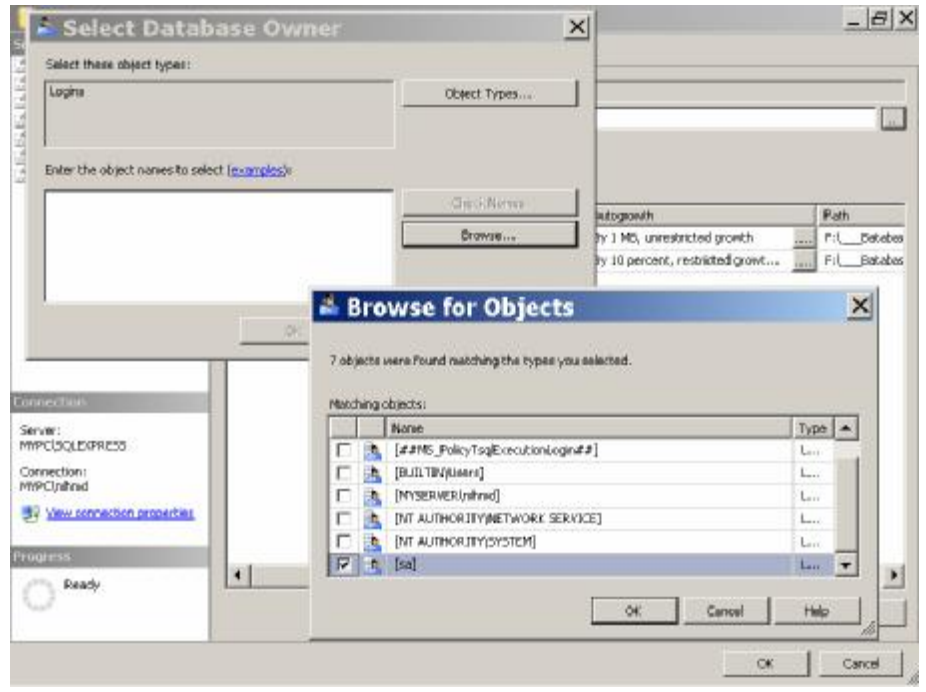

بعد أن تفرغ من إنشاء كل قواعد البيانـات التـي تريدها، اضـغط الـزر OK لإغلاق النافذة وإنشاء الملفات.. غني عن الذكر أن ضغط الزر Cancel سيلغي كل ما فعلته ولن يتم إنشـاء أي قاعدة من التـي أدخلت أسماءها، فكل مـا تدخلـه فـي هذه النافذة ھو مجرد تفاصیل، ولا تدخل حیز التنفیذ إلا بعد ضغط الزر OK.

الآن، ستجد اسم قاعدة البیانــات Books تحت الفـر ع Databases فـي متصــفح الكائنات.. اضغط العلامة + المجاورة لهذا الاسم، لإسدال عناصر قاعدة البيانات.. ستجد ضمن هذه العناصر العنصر Tables، وهو العنصر الذي يحتوي علي كل جداول قاعدة البیانــات.. اضــغط هـذا العنصـر بـز ر الفـأر ة الأیمــن، و مــن القائمــة الموض عیة اض غط الأم ر Table New لإنش اء ج دول جدی د.. س یؤدي ھ ذا إل ى عرض نافذة تصميم الجدول في مدير سيكويل، كمـا ستظهر نافذة الخصـائص التـي تعرض خصائص هذا الجدول ۖ. الجمیل في الأمر هو أن بیئـة مدیر سـيكويل تشبـه إلى حد بعید بیئة التطویر المتكاملة IDE الخاصة بدوت نت، ممـا سیشـعر ك بالألفـة معھا، ویجعل استخدامك لھا سھلا وسریعا.

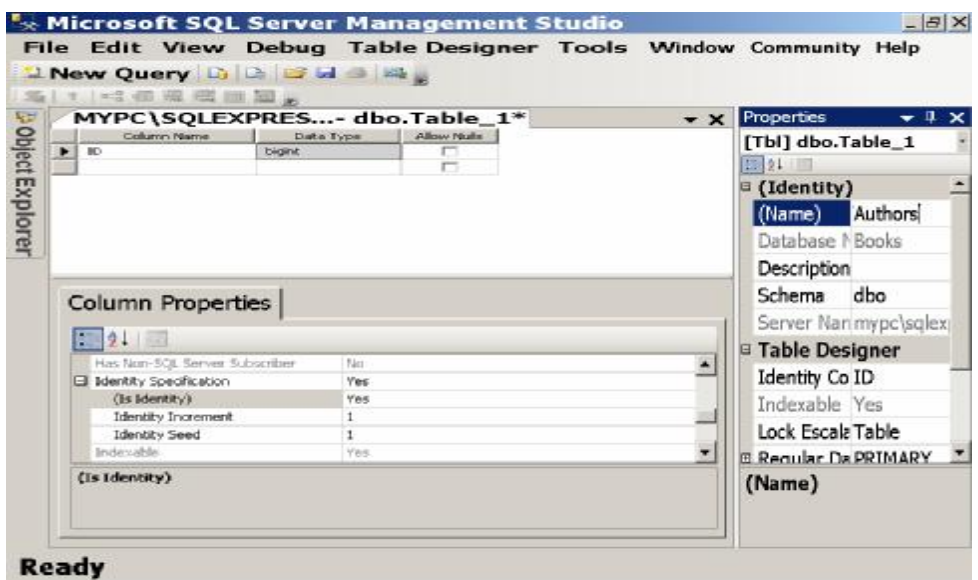

دعنا ننشئ جدول المؤلفین: أدخل أسماء الأعمدة ونـوع كـل منهـا فـي الجـدول العلـوي بـنفس الطريقـة التـي استخدمناها في آكسيس، واستخدم الجزء السفلي من النافذة للتحكم في خصـائص كل نوع.. وإذا لم تكن تريد السماح للمستخدم بترك أي خانـة من خانـات هذا العمـود فارغة، فأزل علامة الاختیار من مربع الاختیار Allow Nulls.. ولا تنسَ تغییر اسم الجدول من 1Table إلى Authors، ثم اضغط زر الحفظ من شریط الأدوات.

**ملحوظة:** بعد أن تقوم بحفظ تصمیم الجدول قد پر فض سیكویل سیر فر اجر اء أي تعدیل علي هذا التصميم (كإضـافة أو حـذف أعمـدة)، مـع ظهـور رسـالـة تخبـرك أن التغييـر ات التي قمت بھا تحتاج إلى إنشاء الجدول من جدید! لحلّ هذه المشكلة افتح SQL Server Management Studio، ومن القائمة Tools اضغط الأمر Options، وفي نافذة الخيارات أسدل العنصر Designers

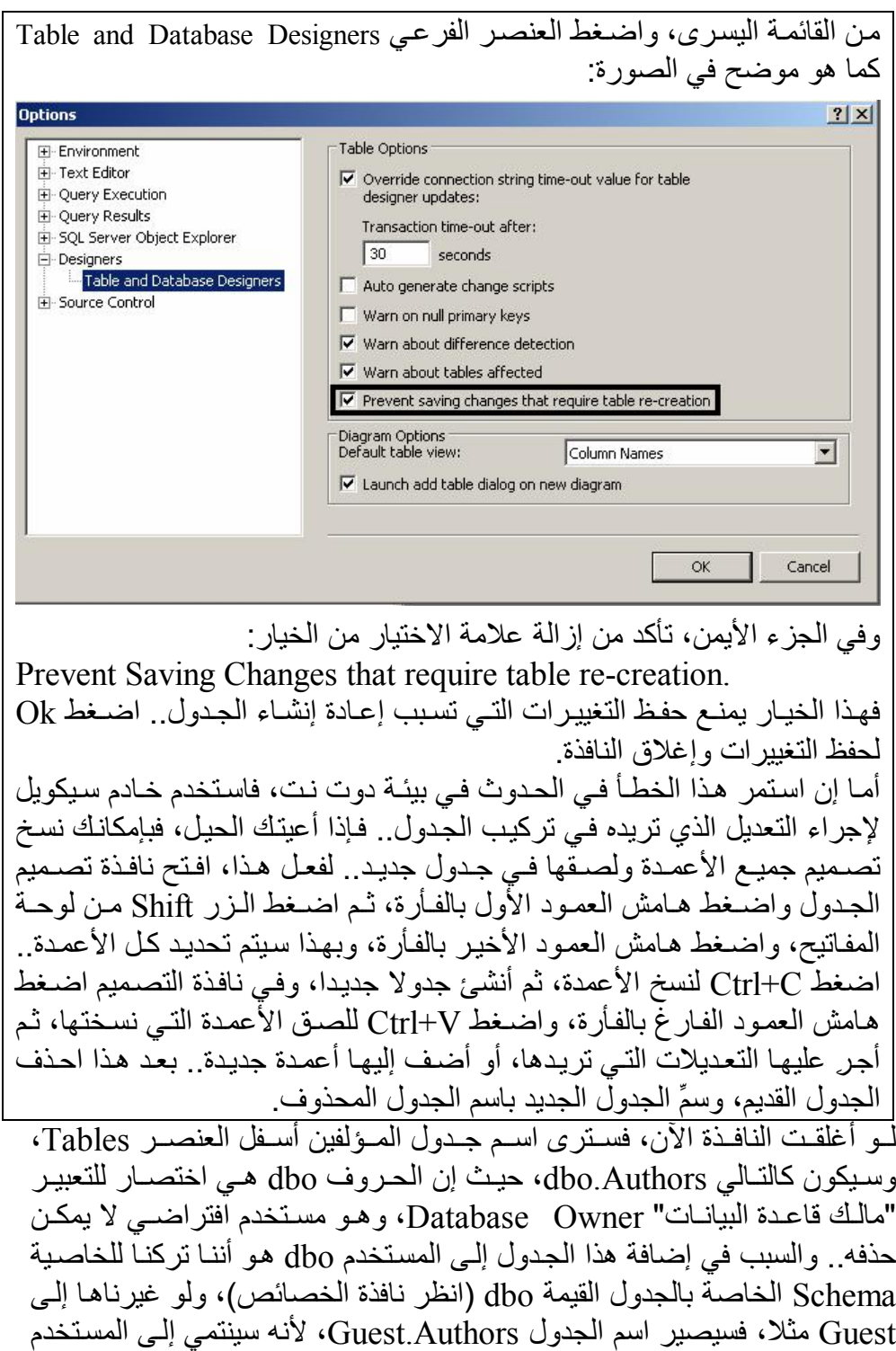

علــى قاعـدة البیانــات، و ذلـك إذا لــم یكــن یملـك صـــلاحیات مــدیر قاعـدة البیانــات .Administrator

والآن، اضغط العنصر dbo.Authors بزر الفأرة الأيمن.. ستعرض لك القائمة الموضعیة مجموعة من الأوامر الھامة، منھا:

- **:Design** -
- یعرض نافذة تصمیم أعمدة الجدول.
	- **:Select Top 1000 rows -**

یعرض أول ١٠٠٠ سجل في الجدول، وفي هذه الحالـة لن تتمكن من تعديل أي شيء في هذه السجلات.. لاحظ أن الرقم ١٠٠٠ يهدف إلى تقليل الوقت المستهلك في عر ض الجداول الضخمة، لكن لو شئت أن تعر ض أي عدد تريده من السجلات وبأي شرط، فإن الجزء العلوي من النافذة يعرض جملة الاستعلام التي تم استخدامھا لعرض الألف سجل، ومن ثم یمكنك تع دیلھا كم ا تشاء، ثم تضغط زر الفأرة الأیمن، ومن القائمة الموضعية تضغط الأمر Execute لتنفيذ الاستعلام و عرض ناتجه في الجدول السفلي.. وسنتعلم في فصل لاحق كیف نتعامل مع جمل الاستعلام Queries SQL.

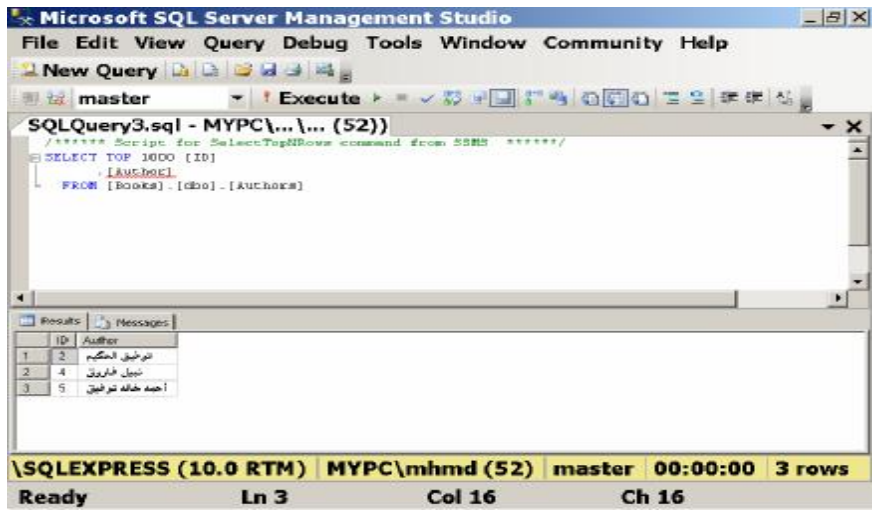

- **:Edit Top 200 Rows -** یؤدي ھذا الأمر إلى عرض نافذة تحریر السجلات، وبھ ا أول ٢٠٠ س جل إن و جدت، حیث یمكنك تعدیل بیانات السجلات المو جو دة أو حذفها، كما یمكنك إضافة سجلات جدیدة.
	- **:Rename -**

يؤدي إلى تحول اللافتــة التــى تعرض اسم الجدول إلـى مربـع نص، ليمكنك تغییر اسمه.. لاحظ أنك تستطیع فعل نفس الشيء مباشر ة، بمجر د ضـغط

- لافتـة اسم الجدول ضـغطة واحـدة بالفـأرة بعد تحديده، تمامـا كمـا تفعل مـع أسماء الملفات في متصفح الویندوز.
	- **:Delete -**
- بؤدي إلى حذف الجدول من قاعدة البيانات، حيث ستظهر لك شاشة تعر ض اسم الجدول لتأكید أمر حذفه، فإن كنت مصر ا فاضغط OK، وإن رجعت عن عزمك فاضغط Cancel.. وطبعا يمكنك فعل نفس الشيء بتحدید اسم الجدول وضغط الزر Delete من لوحة المفاتیح مباشرة.
	- **:Properties -** تعرض نافذة بھا خصائص الجدول والكثیر من تفاصیلھ.

والآن، بعد أن انتهينا من جدول المؤلفين، يمكنك اتباع نفس الطريقة لإنشاء بـاقي جداول قاعدة الكتب، لتكون كتلك التي أنشـأناها فـي آكسيس.. وستجد قاعدة بيانـات الكتب mdf.Books على القرص الضوئي المرفق بھذا الكتاب.

**أنواع البيانات في سيكويل سيرفر:**

الجدول التـالي يلخـص لـك أهـم أنـواع البيانــات الخاصــة بـالأعمــدة التــي تتشـئـها فـي سیكویل سیرفر:

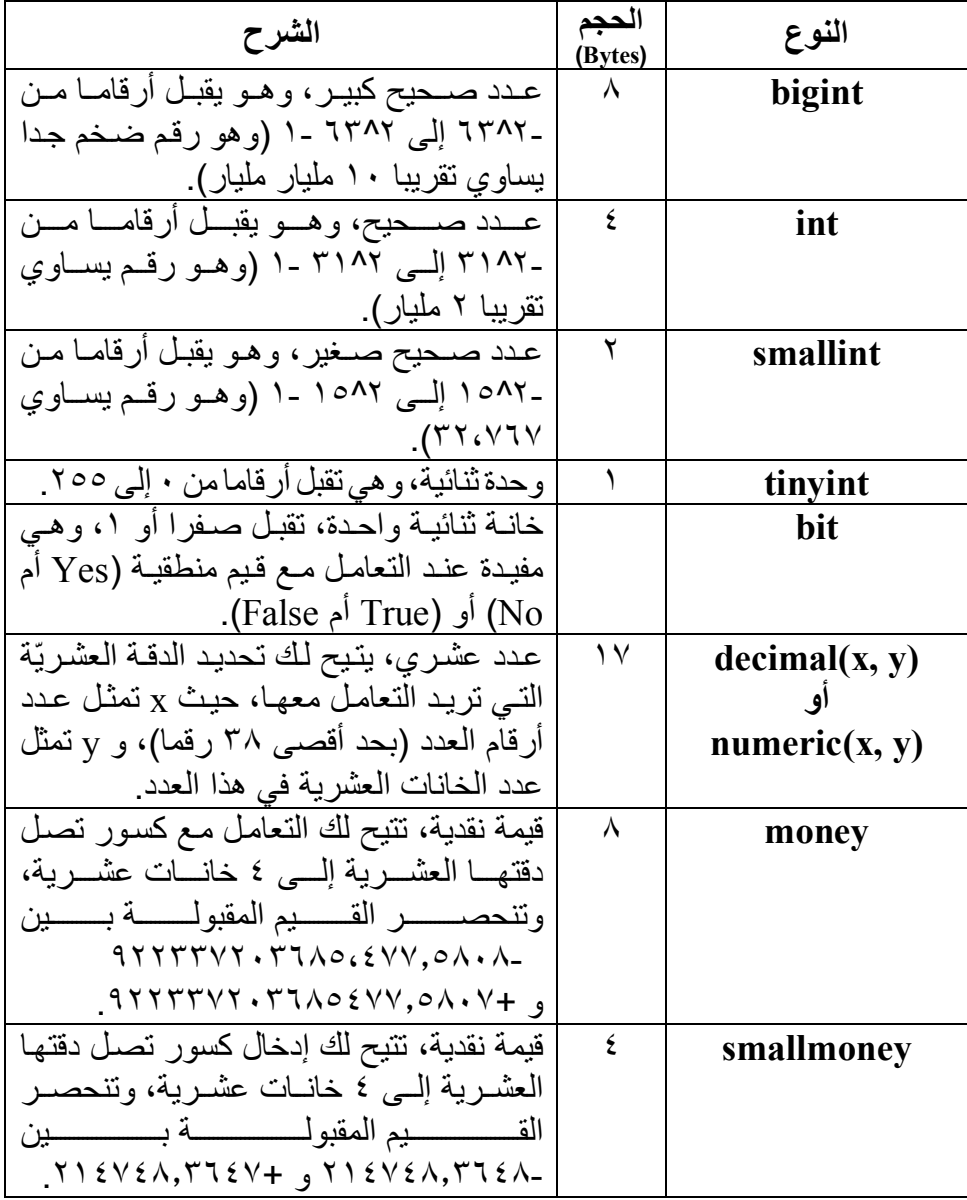

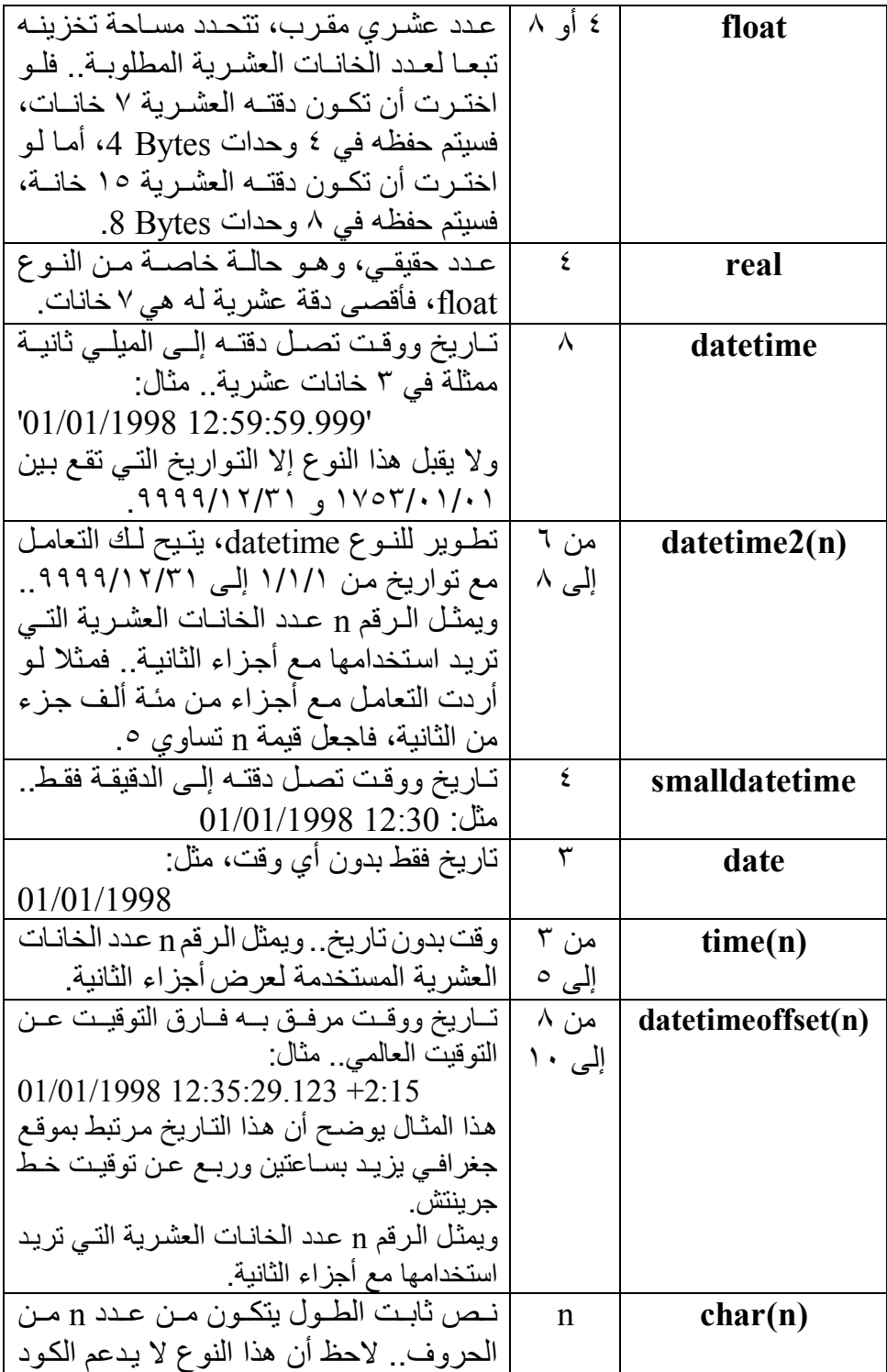

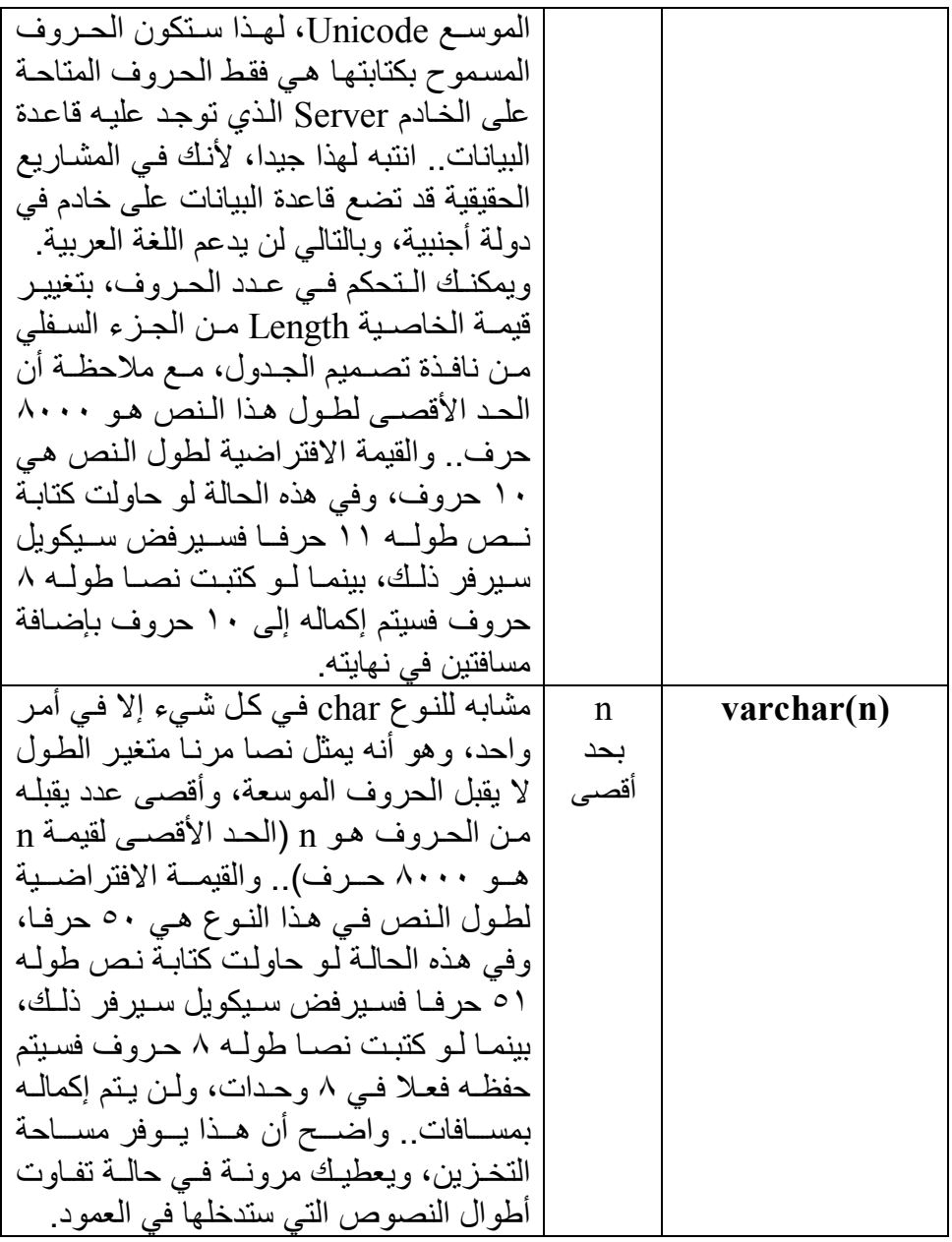

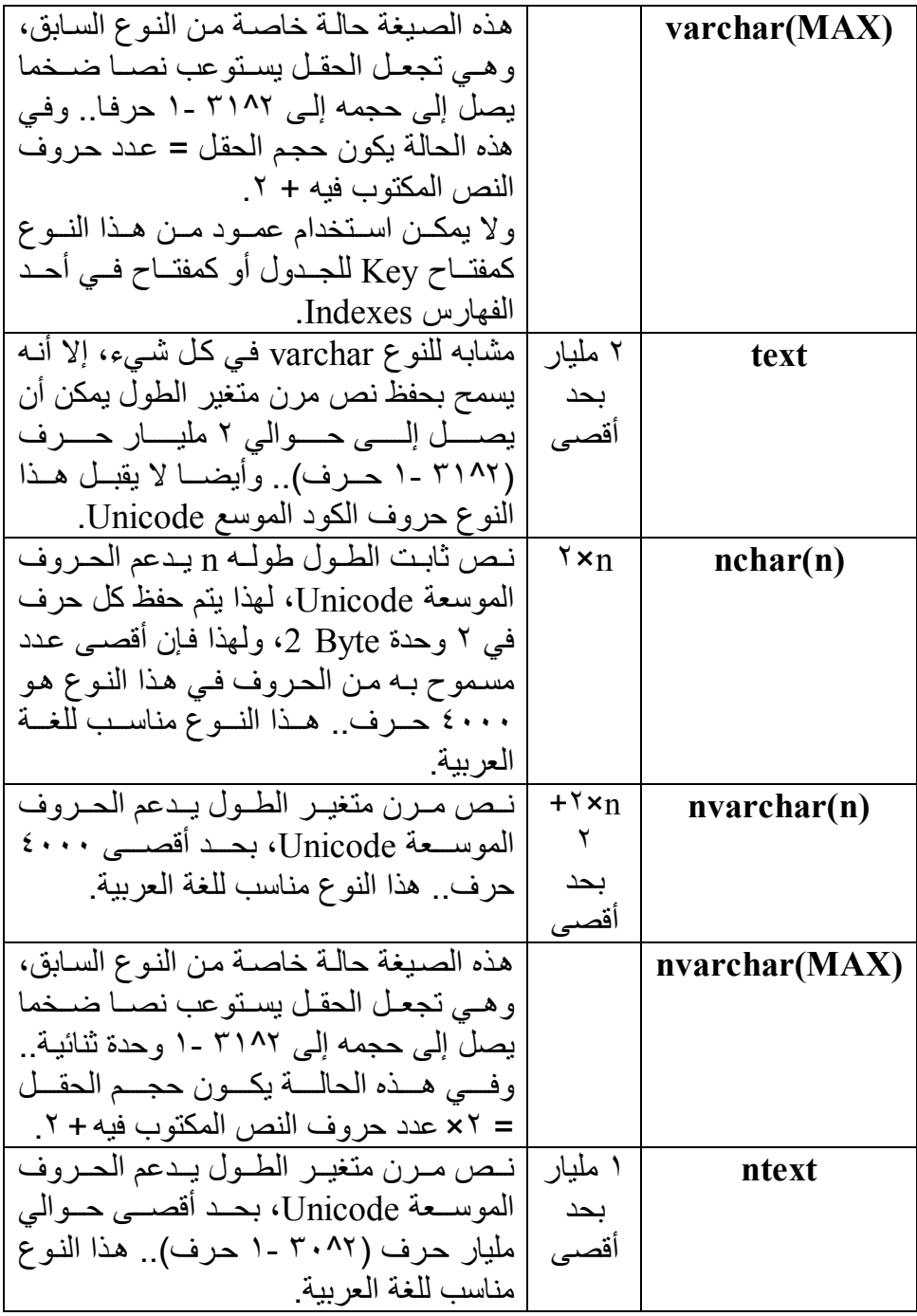

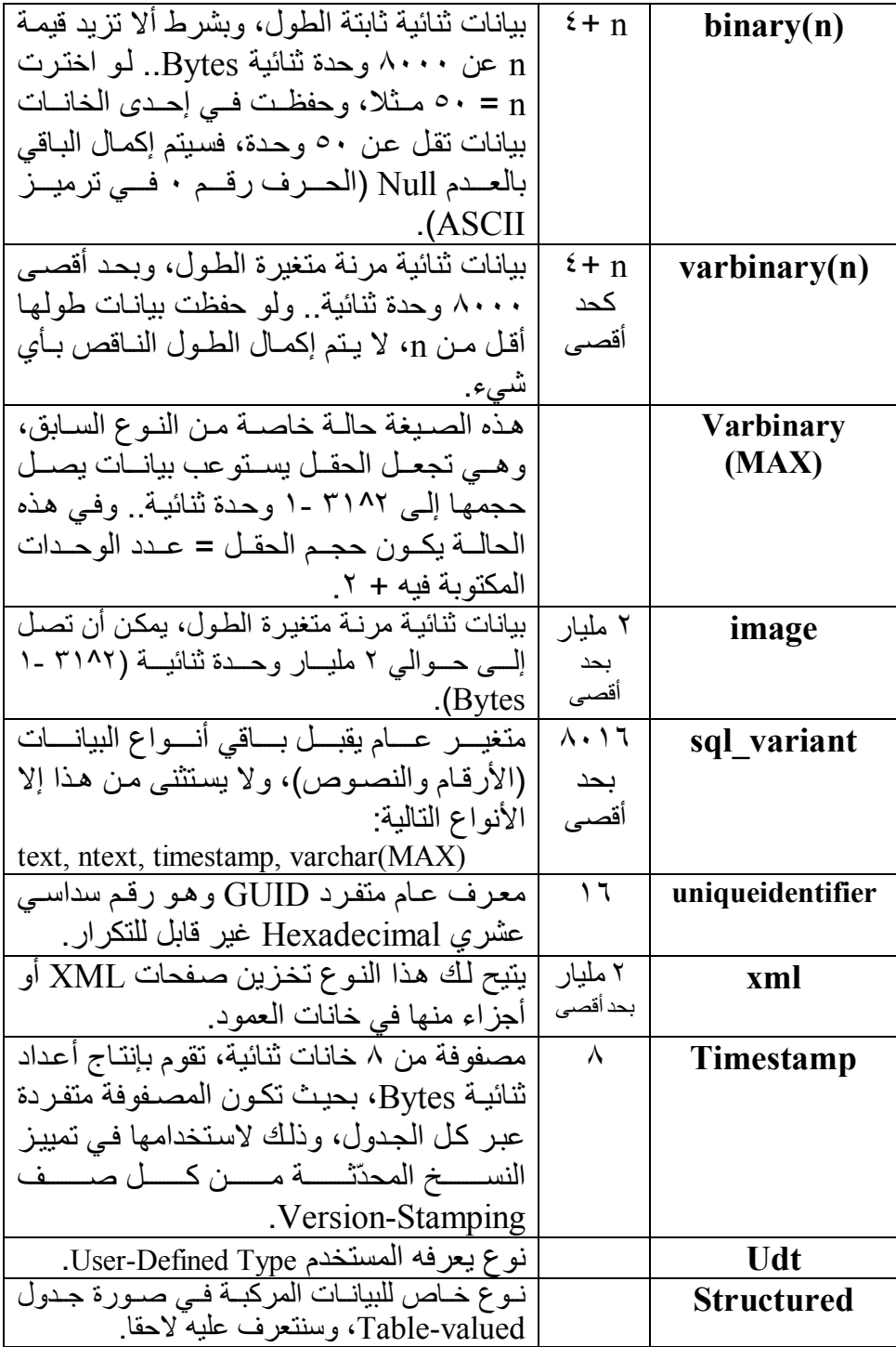

**ملحوظة :١**

عند استخدام أكثر من عمود متغير القيمة (ينتهي بقوسين بينهما طولـه (n( (، يجب ألا يزيد الطول الإجمالي للسجل ككل عن ٨٠٠٠ وحـدة ثنائيـة Byte، وإلا حدث خطأ.. ولتجاوز هذا الحجـم المحـدود للسـجل، عليـك اسـتخدام المتغيرات Text وnText و image أو المتغيرات الجديدة التي ظهـرت فـي سيكويل سيرفر ،٢٠٠٥ وهي تحمل نفس أسماء المتغيرات محددة الطول، لكنها تنتهي بالقيمة القصوى (Max(، وبذلك تتيح لك التعامل مـع بيانـات يتجـاوز طولها ٢ مليار وحدة ثنائية Byte.. كما تتيح لك هـذه المتغيـرات إمكانيـات جديدة في كتابة وقراءة البيانات بطريقة تتابعيـة Sequential، كمـا سـنرى لاحقا. لاحظ أيضا أن حفظ أي حروف عربية في حقول من أنواع لا تبدأ بـالحرف n

سيجعلك تفقدها، حيث ستتحول إلى علامات استفهام.

**ملحوظة:٢** لجعل أحد الحقول ترقیما تلقائیا، اختر لھ نوعا رقمی ا مناس با، وف ي الج زء الس فلي من النافذة اضغط العلامة + المجاورة للعنصر Identity Specification لإسدال خصائصـه، واجعل للخاصـية (Is Identity) القيمـة Yes لجعل الحقل معر فسا متفــر دا.. هــذا ســبغير قيمـــة كــل مـــن الخاصـــبتين "معــدل الز بـــادة" Identity Increment وبـذرة الزيـادة Identity Seed إلـي القيمـة ١.. ولـو أردت أن تبدأ الترقیم التلقائي من العدد ١٠٠ مثلا، فضع في الخاص یة Identity Seed القیمة ..١٠٠ ولو أردت أن یزید ترقیم كل حقل عن الس ابق ل ھ بمق دار ،٣ فضع في الخاصیة Increment Identity القیمة .٣ ولجعل الحقل مفتاحا أساسيا، اضمغط الهامش الأيسر المجاور لـه بـزر الفـأرة الأيمن، ومن القائمة الموضعية اضغط الأمر et Primary Key.. ولمو أردت أن تتراجع عن جعل الحقل مفتاحا أساسيا، فاضغطه بزر الفأرة الأيمن مجددا، ومن القائمة الموضعیة اضغط الأمر Key Primary Remove.

## **إنشاء العلاقات في سيكويل سيرفر:**

فـي متصــفح الكائنــات Object Explorer أسـدل عناصــر قاعـدة بيانــات الكتـب Books، وبزر الفأرة الأيمن اضغط "مخططات قاعدة البيانـات" Database Diagrams، وم ن القائم ة الموض عیة اض غط الأم ر Database New Diagram.. سيؤدي هذا إلى عرض نافذة اختيار الجداول التي ستستخدمها في رسم المخطط.. حدد جدو لا أو أكثر بالفأرة، ثم اضغط الزر Add لإضافتها إليّ صفحة المخطط، ثم اضغط Close لإغلاق النافذة والانتقال إلى صفحة المخطط.. هذه النافذة تشبه نافذة إنشاء العلاقات في آكسيس، ولكنها تمنحك ميز ات إضافية، فبإمكانك تغییر أسماء أعمدة أي جدول بمجرد ضغطها وتحریر ها في هذا المخطط، كما يمكنك ضغط أي حقل بزر الفأرة الأيمن وضغط الأمر Set Primary Key من القائمة الموضعیة لجعل ھذا الحقل مفتاحا أساسیا.

وفي الوضع الطبیعي، یعرض المستطیل الممثل لكل جدول أسماء أعمدته، لكنـه

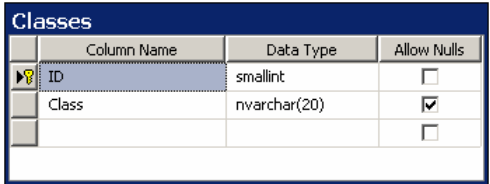

تس تطیع أن تع رض أیضا تفاص یل كل عمود (اسمه، ونوع بیاناتـه، والسماح بتركه فارغا)، وذلك بضغط مستطيل الجـدول بـزر الفـأرة الأيمـن لعـرض القائمــة الموضــعیة، ثـم ضــغط القائمــة

الفرعیة Table View، وضغط الأمر Slandered.. كما يمكنك اختيار طرق

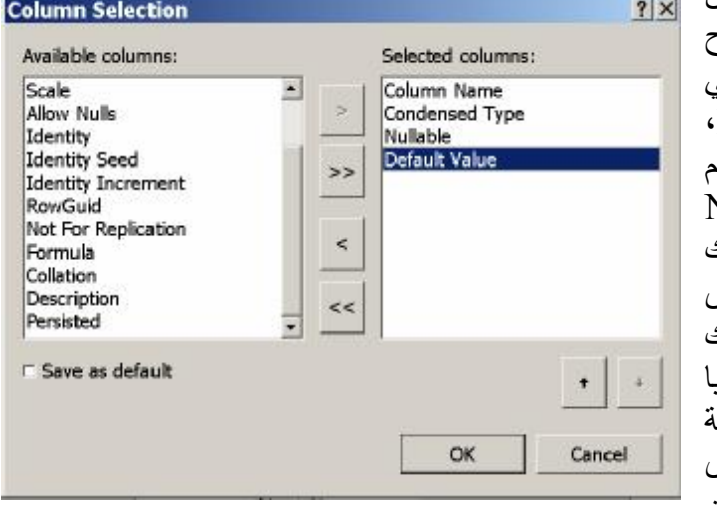

عـرض أخـر ي، كــأن تختار عرض المفاتیح الأساسیة الموجودة في الج دول فق ط Keys، أو اختیار عرض اس الجدول فقط Name Only، بـــل يمكنــــك تصمیم طریقة عرض خاص ة ب ك Custom.. مب دئیا ستعرض هذه الطريقا تفاصــــــيل الجــــــدول الأساســـــبة، ولكـــــــــن

یمكن ك إض افة أی ة تفاص یل أخ رى بضغط ال زر Custom Modify، واس تخدام النافذة التي ستظهر لنقل التفاصيل التي تريد عرضها من القائمة اليسرى إلى القائمة الیمنى، وذلك بضغط الزر < .

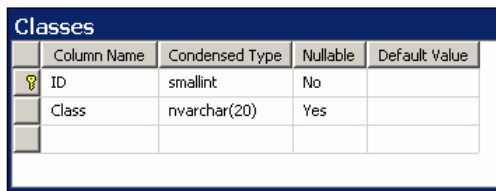

وكمـا تـرى فـي الصـورة أعـلاه، فقـد أضــــفنا عمــــود القیمــــة الافتراضــــية للعمـود، وهـذا سـيؤدي إلــي عـرض مخطط الجدول كمـا فـي الصـورة.. ولو أردت العودة إلى طريقة العرض

التقلیدیة، فاضغط الأمر Names Column لعرض أسماء الأعمدة فقط. وكما في أكسيس، يمكنك سحب أي حقل من جدول وإلقاؤه على أي حقل في جدول آخر لتكّوين علاقة بين الجدولين . سيؤدي هذا إلى ظهور نافذة توضح الجدولين والعمودین الداخلین في العلاقة، لتتیح لك تغییرھما إن أردت:

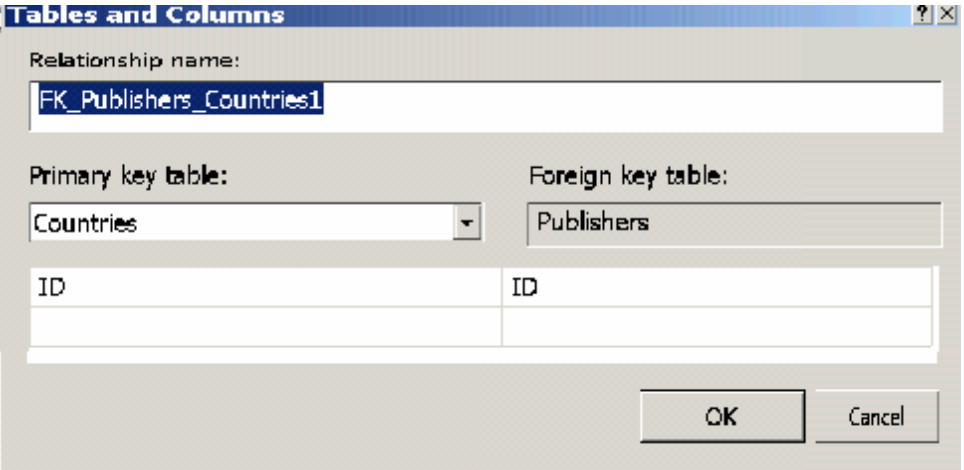

# وبعد أن تضغط OK ستظھر نافذة توضح اسم وخصائص العلاقة بین الجدولین:

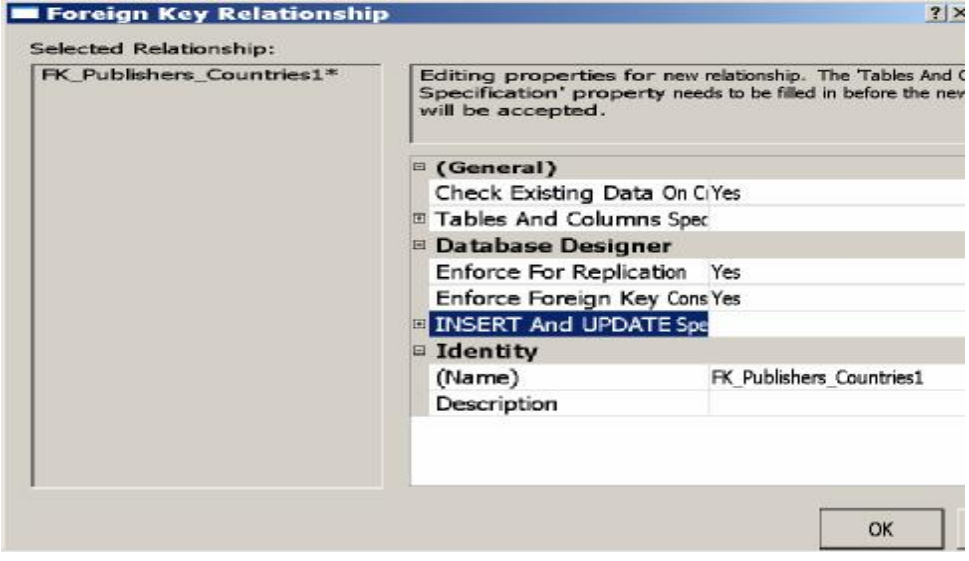

في هذه النافذة يمكنك إدخال اسم العلاقة، وتحديد مواصفاتها، بطريقة مماثلة للتي اتبعناھا في Access.. لاحظ أن اسم العلاقة الافتراضي یكون على الصیغة: n2T\_1T\_FK، حی ث FK اختص ار "المفت اح الفرع ي" Key Foreign، و 1T ھو اسم الجدول الأول (الذي یحتوي على المفتاح الأساسي)، و 2T ھو اسم الج دول الثاني (الذي يحتوي على المفتـاح الفرعـي)، و n هو رقم الـعلاقـة، وهو يبدأ بـالرقم ١، ويمكنك حذفه لو كانت هناك علاقة واحدة فقط بين الجدولين.. و علـى كـل حـال، يمكنـك تغييـر هـذا الاسـم إلــى أي اسـم آخـر يناسـبك، بتغييـر الخاصـيـة (Name) الموجودة أسفل النافذة.. كما تحتوي ھذه النافذة على الخصائص التالیة:

- **:Check existing data on creation or re-enabling -** إذا جعلت قیمة ھذه الخاصیة Yes) وھي القیمة الافتراضیة)، فسیتم التحقّ ق من صحّة البیانـات الموجودة حالیـا فـي الجدولین، للتأكد مـن أنـهـا تتفق مـع شروط العلاقة التي سیتم إنشاؤھا.
- **:Enforce for replication** إذا جعلت قیمة ھذه الخاصیة Yes) وھي القیم ة الافتراض یة)، فس یتم إنش اء العلاقة في قاعدة البیانات الجدیدة عند نسخ قاعدة البیانات الحالیة.
- **:Enforce foreign key constraint** إذا جعلت قیمة ھذه الخاصیة Yes) وھي القیمة الافتراضیة)، فسیتم التحق ق من قید المفتــاح الفر عــي، و هـو يتأكـد مـن عـدم وجـود بيانــات فــي الجـدول الفرعي مرتبطة بمفتاح غير موجود في الجدول الأساسي.. بعبارة أخرى: هذا القيد يدفع قاعدة البيانـات لتحقيـق التكامـل المرجعـي Referential Integrity بين الجدولين، لهذا لو حاولت حذف سجل من الجدول الأساسي وكان مرتبطا ببيانات في الجدول الفر عي، فسيحدث خطأ ولن يتم تنفيذ هذه العملية.. ولو أردت أن تنفذ عملية الحذف، فعليك أولا أن تحذف السجلات ذات الصلة من الجدول الفر عي، ثم تحذف بعدها السجل الأساسي المرتبط بھا من الجدول الأساسي.
	- **:INSERTs and UPDATEs Specifications** اضغط العلامة + المجاورة لھذه الخاصیة، لتظھر لك الخاصیتان التالیتان:
- **:Delete Rule الحذف قاعدة** ß تتحكم هذه الخاصية في ماذا يحدث عندما يتم حذف بعض السجلات الداخلة في العلاقة.
- **:Update Rule التحدیث قاعدة** ß تتحكم هذه الخاصية في مـاذا يحدث عندما يتم تحديث بيانـات بعض السجلات الداخلة في العلاقة.

والجدول التالي یوضح القیم المختلفة لھاتین الخاصیتین:

No ع دم اتخ اذ أي إج راء.. ھ ذه ھ ي القیم ة الافتراض یة ف ي

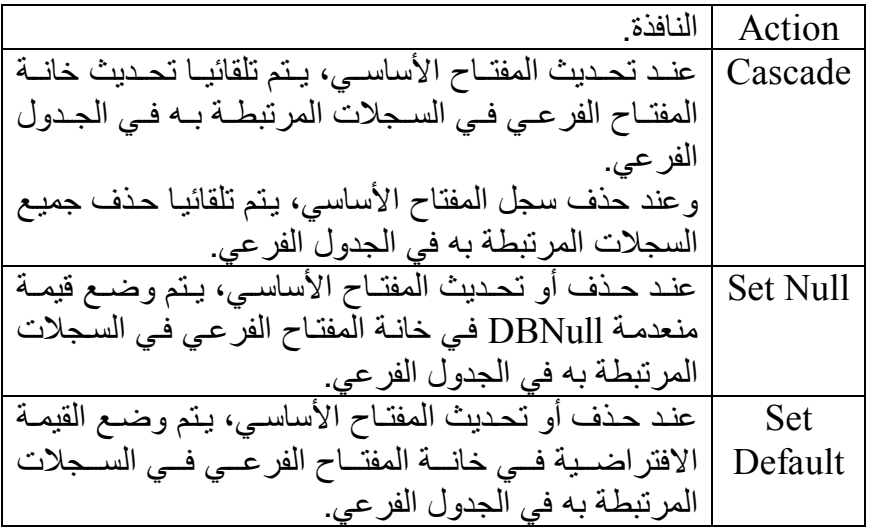

اضغط OK لإغلاق النافذة، حیث سیظھر خط بین الجدولین، یمثل ھذه العلاقة.

**ملاحظة:** لكي تنشئ علاقـة بـين حقلـين، يجـب أن يكـون لـهمـا نفس نـوع البيانــات ونفس الطول، وإلا فسیرفض سیكویل سیرفر إنشـاء العلاقـة.. لـهذا تأكد مـن أن للمفـاتیح الأساسیة والمفاتیح الفرعیة نفس النوع لتصلح للدخول في العلاقات.

وتستطیع تغییر شكل خط العلاقة بمرونـة، بمجرد سـحب أي جزء منـه بالفـأرة، كمـا أن طر فّ بدایته یأخذ شكل مفتـاح للإشـار ة إلـى حقل المفتـاح الأساسـى، بینمـا یأخذ طرفھ الآخر شكل علامة "ما لا نھایة" للإشارة إلى علاقة "واحد بمتعدد".

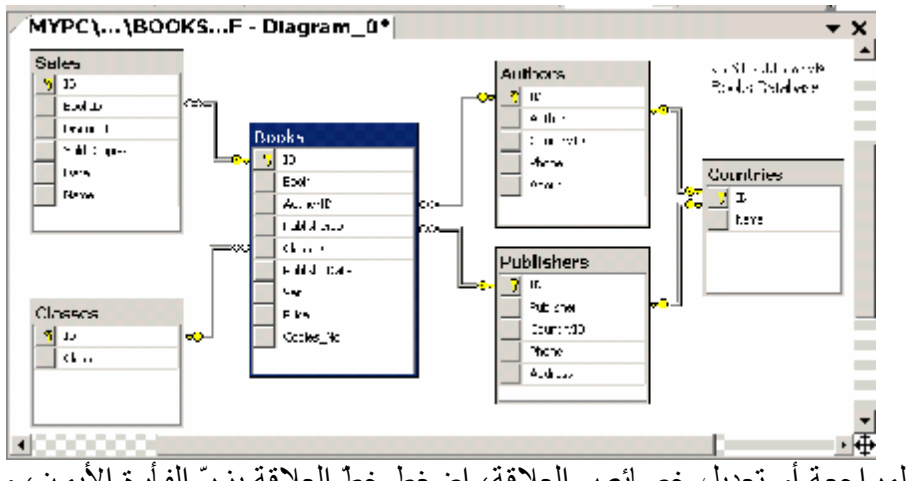

ولمر اجعة أو تعدیل خصائص العلاقة، اضغط خطّ العلاقة بزرّ الفأرة الأیمن، ومن القائمـة الموضـعيّة اضـغط الأمـر Properties.. سـتظهر نافـذة الخصــائص وبهـا خصائص العلاقة، بحیث یمكنك تعدیلها كیفما شئت.. أما لو شئت حذف العلاقة،

فاضغط الخط الممثل لها بزر الفأرة الأيمن، ومن القائمة الموضعية اضغط الأمر Delete Relationship From database، وأكد رسالة الحذف الذي ستظهر لك بضغط Yes.

وتتیح لك صفحة المخططات بعض التسھیلات الإضافیة:

- اذ يمكنك مثلا أن تغير نسبة العرض Zoom باستخدام القائمة المنسدلة الموجودة على شريط الأدوات، أو باستخدام القائمـة الفرعيـة Zoom التبي تعرضها القائمة الموضعية عند الضغط بزر الفأرة الأيمن في أي منطقة خالیة من صفحة المخططات.
- كما يمكنك أن تختار أيضا من القائمة الموضعية إضافة تعليق نصي، وذلك بضغط الأمر Add Text Annotation، حیث سیؤدي هذا إلى إدراج مربع نص على صفحة المخطط لتكتب فيه ما تشاء، مع قدرتك على سـحب إطاره بالفأرة لتغییر حجمه أو موضعه، ولـو ضـغطت داخلـه بـزر الفـأرة الأیمن، فیمكنك اختیار تغییر الخط من القائمة الموضعیة وذلك بضغط .Set Text Annotation Font الأمر
- ويمكنك عرض لافتــة علـى خـط كـل علاقــة توضـح اسم العلاقـة، وذلـك .Show Relationship Labels الأمر بضغط
- كما يمكنك عرض خط أزرق يمثل حدود صفحة الطباعة لكي تضمن عدم تجاوز الجداول لـه فـي حالـة رغبتك فـي طباعـة المخطـط، وذلك بضـغط .View Page Breaks الأمر
- وبعد أن تنتهي من تصميم المخطط، استخدم الأمر Copy Diagram to Clipboard لنس خھ كص ورة إل ى لوح ة قصاص ات الوین دوز، وم ن ث م يمكنك لصقه في أي برنـامج تحرير صـور مثل Paint أو حتـى Word لتستطیع طباعتھ أو استخدامھ في وثائقك.
- كم ا یمكن ك طباع ة المخط ط مباش رة باس تخدام الأم رین Setup Page و Print من القائمة الرئیسیة File.

والآن قم بحفظ هذا المخطط، وذلك بضغط Ctrl+S حيث سنظهر لك نافذة تسألك عن اسم المخطّط.. سمّه Diagram1 مثلا.. ستظهر لك رسالة تنذرك بـأنّ هنـاك تغییرات ستحدث لبعض الجداول لتمنحك الفرصة للتراجع.. لـو أردت ألا تظهر لك هــذه الرســـالة فــي كــل مــرّة، فــأزل علامـــة الاختیــّار مــن مربّــع الاختیــار Affected Tables About Warn.. اض غط Yes لإتم ام العملیّ ة وإغ لاق الرسالة.

لاحظ أنك تستطيع إنشاء أكثر من مخطط وحفظها بأسماء مختلفة.. هذا يتيح لك تقسيم العلاقات بين الجداول على أكثر من مخطط، وذلك إذا كانت جداول قاعدة البیانات كثیرة جدا ومن العسیر وضعھا كلھا معا في مخطط واحد.
**التحكم في خادم سيكويل:**

یمكنك إیقاف خادم سیكویل عن العمل وإعـادة تشـغیله فـي أي وقت، وذلك باستخدام مدیر تھیئة خادم سیكویل SQL Server Configuration Manager.. لفتح هذا البرنامج، اضغط:

Start\Programs\Microsoft SQL Server 2008\ Configuration Tools\ SQL Server Configuration Manager وفي النافذة التي ستظهر لك، اضغط العنصر SQL Server Services من الشجرة الموجودة على الیسار:

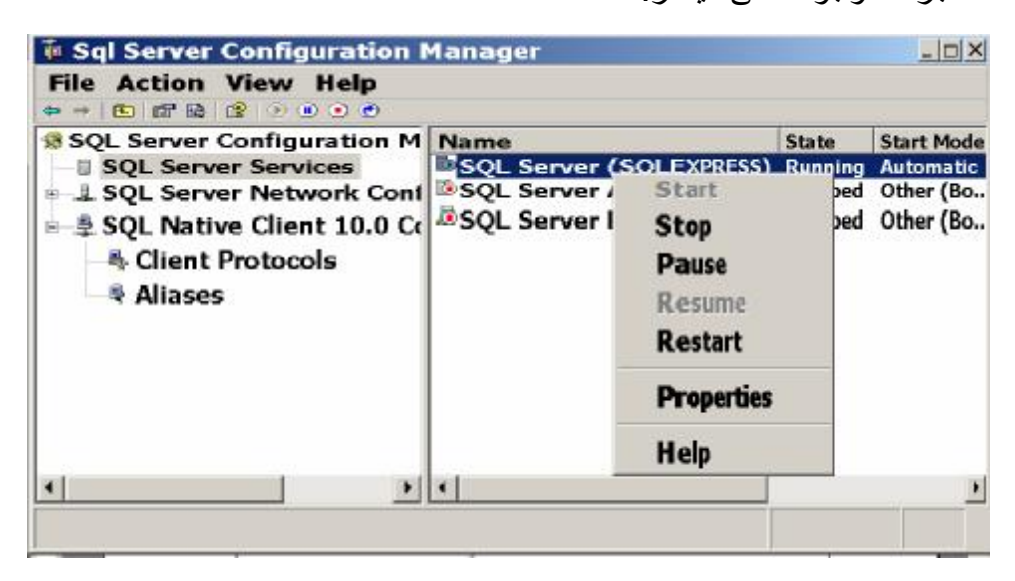

سیعرض هذا ثلاث خدمات من خدمات سیكویل سیرفر ، ما یهمنا منها هي خدمة سیكویل سیرفر نفسها (SQL Server (SQLExpress.. لمو ضغطت هذه الخدمة بزر الفأرة الأیمن، فستعرض لك القائمة الموضعية الأوامر التي تتبح لك إبقاف Stop أو تش غیل Start أو إع ادة تش غیل Restart خ ادم س یكویل.. وعلی ك أن تنتب ھ إلَى أن إيقاف هذا الخـادم سيمنعك من التعامل مـع أي قاعدة بيانـات موجودة عليـه، لهذا عليك أن تتأكد أنـه يعمل قبل أن تحـاول الاتصــال بـه مـن أي برنــامج خـارـجي.. لاحظ أيضـا أن حالـة الخـادم تظل ثابتـة (متوقفـا كـان أم يعمل) عند إغلاق الحاسب وإعادة تشغيله.. لهذا إن كنت أوقفته على سبيل التجريب، فلا تنسَ إعادة تشغيله مجددا، واتركھ یعمل في سلام J.

**توصيل وفصل قاعدة بيانات:** لفصل قاعدة بیانات الكتب من العمل على الخـادم، اضـغط اسمها بـز ر الفـأر ة الأیمـن في متصفح الكائنات Object Explorer، ومن القائمة الموضعية اضغط القائمة

الفر عیــة Tasks، و منـهــا اضــغط الأمـر Detach، و عنـد ظـهـور نـافـذة تأكیـد الأمـر اضـغط OK.. قد يحـدث خطـأ يخبـرك بـأن هنـاك عمليـات اتصــال بقاعـدة البيانـات حالیا.. في هذه الحالة اضغط علامة الاختیار في مربعي الاختیار المجاورین لاسم القاعدة في النافذة، لإنھاء عملیات الاتصال بھا، واضغط زر OK مجددا. ولإعادة توصیل هذه القاعدة مرة أخرى، اضغط العنصر Databases في متصفح الكائنات بزر الفأرة الأيمن، ومن القائمة الموضعية اضغط الأمر Attach، وفي نافذة توصيل قاعدة البيانـات اضـغط الـزر Add واختر ملـف قاعـدة البيانـات من الموضع الذي حفظتها فيه على جهازك.. ويمكنك أن تضيف أكثر من قاعدة بيانـات إلى القائمة لتوصيلها كلهـا مـرة واحـدة.. بعـد هـذا اضـغط OK لتوصـيل قواعـد البیانات التي اخترتھا، حیث ستظھر أسماؤھا في متصفح الكائنات.

**التعامل مع قواعد بيانات سيكويل سيرفر من دوت نت:**

تقدم دوت نـت ٢٠١٠ دعمــا كــاملا للتعامـل مــع قواعـد بیانــات سـيكويل ســيرفر ٢٠٠٨. ولا یتوقف الأمر على الاتصال بقاعدة البیانـات وقر اءة البیانـات منهـا، بـل إن الأمر يتعدى ذلك إلى إنشاء قواعد البيانات وتصميم جداولها وعلاقاتها وكل كائناتها من داخل بيئة التطوير المتكاملة IDE الخاصـة بدوت نت، بل إنك ستشـعر أنه یكاد لا یوجد فارق بین طریقة التعامل مع قاعدة البیانات فی دوت نت، وبین التعامل معها في مدير سيكويل سيرفر SQL Server Management Studio.. الفارق الوحید هو أنك هنا سنتعامل مع متصفح الخوادم Server Explorer بدلا من متصفح الكائنات Explorer Object! **إنشاء قاعدة بيانات سيكويل سيرفر في دوت نت:**

افتح متصفح الخوادم Server Explorer من القائمة View، واضبغط بزر الفأرة الأيمـن العنصـر Data Connections، ومن القائمـة الموضـعيّة اضـغط الأمـر Create New SQL Server Database.. سيظهر لك مربّع الحوار الموضّح في الصورة التالیة:

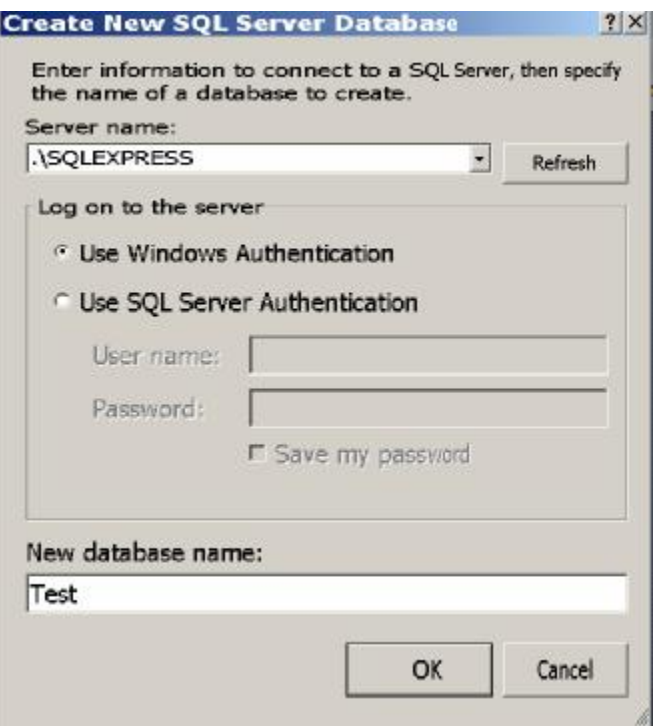

في هذه النافذة مطلوب منك أن تكتب اسم خـادم سبكويل الـذي ستنشـئ عليـه قاعدة البیانات.. اكتب اسم الخادم SQLEXPRESS\MYPC.

#### **ملحوظة:**

هناك اختصار متعارف عليه يستخدم بدلا من اسم الخادم المحلي، وهو الكلمة (local) موضوعة بين قوسين، أو النقطـة "." .. الحكمـة في هذا أنك تستطيع تغییر اسم جهازك من لوحة تحكم الويندوز Control Panel، وفي هذه الحالة ستحدث أخطـاء فـي برامجـك التـي تسـتخدم الاسـم القديم، لهـذا فمـنّ الأذكـي أن تستخدم الاسم SQLEXPRESS\. بدلا من SQLEXPRESS\MYPC .

ولو كان الخادم محميا باسم مستخدم وكلمة سر، فاضغط الاختيار Use SQL Server Authentication، حیث سیتم تفعیل مربعے الـنص الخاصـین بكلمــة المرور واسم المستخدم.. ولكن نظرا لأننا نستخدم الخـادم المحلـي بـدون حمايـة، .Use Windows NT Integrated Security لفاترك الأول Use Windows NT أخیر ا، اكتب اسم قاعدة البیانات التي ترید إنشائها، وذلك في مربـع النص الموجود أسفل النافذة.. اكتب مثلا الاسم Test واضغط OK لإغلاق النافذة. ستجد أنّ الاسم dbo.Test.sqlexpress\mypc قد ظھر في متصفح الخوادم. وسیتمّ إنشاء قاعدة البیانات mdf.Test على المسار:

C:\Program Files\Microsoft SQL Server\ MSSQL10.SQLEXPRESS\MSSQL\DATA ولــو شــئت أخــذ نســخة احتاطيّـــة منهــا، فــلا تــنسَ أن تنســخ أيضـــا الملــف Test log.LDF، ولو رفض الويندوز تنفيذ النسخ، فأغلق البرامج المتصلة بقاعدة البیانات، وإن اضطررت فافصل قاعدة البیانات من العمل على الخادم.

#### **ملحوظة:**

لو ضغطت القاعدة Test في متصفح الخوادم Server Explorer بزر الفأرة الأيمن، وضـغطت الأمر Delete من القائمـة الموضـعيّة، فسيتم حذف الاتصــال بقاعدة البیانات من متصفح الخوادم، لكن لن یتم حذف قاعدة البیانات نفسھا، ومن ثم يمكنك إعـادة الاتصــال بـهـا مـرـة أخـر ي مـن جديـد بالطريقـة التـي سنو ضـحـها لاحقا.. لاحظ أن هذا يختلف تمامـا عمـا سـيحدث فـي مـدير سـيكويل SSMS، فضغط الأمر DELETE سيعرض نافذة حذف قاعدة البيانـات نفسـها، لذا عليك الحذر، استخدام الأمر Detach\Tasks لفصل قاعدة البیانات.

والآن، أسدل عناصـر قاعدة البيانـات Test فـي متصـفح الخـوادم.. لـن تشـعر بـأيـة غربـة، فأنـت تشـاهد نفس العناصـر التـي شـاهدتها فـي مـدير سـبكويل مـن قبـل، ولا تحتـاج لأن يعلمك أحـد كيف تنشـئ الجداول أو العلاّقـات، فـلا يوجـد أي اخـتلاف يذكر [.. لا أظنك تعتبره اختلافـا جـذريـا، لـو أخبرتك أن نقر اسم الجـدول مـرتين بالفأر ة یفتح صفحة تصمیمه، أو أن الأمر الذي یفعل هذا من القائمة الموضعية اسمه "فتح تعریف الجدول" Open Table Definition بدلا من الأمر Design في مدیر سیكویل، أو أن عرض وتحریر بیانات الجدول یتم باستخدام الأمر Show Data Table ب د م ن الأم رین: rows 1000 Top Select و Rows 200 Top Edit!.. لاحظ أن نافذة عرض بیانات الجدول التي تظھر بع د ضغط الأمر Show Table Data هي جزء النتائج Result Pane في نافذة بـاني الاستعلام Query Builder، ويمكنك عرض أي جزء آخر بالضغط بزر الفأرة في أي موضـع، ومـن القائمـة الموضـعية تضـغط القائمـة الفرعيـة Pane وتختـار الجزء الذي ترید عرضھ.

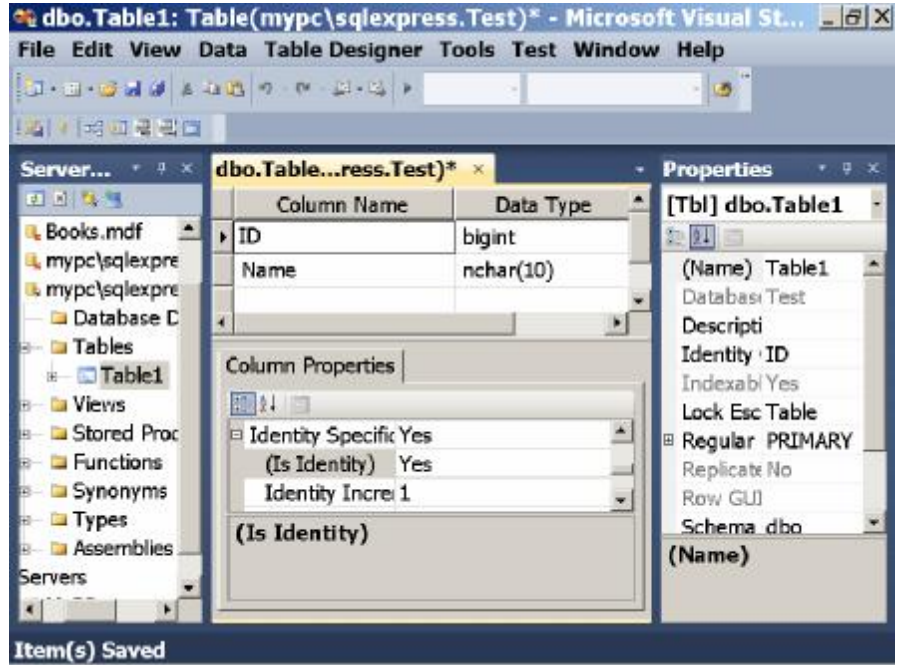

لاحظ أنك تستطيع تغيير طريقة عرض النوافذ في دوت نت من العرض المتلاحم Dock إلى العرض الحر .. مثلا، لو نقرت الشريط العلوي لنافذة تصميم الجدول مرتین بالفأرة، فستتحول إلى نافذة مستقلة یمكنك تكبیر هـا وتصـغیرها وتحریكهـا خارج بیئة دوت نت كما ترید:

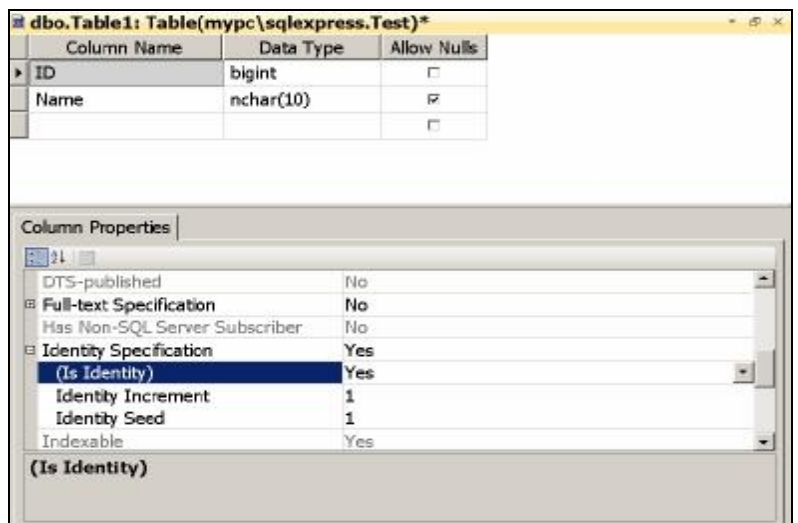

ولو أردت إعادتها إلى وضعها القديم، فاضغط شريط النافذة العلوي بزر الفأرة الأیمن، ومن القائمة الموضعیة اضغط الأمر Dock.

#### **الاتصال بقواعد بيانات Server SQL:**

نرید الآن الاتصال بقاعدة البیانات Books.mdf التي أنشأناها بمدیر سیكویل.. في هذه الحالة سنتبع نفس الخطواتٍ التي اتبعناها عندما أردنـا الاتصــال بقاعدة البيانـات mdb.Books التي أنشأناھا في Access:

- اض غط ب زر الف أرة الأیم ن العنص ر Connections Data ف ي متص فح الخــوادم، ومــن القائمــة الموضــعيّة اضـــغط الأمــر "إضـــافة اتصـــال" .Add Connection
- في مربّع حوار "اختیار مصدر البیانات" Choose data source، اختر .OK واضغط Microsoft SQL Server Database File :العنصر - ستظھر لك النافذة الموضحة في الصورة:

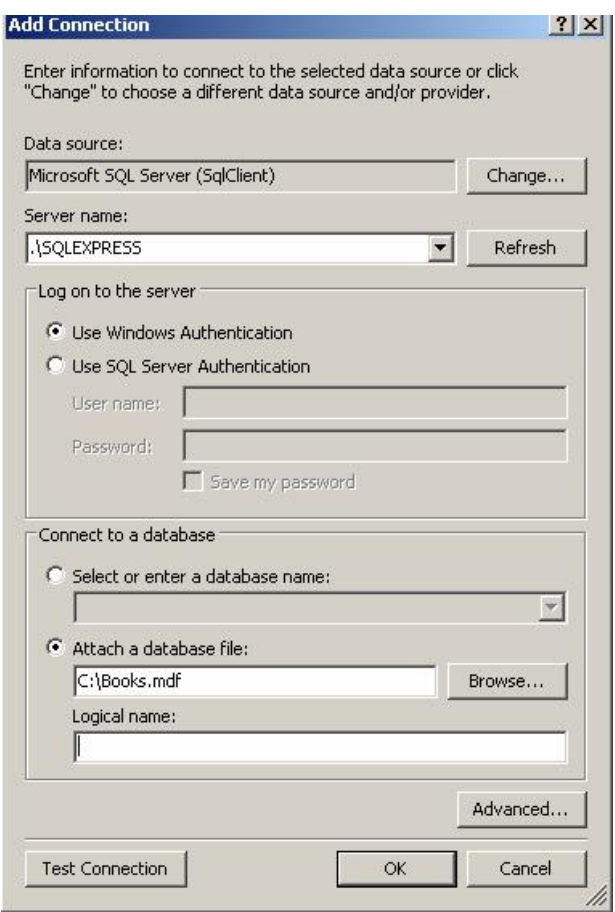

في النصف العلوي من النافذة، اكتب اسم خـادم سيكويل واختر طريقـة تحقیق الھویة. وفي النصف السفلي من النافذة، اختر قاعدة البيانات التي تريد التعامل معها.. إذا كانت هذه القاعدة تعمل على الخادم فعلا في هذه اللحظـة، فـاختر الخیار Select or enter a database file واكتب اسم قاعدة البیانات، أو اختره من القائمة المنسدلة.. أما إذا لم تكن قاعدة البيانات متصلة بالخـادم ف ي ھ ذه اللحظ ة، ف اختر file database a Attach، واض غط ال زر Browse، واخت ر مل ف قاع دة البیان ات (ولیكن Books.mdf) من المجلد الذي حفظته فیـه علـي جهـازك.. ویمكنك أن تكتب في الخانــة Logical Name أي اسم تريده لتسمية الاتصــال بــه، ولـــــــيس شـــــــــرطا أن يكـــــــون لـــــــه نفــــــس اســـــــم قاعــــــدة البيانـــــــات. أو یمكنك ترك ھذه الخانة فارغة.

- اضغط الزر Test لاختبار الاتصال.. إذا حدثت مشكلة وأخبرتك رسالة الخطأ أن قاعدة البیانــات موجـودة مـن قبـل، فــافتح مـدیر سـبكویل سـبر فر SOL Server Management Studio، وقع بفصل Detach قاعدة بيانات الكتب منه، ثم أعد محاولـة الاتصــال بـهـا مـن دوت نـت.. ويمكنـك أن تلجأ إلى ھذه الخطوة كلما واجھت مشكلة في الاتصال بقاعدة البیانات.. ف إذا لم يحل هذا المشكلة، فيمكنك عمل Restart لخـادم سيكويل نفسـه بالطريقـة التي شرحناھا من قبل.
- بعد نجـاح تجربــة الاتصــال، اضــغط OK لإغـلاق النافـذة.. سـتجد أن اسـم قاعدة البيانات قد ظهر في متصفح الخوادم، ويمكنك التعامل معها بنفس الطریقة التي اتبعناھا في مدیر سیكویل.

**اللهم ارحم أبي واغفر له وكفر عنه سيئاته وقهِ من عذاب القبر وقهِ من عذاب**

**النار، وأدخله الجنة وأعلِ منزلته فيها واحفظ والدتي وبارك في عمرها اللهم ارحم والدي كما ربياني صغيرا اللهم انصر المسلمين في كل مكان، واهزم أعداءنا وخلصنا من عملائهم آمين يا رب العالمين**

**إنشاء الفهارس Indices:** نريد الآن إنشـاء فهرس لأحد الأعمدة في قاعدة بيانـات سبكويل.. من المتوقـع في قاعدة بيانات الكتب مثلا، أن يتم البحث عن اسم الكتـاب أو اسم المؤلف.. هذا يعنـي أننا نحتاج إلى فهرسة العمود Authors.Author والعمود Books.Book.. دعنا نرى كیف نفعل ھذا: في متصفح الخوادم، انقر مرتين بالفأرة على اسم جدول المؤلفين Authors لفتح تصمیم الجدول، واضغط بزر الفأرة الأيمن في أي موضع خال من الجزء العلوي من صـفحة التصـميم، ومـن القائمـة الموضـعية اختـر الأمـر Indexes/Keys..

سیعرض ھذا نافذة إنشاء الفھارس والمفاتیح الموضحة في الصورة:

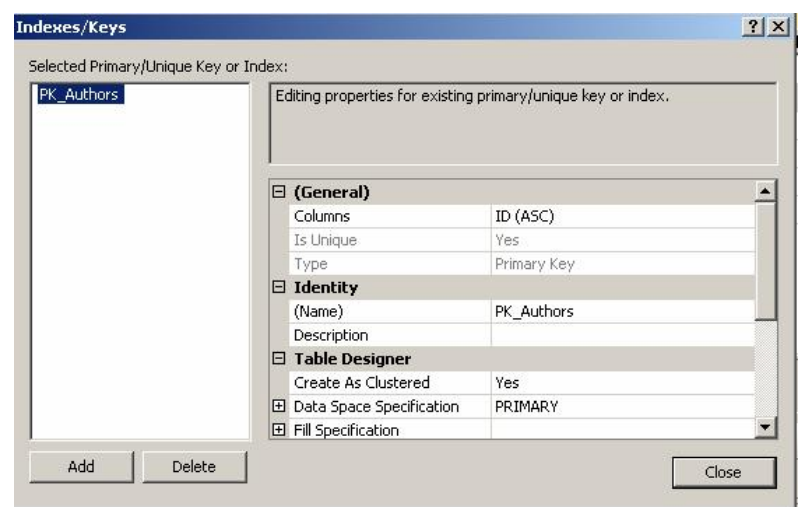

كمـا تـرى، سـتجد تعريفـا للمفتــاح الأساســي لهـذا الجـدول واسـمه الافتراضــي PK Authors، وكما ترى من خصّائص هذا الفهرس (المفتاح) أنه مرتبط بالحقلّ ID ومرتب تصاعدیا ASC.

والآن، اضغط الزر Add لإضافة فهرس جدید.. سیضاف عنصر إلى الشجرة الموجودة على اليسار اسمه الافتراضي IX Authors.. لاحظ أن البادئة IX هي اختصـار Index، ومن المنطقي افتر اض أن العنصـر الجدید فهرس ولیس مفتاحـا أساسيا، لأن الجدول لا يمكن أن يحتوي على أكثر من مفتاح أساسي واحد، بينما یمكن أن یحتوي علـى أكثـر مـن فهرس.. علـى كـل حـال، تستطيع تغيير اسـم هـذا الفهرس لو أردت، والأفضل أن توضح فیه اسم الحقل أیضـا.. غیر قیمـة الخاصـية .IX\_Authors\_Author إلى Name علینا الآن أن نحدد الحقل الذي یخصھ ھذا الفھرس.. اضغط الزر الموجود في خان ة

قیمة الخاصية Columns.. سيعرض هذا نافذة اختیار أعمدة الفهرس، وهي كما في الصورة:

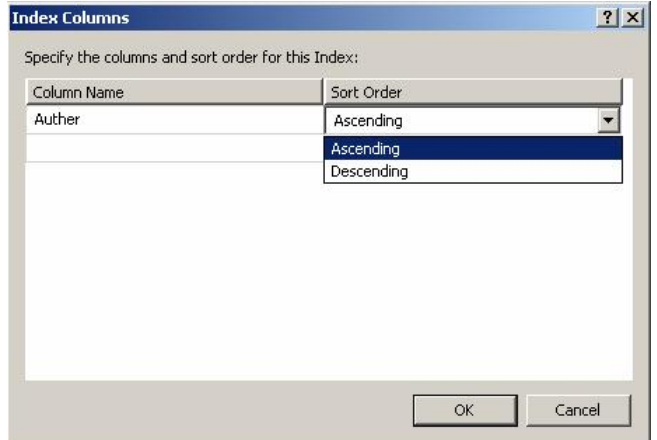

وظیفة هذه النافذة، هي إتاحة الفرصـة لك لاختیـار أكثـر مـن عمـود لتـتم فهرسـتها معـا.. وكمـا ذكرنـا مـن قبـل، سبتم الترتيب علـى أسـاس العمـود الأول، فـإن تشـابـهت بعض عناصر ه، فسيتم تر تيبهـا علـي أسـاس العمـود الثــاني، فـان تشــابهت بعـض الأزواج من العمودین الأول والثاني معا، فسیتم ترتیبها على أساس العمود الثالث... وهكذا.. كل ما عليك في هذه الحالة، هو الضغط بالفأرة في صف فار غ في النافذة، واختیار اسم الحقل من القائمة المنسدلة من العمود الأول، واختیار نوع الترتیب (تصاعدیا Ascending أم تنازلیا Desinding) من العمود الثاني.. لكن في معظم الأحول لن تحتاج إلا إلى فهرسة عمود واحد كما في حالتنا هذه.. لهذا اختر اسم العمود Authors واترك الترتیب تصاعدیا كما هو وأغلق النافذة بضغط الزر OK للعودة إلى نافذة خصائص الفھرس.

يمكنك تغيير بعض خصـائص الفهر س علـى حسب احتياجك.. مثلا: لـو أردت عدم السماح للمستخدم بتكرار أسماء المؤلفین في العم ود Author، فاجع ل للخاص یة Is Unique القیمة Yes.. وإذا أردت اعتبار هذا الحقل مفتاحا متفردا Unique Key للجدول، فاجعل للخاصیة Type القیمة Key Unique بدلا من Index.. وھكذا. اضغط Close لإغلاق النافذة، واضغط زر الحفظ لحفظ التغییر ات التبي حدثت للجدول في قاعدة البیانات.. لقد تم إنشاء فھرس حقل المؤلفین الآن! وبنفس الطریقة، یمكنك إنشاء فھرس لحقل Book في جدول الكتب.

#### **إنشاء القيود Constraints:**

ر أينا كيف ننشئ قواعد التحقق من الصحّة في Access.. هنا أيضـا يمكن أن نفعل المثل.. اضغط بزر الفأرة الأيمن في أي موضع خال من الجزء العلوي من صفحة تص میم الج دول Authors، وم ن القائم ة الموض عیة اض غط الأم ر Check Constrains.. سيؤدي هذا إلى عرض نافذة إنشاء قواعد التحقق من الصحة، كما ھي في الصورة:

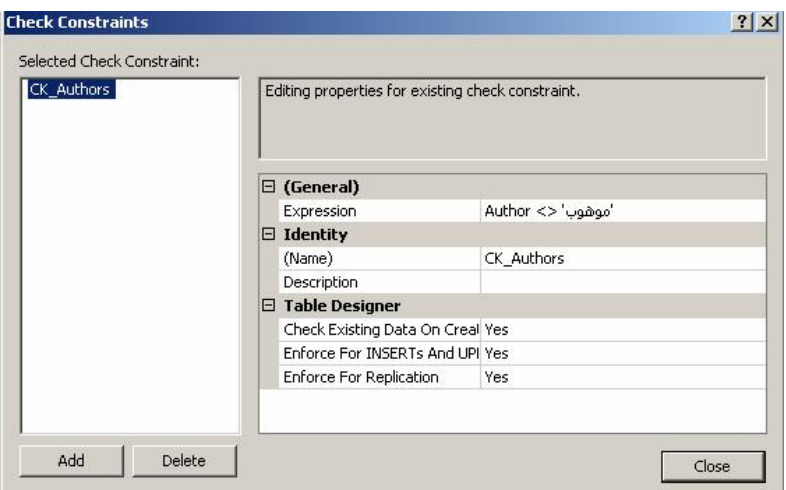

في الخاصـية Expression اكتـب قاعـدة التحقـق مـن الصــحّة.. لاحـظ أنّ هنــاك اختلافا طفيفا عن طريقة كتابة القاعدة في Access، فأنت هنا مضطرّ إلى إدخال اسم الحقل في التعبير ، فبينمـا كانت قاعدة التحقّق من الصـحّة خاصـيّة للحقل في Access، فإنّها هنا جزء من الجدول ككل.. هذا يمنحك القدر ة على كتابـة قاعدة معقدة تتحقق من قیمـة أكثـر مـن حقل معـا.. فمثلا، لاستبعاد صـدیقنا (موهوب) مـن حقل المؤلفین، اكتب صیغة الشرط كالتالي:

**'موھوب' <> Author** ولو كانت صيغة الشرط طويلة جدا، فيمكنك ضغط الزر الموجود في خانـة الشرط، لعرض نافذة بها مربع نص متعدد الأسطر، لتكتب شروطا طويلة ومعقدة، وعند ضغط الزر OK لإغلاق نافذة الشرط، سيتم التأكد إن كانت صبغة الشرط الذي كتبتھ مقبولة أم لا. أغلق النافذة و قم بحفظ التغییر ات، ثمّ انتقل إلى تخطيط الجدول وجرّب كتابـة اسم المؤلف الفذ (موھوب)!

\*\*\*

الآن، نكـون قـد ألممنــا بـأهمّ مفــاهيم قواعـد بيانــات سـيكيول سـيرفر وكيفيّــة إنشــائـها والاتصــال بـهـا مـن دوت نـت . وفـي الفصــل التــالي، سـنتعرّف علــى كيفيّــة التعامـل معھا، باستخدام لغة الاستعلام المركبة SQL.. فإلى ھناك.

**اللهم ارحم أبي واغفر له وكفر عنه سيئاته وقهِ من عذاب القبر وقهِ من عذاب النار، وأدخله الجنة وأعلِ منزلته فيها واحفظ والدتي وبارك في عمرها اللهم ارحم والدي كما ربياني صغيرا اللهم انصر المسلمين في كل مكان، واهزم أعداءنا وخلصنا من عملائهم آمين يا رب العالمين**

لم تفارقْ يا أبي

**مهداة إلى روح أبي الحبيب أ. حمدي كامل غانم، رحمه االله وغفر له وأسكنه فسيح جناته**

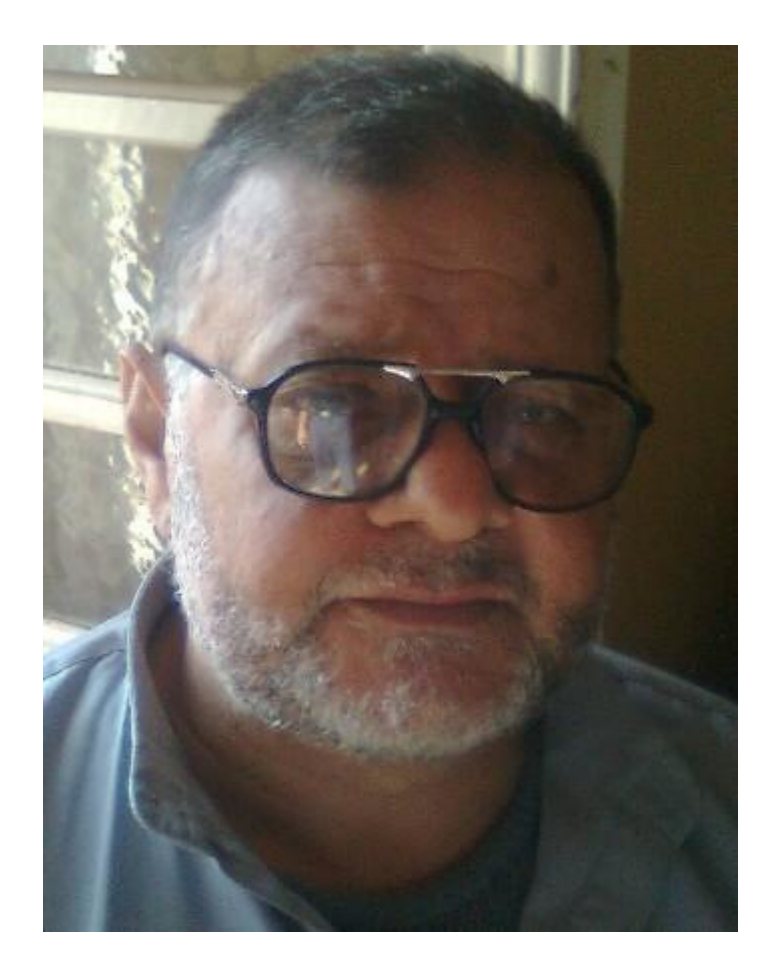

كلَّ يومٍ في صلاةِ الفجرِ ذكرى حينما تَبكيك أمي بدموعِ الحزنِ مرا خير أربعين عاما عِشرةً، قد كنتَ عمرا

كنتَ فيها تَزرع الأيام صبرا لم تُفارقْ يا أبي كلُّ شيءٍ في حنايا البيتِ يحكي عنك عِطرا ها هنا في دِفءِ شمسٍ كنتَ تقضِي الصبح تَكرى ها هنا صليتَ فرضا، أو شربتَ الشاي عصرا ها هو الجوالُ رد على سؤالِك "كلّمي (حمدي) و(محسن (نطمئن على عيالِك" تَفتح التلفاز:" فاز في مباراةِ الزمالِك" "إنّه الأهلي وهذِي خير بشرى" تَسمع الأخبار تبكي فرحةَ الثواّرِ لما صِرتَ حرا تَسمع الأخبار أخرى ثم تبكي هم مِصرا "إن بعد العسرِ يسرا" كنتَ فردا يا أبي.. والآن تحيا ألفَ ذكرى طِبتَ في الأحياءِ ذِكرا طِبتَ في الأمواتِ قبرا طِبتَ في دنياي عمرا

**محمد حمدي غانم ٢٠١٦/١/٢٩**

لسنوات طويلة، اعتاد أبي وأمي أن يستيقظا قبل صلاة الفجر بساعة، يتسـامران ويدعوان لنا، انتظارا للصلاة.. الآن أسمع أمي تبكي وقت الفجر.. كان أبي وأمي في حوار دائم منذ خطبها وإلى يوم مماته.. وكان آخر هذا الحوار في المستشـفى ليلة وفاته، حينما قالت له أمي:

- لا تغضب مني لأني تأخرت عليك اليوم. فأجابها: - أنت حبيبتي.. هل يغضب أحد من حبيبته. وأسند رأسه على كتفها ونام، وتوفي وقت الفجر. هذه أجمل قصة حب رأيتها في حياتي.. لا ينفي هذا أنهما كانا يتشاجران أحيانا أو يحتدان في الحوار، لكنهما سريعا ما يتصالحان.. لم أر في زوجين آخـرين مثـل تلك الألفة التي كانت بينهما. رحمك االله يا أبي، وجعل حسن عشرتك في ميزان حسناتك، وغفر لـك وأدخلـك الجنة بغير حساب. وحفظ االله أمي وأنعم عليها بالصحة والعافية وبارك في عمرها.

# **أسألكم الدعاء لأبي وأمي ومن يستطيع أن يعمل عمرة لأبي فلا يبخل عليه بها. وجزاكم االله خيرا**

**اللهم ارحم أبي واغفر له وكفر عنه سيئاته وقهِ من عذاب القبر وقهِ من عذاب النار، وأدخله الجنة وأعلِ منزلته فيها واحفظ والدتي وبارك في عمرها اللهم ارحم والدي كما ربياني صغيرا اللهم انصر المسلمين في كل مكان، واهزم أعداءنا وخلصنا من عملائهم آمين يا رب العالمين**

# لغسسة الاستعسسسلام المركبسسة

 $-\xi-$ 

# **Structured Query Language (SQL)**

مهمـا كـان نـو ع تطبيـق قاعـدة البيانـات الـذي تتعامـل معـه، فإنـه يستخدم لغـة خاصـّـة بقواعــد البیانــّــات متفقـــا علیهـــا دولیّـــا اســـمها SQL (تنطـــق "اس كیـــو إل" أو "سبكويل").. صحيح أن هناك اختلافات في تركيب هذه اللغة بينَ تطبيق وآخر ، ولكنھا اختلافات طفیفة لا تكفي للادعاء بأنھا نسخ مختلفة تمام الاختلاف. وبالمقارن ة بلغ ات البرمج ة المألوف ة، تعتب ر SQL لغ ة غی ر إجرائیّ ة -Non procedural، فهي لا تحتوي على تركيبات لغويةٍ مثل جمل الشرط وجمل التكر ار وما شـابـهها.. وتعتبـر SQL لغــة برمجــة عاليــة المسـتوي، حيث يمكنهـا فـي سـطر واحد إجراء عملیّات بلیغة التعقید على قاعدة البیانات.

**ملحوظة:** یقدم لن ا Server SQL لغ ة إجرائی ة تس مى SQL-T وھ ي تس تخدم جم ل SQL مع بعض جمل تعریف المتغیرات وجمل الشرط لكتابـة مـا يسمى بـالإجراءات المخزنــة Stored Procedures كمــا ســنرى لاحقــا.. لكــن نظــرا لأن لغــة SQL-T أكبر من أن نغطیھا ھنا، فسنتركھا إلى كتاب لاحق بإذن االله.

وتنقسم جمل لغة SQL إلى طائفتین رئیسیّتین: **-١ لغة التعامل مع البیانات (DML (Language Manipulation Data:**

- وتخـتصّ باسـترجاع أو تحـديث أو إضــافة أو حـذف السـجلات التــى تحقـق شّروطا معیّنة، لّهذا تسمّى بالاستعلامات Queries.. وتسمّى جمل استرجاع البیان ات باس تعلامات التحدی د Queries Selection، بینم ا تس مّى جم ل الحذف والتعدیل والإضافة باستعلامات الفعل Queries Action.
- **:Data Definition Language (DDL) البیانات تعریف لغة -٢** وتخبتصّ بإنشياء أو حبذف كائنيات قاعيدة البيانيات، كالجيداول والأعميدة والفھارس والعلاقات والقیود Constrains.

#### **باني الاستعلام Builder Query:**

لكيّ تجرّب الأمثلــة التــى سنشـر حـها فــى هـذا الفصــل، يمكنـك اسـتخدام نافـذة تسـمـى "باني الاستعلام" Builder Query، لإنشاء جمل SQL بطریقة مرئیّة Visual. ولعرض باني الاستعلام، أسدل عناصر قاعدة البيانـات Books في متصـفح خـوادم الإنترنت بزرّ الفأرة الأیمن.. ستجد ضمن عناصر قاعدة البیانات عنصرا اسمه Views.. تحت ھذا العنصر یمكنك أن تنشئ العُروض Views. اضغط العنصر Views برز الفأرة الأيمن، ومن القائمة الموضعيّة اضغط الأمر Add New View.. ستظهر لك نافذة "إضافة جدول" Add Table، وهي تحتـوي علـى أسـماء جـداول قاعـدة بيانــات الكتـب.. حـدّد الجـدولين Authors و Books واضغط الزرّ Add، ثم الزر Close. الآن أنت ترى نافذة باني الاستعلام، التي تتكوّن من أربعة أجزاء Panes :4

- جزء المخطط Pane Diagram. - جزء المعاییر Pane Criteria. - جزء جملة الاستعلام Pane SQL. - جزء النتائج Pane Results. وتستطيع عرض أو إخفاء أي جزء من هذه الأجزاء، وذلك بضغط بـاني الاستعلام بزر الفأرة الأیمن، وضغط اسم الجزء المطلوب من القائمة الفرعیة Pane.

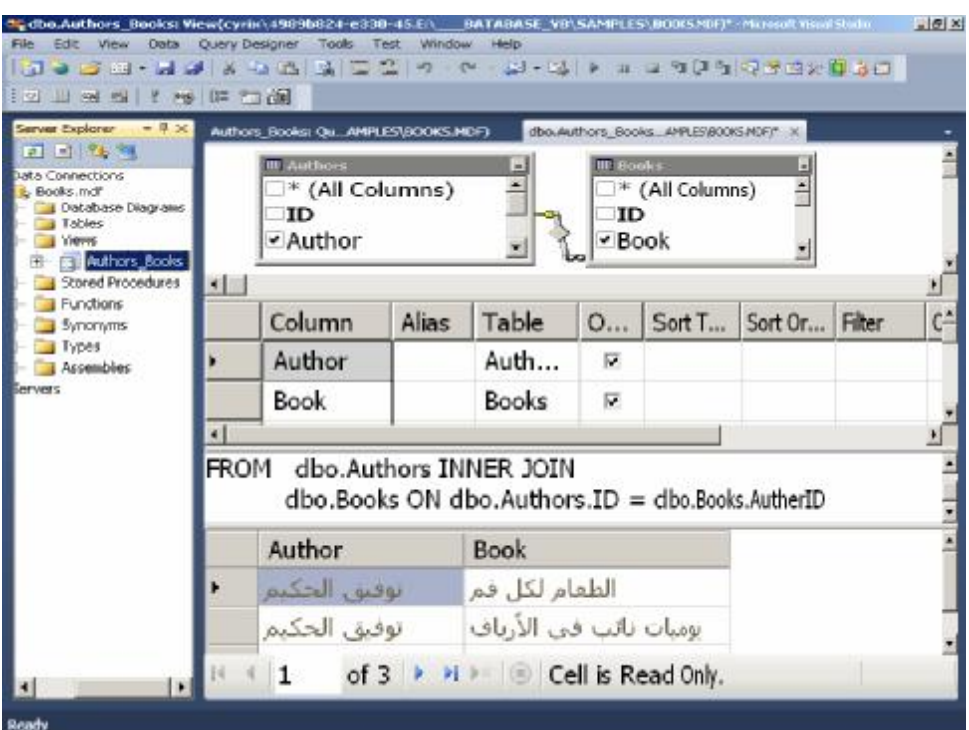

**قسم المخطّط Pane Diagram:**

في هذا الجزء، تظهر الجداول التي اختر ت استخدامها في بنـاء الاستعلام، والتـي ستحصل على البيانـات منھـا.. هذه الجداول تظهر في صـورة مشـابـهة للتـي ر أيناهـا في مخططات قاعدة البیانات Diagrams Database.

ويمكنـك حـذف أيّ جـدول بضــغطه بالفـأرة، وضــغط الـزرّ Delete مـن لوحـة المفاتيح.. ولإضافة الجدول مرّة أخرى، اضغط بزرّ الفأرة الأيمن في أيّ موضع من المخطّط، ومن القائمة الموضعيّة اضغط Add Table، لتظهر لك نافذة إضـافة جدول.

وإذا كانت هناك علاقات قد تمّ إنشاؤها بين الجداول سابقا، فستجد الخطوط التي توضّحها مرسومة بين الجداول.. كمـا يمكنك إنشـاء العلاقات بـين الجداول، بسـحب اسم الحقل من الجدول الرئيسيّ وإسقاطه على اسم الحقل في الجدول الفر عي، بنفس الطریقة التي تعلمناھا عند التعامل مع مخططات قواعد البیانات.

وفي حالتنـا هذه سـيظهر خط يصـلّ بـين الحقل ID فـي جـدول المـوْلفين، والحقل AuthorID في ج دول الكت ب، وعل ى منتص ف ھ ذا الخ ط س یظھر رم ز یمث ل ن وع الربط الذي سيتمّ تنفيذه في جملـة SQL مـا بـين الجـدولين.. لاحظ أن للـربط أنواعـا عدیدة، یمكن اختیارھا بضغط الرمز بزرّ الفأرة الأیمن لعرض القائمة الموضعیّة. ويمثل شكل الجوهرة ربطا داخليّا Inner Join، وهذه هي القيمـة الافتراضـيّة مـا لـم تختر أنت غیر ذلك.. (سنفھم معنى ھذه الارتباطات لاحقا).

أوّل خطوة لبنـاء جملـة SQL، هـي اختيـار الحقول التـي ستظهر فـي النتيجـة.. لفعل هذا اضغط بالفأرة مربّع الاختیار على یسار كل حقل ترید إضـافته.. فإذا كنت ترید إضــافة كــل حقــول الجــدول مــرّة واحــدة، فاضـــغط مربّــع اختيــار العنصــر (All Columns).. وفي مثالنا هذا، اختر الحقل Author من جدول المؤلفين، والحقل Book من جدول الكتب، لنعرض أسماء المؤلفین وكتب كل منھم.

**قسم المعاییر Pane Criteria:** يعرض هذا الجزء جدولا يحتوي على أسماء الحقول التي تمّ اختيارها في جزء المخطّط، ويتيح لك تحديد الشروط والمعايير التـي تريد تطبيقهـا علـي هذه الحقول، لاختیار بیانات معینة منھا. ويمكنك أن توضح أن بعض هذه الحقول تستخدم فقط لقر اءة البيانـات منهـا، لكن دونَ أن تظهر في النتيجة . لفعل هذا أزل العلامة (√) من خانـة العمود Output المناظرة لھذه الحقول. وتمثل خانة "الاسم المستعار " Alias الاسم الجدید الذي ترید عرض العمود بـه في النتیجة .. فقد لا ترید مثلا، أن تعرض لمستخدم برنامجك أسماء المؤلفین العرب تحت عمـود اسـمه Author، وبـدلا مـن هـذا تريـد أن تمـنح لهـذا العمـود الاسـم المستعار "المؤلف".. أیضا، یمكنك أن تعرض الحقل Book بالاسم "الكتاب".

وهناك حالـة أخـرى تحتـاج فيهـا لاسـتخدام الاسم المستعار ، تلـك إذا كانـت النتيجـة تحتـو ي علـى عمـودين أو أكثـر مـن جـداول مختلفـة لـهـا نفـس الاسـم، فتحتــاج إلــي التفریق بینھا قبل عرضھما للمستخدم. ویمكنك ترك الخانة Alias فارغة إذا لم تكن ترید استخدام اسم مستعار. وسنتعرف لاحقـا علـى كيفيــة اسـتخدام جـزء المعــايير Criteria Pane لإضــافة الشروط المطلوب تطبیقھا على الحقول.

#### **قسم الاستعلام Pane SQL:**

في ھذا الج زء یظھ ر ن صّ جمل ة SQL، المول د آلی ا نتیج ة اختیارات ك الت ي أجریتھ ا في قسم المخطط وقسم المعاییر.. ھذا یجعلك بقلی ل م ن الملاحظ ة ت تعلم لغ ة SQL، وذلك بتجریب بعض التغییرات في المخطط وجدول الحقول وملاحظة تأثیر ها علي جملة SQL. وبإمكانك التعديل في جملة SQL المكتوبة في هذا القسم على حسب ما يناسبك، وسیظهر أثر هذا التعدیل في جزء المخطط وجزء المعابیر . وبإمكانك أیضـا كتابـة أيّ جملــة SQL (أو لصــقهاّ) فـي هـذا القسـم لتجريبهـا، كمــا يمكنـك أن تنسـخ جملــة SQL من ھنا لتستخدمھا في أيّ موضعٍ آخر من برنامجك. ولكن.. إلى الآن لم یتمّ تنفیذ الاستعلام، ولم نختبر ناتجھ! اضغط بزرّ الفأرة الأیمن في أيّ موضع من باني الاستعلام، ومن القائمة الموض عیّة اض غط الأمر Run Ouery، أو اض غط الاختصــار Ctrl+R من لوحـة المفـاتيح مباشرة.

**قسم النتائج Pane Results:** هذا هو الموضع الذي تظهر به نتائج تنفيذ الاستعلام.. ولمحو النتائج، اضغط قسم النتائج بزرّ الفأرة الأیمن، ومن القائمة الموضعیّة اختر الأمر Results Clear.

بع د أن تنتھ ي م ن تص میم ع رض البیان ات View، احفظ ھ بالاس م Authors Books، ثــم أغلـــق نافـــذة بـــاني الاســـتعلام.. الآن ســـيظهر الاســـم Books تحت العنصر Views في متصفّح الخوادم، ولو أردت إعادة Views تصمیم هذا العر ض، فاضغطه بزرّ الفأر ة الأیمن، ومن القائمة الموضعیّة اضغط الأمر Design View، أو اضغط اسم العرض مرتين بالفأرة مباشرة.. سيعرض ھذا باني الاستعلام وفیھ تفاصیل الاستعلام الخاص بھذا العرض. ويمكنكَ أيضـا أن تضـغط اسم العـرض Authors\_Books بـزر الفـأرة الأيمـن، واختیار الأمر Show Results من القائمـة الموضـعیة.. سـیعرض هـذا جـدولا یحتوي على نتائج تنفیذ الاستعلام.

كانت هذه فكرةً سريعةً عن بـاني الاستعلام، ليمكنك استخدامه في تجربـة جمل SQL التي سنش رحھا ف ي المق اطع التالی ة.. ك ل م ا علی ك ھ و نس خ الجمل ة إل ى قس م SQL وض غط R+Ctrl لتنفی ذھا.. وس نتعرّف عل ى ب اقي إمكانیّ ات ب اني الاس تعلام أثناء شرحنا لجمل SQL، حیث سننوّه إلى كیفیّة استخدامھ لبناء كل جملة. لاحظ أنك لا تحتــاج إلـى إنشــاء عـرض View جدیـد لكـل جملــة اسـتعلام تریـد تجربتھ ا، فبإمكان ك ض غط العنص ر Views ب زر الف أرة الأیم ن، وض غط الأم ر "استعلام جدید" New Query، فهذا سيؤدي إلى عرض نافذة بـاني الاستعلام لتجرب فیھا ما تشاء، وبعد ھذا تغلقھا دون حفظ التغییرات. والآن، دعنا نتعرف على لغة الاستعلام المركبة SQL.

**اللهم ارحم أبي واغفر له وكفر عنه سيئاته وقهِ من عذاب القبر وقهِ من عذاب النار، وأدخله الجنة وأعلِ منزلته فيها واحفظ والدتي وبارك في عمرها اللهم ارحم والدي كما ربياني صغيرا اللهم انصر المسلمين في كل مكان، واهزم أعداءنا وخلصنا من عملائهم آمين يا رب العالمين**

#### **استعلامات التحديد Queries Selection**

تستخدم هذه الاستعلامات للحصول على بعض البيانات من قاعدة البيانات أو إضبافة بیانات جدیدة إلیها، أو تعدیل أو حذف بیانات موجودة فیها.. وفیما یلی نتعرف علی أھم جمل ھذا النوع من الاستعلامات:

#### **جملة التحديد Statement SELECT:**

تمكنك الجملة SELECT من استرجاع جزء من ص فوف الج دول.. وأبس ط ص ورة لھذه الجملة ھي:

**أسماء الأعمدة SELECT أسماء الجداول FROM**

لاحظ ما یلي: -١ جم ل SQL غی ر حساس ة لحال ة الأح رف، لك ن ج رى الع رف عل ى كتاب ة كلماتھا المفتاحیة كاملة بح روف كبی رة Capital عل ى س بیل التمیی ز، لھ ذا ل و كتبت select فلن تختلف عن Select ولا عن SELECT في شيء. -٢ أسماء الأعمدة والجداول یفصل بینھا العلامة ",".. مثال:

**SELECT Author, Book FROM Authors, Books** 

لاحظ أنك لو جرّبت هذا المثال فستفاجأ بنتـائج غر ببـة، حيث سبتم تكر ار كل سجل من سجلات المؤلفین مع كل أسماء الكتب، ممّا يبدو معه أن كل مؤلف قد ألف كل الكتب!.. هذا خطأ متوقّع، لأننـا لـم نضـع أيّ شـرط يوضـح طريقـة الربط بین حقول الجدولین، وھو ما سنتعلمھ بعد قلیل.

-٣ إذا كان اسم الجدول أو اسم الحقل یحتوي على أیّة رموز غی ر مقبول ة برمجیّ ا (مثل المسافات أو العلامات ":" أو "+" أو "=" ... إلخ) فيجب وضعه بين قوسين مضلعين [ ].. وعامـة، يمكنك وضـع اسم أي جدول أو اسم أي حقل بین قوسین مضلعین.. مثال:

**SELECT [Author], [Book] FROM [Authors], [Books]**  ٤ - إذا تشـابـهت بعـض أسـمـاء الحقـول فـي أكثـر مـن جـدول، فيجـب التمييـز بينهـا بكتابة اسم كل حقل على الصیغة: (اسم الجدول.اسم الحقل).. وعموما، یمكن ك كتابة اسم الجدول قبل اسم أي حقل حتى ولو لم یكن لھ شبیھ.. مثال: **SELECT [Authors].[Author], [Books].[Book]** 

**FROM [Authors], [Books]**  ویمكنك إزالة الأقواس المضلعة إذا لم تكن ھناك حاجة إلیھا:

#### **SELECT Authors.Author, Books.Book FROM Authors, Books**

٥- ستظهر الحقول في السجلات المعادة بالترتيب الذي كتبت أسماءها بـه في جملـة SELECT.. هـذا يعنـي أن الحقـل Author سـيظهر أولا ثـم الحقـل Book في نتیجة الاستعلام السابق.

-٦ یمكنك كتابة جمل ة SQL عل ى أكث ر م ن س طر، فھ ي لیس ت ك أوامر فیجی وال بيزيك تنتهي بنهاية السطر ، ولكنها كأوامر ++C تُنتهي بالفاصلة المنقوطة ":"، وإن كان من الممكن عدم كتابة الفاصلة المنقوطة كاختصـار .. هذا معنـاه أن الجملة التالیة صحیحة:

**SELECT Author, Book FROM Authors, Books** لكن تقسیمھا على سطرین یجعل قراءتھا أسھل.. ھذا مجرد تنسیق. -٧ معظم الأخطاء التي تح دث ف ي كتاب ة جمل ة SQL تن تج ع ن الخط إ ف ي كتاب ة

- أسماء الحقول والجداول، فانتبھ لذلك جیّدا. ٨- لتحدید كـل سـجلات الجـدول، یمكنـك كتابـة أسـمائـها جمیعـا والفصـل بینهـا
- بالفاصلة.. ولكن هذا سبكون مأساویا لو كان الجدول بحتوی علے عشرین عمودا مثلا!.. لهذا تمنحك SQL تسهيلا رائعـا، وهو استخدام العلامـة "\*" (أو الكلمة ALL (للدلالة على تحدید كل أعمدة الجدول كالتالي:

# **SELECT \* FROM Authors**

أو:

**SELECT All FROM Authors** ولو أردت استرجاع كل الحقول من جدولین، فاستخدم جملة كالتالیة: **SELECT Authors.\* , Books.\* FROM Authors, Books** ٩ - یمكنك كتابة اسم مختصر للجدول بعد اسمه الحقیقيّ مباشر ةً، واستخدامه في باقي جملة الاستعلام للتسھیل.. مثال: **SELECT A.\* , B.ID, B.Book FROM Authors A, Books B**

كما یمكنك استخدام الكلمة AS بین الاسم الحقیقي والاسم المختصر كالتالي: **SELECT A.\* , B.ID, B.Book FROM Authors As A, Books As B** 

# **الفقرة "حيثُ" Clause WHERE:**

لم تخترع قواعد البیانات لكي تقرأ منھا كل سجلات الجدول كما أدخلتھا، ف الأھمّ م ن هـذا هـو قـدرتك علــي حسـاب بعـض النتــائج واسـتخلاص المعلومــات مـن هـذه السـجلات.. هنــا يبـر ز الـدور الحيـويّ للفقـرة WHERE، فهـي تسـمح لـك بتحديـد الشروط التـى سـيتمّ علـى أساسـها اسـترجاع السـجلات، بحيـثّ تحصـلّ فقـط علــى السجلات التي تحقق ھذه الشروط. ولن تكون صيغة هذه الفقرة صعبةً عليك، فصيغة الشرط الخاصية بها مماثلية للشروط التي تعوّدت كتابتھا في جملة If في لغة فیجیوال بیزیك. والمثال التالي یسترجع كل الكتب التي یحمل مؤلفھا الرقم ١ أو :٣

# **SELECT Book**

#### **FROM Books**

#### **WHERE**  $\text{AuthorID} = 1 \text{ OR} \text{ AuthorID} = 3$

ولكن من ھو المؤلف رقم ١ ومن ھو المؤلف رقم ٣؟ هذه الطریقة تبدو عدیمــة الـجـدوى، فهـي غیـر عملیّــة فـي البرمجــة!.. إننــا تریـد أن نعر ف الكتب التي ألفها (توفيق الحكيم) مباشر ة دونَ أن تبحث عن رقمه أو لا.. لا بأس إذن فھناك حل.. دعنا نستخدم الجملة التالیة:

## **SELECT Book**

#### **FROM Books, Authors**

**WHERE Author = 'الحكیم توفیق 'AND AuthorID = Authors.ID** لاحظ أننا كتبنا اسم جدول المؤلفين في الفقر ة FROM رغم أن أيا من حقولـه لن یظھر في النتیجة، وذلك لأننا نستخدم حقول ھذا الجدول في الفقرة WHERE. والآن هذا ما سيحدث: سيتمّ اختيار السجلات التي تحمل اسم (توفيق الحكيم) في جدول المؤلفین، ثمّ اختیار السجلات من جدول الكتب التي یتساوى فیھا رقم المؤل ف مع رقم المؤلف في السجلات المختارة من جدول المؤلفين.. ونظرا لأنه لن يوجد سوى رقم (توفیق الحكیم) فحسب، فإن كتبھ فقط ھي التي سیتمّ عرضھا. ومن الممكن تبدیل ترتیب جملتي الشرط فالترتیب لیس مهمّا، حیث تقوم قاعدة البیانات بتنفیذ الشروط على حسب أولویّة تنفیذھا، ولیس على حسب ترتیب كتابتھا: **SELECT Book**

#### **FROM Books, Authors**

**WHERE AuthorID = Authors.ID AND Author = 'الحكیم توفیق '** والآن تعال نطوّر المثال السابق، لنحصل على كل الكتب التـي ألفهـا (توفيق الحكيم) أو (عباس العقاد) . في هذه الحالــة لا بـدّ مـن عرض اسم المؤلف فـي النتيجــة، وإلا لتعذر معرفة مؤّلف كل كتاب: **SELECT Book, Author FROM Books, Authors ('عباس العقاد' = Author OR' توفیق الحكیم' = Author (WHERE AND AuthorID = Authors.ID** ولكن ماذا لو أردنا أن نعرض كل أسماء الكتب مع ما یناظرھا من مؤلفین؟ سیكون الأمر في منتھى البساطة، فسیقتصر الشرط في هذه الحالة على تساوي رقم المؤلف في الجدولین:

**SELECT Book, Author FROM Books, Authors WHERE AuthorID = Authors.ID**

**ملحوظة:** یمكنك استرجاع جدول ف ارغ بوضع شرط خاطئ أو مستحيل في الفقرة WHERE) مثل ١ = ٢) كالتالي: **SELECT \* FROM Books WHERE**  $1 = 2$ يفيد هذا عندما تريد أن تحصل على سجل فارغ يحمل أسماء حقول الجدولـة كاملـة بـدون بيانـات، بحيث تسـمح للمسـتخدم بإدخـال سـجلات جديـدة، لكـن دون العبث بالسجلات القدیمة.

#### **إنشاء الفقرة WHERE بباني الاستعلام:**

لكي تضيف شروطا في باني الاستعلام على الحقول التي تريد استرجاعها، حدد الحقل في جزء المخطط لإضافتھ إلى جزء المعاییر Pane Criteria.. دعن ا نج رب مثلا على الحقل ID في جدول المؤلفین. ستجد في جدول المعـابير عمـودا اسمه Filter.. هذا هو العمـود الذي تستطيع أن تكتب فیه الشرط الذي تریده، لكن بدون كتابة اسم الحقل . مثلا، لكي نحصل علي كتب المؤلف رقم ،٥ اكتب في الخانة Filter في صف الحقل ID الشرط:  $= 5$ ولو أردت المؤلفین الذین یزید رقمھم عن ،٥ فاكتب الشرط:  $> 5$ وھكذا....

وإذا أر دت أن تكتب شر طا آخر ٍ مر تبطـا بالشر ط الأوّل بالمعامل OR، فانتقل إلـى العمود التالي الذي يحمل العنوان OR، واكتب الشرط الذي تريده في هذا العمود.. فإذا كان هناك المزید من الشر وط، فلدیك المزید من الأعمدة التي تحمل العنو ان OR.. فم ثلا، ل و أردت أن تحص ل عل ى الم ؤلفین ال ذین أرق امھم ٧ و ١٢ و ،٢٠ فاجعل صف الحقل ID في جزء المعايير يبدو كالتالي (سأقتصر على ذكر الأعمدة التي تھمنا فقط):

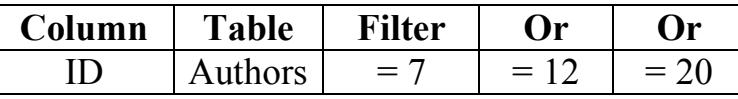

ولكن ماذا لو أردت أن تكتب شرطا یستخدم المعامل AND؟ في هذه الحالة یجب أن یظهر هذا الشرط في صفّ جدید . فمثلا، لو وضـعت في العمود Filter شرطا على رقم المؤلف ID وشرطا على اسم المؤلف Author، فسیتم ربط الشرطین معا بالمعامل AND. ولكن.. مـاذا لـو أردنـا أن يظهر نفس الحقل فـي أكثـر مـن شـرط يربطهـا المعامل AND، كأن نستعلم عن كل المؤلفین ما عدا المؤلفین رقما ٨ و ٩؟ في هذه الحالة يجب أن نكرر اسم الحقل DJ في جزء المعايير .. لفعل هذا اضـغط بالْفأر ة في أيّ خانــة فار غــة فــى العمـو د المسـمّـى Column، ومـن القائمــة المنسـدلـة اختر الحقل ID.Authors. الآن صار لدیك صفان للعمود ID.. اكتب في العمود Filter للأول الشرط:  $\langle$  8 واكتب في العمود Filter الخاص بالثاني الشرط:  $\ll 9$ ولكن ماذا لو كان هناك شرطان كل منهما على حقل مختلف، ويربطهما المعامل OR، كأن ترید اختیار المؤلف الذي رقمھ ٦ أو اسمھ توفیق الحكیم؟ في ھذه الحالة اكتب في العمود Filter الخاص بالحقل ID الشرط:  $= 6$ واترك العمود Filter الخاص بالحقل Author فارغا، واكتب في العمود OR الخاص بھ الشرط: 'توفیق الحكیم' =

**الخلاصة:**

الشروط التي تظهر في العمود Filter في صفوف مختلفة پربطها المعامل AND، بينما الشروط التي تظهر في العمود OR يربطها المعامل OR.. ولو أردت ربط حقلين بالمعامل Or فاترك العمود Filter الخاص بأحدهما فار غا، واكتب الشرط الخاص بھ في العمود OR.

**معاملات المقارنة:**

الجدول التالي یلخص المعاملات التي يمكن استخدامها لتكوين شروط مركبة مـع الفقرة WHERE:

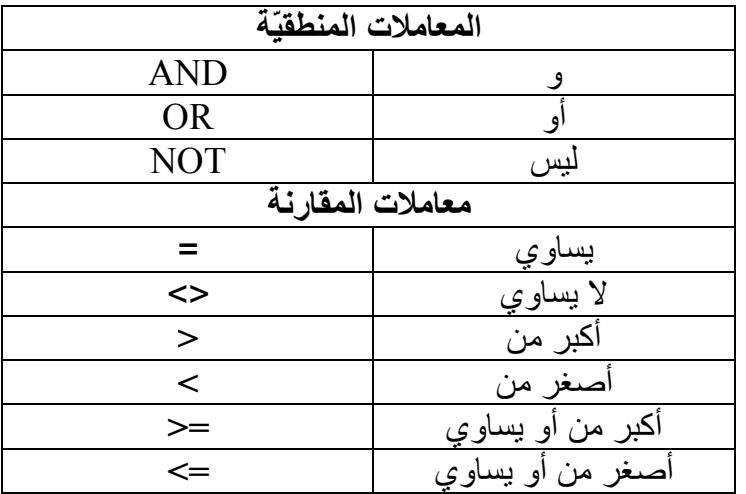

فمثلا للحصول على أول ٨ كتب في جدول الكتب:

**SELECT ID, Book FROM Books WHERE ID < 9** وللحصول على الكتب التي تسبق كتاب "حائرة في الحب" في الترتيب الهجائيّ، استخدم الجملة التالیة:

**SELECT ID, Book FROM Books 'حائرة في الحب' > Book WHERE**

**المعامل "بين" Operator BETWEEN:**

یسمح لك ھذا المعامل بتحدید المجال الذي ینتمي إلیھ الحقل.. فم ثلا، یمكنن ا اس تخدام الجملة التالیة للحصول على الكتب التي ینحصر أسعارھا بین ٣ و ١٠ جنیھات: **SELECT Book, Price FROM Books WHERE Price BETWEEN 3 AND 10** كما يمكننا استخدام NOT قبل هذا المعامل للحصول على قيم الحقل التي لا تنتمي إلى المجال المحدّد . و الجملـة التالیـة تعید الكتب التـي لا تنحصـر أسـعار ها بـين ٣ و ١٠ جنیھات:

**SELECT Book, Price FROM Books WHERE Price NOT BETWEEN 3 AND 10**

**المعامل "في" Operator IN:**

أحيانـا لا يحـل المعامـل BETWEEN كل مشـاكلنا، فمـاذا لـو أردنـا أن نختـار قيمـا متفرّقة للحقل؟.. في هذه الحالـة سيؤدي استخدام المعامل AND إلـى كتابـة جملـة طویلة جدا. هنــا تبــرز أهميــة المعامــل IN، فبعــده توضــع كــل القـيم بــين قوســين مفصــولـة بالعلامة , .. والجملة التالیة تعید إلیك الكتب التي تحمل الأرقام ٢ و ٦ و ٧ و :١٠ **SELECT ID, Book FROM Books WHERE ID IN (2, 6, 7, 10)** ويمكن نفي الجملــة الســابقة للحصــول علــى بــاقي الكتـب (التــى لا تحمـل الأرقــام المذكورة) كالتالي:

**SELECT ID, Book FROM Books WHERE ID NOT IN (2, 6, 7, 10)** ولا يقتصر الأمر على الأرقام، فالجملة التالية تعيد كل الكتب التي ألفها (توفيق الحكیم) و(نبیل فاروق) و(أحمد رجب):

**SELECT Book, Author FROM Books, Authors WHERE AuthorID = Authors.ID ('أحمد رجب' , 'نبیل فاروق' ,'توفیق الحكیم') IN Author AND**

## **المعامل "يشبه" Operator LIKE:**

يستخدم هـذا المعامـل فـي الفقـرة WHERE بـنفس الطريقـة التـي يسـتخدمه بهـا مبر مجو فیجیوال بیزیك في مقارنة النصوص، ولكن مع بعض الاختلافات الطفیفة، ستدركھا عند التعرّف على العلامات الخاصّة التي یستخدمھا ھذا المعامل، وھي:

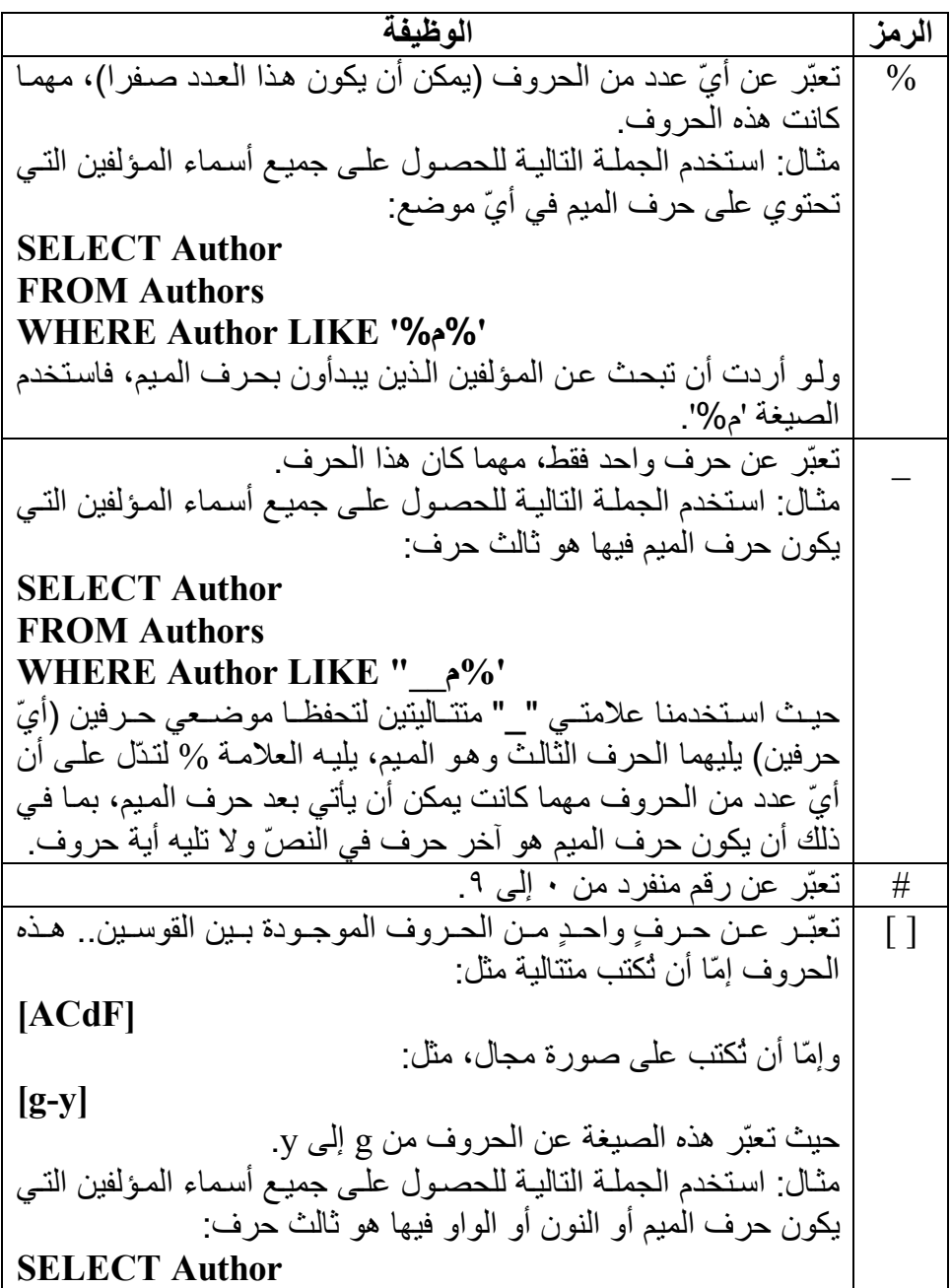

**FROM Authors WHERE Author LIKE "\_\_[منو[% '** ولـو أر دت أن تبحـث عـن المـوَ لفين الـذين تبـدأ أسـماوَ هم بأحـد الحـر و ف المحصورة بین الفاء والیاء وتنتھي بحرف السین، فاستخدم الصیغة: **'س%[ف-ي]'** [ ^] تعبّر عن أيّ حرفٍ غیر ذلك الموجود ف ي القوس ین (س واء م ن الح روف المـذكورة صـراحةً أو مـن الحـروف التـي تقـع فـي المجـال المحـدّد).. باختصار:ھذا ھو نفي الصیغة السابقة. مثال: استخدم الجملة التالیة للحصول على جمیع أسماء المؤلفین التي لا یكون ثالث حرف فیھا A أو B أو C: **SELECT Author FROM Authors WHERE Author LIKE "\_\_[^ABC]%'**  <u>ول و أردت أن تبحيث عين السيجلات التبي لا تبيدأ بأحيد الحيروف</u> المحصورة بین T و Z وتنتھي بالحرف S، فاستخدم الصیغة: '[^T-Z]%S'

**ملحوظة:** إذا أر دت البحث في النصّ عن أيّ علامـة من هذه العلامـات الخاصّة، فضـعها بین قوسین مضلعین.. فمثلا، یمكنك استخدام الصبغة '%[%]50%' للبحث عن النصّ "50%" في أيّ موضع من النص.

**المقارنة بناتج استعلام:** من الإمكانيّات التي تمنحهـا لك الفقر ة WHERE، قدرتك على مقارنـة قيمـة أحد الحقول، بقیمة أيّ حقل من جدول آخر، ناتج عن جملة SELECT كاملة أخرى! انظر للمثال التالي، وفیه نحصل على كل الكتب التـي ألفهـا (عبـاس العقـاد) و(توفیق الحكیم):

**SELECT \* From Books WHERE AuthorID = (SELECT ID FROM Authors 'عباس العقاد' = Author WHERE ('توفیق الحكیم' = Author OR**  حیث تُعید SELECT الفرعیّــة حقــلا بـــه رقمـــى هــذین المــؤلفین، لتقــوم جملــة SELECT الخارجيّة بإيجاد السجلات التي تحتوي على أيّ من هذين الرقمين في الحقل AuthorID. لاحظ أنك تستطیع اختصار الجملة السابقة إلى ما یلي:

**SELECT Books.\***

**From Authors , Books**

**WHERE AuthorID = Authors.ID** 

**'توفیق الحكیم' = Author OR' عباس العقاد' = Author AND** 

**بعض الدوال المستخدمة في إنشاء الشرط:** یمكنك استخدام بعض الدوال في تكوین ش رط WHERE، مث ل دول أخ ذ ج زء م ن النص SUBSTRING و RIGHT، و دالـة حـذف المسـافات الطر فيـة TRIM ودال ة ط ول ال نص LEN.. والمث ال الت الي یعی د الناش رین ال ذین تنتھ ي أسماؤھم بالحرفین "یة":

**SELECT Publisher FROM Publishers WHERE (RIGHT(Publisher, 2) = 'یة ('** أما المثال التالي فیعید أطوال أسماء الناشرین: **SELECT LEN(Publisher) FROM Publishers** 

**وضع اسم مستعار باستخدام الكلمة AS:** رأینا من قبل كیف یمكن استخدام الكلمة AS لوضع اسم مستعار للجدول.. مثلا: **SELECT A.\* , B.ID, B.Book FROM Authors As A, Books As B** ویمكنك أیضا استخدام الكلمة AS لوضع اسم مستعار للحقل.. مثال: **SELECT Book AS [الكتاب اسم[, Author AS [مؤلفھ[ FROM Books, Authors WHERE AuthorID = Authors.ID** الآن ستظهر أسماء المـؤلفین وكتـبهم، ولكـن عنـوانـي العمـودین سـیكونان اسـمین عربیّین ھذه المرّة. ومن الاستخدامات الطریفة للاسم المستعار ، استخدامه لتسمیّة أحد الحقول الناتجة عن دمج حقلین معا.. افترض أننا نرید عرض حقل یحتوي على اسم الكتاب متبوع ا بشر طةً متبو عـهً باسم المؤلف.. لفعل هذا، علینـا تشبیك Concatenate الحقلين، تمامـا كمـا نفعـل مـع المتغيّر ات النصّيّة فـي لغـات البر مجـة العاديـة، مـع مـنح الحقل الناتج اسما مستعارا باستخدام الكلمة AS، كالتالي: **SELECT Book + '\_' + Author AS [الكتاب اسم[ FROM Books, Authors**

**WHERE AuthorID = Authors.ID**

**ملحوظة:** عند تنفیذ الجملة السابقة في ب اني الاس تعلام س یتم وض ع التعبی ر + '\_' + Book

Author كحقل في قسم المعايير Criteria Pane، مع منحـه الاسم المستعار "اسم الكتـاب".. هذه هـي الطريقـة التـي تضـيف بهـا الحقـول المدمجـة فـي بـاني الاستعلام.. اكتب العمليّة التي تجمع بين الحقلين في أيّ خانـة فار غـة فـي العمـود Column، وامنح ھذا الحقل الجدید الاسم المستعار المناسب.

وليست الحقول النصّيّة فقط هي مـا نستطيع دمجـه، حيث يمكننـا أن نـجر ي عمليّات الجمع والطرح والضرب والقسمة على الحقول الرقمیّة كما یحلو لنا.

**الكلمة TOP:**

یمكنك اس تخدام ھ ذه الكلم ة بع د SELECT مباش رة، وذل ك إذا ك ان ع دد الس جلات الناتجة عن تنفيذ الاستعلام كبير ا، بينما ينحصر اهتمامك في مجموعة قليلة منها فقط.. فمثلا، لكي تعرض أوّل خمس سجلات من أسماء الكتب ومؤلفيها استخدم الجملة التالیة:

**SELECT TOP 5 Book, Author FROM Books, Authors WHERE AuthorID = Authors.ID** وإذا لم تكن تعرف بالضبط عدد السجلات المطلوبة، فیمكنك استخدام النس بة المئویّ ة PERCENT كالتالي:

**SELECT TOP 5 PERCENT Book, Author FROM Books, Authors WHERE AuthorID = Authors.ID**

#### **الكلمة "منفصل" DISTINCT:**

استخدم هذه الكلمة لإزالة السجلات المكرّرة من ناتج الاستعلام.. فمثلا، لو عرضنا جدو لا بأسماء الكتب بـدون مؤلفيهـا، فقـد يتكـر ر اسـم أحـد الكتـب أكثـر ٍ مـن مـرة (لمؤلفین مختلفین).. ھنا یمكن تلافي ھذا التكرار باستخدام الجملة التالیة: **SELECT DISTINCT Book**

#### **FROM Books**

#### **القيم المنعدمة Values Null:**

تشيرُ القيمــة Null فــي قاعدة البيانــات، إلــي أن الخانــة لـم توضــع بـهـا أيّ قيمــة مـن أساسِه.. لهذا تختلف الخانــة التــى بـهـا نـص فـار غ "" عن الخانــة التــى لـيس بـهـا أي شيء على الإطلاق. وعند تنفيـذ الفقـرة WHERE، فإنهــا لا تســترجع أيّ خانــة فار غــة، لأن القيمــة NULL تن تج False بطریق ة دائم ة ف ي أيّ عملیّ ة مقارن ة.. ھ ذا بالإض افة إل ى أن دخول ھذه القیمة في أيّ عملیّة حسابیّة یؤدّى إلى حدوث خطإ في البرنامج. لهذا يجب أن تعامل هذه القيمة بحذر ، حيث يمكنك أن تختبر وجودهـا باستخدام أحد التعبی رین NULL IS أو NULL NOT IS.. وكمث ال، اس تخدم الاس تعلام الت الي للبحث عن أيّ خانة في الحقل Author تمّ تركھا فارغة:

**SELECT \* FROM Authors WHERE Author IS NULL**

لاحظ أنك تستطيع تلافي الكثير من احتمـالات الخطـأ الناتجـة عن القيمـة [Nul]، بإزال ة علام ة الاختی ار م ن العم ود Nulls Allow عن د تص میم الحق ول، بحی ث لا یستطیع مدخل البیانات ترك خانة فارغة في ھذا الحقل.

#### **فقرة الترتيب BY ORDER:**

يمكنك تر تيب السجلات الناتجة من الاستعلام تبعا لحقلٍ أو أكثر .. وفي المثـال التـالي سنعرض أسماء الكتب ومؤلفیھا مرتبة باسم الكتاب:

**SELECT Book, Author FROM Books, Authors ORDER BY Book WHERE AuthorID = Authors.ID** ولكن لو كانت ھناك كتب تحمل نفس الاسم، فكیف سیتمّ ترتیبھا؟ في ھذه الحالة یمكنك أن تحدّد حقل المؤلفین كمفتاح ثانٍ للترتیب، بحیث ل و تش ابھت أسماء الكتب، یتم ترتیب الكتب المتشابھة على حسب أسماء مؤلفیھا: **SELECT Book, Author FROM Books, Authors ORDER BY Book, Author WHERE AuthorID = Authors.ID** ویكون هذا الترتیب تصـاعدیّا في الوضـع الافتراضـيّ.. ولـو أردت أن تغیر طریقة التر تیب، فاستخدم الكلمـة DESC بعد اسم أيّ حقلٌ ترید ترتیبـه تنازلیّـا، والكلمـة ASC بع د اس م الحق ل ال ذي تری د ترتیب ھ تص اعدیّا (وھ ي افتراض یّة ویمك ن ع دم كتابتھا).. مثال:

**SELECT Book, Author FROM Books, Authors ORDER BY Book DESC, Author ASC WHERE AuthorID = Authors.ID** 

**ملحوظة:**

لوضع كيفيّة الترتيب في بـاني الاستعلام، حدد الحقل الذي تريد أن يتمّ الترتيب علـى أساسه فـي قسم المخطـط Diagram Pane واضـغطـه بـزرّ الفـأرة الأيمـن، ومن القائمة الموضعيّة اضغط الأمر Sort Ascending إذا كنت تريد الترتيب تصـاعدیّا، أو الأمر Sort Descending إذا كنت تريد الترتیب تناز لیّـا.. ستجد أن أيقونــهٔ تمثـل نــوع التر تيــب قـد ظهـرت بجـوار اسـم الحقـل.. ولـو أردت إزالــة الترتيب، فاضغط نفس الأمر من القائمة الموضعيّة مرّة أخرى.. ويمكنك فعل ذلك مـع أكثـر من حقل ومـن أيّ جـدول، حيث سـتظهر كلهـا فـي جملـة SOL بالترتیب الذي أضفتھا بھ. كمـا يمكنك اختيـار نـو ع الترتيب بطريقـة أخـرى، وذلك باستخدام قسم المعـايير Criteria Pane، حیث یمكنك استخدام القائمـة المنسدلة فـي العمـود الـذي يحمل العنوان Type Sort لتغییر طریقة ترتیب أي حقل. وإذا أردت استخدام أكثر من حقل للترتيب على أساسها، فعليك استخدام العمود Sort Order للتحكم في أولوية هذه الحقول في عملية الترتيب، فالحقل الذي سیتم الترتیب علی أساسه أولا أعطـه الرقم ٠١ والحقل الذي سيتم الترتیب علـي أساسھ في حالة تشابھ قیم الحقل الأول أعطھ الرقم ،٢ وھكذا.

#### **دوال التجميع functions Aggregate:**

تمنحك SQL بعض الدوال الجاھزة لحساب بعض النتائج.. لاحظ ما یلي: - ھذه ال دوال تقب ل مع املا واح دا فق ط، ھ و أح د أعم دة الج دول، أو أيّ عم ود جدی د ناتج عن إجراء عملیّة حسابیّة (ك الجمع والط رح والض رب والقس مة) عل ى واح د أو أكثر من الأعمدة، أو أيّ عمود ناتج من جملة SELECT فرعیّة. - ھ ذه ال دوال تعی د قیم ة واح دة فق ط (رقم ا منف ردا).. أيّ أن الن اتج منھ ا ھ و عم ود یحتوي على خانة واحدة فقط.. ولو كنت س تعرض ھ ذه النتیج ة، فاس تخدم التعبی ر AS لمنح ھذا العمود الجدید اسما مناسبا، وإلا فإن SQL ستمنحھ اسما افتراض یّا من لدیھا. - لا م انع م ن اس تخدام الفق رة WHERE لتحدی د الس جلات الت ي س تتمّ العملیّ ة الحسابیّة علیھا. وھذه الدوال ھي:

**العدد COUNT:** تحسب عدد الخانات في العمود المرسل كمعامل.. ويمكن تطبيقها على أيّ نوع من البیانات.. والجملة التالیة تحسب عدد الكتب التي ألفھا توفیق الحكیم: **SELECT COUNT(Book) AS [المتاحة الكتب عدد[ FROM Books, Authors 'توفیق الحكیم' = Author WHERE AND AuthorID = Authors.ID** لاح ظ أن الحق ول الت ي تحت وي عل ى القیم ة NULL لا ی تمّ ع دّھا ض منَ السجلات.. ولـو أردت أن تفعل العكس، فعليك أن ترسل الرمـز (\*) كمعامل لھذه الدالة، حتى تأخذ ھذه السجلات في اعتبارھا: **SELECT COUNT(\*) AS [المؤلفین عدد[ From Authors** 

**العدد الكبیر BIG\_COUNT:** مماثلة للدالـة COUNT فـي كل شـيء، إلا أن نـاتج الدالـة COUNT يكون عددا صحيحا من النوع int، بينما ناتج الدالـة COUNT BIG يكون عددا صحیحا كبیرا bigint، لهذا علیك استخدامها عند التعامل مع جداول ضخمة یتجاوز عدد سجلاتھا ٢ ملیار سجل!

**المجموع SUM:** تحسب مجموع الخانات في العمود المرسل كمعامل.. ويمكن تطبيقها على الأعمدة الرقمیّة فقط. مثال: الجملة التالیة تحسب مجموع النسخ المتاحة من جمیع الكتب: **SELECT SUM(Copies\_No) AS [النسخ إجمالي[ From Books** 

**المتوسط AVG:** تحسب المتوسّط الحسابيّ (مجموع العناصر ÷ عددھا) لخانات العمود المرس ل كمعامل.. ويمكن نطبيقها على الأعمدة الرقميّة فقط.. والمثـال التـالي يحسب متوسط عدد نسخ الكتب: **SELECT AVG(Copies\_No) AS [النسخ متوسط[ From Books** 

**الأصغر MIN:**

تحسب أصغر قيمة في العمود المرسل كمعامل.. ويمكن تطبيقها على الأرقام والنصوص، وفي حالة النصوص ستعید أصغر نصّ في الترتیب الأبجدي.ّ

**الأكبر MAX:** تحسب أكبر قيمة في العمو د المر سل كمعامل.. ويمكن تطبيقها على الأر قام والنصوص، وفي حالة النصوص ستعید أكبر نصّ في الترتیب الأبجدي.ّ

**المجموع التأكیدي AGG\_CHECKSUM:** هذه الدالـة خاصـيـة بـ T-SOL فقط ولا تستطيع استخدامها مـع قواعد بيانـات آكسیس.. وهي تجري عملیـة حسـابیـة علـي جمیـع قیم العمـود، وتعید المجمـو ع التأكیدي Check Sum، وهو قیمـة یمكنك استخدامها للتأكد مـن أن خانـات العمو د لـم یحـدث بـهـا تغییر ، فطـالمـا ظلـت ثابتـة فهـذا معنـاه أن قیم العمـو د لـم تتغیر.. ھذا أفضل من حفظ جمیع قیم العمود القدیمة، ثم التأكد من أن كلا منھ ا لم تتغیر على حدة.. لاحظ أن هناك احتمالا صـغیرا في أن تتغیر بعض قیم العمود لكن تظل هذه الدالــة تعطــى نفس النــاتج.. لاحظ أیضــا أن هذه الدالــة لا تھتم بكیفیة ترتیب العمود.. مثال:

## **SELECT CHECKSUM\_AGG(Copies\_No) FROM Books**

وتوجد دالة أخرى في T-SQL اسمها CHECKSUM، ولكنها ليست دالـة تجميع، فهي تعيد عمودا جديدا وليس قيمة واحدة فقط.. وتنتج كل خانـة في العمود العائد من حساب قيمة مختلطة Hash Value لكل خانـة فـي العمود الأصلي.

- **التغیر الإحصائي VAR:** تحس ب التغی ر الإحص ائي Variance Statistical للق یم الموج ودة ف ي العمود . لو لم تدرس مادة الإحصاء من قبل، فلا تشغل بالك بهذه الدالـة وكل الدوال التالیة!
- **التغیر الإحصائي السكاني VARP:** تحسب التغیر الإحصائي السكاني السكاني ctatistical variance for population للقیم الموجودة في العمود.
- **الانحراف الإحصائي المعیاري STDEV:** تحس ب الانح راف الإحص ائي المعی اري Deviation Standard Statistical للقیم الموجودة في العمود.

**الانحراف الإحصائي المعیاري السكاني STDEVP:** تحس ب الانح راف الإحص ائي المعی اري الس كاني .العمود لقیم Statistical Standard Deviation for Population

ويمكنك استخدام القيم المعـادة مـن هـذه الـدوال فـي شـروط الفقـرة WHERE.. والمثــال التــالي یریـك كیف نحسب عـدد الكتـب التــي ألفهـا أوّل مؤلـف فــي الترتیب الأبجدي:ّ

**[عدد كتب المؤلف الأول] AS) Book(COUNT SELECT FROM Books, Authors WHERE AuthorID = Authors.ID AND Author = (SELECT MIN(Author) From Authors)**

حيث استخدمنا جملـة SELECT فرعيّـة لتعيد نـاتج الدالـة MIN فـي شرط الفقرة WHERE.. علـى كـل حـال، هنـاك صـيغة ثانيـة للمثـال الأخيـر ، باسـتخدام الـربط الداخليّ JOIN INNER الذي سنتعرّف علیھ لاحقا. ولكن ماذا لو أردت أن تطبّق هذه الدوال على حقل بـه قيم مكر ّر ة، و أر دت ألا تأخذ التكرار في اعتبارك؟ في ھذه الحالة یجب أن تس تخدم الكلم ة DISTINCT للحص ول عل ى حق ل ل یس ب ھ أيّ تكرار .. وتوضـع هـذه الكلمـة قبـل اسـم الحقـل مباشـرة (داخـل قـوس الدالـة) .. والمث ال الت الي بر ب ك كيـف نحسـب عـدد المـوافين بحسـاب عـدد خانــات الحقـل

AuthorID في جدول الكتب بدون تكرار: **SELECT COUNT (DISTINCT AuthorID) AS [المؤلفین عدد[ From Books** 

**ملحوظة:**

لاستخدام دوال التجمیع في باني الاستعلام، اضغط اسم الحقل في قسم المعايير Pane Criteria بزرّ الفأرة الأیمن، ومن القائمة الموضعیّة اض غط الأم ر Add Group By.. سيظهر عمود جديد في جدول الحقول اسمه Group By، وسیكون مكتوبا فیه مبدیا النص Group By.. اضغط زرّ إسدال القائمـة، حیث ستجد بهـا أسـماء دوال التجميــع التــى يمكنـك اسـتخدامها.. اختـر منهـا مــا تريـد لتطبیقھ على ھذا الحقل.

#### **تجميع السجلات باستخدام التعبير BY GROUP:**

ر أينا كيف نجري بعض العمليّات الحسـابيّة باستخدام دوال التجميـع.. ولكن مـاذا لـو أردنا مثلا أن نحصل على سجل یحتوي على عدد الكتب التي ألفھا كل مؤلف؟ في ھذه الحالة لن تسعفنا التعبیرات التي تعلمناھا حتى الآن.
هنا تبر ز أهمّیة التعبیر GROUP BY، الذي یقوم بتقسیم سـجلات الجدول إلـي مجموعـات فرعیــة، تمتلـك كــل مجموعــة منهــا القیمــة نفســها فــی حقــل معــبن (كرقم المؤلف مثلا)، ومن ثم يتم تطبيق دوال التجميع على كل مجموعة فرعية بمفردهـا، وبهـذا یكـون نــاتج دوال التجمیــع عمــودا یحّتــوي علــي مجموعــة مــن الصفوف، وليس صفا واحدا كما ألفنا من قبل . هذه هي الجملة التي تحسب عدد كتب كل مؤلف:

**SELECT AuthorID, COUNT(AuthorID) AS [الكتب عدد[ FROM Books GROUP BY AuthorID [عدد الكتب] BY ORDER**

لاحظ قدرتنا على استخدام الاسم المستعار للعمود الناتج في باقي جملة SQL. ولكن.. الجدول النـاتج مـن الاسـتعلام السـابق يحتـوي علـى أرقـام المـؤلفين ولـيس أسماءھم.. لھذا لا ضیر من استخدام الفقرة Where للربط بین الجدولین كالتالي: **SELECT Author, COUNT(AuthorID) AS [الكتب عدد [ FROM Authors, Books Where AuthorID = Authors.ID GROUP BY Author [عدد الكتب] BY ORDER**

لاحظ أننا قمنا بعملية التجميع في الجملة الأخير ة باستخدام الحقل Author.. السبب في هذا، هو أن هناك قيدا صــارما علـى الحقول المذكورة فـي المقطـع SELECT، وهو أنها جميعا يجب أن تظهر إما في المقطع GROUP BY وإما في المقطع ORDER BY .. لهذا لـو تركنـا التجميـع علـى الحقـل AuthorID فسـتعترض سیكویل سیرفر على ظھور اسم الحقل Author في المقطع SELECT!

**ملحوظة:**

لاستخدام الفقرة Group By في بـاني الاستعلام، اضـغط اسم الحقل في قسم المعايير Criteria Pane بزرّ الفأرة الأيمن، ومن القائمة الموضعيّة اضغط الأمر By Group Add.. سیظھر عمود جدید في جدول الحقول اسمھ Group وسيكون مكتوبـا فيـه مبـديا الـنص Group By.. هـذا معنـاه تجميـع القيم  $\rm\,By$ المتشابھة لھذا الحقل. ولو أردت إضـافة دالـة تجميع مـع الفقرة Group By لنفس الحقل، فكرر اسم الحقل مرة أخرى في قسم المعايير بضغط صف فارغ بالفأرة واختيار اسم العمود من القائمة المنسدلة الموجودة في العمود Column، وبهذا تستطيع أن تضیف إلى ھذا الحقل دالة التجمیع التي تریدھا.

## **استخدام الفقرة HAVING:**

ماذا لو أردنا عرض أسماء المؤلفین الذین تزید كتبھم عن كتاب واحد؟ ف ي ھ ذه الحال ة یمكنن ا اس تخدام الفق رة HAVING، وھ ي فق رة ش رطیة تس مح باستخدام دوال التجمیع في الشرط، كالتالي:

**SELECT Author, COUNT(AuthorID) AS [الكتب عدد [ FROM Authors, Books Where AuthorID = Authors.ID GROUP BY Authors.Author HAVING COUNT(AuthorID) > 1 [عدد الكتب] BY ORDER**

**ملحوظة:** لبناء الفقرة HAVING السابقة في باني الاستعلام.. اذھ ب إل ى الخان ة Group By الخاصة بالعمود AuthorID في قسم المعايير، ومن القائمة المنسدلة اختر الدالة Count، ثم انتقل إلى الخانـة Filter المجاورة، واكتب فيها الشرط 1<.. هذا معناه أن أي شرط تكتبه في الخانـة Filter أثنـاء ظهور العمود Group By سيظهر كشرط في الفقرة Having.. لكن لو كنت تريد استخدامه كشرط في الفقر ة Where، فأسدل القائمـة المنسدلة فـي الخانـة Group By واختـر منهـا العنصر Where.

#### **عمليات الربط Joins SQL:**

تحدّد عمليّات ربط الجداول Joins كيفيّة استعادة البيانـات من الجداول التـي بينهـا علاقات.. وھناك خمسة أنواع من عملیّات الربط: -١ الربط المتقاطع Join Cross. -٢ الربط الأیسر Join Left. -٣ الربط الأیمن Join Right. -٤ الربط الكامل Join Full. -٥ الربط الداخليّ Join Inner. دعنا نتعرف على ھذه الانواع.

#### **الربط المتقاطع Join Cross:**

لقد تعرفنا على هذا النوع من الربط سابقا، فهو ينتج تلقائيا عند عرض حقلين من جدولین مختلفین بدون ذكر أي طریقة لربطهما معاً . في هذه الحالـة، يتم مـا يشبه عملیة الضرب، حیث یتم تكوین أزواج تبادلیة من الحقلین، بحیث تظهر كل خانـة من الجدول الأول مع كل خانة من الجدول الثاني في ھذه الأزواج، وبھذا یكون عدد السجلات الناتجة = عدد خانات الحقل الأول × عدد خانات الحقل الثاني.. مثال:

## **SELECT Author, Book FROM Authors, Books**

عند تنفیذ هذا الاستعلام، سيظهر نـاتج شبيه بمـا يلـي (سنفترض أن هنـاك مـؤلفين اثنین فقط على سبیل الاختصار):

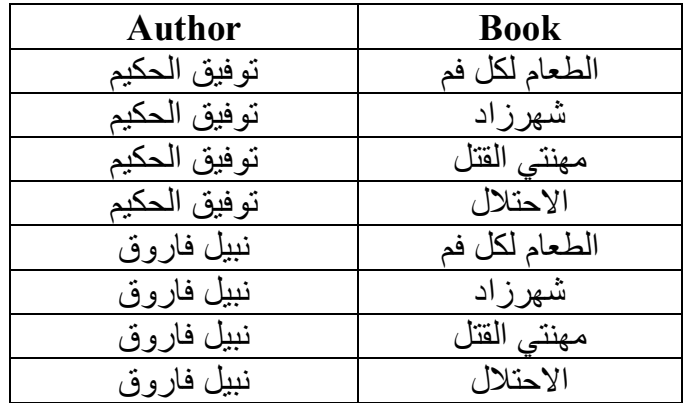

طبعا هذا ناتج عجیب ولیس عملیا هنا، ولكنـه قد بیدو عملیـا فـي بعض التطبیقـات الریاضیة التي تحتاج فیھا إلى الحصول على تبادیل قیمتین أو أكثر.

وتوجد فقر ة خاصــة بهذا النـو ع مـن الـربط، و هـي الفقر ة CROSS JOIN، ولـو كتبت الاستعلام السابق في باني الاستعلام، فسیتم تحویلھ تلقائیا إلى الصیغة التالیة:

#### **SELECT Author, Book FROM Authors CROSS JOIN Books**

**ملحوظة:**

لإنشاء الجملة السابقة باستخدام باني الاستعلام، حدّد الحقل Book من جدول الكتب، والحقل Author من جدول المؤلفين، ثمّ اضغط بزرّ الفأرة الأيمن علم الخط الواصل بينَ الجدولين، ومن القائمـة الموضـعيّة اضـغط الأمـر : Delete لحذف الر بط بین الجدولین.. هذا سیجعل الر بط بینهما تقاطعیا!.. لاحظ أن حذف هذا الخط لا يحذف العلاقة الموجودة بين الجدولين، ولكنـه فقط يؤثر علـى كيفيـة بناء الاستعلام.. ولإعادة رسم الخط مرة أخرى، اسحب الحقل Authors.ID وأسقطھ على الحقل AuthorID.Books.

#### **الربط الأیسر Join Left:**

تعرض هذه العمليّة كل سجلات الجدول الأيسر (الموجود في بدايـة الصـيغة)، مـع بعض سجلات الجدول الأیمن، التي تحقق شرط الربط (الذيیأتي بعدالكلمة ON(. ویمكننا أن نعرض كل أسماء المؤلفین وأسماء الكتب الخاصة بكل منھم، كالتالي:

## **SELECT Book, Author FROM Authors LEFT JOIN Books ON AuthorID = Authors.ID**

ولكي تشعر بوجود اختلاف عن نـاتج الجملـة WHERE، یجب أن یكـون هنـاك بعض المؤلفين الذين لا توجد لهم كتب منـاظرة فـي جـدول الكتب، فاستخدام الـربط الأیسر سیعرض أسماء كل المؤلفین مع ترك خانـة الكتـاب فار غـة NULL للمؤلف الذي لا توجد لـه كتب.. لكن دون عرض الكتب التي لا يناظر هـا مؤلفون.. بينمـا الجملة WHERE لا تعرض إلا المؤلفین الذي لھم كتب.

## **ملحوظة:**

لإنشاء الجملة السابقة باستخدام باني الاستعلام، حدّد الحقل Book من جدول الكتب، والحقل Author من جدول المؤلفین، ثمّ اضغط بزرّ الفأرة الأیمن علمي علامة الربط في منتصف الخط الواصل بينَ الجدولين، ومن القائمة الموضعيّة اضغط الأمر: Authors From Rows All Select.. ھذا ھو كل شيء!

#### **الربط الأیمن Join Right:**

مماثل للربط الأیسر ، إلا إن كل سجلات الجدول الأیمن يتمّ عرضـها بالكامل، مـع عرض سجلات الجدول الأیسر التي تحقّق شرط الربط.. مثال:

## **SELECT Book, Author FROM Authors RIGHT JOIN Books ON AuthorID = Authors.ID**

ولكي تشعر بتأثير الربط الأيمن، يجب أن يكون هناك بعض الكتب التي لا يوجد لها مؤلف في جدول المؤلفين، فاستخدام الربط الأيمن سيعرض أسماء كل الكتب، والكتاب الذي لیس لھ مؤلف سیتم ترك خانة المؤلف المناظرة لھ فارغة NULL. تـذكر أننــا عنـدما أنشــأنا الـحقـل AuthorID أز لنــا علامــة الاختيــار مــن الخاصــيّة Allow Nulls لهذا لن يمكنك ترك خانة رقم المؤلف فار غة.. ويمكنك تغيير قيمة ھذه الخاصیّة وتجرّبة إدخال كتاب بدون مؤلف، لترى تأثیر عملیّة الربط الأیمن.

**ملحوظة:**

لإنشاء الجملة السابقة باستخدام باني الاستعلام، حدّد الحقل Book من جدول الكتب، والحقل Author من جدول الْمؤلفين، ثمّ اضغط بزرّ الفأرة الأيمن علمي علامة الربط في منتصف الخط الو اصل بينَ الجدولین، و من القائمة المو ضعيّة اضغط الأمر: Books From Rows All Select.. ھذا ھو كل شيء!

**الربط الكامل Join Full:** هذا النـوع هـو مـزيج مـن الـربط الأيمـن والأيسـر، وفيـه يـتمّ عـرض كـل بيانـات الجدولین التي تحقق شرط الربط.. مثال:

#### **SELECT Book, Author FROM Authors FULL JOIN Books ON AuthorID = Authors.ID**

ولكي تشعر بتأثیر الربط الكامل، یجب أن یكون ھناك بعض المؤلفین الذین لا توج د لهم كتب، وبعض الكتب التي لا يوجد لها مؤلف، حيث سيتمّ عرض أسماء هؤلاء المؤلفین وھذه الكتب، مع ترك الخانة المناظرة فارغة NULL.

**ملحوظة:** لإنشاء الجملة السابقة باستخدام باني الاستعلام، اتبع نفس الخطوات التي اتبعناها في إنشاء الربط الأيسر، ولكن اختر كلا الاختيارين Select All Rows Books From، وAuthors From Rows All Select.. لاح ظ تغی ر ش كل الأیقونــة المجــاورة عنـد اختیــار أي مــن هــذین الخیــارین.. ولإلغــاء أي اختیــار اضغطھ مرة أخرى.

**الربط الداخليّ Join Inner:** ھذه العملیّة مماثلة للفقرة WHERE، حیث یتمّ عرض الس جلات المتوافق ة فق ط م ن الجدولین، مع تجاھل الخانات الفارغة:

## **SELECT Book, Author FROM Authors INNER JOIN Books ON AuthorID = Authors.ID**

**ملحوظة:**

لإنشاء الجملة السابقة باستخدام باني الاستعلام، حدّد الحقل Book من جدول الكتب، والحقل Author من جدول المؤلفین.. ھذا كل شيء! ولو كنت اخترت الربط الأيسر ، أو الربط الأيمن، فاضغط رمز العلاقة بزر الفأرة الأيمن، ومن القائمة الموضعية أعد ضغط الأمر Select All Rows .اختیاره لإزالة Select All Rows From أو ،From Books

لاحظ أن الربط الأیسر والربط الأیمن والربط الكامل تعتبر جمیعا أنواعا من الربط الخـارجي Outer Join.. لهذا يمكنـك أن تضـيف الكلمـة OUTER بعد كـل مـن JOIN LEFT و JOIN RIGHT و JOIN FULL، وھ و م ا یفعل ھ ب اني الاستعلام تلقائیا، فھو یضیف الكلمة OUTER حتى لو لم تكتبھا أنت.

## **استعلامات الأداء Queries Action:**

یعتب ر ھ ذا الن وع م ن الاس تعلامات أبس ط م ن اس تعلامات التحدی د، فھ و لا یق وم باسـترجاع أيّ سـجلات.. ولكنــه فــي المقابـل يغيـر بعـض بيانــات الجـدول، سـواء بتحـديث قــيم الســجلات أو بإضـــافة ســجلات جديــدة أو بحــذف بعــض الســجلات الموجودة.

ویعید استعلام الأداء عدد السجلات التي تأثرت بالعملیة (ولیس السجلات نفسھا).

**ملحوظة:**

لن تستطيع تجربة هذه الاستعلامات في نافذة بـاني الاستعلام الخاصـة بـالعروض View، لأنھا كما ذكرنا تستخدم اس تعلامات التحدی د لع رض ج زء م ن ج دول أو أكثـر .. وبدلا مـن هـذا، يمكنـك ضـغط العنصـر Views فـي متصـفح الخـوادم Explorer Server بزر الفأرة الأیم ن وض غط الأم ر Query New لف تح ناف ذة ب اني اس تعلام خاص ة باس تعلام ع ام.. ف ي ھ ذه الحال ة یمكن ك تجرب ة أمثل ة استعلامات الأداء بلصقها في جزء الاستعلام SOL PANE في هذه النافذة، وضغط الأمر SQL Execute من القائمة الموضعیة.

**حذف الصفوف باستخدام الأمر DELETE:**

تحذف هذه الجملة أيّ عدد تريده من الصفوف تبعـا للشر ط الذي تحدّده في المقطـع WHERE.. والجملة التالیة تریك كیف یمكن حذف كل الكتب نفدت:

## **DELETE FROM Books**

**ملحوظة:** لبناء أمر الحذف السابق في باني الاستعلام، أضف الجدول Books إلى قسم المخطط، واضغط بزر الفأرة الأيمن في أي موضع خال من قسم المخطط، ومن القائمة الموضعية اضغط Change Type ومن القائمة الفرعية اضغط الأمر Delete.. ستجد أن جملـة SQL المكتوبـة قد تحولت إلـى DELET بدلا من .SELECT استخدم قسم المعاییر Criteria Pane لإضافة اسم الحقل Copies No، وضع في العمود Filter القیمة:  $=$  3

والجملة التالیة تحذف كل الكتب التي كتبھا (عباس العقاد):

# **DELETE FROM Books WHERE AuthorID = (SELECT ID FROM Authors**

**('عباس العقاد' = Author WHERE**

طبعا لاحظت استخدامنا لاستعلام التحدید في جملـة الشر ط.. هذه الإمكانيّـة تمنحك قدرات بلا حدود، لحذف السجلات التي تنطبق علیھا المواصفات التي تحدّدھا. وهناك طريقـة أخـرى لأداء نفس العمليـة، وذلك باسـتخدام الفقر ة From لاختيـار الجداول ووضع شروط الربط بینها باستخدام الفقرة WHERE أو طرق الربط المختلفة Joins.. دعنا نكتب المثال السابق باستخدام الربط الداخلي: **DELETE FROM Books FROM Books INNER JOIN Authors ON Books.AuthorID = Authors.ID WHERE (Authors.Author = 'العقاد عباس ('** وھو نفس ما یمكنك فعلھ بالجملة WHERE كالتالي: **DELETE FROM Books FROM Books, Authors WHERE AuthorID = Authors.ID AND 'عباس العقاد' = Author.Authors ملحوظة:**

لبناء أمر الحذف السابق في بـاني الاستعلام، اضـغط بـزر الفـأرة الأيمـن فـي أي موضع خال من قسم المخطط، ومن القائمة الموضعية اضغط Change Type ومن القائمة الفرعیة اضغط الأمر Delete. أض ف الج دول Books أولا (لی تم الح ذف من ھ) ث م أض ف الج دول Authors لیقوم باني الاستعلام بتكوین فقرة الربط بینھما. وفي قسم المعايير Criteria Pane اختر اسم الحقل Authors Author العمود Column وفي العمود Filter الخاص بھذا الحقل ضع الشرط: 'عباس العقاد' =

## **إدراج سجلات جديدة باستخدام الأمر INSERT:**

يمكنك إضافة سجلات جديدة إلى الجدول، باستخدام أمر الإدراج INSERT على الصیغة التالیة:

**(قیم الحقول) VALUES) أسماء الحقول) اسم الجدول INTO INSERT** حیث ستضـاف القیم إلـي الحقول تبعـا لتر تیب كتابـة أسمائـها.. ویمكـن ألا تكتب كـل أسماء الحقول، وفي هذه الحالة ستترك الخانات المناظر ة للحقول فار غة.. ويجب أن يكون عـدد القيم المرسـلـة مسـاويا لعـدد أسـماء الحقـول المكتوبــة.. والمثــال التــالي یضیف سجلا جدیدا إلى جدول المؤلفین:

**INSERT INTO Authors (Author, CountryID, About) 'فاروق جویدة') VALUES ('شاعر مصري معاصر' 21, ,**

لاحظ أننا لم نرسل قیمة إلى الحقل ID لأنه ترقیم تلقائي، ولن يقبل منك أي قیمـة.. كما أننا لم نرسل قیمة حقل ر قم الهاتف، لأننـا صـممناه بحیث یقبل القیمـة الفار غـة NULL، ولا مانع من إرسال قیمة لھ لو أردت.. لاحظ أیضا أن ال رقم ٢١ ھ و رق م مصر في جدول الدول.

وهناك تسهیل آخر ، یتیح لك إدخال قیم كل الحقول دون أن تكتب أسماءها، لكن في هذه الحالـة عليك أن تكتب القيم مرتبـة تبعـا لترتيب الحقول الأصـليّ فـي الـجـدول، وذلك على الصیغة التالیة:

**(قیم الحقول) VALUES اسم الجدول INTO INSERT**

فمثلا: لإضافة حقل جدید إلى جدول الكتب، استخدم الجملة التالیة:

# **INSERT INTO Books**

**'كانت لنا أوطان') VALUES , 14, 6, 7, '1/8/2000' , 3, 2, 1000)** لاحظ أننا لم نضع قیمة للحقل ID لأنه یُولد تلقائیّا، لهذا ستوضع القیم بالتر تیب في الحقول التاليــة لـهذا الـحقل.. لكـن المشـكلـة أنـك لـو لصــقت الـجملــة الســابقة فـي بــاني الاستعلام، فسیضیف أسماء الحقول تلقائیا إلیھا، ومن ضمنھا الحقل ID، لھ ذا علی ك أن تحذفھ وإلا حدث خطأ عند تنفیذ الاستعلام.

لاحظ أيضا ضرورة وضع التاريخ بين العلامتين ' ' عند كتابة جمل SQL، تماما كمـا نفعـل مــع النصــو ص.. كمـا أنّـك تسـتطيع اسـتخدام الكلمــة NULL كقيمــة، إذا أردت تــرك الخانـــة فار غـــة، وإذا كانــت الخانـــة تحتــوي علـــى بيانـــات ثنائيـــة (كالصورة image (فأرسل إلیھا القیمة 0x0 وھي تعادل العدم NULL.

**ملحوظة:**

لبناء أمر الإدراج في باني الاستعلام، أضف الجدول الذي ستقوم بالإدراج فيه إلـى قسم المخطـط، واضـغط بـزر الفـأرة الأيمـن فـي أي موضـع خـال مـن قسم المخطط، ومن القائمة الموض عیة اض غط Type Change وم ن القائم ة الفرعی ة اضغط الأمر Insert Values.. ستجد أن جملة SQL المكتوبة قد تحولت إلى INSERT بدلا من SELECT، وستكون على ھذه الصورة: **( ) اسم الجدول INTO INSERT**

**VALUES ( )** 

اختر أسماء الحقول التي تريد الإدراج فيها بوضع علامة الاختيار بجوارها في مخطط الجدول، لتظھر أسماؤھا في جملة SQL داخل القوسین الف ارغین الت الیین لاسم الجدول .. بعد هذا عليك أن تضيف القيم بكتابتها في العمود New Value في قسم المعـايير Criteria Pane، حيث سـتكتب القيمــة الـجديـدة فـي الخانــة المجاورة لاسم كل حقل. ولو أردت العودة إلى استخدام الأمر SELECT، فاضغط بزر الفأرة الأيمن في أي موضع خال من قسم المخطط، ومن القائمة الموضعية اضغط Change Type ومن القائمة الفرعیة اضغط الأمر Select.

ویتیح لك الأمر INSERT نسخ مجموعة من السجلات من جدول إلى آخر، بش رط أن يكون لحقولهما نفس نوع البيانـات، وذلك باستبدال الفقرة VALUES بالجملـة .SELECT

افتر ض أن عندنا جدولا اسمه TempBooks مماثلا في تركيبـه لجدول الكتب، ونرید أن نضع فیه بعض الكتب مؤقتا لأيّ سبب.. في هذه الحالة یمكن أن ننسخ فیه كتب (توفیق الحكیم) بالجملة التالیة:

**INSERT INTO TempBooks SELECT Books.\* FROM Authors, Books WHERE Author = 'الحكیم توفیق 'AND AuthorID = Authors.ID**

**ملحوظة:** لبناء الأمر الأخیر في باني الاستعلام، أضف الجدولین Authors و Books إلى قسم المخطط، وحدد كل الحقول من جدول الكتب، وحدد الحقل Author م ن جدول المؤلفين، وفي قسم المعايير Criteria Pane أزل علامة الاختيار من العمود Output في صف الحقل Author لكي لا يظهر في النتائج، وفي الخانـة Filter الخاصة بھذا الحقل أضف الشرط: ( 'توفیق الحكیم' = ) الآن لدیك جملة التحدید SELECT التي تحصل على النتـائج التـي ترید إدراجهـا في الجدول TempBooks.. كل مـا عليك فعلـه الآن، هـو الضـعْط بـزر الفـأرة الأیمن في أي موضع خال من قسم المخطط، ومن القائمة الموضعية اضغط Type Change وم ن القائم ة الفرعی ة اض غط الأم ر Insert Results .. ستظهر لك نافذة تتيح لك اختيار الجدول الذي تريد إدر اج النت ائج فیه.. اختر الجدول TempBooks وأغلق النافذة.. الآن ستجد جمليّة الإدراج كاملة في قسم الاستعلام Pane SQL!

**تحرير السجلات الموجودة باستخدام الأمر UPDATE:** لتغییر قیم بعض ـ أو كل ـ سجلات أحد الجداول، استخدم الجملة UPDATE، الت ي لھا الصیغة التالیة:

 **اسم الجدول UPDATE ........ ,القیمة٢ = الحقل٢ ,القیمة١ = الحقل١ SET شرط WHERE**

مثال: الجملة التالیة تغیر اسم المؤلف (نبیل فاروق) إلى (نبیل فاروق رمضان): **UPDATE Authors 'نبیل فاروق رمضان' = Author SET 'نبیل فاروق' = Author WHERE**

**ملحوظة:**

لبنـاء الأمـر الأخيـر فـي بـاني الاسـتعلام، أضـف الجـدول Authors إلـي قسـم المخطط، وحدد الحقل Author. اضغط بزر الفأرة الأيمن في أي موضع خال من قسم المخطط، ومن القائمة الموض عیة اض غط Type Change وم ن القائم ة الفرعی ة اض غط الأم ر Update، وفي قسم المعايير Criteria Pane أضف الشرط التالي في الخانـة Filter الخاصة بالحقل Author:') نبیل فاروق' =) وفي العمود Value New السابق للعمود Filter اكتب: 'نبیل فاروق رمضان' الآن ستجد الأمر UPDATE مكتوبا في قسم SQL كاملا.

**التحرير المتتابع للسجلات، باستخدام الأمر WRITE. UPDATE:**

عند التعامل مع أعمدة تحتوي على بيانات من النوع text أو image في سیكیویل سیر فر ٢٠٠٠، كانت تواجهنا مشكلة خطیرة، و هي كیفیة إرسال كم ضخم من البيانات من العميل إلى الخادم لحفظه في هذه الأعمدة.. افر ض أنك تريد وضـع صورة حجمھا ١٠ میجا في خانة من النوع image بالاستعلام التالي: **UPDATE Publishers**

# **SET Logo = @Logo WHERE**  $ID = 1$

حیث Logo@ هو معامل من النوع image یحمل بیانات الصورة.. لو حاولت تنفيذ هـذا الاسـتعلام، فسيسـتغرق إرسـال الصـورة إلــي الخـادم وقتـا ملموسـا (تبعا لسر عة الاتصال، وحجم الضغط على الخادم في تلك اللحظة)، وقد يتعطل برنامجك عن الاستجابة، وقد ینفد وقت الانتظار Timeout قبل إتمام العملیة. ويمكنك أن تجرب الاستعلام السـابق بضـغط الـزر Add Logo فـي المشـروع WriteLargeData.. جرب اختیار صورة حجمھا كبیر لترى تأثیر ھذا. وللأسف، لا یفیدك استخدام استعلام كالتالي:

**UPDATE Publishers SET Logo = Logo + @Logo WHERE**  $ID = 1$ 

هذا الاستعلام يحـاول إضـافة جـزء مـن بيانـات الصـورة موضـوع فـي المعامـل Logo @إل ى البیان ات الموج ودة فعلی ا ف ي عم ود الص ورة Logo.. لك ن للأس ف، سیؤدي هذا إلى حدوث خطأ، لأن سيكويل سير فر لا يعرف كيف يجمع بيانات من النوع image! ولحلّ هـذه المشـكلة، قـدمت سـيكويل سـيرفر ٢٠٠٥ الأنـواع القصـوى الجديـدة

و هـي مخصصـة varchar(max), nvarchar(max), varbinary(max) للتعامل مع الكائنات الثنائية الضخمة (BLOBs) اللتعامل مع الكائنات الثنائية الضخمة فھی تستطیع استقبال بیانات یصل حجمھا إلی حوالی ٢ جیجا بایت، كما یمكنها التعامل مـع البيانــات الثنائيــة والحـروف بطريقــة تتابعيــة Sequential، أي أنــك تستطیع الكتابة فیھا في أي موضع، أو القراءة منھا من أي موضع. لھذا إذا كنت تنوي التعامل مع بیانات ضخمة BLOBs، فالأفضل أن تستخدم:

- النـوع (max(varchar بـدلا من النوع Text.
- والنوع (max(nvarchar بدلا من النوع ntext.
- والنوع (max(varbinary بدلا من النوع image.

وللكتابة التتابعية في هذه الأنواع الجدیدة، قدمت T-SOL الصبغة الجدیدة التالیة لأمر التحدیث:

**اسم\_الجدول UPDATE SET العمود\_اسم .WRITE (@Value, @Offset, @Length ) شرط Where** فالدالـة الداخليـة Write تكتب البيانـات المرسلة إلـى المعامل  $a$ Value فـي الخانـة

المحددة في العمود، بدءا من الموضع Offset@، وبحيث يكون طول البيانات المكتوبة Length@.. لاحظ ما یلي:

- هذه الصـيغة ستسـبب خطـاً إذا حاولـت التعامـل مـع أي نـو ع بيانـات غيـر الأنواع القصوى التي تنتھي بـ (MAX(.
- هذه الصيغة ستسبب خطأ إذا حاولت إضافة بيانات في خانـة قيمتهـا Null.. لھذا أمامك حلان:
- ١- فإمـا أن تضـيف الجـز ء الأول مـن البيانــات باسـتخدام الصـيغة الـعاديــة للأمـــر Update، ثـــم تضــــــيف بــــاقي أجــــزاء البيانــــات باســـتخدام .Update .Write الصیغة
- -٢ وإما أن تمنع استخدام القیمة Null في خانات العم ود، وف ي ھ ذه الحال ة عليك استخدام قیمـة افتراضـية لوضـعها فـي الخانــات الفار غـة، وذلـك بوضع القیمة صفر في الخاصية Default Value Or Binding في خصـائص العمـود.. ولكـي لا تـؤثر هذه القیمـة الافتراضـيـة علـى القیمـة التي ستضعها في خانات العمود، يجب أن تكون للمعامل Offset@ القیمة صفر عند كتابة أول جزء من البیانـات، لتوضـع فـي بدایـة الخانـة بدلا من أیة بیانات موجودة.
- إذا أرسلت إلـى المعامل  $\alpha$ Value القیمـة [Nul]، فسبتم تجاهل المعامل Length@، وسیتم حذف القیمة الموج ودة ف ي الخان ة ف ي الموض ع المح دد في المعامل Offset@.
- اذا أرسلت إلى المعامل  $\alpha$ Offset القیمة [Nul]، فسيتم تجاهل المعامل وستضـــاف قیمـــة المعامــل  $\partial_t$ Value إلـــي نـهايـــة البيانـــات (• ) الموجودة حالیا في الخانة.
- إذا أرسلت إلى المعامل Offset@قیمـة أكبـر مـن طـول البیانـات الموجودة في الخانة، فسيحدث خطأ.. ولكي تكتب بعد نهاية البيانـات الموجودة، يجب أن ترسل إلى المعامل Offset@قیمة تساوي طول البیانـات الموجودة في الخانة، أو تر سل إلیه القیمة  $\bar{\rm Null}$  كما أو ضحنا في الملحو ظة السابقة.
- إذا أرس لت إل ى المعام ل Length @القیم ة Null، فس یتم ح ذف جمی ع البیانات التالیة للموضع المحدد في المعامل Offset@.

وستجد مثـالا لاستخدام هذه الصـيغة لكتابـة بيانـات صـورة أول ناشـر فـي العمـود 2Logo ف ي الج دول Publishers بطریق ة تتابعی ة، وذل ك ف ي ال زر Write. Update في المشروع WriteLargeData، وفیھ نستخدم الاستعلام: **UPDATE Publishers** 

# **SET Logo2 .WRITE (@Logo, @Offset , @Length) WHERE**  $ID = 1$

لاحظ أن العمودLogo2 من النوع varbinary(MAX)، وأن قيمتـه الافتراضـية هي .. ولكتابة بيانات الصورة في الخانـة الأولـي من هذا العمود تتابعيـا، سنرسل أول ١٠٠ وحدة ثنائية Byte لحفظها في الخانـة بـدءا مـن الموضـع رقم صـفر ، ثـم نرسل ١٠٠ وحدة تالية لحفظها في الخانة بدءا من الموضع رقم ١٠٠، ونستمر في فعل ھذا إلى أن ننتھي من كتابة بیانات الصورة.. ھذا معناه أننا سنس تخدم الاس تعلام Write. Update عدة مرات (وذلك من خلال حلقة تكرار Loop(، لكن م ع تغیی ر المعـاملات المر سلة إلـى الدالـة الداخليـة Write. فـي كل مـر ة.. طبعـا إر سـال ١٠٠

وحدة ثنائية في كل مرة، أفضل بكثير من إرسال ١٠ ميجا أو أكثر دفعة واحدة.. لكن هذا قد بصبر عبئا خطبر ا على البر نامج إذا كانت الصور ة ضخمة جدا، بسبب ز بادة عدد مر ات إر سال البيانـات من العميل إلـى الخـادم.. لهذا عليك اختيـار حجم مناسب لأجزاء البيانـات التـى ترسـلـها، بحيـث لا يكـون كبيـرا جـدا فيـدمر الـذاكرة ويبطئ عملية الإرسال، ولا يكون صغيرا جدا فيؤدي إلى إضاعة وقت كبير من الخادم بسبب كثرة عدد الأوامر المرسلة إلیه من عمیل واحد.. ربما یكون الأنسب مثلا أن تستخدم ١٠٢٤ وحدة ثنائية (١ كيلو بايت) لكل جزء.. لكن هذا سيجعلك ترسل الصورة التي حجمھا ١ ميجا فقط على حوالي ١٠٠٠ مرة.. ما زال هذا يبدو كثیرا.. ألیس كذلك؟.. لو شئت رأیی، فإن إرسال ١٠٠ كیلو فی كل مرة سیكون مناسبا، فهذا سیرسل الصورة التبي حجمها ١ میجا باستخدام ١٠ أوامر فقط وهذا لیس كثیر ا، كما أن ١٠٠ كیلو لیس بالحجم المقلق الذي یستغرق و قتـا ملموسـا عند إرســالـه إلــى الخــادم.. لكــن عليـك فــى هــذه الحالــة أن تجعـل للخاصــية Timeout الخاصــة بالاتصــال الـذي تسـتخدمه قیمـة أكبـر قلـيلا، ولـتكن ١٢٠ ثانيـة علـي سـبيل الاحتیاط.. وسنعرف كیف نفعل ھذا لاحقا عند دراسة كائن الاتصال وكائن الأمر.

**ملحوظة:** الإصدارات القدیمة من SQL-T، كانت تس تخدم الأوام ر UPDATETEXT و READTEXT و WRITETEXT للتعام ل م ع البیان ات الض خمة الموج ودة في الأعمدة من النوع image أو text أو ntext.. لكن لا ينصح باستخدام هذه

الأوامر الآن لأنها سنزال من لغـة الاستعلام، وبـدلا مـن هـذا عليـك اسـتخدام الأنواع القصوى، والصیغة Write. Update.

**اللهم ارحم أبي واغفر له وكفر عنه سيئاته وقهِ من عذاب القبر وقهِ من عذاب**

**النار، وأدخله الجنة وأعلِ منزلته فيها واحفظ والدتي وبارك في عمرها اللهم ارحم والدي كما ربياني صغيرا اللهم انصر المسلمين في كل مكان، واهزم أعداءنا وخلصنا من عملائهم الطغاة المجرمين آمين يا رب العالمين**

**:Data Definition Language (DDL) البيانات تعريف لغة** تختصّ أوامر هذه اللغـة بإنشـاء أو حذف كائنـات قاعدة البیانـات، مثل الجـداول ومـا تحتویھ من أعمدة وفھارس، ومثل العلاقات Relations والقیود Constrains. ولن نتوسّع في شرح ھذه الأوامر في ھذا الكتاب، وسنتركھا إلى الكتاب الذي نش رح فی ھ SQL-T ب إذن االله، ویمكن ك أن تبح ث ف ي ملف ات اس تعلام اللغ ة ع ن كیفیّ ة استخدام الأوامر التالیة، وھي تستخدم لإنشاء عناصر قاعدة البیانات: **CREATE DATABASE CREATE TABLE CREATE PROCEDURE CREATE FUNCTION CREATE VIEW CREATE INDEX** ولتعـديل عناصــر قاعــدة البيانــات، تسـتخدم الكلمــة ALTER بــدلا مــن الكلمــة CREATE.. ولح ذف أح د العناص ر، تس تخدم الكلم ة DROP ب دلا م ن الكلم ة .CREATE ویمكنك الاسترشاد بھذه الأمثلة (وھي خاصة بقواعد بیانات Access(: الجملة التالیة تنشئ جدولا للمؤلفین، به عمودان یستوعبان نصوصا لا یزید طولها عن ٣٠ حرفا، مع ملاحظة أن العمود الثاني مفھرس (بإنشاء فھرس اسمه X) مع عدم السماح بتكرار القیم: **Create Table Authors ([Author] Text (30), [City] Text (20) Constraint X Unique)** أمّا الجدول التالي، فلھ عمود رقمي،ّ والآخر ترقیم تلقائي:ّ **Create Table Numbers ([No] Integer,[ID] Counter)** ولإنشاء فھرس اسمھ X على العمود ID في الجدول السابق: **Create Unique Index X On Numbers (No)** ولإضافة عمود اسمھ Y للجدول السابق: **ALTER TABLE Numbers ADD COLUMN Y Long** ولحذفھ مرّة أخرى: **ALTER TABLE Numbers DROP COLUMN Y**

**الإجراءات المخزنة Procedures Stored:**

الإجر اءات المخزّنة هي بر امج قصير ة مكتوبة بلغة T-SOL محفوظة في قاعدة البیانات، ویتم تنفیذھا على الخادم Server، لأداء وظیفة معیّنة على قاعدة البیانات. ویمتاز الإجراء المخزن بالممیزات التالیة:

- ١- يقوم SQL Server بترجمة Compile الإجراءات المخزّنة مرّة واحدة عند إنشائھا، وبالتالي فھي تعمل أسرع من جمل SQL العادیّة.
- ٢- اختصـار الكـود، بسبب قـدرتك علـى اسـتدعاء نفس الإجـراء المخـز ن مـن برامج مختلفة أو من أكثر من موضع من نفس البرنامج.
- ٣- سـهولّة التعـدیل فـي الإجـر اء المخـزّ ن بـدو ن تغییـر ۖ أكـو اد البـر امج التــي تستخدمھ، وذلك لأنھ موجود في قاعدة البیانات.
- -٤ الإجراءات المخزن ة أكث ر مناع ة ض د دس الاس تعلامات Injection SQL كما سنرى فیما بعد.

وتس مّى اللغ ة الت ي تكت ب بھ ا الإج راءات المخزّن ة SQL-T اختص ارا ل ـ (Transact-SQL)، وهي نسخة مطوّرة من SQL خاصة بسيكيول سيرفر كما ذكرنا سابقا.

ویبدأ الإجراء المخزن بجملة التعریف التالیة:

#### **CREATE PROCEDURE dbo.SP1**

حیث إن 1SP ھو اسم الإجراء، ویمكنك تغییره إلى أيّ اسم یناسبك. لاح ظ أن الجمل ة PROCEDURE CREATE تس تخدم عن د إنش اء الإج راء المخ زن للم رة الأول ى، لك ن بمج رد حفظ ھ تتح ول إل ى ALTER PROCEDURE، لأنك ستعدل فيه بعد ذلك ولن تعيد إنشاءه من جديد.. ولو حاولت استخدام CREATE PROCEDURE مع نفس اسم الإجراء المخزن مرة أخرى فستحصل على خطأ يخبرك أن هذا الإجراء موجود من قبل، لهذا لو كنت تقصد إعـادة حفظ نفس الإجـراء بعـد التعـديل، فتأكـد مـن أنــه يبـدأ بـالفقرة .ALTER PROCEDURE

بعد ھذا یأتي تعریف معاملات الإجراء.. وتبدأ المتغیّ رات ف ي لغ ة SQL-T ب الرمز . والجملة التالية تعرّف معاملا نصّیا طوله ثلاثة أحر ف:  $\widehat{a}$ 

**@Str1 nvarchar(3)**

كما ترى: تكتب اسم المعمل، یلیھ نوعھ. وعند وجود أكثر من معامل، توضع العلامة "," للفصل بینھا. ویمكن أن تضع للمعامل قیمة افتراضيّة، بحیث لو لم پُرسل هذا المعامل، یقوم الإجراء باستخدام ھذه القیمة:

**@Str2 nvarchar(7) = 'افتراضي'**

وتوضع معاملات الإجراء بینَ قوسین ()، ولا یشترط أن تكتب في سطر واحد. ویبدأ الإجراء المخزّن بالكلمة AS، وینتھي بالكلمة RETURN، وبینھما الكود: **AS**

**……….. RETURN** 

ویمكنك أن تعرّف المتغیّرات داخل الإجراء، باستخدام الجملة DECLARE: **DECLARE @Str3 nvarchar(7)**

ویمكنك كتابة جمل الشرط كالتالي:

**IF @Str3 = ''**

**BEGIN**

 **SELECT @Str3 = 'ABC'**

**END** 

وإذا كان مقطع الشرط جملة واحدة، فلسنا بحاجة إلى BEGIN و END: **IF @Str3 = ''**

 **SELECT @Str3 = 'ABC'**

لاح ظ اس تخدامنا للتعبی ر SELECT لتغیی ر قیم ة المتغیّ ر 3Str@.. یمكن ك كذلك استخدام التعبیر SET لتغییر قیمة المتغیّر، وھو لیس مربكا مثل SELECT: **SET @Str3 = 'ABC'**

ویمكن أن تضـع فـي المتغیّر نـاتج جملـة SELECT ـ طبعـا إذا كانت تعید قیمـة واحدة، كأن تكون بها دالـة من دوال التجمیـع Aggregate Functions أو یكون الجدول الناتج عبارة عن خانة واحدة ـ كالتالي:

**SET @Str3 = (SELECT Book FROM Books WHERE ID = 3)** والآن، ما رأيك أن نكتب إجراء مخزّنا نرسل إليه اسم المؤلف، فيعيد إلينـا الكتب التي ألفھا؟

في متصـعّح خـو ادم الإنترنـت Server Explorer، أسـدل العناصـر التـي تنتمـي لاتصـال قاعدة البیانـات Books.mdf التـي أنشـأناها بــ SOL Sever.. من هذه العناص ر اض غط ب زرّ الف أرة الأیم ن عل ى "الإج راءات المخزّن ة" Stored Procedures، وم ن القائم ة الموض عیّة اض غط الأم ر Stored New Procedure.. ستظھر لك نافذة تحریر الإجراء المخزّن.. اكتب بھا ھذا الإجراء:

## **CREATE PROCEDURE dbo.GetAuthorBooks ( لدینا معامل واحد فقط نستقبل فیھ اسم المؤلف\*/ /\* وقد جعلناه ٣٠ حرفا لیتلاءم مع طول حقل المؤلفین @Author char(30) ) AS /\*تأكّد أن اسم المؤلف غیر فارغ \*/ ''<> Author @IF BEGIN /\*ھذه جملة استعلام عادیّة تماما\*/ SELECT Book FROM Books, Authors WHERE Author = @Author AND AuthorID = Authors.ID END /\*وجود ھذه الكلمة في أيّ موضع یؤدّي إلى إنھاء الإجراء\*/ RETURN** أعتقد أن الأمر في غایة البساطة. ولا حاجة بي لألفت نظرك إلى أن التعلیق في لغة T-SQL یوضع بین العلامات /\*  $*/$ .. هذه الرموز تتبح لك كتابة التعلیق على أكثر من سطر .. فإذا أردت أن تكتب سطرا واحدا كتعلیق، فیمكنك أن تضع في بدایتھ العلامتین ..-- مثال: **ھذا تعلیق \*/ /\*على سطرین بینما ھذا تعلیق في سطر واحد--** ولا بدّ أنك لاحظت ظهور الجملـة SELECT في نافـذة الإجـراء السـابق فـي مستطیل.. اضغط بزرّ الفأرة الأیمن داخل هذا المستطیل، و من القائمـة الموضـعبّة اختر الأمر "تصميم مقطع الاستعلام" Design SQL Block.. ستظهر لك نافذة ب اني الاس تعلام Builder Query، حی ث یمكن ك اس تغلالھ لتط ویر الجمل ة واختبارھا. كما یمكنك استخدام باني الاستعلام لتصمیم جملة SQL مباشرةً منذ البدایة.. اض غط بزرّ الفأرة الأيمن في الموضع الذي تريد كتابـة الجملـة فيـه فـي الإجراء المخزّن، وم ن القائم ة الموض عیّة اض غط الأم ر SQL Insert.. س تظھر ل ك ناف ذة ب اني الاستعلام.. صمّم جملة SQL التي تريد، وقم بحفظ العمل.. الآن لو عدت إلى نافذة الإجراء المخزّن، فستجد أن جملـة SQL قد أضيفت للموضـع الذي ضـغطت فيـه الفأرة.

نريد الآن اختبار الإجراء الذي كتبناه.. اضغط بزرّ الفأرة الأيمن في أيّ موضـع من ناف ذة الإج راء، وم ن القائم ة الموض عیّة اض غط الأم ر Run Stored Procedure.. ستظهر لك نافذة تسألك عن قيمة معامل الإجراء.. اكتب اسم (توفيق الحكيم) واضغط OK.. سيتمّ تنفيذ الإجراء، حيث ستظهر أسماء كتب (توفیق الحكیم) في نافذة المخرجات Window Output.

**إنشاء الإجراءات المخزنة في قواعد بيانات Access:**

على عكس ما يظنه الكثيرون، يمكن استخدام الإجراءات المخزنة مع قواعد بيانات آكسیس.. لكن المشكلة أنك لن تجد طریقة لإنشائها في آكسیس نفسه، كمـا أنك لا تستطيع إنشائها في متصفح الخوادم Server Explorer في دوت نت، رغم أنك ستجد عنصر ا اسمه Stored Procedures ضمن عناصر قاعدة بيانات الكتب !Books.mdb

فما ھو حل ھذا اللغز العجیب یا ترى؟

الحل هو تنفيذ الجملة التي تنشئ الإجراء المخزن من خلال كود فيجيوال بيزيك في أحد برامجك لمرة واحدة، وبهذا يتم إنشـاء الإجـراء المخـزن فـي قاعـدة بيانــات آكسیس، ویظهر في متصفح الخوادم تحت العنصر Stored Procedures.. طبعا لا نستطیع فعل هذا الآن، لّهذا سنؤجله إلى فصل لاحق.. لكن علینـا هنـا أن نوضـح بعض الاختلافات الجو هريــة بـين الإجـراء المخـزن الخــاص بآكسـيس والإجـراء المخزن الخاص بسیكویل سیرفر:

- -١ یستخدم آكسیس التعبیر PROC CREATE بدلا من التعبیر CREATE .PROCEDURE
- -٢ الإج راء المخ زن ف ي آكس یس یتك ون م ن جمل ة SQL واح دة فق ط، لأن آكسیس لا یقبل تنفیذ أكثر من جملة مفصولة بالعلامة ;.
- ٣- لا يمكن تعريف متغيرات في الإجراء المخزن في أكسيس ولا يمكن اســتخدام جمــل الشــر ط.. الســبب ببســاطـة أن آكســبِس لا يتعامــل مـــع .T-SQL
- ٤- لا توضع العلامة @ قبل أسماء المعاملات الخاصـة بـالإجراء المخزن في آكسیس.. وطبعا أنواع ھذه المعاملات ھي الأنواع الخاصة بآكسیس.

-٥ لا ینتھي الإجراء المخزن في آكسیس بالكلمة RETURN. باختصار: الإجراء المخزن في آكسیس، ھو مجرد استعلام سیكویل مخزن! هكذا مثلا سبكون الإجراء المخزن الذي بحذف من جدول المؤلفين، المؤلف الذي ترسل اسمھ إلیھ:

## **CREATE PROC DeleteAuthor( AuthorName VARCHAR(20))**

#### **AS**

## **DELETE FROM Authors WHERE (Authors.Author = AuthorName)**; ولكسي تضسيف هـذا الإجـراء إلــي قاعـدة بيانسات الكتــب، افــتح المشــروع AccessStoredProcedure، وش غل البرن امج، واض غط ال زر "DeleteAuthor".. كمـا يمكنـك إنشـاء إجـراء مخـزن للحصـول علـى كتـب أحـد المؤلفین، بضغط الزر "GetAuhorBooks". لاحظ أن هذا البرنـامج يفتـرض وجـود الملـف Books.mdb علـى المسـار \:C.. وسنفھم الكود الذي یستخدمھ ھذا البرنامج بالتفصیل لاحقا. بعد أن تنفذ هذا البرنامج، أضف اتصالا بقاعدة بيانات الكتب الموجودة على المسار \:C ف ي متص فح الخ وادم، وأس دل عناص رھا.. س تجد أن الإج راءین DeleteAuthor و GetAuhorBooks ق د ظھ را تح ت العنص ر Stored Procedures.. لكن للأسف، لا يمنحك متصـفح الخـو ادم أيــة طريقــة لعرض كود ھذین الإجراءین أو تعدیلھما أو تشغیلھما. ویریك الزر "الكتب\" في المشروع Factories كیف یمكن استدعاء الإجراء GetAuhorBooks من برنامجك، وسنفھم كیف یفعل ھذا لاحقا.

## **:User Defined SQL Functions المستخدم يعرفها التي SQL دوال**

یمكنك تعریف دوال خاصة، تستخدمھا داخل استعلامات SQL، بنفس الطریقة الت ي استخدمنا بھـا الدالــة RIGHT.. هـذه الـدوال تحفـظ فــى قاعـدة البيانــات تمامــاً كالإجراءات المخزنة، وتظھر في متصفح الخوادم تحت العنصر Functions. ويمكن ك إنشاء دالـة جديـدة بإسـدال عناصـر قاعـدة البيانـات وضـخط العنصـر Functions بزر الفأرة الأیم ن، وض غط القائم ة الفرعی ة New، حی ث س تظھر ل ك ثلاثة أنواع من الدوال التي تستطيع إنشاءها.. لكن نظرا لأن هذا الموضوع يحتـاج إلى تفاصیل أعمق في SQL-T فسنؤجلھ إلى الوقت المناسب بإذن االله.

**أنواع الجداول التي يعرفها المستخدم Types Table Defined-User:** قدم سكیویل سیر فر ٢٠٠٨ نوعا جدیدا من المعاملات، قادر ا علی استقبال جدول كامل يحتوي على مجموعة صفوف، بدلا من المعاملات العاديـة التـي تستقبل قيمـة خانة منفردة في أحد الصفوف.. هذا يغنيك عن استخدام عدد كبير من المعاملات عند تعریف الإجر اء المخز ن، كما یغنیك عن استدعاء نفس الإجر اء المخز ن أكثر من مر ة.. فمثلا: لو أردت كتابـة إجر اء مخـز ن بقوم بتحـديث قبم ٥ صـفو ف بـهـا عشر ة أعمدة في أحد الجداول، فإن استخدام المعـاملات التقليديـة سـيجبر ك علـي تعریف ١٠ معـاملات للإجراء المخزن (واحد لكل عمـود)، واستخدام واستدعاء الإجراء المخزن ٥ مرات لإرسال القيم إلى هذه الصفوف.. بينما إذا استخدمت مع املا ج دولیا Parameter Valued-Table، فس تعرف مع املا واح دا فق ط للإجراء المخزن، وستستدعیھ مرة واحدة فقط لتحدیث الصفوف الخمسة.

يبدو هذا مريحا للغايــة، حيـث سـيوفر عليـك كتابــة الكثيـر مـن الكـود فــي الإجـراء المخزن و في بر نامجك أیضا، وسیجعل نقل كمیات كبیر ة من البیانات أمر ا في غایـة البساطة.

ولاستخدام هذا النوع مـن المعـاملات، یجب أن تقـوم بتعریفـه أولا فـي قاعـدة البیانات.. ویشبه تصمیم النوع تصمیم الجدول، لكن للأسف، لا توجد طریقة مرئیة لتصميم النوع، لهذا عليك كَتابـة كـود T-SQL لفعل هذا، وتنفيذه من نافذة تنفيذ الاستعلامات في مدير سيكويل.. ويستخدم الأمر CREATE TYPE لإنشاء نوع جدید في SQL-T، وذلك على الصیغة:

**CREATE TYPE النوع\_اسم AS TABLE (تعریف\_الأعمدة)**

دعنا ننشئ نوعا اسمه AuthorType نستطیع من خلاله تحدیث صفوف جدول المؤلفین.. لفعل هذا في مدیر سيكویل، اضغط اسم قاعدة البیانـات Books.mdf بزر الفأرة الايمن، ومن القائمة الموضعية اضغط الأمر New Query، وفي نافذة الاستعلام اكتب الكود التالي:

#### **CREATE TYPE AuthorType AS TABLE**

 **( ID int, Author nvarchar(50), CountryID smallint, Phone varchar(20), About nvarchar(MAX) )** 

من القائمة الموضعية اضغط Execute.. الآن سيظهر النوع AuthorType تحت ي ف Programmability\Types\User defined Table Types ر العنص متصفح الكائنات في مدیر سیكویل سیر فر ، حیث یمكنك تغییر اسمه لو أردت، كما یمكنك حذفھ في أي وقت.

الآن یمكنك تعریف إجراء مخزن جدید یستخدم معاملا من ھذا النوع.. لاحظ أنك لا تستطيع استخدام هذا المعامل للإخراج، كما أنك مجبر على تعریفه للقر اءة فقط باستخدام الكلمة READONLY كالتالي:

#### **CREATE PROCEDURE UpdateAuthors (@Rows AuthorType READONLY)**

لكن كیف نتعامل مع المعامل Rows @في كود الإجراء المخزن؟ الأمر بسيط للغاية، فهذا المعامل هو جدولٌ، ويمكنك التعامل معه في جمل SQL كأي جدول عادي.. مثلا: يمكننـا تحديث الجدول Authors من الجدول Rows@ باستخدام الأمر UPDATE والربط الداخلي JOIN INNER كالتالي:

## **CREATE PROCEDURE UpdateAuthors**

 **(@Rows AuthorType READONLY)**

**AS** 

**UPDATE Authors**

 **SET Authors.Author = R.Author, Authors.CountryID = R.CountryID, Authors.Phone = R.Phone, Authors.About = R.About FROM Authors INNER JOIN @Rows AS R ON Authors.ID = R.ID; RETURN** 

```
لاحظ ضرورة تعريف اسم مستعار للجدول Rows@في المقطع FROM
                     لتسھیل كتابة الاستعلام.. لقد منحناه ھنا الاسم المستعار R.
بهذا يمكنك استخدام هذا الإجراء المخزن لتحديث قيم سجلات مؤلفين موجودين
بالفعل في قاعدة البيانات، بناء على تماثل الرقم ID في السجل المرسل والسجل
                                                              الأصلي.
كمـا يمكنـك تعريـف إجـراء لإدراج سـجلات الـدول المرسـل كمعامـل، فـي جـدول
                         المؤلفین، وذلك باستخدام الأمر INSERT.. ھذا ھو:
```
**CREATE PROCEDURE InsertAuthors (@Rows AuthorType READONLY) AS INSERT INTO Authors (Author, CountryID, Phone, About) SELECT R.Author, R.CountryID, R.Phone, R.About FROM @Rows AS R RETURN**  لاحظ أنك لا تستطیع اختصار جملة الإداراج السابقة كالتالي: **INSERT INTO Authors SELECT R.\* FROM @Rows AS R**  السبب في هذا هو أنك لا تستطيع نسخ قيمة الحقل ID من سجلات المعامل إلى سجلات الجدول الأصلي، لأن الحقل Author.ID حقل يولد تلقائيـا، بينمـا نحن لـم نعرف الحقل ID.AuthorType على أنھ یولد تلقائیا. لاحظ أن تعريف المعامل الجدول بالكلمـة ReadOnly يمنعك عـن إجـراء أيـة تعدیلات علی قیم سجلاته، كما یمنعك من حذف أي من هذه السجلات أو الإضبافة إلیها.. لهذا إذا كنت مضطر ا إلى فعل هذا، فعلیك أن تعر ف متغیر ا من نفس نو ع الجدول، وتدرج فیھ سجلات المعامل باستخدام الأمر INSERT.. مثال: **DECLARE @TEMP AuthorType; INSERT INTO @TEMP SELECT R.\* FROM @Rows AS R;**  لاحظ أننا استخدمنا صيغة الإدراج المختصرة (لم نكتب أسماء الأعمدة) لأن الحقل ID لا یولد تلقائیا ھنا. بعد هذا يمكنك أن تضيف إلـى الجدول  $@$ TEMP سـجلات جديدة أو تعـدل قيم السجلات الموجودة، ومن ثم تستخدمھ في الكود كما ترید. والمش روع TableValuedParameters یری ك كی ف تس تخدم ك ائن الأم ر والمعـاملات لتنفيـذ هـذا الإجـراء المخـز ن لإدراج عـدد مـن المـؤلفين فـي جـدول المؤلفین.. وسنتعرف على كائن الأمر Command ومعاملاتھ في فصل لاحق.

# **ADO.NET**

**الخادم Server والعميل Client:**

الخسادم Server هـو حاسـوب توجـد علیــه قاعــدة البیانـــات، ویعمــل علیـــه Server SQL، لھذا فھو یقوم بقراءة البیان ات المطلوب ة وإرس الھا إل ى المس تخدم أو استقبال البیانات الواردة من المستخدم وحفظھا في قاعدة البیانات. بينما العميل Client هو أيّ جهاز حاسوب آخر يوجد عليه برنـامج قواعد البيانـات الذي كتبتھ أنت، ویقوم بالاتصال بخادم سیكیول لطلب البیانات أو حفظھا علیھ. ويمكن أن يكون هناك آلاف العملاء Clients، كلّ منهم يحاول الاتصـال بقاعدة البيانات على الخادم في نفس الوقت، وطلب البيانات منھا لمعالجتھا على أجهزتهم، ثمّ إرسال أيّ تعديلات تمّ إجراؤها عليها إلى الخادم مرّة أخرى، ليتمّ حفظها في قاعدة البیانات.

- ویقدم لنا نموذج الخادم والعمیل المیزاتٍ التالیة:
- وجـود قاعـدة البیانــات علــى الخــادم یــوفر لمسـتخدمیها مســاحة التخــزین (بدلا من وضعها على أجهزة كل المستخدمين)، خاصّة حينمـا تكون قاعدة البیانات عملاقة.
- وجود قاعدة البيانات على الخادم يترك للجهـة المسئولة عنهـا مهمّـة تحديثها باستمرار، وهو أفضل من اضطرار كلّ مستخدم إلى شراء نسخة حدیثة من قاعدة البیانات كلّ فترة.
- وجود قاعدة البیانات على الخادم یضمن مشار كتها بين مئات المستخدمين، ممـا يضـمن مسـاهمتهم فـي إضـافة البيانـات وقـدرة كـل مـنهم علـي رؤيـة التعدیلات التي أجراها الآخر ، بینما لو كانت قاعدة البیانـات علـي جهـاز كل منهم بمفرده، فلن يمكنهم العمل الجمـاعي عليهـا، وهذا لا يناسب نشـاط الشركات التجاریة والمؤسسات المالیة.
- إجراء العمليّات على البيانات على جهاز العميل بعد الحصول عليها من الخادم، یكون أسر ع بكثیر من تنفیذ البرنـامج علـي الخـادم ثـمّ إرسـال النـاتج إلـى العمیل، وذلك لأنّ هنـاك عددا ضـخما من المستخدمین الـذین یجر ون آلاف العملیّات في نفس اللحظة.

وينظم خادم سيكويل عمليات الاتصال مع العملاء، حيث يخصص لكل اتصال عملیـــة فر عیـــة Thread للقــراءة أو الكتابــة فـــى قاعــدة البیانـــات.. ویتوقــف عــدد الاتصــالات المتاحـة فـي نفس اللحظـة علـي حجم الذاكرة المؤقتـة RAM الموجودة على الجهاز الخادم و قوّة المشغل الدقیق الخاص به.. وفي حالة از دیـاد الضـغط علـي الخادم يقوم بتأجيل الاستجابة لبعض العملاء إلى حين الانتهاء من خدمة العملاء السابقین، مما قد یؤدي إلى بطء برنامجك وتضایق مستخدمیه بسبب تعطله عن الاستجابة لفترات طویلة .. لهذا تقع على برنامجك مسئوليّة ضمان كفاءة عمليات الاتصال بقاعدة البیانات، بمراعاة ما یلي:

- ألا يطلب برنامجك بيانات لا ضرورة لها.. فإن كنت تحتاج مثلا إلى حقل أو حقلین من الجدول، فما الداعي لأن تقرأ كل الحقول؟
- التأكد من كتابـة أقصـر وأكفـأ استعلامات SQL ليكـون تنفيذها أسر ع فـلا ترھق الخادم.
- الاحتفاظ ببعض البیانات المجهزة Cashed على جهاز العمیل بدلا من إعادة طلبها أكثر من مرة في فترات زمنية صغيرة، وذلك إذا كنت تضمن عدم تغیر هذه البیانات بسرعة كبیرة.. وإذا كانت هذه البیانات ستظل ثابتة لجمیع العملاء لفتر ة طویلـة، فیمكن تجهیز هـا علـى الخـادم وإرسـالـها إلـيهم مباشرة كلمـا طلبوهـا بـدون إعـادة تنفيذ الاستعلام، ولا يتم تحديث البيانـات المجھزة إلا إذا حدث تغییر فیھا في قاعدة البیانات.

مثل هذا التنظیم یضمن تخفیف عبء هائل من علمي خـادم سيكويل وتقليل جمل SQL الت ي ینف ذھا، وبالت الي ی وفر ق درة المش غل ال دقیق Processor وال ذاكرة RAM الخاصة بالحاسوب الذي يعمل علیه خـادم سيكويل، ليستطيع تنفيذ عمليـات أخرى.

كما أن هناك بعض التحدّیات التـي تواجـه المبر مج و هو یكتب برنامجـا یتعامل مـع الخـادم، مثـل التعـار ض الـذي يمكـن أن ينـتج عنـدما يحـذف أحـد المسـتخدمين بعـض السجلات، بينمـا مستخدم آخر يحدّث قيمهـا!.. أو عندما يحـاول أكثـر مـن مستخدم تحدیث نفس السجلات بطرق مختلفة في نفس الوقت.. وسنرى كيف نواجه مثل هذا الأمر لاحقا.

#### **:ADO.NET تقنية**

الأحــــــرف ADO هــــــى اختصـــــــار المصــــــطلح "كـــــائن البيانــــــات الفعـــــال" ActiveX Data Object، وهي تقنية برمجية ظهرت في فيجيوال ستديو ٢، تقدم جمیـع الفئـات Classes اللازمـة للاتصــال بقاعـدة البیانــات وطلـب البیانــات منهـا وحفظها فیها.. وتفتر ض هذه التقنیـة أنّ العمیل سیظل علـى اتصـال بقاعدة البیانـات طوال مدّة تعامله معها عبر الشبكة، حیث یحصل على البیانات من أيّ جدول پر یده ویحدثھا عبر نفس الاتصال.

لكن هذه الطريقة كانت عقيما، ففتح الاتصــال طـوال الوقت مـع قاعدة البيانـات عبـر الشبكة غير عمليّ لأنه يعطل مستخدمين آخرين عن الاتصـال بقاعدة البيانـات عند تجاوز عدد المتصلين في نفس اللحظة الحد المسوح بـه، كمـا أنّ إجراء العمليّات عبر الشبكة أبطــأ مـن إجرائهـا علــى جهـاز المسـتخدم.. كـل هـذا جعـل المبـر مجين یس تخدمون تقنی ة ADO بطریق ة غریب ة، فق د ك انوا یتص لون بقاع دة البیان ات وينسخون البيانات المطلوبـة إلـي أجهزتهم، ثـمّ يغلقون الاتصـال ويجرون العمليّات المطلوبة على البيانات على أجهزتهم.. وإذا كانت هناك تغيير ات يجب حفظها في قاعدة البیانـات، یتصـلونَ بقاعدة البیانـات مرّة أخرى ویحفظـون البیانـات ثـمّ یغلقون الاتصال.

وقد أخذت میكروسوفت ھذا الأمر بعین الاعتبار، وطورت تقنی ة ADO م ع ظھ ور فیجی وال ســتدیو دوت نــت ٢٠٠٢، وصـــارت التقنیـــة الجدیـــدة تحمــل الاســم ADO.NET، فصار بالإمكان التعامل مع البيانات بعد إغلاق الاتصـال فيمـا عـرف باسم "التعامل المنفصل" Disconnected Mode، حیث یتصل المستخدم بقاعدة البیانات ویقوم بتحمیل البیانات منها إلی الذاكرة ویغلق الاتصـال، لیتعامل مـع هذه البيانات على جهازه، وعندما يريد حفظ التغيير ات، يفتح الاتصـال مرّة أخرى لنقل البیانات إلى قاعدة البیانات.

وفیما یلي تلخیص للخطوات التي تقوم بھا عبر تقنیـة ADO.NET للحصـول علـي البیانات وتحدیثھا:

- في البداية عليك أن تقوم بالاتصال بقاعدة البيانات بواسطة كائن الاتصال Connection object.. هذا الكائن يتيح لك توضيح اسم قاعدة البيانات وكیفیة الاتصال بھا.

- بعد هذا علیك استخدام كائن الأمر Command Object، الذي يتولى تنفیذ جملة الاستعلام Query SQL عبر الاتصال المفتوح.
	- بعد ھذا یكون أمامك أحد اختیارین:
- ١ . فإما أن تستخدم قـار ئ البيانـات Data Reader لقر اءة نتـائج الاستعلام مباشرة دون حفظھا على جھاز العمیل.
- ٢. وإمـا أن تستخدم "موصّل البيانـات" Data Adapter لحفظ نتـائج الاستعلام على جهاز العميل في مجموعة البيانات Data Set، التي يمكن القول إنّها صورة مصغّرة من قاعدة البيانـات، تحتوي علـى الج داول والعلاق ات Relations، والقی ود Constraints المفروض ة علمي قسيم الحقــول، بمــا فــي ذلــك فــرض التكامــل المرجعـــي Integrity Referential بین الجداول.
- بعد هذا علیك إغلاق الاتصال، ومعالجة البیانات في بر نامجك.. ویمكنك عرض البیانات للمستخدم لقراءتھا أو تعدیلھا باستخدام أدوات رب ط البیان ات .Data Bound Controls
- وإذا كانت ھناك أیة تغییرات أجراھا المس تخدم عل ى البیان ات وتری د حفظھ ا في قاعدة البيانات، فعليك استخدام كائن الاتصال مرة أخرى للاتصـال بـهـا، واستخدام كائن الأمر أو موصل البیانات لتنفیذ استعلام التحدیث.

كمـا تـرى: یعتمـد هـذا التنظـيم علـى تقسّيم العمـل إلـى طبقـات Layers مسـتقلّة فـي وظیفتھا، وبھذا یسھل علیك التعدیل في أي طبقة دون ھدم الطبقات السابقة أو التالی ة لھا، مما یوفر الوقت والجھد.

والشكل التالي یلخّص ھذه التقنیة:

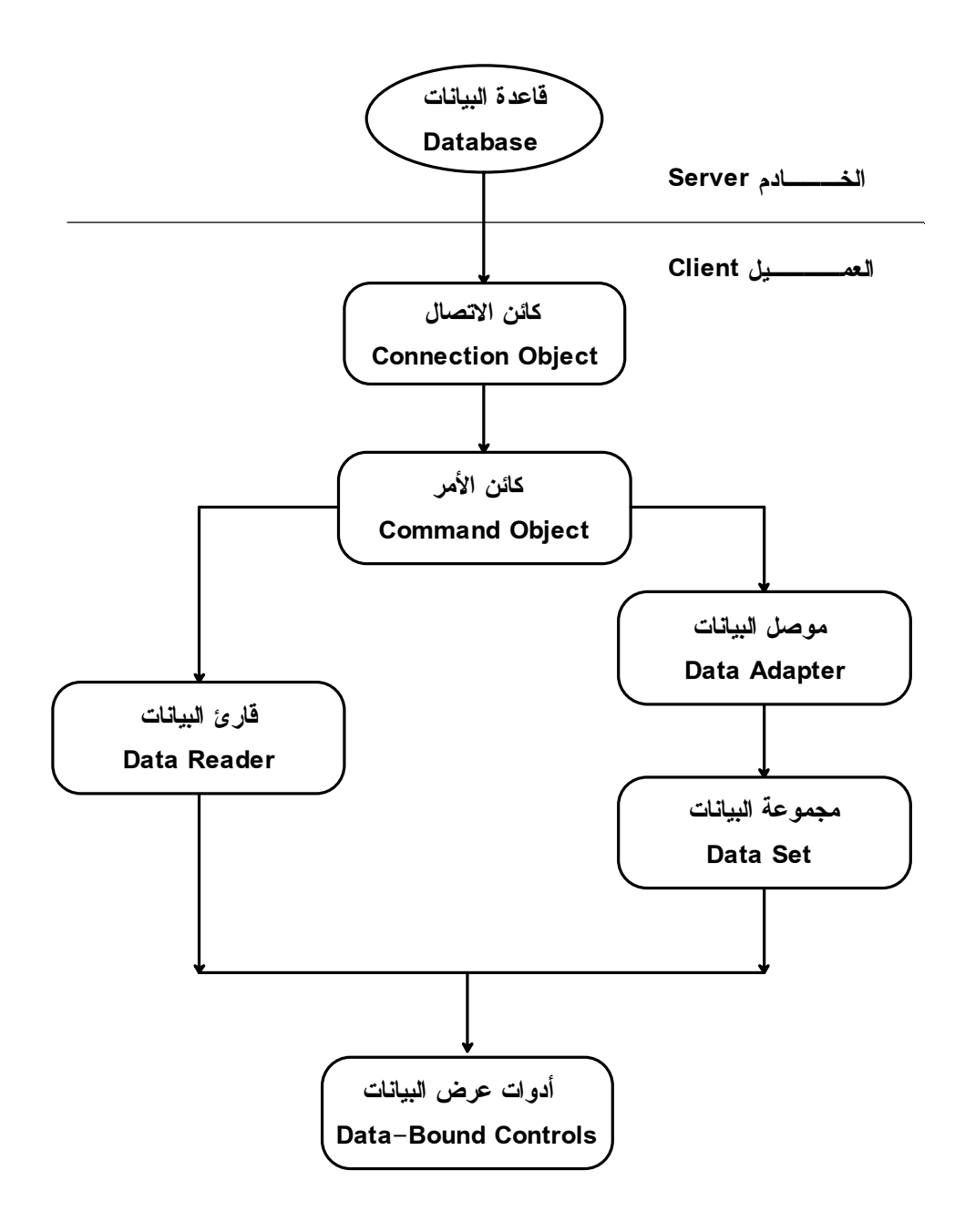

وتوجد فئات NET.ADO في نطاقات الأسماء Namespaces التالیة:

- System.Data
- System.Transactions
- Microsoft.SqlServer.Server

## **لغة XML:**

الحـــروف XML هـــي اختصــــار للتعبيـــر "لغـــة التوصــــيف القابلــــة للتمديـــد" Extensible Markup Language، وهي طريقة لتمثيل أيّ بيانات لها تركيب منظم، وذلك بتحويلها إلى نصّ يعبّر عنها.. لهذا تصلح لغـة XML للتعبير عن أيّ نوع من أنواع البیانات، كالجداول والصور وغیرھما.

ورغم أنّ الملّقات النصّيّة أكبر حجمـا من الملفّات الثنائيّة Binary Files، إلا إنّ الأولى صـالحة للتعامل مـع أيّ برنـامج بـل مـع أيّ نظـام تشـغيل، دون الوقـوع فـي مشاكل اختلاف طرق تمثيل البيانات الثنائية.. لهذا صارت لغـة XML في السنوات الأخیرة أنسب وسیلة لنقل البیانات عبر الإنترنت، لأنها تتجاوز مشـاكل عدم التوافق بين التطبيقات و أنظمـة التشـغيل المختلفـة.. ولـهذا تستخدم تقنيـة ADO.NET لغـة XML في نقل البیانات بین الخادم والعمیل.

ورغم أن إطار العمل يقدم دعما كاملا للغة XML ويتيح لك كتابتها وقراءتها، إلا أنك لن تحتـاج إلـى هذا عند التعامل مـع قواعد البيانـات، لأنّ تقنيـة ADO.NET تستخدم لغة XML كطبقة داخلیّة، فھي تنتجھا وتقرأ البیانات منھا بطریقة آلیّة. ومن الإمكانيّــات التــي تتيحهــا لــك لغــة XML، قـدرتك علــي اسـتخدامها لإنشــاء مجموعة بيانات DataSet بدون الاعتماد على أيّ قاعدة بيانـات.. في هذه الحالـة ستوضع البیانات في الذاكر ة، ولو شئت الاحتفاظ بها، فیمكنك حفظها في ملفّ، ثمّ إعادة تحمیلھا مرّة أخرى حینما ترید.. وسنتعرف على ھذا بتفصیل اكبر لاحقا.

## **مزودات قواعد البيانات Providers Database:**

توفر تقنية ADO.NET عدة مزودات Providers للتعامل مع أنواع مختلفة من قواعد البیانات.. وھذه المزودات ھي:

**:ODBC -١**

اسم هذا المزود هو اختصار للمصطلح "التواصل المفتوح مـع قواعـد البیانات":

**O**pen **D**ata**b**ase **C**onnectivity

وقد طورت میكروسوفت هذه التقنیة ـ بالتعاون مع أخرين، عام ١٩٩٢، لتـوفر طریقــة عامــة للتعامــل مــع قواعـد البیانــات بـغـض النظــر عـن لغــة البر مجــة المسـتخدمـة ونظــام التشّــغيل الـذي تعمـل عليــه، وتطبيــق قواعـد البیانات المستخدم. وتوجد فئات ھذا المزود في النطاق:

System.Data.ODBC

#### **:OLE DB -٢**

اسم هذا المزود هو اختصار للمصطلح "قاعدة بيانـات ربـط وتضـمين الكائنات":

**O**bject **L**inking and **E**mbedding **D**ata**b**ase وھو م زوّد Provider بنت ھ میكروس وفت باس تخدام تقنی ة COM كتط ویر وتحسين لتقنيـة ODBC، للتعامـل بطريقـة عامـة مـع أي نـو ع مـن أنـواع قواعد البیانات، لهذا تستطیع استخدامه للتعامل مع آكسيس (فَلَيس لقواعد بیاناتــه مــزود خــاص بهــا)، وكــذلك مــع قواعـد بیانــات ســيكويل ســيرفر وأوراكل (رغم أن لكل منهما مزودا خاصا بهما)، ومع أي نوع آخر من أنواع قواعد البیانات، حتى ولو لم تكن تدعم استخدام لغة SQL مثل الجداول الشاملة Spreadsheets الخاصة بتطبیق إكسیل Excel. وتوجد فئات ھذا المزود في النطاق:

System.Data.OleDb

#### **:SQL Server -٣**

توفر دوت نت دعما خاصا لسيكويل سيرفر باعتباره أهم تطبيقات قواعد البيانات التي أنتجتها ميكروسوفت بعد انتشار استخدام الشبكات والإنترنت في عالم التجارة والأعمال. وتوجد فئات ھذا المزود في النطاقات التالیة:

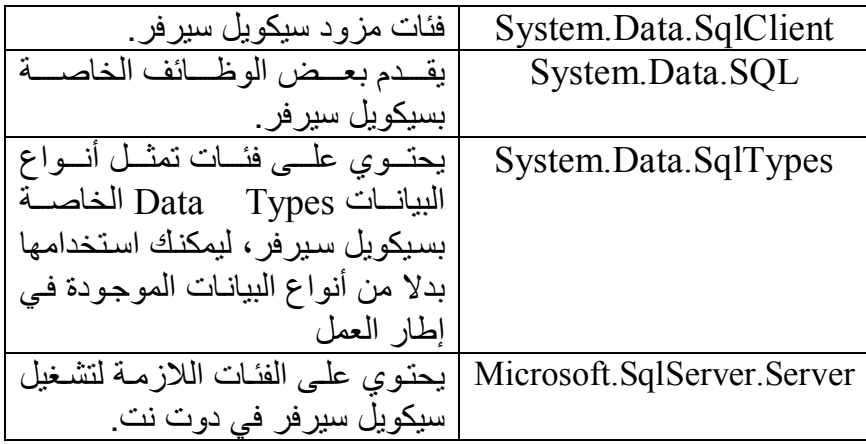

**:SQL Server Compact 3.5 -٤** بتیح لك هذا المزود التعامل مع قواعد البیانات المنشأة بالنسخة الخفیفة من س كیویل س یرفر Edition Compact Server SQL، المخصص ة لإنشـاء قواعد بيانـات للأجهزة الكفيـة المحمولـة، التـي تتعامـل مـع النسـخة الخفيفة من الويندوز Windows CE والنسخة الخفيفة من إطار العمل ..NET Compact Framework وتوجد فئات ھذا المزود في النطاق:

System.Data.SqlServerCe لكن استخدام هذا النطاق يتطلب منك أولا إضافة مرجع إليه في برنامجك، علما بأنھ یوجد في الملف:

system.data.sqlserverce.dll

#### **:Oracle -٥**

قدمت میكروسوفت منذ إصدار دوت نت ٢٠٠٣ دعما للتعامل مع قواعد بیانات أوراكل، فھي تمتاز بالقوة والشھرة والانتشار. وتوجد فئات ھذا المزود في النطاق: OracleClient.Data.System لكن استخدام هذا النطاق يتطلب منك أو لا إضافة مرجع إليه في بر نامجك، علما بأنھ یوجد في الملف:

System.Data.OracleClient.dll

وعليك أن تلاحظ أن جميـع هـذه المـزودات تـوفر نفـس أدوات الاتصــال بقاعـدة البیانات (كائن الاتصال Connection، كائن الأمر Command، موص ل البیان ات DataAdapter، مجموع ة البیان ات DataSet، ق ارئ البیان ات DataReader... إلخ)، لكنّ كلا منھا یبدأ باختصار یوضح نوع المزود، مثل:

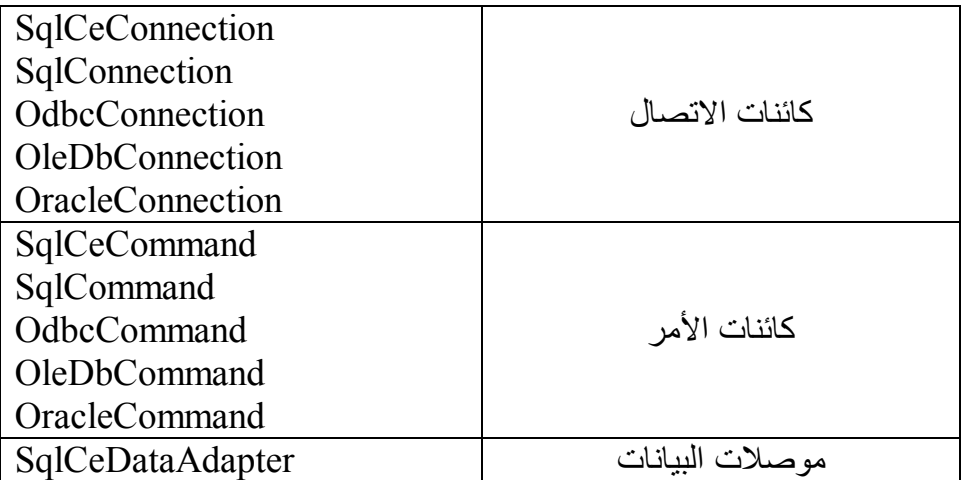

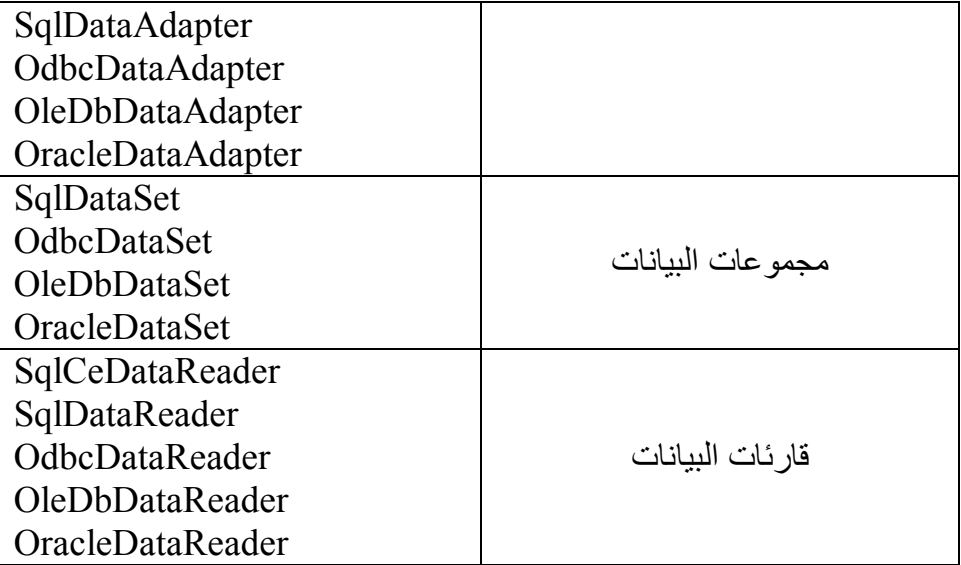

ونظرا لأنــه لا توجد فـروق تـذكر بـين أنـواع الكائنــات الخاصــة بأحـد المـزودات والكائنات الخاصة بنوع آخر ، فسنقتصر في هذا الكتاب على شرح مزود سيكويل سیرفر ، لأن استخدامك لباقي أنواع المزودات لن يختلف في شيء، سوى في تغيير نطاق الاسم والبادئة التي تسبق اسم كل كائن من كائنات التعامل مع قاعدة البیانات!

**اللهم ارحم أبي واغفر له وكفر عنه سيئاته وقهِ من عذاب القبر وقهِ من عذاب النار، وأدخله الجنة وأعلِ منزلته فيها واحفظ والدتي وبارك في عمرها اللهم ارحم والدي كما ربياني صغيرا اللهم انصر المسلمين في كل مكان، واهزم أعداءنا وخلصنا من عملائهم الطغاة المجرمين آمين يا رب العالمين**

كائسسن الاتصال

# **Connection Object**

يتيح لك هذه الكائن الاتصـال بقاعدة بيانـات تعمل علـى الخـادم.. وكمـا ذكرنـا سـابقا، سنّركز هنــا علــي دراســة الفئــة sqlConnection، لهــذا لا تــنسَ إضـــافة جملــة التضمین التالیة أعلى صفحة الكود:

## **Imports System.Data.SqlClient**

## **نص الاتصال String Connection:**

للاتصال بسيكويل سيرفر، يجب أن ترسل إلىه نصا يحتوى على البيانات اللازمة، متمر اسم قاعدة البيانات، واسم المستخدم وكلمة السر... ويتكون نص الاتصال من مجموعة من القيم، يفصل بين كل منها العلامة ; وذالك على الميغة:  
Property1 = Value1; Property2 = Value2; ............  
PropertyN = ValueN  
طى سبيل المثال، النص التالي هو نص الاتصال بقاعدة بياتات الكتب على سيكويل  
سيرفر:  
ouيرفر:  
Data Source = .\
$$
SQLEXPRESS;
$$

AttachDbFilename = C:\Books.mdf; Integrated Security = True; Connect Timeout =  $30$ ;

**ملحوظة**: عند بناء نص الاتصال بمزود ODBC، علیك وضع القیم ب ین قوس ین متع رجین { }، على الصیغة: Property1 = {Value1}; Property2 = {Value2}; ……. PropertyN = {ValueN} بینم ا ف ي ب اقي الم زودات یمكن ك اس تخدام علام ات التنص یص ب دلا م ن الأق واس المتعرجة.

وتختلف بعض الخصـائص المرسلة عبر نص الاتصـال، تبعـا لنـوع مـزود قاعدة البيانات المستخدم.. وقد كانت كتابة نص الاتصال تمثل مشكلة قبل ظهور الإصدار الثاني من إطار العمل مع دوت نت ٢٠٠٥، حيث وفر إطار العمل فئة خاصة تسمى "باني نص الاتصـال" DbConnectionStringBuilder، ومنها تم اشتقاق فئة لبناء نص اتصال كل مزود من مزودات قاعدة البیانات.. وھذه الفئات ھي:

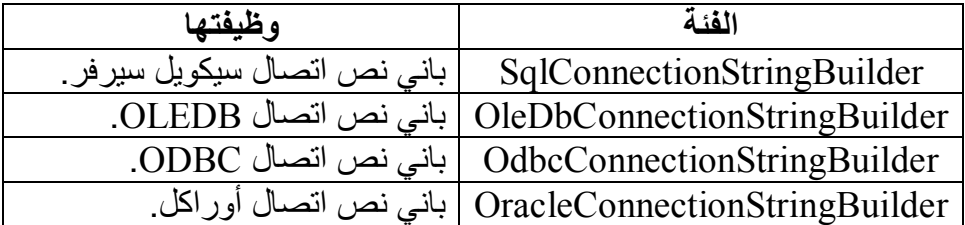

**اللهم ارحم أبي واغفر له وكفر عنه سيئاته وقهِ من عذاب القبر وقهِ من عذاب النار، وأدخله الجنة وأعلِ منزلته فيها واحفظ والدتي وبارك في عمرها اللهم ارحم والدي كما ربياني صغيرا اللهم انصر المسلمين في كل مكان، واهزم أعداءنا وخلصنا من عملائهم الطغاة المجرمين آمين يا رب العالمين**

# **فئة باني نص الاتصال DbConnectionStringBuilder Class**

ھ ذه الفئ ة موج ودة ف ي النط اق Common.Data.System، وھ ي تمث ل واجھ ة القـاموس IDictionary، ممـا يعنـي أنهـا مجموعـة Collection كـل عنصـر مـن عناصر ها یكون في صورة مفتاح Key وقیمة Value.. وبهذا التصمیم تستطیع تكوین نص الاتصــال، بإضــافة عناصـر إلـى هذا القـاموس، كل عنصـر منهـا یتكـون مـــــــن اســـــــم خاصـــــــــية الاتصـــــــال وقيمتهـــــــا، حيــــــث ســـــتقوم الفئــــــة DbConnectionStringBuilder بتكوين صبيغة نـص الاتصـال بنـاء علـى هـذه العناصر.

وتوجد هذه الفئة في نطاق الاسم System.Data.Common، لهذا لا تنسَ إضـافة الجملة التالیة أعلى صفحة الكود قبل استخدامھا:

## **Imports System.Data.Common**

ولحدث الإنشاء Constructor الخاص بھذه الفئة صیغتان: -١ الأولى لا تستقبل أي معاملات.. مثال:

## **Dim CsB As New DbConnectionStringBuilder**  -٢ والثانی ة تس تقبل مع املا منطقی ا Boolean، إذا جعل ت قیمت ھ True فس یتم وضع القیم المكتوبة في نص الاتصال بین قوسین مضلعین { } لاستخدامه مع مزود ODBC.

وبالإضافة إلى خصائص القاموس الشھیرة، تمتلك ھذه الفئة الخاصیتین التالیتین:

**نص الاتصال ConnectionString:** تقرأ أو تغیر نص الاتصال الذي تتعامل معه هذه الفئة . وتستطیع الحصول على نص الاتصال أيضـا باستخدام الوسيلة ToString.. لاحظ أن بـاني نص الاتصــال یرتب المفـاتیح فـي الـنص الـعائـد حسب أولویتهـا، ولـیس علـي حسب ترتیب إضافتك لھا.

**نص اتصال قابل للتصفح BrowsableConnectionString:** إذا جعلت قيمة هذه الخاصية True، فسيتم عرض نص الاتصـال في نافذة الخصــائص عنـدما تسـتخدم الأداة PropertyGrid لعـرض خصــائص بــاني نص الاتصال.

> وبالإضافة إلى وسائل القاموس الشھیرة، تمتلك ھذه الفئة الوسائل التالیة: **إضافة مفتاح وقیمة AppendKeyValuePair:**

تتيح لك إضـافة خاصـية وقيمتهـا إلـي نـص اتصـال موجـود فـي بـاني نـص StringBuilder، حی ث س تقوم بتك وین الص یغة الص حیحة للخاص یة والقیم ة، ثم إضافتھا في نھایة باني النص. وتستقبل هذه الوسيلة ثلاثـة معـاملات: بـاني الـنص StringBuilder، ونصـا یمثل اسم الخاصیة، ونصا یمثل قیمتھا.. مثال: **Dim SB As New System.Text.StringBuilder( "Data Source = .\SQLEXPRESS;") DbConnectionStringBuilder.AppendKeyValuePair(SB, "AttachDbFilename" , "C:\Books.mdf") DbConnectionStringBuilder.AppendKeyValuePair(SB, "Integrated Security" , "True") MsgBox(SB.ToString)** 

ستعرض الرسالة النص:

Data Source = .\SQLEXPRESS; AttachDbFilename = C:\Books.mdf; Integrated Security=True وتوجد صیغة أخرى لهذه الوسیلة، تزید على الصیغة الأولى بمعامل رابع، إذا جعلت قیمتھ True، فسیتم وضع القیم بین قوسین متعرجین {} لاستخدام ن ص الاتصال مع مزود ODBC.

**مساوٍ لـ EquivalentTo:**

أرس ل إل ى ھ ذه الوس یلة نس خة م ن الفئ ة DbConnectionStringBuilder لمقارنتها بالنسخة الحالية من الفئة DbConnectionStringBuilder.. وتتم المقارنة بالتأكد من أن كل مفتاح في القاموس الأول له ما يناظره في القاموس الثـاني (بغـض النظـر عـن الترتیب)، وأن القیمتـین المحفـوظتین فـي كلیهمـا متساويتان.. لاحظ أن مقارنـــة المفــاتيح لا تراعــى حالــة الأحرف، بينمــا مقارنــة القيم تراعي حالـة الأحرف.. وفي حالـة نجـاح المقارنـة يعتبر نصـا الاتصـال الموجودین في القاموسین متساویین، وتعید ھ ذه الوس یلة True.. وس تجد مث الا علــــي هــــذه الوســــيلة فـــــي الـــــزر EquivalentTo فـــــي المشــــروع .ConStrBuilder **ھل یحتوي على ShouldSerialize:**

تعید True إذا كان المفتـاح الذي أرسلته إلیهـا كمعامل موجودا ضـمن نـص الاتصال.. هذا معناه أن هذه الوسيلة مكافئة تماما للوسيلة ContainsKey.. وستجد مثالا على هذه الوسيلة في الزر ShouldSerialize في المشروع .ConStrBuilder

**محاولة معرفة القیمة TryGetValue:**

تحاول قراءة قیمة أحد المفاتیح الموجودة في نص الاتصـال، فـإن كـان المفتـاح موجودا أعـادت True، وإن لـم يكـن موجـودا أعــادت False دون أن تسـبب خطأ في البرنامج.. لهذا يعتبر استخدامها أفضل من استخدام الخاصية Item لقراءة قیمة المفتاح، فهي تسبب خطأ إن لم یكن المفتاح موجودا، ممـا یستلزم استخدام الوسیلة ContainsKey أولا على سبیل الاحتیاط.. مثلا:

#### **If CSB.ContainsKey("AttachDbFilename") Then MsgBox(CSB("AttachDbFilename")) ' C:\Books.mdf End If**

وللوسیلة TryGetValue معاملان: الأول معامل نصبي يستقبل اسم المفتاح، والثاني معامل مرجعي ByRef من النوع Object، يعيد إليك قيمة المفتاح إن وجد.. والكود التالي ھو إعادة كتابة للمثال السابق باستخدام ھذه الوسیلة: **Dim Value As Object**

# **If CSB.TryGetValue("AttachDbFilename" , Value) Then MsgBox(CSB("AttachDbFilename")) ' C:\Books.mdf**

**End If** 

**اللهم ارحم أبي واغفر له وكفر عنه سيئاته وقهِ من عذاب القبر وقهِ من عذاب النار، وأدخله الجنة وأعلِ منزلته فيها واحفظ والدتي وبارك في عمرها اللهم ارحم والدي كما ربياني صغيرا اللهم انصر المسلمين في كل مكان، واهزم أعداءنا وخلصنا من عملائهم الطغاة المجرمين آمين يا رب العالمين**
# **فئة باني نص اتصال سيكيول SqlConnectionStringBuilder Class**

هذه الفئة ترث الفئة DbConnectionStringBuilder، ويمكنك استخدامها لبناء نص الاتصال بسیكویل سیر فر ، فهي تمتلك المزید من الخصائص التي تحمل أسماء المعلومات اللازمة للاتصال بسیكویل سیرفر ، مما یجعل تكوین نص الاتصـال في منتھى السھولة والوضوح. ولحدث إنشاء ھذه الفئة صیغتان: -١ الأولى بدون معاملات. ٢- والثانية تستقبل نص اتصـال لإضـافته إلیهـا مبدئیا، حیث یمكنك إضـافة أي تفاصیل أخرى إلیھ بعد ذلك.

وبجوار ما ترثھ من الفئة الأم، تمتلك ھذه الفئة الخصائص التالیة:

**توصیل ملف قاعدة البیانات AttachDBFilename:** تنــاظر المفتــاح AttachDBFilename أو initial file name فــى نــص الاتصــال.. ويمكنك أن تضـع فـي هذه الخاصـية مسـار واسـم الملف الأساسـي لقاعدة البيانـات التـي تريد الاتصــال بـهـا، وفـي هذه الحالـة سـيتم توصـيل هذه القاعدة بالخادم، والاتصال بھا. وعليك أن تتأكد أن ملف قاعدة البيانات ليس للقراءة فقط Read Only، لأن توصیل قاعدة البیانات یحتاج إلى إنشاء ملف سجل الأداة Log، واسمه یوضع في ملف قاعدة البيانـات، ولـو كانـت للقر اءة فقط فسيحدث خطـأ ولـن يـنجح الاتصال. أيضا، قد يحدث خطأ إذا كان ملف سجل الأداء Log موجودا في مجلد قاعدة البيانــات وأنـت تحــاول توصــيلها، مــع وجـود المفتــاح Database فــي نــص الاتصال.. في هذه الحالة عليك حذف ملف سجل الأداء وإعادة الاتصال، حیث سیتم إنشاء سجل أداء جدید لقاعدة البیانات.

# **الفھرس الأساسي InitialCatalog:**

تقرأ أو تغیر اسم قاعدة البیانات التي ترید الاتصال بها علی الخـادم.. وتختلف هذه الخاصية عن الخاصية السابقة في أنها تتعامل مع قاعدة بيانات متصلة بالخـادم فعـلا فـي هـذه اللحظـة، لهـذا يـتّم ذكـر اسـم قاعـدة البيانـات فقط بـدون المســــــار والامتـــــــداد (مثـــــــل Books).. بينمــــــا فـــــــي الخاصــــــــية AttachDBFilename یتم ذكر مسار ملف قاعدة البیانـات لتو صـبلـها بالخـادم ثم الاتصال بھا. وتنـاظر هـذه الخاصـية المفتـاح database أو Initial Catalog فـي نـص الاتصال.. وفي الوضع الافتراضي تكون قیمتھا نصا فارغا.

#### **مصدر البیانات DataSource:**

تقر أ أو تغیر عنـوان خـادم سـيكويل.. قـد یكـون هـذا العنـوان للخـادم المحلـي SQLEXPRESS\،. أو لخادم بعید Server Remote لھ عن وان بروتوك ول الإنترنت Address IP الخاص بھ مثل (10.0.0.127). وتنـاظر هـذه الخاصـيـة المفتــاح Data Source أو address أو address addr أو network address في نص الاتصـال.. وفي الوضـع الافتراضـي تكون قیمتھا نصا فارغا.

**بدیل فشل الاتصال FailoverPartner:** تقرأ أو تغیر عنـوان خــادم سـبكویل البـدیل، الـذي سـبتم اسـتخدامه إذا فشـل الاتصال بالخادم الرئیسي الموضح في الخاصیة السابقة. وتناظر هذه الخاصية المفتاح Failover Partner في نص الاتصال.. وفي الوضع الافتراضي تكون قیمتھا نصا فارغا.

# **حمایة متكاملة IntegratedSecurity:**

تناظر المفتاح trusted connection أو Integrated Security في نص الاتصال.. وفي الوضع الافتراضي تكون قیمتها False، مما يعني أن عليك إمداد الاتصــال باسم المستخدم وكلمـة المرور .. أمـا لـو جعلت قيمتهـا True، فسيتم استخدام حسـاب المسـتخدم علـى الوينـدوز للاتصــال.. هـذا مفيـد عنـد الاتصال بالخادم المحلي، أو عند استخدام البرنامج داخل شركة تستخدم شبكة داخلی ة LAN، فف ي ھ ذه الحال ة یق وم م دیر نظ ام س یكویل س یرفر Administrator System بتعری ف حس ابات الوین دوز الخاص ة ب أجھزة المستخدمین المتصلة بالشبكة و المسموح لها بالاتصال بالخـادم، وبهذا یكفي مجرد تسجیل الدخول على الویندوز لضمان سریة الاتصال بالخادم.

#### **معرف المستخدم UserID:** تقرأ أو تغیر اسم المستخدم الذي يتصل بالخـادم، وذلك فـي حالـة عدم استخدام الحمایة المتكاملة Security Integrated. وتناظر هذه الخاصية المفتـاح User ID أو user أو uid فـي نص الاتصـال.. وفي الوضع الافتراضي تكون قیمتھا نصا فارغا.

# **كلمة السر Password:**

تقرأ أو تغیر كلمـة المرور اللازمـة للاتصـال بالخـادم، وذلك فـي حالـة عـدم استخدام الحمایة المتكاملة Security Integrated. وتناظر هذه الخاصية المفتـــاح Password أو pwd في نص الاتصــال.. وفي الوضع الافتراضي تكون قیمتھا نصا فارغا.

#### **معرف الجھاز WorkstationID:**

تقـرأ أو تغیـر اسـم الجهـاز الــذي يتصــل بالخــادم، وهــي تنــاظر المفتــاح Workstation ID أو wsid في نص الاتصــال.. وفـي الوضــع الافتراضــي تكون قیمتھا نصا فارغا.

#### **إبقاء معلومات السریة PersistSecurityInfo:**

تناظر المفتاح Persist Security Info أو persistsecurityinfo في نص الاتصال.. وفي الوضع الافتراضي تكون قیمتها False، مما يعني أن عليك إرسال اسم المستخدم وكلمـة السر كلمـا أردت فتح الاتصـال.. أمـا لـو جعلت قیمتها True، فیمكنك إرسال هذه المعلومات عند فتح الاتصـال لأول مـرة فقط، وسیتم الاحتفاظ بھا لاستخدامھا في فتح الاتصال بعد ھذا.

# **نفاد وقت الاتصال ConnectTimeout:**

تمثل وقت الانتظار الذي ستعتبر محاولة الاتصال بالخادم فاشلة بعد مروره دون اس تجابة م ن الخ ادم، وھ ي تن اظر المفت اح Timeout Connect أو connection timeout أو timeout فـي نــص الاتصـــال.. وفـي الوضــع الافتراضي تكون قیمتھا ١٥ ثانیة.

# **اسم التطبیق ApplicationName:**

تنــاظر المفتــاح app أو Application Name فــي نــص الاتصــال.. وفــي الوضع الافتراضي تكون قيمتها NET SqlClient Data Provider. لكن بإمكانك أن تضع فیھا اسم برنامجك.

**اللغة الحالیة CurrentLanguage:** تقرأ أو تغیر اسم سجل اللغــة فــى سـيكويل سـير فر ، و هــى تنــاظر المفتــاح language أو Current Language في نـص الاتصــال.. وفـي الوضــع الافتراضي تكون قیمتھا نصا فارغا "".

# **التشفیر Encrypt:**

تناظر المفتاح Encrypt في نص الاتصال.. وفي الوضع الافتراضي تكون قیمتها False مما یعني أن خادم سیكویل لن یشفر البیانـات المرسـلـة بینـّـه وبـین العمیل .. ولـو جعلت قیمتھـا True، فسـیتم اسـتخدام نـو ع مـن التشـفیر ِ یسـمـى Encryption SSL ال ذي یعن ي "تش فیر طبق ة مق ابس الاتص ال الآمن ة" Encryption Layer Sockets Secure، وھ و یس تخدم مفت احین: مفتاح ا عاما Public Key یستخدم لتشفیر البیانات، ومفتاحا خاصا Private Key یستخدم لفك تشفیرھا.

#### **إجازة خادم موثوق بھ TrustServerCertificate:**

تناظر المفتـاح TrustServerCertificate فـي نـص الاتصــال، وإذا جعلت قیمتھ ا True، فس یتم تجاھ ل عملی ة إج ازة الخ ادم Certification، اكتف اءً بحمایة البیانات باستخدام تشفیر SSL.

**اتصال بالمحتوى ContextConnection:**

تناظر المفتـاح Context Connection فـي نـص الاتصــال.. وفـي الوضــع الافتراضي تكون قیمتھا False. وينصــح بجعـل قيمــة هــذه الخاصــية True عنــد الاتصــال بخــادم محلــي Local Server توجد علیه الإجراءات المخزنـة ودوال T-SQL التـي تريد تنفيذها، لأن هذا يجعلك تستخدم نفس موارد الاتصـال السـابق بالخـادم المحلـي، مما یوفر علیك إعادة إدخال اسم المستخدم وكلمة السر، ویتیح لك التفاعل مـّع التعـاملات Transactions التـّي لـم يـتم حفظهـا بعـد، كمـا يتّيح لـك اسـتخدام الجداول المؤقتة التي تم إنشاؤها على الاتصـال المحلـي.. وتـؤدي هذه الطريقة إلـى أداء أفضـل للبرنـامج، لأنهـا تتجاهـل بروتوكـولات الشـبكة ومراحـل نقـل البيانـات عبر هـا، وتتعامـل مباشـرة مـع الخـادم المحلـي (لأنــه يوجـد علـي نفس الجھاز)، مما یجعل الاتصال أسرع وأكفأ. وینصح بجعل قیمة ھذه الخاصیة False لاستخدام الاتصال العادي Regular Connection، وذلك عند الاتصــال بخـادم بعید (غیر محلـي) Remote .Server والشكل التـالي يلخـص الفـارق بـين هـذين النـوعين مـن الاتصــال.. لاحـظ أن الاتصــال بــالمحتوى يتجاهــل العديــد مــن طبقــات الاتصـــال عبــر الشــبكة Layers Network، ویس تخدم واجھ ة الاتص ال المباش ر .In-Process Interface

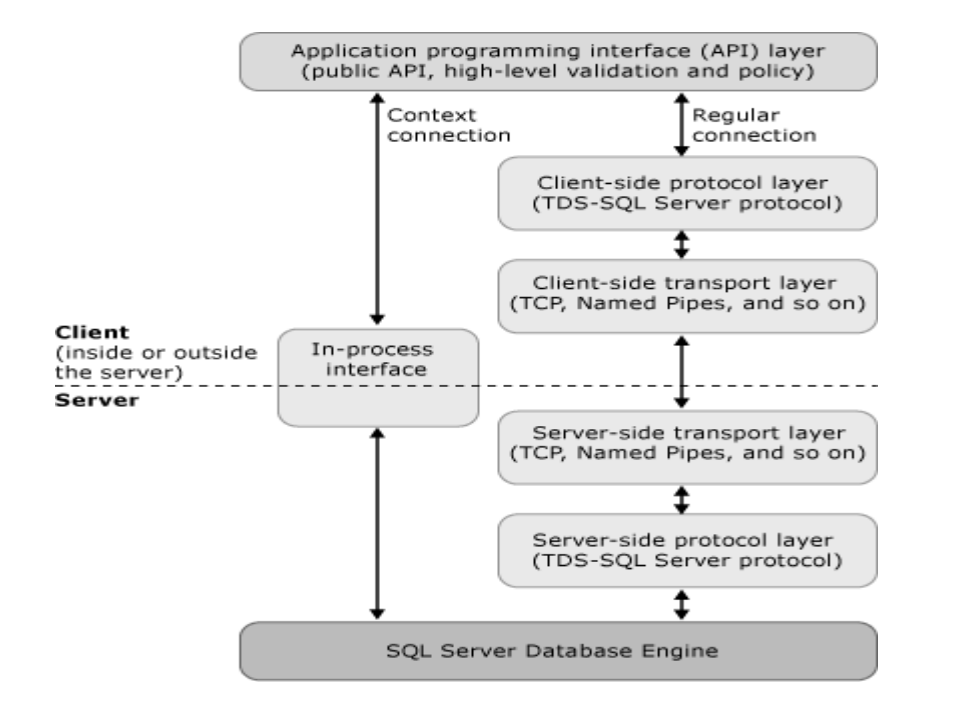

# **في القائمة Enlist:**

تنـاظر المفتــاح Enlist فــي نـص الاتصــال.. وفـي الوضــع الافتراضــي تكـون قیمتھا True، ممـا یعنـي أن الاتصــال الحــالي سیو ضــع فـي قائمـة الاتصــالات المستخدمة لمحتوى التعاملات الحالي Current Transaction Context.. هذا يسمح بجعل أكثر من اتصـال تتشـارك في تعامل Transaction واحد، بحیث لو فشلت أي عملیـة علـي أي اتصــال منـهـا يـتم إلـغـاء الـعمليـات التـي تمـت على باقي الاتصالات.. لن نتعمق في موضوع التعاملات Transactions في هذا الكتاب، وسنتعرف علیه مع باقي المواضيع المتقدمة في برمجة قواعد البیانات في الكتاب القادم بإذن االله.

**معالجة غیر متزامنة AsynchronousProcessing:**

تن اظر المفت اح async أو Processing Asynchronous ف ي ن ص الاتصـال.. وفـي الوضـع الافتراضـي تكون قیمتھا False، ولّو جعلت قیمتھا True فسیعني ھذا السماح للخادم بإجراء عملی ات معالج ة غی ر متزامن ة.. ھ ذا معناه أن بر نامجك سیو اصل العمل مباشر ة بعد إر سال الاستعلام إلـى الخـادم، تاركا الخادم یواصل تنفیذ الاستعلام.. هذا یوفر علیك كتابـة الكثیر من الكود لإنشــاء عملیــات فر عیــة Threads أو عملیــات غیــر متز امنـــة فــی بر نامجــك لض مان مواص لة الاس تجابة للمس تخدم أثن اء معالج ة س یكویل س یرفر للاستعلامات السابقة.

# **مساھمة Pooling:**

تناظر المفتاح Pooling في نص الاتصـال.. وفي الوضـع الافتراضـي تكون قیمتھــا True، ممــا یعنــي أن هـذا الاتصــال سینضــم إلــي رصــيد الاتصــالات المس اھمة Pool Connection الت ي تظ ل مفتوح ة دائم ا لاس تخدامھ ف ور الحاجة إليها.. أما لو جعلت قيمتها False فسيعني هذا أن هذا الاتصــال سيتم فتحه وإغلاقه مباشر ة بعد انتهاء استخدامه، و عند الاحتیاج إلیه مجددا یتم فتحـه من جدید.. وھكذا.

- **أقصى حجم للمساھمة MaxPoolSize:** تناظر المفتاح Size Pool Max في نص الاتصال.. وفي الوضع الافتراض ي تكـون قیمتھــا ١٠٠، ممــا یعنــي الاحتفــاظ فــي رصــيد الاتصـــالات المســاهمة المتاحة للاستخدام، بمئة اتصال ـ كحد أقصى ـ مفتوحة بین الخادم والعمیل.
- **أقل حجم للمساھمة MinPoolSize:** تقر أ أو تغیر أصـغر عدد من الاتصــالات یجب أن یظـل مفتوحـا بـين الخـادم والعمیـــل فــــى ر صـــــيد الاتصــــالات المســـاهمة، و هــــى تنــــاظر المفتـــاح Size Pool Min في ن ص الاتص ال.. وف ي الوض ع الافتراض ي تك ون قیمتھ ا صفرا.
- **وقت انتظار توازن الحمل LoadBalanceTimeout:** تقرأ أو تغیر الوقت بالثانیة، الذي یتم انتظاره أثنـاء وجود الاتصـال فـي رصـيد الاتصــالات المســاهمة Connection Pool، قبـل أن يـتم إغــلاق الاتصــال، وذلك لضمان عدم ترك الاتصالات المفتوحة خاملة بدون استخدام لفتر ات طویلة.. وفي الوضع الافتراضي تكون قیمتها صفرا، مما یعنی ترك الاتصال مفتوحا دائما بدون قیود. وتن اظر ھ ذه الخاص یة المفت اح lifetime connection أو Timeout Balance Load في نص الاتصال.
- **إعادة الاتصال إلى وضعھ الأصلي ConnectionReset:** تنــاظر المفتــاح Connection Reset فــى نــص الاتصــال.. وفــى الوضــع الافتراضي تكون قيمتها True، وهذا معنـاه أن الاتصـال سيعود إلـي وضـعه الأصطبي عند طلب استخدامه مـن رصـيد الاتصــالات المســاهمة .Connection Pool

**مجموعات النتائج الفعالة المتعددة MultipleActiveResultSets:** تنــاظر المفتــاح MultipleActiveResultSets فــي نــص الاتصـــال.. وفــي الوضع الافتراضي تكون قیمتھا False، وھذا معناه استخدام "مجموعة النت ائج العادية" Default Result Set، وفيها يتم إرسال نتائج الاستعلام من خادم سيكويل إلى جهاز العميل، حيث يتم حفظها في مخزن وسيط Buffer في الذاكرة، و عندما یحتـاج بر نامجك إلـى عرضـها للمستخدم، یتم المرور عبر هـا سجلا بسجل.. ولا يستطيع العميل استخدام الاتصـال المفتوح مـع الخـادم فـي تحدیث البیانات قبل أن ینتھی من التعامل مـع كل البیانـات التـي أرسـلـها الخـادم أولا، أو قبل أن يرسل إلى الخادم طلبا لإلغاء إرسال باقي النتائج.. وتعتبر هذه الطريقة أكثر كفاءة في استغلال الاتصــال، لأن الخـادم يرسل أكبر كم ممكن من النتائج عبر حزم البیانات Packets المرسلة عبر الشبكة Network. ولـو جعلّت قيمـة هـذه الخاصـية True، فسـيتم اسـتخدام "مجموعـات النتـائج الفعالة المتعددة" Multiple Active Result Sets أو اختصـارا MARS، وهي متاحــة فقط مـع سيكويل سيرفر ٢٠٠٥ ومـا يليـه من إصـدارات، وفيهـا یسمح للعمیل باستخدام أكثر من قارئ بیانات SqlDataReader في نفس الوقت.

**مكتبة الشبكة NetworkLibrary:** ضع في ھذه الخاصیة اسم مكتبة الربط DLL التي ترید من الخ ادم اس تخدامھا للاتصال عبر الشبكة، وذلك بشرط توفـر ھذه المكتبة على الخادم. وتناظر هذه الخاصية المفتاح Network Library أو net أو net في نص الاتصال.. وفي الوضع الافتراضي تكون قيمتها نصا فارغا.. والجدول التالي یوضح القیم المحتملة لھذه الخاصیة:

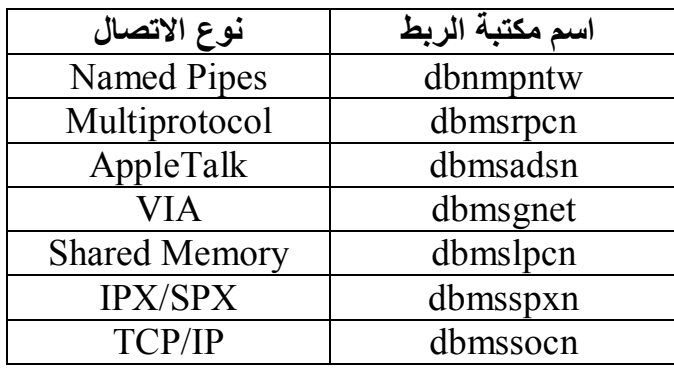

وفي حالـة التعامـل مـع خـادم محلـي وتـرك قيمـة هـذه الخاصـية فار غـة، يـتم .(Shared Memory) dbmslpcn المكتبة استخدام

**حجم حزمة البیانات PacketSize:** عن د إر ســال البیانــات عبــر الشــبكة أو الإنترنــت، يــتم تقســبمها إلــي حــز م Packets.. وتحدد هذه الخاصية حجم كل حزمـة مـن هذه الحـزم بالوحـدة الثنائیة Byte، وفي الوضع الافتراضي تكون قیمتھا ٨٠٠٠ وحدة Byte. وتناظر ھذه الخاصیة المفتاح Size Packet في نص الاتصال.

**النسخ المطابق Replication:**

تنـاظر المفتـاح Replication فـي نـص الاتصــال.. وفـي الوضـع الافتراضـي تكون قیمتھا False، وإذا جعلتها True فسيتم تمكين عمليـة النسخ المطـابق Replication عبر هذا الاتصال، وهي تقنية آليـة تتيح لك نسخ قاعدة بيانـات بین أكثر من خـادم، وإبقـاء البیانـات متز امنــة بـین الـخـادمین، بـحیث یـتم تحـدیث إحدى قاعدتي البيانات إذا حدث تغيير في الأخرى.. هذا مفيد عندما يكون هناك خادم أصلي وخادم احتياطي للتعامل معه إذا حدثت مشكلة في الخادم الأصلي أو تم إیقافھ للصیانة مثلا.

#### **ربط التعاملات TransactionBinding:**

تن اظر المفت اح Binding Transaction ف ي ن ص الاتص ال.. ویمكن ك أن تضع فیھا إحدى القیمتین التالیتین:

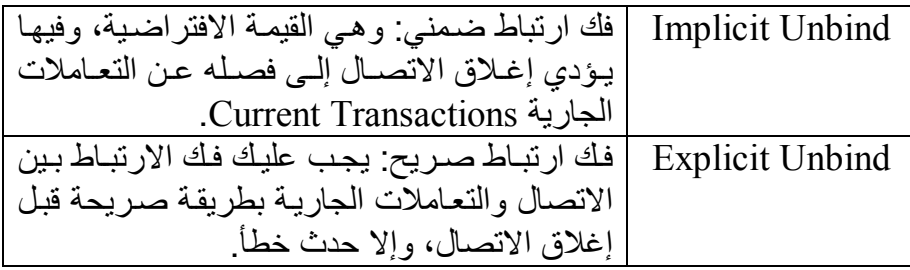

**إصدار نظام الأنواع TypeSystemVersion:**

تناظر المفتاح Type System Version في نص الاتصال، وهي تتيح لك تحدید إصدار سيكويل سير فر الذي تريد أن تستخدم أنواع البيانات الخاصة بھ.. على سبیل المثال، لو كان الخادم یستخدم سیكویل سیرفر ،٢٠٠٨ وجعل ت قیمـة هـذه الخاصـيـة2000 SQL، Server؟ فیمكنـك استخدام أنـواع البیانـات Data Tvpes الخاصة بسیكویل سیر فر ، ٢٠٠٠، حیث سیقو م سیكویل سیر فر

٢٠٠٨ بإجراء التحويلات المناسبة للتعامل معها .. والجدول التـالي يلخص لك القیم الممكنة لھذه الخاصیة:

| يتم استخدام الأنواع الخاصية بسيكويل سيرفر ٢٠٠٠     | <b>SQL Server</b> |
|----------------------------------------------------|-------------------|
| هذا يعنـي إجـراء بعـض التحـويلات عنـد التعامـل مـع | 2000              |
| إصدار ات أحدث، مثل:                                |                   |
| تحويل XML إلى NTEXT.                               |                   |
| تحويل UDT إلى VARBINARY.                           |                   |
| تحويل VARCHAR(MAX) إلى TEXT.                       |                   |
| تحويل (NVARCHAR(MAX إلى NEXT.                      |                   |
| تحويل ARBINARY(MAX) إلى IMAGE.                     |                   |
| يتم استخدام الأنواع الخاصية بسيكويل سيرفر ٢٠٠٥.    | <b>SQL Server</b> |
|                                                    | 2005              |
| يتم استخدام الأنواع الخاصية بسيكويل سيرفر ٢٠٠٨.    | <b>SQL Server</b> |
|                                                    | 2008              |
| يتم استخدام أحدث إصدار من سيكويل سيرفر يمكن        | Latest            |
| للخادم والعميل التعامل معه                         |                   |

**نسخة المستخدم UserInstance:** تناظر المفتاح User Instance في نص الاتصال.. وفي الوضع الافتراضي تكون قیمتھا False، ولو جعلتھا True فسیتم توجیھ الاتصال م ن نس خة خ ادم سیكویل الافتر اضیة، إلى نسخة أخر ي مخصصة للعمیل، لكن هذا قد یسبب أخطاء في الاتصـال إذا كنت تستخدم السمة FILESTREAM لحفظ بيانـات بعض الأعمدة في ملفات خارجیة.

ولا تمتلك ھذه الفئة أیة وسائل Methods غیر ما ترثھ من الفئة الأم. والمثال التالي یریك كیف تستخدم هذه الفئة لتكوین نص اتصال بقاعدة الكتب على الخادم المحلي باستخدام الحمایة المتكاملة:

**Dim CnStrBldr As New SqlConnectionStringBuilder CnStrBldr.DataSource = ".\SQLEXPRESS" CnStrBldr.InitialCatalog = "Books" CnStrBldr.IntegratedSecurity = True Dim CnStr = CnStrBldr.ConnectionString MsgBox(CnStr)** 

**حفظ نص الاتصال في إعدادات البرنامج Settings:**

عند كتابة برنامج يتعامل مع قواعد البرنـامج، يلجـأ المبرمج فـي معظـم الأحـول إلـي إنشاء قاعدة البيانات على جهازه، أو ينسخ جزءا من قاعدة البيانـات من الخـادم إلـى جهازه، ليجعلها تعمل على الخادم المحلّي، ومن ثم يتصل بها من برنامجه.. هذا یجعل كتابة واختبار الكود وتصحیحھ أسرع من التعامل مع خادم حقیق ي عب ر ش بكة الإنترنت، كما أنه یضمن عدم تخریب قاعدة البیانات الرئیسیة عند إضـافة أو حذف السجلات للاختبار.

وبعــد الانتهــاء مـــن البرنــــامج، يـــتم رفـــع قاعـــدة البيانــــات إلــــى الخــــادم (إن لم تكن موجودة عليه)، وتصحيح نصوص الاتصال لتشير إلى الخادم الحقيقي بدلا من الخادم المحلي، لكي یبدأ البرنامج عملھ في صورتھ النھائیة.

ونظرا لأن البرامج العملية قد تتعامل مع أكثر من قاعدة بيانـات، كمـا أن عنـوان قاعدة البيانات قد يتغير في أي لحظة لو تم نقلها من خـادم إلـي آخر ٍ علـي الإنترنت، یصیر من غیر العملی كتابة نص الاتصـال فـي الكود، لأن البحث عنـه وتغییره فـي كل المواضع أمر مرهق وعرضة للخطأ.. لهذا يفضل كتابة نصوص الاتصال في ملف خارج البرنامج، مع استخدام إحدى طرق التشفیر لحمایة التفاصیل المكتوبة ب ھ (كاسم المستخدم وكلَّمة السر).. ويمكن فعل هذا يدويا، أو باستخدام إحدى الطرق الجاهزة التي تمنحها دوت نت، كالإعدادات Settings التي تعرفنا عليها بالتفصيل الممل في مرجع "برمجة نمـاذج الويندوز"، وقلنـا هنـاك إن دوت نت تقدم ر عايـة خاصة لنصوص الاتصال، فقد خصصت لها مقطعا خاصا في ملف الإعدادات، ومنحتنا فئة تتعامل معه، هي الفئة ConnectionStringsSection. ولقد أرجأنـا شرح ھذا الموضوع إلى حین التعرف على قواعد، وھا نحن أولاء J . لإضافة نص اتصال إلى الإعدادات بطریقة مرئیة اتبع الخطوات التالیة:

- افتح متصـفح المشـاریع Solution Explorer، وانقر مرتین بالفـأرة فـوق العنصر Project My.. سیؤدي ھذا إلى فتح نافذة خصائص المشروع.
- اضغط العنصر Settings من الھامش الأیسر لفتح ص فحة مص مم الإع دادات كما تعلمنا من قبل.
	- في العمود Name اكتب اسم خاصیة الإعداد، ولتكن BooksConStr.
- في العمود Type اضغط زر الإسدال، ومن القائمة المنسدلة اختر العنصر الخ اص (String Connection(.. ھ ذا س یغیر نط اق خاص یة الإع داد Scope لیصیر على مستوى التطبیق Application.
- اضغط الزر الموجود في خانة القيمة Value.. سيعرض لك هذا مربع حوار خصـائص الاتصــال الـذي اسـتخدمناه مـن قبـل لإنشــاء اتصــال مـن متصــفح الخوادم Server Explorer.. هذا يتيح لك تكوين نص الاتصـال بطريقـة مرئیة سهلة.. حدد مزود البیانات وقاعدة البیانات واختیار ات الحمایـة.. ولـو أردت اسـتخدام المزیــد مــن مفــاتیح نــص الاتصـــال، فاضـــغط الــزر Advanced.. سیعرض لك ھذا النافذة التالیة:

**اللهم ارحم أبي واغفر له وكفر عنه سيئاته وقهِ من عذاب القبر وقهِ من عذاب النار، وأدخله الجنة وأعلِ منزلته فيها واحفظ والدتي وبارك في عمرها اللهم ارحم والدي كما ربياني صغيرا اللهم انصر المسلمين في كل مكان، واهزم أعداءنا وخلصنا من عملائهم الطغاة المجرمين آمين يا رب العالمين**

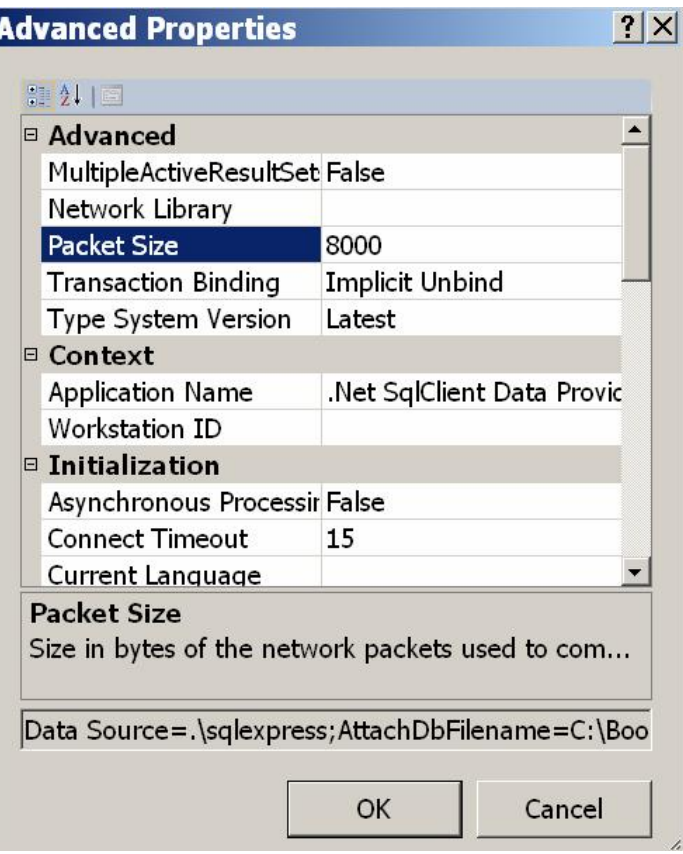

هذه النافذة تعرض خصـائص نـص الاتصـال، وهـي نفس الخصـائص التـي شرحناها في الفئـة SqlConnectionStringBuilder.. ويمكنك تغيير القيم الافتراضية لهذه الخصائص، وكل خاصية ستغير ها ستظهر في نص الاتصال الذي سیتم تكوینھ.

- اضغط OK لإغلاق النافذتين.. سيظهر نص الاتصــال الذي تـم تكوينـه فـي الخانة Value.
- وإذا كنت تحتـاج إلـى هـذا، يمكنـك إضـافة نصـوص اتصـال أخـرى إلـى الإعدادات، بالكتابة في الصفوف التالية، وبهذا تجمع في مكان واحد، كل نصـوص الاتصــال اللازمــة للتعامـل مــع كـل قواعـد البيانــات والخـوادم التــي تحتاجھا في برنامجك، مما یسھل علیك تعدیلھا في أي لحظة.
- اضغط زر الحفظ من شریط الأدوات لحفظ هذه التغییر ات فی ملف إعدادات المشروع.

الآن، تم تولید خاصیة اسمها BooksConStr في فئـة الإعدادات Settings في النطاق My، وتستطیع قراءة قیمتھا في أي وقت بمنتھى البساطة.. جرب مثلا: **MsgBox(My.Settings.BooksConStr)** 

لاحظ أنك لا تستطيع تغيير قيمة الخاصية BooksConStr لأنها معرفة للقراءة فقط، لكن مـا زال بوسعك فتح مصـمم الإعدادات فـي أي لحظـة لتغيير قيمـة نـص الاتصـــال، أو فـتح الملــف app.config مــن متصــفح المشــاریع، وتحریــر قیمــة الخاصیة BooksConStr الت ي س تجدھا تح ت المقط ع <connectionStrings<، دون الحاجة إلى تغییر أي كود في برنامجك.

**اللهم ارحم أبي واغفر له وكفر عنه سيئاته وقهِ من عذاب القبر وقهِ من عذاب النار، وأدخله الجنة وأعلِ منزلته فيها واحفظ والدتي وبارك في عمرها اللهم ارحم والدي كما ربياني صغيرا اللهم انصر المسلمين في كل مكان، واهزم أعداءنا وخلصنا من عملائهم الطغاة المجرمين آمين يا رب العالمين**

# **فئة مقطع نصوص الاتصال**

#### **ConnectionStringsSection Class**

هـذه الفئــة موجــودة فـــى النطــاق System.Configuration، وهــي تــرث الفئــة ConfigurationSection التي تعرفنا علیھا في كتاب برمجة الویندوز. ولا جدید في ھذه الفئة، سوى امتلاكھا للخاصیة التالیة:

**نصوص الاتصال ConnectionStrings:**

تعید مجموعة من النوع ConnectionStringSettingsCollection، التي ت رث الفئــة ConfigurationElementCollection، وكــل عنصــر مــن عناصس هـذه المجموعـــة هــو مــن نــوع فئـــة إعــدادات نــص الاتصـــال Class ConnectionStringSettings، التي سنتعرف علیھا بعد قلیل. وتتيح لكَ هذه المجموعـة قراءة كل نصـوص الاتصـال الموجودة فـي ملـف الإعدادات.

ویمكن ك اس تخدام إح دى وس ائل ف تح التھیئ ة OpenxxConfiguration الخاص ة بم دیر التھیئ ة ConfigurationManager للحص ول عل ى ك ائن تھیئ ة Configuration Object يتعامل مع النوع المراد من الإعدادات، ثم استخدام الخاص یة ConnectionStrings لك ائن التھیئ ة للحص ول عل ى نس خة م ن الفئ ة ConnectionStringsSection كالتالي:

**Dim Cnfg = ConfigurationManager.OpenMachineConfiguration Dim CnStrSett = Cnfg.ConnectionStrings**

# **فئة إعدادات نص الاتصال**

# **ConnectionStringSettings Class**

ھذه الفئة ترث فئة عنصر التھیئ ة Class ConfigurationElement، الت ي تعرفن ا علیھا في كتاب برمجة نماذج الویندوز. ولحدث إنشاء ھذه الفئة ثلاث صیغ: -١ الأولى بدون معاملات. -٢ والثانیة تستقبل معاملین: اس م خاص یة الإع داد الت ي س تحفظ ن ص الاتص ال، ونص الاتصال نفسھ. -٣ والثالثة تزید على الصیغة السابقة بمعامل ثالث، یس تقبل اس م م زود البیان ات Provider الذي سیستخدم نص الاتصال. وإضافة إلى ما ترثھ من الفئة الأم، تمتلك ھذه الفئة الخصائص التالیة:

**الاسم Name:** تقرأ أو تغیر اسم خاصیة الإعداد التي ستحفظ نص الاتصال.

**نص الاتصال ConnectionString:** تقرأ أو تغیر نص الاتصال المحفوظ في خاصیة الإعداد.

**اسم المزود ProviderName:** تقرأ أو تغیر اسم مزود البیانات الذي سیستخدم نص الاتصال.

ويمكنك الحصول على مجموعة إعدادات نصوص الاتصال الخاصية بالتطبيق، باستخدام الخاصیة المشتركة Property Shared التالیة:

**Dim CnStrSett = ConfigurationManager.ConnectionStrings**  والمثال التالي یعرض لك كل نصوص الاتصال الموجودة في ملف إعداد التطبیق: **Dim CnStrSett = ConfigurationManager.ConnectionStrings For Each CnStr As ConnectionStringSettings In CnStrSett MsgBox(CnStr.Name) MsgBox(CnStr.ProviderName) MsgBox(CnStr.ConnectionString) Next** 

**ملحوظة:** یجب علیك حمایة نص الاتصال بتشفیره، وذلك لأن ملف الإعدادات یتم توزیع ھ م ع البرنامج، مما یجعل المستخدمین قادرین على قراءتھ وأخذ كلمات المرور منھ. ویمكن ك تش فیر مقط ع نص وص الاتص ال <ConnectionStrings <ف ي مل ف الإعدادات، بنفس الطریقة الت ي ش رحناھا ف ي كت اب برمج ة الوین دوز، واس تخدمناھا في البرنامج AddAppSettings المرفق بذلك الكتاب.

**اللهم ارحم أبي واغفر له وكفر عنه سيئاته وقهِ من عذاب القبر وقهِ من عذاب النار، وأدخله الجنة وأعلِ منزلته فيها واحفظ والدتي وبارك في عمرها اللهم ارحم والدي كما ربياني صغيرا اللهم انصر المسلمين في كل مكان، واهزم أعداءنا وخلصنا من عملائهم الطغاة المجرمين آمين يا رب العالمين**

# **واجهة الاتصال بقواعد البيانات IDbConnection Interface**

ھذه الواجھة تمثل الواجھة IDisposable، وھي تتیح لك إنشاء كائن اتصال خ اص بك، وذلك بكتابـة فئـة تمثلـهـا Implements the interface.. هذا يسـهل عليك كتابـة مزود جدید للتعامل مـع نـو ع معين مـن قواعد البيانـات غيـر متـاح فـي إطـار العمل.

وتمتلك الواجھة IDbConnection الخصائص التالیة:

**نص الاتصال ConnectionString:**

تقر أ أو تغیر نص الاتصــال الذي يحتوي علـى المعلومـات اللازمـة للاتصــال بقاعدة البیانات.. ولا یمكنك تغییر قیمة هذه الخاصیة إلا عندما یكون الاتصـال مع قاعدة البیانات مغلقا.

**وقت الانتظار ConnectionTimeout:** تقبل عددا صحيحا، يمثل الوقت بالثانيـة، الـذي سـيتم انتظـار ه أثنـاء محاولـة الاتصال بقاعدة البیانات، فإذا مر ھذا الوقت دون أن یستجیب الخادم، یتم إلغ اء العملية وينطلق خطأ في برنامجك.. والقيمة الافتر اضية لهذه الخاصية هي ١٥ ثانیــة، لكـن إذا أردت أن تظـل منتظـرا إتمــام الاتصــال إلــى مــا لانـهايــة، فضــع صفر ا في هذه الخاصية!.. لكن هذا قد يؤدي إلى توقف برنامجك عن العملّ إذا فشلت عمليــة الاتصــال بالخــادم، لـهـذا لــو اسـتخدمت هـذه القيمــة فيجـب أن تعطي للمستخدم طريقــة لإلغــاء محاولــة الاتصــال بنفســه، كــأن تضــع علــى النموذج زر إلغاء، مع جعل عملیة الاتصال في عملیة فرعیة مس تقلة Thread لكي لا یتوقف البرنامج عن الاستجابة. لاحظ أن وضع قیمة كبیر ة في هذه الخاصیة سیؤدي إلى تعطیل البرنامج لفترة أطـول، ووضــع قیمــة صــغیرة فیهـا سـبؤدي إلــي فشـل محــاولات الاتصــال بسر عة.. و أفضلُ قیمة لهذه الخاصية هي مـا تر اه مناسبا لظر وف بر نامجك.. فلو كنت تتوقع ضغطا كبير ا على الخادم يجعل استجابته لمحاولات الاتصال بطیئة أو متأخرة، فضع قیمة أكبر في ھذه الخاصیة (مثل ٦٠ أو ٩٠ مثلا).

> **قاعدة البیانات Database:** تعید اسم قاعدة البیانات التي یتم الاتصال بھا.

**الحالة State:**

تعید إحدى قیم المر قم ConnectionState التي تعبر عن حالـة الاتصـال في ھذه اللحظة، وھي:

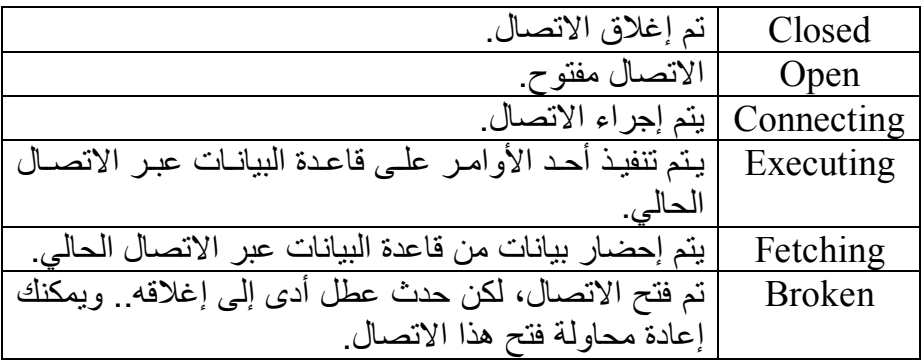

كما تمتلك ھذه الواجھة الوسائل التالیة:

#### **فتح Open:**

تفـتح الاتصـــال بقاعــدة البيانـــات، تبعــا للبيانـــات الموجــودة فـــى الخاصـــية .ConnectionString

**تغییر قاعدة البیانات ChangeDatabase:**

أر سل إلى هذه الوسيلة معاملا نصبيا، یمثل اسم قاعدة بیانـات جدیدة موجو دة على نفس الخادم، للتعامل معها بدلا من قاعدة البيانـات الحاليـة الموضـحة فـي الخاصية Database.. لاحظ أن استخدام هذه الوسيلة متـاح فقط أثنـاء فتح الاتصـال بالخـادم، وإلا حدث خطـأ يخبـرك أن الاتصـال مغلـق!.. الحكمـة مـن هذا، هو استغلال نفس الاتصال المفتوح مع الخادم للتعامل مع أكثر ٍ من قاعدة بیانات، لتوفیر وقت إغلاق الاتصال وإعادة فتح اتصال جدید.

#### **إنشاء أمر CreateCommand:**

تنشئ هذه الوسيلة كائن أمر Command Object جدید لتنفیذه عبر كائن الاتصــال الحـالي.. ولا يشترط أن يكـون الاتصــال مفتوحـا عنـد اسـتدعاء هـذه الوسيلة، فكل مَّـا تفعلــه هـو إنشــاء كــائن أمـر مناسـب، ووضــع مرجـع لكــائن الاتصال الحالي في الخاصية Connection الخاصية بكائن الأمر .. لكن عند تنفیذ الأمر یجب أن یكون الاتصال مفتوحا فعلا، وإلا حدث خطأ. والقیمــة العائــدة مــن هــذه الوســیلـة مــن نــوع واجـهــة "أمــر قاعــدة البیانــات" IDbCommand التي سنتعرف علیھا بالتفصیل لاحقا.

#### **بدء التعاملات BeginTransaction:**

تنشئ هذه الوسیلة كائن تعاملات Transaction Object لتستطیع من خلالـه إجراء عدد من العمليات على قاعدة البيانـات، مـع قدرتك على التراجـع عنهـا بعد ذلك.. والقیمة العائدة من هذه الوسيلة من نوع واجهة "تعاملات قاعدة البیانات" IDbTransaction التي سنتعرف علیھا بالتفصیل لاحقا. وتوجد صبغة ثانية لهذه الوسيلة، لها معامل واحد يستقبل إحدى قيم المرقم "مستوى العزل" IsolationLevel.. وسنتعرف على هذا المر قم بالتفصيل لاحقا.

#### **إغلاق Close:**

تق وم ب التراجع Rollback ع ن أي تع املات Transactions ل م ی تم إحالتھ ا إلى قاعدة البیانات Committed.. ثم تغلق الاتصال. لاحظ أنــه فـي حالــة تفعيـل خاصـيـة المســاهمة Pooling، فـإن خـادم سـيكويل يحافظ على عدد محدد من الاتصـالات المفتوحة بينـه وبـين برنامجك، وذلك لتوفير وقت إغلاق وإعادة فتح الاتصالات بينهما.. وفي هذه الحالة لا تقوم الوسيلة Close بـإغلاق الاتصـال، بـل تترك الاتصـال مفتوحـا، وتضـيفه إلـي رص ید الاتص الات المس اھمة Pool Connection، ل یمكن اس تخدامھ مباش رة عند الاحتیاج إلیھ.

# **فئة الاتصال Class DbConnection**

ھذه الفئة أساسیة مج ردة Class Base Abstract، تج ب وراثتھ ا MustInherit، وهي تمثل الواجهة IDbConnection، كما أنها ترث فئة المكون Component Class، لكنك لن تستطيع إضـافتها إلـى صـينية مكونـات النمـوذج Component Tray لأنك لا تستطيع إنشـاء نسـخة جديـدة منهـا، لكـن الفئـات المشـتقة منهـا مثـل SQLConnection یمكن إضافتھا إلى صینیة المكون ات.. لفع ل ھ ذا اف تح ص ندوق الأدوات Toolbox، وأسدل الشريط Data، واضغطه بزر الفأرة الأيمن، ومن القائمة الموضعية اضغط Choose Items، وفي النافذة التي ستظهر، ضع علامة الاختی ار بج وار مجموع ة الأدوات الت ي تب دأ ب الحروف SQL وم ن ض منھا SOLConnection، ثم اضغط الزر  $\rm{OK}$ .. الآن ستجد هذه الأدوات تحت الشريط Data ف ي ص ندوق الأدوات.. انق ر الأداة SQLConnection م رتین بالف أرة لإضافة نسخة منھا إلى صینیة المكونات. وبالإضافة إلى ما تمثله من خصائص الواجهة IDbConnection، تملك هذه الفئة الخاصیتین التالیتین:

> **مصدر البیانات DataSource:** تعید اسم خادم سیكویل الذي سیتم الاتصال بھ.

**إصدار الخادم ServerVersion:** تعید نصـا یمثـل إصـدار سـيكويل سـيرفر الـذي يتصـل بـه العميـل.. ويجـب أن یكون الاتصال مفتوحا في تلك اللحظة وإلا حدث خطأ.

وبالإضافة إلى ما تمثله من وسائل الواجهة IDbConnection، تمتلك هذه الفئة الوسیلتین التالیتین:

**إضافة إلى قائمة التعاملات EnlistTransaction:** أرسل إلى هذه الوسيلة كائن التعاملات Transaction Object الذي تريد ضـــم تعــــاملات الاتصـــــال الحــــالى إليــــه، لتكـــوين تعــــاملات منتشــــرة Distributed Transaction، وهيّ تعاملات تنفذ عمليات على أكثر من مصـدر وأكثـر مـن اتصــال، ولا يـنجح تنفيـذها إلا إذا نجحت كـل أجز ائهـا.. وسنتعرف على كائن التعاملات لاحقا.

**معرفة المخطط GetSchema:**

تعید كائن جدول Object DataTable، یحتوي على بیانات المخطط الخ اص بالخادم. ولهذه الوسیلة صیغة ثانیة، تستقبل معاملا نصیا یمثل اسم المخطط الذي ترید استعادتھ. كما توجد صیغة ثالثة، تزید على الصیغة السابقة بمعامل ثان، یستقبل مص فوفة نصیة String Array، تمثل القیود Restrictions التبي ترید الحصول علمي مخططھا.

كما تمتلك ھذه الفئة الحدث التالي:

# **تغیر الحالة StateChange:**

ینطلق عند تغیر حالة الاتصال (عند إغلاقھ أو فتحھ).. والمعامل الث اني e لھ ذا الحـدث مــن النــو ع StateChangeEventArgs، وهــو يمتلـك الخاصـــيتين التالیتین:

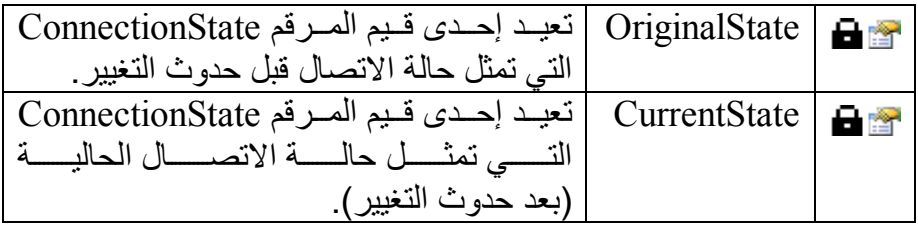

والفئات التالیة ترث الفئة DbConnection:

- .SqlConnection .١
- .OdbcConnection .٢
- .OleDbConnection .٣
- .OracleConnection .٤

ممـا يعنـي أنهـا جميعـا تمتلك خصـائص ووسـائل هـذه الفئـة . وسـنتعرف الآن علـي واحدة من ھذه الفئات، وھي الفئة SqlConnection.

# **فئة اتصال سيكيول Class SqlConnection**

هـذه الفئــة تــرث الفئــة DbConnection، ممــا يعنــي أنهــا ضـــمنيا تــرث الفئــة Component وتمثل الواجھة IDbConnection. وبالإضافة إلى الخصائص التي تر ثها من الفئة الأم، تمتلك هذه الفئة الخصائص التالیة:

**إطلاق حدث الخطأ FireInfoMessageEventOnUserErrors:** إذا جعلت قيمـة هذه الخاصـيـة True، فسيتم إطـلاق الحـدث InfoMessage فور حدوث خطأ في الاتصــال، ودون انتظـار انتـهـاء تنفيذ الإجـر اء الـذي أنشـأ الاتصـــال.. أمــا إذا تركــت قیمتهــا الافتر اضـــبة False، فســبنطلق اســتثناء Exception في البرنامج عن د ح دوث خط أ ف ي الاتص ال، ول م ینطل ق الح دث InfoMessage إلا بعد انتھاء تنفیذ الإجراء الذي أنشأ الاتصال.

**حجم حزم البیانات PacketSize:** تعید حجم حِزم البیانات (بالوحدة الثنائیة Byte (المستخدمة في نقل البیانات.

**تفعیل الإحصائیات StatisticsEnabled:** إذا جعلت قیمــة هـذه الخاصــيـة True، فسـيتم جمــع إحصــائيات عـن عمليــة الاتصــال.. لاحظ أن هذا مفيد في بعض الحـالات، لكنـه قد يـؤدي إلـي إبطـاء الاتصال، لهذا لا تستخدمه إلا للضر ور ة.. والقیمة الافتر اضية لهذه الخاصية ھي False.

> **معرف الجھاز WorkstationId:** تعید اسم جھاز العمیل المتصل بالخادم.

وبالإضافة إلى ما تمثله من وسائل الواجهة IDbConnection، تمتلك هذه الفئة الوسائل التالیة:

**تغییر كلمة السر ChangePassword:** أرسل إلـى هـذه الوسـيلة نـص الاتصــال، وكلمــة السـر الجديــدة التــى تريـد استخدامھا مع المستخدم المحدد في نص الاتصال بدلا من كلمة الس ر القدیم ة.. هذا معنـاه أن نـص الاتصــال يجب أن يحتـوي علـى اسم المستخدم UserID وكلمة السر القدیمة Password، لهذا لـو أرسلت نـص اتصـال فیـه خیـار الحمایة المتكاملة IntegratedSecurity فسیحدث خطأ. وتقوم هذه الوسيلة بفتح اتصال خاص بها لتغيير كلمة السر ، وإغلاقه فور الانتھاء من ھذا، دون التعامل مع رصید الاتصالات المساھمة Connection .Pool وتفيدك هذه الوسيلة إذا كانت كلمـة السـر الخاصـة بالمستخدم قـد انتهت ص لاحیتھا Expired ویج ب تغییرھ ا.. ویمكن ك معرف ة ھ ذا عن د اس تخدام الوسيلة Open لفتح الاتصــال، حيث سيحدث خطــأ فـي البرنــامج مـن النـو ع SqlException، وعلی ك أن تفح ص قیم ة الخاص یة Number الخاص ة بھ ذا الاستثناء، فإن وجدت قیمتھا ١٨٤٨٧ أو ١٨٤٨٨ فهذا معنـاه انتهـاء صـلاحية كلمة السر ووجوب تغییرھا. والمثـال التـالي يحـاول الاتصــال بالخـادم، فـإن فشـل الاتصــال بسـبب انتهـاء صلاحیة كلمة السر، فإنھ یغیر كلمة السر القدیمة: **Dim Csb As New SqlConnectionStringBuilder Csb.DataSource = ".\SQLEXPRESS" Csb.InitialCatalog = "Books" Csb.UserID = "User1" Csb.Password = "2009" Dim Cn As New SqlConnection(Csb.ToString) Try Cn.Open() Catch ex As SqlException If ex.Number = 18487 OrElse ex.Number = 18488 Then SqlConnection.ChangePassword(Csb.ToString, "2010") End If End Try** 

**إلغاء المساھمة ClearPool:** أرس ل إل ى ھ ذه الوس یلة كائن الاتص ال Object SqlConnection لإلغ اء الاتصال الذي يمثله من رصيد الاتصـالات المسـاهمة Connection Pool.. لاحظ أن هـذا الاتصــال قـد يكـون مسـتخدما فـي تلـك اللحظــة لأداء بعـض الاستعلامات، لهذا یتم إنهاؤه في الحال، وسيظل مستخدما إلى حين إغلاقه باستخدام الوسیلة Close، وعندھا لن یعود إل ى رص ید الاتص الات المس اھمة، بل سیغلق في الحال.. مثال:

**SqlConnection.ClearPool(Cn)** 

**إلغاء كل أرصدة المساھمة ClearAllPools:** تغلـــق جميـــع الاتصــــالات الموجـــودة فـــي رصــــيد الاتصــــالات المســـاهمة Connection Pool، وإذا كان بعضـها مستخدما، لا يتم إنهـاؤه إلـى أن يتم استدعاء الوسیلة Close الخاصة بھ.. مثال:

**SqlConnection.ClearAllPools( )** 

**إضافة إلى قائمة التعاملات المنتشرة EnlistDistributedTransaction:** مماثلة للوسیلة EnlistTransaction**.**

**الحصول على الإحصائیات RetrieveStatistics:** تعید مجموعة تمثل واجهة القاموس IDictionary، تحتوي علمي أزواج من المفاتیح Keys والقیم Values، تمثل إحصائیات الاتصال حت ى ھ ذه اللحظ ة.. ویمكنك استدعاء هذه الوسیلة أكثر من مرة على فترات، للحصول على أحدث قيم للإحصــائيات.. لاحظ أنـك لـن تحصـل علـى أي إحصــائيات إلا إذا جعلت للخاصیة StatisticsEnabled القیمة True أولا.

> **تصفیر الإحصائیات ResetStatistics:** تعید جمیع قیم الإحصائیات إلى الصفر.

> > كما تمتلك ھذه الفئة الحدث التالي:

**رسالة المعلومات InfoMessage:**

ينطلق عندما يرسل الخـادم رسـالة تحذير أو خطـًا.. والمعامل الثـاني e لهذا الحدث من النوع SqlInfoMessageEventArgs، وهو يمتلك الخصائص التالیة:

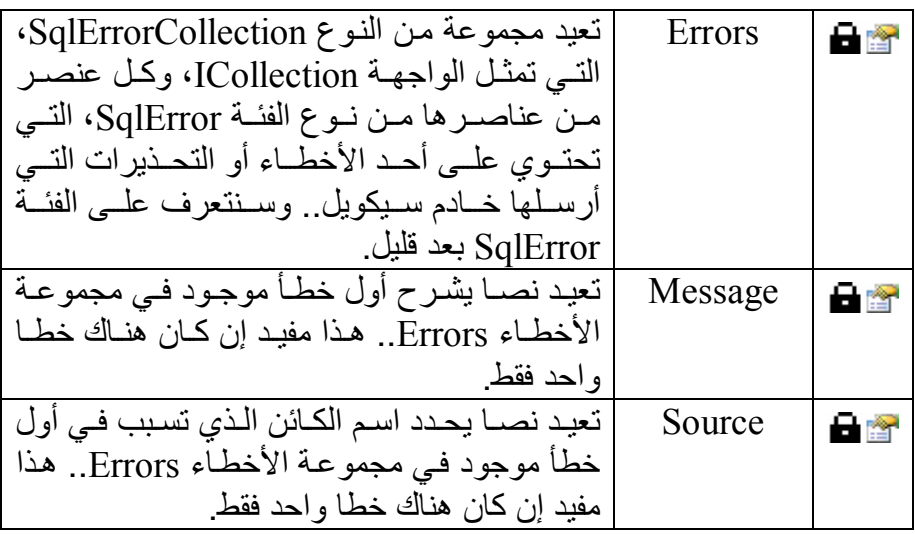

وقد استخدمنا فئة اتصال سیكویل في التطبیق Reader\_AuthorBooks للاتص ال بقاعدة بیانات الكتب على الخادم المحلي.. لاحظ أننا فتحنا الاتصال في حدث تحمی ل النموذج Load ولم نغلقه إلا في حدث إغلاق النموذج FormClosing، مما أتـاح لنا استخدام نفس الاتصال لتنفیذ جمیع الاستعلامات التي یقوم بها المستخدم.. ور غم أن كائن الاتصــال معرف كمتغير موضـعي Local Variable فـي حدث تحميل النموذج، إلا أننـا وضـعنا مرجعـا لـه فـي الخاصـية Connection الخاصـة بكـائن الأمر Command Object المعرف على مستوى النموذج، ممـا جعل كـائن الاتصال حیا طالما كان كائن الأمر حیا.. هذا هو السبب في أننـا استخدمنا الخاصـية Connection الخاصـــة بكـائن الأمـر لإغـلاق الاتصــال فـي حـدث إغـلاق النمـوذج كالتالي:

#### **Cmd.Connection.Close( )**

لاحظ أن ترك كائن الاتصال مفتوحا طوال الوقت عمليّ فقط في حالتنـا هذه، لأننـا نتعامل هنا مع خادم محلي، وهناك نسخة واحدة فقط من البرنامج تتعامل معه.. لكن في البرامج العملیة التي تتعامل مع خادم حقیقي، قد یؤدي ترك الاتصال مفتوحا إل ى تقلیل كفاءة البرنامج، خاصة إذا كان هناك عدد كبیر من المستخدمین یتعـاملون مـع برنامجك في نفس اللحظة.

افترض مثلا أنك تصمم برنامجا لشركة یعمل بها ٢٥٠ موظفا، وأن خادم سيكويل مجهز لاستقبال ١٠٠ اتصــال فقط فـي نفس اللحظـة . فـي هذه الحالـة لـو جعلت

برنامجك يفتح نفس الاتصـال بصـورة دائمـة طـوال تشـغيل المستخدم لـه، فـإن أول ١٠٠ موظف یفتحون البرنامج على أجهزتهم سیمنعون خادم سیكویل من الاستجابة لمئة وخمسین موظفا آخرین إلى أن یغلق بعض المستخدمین البرنامج! لقد أحببت أن أريك كيف يمكن أن يؤدي التصـميم الخـاطئ لبرنامجك إلـي نتـائج كارثیة، ویعطل العمل ولا تجني من ورائھ سوى السخط J!

ورغم أن هذا مثال افتر اضي لتقریب الفكرة، حیث إن سیكیول سیر فر یستطیع فعلیا خدمةً بضع مئات من العملاء وربما أكثر في نفس الوقت، إلا أن هذا العدد مهما بدا كبیرا لك فهو محدود، ویمكن تجاوزه عملیا في المؤسسات الضخمة كالحكومة الالكترونیــة مـثلا (هـل تتخیـل كـم عـدد المـوظفین فـي الـوزارات المختلفــة الـذین يتعاملون مع قاعدة البيانات في نفس اللحظـة؟)، أو في مواقـع الإنترنت التـي تحفظ قواعد بیاناتھا علـی سبکویل سبر فر ، وأنـت تعرف أن بعض هذه المواقـع یصـل زوارها إلى عدة ملايين يوميا، مما يؤدي إلى بطء استجابة الخادم، واعتذاره للكثير مـــــــن العمــــــلاء عــــــن و جــــــو د ضــــــغط كبيــــــر وجبـــــر هم علــــــي الانتظـــــار (لا ریب أنك واجھت ھذه المشكلة مع خادم برید ھوتمیل في بعض الأوقات)! ولحل هذه المشكلة في برنامجنـا، علیك أن تنقل الكـود مـن حـدث تحمیل النمـوذج وحدث إغلاقه إلى حدث ضغط الزر، ليتم فتح الاتصال وإغلاقه فقط عند الحاجة . و لا تقلق من كثر ة فتح بر نامجك للاتصال وإغلاقه، فخاصية مساهمة الاتصالات Connection Pooling التي يدعمها خادم سيكويل تغنيك عن أي عنـاء لحل هذه

المشكلة، حیث یـتم تـر ك بعـص الاتصــالات مفتو حــة لضـمان سـر عة الاسـتجابة للاستعلامات المتكـررة، دون إعاقـة بعـض المسـتخدمين عـن الاتصــال بالخــادم.. ولحسن الحظ فإن تقنية المساهمة Pooling تكون فعالة في الوضع الافتراضي، ما لم تطلب أنت إیقافھا صراحة عبر نص الاتصال كما عرفنا سابقا. وستجد كود الاتصال المحسّن في المشروع المسمى 2Reader\_AuthorBooks.

# **فئة خطأ سيكيول Class SqlError**

تحتوي هذه الفئة على معلومات عن رسالة الخطأ (أو التحذير) التي أرسلها خادم سیكویل.. وتمتلك ھذه الفئة الخصائص التالیة:

- **الرتبة Class:** تعید رقما من ٠ إلى ٢٥٥ یمثل درجة خطورة الخطأ.. وقیمتھا الافتراضیة .٠
	- **الخادم Server:** تعید نصا یمثل اسم نسخة سیكویل سیرفر التي أرسلت الخطأ.
		- **المصدر Source:** تعید اسم المزود Provider الذي تسبب في الخطأ.
			- **الإجراء Procedure:** تعید اسم الإجراء المخزن الذي تسبب في الخطأ.
		- **رقم السطر LineNumber:** تعید رقم السطر الذي تسبب في الخطأ في الإجراء المخزن.
- **الرسالة Message:** تعید نصا یصّف رسالة الخطأ.. .. ویمكنك أیضا استخدام الوسیلة ToString الخاصة بھذا الكائن لعرض نص ھذه الرسالة.
	- **الرقم Number:** تعید رقم الخطأ.
	- **الحالة State:** تعید رقما من ٠ إلى ٢٥٥ یمثل الكود الرقمي للخطأ.

#### **ملحوظة:**

بالإضافة إلى ما ترثه فئة استثناء سيكويل SqlException من خصائص ووسائل مـن الفئــة الأم SystemException والفئــة الأم Exception، فإنهــا تمتلـك نفـس خصائص الفئة SqlError، مما یمنحك القدرة على الحصول على نفس المعلوم ات، سواء استخدمت الحدث InfoMessage أم استخدمت الطریقـة التقلیدیـة لمعالجـة .Exception Handling الأخطاء

كسائسسين الأمسسس

# **Command Object**

يتعامل كائن الأمر مع استعلام SQL أو إجراء مخزن Stored Procedure، مع امتلاكھ الوسائل اللازمة لتنفیذھما عبر اتصال مفتوح، واستلام النتیجة من الخادم. وسنتعرف في ھذا الفصل على كیفیة التعامل مع كائن الأمر.

# **واجھة أمر قاعدة البیانات Interface IDbCommand**

ھ ذه الواجھ ة تمث ل الواجھ ة IDisposable، وھ ي توج د ف ي النط اق Data.System.. وتمتلك ھذه الفئة الخصائص التالیة:

**الاتصال Connection:** تستقبل هذه الخاصیة أي كائن اتصـال یمثل الواجهـة IDbConnection، لیتم استخدامه في تنفيذ الأمر . ويشترط فتح الاتصال أولا قبل محاولة تنفيذ الأمر ، وإلا حدث خطأ.

**نوع الأمر CommandType:** تحــدد نـــوع الأمـــر المـــراد تنفيـــذه، وهـــي تأخـــذ إحـــدى قـــيم المـــرقم CommandType التالیة:

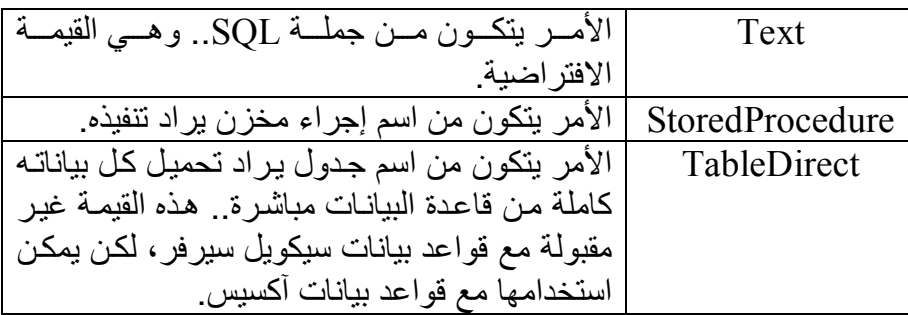

**نص الأمر CommandText:**

جملة SQL التي تريد تنفيذها، أو اسم الإجراء المخزن الذي تريد تنفيذه، أو اسم الجدول المراد تحمیلھ، وذلك تبعا لقیمة الخاصیة CommandType. لاحظ أنك تستطيع كتابـة أكثر من جملـة SQL في هذه الخاصـيـة مـع الفصـل بينها بالفاصلة المنقوطة : ، وفي هذه الحالة سيتم تنفيذها جميعا، والحصول على أكثر من مجموعة من النتائج Resultsets، وھو نفس ما یمكن أن یح دث عند استدعاء إجراء مخزن یقوم بتنفیذ أكثر من جملة SELECT.. وسنعرف كیف یمكن التعامل مع ھذه النتائج لاحقا.

**وقت انتظار الأمر CommandTimeout:** تحدد وقت الانتظار بالثانیة، الذي سیتم بعده اعتبار محاولة تنفیذ الأمر فاشلة.. والقیمة الافتراضية لهذه الخاصية هي ٣٠ ثانية، وعليك أن تزيدها إذا كانت الاستعلام معقدا یتم علی جداول كثیرة ویجري علیها الكثیر من العملیات، أو كان ھناك ضغط كبیر على الخادم یجعل استجابتھ بطیئة.

#### **المعاملات Parameters:** تعیـــــد أي كــــــائن يمثــــــل واجـهــــــة "مجموعــــــة معــــــاملات البیانـــــــات" IDataParameterCollection، التي ترث واجهـة القائمـة IList.. وتتيح لك مجموعة المعاملات إضافة المعاملات المطلوب التعويض بها في جملة الاستعلام أو الإجراء المخزن.. وسنتعرف على المعاملات بالتفصیل لاحقا.

**التعامل Transaction:** تستقبل أي كائن من نوع واجھة تع املات قاع دة البیان ات IDbTransaction، لیتم تنفیذ الأمر الحالي في نطاقھ.

**مصدر الصفوف المحدّثة UpdatedRowSource:**

تحدد كيف سيتم تحديث صفف البيانـات DataRow الموجود فـي أحد جداول مجموعة البيانات DataSet.. لاحظ أن هذه الخاصية مفيدة فقط عندما يكون كائن الأمر الحالي هو أمر التحديث Update Command الخـاص بموصـل البيانات DbDataAdapter الذي يملأ مجموعة البيانات ويحدثها.. ويتم تنفيذ أمر التحديث علـى الصـفوف التـى تغيـرت فـى مجموعـة البيانـات واحـدا تلـو الآخ ر، وق د یحت وي ھ ذا الأم ر عل ى مع املات إخ راج Output Parameters، أو ترافقه جملة SELECT تعید السجل بعد تحدیثه في قاعدة البيانـات . الحكمــة فـي هذا أن هنــاك بعض القيم التـي تولدها قاعدة البیانــات بنفســها (مثــل عمــود الّتــر قیم التلقــائي) ولا یمكنــك معرّ فــة قیمــة هــذه الأعمدة إلا بالحصول علـى السـجل مـرة أخـرى بعـد تحدیثـه (أو إضــافته)..

وتتحكم هذه الخاصية في كيفية الاستفادة من القيم العائدة من أمر التحديث، وھي تأخذ إحدى قیم المرقم UpdateRowSource التالیة:

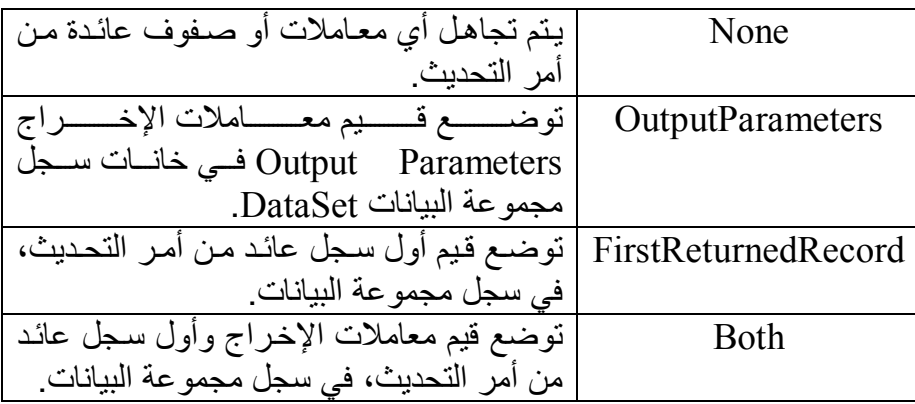

كما تمتلك ھذه الواجھة الوسائل التالیة:

#### **تجھیز Prepare:**

تنشئ نسخة محسنة مجهزة من الأمر وتحفظها على الخادم، ليكون تنفيذها أسرع.. ولا تستقبل ھذه الوسیلة معاملات، ولیس لھا قیمة عائدة، ولا یكون لھ ا أي تأثیر إن كانت للخاصیة CommandType القیمة TableDirect. لاحظ أن استدعاء هـذه الوسـيلة صــار عـديم القيمــة تقريبــا، لأن إصــدارات سیكویل سیرفر ٢٠٠٠ و ٢٠٠٥ و ٢٠٠٨ تقوم بتجهیز البیانات تلقائیا عند اللزوم، لتحسین الأداء.

**إنشاء معامل CreateParameter:** تعید كائنــا مـن النـو ع IDbDataParameter، لتخصصــه للتعامـل مـع أحـد المعاملات الموجودة في الاستعلام.

#### **تنفیذ بدون استعلام ExecuteNonQuery:**

تنفذ الأمر دون أن تعید أیة سجلات، ولكن تعید عددا صحیحا Integer یمثل عدد السجلات التي تـأثرت بتنفيذ الأمر .. ويمكنك استخدام هذه الوسيلة لتنفيذ أوامر التحدیث Update والحذف Delete والإدراج Insert. وستجد مثالا على هذه الوسيلة في الزر CREATE PROC في المشروع AccessStoredProcedure الذي عرفنا من قبل أنھ ینشئ إجراء مخزنا ف ي قاعدة بيانات الكتب المنشأة بتطبيق Access. . في هذا الزر نستخدم كـائن أمر من النوع OleDbCommand للتعامل مع قاعدة بيانات Access، ونستخدم الوس یلة ExecuteNonQuery لتنفی ذ اس تعلام SQL ال ذي ینش ئ الإج راء المخزن في قاعدة البیانات، لأنھ لا یعید إلینا أي ناتج.

لاحظ أن كود الاتصال بقاعدة البیانات وتنفیذ الأوامر یتكرر كثیرا، وهو بیدو طویلا مع وجود تعدیلات طفیفة .. لهذا سیكون من الأذكى لو جمعنـا الكود المتشابه في إجراء وأرسلنا إليه المعاملات التي تناسب الاستعلام الذي ننفذه.. ولقد فعلنــا هـذا فــى المشــروع DbTasks، حیـث عرفنــا فیــه فئــة اســمها MyDbConnector، وأضفنا إلیھا خاص یة اس مھا ConnectionStr تس تقبل نص الاتصــال، وحـدث إنشــاء Constuctor يسـتقبل نـص الاتصــال أيضــا ویضعه في هذه الخاصیة على سبیل الاختصار .. وقد عرفنا في هذه الفئة عددا من الوسائل التـي تتيح لنـا التعامل مـع قاعدة البيانـات، ومن بينهـا دالـة اسمها ExcuteCommand.. ھذه الدالة تستقبل معاملین:

- نص الأمر CommandText الذي تريد تنفيذه.. ويمكنك أن ترسل إلى هذا المعامل استعلام SQL أو اسم إجراء مخزن، حيث سنقوم باستنتاج نوع الأمر بحيلة صغيرة، فلو كان النص يبدأ بـأي مـن أوامـر SQL مثل " insert "أو " update"... إلخ، فمعنى ھذا أنھ نوع الأم ر Text.CommandType.. لاحظ أننا وض عنا مس افة بع د اس م الكلم ة، تلافيــا لاحتمــال أن تكــون هـذه الكلمــة جـزءا مـن اسـم إجـراء مخـزن (مثل UpdateAuthors)، فنحن واثقون أن اسم الإجراء المخزن لا یحتوی علی مسافات، بینما الاستعلامات تحتوی علی مسافات.. غیر ھذا یكون نوع الأمر StroresProcedure.CommandType.
- مصفوفة نصيّة ثنائية البعد (,)String، يتكون كلّ عنصر فيها من اسم المعامل وقیمتـه.. وبهذا یمكنك تمریر المعـاملات مباشرة إلـى الدالـة، حيث سنضـــبف هــذه المعـــاملات إلـــى مجموعـــة معـــاملات الأمــر Command.Parameters. وإذا لم يكن للأمر معاملات، فأرسل إلى المعامل الثاني للدالة Nothing.

وتسـتخدم هـذه الدالـــة الوســيلة Command.ExecuteNonQuery لتنفيــذ الأمر، وتعید True إذا لم یحدث خطأ، وتعید False إذا حدث خطأ. وستجد مثالا على استخدام ھذه الدالة في نفس المشروع، حیث وض عنا مربع ي نص علي النموذج لاستقبال اسم المؤلف ونبذة عنـه، وعند ضغط الزر يتم تنفیذ استعلام لإضافته إلى جدول الكتب.. انظر كیف سیكون الكود في منتھي البساطة والاختصار باستخدام الفئة MyDbConnector:

**Dim DbBooks As New MyDbConnector( My.Settings.BooksConStr) Dim SQL = "INSERT INTO Authors " & " (Author, CountryID, About)" & " VALUES (@Author, 21, @About)" Dim Params = {{"@Author" , TxtAuthor.Text.Trim}, {"@About" , TxtAbout.Text.Trim}} If DbBooks.ExcuteCommand(SQL, Params) Then TxtAuthor.Clear() TxtAbout.Clear() End If** ويمكنك استخدام الفئة MyDbConnector للتعامل مـع أي قاعـدة بيانــات، وتنفیذ أي أمر علیھا باستخدام الإجراء ExcuteCommand.. ألیس ھ ذا ش یئا مریحا؟

**تنفیذ قارئ ExecuteReader:** تنفذ الأمر ، وتعید كائنـا مـن النـوع IDataReader، حیث یمكنك استخدامه لقراءة النتیجة سجلا تلو سجل..ّ وسنتعرف على قارئ البیانات لاحقا. وستجد مثالا على ھذه الوسیلة في المشروع Reader\_AuthorBooks. ولهــذه الوســيلة صـــيغة ثانيــّـة، تســتقبل معــاملاً مـــن نـــوع المـــرقم CommandBehavior، الذي یحدد سلوك قارئ البیانات، كالتالي:

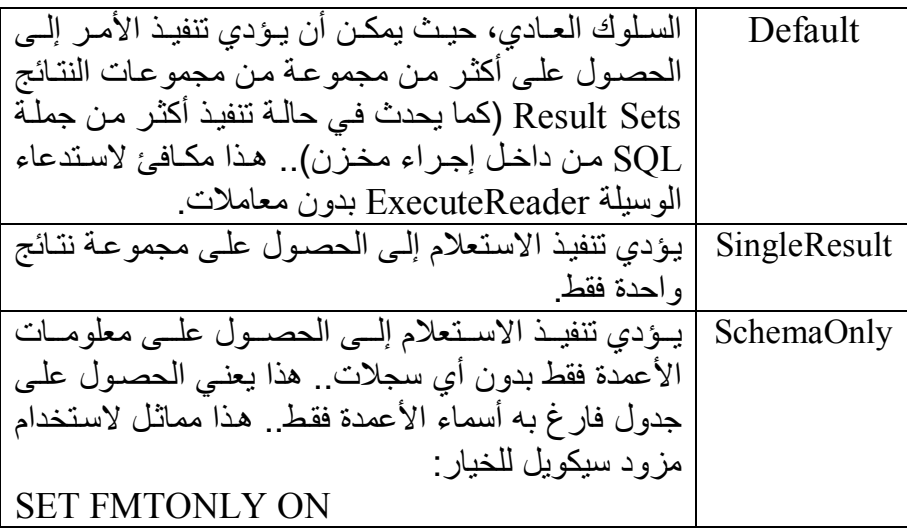

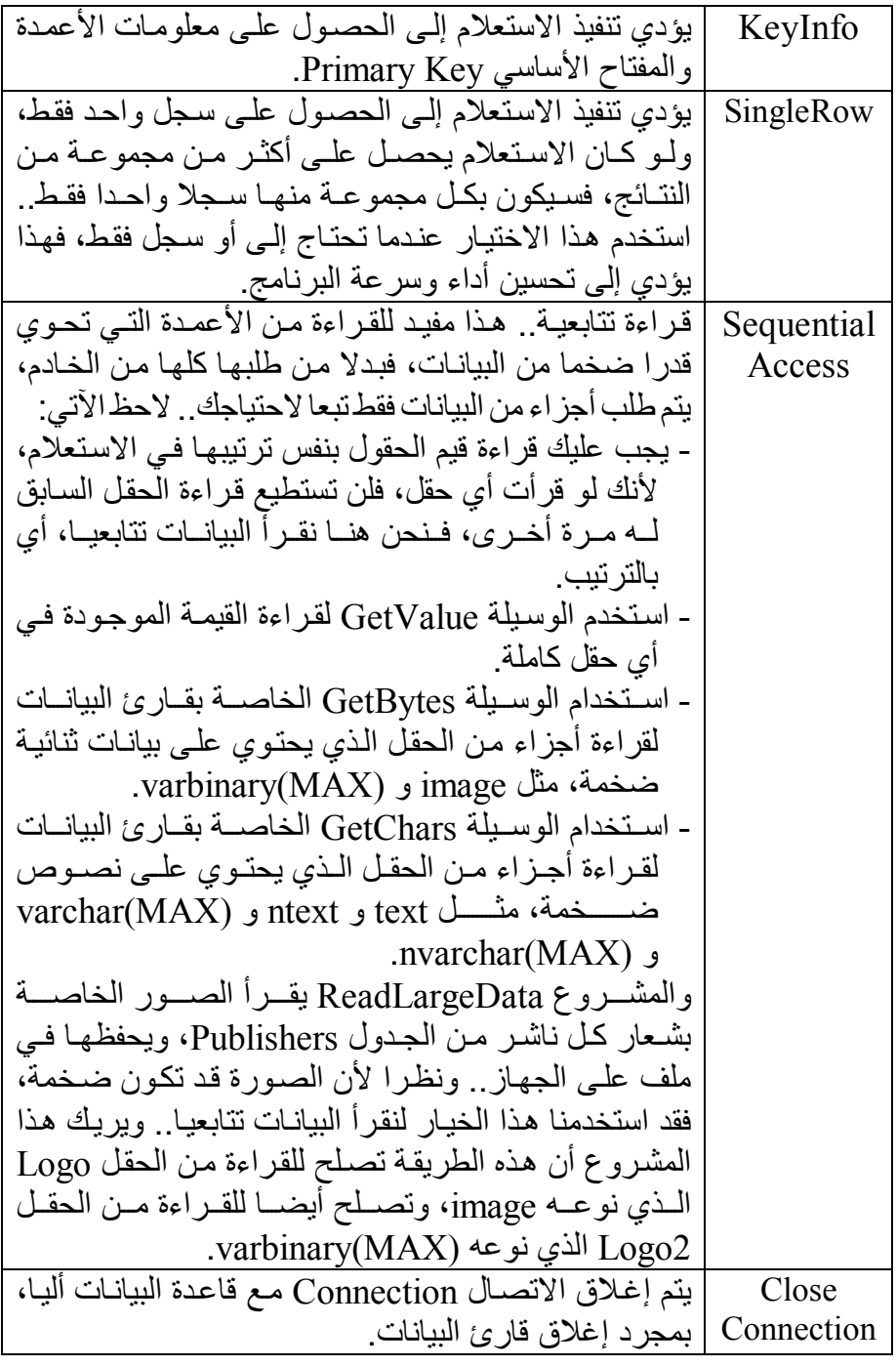

ويمكنك استخدام أكثر من قيمة من هذه القيم، بربطها معا باستخدام المعامل Or. وقد أضـفنا وسـيلة اسـمـها GetReader إلـى الفئـة MyDbConnector فـي المش روع DbTasks، مھمتھ ا تنفی ذ اس تعلام باس تخدام الوس یلة ExecuteReader وإعادة قارئ البيانات.. لاحظ أنك لو أغلقت الاتصال في نهايـة هذه الوسيلة فسيحدث خطـاً عند محاولتك استخدام قـار ئ البيانـات الـذي أعادتھ إلیك، لأن الاتصال الذي یستخدمھ قد تم إغلاقھ.. لھذا علیك عدم إغلاق الاتصال، وإرسال القیمة CommandBehavior.CloseConnection إلى معامل الوسیلة ExecuteReader لجعل قارئ البیانات یغلق الاتصال بنفسه عندما یتم إغلاقه.. وقد جعلنا للوسيلة GetReader معاملا اختياريا اسمه Sequential إذا جعلته True فستحصل على قارئ بيانات تتابعي لاستخدامه في قر اءة البیانات الضخمة على أجزاء، والقیمة الافتر اضبية لهذا المعامل هي False لتحصل على قارئ بیانات عادي. وستجد مثالا لاستخدام هذه الوسيلة في نفس المشروع في زر "الكتب".. هذا الزر یعرض كتب المؤلف الذي كتبت اسمھ في مربع النص العلوي.

**تنفیذ قیمة ExecuteScalar:**

تنفذ الأمر ، وتعيد كائنا Object يحتوي على قيمة الخانة الموجودة في الصف الأوّل من العمود الأوّل في الجدول الناتج، وتتجاھل باقي الخانات. ویمكنك استخدام ھذه الوسیلة لتنفیذ دوال التجمیع Functions Aggregate. والمشروع AvgPrice یریك مثالا على استخدام هذه الوسیلة لمعرّفة متوسط أسعار الكتب. وقد أضغنا وسيلة اسمها GetValue إلى الفئة MyDbConnector في المش روع DbTasks، مھمتھ ا تنفی ذ اس تعلام باس تخدام الوس یلة ExecuteScalar وإعادة القيمة الناتجة، وستجد مثالا لاستخدامها في نفس المشروع في الزر "معرفة عدد المؤلفین".

#### **إلغاء Cancel:**

تحاول إلغاء تنفيذ الأمر .. ولا يحدث خطأ إن لم يكن الأمر قيد التنفيذ حاليـا، أو إن فشلت في إیقاف تنفیذه.

# **فئة أمر قاعدة البیانات Class DbCommand**

ھذه الفئة أساسیة مج ردة Class Base Abstract، تج ب وراثتھ ا MustInherit، وھ ي ت رث فئ ة المك ون Class Component، كم ا أنھ ا تمث ل الواجھ ة IDbCommand وبالتالي تمتلك جمیع وسائلھا وخصائصھا. وبالإضافة إلى ما تمثله من خصـائص الواجهـة IDbCommand، تمتلك هذه الفئـة الخاصیة التالیة:

**مرئیة في وقت التصمیم DesignTimeVisible:** إذا جعلت قیمة ھذه الخاصیة True) وھي القیم ة الافتراض یة)، فس یظھر ك ائن الأمر في وقت التصمیم في واجھة الأدوات التي تستخدمھ.

ولا تمتلك هـذه الفئــة أي وســائل جديــدة غيــر مــا تمثلــه مــن وســائل الواجهــة .IDbCommand

لاحظ أن الفئات التالیة ترث الفئة DbCommand:

- .OdbcCommand Class .١
- .OleDbCommand Class .٢
	- .SqlCommand Class .٣
- .OracleCommand Class .٤

وسنكتفي ھنا بالتعرف على الفئة SqlCommand.

# **فئة أمر سیكویل Class SqlCommand**

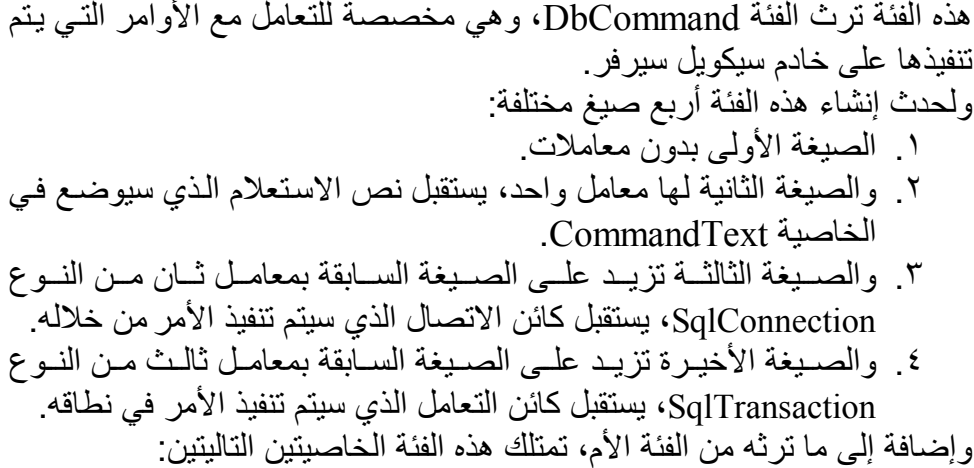

# **التنبیھ Notification:**

تحدد كائن طلب التنبیه SqlNotificationRequest الذي سيستخدمه كائن الأمر في تلقي التنبيهات من الخادم عند تنفيذ الاستعلام.. وسنتعرف علي الفئة SqlNotificationRequest لاحقا.

**ضم تلقائي إلى قائمة التنبیھات NotificationAutoEnlist:**

إذا جعلت قیمة هذه الخاصیة True، فسیستقبل كائن الأمر تنبیهات تلقائیـة مـن ك ائن معلوم ات التبعی ة SqlDependency.. وتس تخدم ھ ذه الخاص یة م ع صفحات المواقع في ASP.NET لتتيح عرض الصفحة المجهزة Cashed Page إلـى أن يـأتي تنبيــه بحـدوث تغيـر فــي بعـض بياناتهـا فيـتم إنعاشــها.. وسنتعرف على الفئة SqlDependency لاحقا.

وإضافة إلى ما ترثھ من الفئة الأم، تمتلك ھذه الفئة الوسائل التالیة:

**نسخ Clone:** تعید كائن SqlCommand جدیدا مماثلا في كل شيء للكائن الحالي.

**تصفیر زمن انتظار الأمر ResetCommandTimeout:** تعید قیمة الخاصیة CommandTimeout إلى قیمتھا الافتراضیة ٣٠ ثانیة.

 **"تنفیذ قارئ بیانات XML "ExecuteXmlReader:** تنفذ الأمر، وتعید كائنا من النوع XMLReader، الذي يحتوي على البيانـات بتنسیق XML.. لاحظ أن علیك استخدام ھذه الوسیلة في الحالات التالیة: - عند استخدام الفقرة XML FOR في جملة الاستعلام.. ھذه الفقرة تعی د ناتج الاستعلام في صورة وثیقة XML. - عند قراءة عمود نوع بیاناتھ XML. - عند قراءة عمود نوع بیاناتــه ntext أو nvarchar لكنـه يحتوي علـي بیانات بتنسیق XML.

ولن نتطرق إلى فئات XML في هذا الكتاب، وسنفرد لها كتابا مستقلا إن قدر االله.

وتـــــدعم الفئـــــــة SqlCommand اســـــتخدام العمليــــــات غيـــــــر المتزامنــــــة Asynchronous Operations لتنفيذ الأمر ، وذلك من خـلال أزواج الوسـائل التالیة:

**EndExecuteXmlReader BeginExecuteXmlReader EndExecuteNonQuery**  $\equiv$  **BeginExecuteNonQuery EndExecuteReader**<sup>*=*↓</sup> **BeginExecuteReader**<sup>*=*</sup> حیث تقو م الوسائل التـي تبدأ بالكلمـة Begin بتنفیذ الأمر فـي عملیـة غیر متز امنـة، ویمكنك أن تر سل إلیها مندوبا عن إجراء یتم استدعاؤه بعد انتهاء العملیـة لتقر أ فیـه البيانات الناتجة.. وتعيد هذه الوسائل كائنا يمثل الواجهة IAsyncResult ليمكنك

استخدامه في متابعة العملية، كما يمكن إرساله إلى الوسائل التي تبدأ بالكلمة End لإنھاء العملیة غیر المتزامنة والحصول على نتائجھا. وتمتاز العمليات غير المتزامنة بأنها لا توقف تنفيذ البرنـامج إلـى حين انتهـاء إتمـام العملية، بل ينتقل التنفيذ إلى السطر التالي مباشرة، بينمـا ترسّل النتـائج فور توفرهـا إلى الدالة الخاصـة بالحصول على النتائج Callback Function.. وتقع العمليات غیر المتز امنــة خـار ج نطــاق هـذا الكتــاب، وسنتعرف علیهـا بالتفصـيل بـإّذن الله فــي كتاب المواضیع المتقدمة في برمجة إطار العمل.

كما تمتلك الفئة SqlCommand الحدث التالي:

 **اكتملت الجملة StatementCompleted:** ینطلق عند اكتمال تنفیذ جملة الاستعلام الخاصة بكائن الأمر.. والمعامل الث اني e لھذا الحدث من الن وع StatementCompletedEventArgs، وھ و یمتل ك خاص یة واح دة ھ ي "ع دد الس جلات" RecordCount، الت ي تعی د ع دد السجلات التي تأثرت بتنفیذ جملة الاستعلام.
## **تمریر القیم إلى جمل الاستعلام:**

افتر ض أنك تريد الحصول على كتب "توفيق الحكيم" من قاعدة البيانـات.. في هذه الحال ة یمكن ك وض ع جمل ة SQL التالی ة ف ي الخاص یة CommandText لك ائن الأمر (ولیكن اسمھ Cmd(:

**Cmd.CommandText = "SELECT Books.Book " + "FROM Authors, Books " + "WHERE Authors.ID = AuthorID " + "AND Authors.Author = 'الحكیم توفیق "'**

ولكن، هل تظن أنك ستكتب الجملـة السـابقة فـي أي تطبيـق عملـي فعـلا؟.. هل ستقتصـر و ظیفـة بر نـامـجـك علــي عـر ض كتـب مؤلّـفٌ و احـد فقـط، أمّ أنـك ستسـمح للمستخدم باختیار المؤلف الذي یرده لیعرض لھ البرنامج كتب ھذا المؤلف؟ المنطقي والعملــي، هــو أن تضـــع علــي النمــوذج مربـــع نــص (ولــيكن اســمه TxtAuthor) لیكتب فیه المستخدم اسم المؤلف، ومن ثم تعرض له كتبه.. في مثل ھذه الحالة، علیك تعدیل نص الاستعلام السابق لیصیر كالتالي:

**Cmd.CommandText = "SELECT Books.Book " + "FROM Authors, Books " + "WHERE Authors.ID = AuthorID " + "AND Authors.Author = '" + TxtAuthor.Text +"'"** 

حیث استخدمنا طریقة تشبیك النصـوص فـي الكـود، لإضـافة الـنص الموجـود فـي مربع النص إلى جملة الاستعلام، وبهذا حصلنا على جملة استعلام مرنة، تستطيع البحث عن اسم أي مؤلف یریده المستخدم. لكن هذه الطریقة تحتوى على ثغرة قاتلـة، تسمح للأشقياء بتدمير قاعدة بياناتك وربما نظام التشغیل الذي یوجد علیھ خادم سیكویل لو أرادوا! كیف؟.. ھذا ھو موضوع الفقرة التالیة. **دس الاستعلامات Injection SQL:**

في المثال السابق، سمحنا للمستخدم بكتابـة اسم المؤلف فـي مربـع نـص، ثـم أدرِجنـا محتوى النص داخل جملة الاستعلام كجزء من شرط الفقرة WHERE.. وقد تفتق ذهن بعض العباقرة عن فكرة شريرة، وهي كتابـة بعض جمل الاستعلام فـي مربـع النص بدلا من اسم المؤلف، وبھذا یستطیعون حقن استعلامات مدسوس ة خاص ة بھ م داخل جملة الاستعلام الخاصـة بك، فيقوم برنامجك بتنفيذ مـا يريدون علـى قاعدة البیانات، وهو أمر یشبه سلوك الفیروسات التي تحقن مادتها الوراثیة في نـواة الخلیـة وتتركھا تنفذھا لإنتاج فیروسات جدیدة!

وخطورة هذه الطريقة، هي أنهـا تتيح للمخترفين الاستعلام عن بعض حسـابات المدیرین والمستخدمین، ومعرفة تركیب الجداول، بل وتنفیذ بعض أوامر غلاف الويندوز Shell من خلال خـادم سكيويل، ممـا قد يضـر بالجهـاز الذي يعمل عليـه الخادم!

ولكن كیف تتم عملیة الحقن Injection؟

- ١- أول شيء، يتوقع القرصـان Hacker ضـرورة وجود النص بـين علامتـي تنصیصٌ، ولا بد أنك وضعت علامة تنصیص بادئة قبل النص الذي سيأتي من مربـع النص، لهذا يجب علـى المخترق أن يكتب أي كلمـة، ثـم يتبعهـا بالعلامة ' لإغلاق علامتي التنصيص، وبهذا يضمن عدم حدوث خطأ في صیغة جملة SQL.
- -٢ بعد ھ ذا یض ع القرص ان فاص لة منقوط ة ; لیس تطیع كتاب ة أم ر SQL جدی د خاص بھ، وھنا تكون لدیھ الحریة في كتابة الأمر الذي یریده!
- -٣ نظرا لأن القرصان یتوقع منك إض افة تكمل ة لجمل ة SQL بع د ال نص ال ذي كتبه في مربع النص، فإنه یضع في نهاية الكود المدسوس الرمز -- ليجعل أي نـص تـال لـه مجـر د تعليـق، وبهـذا يلغـي أي تكملـة خاصــة بـك لجملـة الاستعلام، ویضمن سلامة صیغة جملة الاستعلام!

والآن، دعنا نرى ماذا سیحدث لو كتب القرصان في مربع النص الجملة التالیة: Ahamd'; drop table Books--

في ھذه الحالة ستصبح جملة الاستعلام بعد إضافة ھذه الجملة كالتالي:

# **SELECT Books.Book**

## **FROM Authors, Books**

#### **WHERE Authors.ID = AuthorID**

**AND Authors.Author = 'Ahamd'; drop table Books--'** 

كما ترى: صار لدینا استعلامان صحیحان وتعلیق: - الاستعلام الأول لا قیمة لھ، وھو یبحث عن كتب مؤلف اسمھ Ahmad. والاستعلام الثاني أمر حذف يطلب حذف جدول الكتب كاملا من قاعدة البيانــات.. لاحظ أن القرصـــان لا يعـرف أسـمـاء الجـداول، ولكـنّ توقـع اسـم

ج دول الكت ب ل ن یك ون عس یرا، ول ن یی أس القرص ان م ن تجرب ة عش رات الأسماء المحتملة، ما دام عزمھ قد قرّ على تدمیر برنامجك! - وفي النھایة یوجد تعلیق صغیر، ھ و العلام ة ' الخاص ة ب ك، والت ي اس تطاع القرصان تھمیشھا بحیلة صغیرة بارعة! یبدو الأمر مفزعا، ألیس كذلك؟ إن ھذه الثغرة تتیح للقراصنة ت دمیر قاع دة البیان ات، ودخ ول حس ابات المس تخدمین، دون الحاجة إل ى كتاب ة اس م المس تخدم أو كلم ة الم رور، والكثی ر م ن الك وارث الت ي تكفي لتطیر النوم من عیون المبرمجین J. فكیف إذن یمكن إغلاق ھذه الثغرة القاتلة؟ في الحقیقة ھناك عدة نصائح ھامة في ھذا الصدد: -١ التقلیل من استخدام مربعات النص، والاستعاضة عنھ ا ب أدوات تت یح اختی ار القیم، مثل القوائم Lists إن كان ھذا ممكنا. -٢ استخدام الخاصیة MaxLength الخاصة بمربع النص لتحدید ط ول ال نص المسموح بكتابتھ في مربع النص.. ھذا سیحد من قدرة القرصان عل ى كتاب ة أوامر مدسوسة. -٣ إجراء بعض الفحوصات الصغیرة عل ى قیم ة مرب ع ال نص، للتأك د م ن خل و ال نص ال ذي كتب ھ المس تخدم م ن العلام ات المریب ة مثل ; ' -- \*/ /\* .. ھذا سیش ل حرك ة القرص ان تمام ا.. والأفض ل أن تمن ع كتاب ة ھ ذه الح روف في مربع النص من المنبع باستخدام الحدث KeyPress. -٤ علی ك أیضا أن تمن ع الكلم ات الدال ة عل ى أوام ر SQL ف ي مرب ع ال نص، خاصة DROP و DELETE و UPDATE و INSERT. -٥ لا تقبل أیا من الكلمات التالیة في مربع نص یدخل فیھ المستخدماسمملف: AUX, CLOCK\$, CON, CONFIG\$, NUL, PRN COM1, COM2, COM3, COM4, COM5, COM6, COM7, COM8 LPT1, LPT2, LPT3, LPT4, LPT5, LPT6, LPT7, LPT8 -٦ من المھم أیض ا أن تح دد ص لاحیات مس تخدمي قاع دة البیان ات، وألا تعط ي الصلاحیات الخطیرة (كحذف الجداول أو إنش ائھا) إلا للم دیرین، وعلی ك أن تصنع نسخة خاصة من البرن امج لھ ؤلاء الم دیرین بحی ث لا ی تم ت داولھا إلا بی نھم.. أم ا المس تخدمون الع ادیون، فعلی ك أن تص نع لھ م نس خة أخ رى م ن البرنامج، وأن تتصل ھذه النسخة بالخادم من خلال حس اب مس تخدم مح دود الصلاحیات، وبھذا لو نجح أي قرصان في تجاوز خطوط دفاع ك عب ر ھ ذه النسخة، لا یجد الكثیر مما یستطیع فعلھ! -٧ كن ح ذرا م ن الكلم ات الت ي تب دأ ب ـ \_xp، لأنھ ا البادئ ة الت ي ی تم بھ ا تس میة الإج راءات المخزن ة الإض افیة لمخط ط قاع دة البیان ات .xp\_cmdshell الإجراء مثل ،Catalog-extended stored procedures

- -٨ اس تخدام الإج راءات المخزن ة Procedures Stored ف ي تنفی ذ الاستعلامات، لأنها تكون محفوظة في قاعدة البيانات علي الخـادم، ومن ثـم یقوم سیكویل سیر فر بفحص قیم المعاملات المرسلة إلى الإجر اء المخز ن، والتأكد من أنھا من النوع الصحیح وبالطول المحدد.
- ٩- ارفض كتابـة الكلمـات التاليـة فـي مربـع الـنص، لأنهـا تسمح بحقن الأكـواد المدسوسة في الإجراءات المخزنة:

EXECUTE, EXEC, sp\_executesql -١٠ استخدام المعاملات Parameters لتمریر القیم إلى جم ل الاس تعلام، ب دلا من استخدام طریقة تشبیك النصوص Concatenation، لأن المع املات تضمن التحقق مـن نـوع المعامـل والطـول المسـموح بـه لقيمتـه.. لكـن نصیحة: لا تتخل عن فحص النصوص التي یكتبها المستخدم في مربعات النصوص، حتى لو استخدمت المعاملات، فقد تسمح بعض المعاملات النصیة الطویلة بعبور بعض الكود المدسوس.

وف ي المش روع Reader\_AuthorBooks اس تخدمنا الإج راء SqlInjection للتأكد من أن النص الذي كتبه المستخدم في مربـع النص لا يحتوي علـي أيـة رمـوز أو كلمـات مريبــة، كمــا اسـتخدمنا معــاملا لتمريـر الـنص إلــى الاسـتعلام لمزيـد مـن الحمایة.

كم ا اس تخدمنا الدال ة SqlInjection ف ي المش روع DbTasks للتأك د م ن أن ق یم المعاملات لا تحتوي على استعلامات مدسوسة. وسنتعرف فیما یلي على المعاملات وكیفیة استخدامھا.

**المعاملات Parameters:** المعامل هو علامة موضـعية Placeholder توضـع فـي جملـة SQL لتشـير إلـي أن هناك قیمـة سـيتم التعـويض بهـا بـدلا منهـا.. ویمكنـك تعریف أي عـدد تریـده مـن المعاملات في جملة الاستعلام. وتختلف صیغة ھذه العلامة تبعا لنوع مزود البیانات، فمزود سیكویل یستخدم الرم ز لتمییــز المعامـــل، یتبعـــه اســـم متغیــر بـــدون أن یفصـــل بینـهمـــا مســـافات  $@$ (مثل UserName(@.. لھذا نستطیع كتابةالاستعلام عن كتب أحدالمؤلفین كالتالي: **Cmd.CommandText = "SELECT Books.Book " + "FROM Authors, Books " + "WHERE Authors.ID = AuthorID " + "AND Authors.Author = @Author"**  هذا ببدو كأننا عرفنا متغیر ا اسمه  $a$ Author@و استخدمناه في جملة الاستعلام، لیتم التعویض عنھ عند تنفیذھا.  $?$  أما في مزود OLEDB و ODBC فيتم استخدام علامة الاستفهام الإنجلیزیـة للإشارة إلى وجود معامل، دون منح ھذا المعامل أي اسم: **Cmd.CommandText = "SELECT Books.Book " + "FROM Authors, Books " + "WHERE Authors.ID = AuthorID " + "AND Authors.Author = ?"**  لاحظ أن قواعد بيانـات آكسـيس صــار ت تقبـل تسـمية المعـاملات (ومـا ز الـت تقبـل العلامـة ? أیضـا)، لكنهـا لا تمیـز المعـاملات المسماة باستخدام أي علامـة خاصـة.. یمكنك مثلا أن تكتب الاستعلام السابق كما یلي: **Cmd.CommandText = "SELECT Books.Book " + "FROM Authors, Books " + "WHERE Authors.ID = AuthorID " + "AND Authors.Author = AuthorValue"**  في هذه الحالة ستعتبر آكسيس أن AuthorValue هو اسم معامل.. بل يمكنك أيضـا أن تستخدم الاسم Author@في الاستعلام، وستقبله آكسيس كاسم معامل، وهذا يساعدك على استخدام نفس استعلامات سیكویل سیرفر مع آكسیس! لكن هذا المر ونة من آكسيس تسبب مشكلة غريبية في بعض الأحيان، فلو أخطأت مثلا في كتابة اسم الحقل AuthorID في الاستعلام السابق، وكتبته مثلا AutherID، فستعتبره آكسيس اسم معامل، وبدلا من أن تحصل في برنامجك على رسالة تخبرك أن هذا العمـود لـيس موجـودا فـي الجـدول، ستحصـل علّـي رسـالة تخبـرك بـأن قـيم بعـض المعاملات مفقودة.. هذا هو السبب الذي سيجعلك ترى آلاف الأسئلة من المبر مجين عن سبب ظھور ھذه الرسالة الغربیة في برنامجھم:

No value given for one or more required parameters"

رغم أنهم لا يستخدمون استعلامات فيها معاملات، أو أنهم مرروا قيم المعاملات الصحیحة فعلا!.. فكل ما هناك، أنهم أخطأوا في كتابة اسم أحد الحقول، فتم اعتبار ه معاملا!

ولكن، كیف یمكن التعویض عن قیم المعاملات؟

لفعــل هــذا، عليــك اســتخدام مجموعـــة المعـــاملات الخاصــــة بكـــائن الأمـــر Parameters.DbCommand لتعری ف كائن ات المع املات ووض ع الق یم فیھ ا، حیث سیقوم كائن الأمر بتمریرها إلى جملـة الاستعلام عند تنفیذ الأمر .. و علیك أن تنتبه جيدا إلى أن وضع رمز المعامل في جملة الاستعلام لا ينشئ معاملات في مجموعة المعاملات تلقائيـا، فهذا الرمز يحدد فقط موضـع التعويض عن المعامل، بینما تظل أنت مسئولا عن تعریف معامل في مجموعة المعاملات لتحدید نوع القیمة التي یقبلھا المعامل، وتمریر القیمة من خلالھ إلى كائن الأمر.

ویش ترط ف ي حال ة س یكویل س یرفر أن یك ون لك ل م ن المعام ل الموج ود ف ي ن ص الاستعلام والمعامل الموجود في مجموعة المعاملات نفس الاسم.. فإذا عرفت في نص الاستعلام معـاملا اسـمه a\_Author@، فیجـب أن یكـون اسـمه فـي مجموعـة المعاملات أیضا Author@.

أما معاملات OLEDB و ODBC فكلها ممثلة بالرمز ? مما يجعلك مضطرا إلى تعریفها في مجموعــة المعــاملات DbCommand Parameters بـنفس ترتیب ظهور ها في نص الاستعلام.. وحتى لو كنت تستخدم معاملات مسماة في آكسيس، فما زلت مضطرا إلى المحافظة على الترتيب الصحيح لهذه المعاملات، كمـا أن اسم كل معامل ما زال غیر مهم، لهذا تستطیع تعریف معامل في مجموعة المعاملات اسمه X لیعوض عن معامل في نص الاستعلام اسمه Author@.. فكل ما يهم حقا هو الترتیب ولیس الاسم.. یمكنك اعتبار أن آكسیس یمحو اسم المعامل ویضـع بدلا منھ علامة استفھام ? على سبیل التسھیل علیك.

هذا هو ما جعل من الممكن أن نستخدم نفس جملة الاستعلام، ونفس كود تعريف المعاملات في حدث ضغط زر "الكتب" في المشروع Factories للحصول على كتب أحد المؤلفین من قاعدة الكتب في آكسیس أو قاعدة الكتب في سیكویل سیرفر. والآن، دعنا نتعرف على مجموعة المعاملات والفئات المستخدمة معھا.

# **فئة مجموعة معاملات قاعدة البیانات DbParameterCollection Class**

هذه المجموعة تمثل الواجهة IDataParameterCollection، التي ترث واجهة القائم ة IList.. وك ل عنص ر یض اف إل ى المجموع ة DbParameterCollection ھو من نوع الفئة DbParameter التي سنتعرف علیھا لاحقا. ولا تحتوي هذه الفئة على أية خصائص أو وسائل جدیدة غیر مـا تمثلـه مـن عناصـر الواجھة. لاح ظ أن الفئ ة DbParameterCollection أساس یة مج ردة تج ب وراثتھ ا، لھ ذا ترثھا كل من الفئات التالیة: OdbcParameterCollection Class .١ OleDbParameterCollection Class .٢ SqlParameterCollection Class .٣ OracleParameterCollection Class .٤ ویعنینــــــــــا أن نتعـــــــر ف علـــــــى فئـــــــة مجمو عــــــة معــــــاملات ســــــيكويل .SqlParameterCollection Class

# **فئة مجموعة معاملات سیكویل SqlParameterCollection Class**

ھذه الفئة ترث الفئ ة DbParameterCollection، وھ ي لا تختل ف عنھ ا كثی را إلا في أن عناصرھا من نوع الفئة SqlParameter ، التي سنتعرف علیھا بعد قلیل. كمـا أن للوسـيلة Add الخاصــة بـهـذه الفئــة الـعديـد مـن الصـيـغ التــي مـن المفيـد أن نتعرف علیھا:

#### **إضافة Add:**

- تضیف معاملا إلى مجموعة المعاملات، ولھا الصیغ التالیة: -١ الصیغة الأولى تستقبل معاملا واحدا من النوع SqlParameter. ٢- الصبيغة الثانيــة تسـتقبل نصــا يمثـل اسـم المعامـل وإحـدى قـيم المـرقم SqlDbType التي توضح نوع المعامل. ٣- الصَّـيغة الثَّالثـة تزيّد علـى الصّـيغة السـابقة بمعامـل ثالث مـن النـو ع
- Integer، یستقبل حجم البیانات التي ستوضع في المعامل.
- ٤- الصیغة الرابعة تزید على الصیغة السابقة بمعامل، یستقبل اسم عمود في مجموعة البیانات DataSet لیربط المعامل بھ.
- ٥- وهناك صيغة خامسة لكنها لم يعد من المنصوح استخدامها، تستقبل اسم المعامل، وكائنا Object یحمل قیمتھ، وذلك بسبب التعارض بینھ ا وبسين الصسيغة الثانيسة، لهسذا تسم إضسافة وسسيلة جديسدة اسسمها AddWithValue كبدیل لھذه الصیغة.

#### **إضافة بالقیمة AddWithValue:**

تضیف مع املا إل ى المجموع ة، وھ ي تس تقبل اس م المعام ل، وكائن ا Object یحمل قیمتھ.. وتعید ھذه الوسیلة مرجعا إلى المعامل الذي تم إنشاؤه. لاحظ أنك تستطيع أن ترسل إلى المعامل الثاني لهذه الوسيلة قارئ بيانـات DataReader أو ج دول بیان ات DataTable، لت تم ق راءة ك ل الص فوف الموجودة فیهما ووضعها في المعامل.. هذا مفید إذا كنت تتعامل مع إجراء مخزن یستقبل معاملا جدولا Parameter Valued-Table، وترید أن ترس ل إلی ھ ج دولا ك املا.. وس تجد مث الا عل ى ھ ذا ف ي المش روع TableValuedParameters.. في هذا المشروع نقرأ جدول المؤلفين في قارئ بیانات من النوع OledbDataReader، ثم نرسله كمعامل ثان إلى الوس یلة AddWithValue لاس تخدامھ كمعام ل للإج راء المخ زن InsertAuthors، وبهذا نستطيع إضـافة المـؤلفين مـن قاعدة بيانـات آكسيس إلى قاعدة بیانات سیكویل سیرفر.

لاحظ أن قارئ البيانات يجب أن يظل مفتوحا هو والاتصـال الذي يستنخدمه، لأن الوسيلة AddWithValue لا تنسخ السجلات من قارئ البيانات فعليا، ولا ی تم نس خ ھ ذه الس جلات إلا عن د اس تدعاء الوس یلة ExecuteNonQuery الخاصة بكائن الأمر الذي ینفذ الإجراء المخزن ویرسل إلھ المعامل الجدول.

### **واجھة معامل البیانات Interface IDataParameter**

ھذه الواجھة معرفة في النطاق Data.System، وھي تمتلك الخصائص التالیة:

# **اسم المعامل ParameterName:** تحدد اسم المعامل، مع ملاحظة أنھ یبدأ بالرمز @، مثل UserName@.

**ھل ھو منعدم IsNullable:** إذا جعلت قيمـة هـذه الخاصـية True، فسـيقبل المعامـل القيمـة DBNull.. والقیمة الافتراضیة ھي False.

## **الاتجاه Direction:**

تحدد اتجاه المعامل، وھي تأخذإحدى قیمالمرقم ParameterDirection التالیة:

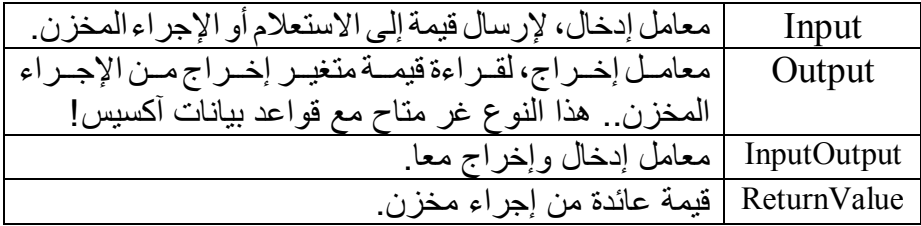

# **القیمة Value:**

تقرأ أو تغیر قیمة المعامل، وهي من النوع Object لتقبل أي نـوع مـن القيم، لكن ھذا لا یعني أن كل القیم مسموح بھا، لأن الخاص یة DbType تح دد ن وع القیم المسموح بھا. ويجب وضع القيمة في هذه الخاصية قبل تنفيذ الاستعلام من خلال كائن الأمر، وإذا كان المعامل للإخراج، فإن القیمة العائدة من الخادم توضع في ھذه الخاصیة بعد تنفیذ الأمر أو بعد إغلاق قارئ البیانات DataReader إن كنت تستخدمھ.

ولوضع القیمة DBNull في ھذه الخاصیة، استخدم الفئة DBNull كالتالي: **P.Value = DBNull.Value** 

حی ث إن Value ھ ي خاص یة مش تركة للق راءة فق ط Property ReadOnly Shared معرف ة ف ي الفئ ة DBNull لتعی د نس خة جدیدة من ھذه الفئة تمثل القیمة DBNull.

**النوع DbType:**

| مجال القيم أو طول المتغير                                                                                                    | معناه               | الثابت             |
|----------------------------------------------------------------------------------------------------|---------------------|--------------------|
| من -۱۲۸ إلى ۱۲۷                                                                                                    | وحدة ثنائية بإشارة. | <b>SByte</b>       |
| من •                                                                                                    | وحدة ثنائية موجبة.  | <b>Byte</b>        |
| إلى ٥٥٢                                                                                                    |                     |                    |
| من ۱ بابت                                                                                                    | بيانات ثنائية       | Binary             |
| إلى ٨٠٠٠ بايت                                                                                                    |                     |                    |
| False أو True                                                                                                    | قيمة منطقية         | Boolean            |
| $\mathsf{H}\mathsf{V}\mathsf{V}\mathsf{V}\mathsf{V}\mathsf{A}\mathsf{V}$                                                                  | عدد قصبر            | Int16              |
| إلى ٣٢٧٦٧                                                                                                    |                     |                    |
| من • إلى ٦٥٥٣٥                                                                                                    | عدد قصير موجب       | UInt16             |
| $Y \setminus \{Y \in \Lambda \mid Y \in \Lambda_-, \}$ من                                                                                 | عدد صحيح            | Int32              |
| إلى ٢١٤٧٤٨٣٦٤٧                                                                                                    |                     |                    |
| $\cdot$ $\alpha$                                                                                                    | عدد صحيح موجب       | UInt32             |
| إلى ٢٩٤٩٦٧٢٩٥                                                                                                    |                     |                    |
| من -                                                                                                    | عدد طويل            | Int <sub>64</sub>  |
| $41177747.71054404. A$                                                                                                    |                     |                    |
| إلى ٩٢٢٣٧٢٠٣٦٨٥٤٧٧٥٨٠٧                                                                                                    |                     |                    |
| من • إلى                                                                                                    | عدد طويل موجب       | UInt <sub>64</sub> |
| $1\wedge$ { $\leq$ $1\vee$ { $\leq$ $\leq$ $\vee$ $\vee$ $\vee$ $\vee$ $\vee$ $\wedge$ $\wedge$ $\circ$ $\circ$ $\wedge$ $\wedge$ $\circ$ |                     |                    |
| $(20 - A \cdot) \times 1,0$ من                                                                                                    | عدد مفر د           | Single             |
|                                                                                                    |                     |                    |
| بدقة ٧ خانات عشرية.                                                                                                    |                     |                    |
| $(\text{YY} \text{E} - \text{A}) \cdot \text{X} \circ \text{A} \cdot \text{A}$ من                                                         | عدد مزدوج           | Double             |
| $(\uparrow \cdot \wedge \wedge \wedge \cdot \times \wedge, \vee \vee)$ إلى                                                                |                     |                    |
| بدقة ١٥ خانة عشرية.                                                                                                    |                     |                    |
| من -۲ ^ ٦٣ إلى (٦ ^ ٦٢) -١                                                                                                    | عملة                | Currency           |
| بدقة ٤ خانات عشرية.                                                                                                    |                     |                    |
|                                                                                                    |                     |                    |

تحدد نوع المعامل، وھي تأخذ إحدى قیم المرقم DbType التالیة:

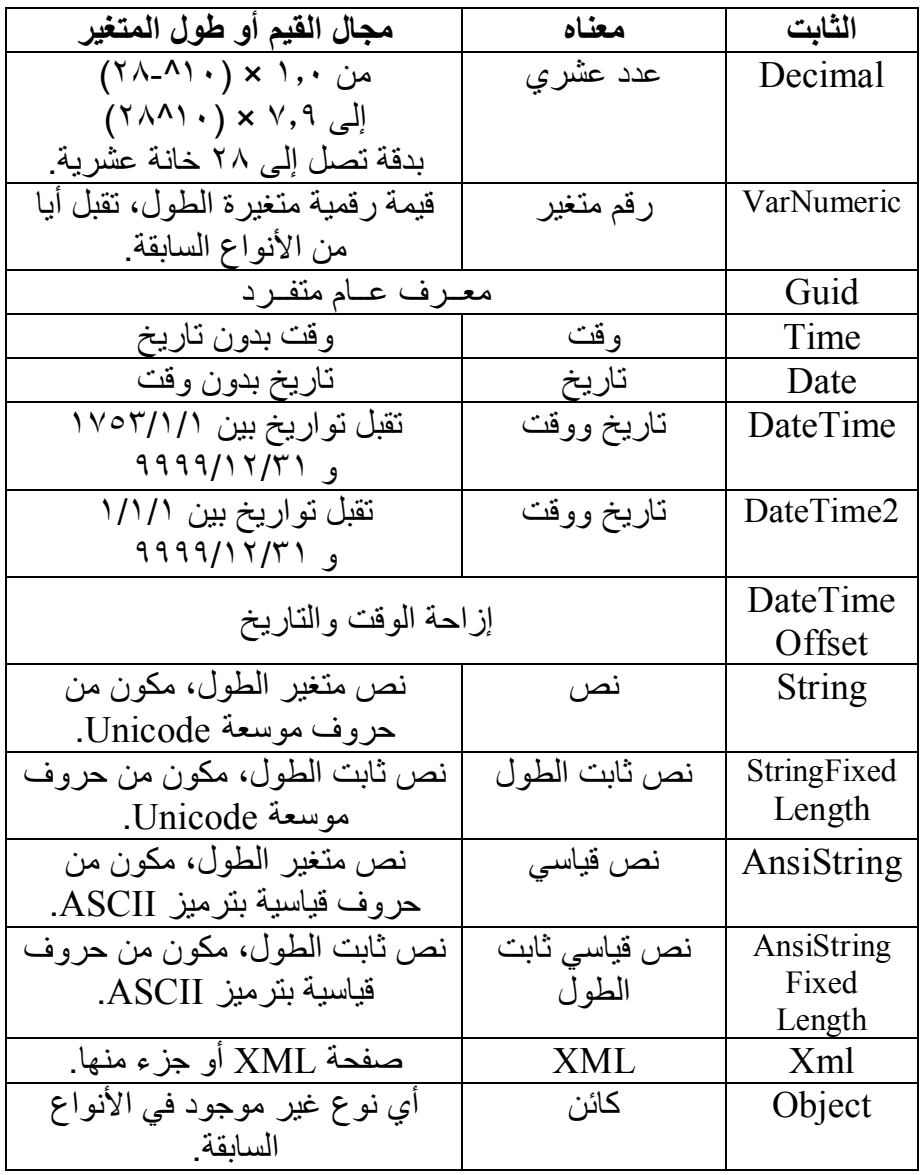

**عمود المصدر SourceColumn:**

تحدد اسم العمود في مجموعة البيانات DataSet الذي سيتم ربطه بالمعامل.. ھذا مفید عند حفظ التغیرات من مجموعة البیانات إلى قاعدة البیان ات باس تخدام أمر التحدیث Command Update.. ھذه ھي الخطوات التي تحدث:

- یع رّف أم ر التح دیث Comman Update مع املا لك ل عم ود ف ي مجموعة البیانات، ویضع اسم العمود في الخاصية SourceColumn لكل معامل.
- عن د تنفی ذ عملی ة التح دیث، یق وم موص ل البیان ات DataAdapter بـالمرور علـى صـفوف مجموعـة البيانـات واحدا تلـو الآخر وتنفيذ أمـر التحدیث على كل منھا على حدة.
- لتحدیث أي صف، یضع موصل البیانـات في كل معامل من معـاملات أمر التحديث، قيمة الخانـة الموجودة فـي العمـود المحـدد فـي الخاصـية SourceColumn.DbParameter، وبھ ذا یمك ن تنفی ذ اس تعلام التحدیث لكل صف بصورة صحیحة.

وستفهم هذه الأمور بصورة أوضح عندما نتعرف على موصل البيانات DataAdapter ومجموعة البیانات DataSet.

**إصدار المصدر SourceVersion:** تحدد نوع القیمة التي ستوضع في المعامل.. هذا مفید عند استخدام المعامل لتحدیث مجمو عــة البیانــات، لأن كل خانــة فــى مجمو عــة البیانــات تحـتفظ بـعـدة أنـو اع مـن القـيم، مثـل القيمــة الأصـليـة (القادمــّة مـن قاعـدة البيانــات)، و القيمــة الحالية (القيمة الجديدة التي أدخلها المستخدم).. وتأخذ هذه الخاصدية إحدى قيم المرقم DataRowVersion.. وسنتعرف على ھذا الأمر بتفص یل أكب ر لاحق ا عند التعرف على مجموعة البیانات.

# **واجھة معامل بیانات قاعدة البیانات IDbDataParameter Interface**

ھ ذه الواجھ ة ت رث الواجھ ة IDataParameter، وھ ي تمتل ك بع ض الخص ائص الإضبافية التبي تضيف مزيدا مـن الـتحكم فـي القيم التـي يقلِمـا المعامـل.. و هـذه الخصائص ھي:

**الحجم Size:** تحدد أقصى حجم مسـموح بــه للمعامـل بالوحـدة الثنائيــة Byte.. والقيمــة الافتراضية لهذه الخاصية تستنتج من نوع المعامل، فإن كان عددا صـحيحا على سبیل المثال، تكون قیمتھا ،٤ وإن كان المعامل یحتوي على مصفوفة فإن ھذه الخاصیة تأخذ طول المصفوفة.. لاحظ أنك لو صغرت قیمة ھ ذه الخاص یة عن حجم البیانات، فسیتم أخذ جزء من ھذه البیانات فقط وإسقاط الجزء الزائد.

**الدقة Precision:** تحدد أكبر عدد مسموح به من الخانات الرقمية في القيمة التي يقبلها المعامل.. والقيمة الافتراضية هي ٠٠ وهي تعني عدم فرض قيود علي عدد الخانات، وترك ذلك لمزود قاعدة البیانات.

**المقیاس Scale:** تحدد أكبـر عـدد مسـموح بــه مــن الخانــات العشـرية فــي القيمــة التــي يقبلهــا المعامل.. ولو زاد عدد الخانات عن ھذا الرقم یتم تقریبھ.. والقیم ة الافتراض یة ھي ٠ .

# **فئة معامل قاعدة البیانات Class DbParameter**

ھذه الفئة معرفة في النطاق Common.Data.System، وھي فئ ة أساس یة مج ردة تجب وراثتها، تمثل الواجهـة IDbDataParameter ممـا یعنـی أنهـا تمثل أیضـا الواجهة IDataParameter، وبالتالي فھي تملك كل خصائصـهما، ولا تزید علیها إلا خاصیة واحدة جدیدة وھي:

**تمثیل قیمة منعدمة في عمود المصدر SourceColumnNullMapping:** إذا جعلت قیمـة هـذه الخاصـيـة True، فسـيعني هـذا أن هـذا المعامـل يسـتخدم لإخبارك إن كـان عمـود المصـدر SourceColumn فـي مجموعـة البيانــات فارغـا أم لا، حيـث تكـون قيمـة المعامـل ٠ إن كــان العمـود فارغـا، وتكـون قیمتــه ١ إن كــان العمــود يحتــوي علــي أي قیمــة.. هــذا مفيــد عنــد تعریــف اسـتعلامات التحـدیث، لأن مقارنـــة أي خــانتین قیمتھمــا [Nu] تكــون نتیجتــه False رغم أن الخ انتین متس اویتین فع لا!.. لھ ذا یج ب أن نتأك د قب ل إج راء المقارنة إن كانت الخانتین فار غتین أم لا.. وسنرى كیف نستخدم هذه الطریقة عند التعرف على موصل البیانات في فصل لاحق.

كما تمتلك ھذه الفئة وسیلة واحدة، وھي:

**تصفیر النوع ResetDbType:** تعید الخاصیة DbType إلى قیمتھا الافتراضیة.

والفئات التالیة ترث ھذه الفئة:

- OdbcParameter Class .١
- OleDbParameter Class .٢
	- SqlParameter Class .٣
- OracleParameter Class .٤

وسنقتصر ھنا على التعرف على الفئة SqlParameter.

# **فئة معامل سیكویل Class SqlParameter**

هذه الفئــة تـرث الفئــة DbParameter، وهـي تمثـل معامـل اسـتعلام موجــه إلــي سیكویل سیرفر. ولحدث إنشـاء هـذه الفئــة سـبع صـيغ، الصـيغة الأولــي بـدون معـاملات، والصـيغ الأخرى تتيح لك إمداد المعامل ببعض قيم خصائصه، مثل اسم المعامل ونوعه واتجاهــه.. إلــخ.. علــي سـبيل المثــال، تسـتقبل الصــيغة الســابعة ١٣ معــاملا هــي بالترتیب: - اسم المعامل. - إحدى قیم المرقم SqlDbType توضح نوع المعامل. - عدد صحیح یوضح طول المعامل إذا كان نصا أو وحدات ثنائیـة Bvtes.. بالنسبة للمعـاملات العدديـة اسـتخدم القيمـة صـفر . وإذا كـان المعامـل مـن الأنواع القصوى (MAX(، فاستخدم القیمة .١- - إحدى قیم المرقم ParameterDirection التي توضح اتجاه المعامل. وحدة ثنائية Byte توضح عدد الخانات العشرية للمعامل الرقمي (الخاصبية .(Precision - وحدة ثنائيـة Byte توضـح عدد خانـات التقريب العشر ي للمعامل الرقمـي (الخاصیة Scale(. - اسم عمود المصدر في مجموعة البیانات، الذي سیأخذ منھ المعامل قیمتھ. إحدى قيم المرقم DataRowVersion، توضح إصدار العمود في مجموعة البیانات.. وسنتعرف على ھذا المرقم في فصل لاحق. - قیمة منطقیة، إذا جعلتھا True، فستكون وظیفة معامل البیانات أن یتأك د أن العمود لیس فارغا Null في مجموعة البیانات، حیث تكون قیمة المعام ل ٠ إذا كان العمود فارغا، وتكون قیمتھ ١ إذا لم یكن فارغا. كائن Object يحمل القيمــة التــى تريـد تمرير هــا إلــى المعامـل.. و عليـك أن تستخدم القیمــة Nothing، إذا كَــان المعامــل سـبقر أ القیمــة مــن مجموعــة البیانات. نص ترسل قيمته إلى الخاصية XmlSchemaCollectionDatabase التي سنتعرف علیھا لاحقا. - ن ص ترس ل قیمت ھ إل ى الخاص یة XmlSchemaCollectionOwningSchema التي سنتعرف علیھا لاحقا. - ن ص ترس ل قیمت ھ إل ى الخاص یة XmlSchemaCollectionName الت ي سنتعرف علیھا لاحقا. وهناك صيغة تستقبل فقط أول أربعة معاملات من الصيغة السابقة، وفي هذه الحالـة

يكسون اتجساه المعامسل للإدخسال، ويقسر أ القيمسة الحاليسة للسبط

Value Current.. وھناك ص یغة أخ رى تس تقبل ك ل مع املات الص یغة الس ابقة م ا عدا آخر ثلاثة معاملات. والكود التالي یعرف معاملا یقرأ قیمتھ من الحقل Book في مجموعة البیانات: **Dim PrmBook As New SqlParameter("@Book" , SqlDbType.NVarChar, 0, "Book")**  والكود التالي یعرف معاملا یأخذ قیمته من النسخة الأصلیة للحقل ID في مجموعة البیانات: **Dim PrmID As New SqlParameter("@Original\_ID" , SqlDbType.Int, 0, ParameterDirection.Input, False, 0, 0, "ID" , DataRowVersion.Original, Nothing)**  ویمكنك استخدام ھذین المعاملین لتعریف أمر التحدیث Update كالتالي: **Dim UpdateCmd As New SqlCommand UpdateCmd.CommandText = "UPDATE Books " & \_ "SET Book = @Book WHERE ID = @Original\_ID" UpdateCmd.Connection = Me.SqlConnection1 UpdateCmd.Parameters.AddRange( New SqlParameter( ) {PrmBook, PrmID})**  ویمكنك جعل ھذا الأمر أمر التحدیث الخاص بموصل البیانات كالتالي: **DaAuthorBooks.UpdateCommand = UpdateCmd**  وس تجد ھ ذا الك ود ف ي ح دث تحمی ل النم وذج Load ف ي المش روع ViewAndEditBooks.. ويمكنك نقل التغيير ات من مجموعة البيانات إلى قاعدة البیانات بضغط زر الحفظ، حیث یقوم موصل البیانات DaAuthorBooks بتنفیذ الوسیلة Update، التي تستخدم أمر التحدیث والمعاملات التي عرفناھا. وإضافة إلى ما ترثھ من الفئة الأم، تمتلك الفئة SqlParameter الخصائص التالیة:

**المعرف المحلي LocaleId:** تحدد معر ف الّثقافة المحليــة لللغـة التــى تر يـد استخدامها فـي التعامل مــع قيمــة المعامل.. علي سبيل المثال: معرف اللغة العربية بالنظام السداسي عشري هو: 0x0001 . (راجع كتـاب: "برمجـة إطـار العمل"، للمزيد مـن التفاصـيل عن الثقافات العالمیة ومعرفاتھا).

**معلومات المقارنة CompareInfo:**

تحدد كيف سيقو م هذا المعامل بمقارنة النصوص، و هي تأخذ إحدى قيم المر قم SqlCompareOptions) انظر الملحق رقم ٢).

# **الإزاحة Offset:**

تحدد موضع بدایة القراءة من الخاصية Value.. وتقاس الإزاحة بعدد الوح دات الثنائی ة Bytes عن د التعام ل م ع بیان ات ثنائی ة، وبع دد الح روف Characters عند التعامل مع نصوص.. والقیمة الافتراضية هي ٠٠ أي أن القراءة تتم من بدایة البیانات. وتحدد الخاصية Size عدد الحروف أو الوحدات الثنائية التي سنتم قراءتها بدءا من الموضع Offset.. هذا مفيد إذا وضعت في الخاصية Value كما كبیرا من البیانات، وأردت تجزئتها دون الحاجة إلى متغیرات وسیطة وحیل برمجیة ملتویة.. في ھذه الحالة س تعطي للخاص یة Offset مب دئیا القیم ة ص فر وللخاصية Size الطول الذي تريده (وليكن ١٠٠).. بعد هذا تستخدم حلقة تكرار Loop تنفذ فیها الأمر على قاعدة البیانـات (حیث سبقرأ الأمر الجزء المحدد فقط في المعامل بدءا من الموضع Offset وبالطول Size)، ومن ثم تزيد قیمة الخاصیة Offset بمقدار ١٠٠ لقر اءة جزء تـال.. ويستمر الدوران وتنفيذ هذه العمليـــة إلــي أن تتجــاوز طــول البيانــات الموجــودة فــي الخاصــية Value.. لاحــظ أن هــذه الطريقـــة مناســبة للاســتخدام فقــط مــّــع الأمـــر Write. Update.. وستجد مثالا على ھذا في الزر Offset.Parameter ف ي المشروع Write Large Data، وهو يسمح لك بإضافة صورة شعار في العمود 2<sub>ـ</sub>Logo للناشر الثاني.. لاحظ أننا حملنا كل محتويات ملف الصورة مرة واحدة ووضعناها في الخاصية Value للمعامل، ومن ثم أرسلناها إلى قاعدة البیانــات علـي أجـزاء صــغیرـة.. هذه الطریقـة تحتـوي علـي عیب كبیـر ، و هو أن الصور ة إذا كانت ضخمة جدا، فستستهلك مساحة كبير ة من الذاكر ة وقد تسبب بطء البرنــامج.. لهذا لا تستخدم هـذه الطريقـة إلا إذا كـان حجـم الصـورة معقولا، أمـا إذا كـان ضـخما، فالأفضـل أن تحمـل أجـزاء مـن الملـف وترسلها إلى قاعدة البيانات بالطريقة التي استخدمناها في الزر Update Write. في نفس البرنامج.

**نوع بیانات سیكویل SqlDbType:** تحدد نـوع المعامـل مـن بـين أنـواع البيانــات فـي سـيكويل سـير فر ، و هـي تأخـذ إح دى ق یم الم رقم SqlDbType، وھ ي تحم ل نف س أس ماء أن واع بیان ات سبكویل سبر فر التــي تعر فنــا علیهــا بالتفصــيل فــي الفصــل الثالـث.. والقیمــة الافتراضیة لھذه الخاصیة ھي NVarChar. لاحظ أن هذه الخاصية مر تبطـة بالخاصـية DbType، لهذا لـو غيرت قيمـة إحداهما فستتغیر الأخرى تلقائيا، بحیث تحتوي الخاصبية SqlDbType دائما علـى أنسب نوع من أنواع سيكويل سيرفر يوافق نوع المتغير الموجود فـي الخاصیة DbType.. جرب مثلا:

**Dim P As New SqlParameter P.SqlDbType = SqlDbType.Money MsgBox(P.DbType.ToString("g")) ' Currency P.DbType = DbType.Int64 MsgBox(P.SqlDbType.ToString("g")) ' BigInt** 

**اسم النوع TypeName:** إذا كنت تستخدم المعامل لإرسال قيمة إلى معامل جدول Table-Valued، فضع اسم ھذا النوع في ھذه الخاص یة، متض منا اس م المال ك Owner.. فم ثلا، للتعام ل م ع الن وع AuthorType ال ذي یس تخدمھ الإج راء المخ زن InsertAuthors، وضعناً في هذه الخاصية النص "dbo.AuthorType" أو باختصار "AuthorType" لأن المالك هنا افتراضي.. وفي هذه الحالـة لا بد ان نضـع فـي الخاصـية SqlDbType القیمـة SqlDbType.Structured وھذا ھو ما فعلناه في المشروع TableValuedParameters.

**اسم المتغیر الخاص بالمستخدم UdtTypeName:** إذا كنت تستخدم المعامل لإرسال قيمة إلى نوع من تعريف المستخدم -User Defined Type، فضع اسم هذا النوع في هذه الخاصية، ولا تنسَ أن تضع ف ي الخاص یة SqlDbType القیم ة Udt.SqlDbType.. وس نتعرف عل ى المتغیرات التي یعرفھا المستخدم في سیكویل سیرفر لاحقا.

> **قیمة سیكویل SqlValue:** مماثلة للخاصیة Value، وكلتاهما تقر أ أو تغیر قیمة المعامل

**قاعدة بیانات المخطط XmlSchemaCollectionDatabase:** تعید اسم قاعدة البیانیات التی توجد بها مجموعیة مخططیات XML.. وإذا كانت قیمة هذه الخاصية نصا فار غـا، فهذا معنـاه أن المخططـات توجد فـي قاعدة البیانات الحالیة، أو أنــه لا توجد مخططـات أصــلا، وفـي الحالــة الأخیر ة س تكون قیم ة الخاص یتین XmlSchemaCollectionName و XmlSchemaCollectionOwningSchema نصا فارغا.

> **اسم مجموعة المخططات XmlSchemaCollectionName:** تعید اسم مجموعة مخططات XML.

**:XmlSchemaCollectionOwningSchema** تعید مخطط العلاقات الرئیسي، الذيیحددموضع مجموعةمخططاتXML.

**اللهم ارحم أبي واغفر له وكفر عنه سيئاته وقهِ من عذاب القبر وقهِ من عذاب النار، وأدخله الجنة وأعلِ منزلته فيها واحفظ والدتي وبارك في عمرها اللهم ارحم والدي كما ربياني صغيرا اللهم انصر المسلمين في كل مكان، واهزم أعداءنا وخلصنا من عملائهم الطغاة المجرمين آمين يا رب العالمين**

# **DataReader**

ی تم إنش اء ق ارئ البیان ات DataReader باس تدعاء الوس یلة ExecuteReader الخاصــة بكـائن الأمـر ِ Command Object.. ويسـتقبل قـار ئ البيانــات نتيجــة الاستعلام الذي ینفذه كائن الأمر، ویقوم بتخزین ما یصل من البیانات من الخ ادم ف ي المخزن الوسيط للشبكة Network Buffer الموجود على جهاز العمیل، حیث يمكنك المرور عبر السجلات المستلمة واحدًا تلو الآخر على التوالي، مما يوفر میزتین ھامتین:

- ١- السرعة: حيث يمكنك قراءة السجلات المتوفرة فور وصولها، دون انتظار اكتمال وصول كل السجلات أولا.
- ٢- عدم استهلاك الـذاكرة: لأن قـار ئ البيانـات يحـتفظ بسـجل واحـد فقـط فـي الذاكرة في كل مرة.
- لكنّ لھذه الطریقة عیبین أساسیین: ١ - عدم القدر ة على تحديث سجلات قاعدة البيانـات.. بعبـار ة أخـر ي: قـار ئ البیانات للقراءة فقط كما یقول اسمھ، ولیس للكتابة!
- ٢ عدم القدر ة على التراجع إلى الخلف، أو القفز مباشرة إلى سجل في موضـع معین في النتیجة دون المرور على ما قبلھ من السجلات.

لھذا یوصف قارئ البیانات بأنھ "مجرى بیانات للأمام فقط وللقراءة فقط":

- Forward-only, Read-only Stream. لكل ھذا، یمكنك استخدام قارئ البیانات في الحالات التالیة: -١ لو كنت ستتعامل مع سجلّ واحد فقط. ٢- لـو كنـت سـتقر أ كـلّ سـجل مـر ة و احـدة فقـط، ولا يعنيك الرجـو ع إليـه مـرة أخرى. ٣- لـو كانـت قاعـدة البيانــات موجـو دة علــى نفس الجهـاز ، ممـا يعنــى سـر عة
- الحصول على البیانات منھا مباشرة، دون الحاجة إلى تحمیلھا في الذاكرة. ٤ - عندما تريد قرياءة النتائج دون الحاجة إلى تغيير أي جزء منها في قاعدة البیانات.

### **واجهة سجل البيانات Interface IDataRecord**

تقدم هذه الواجهة الخصائص والوسائل اللازمة لقر اءة محتويات السجل الحالي في قارئ البیانات. وتمتلك ھذه الواجھة الخاصیتین التالیتین:

### **عدد الحقول FieldCount:** تعید عدد الأعمدة في السجل.. هذا يتيح لك كتابـة حلقـة تكر ار Loop للمـر و ر عب ر كــل الأعمــدة بــدءا مــن العمــود رقــم صــفر إلـــى العمــود رقــم 1 - FieldCount.. هذا مفيد لاختصـار الكود عندما تستخدم استعلام يعيد

# **العنصر Item:** هذه هي الخاصية الافتراضية Default Property، وهي تستقبل رقم العمود أو اسمه كمعامل، وتعید كائنـا Object یحتـوي علـى القیمـة الموجـودة فـي السجل الحالي في هذا العمود.. والمثال التالي يعرض قيمة الخانـة الاولـي فـي الصف:

**MsgBox(Reader.Item(0))** 

أو باختصار:

### **MsgBox(Reader(0))**

كما تمتلك ھذه الواجھة الوسائل التالیة:

عددا كبیرا من الحقول.

- **معرفة الاسم GetName:** أرسل إلى ھذه الوسیلة رقم العمود، لتعید إلیك اسمھ.
- **معرفة الترتیب GetOrdinal:** أرسل إلى ھذه الوسیلة اسم العمود، لتعید إلیك رقمھ.
- **معرفة نوع الحقل GetFieldType:** أر سل إلى هذه الوسیلة رقم العمود، لتعید إلیك كـائن النو ع Type الذي یمثل نوع بیاناتھ.
	- **معرفة اسم نوع البیانات GetDataTypeName:** أرسل إلى ھذه الوسیلة رقم العمود، لتعید إلیك نصا یمثل اسم نوع بیاناتھ.

**معرفة القیمة GetValue:** أرسل إلى هذه الوسيلة رقم العمود، لتعید إلیك كائنـا Object یحتوي علـي القیمة الموجودة في السجل الحالي في ھذا العمود.

# **معرفة القیم GetValues:**

أرسل إلى ھذه الوسیلة مصفوفة كائنات Array Object، لیتم ملؤھ ا بالبیان ات الموجودة في خانات الصف الحالي في قارئ البيانـات.. لاحظ أنك لـو أر سلت مصفوفة أقصّر من عدد خانات الصّف الحالي فلن يحدث خطـأ، بل سيتم نسخ جزء من الخانات فقط إلى المصفوفة وإهمال الباقي.. أمـا لـو أرسلت مصـفوفة أطول من عدد خانـات الصـف الحـالي، فسيتم نسخ كل الخانـات إلـي جـز ء مـن المصفوفة وترك باقي المصفوفة فارغا.. وفي كل الأحوال، تعید هذه الوسيلة عدد الخانات التي تم نسخھا إلى المصفوفة.

## **قراءة الوحدات الثنائیة GetBytes:**

تستخدم عندما یكون قارئ البیانات تتابعیا Sequential، وهي تعید مصفوفة وحدات ثنائیة Bytes، تحتوي على البیانات الموجودة في أحد الأعمدة.. ولھ ذه الوسیلة المعاملات التالیة:

- رقم العمود.
- موضع بدایة القراءة من محتویات العمود.
- مص فوفة وح دات ثنائی ة Bytes لاس تقبال البیان ات.. لاح ظ أن خط أ سیحدث لو كانت المصفوفة أقصر من البیانات المطلوبة.
	- موضع بدایة الكتابة في المصفوفة.
- عدد الوحدات الثنائی ة Bytes المطل وب قراءتھ ا م ن محتوی ات العم ود، بدءا من الموضع المحدد في المعامل الثاني.. لاحظ أن خطأ سیحدث لو كان الطول المطلوب أكبر من البیانات المتبقیة في العمود.

وتعید هذه الوسیلة عدد الوحدات التبي تم نسخها إلـي المصنفوفة، ولـو أرسلت إلى هذه الوسيلة مصـفوفة فارغـة Nothing، فستعيد إليك العـدد الإجمـالي للوحدات الثنائیة المتاحة في الخانة.

وقد استخدمنا هذه الوسيلة في المشروع ReadLargeData لقراءة بيانات الصورة، حیث نقر أ ١٠٠ وحدة ثنائیـة Byte من بدایـة الصـورة ونحفظهـا فـي الملف، ثم نقرأ ١٠٠ وحدة تالية ونحفظها في الملف، ونستمر في فعل هذا إلى أن نكمل قراءة الصورة.. لاحظ أن شرط التوقف عن القراءة، هو أن تكون القیمـة العائـدة مـن الوسـيلة GetBytes أصـغر مـن عـدد البیانـات الـذي طلبنـا قراءتھ، مما یعني أن ھذه ھي آخر بیانات متاحة في الخانة.

#### **قراءة الحروف GetChars:**

تستخدم عندما يكون قارئ البيانات تتابعيا Sequential، وهي تعيد مصفوفة حروف Array Char تحتوي على الحروف الموجودة في عمود نصي، وھ ي مماثلة للوسيلة السابقة في المعـاملات والقيمـة العائدة، فيمـا عدا أن المعاملُ الثالث یستقبل مصفوفة حروف بدلا من مصفوفة الوحدات الثنائیة.

#### **ھل القیمة منعدمة IsDBNull:**

تعید True إذا كانت الخانــة التــى أرسلت رقمهـا كمعامـل فار غــة DbNull.. لاحظ أن عليك استخدام هذه الوسيلة قبل محاولـة قراءة قيمـة أي خانـة، فقـارئ البيانات يسبب خطأ إذا كانت قيمة الخانـة NULL.. هكذا مثلا يمكنك محاولـة قراءة الخانة الموجودة في العمود الأول في الصف الحالي:

### **If Not Reader.IsDBNull(0) Then MsgBox(Reader(0))**

كمـا تمتلك هذه الواجهـة عـددا مـن الوسـائل التـى تسـتقبل رقم العمـود، وتعيد قيمـة الخانة الموجودة في هذا العمود في الصف الحالي.. وتختلف هذه الوسائل في نوع القیمة العائدة منها، حیث تقوم كل منها بتحویل بیانـات الخانـة إلـي أحد أنـواع إطـار العمل الأساسیة، كما ھو موضح في الجدول التالي:

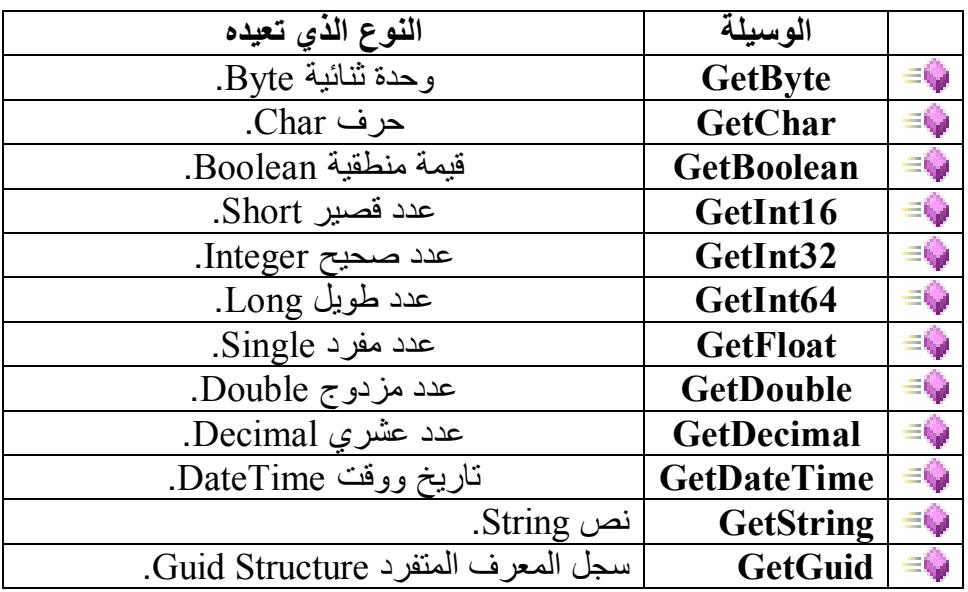

وتسبب هذه الوسائل خطأ في البرنـامج إذا فشلت فـي تحويل البيانـات إلـي النـو ع المطلوب.

**فئة سجل البيانات Class DbDataRecord**

ھذه الفئة تمثل الواجھة IDataRecord، وھي تمتلك كل وس ائلھا وخصائص ھا دون أن تزید علیھا شیئا. وتستخدم هذه الفئـة مـع واجهـة العداد للمـر ور عبـر سـجلات قـار ئ البيانـات، كمـا سنرى لاحقا.

#### **واجهة قارئ البيانات Interface IDataReader**

ترث ھذه الواجھة كلا من الواجھتین IDisposable و IDataRecord. وإضافة إلى ما ترثھ من خصائص، تمتلك ھذه الواجھة الخصائص الجدیدة التالیة:

# **العمق Depth:**

تعید ر قمـا یمثّل عمـق الجـدول الحـالي، إذا كانت النتیجـة تحتـو ي علـي جـداول متداخلة (خانات بھا جداول، بھا خانات بھا جداول... إلخ)، مع ملاحظة أن الجدول الخارجي یكون عمقھ صفرا، وأول جدولا داخلي عمقھ ١ ... وھكذا.

> **ھل ھو مغلق IsClosed:** تعید True إذا تم إغلاق قارئ البیانات.

## **السجلات المتأثرة RecordsAffected:** تعید عدد الصفوف التي تأثرت بأوامر الإضافة أو التحدیث أو الحذف.. وتعید هــذه الوســبِلـة • إذا لـــم تتـــأثر أيـــة ســـجلات أو فشــل تنفيــذ الاســـتعلام، وتعید ١- إذا كان الاستعلام یستخدم الأمر SELECT. لاحظ أن هـذه الخاصـية لا تعطيـك القيمـة الصـحيحة إلا بعـد إغـلاق قــار ئ البیان ات، لھ ذا علی ك أن تتأك د أولا أن للخاص یة IsClosed القیم ة True، أو تستخدم الخاصة RecordsAffected بعد استخدام الوسیلة Close.

كما تمتلك ھذه الواجھة ھذه الوسائل الجدیدة:

**قراءة Read:** تجعل قـار ي البيانــات ينتقـل إلــي الســجل التــالـي، وتعیـد True.. أمــا إذا كــان السجل الحالي هو آخر سجل ولا یوجد سجل تال، فإنها تعید False، و علیك التوقف عن القراء في ھذه الحالة، وإلا حدث خطأ. لاحظ أن قـار يَ البيانـات يشـير مبـدئيـا إلـي السـجل ر قـم -١، أي أنــه يشـير إلـي السجل السابق لأول سجل، وهذا سيجعل محاولـة القراءة تسبب خطـأ فـي البرنامج، حیث ستخبرك رسالة الخطأ أن ھذه محاولة غیر مسموح بھا للق راءة بینما لا توجد بیانات حالیا:

Invalid attempt to read when no data is present. لهذا عليك استدعاء الوسيلة Read أولا للانتقال إلى أول سجل وقراءتـه، ثم الاستمرار في استدعائھا إلى أن تعید False، وذلك على الصیغة التالیة:

#### **Do While Reader.Read**

**الكود اللازم لقراءة السجل الحالي '** 

**Loop** 

**النتیجة التالیة NextResult:** عند استخدام كـائن الأمـر لتنفيذ أكثـر مـن جملـة SQL، أو تنفيذ إجـراء مخـزن یعید أكثر ًمن نتیجـة، فـإن قـار ئ البیانـات یشـیر ً مبـدئیـا إلـي أو ل نتیجـة، و علیـك بعد قر اءة كل سجلاتها أن تستخدم هذه الوسیلة لجعل قار ئ البیانـات یشیر الـی النتیجة التالیة.. وتعید هذه الوسیلة True إذا وجدت نتیجة تالیـة، لـهذا علیـك أن تستمر في استدعائھا إلى أن تعید False، وذلك على الصیغة التالیة:

**Do** 

#### **Do While Reader.Read**

**الكود اللازم لقراءة السجل الحالي '** 

 **Loop** 

**Loop While Reader.NextResult** 

**قراءة جدول المخطط GetSchemaTable:** تعید كائن جدول DataTable فارغا یحتوي على مخطط النتیجة التي يتعامل معها قارئ البیانات.. وسنتعرف على كائن الجدول لاحقا. لاحظ أن المخطط ببحتو ي علي اسماء الأعمدة و أنـو اع بياناتهـا و أحجامهـا.. ويمكنك أن ترى هذا المخطط بشكل عملي في المشروع SchemaTable.. في هذا المشروع استخدمنا قارئ بيانات ليحمل جدول المؤلفين، واستخدمنا الوس یلة GetSchemaTable للحص ول عل ى مخط ط ج دول الم ؤلفین،

وعرضناه في جدول عرض البيانات DataGridView الذي سنتعرف عليه بالتفصیل في فصل لاحق.

**إغلاق Close:** تغلق قـار ئ البیانــات.. هذا ضـروري لتحریر كــائن الاتصــال المـر تبط بقـار ئ البيانات، لأنك لن تستطيع استخدام كـائن الاتصــال فـي أي عمليـة أخـر ي طـالمـا كان قارئ البیانات یستخدمھ. وكما ذكرنا مسن قبل، لسو أنشسأت قسارئ البيانسات باستخدام الوسسيلة ExecuteReader بالصیغة التالیة (حیث Cmd ھو اسم كائن الأمر): **Dim Dr = Cmd.ExecuteReader( CommandBehavior.CloseConnection)** فإن كـائن الأمـر Dr سبقوم بـإغلاق الاتصــال بقاعـدة البيانـات تلقائيـا بمجـر د استدعاء الوسیلة Close.

**اللهم ارحم أبي واغفر له وكفر عنه سيئاته وقهِ من عذاب القبر وقهِ من عذاب النار، وأدخله الجنة وأعلِ منزلته فيها واحفظ والدتي وبارك في عمرها اللهم ارحم والدي كما ربياني صغيرا اللهم انصر المسلمين في كل مكان، واهزم أعداءنا وخلصنا من عملائهم الطغاة المجرمين آمين يا رب العالمين**

# **فئة قارئ البيانات Class DbDataReader**

ھذه الفئة أساسیة مجردة تجب وراثتھا، وھي موجودة في النطاق: System.Data.Common و تمثل هذه الفئـة الواجهـة IDataReader، ممـا یعنـی أنهـا تمثـل أیضـا الـو اجهتین IDataRecord و IDisposable.. كم ا أنھ ا تمث ل أیض ا واجھ ة القابلی ة للع د IEnumerable، مما یعنی أنها تمتلك الوسیلة GetEnumerator التي تعید عدادا یمر عبر سجلات النتیجة واحدا بعد الآخر ، مع ملاحظة أن كل عنصر في هذا العداد هو من نوع الفئة DbDataRecord.. لهذا تستطيع المرور عبر سجلات قارئ البيانات باستخدام الوسيلة Read كما شرحنا سابقا، أو باستخدام حلقة التكرار Each For على الصیغة التالیة:

#### **For Each R As DbDataRecord In Dr MsgBox(R(0).ToString( )) MsgBox(R(1).ToString( ))**

**Next** 

هذا الكود سيعرض محتويات أول وثاني حقل في كل سجل من سجلات قارئ البیانات، بافتراض أن قارئ البیانات اسمھ Dr وأن النتیجة بھا حقلان أو أكثر. وإضـافة إلـى مـا ترثـه مـن خصــائص، تمتلك الفئـة DbDataReader الخاصـيتين الجدیدتین التالیتین:

> **بھ صفوف HasRows:** تعید True إذا كان قارئ البیانات یتعامل مع نتیجة بھا صفوف.

#### **عدد الحقول المرئیة VisibleFieldCount:** تعید عدد الأعمدة غیر الخفیة في قارئ البیانات.

كما تمتلك ھذه الفئة الوسائل الجدیدة التالیة:

**معرفة نوع الحقل طبقا للمزود GetProviderSpecificFieldType:** أر سل إلى هذه الوسیلة رقم العمود، لتعید إلیك كـائن النو ع Type الذي یمثل نوع بياناته.. هذا النوع لن يكون من أنواع إطار العمل الأساسية، بل سيكون من الأنواع الخاصــة بمّـزود البيانـات.. علـّـى سبيل المثـال، لـو كنـت تتعامـل مـع مزود سیكویل سیرفر، وكان العمود یحتوي علـى نصـوص، فـإن هذه الوسـيلّة ستعید كائنا یمثل نوع الفئة SqlString ولیس الفئةString.

**قراءة القیمة طبقا للمزود GetProviderSpecificValue:** أرسل إلى هذه الوسيلة رقم العمود، لتعید إلیك كائنـا Object یحمل قیمتـه.. لاحظ أن هذه القیمة ستكون من الأنواع الخاصة بمزود البیانـات، لـهذا سیسبب المثال التالي خطأ (بافتراض أن العمود رقم صفر عمود نصي):

**Dim Name As String = Dr.GetProviderSpecificValue(0) MsgBox(Name)**

والصواب أن تستخدم الكود التالي: **Dim Name As SqlString = Dr.GetProviderSpecificValue(0) MsgBox(Name.Value)** 

**قراءة القیم طبقا للمزود GetProviderSpecificValues:** أرسل إلى هذه الوسيلة مصفوفة كائنات Object Array، لتملأها لك ببيانات الصف الحالي في قارئ البيانات.. وتعيد هذه الوسيلة عدد الخانـات التي تم ملؤھا في المصفوفة.

والفئات التالیة ترث الفئة DbDataReader:

- DataTableReader Class -١
- OdbcDataReader Class -٢
- OleDbDataReader Class -٣
	- SqlDataReader Class -٤
- OracleDataReader Class -٥

وسنكتفي هنا بالتعرف على الفئة SqlDataReader، وسنتعرف في فصل لاحق على الفئة DataTableReader.

**فئة قارئ بيانات سيكويل Class SqlDataReader**

هذه الفئـة تـرث الفئـة DbDataReader بكل وسـائلها وخصـائصـها، وهـي تمكنك من قراءة البیانات القادمة من خادم سیكویل. ولیس لهذه الفئة حدث إنشاء، ولكنك تستطیع الحصول على نسخة منها باستدعاء الوسیلة ExecuteReader الخاصة بأمر سیكویل SqlCommand. و لا تمتلك هذه الفئة أبة خصائص جدیدة غیر ٍ مـا تر ثـه مـن الفئـة الأم، و لكنـهـا تمتلك العدید من الوسائل الجدیدة، وھي تقوم بقراءة البیانات من العمود الذي أرسلت رقم ھ إلیها كمعامل، و تحولها إلى نوع البیانـات المطلـوب.. ولأسمـاء هـذه الوسـائل الصـبـغة العامـة GetX، حیث X هـو اسـم نـوع البیانـات الـذي سـبتم التحویـل إلیـه.. وهـذه الوسائل ھي: GetSqlBoolean  $\equiv \qquad \qquad$  GetSqlBinary  $\equiv \qquad \qquad$  $G$ etSqlBytes  $\equiv \qquad \qquad$  GetSqlByte  $\equiv \qquad \qquad$  $GetSqlDateTime = \bigcup$   $GetSqlChars$  $= 6$ GetSqlDouble  $\equiv \qquad \qquad$  GetSqlDecimal  $\equiv \qquad \qquad$ 

- GetSqlInt16  $\equiv \qquad$  GetSqlGuid  $\equiv \qquad$
- GetSqlInt64  $\equiv$  GetSqlInt32  $GetSqlSingle = \bigcirc$   $GetSqlMoney$ GetSqlValue  $\equiv \qquad$  GetSqlString  $\equiv \qquad$ 
	- $GetSqIXml \equiv \bullet$  GetSqlValues

علمي سبيل المثـال، الوسـيلة GetSqlBinary تعید كائنـا مـن النـوع SqlBinary، وھ ي مناس بة لق راءة الأعم دة الت ي تحت وي بیان ات م ن الن وع image أو (MAX(varbinary، لھ ذا اس تخدماھا ف ي ال زر GetSqlBinary ف ي المش روع ReadLargeData، لق راءة ص ورة أول ناش ر م ن العم ود 2Logo) ویمكن ك استخدامها أيضـا للقراءة من العمود Logo)، وحفظها فـي ملف.. لاحظ أن عمليـة القراءة سنتم هنا بطريقة مباشرة (غير نتابعية)، وأن حجم الصـورة سيؤثر علـي كفاءة هذه العملية، فلو كانت ضخمة فسيأخذ نقلها وقتا طويلا، وسيتم تحميلها في الذاكرة كاملة قبل حفظھا في الملف! أم ا الوس یلة GetSqlBytes فس تجد مث الا عل ى اس تخدامھا ف ي ال زر Read.SqlFileStream ف ي المش روع ReadLargeData.. ف ي ھ ذا الك ود اس تخدمنا الوس یلة GetSqlBytes لق راءة مص فوفة محت وى التع املات

.Transaction Context

GetTimeSpan

-⊜ ÷≎

-© ≕⊜ بهذا نكون قد أكملنـا تعرفنـا علـى قـار ئ البيانـات.. وللتـدريب علـى مـا تعلمنـاه حتـى الآن، یمكن ك فح ص المش روع Reader\_AuthorBooks.. ف ي ھ ذا المش روع نسمح للمستخدم بكتابــة اسـم المؤلــف فــى مربــع نــص، وعنــدما يضــغط الــزر "عر صّ الكتب"، نستخدم قـار ئ البيانـات لكّتابـة كتّب هذا المؤلف فـي مر بـع نـص متعدد الأسطر. لا تنسَ نسخ قاعدة بیانات الكتب من الق رص الض وئي إل ى المح رك :C والتأك د م ن أنھا لیست للقراءة فقط، لكي یعمل المثال بشكل صحیح.

#### **ملحوظة:**

لاس تخدام الإج راء المخ زن GetAuthorBooks للحص ول عل ى كت ب المؤل ف الذي ترسل إلى هذا الإجراء اسمه كمعامل، أجر التعدیلات التالیة علـى المشروع :AuthorBooks\_Reader

- ضع في الخاصيّة CommandText الخاصـة بكـائن الأمر اسم الإجراء المخزّن GetAuthorBooks.
- ضـع فـي الخاصـية CommandType الخاصــة بكــائن الأمــر القيمــة .StoredProcedure
- لا تُجرِ أية تعديلات على المعامل Author@الذي أضفناه إلى مجموعة معاملات كائن الأمر.

هذا فقط هو كل المطلوب، وسیعمل البرنامج بشكل سليم، وسیعطي نفس النتـائج التي كان يعطيها سابقا، مع اختلاف واحد: أنه يستخدم الإجراء المخزن بدلا من جملة SQL.

والمشروع 2Reader\_AuthorBooks یحتوي بالفعل على ھذه التعدیلات.

#### $-9-$

# **DataAdapter**

موصل البيانات هو مجرد حلقة وصل بين كائن الاتصال Connection Object ومجموعة البيانات DataSet، ومهمته هي إيصال البيانات من الخادم إلى مجموعة البیانات أو العكس.

ويتكسون موصسل البيانسات فسي الحقيقسة مسن أربعسة كائنسات أوامسر Objects Command، تحت وي عل ى جم ل SQL اللازم ة لتحدی د البیان ات م ن الخ ادم SELECT، وتح دیثھا UPDATE وإدراج س جلات جدی دة INSERT وحذف سجلات موجودة DELETE، وبهذا يتيح لمجموعة البيانات حريـة التعامل مع قاعدة البيانـات فـي كـلا الاتجـاهين (الاسـتقبال والإرسـال)، علـي عكس قـارئ البیانات DataReader، الذي یقرأ البیانات فقط.

في الحقیقة، فإن موصل البیانات یستخدم قارئ البیانات Data Reader داخلیا لتنفیذ أمر التحدید . لكن هذا مجرد جزء من قدرات موصل البیانات، فهو یستطیع إرسال التغییرات من مجموعة البیانات إلى قاعدة البیانات، كما یتیح لك عمل خراط للجداول Table Mapping، وذلك بإعادة تسمية الجداول والأعمدة بأسماء خاصـة بك، وربطها بالأسماء الحقیقیة في قاعدة البیانات، وهو مـا سنتعرف علیـه بالتفصـیل في نھایة ھذا الفصل.

دعنا إذن نتعرف على الواجھات والفئات التي تصنع موصل البیانات.

#### **واجهة موصل البيانات Interface IDataAdapter**

تقدم هذه الواجهــة العناصــر الأساسـية لموصـل البيانــات، وهـي تمتلـك الخصــائص التالیة:

#### **خرائط الجداول TableMappings:**

تعید كائنــا یمثـل المجموعــة ITableMappingCollection، یحتـوی علــی خرائط الجداول التي يستخدمها موصل البيانات لربط الجداول من مجموعة البيانات بالجداول الأصلية في قاعدة البيانات.. وسنتعرف على هذا الموضوع بالتفصیل لاحقا.

**التصرف عند غیاب الخریطة MissingMappingAction:** تحدد ماذا سيحدث في حالة عدم وجود خريطة لبعض الجداول في مجموعة البيانـات، وهـي تأخـذ إحـدى قـيم المـرـقم MissingMappingAction التـي سنتتعرف علیھا لاحقا. والقيمة الافتراضية لهذه الخاصية هي Passthrough، مما يعني أن مجموعة البیانــات تسـتخدم نفس أسـمـاء جـداول قاعـدة البیانــات، ولا حاجــة إلــي وجـود خریطة للجداول في ھذه الحالة.

**التصرف عند غیاب المخطط MissingSchemaAction:** تحدد ماذا سیحدث في حالة عدم وجود بعض الجداول أو الأعمدة في مجموع ة البيانــات، وهـي تأخـد إحـدى قـيم المـرقم MissingSchemaAction التــي سنتعرف علیھا لاحقا. والقيمة الافتراضية لهذه الخاصية هي Add، مما يعني أن الجدول النـاقص أو العمود الناقص سیضاف إلى مجموعة البیانات تلقائیا عند ملئھا بالبیانات.

كما تمتلك ھذه الواجھة الوسائل التالیة:

**ملء Fill:** أرسل إلـى هذه الوسيلة كـائن مجموعـة البيانــات DataSet التــى تريـد ملأهـا بالج داول والس جلات الناتج ة م ن تنفی ذ أم ر التحدی د SELECT الخ اص بموصل البیانات.. وإذا كانت مجموعة البیانات تحتوي على السجلات فعلا، فسیحدث أحد الاحتمالین التالیین:

- -١ إذا ك ان ھن اك مفت اح أساس ي Key Primary أو قی د تف رد Constraint Unique لسجلات مجموعة البیانات، فسیتم إنعاش ھا م ن جدید بأحدث قیم موجودة في قاعدة البیانات.
- ٢- إذا لم يكن هناك ما يميز كلّ سجل ويمنـع تكـر ار ه، فستضـاف السـجلات إلى مجموعة البیانات مرة أخرى، مما یجعلھا مكررة!

وتعید ھذه الوسیلة عدد السجلات التي تمت إضافتھا أو تحدیثھا. لاحظ أنك لا تحتـاج إلـى فتح الاتصــال مـع قاعدة البيانـات أولا، فهذه الوسـيلة تقوم بفتحـه إن كـان مغلقـا ثـم تعید إغلاقـه.. أمـا لـو كـان الاتصـال مفتوحـا قبـل استدعاء ھذه الوسیلة، فإنھا تستخدمھ ثم تتركھ مفتوحا كما ھو.

ویسمى كل جدول یضاف إلى مجموعة البیانات تبعا لخریط ة الج دول Table Mapping إن وجدت.. فإن لم توجد هذه الخريطـة، تستخدم قواعد التسمية التالیة:

- ١- إذا كان أمر التحديد يعيد سجلات جدول واحد فقط، فإنها تضاف في جدول یسمى Table.
- ٢ إذا كان أمر التحدید ینفذ أكثر ً من استعلام ویعید سجلات أكثر ً من جدول، فإن كل نتيجـة منهـا توضـع فـي جدول مستقل، ويتم تسمية هذه الجداول بالترتیب Table و 1Table و 2Table... وھك ذا.. لاح ظ أن ح دوث أي خطأ في أي استعلام، سيمنع تنفيذ الاستعلامات التالية له ولن توضع بـاقي النتائج في مجموعة البیانات.
- ٣- يمكنك استخدام أكثر من موصل بيانات لملء نفس مجموعـة البيانـات بالجداول.. في هذه الحالــة سيضيف موصـل البيانــات الأول جدولا اسـمه Table، وسیحاول موصل البیانات الثانی أن یضیف جدولا اسمه Table أيضــا، لكـن نظـرا لأنــه موجـود، فسترفضــه مجموعــة البيانــات ولـن تـنم إضــافته، لكن لـن يحـدث خطـأ فـي البرنــامج!.. هذا يوضـح لـك ضـرورة استخدام خریطـة الجدول لتسمیة كل من الجدولین باسمین مختلفین لحل ھذه المشكلة.
- ٤ يسمى كل عمود في مجموعة البيانـات، بنفس اسمه في الجدول الأصلي في قاعدة البیانات.
- ٥- إذاً كانــت النتیجـــة تحتـــو ي علـــي أكثـــر ٍ مـــن عمـــو د بـــنفس الاســـم (بسبب استخدام استعلام یجمعها من أكثر من جدول من قاعدة البیانـات) فإنھا توضع في الجدول بعد إضافة الأرقام (،١ ،٢ ٣ ... ) إلى نھای ة اس م العمود لمنع التشابھ.
- ٦- إذا كانت بعض الأعمدة بدون أسماء (لأنها ناتجـة عن دوال تجميـع مثلا) فإنه ا تعطـــــى الأســــماء الافتراضـــــية Column1 و Column2 و 3Column... وھكذا.

ویجب علیك ألا تضیف إلـى مجموعـة البیانـات جـداول أو أعمـدة خاصــة بـك وتسمیھا بھذه الأسماء الافتراضیة، كي لا یحدث أي تعارض أو خطأ بسببھا. وس تجد مث الا عل ى اس تخدام الوس یلة Fill ف ي المش روع DataGridViewAuthorBooks.. في هـذا المشـروع نسـتتخدم موصـل بیانات اسمھ DAAuthors لتحمیل سجلات الم ؤلفین م ن قاع دة البیان ات، كم ا نستخدم موصل بیانات اسمه DABooks لتحمیل سجلات الكتب من قاعدة البیان ات.. ولم لء مجموع ة بیان ات اس مھا Ds بس جلات الم ؤلفین والكت ب، نستخدم الكود التالي في حدث تحمیل النموذج Load\_1Form: **DAAuthors.Fill(Ds) DABooks.Fill(Ds)** 

**ملء المخطط FillSchema:** تم لأ مجموع ة البیان ات بمخط ط البیان ات Schema.. ھ ذا معن اه أن الج داول الناتجة عن الاستعلام وتفاصیل أعمدتها ستضـاف إلـى مجموعـة البیانـات، لكن دون إضــافة أي ســجلات إليهـا .. بتعبيـر آخـر : سـبتم مـلء مجموعــة البيانــات بجداول فارغة. وتستقبل ھذه الوسیلة معاملین:

- كائن مجموعة البیانات DataSet الذي سیتم ملؤه بالمخطط.
- إحدى قیم المرقم SchemaType، تحدد م اذا س یحدث ل و ك ان موص ل البيانات يحتوي مسبقا على خرائط للجداول والأعمدة Mappings، وھذه القیم ھي:

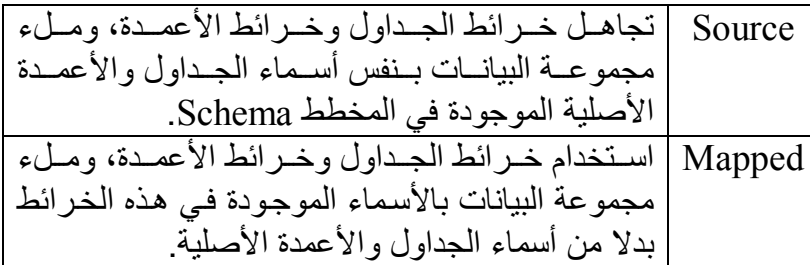

ویتضمن المخطط الذي یتم ملء مجموعة البیانات بھ التفاصیل التالیة: - اسم الجدول، وأسماء الأعمدة. - خصائص كل عمود، مثل: أ. السماح بتركھ فارغا AllowDBNull. ب. ھل ھو متفرد Unique. ج. ھل ھو للقراءة فقط ReadOnly. د. ھل یزی د تلقائی ا AutoIncrement.. لك ن علی ك أن ت تحدی د مع دل الزیادة وبدایة العداد، فھما لا یضافان تلقائیا. ھـ. أقصى طول للبیانات في العمود MaxLength. - إذا ك ان المفت اح الأساس ي Key Primary موج ودا ض من أعم دة النتیجة، ی تم اس تخدامھ كمفت اح أساس ي للج دول ف ي مجموع ة البیان ات..

وإدا لـم یوجد مفتـّـاح اسـاسـي وكـان هنــاك حقـل متفـرد القیمــة Unique، یتم استخدامه كمفتاح أساسي للجدول في مجموعة البیانات، بشرط ألا یكون مسموحا بتركـه فارغـا (AllowDbNull = False).. أمـا إذا كان الحقل المتفر د یقبل القیمة NULL، فلن يستخدم كمفتـاح أساسي، وس تكتفي ھ ذه الوس یلة بإض افة قی د التف رد UniqueConstraint الخ اص بھ ذا العم ود إل ى مجموع ة القی ود ConstrainsCollection الخاصة بالجدول.

أي قيـود أخـر ي غيـر المفتــاح الأساســى وقيـد التفـر د لا تضــاف إلــى الجدول، وعلیك إضافتھا بنفسك!

وتعید هذه الوسيلة مصفوفة جداول DataTable Array، تحتوى علمى كائنات الجداول التي تمت إضافة مخططاتھا إلى مجموعة البیانات. ویمكنك بعد استخدام هذه الوسيلة، استخدام الوسيلة Fill لملء الجداول بالبيانات.. لكن كما ذكرنا سابقا، فإن استدعاء الوسيلة Fill بمفردها يضيف مخططات الجداول والسجلات معا إلى مجموعة البيانات، مما يغني في معظم الحالات عن استدعاء الوسیلة FillSchema أولا.

#### إذن.. فما فائدة ھذه الوسیلة؟

تفيدك هذه الوسيلة إذا أردت عرض الجداول فار غة للمستخدم ليدخل بيانـات جدیدة دون أن یعبث بالبیانــات القدیمــة . هـذا هــو مــا فعلنــاه فــى المشــر و ع UpdateErrors، حیث سیعرض جدول البیانات أعمدة ج دول الم ؤلفین، لكن ھ لن یعرض بیانات أي مؤلفين، وبهذا يستطيع المستخدمن إدخال مؤلفين جددا وحفظھم في قاعدة البیانات، دون أن یغیر بیانات المؤلفین السابقین. تفيدك أيضــا إذا أردت إنشــاء المفتــاح الأساســي فــي جـدول مجموعــة البيانــات، فاستخدام الوسيلة [Fil بمفردهـا لا ينشـئ المفتـاح الأساسـي فـي الجـدول الـذي تضیفه إلى مجموعة البیانات، و هذا قد یسبب لك مشاكل في بعض الحالات التـي تحتــاج فيهــا إلــى المفتــاح الأساســي، كمــا يحــدث عنـد اسـتخدام الوسـيلة DataSet Merge لدمج السجلات، أو عند البحث عن سجل بدلالـة مفتاحـه الأساسي... إلخ.

**معرفة معاملات الملء GetFillParameters:**

تعید مصفوفة معاملات IDataParameter Array، تحتوي على المعاملات التي استخدمھا كائن الأمر عند تنفیذ أمر التحدی د SELECT الخ اص بموص ل البیانات.

#### **تحدیث Update:**

أرسل إلـى هذه الوسـيلة كـائن مجموعـة البيانــات DataSet التــى تريـد نقـل التغییر ات التي حدثت علي سجلاتها إلي قاعدة البیانـات.. وتعید هذه الوسيلة عدد السجلات التي نجح تحدیثھا في قاعدة البیانات. وتستخدم هذه الوسيلة أوامر الإضافة والحذف والتحديث الخاصية بموصل البیانات، لنقل التغییر ات من مجمو عة البیانات إلى قاعدة البیانـات، تبعـا للتغییر الذي حدث لكل سجل.. ويحدث خطأ في البر نامج، إذا لم يوفر موصل البيانـات الأمر المطلوب من ھذه الأوامر. لاحظ أن هذه الوسيلة ذكية، فهي تمر عبر كل سجل في مجمو عـة البيانـات، وتري إن كان هناك أي تغيير قد حدث لهذا السجل، ومن ثم تستخدم الأمر المناسب لإرسال هذا التغيير إلى مجموعة البيانـات.. أمـا السـجلات التـي لـم يحدث بها أي تغيير ، فيتم تجاهلهـا . وبهذا لا تضيع هذه لوسيلة أي وقت في محاولة حفظ سجلات لم يحدث فيها تغيير .. لذا فأنت لا تحتـاج إلـى القيـام بأيـة خطوات خاصة لتحسین وظیفة ھذه الوسیلة. لكن، لو كانت مجموعة البيانات تحتوي على أكثر من جدول، فأيها يا ترى سیتم تحدیثھ؟

یحدد هذا موصل البیانات الذي تستخدمه.. مثلا: لو استخدمت موصل بیانات لملء مجموعــة البیانــات بجـدول المـوْلفین، فـان الوسـيلـة Update الخاصــة بــه سنتعامل مـع سـجلات جـدول المـؤلفين.. ولـو استخدمت موصـلّ بيانـات لمـلء مجموعة البيانات بجدول الكتب، فإن الوسيلة Update الخاصـة بـه سنتعامل مع سجلات جدول الكتب.. لھذا تحتاج الجملتین التالیتین لحفظ التغییرات:

**DaAuthors.Update(Ds)**
#### **DaBooks.Update(Ds)**

لاحظ أن هذا الكود صحيح ولكنـه قد يسببب مشـاكل فـي بعض الحـالات، والأفضل أن تحاول تحديث الجدول الفر عي قبل الجدول الرئيسي، فلو كنت حذفت مؤلفا وكتبـه، فـإن محاولـة تحديث جدول المؤلفين أولا ستحاول حذف سجل هذا المؤلف، وهذا سيسبب خطأ إذا كنت فرضت قيد المفتـاح الفر عـي Foreign Key Constraint، لأن كتب هذا المؤلف ستشير إلى مؤلف غير موجود.. بینمـا لـو عكست العملیـة، وحدثت جـدول الكتب أولا، فسـيتم حـذف كتب المؤلف بلا مشاكل، و من ثم يتم حذف المؤلف نفسه عند تحديث جدول المؤلفین.. لھذا علیك استخدام الكود التالي في عملیة التحدیث:

### **DaBooks.Update(Ds) DaAuthors.Update(Ds)**

و هذا هو الكود الذي استخدمناه في الزر "حفظ في قاعدة البيانـات" في المشروع DataSetSample.

**اللهم ارحم أبي واغفر له وكفر عنه سيئاته وقهِ من عذاب القبر وقهِ من عذاب النار، وأدخله الجنة وأعلِ منزلته فيها واحفظ والدتي وبارك في عمرها اللهم ارحم والدي كما ربياني صغيرا اللهم انصر المسلمين في كل مكان، واهزم أعداءنا وخلصنا من عملائهم الطغاة المجرمين آمين يا رب العالمين**

## **واجهة موصل بيانات قاعدة البيانات IDbDataAdapter Interface**

هذه الواجهة ترث الواجهة IDataAdapter، وهي تمد موصل البيانات بالأوامر اللازمة للتعامل مع قاعدة البیانات. وإضافة إلى ما ترثھ من الواجھة الأم، تمتلك ھذه الواجھة الخصائص التالیة:

**أمر التحدید SelectCommand:**

هذه الخاصية من نوع الواجهة IDbCommand، وهي تستقبل كائن الأمر الذي يحتوي على جملة التحديد SELECT التي سيستخدمها موصل البيانـات للحصـو ل علـي السـجلات مـن قاعـدة البیانـات عنـد اسـتدعائك للوسـبلة [Fil أو .<br>FillSchema.. ويمكن أن يحتوي أمر التحديد علـى مجموعـة مـن الأوامـر Batch SOL، وفي هذه الحالـة یضـیف موصـل البیانـات أكثـر من جدول إلـي مجموعة البیانات.

**أمر الإدراج InsertCommand:** هذه الخاصية من نوع الواجهة IDbCommand، وهي تستقبل كائن الأمر الذي يحتوي على جملـة الإدراج INSERT التي يستخدمها موصـل البيانـات عند استدعاء الوسيلة Update، لإضافة السجلات الجديدة في مجموعـة البیانات إلى قاعدة البیانات. ھذا المشروع یستخدم استعلام الإدراج التالي:

## **INSERT INTO Authors (Author, CountryID, Phone, About) VALUES (@Author, @CountryID, @Phone, @About)**  ویری ك المش روع CopyAuthors كی ف یمك ن تعری ف أم ر الإدراج ومعاملات ھ، ووض عھ ف ي الخاص یة InsertCommand، واس تدعاء الوس یلة Update لاستخدامه في حفظ السجلات الجديدة من مجموعة البيانـات إلـي قاعدة البيانات.. لاحظ أن معـاملات أمـر الإدراج مربوطـة بمجموعـة البيانـات، لأخـذ قیمهـا مـن أعمـدتها مباشـر ة.. لقـد عر فنّـا مـن قبـل أن كــائن المعامـل Object Parameter یملك الخاصیة SourceColumn التي نض ع فیھ ا اس م العمود الذي سنقر أ القیمة منه من مجموعة البیانات.. وستجد أننـا أر سلنا القیمـة إلى هذه الخاصية من خلال المعامل الرابع لحدث الإنشاء New عند تعريف

**InsertCmd.Parameters.AddRange(New SqlParameter( ) { New SqlParameter("@Author",** 

كل معامل، كما ھو موضح في الكود التالي:

 **SqlDbType.NVarChar, 0, "Author"), New SqlParameter("@CountryID", SqlDbType.SmallInt, 0, "CountryID"), New SqlParameter("@Phone", SqlDbType.VarChar, 0, "Phone"), New SqlParameter("@About", SqlDbType.NVarChar, 0, "About")})** 

لهذا لا نحتــاج إلــي كتابــة أي كــود لقـراءة القـيم مــن مجمو عــة البيانــات، فعنــد استدعاء الوسيلة Update، فإنها تمر عبر كلّ صف من صفوف مجموعة البيانات، وتأخذ قيم أعمّدته وتمررها إلى معاملات أمر الإدراج، وتنفذ أمر الإدراج.

**ملحوظة:**

لإنعاش السجل المعروض في مجموعة البيانات، يمكنك استخدام جملة SELECT بعد استعلام الإدراج أو التحدیث الخاص بقواعد بیانات سیكویل سیرفر، وذلك بوضع فاصلة منقوطة ; بین الأمرین.. مثلا: **INSERT INTO Authors (Author, CountryID, Phone, About) VALUES (@Author, @CountryID, @Phone, @About); SELECT \* FROM Authors WHERE ID = SCOPE\_IDENTITY( )**  هذا مفید في بعض الحالات . مثلا: لو كان السجل يحتو ي علـي عمود تر قیم تلقائي، فإن الرقم الذي ستعطيه مجموعة البيانات للسجل هو مجرد اقتراح لا تعمل قاعدة البیانات به (لهذا لیست مشكلة أن تضـع فیـه مجمو عـة البیانـات ٠ أو -١)، حيث تعطي قاعدة البيانـات للسـجل الـرقم الصـحيح في الترقيم عند إضـافته إلیها، لهذا تكون جملیـة SELECT مفیدة لعرض التر فیم الصـحیح للسجل في بر نامجك<sub>.</sub> أما إذا لم تجد داعیا لإنعاش مجموعة البیانات، فلا تستخدم أمر التحدید. لاحظ أن الدالة SCOPE IDENTITY تعید آخر معرف تم تولیده في نطاق التنفيذ الحالي، وهو بالطبع معرف السجل الذي أضـفناه للتـو .. ولا ينصـح بـأستخدام الدالـة  $@$ ، الدالـة  $@$ ول أخرى فـي قاعدة البيانـات التيان بعوامل أخرى فـي قاعدة البيانـات مثل المنبهات Triggers، مما يجعلها تعيد معرفا غير المعرف الخاص بالسجل الذي أضفتھ.

**أمر الحذف DeleteCommand:** هذه الخاصية من نو ع الواجهة IDbCommand، وهي تستقبل كائن الأمر الذي يحتو ي على جملة الحذف DELETE التي يستخدمها موصل البيانات

عند استدعاء الوسيلة Update، لحذف السجلات من قاعدة البيانات إذا كانت قد حذفت من مجموعة البیانات.

**أمر التحدیث UpdateCommand:**

هذه الخاصية من نوع الواجهة IDbCommand، وهي تستقبل كائن الأمر الذي يحتوي على جملّة التحديث UPDATE التي يستخدّمها موصل البيانـات عند استدعاء الوسيلة Update، لنقل التغيير ات من مجموعـة البيانــات إلـى قاعدة البیانات.

**ملحوظة:** إذا كانت مجموعة البيانات تحتوى على مفتاح أساسي، وكنت قد وضعت أمر التحدید في الخاصیة SelectCommand، فلست مجبرا في هذه الحالـة علـى إنشـاء أوامـر الحـذف والإدراج والتحـديث بنفسـك، فموصـل البيانــات یستطیع إنتاج ھذه الأوام ر آلی ا عن د اس تدعاء الوس یلة Update الخاص ة ب ھ، وهو يستخدم لفعل هذا فئـات بنـاء الأوامـر CommandBuilders التـي سنتعرف علیھا لاحقا في ھذا الفصل.

**اللهم ارحم أبي واغفر له وكفر عنه سيئاته وقهِ من عذاب القبر وقهِ من عذاب النار، وأدخله الجنة وأعلِ منزلته فيها واحفظ والدتي وبارك في عمرها اللهم ارحم والدي كما ربياني صغيرا اللهم انصر المسلمين في كل مكان، واهزم أعداءنا وخلصنا من عملائهم الطغاة المجرمين آمين يا رب العالمين**

# **فئة موصل البيانات Class DataAdapter**

ھذه الفئة تمثل الواجھة IDataAdapter، كما أنھا ترث الفئة Component. ولا يمكنك تعريف نسخة جديدة من هذه الفئة، لأن حدث إنشائها Constructor محمي Protected، لكن یمكنك أن تتعامل مع الفئات الفرعیة المشتقة منھا.

وإضافة إلى ما تمثلـه مـن خصـائص الواجهـة IDataAdapter، تمتلك هذه الفئـة الخصائص التالیة:

**قبول التغییرات أثناء الملء AcceptChangesDuringFill:**

إذا جعلت قیمة ھذه الخاصیة True) وھي القیمة الافتراض یة)، فس یتم اس تدعاء الوسيلة DataRow.AcceptChanges بعد إضافة كل صف إلى مجموعة البيانــات، وبـهـذا سـتعتبر مجموعــة البيانــات أن الســجل الـذي تمـت إضـــافتـه لــم یحدث بھ أي تغییر عن السجل الموجود في قاعدة البیانات.. أما لو جعل ت قیم ة ھذه الخاصیة False، فستعتبر مجموعة البیانات أن الس جل المض اف إلیھ ا ھ و سجل جدید لـم یـدر ج بعـد فـي قاعـدة البیانـات، و عنـد إجـراء عملیــة التحـدیث سبحاول موصل البیانات إضافته إلى قاعدة البیانات كسجل جدید، و هو أمر غیر مرغوب فیه بالطبع، إلا في بعض الحالات الخاصـة، كأن تقوم بتحمیل السجلات من أحد الجداول، وتريد حفظها في جدول مؤقت في نفس قاعدة البيانــا، أو جـدول آخـر فـي قاعـدة بيانــات أخـري.. لاحظ أنـك فـي هـذه الـحالــة ستفعل ما یلي:

- -١ تجع ل للخاص یة AcceptChangesDuringFill لموص ل البیان ات الأول القیمة False.
- -٢ نس تخدم الوس یلة Fill الخاص ة بموص ل البیان ات الأول لم لء مجموع ة البیانات بالسجلات.
- ٣- تسخدم موصل بيانات آخر لتحديث الجدول الجديد باستدعاء الوسيلة Update، مع استخدام أوامر التحدیث والإدراج والحذف المناسبة للتعامل مع ھذا الجدول الجدید.

والمشروع CopyAuthors يستخدم هذه الطريقة لنسخ المؤلفين من قاعدة بینات آكسیس وإضافتهم إلى قاعدة بیانات سبكویل سیر فر .. لاحظ أن الوسيلة Update لن تحتاج إلى أوامر التحدید والحذف والتحدیث في حالتن ا ھ ذه، لھ ذا لن نعرفھا، ولن یحدث خطأ في البرنامج. **قبول التغییرات أثناء التحدیث AcceptChangesDuringUpdate:**

إذا جعلت قیمة ھذه الخاصیة True) وھي القیمة الافتراض یة)، فس یتم اس تدعاء الوسیلة AcceptChanges.DataRow بعد نقل التغییرات من كل ص ف ف ي في مجموعــة البيانــات إلـي قاعدة البيانــات، وبـهذا تعتبـر ٍ مجموعــة البيانــات هذا الصّـف صـفا عادیـا لـم یحـدث بـه أي تغییـر عـن السـجل الموجـو د فـي قاعـدة البیانات.. أما لو جعلت قیمة هذه الخاصیة False، فستظل مجمو عـة البیانـات تعتبر هذا الصف مختلفا عن الصف الأصلي في قاعدة البيانـات، و عند إجر اء عملیـة التحدیث مر ة أخر ی سیعاد تحدیثـه فـی قاعدة البیانـات، و هو أمر ِ غیر ِ مر غوب فيه في معظم الحالات، إلا إذا كنت تريد استخدام نفس مجموعة البيانات لتحديث أكثر من جدول.. مثلا: إذا أردت تحديث جدول المؤلفين في كل من قاعدة بیانات آكسیس و قاعدة بیانات سبكو بل سبر فر ، فیجب علیك فعل ما یلي:

- وض ع القیم ة False ف ي الخاص یة AcceptChangesDuringUpdate لموص ل بیان ات آكس یس واستدعاء الوسیلة Update.
- وض ع القیم ة True ف ي الخاص یة AcceptChangesDuringUpdate لموصل بیانات سیكویل سیرفر واس تدعاء الوس یلة Update.. ھ ذا س یجعل مجموع ة البیان ات تقب ل التغییرات، وتعتبر أن كل سجلاتها مطابقة للسجلات الاصلية، فقد استخدمنا ھذه التغییرات فعلا ولم نعد نحتاجھا.

والمش روع UpdateAll یری ك ھ ذه الطریق ة عملی ا، فھ و یحم ل س جلات المـؤلفین مـن قاعـدة بیانــات سـبكویل سـبرِ فر ، ویمـلأ بـهـا مجموعــة البیانــات، ويعرضها للمستخدم في جدول، حيث يستطيع المستخدم إجراء التغيرات التي یریدها علـى بیانــات المـؤلفین، أو یضـيف أو یحـذف بعـض المـؤلفین، و عنـدما يضغط زر التحديث، يتم حفظ هذه التغييرات في قاعدتي آكسيس وسيكويل سیرفر معا، وبھذا نضمن أن یظلا متزامنتین دائما.

لاحظ أننـا فـي هـذا المشـروع استخدمنا المعـالج السـحري Wizard لإنتـاج موصل البیانــات و أوامـره، لهذا لـن تجـد الكثیـر مـن الكـود فـي المشـروع.. وسنتعرف على هذا المعالج بعد قليل.. ومن المهم أن تلاحظ أن أمر التحديث UPDATE یتعرف علی السجل المراد تحدیثه فی قاعدة البیانات من خلال مفتاحه الأساسي (الحقل ID في مثالنا هذا) وقیمه الأصلية كما شرحنا سابقا.. لهذا لو يكن جدول المؤلفين في قاعدة آكسيس يحتوي على بعض المؤلفين المو جو دین فـی قاعـدة بیانـات سبكو یل سبر فر فلـن یحـدث خطـأ، لكـن لـن یـتم تحدیث هؤلاء المؤلفین لأنهم غیر موجودین أصـلا، ولن تتم إضـافتهم أیضـا.. ھذه المشكلة لن تحدث لو أضـفت مـوَ لفين جـددا إلـي جـدو ل العر ض، ففـي هـذه

الحالــة سـيتم حفظـهـم فــي قاعـدتي البيانــات بشـكل صــحيح.. لـهـذا لــو أر دت أن تضمن أن يعمل هذا البر نـامج بصـور ة دقيقـة، فيجب أن تُجعل جدول المـؤلفين في كلتــا القاعــدتین متمــاثلین منــذ البدایــة، لبحــافظ علیهمــا البرنـــامج هكــذا باستمرار.

**استمرار التحدیث عند الخطأ ContinueUpdateOnError:** إذا جعلت قيمة هذه الخاصية True، فلن يحدث خطأ في البرنـامج إذا حدثت مشكلة في تحدیث أحد سجلات قاعدة البیانات، وستس تمر محاول ة تح دیث ب اقي السـجلات، مـع إرسـال تفاصـيل المشـكلة إلـى الخاصـية RowError الخاصـة بكائن الصف DataRow الذي فشلت عملیة تحدیثھ. والقيمة الافتراضية لهذه الخاصية هي False، لهذا سيحدث خطأ في البرنـامج لو فشل تحدیث أحد السجلات، مما سينهي عملية تحدیث السجلات في الحال.. وأنت حر في اختيار الطريقة التي تناسبك أكثر لمعالجة مثل هذه الاخطاء.. والمشروع UpdateErrors يتيح للمستخدم اختيار الطريقة التي تناسبه من خلال مربع الاختیار Check Box الموضوع على النموذج.. فلو اختـار "مواصلة التحدیث رغم حدوث أخطاء"، فسنعرض لـه تقریرا بالأخطاء التي حدثت ونطلب منھ إصلاحھا كما توضح الصورة.

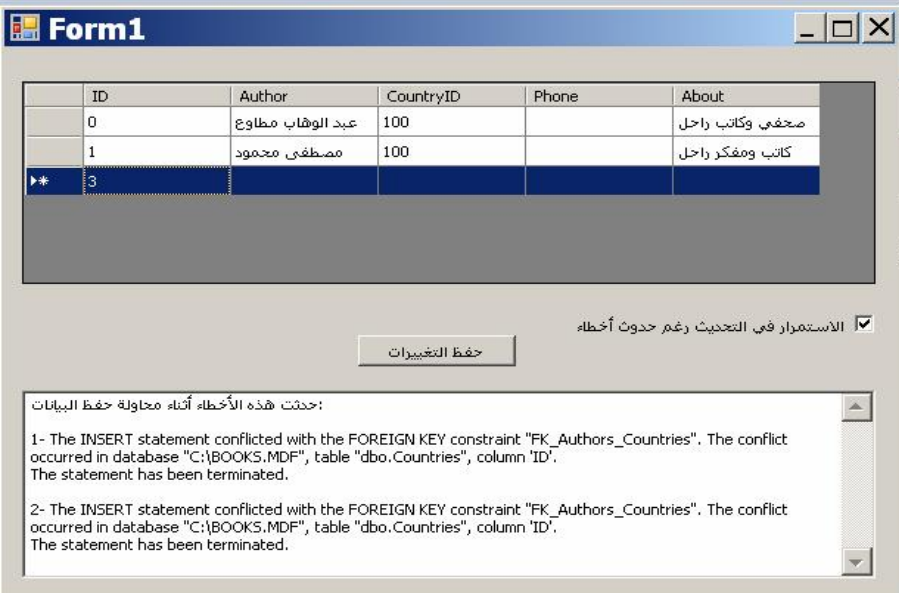

لاحظ أن جدول العرض يمنع معظم الأخطاء، فهو يرفض ترك خانـة فار غـة إذا كانـت لا تقبـل القيمــة Null، كمــا يــرفض أي نـص يتكــون مــن عــدد مــن الحروف أطول مما تقبله الخانة . لهذا لو أردت اختبار هذا البرنامج، فليس

أمامك إلا أن تضع في العمود CountryID رقما أكبر من ٢٢، لأن قيد المفتاح الفرعي FOREIGN KEY constraint بين جدول الدول وجدول المؤلفین، یمنعك من استخدام رقم دولة لیس موجودا في جدول الدول. أما إن اختار المستخدم إيقاف التحديث عند حدوث أخطاء، فسنستخدم المقطع Catch Try لنع رض ل ھ رس الة خط أ عن د فش ل تح دیث أي س جل، ونح دد ل ھ ھذا السجل في أدوات العرض لیقوم بتصحیحھ وإعادة المحاولة.

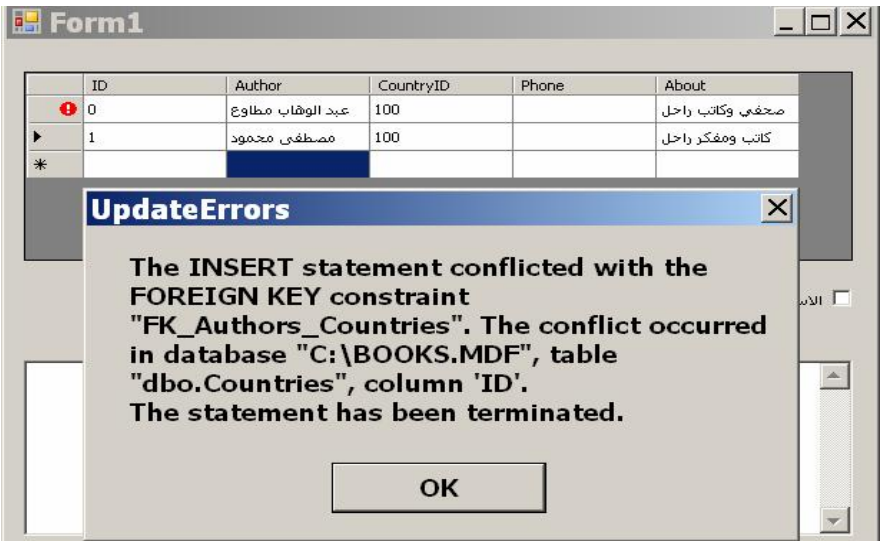

لاحظ أن السجلات التالية لهذا السجل لم تحفظ حتى الآن، و عند تكر ار محاولـة الحفظ سيتم حفظهـا، وقد تظهـر أخطـاء جديـدة فـي أي سـجل منهـا فـي تلـك اللحظـة، حیث یتوجب علـى المستخدم تصـحیحها أیضـا وإعـادة المحاولـة.... وهكذا.. ورغم أن هذا يبدو مملا، إلأ أنـه أسـهل من كتابـة تقرير طويل وترك المستخدم یبحث عن السجلات المذكورة في ھذا التقریر لتصحیحھا. هذا هو كود زر الحفظ، مع استثناء الكود الذي يجمع أخطـاء السـجلات فـي الحالة الأولى، لأننا سنتعرف علیھ في فصل لاحق:

**If ChkContinue.Checked Then استمرار التحدیث رغم حدوث أخطاء ' DaAuthors.ContinueUpdateOnError = True DaAuthors.Update(Ds) علینا جمع الأخطاء التي حدثت وعرضھا في تقریر للمستخدم ' ' …………………………. إیقاف التحدیث عند حدوث أي خطأ ' Else DaAuthors.ContinueUpdateOnError = False Try DaAuthors.Update(Ds) Catch ex As SqlException MsgBox(ex.Message) End Try End If** لاحظ أننا لم نكتب أي كود لوضع علامة الخطأ التي تظهر في جدول العرض بجوار السجل الذي سبب المشكلة، فهي تظهر تلقائيـا بسبب وجـود ربـط Binding بین جدول العرض ومجموعة البیانات.. وسنتعرف علمي تقنیـة ربـط البیانات بالتفصیل في فصل لاحق. ولعلك تلجأ في بر نامجك إلى تعريب أهم ر سائل الخطأ التي تتوقع حدوثها، لتعرض للمستخدم العربي رسائل يستطيع فهمها، وكذلك لمنـع المستخدم من معر فية أسيماء الجيداول و الأعميدة الموجبو دة في قاعيدة البيانيات، والتبي قيد بستخدمها أي قر صان لمحاولة حقن استعلامات غیر ٍ مر غوبـة و تخریب قاعدة البیانــات.. فــي المثــال الســابق مــثلا، كــل مــا یـهـم المســتخدم أن یعر فــه هــو : "لا توجد دولة لها الرقم الذي أدخلته".. طبعا سيحتاج منك الأمر إلى بعض الجهد لكتابــة كـود يحلّل نـص الرسـالـة ويبنــى الـنص العربــى بنــاء علــى أسـماء الجداول والأعمدة الموجودة فيها.. لهذا فمن الأذكي أن تقلل احتمالات الخطأ في برنامجك إلى أقصى حد.. ففي البر امج الحقیقیة، ليس على المستخدم أن یكتب أر قام الدول، بل علیك أن تعر ض لَه قائمـة منسدلة فیها أسماء الدول، وهو يختار منها مباشرة، كما هو موضح في الصورة.. هذا لا يسهل عليه الحياة فقط، بل يمنعه من إحداث أخطاء لا لزوم لها في البرنامج.. وستجد مثـالا علـي هـذا فـي المشـروع UpdateErrors2، والـذي سـيتعذر عليـك فيـه رؤية أي مثال على أخطاء التحديث.. في هذا المشروع أيضا تخلصنا من ر سالة الخطأ العقیم التي یعر ضها جدول العرض عند تر ك صف فیه أخطاء، وعر ضسسنا ريسسالَّة خطسساً خاصسة بنسسا باسسستخدام الحسسدت DataGridView.DataError، ممـا يمنــع المسـتخدم مــن معرفــة أســماء الجداول والأعمدة الموجودة في قاعدة البیانات.

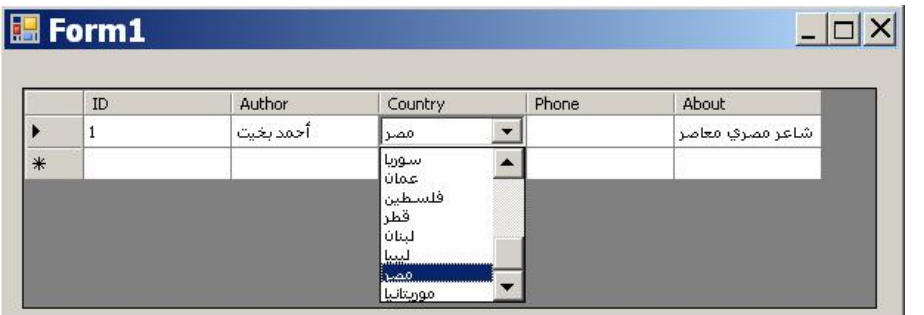

# **خیار التحمیل FillLoadOption:**

تح دد ھ ذه الخاص یة م اذا س یحدث للنس خة الاص لیة Version Original والنسخة الحالیة Current Version من السجل عند استخدام الوسيلة Fill لملء مجموعة البیانات.

وتأخذ ھذه الخاصیة إحدى قیم المرقم LoadOption التالیة:

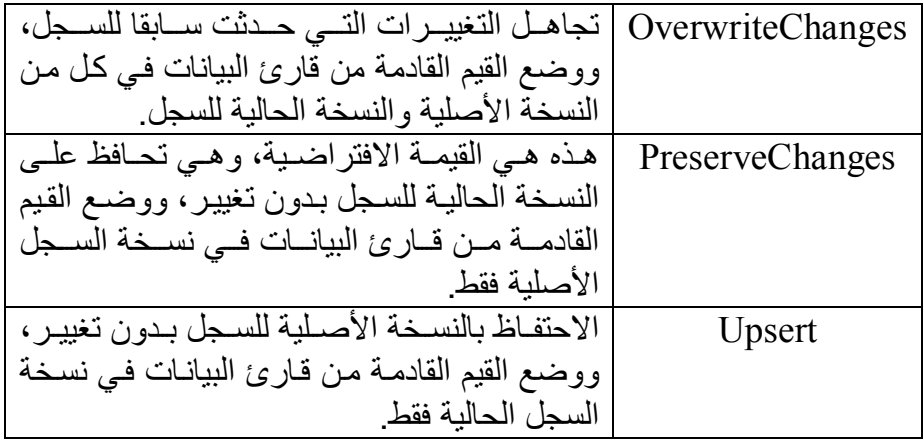

**إعادة الأنواع الخاصة بالمزود ReturnProviderSpecificTypes:** إذا جعلت قیمة هذه الخاصية True، فستقوم الوسيلة Fill، باستخدام أنـواع البيانـات الخاصــة بكل مزود (مثل أنـواع سيكويل).. والقيمـة الافتراضـية لـهذه الخاصـية هـى False، ممـا يجعـل الوسـيلة [Fill تحـول البيانــات إلــى أنــواع البیانات العادیة المستخدمة في إطار العمل.

كما تمتلك ھذه الفئة الوسائل التالیة:

**تصفیر خیار التحمیل ResetFillLoadOption:** تعید قیمــة الخاصــية FillLoadOption إلــي قیمتهــا الافتراضــية، وتجبــر الوسیلة Fill على مراعاة قیمة الخاصیة AcceptChangesDuringFill.

**حف ظ خاص یة قب ول التغیی رات أثن اء الم لء :ShouldSerializeAcceptChangesDuringFill** إذا جعلت قیمـــة هــذه الخاصـــيـة True، فســيتم الاحتفـــاظ بقیمـــة الخاصـــيـة .AcceptChangesDuringFill

**حفظ خاصیة خیار التحمیل ShouldSerializeFillLoadOption:** إذا جعلت قیمـــة هــذه الخاصـــية True، فســيتم الاحتفـــاظ بقیمـــة الخاصـــية .FillLoadOption

وتمتلك الفئة DataAdapter الحدث الوحید التالي:

# **خطأ الملء FillError:**

ينطلق إذا حدث خطأ أثنـاء ملء مجموعـة البيانـات.. والمعامل الثـاني e لهذا الحدث من النوع FillErrorEventArgs، ولھ الخصائص التالیة:

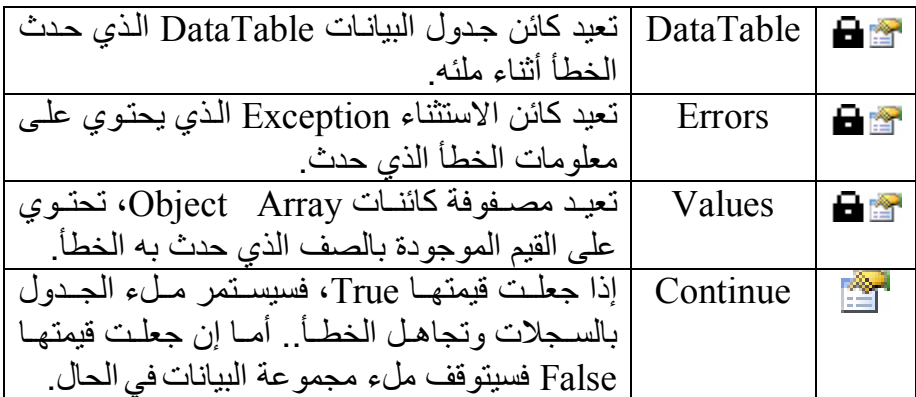

# **فئة موصل بيانات قاعدة البيانات Class DbDataAdapter**

ھذه الفئة أساسیة مجردة تجب وراثتھا، وھي ترث الفئة DataAdapter. وإضافة إلى ما ترثھ من الفئة الأم، تمتلك ھذه الفئة الخاصیتین التالیتین:

- **الاسم الافتراضي لجدول المصدر DefaultSourceTableName:** قیمة هذا الثابت هي Table، وهو الاسم الافتراضي الذي يستخدم عند إضـافة جدول إلى مجموعة البیانات.
- **حجم مجموعة أوامر التحدیث UpdateBatchSize:** ضع في هذه الخاصية عدد السجلات التي سيقوم موصل البيانات بحفظ تغییر اتھا فی قاعدة البیانیات فی المر ۃ الواحدّة.. ھذا مفید لتقیل عدد دور ات الاتصـال مـع الخـادم Round Trips أثنـاء تحدیث قاعدة البیانـات، ممـا یجعل أداء البرنــامج أفضــل.. لكـن عليـك أن تراعــي أن التعامـل مــع عـدد كبيـر مـن السجلات في نفس اللحظـة قد يؤدي إلـى تقليلّ الكفـاءة (استهلّاك ذاكر ة أكبر ، إرسال بیانات أكثر ووقت انتظار أطول)، لهذا علیك اختیار عدد معقول من السجلات یحقق أفضل أداء. و لا یمكنك استخدام هذه الخاصية مـع آكسيس، لأنـه لا یسمح بتنفیذ أكثر ٍ من

أمر في المرة الواحدة.. لكن یمكنك استخدامھا مع سكیویل سیرفر وأوراكل. والجدول التالي یلخص تأثیر القیم المختلفة لھذه الخاصیة:

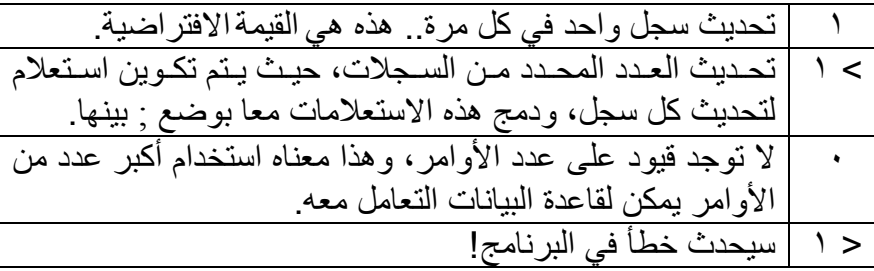

وفي حالة استخدام أي قیمـة غیر الواحد لـهذه الخاصـیـة، یجب علیك أن تضـع في الخاصـية UpdatedRowSource الخاصــة بكــائن الأمـر المسـتخدم فـي تنفی ذ عملی ة التح دیث القیم ة None أو OutputParameters، وإلا ح دث خطأ في البرنامج.

كمــــا أن هـــذه الفئــــة تضـــــيف عـــدة صــــيغ جديـــدة لكـــل مـــن الوســـيلتين [Fill و FillSchema.. دعنا نتعرف على ھذه الصیغ:

**ملء Fill:** تضیف ھذه الفئة ثلاث صیغ جدیدة إلى ھذه الوسیلة، وھي: ١- الصيغة الأولى تستقبل جدول بيانات DataTable لتملأه بالسجلات.. وقد استخدمنا هذه الصيغة في الوسيلة MyDbConnector.GetTable ف ي المش روع DbTasks لم لء ك ائن ج دول DataTable بالبیان ات وإعادته للمستخدم.. بعد هذا يمكنك إضافة هذا الجدول إلى مجموعة بیانـات، أو عـرض بیانـاتــه مباشـرة فـي جـدول عـرض، أو تنفيـذ أي عمليــة تریدها علیه . وستجد فـي نفس المشّروع مثـالا علـي استخدام الوسـيلة GetTable، وذلك بضغط الزر "عرض المؤلفین"، الذي یعرض نموذجا جدیدا علیھ جدول فیھ بیانات المؤلفین. ٢ - الصبغة الثانیـة تستقبل مجموعـة البیانـات المر اد ملئهـا، ونصبا یمثـل اسم الجدول المضـاف إلـى مجموعــة البيانــات.. الكـود التـالي مـثلا سيضــيف جدول الكتب إلى مجموعة البیانات بالاسم TblBooks:

### **DaBooks.Fill(Ds, "TblBooks") MsgBox(Ds.Tables(0).TableName) 'TblBooks**

### -٣ الصیغة الثالثة لھا أربعة معاملات، ھي بالترتیب:

- مجموعة البیانات.
- رقم السجل الذي تريد القراءة بدءا منهـا، علمـا بـأن أول سـجل فـي الجدول رقمھ صفر.
- أقصى عدد من السجلات تريد قراءته من الجدول.. ولن يحدث خطأ إذا كان الجدول یحتوي على عدد من السجلات أقل من ھذا العدد.

- نص یمثل اسم الجدول في مجموعة البیانات.

- ٤- الصبغة الر ابعة تفيدك عندما تر بد أخذ جز ء من السجلات من أمر تحديد یعید أكثر من جدول، وھي تستقبل ثلاثة معاملات: - رقم السجل الذي ترید القراءة بدءا منھا. - أقصى عدد من السجلات ترید قراءتھ من كل جدول.
- مص فوفة مع املات ParamAray تس تقبل مص فوفة ج داول DataTable Array، لَيمكنك أن ترسل إليهـا الجـداول التـي تريـد ملأھا بالسجلات.

وتعید هذه الوسیلة عدد السجلات التي تمت إضـافتها أو تحدیثها في مجموعة البیانات.

### **ملء المخطط FillSchema:** تضیف ھذه الفئة صیغتین جدیدتین إلى ھذه الوسیلة، وھما:

- ١- الصبغة الأولى تستقبل كائن الجدول DataTable المراد ملؤه، وإحدى قیم المرقم SchemaType التي تعرفنا علیھا سابقا.
- ٢- الصديغة الثانيـــة تســتقبل مجموعـــة البيانـــات، وإحــدى قــيم المـــرقم SchemaType، واسم الجدول في مجموعة البیانات.

وتعید كلتا الصیغتین كائن الجدول DataTable الذي تم ملؤه بالسجلات.

والفئات التالیة ترث الفئة DbDataAdapter:

- OdbcDataAdapter Class .١
- OleDbDataAdapter Class .٢
	- SqlDataAdapter Class .٣
- OracleDataAdapter Class .٤

وسنكتفي ھنا بالتعرف على الفئة SqlDataAdapter.

**اللهم ارحم أبي واغفر له وكفر عنه سيئاته وقهِ من عذاب القبر وقهِ من عذاب النار، وأدخله الجنة وأعلِ منزلته فيها واحفظ والدتي وبارك في عمرها اللهم ارحم والدي كما ربياني صغيرا اللهم انصر المسلمين في كل مكان، واهزم أعداءنا وخلصنا من عملائهم الطغاة المجرمين آمين يا رب العالمين**

**فئة موصل بيانات سيكويل Class SqlDataAdapter**

ھ ذه الفئ ة ت رث الفئ ة DbDataAdapter، وھ ي تعم ل كموص ل بیان ات مخص ص للتعامل مع قواعد بیانات سیكویل سیرفر. ولحدث إنشاء ھذه الفئة أربع صیغ: -١ الصیغة الأولى بدون معاملات. -٢ والصیغة الثانیة تس تقبل أم ر التحدی د SelectCommand ال ذي سیس تخدمھ موصل البیانات لملء مجموعة البیانات. -٣ والصیغة الثالثة تستقبل معاملین: - نص جملة التحدید SELECT. - ك ائن الاتص ال SqlConnection ال ذي سیس تخدم ف ي الاتص ال بقاعدة البیانات. لاح ظ أن موص ل البیان ات س یقوم بإنش اء ك ائن أم ر SqlCommand وسیض ع جمل ة التحدی د SELECT ف ي الخاص یة CommandText الخاص ة ب ھ، كم ا سیض ع ك ائن الاتص ال ف ي الخاص یة Connection الخاص ة ب ھ.. بع د ھ ذا سیوض ع ك ائن الأم ر ف ي الخاص ة SelectCommand الخاصة بموصل البیانات.. معنى ھذا أن ھ ذه الص یغة تختصر علیك الكثیر من الخطوات. -٤ الصیغة الرابع ة مماثل ة للص یغة الس ابقة، ولك ن معاملھ ا الث اني یس تقبل ن ص الاتص ال String Connection ال لازم للاتص ال بقاع دة البیان ات، لی تم

استخدامھ في إنشاء كائن الاتصال SqlCommand.

وبالإضافة إلـى مـا ترثـه مـن الفئـة الأم مـن خصـائص ووسـائل وأحداث، تمتلك هذه الفئة الحدثین التالیین:

 **یتم تحدیث السجل RowUpdating:** عند استدعاء الوسیلّة Update الخاصة بموصل البیانـات، فإنهـا تقوم بـالمرور عبر كل سجل في مجموعة البيانات لاستخدامه في تحديث قاعدة البيانـات.. وينطلق هذا الحدث قبل استخدام كل سجل موجود في مجموعة البيانات في عملیة التحدیث. والمعامل الثاني e لھذا الحدث م ن الن وع SqlRowUpdatingEventArgs، وھو یمتلك الخصائص التالیة: Command تق رأ أو تغی ر ك ائن الأم ر SqlCommand ال ذي سیستخدم في عملیة التحدیث.

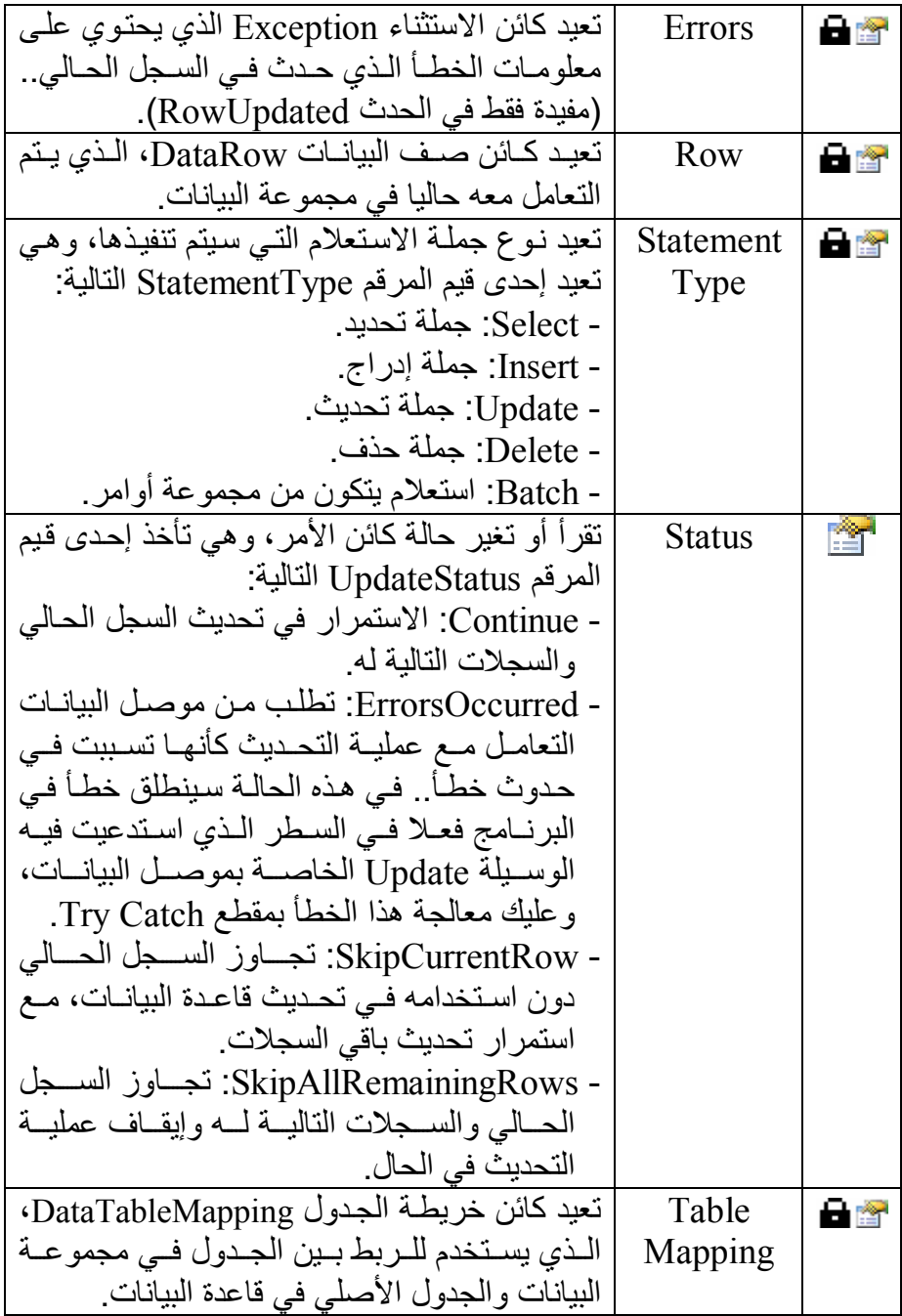

 **تم تحدیث السجل RowUpdated:** ينطلق هذا الحدث في كل مر ة ينتهي فيهـا موصـل البيانـات مـن استخدام أحد سجلات مجموعة البیانات في عملیة التحدیث. والمعامل الثاني e لھ ذا الح دث م ن الن وع SqlRowUpdatedEventArgs، وهـو يمتلـك نفّـس خصــائص الفئـة SqlRowUpdatingEventArgs التسي تعرفنا علیھا في الحدث السابق، ویزید علیھا بالعناصر التالیة:

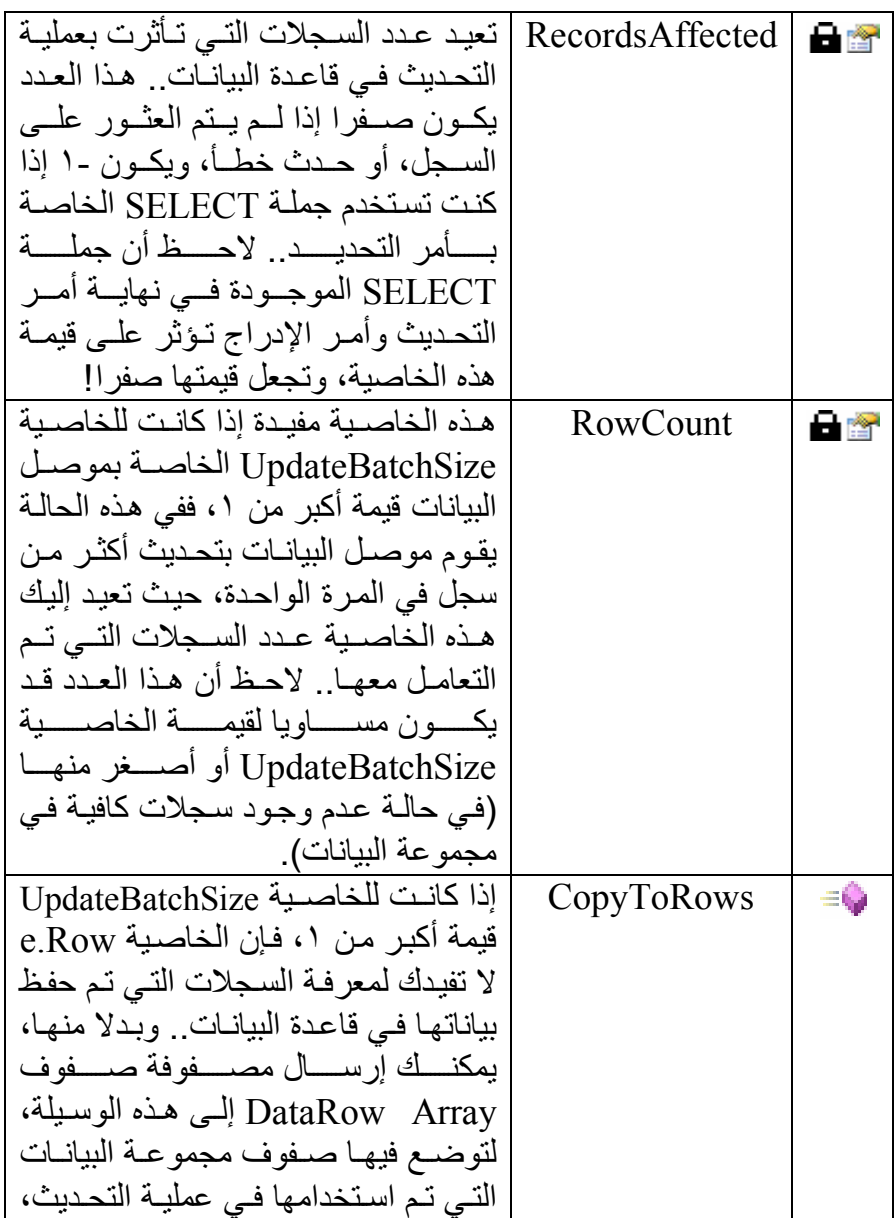

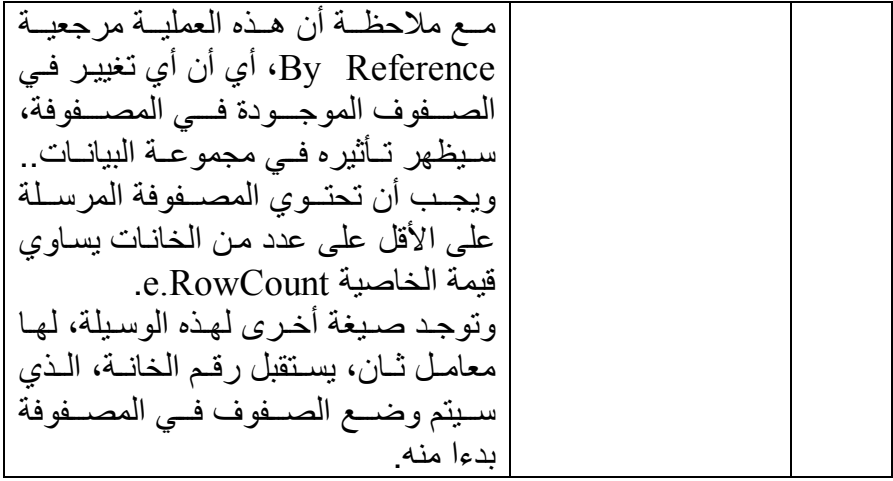

**ملحوظة:** لعلك تتساءل لمباذا لا يمتلك معامل الحدث RowUpdating الوسيلة CopyToRows.. الس بب ف ي ھ ذا أن الح دث RowUpdating ینطل ق دائمـا قبـل تحدیث كـل صـف علـى حـدة، حتـى لـو كـان موصـل البیانـات سيستخدم مجموعة أوامر Batch SOL لتحديث مجموعة صفوف دفعة واحدة.. هذا منطقي، لأن موصـل البيانــات يقـرأ سـجلا تلــو سـجل مــن مجموعة البیانات (ویطلق الحدث RowUpdating لكل سجل)، وبع د ھ ذا یكوّن موصل البیانات مجموعـة أوامـر لتحدیث السـجلات التـى قرأهـا، ویرسل هـذه الأوامـر المجمعــة إلــى قاعـدة البيانــات، ثـم يطلـقّ الحـدث RowUpdated بعد تنفیذھا.

لاحظ أنك لـو لـم تكتـب الإجـراء المستجيب للحـدث RowUpdated، فـإن الوس یلة Update تطل ق خط أ ف ي البرن امج إذا ح دثت مش كلة تط ابق Violation Concurrency عند حفظ أحد الس جلات.. أم ا إذا كتب ت الإج راء المستجيب لهذا الحدث، فإن الخطأ لا يحدث، وتتـاح لك الفرصــة لكتابـة الكـود الذي یحل مشكلة التطابق. لكن.. ما ھو موضوع التطابق Concurrency ھذا؟ ھذا ھو موضوع الفقرة التالیة.

**التصارع على تحدیث البیانات:** هناك مشكلة رئيسية ستواجهك عند التعامل مـع قاعدة بيانـات يستخدمها أكثر من موظف في نفس الوقت، وهي التضارب بين التعديرت التي يجريها أكثر من موظف على نفس السجل.. تخیل ھذه الحالة: - قام مستخدم برنامجك بتحمیل سجلات الكتب، وقام بتعدیل سعر كتاب "عض ا الحكیم" من ٥ جنیھات إلى ٧ جنیھات. عند محاولة برنامجك حفظ هذه التغییر ات في قاعدة البیانـات، كـان مستخدم آخر قد غیر عدد النسخ المتاحة المتاحة من كتاب "عصا الحكیم" م ن ٢٠٠٠ إلى .٣٠٠٠ السؤال الآن ھو: ماذا نفعل في ھذه الحالة؟ لو حفظ بر نامجك سجل الكتاب "عضا الحكيم" فسيعدل سعر ه إلى ٧ جنيهات، لكنـه سیعید عدد النسخ المتاحة منھ إلى ٢٠٠٠! أما لو أبقينا علـى التعديلات التـى أجراهـا المستخدم الآخر ، فهذا معنـاه الإبقـاء علـى التعدیل الذي حدث في عدد النسخ، لكن السعر سیظل ٥ جنیھات! طبعا في كلتـا الحـالتين ستحدث مشكلة فـي العمل.. و عندما سيحاول المدير معاقبـة مسئول المخازن في الحالـة الأولـي فسيقسم لـه بـأغلظ الأيمـان إنـه غير عدد النسخ المتاحة، وعندما سيحاول معاقبة مسئول المبيعات في الحالة الثانية، فسيقسم لـه إنـه غیر ثمن النسخة، وكلاھما صادق في قسمھ، وأنت الذي خربت بیتھ! تس مّى ھ ذه المش كلة باس م مش كلة التط ابق Problem Concurrency.. ویمك ن علاجھا بأحد الحلین التالیین:

#### **-١ التطابق المتشائم Concurrency Pessimistic:**

استخدم هذا الحل لو كنت "متشائما" بخصوص تعارض البيانات التي يحفظها المستخدمین، أو كان أي تعارض یمكن أن یؤدي إلى خسائر كبیرة للعمل الذي ينظمــه برنامجـك، حيـث إن التطــابق المتشــائم يمنــع حـدوث أي تضــارب فــي البیان ات، وذل ك ب إغلاق Lock س جلات قاع دة البیان ات ق ام أي مس تخدم بتحمیلها، ممـا یمنـع أي مستخدم آخـر مـن تغییر هـا إلـي أن يـتم یغلـق المسـتخدم الأول الاتصــال وتـّتم إزالــة الإغــلاق.. ويمكـن تنفيـذ هـذا الحـل فـي دوت نـت باستخدام التعاملات Transactions، لھذا سنؤجل تطبیقھ إلى الكت اب الق ادم إن شاء االله.

وعند استخدام هذا الحل، تكون جملـة التحديث بسيطة للغايـة، لأنك تستخدم المفتـاح الأساسـي للحقل للعثـور علیـه فـي قاعـدة البیانـات، ومـن ثـم تغیـر قیمـه مباشر ة، لأنك واثق أنه لم بتغیر ً منذ أن قمت بتحمیله.. هكذا مثلا ستكون جملـة تحدیث سجلات المؤلفین:

#### **UPDATE Authors**

**SET Author = @Author, CountryID = @CountryID, Phone = @Phone, About = @About WHERE ID = @ID;** لاحظ أن المعاملات الموجودة في ھذا الاستعلام تأخ ذ قیمھ ا م ن خان ات الس جل الذي یتم تحدیثھ في مجموعة البیانات. ویعتب ر التط ابق المتش ائم ح لا حاس ما للمش كلة، لأن أي مس تخدم آخ ر س یحاول تعدیل الس جلات المتن ازع علیھ ا سیحص ل عل ى رس الة خط أ تخب ره بأنھ ا مغلق ة من قبل مستخدم آخر.. وفي ھذه الحال ة علی ك أن تجع ل برنامج ك ینتظ ر انتھ اء الإغلاق، وم ن ثم یع رض للمس تخدم الس جلات الت ي یح اول تح دیثھا، لیتع رف على التغییرات التي تمت علیھا، ومن ثم یقرر كیف یوائم بینھ ا وب ین التغیی رات التي أجراھا، ثم یعید حفظھا في قاعدة البیانات. لكن المشكلة ھي أن التطابق المتشائم س یھبط بكف اءة البرن امج إذا اس تمر إغ لاق كل سجل لفت رات زمنی ة طویل ة، أو إذا ت م تح دیث أع داد ض خمة م ن الس جلات على التتابع، وذلك لأن إغلاق السجلات یستھلك جزءا من وق ت تش غیل وذاك رة الخادم، كما أنھ یحتاج إلى إبقاء قنوات الاتصال مفتوحة مع المس تخدمین ال ذین ق اموا بعملی ة الإغ لاق، مم ا یح رم مس تخدمین آخ رین م ن الاتص ال بقاع دة البیانات في ذلك الوقت.. لكن یظل التطابق المتشائم الح ل الأفض ل عن د التعام ل م ع قاع دة بیان ات یتص ل بھ ا ع دد كبی ر م ن المس تخدمین ف ي نف س اللحظ ة، ویتصارعون على تحدیث نفس الس جلات، لأن اس تخدام كث رة عملی ات التراج ع ع ن التع املات Rollback Transactions لاس تعادة الق یم الأص لیة قب ل التضارب، تستھلك الخادم في ھذه الحالة بأكثر مما تفعل عملیات الإغلاق.

**-٢ التطابق المتفائل Concurrency Optimistic:** ھذا ھو الحل المفضل والأس ھل ف ي تقنی ة NET.ADO، وق د س مي بھ ذا الاس م لأنھ یفترض أن المستخدمین لن یحاولوا تعدیل قاعدة البیانات، أثن اء تعامل ك م ع بیاناتھا في برنامجك، إلا في حالات نادرة. لكن ماذا یحدث لو حدث التعارض فعلا؟.. كیف نحل المشكلة في ھذه الحالة؟ في الحقیقة ھناك عدة حلول متبعة، وعلی ك اختی ار لح ل ال ذي یناس بك منھ ا تبع ا لما یناسبك.. وھذه الحلول ھي: أ. عند تحدیث السجل، یتم البحث عن ھ ف ي قاع دة البیان ات بواس طة ق یم ك ل حقولھ، ولیس فقط بواسطة المفتاح الأساسي.. ھذه م ثلا جمل ة الاس تعلام الخاصة بتحدیث سجلات المؤلفین:

**UPDATE Authors** 

**SET Author = @Author, CountryID = @CountryID, Phone** =  $\widehat{\omega}$ **Phone**. **About** =  $\widehat{a}$ **About WHERE**  $(ID = @O$ **riginal ID) AND (Author = @Original\_Author) AND (CountryID = @Original\_CountryID) AND (@IsNull\_Phone = 1) AND (Phone IS NULL) OR**   $(ID = @O$ **riginal**  $ID)$  **AND (Author = @Original\_Author) AND (CountryID = @Original\_CountryID) AND (Phone = @Original\_Phone)** هذا الاستعلام يضمن لك أنـه لـو حدث أي تغيير فـي السـجل مـن قبـل مستخدمین آخر بن، فلـن یعثـر ِ علیـه بر نامجـك، و بالتـّالي لـن یـتم حفـظ التغییرات التي قام بھا مستخدم برنامجك. لعلك تلاحظ في هذا الاستعلام وجود معاملين للتعامل مع كل حقل ..  $a$ مثلا، یتم التعامل مـع حقل المـؤلفین مـن خـلال المعـاملین  $a$ Author و Author\_Original@.. فما ھو الفارق بینھما؟ لكي تفھم ھ ذا الف ارق، علی ك أن تع رف أن مجموع ة البیان ات DataSet تحتفظ بنسختین من كل سجل یتم وضعھ فیھا: - النسخة الأصلیة Version Original: وهي تحتوي علي بيانـات السجل الأصلي كمـا تـم تحميلهـا مـن قاعدة البيانـات، لاستخدامها بعد ذلك في البحث عن السـجل الأصلي في قاعدة البیانات لتحدیثھ. - النسخة الحالیة Version Current: وهي تحتوي علي بيانـات السـجل بعد التغيير ات التـي أجراهـا المستخدم علیها، وذلك لاستخدامها في تحدیث السجل الأصلي في قاعدة البیانات. وكل ما یفعله استعلام التحدیث السابق، هو تعریف معاملین لكل حقل، أحدهما يقرأ قيمتــه الحاليــة (مثـل Author)) ويـتم اسـتخدامه لحفـظ التغییر ات فے ،قاعدة البیانسات، والآخس یقــرأ قیمتــه الأصـــلیة (مثل Original Author) ويستخدم للبحث عن السجل الأصلي في قاعدة البیانــات.. ویتم التفریق بین هذین المعـاملین باستخدام الخاصـیة SourceVersion الخاص ة بك ائن المعام ل DataParameter، وال ذي يمكن إرسال قيمتـه مـن خـلال المعامـل التاسـع لحـدث الإنشـاء New.. هكذا مثلا يتم تعريف المعامل  $a$ Author.. لاحظ أننا لن نر سل قيمة المعامل SourceVersion، لھذا سیتم سیقرأ القیمة الحالیة افتراضیا:

**Dim P1 As New SqlParameter("@Author" , SqlDbType.NVarChar, 0, "Author")** 

وھكذا یتم تعریف المعامل Author\_Original@:

**Dim P2 As New SqlParameter("@Original\_Author", SqlDbType.NVarChar, 0, ParameterDirection.Input, False, 0, 0, "Author", DataRowVersion.Original, Nothing)** 

لكن.. لماذا لا یوجد شرط على الحقل About في المقطع Where؟ السبب في هذا أننـا عرفنـا هذا الحقل من النـو ع (nvarchar(MAX). وهذا معنـاه أنـه يتسـع لـنص قد يصـل إلـى ٢ مليـار حـرف، وهذا حجـم هائل، وستكون مقارنية هذا الحقل مضبعة للوقت كين لو كنت مصر له فیمكنك تعدیل الاستعلام.. لا أنصـحك بفعل هذا مـن نافذة الخصـائص، لأنهـا سـتعجز عـن إنشــاء المعامــل Original About@بشــكل صـحیح، وبـلا مـن هذا یمكنك إضـافة هذا الكود فـّى بدایـّة حدثّ تحمیل النموذج:

**إضافة شرط إلى نھایة استعلام التحدیث '**

**سیحدث خطأ لو كان ھناك استعلام تحدید في نھایة استعلام التحدیث ' DaAuthors.UpdateCommand.CommandText &=** 

 **" And About = @Original\_About"** 

**تعریف معامل جدید '**

- **Dim P As New SqlParameter("@Original\_About" , SqlDbType.NVarChar, -1, ParameterDirection.Input, False, 0, 0, "About" ,** 
	- **DataRowVersion.Original, Nothing)**

**إضافة المعامل إلى مجموعة معاملات أمر التحدیث '**

**DaAuthors.UpdateCommand.Parameters.Add(P)** 

أو يمكنك فتح ملف تصميم النموذج Form1 Designer.vb، وتعديل استعلام التحدیث مباشرة، وإن كنت لا أنصح بھذا. لاحظ أن من الأفضل تغيير نوع الحقل About ليكون أكثر ملاءمة لو ظیفته.. یمكنك افتر اض أن أطول نبذة لا تزید عن ٥٠٠ حر ف مثلا، وتعریف ھذا الحقل منن النوع (50)nvarchar. دعنــا نعـد إلــى اسـتعلام التحـدیث السـابق، فمــاز ال هنــاك نــوع ثالـث مـن المعـاملات لـم نتطـر ق إليـه.. هذا المعامـل مخصـص لللتعامـل مـع القيم المنعدم ة NULL) مث ل المعام ل Phone\_IsNull(@.. وس بب احتیاجنــا إلــى هـذا المعامـل، هـو أن أي عمليــة مقارنــة مــع خانــة منعدمــة تعطـي دائمــا False، لهـذا لــو كانـت خانــة الهــاتف فار غــة فــي قاعـدة البيانــات، وكانـت فار غــة أيضــا فــى النسـخة الأصــلية مـن الســجل، فــإن مقارنتهما ستعطي False، و هذا يعني أن برنامجك لن يستطيع تحديث خانة الھاتف أبدا!

لحل ھذه المشكلة، نستخدم الشرط التالي:

 $(QISNull Phone = 1) AND (Phone IS NULL)$ 

OR  $(ID = @Original ID)$ 

ھذا الشرط یتأكد من أن خانة الھاتف فارغة في مجموعة البیانات، وأنھ ا فارغة أیضا في قاعدة البیانات، أو أن الخانتین فیھما قیمتان متساویتان. ويتم تعريف المعامل  $(a)$ IsNull Phone) بوضع القیمة True في الخاص یة SourceColumnNullMapping الخاص ة بك ائن المعام ل، وهو ما يمكن فعله بإرسال القيمة True إلى المعامل التاسع في إحدى صیغ حدث الإنشاء New كالتالي:

### **Dim P3 As New SqlParameter("@IsNull\_Phone" , SqlDbType.Int, 0, ParameterDirection.Input, 0, 0, "Phone" , DataRowVersion.Original, True, Nothing, "" , "" , "")**

لاحظ أن موصـل البيانــات يسـتخدم اسـتعلام التحـديث الســابق بصــورة افتراضية، لكن هذا قد يهبط بكفاءة برنامجك، إذا كان الجدول يحتوي على عدد كبير من السجلات، مما يعقد استعلام التحديث، ويستهلك وقتـا ملموسا من سيكويل سير فر للبحث عن السجل في قاعدة البيانـات، لأنـه سيقارن هنـا كـل الخانـات، ولـيس مـن المتوقـع وجود فهـارس لكـل أعمـدة قاعدة البیانات.

ب. عند تحدیث السجل، یتم البحث عنـه فـي قاعدة البیانـات بواسطة مفتاحـه الأساسي فقط (كما فعلنا في التطابق المتشائم).. میزة هذه الطریقة أنها تبسط استعلام التحدیث، وتجعل العثور على السجل في قاعدة البیانات أسر ع لأن المفتــاح الأساسـي مفهرس Indexed، وهـي ميزة هائلــة فـي قواعد البیانات الصخمة.. لكن عیب هذه الطریقة هي أنها تستخدم مبدأ "آخر تحديث يكسب!".. حيث إنّ السـجلات يـتمّ حفظهـا إلـى قاعـدة البیانات، حتّى ولو كانت هناك تعدیلات قد أجر اها مستخدم آخر علیها.. إنّك تفرض سجلاتك على قاعدة البيانــات رغـم أنـف الجميـع (وهـذا سيخرب بيت مدير المخازن عند تعديل سعر كتاب عصبا الحكيم).. لكن أحیانا تكون هذه الطریقة مقبولة، كما في أنظمة حجز رحلات الطیر ان، لأنّ آخر تعدیل في مواعید الحجز ھو الأولى بالاعتبار.

ج. عند تحدیث السجل، یتم البحث عنه في قاعدة البیانـات بواسطة المفتـاح الأساسي وطابع الوقت Timestamp.. لفعل هذا علیك إضافة عمود من النوع timestamp إلى الجدول.. هذا العمود يتغير تلقائيا كلمـا تـم تعديل السجل، وبھذا لـو كـان طـابع الوقت الـذي تحـتفظ بـه مجموعـة البيانات مختلفا عن طابع الوقت الموجود في قاعدة البيانـات، فهذا معنـاه أن السجل قد تغیر ، و في هذه الحالـة لن يحفظ بر نامجك التغییر ات في هذا السجل.. لاحظ أن المعـالج السـحري لموصـل البيانــات ينـتج أوامـر تحدیث تعتمد علی طابع الوقت إذا وجده في استعلام التحدید، أمـا إذا لـم یجده، فإنھ ینتج أوامر تحدیث تقارن كل الحقول كما في الطریقة أ.

لاحظ أن الطریقتین أ و ج هما الأكثر شیوعا، لكن بهما مشكلة كبیرة، وهي أن برنامجك سيكتفي بعرض رسالة خطأ للمستخدم تخبره بأن أحد الصـفوف يتعارض مع قاعدة البيانـات، دون أن يعرف التغيير ات التـي حدثت فـي قاعدة البيانـات، و دون أن يستطيع إعـادة حفظ السـجل، لأن نفس الخطـأ سيستمر ِ فـي الحدوث!!

ولحل هذه المشكلة، عليك استخدام الحدث RowUpdated الخاص بموصل البیانات بالطریقة التالیة:

- إذا كانت قيمـة الخاصـيـة e.RecordsAffected تسـاوي صـفرا، فهذا معناه أن أمر التحدیث لم یؤثر على قاعدة البیانات، لأنـه لـم یجد السـجل المطلوب تحدیثه، إما لأن مستخدما آخر حذفه أو عدل بیاناتـه.. هذا هو التعـار ض الـذي نبحـث عنــه.. لاحـظ أن وجـود جملـة SELECT فــي نهاية أمر التحديث سيجعل الخاصية RecordsAffected تعيد الرقم ٠ دائما.. لهذا إذا أردت أن تستفيد من هذه الخاصية في معرفة إن كـان التحـدیث قـد تـم أم لا، فعلیـك أن تزیـل جملــة التحدیـد مـن نـهایــة أمـر التحديث.. وسـنعرف كيـف نفعـل هـذا مـن خـلال المعـالج السـحري لموصل البیانات بعد قلیل.
- ضع نصا یدل علی حدوث خطأ في الخاصية e.Row.RowError، مثـل "حـدث تعــار ض مــع الســجل الأصــلي لأن أحـد المسـتخدمين قــام بتعدیله أو حذفه".. هذا سبجعل أيقونـة الخطّـأ تظهر بجو ار السـجل في جدول العرض، وعند التحلیق فوقها بالفأرة سیظهر تلمیح علـى الشاشـة یعرض للمستخدم النص الذي كتبتھ في ھذه الخاصیة.
- إذا أردت أن يحـدث خطــأ فــى البر نــآمج فــى ســطر اسـتدعاء الوسـيلة Update لتعالج ھ بطریقت ك الخاص ة، فض ع ف ي الخاص یة Status.e القیمــة ErrorsOccurred.. أمــا إذا أر دت مواصــلـة عمليــة التحـديث،

فضع فیها القیمة Continue أو SkipCurrentRow.. دعنا نستخدم القیمة الأخیرة.

- یبدو الأمر رائعا حتى الآن، وسیلاحظ المستخدم ظھ ور أیقون ات الخط أ بج وار الس جلات الت ي فش ل تح دیثھا.. لك ن المش كلة أن المس تخدم لا یعرف التعدیل الذي أدخلھ المستخدمون الآخرون عل ى الس جل الأص لي في قاعدة البیانیات . لهذا سنلجأ إلے طریقة مبتكر ة، و هے استخدام موصل بیانات اسمه DaErrAuthor لتحمیل السجل الأصلي مرة أخرى في مجموعة بيانات خاصة اسمها DsErr، وعرضه في جدول عرض آخر اسمه DgErrors، ليقارن المستخدم بين البيانـاّت التـّي یرید حفظها، والبیانـات التـي حفظهـا مستخدم آخر ، ویتخذ قراره بنـاء على ھذا، كما ھو موضح في الصورة. لاحظ أن السجلات التي حذفها مستخدم آخر من قاعدة البيانـات لـن تظهر في جدول السجلات المعدلة . من السهل أن يفهم المستخدم أن السجل قد حذف إذا لم يجده، لكننـا أيضــا نستطيع التسـهيل عليـه، بتغيير رسالة الخطأ إذا كان استعلام التحدیث لا یعید أیـة سـجلات، وذلك كالتالي:

**If DaErrAuthor.Fill(DsErr, "Authors") > 0 Then & "حدث تعارض مع السجل الأصلي" = RowError.Row.e " لأن أحد المستخدمین قام بتعدیلھ أو حذفھ "** 

**Else**

**& "ھذا السجل حذفھ مستخدم" = RowError.Row.e " آخر من قاعدة البیانات "** 

**End If** 

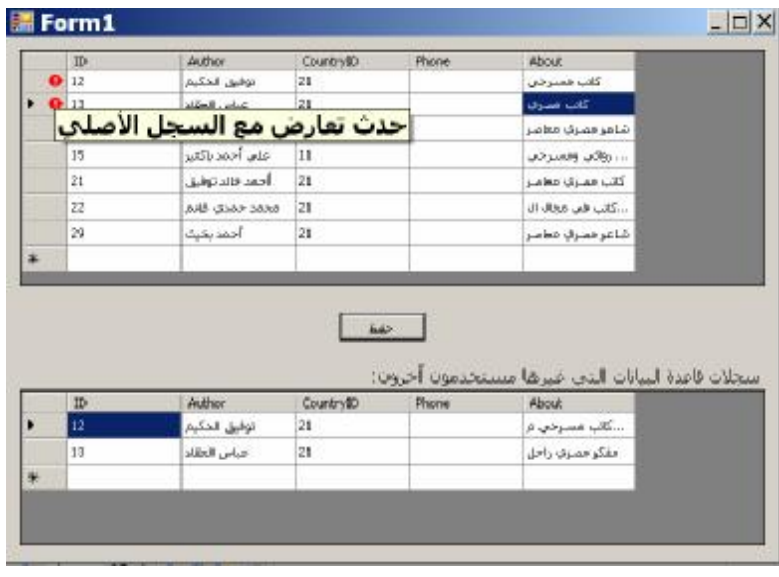

- بقيت أمامنا خطوة أخيرة، وهي: كيف نسمح للمستخدم بتعديل السجل المعدل أو إعـادة السـجل المحذوف، إن قرر هذا؟.. أنـا أرى أن أفضـل حل، هو عرض قائمة موضعية حينما يضغط الصف الذي بـه خطأ في الجدول العلوي، ومن ھذه القائمة یختار ما یناسبھ مما یلي:
- أ. الأمر "أرید حفظ تعدیلاتي": سنستخدم هذا الأمر عندما یغیر مستخدم آخر السجل، وهو ينسخ القيم الأصـلية مـن سـجل قاعـدة البيانــات المعـدل ويجعلهـا القـيم الأصلية للسجل الخـاص بالمستخدم، و هـذا حتـى يـنجح اسـتعلام التحدیث في العثور على السجل الأصلي في قاعدة البیانات، ومن ثم لو ضغط المستخدم زر الحفظ یتم حفظ تعدیلاته.. والمستخدم هو المسئول عن نقل أية قيمة يدويا من السجل الأصلي المعروض في جدول العر ص السفلي إلي السجل الخـاص بـه قبل ضـغط ز ر الحفظ. والسجل الذي تنجح محاولة حفظه مر ة أخر ي، علينا أن نزیل سجل الخطأ المناظر لھ من جدول العرض السفلي. لاحظ أنك في البر امج العمليـة قد تحتـاج إلـى مراعـاة أولويـات المستخدمین فی إجراء التغییر .. مثلا: لو كان المدیر هو من قام بتعدیل السـجل، فسیستشـیط غضـبـا لــو قــام أحـد المــوظفین بـإلغــاء تعدیلـه!.. لهذا قد تحتـاج إلـى إضـافة حقـل اسـمه UserID إلـى الجدول، لیربطـه بجـدول المسـتخدمین Users، بحیث تضـع رقـم المستخدم الذي أجرى آخر تعديل، وعند حدوث التعارض في البرنامج، لا تسمح للمستخدم باتخاذ قرار حفظ تعدیلاته إلا إذا كـان

المستخدم الآخر أقل أولوية منه أو على الأقل لـه نفس الأولويـة فـي إجـراء التعـدیلات.. ویمكنـك معرفــة أولویــات المســتخدمین مــن الجدول User، الذي لا بد أن يحتوي علي عمود يوضح وظيفة المستخدم، أو عمـود یوضـح تر تیبـه فـی السـلم الـوظیفي أو مـدى صلاحیاتھ.

ب. إلغاء تعدیلاتي: سنستخدم هذا الأمر ِ عندما یغیر ِ مستخدم آخر ِ السجل.. هذا الأمر مفید عندما یقرر مستخدم البرنامج الغاء تعدیلاتـه هـو، وكل مـا سنفعله هو نقل السجل المعدل إلى مجموعة البيانات ليحل محل السجل الذي عدلـه مستخدم البر نـامج، ممـا یلغـی تعدیلاتـه، ویحـافظ على التعدیل القادم من قاعدة البیانات. ج. الأمر "أرید إعادة إدراج السجل المحذوف": سنستخدم هـذا الأمـر إذا حـذف مسـتخدم آخـر السـجل مـن قاعـدة البيانات . وكل ما يفعلـه هذا الأمر ، هو تغيير حالـة السـجل الـحـالـي إلى Added، ليعتبر ه أمر التحديث سجلا جديدا ويضيفه إلى قاعدة البیانات.

د. الأمر "إزالة السجل المحذوف": سنستخدم هذا الأمر إذا حذف مستخدم آخر السجل من قاعدة البيانات.. وكل ما يفعله هذا الأمر، هو حذف السجل الخاص بالمستخدم من مجموعة البیانات.

وسستجد الكسود الكامسل السذي ينفسذ كسل هسذه الأفكسار فسي المشــروع OptimisticConcurrency.. وتوجــد نســخة أخــرى منـــه فــيّ المش روع OptimisticConcurrencyWithTimeStamp، نس تخدم فیھ ا طابع الوقت، حیث عرفنـا عمـودا اسـمه RowVersion فـي جـدول المـؤلفين نو عــه Timstamp.. لاحــظ أن عــرض طــابع الوقــت فــي جــدول العــرض DatagridView یس بب أخط اء لأن ھ یح اول رس م ط ابع الوق ت باعتب اره صـورة!.. ولحـل المشـكلة، عليك إخفـاء عمـود طــابع الوقت، فـلا يوجـد مبـرر أصلا لعرضھ للمستخدم!.. لفعل ھذا استخدمنا الجملة التالیة:

**DgAuthors.Columns("RowVersion").Visible = False** 

لاحظ أن هناك مشكلة ستواجهنا في هذا البرنـامج، بسبب عدم استخدامنا جملـة تحدید Select بعد جملة التحدیث Update، وذلك لأن طـابع الوقت يتغیر في قاعدة البیانات باستمر ار بعد كل عملیة تحدیث، ولو لم ننعش مجموعة البیانات ب القیم الجدیدة لـه، فستحدث مشكلة تط ابق بـلا داع.. ولحـل هـذه المشـكلة، استخدمنا موصل بیانات اسمه DaTimestamp، مهمته الحصول على السجل الذي تم تحدیثـه، ووضـعه فـي مجموعـة البیانـات لإنعاشـها.. لهذا يستخدم أمـر التحدید الخاص بھذا الموصل جملة التحدید التالیة:

#### **Select \* From Authors Where**  $ID = @ID$

وأنسب مكان لاستخدام ھذا الموصل، ھو الحدث RowUpdated، لأنھ ینطل ق مباشر ة بعد تحديث الصف، لهذا يمكننـا أن نقر أ الصـف مـرـة أخـرى بعد أن غیرت قاعدة البیانات طابع الوقت الخـاص بـه.. لهذا طورنـا جملـة الشرط التـي نستخدمھا في ھذا الحدث، بإضافة المقطع Else كالتالي:

#### **If e.RecordsAffected = 0 Then الكود المناسب لحل مشكلة التطابق '**

**ElseIf e.StatementType <> StatementType.Delete Then TimestampCmd.Parameters(0).Value = e.Row("ID") DaTimestamp.Fill(Ds, "Authors") End If** 

لاحظ أننـا استخدمنا شر طا لاستثناء حالـة حذف سـجل، فالسـجل سـيحذف مـن مجموعة البیانات كما حذف من قاعدة البیانات، ولیست لدینا مشكلة.

غیـر هـذا لــن تجـد أي اخــتلاف فــي كــود هـذا المشــروع عــن المشــروع OptimisticConcurrency، فـالفروق كلهـا تنحصـر فـي صبيغة استعلامات التحدیث، التي تزید كفاءة بر نامجك بسبب استخدامها لطابع الوقت، بدیلا عن مقارنة كل القیم الموجودة في خانات الصف.

**المعالج السحري لإعداد موصل البيانات**

**Data Adapter Configuration Wizard**

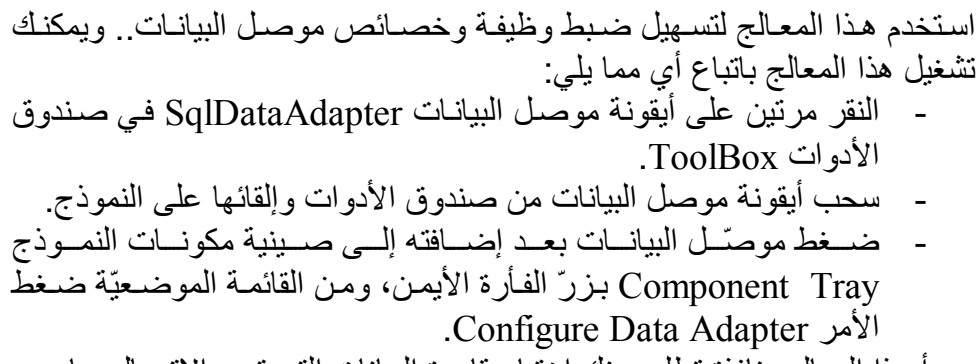

ویبدأ ھذا المعالج بنافذة تطلب منك اختیار قاعدة البیانات التي ترید الاتصال بھا:

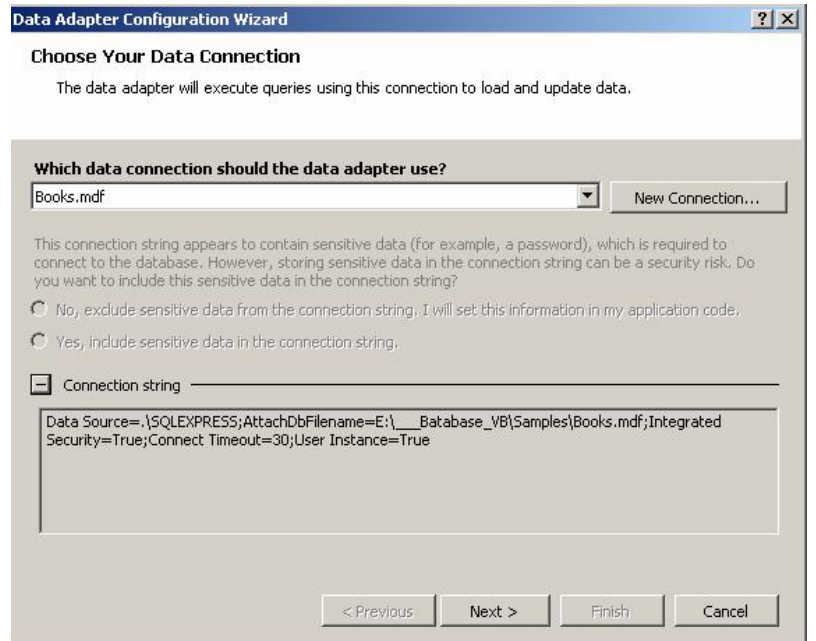

في هذه النافذة، يمكنك استخدام القائمة المنسدلة لاختیار اسم إحدى قواعد بيانات ســــيكويل ســــير فر التــــي أضــــفت اتصــــالا بـهـــا مــــن قبـــل فـــي متصــــفح الخـــوادم .Server Explorer

ولسو أردت إنشساء اتصسال جدیسد بقاعسدة بیانسات أخسري، فاضسغط السزرّ New Connection لتظهر لك نافذة إضافة اتصال Add Connection التي تعرفنا علیھا من قبل في متصفح الخوادم. ولو ضغطت العلامة + المجاورة للجملة Connection String في الجزء السفلي من النافذة، فسيتم عرض مربع نص قابل للقراءة فقط، بـه نص الاتصـال بقاعدة البيانات التي اخترتھا.. ويمكنك نسخ هذا النص لاستخدامه في أي موضـع آخر في البرنامج لو أردت. جرب على سبيل المثال اختيار قاعدة بيانات الكتب Books.mdf، واضغط الزر .Next في النافذة التالیة یمكنك اختیار نوع الاستعلام الذي ستستخدمھ لإحضار البیانات م ن قاعدة البیانات:

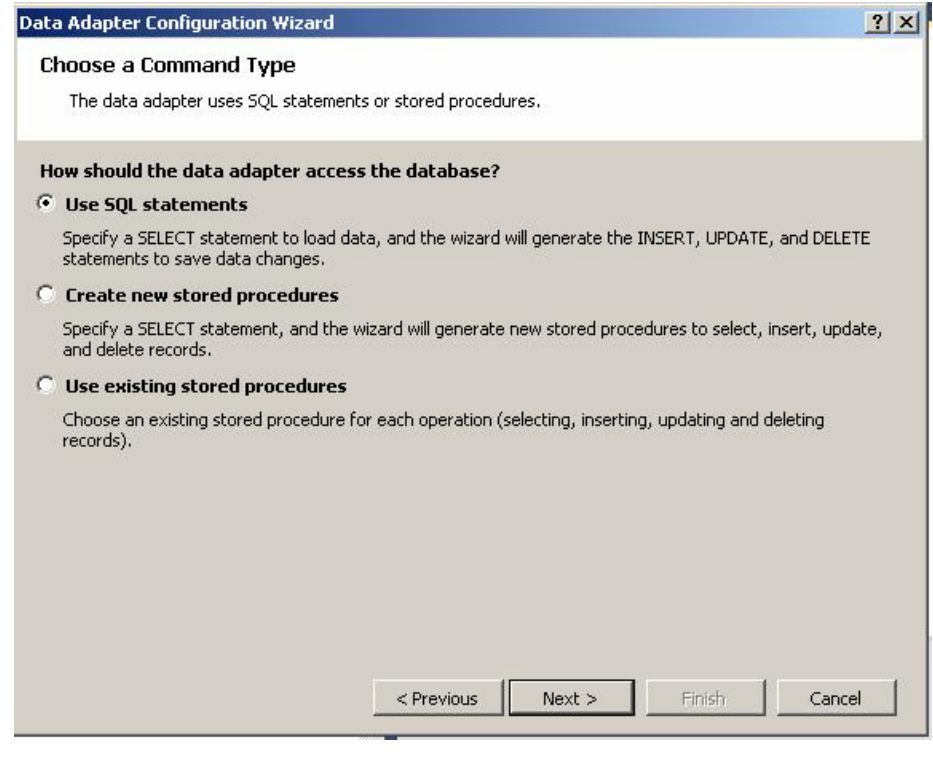

ھذه النافذة تتیح لك اختیار واحد مما یلي:

- .(Use SQL Statements) SQL جمل استخدام o
- o إنشاء إجراءات مخزّنة جدیدة (.Procedures Stored New Create(.
- o اس تخدام إج راءات مخزّن ة موج ود س ابقا ف ي قاع دة البیان ات .(Use Existing Stored Procedures)

ويحدد اختيـارك، النافـذة التاليــة التّــي سـتظهر عنـدما تضــغط الـزر Next، وذلك كالتالي: - إذا اخترت استخدام جملة SQL أو إنشاء إجراء مخزن جدی د، فس تظھر ل ك النافذة التالیة:

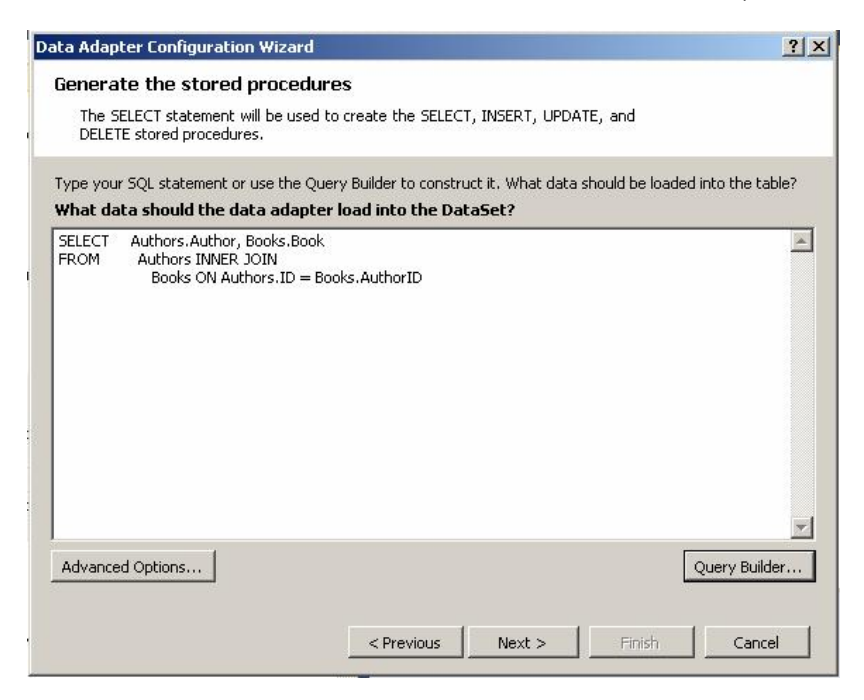

هذه النافذة تقدم لك مربـع نص تستطيع أن تضيف فيـه يـدويا أو باللصـق، نص جملة الاستعلام أو جملة إنشاء الإجراء المخزن الجدید. ويمكنك ضغط الزرّ Query Builder لاستخدام بـاني الاستعلام في إنشـاء جملة SQL، وعند إغلاق باني الاستعلام ستجد هذه الجملة مضافة إلى مربـع الـنص.. لاحظ أن هـذا الـزر موجـود أيضـا فـي حالـة إنشـاء إجـراء مخز ن جدید، لأنك قد تحتـاج إلـى إضـافة جملـة استعلام داخـل الإجـر اء المخزن، لهذا من الأسهل أن تنشئ هذه الجملة ببـاني الاستعلام، ثـم تضبف إلى مربع النص بعد هذا صيغة الإجراء المخزن الذي يحتويها .. وإن كنت أنصحك بعدم إنشاء الإجر اءات المخز نـة بـهذه الطر بقـة، لأن إنشـاء الإجر اء المخ زن باس تخدام متص فح الخ وادم Explorer Sever أس ھل وأفض ل تنسیقا، ویتیح لك ایضا استخدام باني الاستعلام، مع مراجعة صبياغة جمل الإجراء المخزن، واختبار نتائجھ.

**ملحوظة:** لا یسمح المعالج السحري بكتابة أكثر من جمل ة SQL مفص ولة بالعلام ة ; جرب مـثلا اسـتخدام الجملــة التاليــة لمـلء مجموعــة البيانــات بجـدولي المؤلفین والكتب كاملین: **SELECT \* FROM Authors; SELECT \* FROM Books**  لـو ضـغطت الـزر Next فستظهر نافذة تخبرك بوجود خطـأ فـي جملـة الاستعلام، وسترفض مواصلة الخطوات ما لم تصحح ھذا الخطأ. لكن لو كنت مصرا على وضع أكثر من جملة استعلام في موصل البیانات، لیقوم بملء مجموعة البیانات بأكثر من ج دول، ف اتبع الخط وات التالیة: حدد موصل البیانات في صينية مكونات النموذج، واضغط F4 لعرض نافذة الخصائص. - ح دد الخاص یة SelectCommand ف ي ناف ذة الخص ائص، واضغط العلامة + المجاورة لھا لإسدال خصائص كائن الأمر. حـدد الخاصــبة CommandText، واكتـب فــي قيمتهــا جملــة الاستعلام المكونة من أكثر من أمر. اضــغط زر الحفـظ أو انتقـل إلــي أي خاصــية أخــري أو إلــي النموذج.. ستظهر رسالة تسألك إن كنت ترید تحدیث معاملات ھذا الامر.. اضغط زر الموافقة. الآن سیكون كل شيء على ما يرام، وسيملأ موصل البيانات مجموعة البیانات بجدولي المؤلفین والكتب! الطريف أنك لـو أعدت فتح المعـالج السـحري فستجد جملـة الاستعلام المركبة من أكثر من أمر معروضة في مربع النص، ولكنك سنظل تحصل على خطأ لو حاولت الانتقال إلى الخطوة التالیة!

وتحتـــوى هـــذه النافـــذة أيضـــــا علــــى الــــزرّ "خيــــارات متقدّمــــة" Advanced Options، ولو ضغطته فستظهر لك نافذة بها الخيارات التالیة:

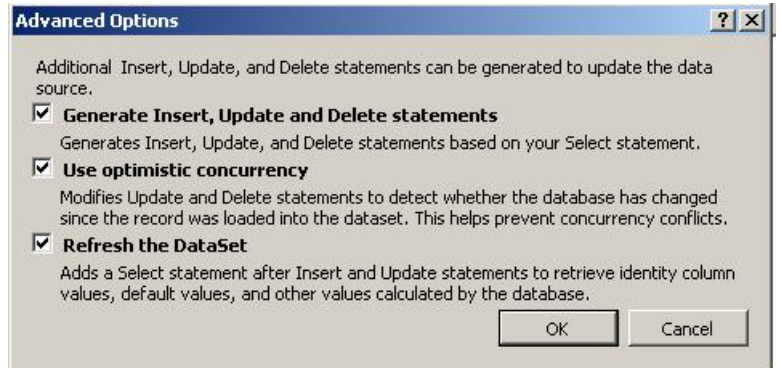

- **:Generate Insert, Update And Delete Statements .١** استخدم هذا الخيار إذا كان برنامجك سيجري تعديلات في السجلات التـى يحملهـا مـن قاعـدة البيانــات.. فـى هـذه الحالــة سـيتمّ إنتــاج جمـل التحّديث والإدراج والحـذف آليــا، بالاعتمــاد علــي أســماء الجــداول والأعمدة الموجودة في جملة Select التي أنشأتھا.
- **.٢ استخدم التطابق المتفائل Concurrency Optimistic Use:** هذا الخيـار يتيح لك استخدام التطـابق المتفائل عند تحديث البيانـات.. لاحظ أن إزالــة علامــة الاختيــار يعنــى أنــك تريـد اسـتخدام التطــابق المتش ائم.. ھ ذا ی ؤثر فق ط عل ى ص یغة جمل ة التح دیث UpdateCommand، لكنــه لــن يكتــب لــك الكـود المناسـب لإغــلاق Lock سجلات قاعدة البيانات، وعليك أن تكتب هذا الكود بنفسك من خلال كائن التعاملات Object Transaction.
- **.٣ إنعاش مجموعة البیانات DataSet The Refresh:** ھ ذا الخی ار یض یف جمل ة تحدی د SELECT بع د جملت ي الإدراج والتحديث، وذلك لإنعاش مجموعة البيانـات بعد تنفيذ أوامـر الإدراج والتحديث، كمـا شـرحنا سـابقا.. لاحظ أن هـذا الخيـار غيـر متـاح فـي قواعد بیانـات Access، وذلـك لأنـه لا يسـمح أصـلا بتنفيـذ أكثـر مـن استعلام في المرة الواحدة.
- أما لو اخترت استخدام إجراءات مخزنة موجودة سابقا في قاعدة البيانـات، فستظھر لك النافذة التالیة:

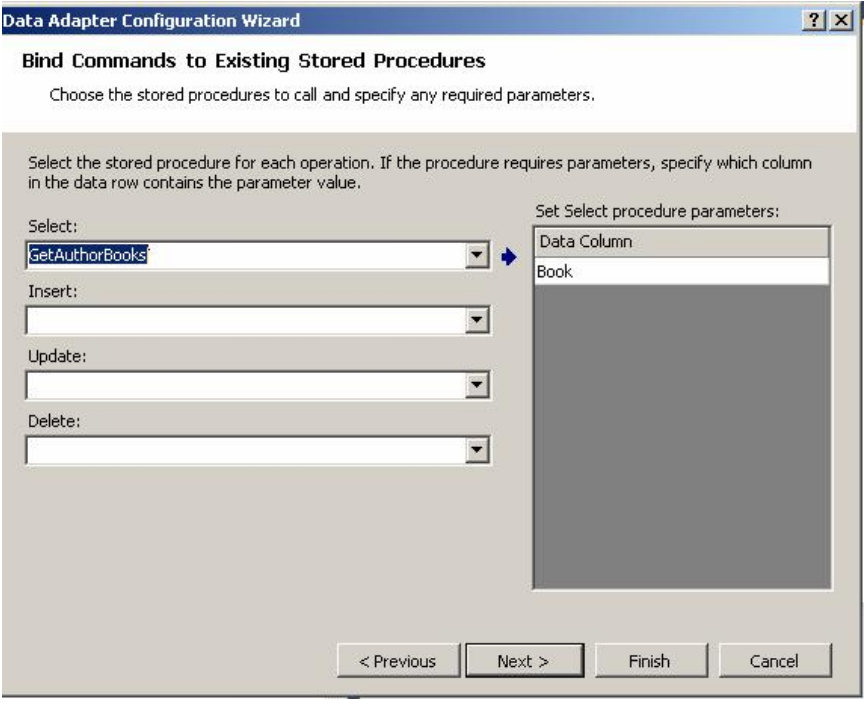

هذه النافذة بها أربع قوائم منسدلة، تعرض كل منها أسماء الإجراءات المخزنة الموجودة في قاعدة البيانات، لتختار منها إجراء للتحديد Select والإدراج Insert والتحدیث Update والحذف Delete. ويوجد على يمين النافذة جدول يعرض بعض التفاصيل الخاصية بالإجراء المخـز ن.. فبالنسـبة للإجـر اء الخــاص بالتحديـد، يعـر ض الجـدول أسـماء الأعمدة التي يعيد الإجراء المخزن محتوياتها (على سبيل المثال: الإجراء GetAuthorBooks یعید العمود Book، الذي یحتوي على أس ماء الكت ب الخاصة بالمؤلف المطلوب.

أمـا بالنسبـة لإجر اءات الإدر اج و التحدیث و الحذف، فیعر ض هذا الجـدول عمودین، أولهمـا یحتـوي علـي المعـاملات المعرفـة فـي الإجـراء المخـزن، والثاني یحتوي علي أسماء حقول مجموعة البیانـات، التـي سيتم ملء هذه المعاملات من قيمها لإرسالها إلى الإجراء المخزن.. وتحتوي كل خانـة فـي ھذا العمود على قائمة منسدلة یمكنك اختیار اسم الحقل منھا.

وبعد الانتهاء من أي من النافذتين السابقتين، سيؤدي ضغط الزر Next إلى ظهور نافذة تعرض ملخّصًا لخيار اتك.. اضبغط الزر Finish لإنهاء المعالج السبحري وتنفیذ ھذه الاختیارات، أو اضغط Cancel لإلغاء العملیة. لاحظ أنك تستطيع في كل نافذة من نوافذ هذا المعالج، الرجوع إلى النافذة السابقة بضغط الزر Previous. بعد انتهـاء المعـالج سـتجد أن خصــائص موصـل البيانــات قـد تـم ضـبطها لتوافـق اختیار اتـــك، كمـــا ســـتجد كــــائن اتصــــال SqlConnection اســـمه الافتر اضــــي 1SqlConnection ق د أض یف إل ى ص ینیة مكون ات النم وذج، لیس تخدمھ موص ل البیانات في الاتصال بقاعدة البیانات.

**اللهم ارحم أبي واغفر له وكفر عنه سيئاته وقهِ من عذاب القبر وقهِ من عذاب النار، وأدخله الجنة وأعلِ منزلته فيها واحفظ والدتي وبارك في عمرها اللهم ارحم والدي كما ربياني صغيرا اللهم انصر المسلمين في كل مكان، واهزم أعداءنا وخلصنا من عملائهم الطغاة المجرمين آمين يا رب العالمين**

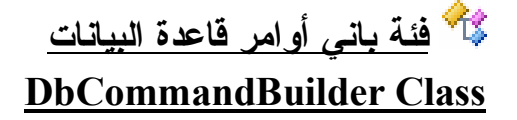

ھ ذه الفئ ة ھ ذه الفئ ة أساس یة مج ردة Class Base Abstract، تج ب وراثتھ ا MustInherit، وهي ترث فئة المكون Component Class، ويمكنك استخدامها لبناء أوامر التحديث والإدراج والحذف اللازمة لنقل التغييرات من أحد جداول مجموعة البيانات DataSet إلى قاعدة البيانـات.. ولكـي تفعل هذه الفئـة هذا، عليك ر بطهـا بموصـل البیانــات، بشـر ط أن یحتـو ی موصـل البیانــات علــى أمـر التحدیـد Command SELECT.. وتق وم ھ ذه الفئ ة بالاس تجابة للح دث RowUpdating الخاص بموصل البیانات، حیث تستخلص المعلومات الأساسية عن تركیب الصف م ن أم ر التحدی د Command SELECT (كاسم الجدول وأسماء الأعمدة)، وتبني الأمر المناسب لتحديث أو حذف أو إدراج السجل الذي أطلق الحدث. ویتم ربط موصل بیانات واحد فقط بباني أوامر واحد فقط.

وتمتلك ھذه الفئة الخصائص التالیة:

**موصل البیانات DataAdapter:** تقرأ أو تغیر موصل البیانــات الـذي سـيتم إنشــاء أوامـره.. لاحظ أن موصـل البیانات یجب أن یحقق الشروط التالیة: -١ أن یحتوي على أمر تحدیث Command SELECT. ٢- أن يكون ضمن أعمدة النتيجة التي يعيدا أمر التحديد المفتـاح الأساسـي أو عمود متفرد Unique یمیز كل صف. ٣- أن یعید أمر التحدید النتائج من جدول واحد فقط.. استعلامات الربط بین أكثر من جدول مرفوضة. وعند الإخلال بأي من ھذه الشروط، سیحدث خطأ ویرفض باني الأوامر إنت اج أوامـر التحـديث والحـذف والإدراج.. ويمكنـك اسـتدعاء الوسـيلة Dispose الخاصــة ببــاني الأوامـر ، لإنهـاء ارتباطــه بموصـل البيانــات، والوقـوف عـن استخدام الأوامر التي أنشأھا.
**وضع جمیع القیم SetAllValues:**

إذا جعلت قیمتھا True، ينتج باني الأوامر أمر تحديث Update يحدث جميع قیم السجل .. أما إذا جعلتها False، فسينتج أمر تحديث يحدث فقط قيم الحقولّ التــي تغیـر ت فــي مجموعــة البیانــات.. لاحـظ أن بــانـي الأوامـر ِ يتــابـع الحـدث RowUpdating الخ اص بموص ل البیان ات، یفح ص كل ص ف قب ل تحدیثھ، ومن ثم ینّتج استعلام التحدیث المناسب لهذا الصف تبعا للتغییر ات التبی حدثت فیھ في مجموعة البیانات. طبعا ًهذا أذكى وأسرع وأقل عبئا على خادم سيكويل، لكنه قد يؤدي إلى نتـائج غیر متوقعـة إذا كنـت تحـل مشـاكل التوافـق Concurrency Conflicts باستخدام طریقــة "الأخیـر یكسب"، بحیـث تحفـظ تغییر اتـك مباشـر ة، فهـذا قـد يجعل قيم السجل تتكون من مزيج من تغييراتك وتغييرات مستخدم آخر .. أما إذا كنت تستخدم طـابع الوقت أو تقـارن كـل الحقـول، فـلا خـوف مـن هـذه المشكلة.

**خیار التعارض ConflictOption:**

تحدد كيف يتم إنشاء أمر التحديث UPDATE والحذف DELETE لتلافي مشاكل التطابق Concurrency Conflicts.. وتأخذ هذه الخاصبية إحدى قيم المرقم ConflictOption التالیة:

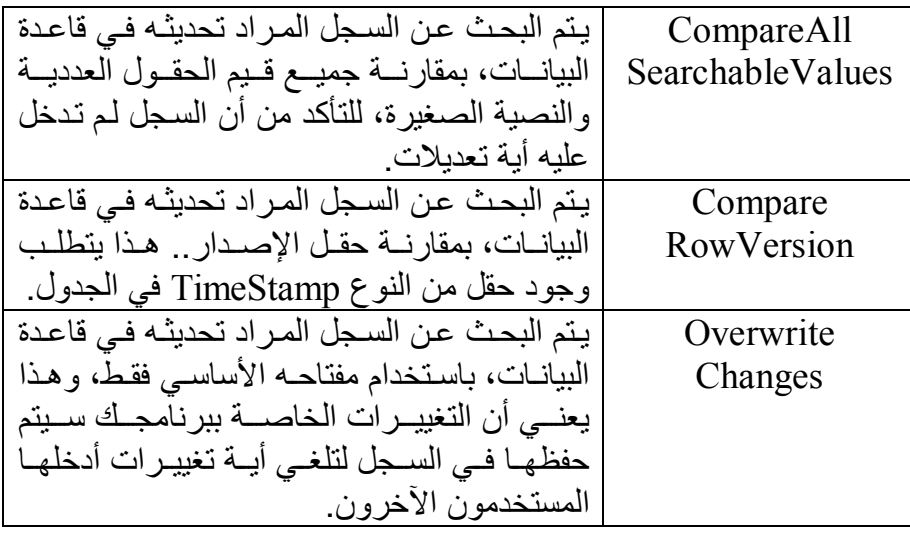

**قوس الفتح QuotePrefix:** تقرأ أو تغیر النص المستخدم كقوس فتح، لاستخدامه مـع أسـماء الجـداول والأعمدة التي تحتوي على مسافات أو حروف غیر مقبولة.

**قوس الإغلاق QuoteSuffix:** تقرأ أو تغیر النص المستخدم كقوس إغلاق. مع قواعد البیانات المألوفة، یكون قوسا الفتح والإغلاق [ ].

**موضع الفھرس CatalogLocation:** تقرأ أَو تغیر الموضــع الـذي سیوضــع فیــه اسـم قاعـدة البیانــات، عنـد تكـوین المسارات الكاملة لأسماء الجداول في أوامر SQL.. وهي تأخذ إحدى قيمتي المرقم CatalogLocation التالیتین:

> Start یوضع اسم قاعدة البیانات في بدایة المسار. End یوضع اسم قاعدة البیانات في نھایة المسار.

**فاصل الفھرس CatalogSeparator:** أو تغیر النص المستخدم كفاصل بين اسم قاعدة البيانات واسم الجدول عند كتابة المسلر الكامل. المسألوف أن تستخدم النقطة . كفاصل، مثل . Books.Author

**فاصل المخطط SchemaSeparator:** تقرأ أو تغیر النص المستخدم كفاصل بين اسم المخطط Schema واسم معرف Identifier موجود في هذا المخطط.. والمـألوف أن تستخدم النقطتان المتعامدتان : كفاصل، مثل: CustomerName:Person.

كما تملك ھذه الفئة الوسائل التالیة:

**إنعاش المخطط RefreshSchema:** تحذف أوامر التحديث والحذف والإدراج التبي قام بـاني الأوامر ببنائها.. هذا ضـروري إذا أردت أن تجعـل بــاني الأوامـر يـنعش معلوماتــه عـن موصـل البيانــات، حيث إن بــاني الأوامـر يبنــي أوامـره بعـد أول عمليــة تحـديث لقاعـدة البیانات، ویستخدمها كما هي بعد هذا.. لهذا علیك استدعاء هذه الوسیلة إذا قم ت بتغیی ر اس تعلام التحدی د أو وق ت الانتظ ار CommandTimeout أو كائن التعاملات Transaction الذي يستخدمه أمر التحديد، لكي يعيد بـاني الأوامر إنشاء أوامر التحدیث والحذف والإدراج لتلائم ھذه التغییرات.

**معرفة أمر التحدیث GetUpdateCommand:**

تعید كائن الأمر DbCommand الذي تم إنتاجھ لتحدیث قاعدة البیانات. و هناك صبغة ثانية لهذه الوسيلة، تستقبل معاملا منطقيا، إذا جعلته False، فسيستخدم باني الأوامر في أمر التحديث، معاملات لها الأسماء P1 و P2 و P3 وهكـذا... (مثـل SET Author = @P1).. وهـذه هـي الحالــة الافتراضیة في الصیغة الأولى لھذه الوسیلة. أما إذا جعلت قیمة هذا المعامل True، فسيتم إنتـاج معـاملات لهـا نفس أسماء الأعمدة ، كلما كان هذا ممكنـا (مثل SET Author = @Author).. لاحظ أن محاول ة إنت اج ھ ذه الأس ماء ستس بب خط أ إلا إذا جعل ت ك ائن DbMetaDataColumnNames یلتزم بالشروط التالیة:

- ١- تحدید أقصبي طـول ممكـن لأسـماء المعـاملات، مـن خـلال الخاصـية .ParameterNameMaxLength
- ٢- توضــــــيح صــــــيغة أســــماء المعـــــاملات، مــــن خـــــلال الخاصـــــية .ParameterNamePattern
- ٣- تحدیــد تنســيق الـعلامـــة الممیـــز ة للمعامــل، مـــن خـــلال الخاصـــية .ParameterMarkerFormat

## **معرفة أمر الإدراج GetInsertCommand:**

تعید كـائن الأمـر ّ DbCommand الـذي تـم إنتاجــه لإدر اج صـف جدیـد فـي قاعـــــدة البیانـــــــات.. وهـــــــى مماثلـــــــة فــــــى صـــــــيغتیها للوســــــيلة .GetUpdateCommand

#### **معرفة أمر الحذف GetDeleteCommand:**

تعید كـائن الأمـر ِ DbCommand الـذي تـم إنتاجـه لحـذف صـف مـن قاعـدة البیانات.. وھي مماثلة في صیغتیھا للوسیلة GetUpdateCommand.

**تقویس المعرف QuoteIdentifier:** أرسل إلى هذه الوسيلة نصبا يمثل مسار ا كاملا لأحد عناصر فاعدة البيانات (مثل Books.Author.ID)، لتعید إلیك نفس المسار بعد وضع كل أسماء العناصـر الموجـودة فيــه بـين قوسـين (مثـل [ID].[Author].[ID]).. لاحظ أن المعرف المحاط بقوسین فعلا سیتم تجاھلھ.

**إزالة تقویس المعرف UnquoteIdentifier:** أرسل إلى هذه الوسيلة نصـا يمثل مسـارا مقوسـا لأحد عناصـر قاعدة البيانـات (مثل [ID].[Author].]) لتعید إلیك نفس المسار بعد إزالـة جمیع الأقواس منھ (مثل ID.Author.Books(.

والفئات التالیة ترث الفئة DbCommandBuilder:

- .OdbcCommandBuilder Class .١
- .OleDbCommandBuilder Class .٢
- .OracleCommandBuilder Class .٣
	- .SqlCommandBuilder Class .٤

وسنتعرف ھنا فقط على الفئة SqlCommandBuilder.

**اللهم ارحم أبي واغفر له وكفر عنه سيئاته وقهِ من عذاب القبر وقهِ من عذاب النار، وأدخله الجنة وأعلِ منزلته فيها واحفظ والدتي وبارك في عمرها اللهم ارحم والدي كما ربياني صغيرا اللهم انصر المسلمين في كل مكان، واهزم أعداءنا وخلصنا من عملائهم الطغاة المجرمين آمين يا رب العالمين**

# **فئة باني أوامر سيكويل SqlCommandBuilder Class**

ھ ذه الفئ ة ت رث الفئ ة DbCommandBuilder، وھ ي تمتل ك نف س خصائص ھا ووسائلها، مع فـار ق بسـیط أنـهـا مخصصــة للتعامـل مـع سـیكویل سـیر فر وأوامـر ه .SqlCommand ولحدث إنشاء ھذه الفئة صیغتان: -١ الأولى بدون معاملات. -٢ والثانیة تستقبل موصل البیانات SqlDataAdapter الذي سیرتبط ب ھ ب اني الأوامر.

وتمتلك ھذه الفئة الوسیلة الجدیدة التالیة:

**اشتقاق المعاملات DeriveParameters:** أرسـل إلــي هـذه الوسـيلـة كــائن أمــر ِ SqlCommand مجهـز لتنفيــذ إجــراء مخزن، لتقوم ھذه الوسیلة بالاتصال بقاعدة البیانات، والحصول على معلوم ات عن معاملات الإجراء المخزن، واستخدامها لإضبافة المعاملات المناسبة غلبي مجموعـة المعـاملات Parameters Collection الخاصــة بكـائن الأمـر .. لاحظ أن خطـأ سـيحدث لـو أرسـلت إلـى هـذه الوسـيلة كـائن أمـر يتعامـل مـع استعلام SQL أو یحتوي على اسم إجراء مخزن غیر صحیح. ويعيب هذه الوسيلة أنهـا تحتـاج إلـى الاتصـال بقاعـدة البيانـات مـرة إضـافية لإحضار بیانات المعاملات، لأنك بالتأكید ستتصل مرة ثانیة لتنفیذ الأمر.

والمشروع CommandBuilder یریك مثالا على استخدام هذه الفئة لإنتـاج أوامـر التحدیث والإدراج والحذف.

#### **خرائط البیانات Mapping Data:**

يتيح لك موصل البيانات عمل خراط للجداول Table Mapping، وذلك بإعادة تسمیة الجداول والأعمدة بأسماء خاصية بك، وربطها بالأسماء الحقیقیة فی قاعدة البیانات.. ھذا یحقق لك الفوائد التالیة:

- ١- تغییـر أسـماء الجـداول أو الأعمـدة فـي مجموعــة البیانــات كمــا یناسـب برنامجك، دون العبث بقاعدة البیانات الأصلیة.
	- -٢ عرض أسماء الأعمدة للمستخدم بالطریقة التي تناسبك.
- ٣- إذا كان لديك جدو لان لهمـا نفس الاسم في فاعدتي بيانـات مختلفتين، فـإن بإمكانك إضـافتهما إلـى نفس مجموعـة البيانـات، وذلك بتغيير اسميهما من خلال خریطة الجدول الخاصة بكل منھما.

وتنقسم خرائط البیانات إلى نوعین:

**-١ خریطة الجدول Mapping Table:**

حیث تكون لكل جدول خریطة، یذكر فیها اسمه الأصلي في قاعدة البیانـات واسمه الجدید فـي مجموعــة البیانــات.. وتوضــع خـرائط الجـداول فــي المجموعة TableMappings في موصل البیانات. و هنـاك نقطــة هامــة يجـب أن تنتبــه إليهـا عنـد إنشــاء هـذه الخـر ائط، هـي ان موصل البيانــات يعطــي أسـماء افتر اضــية للجـداول، تختلـف عـن أسـمائها الأصلية (مثل Table و Table... إلخ).. هذا قد يسبب لك ارتباكـا وأنت تنشئ خرائط الجداول، فستبدو لك وظيفتها عكسية، فبدلا من أن تعطي الجدول الأصلي اسما جديدا، ستحاول أن تعيد تسمية الاسم الافتراضي الخاص بموصل البیانات باسم الجدول الأصلي! لكن بقليل من التأمل، سنفهم لمـاذا يفعل موصـل البيانـات هذا.. فاستعلام التحدید في معظم الحالات لا یعید جدولا من قاعدة البیانـات، بل قد یعید أجزاء من عدة جداول (كما في حالـة الربط Joining) أو قد يعيد نتـائج محسوبة من جدول أو أكثر (كما في حالـة التجميع Aggregation).. لهذا یریح موصل البیانات نفسه من كل هذه الاحتمـالات المعقدة، ویسمى الجداول الناتجة من الاستعلام بأسماء افتراضية، ويترك لك حرية إنشاء خریطة الجداول التي تصحح فیھا الأسماء بطریقتك. والمشروع Mapping یریك مثالا على هذا . فنحن نستخدم استعلام ربط

يعيد المؤلفين وكتبهم.. نتيجة هذا الاستعلام ستحتوي على جدول مخلق، سیعطیھ موصل البیانات الاسم الافتراضي Table، لھ ذا اس تخدمنا خریط ة الجدول لإعادة تسمیتھ Books-Authors.

**-٢ خریطة العمود Mapping Column:** حیث تكون لكل عمود خریطة، یذكر فیها اسمه الأصلي في قاعدة البیانـات واســمه الجدیــد فــي مجموعــة البیانــات.. وتوضـــع خـّـر ائط الأعمــدة فــي المجموعة ColumnMappings في خریطة الجدول الذي تنتمي إلیھ. ولا يحتـاج موصـل البيانـات إلـى تسمية الأعمـدة بأسماء افتراضـية، لسـبب بسيط: هو أن كل عمود يتم ذكره صر احة في استعلام التحدید، وحتبي الأعمدة المولدة (الأعمدة المحسوبة) يتم تسميتها إجباريا باستخدام الفقرة As، لهذا فإن موصل البيانات يعرف يقينا اسم كل عمود في النتيجة.. ولا يتدخل موصل البيانات لإعادة تسمية العمود، إلا في حالـة وجود عمودين بـنفس الاسـم (يمكـن أن يحـدث هـذا لــو كنـت تسـتخدم أكثــر مـن جملــة SELECT في أمر التحدید مثلا). وأهم استخدام لخرائط الأعمدة، هو إعادة تسمية الأعمدة بطريقة تصلح لعرضها للمستخدم.. والمشروع Mapping یریك مثالا علي هذا، حیث استخدمنا خریطة الأعمدة لإعادة تسمیة العمود Author بالاسم "المؤلف"،

والعمود Books بالاسم "الكتاب".. هذان الاسمان سيظهران في جدول العرض وھذا مناسب للمستخدم العربي للبرنامج.

لاحظ أنك بعد عمل خرائط الربط، ستستخدم اسم الجدول الجدید واسمی العمودین العربیین في الكود عند التعامل معھما من خلال مجموعة البیانات.. مثلا: **Dim T = Ds.Tables("Authors-Books")** 

**MsgBox(T.Columns("المؤلف(".MaxLength)**  فـي الحقيقـة هنـاك حـل آخـر لعـرض أسـماء الأعمـدة بأسـماء عربيـة دون اسـتخدام خريطــة الأعمـدة، وذلـك باسـتخدام خصــائص جـدول العـرض نفسـه لإعـادة تسـمية

عنوان العمود، كما سنرى فیھا بعد.

والآن، فلنتعرف على خرائط الجداول والأعمدة، وكيفية استخدامها.. وسنتفق هنـا على استخدام التعبير "اسم الجدول الأصلي" للإشارة إلى الاسم الذي يمنحه موصل البيانات للجدول، مع ملاحظة أن هذا الاسم حساس لحالـة الأحرف. . كمـا سنستخدم التعبیر "اسم العمود الأصلي" للإشار ة إلى اسم العمود في قاعدة البیانـات، أو الاسم البدیل الذي سماه به موصلا البیانـات إن حدث تعـار ض بـین عمـودین، مـع ملاحظـة أن ھذا الاسم غیر حساس لحالة الأحرف.

# **واجهة مجموعة خرائط الجداول ITableMappingCollection Interface**

ھذه الواجھة ترث واجھة القائمة IList، وھي قائمة تحتوي على خرائط الجداول. وإضافة إلى ما ترثھ من واجھة القائمة من عناصر، تمتلك الوسیلة الوحیدة التالیة:

**معرفة الخریطة من جدول مجموعة البیانات GetByDataSetTable:** أر سل إلـى هذه الوسيلة اسم جدول موجود فـى مجموعـة البيانـات DataSet، لتعید إلیك كائنـا تمثل الواجهـة ITableMapping، یحتوی علـی خریطـة هذا الجــــدول.. ومــــن المتوقــــع أن يكــــون هـــذا الكــــائن مــــن نــــوع الفئــــة DataTableMapping التي سنتعرف علیھا لاحقا.

كما تضیف ھذه الواجھة صیغة أخرى لبعض عناصر القائمة التقلیدیة، مثل:

# **العنصر Item:**

تستقبل الصيغة الثانية لهذه الخاصية اسم الجدول الأصلي (وهو حساس لحالة الأحرف)، وتعید كائنا Object یحتوي علي خريطـة هذا الجدول إن وجدت في القائمة، وإن لم توجد فسیحدث خطأ. كمًا يمكنك استخدام هذه الخاصية لتغيير كائن خريطـة الجـدول، فهـي قابلـة للقراءة وللكتابة أیضا.

**إضافة Add:** تستقبل الصیغة الثانیـة لـهذه الوسیلـة معـاملین نصـیین Strings، أولـهـا هو اسـم الجدول الأصلي (وهو حساس لحالة الأحرف Case-Sensitive)، وثانيهما ھو اسم الجدول في مجموعة البیانات.. وتقوم ھذه الوسیلة بإنشاء كائن خریط ة ج دول DataTableMapping یمث ل العلاق ة ب ین الج دولین وتض یفھ إل ى القائمة، وتعید نسخة من الواجھة ITableMapping تشیر إلى ھذا الكائن.

**تحتوي على Contains:** تستقبل الصبيغة الثانيـة لـهذه الوسـيلة اسـم الجـدول الأصـلي، وتعیـد True إذا كانت ھناك خریطة لھذا الجدول في القائمة.

## **رقم العنصر IndexOf:** تستقبل الصيغة الثانية لهذه الوسيلة اسم الجدول الأصلي، وتعيد رقم الخانـة التي یوجد بھا كائن خریطة هذا الجدول في القائمـة إن وجد، أو تعید -١ إن لـم توجد خریطة لھذا الجدول.

**حذف من موضع RemoveAt:** تستقبل الصيغة الثانية لهذه الوسيلة اسم الجدول الأصلي، وتبحث في القائمة عن كائن خریطة ھذا الجدول، وتحذفھ إن وجدتھ.

**ملحوظة:** هذه الصيغة تبدو مختلفة في وظيفتها عن الصيغة الأولىي المألوفة، التي تستقبل رقم خانة في القائمة وتحذفها لإزالة خريطة الجدول الموجودة بها منّ القائمة .. وإن شئت رأيي، كان المنطقي أن تكون هذه الصيغة الجديدة هي الصیغة الثانیة للوسیلة Remove ولیس RemoveAt منعا للالتباس!!

**اللهم ارحم أبي واغفر له وكفر عنه سيئاته وقهِ من عذاب القبر وقهِ من عذاب النار، وأدخله الجنة وأعلِ منزلته فيها واحفظ والدتي وبارك في عمرها اللهم ارحم والدي كما ربياني صغيرا اللهم انصر المسلمين في كل مكان، واهزم أعداءنا وخلصنا من عملائهم الطغاة المجرمين آمين يا رب العالمين**

## **فئة مجموعة خرائط الجداول**

## **DataTableMappingCollection Class**

ھ ذه الفئ ة تمث ل الواجھ ة ITableMappingCollection، وھ ي تعم ل كقائم ة، عناصرھا من نوع الفئة DataTableMapping التي سنتعرف علیھا بعد قلیل. وإضافة إلـى مـا ترثــه مـن الواجهــة ITableMappingCollection والواجهــة IList من خصائص ووسائل، تمتلك ھذه المجموعة الوسیلتین الجدیدتین التالیتین:

**معرفة خریطة الجدول GetTableMappingBySchemaAction:** تبحث في مجموعة الخر ائط عن الخريطة التي تربط بين اسم الجدول الأصلي واسم الجـدول فـي مجموعــة البيانــات، فــإنّ وجدتــه تعيــد كائنــا مــن النــو ع DataTableMapping یمث ل ھ ذه الخریط ة.. وتس تقبل ھ ذه الوس یلة المعاملات التالیة بالترتیب:

- مجموعة خرائط الجداول DataTableMappingCollection التي سيتم البحث فیھا.
	- اسم الجدول الأصلي.
	- اسم الجدول في مجموعة البیانات.
- إحدى قیم المرقم MissingMappingAction التي تحدد ماذا س یحدث إذا لم تكن خریطة الجدول موجودة، كما ھو موضح في الجدول التالي:

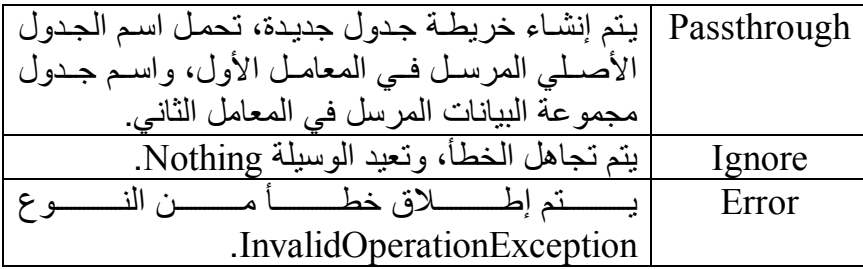

**رقم جدول مجموعة البیانات IndexOfDataSetTable:** أرسل إلـى هذه الوسيلة اسم الجدول فـي مجموعـة البيانـات، لتعيد إليك رقم خريطة الجدول في مجموعة الخرائط الحالية . وتعيد هذه الوسيلة -١ إذا لم تعثر على خریطة ھذا الجدول.

# **واجهة خريطة الجدول ITableMapping Interface**

تمتلك هذه الواجهة الخصائص اللازمة لرسم خريطة الربط بين الجدول الأصلي والجدول الموجود في مجموعة البیانات.. وھذه الخصائص ھي:

> **جدول المصدر SourceTable:** تقرأ أو تغیر اسم الجدول الأصلي.

**جدول مجموعة البیانات DataSetTable:** تقرأ أو تغیر اسم الجدول في مجموعة البیانات.

## **خرائط الأعمدة ColumnMappings:** تعی د كائن ا یمثل واجھ ة خ رائط الأعم دة IColumnMappingCollection، وهو تحدیدا من نوع الفئة ColumnMappingCollection، التبي يمكنك أن تضیف إلیھا خرائط الربط بین الأعمدة.

**اللهم ارحم أبي واغفر له وكفر عنه سيئاته وقهِ من عذاب القبر وقهِ من عذاب النار، وأدخله الجنة وأعلِ منزلته فيها واحفظ والدتي وبارك في عمرها اللهم ارحم والدي كما ربياني صغيرا اللهم انصر المسلمين في كل مكان، واهزم أعداءنا وخلصنا من عملائهم الطغاة المجرمين آمين يا رب العالمين**

# **فئة خريطة الجدول Class DataTableMapping**

ھ ذه الفئ ة تمثل الواجھ ة DataTableMapping، وھ ي تحت وي عل ى المعلوم ات اللازمة لربط الجدول في مجموعة البیانات بالجدول الأصلي. ولحدث إنشاء ھذه الفئة ثلاث صیغ: -١ الصیغة الأولى بدون معاملات. -٢ والص یغة الثانی ة تس تقبل اس م الج دول الأص لي واس م الج دول ف ي مجموع ة البیانات. -٣ والصیغة الثالثة تزی د عل ى الص یغة الس ابقة بمعام ل ثال ث، یس تقبل مص فوفة م ن الن وع DataColumnMapping، تحت وي عل ى معلوم ات ال ربط ب ین أعمدة الجدولین. وتمتلك ھذه الفئة ھذه الوسائل الجدیدة: **معرفة عمود البیانات GetDataColumn:** تعی د ك ائن عم ود البیان ات DataColumn ال ذي یمث ل العم ود المح دد بالمعاملات المرسلة، وھي بالترتیب: - اسم العمود الأصلي. - كائن النوع Type الذي یمثل نوع ھذا العمود. - كائن الجدول DataTable الذي یمثل الجدول في مجموعة البیانات. - إحدى قیم المرقم MissingMappingAction التي تحدد ماذا س یحدث ل و لم یتم العث ور عل ى العم ود ف ي خریط ة الج دول.. وق د تعرفن ا عل ى ق یم ھ ذا المرقم سابقا. - إحدى قیم الم رقم MissingSchemaAction الت ي تح دد م اذا س یحدث ل و لم یتم العثور على العمود في مخطط الجدول Schema، وھذه القیم ھي:

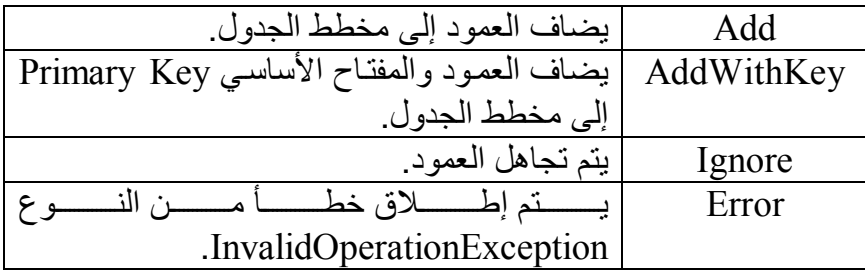

**معرفة الجدول GetDataTableBySchemaAction:** تعی د ك ائن ج دول البیان ات DataTable الموج ود ف ي مجموع ة البیان ات، والمذكور اسمھ في خریطة الربط.. وتستقبل ھذه الوسیلة معاملین: - كائن مجموعة البیانات DataSet. - إح دى ق یم الم رقم MissingSchemaAction، الت ي توض ح التص رف المناسب إذا لم یتم العثور على ھذا الجدول في مجموعة البیانات.

**معرفة خریطة العمود GetColumnMappingBySchemaAction:** تعی د كائن خریط ة العم ود DataColumnMapping للعم ود ال ذي تریدج ھ، وھي تستقبل معاملین: - اسم العمود الأصلي. - إحدى قیم المرقم MissingMappingAction الذي تعرفنا علیھ م ن قب ل، والتي توضح رد الفعل إذا لم یتم العثور على ھذا العمود. **اللهم ارحم أبي واغفر له وكفر عنه سيئاته وقهِ من عذاب القبر وقهِ من عذاب النار، وأدخله الجنة وأعلِ منزلته فيها واحفظ والدتي وبارك في عمرها اللهم ارحم والدي كما ربياني صغيرا اللهم انصر المسلمين في كل مكان، واهزم أعداءنا وخلصنا من عملائهم الطغاة المجرمين**

**آمين يا رب العالمين**

# **واجهة مجموعة خريطة العمود IColumnMappingCollection Interface**

ھذه الواجھة ترث واجھة القائمة IList، وھي تملك وسیلة وحیدة جدیدة، وھي:

**معرفة الخریطة بواسطة عمود مجموعة البیانات GetByDataSetColumn:** أر سل إلى هذه الوسیلة اسم العمود في مجموعة البیانات، لتعید إلیك كائنـا یمثل واجهة خريطة العمود IColumnMapping الذي يحتوي على معلومات ربط هذا العمـود بـالعمود الأصـلـي.. وسـيكون هـذا الكــائن مـن نــوع الفئــة DataColumnMapping تحدیدا.

وتضیف ھذه الواجھة صیغة أخرى لبعض خصائص ووسائل القائمةالتقلیدیة،مثل:

# **العنصر Item:**

تستقبل الصيغة الثانية لهذه الخاصية اسم العمود الأصلي (وهو حساس لحالة الأحرف Sensitive-Case(، وتعید كائن ا Object یحت وي عل ى خریط ة ھ ذا العمود إن وجدت في القائمة، وإن لم توجد فسیحدث خطأ.

## **إضافة Add:**

تستقبل الصیغة الثانیـة لـهذه الوسـیلـة معـاملین نصـیین Strings، أولـهـا هـو اسم العمود الأصلي، وثانيهما هو اسم العمود في مجموعة البيانـات.. وتقوم هذه الوسيلة بإنشاء كائن خريطة أعمدة DataColumnMapping يمثل العلاقة بسين العمسودين وتضسيفه إلسي القائمسة، وتعيسد نسسخة مسن الواجهسة IColumnMapping تشیر إلى ھذا الكائن.

**تحتوي على Contains:**

تستقبل الصبغة الثانية لهذه الوسيلة اسم العمود الأصلي (وهو حساس لحالة الأحرف)، وتعید True إذا كانت ھناك خریطة لھذا العمود في القائمة.

**رقم العنصر IndexOf:** تستقبل الصيغة الثانية لهذه الوسيلة اسم العمود الأصلبي، وتعيد رقم الخانة التبي یوجد بھا كائن خریطة هذا العمود في القائمة إن وجد، أو تعید -١ إن لم توجد خریطة لھذا العمود.

**حذف من موضع RemoveAt:** تستقبل الصبغة الثانية لهذه الوسيلة اسم العمود الأصلي، وتبحث في القائمة عن كائن خریطة ھذا العمود، وتحذفھ إن وجدتھ.

**اللهم ارحم أبي واغفر له وكفر عنه سيئاته وقهِ من عذاب القبر وقهِ من عذاب النار، وأدخله الجنة وأعلِ منزلته فيها واحفظ والدتي وبارك في عمرها اللهم ارحم والدي كما ربياني صغيرا اللهم انصر المسلمين في كل مكان، واهزم أعداءنا وخلصنا من عملائهم الطغاة المجرمين آمين يا رب العالمين**

# **فئة مجموعة خريطة العمود**

## **DataColumnMappingCollection Class**

ھ ذه الفئ ة تمث ل الواجھ ة IColumnMappingCollection، وھ ي تعم ل كقائم ة تحتوي على كائنات من نوع الفئة DataColumnMapping، التي ترسم خرائط الربط بین أعمدة مجموعة البیانات والأعمدة الأصلیة. وإضــــافة إلــــــى مـــــا تمثلــــــه مــــــن خصـــــائص ووســـــائل الواجهـــــة IColumnMappingCollection، تمتلك ھذه الفئة الوسائل التالیة:

**معرفة عمود البیانات GetDataColumn:** مماثل ة للوس یلة GetDataColumn الخاص ة بالفئ ة DataTableMapping، مع فارق وحید، هو أنها هنا وسيلة مشتركة Shared، لهذا تمتلك معـاملا زائ دا، ھ و المعام ل الأول ال ذي یس تقبل مجموع ة خ رائط الأعم دة DataColumnMappingCollection التي سیتم البحث فیھا.

**معرفة خریطة العمود GetColumnMappingBySchemaAction:** مماثل ة للوس یلة GetColumnMappingBySchemaAction الخاص ة بالغئة DataTableMapping، مع فارق وحید، هو أنها هنا وسيلة مشتركة Shared، لهذا تمتلك معاملا زائداً، هو المعامل الأول الذي يستقبل مجموعة خ رائط الأعم دة DataColumnMappingCollection الت ي س یتم البح ث فیھا.

**معرفة رقم العمود IndexOfDataSetColumn:** تستقبل اسم العمود في مجموعة البیانات، وتعید رقم الخانة التي یوجد بھا ك ائن خریطة هذا العمود في القائمة إن وجد، أو تعید -١ إن لم توجد خریطـة لهذا العمود.

# **واجهة خريطة العمود IColumnMapping Interface**

تمتلك هذه الواجهة خاصيتين فقط، تستخدمان لربط عمود من مجموعة البيانات، بالعمود الأصلي، وھما:

> **عمود المصدر SourceColumn:** تحدد اسم العمود الأصلي.

**عمود مجموعة البیانات DataSetColumn:** تحدد اسم العمود في مجموعة البیانات.

**اللهم ارحم أبي واغفر له وكفر عنه سيئاته وقهِ من عذاب القبر وقهِ من عذاب النار، وأدخله الجنة وأعلِ منزلته فيها واحفظ والدتي وبارك في عمرها اللهم ارحم والدي كما ربياني صغيرا اللهم انصر المسلمين في كل مكان، واهزم أعداءنا وخلصنا من عملائهم الطغاة المجرمين آمين يا رب العالمين**

# **فئة خريطة العمود**

## **DataColumnMapping Class**

ھ ذه الفئ ة تمث ل الواجھ ة IColumnMapping والواجھ ة ICloneable، وھ ي ترسم خریطة الربط بین عمود مجموعة البیانات والعمود الأصلي. ولحدث إنشاء ھذه الفئة صیغتان: -١ الأولى بدون معاملات. -٢ والثانی ة لھ ا مع املان نص یان، یس تقبلان اس م العم ود الأص لي واس م عم ود مجموعة البیانات على الترتیب. وإضافة إلى ما تمثلھ من خصائص، تمتلك ھذه الفئة الوسیلة الوحیدة الجدیدة التالیة: **معرفة عمود البیانات GetDataColumnBySchemaAction:** تعید كائن عمود البیانات DataColumn المطلوب تبعا للمعاملات التالیة: - ك ائن ج دول البیان ات DataTable ال ذي یحت وي العم ود.. لاح ظ أن اس م العمود ف ي الج دول تح دده الخاص یة DataSetColumn الخاص ة بخریط ة العمود الحالیة. - كائن النوع Type الذي یمثل نوع بیانات العمود. - إح دى ق یم الم رقم MissingSchemaAction، تح دد م اذا س یحدث إن ل م یوجد العمود في مخطط الجدول. وتوجد صیغة أخرى لھذه الوس یلة، وھ ي ص یغة مش تركة Shared، لھ ذا تزی د بمع املین عل ى الص یغة الس ابقة، ھم ا المعام ل الأول والثاني، الل ذان یس تقبلان اسم العمود الأصلي واسم العمود في مجموعة البیانات على الترتیب.

ولقد استخدمنا الكود التالي في المشروع Mapping لإعبادة تسمية الجدول وعمودیھ:

**Dim TM = DaAuthors.TableMappings.Add( "Table" , "Authors-Books") TM.ColumnMappings.Add("Author", "المؤلف(" TM.ColumnMappings.Add("Book", "الكتاب ("**

 $-1$ 

# **Provider Factories**

لعلك شعرت بالاستياء من وجود أكثر من نوع من نفس الكائن للتعامل مـع مزودات قواعد البیانات المختلفة، مثل:

- كائن ات الاتص ال مث ل OleDbConnection و SqlConnection و OracleConnection.
- كائن ات الأم ر مث ل OleDbCommand و SqlCommand و OracleCommand.
- كائن ات ق راءة البیان ات مثل OleDbDataReader و SqlDataReader و OracleDataReader.
- موص لات البیان ات مث ل OleDbDataAdapter و SqlDataAdapter و OracleDataAdapter.

فهذا يجعلك تكتب كـودا مختلفـا لكـل نـوع مـن أنـواع قواعـد البيانـات، رغـم أن الاختلاف ینحصر فقط في جمل تعریف الكائنات، ولیس في فكرة الكود! ولقد قدمت دوت نت ٢٠٠٥ حلا لھذه المشكلة بإضافتین ھامتین:

- -١ تعریف الفئات العامة في النطاق Common.Data.System، مثل:
- الفئة DbConnection التي تشتق منھا جمیع كائنات الاتصال.
	- الفئة DbCommand التي تشتق منھا جمیع كائنات الأوامر.
	- الفئة DbDataReader التي تشتق منھا كل قارئات البیانات.

- الفئة DbDataAdapter التي تشتق منھا كل موصلات البیانات. هذا يجعل من الممكن استخدام الفئة الأم للتعامل مع أي نـو ع مـن أنـواع الفئسات المشستقة منهسا (راجسع مفهسوم الفئسات الأساسسية المجسردة Abstract Base Classes وتعدد الأسماء Polymorphism فبي فصل الوراثة في كتاب "من الصفر إلى الاحتراف: فیجیوال بیزیك دوت نت").

-٢ إض افة الفئت ین DbProviderFactories و DbProviderFactory إل ى النط اق Common.Data.System، لإم دادك بمص نع خ اص بم زود البيانات الذي تريد التعامل معـه، ممـا يكمـل قدرتك علـى تعمـيم الكـود، كمـا سنرى بعد قلیل.

وسنتعلم في هذا الفصل كیف نستخدم هاتین الإمكانیتین لكتابة كود واحد للتعامل مـع أنواع مختلفة من قواعد البیانـات، وسنستخدمه للتعامل مـع قاعدة بیانـات الكتب فـي كل من سیكویل سیرفر وآكسیس.

# **فئة مصانع المزودات Class DbProviderFactories**

تعتب ر ھ ذه الفئ ة مج رد م دخل لاس تخدام الفئ ة DbProviderFactory، وھ ي لا تمتلك إلا وسیلتین مشتركتین، ھما:

**معرفة فئات المصانع GetFactoryClasses:**

تعید جدول بیانات DataTable، یحتوي علي بیانات عن مصـانع المزودات المتاحــة علــي جهــاز المســتخدم.. ويمثــلْ كــل صــف فــي هــذا الجــدول أحــد المزودات، بینما تعرض الأعمدة تفاصیل ھذا المزود.. وھذه الأعمدة ھي:

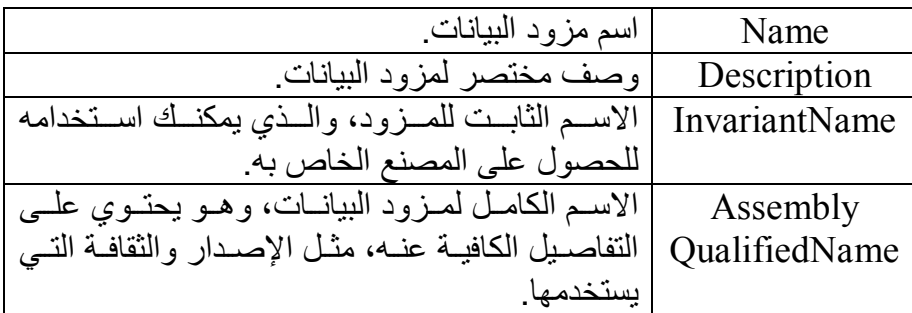

ویمكن ك رؤی ة ھ ذه التفاص یل بنفس ك ف ي المش روع DataProviders، فھ و یعرض ناتج ھذه الوسیلة في جدول عرض.

## **معرفة المصنع GetFactory:** تعید مصنع المزود DbProviderFactory الذي يتيح لك التعامل مع مزود معین.. ولھذه الوسیلة الصیغتان التالیتان: -١ الصیغة الأولى تستقبل الاسم الثابت للمزود InvariantName. ٢- والصيغة الثانية تستقبل صف البيانات DataRow الذي يحتوي علمي تفاصیل المزود.. ویمكنك الحصول على هذا الصف من الجدول العائد من الوسیلة GetFactoryClasses. دعنا إذن نتعرف على الفئة DbProviderFactory.

# **فئة مصنع المزود Class DbProviderFactory**

هذه الفئة أساسية مجردة تجب وراثتها، وهي تمتلك العناصر اللازمة للتعامل مع مزود البیانات الذي خصصت للتعامل معھ. وتمتلك ھذه الفئة الخاصیة التالیة:

**یمكن ھ إنش اء ع داد لمص در البیان ات :CanCreateDataSourceEnumerator** تعیـــد True إذا كــــان مصـــــنع المــــزود يســــمح باســــتخدام الفئــــة DbDataSourceEnumerator للمرور عبر كل خوادم البيانات المتاحة.. وسنتعرف على ھذه الفئة بعد قلیل.

كما تمتلك ھذه الفئة الوسائل التالیة:

**إنشاء باني نص الاتصال CreateConnectionStringBuilder:** تعید بانی نص الاتصال من النوع العام DbConnectionStringBuilder، لكنه يكون مخصصـا للتعامل مـع مزود البيانـات الـذي أنشـأت المصـنع الحـالي للتعامل معھ.

**إنشاء كائن اتصال CreateConnection:** تعید كائن اتصــال مـن النـوع العـام DbConnection، لكنـه يكـون مخصصــا للتعامل مع مزود البیانات الذي أنشأت المصنع الحالي للتعامل معھ. لاحظ أن كائن الاتصال الذي ستحصل عليه غير ٍ مر تبط بـأي نص اتصـال، لهذا عليك وضع نص الاتصال في الخاصية ConnectionString الخاصة بھ قبل محاولة فتح الاتصال.

**إنشاء كائن أمر CreateCommand:** تعید كائن أمر من النوع العام DbCommand، لكنه یكون مخصصا للتعامل مع مزود البيانات الذي انشأت المصنع الحالي للتعامل معه.. وأنت تعرف أنك تستطيع الحصـول علّـى قــارئ البيانــات مـن كــائن الأمـر باسـتدعاء الوسـيلة .ExecuteReader لاحظ أن كائن الأمر الذي ستحصل عليه ليس مر تبطا بـأي اتصـال، لهذا عليك ربطه بكائن الاتصال الذي حصلت عليه من الوسيلة CreateConnection، وهو مـا فعلنــاه فــى الدالــة CreateCommand فــى المشــروع Factories

كالتالي:

#### **Dim Command = Fac.CreateCommand Command.Connection = Cn**

ویمكنك أداء نفس وظیفة ھذه الوسیلة، باستخدام الوس یلة CreateCommand الخاصــة بكـائن الاتصــال، وفـي هذه الحالـة ستختصـر السطر الثـاني مـن الكـود السابق:

#### **Dim Command = Cn.CreateCommand**

**إنشاء معامل CreateParameter:** تعید معاملا من النوع العام DbParameter، لكنه یكون مخصصا للتعامل مع مزود البیانات الذي أنشأت المصنع الحالي للتعامل معھ. ویمكنك أداء نفس الوظیفة، باستخدام الوسیلة CreateParameter الخاصية بكائن الأمر.

**إنشاء موصل بیانات CreateDataAdapter:** تعید موصل بیانات من النوع العام DbDataAdapter، لكنه یكون مخصصا للتعامل مـع مـزود البيانــات الـذي أنشــأت المصــنـع الـحـالـي للتعامـل معـه.. وقـد اس تخدمنا ھ ذه الوس یلة ف ي الدال ة GetTable ف ي المش روع Factories كالتالي:

**Dim Table As New DataTable Dim Da = Fac.CreateDataAdapter Da.SelectCommand = Cmd Da.Fill(Table)** 

**إنشاء باني أوامر CreateCommandBuilder:** تعی د ب اني أوام ر م ن الن وع الع ام DbCommandBuilder، لكن ھ یك ون مخصصا للتعامل مع مزود البیانات الذي أنشأت المصنع الحالي للتعامل معھ.

**إنشاء عداد مصادر البیانات CreateDataSourceEnumerator:** تعیــــــــد عـــــــداد مصــــــــــادر البیانـــــــات مــــــــن النــــــــوع العــــــــام DbDataSourceEnumerator، لكن ھ یك ون مخصص ا للتعام ل م ع م زود البيانـات الـذي أنشـأت المصـنـع الـحـالي للتعامـل معـه.. لاحـظ أن مـزود سـيكويل سبر فر ھو الو حبد الذي بدعم ھذه الإمكانيـة، لأن قو اعد البيانـات الخاصــة بـه تعمل علي خـادم، لهذا ستعيد هذه الوسبلة Nothing إذا استخدمتها مـع أي مزود بیانات آخر غیر سیكویل سیرفر! ویمكنك أن تس تخدم الخاص یة CanCreateDataSourceEnumerator أولا قبل استدعاء ھذه الوسیلة، لتعرف إن كان المزود یدعم عداد المصادر أم لا.

**إنشاء تصریح CreatePermission:** تعید تصـر یحا مـن النـو ع العـام CodeAccessPermission، لكنـه یكـون مخصصا للتعامل مـع مـزّود البيانــات الـذي أنشـأت المصـنع الحـالي للتعامل

مع ھ... لاح ظ أن الفئ ة DBDataPermission ت رث الفئ ة CodeAccessPermission، ومنه تشتق فئات التصریح الخاصة بكل مزود بیانات مثل SqlClientPermission.. شرح ھذه المواضیع خ ارج نط اق ھ ذا الكتاب.

وترث الفئات التالیة الفئة DbProviderFactory:

- .OdbcFactory Class -١
- .OleDbFactory Class -٢
- .OracleClientFactory Class -٣
	- .SqlClientFactory Class -٤

ولا یوجد جدید في هذه الفئات یستحق شرحه، فهي تملك نفس وسائل الفئة الأم، لكن مع فارق واحد: أنھا تعید أنواعا خاصة بكل مزود، بدلا من الأنواع العامة الت ي تعید وسائل الفئة الأم.

وخیر طریقـة لإدراك عبقریــة مصــانع المـزودات، هـي أن نعیـد كتابــة المشـروع DbTasks بطریقة عامـة، تسمح بالتعامل مـع أي مزوّد بیانـات.. كمـا تـذكر ، فقد أنشـأنا فـي هذا المشـروع فئـة اسـّمـها MyDbConnector تسـهل علينـا إجـراء أي عملیة علی قواعد بیانات سیكویل سیرفر .. الآن حان الوقت لنعمم هذه الفئـة، بحیث نستطيع استخدامها للتعامل مع باقي أنواع المزودات التي يدعها إطـار العمل.. هذا هو ما فعلناه في المشروع Factories، الذي هو نسخة طبق الأصل من المشروع DbTasks، لكنــــــــــــه یعـــــــــــــرض علــــــــــــى النمـــــــــــوذج زري تحویــــــــــل Buttons Radio لیس تطیع المس تخدم اختی ار التعام ل م ع قاع دة بیان ات آكس یس أو قاعـدة بيانــات سـبكويل سـبر فر ، والرائــع حقــا أن كــود الأزرار الموضــوعة علــى النموذج ظل كما ھو بدون تغییر، بفضل استخدام مصانع المزودات! لكننسا بسالطبع أجرينسا بعسض التغييسرات الضسرورية علسى كسود الفئسة

MyDbConnector، فق د عرفن ا فیھ ا مرقم ا اس مھ Providers، واس تخدمناه ف ي تعریف معامل ثان لحدث الإنشاء New، لیرسل المستخدم عند إنشاء نسخة من ھ ذه الفئة، نص الاتصال ونوع المزود الذي یرید التعامل معھ.

كم ا عرفن ا دال ة اس مھا GetProviderName، تس تقبل قیم ة الم رقم Providers، وتعید السنص البذي یمثـــل اســم هـــذا المـــزود، لنرســـله إلــــي الوســـيلة DbProviderFactories.GetFactor للحصول على مصنع المزود الذي يريد المستخدم التعامل معه.. بعد هذا يصير من السهل استخدام وسائل هذا المصنع للحصول على كائن الاتصال وكائن الأمر وموصل البيانات اللازمة للتعامل مع قاعدة البیانات.

ولـو نظـرت إلـى كـود الفئـة MyDbConnector فـي هـذا المشـروع، فسـتجد أن التعدیلات التے أدخلناهـا طفیفـة، لكـن تأثیر هـا هائـل، فقـد صــار ت لـدینا فئـة عامـة تستطيع أداء معظم ـ إن لم يكن كل ـ الوظائف التي نريدها علـي أي نـو ع مـن أنـواع قو اعد البیانات، مما یتیح لك استخدامها في مشار يعك لتقلیل الكو د الذي تكتبه إلـي أقل حد ممكن! لاحظ أننـا نغیـر نـو ع قاعـدة البیانـات التـي نتعامـل معهـا، فـي حـدث تغیـر الاختیـار CheckedChanged الخاص بزري التحویل، وذلك بالكود البسیط التالي: **If RdSql.Checked Then** 

 **DbBooks = New MyDbConnector( My.Settings.BooksMdfConStr, MyDbConnector.Providers.SqlServer)** 

**Else** 

### **DbBooks = New MyDbConnector( My.Settings.BooksMdbConStr, MyDbConnector.Providers.OleDb)**

**End If** 

حیث DbBooks هو متغیر معرف علی مستوى النموذج، نضبع فیه نسخة الفئة MyDbConnector التي نستخدمھا لتنفیذ وظائف الأزرار. لاحظ أيضا أن استخدام الزر "الكتب١" لاستدعاء الإجراء المخزن، يستلزم منك أولا أن تستخدم المش روع AccessStoredProcedure لإض افة الإج راء المخ زن GetAuthorBooks إلى قاعدة بیانات الكتب الخاصة بآكسیس.

#### **الطبقات المتعددة Tiers-N:**

لعل المشروع السابق یكشف لك أهمیة تقسیم مشاریع قواعد البیانات إلى طبقات Layers مستقلة عن بعضـها.. هذا يسـهل عليك تطـوير أي طبقـة دون تغييـر أي شيء في الطبقات الأخرى.. فنحن هنا مثلا عدلنا كود الفئة MyDbConnector دون أن نغیر أي شيء تقريبا في الكود الذي يستخدمها، وهي ميزة تتضح فوائدها الهائلة في المشار يع الضـخمة، التـي تر يد الاستفادة من التطـوير ات التـي تحدث فـي تقنیات قواعد البیانات، دون إعادة كتابة الكود كلھ منذ البدایة.. فلو أن ھ ذه المش اریع مقسمة إلـى طبقـات، فسينحصـر التطـوير علـى طبقـة الاتصــال بقاعـدة البيانــات للاستفادة من التقنيات الجديدة، بينما ستظل الطبقة التي تعرض البيانات للمستخدم كمــا هـي بــدون تغييـر يــذكر . . وتســمى البـر امج التــى تســتخدم هــذا التنظـيم بـاســم التطبیق ات متع ددة الطبق ات Applications Tier-Multi أو n-Tier Applications، وتســـمى أيضــــا بـأســـم التطبيقـــات الموزعــــة

Distributed Applications لأنها مقسمة على أكثر من طبقة.. والشبهير أن تكتب مشاریع قواعد على ثلاث طبقات: -١ طبقة البیانات Tier Data: وهي الطبقة التي توجد فيها قاعدة البيانات بما فيها من جداول وعلاقات وإجـراءات مخزنــة، ومسـتخدمین وصــلاحیات وقواعـد سـریة وحمایــة وصيانة وحفظ نسخ احتياطية من البيانات.. إلخ.. وفي الشركات الكبيرة یكون ھناك موظفون مسئولون عن إدارة ھذه الطبقة. -٢ طبقة التعامل مع البیانات Tier Access Data: في هذه الطبقة، یوجد الكود الذي یتصل بقاعدة البیانـات ویحضـر النتـائج منھا .. والفئــة MyDbConnector هــي مجـرد مثــال مبسـط علــي هــذه الطبقــة، لكــن دوت نــت تمنحـك إمكانيــات أقـوى لتصــميم هـذه الطبقــة مثــل مجموعة البیانات محددة النوع وموصلات الجداول التي سنتعرف علیھا ف ي الفصل القادم، ومثل SQL-To-LinQ وغیر ذلك. وتمتاز ھذه الطبقة بأنك تستطیع استخدامھا في أكثر من مشر و ع، ممـا یـو فر لك الوقت والجهد، كمـا يمكنّك تطويرهـا دون الحاجـة إلـي إعـادة كتابـة المشاریع التي تعتمد علیھا. -٣ طبقة عرض البیانات Tier Display Data: في ھذه الطبقة یوجد الكود الذي یعرض البیانات للمس تخدم، والمف روض ألا یوجد في ھذه الطبقة أي كود یتصل بقاعدة البیانات.

وسنتعرف على التطبيقات متعددة الطبقات بـإذن الله بصـورة أشـمل، فـي الكتـاب المخصص للمواضیع المتقدمة في برمجة قواعد البیانات.

## **فئة عداد مصادر البيانات**

### **DbDataSourceEnumerator Class**

ھ ذه الفئ ة أساس یة مج ردة، لك ن حت ى الآن لا ترثھ ا إلا الفئ ة SqlDataSourceEnumerator، لأن قواعد بیانــات سـبكویل سـبرفر هـي التــي تعمل على خادم، سواء أكان خادما محلیا Local أو بعیدا Remote. وتتيح لك هذه الفئة الحصول على معلومات عن الخوادم المتوفرة حاليا على الشبكة التي یتصل بھا جھاز العمیل. وتمتلك ھذه الفئة الوسیلة الوحیدة التالیة:

### **معرفة مصادر البیانات GetDataSources:**

تعید جدول بیانات DataTable، یحتوي علي صفوف فیها تفاصيل الخوادم المتاحة.. ویعرض ھذا الجدول الأعمدة التالیة:

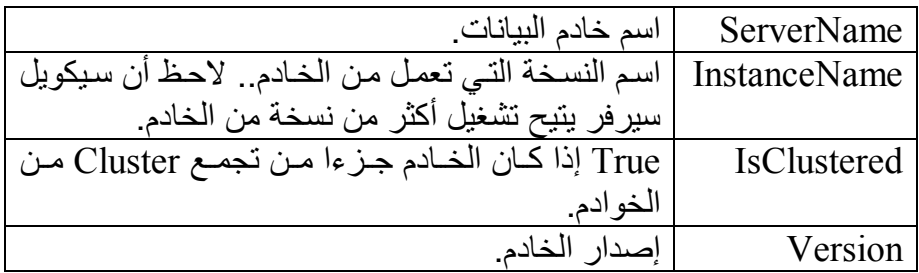

ویمكنك استخدام ھذه الوسیلة لتعرض للمستخدم قائمة بأسماء الخوادم المتاح ة، لیختار الخادم الذي یرید أن یتصل بھ.. لكن علیك أن تلاحظ ما یلي:

- -١ ھذه الوسیلة تستھلك وقتا عند تنفیذھا، بسبب بحثھا عن الخوادم المتاح ة على الشبكة.
- ٢- ناتج هذه الوسیلة قد یختلف من مرة إلـى أخرى، بسبب ظهور بعض الخوادم أو اختفائھا!
- ٣- هذه الوسیلة قد لا تعید كل الخوادم المتاحة فعلا، لهذا علیك أن تعرض للمستخدم مر بـع نـص أيضــا، ليكتب اسم الخـادم بنفسـه إذا لـم يجـده فـي القائمة.

وقد استخدمنا هذه الوسيلة في المشروع DataProviders لنعرض في الجدول السفلي، الخوادم المتاحة على المزود المحدد في الجدول العلوى، كما ھو موضح في الصورة:

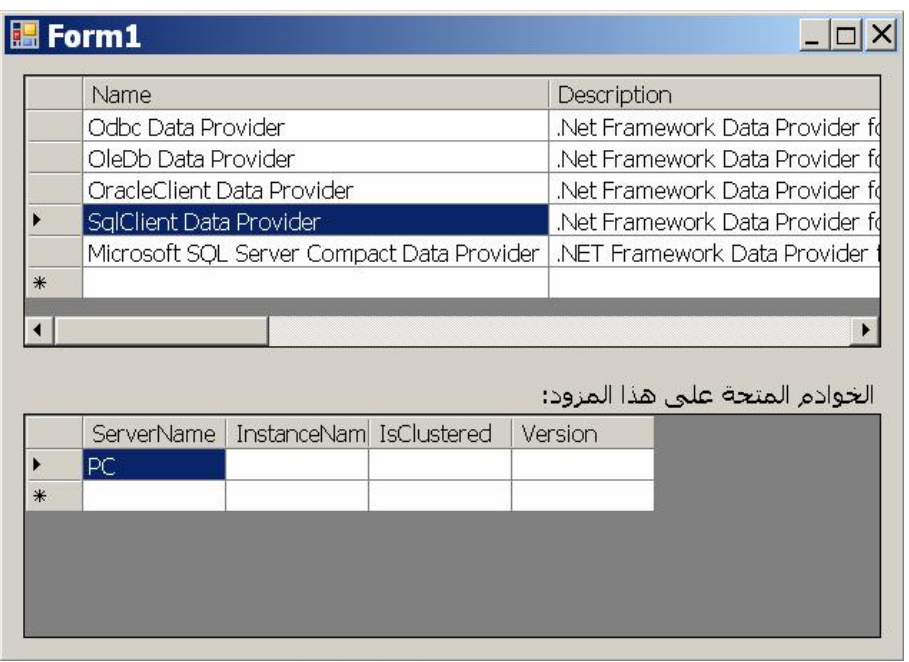

لفعل هذا، استخدمنا الحدث RowEnter الخـاص بجـدول العـرض، وفيـه استخدمنا رقم الصف للحصول على كائن صف البيانـات DataRow المنـاظر لــه فـــى جــدول المـــزودات، وأرســـلنا هـــذا الصـــف إلـــى الوســـيلة GetFactory.DbProviderFactories للحص ول عل ى مص نع م زود البیانات:

## **Dim R = TblProviders.Rows(e.RowIndex) Dim Pf = DbProviderFactories.GetFactory(R)**

بعد ھذا استخدمنا الوسیلة CanCreateDataSourceEnumerator للتأك د م ن أن المســـــــزود يتــــــــيح عـــــــــرض الخـــــــوادم، ومـــــــن اســــــتخدمنا الوســـــــيلة CreateDataSourceEnumerator للحصول على عداد الخوادم، ومنه حصلنا علے الجـدول الـذي یحتـوی علـے تفاصـیل هـذه الخـوادم باسـتخدام الوسـیلة GetDataSources وعرضناه في جدول العرض:

**If Pf.CanCreateDataSourceEnumerator Then Dim Se = Pf.CreateDataSourceEnumerator Dim TblServers = Se.GetDataSources DgServers.DataSource = TblServers Else DgServers.DataSource = Nothing End If**  عند تجر بــة هـذا البر نــامج علــي جـهـاز ك، لـن تظهـر ۖ أيــة خـو ادم إلا عنـد اختيـار مزود سیكویل سیرفر، حیث سیظهر الخـادم المحلـي Local Server المعرف

على جهازك (وهو يمتلك نفس اسم جهازك) وفي الغالب لن يظهر الخادم SQLEXPRESS الذي یعمل على ھذا الخادم المحلي!

# **فئة عداد مصادر بيانات سيكويل سيرفر SqlDataSourceEnumerator Class**

هــذه الفئـــة موجـــودة فـــي النطـــاق System.Data.Sql، وهـــي تـــرث الفئـــة .DbDataSourceEnumerator وتتعامل هذه الفئة مع عداد مخصص للمرور عبر خوادم سيكويل سيرفر المتوفرة على الشبكة الحالیة. وتملك ھذه الفئة خاصیة واحدة جدیدة، وھي:

**النسخة Instance:** تعید نسخة جدیدة من الفئة SqlDataSourceEnumerator، مم ا یغنی ك ع ن استخدام مصنع المزود أولا للوصول إلیھا. والمشروع SqlServers يريك كيف يمكن استخدام هذه الخاصية لعرض الخوادم المتوفرة على جهازك، وهو لا يحتـاج لفعل هذا، إلا إلـى هذا السطر الوحید من الكود:

#### **DgServers.DataSource = SqlDataSourceEnumerator.Instance.GetDataSources**

# **DataSet**

مجموعة البیانات هي وعاء مصغر لقاعدة البیانات في بر نامجك، يتيح لك أن تحمل في الّذاكرة، بعض الجداول أو أجزاء منها (تبعا للاستعلام المستخدم) مع قدرتك إنشاء العلاقات بينها ووضع القيود عليها، وبهذا يمكنك التعامل مع هذه البيانات على جھازك بعد قطع الاتصال مع الخادم. وتمتاز مجموعة البیانات بأنها عامـة، فهـي تستطیع التعامل مـع أي نـوع مـن أنـواع

قواعد البیانــات، ویمكنهــا اسـتیعاب الجـداول دون أن یعنیهـا مصــدر ها، بینمــا تتـرك مهمة التعامل مع مصدر البيانات لموصل البيانات وكائن الاتصـال.. لهذا يوجد في دوت نت نوع واحد فقط من مجموعة البيانات، على عكس الكائنات التي تعرفناً علیھا سابقا، والتي یوجد منھ نوع خاص بكل مزود.

وتستخدم مجموعة البيانات داخليا كود XML لحفظ مخططات الجداول والأعمدة Schema، وبیانات الصفوف.. ویتیح لك ھذا حفظ مخطط ات وبیان ات الج داول م ن مجموعة البیانات إلى جهازك في صورة وثائق XML، ومن ثم إعادة تحمیلها في مجموعة البیانات مرة أخرى لاحقا.

وكما ذكرنا من قبل، تحتفظ مجموعة البیانات بنسختین من كل سجل:

- -١ النسخة الأصلیة Version Original التي تم تحمیلھا من قاعدة البیانات.
- -٢ النسخة الحالی ة Version Current الت ي تحت وي عل ى الس جل بع د ح دوث تغییرات بھ.

ويمتلك كل سجل الخاصية RowState التي توضح حالته، وهل دخلت عليه تغییرات وهل تم حفظ هذه التغییرات إلـى قاعدة البیانـات أم لا.. وبهذا التنظـيم تستطیع مجمو عـة البیانـات نقل التغییر ات إلـى قاعدة البیانـات و تحـدیثـها، بالاعتمـاد علـى موصـل البيانـات، الـذي يعيد فتح الاتصــال مـع الخـادم.. هذا يجعل مجموعـة البیانات أفضل من قارئ البیانات في الحالات التالیة:

-١ إذا كان البرن امج یتعام ل م ع الكثی ر م ن الج داول والس جلات، ویس تخدمھا أكثر من مرة بدون ترتیب معین.. في ھذه الحالة یكون المرور عبرھ ا عل ى التوالي باستخدام قارئ البیانات أمرا غیر عملي.

- ٢- إذا كـان المطلـوب عـر ض البيانـات للمسـتخدم و السـماح لـه بالتعامـل معهـا وتعديلها بحريـة، والإضـافة إليهـا والحـذف منهـا.. أنـت تعرف أن قـارئ البیانات لا یقوم بتحدیث السجلات، فھو للقراءة فقط.
- ٣- إذا كانت هناك علاقات بين الجداول وقيود مفروضة عليها، ومن المهم التعامل معها في البرنامج عند الإضافة والحذف، فمجموعة البيانـات تسمح بالتعامل مع العلاقات والقیود، وھذا غیر متوفر في قارئ البیانات.
- لكن على الجانب الآخر، تعاني مجموعة البیانات من العیبین التالیین: ١ ـ تعتبر مجموعة البیانات عبئا علی ذاكرة الجهاز ، لهذا یجب علیك تحمیلها بأقل قدر ممكن تحتاجه من البيانات، و لا تضع فيها الجداو ل بكامل صـفو فها بدون فائدة، وبدلا من هذا استخدم شرطا في جملة التحدید SELECT لتحصل على السجلات المطلوبة بالضبط. أيضا، لا تحمل من الجداول أعمدة لا یحتاجھا المستخدم.
- ٢- قد تسبب مجمو عــة البیانــات مشــاكل عند تحدیث قاعدة البیانــات، وذلـك إذا كان مستخدمون آخرون قد غیروا قیم بعض السجلات في قاعدة البیانـات أثنــاء قطــع الاتصـــال و تعاملـك معهــا فــى مجمو عــة البیانــات، فیمــا یسـمـى بمشـاكل التطـابق Concurrency Violations.. وقد رأينـا فـي الفصـل السابق كیف یمكن حل ھذه المشكلة.

والآن، دعنا نتعرف على فئة مجموعة البیانات.

**اللهم ارحم أبي واغفر له وكفر عنه سيئاته وقهِ من عذاب القبر وقهِ من عذاب النار، وأدخله الجنة وأعلِ منزلته فيها واحفظ والدتي وبارك في عمرها اللهم ارحم والدي كما ربياني صغيرا اللهم انصر المسلمين في كل مكان، واهزم أعداءنا وخلصنا من عملائهم الطغاة المجرمين آمين يا رب العالمين**

# **فئة مجموعة البيانات Class DataSet**

ھ ذه الفئ ة توج د ف ي النط اق Data.System وھ ي تمث ل واجھ ة مص در القائم ة IListSource التي سنتعرف علیھا لاحقا. ولحدث إنشاء ھذه الفئة الصیغتان التالیتان: -١ الصیغة الأولى بدون معاملات. -٢ الص یغة الثانی ة تس تقبل مع املا نص یا، یمثل اس م مجموع ة البیان ات، ال ذي سیستخدم عند حفظ مجموعة البیانات في ملف XML.

وتمتلك ھذه الفئة الخصائص التالیة:

## **اسم مجموعة البیانات DataSetName:** تحدد اسم مجموعة البیانات، لیتم استخدامھ كاسم لعنصر الوثیقة Document Element في كود XML عند حفظ مجموعة البیانات.

## **نطاق الاسم Namespace:** تحدد اسم النطاق الذي سیتم تحتھ حفظ مجموعة البیانات في كود XML.

## **البادئة Prefix:**

تحدد البادئة التي ستستخدم لتمييز العناصر التي تنتمي إلى نطاق مجموعة البيانات.. هذا مفيد إذا كان ملف XML يحتوي على نطاق الاسم فيه أكثر من مجموعة بیانات، وترید تمییز كل منھا تحت نطاق فرعي خاص بھا.

#### **ملحوظة:**

عن د اس تخدام الوس یلتین ReadXml و ReadXmlSchema لتحمی ل البیانـات أو المخطـط فـي مجموعـة البیانـات، فإنـهمـا تبحثـان فـي ملـف XML عن نطاق الاسم الموضح في الخاص یة DataSetName، ومجوع ة البیان ات المميزة بالبادئة الموضحة في الخاصية Prefix، فإذا لم تعثر في الملف عن مجموعة بیانات تحقق ھذین الشرطین، لا یتم تحمیل أي شيء من الملف.

ویریك المشروع DataSetSample مثالا علمى استخدام هذه الخصائص.. ستجد ھذا الكود مثلا حدث تحمیل النموذج:

**Ds.Namespace = "My Project" Ds.Prefix = "Authors-Books"**

**Ds.DataSetName = "DsBooks"**  ویظھر تأثیر ہذہ الخصائص عند ضغط الزر "حفظ المخطط في ملف"، حیث ستجد أسماء هذه الخصائص مستخدمة في تعريف مخطط مجموعة في الملف .C:\DsBooksSchema.xml

**حساسة لحالة الأحرف CaseSensitive:**

إذا جعلت قیمـة هـذه الخاصـيـة True، فستصـير عمليـات المقارنــة والترشـيح Filtering حساس ة لحال ة الأح رف.. ھ ذا ی ؤثر ف ي نت ائج الوس یلة Select.DataTable والخاص یة Expression.DataColumn.. والقیم ة الافتراضیة لھذه الخاصیة ھي False. لاحــظ أن تغییـــر قیمـــة هـــذه الخاصــــية، ســـيغير تلقائیـــا قیمـــة الخاصــــية CaseSensitive الخاصة بكل جدول في مجموعة البیانات.

## **المحل Locale:**

تقرأ أو تغیر كائن معلومات الثقافة CultureInfo، الذي یحتوي علـي تفاصـیل اللغة التي تستخدم لمقارنـة وترتيب النصـوص الموجودة فـي جداول مجموعـة البیانات. لاحظ أن تغییر قیمــة هـذه الخاصــيـة، سـيغیر تلقائيــا قیمــة الخاصــيـة Local الخاصة بكل جدول في مجموعة البیانات.

# **فرض القیود EnforceConstraints:**

إذا جعلت قیمـة هـذه الخاصـيـة True (و هـي القیمـة الافتراضـيـة)، فسـيتم التأكـد مـن صـحة القيـود المفروضــة علـى الجـداول عنـد إجـراء عمليـات التحـديث والإدراج والحذف.

#### **توجد بھا أخطاء HasErrors:** تعید True إذا كان أي من جداول مجموعة البيانات قد حدثت بـه أخطـاء أثنـاء

عملية التحديث.. ويمكنك فحص الخاصية HasErrors الخاصية بكل جدول لمعرفة الجدول الذي تسبب في الخطأ.

#### **الجداول Tables:**

تعید مجموعة جداول البیانات DataTableCollection، التبي تحتوي علمي كائنات الجداول DataTable Objects الموجودة في مجموعة البيانـات.. وسنتعرف على ھذه المجموعة بالتفصیل في الفصل التالي. مـا يعنيــا هنــا هــو أنــك تسـتطيع تحريــر هــذه المجموعــة مــن خــلال نافــذة الخصائص.. فلو ضغطت زر الانتقال الموجود في خانـة قیمـة هذه الخاصـية، فستظھر لك نافذة محرر مجموعة الج داول Editor Collection Table كم ا ھو موضح في الصورة:

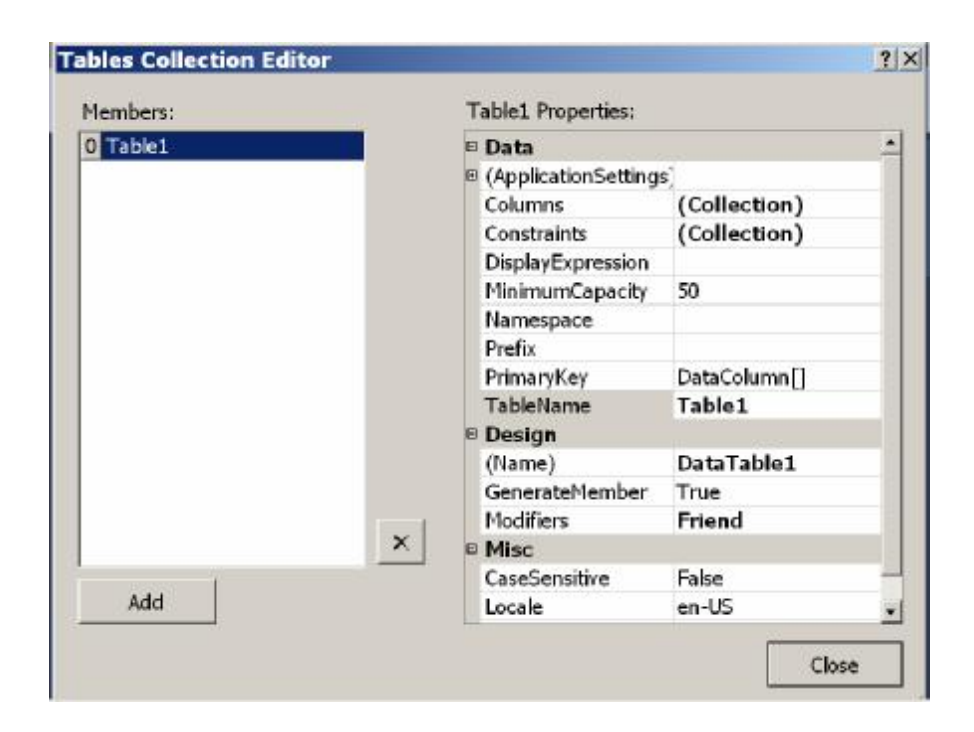

في هذه النافذة يمكنك إضـافة جداول جديد بضـغط الـزر Add، ثـم اسـتخدام الخصــائص الموجـودة فـي القسـم الأيمـن مـن النافـذة لتغييـر اسـم هـذا الجـدول وطريقـة عرضـه والأعمـدة الموجـودة بـه.. وسنتعرف علـي هـذه الخصـائص بالتفصیل في الفصل اللاحق.

#### **العلاقات Relations:**

تعید مجموعة علاقات البیانـات DataRelationCollection، التبي تحتوي على كائنـات العلاقـات DataRelation Objects الموجـودة فـي مجموعـة البیانات.. وسنتعرف على ھذه المجموعة بالتفصیل في الفصل التالي. لاحظ أن ملء مجموعة البيانات بالجداول والسجلات لا يضيف العلاقات بين الجداول تلقائیا إلى مجموعة العلاقات Relations.. لھذا علیك أن تضیف ھ ذه العلاقات بنفسك إلى مجموعة العلاقات، سواء من الكود أو باستخدام نافذة المخطط كما سنرى لاحقا.. كما يمكنك إضافة العلاقات بطريقة مرئية من خلال نافذة الخصائص.. فلو ضغطت زر الانتقال الموجود في خانـة قيمـة هذه الخاصــــــية، فســــتظهر لـــــك نافـــــذة محــــــرر مجموعـــــة العلاقـــــات Editor Collection Relations كما ھو موضح في الصورة:

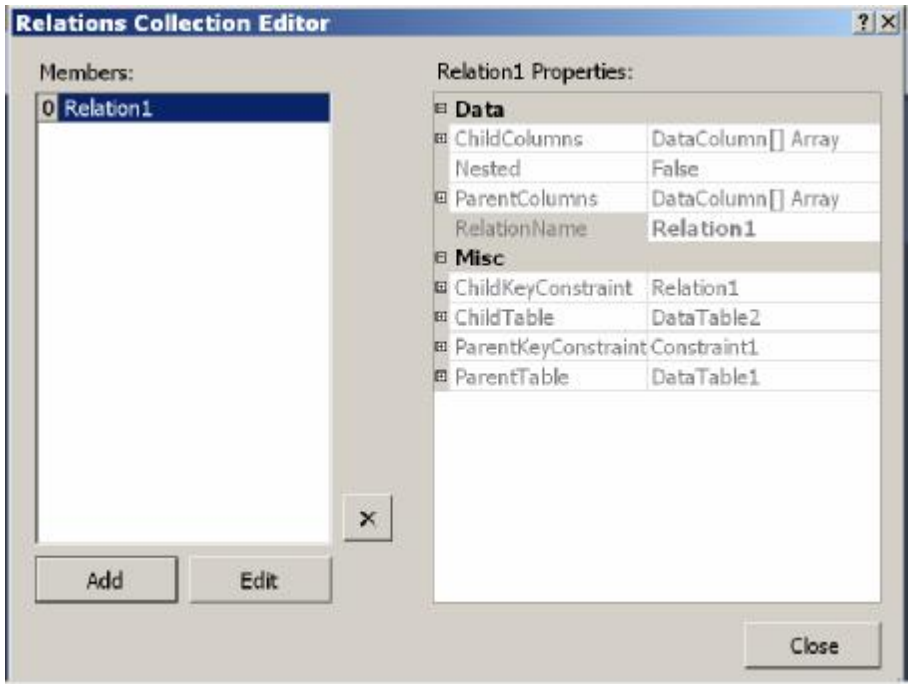

اضغط الزر Add لإضافة علاقة جديدة.. ستظهر نافذة إنشاء العلاقة لتسمح لك بتحدید الجدولین والأعمدة المشتركة في العلاقة كمـا تعلمنـا مـن قبـل.. وبعد أن تضغط  $_{\rm OK}$  لإغلاق نافذة العلاقـة، ستظهر العلاقـة فـي القائمـة اليسر ي، وتظهر خصائصها في القائمة الیمني.. ولـو أردت تغییر عناصـر العلاقـة ، فاضغط الزر Edit لعرض نافذة العلاقة مرة أخرى.

**مدیر العرض الافتراضي DefaultViewManager:** تعید كائن مدیر عرض البیانات Object DataViewManager الذي ی تحكم في البیانيات التي تعرضيها مجموعية البیانيات.. وسننتعرف علي هذا الكيائن بالتفصیل لاحقا.

**الخصائص الإضافیة ExtendedProperties:**

تعی د مجموع ة الخص ائص PropertyCollection الت ي تحت وي عل ى الخصائص الإضافیة التي تضیفھا إلى مجموعة البیانات. والمجموعة PropertyCollection ترث الجدول المخ تلط Hashtable، مم ا يتيح لك إضـافة اسم الخاصـية كمفتـاح Key، والقيمـة التـي تريد حفظهـا فيهـا كقیمة Value.

والمثـال التـالي يضـيف إلـي مجموعـة البيانـات خاصـية إضـافية تحـتفظ باسـم البرنامج الخاص بك، ثم یعرض قیمة ھذه الخاصیة في رسالة:

**Ds.ExtendedProperties.Add("ProgName" , "MyProg") MsgBox(Ds.ExtendedProperties("ProgName"))** 

**تنسیق التراسل RemotingFormat:**

تحدد التنسیق الذي سيتم به إرسال البيانات من جهاز إلى آخر ، عندما تتعامل مجموعة البیانات مع بر نامج یستخدم التحكم عن بعد Remoting، و هي تأخذ إحدى قیمتي المرقم SerializationFormat التالیتین:

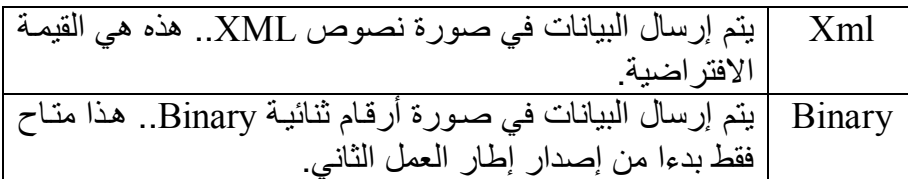

لاحظ أن تغییر قیمة ھذه الخاص یة، یغی ر قیم ة الخاص یة RemotingFormat الخاصة بكل جدول في مجموعة البیانات.

## **طریقة سلسلة المخطط SchemaSerializationMode:**

تحدد كیف سبتم التعامل مـع مخطـط البیانـات عند سلسلة مجموعـة البیانـات محددة النوع Typed DataSet.. والسَلسلة Serialization: هي تحويل محتويــات كــائن موجــود فــي الــذاكرـة إلــي بيانــات يمكــن حفظهــا فــي ملــف أو إرسالها عبر الشبكة.. هذا يتيح لك الاحتفاظ بحالـة الكـائن بعد إغـلاق البرنـامج لاستعادتها مر ة أخر ي بعد إعادة تشغيله، أو إر سالها إلى جهاز آخر للتحكم فيّ هذا الكائن عن بعد Remoting.. وسنتعرف على السلسلة Serialization

والتحكم البعید Remoting بالتفصیل في كتاب خاص بالمواض یع المتقدم ة ف ي برمجة إطار العمل بإذن االله.

وتأخذ ھذه الخاصیة إحدى قیمتي المرقم SchemaSerializationMode:

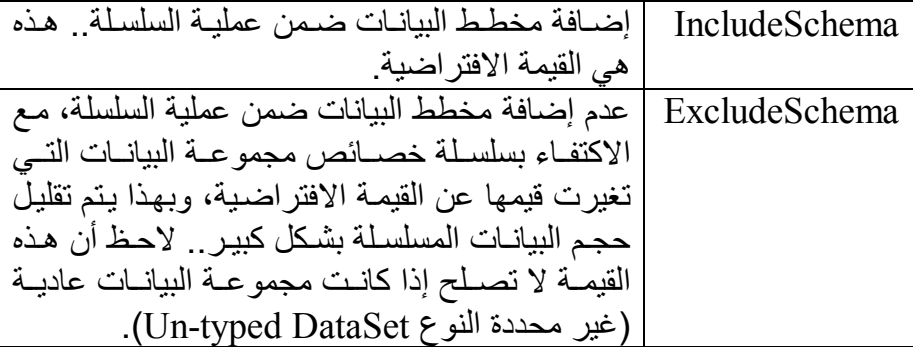

وسنتعرف على مجموعة البیانات محددة النوع لاحقا في ھذا الفصل.

كما تمتلك ھذه الفئة الوسائل التالیة:

**محو Clear:**

تمحو كل السجلات من كل جداول مجمو عـة البيانـات، لكنهـا لا تمحـو الجـداول نفسھا، ولا العلاقات بینھا.. لاحظ أن ھذه الوسیلة ستسبب خطأ في البرنامج ل و كانست مجموعسة البیانسات تتعامسل مسع وثیقسة XML مسـن النسوع .XmlDataDocument

**تصفیر Reset:** تفرغ مجموعة البيانات من جميع محتوياتها، بمـا فـي ذلك الجداول والعلاقات والقیود.

**نسخ Clone:** تنسخ تركيب مجموعة البيانات (مخططات الجداول، والعلاقات والقيود) إلى مجموعة بیانات جدیدة وتعید مرجعا إلیھا.. لكنھا لا تنسخ أي سجلات.
**نسخ Copy:** تنسخ مجموعة البيانات كاملة (مخططات الجداول، والعلاقات والقيـود والسجلات أیضا) إلى مجموعة بیانات جدیدة وتعید مرجعا إلیھا.

**معرفة التغیرات GetChanges:** تعید مجموعة بیانات جدیدة، تحتوي جداولها على الصفوف التـي تـمّ تعدیلها أو إضافتها أو حذفها منذ ملء مجموعة البيانات الأصلية، أو منذ آخر استدعاء للوسيلة AcceptChanges.. وتعيد هذه الوسيلة Nothing إذا لم تجد أيـة تغیرات في مجموعة البیانات. لاحظ أن ھذه الوسیلة قد تضیف إلى مجموعة البیانات الجدیدة بعض الص فوف التـي لـم تتغیـر بیاناتهـا، وذلـك للمحافظـة علـي صـحة العلاقـات والقیـود بـين الجداول، مما یتیح لك إعادة دمج مجموعة البیانـات الجدیـدة بمجموعـة البیانـات الأصلیة إذا أردت، دون حدوث أیة أخطاء. وتوجد صیغة ثانیة لهذه الوسیلة، تستقبل إحدى قیم المر قم DataRowState،

التي تمكنك من الحصول على السجلات التي حدث بهـا نـو ع محـدد مـن التغيير دون سواه.. وھذه القیم ھي:

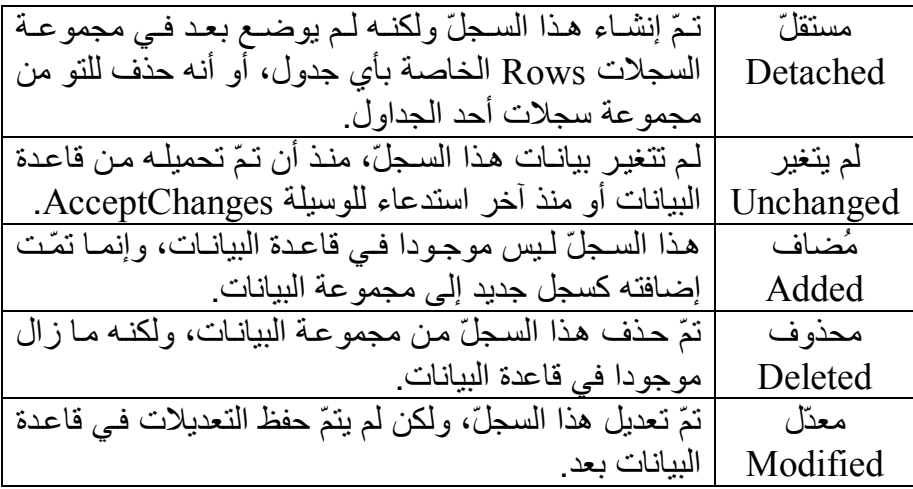

ویمكنك دمج أكثر من قیمة من قیم ھذا المرقم معا، باستخدام المعامل OR.

**تم تغییرھا HasChanges:** تعید True، إذا كانت مجموعة البیانات تحتوي على س جلات ق د ت م تع دیلھا أو إضافتھا أو حذفھا، ولم تحفظ بعد في قاعدة البیانات. ويمكنك استخدام هذه الوسيلة في حدث إغلاق النموذج FormClosing، لسؤال المستخدم إن كان پر ید حفظ البیانات قبل إغلاق البر نامج أم لا، و هو ما فعلناه في المشروع CustomDataSet.. وقد استخدمنا هذه الوسيلة في الزر "تحمیل مـن قاعـدة البیانــات" فـي المشـروع DataSetSample، لحفـظ أیــة تغییرات قبل إعادة تحمیل البیانات. وتوجد صیغة ثانیة لهذه الوسیلة، تستقبل إحدى قیم المرقم DataRowState التـي تعرفنـا عليهـا مـن قبـل.. وتعيـد هـذه الصـيغة True إذا كانـت مجموعـة البیانــات تحتـوي علــي ســجلات وقــع علیهـا نــوع التغییـر المرسـل كمعامـل.. و الجملــة التالیــة تخبـر ك إن كانـت هنــاك سـجلات جدیـدة أضـبغت إلــى مجمو عــة البیانات أم لا:

**MsgBox(Ds.HasChanges(DataRowState.Added))** 

**قبول التغییرات AcceptChanges:** تجبر كل جداول مجموعة البیانات عل ى اس تدعاء الوس یلة AcceptChanges الخاصة بھا.

**رفض التغییرات RejectChanges:** تجبر كل جداول مجموع ة البیان ات عل ى اس تدعاء الوس یلة RejectChanges الخاصة بھا.

**إنشاء قارئ بیانات CreateDataReader:** تعید قـارئ بیانـات الجـداول DataTableReader، الـذي یمكنـك مـن خلالـه المرور عبر سجلات كل جداول مجموعة البیانات. وتنشئ هذه الوسيلة مجموعة نتائج Result Set لكل جدول، بنفس ترتيب الجداول في مجموعة الجداول DataSet.Tables، وإذا كـان أحـد الجـداول خالیا من السجلات، فستوضع مقابلھ في قارئ البیانات مجموع ة نت ائج فارغ ة، و ذلك للحفاظ علـى التر تيب . ويمكنك الانتقال من قر اءة سـجلات جدول إلـى س جلات الج دول الت الي باس تخدام الوس یلة NextResult الخاص ة بق ارئ البیانات كما تعلمنا من قبل. وتوجد صبغة ثانيـة لهـذه الوسيلة تتيح لك الـتحكم فـي ترتيب النتـائج، حيث تستقبل مصفوفة جداول DataTable Array، تحتوي على جداول مجموعة

البيانـات التـي تريـد أن تقرأهـا، مـع ملاحظـة أن الجـدول الـذي يظهـر فـي هـذه المصفوفة أولا سیعرض قارئ البیانات سجلاتھ أولا. ویریك الزر "إنشاء قارئ بیانات" كیف یمكنك استخدام هذه الوسیلة لعرض كل محتویات مجموعة البیانات في نافذة المخرجات Window Output.

# **تحمیل Load:**

تت یح ل ك ھ ذه الوس یلة اس تخدام ق ارئ البیان ات DataReader لإض افة المزی د من السجلات إلى مجموعة البیانات.. ولھذه الوسیلة ثلاث صیغ: -١ الصیغة الأولى تستقبل ثلاثة معاملات: - معامل من نوع الواجھة IDataReader یستقبل قارئ البیانات.

- إحدى قيم المرقم LoadOption التي تحدد مـاذا سيحدث إذا كانت بعض السجلات موجودة سابقا في مجموعة البيانات، وهل سيتم تحديث النســخة الأصــلية مــن الســجل Original Version أم النسخة الحالية Current Version.. وقد تعرفنا على هذا المرقم في الفصل السابق.
- مصــفوفة جــداول DataTable Array، تحتــوى علــي بعــض الجداول الموجودة في مجموع ة الج داول Tables.DataSet، لی تم ملؤها بالسجلات من قارئ البيانات، حيث ستوضع سجلات كل مجموعــة مــن النتــائج ResultSet فــي الجـدول المنــاظر لهـا فــي الترتیب في المصفوفة.
- ٢- الصبغة الثانيـة مماثلـة للصبيغة السـابقة، إلا أن معاملهـا الثالث يستقبل مصفوفة نصیة تحتوي على أسماء الجداول بدلا من كائنات الجداول.
- ٣- الصيغة الثالثة تزيد بمعامل إضافي على الصيغة الأولى.. هذا المعامل يسأتي فـي الموضــع الثالــث فــيّ ترتيـب المعــاملات، وهــو منــدوب Delegate م ن الن وع FillErrorEventHandler، وھ و المن دوب المستخدم في تعريف الحدث FillError الخـاص بموصـل البيانـات.. ویمكنـك أن تر سـل إلــي هـذا المنـدوب عنــو ان إجــر اء مناسـب، ليـتم استدعاؤه لـو حـدث خطــأ عنـد إضــافة أحـد السـجلات إلــى مجمو عــة البیانات.

## **دمج Merge:**

تمزج بعض السجلات بسجلات مجموعة البیانات.. والمزج یعني أنّ الس جلات الجدیدة سنتمّ إضـافتها إلـى مجموعـة البیانـات، أمّـا السـجلات الموجودة سـابقا، فسيتمّ وضع السجلات المضافة بدلا منها.. وتتم مطابقة السجلات من خلال المفتاح الأساسي لكل منها، لهذا يجب أن يحتوي جدول مجمو عة البيانـات علـي مفتاح أساسي، وإلا أدت عملیة الدمج إلى تكرار نفس الصفوف مرتین. ولھذه الوسیلة العدید من الصیغ:

- ١- بعض الصيغ ذات معامل واحد، يستقبل البيانـات المراد مزجهـا، سواء كانت قادمة من مجموعة بیانات DataSet، أو ج دول DataTable أو مصفوفة سجلات Array DataRow.
- ٢- بعض الصيغ تزيد على الصيغ السابقة بمعامل ثان، إذا جعلته True فستحتفظ مجموعة البیانـات الأصـليّة بالنسـخة الحاليـة للسـجلات، وسـيتم المـزج فقـط علـى مسـتوى النسـخة الأصـلية... دعنــا نفهـم هـذا بمثــال صغیر : افتر ض أن لدینا سجلا في مجموعة البیانـات، فیـه خانـة قیمتهـا الأصلية ١، وقيمتها الحالية ٢.. نريد أن نمزج هذا السجل بسجل مماثل له، لكن القيمة الأصلية لهذه الخانة فيه هي ٣، وقيمتها الحالية هي ٤ .. لو كانت قیمة ھذا المعامل True، فستصیر القیم ة الأص لیة لھ ذه الخان ة في مجموعة البيانات بعد المزج ٣، لكن ستظل قيمتها الحالية ٢.. أما إذا جعلت قيمتهـا False، فستصـير القيمــة الأصـلية لهـذه الخانــة فــي مجموعــة البيانــات بعـد المـزج ٣، وقيمتهـا الحاليــة ٤ . الجـدول التــالي یلخص ھذا المثال:

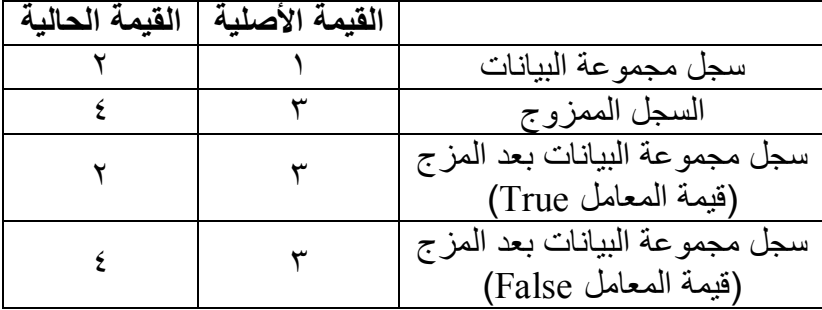

لاحظ أن جعل هذا المعامل True، هو الطريقة الوحيدة التي تستطيع بها تغییر القیمة الأصلية دون تغییر القیمة الحالیة، لأن صبغ الوسيلة DataRow.Item التي تتیح لك تحدید النسخة التي تتعامل معهـا، قابلـة للقراءة فقط، ولا یمكن استخدامھا للكتابة! وقـــــــد اســــــــتخدمنا الوســـــــــيلة Merge فـــــــــى المشــــــــــروع OptimisticConcurrency مرتین:

- مرة في حدث ضغط القائمة الموضعیة "أری د حف ظ تع دیلاتي"، وقد أرسلنا إلى المعامل الثاني لھذه الوسیلة القیمة True لتغیی ر النس خة الأص لیة للس جل الم راد إع ادة حفظ ھ، م ع الاحتف اظ بتغییرات المستخدم لحفظھا في قاعدة البیانات. - ومرة في حدث ضغط القائمة الموضعیة "إلغاء تعدیلاتي"، وق د أرسلنا إلى المعامل الث اني لھ ذه الوس یلة القیم ة False لل تخلص من السجل القدیم، ووضع السجل القادم من قاع دة البیان ات ب دلا منھ (یشمل ھذا النسخة الأصلیة والنسخة الحالیة للسجل). -٣ بع ض الص یغ تزی د عل ى الص یغ الس ابقة بمعام ل ثال ث، یح دد ردّ الفع ل ال ذي س یتخذ ل و كان تركی ب مجم وعتي البیان ات مختلف ا (كع دم وج ود بع ض الج داول أو الأعم دة ف ي مجموع ة البیان ات الحالی ة)، وھ و یأخ ذ إح دى ق یم الم رقم MissingSchemaAction الت ي تعرفن ا علیھ ا م ن قبل.. تذكر أن القیمة الافتراضیة في الصیغ التي لا تستقبل ھذا المعام ل ھ ي Add، بمعن ى إض افة الج داول والأعم دة اللازم ة إل ى مجموع ة

البیانسات الحالیسة لاستقبال البیانسات الجدیسدة مسن مجموعسة البیانسات المضافة.

ولا یتمّ التحقق من صحّة القیود Constrains، إلا بعد اكتمال عملیّ ة الم زج.. فإذا كانت ھناك سجلات تعارض القیود المفروضة، یحدث ما یلي:

- ینطلق خطأ في البرنامج من النوع ConstraintException.
- توض ع القیم ة False ف ي الخاص یة EnforceConstraints.DataSet لإيقاف تطبيق القيود، وذلك حتى يمكن الاحتفاظ بالبيانات الممزوجة إلى أن ترى كیف تحل المشكلة.
- یوض ع ن ص الخط أ ف ي الخاص یة RowError الخاص ة بك ل س جل یتع ارض م ع القی ود المفروض ة، لھ ذا علی ك فح ص ھ ذه الأخط اء وإصلاحها بالطريقـة المناسبة، قبـل محاولـة وضـع القيمـة True فـي الخاصیة EnforceConstraints من جدید لتطبیق القیود.

صیغ، كل منھا لھا معاملان: المعامل الأول يحدد الملف الذي يوجد به كود XML، سواء كان ذلك في صورة مسار الملف، أو كائن مجري بيانـات Stream، أو قـارئ نصي TextReader، أو "قارئ XML "XmlReader. - المعامل الثـاني يستقبل مصـفوفة نصـيـة، تحتـوي علـي أسـماء عنـاوين المواقع Url التي ترید استبعادھا عند استخلاص المخطط من الملف. **الحصول على كود المخطط GetXmlSchema:** تعید نصا یحتوي على كود XML الذي يمثل مخطط الجداول الموجودة في مجموعة البیانات. **الحصول على الكود GetXml:** تعید نصا یحتوي على كود XML الذي يمثل البيانـات الموجودة فـي مجموعـة البیانات. **كتابة كود المخطط WriteXmlSchema:** تحفظ كود XML الذي يمثل مخطط جداول مجموعة البيانـات، في الملف المرسل إليها كمعامل، سواء كان في صورة مسار الملف، أو كائن مجرى بیانــــات Stream، أو قــــارئ نصـــــى TextReader، أو "قــــارئ XML" .XmlReader وتوجد عدة صیغ لهذه الوسیلة تزید علمى الصبغ السابقة بمعامل ثان من نوع المندوب (Converter(Of Type, String، وهو يستقبل عنوان أي دالـة لـها معامل من النوع Type وتعید String.. هذا مفید إذا كانت مجموعة البیانات تحتوي على عمود يتعامل مع نوع بيانات مركب لا يمكن تحويله إلى نص مباشر ة، و في هذه الحالـة بمكنك كتابـة دالـة مناسبة توضـح كیف بمكن تحویل بیاناتھ إلى نص، وترسلھا إلى ھذا المعامل.

تقر أ كود XML، وتحاول استنتاج مخططات الجداول من بيانـات السجلات الموجودة فیها، وتحمل هذا المخطط في مجموعة البیانات.. ولهذه الوسیلة عدة

**تخمین المخطط InferXmlSchema:**

**كتابة الكود WriteXml:** مماثلــة للوسـيلـة الســابقة، إلا أنـهـا تحفـظ ســجلات مجموعــة البيانــات فــي ملـف XML.. وھناك ص یغة أخ رى لھ ذه الوس یلة، لھ ا معام ل ث انٍ م ن ن وع الم رقم XmlWriteMode الذي یمتلك القیم التالیة:

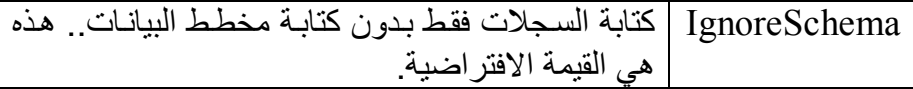

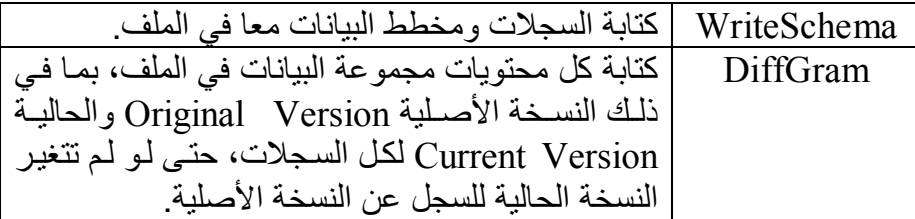

وقد استخدمنا هذه الوسيلة في الزر "حفظ البيانات في ملف" في المشروع DataSetSample، وأرس لنا إل ى المعام ل الث اني القیم ة WriteSchema لحفظ المخطط مع البیانات.. هذا یضمن لنا حفظ العلاقة بین الجدو لین و القیو د المفروضة علیھما، والمفاتیح الأساسیة والفرعیة.

**ملحوظة:** إذا أردت حف ظ الس جلات الت ي تغی رت فق ط، فعلی ك اس تخدام الوس یلة GetChanges.DataSet للحص ول عل ى مجموع ة بیان ات جدی دة بھ ا الس جلات الت ي تغی رت فق ط، واس تخدام الوس یلة WriteXml الخاص ة بھ ذه المجموعة الجدیدة لحفظ سجلاتھا.

**قراءة كود المخطط ReadXmlSchema:**

مماثلة للوسيلة WriteXmlSchema في معاملاتها، ولكنها تقوم بالوظيفة العكسية، حيث تقرأ المخطط من ملف XML وتحمّله في مجموعة البيانات.. لاحظ أن ھذه الوسیلة قد تتسبب في حدوث أخط اء إذا كان ت مجموع ة البیان ات تحتوي علي مخطط بالفعل، لهذا عليك استدعاء الوسيلة DataSet.Reset أولا لمحب كه ل بیاناتھا ومخططاتھا أولا، قبل استدعاء الوسيلة .ReadXmlSchema

**قراءة الكود ReadXml:** مماثلة للوسیلة السابقة، إلا أنھا تقرأ بیانات السجلات من ملف XML وتحملھ ا في مجموعة البيانات.. وهناك صيغة أخرى لهذه الوسيلة، لها معامل ثانٍ من نوع المرقم XmlReadMode الذي یمتلك القیم التالیة:

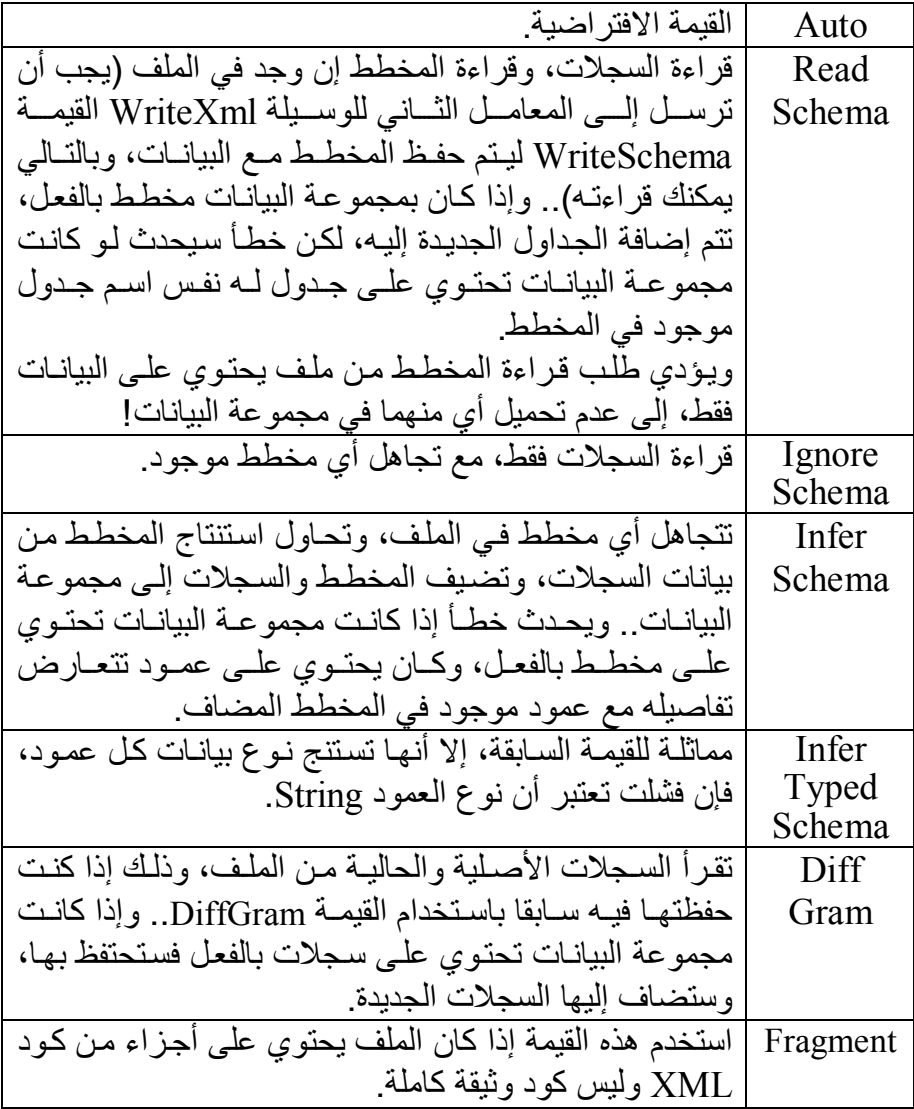

وقد استخدمنا هذه الوسيلة في الزر "قراءة البيانات من ملف" في المشروع DataSetSample، وأرس لنا إل ى المعام ل الث اني القیم ة ReadSchema لقراءة المخطط مع البیانات.. ھذا یضمن لنا إنشاء العلاقة بین الجدولین في مجموعة البیانات، لأن وظیفة البرنامج تحتاجھا. لاحظ أن الوس یلة ReadXml لا تس تدعي الوس یلة AcceptChanges تلقائی ا كما تفعل الوسيلة DataAdapter.Fill، لهذا فإن السجلات التي يتم تحميلها ف ي مجموع ة البیان ات س تعتبر س جلات جدی دة Addedd، ول و ض غطت زر الحفظ في قاعدة البيانـات، فسيتم إضـافة كل هذه السـجلات مـرة أخـرى إلـي جدول الموْلفين وجدول الكتب، وهذا سيجعل البيانـات مكررة!.. ولحل هذه المشكلة، علیك استدعاء الوسيلة AcceptChanges مباشرة بعد تحمیل السجلات إلى مجموعة البیانات، وبھذا یتم اعتبار أنھا لم تتغیر، ولا یتم حفظھ ا في مجموعة البیانات. لكَنك قد تريد اعتبار السجلات جديدة في بعض المواقف، وذلك إذا كنت تملك البیانات في ملف XML وترید إضافتھا إلى قاعدة بیانات فارغة. وهناك ملاحظة بسيطة أخرى، وهي أن هذه الوسيلة لا يهمها امتداد الملف، بل يهمهـا فقط صـحة محتوياتـه.. لهّذا فقد أعطينـا للملفـات الخاصــة بنــا فـي المش روع CustomDataSet الامت داد dsf،. وھ ي امت داد م ن اختراعن ا (اختص ار للتعبی ر Format DataSet(، وجعلن ا مرب ع ح وار ف تح مل ف لا يعرض سوى الملفات التي لهـا هذا الامتداد، وبهذا نضمن أن الملفات التي  $\rm \dot{X}ML$  نحاول قر اءتھا سیكون لھا الصیغة المناسبة لمجمو عة البیانات، فملفات تستطیع حمل أي نو ع من البیانات وبأي تنسیق، لكنها لن تكون جمیعا صـالحة للعرض في برنامجنا.

وتمتلك مجموعة البیانات الحدث التالي:

 **فشل الدمج MergeFailed:** ینطلق إذا فشلت عملیّة دمج بیانات جدولین باستخدام الوسیلة Merge.. یح دث هذا مثلا، إذا كان العمود المستخدم كمفتـاح أساسـي فـي السـجل القـادم، مختلفـا عن العمود المستخدم كمفتاح أساسي في السجل الموجود مجموعة البیانات. والمعامل الثاني e لهذا الحدث من النوع MergeFailedEventArgs، وهو یمتلك الخاصیتین التالیتین:

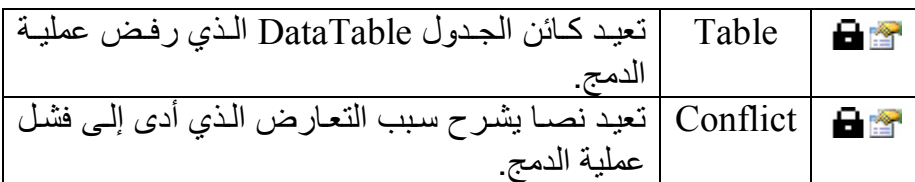

**المعالج السحري لإنشاء مجموعة البيانات Generate DataSet Wezard**

تتيح لك دوت نت طريقة مرئية لإنشاء مجموعة البيانات آليا.. لفعل هذا، أضف موصل بيانات Data Adapter إلى صبينية مكونات النموذج، واضبط خصائصه كما تعلمنا من قبل، ثم اضغطه بزرّ الفأر ة الأیمن، ومن القائمة الموضعیّة اضغط الأمر "إنتاج مجموعـة البيانـات" Generate Dataset.. وستجد نفس الأمر في القائمة الرئیسیّة Data أعلى النافذة.

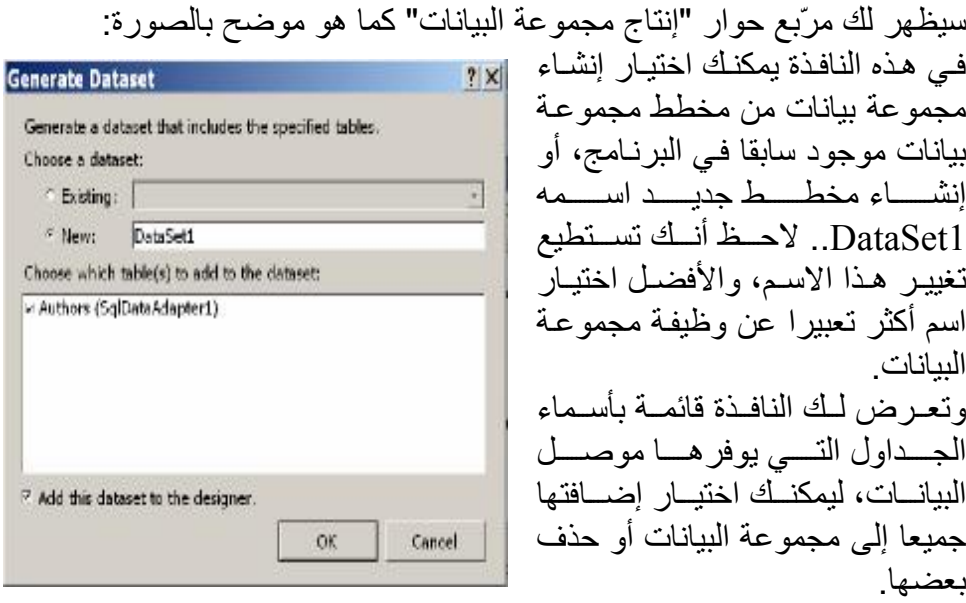

ويوجد اختيار أسفل النافذة، يحدد إذا كنت تريد إضـافة نسـخة مـن مجمو عـة البيانـات إلى النموذج أم لا.

- بعد أن تحدد اختیاراتك اضغط Ok لإغلاق النافذة.. سیؤدي ھذا إلى ما یلي:
- إضافة ملّفّ اسمه DataSet1.xsd إلى ملّفات المشروع التي يعرضها متصــفح المشــاریع Solution Explorer.. والامتـداد xsd هـو اختصــار للتعبیر "لغة تعریف المخطّط" Xml Schema Definition، لهذا لو فتحت هذا الملف من مجلد المشروع باستخدام برنـامج Notepad، فستجده یحت وي عل ى ك ود XML ال ذي یع رف مخط ط مجموع ة البیان ات (الجداول والأعمدة والعلاقات والقيود التبي تحتويها).. أمـا لـو نقرت هـذا الملف مرتین بالفأرة في متصفح المشاریع، فستعرض لك دوت نت نافذة مص مم المخط ط Designer Schema، وس تجد فیھ ا رس ما مبس طا یمث ل الجداول والأعمدة الموجودة في المخطط، كما ھو موضح بالصورة:

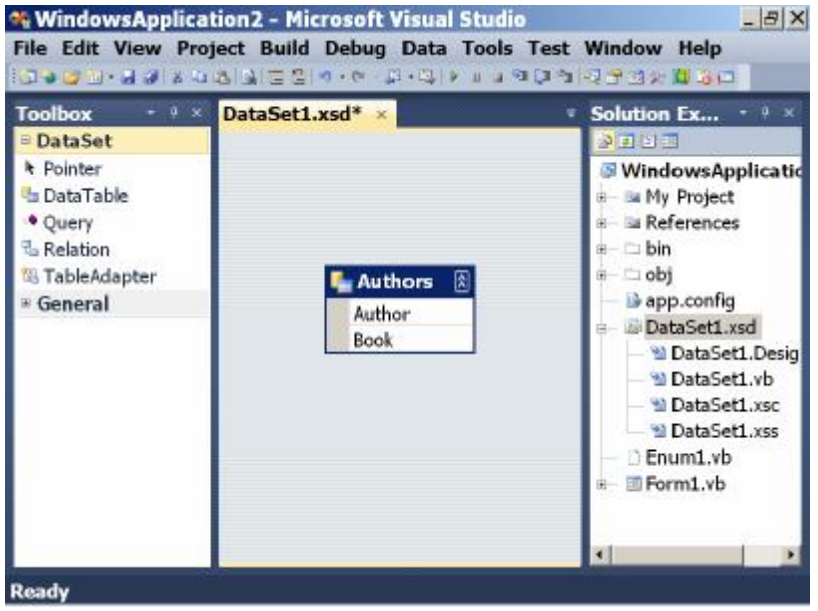

- إنشاء فئة خاصة اسمھا 1DataSet ترث فئة مجموعة البیان ات DataSet Class.. ك ود ھ ذه الفئ ة یوض ع ف ي المل ف vb.Designer1.DataSet، والذي ستجده في العناصر الفرعية للمخطط DataSet1.xsd إذا عرضت ك سُسَسل ملف السات المشهور ع بض المشهور عن المسارير Files All Show الموجود أعلى متصفح المشاریع. وتس مى الفئ ة 1DataSet بمجموع ة البیان ات مح ددة الن وع DataSet Typed، وسنتعرف بعد قلیل على معنى ھذا المسمى وفائدتھ. - إض افة مجموع ة بیان ات اس مھا 11DataSet إل ى ص ینیة مكون ات النم وذج Component Tray.. هـذه المجموعــة هــي نســخة معرفــة مــن الفئــة 1DataSet، وستجد جملة تعریفھا في ملف خصائص النموذج كالتالي: **Friend WithEvents DataSet11 As DataSet1**  لاحظ أن الاسم الافتراضي 11DataSet یشیر إلى أن ھذه ھي النسخة رق م ١ من الفئة dataSet1.. ولـو كنت سميت مجموعـة البيانـات منـذ البدايـة DsAuthorBooks مستلا، لكسان اسسم هستذه النسســخة هســـو
	- 1DsAuthorBooks بدلا من 11DataSet.

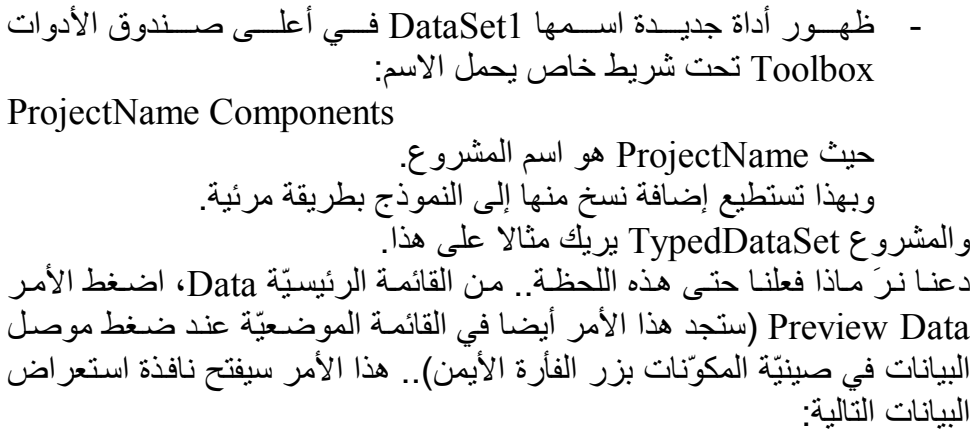

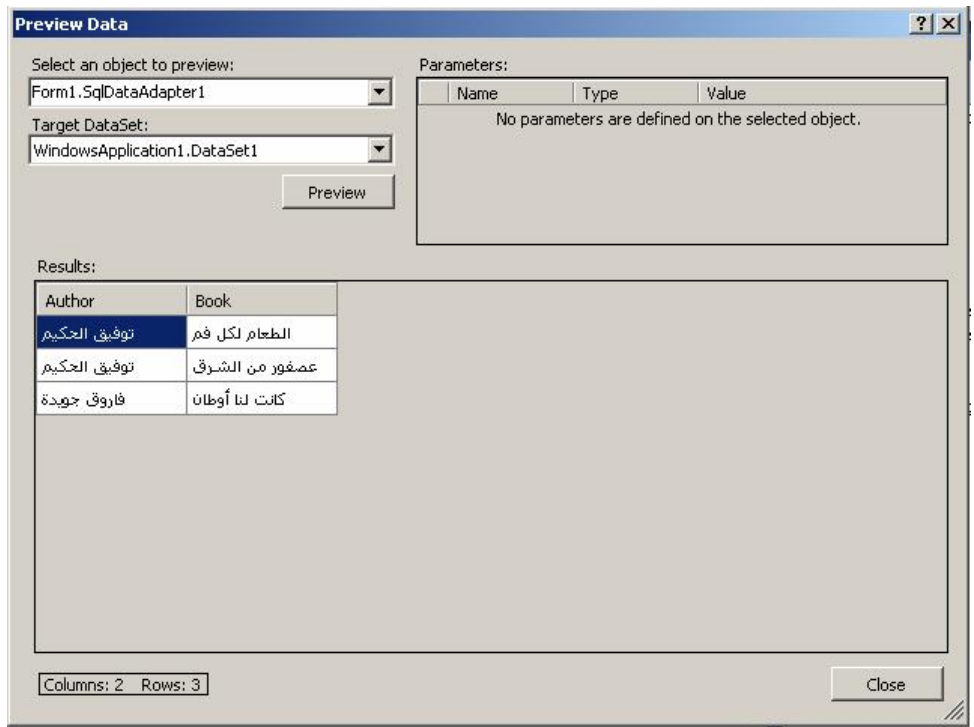

أعلى يسار هذه النافذة، توجد قائمتان منسدلتان، تتيحان لك تحديد موصل البيانـات ومجموعــة البیانــات التــي تریــد اسـتـعراض بیاناتهمــا، وأعلــى الیمــین سـتجد جــدولا یعرض المعاملات التي تم تعریفها في أوامر التحدید والتحدیث إن وجدت.. أما الجزء السفلي من النافدة، فیعرض السجلات الناتجة من تنفیذ أمر التحدید، و هو سیكون فارغة مبدئیّا، إلى أن تضغط الزر Preview.

#### **مجموعة البيانات محددة النوع DataSet Typed:**

ر أينا كيف قامت دوت نت بإنشاء فئة اسمها DataSet1 آليـا اعتمـادا علـي المخطط xsd1.DataSet.. وتس مى ھ ذه الفئ ة باس م مجموع ة البیان ات مح ددة الن وع Typed DataSet، وذلك لأنها تقوم بتعريف أنواع خاصية لجداول وصيفوف مجموعــة البيانــات، وتسمح لك بالتعامـل مـع الجداول والأعمـدة بأسمائها مباشـرة.. ولكي يحدث هذا، تقوم هذه الفئة بتعريف العديد من العناصر .. ولو فتحت الملف DataSet1.Designer.vb في المشروع TypedDataSet فستجد فيـه تعریف الفئة 1DataSet، وستجد فیھا العناصر التالیة:

- ١- فئة خاصة لكل صف في كل جدول في مجموعة البيانات.. هذه الفئات تحمل أسماء على الصیغة XRow، حیث X ھو اسم الجدول. وترث فئة الصف فئة صف البيانات الأم DataRow، وبداخل هذه الفئة يتم تعریف خاصیة باسم كل عمود من أعمدة الجدول، تعید قیمة الخانـة الموجودة في هذا العمود في هذا الصف.. فمثلا، ستجد داخل الفئة DataSet1 فئة اسمها AuthorsRow تمثل صـف البیانــات فـي جـدول المـؤلفين، وسـتجد بداخلها خاصیتین هما: Author و Book تعیدان اسم المؤلف واسم الكتاب في الصف الحالي.
- ٢- فئة لكل جدول موجود في مجموعة البيانات.. هذه الفئات تحمل أسماء على الصیغة XDataTable، حیث X ھو اسم الجدول. وترث فئات الجداول الفئة عامة النوع (TypedTableBase(Of T) والتي ترث بدورھا فئة الجدول DataTable، حیث T ھو نوع صفوف الجدول. فم ثلا، س تجد داخ ل الفئ ة 1DataSet فئ ة اس مھا AuthorsDataTable تمثل جدول المؤلفین، وھي ترث الفئة (AuthorsRow Of(TypedTableBase. وبداخل فئة الجدول، يتم تعريف خصـائص للتعامل مـع كل عمـود بالجدول، وھي تعید كائنات من نوع فئة العمود Class DataColumn.. فمثلا، س تجد ف ي الج دول AuthorsDataTable الخاص یتین AuthorColumn و BookColumn اللتین تتیحان لك التعامل مع عمودي المؤلفین والكتب. كمـا يـتم تعريـف عـدة أحـداث لفئـة الجـدول إضــافة إلــي مـا ترثــه مـن الفئــة DataTable، وھي:
	- الصف یتغیر XRowChanging.
	- الصف تغیر XRowChanged.
	- الصف یُحذف XRowDeleting.
		- الصف حُذف XRowDeleted.

حیث X هو اسم الجدول.. فمثلا: في جدول المؤلفين يتم تعريف الأحداث التالی ة: AuthorsRowChanging، AuthorsRowChanged، .AuthorsRowDeleted ،AuthorsRowDeleting -٣ عدة خصائص على مس توى الفئ ة 1DataSet تحم ل أس ماء ج داول مجموع ة البيانــات، لتتـيح لـك الـحصــو ل علــي كــائن مـن نـو ع فئــة هـذا الـجـدو ل.. فمـثلا، ستجد في الفئة DataSet1 خاصية اسمها Authors، تعيد نسخة من الفئة AuthorsDataTable، ویمكنك من خلالھا التعامل مع جدول المؤلفین.

لكن لماذا كل ھذا؟.. وبم تفیدنا المجموعة محددة النوع یا ترى؟ انظر مثلا إلى الجملة التالية، التي تقرأ اسم المؤلف الموجود في الصفّ الثالث في جدول المؤلفین:

**DataSet11.Tables("Authors").Rows(2).Item("Author")** واضح طبعا أنھا جملة طویلة تدفع إلى الاستیاء.. فما رأیك إذن في الجملة التالیة: **DataSet11.Authors(2).Author**

إنّ الجملتين كلتيهمـا ـ ويـا للعجب ـ متكافئتـان، وإن كانـت الأولـي عامّــة تسـتخدم خص ائص فئ ة مجموع ة البیان ات الأم Class DataSet، بینم ا الثانی ة خاصّ ة، تستخدم خصـائص مجموعـة البيانـات DataSet1 محددة النـوع.. لاحظ أن الجملـة الثانیة تمنحك المیزات التالیة:

- -١ مختصرة وواضحة ومفھومة.
- ٢- أقل عرضة للخطأ .. ففي الجملة الأولى (الطويلة) هناك احتمالان للخطأ، وذلك أثنـاء كتابتـك لاسـمي الجـدول Authors والعمـود Author، لأنـك تكتبهما يدويا كنصوص، ولا يتم اكتشاف أي خطأ فيهما إلا أثنـاء تشـغيل البر نـامج.. أمـا فـي الجملــة الثانيــة (القصـير ة)، فإنـك تتعامـل مــع خصــائص معرفة سابقا في الفئـة DataSet1، ولن يقبل محرر الكود أي خطـأ فـي أسمائھا، مما یعني انعدام أي فرصة للخطأ.
- ٣- لا تحتاج عند كتابتها إلى تذكر ۖ أسماء الجداول و الأعمدة بنفسك، و هو أمر تتضح أهميتــه فــى قواعـد البيانــات الضــخمة التــي تحتـوي علــى عشـرات الجداول، التـي يحتـوي كـل منهـا علـي عشـرات الأعمـدة، ممـا يعنـي أنـك ستضـيع الكثيـر مـن الوقت لـو اسـتخدمت مجموعـة بيانــات عاديــة، لأنـك ستضطر إلى العودة إلى قاعدة البيانـات كثيرا لتـذكر أسماء عناصـر ها.. بينمـا مجموعـة البيانــات محـددة النـو ع تجعـل الحيــاة جنــة، لأن الاستشــعار الـذكي IntilliSense سيعر ض لك قائمـة الأسـمـاء بمجـر د كتابـة النقطــة . لتختار منھا اسم الجدول أو العمود الذي ترید التعامل معھ.

كل هذا يوضح لك فوائد مجموعة البيانات محددة النوع، وكيف تختصر وتسهل كتابة الكود بشكل كبیر.

والمشروع DataSetContents یریك كیف یمكن عرض كل جداول وعلاقات وبیانات مجموعة البیانات محددة النوع، بالطریقة الموضحة في الصورة:

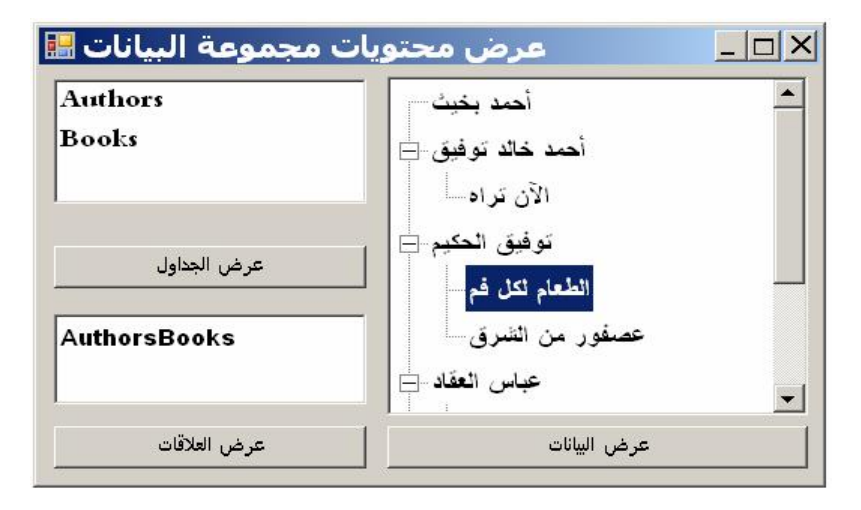

#### **ملحوظة:**

یمكنك استعارة مخطط XML م ن مش روع آخ ر، وإنش اء مجموع ة بیان ات مح ددة الن وع بناء علیھ.. لفعل ھذا، اتبع الخطوات التالیة: - أنشئ مشروعا جدیدا. - من القائمة العلویة Project، اضغط الأمر Item Existing Add. - استخدم مربع حوار فتح ملف للوص ل إل ى مجل د المش روع DataSetContents، واختر الملف xsd.DsAuthorsBooks.. سیضاف ھذا الملف إلى المشروع. اعرض النموذج، وافتح صندوق الأدوات، وأضف مجموعة بيانات إلى النموذج.. وفي مربـع الحوار الّذي سـيظهر اختـر Typed DataSet.. سـتجد أن القائمـة المنسدلة تعرض العنصر X.DsAuthorsBooks، حيث X هو اسم المشروع.. اضغط OK. ستضاف مجموعة بیانات اسمها1DsAuthorsBooks إلى صبينية المكونات.. یمكنك استخدام نافذة الخصائص لتغییر اسمھا إلى أي اسم مناسب، ولیكن Ds. اضغط هذه المجموعة بزر الفأرة الأيمن، ومن القائمة الموضعية اضغط الأمر EditIin DataSet Designer.. سيؤدي هذا إلى فتح مخطط XML، وستجد فیھ مخطط جدول المؤلفین، ومخطط جدول الكتب، والعلاقة بینھما.

**إنشاء مجموعات بیانات خاصّة DataSet Custom:**

في هذا المقطـع سننشـئ مجمو عـات بیانـات بـدون تحمیـل أیــة تفاصـیل مـن قاعـدة البيانسات.. سننشئها باسستخدام مخطسط XML، وسسنربطها بجسدول عسرض DataGridView بحیث یستطیع المستخدم إدخال البیانات بھا، وسنسمح لـه بحفظ ھذه البیانات في ملفّ XML، وإعادة تحمیلھا بعد ذلك كما یشاء.

اب دأ مش روعا جدی دا اس مھ CustomDataSet، وم ن القائم ة الرئیس یة Project اضغط الأمر Add New Item لعرض نافذة إضافة عنصر .. من القائمة اليسرى اختر العنصر Data، ومن القائمة الیمنى اختر العنصر DataSet، وحدّد اسما لھ ذا العنصر الجدید ولیكن MyDataSet، واضغط الزرّ OK.

سیضـاف مخطّط XML إلـى المشروع اسمه MyDataSet.xsd.. انقره مرتین بالفأرة لعرض مصمم المخطط.

لو فتحت صندوق الأدوات الآن، فستجد به أدوات تناسب مخطط XML، وستكون مبوبــة تحت الشريط DataSet.. انقر مرّتين بالفـأرة علــى العنصـر DataTable لإضافة جدول جديد إلى المخطّط.. هذا الجدول سيظهر على المخطّط في صورة مستطیل فارغ، یحمل الاسم الافتراضيّ 1DataTable.. لتغیّر ھذا الاسم، اض غطھ بالفـأرة لإظهـار مربــع التحریــر ، واكتــب الاسـم الجدیــد Students، ثــم اضــغط Enter.. كما یمكنك استخدام نافذة الخصائص لتغییر اسم الجدول.

ولإضــافة عمـود إلــي هـذا الجـدول، اضــغطه بـزر الفـأرة الأيمـن، ومـن القائمــة الموضعية اضغط Add ثم Column. حرر الاسم الافتراضي للعمود الجديد، واجعل اسمه ID.. اضمغط F4 لعرض نافذة الخصائص، واستخدم الخاصية DataType لجعلـه مـن النـو ع Int32.. ويمكنك استخدام بـاقي الخصــائص للـتحكم في العمود بالطریقة التي تناس بك.. م ثلا: اجع ل للخاص یة AutoIncrement القیم ة True لجع ل ھ ذا الحق ل ترقیم ا تلقائی ا، ولا ت نسَ أن تجع ل للخاص یتین AutoIncrementSeed و AutoIncrementStep القیمة .١

اض غط الهامش الأیسر للعمـّود ID بـزر الفـأرة الأیمـن، ومـن القائمـة الموضـعية اضغط الأمر Key Primary Set لجعلھ المفتاح الأساسي.

أضف إلى الجدول عمودا جدیدا بنفس الطریقة واجعل اس مھ Name.. س یكون ن وع ھذا العمود String بصور افتراض یة، فاترك ھ كم ا ھ و.. یمكن ك أن تح دد الخاص یة Unique في نافذة الخصائص وتجعل قیمتھا True، لتجعل اسم التلمیذ متف ردا غی ر قابل للتكرار .. ويمكنك أن تضع في الخاصية MaxLength القيمـة ٣٠ لرفض أي اسم أطول من ٣٠ حرفا. ولو أردت إدراج أي عمود قبل العمود Name، فاضغط هامشه الأيسر بزر الفأرة

الأيمن، ومن القائمة الموضعية اضغط الأمر Insert Column . وتستطيع حذف أي عمود في أي لحظة بتحدیده وضغط الزر Delete. ب نفس الطریق ة یمكن ك إض افة ج دول آخ ر اس مھ Subjects، فی ھ العم ودان: ID و Name.. لاحظ أنك تستطيع نسخ الجدول Students باستخدام الأمر Copy ولصق نسخة جدیدة منه باستخدام الأمر Paste، حیث سیأخذ الجدول الجدید الاسم 1Students، وال ذي یمكن ك تغیی ره إل ى Subjects.. ھ ذا یس ھل علی ك إنش اء الجداول المتشابھة في تركیبھا. أض ف ج دولا ثالث ا اس مھ Grades، وأض ف إلی ھ الأعم دة StudentID و SubjectID و Grade، ولا تنس أن تغیر نوع بیاناتھا جمیعا إلى 16Int. واضح أننا سنسجل في الجدول Grades درجات كل طالب في كل المواد.. هذه علاق ة متع دد بمتع دد Many-to-Many، فالطال ب م رتبط بك ل الم واد، والم ادة مرتبطة بكل الطلاب.. ھذه فرصة لنجرب التعامل مع ھذه العلاقة. ویجب هنا أن نجعل الحقلين StudentID و SubjectID معا زوجا متفردا، حتى لا نكـرر درجــة نفـس التلميــذ فــى نفـس المــادة.. لفعـل هــذا، حــدد هــذين الحقلــين (بضغطهما بزر الفأرة مع ضغط الزر Ctrl من لوحة المفاتيح)، ثم انقر هما بزر الفأرة الأیمن، ومن القائمة الفرعیـة Add اضـغط Key.. ستظهّر نافذة إضـافة قید التفرد Constraint Unique، كما ھو موضح في الصورة:

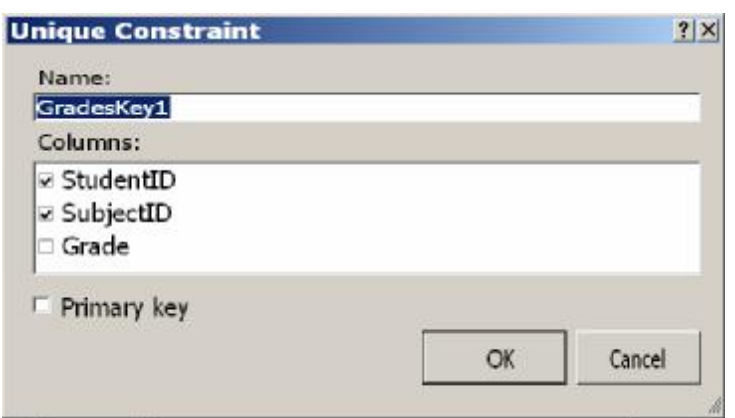

في مربـع الـنص العلـوي اكتـب اسـم القيـد، وفـي القائمـة السـفلية تأكـد أنـك اختـرت الأعم دة الت ي س یتم تطبی ق القی د علیھ ا (س تجد العم ودین StudentID و SubjectID مختارين فعلا لأنك حددتهما قبل فتح النافذة).. ولـو أردت جعل هذین العمودین مفتاحا أساسيا للجدول أیضـا، فضـع علامـة الاختیـار أمـام الاختیـار Primary Key أسفل النافذة.. لكننا لا نحتاج إلى هذا هنا.. اضغط OK لإنشاء قيد التفرد.

نريد الآن أن ننشئ العلاقات بين هذه الجداول.. يمكنك نقر العنصـر Relation مـرنين بالفـأرة فـي صـندوق الأدوات لعـرض نافـذة إنشـاء العلاقـة.. أو يمكنـك أن تسحب العمود الأساسي من الجدول الرئيسي، وتسقطه على العمود الفر عي في الجدول التابع.. ولا تمر وأنت تسحب أي عمود علـي عمود آخر فـي نفس الجدول،

وإلا فسيتم تحديده واعتباره جزءا من العلاقة.. لكنك تستطيع تصحيح ذلك في نافذة العلاقة على أي حال . هذه النافذة مألوفة، ولن نجد فيها أي جديد لم نتعرف عليه سابقا.

نرید هنا أن نربط بین العمودین Students ID و Grades.StudentID. وكذلك بين العمودين Subjects.ID و Grades.SubjectID.. ولا تنس المحافظة على التكامل المرجعي في كل علاقة، وذلك باختیار:

Both Relation And Foreign Key Constraint

من القسم: Choose what to create، على أن تجعل اختیار ات الحذف و التحدیث والرفض Cascade.. هذا سيريحنا من المشاكل التي تحدث عند حذف اسم طالب، أو تغییر اسم مادة، فالتكامل المرجعي سیحافظ على جدول الدرجات صحیحا دائما. بعد إنجاز ھذا، یجب أن یبدو المخطط كالتالي:

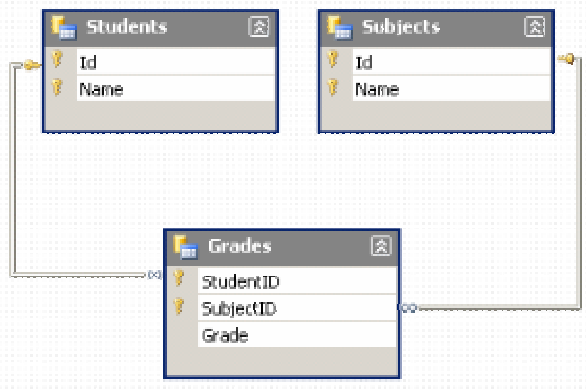

نريد الآن إنتـاج مجموعــة بيانــات مـن هذا المخطـط.. لفعـل هذا انتقل إلـى النمـوذج، وافتح صندوق الأدوات وانقر مرتين على العنصر DataSet.. سيظهر لك مربّع حــوار إضـــافة مجموعـــة بيانـــات، وســتجد فــى القائمـــة الطحيـــة اســم المخطّــط MyDataSet.. اض غط OK لإنت اج مجموع ة بیان ات مح ددة الن وع م ن ھ ذا المخطط، حیث ستضاف نسخة منها اسمها MyDataSet1 إلى صبينية مكونـات النموذج.. أقترح تغییر اسمھا إلى DsStudents. من ھذه النقطة، یمكنك استخدام مجموعة البیانات بنفس الطریقة التي اعت دتھا س ابقا، ور بطها بجدول العرض، و حفظ و تحمیل البیانـات بالطر یقـة المألوفـة.. وسـتجد الكـود الكامل الذي یفعل ھذا في المشروع CustomDataSet. لاحظ أن إجراء أي تعديل على مخطط XML، ينعكس مباشرة على فئـة مجموعـة البیانات محددة النوع، لھذا لست في حاجـة إلـي حذفها ثـم إعـادة إنشـائـها، فكل شـيء یتم تلقائیا بمنتھى البساطة.

جرب مثلا إضافة عمود محسوب Calculated Column إلى الجدول Grades.. لفعل هذا افتح المخطط، و اضغط الجدول Grades بزر الفأر ة الأیمن، ومن القائمة الموضعية اضغط الأمر Insert Column.. سمِّ العمود الجدید Subject، وفي نافذة الخصائص حدد الخاصیة Expression وضع فیھا النص:

Parent(Subjects\_Grades).Name بمج رد أن تفع ل ھ ذا ستص یر للخاص یة ReadOnly القیم ة True، وھ ذا معن اه أن المستخدم لا يستطيع تعديل قيم هذا العمود، لأنـه سيعرض ناتجـا محسوبا بنـاء علـى قیمة عمود آخر . وفي حالتنا هذه، جعلنا هذا العمود یعرض اسم المـادة الدر اسبة، وذلك من خلال العلاقة Subjects Grades التي تربط جدول المواد بجدول الدرجات، حیث سیستخدم العمود Subject قیمـة الحقل الفر عـي فـي هذه العلاقـة (وهو الحقل SubjectID) ليحضر اسم المـادة التـي لهـا نفس الرقم مـن جـدول المواد.. وسنتعرف على الأعمدة المحسوبة بتفصیل أكثر في فصل الجداول.

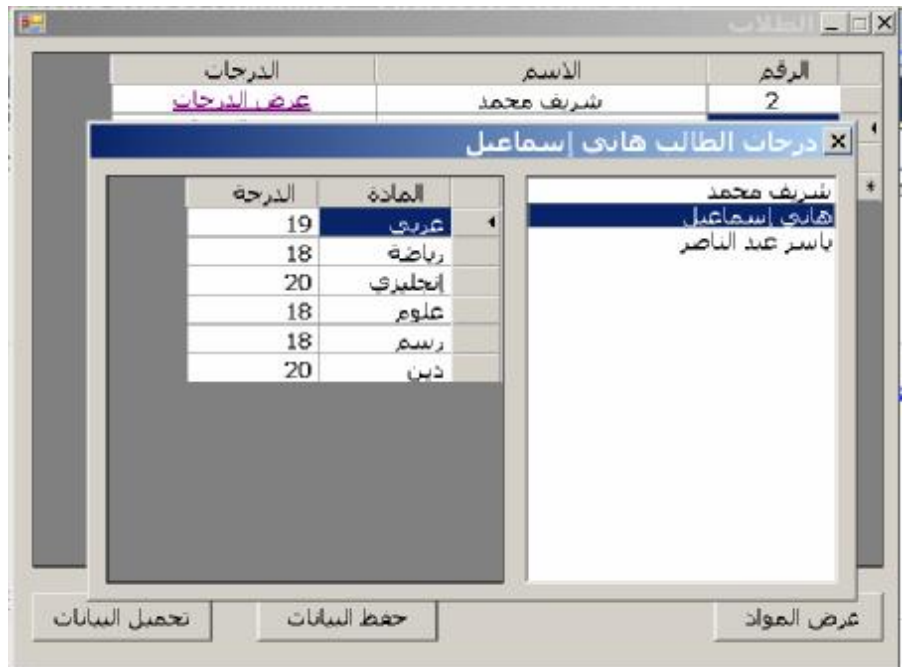

تلاحظ كما هو واضح في الصورة، إن إضافة اسم المادة إلى هذا الجدول سيجعلها تظهر في النافذة التي تعرض درجات الطالب، وهذا أفضل من إرباك المستخدم بعرض رقم المادة، والدرجة التي حصل علیھا الطالب فیھا. لاحظ أننـا استخدمنا قائمـة ListBox لعر ض أسماء الطلبـة.. هذا ير يح المستخدم أثناء إدخالھ لدرجات الطلب، بسبب سرعة الانتقال من طالب إلى آخر. ولعلك تتساءل: لمَ لا یدخل المستخدم أسماء الطلبة ودرجاتھم في نفس النموذج؟ هذا مجرد مثال مختصر ، لكن في البر امج الحقیقیة، ستحتاج إلى إدخال بیانـات الطالب كاملة وليس اسمه فقط، مثل عمر ه، وفصله الدر اسي، و عنو انـه، و هاتفه...

إلخ.. وكل هذا يحتاج إلى مساحة عرض كبيرة، والأفضل عمل نموذج مستقل لـه، وھو ما فعلناه في ھذا المشروع، لیمكنك البناء علیھ فیما بعد.

إلـى الآن كل شـَّىء رائـع.. لكَّن تتبقـى مشكلة فـي هذا البرنـامج، وهـي أن العمـود المحسوب Subject سيتم حفظـه في الملف عند حفظ مجموعة البيانـات، وهو مـا سيزيد من حجم الملف بـلا ضـرورة . لهذا علينـا حذف هذا العمـود مـن مجموعـة البیانات قبل حفظھا.. لكن ھذا سیؤدي إلى حدوث أخطاء في البرنامج!

ويمكن حل هذه المشكلة، باستخدام الوسيلة DataSet.Copy لنسخ مجموعـة البیانــات إلــي مجموعــة بیانــات احتیاطیــة، ثــم حــذف العمــود Subject مــن هــذه المجموعة الاحتیاطیة، وحفظها بیاناتها في الملف.. وبهذا تظل مجموعة البیانات الأصلية كما هي، بينما نحصل على ملف أصغر حجما . وعند تحميل هذا الملف، لن تحدث أيـة مشكلة فـي البرنـامج بسـبب غيـاب العمـود Subject، فهـو عمـود محسـوب، وسیسـتنتج البرنــامج قیمتــه.. وسـتجد الكـود الـذي ينفـذ هـذا فــي الــزر "حفظ البیانات".

لاحظ أن عيب هذه الطريقة هو أن نسخ مجموعة البيانـات بكاملهـا قد يكـون كار ثـة على الذاكرة إذا كان حجم بياناتها ضخما.. لهذا يمكن اللجوء إلى حل بديل، وهو حذف العمود من مجموعة البيانات قبل حفظها، ثم إنشائه مرة أخرى بعد الحفظ مباشرة .. أسهل طريقة لفعل هذا هي الاحتفاظ بمرجع للعمود في متغير من النوع DataCoulmn قبل حذفه من مجموعة أعمدة الجدول، ومن ثم حفظ البیانـات في الملف، ثم إضافة العمود الذي نحتفظ بمرجعه إلى مجموعة الأعمدة مرة أخرى.. وستجد الكود الذي یفعل ھذا في الزر "حفظ البیانات ٢".

**حفظ بیانات الشجرة في مجموعة البیانات:** ف ي المش روع CustomDataSet، رأین ا مث الا عل ى علاق ة متع دد بمتع دد.. لعل ھ یكون مناسبا الآن أن نرى مثالا على العلاقة الذاتیة Self-Relation. لفعل هذا، سننشئ مشروعا اسمه SaveTreeNodes، وهو يعرض شجرة ويتيح للمستخدم إضـافة العناصـر إليهـا، وتغييـر مستوياتها، وهـي وظـائف تعلمنـا كيف ننشئها فـي المشروع TreeViewSample في كتـاب برمجـة الوينـدوز ، ولـن نكـرر شـرحها ھنا.. وستجد المشروع SaveTreeNodes ضمن أمثلة ھذا الكتاب. ما نریده الآن، هو أن نسمح للمستخدم بحفظ فر و ع الشجر ة.. ونظر ١، لأنـه مـن غیر العملي إنشاء قاعدة بيانات كاملة لحفظ بعض عناصر الشجرة، فسيكون من العملي هنا أن ننشئ مجموعة بيانات خاصة، ونستخدمها لحفظ العناصر في ملف XML. وبهذا نكون قد استفدنا من قدرات مجموعة البيانات وعلاقاتها، وفي نفس الوقت سنحفظ البیانات في ملف مستقل.

لفعـل هـذا، أضـفنا إلـي المشـروع SaveTreeNodes مخطـط مجموعـة بيانــات بالطریق ة المألوف ة، وأس میناه TreeDataSet، وأض فنا إلی ھ ج دولا اس مھ TreeNodes، وأضفنا إلیھ الأعمدة التالیة:

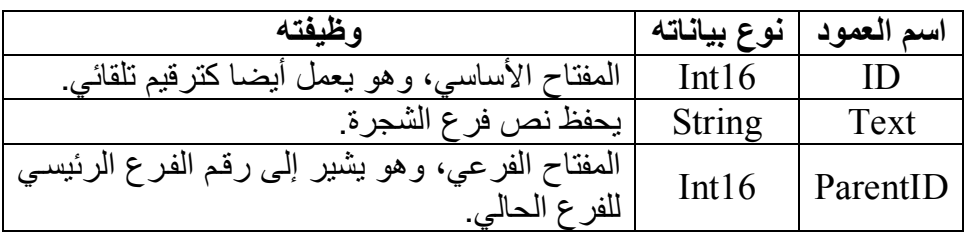

وقد أضفنا علاقة إلى مخطط الجدول، لتربط بین الحقلین ID و ParentID. ھكذا یبدو شكل المخطط.. لاحظ كیف تخرج العلاقة من نفس الجدول وتعود إلیھ:

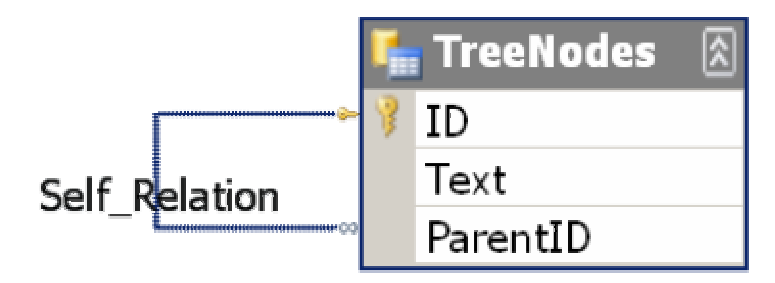

وقد أضفنا إلى النموذج نسخة من مجموعة البیانات وأس میناھا TreeDs.. وحت ى لا نعقد الأمور على أنفسنا، لن نملأ مجموعة البيانات بعناصر الشجرة إلا عند ضغط زر الحفظ، فهي مجرد وعاء وسيط يتيح لنا حفظ البيانات في ملف XML.. هذا ھو كود ھذا الزر:

# **TreeDs.Clear( ) For Each Node As TreeNode In TreeView1.Nodes Dim R = TreeDs.TreeNodes.AddTreeNodesRow( Node.Text, Nothing) SaveChildren(Node, R)**

**Next**

**TreeDs.WriteXml("C:\TreeNodes.Xml")** 

في البدايــة أفر غنــا مجموعــة البيانــات مـن محتويـاتـهـا، ثـم مررنــا عبـر جـذور الشـجرة لإضــافتها إلـي الجـدول TreeNodes الموجـود فـي مجوعــة البيانــات.. لاحـظ أن مجموعة البیانات محددة النوع قد أضافت الوسيلة AddTreeNodesRow إلى الجدول، لتتیح لنا إضافة صف جدید إلیھ.. ھذه الوسیلة تستقبل معاملین: - نصا یمثل قیمة الحقل Text في الصف الجدید.

- كائن ص ف م ن الن وع TreeNodesRow.TreeDataSet، لترس ل إلی ھ الصف الرئيسي للصف الحالي.. هذا أسهل من أن تضع بنفسك رقم الصف الر ئيسي في الْحقل ParentID، و هذه إحدى التسهيلات التي منحتها لك العلاقــة الذاتیــة.. ونظـر ا لأن جـذور الشــجر ة لیسـت لهـا فـر و ع رئیســیـة، فسنرسـل القیمـــة Nothing إلـــى هــذا المعامــل.. هــذا ســيترك الحقــل ParentID فارغا.

بعد هذا، يجب أن نضـيف إلـي مجموعــة البيانــات فـروع كـل جـذر .. لفعـل هـذا استخدمنا إجراء اسمھ SaveChildren، وھو یستقبل معاملین:

- كائن الف رع TreeNode ال ذي سنضیف عناص ره الفرعی ة إل ى مجموع ة البیانات.
- ك ائن الص ف TreeNodesRow.TreeDataSet ال ذي یعم ل كص ف رئیسي، للصفوف التي سنضیفھا الجدول.

هذا هو كود هذا الإجراء، مع ملاحظة أنـه إجراء ارتدادي Recursive يستدعي نفسه، لأن كل فرع قد يحتوي على عناصر فرعية، كل منها قد يحتوي على عناصر فرعیة، وھكذا:

# **Sub SaveChildren(ByVal ParentNode As TreeNode, ByVal ParentRow As TreeDataSet.TreeNodesRow) For Each Node As TreeNode In ParentNode.Nodes Dim R = TreeDs.TreeNodes.AddTreeNodesRow( Node.Text, ParentRow) SaveChildren(Node, R)**

 **Next**

## **End Sub**

وبعد وضع جمیع بیانات الفروع في مجموعة البیانات، سبتم تنفیذ آخر سطر في كـود ضـغط زر الحفـظ، وهـو يسـتدعي الوسـيلة WriteXML لحفـظ محتويـات مجموعة البیانات في الملف. و هكذا نكون قد حفظنا فروع الشجرة بالكامل.. بقي إذن أن نعيد قراءتها من الملف عند ضغط زر التحميل . لفعل هذا سنفرغ كلا من مجموعة البيانات والشجرة من

محتویاتھما، ثم نقرأ بیانات الملف باستخدام الوسیلة ReadXML:

# **TreeDs.Clear( )**

**TreeView1.Nodes.Clear( )** 

# **TreeDs.ReadXml("C:\TreeNodes.Xml")**

بعد هذا سننقل البیانـات مـن مجمو عـة البیانـات إلـى الشـجر ة.. لفعـل هـذا سنضـيف الجذور إلى الشجر ة أو لا .. نحن نعرف أن الجذر "ممثل في الجدول بصف توجد في الخانـة ParentID الخاصــة بـه القيمـة DbNull.. لهذا سنمر علـي كـل الصـفو ف، ونستخدم الوسيلة الجـاهزة IsParentIDNull التـي عرفتهـا لنـا مجموعـة البيانـات محددة النو ع، لنر ي إن كانت هذه الخانـة فار غـة، فـإن كانت كذلك، عرفنـا فر عـا جدیدا، ووضعنا فیه النص الموجود في الخانة Text، و أضغناه إلى الشجر ة كجذر ، ثم نستدعي الإجراء LoadChildren لتحميل العناصر الفرعيـة فـي هذا الجذر .. ھذا ھو الكود الذي یفعل ھذا:

# **For Each R In TreeDs.TreeNodes**

# **If R.IsParentIDNull Then**

 **Dim Node = TreeView1.Nodes.Add(R.Text)**

# **LoadChildren(Node, R)**

 **End If**

#### **Next**

أیض ا، یج ب أن یك ون الإج راء LoadChildren ارت دادیا Recursive یس تدعي نفسھ، لتحمیل العناصر الفرعیة لكل فرع في جمیع المستویات.

ولكن كیف نعرف العناصر الفرعیة؟ هذا سهل جدا، بفضل العلاقة الذاتية المعرفة في الجدول، فنحن نستطيع استخدام الوس یلة GetChildRows لمعرف ة الص فوف الفرعی ة التابع ة لأي ص ف رئیس ي.. ھذا ھو كود ھذا الإجراء:

**Sub LoadChildren(ByVal ParentNode As TreeNode, ByVal ParentRow As TreeDataSet.TreeNodesRow) For Each R As TreeDataSet.TreeNodesRow In ParentRow.GetChildRows("Self\_Relation") Dim Node = ParentNode.Nodes.Add(R.Text) LoadChildren(Node, R)**

 **Next End Sub** 

هذا هو كل شيء . يمكنك الآن تجربة البرنامج، وإضافة العناصر إلى الشجرة، وحفظھا، ثم استرجاعھا في أي وقت. رائعة ھي العلاقة الذاتیة؟.. ألیس كذلك؟

**اللهم ارحم أبي واغفر له وكفر عنه سيئاته وقهِ من عذاب القبر وقهِ من عذاب النار، وأدخله الجنة وأعلِ منزلته فيها واحفظ والدتي وبارك في عمرها اللهم ارحم والدي كما ربياني صغيرا اللهم انصر المسلمين في كل مكان، واهزم أعداءنا وخلصنا من عملائهم الطغاة المجرمين آمين يا رب العالمين**

# **فئة موصل الجدول Class TableAdapter**

٣١٣ فئة موصل الجدول ليست فئة من فئات إطار العمل، لكنها فئة يقوم مصمم مجموعة البیانات محددة النوع Typed DataSet Designer بإنشائها في برنامجك لتسهيل تعاملك مع قواعد البیانات. ویشبه موصل الجدول TableAdapter موصل البیانات DataAdapter في كل شيء، فهو يسمح لك بالحصول على السجلات من قاعدة البيانـات لملء أحد جداول مجموعـة البیانـات.. ولكنـه یتفوق علـى موصـل البیانـات فـى قدر تـه علـى تنفیـذ عـدد كبیر من استعلامات التحدید SELECT للحصول على سجلات الجدول بطر ق مختلفة من قاعدة البيانات، بشرط أن يكون النـاتج ملائمـا لتركيب الجدول الـذي يتم ملؤه.. بینما موصل البیانات مھیأ للتعامل مع استعلام واحد فقط. ولكي تنشئ موصل جدول، يجب أن يحتوي برنامجك على مجموعة بيانـات محددة النوع أولا.. اتبع ھذه الخطوات: - أنشئ مشروعا جدیدا اسمھ TableAdapter. من القائمة العلوية Project اضغط الأمر Add New Item. من القائمة اليسرى اختر العنصر Data، ومن القائمة اليمني اختر العنصر .DsAuthorsBooks.xsd الاسم وامنحھا ،DataSet فسي نافسذة المخطسط، افستح صسندوق الأدوات، واسسحب العنصسر TableAdapter وأسقطه على مصمم المخطط.. سيؤدي هذا إلى بدء المعالج السحري لتھیئة موصل الجدول: TableAdapter Configuration wizard. أول نافذة في هذا المعالج، هي نافذة اختيار قاعدة البيانـات المراد الاتصــال بها، وقد تعرفنا عليها من قبل.. اختر قاعدة بيانات الكتب Books.mdf من الاتصالات المتاحة، أو أنشئ اتصالا جدیدا بھا، ثم اضغط الزر Next. النافذة التالیــة ستسـألك إن كنـت تریـد حفـظ نـص الاتصــال فـي إعـدادات البرن امج.. واف ق عل ى ھ ذا ودع الاس م الافتراض ي BooksConnectionString كما ھو، واضغط Next. - الناف ذة التالی ة تت یح ل ك اختی ار ن وع أم ر التحدی د.. اخت ر .Next واضغط Use SQL Statement - في النافذة التالیة اكتب استعلام التحدید التالي: **SELECT \* FROM Authors**  واضغط Next. في النافذة التالیــة یمكنـك اختیـار الوسـائل التـي ستضــاف إلـي فئــة موصـل الجدول، كما ھو موضح في الصورة:

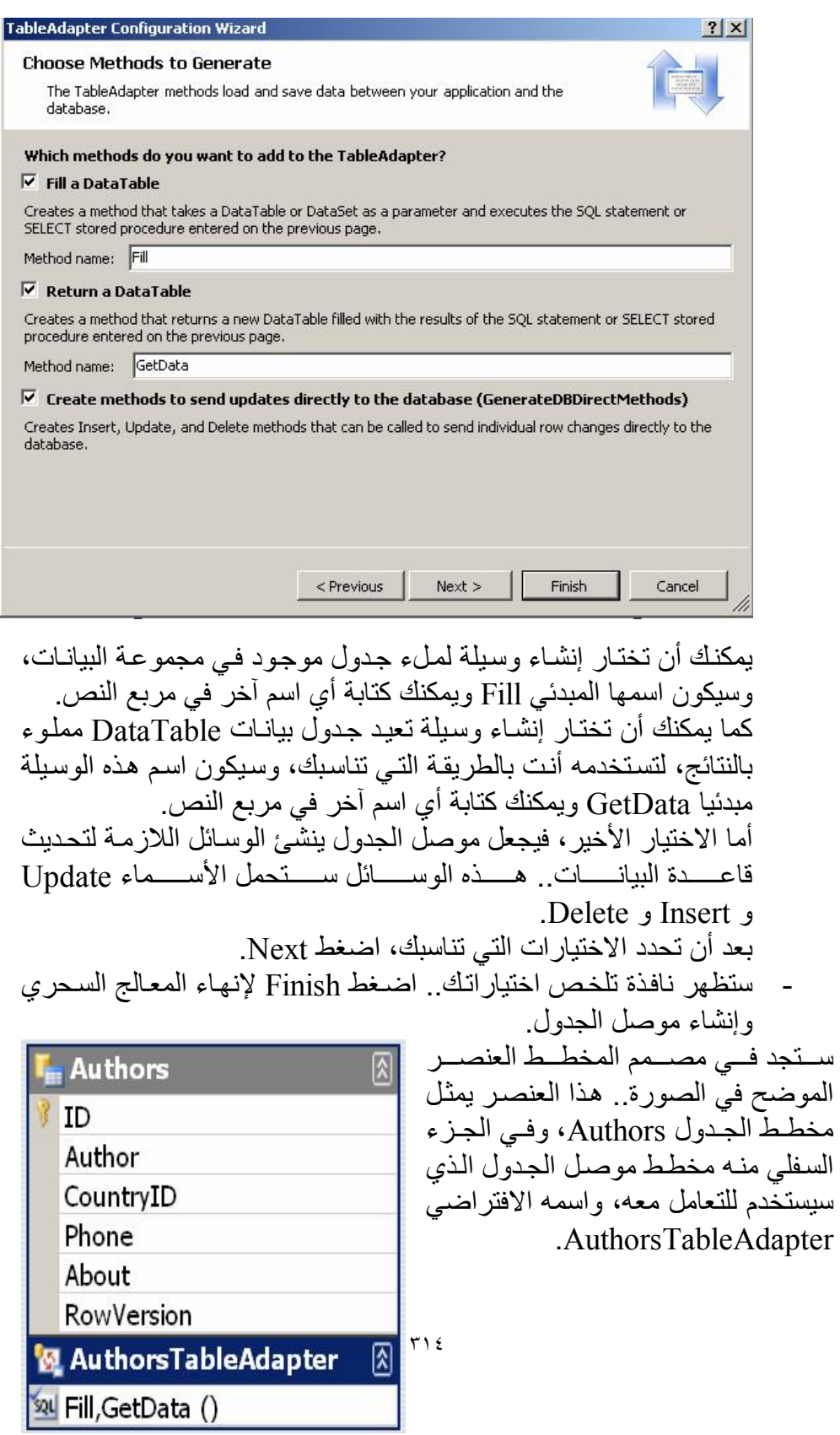

ويمكنك ضغط الشريط الذي يعرض اسم موصل الجدول بـزر الفـأرة الأيمـن، واختی ار الأم ر Properties لع رض خص ائص موص ل الج دول ف ي ناف ذة الخصائص.. وھذه الخصائص ھي:

> **الاسم Name:** تحدد اسم فئة موصل الجدول.

- **المجال Modifier:** تحدد مجال فئة الجدول.. والقیمة الافتر اضیة هي Public لیمكن استخدام هذه الفئة حتى من خارج المشروع الحالي.
	- **الفئة الأم Class Base:** تحدد الفئة الأم التي تر ثها فئة موصل الجدول.. في الوضع الافتر اضي تكون ھ ذه الفئ ة ھ ي فئ ة المك ون Component.ComponentModel.System.. لكن لا مانع من أن تكتب بدلا منها أَيـة فئـة أخر ي بشر ط أن تكو ن مشتقة من الفئة Component.. يمكنك مثلا أن ترث فئة موصل البيانـات، أو يمكنك أن ترث فئة موصل جدول آخر!

**الاتصال Connection:** تحدد الاتصال بقاعدة البیانات.. ویمكنك اختیار اتصال من القائمة المنس دلة، أو ضغط العنصر الأخیر فیھا (Connection New (لإنشاء اتصال جدید.

- **مجال الاتصال ConnectionModifier:** تحدد مجال كائن الاتصــال المعر ف في موصـل الجدول.. والقیمـة الافتر اضـيـة ھي Friend لجعلھ مرئیا من أي موضع في المشروع. **أمر التحدید SelectCommand:** أمر التحدید المستخدم لإحضــار البیانـات مـن قاعدة الببانــات ـ لاحظ أنـك لـو استخدمت أمر تحدید یعید بیانات من أكثر من جدول، فسیعجز موصل الج دول عن إنتاج أوامر التحديث والإدراج والحذف آليا، لهذا يتوجب عليك في هذه الحالة استخدام الخصائص التالیة لتعریف ھذه الأوامر بنفسك.
	- **أمر التحدیث UpdateCommand:** أمر التحدیث المستخدم لتحدیث سجلات قاعدة البیانات.

**أمر الإدراج InsertCommand:**

أمر الإدراج المستخدم لإدراج السجلات في قاعدة البیانات.

# **أمر الحذف DeleteCommand:** أمر الحذف المستخدم لحذف السجلات من قاعدة البیانات.

**إنتاج وسائل قاعدة البیانات المباشرة GenerateDbDirectMethods:** إذا جعلت قیمـة هـذه الخاصـيـة True، فستضــاف إلـى فئـة موصـل الجـدول الوس ائل Update و Insert و Delete لتت یح ل ك تح دیث قاع دة البیان ات باستدعائها مباشرة.. أمـا إذا جعلتهـا False، فسيكون عليك استخدام كائنـات الأوامر بنفسك لإجراء عمليات التحديث والإدراج والحذف، وذلك من خلال .DeleteCommand ،InsertCommand ،UpdateCommandالخصائص

وبنفس الطر یقة یمكنك إضافة موصل جدول الكتب.. لاحظ أن العلاقة بین الجدولین سیتم إنشاؤھا تلقائیا بمجرد إضافة جدول الكتب.. ھكذا سیكون المخطط:

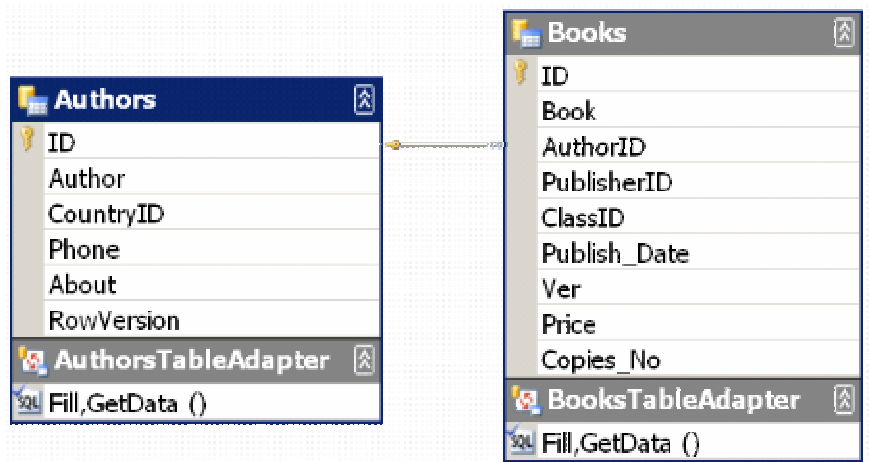

ولكن، أین یتم إنشاء فئة موصل البیانات؟ یتم إنشاء هذه الفئة في نفس الملف الذي توجد فیه فئة مجموعة البیانات محددة النوع، و هو في مثالنـا هذا الملف DsAuthorsBooks.Designer.vb.. لكن فئـة موصل الجدول لا توضع داخل فئة مجموعة البيانـات، بل توضـع خارجهـا، ويتم تعریسف نطساق اسسم Namespace خساص بھسا یکسون علسی الصسیغة ن حیث X $\mathrm{\dot{X}}$  هو اسم فئة عة البیانات.. هكذا مثلا سبكون الشكل  $\mathrm{\dot{X}}$ العام لملف كود فئة البیانات وموصلات الجداول في مشروعنا ھذا:

**Partial Public Class DsAuthorsBooks Inherits Global.System.Data.DataSet كود مجموعة البیانات محددة النوع '** 

**End Class** 

**Namespace DsAuthorsBooksTableAdapters Partial Public Class AuthorsTableAdapter Inherits Global.System.ComponentModel.Component كود موصل جدول المؤلفین ' End Class** 

 **Partial Public Class BooksTableAdapter Inherits Global.System.ComponentModel.Component كود موصل جدول الكتب '** 

 **End Class** 

 **Partial Public Class TableAdapterManager Inherits Global.System.ComponentModel.Component كود مدیر موصلات الجداول ' End Class End Namespace** 

وتمتلك فئة موصل الجدول الخصائص التالیة:

# **الاتصال Connection:**

تقر أ أو تغیر كائن الاتصال الذي يستخدمه موصل الجدول للاتصال بقاعدة البيانات.. ويعتمد نـوع هذه الخاصـية علـى نـوع قاعدة البيانـات التـي تتعامل معھا، وفي مثالنا ھذا ستكون من النوع SqlConnection. ویسٹنگڈم موصل الجدول اجبر اءا خاصا Private Sub استعم InitConnection لضبط خصائص كائن الاتصال.

## **الانتقالات Transaction:**

تقر أ أو تغیر كـائن الانتقـالات الـذي يسـتخدمه موصـل الجـدول للـتحكم فـي العمليات التي تتم على قاعدة البيانـات.. وفي مثالنـا هذا ستكون هذه الخاصـية من النوع SqlTransaction.

# **محو قبل الملء ClearBeforeFill:**

إذا جعلت قیمـة هـذه الخاصـيـة True (و هـي القیمـة الافتراضـيـة)، فسـيتم محـو السجلات من جدول مجموعة البيانات أولا، قبل ملئـه بالنتـائج الجديدة.. أمـا إذا جعلتهـا False، فسـيتم تحـديث السـجلات الموجـودة بـالقيم الجديـدة، وإضــافة السجلات الجدیدة إلى الجدول.

**ملحوظة:** موصل الجدول یستخدم موصل البیانات داخلیا لملء مجموع ة البیان ات، لھ ذا ستجد في فئة موصل الجدول خاص یة محمی ة Property Protected اس مھا Adapter**،** لن تر اهـا مـن خـار ج الفئـة، لكـن تستطيع استخدامها فـي الفئـات التي ترث فئـة موصـل الجـدول، أو فـي أي كـود إضـّافي تكتبـه فـي موصـل الجــــدول بنفســــك. . ويســــتخدم موصـــــل الجـــــدول إجـــــراء خاصــــــا Private Sub اسمه InitAdapter لوضع القيم في خصـائص موصـل البیانات. كمــا يحتــوي موصـــل الجــدول علـــي خاصـــية محميـــة أخــري اســمها CommandCollection، وهي تعید مصفوفة تحتوي على كائنات الأوامر التي يستخدمها موصل الجدول، وبهذا يستطيع موصل الجدول التعامل مع أكثر من استعلام كما سنرى لاحقا. ويستخدم موصل الجدول إجراء خاصا Private Sub اسمه InitCommandCollection لوضع كائنــات الأوامـر فــي هـذه المصــفوفة وضبط خصائصھا.

كما تمتلك فئة موصل الجدول الوسائل التالیة:

#### **ملء Fill:**

تستقبل معاملا من نوع الجدول المراد ملؤه بالبیانات، وتعید عددا صحیحا يخبرك بعدد السجلات التـي أضـيفت أو تـم تحـديثها فـي هـذا الجـدول.. وفـي موصل جدول المؤلفین، یكون معامل هذه الوسیلة من نوع جدول المؤلفین المعرف ف ي مجموع ةالبیان ات AuthorsDataTable.DsAuthorsBooks، وبالمثــل يكــون هــذا المعامــل فــي موصـــل بيانـــات الكتــب، مــن النـــوع .DsAuthorsBooks.BooksDataTable لاحظ أنك تستطيع أن ترسل جدولا من جداول مجموعـة البيانـات إلـي هـذه الوسیلة، أو ترسل جدول حرا لیس مرتبطـا بمجموعـة بیانـات، المـهم أن یكـون من النوع الصحیح.

**قراءة البیانات GetData:** لا تستقبل أیة معاملات، لكنھا تعید جدولا جدیدا مملوءا بالبیانات.. ھذا الج دول یك ون م ن الن وع AuthorsDataTable ف ي موص ل ج دول الم ؤلفین، وم ن النوع BooksDataTable في موصل بیانات الكتب.

**تحدیث Update:** تحفظ التغییر ات في قاعدة البیانـات ِ. لاحظ أن كل مـا تفعلـه هذه الوسبلـة، هو استدعاء الوسیلة Update الخاصة بموصل البیانات الداخلي.. ولهذه الوسیلة الصیغ التالیة:

- -١ الصیغة الأولى تستقبل كائن الجدول المراد حفظ تغییراتھ.
- ٢- الصيغة الثانية تستقبل كائن مجموعة البيانات، حيث يقوم موصل الجدول بقراءة التغییرات من الجدول الخاص به في مجموعة البیانـات، دون غیر ه من الجداول.. مثلا: تستخدم هذه الصيغة الكود التالي في موصل جدول المؤلفین:

# **Return Me.Adapter.Update(dataSet, "Authors")**

- -٣ الص یغة الثالثة تس تقبل كائن ص ف البیان ات DataRow ال ذي تری د حف ظ تغییراتھ في قاعدة البیانات.
- ٤- الصيغة الرابعة تستقبل مصفوفة تحتوي على صفوف البيانات التي تريد حفظ تغییراتھا في قاعدة البیانات.
- ٥- الصـيغة الخامسـة تسـتقبل قيم الصـف المـراد حفظـه فـي قاعـدة البيانـات.. ولھذه الصیغة عدة معاملات، كل منھا یستقبل قیمة أحد الأعم دة الموج ودة في الصف.. مثلا، ستحتوي هذه الوسیلة في موصل بیانات المؤلفین علي ھ ذه المع املات بالترتی ب: Author، CountryID، Phone، About، .Original\_RowVersion ،Original\_ID

-٦ الصیغة السادسة تزید على الصیغة السابقة بمعامل إضافي یس تقبل المفت اح الأساسي للجدول (الحقل ID في مثالنا ھذا). وتعید هذه الوسیلة عددا صحیحا یخبرك بعدد السجلات التي تم تحدیثها في قاعـدة البيانــات، فــإذا كــان النــاتج صــفر ا، فهـذا معنــاه حـدوثٌ مشـكلة تطــابقٌ .Concurrency Violation

#### **إدراج Insert:**

تدرج صفا جدیدا في قاعدة البیانات.. ولهذه الوسیلة عددا من المعاملات بعدد أعمدة الجدول، لاستقبال قیم الصف المراد إضافتھ. وتعید هذه الوسیلة عددا صحیحا یخبرك بعدد السجلات التي أضیفت إلى قاعدة البيانات، فإذا كان النـاتج صـفرا، فهذا معنـاه أن قاعدة البيانـات رفضـت إدراج الصف بسبب وجود مشكلة في قیمة إحدى خاناتھ.

# **حذف Delete:**

تحذف سجلا من قاعدة البيانـات.. وتميز هذه الوسيلة السجل باستقبال مفتاحـه الأساسـي Original وإصـداره Original\_RowVersion كمعــاملين.. لاحظ أننا لا نستخدم إصدار السجل في جدول الكتب، لهذا تمتلك هذه الوسيلة في موصل جدول الكتب معاملات بعدد حقول الجدول، للبحث عن السجل الأصلي في قاعدة البیانات بدلالة كل قیمھ. وتعید هذه الوسيلة عددا صحيحا يخبرك بعدد السجلات التي تم حذفها من قاعدة البيانــات، فــإذا كــان النــاتج صــفرا، فهـذا معنــاه حـدوث مشـكلة تطــابق

.Concurrency Violation

**إضافة استعلامات جدیدة إلى موصل الجدول:** إل ى الآن، لا یب دو أن موص ل الج دول یق دم ش یئا جدی دا یمی زه ع ن موص ل البیان ات الع ادي.. فالحقیق ة أن مزی ة موص ل الج دول الرئیس یة، ھ ي ق درتك عل ى إض افة أي عدد تریده من الاستعلامات إلیھ، ما دامت تلتزم بأحد الشرطین التالیین: -١ أن تعی د س جلات لھ ا نف س تركی ب الج دول ال ذي یتعام ل مع ھ موص ل الجدول.. لیس م ن المنطق ي م ثلا أن تض یف إل ى موص ل ج دول الم ؤلفین، استعلاما یعید سجلات الكتب. -٢ أن تعید قیمة منفردة Value Scalar.. یمكنك مثلا أن تض یف إل ى موص ل جدول المؤلفین استعلاما یعید عدد المؤلفین، أو عدد كتب أحد المؤلفین. ولإضافة استعلام جدید إلى موصل الجدول، اضغط اسم الموصل في ناف ذة المص مم ب زر الف أرة الأیم ن، وم ن القائم ة الموض عیة اض غط الأم ر Query Add.. س یؤدي ھ ذا إل ى ب دء المع الج الس حري لتھیئ ة اس تعلام موص ل الج دول TableAdapter Wizard Configuration Query.. دعن ا نس تخدم ھ ذا المع الج لإض افة اس تعلام إلى موصل جدول الكتب، یعید كتب المؤلف الذي نریده: - النافذة الأولى تسألك عن نوع الاستعلام ال ذي تری ده (جمل ة SQL أم إج راء

- .Next واضغط Use SQL Statement اختر ..)مخزن
	- النافذة التالیة تسألك عن نوع الاستعلام الذي تریده:

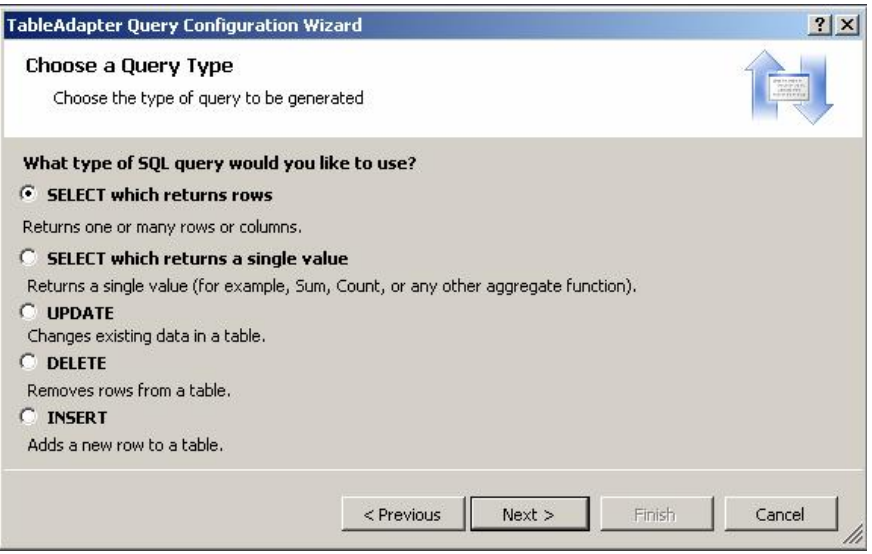

یمكنك الاختیار من بین الأنواع التالیة: أ. جملة استعلام تعید صفوفا:

SELECT statement witch returns rows. ب. جملة استعلام تعید قیمة منفردة: SELECT statement witch returns a single value.

ت. تحدیث UPDATE. ث. حذف DELETE. ج. إدراج INSERT. اختر أول اختیار، واضغط Next. - في النافذة التالیة اكتب جملة الاستعلام التالیة:

# **SELECT Books.\* FROM Books INNER JOIN Authors ON Books.AuthorID = Authors.ID AND Author = @Author**

واضغط Next. النافذة التالیـة تتیح لك اختیـار الوسـائل التـى ستضـاف إلـى موصـل جـدول الكتب لتنفیذ ھذا الاستعلام.. ستجد وسیلتین ھما: أ. FillBy، وعلیك تعدیل اس مھا إل ى FillByAuthor، وھ ي تس تقبل اسم المؤلف، و تملأ جدول الكتب في مجموعة البيانات بكتب هذا المؤلف. ب. GetDataBy، وعلی ك تع دیل اس مھا إل ى GetDataByAuthor، وهي تستقبل اسم المؤلف، وتعید جدول كتب يحتوي على كتب هذا المؤلف. - اض غط Next لع رض ناف ذة الملخ ص، ثم اض غط Finish لإنھ اء المع الج السحري. س یودي ھــذا إلــــي ظھـــور اســـمي یں یہ<br>الوســـلِلتین الجدیـــدتین فـــي مخطـــط <u>[</u>& **BooksTableAdapter** موصل جدول الكتب، كمـا هُو موضـح | Sal Fill, GetData () في الصورة المجاورة.. هذا معناه أن FillByAuthor,GetDataByAuthor (@Author) تعریف هـاتین الوسیلتین قد أضـیف إلـي فئـة موصـل الجـدول، وسیكون لكل منهمـا معامل نصبي يستقبل اسم المؤلف.. وعمومـا، يقوم موصـل جدول الكتب بتعريف المعاملات المناسبة لنوع الحقل الذي تستعلم عنھ في قاعدة البیانات. لاحظ أنك لو استخدمت استعلاما يعيد نتائج غير مر غوبة، فسيعرض لك موصل الجدول ر سـالة تحـذر ك مـن أن نتيجـة الاستعلام لا تناسب مخطـط الجـدول.. ولـو أردت تصـحیح الاستعلام فاضـغط بـزر الفـأرة الأیمـن، فـوق الصـف الـذي یعـرض اسمي الوسيلتين الجديتين في مخطط موصل الجدول، ومن القائمـة الموضـعية اضغط الأمر Configure.. سيعرض هذا النافذة التي أدخلت فيها الاستعلام، حيث یمكنك تصحیحھ كما ترید وضغط الزر Finish. ولحذف الاستعلام، حدده في مخطط موصل الجدول، واضغط Delete. دعنا أیضا ننشئ استعلاما في موصل جدول الكتب یعید لنا عدد كتب مؤلف معین.. دعنــا نجـرب طريقــة أخـرى هـذه المـرة.. مـن صـندوق الأدوات اسـحب العنصـر Query وأس قطھ ف وق موص ل ج دول الم ؤلفین.. س یؤدي ھ ذا إل ى إطلاق المع الج السحري، حیث یمكنك اتباع نفس الخطوات السابقة، لكن مع اختیار:

SELECT Statement that returns a single value

وفي نافذة الاستعلام اكتب:

المؤلف، وتعید عددا صحیحا یمثل عدد كتبھ.

**SELECT COUNT(BOOK) FROM Authors, Books WHERE AuthorID = Authors.ID AND Author = @Author**  واضغط Next.. ستظهر لك نافذة تتيح لك تسمية الدالـة التـي تنفذ هذا الاستعلام.. سبكون لهـذه الدالـــة الاســم الافتراضـــي ScalarQuery.. غيــر هـذا الاســم إلـــي GetAuthorBooksCount واض غط Finish.. س یظھر اس م الدال ة الجدی دة ف ي مخطط موصل الجدول كما في الصورة، كما ستضاف هذه الوسيلة إلى فئة موصلٌ الجـدول، حیــد ستسـتقبل نصــا یمثــل اســم  $\boxed{\text{\textcolor{red}{\boxtimes}}\text{}}$ 

**M** AuthorsTableAdapter sal Fill, GetData ()

sal GetAuthorBooksCount (@Author)

**ملحوظة:١** عند إنشاء الاستعلام عن حقل يمكن تركه فارغا (مثل الحقل Phone في جدول الكتب)، یقوم موصل البیانات بتعریف معامل الوسیلة FillBy بحیث یكون قابلا للانعدام Nullable (مثلا: سيكون معامل الوسيلة FillByPhone من نـوع الـنص المنعـدم ?String).. هـذا يتـيح لـك إرســال القيمــة Nothing إلــى هـذّه الوسیلة لتعید إلیك السجلات التي ما زال فیھا ھذا الحقل فارغا.

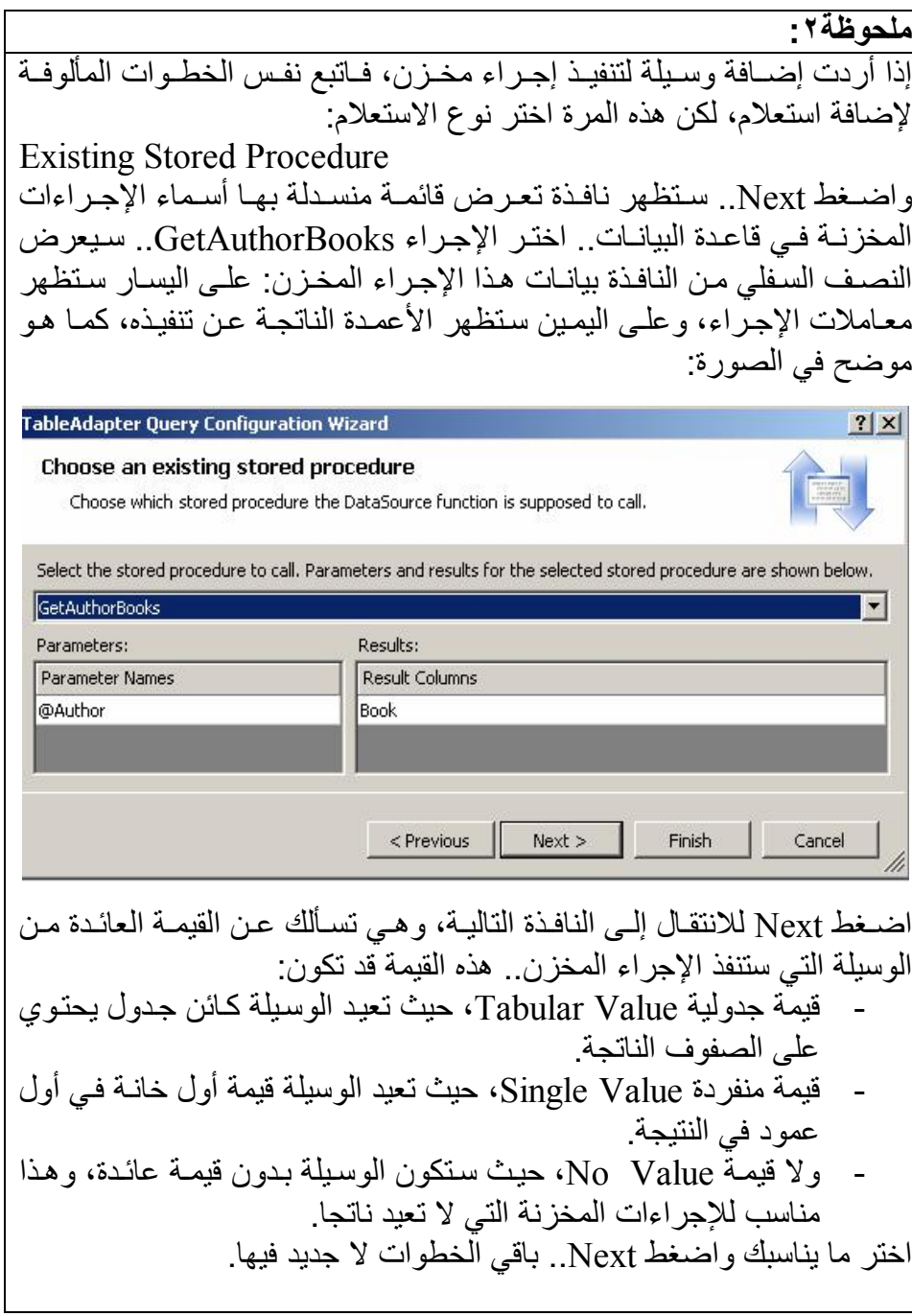
**إنشاء استعلامات عامة Queries Global:**

یمكنك إنشاء موصل جدول لتنفیذ استعلامات عامـة، كحسـاب دالـة تجمیـع، أو تنفیذ استعلامات الحـذف والإدراج دون أن يكـون مرتبطـا بجـدول معـين فـي مجموعـة البيانــات.. لفعـل هـذا، اضــغط بـزر الفـأرة الأيمـن فـي أي منطقــة خاليــة مـن مصــمم مجموعـة البیانـات، ومـن القائمـة الفرعیـة Add اضـغط الأمـر Ouery.. أو اسـحب العنصر Query من صندوق الأدوات وألقه على أي منطقة فارغة من مصمم مجموعة البيانات.. سيؤدي هذا إلى إطلاق المعالج السحري لتهيئة الاستعلام، لكنـه سيبدأ هذه المرة بنافذة اختيار الاتصـال بقاعدة البيانـات، ثم يستمر بـنفس الخطـوات السابقة، لكنك لن تستطيع إنشـاء استعلام يعيد سـجلات بهذا المعـالج.. يمكنك فقط إنشـاء استعلامات تعيد قيمـا منفردة، أو استعلامات التحديث والحدّف والإدراج.. وبعد أن تنهي المعالج، ستجد موصل جدول جدید قد أضیف إلـي مجموعـة البیانـات، وس یكون اس مھ QueriesTableAdapter وھ و اس م لا یمكن ك تغیی ره.. وأی ة استعلامات عامة أخرى ستنشئها ستضاف إلى هذا الموصل ، وقد أضفنا إليه في مشـروعنا هـذا الدالــة GetAuthorsCount التـــى تعیــد عــدد المــؤلفین، والدالــة GetBooksCount التي تعید عدد الكتب.

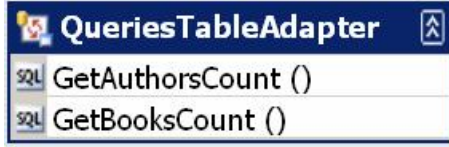

تذكر مرة أخرى، أن موصل جدول الاستعلامات لا يتعامل مـع استعلامات أو إجراءات مخزنة تعيد سجلات . هو فقط يتعامل مع استعلامات أو إجراءات مخزنـة تعید قیما مفردة، وإذا اخترت إجراءا مخزنا یعید سجلات، فستعید ھذه الوس یلة قیم ة أول خانة في أول صف في النتیجة!

**معاینة بیانات مجموعة البیانات:** يمكنك معاينة نتيجة أي دالة في موصل الجدول، بالضغط بزر الفأرة الأيمن في أي موضع خال في مصـمم مجموعـة البيانـات، أو فـوق تصـميم أحـد الجـداول أو أحـد موصـلات الجـداول، وضـغط الأمـر Preview Data مـن القائمـة الموضـعية.. وستجد نفس الأمر في القائمة الرئیسیة Data. ستظهر نافذة عرض النتائج، حیث یمكنك إسدال القائمة العلویـة، واختیـار موصـل الجدول الذي تريده، والدالة التي تريد تنفيذها منه، ثم وضع المعـاملات فـي الجـدول الموجـود علـى یمـین النافـذة إن كانـت الدالــة تحتــاج معــآملات، ثـم ضـــغط الــزر Preview لرؤیة النتیجة.

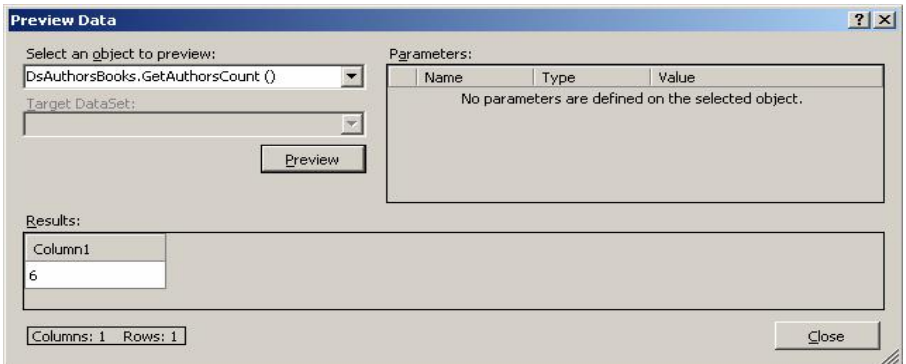

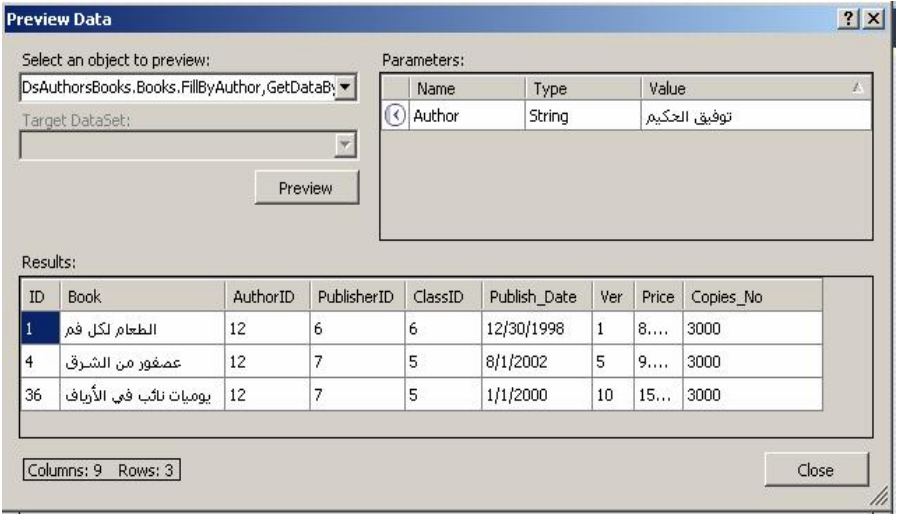

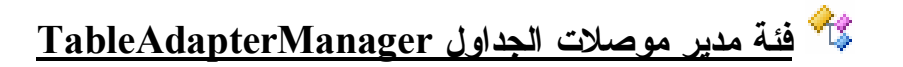

ظهرت هذه الفئـة فـي دوت نـت ٢٠٠٨، ويـتم إنتاجهـا آليـا عنـد إنشـاء موصـلات الج داول الت ي تربطھ ا علاق ات، لتس مح ل ك ب إجراء التح دیث المتراك ب Hierarchical Update، وفيه يتم تحديث الجداول المترابطـة معـا، مـع قدرتك على تحدید الترتیب الصحیح لإجراء عملیات التحدیث، لمراعاة القیود المفروضة على الجداول. لاحظ أنك تستطیع منع إنتاج هذه الفئة.. لفعل هذا اضغط بزر الفارة الأیمن في أي موضع فارغ من مخطط مجموعة البيانات، ومن القائمة الموضعية اضغط الأمر Properties، وفســـي نافــــــذة الخصـــــــائص غيـــــــر قيمــــــــة الخاصــــــية .False إلى Hierarchical Update

وتمتلك ھذه الفئة الخصائص التالیة:

**الاتصال Connection:** تقرأ أو تغیر كائن الاتصال المستخدم في عملیة التحدیث.

**مدیر موصل الجدول... XTableAdapter:** الحر ف  $\rm X$  الذي و ضـعناه فـي بدايـة اسم هـذه الخاصـيـة هـو بـديل عـن اسـم أحـد  $\rm X$ الجداول.. هذا معناه أن مدیر موصلات الجداول یمتلك خاصية لكل موصل جدول تم تعریفه في مجموعــة البیانــات.. وفـي مشـروعنا هـذا سـتحتوي فئــة المدیر على الخاصیتین AuthorsTableAdapter و BooksTableAdapter. وتكون لهذه الخصـائص القيمـة Nothing إلـى أن تضـع فـي كل منهـا موصـل الجدول الذي ترید أن یتحكم فیھ مدیر الموصلات.

**عدد نسخ موصلات الجداول TableAdapterInstanceCount:** تعید عدد نسخ موصلات الجداول التي لھا قیمة غیر Nothing.

**نَس خ مجموع ة البیان ات احتیاطی ا قب ل التح دیث :BackUpDataSetBeforeUpdate**

إذا جعلت قیمة ھذه الخاصیة True، فسیتم حفظ نس خة احتیاطی ة م ن مجموع ة البیانات قبل إجراء عملیة التحدیث.. یحدث هذا بتعریف مجمو عة بیانات داخل إجراء التحدیث، و حفظ سجلات مجموعة البیانـات الأصـلية فیھـا.. هذا مفید إذا حدث خطأ أثناء عملية التحديث، ففي هذه الحالة سيتم التراجع Rollback عن كل العمليات التـى أجريت علـى قاعدة البيانـات، وستستعيد مجمو عـة البيانـات الأصـلية حالتهـا السـابقة قبـل إجـر اء عمليــة التحـديث، و ذلـك باسـتعادتها مـن مجمو عــة البیانــات الاحتیاطیــة .. لاحـظ أن أخـذ نسـخـة احتیاطیــة مـن مجمو عــة بیانات ضخمة سیكون عبئـا علـى الـذاكر ة وسیسـتـهلك وقتـا لتنفیـذه، لـهـذا فالقیمـة الافتراضیة لھذه الخاصیة ھي False.

**ترتیب التحدیث UpdateOrder:**

تحدد ترتيب تنفيذ أوامـر التحـديث والإدراج والحـذف عنـد إجـراء عمليــة التحدیث، وھي تأخذ إحدى قیمتي المرقم UpdateOrderOption التالیتین:

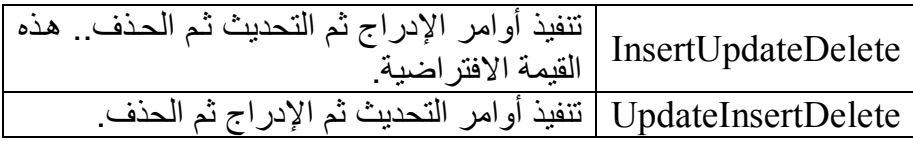

وتمتلك ھذه الفئة الوسیلة الوحیدة التالیة:

**تحدیث الكل UpdateAll:**

أر سل إلى هذه الوسیلة مجموعة البیانات محددة النو ع التي تر ید نقل التغییر ات منها إلى قاعدة البيانات.. في مشروعنا سنكون مجموعة البيانات من النوع DsAuthorsBooks.. ويتم إجراء عمليات التحديث بالترتيب الموضح فيّ الخاصـية UpdateOrder، وإذا حـدث خطــأ فــي أي مرحلــة مــن مراحـلّ التحديث، يتم التراجع Rollback عن تنفيذ جميع عمليات التحديث، أي أن قاعدة البیانـات لا یحـدث بھـا أي تغییـر ، وتظـل كمـا كانـت قبـل اسـتدعاء هـذه الوسیلة.

**إضافة أكواد خاصة بك إلى مجموعة البیانات والجداول وموصلات الجداول:** یمكنك أن تضیف بعض الوسائل إلى فئة مجموع ة البیان ات، أو فئ ة الج دول، أو فئ ة موصل الجدول.. كما يمكنك كتابة إجر اءات تستجيب لبعض أحداث فئة الجدول، سواء الأحداث المعرفة داخل فئة الجدول، أو تلك الموروثة من الفئ ة DataTable، والتي سنتعرف علیھا في الفصل التالي.

لكن المشكلة أنك لو كتبت أي كود في الملف X.Designer.vb الذي فیه تعریف هذه الفئـات (حیـث X هـو اسـم مجموّعــة البیانــات)، فسـیكون هـذا الكـود عرضــة للضیاع عند قیامك بأي تعدیلات في مصمم مجموعة البیانـات، لأن هذه التعدیلات ستعید إنتاج ملف الكود من جدید، وستتخلص من أي كود خاص بك!

لحل هذه المشكلة، تم تعریف الفئات في هذا الملّف باعتبارها جزئيـة Partial، ليمكنك إضافة الكود إليها في ملف آخر .. لفعل هذا، اضغط بزر الفأرة الأيمن فوق الجسدول أو موصــــل الجــــدول، ومــــن القائمــــة الموضــــعية اختــــر الأمــــر View Code، لفتح تعريف جزئي مستقل لفئة الجدول أو فئة موصل الجدول.. هذا التعريف سيضاف في ملف جديد اسمه X.yb (في مثالنـا هذا سيكون اسمه vb.DsAuthorsBooks(.. وس تجد ھ ذا المل ف ض من الملف ات الفرعی ة لمخط ط مجموعة البیانات xsd.DsAuthorsBooks.

وعندما تفتح هذا الملف في محرر الكود، يمكنك اختيار الفئة من القائمة العلوية الیسر ى، و اختیار الحدث الذي تر ید إضافته إلیها من القائمـة العلویـة الیمنـي كمـا هـو مـألوف.. كمـا بمكنك أن تضيف أبـة دالـة تر بـدها إلـى أبـة فئـة، سواء كانت خاصـة Private أو عامـة Public، مـع قدرتك علـى استخدام كل العناصـر المعرفـة علـى مستوى الفئــة فــى كتابــة كــود هــذه الدالــة، ســواء كانــت هــذه العناصــر محميــة Protected أو خاصة Private.

كما یقدم لك مصمم مجموعة البیانات الكثیر من التسھیلات:

- فالنقر مرتین في أیة منطقة خالیة، یفتح فئة مجموعة البیانات.
- والنقر مرتین على عنوان الجدول یفتح فئة الجدول، ویض یف إلیھ ا مس تجیبا للحدث XRowChanging، حیث X هو اسم الجدول.. وقد استخدمنا الح دث AuthorsRowDeleting ف ي المش روع TableAdapter لعرض رسالة تأكید قبل حذف أي صف من الجدول.
- والنقر مرتین علی أي صف في الجدول، یفتح فئـة الجدول، ویضیف إلیها تعریفا للحدث ColumnChanging، وشرطا يتأكد أن العمود الذي تغير هو العمود الذي نقرته بالفأرة.. وقد استخدمنا هذا الحدث في المشروع TableAdapter لمنع المستخدم من ترك اسم المؤلف فارغا.

<sup>-</sup> والنقر مرتین على عنوان موصل الجدول یفتح كود فئتھ.

**استخدام موصل الجدول في الكود:** لاستخدام موصل الجدول یجب أن تعرف نسخة منھ.. مثال:

**Dim TaAuhtors As New \_ DsAuthorsBooksTableAdapters.AuthorsTableAdapter MsgBox(TaAuhtors.GetAuthorBooksCount("الحكیم توفیق (("** ولاستخدام مدیر الموصلات في الكود، یجب أن نعرف نسخة منـه، وتضـع نسخة من كل موصل جدول في الخاصیة المناظرة لھ في مدیر الموصلات، كالتالي: **Dim TaBooks As New \_ DsAuthorsBooksTableAdapters.BooksTableAdapter Dim TaM As New \_ DsAuthorsBooksTableAdapters.TableAdapterManager TaM.AuthorsTableAdapter = TaAuhtors TaM.BooksTableAdapter = TaBooks**  لكن الأسهل هو أن تتعامل مـع هذه الكائنـات بشكل مرئـي، حيث تقدم لك دوت نت ھذه التسھیلات: ١- عنـد سـحب مجمو عــة البيانــات مــن صــندو ق الأدوات وإســقاطـها علــي النموذج، ستظهر نافذة تسألك إن كنت تريد إضافة مجمو عة بيانـات عاديـة أم محدّدة النوع، حیث تستطیع اختیـار النـوع X.DsAuthorsBooks من الْقَائِمة المنسدلَّة، حیث X هو اسم المشروّع (وهو TableAdapter في حالتنا ھذه). ٢- يمكنك التعامل مـع عناصـر مجموعـة البيانـات محـددة النـو ع مـن صـندوق الأدوات مباشرة، فَهي يظهر في صندوق الأدوات تحت شريط جديد اسمه دیث  $\stackrel{\sim}{X}$  هـو اسـم المشـروع.. وإذا لـم تجـد هـذا  $\stackrel{\sim}{X}$   $\stackrel{\sim}{X}$ الشريط، فأغلق صندوق الأدوات ثم أعد فتحه ليتم إنعاشه.. وستجد تحت شریط المشروع TableAdapter العناصر التالیة: أ. مجموعة البیانات محددة النوع DsAuthorsBooks. ب. موصل جدول المؤلفین AuthorsTableAdapter. ج. موصل جدول الكتب BooksTableAdapter. د. موصل جدول الاستعلامات QueriesTableAdapter. ھـ. مدیر موصلات الجداول TableAdapterManger. هذا يتيح لك إضـافة أي من هذه العناصـر إلـى النموذج، حيث سنظهر في صینیة المكونات.. أضف نسخة من كل عنصر من هذه العناصر ، و امنحها الأس ماء التالی ة عل ى الترتی ب: Ds، TaAuthors، TaBooks، .TaM ،TaQueries

- -٣ اضغط بزر الفأرة الأیم ن، م دیر الموص لات TaM ف ي ص ینیة المكون ات، ومن القائمة الموضعية اضغط الأمر Properties لعرض خصائصه في ناف ذة الخص ائص.. م ن القائم ة المنس دلة للخاص یة AuthorsTableAdapter اختسر TaAuthors، ومسن مسن القائمسة المنس دلة للخاص یة BoosTableAdapter اخت ر TaBooks.. ویمكن ك تغییر قیمة باقي الخصائص كما یناسبك.
- ٤- اضغط بزر الفَّارة الأيمن، أي موصل جدول في صبينية المكونـات، ومن القائمة الموضعية اضغط الأمر Add Query لإضافة استعلام جديد إلى موصل الجدول.. في هذه الحالة ستظهر نافذة مختصرة، تتيح لَك تعريف الوس یلة FillBy فق ط ول ن ی تم تعری ف الوس یلة GetDataBy، كم ا ھ و موضح في الصورة:

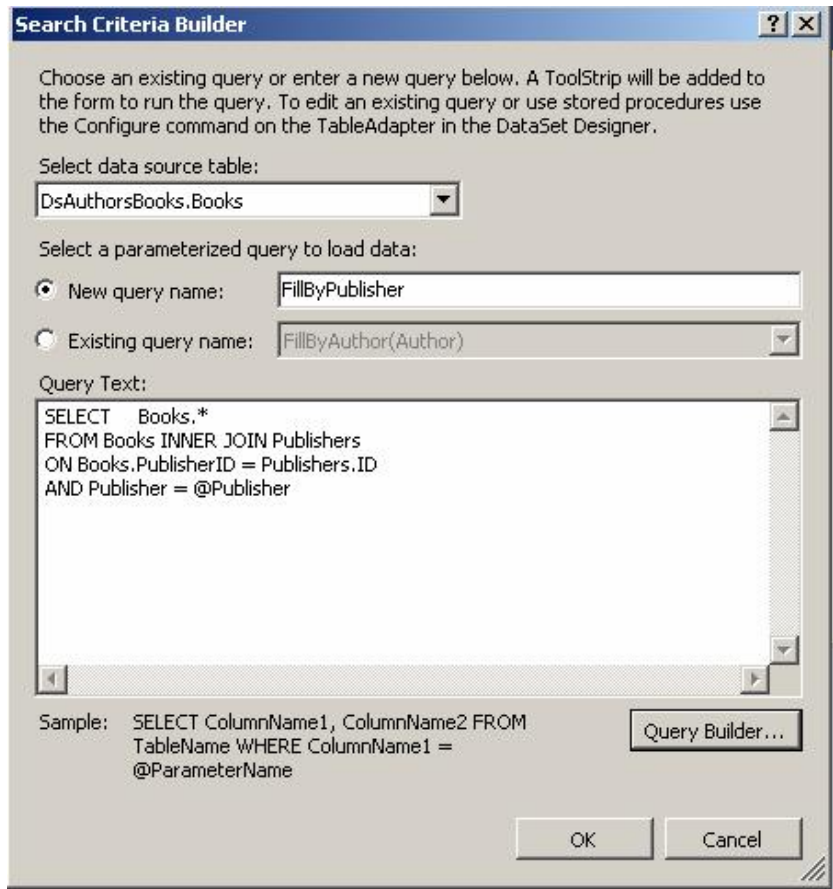

ويمكنك أن تغير موصل الجدول الذي تتعامل معه من القائمة المنسدلة، ویمكنـك أن تغیـر اسـم وسـيلة المـلء بتحریرهـا فـى مربــع الــنص (وسنسـتخدم هنـــا الاســم FillByPublisher)، كمـــا يمكنــك أن تكتــب الاستعلام في مربـع الـنص السـفلي.. وإذا أر دت تعـديل اسـتعلام موجـود سابقا، فاضغط الاختیار Name Query Existing واخت ر اس م الاس تعلام من القائمــة المنسـدلـة لعرضــه فــى مربــع الـنص السـفلـي.. فــى حالتنــا هـذه، سنستخدم استعلاما جدیدا للحصول على الكتب التي نشرھا ناشر معین. اض غط Ok لإغ لاق ھ ذه الناف ذة.. س یؤدي ھ ذا إض افة الوس یلة FillByPublisher إلى موصل بیانات الكتب.

وإذا أردت إض افة الوس یلة GetDataByPublisher، ف اتبع الخط وات التالیة:

- ضغط موصل الجدول بزر الفأرة الأيمن، ومن القائمة الموضعية اضغط الأمر DataSet In Query Edit لع رض مخط ط مجموع ة البیانات.
- اضغط الاستعلام FillByPublisher في موصل جدول الكتب بزر الفأرة الأيمن، ومن القائمة الموضعية اضغط الأمر Configure لعرض نافذة تحریر الاستعلام.
- اضغط Next لعرض نافذة وسائل الاستعلام، وضع علامة الاختیار أمــام Return a DataTable، وغیـــر اســم الوســـيلـة إلــــي .Finish واضغط GetDataByPublisher

أيضـا، سيضـاف رف أدوات ToolStrip إلـى النمـوذج، عليـه لافتـة تحمـل الاسم Publisher (وهـو اسـم المعامـل المـراد إدخالّـه لتنفيـذ الاسـتعلام) ومربع نص لیكتب فیه المستخدم اسم الناشر، وزرا یحمل اسم الوسیلة FillByPublisher، وعن د الض غط علی ھ س یتم م لء مجموع ة البیان ات بكتب هذا الناشر ، فالكود الذي يفعل هذا تم إنتاجه آليا في حدث ضغط الزر .. لكن سيتبقى عليك أن تعرض محتويات مجموعة البيانـات للمستخدم، وقد فعلنا ھذا بعرضھا في جدول عرض كما ھو موضح في الصورة:

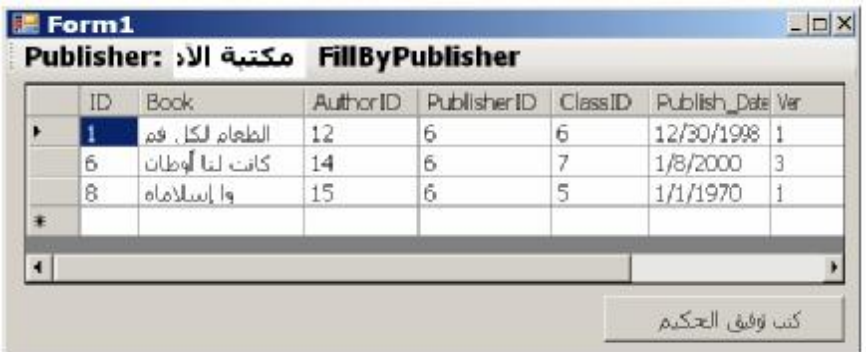

وتستطیع تغییر عنوان اللافتة والزر، وعرض رف الأدوات من الیمین إل ى الیسار

والمشروع TableAdapter يريك أمثلـة علـي استخدام موصــلات الجـداول، مـع اسـتخدام مـدير الموصــلات فـي حـدث ضــغط الــزر "حفـظ التغييــرات" لإرســال التغییرات التي أجراھا المستخدم على السجلات إلى قاعدة البیانات.

**اللهم ارحم أبي واغفر له وكفر عنه سيئاته وقهِ من عذاب القبر وقهِ من عذاب النار، وأدخله الجنة وأعلِ منزلته فيها واحفظ والدتي وبارك في عمرها اللهم ارحم والدي كما ربياني صغيرا اللهم انصر المسلمين في كل مكان، واهزم أعداءنا وخلصنا من عملائهم الطغاة المجرمين آمين يا رب العالمين**

# الجداول والعلاقات والقبود

سنتعرف فـي هـذا الفصـل علـي الكائنــات الداخلــة فـي تكـوين مجموعــة البيانــات DataSet، وھي:

- كائن الجدول DataTable والكائنات الداخلية المكونة له مثل كائن الصف DataRow وكائن العمود DataCoulmn.
	- كائن العلاقة DataRelation.
	- كائنات القیود Constraints المختلفة.

إضافة إلى المجموعات التي تستخدمھا ھذه الفئات.

# **فئة أساس مجموعة البيانات الداخلية**

# **InternalDataCollectionBase Class**

هذه الفئة تمثـل واجهـة المجموعـة ICollection، ولا تزیـد علـى خصائصــها ووسائلھا بشيء جدید. وھذه الفئة ھي الفئة الأم لكل من المجموعات التالیة: DataTableCollection Class .<sup>1</sup> DataColumnCollection Class .٢ DataRowCollection Class .٣ DataRelationCollection Class .٤ ConstraintCollection Class .٥

# **فئة مجموعة الجداول Class DataTableCollection**

هذه المجموعــة تـرث الفئــة InternalDataCollectionBase، وهي تحتوي علـي عناصر من النوع DataTable.. ويمكن الحصول على هذه المجموعة باستخدام الخاصیّة Tables.DataSet. والكود التالي یعرض كلّ أسماء الجداول الموجودة في مجموعة البیانات Ds: **For Each Tbl As DataTable In Ds.Tables MsgBox(tbl.TableName) Next** ولا تضـيف هـذه المجموعــة جديــدا إلـــى خصـــائص ووســائل واجهــة المجموعــة ICollection، ولكنھا تضیف بعض الصیغ إلى بعض ھذه العناصر، مثل: **العنصر Item:** ھذه ھي الخاصیة الافتراضیة، وھي تعید كائن البیانات DataTable الموج ود في موضع معین في القائمة.. ولھذه الخاصیة ثلاث صیغ: -١ الصیغة الأولى تستقبل رقم الجدول في المجموعة. -٢ والصیغة الثانیة تستقبل نصا یمثل اسم الجدل. ٣- والصيغة الثالثة تزيد على الصيغة السابقة بمعامل ثان، يستقبل نصا یمثل اسم النطـاق Name Space الـذي یوجـد تحتـه الجـدول فـي مجموعة البیانات.

وتعید ھذه الوسیلة Nothing إذا لم تجد الجدول المطلوب في المجموعة.

#### **إضافة Add:**

تضیف جدولا إلى مجموعة البیانات، ولھا أربع صیغ: ١- الصبغة الأولى بدون معـاملات، وهـي تنشـئ جـدولا باسم افتراضـيّ (1Table أو 2Table وھكذا...) وتضیفھ إلى مجموعة البیانات. ٢- الصيغة الثانية تستقبل معاملا نصّيّا، هو اسم الجدول الذي سيتمّ إنشاؤه وإضافته إلى المجموعة.. ولو أرسلت إلى هذا المعامل نصبا فار غا ""، فسیس مى الج دول بالاس م الافتراض ي 1Table أو 2Table وھك ذا... لاحظ أن إضـافة جدول بـنفس اسم جـدول موجـود سـابقا سـيؤدي إلـي حدوث خطأ. ٣- الصيغة الثالثة تزيد على الصيغة السابقة بمعامل ثان، يوضح نطاق الاسم الذي سیضاف إلیه الجدول داخل مجمو عة البیانات . هذا بنیح لك إضافة أكثر من جدول بنفس الاسم إلى مجموعة الجداول، لكن كلا

منها ینتمی إلى نطاق مختلف.. هذا مفید عندما تملأ مجمو عـة البیانـات بجداول متشابھة الأسماء من أكثر من قاعدة بیانات.. مثلا: **Ds.Tables.Add("MyTable" , "Db1") Ds.Tables.Add("MyTable" , "Db2")**  ٤- والصيغة الرابعــة تستقبل كـائن جدول DataTable، لتتم إضــافته إلــى المجموعة. لاح ظ أن الص یغ ال ثلاث الأول ى تعی د كائن ا م ن الن وع DataTable یمث ل الجدول الذي تمّ إنشاؤه، بينما الصيغة الرابعة هي إجراء لا يعيد أيـة قيمـة، وذلك لأنك أرسلت إلیھا كائن الجدول بالفعل، ولا تحتاج إلى مرجع آخر لھ.

**یمكن حذفھ CanRemove:** تعید True إذا كـان مـن الممكـن حـذف كـائن الجـدول DataTable المرسـل كمعامل من مجموعة الجداول.. وتعید هذه الوسيلة False إذا لم يكن الجدول موجودا في المجموعة، أو كان داخلا في علاقة.. والكود التالي سيعيد False لأن حذف جدول المؤلفین سیدمر تكامل العلاقة مع جدول الكتب:

**MsgBox(Ds.Tables.CanRemove(Ds.Tables("Authors")))** 

**حذف Remove:** تحذف الجدول المرسل إليها كمعامل، ولها نفس صيغ الوسيلة Add ما عدا الصیغة الأولى التي بدون معاملات.. لاحظ أنك لا تستطیع حذف جدول من مجموعة البيانات إذا كان داخلا في علاقة، فهذا سيؤدي إلى حدوث خطأ في البر نامج.. و المقصود بالعلاقة هنا، العلاقة المعرفة في مجمو عـة البيانـات، فلـو وضعت جدولي المؤلفين والكتب في مجموعـة البيانــات بـدون إنشــاء علاقــة بینھما، فسیمكنك حذف أیھما بدون مشاكل رغم أن ھناك علاقة بینھما فعلا ف ي قاعدة البیانـات.. أمـا لـو أنشـأت العلاقـة بينهمـا فـي مجموعـة البيانـات، فعليك حذفها أولا قبل محاولـة حذف أي من الجدولين.. والأفضـل استخدام الوسـيلة CanRemove أولا قبل محاولة حذف الجدول.. مثال:

**Dim T = Ds.Tables("Authors") If Ds.Tables.CanRemove(T) Then Ds.Tables.Remove(T) End If** 

**تحتوي على Contains:** تعید True إذا كان الجدول المر سل كمعامل موجودا في مجمو عـه البیانـات.. ولھذه الوسیلة صیغتان، تماثلان الصیغتین الثانیة والثالثة للوسیلة Add.

**رقم العنصر IndexOf:** تعید رقم الجدول المرسل إلیهـا كمعامـل إذا كـان موجـودا فـي المجموعـة، وتعید -١ إن لم يكن موجودا، ولها نفس صبغ الوسيلة Add ما عدا الصيغة الأولى التي بدون معاملات.

كما تمتلك مجموعة الجداول حدثین جدیدین، ھما:

 **المجموعة تتغیر CollectionChanging:** ينطلق عندما توشك جداول المجموعـة علـى التغير ، نتيجـة إضـافة أو حذف ج دول.. والمعام ل الث اني e لھ ذا الح دث م ن الن وع CollectionChangeEventArgs، وھو یمتلك الخاصیتین التالیتین:

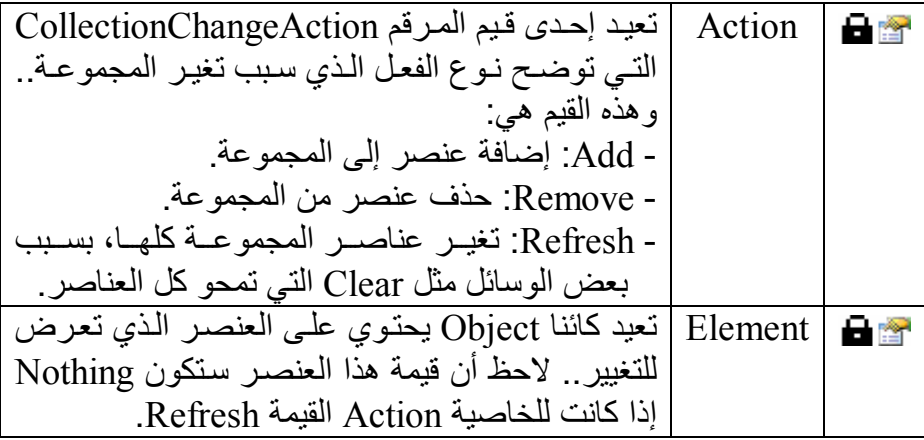

 **المجموعة تغیرت CollectionChanged:** ینطلق بعد حدوث التغییر فعلیا في عناصر المجموعة.. والمعامل الثاني e لھ ذا الحدث من النوع CollectionChangeEventArgs الذي تعرفنا عليه في الحدث السابق.

# **فئة جدول البيانات Class DataTable**

تعمل هذه الفئة كوعاء لأحد الجداول بما فيه من أعمدة وصفوف، وهي تمثل الواجھة IListSource، كم ا أنھ ا ت رث الفئ ة MarshalByValueComponent، مما يتيح لك إضافتها إلى صـينية مكونـات النمـوذج، وإن كـان عليك أن تضـيفها أولا

إلى صندوق الأدوات.. لكن لا داعي لھذا، فأنت تستطیع التعامل مع الجدول بطریق ة مرئيـة فـي وقت التصـميم، بعرض خصـائص مجموعـة البيانـات غير محددة النـوع DataSet typed-Un في نافذة الخص ائص، واس تخدام الخاص یة Tables لإض افة الجداول وتغییر خصائصها بطریقة مرئیة.. أما إذا كنت تتعامل مع مجموعة بیانات مح ددة الن وع Typed DataSet، فيمكنك إضـافة الجداول مباشرة إلى مخطط XML بـالطرق التي تعرفنا علیھا في الفصل السابق. ولحدث إنشاء ھذه الفئة أربع صیغ: -١ الصیغة الأولى بدون معاملات. -٢ والصیغة الثانیة تستقبل معاملا نصّیّا، ھو اسم الجدول. -٣ والصیغة الثالثة تزید على الصیغة السابقة بمعامل ثان، یوض ح نط اق الاس م الذي سیضاف إلیھ الجدول داخل مجموعة البیانات. -٤ والص یغة الرابع ة تس تقبل مع املین م ن الن وعین SerializationInfo و StreamingContext لاس تخدامھا ف ي سَلس لة الج دول Serialization.. ھذا الموضوع خارج نطاق ھذا الكتاب.

والمثـال التـالي يعـرف كـائن جـدول ويضـع فيـه أول جـدول فـي مجموعـة جـداول مجموعة البیانات:

**Dim T As DataTable = Ds.Tables(0)** والمثال التالي یعرف كائن جدول جدید ویضیفھ إلى مجموعة البیانات: **Dim T As New DataTable("MyTable") Ds.Tables.Add(T)**

ویمتلك كائن الجدول الخصائص التالیة:

**اسم الجدول TableName:** تقرأ أو تغیر اسم الجدول في مجموعة البیانات. **نطاق الاسم Namespace:** تحدد اسم النطـاق الذي سيندرج تحتـه الجدول.. هذا يسمح بوجود أكثر من جدول بنفس الاسم في مجموعة البیانات، إذا كان كل منھا في نطاق مختلف.

> **البادئة Prefix:** تحدد البادئة التي ستمیز الجدول كاختصار لاسم نطاقھ.

> > **مجموعة البیانات DataSet:**

تعید كـائن مجموعــة البیانــات DataSet التــى ينتمــى إليهـا هذا الجـدول.. وتعيد Nothing إذا لم یكن الجدول مضافا إلى مجموعة بیانات حالیا.

**تنسیق التعامل عن بعد RemotingFormat:** تحدد التنسیق الذي سیتم به إر سـال بیانـات الجـدول مـن جـهـاز ۖ إلـى آخـر ، عنـدمـا التعامل مـع بر نـامج يستخدم الـتحكم عن بعد Remoting، و هـي تأخذ إحدى قیمتي المرقم SerializationFormat اللتین تعرفنا علیھما سابقا.

**حساس لحالة الأحرف CaseSensitive:** ل و جعل ت ھ ذه الخاص یّة True، فس تتمّ مراع اة حال ة الح روف (صغیرة Small أو كبیرة Capital (عند مقارنة النصوص في ھذا الجدول.

**المحل Locale:** تقرأ أو تغیر كائن معلومات الثقافة CultureInfo، الذي یمثل اللغـة التـي ترید استخدامھا لمقارنة وترتیب النصوص.

**أقل سعة MinimumCapacity:** تحدد أقل عدد من السجلات یمكن أن یحتویه الجدول.. والقیمة الافتر اضبية لهذه الخاصية هي ٥٠ سجلا.. وتفيدك هذه الخاصية في حجز الذاكرة اللازمة عند التعامل مع جداول ضخمة الحجم، لتحسين كفاءة البرنـامج، فأنت تحدد سعة مبدئيــة كبيـر ة لحجـز الـذاكر ة المناسـبـة، بـدلا مـن أن يـتم حجـز ذاكـر ة صغیرة، ثم یضطر البرنامج إلى زیادتھا أكثر من مرة أثناء تشغیلھ.

### **الأعمدة Columns:**

تعی د مجموع ة الأعم دة DataColumnCollection الموج ودة ف ي ھ ذا الجدول.. وسنتعرف على ھذه المجموعة بالتفصیل لاحقا.

#### **الصفوف Rows:**

تعید مجموعة الصفوف DataRowCollection الموجودة في هذا الجدول.. وسنتعرف على ھذه المجموعة بالتفصیل لاحقا.

**العلاقات الرئیسیة ParentRelations:**

تعید نسخة من مجموعة العلاقات DataRelationCollection تحتوي على العلاقات الخارجة من هذا الجدول (العلاقات التي يدخل فيها كجدول رئيسيّ Table Master(.. وس نتعرف عل ى الفئ ة DataRelationCollection بالتفصیل لاحقا.

# **العلاقات الفرعیة ChildRelations:**

تعی د نس خة م ن مجموع ة العلاق ات DataRelationCollection، تحت وي علـى العلاقـات القادمـة إلـى هـذا الجـدول (العلاقـات التـى يـدخل فيهـا كجـدولْ فرعي أو جدول التفاصیل Table Details(.

**المفتاح الأساسي PrimaryKey:**

تستقبل هذه الخاصية مصفوفة أعمدة DataColumn Array، تحتوي على الأعمـدة التـي تريـد اسـتخدامها كمفتــاح أساسـي للجـدول.. ويمكنـك اسـتخدام مصفوفة بها خانة واحدة إذا كان المفتـاح الأساسـي يتكون مـن عمـود واحـد، أو استخدام مصـفوفة بـهـا أكثـر ٍ مـن خانـة إذا كنت تستخدم عمـودین أو أكثـر معـا كمفتـاح رئيسـيّ للجـدول.. مثلا: لـو كـان لـديك جـدول بـه عمـود للاسـم الأول للشخص، وعمود آخر لاسمھ الأوسط، وعمود ثالث لاسمھ الأخیر، فكل عم ود من ھذه الأعمدة لا یصلح بمفرده كمفتاح أساسي بسبب تكرر الأسماء بھ، بینم ا قد تصلح الأعمدة الثلاثــة معـا كمفتــاح أساســي، لأن الاسـم الثلاثــي نــادرا مــا يتكرر .. كل مـا عليك فـي هـذه الحالـّة هـو وصْــع كائنـات هـذه الأعمـدة فـي مصفوفة ووضعھا في ھذه الخاصیة، لتصیر ھذه الأعمدة المفتاح الأساسي.

٣٤١

كما یمتلك كائن الجدول الوسائل التالیة:

Password إلى جدول الكتب، ويضع فيها القيمة "كلمـة المر ور "، ثـم يغير هـا إلى "أحمد١٢٣": **Dim T As DataTable = Ds.Tables("Books") Dim EP As PropertyCollection = T. ExtendedProperties EP.Add ("Password", "المرور كلمة(" EP.Item("Password") = "١٢٣أحمد"**

**MsgBox(EP("Password"))**

**الخصائص الإضافیة ExtendedProperties:** تعی د مجموع ة الخص ائص PropertyCollection الت ي تحت وي عل ى الخص ائص الإض افیّة للج دول.. والمث ال الت الي یض یف خاص یّة اس مھا

**بھ أخطاء HasErrors:** تعید True إذا كانت ھناك أیّة أخطاء في أي صفّ في ھذا الجدول.

تبعا لشرط معّين.. وسنتعرف علم فئة عرض البيانات DataView Class بالتفصیل في الفصل التالي. **تعبیر العرض DisplayExpression:**

تعید مجموعـة القیو د ConstraintCollection الموجو دة فـي هذا الجدول.. وسنتعرف على ھذه المجموعة بالتفصیل لاحقا.

تعید كـائن العـر ض DataView Object الـذي يحمـل مبـدئيا كـل بيانــات الجدول الحالي، لكنك تستطيع ضبطه لعرض جزء فقط من سجلات الجدول

تقرأ أو تغیر النصّ الذي سيتمّ عرضه للمستخدم كعنوان للجدول في أدوات

# **القیود Constraints:**

**العرض الافتراضي DefaultView:**

عرض البیانات كالأداة DataGridView.

#### **نسخ Clone:**

تعید كـائن جـدول DataTable جدیدا، وتنسخ إلیـه مخطـط الجـدول الحـالي Schema بكلّ ما فيه من أعمدة وقيود.. ولكنّ الجدول النـاتج يكون فارغـا مـن السجلات.

**نسخ Copy:**

تعید كائن جدول DataTable جدیدا، وتنسخ إلیه الجدول الحالي بمخططه وسجلاتھ، لیكون مماثلا للجدول الأصلي تماما.

> **محو Clear:** تمحو كلّ السجلات الموجودة في الجدول.

**تصفیر Reset:** تفرغ الجدول تماما من كل أعمدتھ وسجلاتھ وقیوده.

**صف جدید NewRow:** تنشئ سجلا جدیدا له نفس مخطط الجدول (نفس الأعمدة بنفس أنواع بیاناتها ب نفس ترتیبھ ا)، وتعی د إلی ك ك ائن الص ف DataRow ال ذي یش یر إل ى ھ ذا السجل، لكن دون إضـافته إلـى مجموعـة صـفوف الجدول Rows، لهذا عليك أن تضیفھ إلیھا بنفسك.. مثال:

**Dim T As DataTable = Ds.Tables("Authors") Dim R = T.NewRow "أحمد شوقي" = ("Author("R "أمیر الشعراء" = ("About("R R("CountryID") = 21 T.Rows.Add(R)** 

**استعارة صف ImportRow:** أرسل إلى ھذه الوسیلة كائن صف DaraRow، لتنس خھ وتض یفھ إل ى الج دول بكلّ بياناته وخصائصـه، بمـا في ذلك النسخة الأصلية Original Version والنسخة الحالیة Version Current لقیم خاناتھ.

#### **تحمیل صف LoadDataRow:**

استخدم هذه الوسیلة لتحدیث أحد سجلات الجدول، أو إضافة سجل جدید إلیه.. وتستقبل ھذه الوسیلة معاملین:

مصنفوفة كائنـات Object Array، تحتـوى علـى قـيم خانـات السـجل بنفس تر تيبها في الجدول.. لاحظ أن هذه الوسيلة ستبحث في الجدول، لترى إن كان المفتاح الأساسي لأي حقل لـه نفس القيمـة الموجودة فـي الخانة المناظرة في المصفوفة.. فإذا كان المفتاح الأساسي موجودا في الجدول، يتم نسخ باقي القيم من المصفوفة إلىي باقي حقول السجلّ لتحدیثها.. وإذا لم یكن المفتاح الأساسي موجودا، یتم إنشـاء سـجلّ جدید وتوضع بحقولھ قیم المصفوفة. لاحظ أن ترك إحدى خانـات المصـفوفة فار غـة، سـبؤدي إلـي وضــع القیمة الافتر اضیة في العمود المناظر لها إن كانت لـه قیمة افتر اضیة، أو سبتم تولید الترقیم التلقائي إذا كانت للخاصـية AutoIncrement

لھ ذا العم ود القیم ة True.. ف إذا ل م یك ن ھ ذا أو ذاك، وكان ت الخان ة لا تقبل أن تظل فارغة، فسيحدث خطأ في البرنـامج.. ويحدث خطأ أيضـا إذا كان عدد خانات المصفوفة أكبر من عدد أعمدة الجدول.

معامل منطقي Boolean، لـو جعلت قیمتـه True فسـيتمّ اسـتدعاء الوسيلة AcceptChanges بعد إضافة السجل إلى الجدول وبهذا يعتبر هذا السجل سجلا أصليا لم يحدث لـه أي تغيير .. أمـا إذا جعلت قیمــة هــذا المعامــل False، فســبعتبر الســجل الجدیــد ســجلا مضـــافا Added ویعتبر السجل الذي تم تحدیثھ سجلا معدلا Modified.

وتعید هذه الوسیلة كائن صفّ DataRow یحمل مر جعا إلـي الصفّ الذي تمّ تحدیثھ أو إضافتھ.

**ملحوظة:** تقوم فئة المجموعة المحددة النوع Typed DataSet Class، بتعريف عدة وسائل محددة النوع في كل جدول للتعامل مع صفوفھ.. على سبیل المثال، ل و كــــان فــــى المجموعـــــة محــــددة النــــو ع فئــــة لجـــدول المــــؤلفين اســــمها AuthorsDataTable، وتم تعریف فئة اسمها AuthorsRow تمثل نوع صفوف ھذا الجدول، فإن ھذا الجدول سیحتوي على الوسائل التالیة:

**صف مؤلفین جدید NewAuthorsRow**: تعید كائنــا مـن النــو ع AuthorsRow یمثـل صــفا جدیــدا مـن صــفوف جدول المؤلفین، بحیث یمكنك إضافتھ إلى جدول المؤلفین.. مثال: **Dim R = Ds.Authors.NewAuthorsRow "أحمد شوقي" = Author.R "أمیر الشعراء" = About.R R.CountryID = 21 Ds.Authors.AddAuthorsRow(R) إضافة صف المؤلفین AddAuthorsRow**: تستقبل هذه الوسيلة معاملا من النوع AuthorsRow يمثل صـفا من صفوف جدول المؤلفین، لإضافته إلى جدول المؤلفین، كما رأینـا فـي المثال السابق. وتوجد صبغة أخر ي لهذه الوسيلة تستقبل قيم صف المؤلفين لإضافته إلى الجدول في خطوة واحدة.. ھكذا مثلا یمكن اختزال المثال السابق: **Ds.Authors.AddAuthorsRow("شوقي أحمد" , 21, "" , "أمیر الشعراء" , Nothing)**  لاحظ أننا أر سلنا نصا فار غا إلى خانـة ر قم الـهـاتف، كمـا و ضـعنا القیمـة Nothing في خانة طابع الوقت لأن قاعدة البيانات تولدها تلقائيا.. أمـا المفتــاح الرئيســي لـهـذا الصــف (و هـو الحقـل ID) فلـم تطالبنــا بــه هـذه الوسیلة أصلا لأنھا تعرف أنھ یولد تلقائیا. **حذف صف المؤلفین RemoveAuthorsRow**: تستقبل هذه الوسيلة معاملا من النوع AuthorsRow يمثل صفا من صفوف جدول المؤلفین، لحذفھ من جدول المؤلفین.

**تحدید Select:** تعید مصــفوفة صــفوف DataRow Array، تحتـوي علــي بعـض أو كـلّ صفوف الجدول.. ولھذه الوسیلة الصیغ التالیة: ١- الصيغة الأولى بدون معاملات، وهي نعيد مصفوفة تحتوي علي كل سجلات الجدول. ٢- الصبغة الثانية تستقبل معـاملا نصّيا، يمثل الشرط الذي علـى أساسـه سيتم اختيار السجلات من الجدول، ويمكنك صباغة هذا الشرط بنفس قواعد صـياغة الفقـرة WHERE فـي اسـتعلامات SQL.. والجملـة

التالیة تعید كلّ الكتب التي تبدأ بحر و ف تسبق حر ف الثـاء فـي التر تیب الأبجدي:ّ **Dim R( ) As DataRow = T.Select ("Book < 'ث(" '** ويمكنك أن تستخدم في تكوين الشرط، الدوال والكلمـات المستخدمة فـي تكوین شرط الخاصیة Expression.DataRow التي س نتعرف علیھ ا لاحقا. ٣- الصبغة الثالثـة تزيد علـى الصبغة السابقة بمعامل نصبي يحدد تر تيب الصفوف.. ویتكون ھذا المعامل من شقین: أ- اسم العمـود الـذي يـتم الترتيب علـي أساسـه (مثـل Book)، أو أي تعبيـر يجمــع بــين أكثــر مــن عمــودين كنـــاتج ضــربهما .(Copies\_No \* Price مثل( ب - نوع الترتیب، وھو إحدى الكلمتین التالیتین: - ASC: للتر تيب التصــاعديّ و هـو التر تيب الافتر اضــيّ لهـذا یمكن ألا تكتب ھذه الكلمة. - DESC: للترتیب التنازلي. والمثال التالي یعرض أسماء الكتب التي تبدأ بحروف تسبق حرف الثاء في الترتیب الأبجدي،ّ مرتبة تنازلیّا على حسب اسم الكتاب: **Dim R = T.Select ("Book < 'ث" ' , "Book DESC")**

٤- الصيغة الرابعة تزيد على الصيغة السابقة بمعامل ثالث من نوع المرقم DataViewRowState، ممـا يتـيح لـك تحديـد حالــة الســجلات التـي تريد تطبيــق الشــرـط عليهــا.. هــذا يمكنــك مــن البحــث فــى الســجلات المضــافة أو المعدّلــة أو المحذوفــة... إلــخ.. وســنتعرّف علّــى المــرقم DataViewRowState بالتفصیل لاحقا.

**حساب Compute:** تبحث فـي الجـدول عـن السـجلات التـي تحقـق الشـرط المرسـل إلـي المعامـل الثاني، وتجري علي هذه السجلات دالـة التجمیع Aggregate Function المرسلة إلـي المعامل الأول.. وتعید هذه الوسيلة كائنـا Object يحمل نـاتج عملية التجميع .. دعنـا نأخذ مثـالا: افترض أنك تريد حسـاب عدد الكتب التـي تبدأ بحروف تسبق حرف النون في جدول الكتب .. يمكنك فعل هذا باستخدام الوسیلة Compute كالتالي:

**C = TblBooks.Compute("Count(Book)" , (" 'ن' > Book"** لاحظ أنك تستطیع إرسال نص فارغ إلى المعامل الثاني، وفي ھذه الحال ة س یتم تطبیق دالـة الجمیع علـى جمیـع سـجلات الجـدول . والجملـة التالیـة تعید إلیك مجموع نسخ الكتب في الجدول:

**C = TblBooks.Compute("Sum(Copies\_No)" , "")** ویوجد عیب خطیر فی هذه الوسیلة، فهی لا تستطیع حساب دالـة التجمیـع علـی أكثر ٍ من عمود مباشرة ٍ. فإذا أردت مثلا أن تحسب مجموع أثمـان كل نسخ الكتب الموجودة في الجدول، فإن الجملة التالیة غیر مقبولة:

**C = TblBooks.Compute("Sum(Copies\_No \* Price)" , "")** ولحلّ هذه المشكلة، علیك إنشاء عمود جدید في الجدول، واستخدام خاصیّة "الص یغة" Expression الخاصّ ة ب ھ لتك ون ق یم خانات ھ ھ ي حاص ل ض رب العمـودین المطلـوبین، ثـم تجـري علـي هـذا العمـود الحسـابات التـي تریـدها.. وسنتعر ف الأعمدة المحسوبة بالتفصيل عند التعرف علـى خصـائص كـائن العمود DataCoulmn.

وقد استخدمنا هذه الوسيلة في حدث ضغط زر تحميل البيانات في المشروع CustomDataSet لحساب مجموع درجات كل طالب وعرضه في عمود "المجمو ع" في جدول العرض.. السبب في هذا أن مجمو ع درجات كل طالب لا يتم حفظـه فـي الملف، لان عمود "المجموع" مضـاف إلـي جدول العرض فقط ولیس موجودا في مجموعة البیانات، لـهذا علینــا أن نحسب قیمتــه بأنفسنــا. ھذا ھو الكود الذي یفعل ھذا:

**SumCell.Value = DsStudents.Grades.Compute( "SUM(Grade)" , "StudentID = " & Trim(StdId))**  حیث StdId ھو متغیر یحمل رقم الطالب المراد حساب مجموع درجاتھ.

**معرفة التغییرات GetChanges:**

تعید كـائن جـدول DataTable جدیـدا، یحتـوی فقـط علـي الصـفوف التـي تـمّ تعدیلها أو إضافتها أو حذفها من الجدول الحاليّ، منذ أن تمّ تحمیله أو منذ آخر استدعاء للوسیلة AcceptChanges. وهناك صـيغة ثانيــة لهـذه الوسـيلة، تسـتقبل معــاملا مــن نــوع المــرقم DataRowState الذي تعرفنا عليه من قبل، لتتمكن من اختيار السجلات التي وقع علیھا نوع معین من التغییر دون غیره.

**معرفة الأخطاء GetErrors:** تعید مصـفوفة صـفوف DataRow Array، تحتـوي علـى الصـفوف التـي حدثت بهـا أخطـاء عنـد محاولــة حفـظ الجـدول فــى قاعـدة البيانــات، ليمكنـك تصحیح أخطائھا.

**قبول التغییرات AcceptChanges:** تقوم باستدعاء الوسیلة AcceptChanges الخاصة بكل صف في الجدول.

**رفض التغییرات RejectChanges:** تقوم باستدعاء الوسیلة RejectChanges الخاصة بكل صف في الجدول.

### **بدء تحمیل البیانات BeginLoadData:**

یؤدي استدعاء ھذه الوسیلة إلى:

- ايقاف إرسال التنبيهات Notifications إلى فئات ADO.NET التي تتعامل مـع الجـدول.. هـذا معنــاه إيقــاف انطــلاق الأحــداث Events الخاصة بھذه الفئات.
	- إیقاف تحدیث الفھارس Indexes.
	- إیقاف التحقق من قواعد الصحّة Constraints.

وعلیك استدعاء هذه الوسیلة قبل البدء في إضافة عدد كبیر من السجلات إلى الجدول، لأن تكرار تنفيذ العمليات المذكورة سابقا بعد إضافة كل سجل إلى الجدول يستهلك وقتـا ملموسـا ويجعل البرنـامج بطيئـا، لـهذا مـن الأذكـي إيقافهـا مؤقتا، ثم إعادة تشغیلھا بعد الانتھاء من ملء الجدول بالسجلات.

**انتھاء تحمیل البیانات EndLoadData:** ھذه الوسیلة ردیفة للوسیلة BeginLoadData، وعلیك اس تدعاؤھا بع د انتھ اء تحمیل السجلات في الجدول، لإعبادة تشغيل العمليات الخاصية بالتنبیهات و الأحداث و الفهار س و القیو د، و بهذا تضمن تنفیذها مر ة و احدة فقط بعد عملیـة التحمیل.

**دمج Merge:** تضیف سجلات الجدول المرسل إلیها كمعامل، إلى الجدول الحالي، وإن كانت الســجلات المضـــافة موجــودة ســابقا، يــتم تحــديث الســجلات الموجــودة بقــيم السجلات القادمة.

ولهذه الوسیلة نفس صیغ الوسیلة DataSet.Merge، مع اختلاف واحد، هو أن المعامل الأول في هذه الصيغ هو كائن جدول بيانـات DataTable ولـيس .DataSet

**إنشاء قارئ بیانات CreateDataReader:** تعید قـارئ بیانـات الجـدول DataTableReader، الـذي یمكنـك مـن خلالـه المسرور عبس كل سـجلات الجـدول الحــالي.. وســنتعرف علــي الفئــة DataTableReader لاحقا في ھذا الفصل.

**كتابة كود المخطط WriteXmlSchema:** تكتب كود XML الذي يعبر عن مخطط الجدول الحالي، في الملف المرسل كمعامل، سواء كان هذا المعامل في صورة نص يمثل اسم الملف، أو كائن یتعامل مع الملف من الأنواع Stream أو TextWriter أو XmlWriter. وتوجد صیغة ثانیة لهذه الوسیلة، تزید علیها بمعامل منطقی، إذا جعلت قیمته True فس یتم حف ظ مخط ط الج داول الفرعی ة التابع ة لھ ذا الج دول أیض ا م ع مخطط الجدول الحالي.

**كتابة الكود WriteXml:** تكتب كود XML الذي يمثل سجلات الجدول، في الملف المرسل كمعامل، سواء كان هذا المعامل في صورة نص يمثل اسم الْملف، أو كـائن يتعامل مـع الملف من الأنواع Stream أو TextWriter أو XmlWriter. ولبعض صیغ هذه الوسیلة معامل منطقي، إذا جعلت قیمتـه True فسیتم حفظ سجلات الجداول الفرعیة التابعة لھذا الجدول أیضا. ولبعض صيغ هذه الوسيلة معامل من نوع المرقم XmlWriteMode الذي تعرفنا علیھ سابقا، لتستطیع من خلالھ اختیار طریقة حفظ البیانات.

**قراءة كود المخطط ReadXmlSchema:** تقرأ مخطط جدول أو أكثر من الملف المرسل كمعامل، سواء كان ھذا المعام ل في صور ة نص یمثل اسم الملف، أو كـائن یتعامل مـع الملف مـن الأنـواع Stream أو TextWriter أو XmlWriter.. وتض یف ھ ذه الوس یلة ھ ذه المخططات إلى الجدول الحالي والجداول الفرعیة التابعة لھ.

**قراءة الكود ReadXml:** تقرأ سجلات جدول أو أكثر ، من الملف المرسل كمعامل، سواء كـان هـذا المعامل في صـورة نـص يمثـل اسم الملف، أو كـائن يتعامـل مـع الملـف مـن الأنـواع Stream أو TextWriter أو XmlWriter.. وتضـيف هذه الوسـيلة ھذه السجلات إلى الجدول الحالي والجداول التابعة لھ.

كما یمتلك كائن الجدول الأحداث التالیة:

**العمود تغیر ColumnChanged:**

ينطلق بعد أن تتغيّر إحدى القيم في أحد أعمدة الجدول.. والمعامل الثـاني e لھ ذا الح دث م ن الن وع DataColumnChangeEventArgs، وھ و یمتل ك الخصائص التالیة:

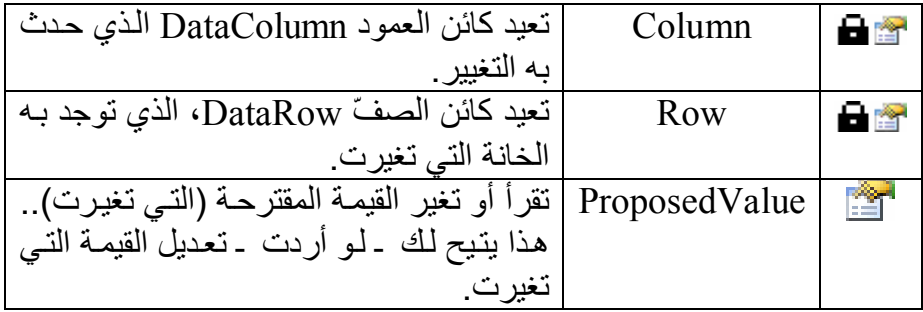

**العمود یتغیر ColumnChanging:**

مماثل للحدث السابق، ولكنه ينطلق عند محاولـة إجراء التغيير فـي أحد أعمدة الجدول (أي قبل حدوث التغيير بالفعل).. ويمكنك استخدام الكود التالي لإلغاء تغییر قیمة الخانة:

#### **e.ProposedValue = e.Row(e.Column)**

لكن عليك استخدام هذه الجملـة داخـل شـرط، فلـو اسـتخدمتها هكـذا بمفر دهـا فستمنع المستخدم من تغییر أي خانة في أي عمود في الجدول.. لهذا فالعملي أن تستخدمها لمنـع بعض القيم الخاطئـة، مثل ترك عمـود اسم المؤلف فار غـا لأن هذا غير مقبول في قاعدة البيانـات.. وستجد هذا الكود في الفئـة الجزئيـة لجــدول المــوْلفين فـــى مجموعـــة البيانـــات محــددة النـــوع فـــى المشـــروع :TableAdapter

# **If e.Column Is AuthorColumn AndAlso e.ProposedValue = "" Then e.ProposedValue = e.Row(e.Column)**

**End If** 

ويمكنك بنفس الطريقة، إضافة أي شروط أخرى للتأكد من صلاحية القيم التي یدخلھا المستخدم في باقي الأعمدة.

 **الصف تغیر RowChanged:** ينطلق بعد أن تتغيّر إحدى القيم في أحد سجلات الجدول.. والمعامل الثـاني e لھ ذا الح دث م ن الن وع DataRowChangeEventArgs، وھ و یمتل ك الخاصیتین التالیتین:

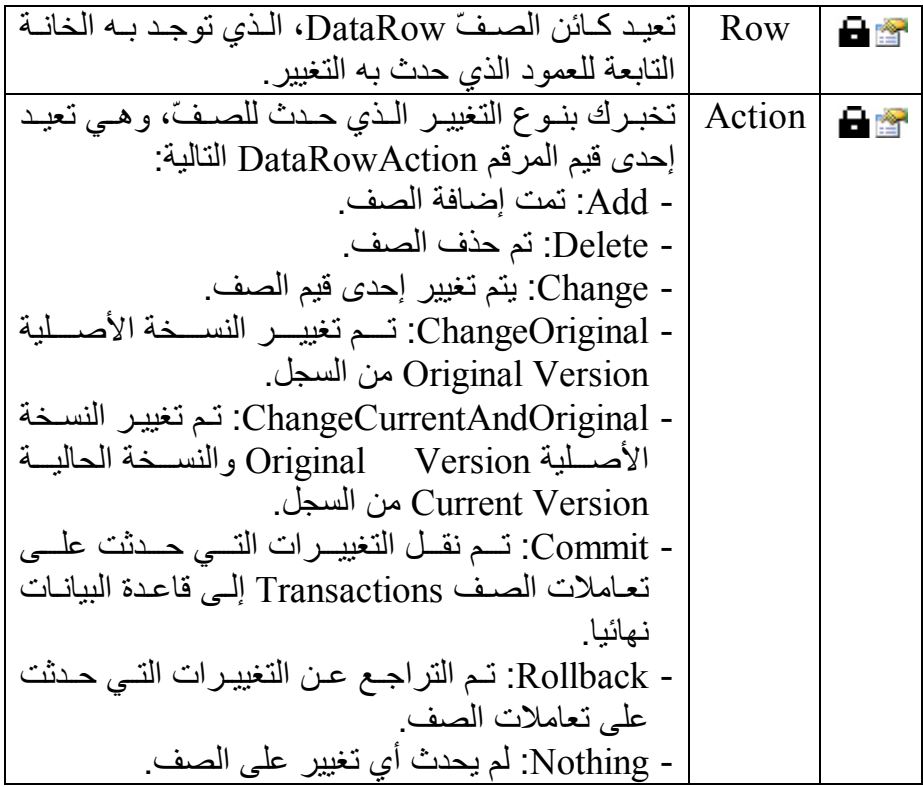

 **الصف یتغیر RowChanging:** مماثل للحدث السابق، ولكنّھ ینطلق عند محاولة إجراء التغییر في أحد س جلات الجدول (قبل حدوث التغییر).

# **صف جدید للجدول TableNewRow:**

ينطلق بعد استدعاء الوسيلة NewRow التي تعيد سجلا جديدا من سجلات الج دول.. والمعام ل الث اني e لھ ذا الح دث م ن الن وع DataTableNewRowEventArgs، وھ و یمتل ك الخاص یة Row الت ي تعيد كائن الصف DataRow الذي يمثل الصف الجديد الذي تم إنشـاؤه.. هذا یتیح لك وضع أیة قیم افتراضیة تریھا في خانات الصف الجدید.

 **تم حذف الصف RowDeleted:** ينطلق بعد حذف أحد سجلات الجدول.. والمعامل الثاني e لهذا الحدث من النوع DataRowChangeEventArgs وقد تعرفنا علیھ سابقا. لاحظ أن هذا الحدث ينطلـق والصـف مـا زال موجـودا فعـلا فـي مجموعـة صفوف الجدول لكن حالته تكون DELETED، وهو ما سيسبب خطأ في البرنامج لو حاولت إضافة الصف مرة أخرى إلى الجدول!!

 **یتم حذف الصف RowDeleting:** مماثل للحدث السابق، ولكنـه ينطلـق عند محاولـة حذف أحد سـجلات الجدول (قبل إتمـام الحـذف).. والحقيقـة أن هـذا الحـدث قليـل الفائـدة، لأنــه لا يمتلـك خاصیة لإلغاء عملیة الحذف قبل وقوعها، وكان المنتظر أن یمتلك هذا الحدث الخاصیة Cancel.e لتجعلھ مفیدا! وكل مـا تستطيع فعلــه فيــه، هـو حفـظ الصـف الـذي سـيتم حذفــه فــي متغيـر احتیاطي، لیمكنك التراجع عن عملیة الحذف بعد ھذا لو أردت. لاحظ أنك لا تستطيع حذف الصف بنفسك من داخل هذا الحدث، فلو حاولت اس تخدام الوس یلة (Row.e(Remove.Rows.DataTable لح ذف الص ف، فسیحدث خطأ في البرنامج! ولو أر دت منع عَملية الحذَّف بأبسط طريقة، فعليك فعل هذا من أداة العر ض.. مُثلًا: لو وضعت زرا علـى النموذج للقیـام بعملیـة الحذف، فیمكنك أن تضـیف إليه الكود الذي يسأل المستخدم إن كان يريد إتمـام الحذف فعـلا أم لا.. أمـا إن كنت تستخدم جدول عرض، فعليك استخدام الأحداث الخاصية به لفعل هذا، وإلغاء عملیة الحذف إن قرر المستخدم ھذا. أمـا لـو كنت مصـر ا علـى استخدام هذا الحدث العقيم، فسيتوجب عليك كتابـة بعض الكود لفعل هذا.. وقد فعلنا هذا في المشروع التعريف الجزئي لفئة ج دول الم ؤلفین ف ي المش روع TableAdapter، حی ث اس تخدمنا الح دث AuthorsRowDeleting المش تق م ن الح دث RowDeleting لس ؤال المستخدم إن كان یرید حذف الصف، فإن قرر إلغاء العملیة، قمنا بإنشاء نس خة

احتباطیة من جدول المؤلفین، واستخدام الوسیلة Merge لإضافة نسخة من سجلات الجدول الحالي إلى الجدول الاحتیاطي:

# **TempTable = New AuthorsDataTable TempTable.Merge(Me)**

ثم استخدام الحدث RowDeleted لدمج سجلات الجدول الاحتی اطي بالج دول الأصلي مرة أخرى، وھذا سیعید حالة السجلات كما كانت، بما في ذلك الس جل المحذوف:

**If TempTable IsNot Nothing AndAlso TempTable.Count > 0 Then Me.Merge(TempTable) TempTable.Clear()**

**End If**

لاحظ أن الشرط TempTable.Count > 0 هو المؤشر الذي يشعرنا بـأن المستخدم رفض إتمـام عمليـة الحـذف.. ولـو لـم نستخدمه، فسيتم التراجـع عن جمیع عملیات الحذف بغض النظر عن رأي المستخدم! والخاصية Count بالمناسبة، هي خاصية معرفة في فئة الجدول محدد النوع، وھي مجرد اختصار للكود التالي:

### **If TempTable.Rows.Count > 0 Then**

ورغم أنهـا تعمـل بشـكل صـحیح، یظـل بهـذه الطریقـة عیـب خطیـر ، وهـو اضطرار نا إلى نسخ كل سجلات الجدول للمحافظة على حالة سجل واحد فقط، و هـذه كار ثــة علــى الـذاكر ة وسـر عة التنفيـذ إذا كــان عــدد ســجلات الجـدول ضخما!.. وللأسف، الوسيلة Merge الخاصية بالجدول لا تقبل دمج سجل منفر د، و لا تقبل إلا كائن جدول كمعامل . ولو أردت حل هذه المشكلة، فعلیك استخدام مجموعــة بیانــات احتیاطیــة، ثـم اسـتخدام الوسـیلة Merge الخاصــة بمجموعة البيانات، لأنها تقبل دمج مصفوفة من السجلات، ومن السهل وضع السجل المراد حذفھ في مصفوفة وإرسالھا إلیھا:

**TempDs = New DsAuthorsBooks TempDs.Merge({e.Row})** 

**تحذیر ھام:**

لا تعرف نسخة جديدة من المجموعة TempDs على مستوى فئة جدول المؤلفین.. ھذا الكود غیر صحیح:

#### **Dim TempDs As New DsAuthorsBooks**

السبب في هذا أنه سيؤدي إلى تعريف دائري يعطل البرنـامج عن العمل إلـي أن يدمر كل مساحة الرصــة Stack المتاحـة لـه فـي الذاكرة.. فعند تعريف نسخة جدیدة من مجموعـة البیانـات DsAuthorsBooks، سنقوم بتعریف نسـخة مـن جـدول المـؤلفین، التــى سـتقوم بتعریـف نسـخة احتیاطیــة مـن المجموعة TempDs التي ستقوم بتعريف نسخة جديدة من جدول المؤلفين، التي ستقوم بتعریف نسخة احتیاطیة من المجموعة TempDs وھكذا إل ى م ا لا نھایة! و هذا نفس ما سيحدث إن استخدمت جدول مؤلفين احتياطيا و عرفت نسخة جدیدة منھ على مستوى الفئة. ولحل ھذه المشكلة، عرف المتغیر على مستوى الفئة بدون الكلمة New: **Dim TempDs As DsAuthorsBooks**  ثم ضع النسخة الجدیدة في ھذا المتغیر في الحدث RowDeleting: **TempDs = New DsAuthorsBooks**

لكن.. لمـاذا لا نستخدم نر فض التغییر الذي حدث للصـف المحذو ف لنستعیده مباشرة بجملة كالتالیة:

### **e.Row.RejectChanges( )**

فكرة جيدة، لكن هذه الطريقة ستعمل فقط مع المؤلفين القادمين من قاعدة البیانات، أما إذا أضاف المستخدم مؤلفا، ثم قرر حذفه، ثم ضغط Cancel لع دم إتم ام عملی ة الح ذف، فستس بب الوس یلة RejectChanges خط أ، لأن السجل المضاف یفقد كل قیمه فعلیا عند حذفه!!.. هذا ر غم أن هذا الصـف مـا زال موجودا في الجدول، وتستطیع أن تحصل على رقمھ بالكود التالي: **MsgBox(Me.Rows.IndexOf(e.Row))** 

لكن حتى لو لم یحدث ھذا الخطأ، فسیؤدي إلغاء تعدیلات ھذا الصف المض اف إلى حذفھ من الجدول، وھكذا لن تستعید الصف في كل الأحوال! أیضا، لا یمكنك رفض تغییرات الجدول كلھ:

# **Me.RejectChanges( )**

لأن هذا سيضيع كل التعديلات التي قام بها المستخدم ولم يحفظها في قاعدة البيانـات، كمـا أنــه سـيعيد كـل السـجلات التــى حـذفها مـن قبـل، ولـيس فقط آخـر سجل محذوف! لهذا تظل طریقـة مجموعـة البیانـات الاحتیاطیـة أفضـل وأدق طریقـة یمكـن استخدامھا. واضح طبعـا أن میكروسـوفت كانـت سـتحیل حیاتنــا إلــي نعـيم لــو أضــافت الخاصیة Cancel.e في ھذا الحدث كما ھو مألوف!

 **تم محو الجدول TableCleared:** ینطلق مباشرة بعد نجاح الوسیلة Clear في محو كل سجلات الجدول، وقبل العودة لتنفيذ باقي الكود الذي استدعى الوسيلة Clear.. لاحظ أن هذا الحدث لن ینطلق إذا حدثت أیة أخطاء أثناء حذف سجلات الجدول. والمعامل الثاني e لهذا الحدث من النوع DataTableClearEventArgs، وھو یمتلك الخصائص التالیة:

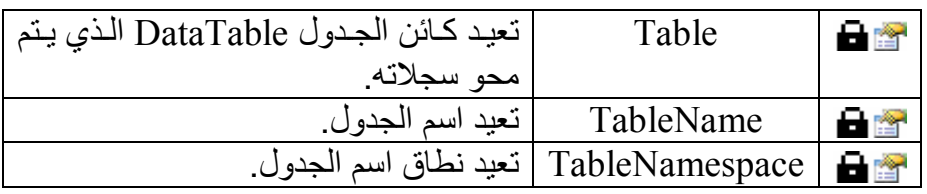

 **یتم محو الجدول TableClearing:** مماثـل للحـدث السـابق، ولكنــه ينطلــق عنــد محاولــة محــو ســجلات الجــدول (بعد استدعاء الوسیلة Clear لكن قبل تنفیذها).. لاحظ أن هذا الحدث ینطلق دائما، حتى لو كان الجدول فارغا من السجلات فعلا.

**اللهم ارحم أبي واغفر له وكفر عنه سيئاته وقهِ من عذاب القبر وقهِ من عذاب النار، وأدخله الجنة وأعلِ منزلته فيها واحفظ والدتي وبارك في عمرها اللهم ارحم والدي كما ربياني صغيرا اللهم انصر المسلمين في كل مكان، واهزم أعداءنا وخلصنا من عملائهم الطغاة المجرمين آمين يا رب العالمين**

# **فئة مجموعة الصفوف Class DataRowCollection**

هذه الفئة ترث المجموعة InternalDataCollectionBase، وهي تحتوي على عناصر من نوع فئة صف البیانات Class DataRow. وبخلاف ما ترثھ من الفئة الأم، تمتلك ھذه المجموعة الوسائل الجدیدة التالیة:

# **إضافة Add:**

تضیف صفا إلى مجموعة الصفوف، ولھا صیغتان: -١ الصیغة الأولى تستقبل كائن الصف DataRow الذي ترید إضافتھ. -٢ الصیغة الثانی ة تس تقبل مص فوفة كائن ات Array Object تحت وي عل ى الق یم الت ي تری د وض عھا ف ي خان ات الس جل.. لاح ظ أن ك تتعام ل م ع مجموعة الصفوف من خلال كائن الجدول DataTable، لھذا فإن ھ ذه المجموعة تعرف تركیب السجلات التي ستضیفھا إلیھا، وعلی ك مراع اة ترتی ب الأعم دة وأن واع بیاناتھ ا عن د وض عھا ف ي المص فوفة حت ى لا یحدث خطأ، وعلیك كذلك ترك خانة المص فوفة المن اظرة لخان ة الت رقیم التلقائي فارغة. وتقوم ھ ذه الص یغة بإنش اء ك ائن ص ف جدی د ووض ع الق یم ب ھ وإض افتھ إلى مجموعة الصفوف، وتعید إلیك ك ائن ص ف DataRow یش یر إل ى الصف الذي تمت إضافتھ إلى المجموعة.

# **تحتوي على Contains:** تعید True إذا كانت مجموعة الصفوف تحتوي على السجل الذي لـه المفتـاح الأساسي Key Primary المرسل كمعامل.. ولھذا الوسیلة صیغتان: -١ الص یغة الأول ى تس تقبل كائن ا Object یحت وي عل ى قیم ة المفت اح الأساسي للسجل الذي ترید البحث عنھ. -٢ الص یغة الثانی ة تس تقبل مص فوفة كائن ات Objects، تحت وي عل ى ق یم المفتـاح الأساسـي، وذلك إذا كـان المفتـاح الأساسـي للجدول يتكـون مـن أكثر من عمود.

**البحث عن Find:** مماثلة للوسيلة السابقة في صيغتيها، إلا أنها تعيد كائن الصف DataRow الذي يملك مفتاحا أساسيا مساويا للقيمة المرسلة كمعامل، وتعيد Nothing إذا لم تعثر على الصف. وتسبب هذه الوسيلة خطـأ فـي البرنــامج إذا لـم يكـن الجـدول الـذي تبحـث فيـه يحتوي على مفتاح أساسي.. يمكن أن يحدث هذا رغم ان الجدول الأصلي في قاعدة البیانـات یحّتوي علّـى مفتـاح أساسـي، وذلك إذا استخدمت الوسـيلة [Fill لملء مجموعة البیانات، دون استخدام الوسيلة FillSchema أولا، فهي التي تنشيء المفتاح الأساسي في جداول مجموعة البیانات.

**الإدراج في موضع InsertAt:** أرسل إلى هذه الوسيلة كائن الصف DataRow والموضع الذي تريد إدراجه فیھ في مجموعة الصفوف.

**اللهم ارحم أبي واغفر له وكفر عنه سيئاته وقهِ من عذاب القبر وقهِ من عذاب النار، وأدخله الجنة وأعلِ منزلته فيها واحفظ والدتي وبارك في عمرها اللهم ارحم والدي كما ربياني صغيرا اللهم انصر المسلمين في كل مكان، واهزم أعداءنا وخلصنا من عملائهم الطغاة المجرمين آمين يا رب العالمين**

# **فئة صفّ البيانات Class DataRow**

تتعامل ھذه الفئة مع أحد صفوف الجدول، وھي لا تمتلك حدث إنشاء عام ا Public Constructor، لهذا لا تستطيع إنشـاء نسـخة جديدة منهـا مباشـرة، وبـدلا مـن هذا علیك استخدام الوسیلة NewRow.DataTable للحصول على كائن صف جدی د.. الحكمة من هذا، هي أن الوسيلة NewRow تستخدم مخطط الجدول لإنشاء صف لـه نفس الأعمدة بـنفس أنـواع البيانـات ونفس الترتيب . والكـود التـالي يعرّف صـعّا جدیدا ویضیفھ إلى جدول الكتب:

# **Dim TblBooks = Ds.Tables("Books") Dim BooksRow As DataRow = TblBooks.NewRow( ) TblBooks.Rows.Add(BooksRow)**

وتمتلك ھذه الفئة الخصائص التالیة:

# **الجدول Table:**

تعید كائن الجدول DataTable الذي يحتوي على السجلّ الحالي.. تذكر أنك لا تس تطیع إنش اء س جل جدی د ب دون اس تخدام الوس یلة NewRow م ن أح د الجداول، لهذا حتى لو لم يكن السجل مضـافا إلـى مجموعـة صـفوف الجدول Rows، ف إن ھ ذه الخاص یة س تظل تش یر دائم ا إل ى الج دول ال ذي ت م إنش اء السجل الحالي منھ.

# **العنصر Item:** هذه هي الخاصية الافتراضية، وهي تقرأ أو تغير القيمة المحفوظة في إحدى خانـات السـجل الحـالي.. لاحظ أن هذه الخاصـية مـن النـو ع Object، ليمكنـك التعامل مع مختلف أنواع الأعمدة.. ولھذه الخاصیة الصیغ التالیة: ١- بعض الصيغ لها معامل واحد، يستقبل اسم العمود أو رقمـه، أو كـائن العمود DataColumn الذي يمثلـه.. والمثـال التـالـي يقرأ اسم المؤلف الموجـود فـي الصـفّ الثالث فـي جـدول المـؤلفين (لا تـنسَ أنّ الصـفّ الأوّل ھو الصف رقم صفر): **Dim R = Ds.Tables("Authors").Rows.Item(2)**   $Dim X = R.Item("Author")$ أو باختصار**:**

٣٥٧

# **Dim R = Ds.Tables("Authors").Rows(2)**   $\textbf{Dim } \mathbf{X} = \mathbf{R}$ ("Author") وھو ما یمكنك فعلھ في سطر واحد كالتالي: **Dim X = Ds.Tables("Authors").Rows(2)("Author")**  حَيث يبدو أننـا نتَعامل مـع مُجموعـة الصـفوف Rows كأنهـا مصـفوفة مص فوفات، وذل ك لأن الخاص یة Item.Rows افتراض یة، وك ذلك الخاصیة Item.Row، مما یمكننا من حذف اسمیھما. أما لو كنت تتعامل مع مجموعة بیانات محددة النوع، فسیختصر الكود السابق إلى:

 $Dim X = Ds. Authors(2)$ <sup>"</sup> $Author"$ )

أو بصورة أفضل:

#### **Dim X = Ds.Authors(2).Author**

-٢ بعض الصیغ تزید بمعامل ثان م ن ن وع الم رقم DataRowVersion، لتحدد من خلالھ نسخة السجل التي ترید التعامل معھا.. لكن ھذه الص یغ للقر اءة فقط، ولا یمكن استخدامها لتغییر قیم السجل.. ویمتلك المرقم DataRowVersion القیم التالیة:

| التعامــــــل مـــــــع نســــــخة الســـــــجل الأصــــــــلية | Original |
|-----------------------------------------------------------------|----------|
| Original Version                                                |          |
| التعامــــــل مـــــــع النســــــخة الحاليـــــــة للســــــجل | Current  |
| Current Version                                                 |          |
| التعامل مع القيمة المقترحة للسجل هذا مفيد إذا كـان              | Proposed |
| السجل قيد التحرير ولم يتم إنهاء عملية التحرير بعد،              |          |
| وتريد قراءة القيمة الجديدة قبل قبولها ووضعها في                 |          |
| النسخة الحالية Current Version.                                 |          |
| التعامل مع النسخة الافتراضية للصف، وهي كالتالي:                 | Default  |
| - النســخة الافتر اضــية للصــفوف غيــر المعدلــة هــي          |          |
| النسخة الأصلية Original Version.                                |          |
| - النســخة الافتر اضــبة للصــفو ف المعدلــة و المضـــافة       |          |
| والمحذوفة هي النسخة الحالية Current Version.                    |          |
| - النسـخة الافتر اضـية للصـفوف غيـر المتصـلة بـأي               |          |
|                                                                 |          |
| .Proposed                                                       |          |

والقیمة المستخدمة مع الصیغ التي لا تمتلك المعامل الثاني ھي Default.

**عرض النسخة الأصلیة ' MsgBox(Row(0, DataRowVersion.Original)) عرض النسخة الحالیة ' MsgBox(Row("Book" , DataRowVersion.Current)) عرض النسخة الافتراضیة '**

**MsgBox(Row("Book"))** 

**مصفوفة العنصر ItemArray:** تعید مصـفوفة كائنـّات Object Array تحتـو ي علـي قيم كـلّ خانـات السـجلّ الحالي بنفس ترتیب الأعمدة.. ويمكنك أن ترسل إلیها مصفوفة بها القيم التي ترید وضعھا في خانات السجل.. مثال: **Dim TblAuthors = Ds.Tables("Authors") Dim R = TblAuthors.NewRow( ) R.ItemArray = {Nothing, "عنترة بن شداد", 5, "", "شاعر جاھلي" , Nothing}**

**TblAuthors.Rows.Add(R)**

**بھ أخطاء HasErrors:** تعید True إذا كانت هناك أخطاء متعلقة بالسجل الحـالي.. ويمكنك معرفة س بب الخط أ باس تخدام الخاص یة RowError أو الوس یلة GetColumnsInError، مع ملاحظة أن علیك فحص كلتیهما، لأنهما لا تحتویان على نفس البیانات!

**خطأ الصف RowError:** تقر أ أو تغيّر النصّ الذي يصف الخطأ الذي حدث في هذا الصفّ.. لاحظ أن وضع أي نص في ھذه الخاصیة یغیر قیمة الخاص یة HasErrors إل ى True، ویجعل جدول العرض یضع أیقونة الخطأ بجوار ھذا الصف.

**حالة الصف RowState:**

تعید إحدى قيم المر قم DataRowState التي توضح حالـة السـجلّ مـن حيث كونھ مضافا أو محذوفا أو معدّلا.. وقد تعرفنا على قیم ھذا المرقم سابقا.

كما تمتلك ھذه الفئة الوسائل التالیة:

# **لھ نسخة HasVersion:**

تعید True، إذا كـان السـجل الحـالي يمتلـك نسـخة البيانــات الموضــحة فــي المعامل المرسل إلي ھذه الوسیلة، وھو من ن وع الم رقم DataRowVersion الذي تعرفنا علیھ من قبل. والمثــال التــالي يعـرض قيمــة الخانــة الأولــي فــي نســخـة الســجل المقترحــة إن وجدت:

# **If Row.HasVersion(DataRowVersion.Proposed) Then MsgBox(Row(0, DataRowVersion.Proposed)) End If**

**تغییر الحالة إلى مضاف SetAdded:** تغیر قیمة الخاصية RowState إلى Addded.. وتسبب هذه الوسيلة خطأ فـي البرنــامج إذا كــان كانــت حالــة السـجل تشـير إلــي أنــه معـدل.. ولحـل هـذه المشكلة، علیك استدعاء الوسیلة AcceptChanges أولا.

# **تغییر الحالة إلى معدل SetModified:** تغیر قیمة الخاصیة RowState إلى Modified.. وتسبب هذه الوسيلة خطأ في البرنـامج إذا كـان كانـت حالــة السـجل تشـير إلــي أنــه معـدل.. ولحـل هـذه المشكلة، علیك استدعاء الوسیلة AcceptChanges أولا.

- **قبول التغییرات AcceptChanges:** یـؤدّي اسـتدعاء هـذه الوسـيلة إلـى قبـول التغییـر ات التـى حـدثت علـى الصـف الحالي منذ أن تمّ تحميله من قاعدة البيانات، أو منذ آخر مرّة تمّ فيها استدعاء الوسیلّة AcceptChanges.. لیس معنی هذا أنّ هذه التغییر ات سیتمّ حفظها في قاعدة البیانات، ولّكن سيتمّ النظر ٍ إلیهـا علـى أنهـا البیانـات الأصـليّة للسـجل، ولن یمكنك التراجع عنھا.. لاحظ أن ھذه الوسیلة تفعل ما یلي: - تضع القیمة Unchanged في الخاص یة RowState للس جل إذا كان ت قیمتھا تشیر إلى أنھ معدل أو مضاف.
- تزیــل الســجل مــن الجــدول نـهائیـــا إذا كانــت حالتـــه تشــير إلـــى أنـــه محذوف Deleted.
تنقل القیم من النسخة الحالیة Current Version إلى النسخة الأصلية .للسجل Original Version و علیك أن تستخدم هذه الوسیلة بحذر ، حتى لا تضیع التغییر ات التي حدث للسجل الحالي دون حفظھا في الجدول الأصلي في قاعدة البیانات. وتسبب هذه الوسيلة خطأ فـي البرنـامج، إذا حاولت استدعائها لقبول تغییرات صف لیس مضافا إلى أي جدول!

#### **رفض التغییرات RejectChanges:**

یؤدّي استدعاء هذه الوسیلة إلى رفض كلّ التغییرات التي أجریت على السجل الحالي، بحیث یعود إلى الحالة التي كان علیها عند تحمیله من قاعدة البیانات أو عند آخر استخدام للوسيلة AcceptChanges.. لاحظ أن هذه الوسيلة تفعل التالي:

- تضع القیمة Unchanged في الخاص یة RowState للس جل إذا كان ت حالتھ تشیر إلى أنھ معدل أو محذوف.
- تزیل السجل من الجدول نھائیا إذا كانت حالته تشیر إلى أنـه مضـاف .Added
- تنقل القيم مـن النسـخة الأصـلية Original Version إلـى النسـخة الحالیة Version Current للسجل.

وتتيح لك هذه الوسيلة استعادة القيم الأصلية للسجل.. هذا مفيد في بعض الحالات، مثل التخلص من القیم التي سببت خطأ في السجل.

#### **بدأ التحریر BeginEdit:**

تبدأ عمليّة تحرير الّصف الحالي، وتعطل أحداث الجدول التي تنطلق عند حدوث تغیر ات في السجلات، كمـا توقف عمليّات التحقق مـن صـحّة البيانـات المدخلة في كل خانة من خانات السجل، مما يتيح للمستخدم تحرير كل خانـات السجل بدون أي اعتراض. ویتم استدعاء هذه الوسیلة تلقائیا عندما یحاول المستخدم تحریر بیانات السجل المعروض في أدوات ربط البيانات Data-bound Controls مثل مربعات النصوص وجدول عرض البیانات DataGridView. لاحظ أن السجل يحتفظ بالبيانـات التـي يـتم إدخالهـا أثنـاء عمليـة التحريـر فـي النسخة المقترحة Version Proposed.

**إلغاء التحریر CancelEdit:** تلغي عملیّة التحریر التي بدأت باستدعاء الوسیلة Edit Begin، وت تخلص م ن نس خة الس جل المقترح ة Version Proposed، وتح تفظ بالنس خة الحالی ة

Current Version كما هي.. هذا معناه إلغاء التغيیر ات التي حدثت علي السجل أثناء عملیة التحریر.

**إنھاء التحریر EndEdit:**

تنهي عمليّة التحرير التي بدأت باستدعاء الوسيلة Begin Edit، وتفحص القیم التي تم إدخالها في السجل أثناء وضع التحریر ، فإن كانت صحیحة تقوم بحفظ نسخة السجل المقترحـة Proposed Version فـي النسـخة الحاليــة Current Version.. هذا معناه حفظ التغییرات التي حدثت على السجل أثنـاء عملیة التحریر.

ویتم استدعاء ھذه الوسیلة تلقائیا عند استدعاء الوسیلة AcceptChanges.

### **معرفة خطأ العمود GetColumnError:** تعید نصّا یصف الخطأ الذي حدث في إحدى خانـات السـجلّ الحـالي.. وتستقبل ھذه الوسیلة معاملا یوضح العمود الذي توجد فیھ ھذه الخانة، سواء في ص ورة رقم العمود أو اسمھ أو كائن العمود DataColumn الذي یمثلھ.

### **تغییر خطأ العمود SetColumnError:** تسمح لك بوضـع نـصّ يصـف الخطـأ الـذي حـدث فـي إحـدي خانـات السـجلّ الحالي.. ولھذه الوسیلة معاملان: - المعامل الأول يوضح العمود الذي توجد فيه هذه الخانـة، سواء في صـورة رقـم العمـود أو اسـمه أو كَـائن العمـود DataColumn الـذي یمثلھ. - المعامل الثاني یستقبل النص الذي یشرح سبب الخطأ. لاحظ أن هذه الوسيلة أكثر تفصيلا من الخاصية RowError، لأنها تحدد الخطأ البذي حبيد في كل خانسة علي حسدة.. و تسؤدي الوسسيلة SetColumnError إل ى وض ع القیم ة True ف ي الخاص یة HasErrors، وإلى ظهور أيقونــة الخطــأ فـي جدول العرض فـي الخانــة الناتجــة مـن تقـاطع الصف الحالي مع العمود الذي أرسلتھ كمعامل.. لكن ھذه الوسیلة لا تؤثر عل ى قیمة الخاصیة RowError.

**معرفة الأعمدة التي بھا أخطاء GetColumnsInError:** تعید مصنوفة أعمدة DataColumn Array تحتوي على الأعمدة التي بها أخطاء في السجلّ الحالي.

**محو الأخطاء ClearErrors:**

تمحو كلّ النصوص التي تشير إلى حدوث أخطاء في السجلّ . هذا سيجعل الخاص یة RowError والوس یلة GetColumnError تعی دان نصوص ا فارغة.

### **حذف Delete:**

تضع القيمة Deleted في الخاصية RowState الخاصـة بالسـجل الحـالي.. هــذا يتـــبح لـــك التراجـــع عـــن حـــذف هــذا الســـجل باســتدعاء الوســـيلة RejectChanges أو حذفھ فعلا عند استدعاء الوسیلة AcceptChanges. لاح ظ أن اس تخدام الوس یلة Delete م ع س جل مض اف (Added = RowState (سیؤدي إلى حذف ھذا السجل في الحال.

#### **معرفة الصفوف التابعة GetChildRows:**

تعید مصفوفة صفوف Array DataRow بھا كلّ الس جلات المرتبط ة بعلاق ة بھذا السجلّ في جداول أخرى.. ولھذه الوسیلة الصیغ التالیة:

- ١ . الصـيغة الأولــي تسـتقبل كــائن العلاقــة DataRelation الـذي تريــد استخدامه.. هذا ضروري، لأن السجل الحالي قد يكون له سجلات فر عيـــة فــي أكثــر مــن جــدول، كمــا هــو الحــال فــي جــدول الــدول Countries، الذي لھ سجلات فرعیة في جدولي المؤلفین والناشرین.
- ٢ الصيغة الثانية تستقبل اسم العلاقة، لتبحث عنها في مجموعة العلاقات الفر عيــة ChildRelations الخاصــة بالجـدول الـذي يوجـد بــه الســجل الحالي.
- .٣ الصیغتان الثالثة والرابعة مماثلتان للصیغتین السابقتین، ولكنھما تزی دان بمعامل ثان من نوع المرقم DataRowVersion، ليمكنك من خلاله اختیــار نســخة الســجلات Version التــي تریـد قراءتهــا مــن الـجــدول الفرعي.

**تغییر الصف الرئیسي SetParentRow:** أرسل إلـى هذه الوسـيلة كـائن السـجلّ DataRow الـذي تريد جعلـه السـجل الرئيسي Master للسجل الحالي.. لاحظ أن السجل الرئيسي يمكن أن يكون ف ي ج دول آخ ر (الج دول الرئیس ي)، أو أن یك ون ف ي الج دول الح الي (علاقة ذاتیة Relation Self(. وتوجد صبغة أخرى لهذه الوسيلة، تزيد على الصبغة السابقة بمعامل ثانٍ، یستقبل كائن العلاقة DataRelation الذي یربط بین السجلین. ویمكنك استخدام ھذه الوسیلة إذا أردت تصحیح خطا في الجدول الفرعي، ك أن تغیر مؤلف أحد الكتب بعد نسبتھ خطأ إلى مؤلف آخر.. وفي ھذه الحالة كل م ا

ستفعله هذه الوسيلة، هي وضع قيمة المفتاح الرئيسي ID للمؤلف، في خانـة المفتاح الفرعي AuthorID للكتاب.

- **معرفة الصف الرئیسي GetParentRow:** تعید السجلّ الرئیسی الذي یر تبط به السجلّ الحالي بعلاقة.. ولهذه الوسيلة عدة صیغ: .١ بع ض الص یغ تس تقبل مع املا واح دا، ھ و العلاق ة الت ي یش ترك فیھ ا السـجل الحـالّي، سـواء فـي صـورة اسـم العلاقــة، أو كــائن العلاقــة .DataRelation ٢. بعـــض الصـــــيغ تســــتقبل معـــــاملا ثانيـــــا مـــــن نــــوع المـــــر قم
- DataRowVersion، لیمكنـك مـن خلالـه تحدیـد النسـخة Version التي ترید قراءتھا من السجل الرئیسي.

#### **معرفة الصفوف الرئیسیة GetParentRows:** مماثلة للوسسيلة السسابقة فسي صسيغها، لكنهسا تعيد مصنوفة صسفوف DataRow Array، تحتوي علي كلّ السجلات الرئيسيّة التي تشير إلـي السجلّ الحالي.. في الحقیقة لا تبدو لهذه الوسیلة أیـة أهمیـة حالیـا، فهـي دائنـا تعی د س جلا رئیس یا واح دا، وھ ذا یجع ل اس تخدام الوس یلة GetParentRow أكثر منطقیة!

### **ھل ھي عدم IsNull:** تعید True إذا كانت الخانـة الموجـودة فـي السـجلّ الحـالي والعمـود المرسـل كمعامل فارغة DbNull.. ولھذه الوسیلة الصیغ التالیة: ١- بعض الصبغ لها معامل واحد، يستقبل اسم العمود أو رقمه أو كائن العمود DataCoulmn الذي یمثلھ. ٢- وهناك صيغ لها معامل ثان من نوع المرقم DataRowVersion، لیمكنك من خلالھ تحدید النسخة Version التي ترید فحص قیمھا.

# **فئة مجموعة الأعمدة Class DataColumnCollection**

هذه الفئة ترث المجموعة InternalDataCollectionBase، وهي تحتوي على عناصر من نوع فئة عمود البیانات Class DataColumn. ولا تملك هذه المجموعة أية خصائص أو وسائل جدیدة غیر مـا ترثـه مـن الفئـة الأم، ولكن بعض ھذه العناصر یحتاج منا إلى وقفة:

#### **العنصر Item:**

تعید كائن عمود البیانات DataColumn الموجود في المجموعة بناء علي المعامل المرسل إلیھا.. ولھذه الوسیلة صیغتان: ١- الصــدِغة الأولــي تســتقبل رقــم الخانـــة التــي يوجــد بهــا العمــود فــي المجموعة.. لاحظ أن خطأ سيحدث لو أرسلت رقم خانـة غير موجودة في المجموعة. ٢- والصيغة الثانية تستقبل نصا يمثل اسم العمود في الجدول، ليتم البحث عنـه فـي المجموعـة، فـإن كـان موجودا تعيد هذه الوسـيلة كـائن العمـود

الذي یمثلھ، وإن لم یكن موجودا فإنھا تعید Nothing ولا یحدث خطأ.

**إضافة Add:**

تضیف عمودا إلى مجموعة الأعمدة، مع ملاحظة أن الأعمدة التي تضیفھا إلى مجموعة البيانات هي أعمدة مؤقتة خاصة بالبرنامج فقط، ولا تظهر في قاعدة البیانات، حتى بعد إجراء عملية التحدیث Update.. لكن لو كنت تحتاج إلى إنشائها في قاعدة البيانات، فعليك باستخدام أوامر  $\rm SQL$  الخاصة بإنشاء أعمدة تناظر الأعمدة الجدیدة التي أضفتھا في مجموعة البیانات. وتمتلك ھذه الوسیلة الصیغ التالیة:

- ١- الصـيغة الأولـي بـدون معـاملات، وهـي تنشـئ عمـودا جديـدا بالاسـم الافتراضي (Column1 أو Column2 ... إلخ).. لاحظ أن هذا العمود سیتعامل مع بیانات نصیة String.
- -٢ الص یغة الثانی ة تس تقبل ك ائن العم ود DataColumn وتض یفھ إل ى المجموعة.
- ٣- الصـيغة الثالثــة تسـتقبل اسـم العمـود، وتقـوم بإنشــائه وإضــافته إلــي المجموعة.. وتستطیع إرسال نص فارغ إلى ھذه الوسیلة، لإنشاء عمود لھ الاسم الافتراضي (1Column أو 2Column ... إلخ).
- ٤- الصيغة الرابعة تزيد على الصيغة السابقة بمعامل ثان من نوع فئة النوع Type، لیمكنك من خلالـه تحدید نـوع بیانـات الـعمـود.. لاحظ أن نوع العمود یعتبر نصیا String في الصیغ التي لا تستقبل ھذا المعامل.
- ٥- الصیغة الخامسة تزید على الصیغة السابقة بمعامل ثالث، بستقبل نصبا يمثـل الصـيغة التـي ستوضــع فـي الخاصـية Expression الخاصــة بـــــــالعمود، ممــــــــــا يتـــــــــيح لــــــك إنشـــــــاء عمـــــــود محســـــــوب Calculated Column.. وسنتعرف علمي هذه الخاصية عند التعرف على فئة عمود البیانات DataColumn.

لاحظ أن هذه الصبيغ تعید كـائن العمـود DataColumn الـذي أضبيف إلـى مجموعة الأعمدة، ما عدا الصیغة الثانیة فأنت ترسل إلیها كائن العمو د بالفعل لھذا لیست لھا قیمة عائدة. وبمكنك إضافة الأعمدة إلى هذه المجموعة بطريقة مر ئبـة في وقت التصميم، و ذلك من خلال نافذة خصائص الجدول.. لفعل هذا يجب أن يكون لديك كائن جدول في صـينية مكونـات النمـوذج (وهـذا غيـر شـائـع)، أو يمكنـك اسـتخدام مجمو عــة بیانــات عادیــة Un-Typed DataSet موضــوعة فــي صــينية المكونـات، فلو عرضت خصـائصـها في نافذة الخصـائص، فسبمكنك استخدام الخاصیة Tables لعرض محرر مجموعة الجداول، ولو حددت أي جدول في هذه المجموعة، فستظهر خصائصه في القسم الأيمن من النافذة، وستجد بينها الخاصيبة Columns.. وليو ضبغطت زر الانتقال الموجبود في خانية هـذه الخاصیة، فستظھر نافذة محرر مجموعة الأعمدة، كما في الصورة:

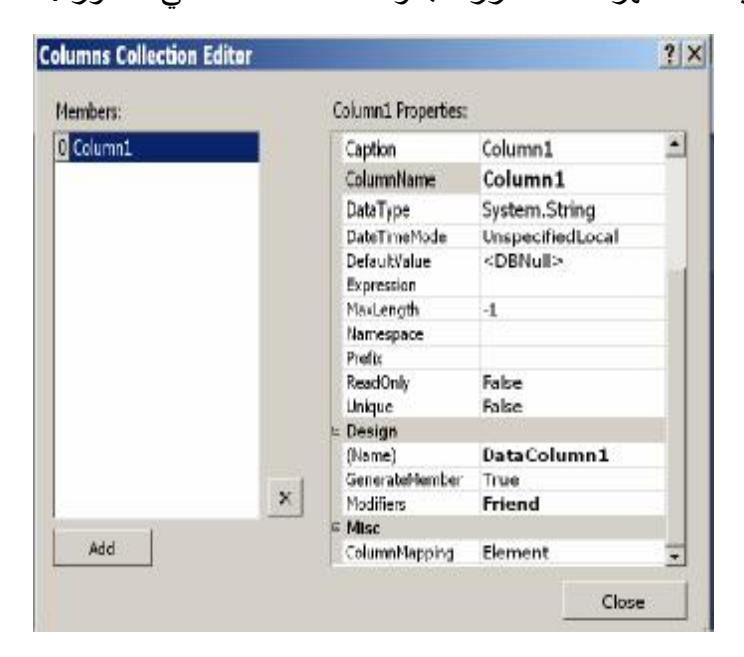

في هذه النافذة یمكنك ضغط الزر Add لإضافة عمود جدید، حیث ستظهر خصائص ھذا العمود في القسم الأیمن، ویمكنك تغییرھا كما تشاء.

**موضع العمود IndexOf:** تبحث عن العمود المرسل إليها كمعامل في مجموعة الأعمدة، وتعيد رقم الخانة التي يوجد بها في المجموعة، أو تعيد -١ إن لم يكن موجودا.. ولهذه الوسیلة صیغتان: -١ الصیغة الأولى تستقبل اسم العمود.

-٢ والصیغة الثانیة تستقبل كائن العمود DataColumn.

**یمكن حذفھ CanRemove:** تعید True إذا كان من الممكن حذف كائن العمود DataColumn المرسل كمعامل من مجموعة الأعمدة.. وتعید هذه الوسيلة False إذا لم يكن العمود موجودا في المجموعة، أو إذا كان داخلا في علاقة.

**حذف Remove:** تحذف العمود المرسل إلیها كمعامل من مجموعة الأعمدة.. ولهذه الوسيلة صیغتان: -١ الصیغة الأولى تستقبل اسم العمود. -٢ والصیغة الثانیة تستقبل كائن العمود DataColumn.

كما تمتلك مجموعة الأعمدة الحدث التالي:

 **المجموعة تغیرت CollectionChanged:** ینطلق عندما یتغیر عدد الأعمدة، سواء بالحذف أو الإضافة. والمعامل الثاني e لهذا الحدث من النوع CollectionChangeEventArgs الذي تعرفنا علیھ من قبل في مجموعة الجداول DataTableCollection.

# **فئة عمود البيانات Class DataColumn**

تمثــــل هـــذه الفئــــة مخطــــط أحــــد أعمــــدة الجــــدول، وهــــي تــــرث الفئــــة MarshalByValueComponent، ممـا يتـيح لـك إضـافتها إلـي ْصـينية مكونــات النموذج، وإن كان علیك أن تضیفھا أولا إلى صندوق الأدوات. ولح دث إنش اء ھ ذه الفئ ة نف س ص یغ الوس یلة Add الخاص ة بمجموع ة الأعم دة DataColumnCollection، مـا عداً الصيغة الثانيـة.. كمـا توجد صيغة إضـافية لحدث الإنشاء، تستقبل المعاملات التالیة بالترتیب:

- اسم العمود.
- كائن نوع Object Type، یحتوي على نوع بیانات العمود.
- صیغة العمود التي ستوضع في الخاصية Expression التي سنتعرف علیها بعد قلیل.
- إح دى ق یم الم رقم MappingType، لتوض ع ف ي الخاص یة ColumnMapping الخاصة بالعمود، وسنتعرف علیھا بعد قلیل.

والمثال التالي يعرف عمودا نصيا اسمه Temp ويضيفه إلى جدول الكتب في مجموعة البیانات التي تحمل الاسم Ds:

**Dim Clmn As New DataColumn("Temp" , GetType(String)) Ds.Tables("Books").Columns.Add(Clmn)**

وتمتلك فئة العمود الخصائص التالیة:

**الجدول Table:** تعید كائن الجدول DataTable الذي ینتمي إلیھ ھذا العمود.

> **اسم العمود ColumnName:** تقرأ أو تغیر اسم العمود.

**نطاق الاسم Namespace:** تقرأ أو تغیر نطاق الاسم الخاص بالجدول الذي ینتمي إلیھ العمود.

**البادئة Prefix:** تقرأ أو تغیر البادئة التي تمثل نطاق اسم الجدول الذي ینتمي إلیھ العمود. **الرتبة Ordinal:** تعید عددا صحیحا یمثل ترتیب العمود في مجموعة الأعمدة.

**العنوان Caption:** تقرأ أو تغیر عنوان العمود.. من المفر و ض أن یتم عرض هذا العنوان بدلا من اسم العمود في أدوات ربط البيانات Data-Bound Controls، لكنك لمو جربت هذا مع جدول العرض مثلا، فلن نجد لـه تـأثیر ا!.. بيدو أن علیك ربط أداة العرض حصریا بھذه الخاصیة، لكي ترى تأثیرھا، كما سنرى لاحقا.

> **نوع البیانات DataType:** تقرأ أو تغیر كائن النوع Object Type الذي یمثل نوع بیانات العمود.

**القیمة الافتراضیة DefaultValue:** تقرأ أو تغیر القیمــة الافتراضـيّة لخانــات الـعمـود.. یمكنـك مـثلا أن تضــع الـرقم صفر في ھذه الخاصیة إذا كنت تتعامل مع عمودي رقمي.

**السماح بالعدم AllowDBNull:** إذا جعلت قیمة هذه الخاصیّة True، فسیُسمح بترك بعض خانـات هذا العمـود فارغة DbNull.

**أقصى طول MaxLength:** تقرأ أو تغیر أقصبي عدد من الحروف یمكنك كتابته في العمود الذي يتعامل مع بيانات نصية.. والقيمة الافتراضية لهذه الخاصية -١ مما يعني عدم وجود قیود على عدد الحر رف.. لاحظ أن قیمة هذه الخاصية سيتم تجاهلها إذا كان العمود یتعامل مع بیانات من نوع آخر غیر النصوص.

**للقراءة فقط ReadOnly:** إذا جعلت قیمةٌ هذه الخاصـيّة True، فلن يمكنك تغيير قيمـة أي خانـة فـي هذا العمود بعد إضافة الصف الذي توجد بھ إلى الجدول.. لاحظ أن جعل قیمة ھ ذه الخاص یة True م ع عم ود یحم ل ن اتج عملی ة حس ابیة موضوعة في الخاصية Expression، سيؤدي إلى حدوث خطأ في البرنـامج، لأن تغییر قیمة أي خانـة فـي عمـو د داخـل فـي العملیـة الـحسـابیـة سبودي تلقائیـا إلى إعادة حساب قیمة الخانة المناظرة في عمود الناتج.

**متفرد Unique:** إذا جعلت قیمة ھذه الخاصیّة True، فلن یسمح بتكرار قیم خانات ھذا العمود.

**ترقیم تلقائي AutoIncrement:** إذا جعلت قیمـة هـذه الخاصـيّة True، فستزيد قیمـة خانـات هـذا العمـود تلقائيّـا كلمـا تمت إضـافة صـف جدید إلـى الجـدول.. لاحظ أن عمـود التر قیم التلقـائـي یك ون للق راءة فق ط ReadOnly، ولا یمكن ك تغیی ر قیمت ھ بنفس ك.. والقیم ة الافتراضیة لھذه الخاصیة ھي False.

**بذرة الترقیم التلقائي AutoIncrementSeed:** تحدد رقم بدء الترقیم في عمود الترقیم التلقائي..ّ والقیمة الافتراضیة ھي .١

**خطوة الترقیم التلقائي AutoIncrementStep:** تحدّد مقدار الزیادة في عمود الترقیم التلقائي..ّ والقیمة الافتراضیة ھي .١

**الخصائص الإضافیة ExtendedProperties:** تعی د مجموع ة الخص ائص PropertyCollection الت ي تحت وي عل ى الخصائص الإضافیّة للعمود، وھي مماثلة لتلك الخاصّة بكائن الجدول.

## **خریطة العمود ColumnMapping:**

تحدد كيف يتم تمثيل العمود في كود XML عند حفظ الجدول، وهي تأخذ إحدى قیم المرقم MappingType التالیة:

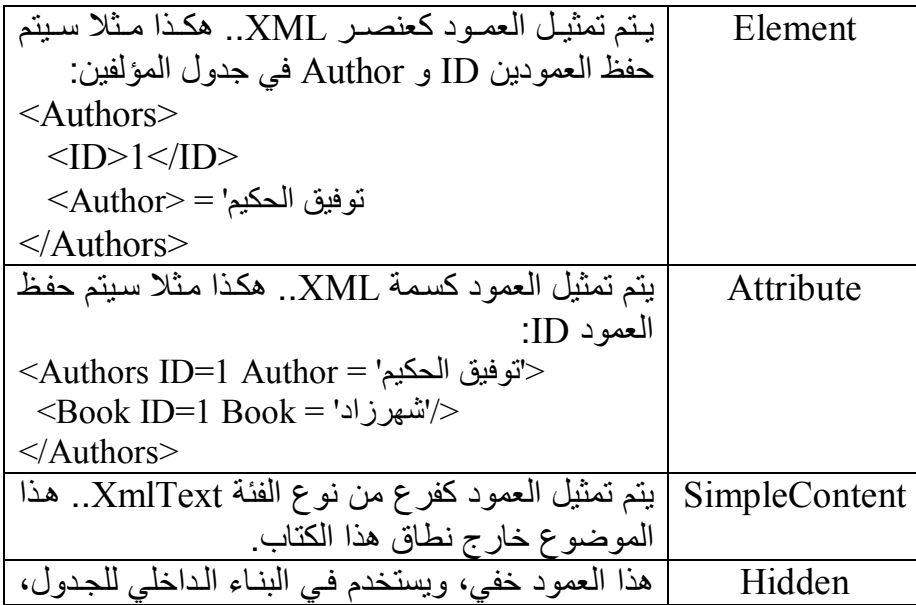

## **نظام التاریخ والوقت DateTimeMode:**

تحدد نظام التوقیت المستخدم مع هذا الجدول، إذا كان نوع بیاناته تاریخ أو وقت.. وتأخذ ھذه الخاصیة إحدى قیم المرقم DataSetDateTime التالیة:

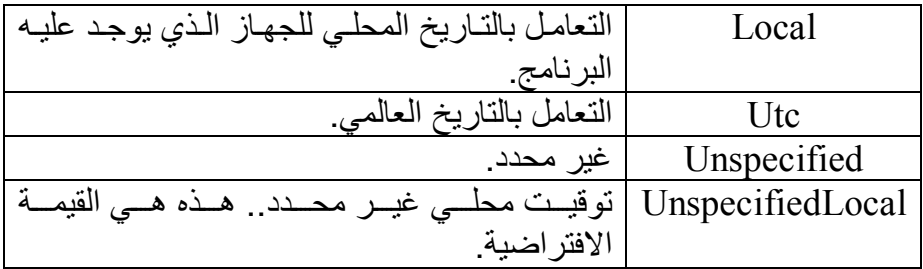

لاحظ أنك لا تستطیع تغییر قیمة هذه الخاصیة بعد إضافة الخانات إلى العمود، إلا فسي حالــــة واحــّــدة: إذا كنـــت تحـــول مـــن القيمـــة Unspecified إلــــي UnspecifiedLocal أو العكس.

### **التعبیر Expression:** تقرأ أو تغیر الصیغة النصیة للعمود، والتي یمكن استخدامھا فیما یلي: حساب قیم خانات العمود الحالی، من نـاتج عملیـة حسـابیة علـی أعمـدة أخـــــــــرى، وفــــــــى هــــــــذه الحالــــــة يســــــمى بـــــــالعمود المحســــــوب .Calculated Column حســاب نساتج شــر ط معــین علــی كــل ســجل، لاســتخدام الوســیلة

DataTable Select. بعد ذلك للحصول على السجلات التي حققت ھذا الشرط، وسنرى مثالا على ھذا بعد قلیل.

والجدول التالي یلخص لك المعـاملات والدوالّ التـي یمكنك استخدامها لتكوین صیغة العمود:

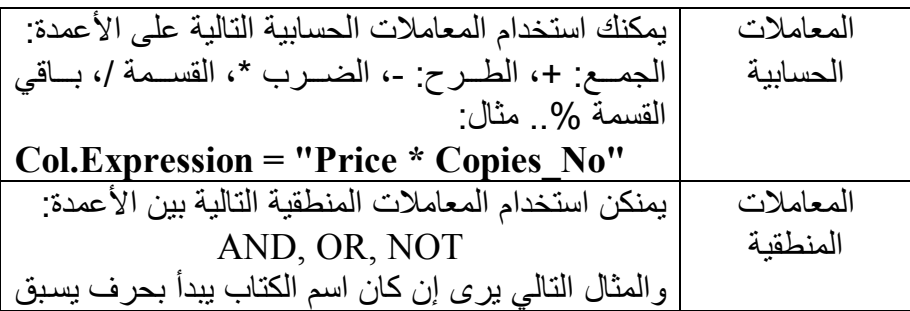

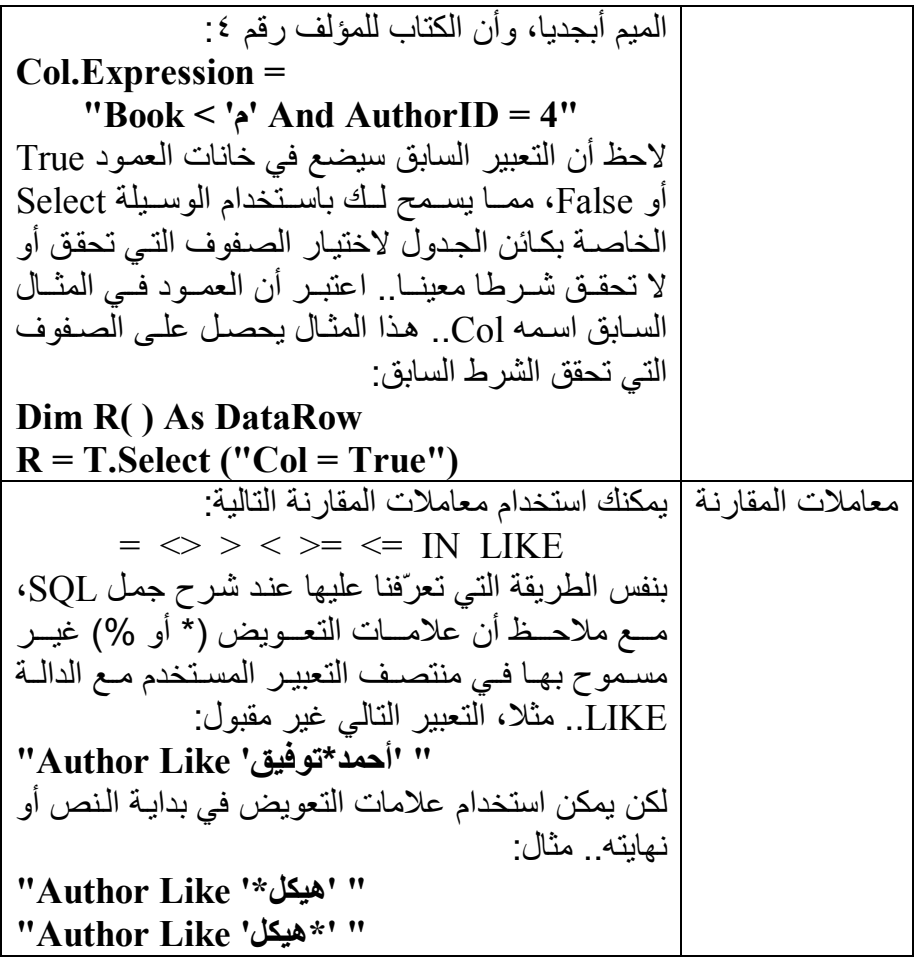

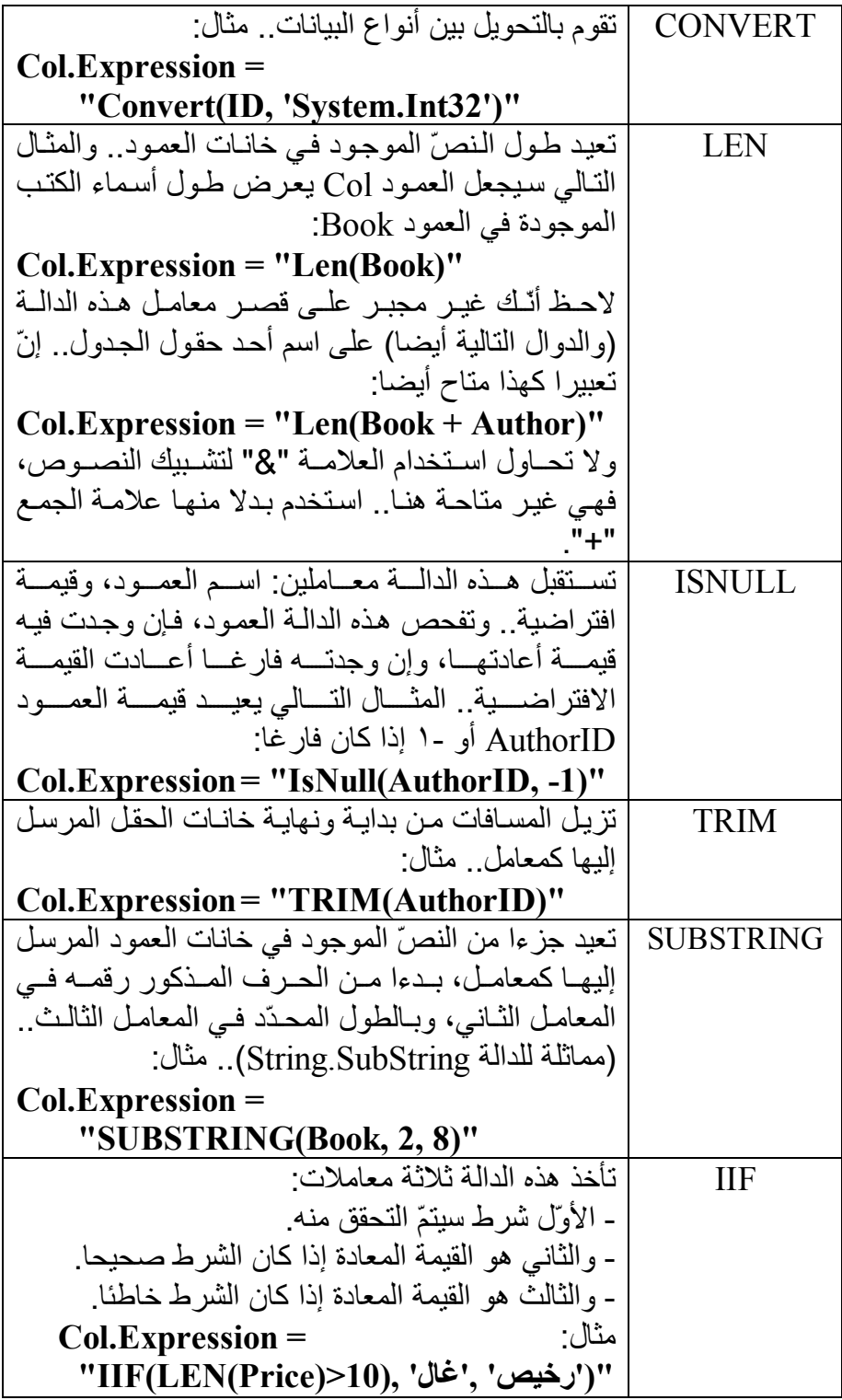

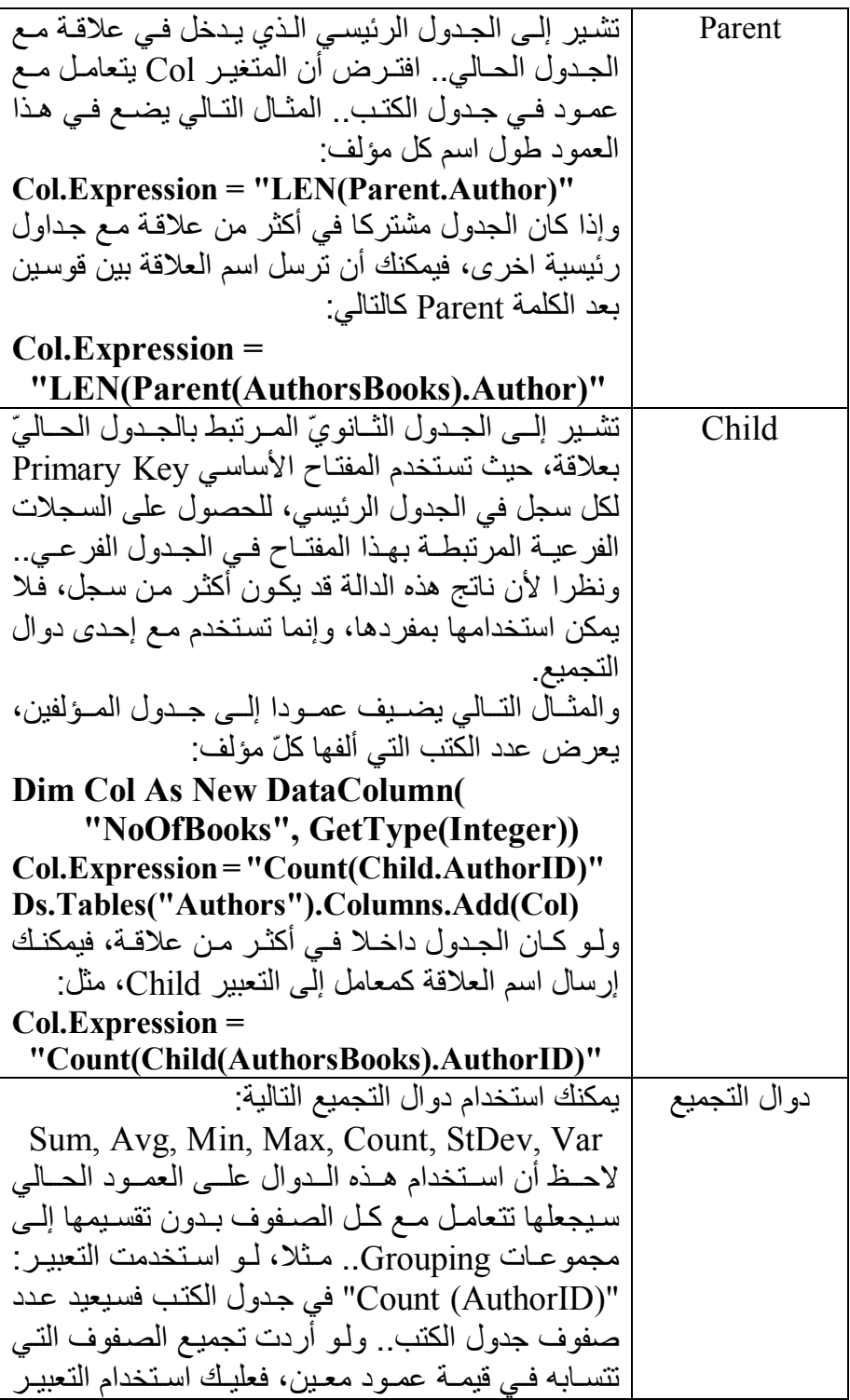

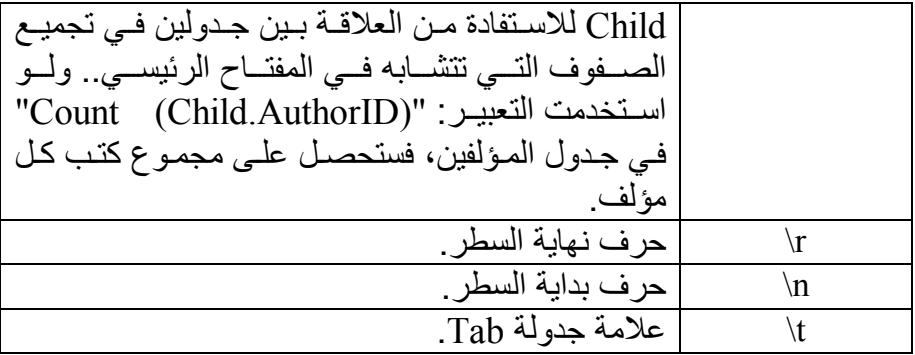

لاحظ أن علیك وضع النصوص والتواریخ بین العلامتین ' ' مثل:

 'طویل' '1/1/2009'

كما یمكن وضع التواریخ بین العلامتین # ،# مثل:

#1/1/2009#

ویمتلك كائن العمود الوسیلة التالیة:

**تغییر الرتبة SetOrdinal:** أرسل إلى هذه الوسيلة عددا صحيحا، يمثل الموضع الجديد الذي تريد أن یصیر العمود فیه في مجموعة الأعمدة . هذا هو الحلّ الوحید لتغییر موضع العمود، لأن مجموعة الأعمدة لا تحتوي على الوسيلة Insert.. وقد استخدمناً هذه الوسيلة في الزر "حفظ البيانات ٣٢ في المشروع CustomDataSet لجعـــــــــــــــــــــــود Subject فــــــــــى الموضـــــــــــع رقـــــــــم ٢ (العمود الثالث) بعد إعادة إضافته إلى الجدول.. لاحظ أن هذا سيغير تر تيب العمود في الجدول، لكنه سيظهر في جدول العرض كآخر عمود!.. هذا لا یؤثر في عمل البرنامج، لكنھ یزعج المستخدم، لھذا علیك تغییر ترتیب ع رض العمود في جدول العرّ ض أيضـا . هذا هو سبب استخدامنا للجملـة التاليـة في نھایة الإجراء ShowGrades:

**GradesCols(2).DisplayIndex = 0** هذه الجملة تجعلنا واثقين أن العمود الذي يعرض اسم المادة يظهر دائما قبل العمود الذي یعرض درجات الطالب.

**فئة قارئ جدول البيانات Class DataTableReader**

هذه الفئة ترث فئة قارئ البيانات الأم DbDataReader Class، وهي تشبه قارئ البيانات العادي في طريقة عملها، لكنها لا تستخدم كائن أمر للحصـول علـى السـجلات من قاعدة البیانات، فھي تقرأ السجلات من جداول مجموعة البیانات مباشرة. و لانشــاء قــار ي بيانـــات بقـر أ ســجلات أحــد الجــداول، عليــك باســتخدام الوســبلة CreateDataReader الخاصة بھذا الجدول كالتالي: **Dim Tr = Ds.Tables("Authors").CreateDataReader Do While Tr.Read MsgBox(Tr("ID")) MsgBox(Tr("Author")) Loop**  و لإنشــاء قــار ي بيانــات يقــر أ ســجلات كــل الجــداول، عليــك باســتخدام الوســيلة CreateDataReader الخاصة بمجموعة البیانات DataSet كالتالي: **Dim Tr = Ds.CreateDataReader Do Do While Tr.Read Dim RowTxt As String = "" For I = 0 To Tr.FieldCount - 1 RowTxt**  $\&mathbf{\&= Tr.GetName(I) + " = " +}$  **Tr(I).ToString( ) + vbCrLf Next MsgBox(RowTxt) Loop Loop While Tr.NextResult**  لاحظ استخدامنا للوسيلة NextResult للانتقال من سجلات أحد الجداول إلى سجلات الجدول التـالي.. لاحظ أيضـا أننـا لـم نسـتخدم أسـماء الأعمـدة عنـد قـر اءة خانات كل سجل، وذلك لأن السجلات ستختلف من جدول إلى آخر ً في عدد الأعمدة و أسمائها.. وبدلا من هذا استخدمنا الخاصية FieldCount لإنشاء حلّقة تكر ار تمر عبر كل الأعمدة، لقراءة كل خانة باستخدام رقم العمود بدلا من اسمھ. ویمكنك تجربة ھذا الكود في المشروع DataTableReaderSample. ولحدث إنشاء الفئة DataTableReader الصیغتان التالیتین: -١ الأولى تستقبل كائن الجدول DataTable الذي ستقرأ سجلاتھ. -٢ والثانیة تستقبل مصفوفة جداول Array DataTable لتقرأ سجلاتھا. ولا تمتلك ھذه الفئة أیة خصائص أو وسائل جدیدة غیر ما ترثھ من الفئة الأم. **فئة مجموعة العلاقات DataRelationCollection Class**

ھذه الفئة ترث الفئة InternalDataCollectionBase، وھي تحت وي عل ى كائن ات من نوع فئة علاقة البیانات Class DataRelation. وتمتل ك ھ ذه الفئ ة الخص ائص والوس ائل الش ھیرة للمجموع ات Collections، ومعظمها يستخدم اسم العلاقة كمعامل، أو يستخدم كائن العلاقة DataRelation الذي یمثلھا.. لھذا نحتاج ھنا إلى التركیز على العناصر التالیة فقط:

### **العنصر Item:** هذه هـي الخاصـية الافتراضـية، وهـي تستقبل اسم العلاقـة كمعامـل أو رقـم العلاقة في المجموعة، وتعید إلیك كائن العلاقة DataRelation الذي یمثلھ ا.. وقد استخدمنا هذه الخاصية في المشروع DataSetContents، للحصول على كائن العلاقة التي يضغط المستخدم اسمها في قائمة العلاقات، لنعر ض خصائصھا في مربع رسالة.

#### **إضافة Add:** تضیف علاقة إلى المجموعة، ولھا الصیغ التالیة: -١ الصیغة الأولى تستقبل كائن العلاقة DataRelation المراد إضافتھ. -٢ الص یغة الثانی ة تس تقبل مع املین م ن الن وع DataColumn، یم ثلان الحقل الرئيسي والحقل الفرعي على الترتيب، حيث سيتم إنشاء علاقة بینھما، وإضافتھا إلى المجموعة. ٣- الصيغة الثالثة مماثلة للصيغة السابقة، إلا أنها تستقبل مصنفوفتين من النوع DataColumn، وذلك لمراعاة الحالـة التـي يتكون فيها كل من المفتاح الأساسي والفرعي من أكثر من عمود. ٤ - الصبعة الرابعـة تستقبل ثلاثـة معـاملات: اسم العلاقـة، وكـائن العمـود الرئیسي، وكائن العمود الفرعي.

- ٥- الصيغة الخامسة تزيد بمعامل منطقي على الصيغة السابقة، إذا جعلت قیمت ھ False فل ن ی تم إنش اء قی ود عن د إنش اء العلاق ة.. والقیم ة الافتراضية في الصيغ التي لا تحتوي هذا المعامل هي True، لهذا يتم إنشاء قید التفرد UniqueConstraint على الحقل الأساسي إن لم یك ن موجودا، وإنشاء قید المفتاح الفرع ي ForeignKeyConstraint عل ى الحقل الفرعي إن لم یكن موجودا، ویتم إضافتھما إلى قیود الجدول.
- ٦- الصیغة السادسة مماثلة للصیغة السابقة، إلا أن معاملیها الثاني والثالث یستقبلان مصفوفة حق ول Array DataColumn لمراع اة الحال ة الت ي یتكون فیھا كل من المفتاحین الأساسي والفرعي من أكثر من حقل.

لاحظ أن جميع الصيغ ـ مـا عدا الأولى ـ تعيد كـائن العلاقة DataRelation الذي تم إنشاؤه وإضافتھ إلى المجموعة.

 **المجموعة تغیرت CollectionChanged:** ینطلق ھذا الحدث عندما یتغیر عدد عناصر مجموعة العلاقات، سواء بالح ذف أو الإضــــافة.. والمعامــــل الثـــــاني e لمهــــذا الحـــــدث مـــــن النـــــوع CollectionChangeEventArgs الذي تعرفنا عليه من قبل في مجموعة الجداول DataTableCollection.

**اللهم ارحم أبي واغفر له وكفر عنه سيئاته وقهِ من عذاب القبر وقهِ من عذاب النار، وأدخله الجنة وأعلِ منزلته فيها واحفظ والدتي وبارك في عمرها اللهم ارحم والدي كما ربياني صغيرا اللهم انصر المسلمين في كل مكان، واهزم أعداءنا وخلصنا من عملائهم الطغاة المجرمين آمين يا رب العالمين**

# **فئة العلاقة Class DataRelation**

تحتوي ھذه الفئة على تفاصیل العلاقة المنشأة بین جدولین. ولحدث إنشاء ھذه الفئة نف س ص یغ الوس یلة Add.DataRelationCollection م ا عدا الصیغة الأولى التي تستقبل كائن علاقة.. وإضافة إلى ھذه الصیغ، یمتل ك ح دث الإنشاء الصیغتین الجدیدتین التالیتین: -١ الصیغة الأولى تستقبل المعاملات التالیة: - نصا یمثل اسم العلاقة. - نصا یمثل اسم الجدول الرئیسي. - نصا یمثل اسم الجدول الفرعي. - مصفوفة نصیة تحتوي على أسماء أعمدة المفتاح الأساسي. - مصفوفة نصیة تحتوي على أسماء أعمدة المفتاح الفرعي. - مع املا منطقی ا Boolean، لتوض ع قیمت ھ ف ي الخاص یة Nested الخاصة بكائن العلاقة. -٢ الصیغة الثانیة تستقبل المعاملات التالیة: - نصا یمثل اسم العلاقة. - نصا یمثل اسم الجدول الرئیسي. - نصا یمثل نطاق اسم Namespace الجدول الرئیسي. - نصا یمثل اسم الجدول الفرعي. - نصا یمثل نطاق اسم الجدول الفرعي. - مصفوفة نصیة تحتوي على أسماء أعمدة المفتاح الأساسي. - مصفوفة نصیة تحتوي على أسماء أعمدة المفتاح الفرعي. - مع املا منطقی ا Boolean، لتوض ع قیمت ھ ف ي الخاص یة Nested الخاصة بكائن العلاقة. والمثال التالي یریك كیف تنشئ علاق ة ب ین الحق ل ID ف ي ج دول الم ؤلّفین، والحق ل AuthorID في جدول الكتب: **Dim ID As DataColumn = \_ Ds.Tables("Authors").Columns("ID")**

**Dim AuthorID As DataColumn = \_**

 **Ds.Tables("Books").Columns("AuthorID") Dim R As New DataRelation("AuthorsBooks", ID, AuthorID)** لاحظ أنّ هذه العلاقــة لـم توضــع فــى مجموعــة البيانــات DataSet إلــى الآن، لهـذا علیك إضافتھا إلى مجموعة العلاقات بنفسك كالتالي:

**Ds.Relations.Add(R)** وبعد تنفیذ الجملــة الأخیـر ة، ستضــاف هـذه العلاقــة تلقائیــا إلــى مجمو عــة الـعلاقـات الرئیس یة ParentRelations لج دول الم ؤلفین، ومجموع ة العلاق ات الفرعی ة ChildRelations لجدول الكتب.

وتمتلك فئة العلاقة الخصائص التالیة:

**مجموعة البیانات DataSet:** تعید كائن مجموعة البیانات DataSet، الذي تنتمي إلیھ ھذه العلاقة.

> **اسم العلاقة RelationName:** تقرأ أو تغیّر اسم العَلاقة.

**الجدول الرئیسي ParentTable:** تعید كائن جدول DataTable یمثل الجدول الرئیسيّ في ھذه العلاقة.

**الجدول الفرعي ChildTable:** تعید كائن جدول DataTable یمثل الجدول الثانويّ في ھذه العلاقة.

**الأعمدة الرئیسیة ParentColumns:** تعید مصنوفة من النو ع DataColumn تحتوي علي الأعمدة الرئیسيّة في ھذه العلاقة.

- **الأعمدة الفرعیة ChildColumns:** تعید مصفوفة من النوع DataColumn تحتوي على الأعمدة الثانويّة في هذه العلاقة.
- **قید المفتاح الرئیسي ParentKeyConstraint:** تعید كائن قید التفرد UniqueConstraint، المف روض عل ى المفت اح الرئیس يّ في ھذه العلاقة.

**قید المفتاح الفرعي ChildKeyConstraint:** تعید كائن قید المفتاح الفرعي ForeignKeyConstraint، المفروض على المفتاح الثانويّ في ھذه العلاقة.

**متداخلة Nested:** تفید عند حفظ سجلات الجدول الرئیسی فی ملف XML باستخدام الوسیلة WriteXml، فلو جعلت قیمـة هـذه الخاصـيـة True، فسـيتم حفـظ السـجلات الفرعیة مع السجل الأصلي الذي تربطھا بھ العلاقة الحالیة.

**الخصائص الإضافیة ExtendedProperties:** تعی د مجموع ة الخص ائص PropertyCollection الت ي تحت وي عل ى الخصائص الإضافیّة للعمود، وھي مماثلة لتلك الخاصّة بكائن الجدول.

**اللهم ارحم أبي واغفر له وكفر عنه سيئاته وقهِ من عذاب القبر وقهِ من عذاب النار، وأدخله الجنة وأعلِ منزلته فيها واحفظ والدتي وبارك في عمرها اللهم ارحم والدي كما ربياني صغيرا اللهم انصر المسلمين في كل مكان، واهزم أعداءنا وخلصنا من عملائهم الطغاة المجرمين آمين يا رب العالمين**

# **فئة مجموعة القيود Class ConstraintCollection**

ھ ذه الفئ ة ت رث المجموع ة InternalDataCollectionBase، وكل عنص ر م ن عناصرھا من نوع فئة القید Class Constraint التي سنتعرف علیھا لاحقا. وتمتل ك ھ ذه الفئ ة الخص ائص والوس ائل الش ھیرة للمجموع ات Collections، ومعظمهـا يستخدم اسـم القيـد كمعامـل، أو يستخدم كـائن القيـد Constraint الـذي یمثلھ.. لھذا نحتاج ھنا إلى التركیز على العناصر التالیة فقط:

**العنصر Item:** أرسل إلـى هذه الخاصـية رقم القيد فـي المجموعـة، أو نصـا يحمل اسم القيد، لتعید إلیك كائن القید Constraint الذي یمثلھ.

**إضافة Add:** تضیف قیدا إلى المجموعة، ولھا الصیغ التالیة: -١ الصیغة الأولى تستقبل كائن القید Constraint المراد إضافتھ. -٢ الص یغة الثانی ة تنش ئ قی د تف رد UniqueConstraint وتض یفھ إل ى المجموعة.. وھي تستقبل ثلاثة معاملات: - اسم القید. - كائن العمود DataColumn الذي یجب أن یكون متفردا. قیمة منطقیة إذا جعلتها True فسیتم جعل العمود المرسل إلى المعامل الثاني مفتاحا أساسیا للجدول. -٣ الص یغة الثالث ة مماثل ة للص یغة الس ابقة، إلا أن معاملھ ا الث اني یس تقبل مص فوفة أعم دة Array DataColumn، وذل ك إذا ك ان المفت اح المطلوب تفرده في الجدول یتكون من أكثر من عمود. ٤- الصيغة الرابعـة تنشئ قيد مفتـاح فرعـى ForeignKeyConstraint وتضیفھ إلى المجموعة.. وھي تستقبل المعاملات التالیة: - اسم القید. - كائن العمود DataColumn الأساسي. - كائن العمود DataColumn الفرعي. ٥- الصیغة الخامسة مماثلة للصیغة السابقة، إلا أن معاملیها الثاني والثالث یس تقبلان مص فوفة أعم دة Array DataColumn، وذل ك إذا ك ان المفتاح الأساسي والمفتاح الفرعي یتكونان من أكثر من عمود. لاحظ أن جمیع الصیغ مـا عدا الأولـي، تعید كـائن القید Constraint الذي تـم إنشاؤه وإضافتھ إلى المجموعة.

ويمكنك إضافة القيود إلى هذه المجموعة بطريقة مرئية في وقت التصميم، وذلك من خلال نافذة خصائص الجدول.. لفعل هذا يجب أن يكون لديك كائن جدول فـي صـبنِية مكونــات النمـوذج (وهـذا غيـر شــائـع)، أو يمكنـك اسـتخدام مجموعــة بیانــات عادیــة Un-Typed DataSet موضــوعة فــي صــينية المكونـات، فعند عرض خصائصـها في نافذة الخصـائص، سبمكنك استخدام الخاصیة Tables لعرض محرر مجموعة الجداول، ولو حددت أي جدول ف ي هذه المجموعة، فستظهر خصائصه في القسم الأيمن من النافذة، وستجد بينها الخاصية Constraints.. ولـو ضـغطت زر الانتقـال الموجود فـي خانــة هـذه الخاصیة، فستظھر نافذة محرر مجموعة القیود، كما في الصورة:

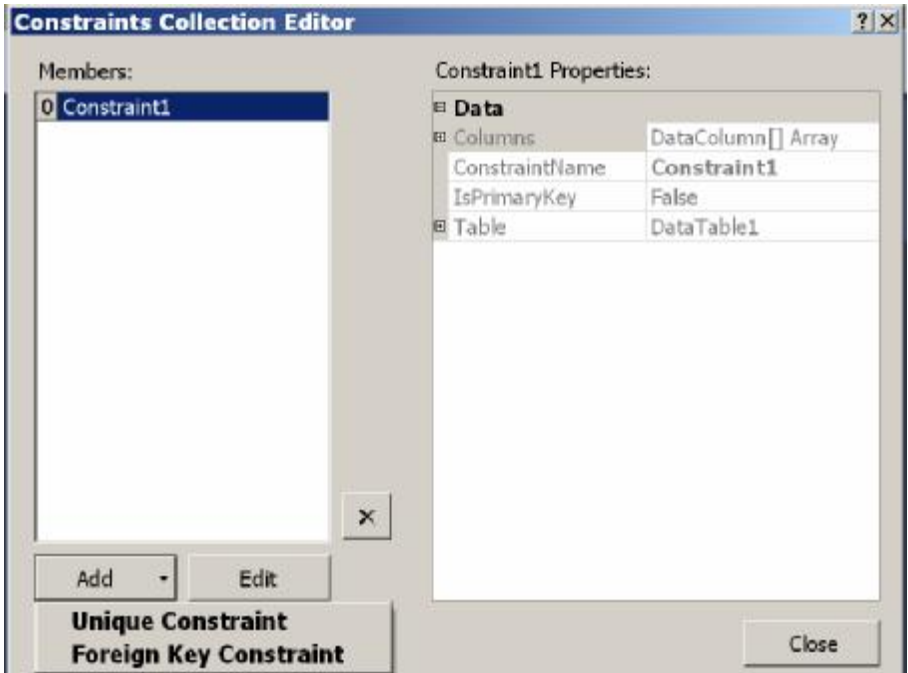

اضغط الزر Add لإضافة قید جدید .. ستظهر لك قائمة موضعية لتتيح لك اختیار نوع القید، من بین النوعین التالیین:

-١ قید التفرد Constraint Unique: عند ضغط هذا الاختیار ، ستظهر لك نافذة إنشاء قید التفر د، وقد تعرفنا علیھا في مخطط مجموعة البیانات، وھي تبدو كما في الصورة:

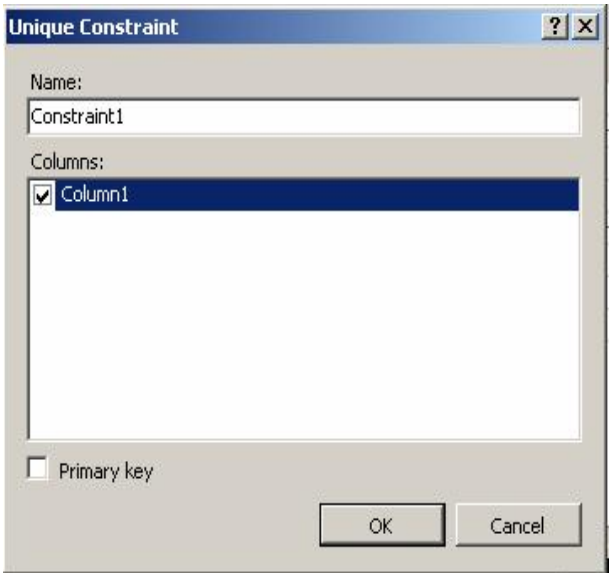

-٢ قید المفتاح الفرعي Constraint Key Foreign: عند ضـغط هـذا الاختيـار ، ستظهر لـك نـافـذة إنشـاء قيـد المفتـاح الفر عـي،

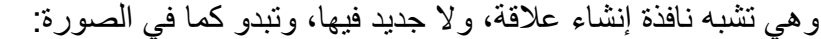

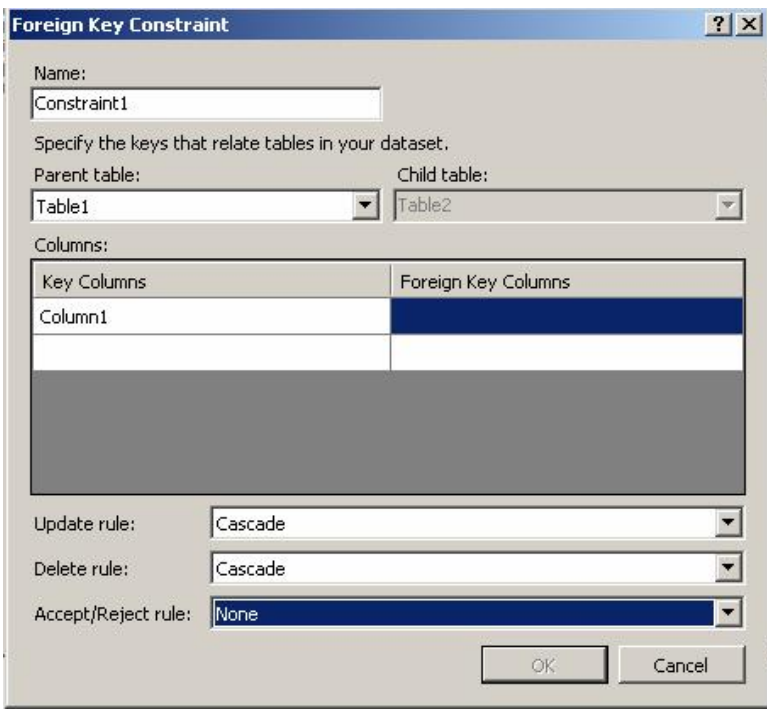

وبعد أن تضيف القيد سيظهر في القائمـة اليسر ي، و ستظهر خصائصـه فـي القائمة الیمنى.

**یمكن حذفھ CanRemove:**

تعیـد True إذا كــان مــن الممكــن أن تحــذف مــن المجموعــة، كــائن القيــد Constraint المرسل اليها كمعامل، بدون حدوث خطأ في البرنـامج.. مثلا: محاولة حذف قید التفرد UniqueConstraint قبل حذف قی د المفت اح الفرع ي ForeignKeyConstraint المــرتبط بـــه، تــؤدي إلـــى حــدوث خطـــأ فـــي البرنامج، لهذا علیك استخدام هذه الوسیلة قبل استخدام الوسیلة Remove أو .RemoveAt

 **المجموعة تغیرت CollectionChanged:** ینطلق ھذا الحدث عندما یتغیر عدد عناصر مجموعة القیود، س واء بالح ذف أو الإض افة.. والمعام ل الث اني e لھ ذا الح دث م ن الن وع CollectionChangeEventArgs الذي تعرفنا علیه من قبل في مجموعة الجداول DataTableCollection.

# **فئة القيد Class Constraint**

ھذه الفئة أساسة مجردة Class Base Abstract وتجب وراثتھا، وھ ي تعم ل كفئ ة أم لكل مـن فئــة قيـد التفـرد UniqueConstraint Class وقيـد المفتــاح الفر عــي .ForeignKeyConstraint Class وتمتلك ھذه الفئة الخصائص التالیة:

> **اسم القید ConstraintName:** تقرأ أو تغیر اسم القید.

**الجدول Table:** تعید كائن الجدول DataTable الذي ینطبق علیھ القید.

**الخصائص الإضافیة ExtendedProperties:** تعی د مجموع ة الخص ائص PropertyCollection الت ي تحت وي عل ى الخصائص الإضافیّة للقید، وھي مماثلة لتلك الخاصّة بكائن الجدول.

**فئة قيد التفرد Class UniqueConstraint**

ھ ذه الفئ ة ت رث الفئ ة Constraint، وھ ي تحت وي عل ى تفاص یل قی د التف رد ال ذي یضمن عدم تكرار قیم حقل أو مجموعة من الحقول. ولحدث إنشاء ھذه الفئة الصیغ التالیة: -١ الأولى تستقبل كائن العمود DataColumn الذي سیفرض علیھ القید. -٢ الصیغة الثانیة تزید عل ى الص یغة الس ابقة بمعام ل منطق ي، إذا جعل ت قیمت ھ True یتم جعل العمود المرسل إلى المعامل الأول مفتاحا أساسیا للجدول. -٣ الص یغة الثالث ة تس تقبل مص فوفة أعم دة Array DataColumn تحت وي على الأعمدة التي سیفرض علیھا القید. -٤ الصیغة الرابعة تزید على الصیغة الس ابقة بمعام ل منطق ي، إذا جعلت ھ True فسیتم جعل الأعمدة المرسلة إلى المعامل الأول مفتاحا أساسیا للجدول. -٥ ھناك صیغ مماثلة للصیغ السابقة، لكنھا تزید بمعامل أول یستقبل اسمالقید. -٦ الصیغة الأخیرة تستقبل ثلاثة معاملات: - اسم القید. - مصفوفة نصیة تستقبل أسماء الأعمدة. - معام ل منطق ي إذا جعل ت قیمت ھ True ی تم جع ل الأعم دة المرس لة إل ى المعامل الثاني مفتاحا أساسیا للجدول. والكود التالي یعرف قید التفرد على الحقل ID لجدول المؤلفین: **Dim ID As DataColumn = Ds.Tables( "Authors").Columns("ID") Dim Uc As New UniqueConstraint("IDUnique", ID, True)** إلى الآن لم یوضع ھذا القید في جدول المؤلفین، لذا علیك أن تضیفھ كالتالي: **Ds.Tables("Authors").Constraints.Add(Uc)** لك ن ھ ذا القی د ل ن یعم ل، إلا إذا جعل ت للخاص یّة "ف رض القی ود" EnforceConstraints الخاصّة بمجموعة البیانات القیمة True: **Ds.EnforceConstraints = True** وإضافة إلى ما ترثھ من الفئة الأم، تمتلك فئة قید التفرد الخاصیتین التالیتین: **الأعمدة Columns:** تعید مصفوفة تحتوي على الأعمدة التي یؤثّر علیھا ھذا القید. **ھل ھو مفتاح أساسي IsPrimaryKey:** تعید True إذا كان ھذا القید مفروضا على المفتاح الأساسيّ للجدول.

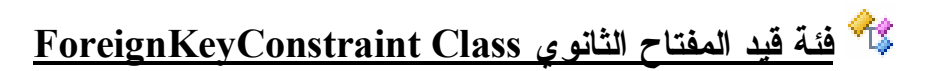

هذه الفئة ترث الفئة Constraint، وهي تحتوي علـي تفاصـيل قيد المفتـاح الثـانوي، المفروض على السجلات في الجدول الثانويّ، والذي يضمن صحة العلاقة بين الجدولین، ویمنع حذف أحد السجلات الأساسية في الجدول الرئیسيّ إذا كانت لـه سجلات فر عية في الجدول الثانوي، كمـا يمنـع تعديل قيمـة المفتـاح الأساسـي فـي أي سجل إذا كانت ھذه القیمة مستخدمة في المفتاح الفرعي لسجلات الجدول الثانوي. ولحدث إنشاء ھذه الفئة الصیغ التالیة:

- -١ الص یغة الأول ى تس تقبل ك ائن العم ود DataColumn ال ذي یمثل المفت اح الرئيسي في العلاقـة، وكـائن العمـود DataColumn الـذي يمثـل المفتـاح الفرعي في العلاقة، لفرض القید علیھما.
- ٢- الصَّيغة الثَّانية مماثلة للصَّيغة السابقة، إلا أنها تتعامل مع مصنفوفتين من النوع DataColumn، لمراعاة الحالـة التـي يتكون فيهـا المفتـاح الأساسـي والمفتاح الفرعي من أكثر من عمود.
- ٣- الصیغة الثالثة تزید علے كل من الصیغتین السابقتین بمعامل أول، بستقبل اسم القید.

-٤ الصیغة الرابعة تستقبل المعاملات التالیة بالترتیب:

- نصا یمثل اسم القید.

- نصا یمثل اسم الجدول الرئیسي. - نصا یمثل نطاق اسم الجدول.
- مصفوفة نصیة تحتوي على أسماء الأعمدة التي تعمل كمفتاح أساسي.
- مصفوفة نصیة تحتوي على أسماء الأعمدة التي تعمل كمفتاح فرعي.
- إح دى ق یم الم رقم AcceptRejectRule لوض عھا ف ي الخاص یة AcceptRejectRule التي سنتعرف علیھا بعد قلیل.
- إح دى ق یم الم رقم Rule لوض عھا ف ي الخاص یة DeleteRule الت ي سنتعرف علیھا بعد قلیل.
- إح دى ق یم الم رقم Rule لوض عھا ف ي الخاص یة UpdateRule الت ي سنتعرف علیھا بعد قلیل.
- ٥- الصبغة الخامسة مماثلة للصيغة السابقة، لكن ينقصـها المعامل الثالث الذي یستقبل نطاق اسم الجدول.

والمثال التالي یعرّف قیدا من ھذا النوع:

**Dim ID As DataColumn = Ds.Tables( "Authors").Columns("ID")**

**Dim AuthorID As DataColumn = Ds.Tables( "Books").Columns("AuthorID")**

**Dim Fkc As New ForeignKeyConstraint("AuthorIDCnst" , ID, AuthorID)**

ويجب أن تضيف هذا القيد إلى الجدول الثـانوي، مـع ملاحظـة أن خطـأ سيحدث لـو حاولت إضافته إلى الجدول الرئيسي.. والكود التالي يضبيف القيد الذي أنشأناه إلى مجموعة قیود جدول الكتب:

**Ds.Tables("Books").Constraints.Add(Fkc)** لاحظ أن تنفيذ هذه الجملة سيؤدي إلى إضافة قيد التفر د تلقائيـا علـى العمـو د ID فـي جدول المؤلفین، وذلك إذا لم یكن ھذا القید موجودا مسبقا.

وإضافة إلى ما ترثھ من الفئة الأم، تمتلك ھذه الفئة الخصائص التالیة:

### **الجدول المرتبط RelatedTable:**

تعید كائن جدول DataTable یمثل الجدول الرئیسيّ في العلاقة.

#### **الأعمدة المرتبطة RelatedColumns:**

تعید مصـفوفة أعمـدة DataColumn Array، تحتـوي علـي الأعمـدة التـي تعمل كمفتاح أساسي في ھذه العلاقة.

#### **الأعمدة Columns:**

تعید مصـفوفة أعمـدة DataColumn Array، تحتـوي علـي الأعمـدة التـي تعمل كمفتاح ثانوي في ھذه العلاقة.

# **قاعدة القبول والرفض AcceptRejectRule:**

توضّــــح الفعـــــل الـــــذي ســـــبتمّ اتخـــــاذه عنـــــد اســــتدعاء الوســـــبلة ..DataRow.RejectChanges یلة الوس أو DataRow.AcceptChanges وتأخذ ھذه الخاصیّة إحدى قیمتي المرقم AcceptRejectRule التالیتین:

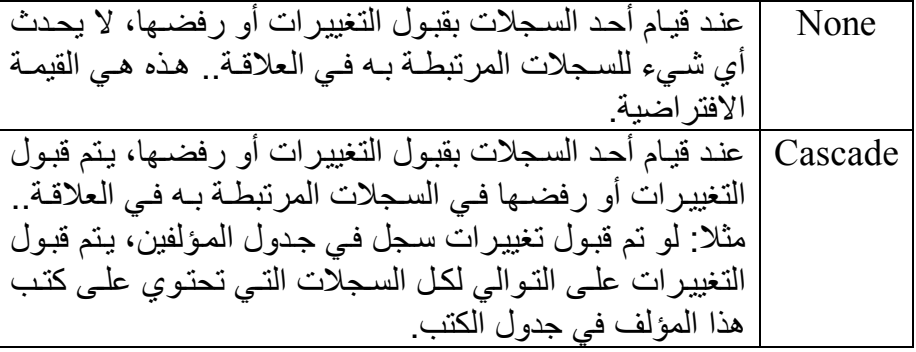

# **قاعدة الحذف DeleteRule:**

توضّح الفعل الذي سيتمّ اتخـاذه مـع السـجلات الفر عيـة، عنـد حـذف السـجل الرئیسي الذي تنتمي إلیھ، وھي تأخذ إحدى قیم المرقم Rule التالیة:

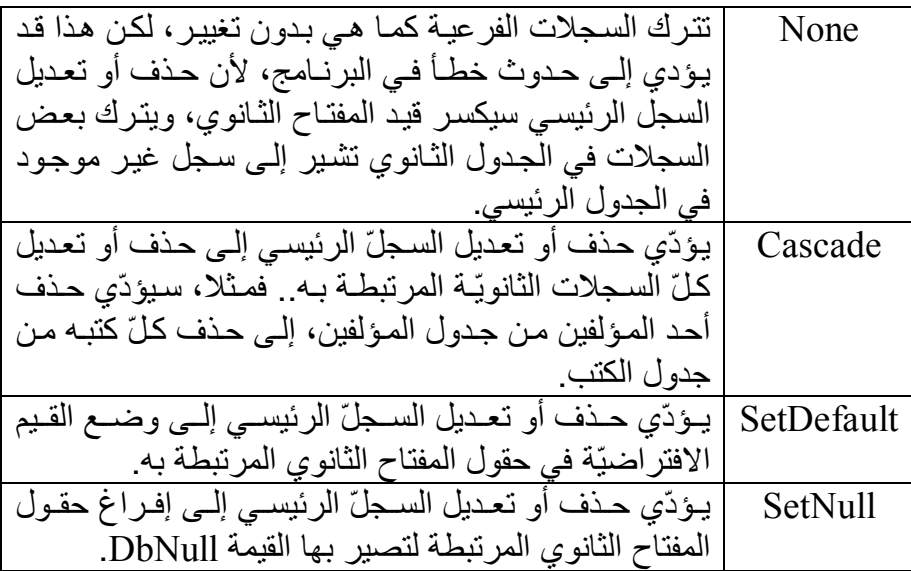

**قاعدة التحدیث UpdateRule:** توضّح الفعل الذي يتمّ اتخـاذه مـع السـجلات الفر عيـة، عند تغيير قيم السـجل الرئيسي الـذي تنتمـي إليـه، و هـي تأخـذ إحـدى قـيم المـرـقم Rule التـي تـعرفنــا علیھا الخاصیة السابقة.

# عروض البيانات **Data Views**

تتيح لك العروض View عرض بعض أو كل سجلات الجدول بالترتيب الذي تریده، دون التأثیر علی سجلات الجدول الأصلي.. هذا یمنحك مرونـة عالیـة عند عر ض البيانـات للمستخدم، دون الحاجـة إلـى إعـادة إرسـال استعلامات مختلفـة إلـى قاعدة البیانات.

وفكرة العرض بسيطة، فكـائن العرض يحتـوي علـى فهرس Index يشـير إلـى سجلات الجدول، ولا يحتوي على السجلات نفسها.. هذا يجعل كائن العرض سريعا ف ي أداء عملی ات الترش یح Filtering والترتی ب Sorting والبح ث Searching، دون أن یستھلك مساحة كبیرة في الذاكرة!

لاحظ أن فهرس السجلات يتم إنشـاؤه عند إنشـاء كـائن العرض، ويعـاد إنشـاؤه مرة أخرى إذا تم تغيير طريقة الترتيب أو الترشيح.. لذا من الأفضل أن تحدد مواصفات الترتیب والترشیح عند إنشاء كائن العرض لتوفر على نفسك الوقت الضائع في إعادة إنشاء الفھرس.

وفي ھذا الفصل سنتعرف على الفئات التي تتیح لنا إنشاء العروض والتعامل معھا.

## **واجهة قائمة الربط IBindingList Interface**

هذه الواجهة ترث واجهة القائمة IList، وهي تقدم الوسائل اللازمة للتعامل مع مص در البیان ات Source Data م ن خ لال أدوات رب ط البیان ات .Data-Bound Controls

وتمتلك ھذه الواجھة الخصائص التالیة:

**السماح بالتحریر AllowEdit:** تعید True إذا كان من الممكن تغییر قیمة أي عنصر في القائمة.

#### **السماح بالجدید AllowNew:** تعید True إذا كـان مـن الممكـن إضــافة عنصـر جدیـد إلـى القائمــة باسـتخدام الوسیلة AddNew.

#### **السماح بالحذف AllowRemove:**

تعید True إذا كان من الممكن حذف عنصر من القائمة باستخدام الوسيلتين .RemoveAt و Remove

#### **تدعم الترتیب SupportsSorting:**

تعید True إذا كاّنت القائمـة تسمّعً بترتیب عناصـر ها.. وإذا كانت قیمـة هـذه الخاصـية False، فستؤدي محاولــة اسـتخدام أي مـن خصــائص الترتيب إلــي حدوث خطأ من النوع NotSupportedException.

#### **تدعم البحث SupportsSearching:** تعید True إذا كانت القائمة تتیح البحث في عناصرھا، وتتیح ترتیبھا.

### **ھل ھي مرتبة IsSorted:**

تعید True إذا كانت عناصر القائمة مرتبة.

#### **اتجاه الترتیب SortDirection:**

توضـــح اتجـــاه ترتیـــب القائمـــة، وهــــى تعیـــد إحـــدى قیمتــــى المـــرقم ListSortDirection التالیتین:

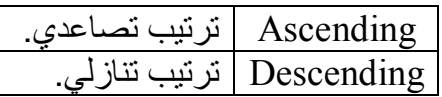

**خاصیة الترتیب SortProperty:** تعید كائنا من نوع فئـة واصف الخاصية PropertyDescriptor Class، وهو يحتوي المعلّومـات اللازمـة لمعرفـة الخاصـية المستخدمة فـي ترتيب عناصر القائمة، وذلك إذا كانت القائمة تحتوي على كائنات Objects تمتلك خصــائص مختلفــة.. مـثلا عنـد التعامـل مــع كلـئن عـرض فيــه ســجلات أحـد الجداول، یمكنك أن تحدد أحد القول لترتیب السجلات تبعا لھ.

#### **تدعم التنبیھ عن التغییر SupportsChangeNotification:** تعید True إذا كانت القائمة تطلق الحدث ListChanged عند حدوث تغیر في عناصرھا.

كما تمتلك ھذه الواجھة الوسائل التالیة:

**إضافة فھرس AddIndex:** أرسل إلى هذه الخاصية كائنا من النوع PropertyDescriptor، لتقوم بإضـافة الخاصـية التـى يشـير إليهـا، إلـى مجموعـة الفهـارس المسـتخدمة فـي البحث في عناصر القائمة.

**حذف فھرس RemoveIndex:** أرسل إلـى هـذه الخاصـية كائنــا مـن النــو ع PropertyDescriptor، لتقـوم بحذف الخاصیة التي یشیر إلیها، من مجموعة الفهارس المستخدمة في البحث في عناصر القائمة.

**إضافة عنصر جدید AddNew:** لا تستقبل ھذه الوسیلة أیة معاملات، ولكنھا تنشئ عنصرا جدیدا من نف س ن وع عناصر القائمة، وتضيفه إليها، وتعيد إليك كائنا Object يحمل مرجعا إلى ھذا العنصر المضاف.

**تنفیذ الترتیب ApplySort:** تقوم بترتیب عناصر القائمة، وھي تستقبل معاملین: - ك ائن م ن الن وع PropertyDescriptor، یوض ح الخاص یة الت ي س یتم ترتیب العناصر على أساسھا. - إحدى قیمتي المرقم ListSortDirection توضح اتجاه الترتیب.

**حذف الترتیب RemoveSort:** تعید عناصر القائمة إلى ترتیبھا الأصلي الذي كانت علیھ قبل اس تدعاء الوس یلة .ApplySort

**بحث Find:** تقوم بالبحث في عناصر القائمة، وھي تستقبل معاملین: - ك ائن م ن الن وع PropertyDescriptor، یوض ح الخاص یة الت ي س یتم البحث عن قیمتھا. - كائن Object یحمل القیمة المراد البحث عنھا.

كما تمتلك ھذه الواجھة الحدث التالي:

 **القائمة تغیرت ListChanged:** ينطلق عند حدوث تغیر في عناصر القائمة . والمعامل الثـاني e لهذا الحدث من النوع ListChangedEventArgs، وھو یمتلك الخصائص التالیة:

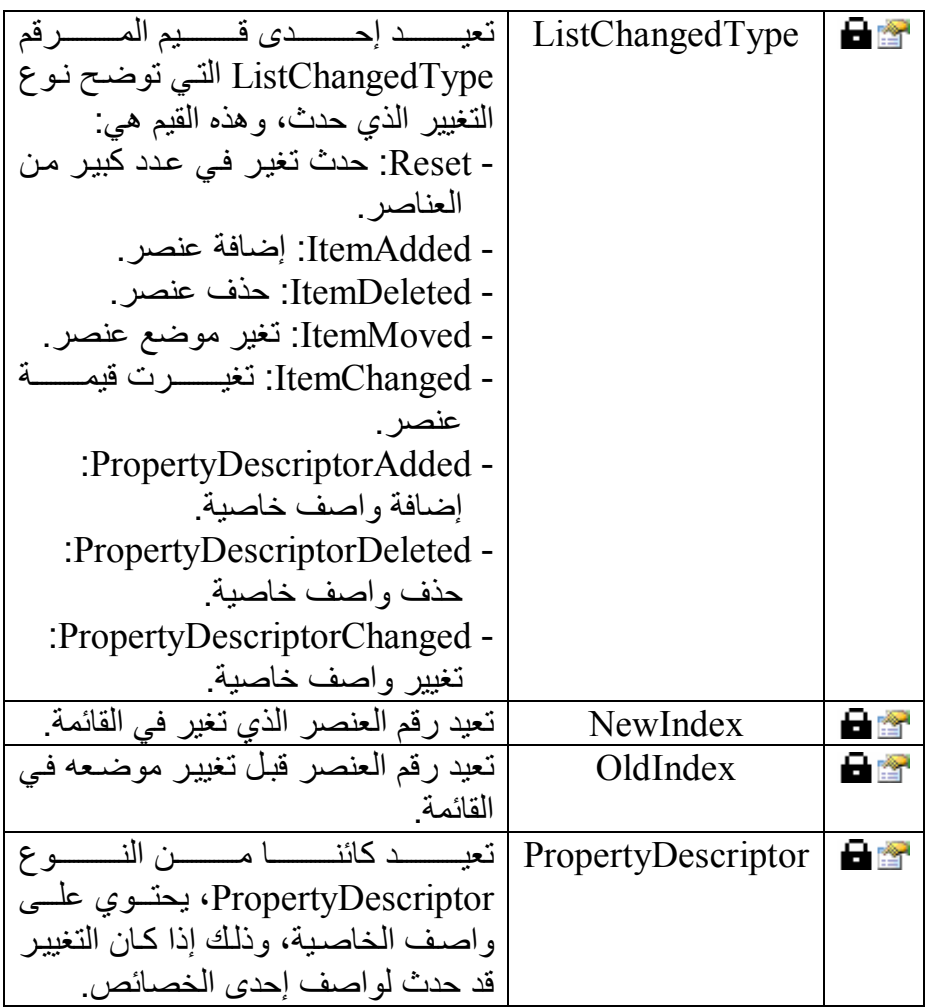

### **واجهة القائمة محددة النوع ITypedList Interface**

تحصل هذه الواجهة على خصائص العنصر الذي سيتم الارتباط Binding بـه، وھي تمتلك الوسیلتین التالیتین:

> **معرفة اسم القائمة GetListName:** تعید اسم القائمة التي سیتم الارتباط بھا.

**معرفة خصائص العنصر GetItemProperties:** أرسل إلـى هذه الخاصـية مصـفوفة مـن النـوع PropertyDescriptor بهـا الكائنـات التـى سـيتم الارتبـاط بـهـا فـي القائمـة، لتعيد إليك مجموعـة مـن النـو ع PropertyDescriptorCollection، بھ ا خص ائص ھ ذه الكائن ات.. لاح ظ أنك لو أرسلت Nothing كمعامل، فستحصل على مجموعة بها عنصر واحد فقط، وھو واصف الخاصیة للقائمة نفسھا.

**اللهم ارحم أبي واغفر له وكفر عنه سيئاته وقهِ من عذاب القبر وقهِ من عذاب النار، وأدخله الجنة وأعلِ منزلته فيها واحفظ والدتي وبارك في عمرها اللهم ارحم والدي كما ربياني صغيرا اللهم انصر المسلمين في كل مكان، واهزم أعداءنا وخلصنا من عملائهم الطغاة المجرمين آمين يا رب العالمين**

**فئـة مديـر العـرض**

#### **DataViewManager Class**

ھ ذه الفئ ة تمثل ال واجھتین IBindingList و ITypedList، كم ا أنھ ا ت رث الفئ ة MarshalByValueComponent، ممـا يتيح لـك إضـافتها إلـي صـبنية مكونـات النموذج، وإن كان علیك أن تضیفھا أولا إلى صندوق الأدوات. وتتیح لّك هذه الفئـة لك التحكم فـي كيفيـة عرض سـجلات كل جداول فـي مجموعـة البیانات. ويمكن الحصـول علـى مـدير العـرض مـن مجموعـة البيانـات، باسـتخدام الخاصـيّة DefaultViewManager، كالتالي: **Dim DVM** = **Ds.DefaultViewManager**

ولحدث إنشاء ھذه الفئة صیغتان: -١ الأولى بدون معاملات. -٢ والثانیة تستقبل مجموعة البیانات التي یتعامل معھا مدیر العرض.. مثال: **Dim DVM As New DataViewManager (Ds)**

ویمتلك مدیر العرض الخاصیتین التالیتین:

**مجموعة البیانات DataSet:** تقرأ أو تغیّر مجموعة البیانات التي یتعامل معھا مدیر العرض.

### **إعدادات عرض البیانات DataViewSettings:** تعی د مجموع ة إع دادات الع رض DataViewSettingCollection، وھ ي مجموعــة تمثــل الواجهــة ICollection، وتحتــوي علــي إعــدادات العــرض الخاصة بجداول مجموعة البيانات، وكل عنصر من عناصر ها من نوع الفئة DataViewSetting التي سنتعرف علیھا لاحقا.
لاحظ أن هذه المجموعة للقر اءة فقط، لهذا لا بمكنك إضافة أبـة عناصـر البهـا.. لكن كل جدول یضـاف إلـى مجموعــة البیانــات، یضــبِف عنصـر إعـدادات العرض الخاص بھ إلى ھذه المجموعة تلقائیا. ویمكنك الحصول على كائن إعدادات الجدول من ھذه المجموعة، إما باستخدام رقم الجدول أو اسمھ أو كائن الجدول DataTable الذي یشیر إلیھ.. مثال: **Dim Vs As DataViewSetting = Ds.DefaultViewManager.DataViewSettings(0)** 

ویمتلك مدیر العرض الوسیلة التالیة:

**إنشاء عرض بیانات CreateDataView:** أرس ل إل ى ھ ذه الوس یلة ك ائن الج دول DataTable لتنش ئ عرض ا View لسجلاته، تبعـا للإعـدادات الخاصــة بهـذا الجـدول فـي مجموعـة الإعـدادات DataViewSettings.. وتعید هذه الوسیلة كائن العرض DataView الذي تم إنشاؤه.. مثال:

**Dim TblAuthors As DataTable = Ds.Tables("Authors") Dim DV As DataView = Ds.DefaultViewManager. CreateDataView(TblAuthors)** 

**اللهم ارحم أبي واغفر له وكفر عنه سيئاته وقهِ من عذاب القبر وقهِ من عذاب النار، وأدخله الجنة وأعلِ منزلته فيها واحفظ والدتي وبارك في عمرها اللهم ارحم والدي كما ربياني صغيرا اللهم انصر المسلمين في كل مكان، واهزم أعداءنا وخلصنا من عملائهم الطغاة المجرمين آمين يا رب العالمين**

# **فئة إعدادات العرض Class DataViewSetting**

تحتوي هذه الفئة على إعدادات العرض الافتراضيّة التي يتمّ استخدامها مع الجداول المعروضة. ولیس لهذه الفئة حدث إنشـاء، ولكن يمكنك الحصـول علـى نسـخة منهـا خاصـة بأحد الجداول من خلال مجموعة إعدادات العرض DataViewSettings كالتالي: **Dim Vs As DataViewSetting =** 

 **Ds.DefaultViewManager.DataViewSettings("Authors")**  وتمتلك ھذه الفئة الخصائص:

**:Table** تعید كائن الجدول DataTable الذي ینتمي إلیھ كائن الإعدادات الحالي.

### **مدیر العرض DataViewManager:**

تعی د ك ائن م دیر الع رض DataViewManager ال ذي یحت وي ك ائن الإعدادات الحالي.

## **مرشح حالة الصفوف RowStateFilter:**

تحدد حالــة الصــفوف التــي تریــد عرضــها، وهــي تأخـذ إحـدى قـيم المـرقم DataViewRowState التالیة:

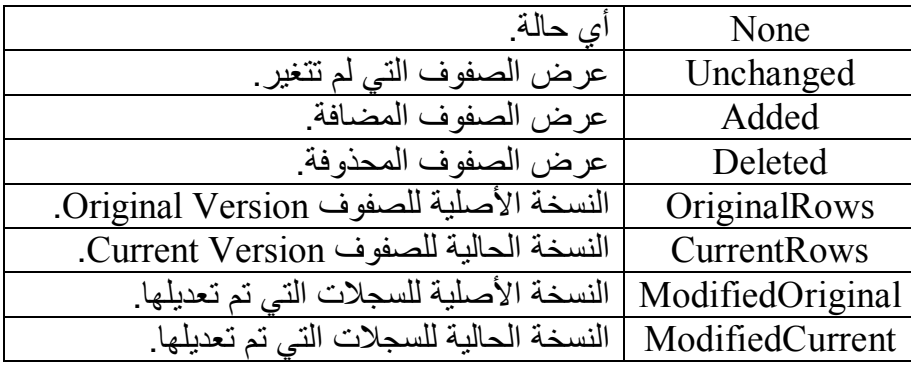

**مرشح الصفوف RowFilter:** تقرأ أو تغیر الشرط الذي یتم علی أساسه اختیار السجلات التـي یعرضـها كـائن العرض.. ويتم تكوين الشرط في هذه الخاصية، بنفس الطريقة المستخدمة في تكوین شرط الخاصیة Expression.DataRow. والمرشح التالي یعرض الكتب التي یقل ثمنھا عن ٥ جنیھات:  $Vs$ . RowFilter =  $"Price < 5"$ 

٣٩٨

**الترتیب Sort:** تحدد النص المستخدم في تر تیب السجلات المعر و ضبة، و هو یتكون من اسم الحقل المستخدم في الترتیب، متبوعا باتجاه الترتیب . مثلا: لترتیب صفوف جـدول الكتـب تناز لّيـا علـي حسـيب اسـم الكتـاب، اسـتخدم القيمــة التاليــة لـهـذه الخاصیة:

### **Vs.Sort = "Book DESC"**

**تطبیق الترتیب الافتراضي ApplyDefaultSort:** إذا جعلت قیمـــة هــذه الخاصـــيـة True، فســيتم تطبيــق الترتيــب الافتراضـــي للصفوف (كما في الجدول الأصلي).. والقيمة الافتراضية لهذه الخاصية هي False، وفي ھذه الحالة یتم تطبیق الترتیب الموضح في الخاصیة Sort.

ویعتبر المشروع Views تدریبا جیدا علمي استخدام مدیر العروض وإعدادات العرض.. في هذا المشروع نتيح للمستخدم عرض جداول قاعدة الكتب، باختيار الجدول الذي یریده من القائمة المنسدلة "عرض الجدول"، كما نتيح لـه اختیار مرشح الصفوف وطریقة الترتیب كما ھو موضح في الصورة:

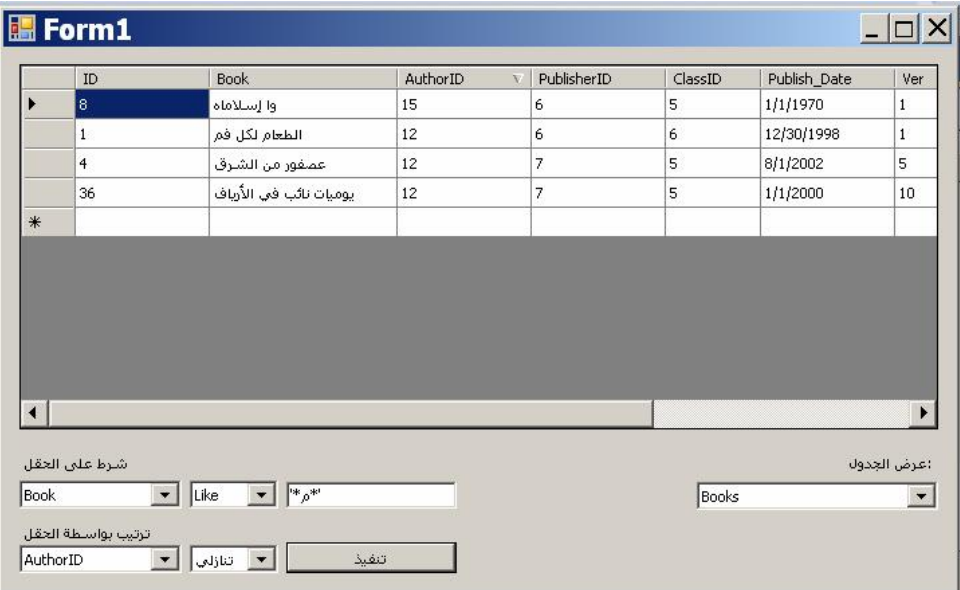

دعنا نفھم كیف یعمل ھذا المشروع: - في حدث تحمیل النموذج Load، نستخدم موصلات الجداول لملء مجموعة البیانات، ثم نضیف الجداول إلى القائمة المركبة LstTables.

- ف ي ح دث تغی ر العنص ر المح دد ف ي قائم ة الج داول SelectedIndexChanged، نع رض س جلات الج دول ال ذي اخت اره المستخدم في جدول العرض، ونفرغ قائمة الحقول LstFields وقائمة الترتيب LstSort من محتوياتهمـا، ونضيف إلـي كل منهمـا أسماء أعمـدة الجدول الحالي.. ونظر ا لأن المستخدم قد بر يد عرض كل السجلات بدون ترتیب، فسنضيف إلـى كـل مجموعــة عنصــرا إضــافيا اســمه (None) وسنجعلھ أول عنصر في كل منھما. وللتحكم في طريقة عرض الجدول، سنستخدم إعدادات العرض الخاصة بـه.. ولتسـهيل الكـود فـي بـاقي البرنــامج، سنضــع كـائن إعـدادات الجـدول الحالي في متغیر معرف على مستوى النموذج اسمھ ViewSettings:

## **Dim T As DataTable = LstTables.SelectedItem ViewSettings = Ds.DefaultViewManager. DataViewSettings(T)**

- ف ي ح دث تغی ر العنص ر المح دد SelectedIndex ف ي قائم ة الحق ول LstFields، سنعطل قائمة معاملات المقارنة LstOp ومربع نص القيمة TxtValue، وذلك إذا اختـار المستخدم العنصـر (None) وهـو العنصـر ر قم صفر في القائمة، أما إذا اختـار المستخدم أحد أُعمدة الْجدول، فسنفعّل قائمة المعاملات وجدول القیمة حتى يمكن استخدامهما في تكوين مرشح السجلات.. كل ھذا یمكن فعلھ بالسطرین التالیین فحسب:

### LstOp.Enabled =  $(LstField.SelectedIndex < 0)$ **TxtValue.Enabled = LstOp.Enabled**

في حدث تغير العنصر المحدد SelectedIndex في قائمة حقل الترتيب LstSort: إذا اخت ار المس تخدم العنص ر (None (وھ و العنص ر رق م ص فر في القائمة، فسنعطل قائمة اتجاه الترتیب LstSortOrder ونجعل للخاص یة ApplyDefaultSort الخاص ة بإع دادات الع رض القیم ة True لع رض السجلات بتر تيبها الأصلي.. أما إذا اختار المستخدم أحد أعمدة الجدول، فســـنفعّل قائمــــة اتجــــاه الترتیــــب ونضــــع False فــــي الخاصــــية ApplyDefaultSort لنعرض السجلات بالترتیب الذي یریده المستخدم.. كل ھذا یمكن فعلھ بالسطرین التالیین فحسب:

**LstSortOrder.Enabled = (LstSort.SelectedIndex <> 0) ViewSettings.ApplyDefaultSort = Not LstSortOrder.Enabled** - أخیر ا، في حدث ضغط الزر تنفیذ، سنقوم بتنفیذ خیـار ات العـر ض التـي اختارھا المستخدم، حیث سنكون مرشح السجلات كالتالي: **If LstField.SelectedIndex = 0 Then ViewSettings.RowFilter = "" Else ViewSettings.RowFilter = LstField.Text & " " & LstOp.Text & " " & TxtValue.Text.Trim End If** لاحظ أن المستخدم ھو المسئول عن كتاب ة القیم ة المناس بة بالش كل الص حیح في مر بع النص.. فعلیه مثلا أن یكتب ر قمـا فـي مر بـع الـنص إذا كـان الحقلّ الذي اختار ه ر قميـا، و أن يكتب نصـا ويضـعه بين علامتـي التنصـيص ' ' إذا كان الحقل يتعامل مـع نصـوص أو تـواريخ.. وإذا اختـار المعامل IN فعليـه أن یفصل بین القیم بالعلامة , ویضع كل ما كتبھ بین قوسین ( ).. وھكذا. لاحظ أیضـا أن وضـع شرط خـاطّيً فـي الخاصـية RowFilter لا يسـبب خطأ في البرنامج، لكنه يجعل مدير الإعدادات يتجاهل هذه الإعدادات ولا ینفذھا. بعد ھذا سنكون قیمة الخاصیة Sort بالكود التالي: **If LstSort.SelectedIndex = 0 Then ViewSettings.Sort = "" Else ViewSettings.Sort = LstSort.Text & " " & If(LstSortOrder.SelectedIndex = 0, "ASC", "DESC") End If** أخیر ا، سننشئ كائن عرض ونعرضه في جدول العرض.. لفعل هذا سنحصل على مدیر العروض من كائن إعدادات العرض، ونستخدم الوسیلة CreateDataView الخاصة بھ كالتالي: **Dim Dv = ViewSettings.DataViewManager. CreateDataView(ViewSettings.Table) Dgv.DataSource = Dv**  و هكذا، وبهذا البرنامج البسیط، الذي لم نكتب به الكثیر من الكود، صـار باستطاعة المستخدم عرض جمیع بیانات قاعدة الكتب، وبأي طریقة عرض یحبھا!

# **واجهة ربط قائمة العرض IBindingListView Interface**

ھذه الواجھة ترث الواجھة IBindingList، وھي تقدم إمكانیات متقدم ة ف ي ترش یح السجلات Filtering وترتیبھا Sorting.

وتمتلك ھذه الواجھة الخصائص التالیة:

**المرشح Filter:** تحدد الشرط الذي یتم على أساسھ اختیار السجلات لعرضھا.. مثل: "Price  $> 5$ "

**واصفات الترتیب SortDescriptions:** تعید مجموعة للقراءة فقط من النوع ListSortDescriptionCollection، وهي تمثل واجهة القائمة IList، وكل عنصر من عناصرها من نوع الفئة ListSortDescription، التي سنتعرف علیھا لاحقا.

**تدعم الترتیب المتقدم SupportsAdvancedSorting:** تعید True إذا كان مصدر البیانات یستطع ترتیب السجلات تبعا لقیم أكثر من عمود.

**تدعم الترشیح SupportsFiltering:** تعید True إذا كان مصدر البیانـات یسمح بانتقـاء بعض السـجلات تبعـا لشـرـط معین.

وتمتلك ھذه الواجھة الوسیلة التالیة:

**إزالة المرشح RemoveFilter:** تلغي عمليـة الترشـيح، وتعيـد عـرض جميـع السـجلات بـدون مراعـاة شـرط الترشیح.

# **فئة واصف ترتيب القائمة ListSortDescription Class**

تحتوي ھذه الفئة على المعلومات اللازمة لترتیب عناصر قائمة البیانات. ویستقبل حدث إنشاء ھذه الفئة معاملین: - واصف الخاصیة PropertyDescriptor التي سیتم الترتی ب عل ى أساسھا. - إح دى قیمت ي الم رقم ListSortDirection الت ي توض ح اتج اه الترتیب.

وتمتلك ھذه الفئة الخاصیتین التالیتین:

**واصف الخاصیة PropertyDescriptor:** تقرأ أو تغیر واصف الخاصية PropertyDescriptor التي سيتم الترتيب على أساسھا.

**اتجاه الترتیب SortDirection:** .<br>توضح اتجاه الترتیب، وهي تأخذ إحدى قیمتي المرقم ListSortDirection وقد تعرفنا علیھما سابقا.

**اللهم ارحم أبي واغفر له وكفر عنه سيئاته وقهِ من عذاب القبر وقهِ من عذاب النار، وأدخله الجنة وأعلِ منزلته فيها واحفظ والدتي وبارك في عمرها اللهم ارحم والدي كما ربياني صغيرا اللهم انصر المسلمين في كل مكان، واهزم أعداءنا وخلصنا من عملائهم الطغاة المجرمين آمين يا رب العالمين**

# **فئة عرض البيانات Class DataView**

ھ ذه الفئ ة تمث ل الواجھ ات IBindingListView و IBindingList و ITypedList، كم ا أنھ ا ت رث الفئ ة MarshalByValueComponent، مم ا يتيح لك إضافتها إلى صينية مكونـات النمـو ذج، وإن كـان عليك أن تضـيفها أولا إلـي صندوق الأدوات. ويمكنك استخدام كلئن عرض البيانات للحصول على طريقة عرض مختلفة لسجلات الجدول، سواء بتر تیبها أو باختیار جزء من السجلات تبعا لشرط معین.. كما بمكنك ر بط هذا الكائن بـأدوات عر ض البيانـات كمـا سـنر ي فـي الفصـل التـالي، وبھذا تتحكم في طریقة عرض البیانات في برنامجك. ويمكنك الحصول على كبائن العرض الافتر اضبي للجدول باستخدام الخاصبية DefaultView كالتالي: **Dim Dv As DataView = TblAuthors.DefaultView**  ومن ثم یمكنك تغییر خصائصھ لتغییر طریقة عرضھ. ولحدث إنشاء ھذه الفئة الصیغ التالیة: -١ الصیغة الأولى بدون معاملات. ٢- الصيغة الثانية تستقبل كائن الجدول DataTable الذي سيتعامل معه كائن العرض. -٣ الصیغة الثالثة تزید على الصیغة السابقة بثلاثة معاملات، ھي بالترتیب: - نص یحتوي على شرط ترشیح السجلات RowFilter. - نص یحتوي على شرط ترتیب السجلات Sort. - إحدى قیم المرقم DataViewRowState، توضح حالة الس جلات التي یتم عرضھا. و المثال التالي ینشئ كائن عرض، یعرض كتب توفیق الحكیم مر تبـة تصـاعدیا علـی حسب أسمائھا: **Dim Dv As New DataView(Ds.Books,** 

## **"Parent(FK\_Books\_Authors).Author = 'الحكیم توفیق"' , "Book" , DataViewRowState.CurrentRows)**

ویمكنك تجربة ھذا المثال بضغط الزر "كتب توفیق الحكیم" في المشروع Views. وبالإض افة إل ى م ا تمثل ھ م ن خص ائص الواجھ ات IBindingListView و IBindingList و ITypedList، تمتلك فئة العرض بعض الخصائص المماثلة في اسمھا ووظیفتھا لخصائص كائن إعدادات العرض DataViewSetting، مثل:

> **الجدول Table مدیر العرض DataViewManager**

**مرشح الصفوف RowFilter مرشح حالة الصفوف RowStateFilter الترتیب Sort تطبیق الترتیب الافتراضي ApplyDefaultSort**

والكود التـالي یجعـل كـائن العرض یحتوي علـي أسـمـاء الكتـب التـي تبـدأ أسـمـاؤها بـالحروف من الألف إلـى التـاء فقط، ويرتبهـا تنازليّـا عن طريق اسم الكتـاب ورقم المؤلّف:

**Dim T As DataTable = Ds.Tables("Books") Dim Dv As DataView = T.DefaultView Dv.RowFilter = " Book < 'ث" ' Dv.Sort = "Book, AuthorID DESC"**

كما تمتلك فئة العرض الخاصیة التالیة:

**العنصر Item:** هــذه هـــي الخاصــــية الافتر اضــــية، و هـــي تعیـــد كـــائن عـــرض الصـــف DataRowView الموجود في كائن العرض الحالي في الموضع المرسل كمعامل.. مثال: **Dim R** As DataRowView =  $Dv(0)$ 

لاحظ أن كائن العرض يعمل كقائمة، لهذا تستطيع المرور عبر كل صفوف كائن العرض باستخدام حلقة التكرار Each For كالتالي: **For Each R As DataRowView In Dv MsgBox(R("Book"))** 

**Next** 

وتمتلك فئة العرض الوسائل التالیة:

**إضافة سجل جدید AddNew:**

تضیف سجلا جدیدا إلی كائن العرض، تحتوى خاناتـه علـى القيم الافتراضـية في الأعمدة التي لها قيم افتراضية، وعلى العدم DbNull في الأعمدة التي تسمح بهذا.. لاحظ أنّ هذا السجلّ سيضاف أيضا إلى الجدول الأصليّ أيضا الموجّود في مجموعــة البيانــات، وعند القيــام بعمليــة التحديث سـيتم حفظّــه فـي قاعدة البیانــات.. هذا يجعلك مطمئنــا إلــى أن السـجلات الجدیـدة التــى يضــيفها المستخدم إلى جدول عرض DataGridView مر تبط بكائن عرض، سنتم إضافتھا تلقائیا إلى مجموعة البیانات، وستعامل معاملة السجلات العادیة. وتعید هذه الوسيلة كائن عرض الصف DataRowView الذي يشير إلى الصف الجدید الذي تمت إضافتھ، مما یتیح لك تغییر قیم خاناتھ.

### **حذف Delete:**

تحذف السجلّ الذي ترسل إليهـا رقمـه كمعامل.. هذا السجل سبتم حذفـه فـي الحال من كائن العرض، وستكون أمامنا حالتان بالنسبة للجدول الأصلي: ١ - إذا كـان السـجل مضـافا إلـى الجدول (RowState = Added)، فسيتم حذف نهائیــا مــز، الجــدول، ولــز، بمكنــك اســتعادته باســتدعاء الوســبلة .DataTable.RejectChanges ٢- إذا كـان السـجل أحـد سـجلات الجـدول الأساسـية، فسـيظل فـي الجـدول

الأصلي مع جعل حالته محذوفا (RowState = Deleted).. ولو استدعیت الوسیلة RejectChanges.DataTable فستعید الس جل إل ى كائن العرض DataView، مع تحويل حالته في الجدول الأصلي إلى .Unchanged

لاحظ أن ترتیب السجلات في كائن العرض قد يختلف عن ترتيبها المجموعة Rows في الجدول الأصلي، سواء بسبب إعادة ترتيبها، أو بسبب أخذ جزء فقط من سجلات الجدول الأصلي تحقق شرطا معينا .. لهذا عليك أن تستخدم الوسيلة Find لتبحث في كـائن العرض عن السـجل الذي تريد حذفه لتحصـل علمي رقمه . والمثال التّالي یفترض أن Dv هو كائن عرض یعرض بعض سجلات جدول الكتب، ویستخدمھ لحذف أحد الكتب:

**Dv.Sort = "Book" Dim I = Dv.Find("فم لكل الطعام (" If**  $I \leq -1$  **Then Dv.Delete(I)** 

**بحث Find:** أرسل إلـى هـذه الوسـيلة كائنــا Object، لتبحـث عـن القيمــة التــى يحملهـا فــى العمود المستخدم لترتیب السجلات (كما تحدده الخاصية Sort).. وتعید هذه الوسيلة رقم أول سجلّ يحتوي على القيمـة المطلوبـة، وإذا لـم تعثر علـى أيّ سجل،ّ تعید .١- وتوجد صیغة ثانیة لهذه الوسیلة، تستقبل مصفوفة كائنات، وذلك إذا كان كائن

العرض یستخدم أكثر من عمود في عملیة الترتیب. وق د اس تخدمنا ھ ذه الوس یلة ف ي المش روع CustomDataSet.. ف ي ھ ذا المشروع یستطیع المستخدم إدخال أسماء الطلاب في النافذة الرئیس یة، وض غط

الر ابط الموجود في عمود الدرجات لعرض نافذة فيها درجات الطالب في المواد المختلفة.. لفعل ھذا، اتبعنا الخطوات التالیة:

- حصلنا على كائن العرض الافتراضي الخاص بجدول الطلبة، باس تخدام الخاص یة DefaultView.Students.DsStudents، ومررن ا إلی ھ رقم صف التلميذ الحالي (ممثلا بـالمتغير Idx)، لنحصـل علـي كـائن عرض ھذا الصف DataRowView.

### **Dim StdRel = DsStudents.Students.ChildRelations( 0).RelationName**

#### **Dim RowView = DsStudents.Students. DefaultView(Idx)**

- أرسلنا إلى الوسیلة CreateChildView الخاص ة بك ائن الص ف، اس م العلاقة التي تربط جدول التلاميذ بجدول الدرجات، لنحصل على كائن عرض يحتّوي على درجات التلميذ الحالي، لنستخدمه كمصدر بيانـات لجدول العرض الذي يعرض الدرجات.. هذا يجعل جميع الصفوف التي تضاف إلى هذا الجدول، تضم تلقائيا رقم هذا التلميذ في العمود :StudentID

## **Dim Grades = RowView.CreateChildView(StdRel)**

- لـو كانـت هـذه أول مـر ة نعـر ض فيهـا در جـات هـذا التلميـذ، فسـيظهر الجدول فارغا.. هذا غیر مقبول، لأن علینا أن نعرض للمستخدم أسماء المواد، لیكتب هو در جات الطالب المناظر ة لها مباشر ة.. ونظر ا لأننا نسمح للمستخدم بتحریر جدول المواد الدر اسیة بضغط الزر "عرض المواد"، فمن الممكن أن تضاف مواد جديدة لم نقم بإضـافتها إلـي نافذة الدرجات من قبل.. لهذا علینـا أن نستخدم الوسيلة Find للتأكد مـن أن رقم المـادة غیر موجود، ومن ثم نضبفها.. السبب فـي هذا أن تكرار نفس المادة مع نفس الطالب سبؤدي إلى حدوث خطأ بسبب قيد التفرد المفروض على هذين الحقلين.. لكن استخدام الوسيلة Find يوجب

علینا أولا أن نستخدم الحقل SubjectID كمفتاح للترتیب ف ي الخاص یة :Sort

### **Grades.Sort = "SubjectID"**

بعد هذا سنمر على كل مادة في جدول المواد، ونبحث عن رقمها في جدول الـدرجات، ولـو لـم تكـن موجـودة (نتيجـة البحث = -١)، علينــا استخدام الوسيلة AddNew لإضـافة صـف جدید إلـى كـائن العر ض.. هذا الصف یكون فارغا، ما عدا الحقل StudentID الذي يأخذ تلقائيا ر قم التلمیذ الذي نتعامل معه.. لهذا علینـا نضبیف ر قم المـادة إلـى هذا الصيف الجدید .. لاحظ أن اسم المبادة سيضياف تلقائيبا لأنيه عميود محسوب مبنـي علـي قيمــة الحقـل StudentID.. لكـن هـذا لـن يحـدث طالمـا ظـل هـذا الصـف الجدیـد هـو الصـف الحـالي.. لحسـن الحـظ أن الصف الحالي يتغير تلقائيـا إذا أضـفنا صـفا جديدا بـعـده، لكـن المشـكلة تظل في آخر صف نضيفه.. لهذا علينـا استخدام الوسيلة EndEdit لإنهاء تحریر الصف الحـالي.. هذا سيجبر العمـود Subject علـي حساب قیمتھ، وعرض اسم المادة تلقائیا:

**Dim SubjRows = DsStudents.Subjects.Rows**

```
For i = 0 To SubjRows.Count - 1
Dim SbjID = SubjRows(i)("ID")
If Grades.Find(SbjID) = -1 Then
  Dim Rv = Grades.AddNew()
  Rv("SubjectID") = SbjID
   Rv.EndEdit()
```
 **End If**

### **Next**

ومن الأذكـي أن تخفـي رقم التلميذ ورقم المـادة عـن المسـتخدم، لأنـه سيتعامل فقط مع المادة ودرجة الطالب فيها.. وستجد هذا الكود كـاملا ف ي الإج راء ShowGrades ال ذي ی تم اس تدعاؤه م ن الح دث CellContentClick ف ي النم وذج FrmStudent، وم ن الح دث SelectedIndex في النموذج FrmGrades.

**بحث عن الصفوف FindRows:** مماثلــة للوســيلة الســابقة فــي صــيغتيها، ولكنهــا تعيــد مصــفوفة مــن النــوع DataRowView، تحتــوي علــي كــلّ الســجلات التــي تحتــوي علــي القيمــة المطلوبة.

**التحویل إلى جدول ToTable:** تنشئ جدولا جدیدا وتنسخ إلیھ الس جلات الموج ودة ف ي ك ائن الع رض الح الي، وتعید إلیك كائن جدول DataTable یشیر إلیھ.. ولھذه الوسیلة الصیغ التالیة: -١ الصیغة الأولى بدون معاملات. -٢ الصیغة الثانیة تستقبل نصا لتستخدمھ كاسم للجدول. -٣ الصیغة الثالثة تستقبل معاملین: - قیم ة منطقی ة إذا جعلتھ ا True فس یتم اس تبعاد الص فوف المك ررة التي تتشابھ قیم أي من خاناتھا مع أي صفوف أخرى. - مصفوفة نصیة، تحتوي على أسماء الأعم دة الت ي تری د نس خھا إل ى الج دول.. وس تظھر الأعم دة ف ي الج دول ب نفس ترتیبھ ا ف ي المص فوفة.. لاح ظ أن ھ ذه ھ ي الطریق ة الوحی دة الت ي تس تطیع بھ ا الحصول على جدول یختلف في عدد أعمدتھ وترتیبھ ا ع ن الج دول الأصلي. -٤ الصیغة الرابعة تحتوي على معاملات الصیغتین السابقتین معا.

**اللهم ارحم أبي واغفر له وكفر عنه سيئاته وقهِ من عذاب القبر وقهِ من عذاب النار، وأدخله الجنة وأعلِ منزلته فيها واحفظ والدتي وبارك في عمرها اللهم ارحم والدي كما ربياني صغيرا اللهم انصر المسلمين في كل مكان، واهزم أعداءنا وخلصنا من عملائهم الطغاة المجرمين آمين يا رب العالمين**

# **واجهة الكائن القابل للتحرير IEditableObject Interface**

تقـدم الوسـائل اللازمـــة للتعامــل مـــع كــائن يمكــن وضـــعه فــي حالـــة التحريــر (مثل كائن عرض صـف البيانــات DataRowView)، مـع القّدرة علـى إلغـاء التغییرات أو قبولھا. وتمتلك ھذه الواجھة الوسائل التالیة:

> **بدء التحریر BeginEdit:** تبدأ عملیة التحریر.

**إلغاء التحریر CancelEdit:** تلغي عملیة التحریر وتعید إلى الكائن قیمھ الأصلیة.

**إنھاء التحریر EndEdit:** تنهي عمليــة التحريـر وتحفـظ فــى الكـائن القيم التــى تـم إدخالهـا أثنــاء عمليــة التحریر.

## **واجهة معلومات خطأ البيانات IDataErrorInfo Interface**

تقدم معلومات عن الخطأ الذي حدث في السجل، وھي تمتلك الخاصیتین التالیتین:

- **الخطأ Error:** تعید نصا یشرح الخطأ الذي حدث في السجل.
- **خطأ العنصر Item:** أرسل إلى هذه الخاصية اسم العمود، لتعيد إليك نصا يشرح الخطأ الذي حدث في ھذا العمود في السجل الحالي.

# **واجهة التنبيه بتغير خاصية INotifyPropertyChanged Interface**

تطلق الحدث PropertyChanged عند تغیر قیمة خاصية معینـة.. وتمتلك هذه الواجھة الحدث التالي:

 **الخاصیة تغیرت PropertyChanged:** ينطلق عندما يحدث تغيير في قيمـة الخاصـيـة.. والمعامل الثـاني e لهذا الحدث م ن الن وع PropertyChangedEventArgs، وھ و یمتل ك الخاص یة PropertyName التي تعید اسم الخاصیة التي تغیرت.

# **فئة عرض صف البيانات Class DataRowView**

ھ ذه الفئ ة تثم ل الواجھ ات IEditableObject و IDataErrorInfo و INotifyPropertyChanged، وهي تحتوي علي أحد السجلات المعروضية ف ي ك ائن الع رض DataView.. ولا یوج د لھ ذه الفئ ة ح دث إنش اء، ولا یمكن ك الحصول على نسخة منھا إلا من خلال كائن العرض.

وتمتلك ھذه الفئة الخصائص التالیة:

- **عرض البیانات DataView:** تعید كائن العرض DataView الذي ینتمي إلیھ الصف الحالي.
- **السجل Row:** تعید كـائن سـجل البیانــات DataRow الـذي یعرضــه كــائن عـرض الصـف الحالي.ّ
	- **في حالة التحریر IsEdit:** تعید True إذا كان السجلّ الحاليّ یتمّ تحریره.

#### **ھل ھو جدید IsNew:**

تعید True إذا كان السجلّ الحاليّ جدیدا، و ذلك إذا تم إنشاؤه بو اسطة الوسيلة :مثال ..DataView.AddNew

### $Dim$   $Rv = Dv$ **.AddNew() MsgBox(Rv.IsNew) ' True**

## **العنصر Item:**

ھذه ھي الخاص یّة الافتراض یّة Property Default، وھ ي تق رأ أو تغی ر قیم ة إحدى خانــات الصــف الحــالي، التــى يحـددها اسـم العمـود أو رقمــه المرسـل كمعامل .. و المثـال التـالي بعـر ض قبم كل الخانـات الموجـو دة فـي كل صـفو ف كائن العرض Dv:

## **For Each R As DataRowView In Dv For I = 0 To Dv.Table.Columns.Count - 1 MsgBox(R(I))**

 **Next**

**Next**

### **نسخة السجل RowVersion:**

تعید إحدى قيم المـر قم DataRowVersion، التـي توضـح نسـخة السـجل المعروضة حالیا.

وتمتلك فئة عرض الصف الوسیلتین التالیتین:

## **حذف Delete:**

تحـذف الســجل الحــالي مــن كــائن العــرض، ولهــا نفـس تــأثير الوســيلة Delete.DataView على السجل الأصلي في جدول البیانات.

## **إنشاء عرض تابع CreateChildView:**

تستخدم هذه الوسيلة إذا كان عارض الصف الحالي ينتمي إلى جدول أساسيّ یرتبط بعلاقة بجدول ثانوي..ّ وتستقبل ھذه الوسیلة اسم العلاقة أو كائن العلاق ة DataRelation الذي یمثلّها، وتعید كائن عرضٍ DataView یحتوي علمي كلّ سجلات الجدول الثانويّ التابعـة لهذا السجلّ والمثـال التـالي يعيد كـائن عـر ض بحتـو ي علـي كـلّ الْكتـب التـي ألفهـا أول مؤلـف فـي جـدول الكتـب، بافتراض أن العلاقة بین جدولي الكتب والمؤلفین اسمھا AuthorsBooks: **Dim Rv As DataRowView** 

## **Rv = Ds.Tables("Authors").DefaultView(0) Dim Dv As DataView**

**Dv = Rv.CreateChildView("AuthorsBooks")** وقد استخدمنا هذه الوسيلة في المشروع DataSetSample، لعرض كتب المؤلف المحدد حاليا.. فعند تغير السجل المحدد في جدول عرض المؤلفين،

ینطلق الحدث RowEnter.DataGridView، وفیھ نفعل ما یلي:

- نستخدم الخاصیة RowIndex.e لمعرفة رقم الصف المحدد حالیا.
- نظر الأن رقم الصف في جدول العرض، هو نفسه رقم الصف في جدول المؤلفین بسبب الربط بینهما Binding، فسنرسله إلى الخاصية الافتراض یة Item.DefaultView للحص ول عل ى ك ائن ع رض ھ ذا الصف:

# **Dim TblAuthors = Ds.Tables("Authors")**

**Dim RowView = TblAuthors.DefaultView(e.RowIndex)**  لاحظ أن رقم كل صف في جدول العرض يظل ثابتـا مهمـا غيـر المستخدم ترتیب الصفوف المعروضة!

- نس تخدم الوس یلة CreateChildView للحص ول عل ى ك ائن ع رض یحتوي على كتب المؤلف المحدد حالیا، ونعرضها في جدول عرض الكتب الموجود في النصف السفلي من النافذة:

### **Dim DvBooks As DataView =**

### **RowView.CreateChildView("AuthorsBooks") DgBooks.DataSource = DvBooks**

لاحظ أنك عندما تبدأ تحر ير السجل الجديد الموجو د في نهايـة جدول عر ض الكتب، فـإن الخانــة AuthorID سـتأخذ تلقائيــا ر قـم المؤلّف الـذي ينتمــي إليــه كائن العرض الحالي.. هذا يريحك من كتابـة أي كـود إضـافي، كمـا يسمح لك بإخفاء العمود AuthorID من الجدول دون قلق، فھو سیأخذ القیم ة الص حیحة آلیا دون أن یشغل المستخدم بالھ بھذا.. ولإخفاء ھذا العمود، أضف ھذا الس طر إلى نھایة الكود السابق:

### **DgBooks.Columns("AuthorID").Visible = False**

# ربط البيانيات

# **Data Binding**

في تطبيقات قواعد البيانات، كثيرا ما تحتـاج إلى عرض بيانـات أحد السـجلات في أدوات موضـوعة علـى النمـوذج، مـع وجـود أزرار للتحـرك إلـى السـجل التـالـى أو السجل السابق، لیتمكن المستخدم من التحكم في السجل المعروض حالیا. ونظرا لأن فعل هذا يدويا قد يحتاج إلى كود طويل ومرهق، فقد قدمت لك دوت نت آليـة جـاهزة تسمى ربـط البيانـات Data Binding، تتيح لك ربـط الكائنـات بـأدوات الویندوز بأقل قدر من الكود.

ویس مى الك ائن ال ذي ی تم ربط ھ ب الأداة باس م **مص در البیان ات Source Data**.. وتشمل مصادر البیانات الأنواع التالیة:

- **-١ الكائنات البسیطة التي تحتوي على بعض الحقول Fields:** مثـل كـائن الحجـم Size Object الـذي يحتـوي علـى الحقلـين Width و Height.. والمشروع BindingToObject المرفق بأمثلة هذا الكتاب یریك مثالا على ھذا الربط.
- **-٢ الكائنات المركبة التي تحتوي على عدة كائنات:** كالمصــفوفات Arrays التــي تحتــو ي علــي أر قــام أو نصــو ص أو كائنــات مح ددة الن وع، والمجموع ات Collections الت ي تمث ل واجھ ة القائم ة IList.. وتعرض الأدوات في هذه الحالـة عنصـرا واحـدا فقط فـي نفس اللحظة، و تقدم تقنیة الر بط الوسائل اللاز مة للتحر ك إلـى العنصـر السـّابق أو التالي.. والمشروع BindingToArray یریك مثالا على ھذا الربط.
- **-٣ الكائنات المعقدة التي تحتوي على مجموعات داخلیة:** وهـــي الكائنــــات التّــــي تمّثـــل الواجهــــة IBindingList أو الواجهــــة ITypedList، مث ل مجموع ة البیان ات DataSet وج دول البیان ات DataTable وع رض البیان ات DataView وم دیر ع رض البیان ات DataViewManager.. ونظرا لأن مصدر البيانـات يحتوي علـي أكثـر من مجموعة داخلية (مجموعة البيانات مثلا تحتوي على أكثر من جدول وأكثـر مـن علاقـة)، فيجب أن نحـدد الخاصـية التـي سـنأخذ البيانــات منهـا

(كاس م الج دول م ثلا).. وتس مى ھ ذه الخاص یة باس م **عنص ر البیان ات** .**Data Member** وتعرض الأدوات في هذه الحالة سجلا واحدا فقط في نفس اللحظـة، وتقدم تقنيــة الــر بط الوســاّئل اللاز مــة للتحــر ك إلــي الســجل الســابق أو التــالـي.. والمشروع BindingToDataSet یریك مثالا على ھذا الربط.

# **واجهة المكون القابل للارتباط IBindableComponent Interfac**

تمتلك ھذه الفئة العناصر الأساسیة اللازمة لربط الأدوات بمصادر البیانات، وھي:

### **ارتباطات البیانات DataBindings:**

تعید نسخة من مجموعة ارتباطات الأداة ControlBindingsCollection، تحت وي عل ى كائن ات ال ربط Objects Binding الت ي تس تخدمھا الأداة الحالیة.. وسنتعرف على الفئة Binding بالتفصیل لاحقا.

# **محتوى الربط BindingContext:**

تقرأ أو تغیر كائن محتوى الربط BindingContext الذي تستخدمه الأداة.. وسنتعرف على الفئة BindingContext بالتفصیل لاحقا.

### **تصفیر الارتباطات ResetBindings:**

تقوم هذه الوسيلة بإنعاش القيم التي تعرضها الأداة من خلال الارتباط.. هذه الوسیلة لیست على درجة ملموسة من الأھمیة.

## **محتوى الربط تغیر BindingContextChanged:**

ینطلق ھذا الحدث عند تغیر قیمة الخاصیة BindingContext.

الجدیر بالذكر أن فئة الأداة الأم Control Class التي ترثها جمیع الأدوات تمثل الواجهة IBindableComponent، ومن ثم فهي تمتلك جمیع العناصر السابقة.. ھذا معناه أن جمیع أدوات الویندوز تصلح للارتباط بمصادر البیانات. وتس مى الأدوات الت ي ی تم الارتب اط بھ ا باس م **الأدوات المرتبط ة بالبیان ات Controls Bound-Data**، ونظرا لأن كل أداة تمتل ك العدی د م ن الخص ائص، فیجب علیك أن تحدد الخاصية التي تريدها أن تعرض البيانـات.. ولا مـانع مـن أن تر بط أكثر من خاصية من خصـائص الأداة، بـأكثر من عنصـر من عناصـر مصـدر

البیانات.. مثلا: یمكنك ربط الخاصية Text الخاصية بزر الاختیار CheckBox بعنصــر بیانــات نصبــی وربــط الخاصــبة Checked بعنصــر بیانــات منطقــی Boolean.. وتسمى خاصية الأداة الت*ي* يتم الارتبـاط بهـا باسـم **عنصـر العـرض Member Display**، لأنھا تعرض قیمة خاصیة الكائن.

**ملخص:** · **مصدر البیانات Source Data:** هو الكائن الذي يحتوي على البيانات التي يتم ربطها بـالأداة.. ومثال ذلك: الجدول Books في مجموعة البیانات. · **عنصر البیانات Member Data:** هو الخاصية التي يتم ربط قيمتها بالأداة.. ومثال ذلك العمود Book في جدول الكتب. · **الأداة المرتبطة بالبیانات Control Bound-Data:** هـي الأداة التـي تـر تبط بكـائن و تعـر ض بعـض بياناتــه.. مثـل مر بــع الــنص TextBox أو اللافتــة.. لاحــظ أن كــل الأدوات تصـــلح لعــر ض البيانــات، وعلیك اختیار ما یناسب وظیفة برنامجك منھا. · **عنصر العرض Member Display:** هو خاصية الأداة التي ترتبط بعنصر البيانات وتعرض قيمتـه، كالخاصـية Text في مربع النصِّ أو اللافتـة.. لاحظ أن كثيرا من خصـائص الأدوات تصلح كعناصر عرض، حتى لو لم یرَ المستخدم قیمتها، فأحیانـا ترید حفظ قیمـةً من مصـدر البیانـات فـي الأداة لاسـتخدامها فـي وظیفـة البرنـامج، كـأن تحفظ رقم المؤلف في الخاصیة Tag بینما تعرضاسمھفي الخاصیةText.

وتسـتخدم فــي تقنيــة الــربط مجموعــة مــن الفئــات الموجــودة فــي نطــاق الاســم Forms.Windows.System.. دعنا نتعرف على ھذه الفئات.

**فئة مجموعة الارتباطات**

### **BindingsCollection Class**

ت رث ھ ذه المجموع ة فئ ة المجموع ة الأساس یة BaseCollection، وھ ي مجموع ة تقلیدیة تمثل الواجهة ICollection، وتشتق منها العدید من المجموعات الخاصـة بالارتباطات وأدوات ربط البیانات، والتي سنتعرف علیھا لاحقا. وتحتوي مجموعة الارتباطات BindingsCollection على كل الارتباطات التي تم إنشاؤها بین أداة معینة و مصادر البیانات المختلفة.. وكل عنصر من عناصر هذه المجموعة من نوع الفئة Binding التي سنتعرف علیھا بعد قلیل. ويمكــــــــن الحصــــــــول علـــــــى هـــــــذه المجمو عــــــة مــــــــن خــــــلال الخاصــــــية Bindings.BindingManagerBase، كما سنرى بعد قلیل.

ولا جدید في ھذه المجموعة إلا امتلاكھا للحدثین التالیین:

- **یتم تغییر المجموعة CollectionChanging:** ينطلق هذا الحدث عند تغيير المجموعة، والمعامل الثاني e لهذا الحدث من النبو ع CollectionChangeEventArgs، وقد تعرفنيا علیه مين قبل عند التعرف على كائن مجموعة الجداول DataTableCollection.
- **تم تغییر المجموعة CollectionChanged:** بنطلق هذا الحدث بعد حدوث التغییر في المجموعة فعلا.. والمعامل الثاني لھذا الحدث مماثل لمعامل الحدث السابق.

## **فئة مجموعة ارتباطات الأداة**

## **ControlBindingsCollection Class**

ترث هذه المجموعــة الفئــة BindingsCollection، ویمكـن الحصــول علیهـا مـن خلال الخاصیة Bindings.Control. وتمتلك هذه المجموعة الوسائل التقليدية للمجموعات، لكن الوسيلة Add الخاصة بھا لھا الصیغ التالیة: ١- الصَّـيغة الأولــي تسـتقبل كــائن الارتبــاط Binding المــراد إضــافته إلــي المجموعة. -٢ الصیغة الثانیة تستقبل ثلاثة معاملات: - اسم عنصر العرض، مثل "Text". - الكائن Object الذي یعمل كمصدر للبیانات، مثل كائن الحجم Size. اسم عنصر البيانات.. فمثلا، لو أردت ربط خاصية الارتفاع الخاصة بك ائن الحج م Size، فأرس ل إل ى ھ ذا المعام ل ال نص "Height".. ويمكنـك إرسـال نـص فـار غ "" إلـى هـذا المعامـل، وفـي هـذه الحالـة ستر تبط الأداة بالنص النـاتج من الوسيلة ToString الخاصـة بالكـائن.. وإذا كـان الكـائن يحتـو ي علّـي كـائنـات متداّخلــة (مثـل مجمو عــة البيانـات التي تحتوي على جداول، وكل منها تحتوي على أعمدة)، فيجب عليك كتابة مسار الخاصية كاملا بدون اسم الكائن.. فمثلا: يمكنك الارتباط بحقــــل اســـــم الكتـــــاب فـــــى جـــــدول الكتــــب باســــتخدام المســـــار "Books.Book"، مع إرسال مجموعـة البيانـات نفسـها إلـى المعامـل الثاني.

- ٣- الصيغة الثالثـة تزيد علـى الصيغة السـابقة بمعامل رابـع، إذا جعلت قيمتـه True فسیتم تطبیق التنسیق Format الخاص بك عن د ع رض العنص ر ف ي الأداة.
- ٤- الصیغة الرابعة تزید على الصیغة السابقة بمعامل خامس، يستقبل إحدى قيم الم رقم DataSourceUpdateMode، لوض عھا ف ي الخاص یة DataSourceUpdateMode وسنتعرف علیھا بعد قلیل.
- ٥- الصيغة الخامسة تزيد على الصيغة السابقة بمعامل سادس، وهو يستقبل القیمة التي ترید وضعها في عنصر العرض إذا كان عنصر البیانات فارغا Nothing.. لاحظ أن هذا المعامل من النوع Object ليتيح لك إرسال أيـة قیمة تناسبك.

٦- الصيغة السادسة تزيد على الصيغة السابقة بمعامل سابع، يتيح لك إرسال نص يحمل التنسيق Format الذي تريد تطبيقه على قيمة عنصر البيانات عند وضعھا في عنصر العرض.

٧- الصيغة السابعة تزيد على الصيغة السابقة بمعامل ثـامن من نـو ع الواجهـة IFormatProvider، لوض ع قیمت ھ ف ي الخاص یة FormatInfo الت ي سنتعرف علیھا بعد قلیل.

وتعید إلیك كل هذه الصبغ ـ مـا عدا الصبغة الأولى ـ مرجعـا إلى كـائن الارتبـاط Binding الذي تم إنشاؤه وإضافتھ إلى المجموعة. وتستطيع استخدام الوسيلة Add أيضـا لإضـافة ارتبـاط بكـائن بسيط حتـى لـو كـان

مجرد متغیر نصي، مثل:

### **Dim Name As String = "Mohammad" TextBox1.DataBindings.Add("Text" , Name, "")**

ھذا الكود سیجعل مربع النص 1TextBox یعرض النص Mohammad. كما يمكنك استخدامها لإضافة ار تباط بكائن مكون من أكثر من عنصر ، مثل الفئات والسجلات.. مثال:

### **Dim Sz As New Size(100, 200) TextBox2.DataBindings.Add("Text" , Sz, "Width")**

ھذا الكود سیجعل مربع النص 2TextBox یعرض الرقم .١٠٠ و بمكنك استخدام الوسيلة Add لربط أكثر من مصدر بیانات بنفس الأداة.. هذا الكود صحیح:

## **TextBox1.DataBindings.Add("Text" , Name, "") TextBox1.DataBindings.Add("Tag" , Sz, "Width")**

لكن الوسيلة Add ستسبب خطـأ فـي البرنـامج لـو حاولت ربـط أكثـر مـن مصـدر بیانات بنفس عنصر العرض في نفس الأداة.. ھذا الكود خاطئ:

**TextBox1.DataBindings.Add("Text" , Name, "") TextBox1.DataBindings.Add("Text" , Sz, "Width")**  لھذا قبل أن تغیر ارتباط الخاصیة، علیك أن تزیل كائن الارتباط أولا من المجموع ة باستخدام الوسیلة Remove كالتالي:

**Dim Bnd = TextBox1.DataBindings.Add("Text" , Name, "") TxtName.DataBindings.Remove(Bnd)** 

**TextBox1.DataBindings.Add("Text" , Sz, "Width")** 

لاحظ كذلك أن عنصر البيانات يجب أن يكون خاصية وليس متغير ل. بمعنى آخر : لا يمكنك ربط الأداة بحقل Field من حقول الكائن.. تذكر أن الحقل هو متغير ِ عـام Variable Public معرف على مستوى الفئة، مثل:

**Class Student** 

# **Public ID, Age As Integer Public Name As String**

**End Class** 

الآن لو عرفت كائنا من فئة الطالب ولیكن: **Dim Std As New Student With { .ID = 1, .Age = 15, .Name = "Ahmad"}** 

فإن محاولــة ربـط أي حقـل خــاص بالكــائن Std (ولـيكن الحقـل Name) بأيــة أداة ستؤدي إلى حدوث خطأ في البرنامج:

**TxtId.DataBindings.Add("Text" , Std, "Name")**  لهذا علیك تغییر الحقول العامة في فئة الطالب لتصیر خصائص.. كل مـا علیك هو استخدام الخصــائص ذاتيــة التعريف Auto Implemented Properties التـي قدمتھا فیجیوال بیزیك دوت نت ١٠١٠ بإضافة الكلمة Property قبل اسم المتغی ر، دون الحاجة إلى كتابة كود الخصائص كالتالي:

#### **Class Student**

### **Public Property ID As Integer Public Property Age As Integer Public Property Name As String**

**End Class**

الآن لو جربت ربط أي خاصية من خصائص الكائن Std، فسيعمل كل شيء علي ما یرام.. والمشروع BindingToObject یریك الكود الكامل ل ربط خص ائص فئ ة الطالب بمربعات النصوص.. وعلیك عند فحص ھذا المشروع أن تلاحظ ما یلي: ١- أن أي تغییر تجریـه علـي مربعـات النصـوص سبوئر علـي الكـائن الأصـلي Std.. ولـو جربـت تغيير بيانـات الطالـب فـي مربعـات النصـوص وضـغط النزر "بيانات الطالب" فستعرض الرسالة القيم الموجودة في مربعات النصوص، رغم أن الكود المكتوب في حدث ضغط الزر يعرض بيانات المتغیر Std.

-٢ إذا حاولت أن تكتب قیمة خاطئة في أي مربع نص ككتابة حروف في مرب ع النص الخاص برقم الطالب، فسيتم إلغاؤها بمجرد مغادرتـه.. هذا معنـاه أن تقنبة الر بط تجبز البیانات تلقائبا قبل مغادر ة الأداة، فإذا كانت ستسبب خطأ عند و ضبعها في عنصير البيانيات بيتم إلغياء القيمية مين عنصير العرض وإعادتھ إلى قیمتھ السابقة.

كما يمكنك أيضـا الار تبـاط بكائنـات معقدة، مثـل مصـفو فة تحتـو ي علـي عناصـر مـن نـو ع فئـة التلمیـذ، أو كائنـات أكثـر تعقیـدا مثـل مجمو عـة البیانـات التـي تحتـو ي علـي جداول، بكل منها أعمدة يعتبر كل عمود منها مصفوفة (لأن بـه صفوفا) ويصلح كعنصر بیانات . و المثال التالي ینشئ كائن ار تباط و یضیفه إلی مجمو عـه ار تباطـات مربع النص، لیجعلھ یعرض اسم الكتاب الحالي في جدول الكتب:

### **Dim B As Binding = TextBox1.DataBindings.Add("Text" , Ds, "Books.Book")**

ویمكن فعل نفس الشيء أیضا بالكود التالي: **Dim B As Binding = TextBox1.DataBindings.Add("Text" , Ds.Tables("Books"), "Book")** 

ویریك المشروع BindingTextBox مثـالا طریفـا علـی هذا، حیث سنجعل مربـع نص يعرض اسم الكتاب الحالي، ومربع نص آخر يعرض اسم مؤلفه.. وسنعرض جدول الكتب كله في جدول عرض DataGridView الذي سنتعرف على طريقة ربطھ لاحقا.

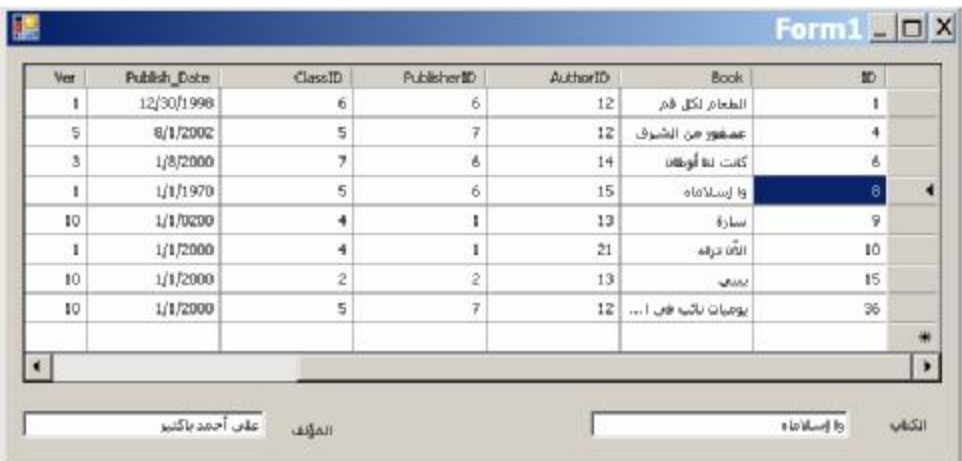

الجمیل في الأمر ٍ أن المستخدم كلمـا انتقل مـن صـف إلـى آخر ٍ فـى جـدول العر ض، یعرض مربعا النص اسم الكتاب الموجود في ھذا الصف واسم مؤلفھ تلقائیا، وب دون أن نكتب أي كود!.. السبب في هذا أن جدول العرض يغير الصف الحالي في كـائن الارتباط، فيقوم تلقائيا بتحديث القيم المعروضة في جميع الأدوات المرتبطــة بــه!.. لكن لكي تعمل هذه الطريقة، يجب أن يكون مصدر البيانـات المرتبط بـه جدول العرض ھو نفسھ مصدر بیانات مربعي النص.. ھكذا مثلا:

**DataGridView1.DataSource = Ds DataGridView1.DataMember = "Books" TxtBook.DataBindings.Add("Text" , Ds, "Books.Book") TxtAuthor.DataBindings.Add("Text" , Ds, "Books.Author")**  أو یمكن استخدام جدول الكتب كمصدر بیانات للاختصار:

**DataGridView1.DataSource = Ds.Books TxtBook.DataBindings.Add("Text" , Ds.Books, "Book") TxtAuthor.DataBindings.Add("Text" , Ds.Books, "Author")**  لكن الكود التالي لن يجعل البرنامج يعمل بشكل صحيح، لأن مصدر بيانـات جدول العرض (وھو Books.Ds (مختلف عن مصدر بیانات مربعي النص (وھو Ds(: **DataGridView1.DataSource = Ds.Books TxtBook.DataBindings.Add("Text" , Ds, "Books.Book") TxtAuthor.DataBindings.Add("Text" , Ds, "Books.Author")**  كذلك فإن الكود التالي أيضـا لن يجعل البر نـامج يعمل بشكل صـحيح، لأن مصـدر بیانــات جـدول العـر صْ (و هــو Ds) مختلـف عـن مصــدر بیانــات مربعــي الــنص : $(Ds.Books)$ 

**DataGridView1.DataSource = Ds DataGridView1.DataMember = "Books" TxtBook.DataBindings.Add("Text" , Ds.Books, "Book") TxtAuthor.DataBindings.Add("Text" , Ds.Books, "Author")** 

وتمتلك مجموعة الارتباطات الخصائص الجدیدة التالیة:

**الأداة Control:** تعید الأداة التي تنتمي إلیھا مجموعة الارتباطات الحالیّة.

**المكون القابل للارتباط BindableComponent:** تعید واجهـة المكـون القابـل للارتبـاط IBindableComponent التـي تنتمـي إلیھا مجموعة الارتباطات الحالیة.

**الطریق ة الافتراض یة لتح دیث مص در البیان ات :DefaultDataSourceUpdateMode** تح دد القیم ة الافتراض یة للخاص یة DataSourceUpdateMode لك ل كائن ربسط فسمي المجموعــــة، وهــــي تأخــــذ إحــــدى قــــيم المــــرقم DataSourceUpdateMode التي سنتعرف علیھا لاحقا.

## **فئة الارتباط Class Binding**

تقوم هذه الفئــة بـربط كــائن يعمـل كمصــدر بيانــات، بإحـدى الأدوات، بحيـث يأخـذ عنصـر العـر ض فـي الأداة قیمـة عنصـر البیانــات فـي الكــائن تلقائیــا، وتغیـر قیمـة أحدھما كلما تغیرت قیمة الآخر. ولحدث إنشاء هذه الفئة نفس صبغ الوسيلة ControlBindingsCollection.Add ما عدا الصیغة الأولى التي تستقبل كائن ارتباط Binding. افترض أن لدینا مصفوفة أعداد صحیحة معرفة على مستوى النموذج كالتالي: **Dim** A() As Integer =  $\{1, 2, 3, 4\}$ سنعرّف الآن كائنا یربط الخاصیّة Text في مربّع النصّ بعناصر ھذه المصفوفة: **Dim B As New Binding("Text" , A, "") TextBox1.DataBindings.Add(B)** لاحظ أن حدث الإنشاء استقبل ثلاثة معاملات: - اسم خاصیة الأداة وھي ھنا "Text". - مجموعة البیانات وھي ھنا المصفوفة A. - اسم عنصر العرض وقد تركناه فارغا لربط الكائن نفسه (المصنفوفة).. لكن لو كنـا نتعامـل مـع سـجل الطالـب Student Structure مـثلا (كمـا فعلنـا فـي المشروع BindingToArray)، فيمكن أن نرسل إلـى هذا المعامـل اسـم أي حقل من حقولھ، كالاسم "Name "أو العمر "Age".. أو غیر ذلك.

وتمنحك الفئة Binding الخصائص التالیة:

**المكون القابل للارتباط BindableComponent:** تعید واجهة المكون القابل للارتباط IBindableComponent التبي تمثلها الأداة التي ینتمي إلیھا الارتباط الحالي.

> **الأداة Control:** تعید الأداة Control التي ینتمي إلیھا الارتباط الحالي.ّ

> > **اسم الخاصیة PropertyName:** تقرأ أو تغیر اسم عنصر العرض.

**مصدر البیانات DataSource:** تعید الكائن Object الذي یعمل كمصدر للبیانات في ھذا الارتباط. **معلومات عنصر الربط BindingMemberInfo:** تعیـــــد نســـــخة مـــــــن ســــــجل معلومــــــات عنصـــــــر الــــــربط BindingMemberInfo Structure، تحتوي على معلومات حول عنصر البیانات.. وسنتعرف على ھذا السجل لاحقا.

**أساس مدیر الربط BindingManagerBase:**

تعید كائن أساس الارتباط BindingManagerBase، الذي يتيح لك التحكم ف ي الارتب اط الح الي..ّ وس نتعرف عل ى الفئ ة BindingManagerBase بالتفصیل لاحقا.

### **ھل ھو مرتبط IsBinding:**

تعید True إذا كان الارتباط فعالا، وتعید False إذا تم إيقاف الارتباط عن العمل مؤقتا.

## **طریقة تحدیث الأداة ControlUpdateMode:**

تحدد كیفیة تحدیث عنصر العرض، عندما تتغیر قیمة عنصر البیانـات.. وتأخذ ھذه الخاصیة إحدى قیمتي المرقم ControlUpdateMode التالیتین:

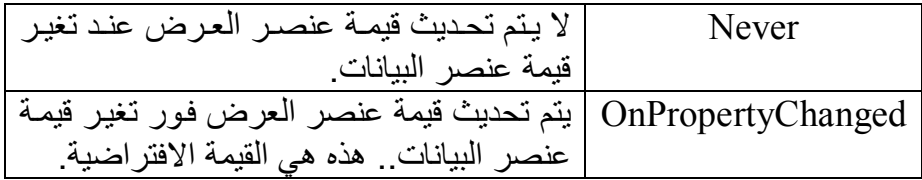

## **القیمة الفارغة NullValue:**

تحدد القیمة التي ستوضع في عنصر العرض، إذا كانت لعنصر البیانات القیم ة Nothing.. لاحظ أن هذه الخاصـية سـتكون بـلا فائـدة إذا كانـت للخاصـية .None القیمة ControlUpdateMode

**طریقة تحدیث مصدر البیانات DataSourceUpdateMode:** تحدد كيفية تحديث قيمة عنصر البيانات عند تغير قيمة عنصر العرض، وهي تأخذ إحدى قیم المرقم DataSourceUpdateMode التالیة:

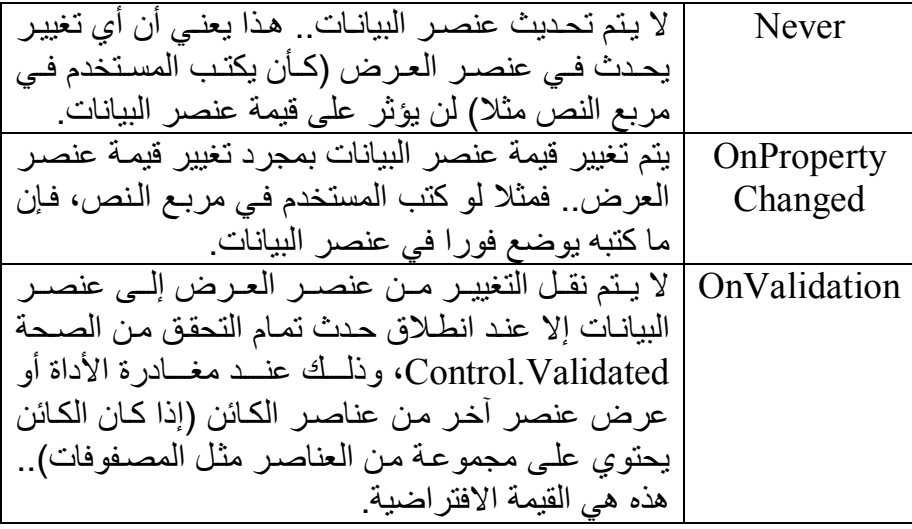

**القیمة الفارغة لمصدر البیانات DataSourceNullValue:** تحدد القیمة التي ستوضع في عنصر البیانات، إذا كانت لعنصر العرض القیم ة Nothing.. لاحظ أن هذه الخاصية سنكون بـلا فائـدة إذا كانـت للخاصـية .None القیمة DataSourceUpdateMode

**نص التنسیق FormatString:** تستقبل نصا یعرف صیغة التنسیق الذي سیستخدم لتنسیق البیانات قبل وضعها في عنصر العرض.. ويمكنك استخدام نفس صبغ تنسيق الأرقام والتواريخ التي تعرفنا علیھا في ملاحق كتاب برمجة إطار العمل.

**تفعیل التنسیق FormattingEnabled:** إذا جعلت قيمــة هـذه الخاصّــية True فسـيتم تطبيــق التنسـيق الموضــح فــي الخاصیة FormatString على البیانات قبل وضعھا في عنصر العرض.

**معلومات التنسیق FormatInfo:** تقرأ أو تغیر واجھة م زود التنس یق IFormatProvider الت ي یس تخدمھا ك ائن الارتبــاط.. لقــد عرفنـــا فـــى كتـــاب برمجـــة إطـــار العمـــل أن الفئـــات ل تمث CultureInfo ،DateTimeFormatInfo ،NumberFormatInfo واجھ ة م زود التنس یق IFormatProvider، لك ن بالنس بة لھ ذه الخاص یة، يمكنك استخدام نسخة من الفئة CultureInfo للتحكم في اللغة والثقافة التي ستستخدم عند تنسیق البیانات.. وفي الوضع الافتر اضي تتعامل هذه الخاصبية مع الثقافة (اللغة) المعرفة على جھاز المستخدم.

ویمتلك كائن الربط الوسیلتین التالیتین:

**قراءة القیمة ReadValue:** تجبر الأداة على عرض قیمة عنصر البیانات.

**كتابة القیمة WriteValue:** تجبر الأداة على وضع قیمة عنصر العرض، في عنصر البیانات.

ویمنحك كائن الارتباط الأحداث التالیة:

 **تنسیق Format:**

ينطلق قبل كتابة قيمة عنصر البيانات في عنصر العرض، ليسمح لك بتنسيق البیانات قبل أن تعرضھا الأداة. والمعامل e لهذا الحدث مـن النـوع ConvertEventArgs، وهـو يمتلك الخاصیتین التالیتین:

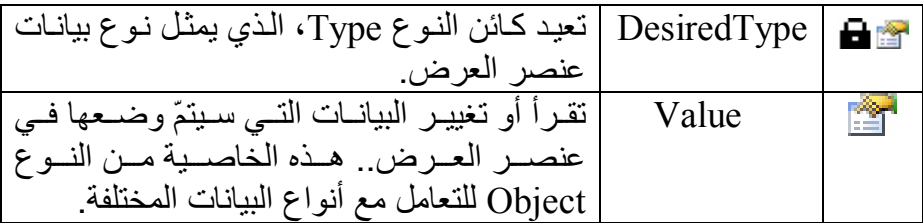

مثلا، یمكنك أن تعرض البیانات في الأداة بتنسیق التاریخ القصیر كالتالي: **e.Value = CType(e.Value, Date).ToString("d/MM/yy") تحویل Parse:** ینطلق عندما تتغیّر قیمة عنصر العرض.. فإذا كنت قد غیرت تنسیق البیانات باستخدام الحدث Format، فاستخدم هذا الحدث لاستخلاص البیانـات الأصليّة وإعادتھا إلى النوع المناسب لوضعھا في خاصیة الكائن. والمعامل g لهذا الحدث مماثل لذلك الخـاصّ بالحدث السـابق.. انظـر كيف نستعید التاریخ من النصّ الذي نسقناه في الحدث السابق:

## **e.Value = Date.Parse(e.Value.ToString)**

## **انتھى الربط BindingComplete:**

ينطلق هذا الحدث بعد وضع قيمة عنصر البيانات في عنصر العرض، أو بعد وضـع قیمـة عنصـر العـرض فـي عنصـر البیانـات.. والمعامـل الثـاني e لـهـذا الح دث م ن الن وع BindingCompleteEventArgs، وھ و یمتل ك الخصائص التالیة:

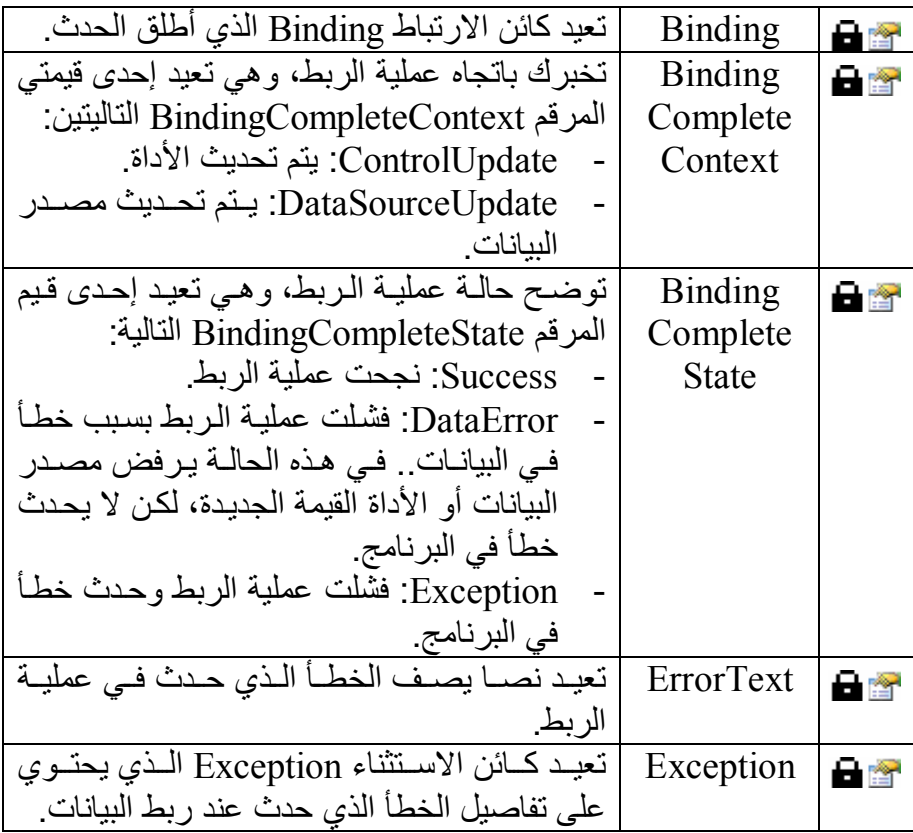

والمثال التـالي يعرف كـائن ربـط Binding Object بين الخاصـيّة Text لمربّع نص،ّ وبین العمود Book في جدول الكتب في مجموعة البیانات Ds:

#### **Dim B As New Binding("Text" , Ds, "Books.Book")**

هذا الارتبـاط لـن يأخـذ حيّـزا مـن التنفيـذ إلا إذا أضـفناه إلـى مجموعـة الارتباطـات DataBindings الخاصّة بمربّع النص،ّ كالتالي:

### **TextBox1.DataBindings.Add (B)**

وسنرى لاحقا كيف نتحرك بأنفسنا عبر صفوف جدول الكتب المختلفة، لنعرض أسماء الكتب المختلفة في مربـع الـنص.. وعلـى كـل حـال، سـتجد هـذا مطبقـاً فـي المشروع ViewAndEditBooks.

**اللهم ارحم أبي واغفر له وكفر عنه سيئاته وقهِ من عذاب القبر وقهِ من عذاب النار، وأدخله الجنة وأعلِ منزلته فيها واحفظ والدتي وبارك في عمرها اللهم ارحم والدي كما ربياني صغيرا اللهم انصر المسلمين في كل مكان، واهزم أعداءنا وخلصنا من عملائهم الطغاة المجرمين آمين يا رب العالمين**

## **سجل معلومات عنصر الربط**

## **BindingMemberInfo Structure**

یحتوي ھذا السجل على معلومات عن عنصر البیانات.. ولا تتضح فائدة ھ ذا الس جل عند الارتباط بكائنات بسيطة، وإنما تتضح عند الارتباط مع كاّننات تحتوي على كائنـات متداخلـة .. فـي هـذه الـحالـة عليـك إرسـال مسـار الكامـل لاسـم الخاصـية التـي تعمل كعنصر بیانات، إلى حدث إنشاء ھذا الكائن.. مثال:

**Dim Bmi As New BindingMemberInfo ("Books.Book")**  حیث Books هو اسم جدول الكتب، و Book هو الحقل الذي سيتم عرض قيمته في الأداة.. لاحظ أن ھذا المسار لا یحتوي على اسم الكائن (وھ و مجموع ة البیان ات وي مثالنا هذا)، فهذه المعلومة موجودة في كائن الربط Binding الذي ينتمي B إلیھ السجل BindingMemberInfo. ويمكنــك أيضـــا الحصـــول علـــى نســخة مــن هــذا الســجل باســتخدام الخاصـــية .Binding.BindingMemberInfo

ویمتلك ھذا السجل الخصائص التالیة:

### **عنصر الربط BindingMember:**

تعید المسار الكامل لعنصر البیانات... وفي المثال الذي ضربناه ستعید هذه الخاصیة النص: Book.Books .

### **حقل الربط BindingField:**

تعید اسم عنصر البیانات (بدون المسار الكامل).. هذا یعنی أنها ستعید النص Book في المثال السابق.

### **مسار الربط BindingPath:** تعید مسار عنصر البیانات (بدون اسم الخاصیة).. ولو استخدمنا هذه الخاصیة مع المثال السابق، فستعید النص Books. ولو كان الكائن بسیطا و عنصر البیانات لیس له مسار ، ففي هذه الحالـة سنكون القیمة العائدة هي اسم الخاصية، مثل Width لو كان الارتباط بكائن الحجم .Size

**فئة محتوى الربط Class BindingContext**

ھذه الفئة تمثل واجھة المجموعة ICollection، وھي تعمل كمجموع ة للق راءة فق ط تحتوي على كائنات مدیر ال ربط BindingManagerBase الخاص ة ب أداة معین ة.. وسنتعرف على الفئة BindingManagerBase بعد قلیل.

ويمكنــك الحصـــول علــــى نســـخة مـــن هـــذه الفئـــة باســـتخدام الخاصــــية Control.BindingContext. والمثـال التـالي يعيد إليك مجموعـة تحتوي علـي كائنات أساس مدیر الربط للنموذج:

### **Dim BC As BindingContext = Me.BindingContext**

لاح ظ أن مجموع ة محت وى ال ربط BindingContext الخاص ة ب الأداة الحاوی ة تحتـوي علـي كـل كائنــات مـدير الـربط BindingManagerBase الخاصــة بكـل الأدوات الموجودة على هذه الأداة الحاوية.. هذا يعني أن محتوى الربط BC في المثـال السـابق سيحتوي علـى كائنـات أسـاس الـربط لكـل الأدوات الموضـوعة علـى النموذج (بشرط أن تكون داخلة في ارتباطات).. هذا يفيدك في تسهيل كتابـة الكود عندما توجد العدید من الأدوات المرتبطة على النموذج.

وتمتلك ھذه المجموعة الخاصیة التالیة:

#### **العنصر Item:**

هــــذه هــــي الخاصـــــيّة الافتراضــــيّة، وهــــي تعيــــد مــــدير الـــــربط BindingManagerBase الموجود في المجموعة تبعا للمع املات المرس لة.. ولھذه الخاصیة صیغتان:

١. الصيغة الأولى لها معامل من النوع Object، يستقبل مصدر البيانات الذي ترید الحصول على مدیر الربط الخاص بـه.. والكود التالي یوقف الارتباطـات بـين مجموعـة البيانــات Ds وكـل الأدوات الموجـودة علــى النموذج:

### **Me.BindingContext(Ds).SuspendBinding( )**

٢ . الصیغة الثانیة تزید علی الصیغة السابقة بمعامل نصبي، یستقبل مسار عنصـر البیانــات.. هـذا مفیـد إذا كــان الكــائن یحتـوی علــى الـعدیـد مـن مصـادر البيانـات وتريد التعامل مـع واحـد منهـا فقط.. وفـي المشـروع BindingToDataSet اس تخدمنا الجمل ة التالی ة للحص ول عل ى م دیر الربط:

**Dim Bm = Me.BindingContext(DsBooks, "Books")**  لاحظ أن مدیر الربط Bm في هذه الحالة يتعامل مع جدول الكتب، لهذا نس تطیع اس تخدام الخاص یة Position.Bm لل تحكم ف ي الكت اب المعروض حالیا في الأدوات.. بینما لو استخدمت الجملة التالیة:

**Dim Bm = Me.BindingContext(DsBooks)** 

فستحصل على مدير ربط يتعامل مع مجموعة البيانات نفسها، ونظرا لأنها تحتوي على العديد من القوائم الداخلية (مثل مجموعة الجداول ومجموعة العلاقات وغیر ھما)، فلن بستطیع مدیر الربط Bm في هذه الحالة التعامل مع جدول الكتب، وستشیر الخاصیة Bm.Count إلَّـى أن هناك عنصرا واحدا فقط في مدير الربط (وهو مجموعة البيانات نفسـها)، ولهـذا لـن تسـتطيع الانتقـال إلــى سـجلات أخـر ي باسـتخدام .Bm.Position الخاصیة

كما تمتلك ھذه المجموعة الوسیلتین التالیتین:

**تحتوي على Contains:** تعید True إذا كانت المجموعة تحتوي علمي مـدير الـربط المحـدد فـي المعاملات.. ولھذه الوسیلة نفس صیغتي الخاصیة الافتراضیة Item.

**تحدیث الربط UpdateBinding:** أرسل إلى هذه الوسيلة مجموعة محتوى الربط BindingContext، وكائن الـربط Binding الـذي تريـد إزالتــه مـن مجموعــة أخــرى وإضــافته إلــي المجموعة المحددة في المعامل الأول.

**اللهم ارحم أبي واغفر له وكفر عنه سيئاته وقهِ من عذاب القبر وقهِ من عذاب النار، وأدخله الجنة وأعلِ منزلته فيها واحفظ والدتي وبارك في عمرها اللهم ارحم والدي كما ربياني صغيرا اللهم انصر المسلمين في كل مكان، واهزم أعداءنا وخلصنا من عملائهم الطغاة المجرمين آمين يا رب العالمين**

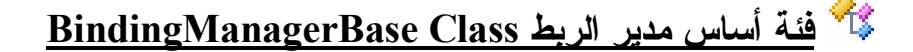

هذه الفئة أساسية مجردة Abstract Base Class، ومنها تشتق الفئات التـي تعمل كمدیر للربط.. والفئات التالیتان ترثان ھذه الفئة:

.١ فئة مدیر التسلسل Class CurrencyManager.

.٢ فئة مدیر الخاصیة Class PropertyManager.

ولتعریف متغیر من ھذا الكائن، استخدم الصیغة التالیة:

**Dim BM As BindingManagerBase**

ولوضع نسخة جدیدة من مدیر الربط في هذا المتغیر ، یمكنك استخدام الخاصية BindingManagerBase من كائن الارتباط Binding.. مثال:

**Dim Bnd = TextBox1.DataBindings.Add("Text" , Obj, "") BM = Bnd.BindingManagerBase**

لاحظ أن نوع المدير الذي سيوضع في المتغير BM يتوقف على نوع الكائن.. فلو كــان كائنــا بســيطا فســيحتوي المتغيــر BM علــي نســخة مــن مــدير الخاصــية PropertyManager الذي يتحكم بالارتباط بعنصر البيانات.. أما إذا كان الكائن مركبا ويحتوي على قائمة من العناصر، فسيحتوي المتغير BM على نسخة من مدیر التسلسل CurrencyManager الذي یتحكم في ربط قائمة عناصر الكائن.

وتمتلك ھذه الفئة الخصائص التالیة:

### **الارتباطات Bindings:**

تعید مجموعة الارتباطات BindingsCollection التبي تحتوي علي جميع الارتباطات التي تشترك فیھا الأداة الحالیة.

#### **العدد Count:**

تعید عدد العناصر المشتركة في الار تباط.. هذا العدد سبكون دائما ١ إذا كان الكائن بسيطا وتم الارتباط بإحدى خصائصه.. أما إذا كان الكائن معقدا وتم الارتباط بقائمة عناصر موجودة داخله، فإن هذه الخاصية تعید عدد عناصر هذه القائمة (مثل عدد سجلات الجدول إذا كان الارتباط بعمود في أحد جداول مجموعة البیانات).
**الموضع Position:** تقرأ أو تغیّر موضـع العنصـر الـذي تعرضــه الأداة حالیّـا.. هـذا مفیـد عنـد الارتب اط بكـائن معقد يحتـوى علـى قائمــة مـن العناصـر ، ففـى بـدء الارتبــاط ستوضع في عنصر العرض قيمة أول عنصر في هذه القائمة، ويمكنك بعد هذا أن تستخدم الخاصـية Position لعـرض أي عنصـر آخـر فـي القائمـة.. والمثال التالي یعرض في مربع النص ثالث كتاب في جدول الكتب: **Dim Bnd As New Binding("Text" , Ds, "Books.Book") TxtBook.DataBindings.Add(Bnd)** 

**Bnd.BindingManagerBase.Position = 2** 

وقد استخدمنا هذه الخاصیة في التطبیق BindindSample2 لنتيح للمستخدم التحرك عبر خانـات مصـفوفة التلامیذ وعرض بیانـات كل تلمیذ فـي مربعـات النصوص، وذلك باستخدام أزرار الاتجاھات أسفل النموذج:

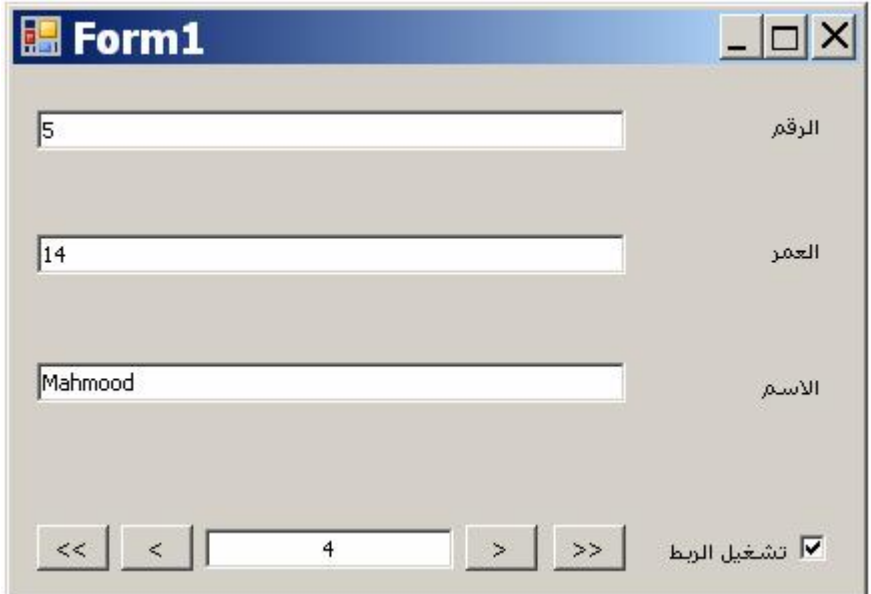

المريح في الأمر أننـا لا نحتـاج إلـي تغييـر الموضـع لكـل مربـع نـص علـي النموذج، فكل مـا علينـا هـو الحصـول علـى مـدير الـربط الخـاص بمصـفوفة التلامیذ من خلال محتوى الربط الخاص بالنموذج كالتالي:

**DimBmAsBindingManagerBase =Me.BindingContext(Std)**  وبهذا يؤدي تغيير قيمة الخاصية Bm.Position إلى تغيير العنصر الحالي المعروض في جمیع أدوات النموذج. كما يتيح البرنامج BindindSample2 للمستخدم كتابة رقم الخانية مباشرة في مربّع النص الذي يتوسط الأزرار (واسمه TxtPos)، وعندما يضغط

Enter من لوحة المفاتیح یتم عرض التلمیذ الموجود في هذه الخانـة.. لاحظ أن الخاصية Position تر فض أي موضـع غير صـحيح دون أن يحدث خطـا في البرنامج.. لھذا لو جربت أن تكتب الرقم ١٠ مثلا في مربع النص وتض غط Enter، ف إن الخاص یة Position س تنتقل تلقائی ا إل ى آخ ر خان ة مس موح بھ ا وھي الخانة رقم ٤ في ھذا المثال.

#### **الحالي Current:**

تعید الكائن Object المرتبط حالیا بعنصر العرض.. وفي حالة الارتباط بكائن بسیط یحتوي على عدة خصائص (مثل كائن الحجم Size(، تعید ھ ذه الخاصیة هذا الكائن، أمـا عند الارتبـاط بكـائن معقد بـحتـوى علـى قائمـة مـن العناصس، فإن هـذه الخاصـية تعيـد العنصـر الحـالي فـي القائمــة (الموجود في الموضع الذي تحدده الخاصیة Position(.

#### **ھل الربط متوقف IsBindingSuspended:**

تعید True إذا كان الربط بین الأداة ومصدر البیانات متوقفا حالیا.

وتمتلك ھذه الفئة الوسائل التالیة:

### **إضافة جدید AddNew:**

تضیف عنصر ا جدید إلى قائمة عناصر مصدر البیانات.. وتسبب هذه الوسیلة خطأ في البر نـامج إذا كانت الأداة مر تبطــة بكـائن بسيط لا يحتـو ي علـي قائمــة داخلیة، أو إذا كـان الكـائن مصـفوفة.. وعند استخدام هذه الوسيلة مـع صـفوف البيانــات، تكـون حالــة الســجل الجديــد هـي RowState.Added، ولــن تـتم إضافتھ إلى قاعدة البیانات إلا عند تحدیثھا.

# **حذف من موضع RemoveAt:**

تحذف العنصر الموجود في الموضع المرسل كمعامل.. وتسبب هذه الوسيلة خطأ في البر نـامج إذا كانت الأداة مرتبطـة بكـائن بسيط لا يحتو ي علـي قائمـة داخليــة، أو كــان الكــائن مصــفوفة أو كــان لا يمثــل الواجـهــة IBindingList.. وعند استخدام ھذه الوسیلة للتعامل لحذف صف بیانات، فسیتم تغیر حالة حالت ھ إلى Deleted، ولن یتم حذفھ من قاعدة البیانات إلا عند تحدیثھا.

**إلغاء التحریر الحالي CancelCurrentEdit:** تُلغي عمليّـة التحريـر الحاليّـة وتعيد إلـى السـجل قيمـه الأصـلية.. ولـيس لهـذه الوسيلة أي تـأثير إلا علـى الكائنـات التـى تمثـل الواجهـة IEditableObject مثل فئة سجلّ العرض Class DataRowView.

**إنھاء التحریر الحالي EndCurrentEdit:** ثنهي عمليّـة التحريـر مـع إبقـاء التغييـرات التـي حـدثت للسـجل.. ولـيس لهـذه الوس یلة أي ت أثیر إلا عل ى الكائن ات الت ي تمث ل الواجھ ة IEditableObject مثل فئة سجلّ العرض Class DataRowView.

**معرفة خصائص العنصر GetItemProperties:**

تعی د مجموع ة واص فات الخص ائص PropertyDescriptorCollection التي تصف خصائص المجموعة المشتركة في الارتباط.. مثلا: عند الارتباط بحقّل اسم الكتاب في جدول الكتب، ستحتوي هذه المجموعة على واصف الخصــائص PropertyDescriptor لكـل عمـود فـي جـدول الكتـب.. والمثـال التالي یعرض اسم أول حقل في السجل الحالي، ویعرض قیمتھ:

# **Dim BM = Bnd.BindingManagerBase Dim PD = BM.GetItemProperties(0) MsgBox(PD.Name) ' ID MsgBox(PD.GetValue(BM.Current))**  حيث ستعرض الرسالة الأولى اسم الحقل ID بينما ستعرض الرسالة الثانية

قیمة الحقل ID في السجل الحالي.

**إیقاف الارتباط SuspendBinding:** توقف الار تبـاط بـين الأدوات ومصـدر البيانـات مؤقتـا.. وقـد اسـتخدمنا هـذه الوسيلة لإيقاف الربط في التطبيق BindingToArray، وذلك عند إزالـة علامة الاختیار من مربع الاختیار CheckBox الموجود أسفل النموذج.

> **مواصلة الارتباط ResumeBinding:** تستأنف الارتباط بین الأدوات ومصدر البیانات.

> > وتمتلك ھذه الفئة الأحداث التالیة:

# **الربط اكتمل BindingComplete:**

مماثل للحدث BindingComplete.Binding.

 **الموضع تغیر PositionChanged:**

ينطلق إذا تغيّر ت قیمة الخاصية Position.. و المعامل الثاني e لهذا الحدث من النوع EventArgs، الذي لا یحمل أیة معلومات ھامة عن الحدث. وقد استخدمنا هذا الحدث في التطبيق BindingToArray، لتحديث الموضع المعروض في مربـع الـنصّ TxtPos الموجـود أسـفل النمـوذج، كلمـا تغيـر الموضع الحالي بسبب ضغط أزرار التحرك.. لاحظ أننا ربطنا هذا الحدث ب الإجراء المس تجیب ل ھ باس تخدام الجمل ة AddHandler ف ي ح دث تحمی ل النموذج كالتالي:

# **AddHandler Bm.PositionChanged, AddressOf Bm\_PositionChanged**

 **السجل الحالي تغیر CurrentChanged:** ینطلق إذا تغیّرت قیمة الخاصیة Current.

 **العنصر الحالي تغیر CurrentItemChanged:** ينطلق إذا تغيرت حالة العنصر الحالي الذي تعرضه الأداة.. يحدث هذا إذا تغیرت قیمة إحدى خصائص ھذا العنصر، أو إذا تم استبدالھ أو حذفھ.

 **خطأ البیانات DataError:** ينطلق إذا قام مدير الربط بمعالجة خطأ حدث أثنـاء عمليـة الربط. والمعامل الثاني e لھ ذا الح دث م ن الن وع BindingManagerDataErrorEventArgs، وهو يمتلك الخاصية Exception التي تعيد كائن الاستثناء Exception الذي یحتوي معلومات عن الخطأ الذي حدث.

# **فئة مدير الخاصية Class PropertyManager**

ھذه الفئة ترث الفئة BindingManagerBase، وھي تعمل كمدیر ی تحكم ف ي رب ط كائن بسیط لھ عدة خصائص ولا یحتوي على قائمة عناصر داخلیة. ولا تمتلك هذه الفئة أية خصائص أو وسائل أو أحداث جدیدة غیر مـا ترثـه مـن الفئـة الأم.

# **فئة مدير التسلسل Class CurrencyManager**

ھذه الفئة ترث الفئة BindingManagerBase، وھي تعمل كمدیر ی تحكم ف ي رب ط كائن مركب یحتوي على قائمة عناصر داخلیة. وإضافة إلى ما ترثھ من الفئة الأم، تمتلك ھذه الفئة العنصرین التالیین:

- **القائمة List:** هذه الخاصية من نـوع واجهـة القائمـة IList، هـي تعيد القائمـة الداخليـة التـي یحتویھا الكائن.
- **إنعاش Refresh:** تعید ملء مصفوفة العناصر المرتبطة . استخدم هذه الوسيلة عند الارتباط بكائنات لا تعطي تنبیھا عند تغیر عناصرھا، مثل المصفوفات Arrays.

**ربط الأدوات في وقت التصمیم:**

يقدم لك مصمم النمـاذج Form Designer في دوت نت تسهيلات كثيرة لربط الأدوات في وقت التصميم، لتقليل الكود الذي تحتاجه لأداء هذه العملية.. ولكي ترى ھ ذا عملی ا، اب دأ مش روعا جدی دا وأس مھ ViewAndEditBooks، وص مّم واجھ ة استخدامھ كما في الصورة التالیة:

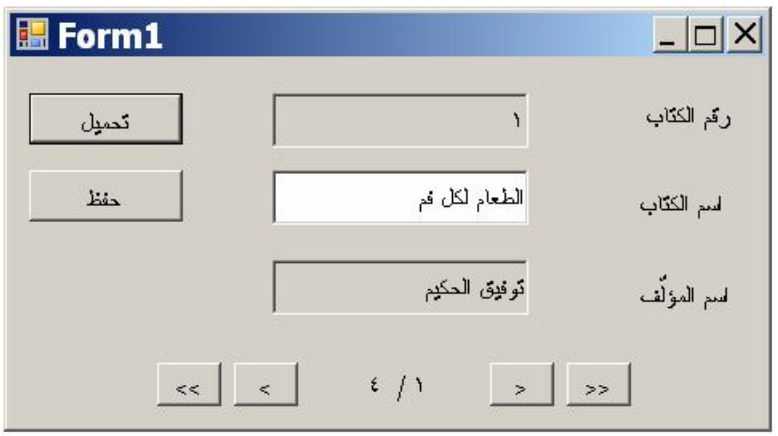

أضف إلـى النمـوذج موصـل بيانـات اسـمه DaAuthorBooks، واجعلـه يسـتخدم الاستعلام التالي للحصول على أسماء المؤلفین وأسماء كتبھم: SELECT Authors.Author, Books.ID, Books.Book

FROM Authors INNER JOIN

Books  $ON$  Authors.  $ID = Books$ . Author  $ID$ 

أنشئ مجموعة بيانات محددة النوع Typed DataSet من هذا الموصل بالطريقة المعهودة، وأسمها DsAuthorBooks، وأضف نُسخة منها إلى النموذج اسمها .DsAuthorBooks1

الآن، نرید ربط مربّعات النصوص بھذه المجموعة.. اتبع الخطوات التالیة:

- حدد مربّع النصّ الذي سيعرض رقم الكتاب، ومن نافذة الخصـائص حدّد المقطــع المسمّى DataBinding.. ستجده فـي بدايــة الخصــائص، خروجـا عن الترتیب الأبجديّ للخصائص، وسیكون موضوعا بین قوسین.
- اض غط العلام ة + المج اورة للمقط ع DataBinding، لإس دال خص ائص الأداة التي یمكن ربطھا بمجموعة البیانات.. بالنسبة لمربّع النص،ّ س تجد أنّ بإمكانك ربط الخاصيتين Tag و Text.. في الغالب يتمّ ربط الخاصيّة Tag برقم السجلّ ID، وذلك لتسھیل التعامل مع الحقل عند الحاج ة.. ولك ن في مثالنا ھذا، سنعرض ھذا الرقم في الخاصیّة Text لتظھر للمستخدم.
- حدّد الخاصـيّة Text، و اضــغط ز ر ّ الإسـدال الموجـو د فـي خانــة القيمــة.. ستعرض لك القائمة المنسدلة اختیارین:
	- ١- None: لإلغــاء ربيط الخاصية بـأي مصدر بیانات.
	- -٢ Sources Data Other: ولو أس دلت عناصس هـذا الفـرع، فسـتجد تحتــه عنصرین فرعیین:
	- :Project Data Sources .أ ستجد تحت ھذا العنص ر مص ادر البیانــات الـعامــة للمشــروع، مثــل فئـات مجمو عـات البيانـات محـددة الن وع مثل DsAuthorBooks.. ولو اخترت أيا من هذه الفئات، فسسيتم تعريسف نســخة منهــا لاستخدامھا في النموذج الحالي.
- **Properties** TextBox1 System.Windows.Forms.Text 2010/ <sup>El</sup> (DataBindings) (Advanced) Tag  $(none)$ >ks1 - Authors.ID -Text (N B JJ Other Data Sources **B** UP Project Data Sources Ac **E-B** Form1 List Instances Ac **B** E DsAuthorBooks1 Ac **El Authors** Ac **III** Author All  $n$ ID a Add Project Data Source... Tex Currently data bound to TD'.
- ب. Form1 List Instances: ستجد تحت هذا الفرع نسخ الأدوات الموضـوعة علــي النمــوذج الحــالي، والتــي تصــلح للعمــل كقــوائم ومصبادر بیانیات.. وفي مشر و عنا ھذا، ستجد تحته نسخة مجموعة البیانات DsAuthorBooks1.. لو أسدلت عناصر هذه المجموعة، فستجد تحتها أسماء الجداول المعر فـة فـي مجمو عـة البيانـات محـددة النوع.. وستجد في مثالنا هذا جدولا واحدا اسمه Authos، وذلك لأن موصل البيانات قد منح الجدول الناتج من استعلام الربط Join Query الاس م الافتراض ي Authors.. أس دل حق ول ھ ذا الج دول، واختر الحقل ID.

بهذا نكـون قـد ربطنــا الخاصــية Text لمربــع الـنص بالحقـل ID فـي مجموعــة البيانات.. وبنفس الطريقة يمكنك ربط الخاصية Text لمربع النص الثاني بالحقل Book، ومربع النص الثالث بالحقل Author. الآن أنهينــا ر بــط أدو اتنـــا بمصـــدر البيانـــات، بـحيــث لــو ملأنـــا مجمو عــة البيانـــات

بالسجلات، فستظهر قيم حقول السجلّ الحاليّ في مربّعات النصّ، بدون أن نكتب أي كود لفعل هذا.. وكلّما تحرّكنا من سجلّ إلى آخر ، يتمّ عرض قيم حقول السجلّ الجدید في الأدوات آلیّا. عند هذه النقطـة، لـو شـعّلت المشر و ع و ضـغطت ز ر ّ تحمیل البیانـات، فسـتظـهر قیم

السجلّ الأوّل في مربّعات النص،ّ كلّ حقل في مربّعھ الذي حدّدناه. نرید الآن أن نكتب كود الأزرار التي تسمح للمستخدم بالتنقل بين سجلات مجموعة البیانــات.. سـبكون الأمــر بسـبطا، فكــلّ مــا علینــا هــو اســتخدام مــدیر الــربط

BindingManagerBase، و الـذي یمكننــا الحصــو ل علیــه مــن خــلال الخاصــية BindingContext الخاصة بالنموذج كالتالي:

**Dim Bm As BindingManagerBase = Me.BindingContext(DsAuthorBooks1, "Authors")** 

الآن تستطیع تغییر الموضع كما ترید، باستخدام الخاصیتین Position و Count التابعتین لمدیر الربط.. مثلا، في زر الانتقال إلى السجل التالي، استخدمنا الكود:

#### **If Bm.Position < Bm.Count - 1 Then Bm.Position += 1**

 **LbPosition.Text = Bm.Position + 1 & " / " & Bm.Count End If**

لاحظ أن محاولــة تغيير السـجل الحـالي قد تـؤدي إلـي حدوث خطــأ فـي البرنــامج، وذلك لأن مدیر الربط سیفحص مربعات النصوص، فإن كانت بعض قیمھ ا تغی رت، فسيحاول حفظها في مجموعة البيانات، وسيحدث خطأ إذا كان المستخدم قد أدخل قیمـــة غیـــر مناســـّـبة لأحـــد الحقـــول.. لحــل هـــذه المشـــكلة، اســـتخدم المقطـــع Catch Try لمعالجة أي خطأ من ھذا الن وع، وف ي المقط ع Catch اس تخدم الجمل ة التالیة لإلغاء تحریر السجل الحالي (الذي سبب المشكلة):

#### **Bm.CancelCurrentEdit( )**

لاحظ أن هذا الكود سیعید قیم كل مربعات النصـوص إلـى مـا كانت علیـه.. سـيكون ھذا مستفزا للمستخدم للغایة لو كان عدد مربعات النصوص كبیرا وكان الخطأ ناتج ا عن قیمة خاطئة في واحد منها فقط.. لهذا سيكون من الأذكى أن تلغي تحرير ٍ مربع النص الذي سبب المشكلة، أو أن تترك القيم الحاليـة كمـا هـي، وتتّرك للمستخدم معرفة مربع النص الذي سبب المشكلة من خلال رسالة الخطأ. وألفت نظرك مجددا إلى أن كل التغییر ات التي يجريها المستخدم على مربعات النصوص یتم حفظها في مجموعة البیانات (وليس في قاعدة البیانـات)، لهذا علـي المستخدم ضغط زر الحفظ لإرسال التغییر ات من مجموعة البیانات إلى قاعدة البیانات . هذا الزر یستخدم أمر التحدیث Update الخـاص بموصـل البیانـات، لكن هذا يحتاج إلى بعض العمل منا، لأن موصل البيانات لا ينتج أمر التحديث إذا كـان أمر التحدید یعید حقولا من أكثر من جدول، تاركا لك أنت الّتحكم في الحقول التي ترید تحدیثها وكیفیة تحدیثها.. ونظر ا لأننا سنسمح في هذا البر نـامج بتحدیث الحقلّ

Book.Books فقط، فسنستخدم أمر التحدیث التالي: UPDATE Books SET Book  $=$   $\omega$ Book WHERE  $ID = @Original$ وستجد تعریف ھذا الأمر ومعاملاتھ في حدث تحمیل النموذج.

#### **ربط مربعات القوائم Boxs List Binding:**

ر أينا حتى الآن كيف نر بط الأدوات البسيطة كمر بعـات النصـو ص بمصـادر البيانـات المختلفة.. لكن ماذا لو أر دنا ربط أدوات أكثر تعقيدا مثل القائمـة ListBox والقائمـة المركبة ComboBox وقائمة الاختیار CkeckedListBox؟ لـو حاولت استخدام كـائن الـربط لـربط مصـدر البيانــات بالخاصــية Items لهـذه الأدوات، فكل ما ستحصل عليه هو رسالة خطا، تخبرك أنـه لا يمكن الارتباط بالخاصیة Items لأنھا للقراءة فقط! إذن فما الحل؟ في الحقیقة، هنـاك طریقـة أخـرى لـربط مربعـات القـوائم بمصــادر البیانــات، فهـذه الأدوات لا تحتـاج إلـى المرور من سـجل إلـى آخر ، فهـى قـادرة علـى عرض كل السجلات دفعة واحدة، ومن أجل هذا فهي تمتلك خصـائص مجهز ة لهذا الغرض، وھي:

> **مصدر البیانات DataSource:** ضع في ھذه الخاصیة الكائن الذي ترید الارتباط بھ.

**عنصر العرض DisplayMember:** تستقبل نصـا، یحـدد اسـم خاصـيـة الكـائن التـي سـيتم عر ص قيمتـه فـي القائمـة .. وف ي المش روع BindingListToArray جعلن ا قیم ة ھ ذه الخاص یة "Name"، لھذا تعرض القائمة أسماء الطلاب. لاحظ أنك لو تركت هذه الخاصیة فار غة، فستعرض القائمة النص الذي تعیده الوسیلة ToString الخاصة بكل عنصر من عناصر مصدر البیانات.

 **القیمة المحددة SelectedValue:** تعید القیمـــة المحــددة حالیـــا فـــى القائمـــة، وهـــى تتوقـف علـــى قیمـــة الخاصـــيـة .ValueMember

# **عنصر القیمة ValueMember:**

تستقبل نصبا، یحـدد اسـم خاصـية الكـائن التـى سـتتم قر اءتهـا عنـد اسـتخدام الخاص یة SelectedValue.. وف ي المش روع BindingListToArray جعلنا قیمة ھذه الخاصیة "Id"، لھذا فإن الخاصیة SelectedValue تعید رق م الطالب المحدد حاليا في القائمـة، ويمكنك تجربـة هذا بضغط الـزر الموجـود أسفل القائمة.

ولسو تركست الخاصسية ValueMember فارغسة، فسإن الخاصسية SelectedValue ستعید العنصر المحدد في القائمة حالیا مثلها مثل الخاصبية .SelectedItem تعال نستخدم هذه الخصائص في تطوير المشروع ViewAndEditBooks، فهو بيدو عقیما لو حاولت استخدامه لعرض البیانات من قواعد البیانـات الضـخمة، حیث إنّ التحرّك بين آلاف السجلات واحدا بعد آخر يبدو نوعا من العبث.. لهذا لا بدّ من إنشاء واجهة أكثر ملاءمة لهذا الوضع . وكحل مبدئي، تعال نستخدم قائمة مركّبة ComboBox لع رض أس ماء الكت ب، بحی ث یخت ار المس تخدم منھ ا اس م الكت اب مباشرة بدلا من ضغط أزرار الانتقال.. صمّم النموذج ليبدو كمـا فـي الصـورة، وهو موجود في المشروع BookList المرفق بھذا الكتاب:

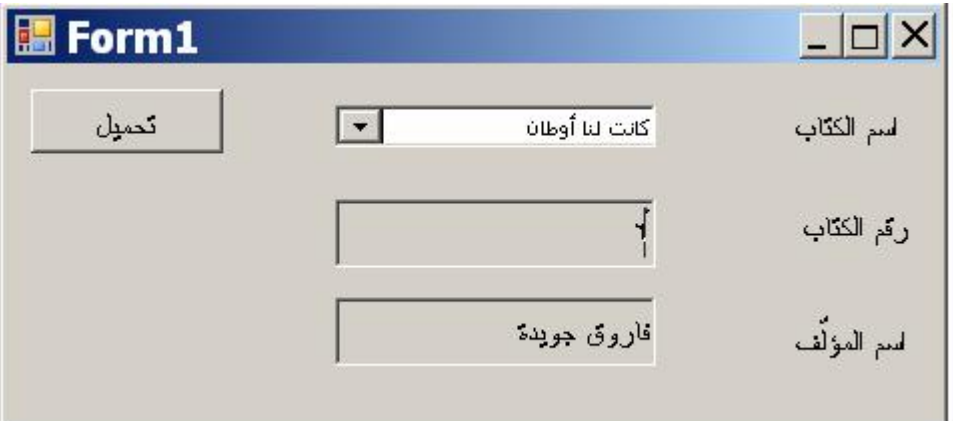

تعرف طبعا كیف تربط مربعي النص اللذین یعرضان اسم المؤلف ورقم الكتاب.. ما یھمنا الآن ھو كیفیة ربط القائمة المركبة.

ح دّد القائم ة المركّب ة، وم ن ناف ذة الخص ائص اخت ر الخاص یّة DataSource، واضـغط زر الإسـدال الموجـود فـي خانــة قيمتهــا، ومــن القائمــة المنسـدلة اختــر

.DsAuthorBooks1 ثم ،Form1 List Instances ثم Other Data Sources بعد ھذا انتقل إلى الخاصیّة DisplayMember في نافذة الخص ائص، واض غط زر الإسدال الموجود في خانــة قيمتهـا، واختـر الجـدول Authors، ومـن حقولــه اختـر الحقل Book.

إذا شغّلت التطبیق الآن، وضغطت زرّ تحمیل البیانات، فستجد أنّ القائمة المركّبة قد امتلأت بأسماء الكتب.. المدهش أنّك لـو اخترت اسم أيّ كتـاب مـن القائمــة، فسیؤدي ھذا إلى تغییر السجل الحالي، ومن ثم سیظھر رقمھ واسم مؤلفھ في مربّع ي النصّ تلقائیا، وبدون أن تكتب سطرا واحدا من الكود لفعل ھذا! حسن.. نرید الآن تطویر المشروع السابق، بحیث نعرض أسماء المؤلفین فـي قائمـة مركبة، ونعرض كتب المؤلف المحدد حالیا في قائمة مركبة أخرى، كما ھو موض ح في الصورة التالیة:

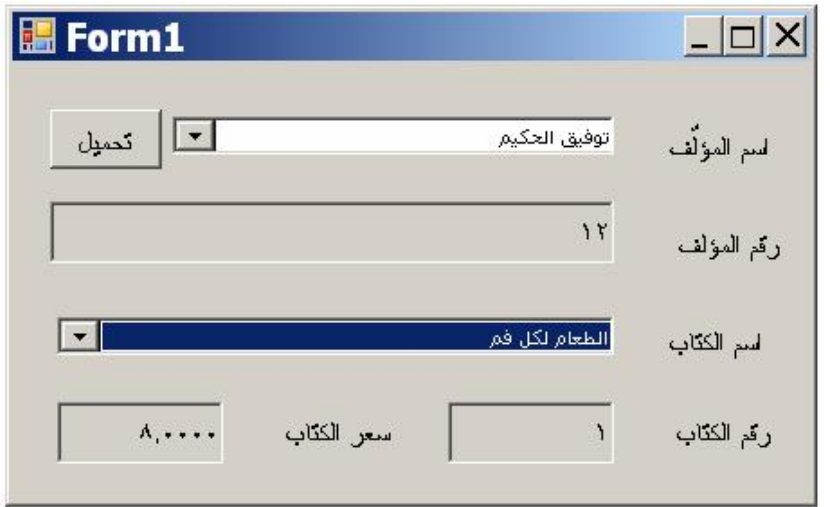

- اتبع ھذه الخطوات:
- -١ أنشئ مشروعا جدیدا اسمھ Lists\_AuthorsBooks.
- -٢ أنشأ موصل بیانات اسمھ DaAuthors یعید أسماء المؤلفین وأرقامھم.
- -٣ أنش أ موص ل بیان ات اس مھ DaBooks یعی د أس ماء الكت ب وأرقامھ ا و أسعار ها.. ویعید أیضـا الحقل AuthorID لكـي نستخدمه فـي إنشـاء علاقـة بین الجدولین.
- -٤ أنش ئ مجموع ة بیان ات مح ددة الن وع اس مھا DsAuthorsBooks تحت وي على الجدولین.
- -٥ اض غط الأداة 1DsAuthorsBooks ف ي ص ینیة المكون ات ب زر الف أرة الأیمـــــــــــــن، و مــــــــــــن القائمـــــــــــة المو ضــــــــــعیة اضـــــــــــــــــــــــــــــــ Edit in Dataset Designer.. ستظهر لك نافذة مخطّط XML.. أنشئ علاقة بین الجدولین اسمھا Books\_Authors كما فعلنا من قبل.
- ٦- بالنسبة للقائمـة المركّبـة التـي سنعرض أسماء المـؤلّفين، ومربّع الـنصّ الـذي سیعر ض ر قم المؤلف، لن تختلف طریقة ر بطهما بمجمو عة البیانات في شبيء عن المثال السابق.
- ٧- أما بالنسبة للقائمة المركّبة التي ستعرض أسماء الكتب فسيختلف الأمر قليلا.. ح دّد الخاص یّة DataSource ف ي ناف ذة الخص ائص، وض ع فیھ ا القیم ة 1DsAuthorsBooks.. ث مّ ح دّد الخاص یّة DisplayMember، واض غط زرّ الإسدال الموجود في خانـة القيمـة . هذه المرة لا تختر جدّول الكتب، بل اختر جدول المولّفین Authors.. ستجد ضمن عناصر ه الفر عیّـة عنصـر ا جدیدا، هو Authors Books.. هذا العنصر هو اسم العلاقة التـي أنشـأنـاها.. أسدل فر و ع هذا العنصر .. ستجد تحتـه أسـماء حقول جـدول الكتـب.. اختـر الحقل Book.. بهذا لن تعر ض قائمـة الكتب كلّ الكتب الموجو دة في قاعدة

البيانات، بل ستعرض فقط الكتب التي تنتمي إلى المؤلّف الحـاليّ من خـلال العلاقة بینھما. لاحظ أنك تستطیع أداء ھذا من الكود باستخدام الجملة التالیة: **CmbBook.DisplayMember = "Authors.Authors\_Books.Book"**  -٨ بالنس بة لمربّ ع ال نصّ ال ذي س یعرض رق م الكت اب، ارب ط الخاص یّة Text بالحقل ID الموجود في العلاقـة Authors Books تحت جدول المؤلّفين Authors.. وافع ل ش یئا مش ابھا ل ربط مرب ع ال نص الأخی ر بالحق ل .Authors.Authors\_Books.Price لاحظ أنك تستطیع أداء ھذا من الكود كما یلي: **TextBox1.DataBindings.Add("Text", DsAuthorsBooks1, "Authors.Authors\_Books.ID") TextBox2.DataBindings.Add("Text", DsAuthorsBooks1, "Authors.Authors\_Books.Price")**  ٩- وأخیرا، اكتب الكود الذي یملأ مجموعة البیانات بسجلات الجدولین في حدث ضغط زر التحمیل: **DaAuthors.Fill(DsAuthorsBooks1, "Authors") DaBooks.Fill(DsAuthorsBooks1, "Books")**  الآن لو جرّبت البرنامج، فلا ریبَ أنّك ستتیه دهشةً وسعادةً، فلدیك واجهة استخدام رائعة، تعمل بطریقة مثالیّة، في برنامج لم نكتب فیھ أكثر من سطرین من الكود! لاحظ أننـا لا نملك طریقـة مباشـر ة لاسـتخدام العلاقـة Authors Books بطریقـة عكسية في عمليـة الربط.. مثلا: لا تستطيع أن تجعل مربـع نص يعرض مؤلف الكتاب الحالي بالجملة التالیة: **TextBox1.DataBindings.Add("Text" , Ds, "Books.Authors\_Books.Author")**  فھ ذه الجمل ة ستس بب خط أ ف ي البرن امج، لأن العنص ر Books\_Authors ل یس جز ءا من جدول الكتب!.. إن عملية الربط تعتبر العلاقة جزءا من الجدول الرئيسي فقط، ولیس الجدول الفرعي! وقد واجهتنا هذه المشكلة في المشروع BindingTextBox الذي أنشأناه في بدايـة

هذا الفصل، فنحن فـي هذا المشروع نعرض جدول الكتب في جدول عرض DataGridView، ونريد أن نربط مربع النص باسم مؤلف الكتاب المحدد حاليا في جدول العرض.. في ھذه الحالة لا یمكننا أن نستخدم الجملة التالیة: **TextBox1.DataBindings.Add("Text" ,** 

 **Ds, "Authors.Authors\_Books.Author")** 

لأنها ستعرض في مربع النص اسم أول مؤلف فقط، ولن يتغير مهما تغير الكتاب الحالي.. السبب في ھذا أن كائن الربط الخاص بجدول العرض، یتعامل مع س جلات جدول الكتب فقط، ولیست لھ أي علاقة بجدول المؤلفین! ولحل هذه المشكلة، عرفنـا عمـودا إضــافيا اسـمه Author وجعلنـا خفيـا، وجعلنـاه یحمل اسم مؤلف الكتاب الحالي من خلال العلاقة بینھما كالتالي: **Dim Col As New DataColumn("Author" , GetType(String), "Parent.Author" , MappingType.Hidden)**  ثم أضفنا ھذا العمود إلى جدول الكتب كالتالي: **Ds.Books.Columns.Add(Col)**  الآن صار من السھل ربط مربع النص بھذا العمود كالتالي: **TxtAuthor.DataBindings.Add("Text" , Ds, "Books.Author")**  ولو جربت المشروع فستجده یعمل على ما یرام.

**اللهم ارحم أبي واغفر له وكفر عنه سيئاته وقهِ من عذاب القبر وقهِ من عذاب النار، وأدخله الجنة وأعلِ منزلته فيها واحفظ والدتي وبارك في عمرها اللهم ارحم والدي كما ربياني صغيرا اللهم انصر المسلمين في كل مكان، واهزم أعداءنا وخلصنا من عملائهم الطغاة المجرمين آمين يا رب العالمين**

**المعالج السحري لتهيئة مصادر البيانات**

**Data Source Configuration Wizard**

یستخدم هذا المعـالج لإضـافة مصـادر البیانــات إلــي مشـروعك.. ویمكنـك تشـغیله بض غط قائم ة البیان ات Menu Data م ن ش ریط الق وائم الرئیس یة أعل ى مص مم النموذج، وضغط الأمر Add New Data Source.. ستظهر لك نافذة اختيار نوع مصدر البیانات، الموضحة في الصورة:

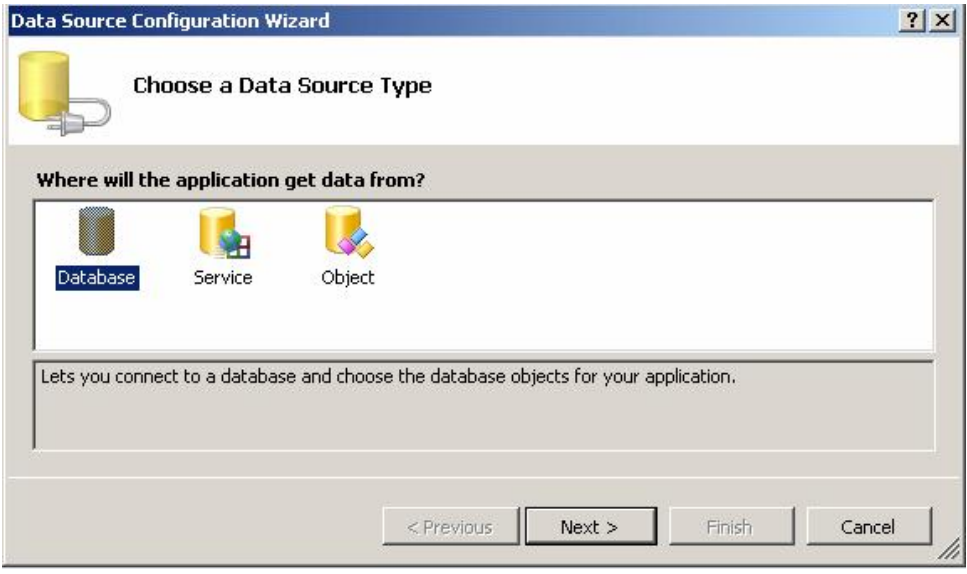

ھذه النافذة تتیح لك اختیار أحد أنواع مصادر البیانات التالیة: **-١ قاعدة بیانات DataBase:** يتيح لك هذا النوع إنشاء مصدر بيانات يتعامل مـع قاعدة بيانـات، حيث يتم إنت اج مجموع ة بیان ات مح ددة الن وع DataSet Typed وموص لات الجداول اللازمة للتعامل مع كل جدول من جداولھا. **-٢ خدمة Service:** يتـيح لـك هـذا النــو ع إنشــاء مصــدر بيانــات يتعامـل مــع خدمــة إنترنــت Service Web.. ھذا النوع خارج نطاق ھذا الكتاب. **-٣ كائن Object:** يتيح لك هذا النوع إنشاء مصدر بيانات يتعامل مع أي كائن فـي مشـروعك.. مثلا، لـو عرفت فئـة اسـمـها Students، فیمكنـك جعلهـا مصّـدر بیانــات، باختیار هذا النوع ثم ضغط Next واختیار هـا مـن النافـذة التالیـة كمـا هـو موضح في الصورة:

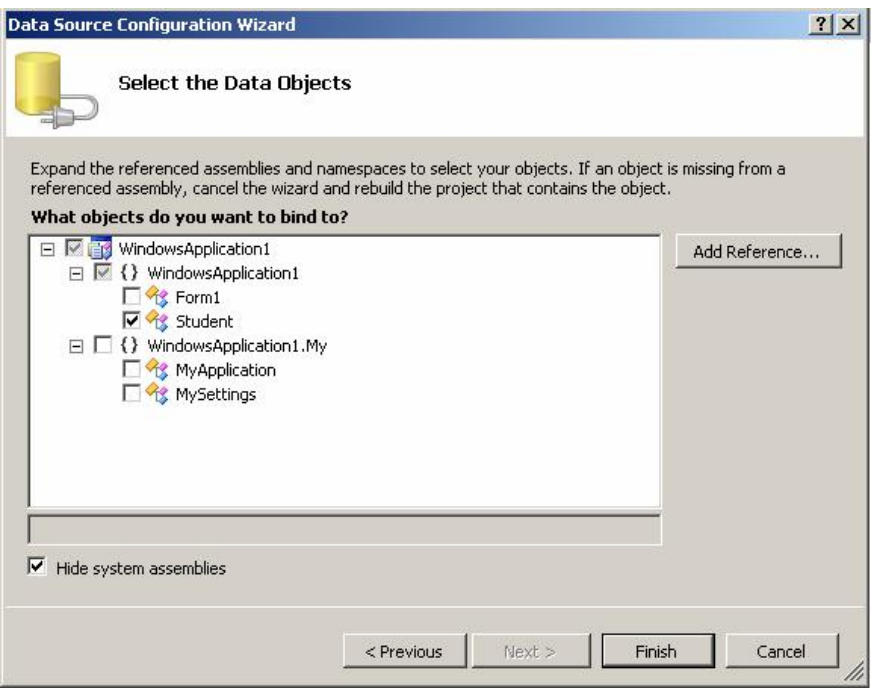

ويمكنك اختيار أي فئة من فئات إطار العمل لاستخدامها كمصدر بيانات لو أردت.. لفعـــل هـــذا أزل علامــــة الاختیــــار مــــن مربــــع الاختیــــار Hide System Assemblies لتظهر فئات إطار العمل في القائمة.. وإذا أردت عـــــــرض فئــــــات مــــــن خـــــار ج مشــــــرو عك، فاضــــــغط الــــــزر Reference Add وأضف مرجعا إلى المكتبات الت ي توج د بھ ا.. وبع د أن تختار مصدر بیانات أو أكثر من القائمة، اضغط الزر Finish. **-٤ تطبیق SharePoint:**

یت یح ل ك ھ ذا الن وع إنش اء مص در بیان ات یناس ب تطبی ق 2010 SharePoint.. ھذا الموضوع خارج نطاق ھذا الكتاب.

دعنـــا الآن نتعامـــل مــــع النـــوع الأكثـــر ملاءمـــة لنـــا هنـــا اختـــر النـــوع Database واضغط الزر Next.. ستظهر لك نافذة اختیار نموذج قاعدة البیانات Model Database كما في الصورة:

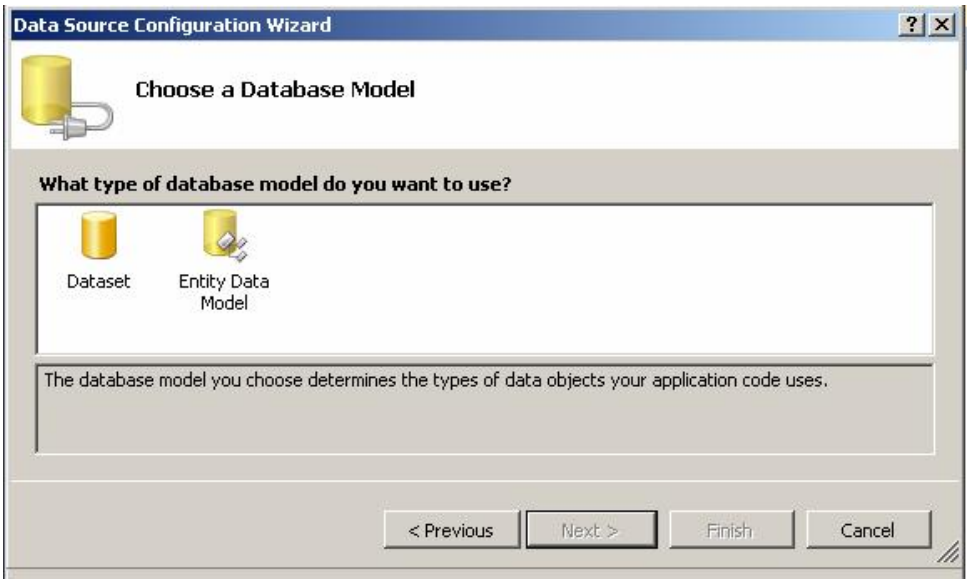

- ستجد في ھذه النافذة خیارین:
- أ- DataSet: یتم إنشاء مجموعو بیانات محددة النوع، واستخدامھا كمصدر بیانات.
- :Entity Data Model ب مسنة الاختیسار مناسب للمشـــاریع التـــي تســتخدم LinQ-To-SQL و Framework Entity، وسنؤجلھ إلى الكتاب القادم بإذن االله.

اختر DataSet واضغط Next. ستظهر لك نافذة الاتصال بقاعدة البیانـات، وقد تعرفنـا علیهـا كثیر ا مـن قبـل.. اختر الاتصال بقاعدة بیانات الكتب mdf.Books، واضغط Next. ستظهر لك نافذة تسألك إن كنت تريد حفظ نص الاتصـال في إعدادات المشر وع Settings أم لا.. اتـرك علامــة الاختيــار كمــا هــي، وعــدل الاسـم الـذي تريــد أنّ تستخدمھ لحفظ نص الاتصال في الإعدادات لو أردت، واضغط Next. انتظر لحظة إلى أن يتم الاتصــال بقاعدة البيانـات وتحميل مكوناتهـا.. ستظهر لك نافذة تتيح اختيار كائنات قاعدة البيانات التي تريد التعامل معها، وستجد فيها كل الجداول و العر و ض و الإجر اءات المخزنية المتاحية في قاعدة البيانيات، كميا تبين الصورة:

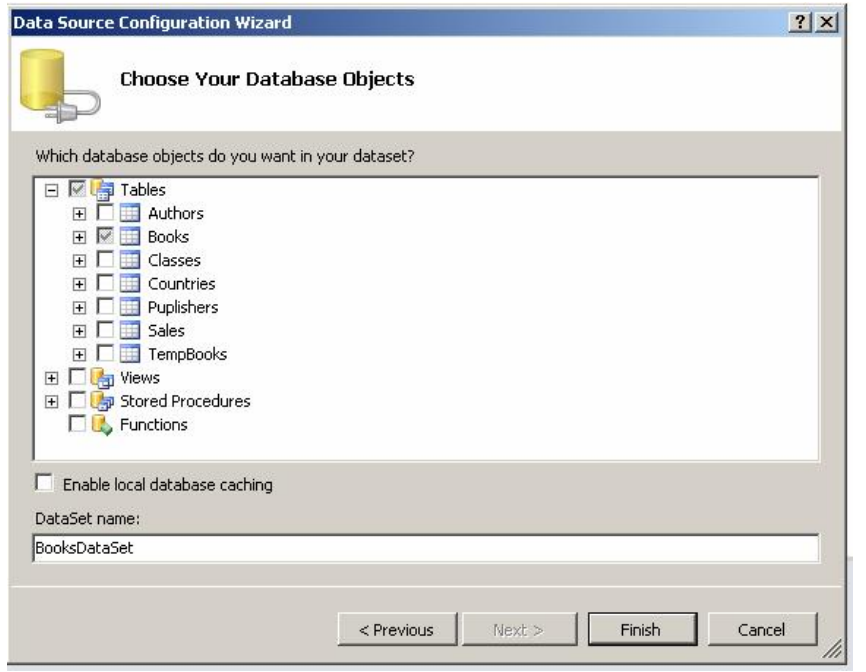

اختر جدولي المؤلفين والكتب في مثالنـا هـذا.. لاحـظ أن وضـع علامـة الاختيـار بجوار اسم الجدول یحدد كل أعمدته . لكنك تستطیع ضغط العلامة + المجاورة لاسم الجدول لإسدال أعمدتھ، حیث یمكنك إزالة علامة الاختیار المج اورة لبعض ھا، وبھذا توفر على برنامجك تجمیل بیانات لا ضرورة لھا. ويمكنك تعديل الاسم الافتر اضي لفئة مجموعة البيانات محددة النوع، من خلال مربع النص السفلي. تستطّیع الآن أن تضغط Finish لإنهاء المعالج السحري وإنشـاء مجموعـة البیانـات، أو یمكنك وضع علامة الاختیار أمام الاختیار: Enable Local Database Caching هذا الاختیار یتیح حفظ بعض بیانـات الجداو ل علـی جهـاز المستخدم لتكـو ن جـاهز ة للاستخدام، وذلك إذا كان معدل تغير ها في قاعدة البيانـات بطيئـا، ممـا يقلل مـن عـدد مرات الاتصــال بالخــادم، وبالتـالي يحسـن أداء وسـر عة البرنــامج.. إذا اختـرت هـذا الخیار ، فعلیك أن تضغط Next لمواصلة المعالج.. لكننا سنترك هذا إلى الكتاب القادم.. اضغط Finish لإنھاء المعالج. سیؤدي هذا إلـى إضـافة الملف BooksDataSet.xsd إلـى المشروع.. ولـو نقرت هذا الملف مرتين، فسيظهر مصمم مجموعة البيانـات، الذي سيعرض لك جدول المـؤلفين وجـدول الكتب والعلاقــة بينـهمــا، كمــا سـتجد فيــه موصــل جـدول المـؤلفين AuthorDataAdapter وموصل جدول الكتب BookDataAdapter. **متصفح مصادر البیانات:**

ل و فتح ت القائم ة الرئیس یة Data وض غطت الأم ر Sources Data Show، فسیظهر لك متصفح مصادر البیانات Data Sources Explorer كما هو موضح في الصورة.

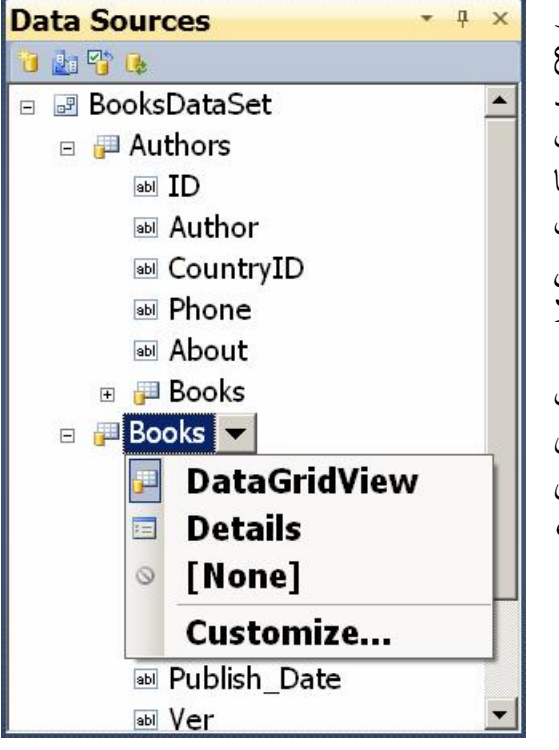

هذه النافذة تعرض جميع مصـادر البيانـــات الموجــودة فـــي المشــروع (مثل مجموعات البيانات).. وستجد فیه ا اسم مجموعه البیانسات BoksDataBooks الت ي أنش أھا معالج مصادر البیانات، ولو أس دلت عناصير ها، فستجد تحتھا جيدولي المؤلفین والكتب، ولـو أسـدلت كـلاً منھما فستجد تحتھ أسماء أعمدتھ. ويتيح لك متصفح مصـادر البيانـات إضافة مصادر بیانات جدید وتعدیل المصــادر الموجـودة بـه، وذلـك مـن خــلال الأزرار التــي تظهـر أعــلاه، وھي:

Add New Data Source: يؤدي ضغط هذا الزر إلى تشغيل المعالج السحري لمصادر البیانات.

- Edit Data Source With Designer: يؤدي ضغط هذا الزر فتح مصمم مجموعة البیانات لتحریرھا.
- Configure Data Source With Wizard: یؤدي ضغط هذا الزر إلى تشغیل المعالج السحري لمصادر البیانات، لكنه یعرض نافذة اختیار كائنات قاعدة البیانات مباشرة، لتستطیع إضافة الجداول أو حذفھا.
- Lb

ΥÏ

國

プピッ 111

Refresh: یؤدي ضغط هذا الزر إلى إنعاش مصدر البيانـات، للتفاعل مـع أیة تغییرات حدثت في قاعدة البیانات.

ويقدم لك متصفح مصـادر البيانـات تسـهيلات هائلـة لتصـميم النمـاذج التـي تعـرض البيانــات، فبمجـر د سـحب اسـم أي حقـل مـن متصــفح مصـــادر البيانــات وإلقائــه علــى النموذج، یتم إضافة العدید من الأدوات إلى النموذج كما ھو موضح في الصورة:

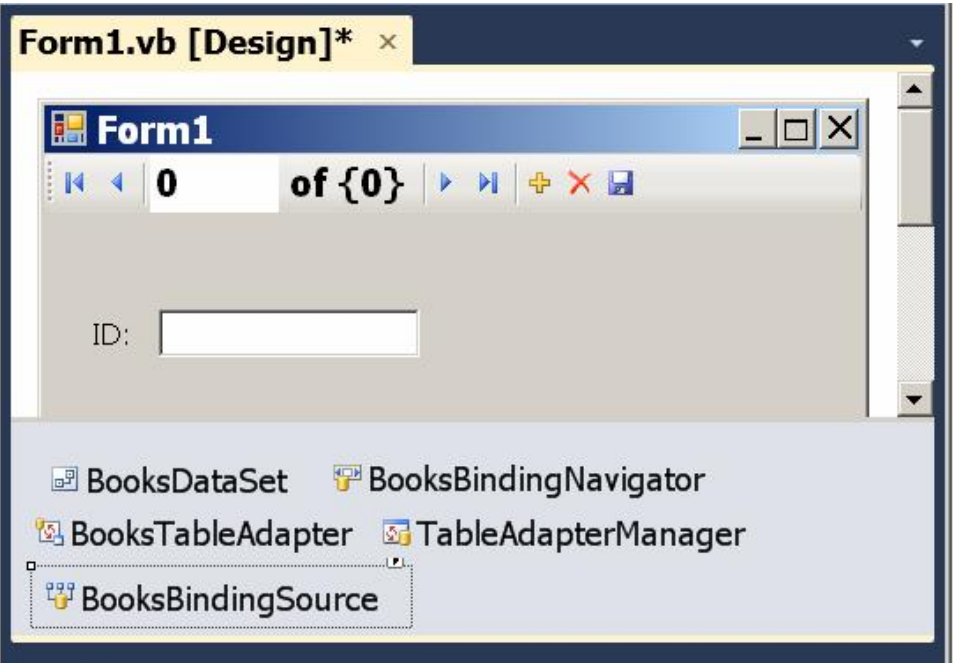

وكما تلاحظ من الصورة، فإن الأدوات التي أضیفت ھي: -١ لافتة تعرض اسم الحقل، اسمھا البرمجيXLabel حیث X ھو اسمالحقل. -٢ مربع نص یعرض قیمة الحقل، اسمھ البرمجي XTextBox. -٣ نس خة م ن فئ ة مجموع ة البیان ات BooksDataSet لاس تخدامھا ف ي الحصول على البیانات. -٤ نس خة م ن موص ل الج دول ال ذي یوج د ب ھ الحق ل.. فم ثلا ل و س حبت الحق ل Book فسیض اف موص ل الج دول BooksTableAdapter إل ى ص ینیة المكونات.

- I duic Auapter ivranag مجموعة البیانات.
- -٦ أداة مص در ال ربط BindingSource لاس تخدامھا ف ي رب ط الأدوات بمجموعة البیانات.. وسنتعرف على ھذه الأداة بعد قلیل.
- -٧ نس خة م ن الأداة BindingNavigator لتت یح للمس تخدم التح رك عب ر السجلات.. وسنتعرف على ھذه الأداة بعد قلیل.
- -٨ یتم إنتاج كود تحمیل البیانات ف ي ح دث تحمی ل النم وذج Load آلی ا.. م ثلا، یتم إنتاج الكود التالي لیملأ جدول المؤلفین بالبیانات من قاعدة البیانات: **Me.AuthorsTableAdapter.Fill(Me.BooksDataSet.Authors)**
- ٩- يضـــاف زر لحفـــظ التغييـــــرات إلــــــى شَـــــريط موجـــــه الــــــربط BindingNavigator، ویضاف الكود التالي إلى حدث ضغط ھذا الزر:

### **Me.Validate() Me.AuthorsBindingSource.EndEdit() Me.TableAdapterManager.UpdateAll(Me.BooksDataSet)**

أليس شيئا رائعا؟ . أنت لا تحتاج إلى فعل أي شيء تقريبا، سوى سحب الحقول وإلقائھا على النموذج لتحصل على برنامج كامل الوظیفة! ويمكنك ربط الحقل بـالأداة بطريقة أخرى، وذلك بوضع الأداة على النموذج أولا، ثم سحب الحقل من نافذة المصادر وإلقائھ على الأداة.. ھذا سیضبط خص ائص الأداة تلقائیا لتعرض قیمة ھذا الحقل.

كما أنك لست مجبرا على عرض قيمة الحقل في مربع نص، فلو حددت اسم الحقل في متصفح مصادر البيانات، فسيظهر زر إسدال بجواره، ولو ضغطته فستظهر قائمة موضعیة، بھا أسماء الأدوات التي یمكنك استخدامها لعرض قیمة الحقل.. ولـو اخترت القیمــة None فلـن يـتم و ضــع أدوات لعـر ض هـذا الحقـل عنـد القائــه علــى النموذج.

وفي الوضع الافتراضي يكـون مربـع الـنص TextBox هـو الأداة المسـتخدمة لعرض قیمة الحقل، لكنك تستطیع اختیار أیة أداة أخرى لجعلها تعرض قیمتـه.. ولـو لــم تجــد الأداة المناســبـة بـــين الأدوات الظـــاهرـة فـــى القائمـــة، فاضــــغط الأمـــر Customize الموجود في نھایة القائمة لعرض النافذة الموضحة في الصورة:

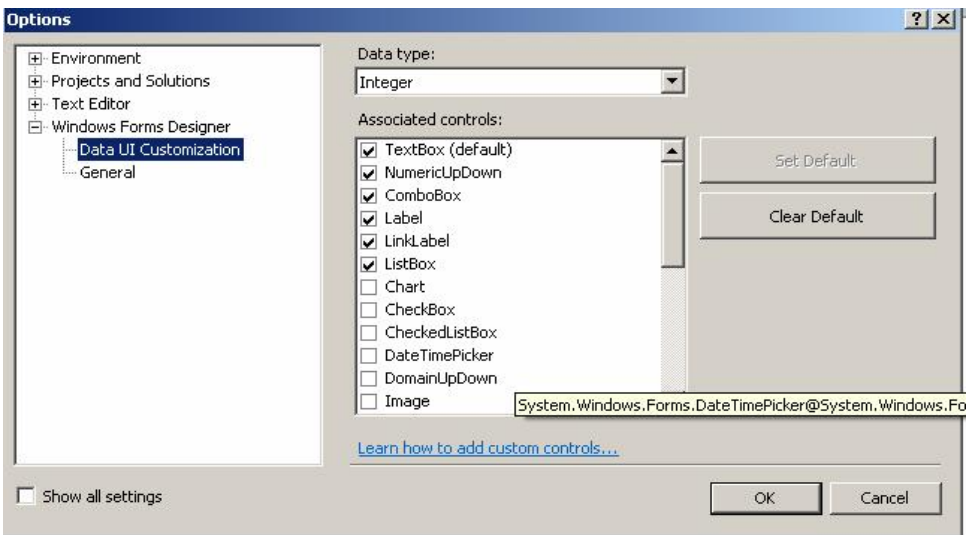

في هذه النافذة يمكنك اختيار نـوع البيانـات مـن القائمـة المنسـدلة Data Type، لتظهر في القائمة السفلية الأدوات التي يمكنها عرض هذا النوع من البيانـات، حيث ستجد علامة الاختیار بجوار الأدوات المسموح باستخدامها، ویمكنك وضىع علامة الاختیار بجوار أیـة أدوات أخـرى ترید أن تسمح باستخدامها مـع هـذا النـوع، ثـم تضغط OK.

وتتیح لك نافذة مصـادر البیانـات التعامل مـع الجدول كلـه دفعـة واحدة.. فلـو حددت اسم الجدول Authors في متصفح مصـادر البيانـات، فسيظهر زر إسدال بجواره، وعند ضغطھ ستظھر قائمة موضعیة بھا الخیارات التالیة:

- None: لا یتم وضع أیة أدوات على النموذج عند إسقاط الجدول علیھ.
- DataGridView: لو اخترت ھذا الخیار، وسحبت جدول الم ؤلفین وألقیت ھ على النموذج، فسیضاف جدول عرض إلى النموذج، وسیحتوي على أعمدة لعرض حقول جدول المؤلفين.. ويؤدي ضغط أزرار التحرك الموجودة علمى شريط موجـه الـربط، إلـى تغييـر السـجل المحـدد حاليـا فـى جـدول العرض، كما أن ضغط زر الحذف سيحذف السجل المحدد حاليا، وضغط زر الإضافة سیضیف سجلا جدیدا إلى نھایة جدول العرض.
- Details: لـو اخترت هذا الخيار ، وسـحبت جدول المؤلفين وألقيتـه علـى النموذج، فستضاف أداة عرض خاصة بكل حقل على حدة، وبجوارھا لافت ة تحمل اسم هذا الحقل.. وبختلف نوع أداة العر ض الخاصية بكل حقل على حسب الاختیار الذي حددته لكل حقل (كما شر حنا سابقا).. مثلا: قبل أن تسحب جدول المؤلفین، علیك أن تغیر نوع أداة عرض الحقل ID إلى لافت ة Lable حتى لا تسمح للمستخدم بتغیره، كما یمكنك اختی ار العنص ر None مع الحقل CountryID لمنع عرض رقم دولة المؤلف.. بعد هذا لو سحبت جدول المؤلفین وألقیته علی النموذج، فسیتم وضع الأدوات علیه كما في الصورة:

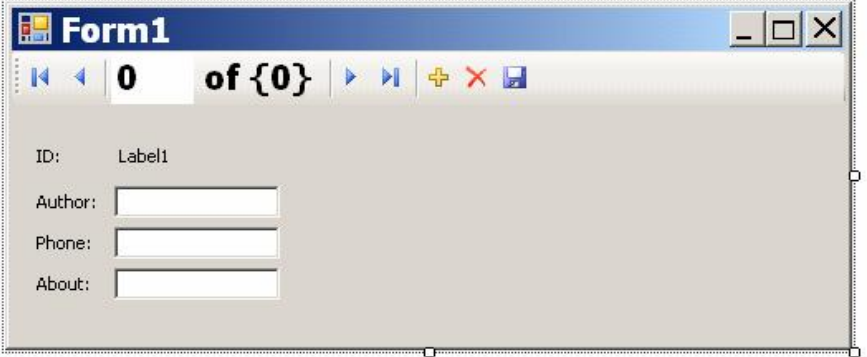

الأمر رائع فعلا، فقد كان تصمیم النماذج في مشاریع قواعد البیانـات یستهلك معظم وقت إنتاج البرنامج.. لكن الآن صار الأمر في منتهي البساطة، فأنت تحصل على معظم العمل بالسحب والإسقاط، مع الكثیر من الكود المولد آلیا! وبنفس الطريقة يمكنك إضـافة نمـاذج أخرى إلـى المشروع، وإسقاط جداول أخرى علیھا.

وتمتلك نافذة مصادر البيانات ميزة إضـافية هامـة، هـي السماح لك بعرض البيانـات المتر ابطـة.. ولـو أسـدلت عناصـر جـدول المـوْلفين، فسـتجد آخـر عنصـر منـهـا اسـمه Books.. هذا العنصر أضيف ليمثل العلاقة المعرفة بين جدول المؤلفين وجدول الكت ب ف ي مجموع ة البیان ات BooksDataSet.. ول و أس دلت العنص ر Books، فستجد تحته كل حقول جدول الكتب، ولو سحبتها وألقيتها على النموذج، فستعرض بيانات كتب المؤلف الحالي.. لاحظ أنـه من غير المنطقي عرض كل حقل فر عي على حدة إذا كنت تتعامل مع علاقة واحد بمتعدد Many-To-One.. فالمناس ب ف ي مثالنا ھذا، استخدام جدول لعرض كتب المؤلف الحالي، كما ترى في الصورة:

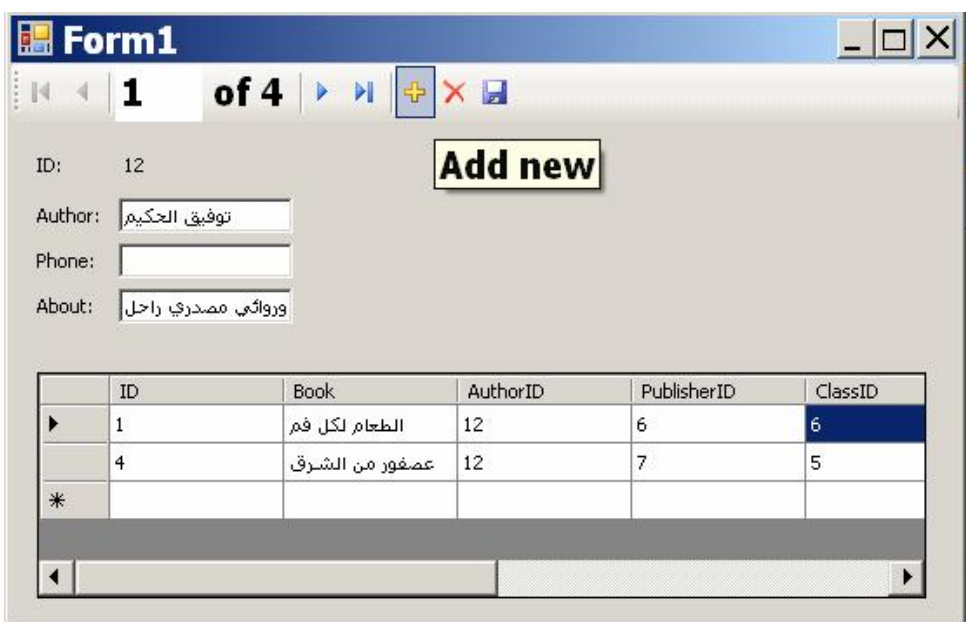

وستجد ھذا التصمیم في التطبیق DataSourceWizard المرفق بھذا الكتاب. لو شغلت هذا التطبیق فسیمكنك الانتقال بین المؤلفین باستخدام شریط موجه الربط، حيث ستعرض الأدوات العلويـة بيانـات المؤلف الحـالي، وسيعرض الجدول السفلي كتب هذا المؤلف.. هذا مشروع Master-Details كامل يعمل بكفاءة دون أنّ نكتب فیھ حرفا واحدا من الكود!.. ألیس شیئا مثیرا؟ لاحظ أن وجود العمود AuthorID في جدول العرض لا معنى لـه.. لكن للأسف، لو حاولت إزالة ھذا العمود باختیار None من القائم ة المنس دلة للحق ل AuthorID قبل سحب عنصر العلاقة Books على النموذج، فلن تنجح.. فجدول العرض يعرض كل الأعمـدة شئت أم أبيت، وتكـون كـلّ هـذه الأعمـدة أعمـدة مربعـات النص وص DataGridViewTextBoxColumn مھم ا ك ان ن وع الأداة الت ي اخترتها لعرض قیمة الحقل!.. لهذا علیك تحدید جدول العر ض واستخدام نافذة الخصبائص لحذف هذا العمود من مجموعة أعمدة جدول العرض Columns Collection.. وسنتعرف على جدول العرض بالتفصیل في الفصل التالي.

ورغم كل التسھیلات التي تمنحھا لنا نافذة مصادر البیانات، إلا أنھا أحیان ا لا تعطین ا بالضبط ما نريده.. مثلا: لو أردت عرض أي حقل في قائمـة List أو قائمـة مركبـة ComboBox، ف إن س حب الحق ل وإلقائ ھ عل ى النم وذج ی ربط الخاص یة Text التابعة لھاتین الأداتین بالحقل، ولا یتم ملؤھما بقیم الحقل!

ولحل هذه المشكلة، عليك التدخل يدويا، واستخدام نافذة الخصـائص لإزالـة الارتبـاط بالخاص یة Text، واس تخدام الخاص یتین DataSource و DataMember بدلا منھا.

والتطبیق MasterDetails یریك مثالا علمي هذا.. لإنشاء مثل هذا التطبیق، افعل ما یلي:

- م ن ناف ذة مص ادر البیان ات، اس حب الحق ل Author.Authors وألقِھ عل ى النموذج لعرض اسم المؤلف الحالي.
- اختـــر ً عـــر ض الحقــل Authors.Books.Book فـــى قائمـــة مر كبـــة ComboBox، وألقِھ على النموذج لیعرض أسماء الكتب.
- من نافذة الخصائص اف تح الخاص یة (DataBindings (وأزل الارتب اط م ع الخاصـية Text.. ويمكنـك بـدلا منهـا أن تنشـئ ارتباطـا مـع الخاصـية SelectedValue حتى يتم حفظ القيمـة التـي يختار هـا المسـتخدم آليـا فـي السجل الحالي.
- توجھ إلى الخاص یة DataSource الخاص ة بالقائم ة المركب ة، واض غط زر الإس دال، وم ن القائم ة اخت ر مص در ال ربط AuthorsBindingSource وأسدل عناصـره الفرعیــة.. سـتجد تحتــه اسـم العلاقــة بـين جـدول المـؤلفين وجدول الكتب وهي FK Books\_Authors.. اختر هذه العلاقة كمصدر للبیانــات.. سبؤدي هذا إلـى إضــافة مصــدر ربـط جدید إلـى البرنــامج اسـمه FKBooksAuthorsBindingSource، وستوضع قیمتــه تلقائیــا فــی الخاصیة DataSource!
- توجھ إلى الخاصیة DataMember، واضغط زر الإس دال، وم ن القائم ة اخت ر الحقل Book.. الآن تأكدنا أن القائمة المر كبـة ستعر ض كتب المؤلف الحـالي، لأننا ربطناھا من خلال العلاقة بین المؤلفین والكتب.
- من نافذة مصـادر البيانـات اسـحب الحقل Authors.Books.Price وألقه علمي النمسوذج.. حمدد مربسع السنص وافستح نافسذة الخصسائص وافستح الخاصسية (DataBindings)، وتوجه إلى الخاصية Text.. اضغط زر الإسدال، واختر

العنص ر FKBooksAuthorsBindingSource ل ربط مرب ع ال نص م ن خلال العلاقة.

يمكنك تكرار هذا مع أكثر من حقل من حقول جدول الكتب. مثلا، لو سحبت الحقل Publish\_Date وألقیتـه علـى النمـوذج، فسـتظهر أداة اختیـار التــاریخ والوقت DateDateTimePicker لعرض قیمتـه.. وأیضــا علیـك أن تغیـر ارتباط الخاصیة Value الخاصة بھذه الأداة، لتجعلھا ترتبط من خ لال المص در

FKBooksAuthorsBindingSource كما فعلنا مع مربع النص. الآن سیكون شكل النموذج كالتالي:

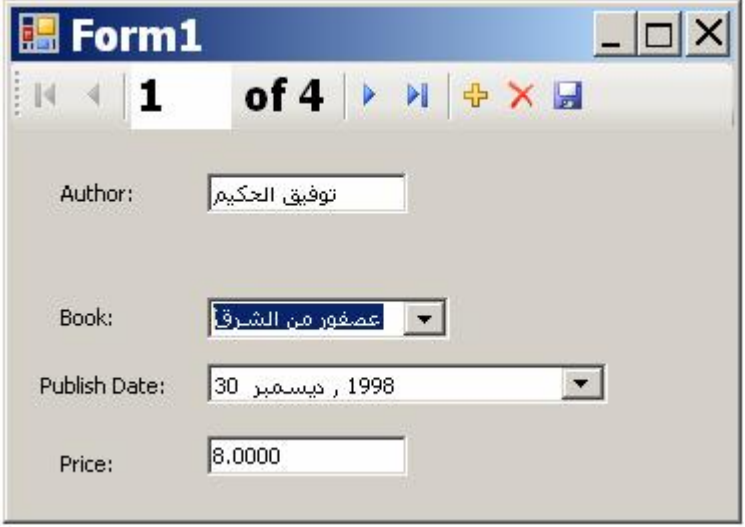

لو شغلت البرنامج، فسیمكنك التحرك عبر المؤلفین باستخدام شریط موجه الربط، حیث ستظهر كتب المؤلف الحالي في القائمة المركبة، وكلما اخترت كتابا منها، يظهر تاريخ نشره في أداة التاريخ، وسعره في مربع النص.. وبهذا نكون حصلنا علـى طريقـة أخـرى لعـرض البيانـات الرئيسـية والتفاصـيل وتفاصـيل التفاصـيل!.. صحیح أننا أجرینا بعض التعدیلات الیدویة هذه المرة، ولكن صحیح أیضا أننا إلى الآن لم نكتب سطرا واحدا من الكود بأنفسنا!.. مرحى، ما أمتع الكسل!

**اللهم ارحم أبي واغفر له وكفر عنه سيئاته وقهِ من عذاب القبر وقهِ من عذاب النار، وأدخله الجنة وأعلِ منزلته فيها واحفظ والدتي وبارك في عمرها اللهم ارحم والدي كما ربياني صغيرا**

**اللهم انصر المسلمين في كل مكان، واهزم أعداءنا وخلصنا من عملائهم الطغاة المجرمين آمين يا رب العالمين**

# **واجهة مزود مدير التسلسل ICurrencyManagerProvider Interface**

تمتلك ھذه الواجھة العنصرین التالیین:

**مدیر التسلسل CurrencyManager:** تعید مدیر التسلسل CurrencyManager التابع لمصدر البیانات الحالي..

**معرفة مدیر التسلسل التابع GetRelatedCurrencyManager:** أرسل إلـى هذه الوسيلة اسم القائمـة أو العمـود الموجـود فـي مصـدر البيانـات الحالي، لتعید إلیك مدیر التسلسل CurrencyManager الخاص ب ھ.. ویمكن ك أن ترسل نصـًا فارغـًا "" أو Nothing إلـي هذه الوسـيلة، وفـي هـذه الحالـة ستعید إلیك مدیر التسلسل الخـاص بمصـدر البیانـات ككل، وهو نفس مـدیر التسلسل الذي تحصل علیھ من الخاصیة CurrencyManager.

# **واجهة إلغاء إضافة الجديد ICancelAddNew Interface**

تضیف ھذه الواجھة إلى الفئة التي تمثلھا القدرة على قبول العنصر الجدی د المض اف أو التراجع عن إضافتھ، وھي تملك الوسیلتین التالیتین:

**إلغاء الجدید CancelNew:** أرسل إلى هذه الوسيلة رقم العنصر الذي أضفته سابقا إلى المجموعة، لتقوم بالتراجع عن إضافة (تقوم بحذفھ).

**إنھاء الجدید EndNew:** أرسل إلى هذه الوسيلة رقم العنصر الذي أضفته سابقا إلى المجموعة، لتقوم بقبوله نهائیا.. هذا یعنی أنك لا تستطیع استخدام الوسیلة CancelNew بعد ھذا للتراجع عن إضافة ھذا العنصر.

**واجهة إطلاق أحداث التغير**

# **IRaiseItemChangedEvents Interface**

تمتلك ھذه الواجھة الخاصیة الوحیدة التالیة:

**إطلاق أحداث تغیر العنصر RaisesItemChangedEvents:** تعید هذه الخاصـية True، إذا كانـت الفئـة التـي تمثـل هـذه الواجهـة سـتطلق الحـدث ListChanged إذا حـدث تغيـر فـي أحـد عناصـر القائمــة الداخليــة الخاصة بھا.

# **فئة قائمة الربط عامة النوع Class) T Of(BindingList**

هذه الفئة موجودة في النطاق System.ComponentModel، وهي ترث الفئة (T Of(Collection، وتمث ل الواجھ ات IbindingList و IList و ICancelAddNew و IRaiseItemChangedEvents.

وتعمل ھذه الفئة كمجموعة عامة النوع Collection Type Generic، تدعم تقنی ة ربط البیانات Binding.

- ولحدث إنشاء ھذه الفئة صیغتان: -١ الصیغة الأولى بدون معاملات.
- -٢ والصیغة الثانیة تستقبل قائمة عام ة الن وع (T Of(IList، لتنس خ عناص رھا إلى قائمة الربط.

وإضبافة إلـى مبا تر ثبه من الفئــة الأم، ومبا تمثلـه مـن خصبائص ووسبائل الواجهـات المذكورة، تمتلك ھذه الفئة الوسیلتین الجدیدتین التالیتین:

**تصفیر الارتباطات ResetBindings:** تطل ق الح دث ListChanged م ع إرس ال القیم ة Reset إل ى الخاص یة

.e.ListChangedType

**تصفیر العنصر ResetItem:**

تطل ق الح دث ListChanged م ع إرس ال القیم ة ItemChanged إل ى .e.ListChangedType الخاصیة

**واجهة مصدر القائمة**

# **IListSource Interface**

تعمل هذه الواجهة كمصدر للحصول على قائمة List من كائنات لا تمثل واجهة القائمـة IList، ممـا يجعـل مـن الممكـن اسـتخدام هـذه الكائنــات كمصــدر للبيانــات DataSource عند ربطھا بأدوات عرض البیانات.

وتمتلك ھذه الواجھة العنصرین التالیین:

**تحتوي على مجموعة قوائم ContainsListCollection:** تعید True إذا كانت المجموعة الخاصـة بالكـائن الحـالي تحتـو ي علـي قـوائم داخلیة.

**الحصول على القائمة GetList:** تعید مجموعة تمثل واجھة القائمة IList، تحتوي على عناصر الكائن الحالي.

# **فئة مصدر الربط Class BindingSource**

ھذه الفئة ترث الفئ ة Component لھ ذا س تجدھا ف ي ص ندوق الأدوات Toolbox تحت الشریط Data، ویمكنك إضافتھا إلى صینیة مكونات النموذج. كم ا تمث ل ھ ذه الفئ ة الواجھ ات IList و IBindingListView و IcurrencyManagerProvider و ICancelAddNew. وتحتوي هذه الفئة على قائمة داخلية Internal List تحتوي على عناصر مصدر البيانـات، ليتم ربطهـا بـالأدوات الموضـوعة علـى النمـوذج، وبهذا تسـهل هذه الفئـة عملیة الربط Binding وتتیح لك التحكم فیھا كما سنرى بعد قلیل.

ولحدث إنشاء ھذه الفئة الصیغ التالیة: -١ الصیغة الأولى بدون معاملات. -٢ الص یغة الثانی ة لھ ا معام ل واح د م ن ن وع الواجھ ة IContainer، وھ و یس تقبل الأداة الحاوی ة الت ي س ینتمي إلیھ ا مص در البیان ات، لیتعام ل م ع الأدوات الموض وعة علیھ ا.. ت ذكر أن الأدوات الحاوی ة تش مل النم وذج Form واللوحة Panel ومربع التجمیع GroupBox... إلخ. -٣ الصیغة الثالثة تستقبل الكائن Object ال ذي یعم ل كمص در للبیان ات، ونص ا یمثل اسم عنصر البیانات.

وإضافة إلى ما تمثلھ من خصائص الواجھات المذكورة، تمتلك ھذه الفئة الخص ائص التالیة:

**مصدر البیانات DataSource:** تستقبل هذه الخاصـية الكـائن Object الـذي يعمـل كمصـدر البيانــات.. هـذا سیؤدي إلى ما یلي: إذا كان الكائن من النوع T، فإن نوع عناصر القائمة الداخلية للفئة BindingSource سیحدد على أنھ من النوع T، ولن تقب ل ھ ذه القائم ة أي بیانات لا یمكن تحویلھا إلى ھذا النوع. - إذا وضعت في ھذه الخاصیة القیمة Nothing، فستظل القائم ة الداخلی ة

- غیر محددة النوع، وستأخذ نـوع أول عنصـر تضـیفه إلیهـا باستخدام الوسیلة Add.. لاحظ أن خطأ سيحدث في البرنـامج إذا وضـعت قیمـة ف ي الخاص یة DataMember بینم ا للخاص یة DataSource القیم ة .Nothing
- إذا كان الكائن بسيطا لا يحتوي على قائمة من العناصر ، فإن القائمة الداخلیة ستكون فارغة.

- إذا كان الكائن معقدا ويحتوى على قائمـة مـن العناصـر أو أكثـر مـن قائمـة، فيجـل عليـك ذكـر اسم القائمـة فـي الخاصـية DataMember (كاسم الجدول في مجموعة البيانات مثلا)، حيث ستوضع عناصر هذه القائمة في القائمة الداخلیة.

ويمكنك أن تضع في هذه الخاصية نوع أحد الكائنات بدلا من أن تضع الكائن نفسھ.. فبدلا من أن تضع في ھذه الخاصیة مجموعة بیانات كالتالي:

**Bs.DataSource = Ds** 

یمكنك أن تضع نوع مجموعة البیانات كالتالي:

# **Bs.DataSource = Ds.GetType( )**

وإذا كانت لديك مجموعة بيانات محددة النوع Typed DataSet اسمها BooksDs فیمكنك استخدام نوعھا كمصدر بیانات كالتالي:

### **Bs.DataSource = GetType(BooksDs)**

ولكن، فیم یفیدنا ھذا؟ في بعض الأحیان تحتـاج إلـى تصـمیم بعض أدوات عرض البیانـات فـى وقت التّصـميم (مثل جـدول عرض البيانـات DataGridView)، و هذا معنـّاه أنـك تحتـاج إلـى عرض أعمـدة الجداول المرتبطـة فـي هذه الأداة.. لكـن فـي وقت التصـمیم قـد لا تكـون هنـاك كائنـات معرفـة مـن الفئـات التـي تعمـل كمصــادر للبیانات، لھذا تسمح لك ھذه الخاصیة بوضع نوع ھذه الفئات فیھا، لتستنتج من ھ طریقة العرض المطلوبة. ویمكنك وضع قیمة هذه الخاصية بطریقة مرئیـة فـي وقت التصـمیم، وذلك باستخدام نافذة الخصـائص، حیث سیعرض لك زر الإسدال شـجرة العناصـر المتاحة.. في ھذه الشجرة ستجد عنصرین رئیسیین:

- ١ None: وهي القيمـــة الافتراضــيـة، وهــي تجعـل لهـذه الخاصــيـة القيمــة .Nothing
	- -٢ Sources Data Other: وتحتھا الاختیاران التالیان:
- أ. Project Data Sources: ویوجد تحتها كل فئات مصـادر البيانات المتاحة في المشروع كلـه.. ويؤدي اختيار أي فئـة مـن هذه الفئـات، إلى إنشاء نسخة جدیدة منھا وإضافتھا إلى النموذج.
- ب. Form Data Sources: ويوجد تحتها كل الكائنات المعرفة في النم وذج الح الي وتص لح كمص ادر بیان ات، مث ل الق وائم Lists ومجموعات البیانات DataSets وغیرھا. وفي الھامش السفلي للنافذة المسدلة، یوجد رابط اسمھ:

Add Project data Source

عند الضحظ علیــه یــتم تشــغیل المعــالج الســحري لتهيئــة مصـــادر البیانـــات Data Source Configuration Wizard، ليمكنك إنشاء مصدر بيانات جدید وإضافتھ تحت الفرع Sources Data Project.

**عنصر البیانات DataMember:** تستقبل اسم الخاصبية أو اسم القائمـة أو العمـود الموجـود فـي مصـدر البيانـات، والذي یتم أخذ البیانات منھ.

**القائمة List:**

تعید نسخة من الواجهة IList تحتوي على القائمة الداخلیة التي تحتوي على العناصر المرتبطة.. لاحظ أن نوع القائمة العائدة یتحدد تبعا لما یلي:

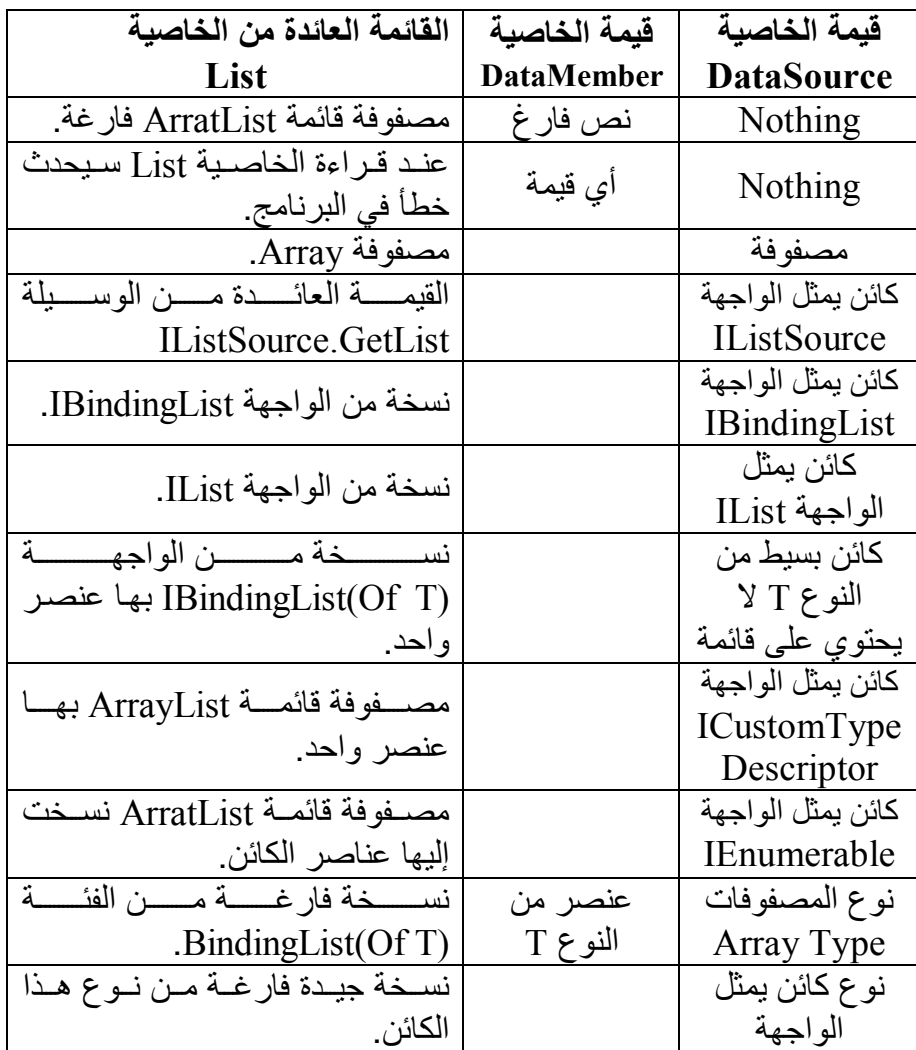

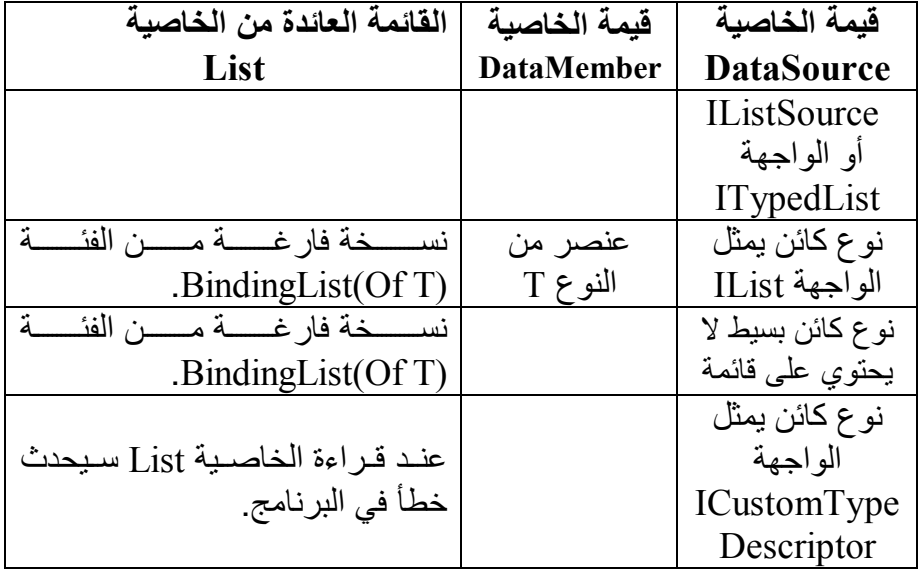

**الموضع Position:** تقرأ أو تغیر موضع العنصر الحالي في القائمة الداخلیة لمصدر البیانـات، وهو العنصر الذي یتم عرضھ في الأدوات المرتبطة بمصدر الربط.

**الحالي Current:** تعید كائنـا Object یحتوي علـى العنصـر الحـالي فـي القائمـة الداخلیـة، وهو العنصر الموجود في الموضع المحدد في الخاصیة Position.

**الترتیب Sort:** تحدد طريقة ترتيب العناصر في القائمـة، وهي تستقبل نصـا يحتوي علـى اسم العمود المستخدم في الترتیب، متبوعا باتجاه الترتیب (ASC أو DESC(.

**ھل الربط متوقف IsBindingSuspended:**

تعید True إذا كان الربط متوقفا حالیا.

**إطلاق أحداث تغیر القائمة RaiseListChangedEvents:** اِذا جعلت قیمـة هـذه الخاصـية True (وهـي القیمـة الافتراضـية)، فسـينطلق الحدث BindingSource.ListChanged عندما يحدث تغيير في عناصر القائمة الداخلیة.

و تمتلك ھذه الفئة الوسائل التالیة:

**إلغاء التحریر CancelEdit:** تنھي عملیة تحریر العنصر الحالي، وتلغي أي تغییر حدث لھ.

- **إنھاء التحریر EndEdit:** تنھي عملیة تحریر العنصر الحالي، وتبقي على التغییرات التي حدثت لھ.
- **التحرك إلى الأول MoveFirst:** تجعل أول عنصر في القائمة الداخلیة ھو العنصر الحالي (0 = Position(.
- **التحرك إلى الأخیر MoveLast:** تجعـــل آخَــــر عنصـــــر فــــي القائمــــة الداخليــــة هــــو العنصـــــر الحــــالي  $\text{.}(\text{Position} = \text{Count} - 1)$
- **التحرك إلى التالي MoveNext:** تجعــل العنصــــر التــــالي فــــي القائمــــة الداخليــــة هـــو العنصــــر الحــــالي  $(Position += 1)$
- **التحرك إلى السابق MovePrevious:** تجعــل العنصــــر الســــابق فــــى القائمــــة الداخليــــة هـــو العنصــــر الحــــالي  $(Position = 1)$

### **إزالة الحالي RemoveCurrent:**

تزيل العنصر الحالي من القائمة الداخلية.. لاحظ أن خطأ سيحدث في الحالات التالیة:

- لو كانت للخاصیة AllowRemove.BindingSource القیمة False.
- ل و كان ت القائم ة الداخلی ة للق راءة فق ط Only Read أو ثابت ة الحج م .Fixed Size
- لو كان الموضع الحالي غير مقبول، سواء كان أصغر من صفر أو كان أكبر من أو یساوي عدد عناصر القائمة.

## **تصفیر العنصر الحالي ResetCurrentItem:** تطلــق الحــدث ListChanged لتطلــب مــن الأدوات التــي تعــر ض العنصــر الحالي أن تنعش القیم التي تعرضھا.

### **تصفیر الارتباطات ResetBindings:**

تطلــق الحـدث ListChanged لتطلـب مــن كــل الأدوات المرتبطــة بمصــدر البيانات أن تنعش القيم التي تعرضـها، وهـي تستقبل معـاملا منطقيـا، إذا جعلت قیمتــه True فهـذا معنــاه أن هنــاك تغییــرا فــي مخطــط مصــدر البیانــات نفســه (كحدوث تغییر في أعمدة الجدول)، وإذا جعلتـه False فهذا معنـاه أن التغییر قد حدث في بعض عناصر القائمة الداخلیة فقط. وی تم اس تدعاء ھ ذه الوس یلة آلی ا عن د تغی ر قیم ة الخاص یة DataSource أو الخاصـية DataMember، كمـا يمكنـك أن تسـتدعيها بنفسك إذا قمـت بتغييـر بعض العناصر في مصدر البیانات. ولكن.. لمـاذا نحتـاج إلـى اسـتخدام الوسـيلة ResetBindings لإنعـاش كـل العناص ر، بینم ا یكفین ا إنع اش العنص ر الح الي باس تخدام الوس یلة ResetCurrentItem؟.. ألا تعرض الأدوات العنصر الحالي فقط؟ والإجابــة هـي أن بعـض الأدوات تعرض أكثـر مـن عنصـر فــي نفس الوقت (كالقائمة ListBox وجدول عرض البیانات DataGridView(، بینم ا بع ض الأدوات تعرض السجل الحالي فقط (مثل مربع النص واللافتة).. لهذا إذا حدث تغییر في عدد من العناصر وكنت تعر ض البیانـات فـي قائمـة أو جـدول عرض، فعلیك باستدعاء الوسيلة ResetBindings، أمـا إذا كنـت تستخدم أدوات عرض بسيطة كمربع النص واللافتة وحدث تغير في العنصر الحالي، فاستخدم الوسیلة ResetCurrentItem.. أمـا إذا كـان التغیر فـي عنصـر غیر العنصر الحالي، فلا تحتاج إلى إنعاش الأدوات البسيطة، لأنها ستنعش نفسها تلقائیا عند الانتقال إلى العنصر الذي تغیر.

**تصفیر العنصر ResetItem:**

تطلق الحدث ListChanged لتطلب من الأدوات الت ي تع رض العنص ر ال ذي تغیر في السجل الحالي بأن تنعش القیمة التي تعر ضـها.. و تستقبل هذه الوسبلة رقم العنصر المراد إنعاشھ. وبتم استدعاء هذه الوسیلة آلیا كلما حدث تغییر لأحد عناصر القائمة الداخلیة، لكن بإمكانك استدعاؤھا بنفسك أیضا.

> **إیقاف الربط SuspendBinding:** توقف ربط المصدر الحالي بالأدوات مؤقتا.

> > **مواصلة الربط ResumeBinding:** تعید ربط الأدوات بالمصدر الحالي.

و إضافة إلى ما تمثلـه من أحداث الواجهات التـي تمثلها، تمتلك هذه الفئـة الأحداث التالیة، وكلھا مألوف لنا لھذا لن نكرر شرحھا ھنا:

 **الربط اكتمل BindingComplete**

 **الحالي تغیر CurrentChanged**

 **العنصر الحالي تغیر CurrentItemChanged**

 **عنصر البیانات تغیر DataMemberChanged**

 **مصدر البیانات تغیر DataSourceChanged**

 **الموضع تغیر PositionChanged**

 **خطأ البیانات DataError**

# **فئة مساعد ربط القوائم Class ListBindingHelper**

تحتـوي هـذه الفئــة علــي بعـض الوســائل المشــتركة Shared Methods، التــي تستخدمها الفئة BindingSource في التعامل مع مصدر البيانات.. وهذه الوسائل ھي:

### **معرفة القائمة GetList:**

تستقبل الكائن الذي يعمل كمصدر بيانـات، وتعيد قائمـة البيانـات التـي يحتويهـا، والتي یمكن الارتباط بها إن وجدت، فإن لم توجد، فإن هذه الوسيلة تعید كـائن مصدر البیانات نفسھ. وتوجد صیغة أخرى لهذه الوسیلة، لها معامل ثـان، یستقبل اسم الخاصبية التـي تعمل كعنصر البيانات في مصدر البيانات، للحصول على قائمة العناصر الخاصة بھا.

# **معرفة اسم القائمة GetListName:** تعید اسم القائمة إن وجدت، أو اسم نوع مصدر البیانات، ولھا معاملان: - الكائن الذي یعمل كمصدر للبیانات. - مصفوفة من واصفات الخصائص PropertyDescriptor، التي تح دد

القائمة المراد معرفة اسمھا.

**معرفة نوع عناصر القائمة GetListItemType:** هذه الوسيلة مماثلــة فـي صـبـغتيها للوسـيلة السـابقة، إلا أنهـا تعيـد كـائن النـو ع Type، الذي یمثل نوع عناصر القائمة.

# **معرفة خصائص عناصر القائمة GetListItemProperties:** تعی د مجموع ة واص فات الخص ائص PropertyDescriptorCollection، التي تصف خصائص عنصر القائمة.. ولھذه الوسیلة ثلاثة معاملات: - الكائن الذي یعمل كمصدر للبیانات. - اسم عنصر البیانات. - مصفوفة من واصفات الخصائص PropertyDescriptor، التي تح دد القائمة المراد التعامل معھا. وتوجد صبغتان أخريان لهذه الوسيلة، إحداهما تستقبل المعامل الأول فقط، والأخرى تستقبل المعاملین الأول والثالث فقط.

# **فئة موجه الربط Class BindingNavigator**
ھذه الفئة ترث فئة رف الأدوات Class ToolStrip، لھذا فھ ي تعم ل ك رف أدوات يعرض مجموعة من الأزرار، التي تتيح للمستخدم التحرك عبر سجلات مصدر البیانات و حذف السجل الحالي أو إضبافة سجل جدید، كل هذا بدو ن أن تكتب أنت حرفا من الكود! ویبدو رف الأدوات الذي یعرضھ موجھ الربط في وقت التصمیم كما في الصورة:

of  $\{0\}$   $\rightarrow$   $\parallel$   $\rightarrow$   $\times$   $\Box$ **K40** 

لاحظ أن آخر زر على الشریط یتیح لك إضـافة أزرار وأدوات جدیدة إلـى الشریط، بنفس الطريقة التي تعلمناهـا في كتـاب برمجـة الويندوز .. هذا معنـاه أنـك تستطيع استغلال مساحة الشريط لإضافة أزرار وقوائم ومربعات نصوص ولافتات تؤدي أية وظائف أخرى خاصة بك (كالقص واللصق وعرض حالة البرنامج وغیر ًهذا)، وبھذا لا تحتاج إلى إضافة رف أدوات آخر خاص بك.

و الصورة التالیّة تریك كیف بیدو موجه الربط عند تشغیل المشر و Navigator ۶ المرفق بأمثلة ھذا الكتاب:

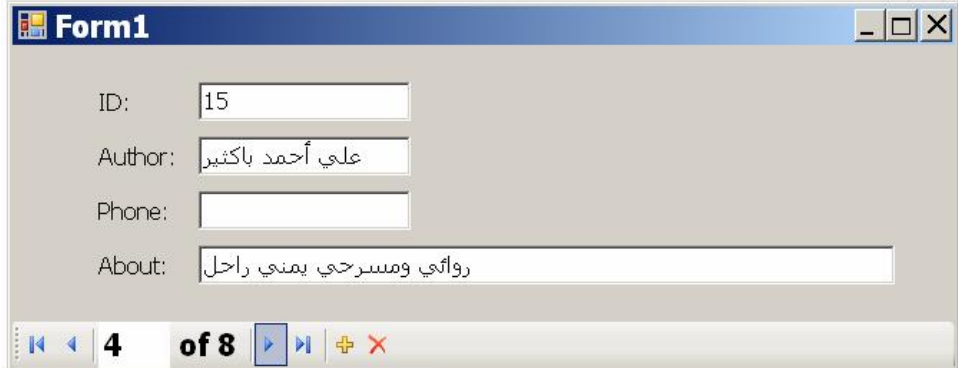

#### Move next

مرة أخرى أذكرك: لو أضفت سجلا جدید بضغط زر الإضافة الموجود على شريط موجه الربط، أو حذفت السجل الحالي بضغط زر الحذف، أو غیرت قیمة أي حقل في السجل الحالي بتغيير قيمة أحد مربعات النص، فإن هذه التغيير ات ستؤثر فقط على مجموعة البيانات DataSet، لكن تظل مهمة تحديث قاعدة البيانات متروكة لك.. وإذا كنت لا تر غب أن يعبث المستخدم بقيم بعض الحقول، فاجعل مر بعات النصوص المناظرة لها للقراءة فقط، أو اربط هذه الحقول بلافتات منذ البدایـة.. مـع ملاحظة أن تغییر المستخدم لقیمـة المعر ف ID لن تؤثر فـي شـيء، لأن هذا الحقلّ مولد آلیا، ومصدر البیانات لا یستطیع تغییره. ولو لم تكن تر غب في أن يحذف المستخدم السجلات أو يضيف سجلات جديدة، فیمكنك إزالــة زر الحذف أو زر الإضــافـة مـن فـوق الشـريط فـي وقت التصـميم، أو يمكنك تعطيلهما، وسترى كيف نفعل هذا بعد قليل ونحن نتعرف على خصائص موجھ الربط. ولحدث إنشاء الفئة BindingNavigator الصیغ التالیة: -١ الصیغة الأولى بدون معاملات. -٢ الص یغة الثانی ة تس تقبل ك ائن مص در ال ربط BindingSource، ال ذي سیتحكم من خلالھ موجھ الربط في سجلات مصدر البیانات. -٣ الصیغة الثالثة تستقبل معاملا منطقی ا، إذا جعلت ھ False فل ن یع رض موج ھ الربط أزرار التحكم القیاسیة (أزرار الانتقال وزر الحذف وزر الإضافة). -٤ الص یغة الرابع ة تس تقبل كائن ا م ن ن وع الواجھ ة IContainer

(مثل النموذج)، لیتم عرض شریط موجھ الربط علیھ.

وإضــافة إلـــي مـــا ترثــــه مـــن خصــــائص الفئـــة ToolStrip، تمتلــك الفئـــة BindingNavigator الخصائص التالیة:

**مصدر الربط BindingSource:** تقرأ أو تغیر كـائن مصـدر الـربط BindingSource الـذي يستخدمه موجـه الربط للتحكم في السجلات.

# **عنصر إضافة جدید AddNewItem:**

تقرأ أو تغير عنصر رف الأدوات ToolStripItem المستخدم لإضـافة سـجل جدید إلـى مصـدر البیانـات.. و فـى الوضـع الافتر اضـى یكـون هذا العنصـر ٍ من النوع ToolStripButton. ویکون زر الإضافة معطلا علمي شريط موجه الربط،إذاكانت للخاصیة AllowNew.BindingSourceالقیمة False. لاحظ أنك قد تجد زر الإضافة معطلا في بعض البرامج.. إذا حدثت معك هذه المشكلة، فيمكنك وضـع القيمـة Nothing فـي هـذه الخاصـية مـن الكـود، أو اختیار القیمة (None) من القائمة المنسدلة في نافذة الخصائص.. هذا سيعطل الو ظیفة الآلیة للز ر ، لكنه لن یحذفه من على شریط موجـه الر بط.. لهذا یمكنك نقره مرتین بالفأرة، وكتابة السطر الوحید التالي في حدث ضغطھ:

**AuthorsBindingNavigator.BindingSource.AddNew( )**

**عنصر الحذف DeleteItem:** تقرأ أو تغير عنصر رف الأدوات ToolStripItem المستخدم لحذف السجل الحالي من مصدر البيانات.. وفي الوضع الافتراضيي يكون هذا العنصر من النوع ToolStripButton. ویكون زر الحذف معطلا علىي شريط موجـه الربط، إذا كانت للخاصیة AllowRemove.BindingSource القیمة False.

وإذا وجدت زر الحذف معطلا في بعض الحالات، فضع القيمة Nothing في هـذه الخاصــية مــن الكــود، أو (None) مــن القائمــة المنســدلّة فــي نافــذّة الخصائص، ثم انقر مرتین بالفأرة فوق زر الحذف الموجود على شریط موج ھ الربط ، واكتب السطر الوحید التالي في حدث ضغطھ:

**AuthorsBindingNavigator.BindingSource.RemoveCurrent( )**

- **عنصر التحرك إلى الأول MoveFirstItem:** تقرأ أو تغیر عنصر رف الأدوات ToolStripItem المستخدم للانتقال إلـي أول سجل في مصدر البيانـات.. وفي الوضع الافتراضـي يكون هذا العنصـر من النوع ToolStripButton.
- **عنصر التحرك إلى الأخیر MoveLastItem:** تقر أ أو تغیر عنصر رف الأدوات ToolStripItem المستخدم للانتقال إلـي آخر سجل في مصدر البيانـات.. وفي الوضـع الافتر اضـي يكون هذا العنصـر من النوع ToolStripButton.
- **عنصر التحرك إلى التالي MoveNextItem:** تقرأ أو تغیر عنصر رف الأدوات ToolStripItem المستخدم للانتقال إلـي السجل التالي في مصدر البیانات.. وفي الوضع الافتراضي یكون ھ ذا العنص ر زر رف الأدوات ToolStripButton.
- **عنصر التحرك إلى السابق MovePreviousItem:** تقرأ أو تغیر عنصر رف الأدوات ToolStripItem المستخدم للانتقال إلـي السـجل الســابق فــي مصــدر البيانــات.. وفــي الوضـــع الافتراضـــي يكـون هـذا العنصر من النوع ToolStripButton.

**عنصر الموضع PositionItem:**

تقرأ أو تغیر عنصر رف الأدوات ToolStripItem المستخدم لعرض رقم السجل المعروض حالیا .. وفي الوضع الافتراضي يستخدم مربع نص رف الأدوات ToolStripTextBox لھذا الغرض، وذل ك للس ماح للمس تخدم بكتاب ة رقم السجل الذي يريده وضفط زر الإدخال Enter للانتقال إليه مباشر ة.. ویع رض مربع المنص موضع السجل الحسالي باستخدام الخاصية .BindingSource.Position

**عنصر العد CountItem:**

تقرأ أو تغير عنصر رف الأدوات ToolStripItem المستخدم لعرض العدد الكلي للسجلات في مصدر البيانات.. وفي الوضع الافتراضي تستخدم لافتة رف أدوات ToolStripLabel لھ ذا الغ رض، وھ ي تع رض قیم ة الخاص یة .BindingSource.Count

## **تنسیق عنصر العد CountItemFormat:**

تستقبل نصا يمثل الصيغة التي سيستخدمها عنصر العد CountItem لعرض عدد السجلات.. وفي الوضع الافتراضي تكون قیمة هذه الخاصية " of {0}".. وفي المشاريع العربية عليك تغييرها إلى صبغة مناسبة، مثل "من {٠}" لیبدو الشریط كما في الصورة:

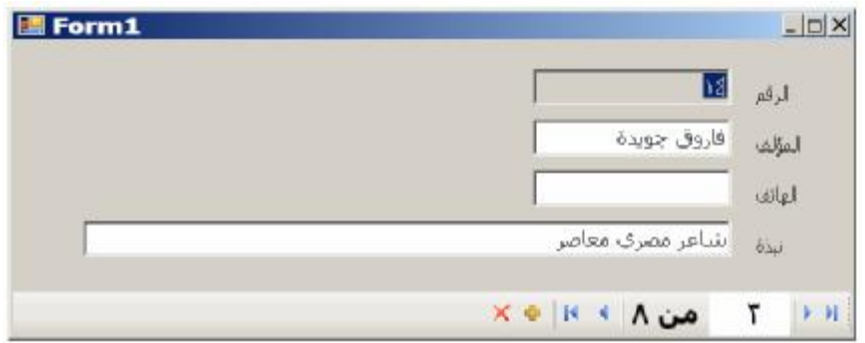

وتمتلك الفئة BindingNavigator الوسائل التالیة:

**إضافة العناصر القیاسیة AddStandardItems:** تضيف أزرار الانتقال والحذف والإضافة ومربع نص الموضع ولافتة عدد السجلات إلى شريط موجه الربط.. هذا مفيد إذا أردت إنشاء موجه ربط من الكود وليس في وقت لتصميم.. وفي حالة وجود العناصر القياسية بالفعل على الشر یط، فإن هذه الوسيلة لا تحذفها، بل تضيف نسخة أخر ي منها، لكنها لا تصیر ھي العناصر الفعالة.

**إجازة Validate:** تجعل النمـوذج يفحـص قيم الأدوات الموجـودة عليـه، وتعيد True إذا كانـت بیاناتھا صحیحة.

كما تمتلك الفئة BindingNavigator الحدث التالي:

 **إنعاش العناصر RefreshItems:** ینطلق إذا حدثت تغیرات في مصدر البیانات، تس تدعي تح دیث أزرار ولافت ات موجھ الربط.

**اللهم ارحم أبي واغفر له وكفر عنه سيئاته وقهِ من عذاب القبر وقهِ من عذاب النار، وأدخله الجنة وأعلِ منزلته فيها واحفظ والدتي وبارك في عمرها اللهم ارحم والدي كما ربياني صغيرا اللهم انصر المسلمين في كل مكان، واهزم أعداءنا وخلصنا من عملائهم الطغاة المجرمين آمين يا رب العالمين**

# جدول عرض البيانات **DataGridView**

توجــد الأداة DataGridView تحــت الشـــريط Data فــــى صــــندوق الأدوات Toolbox، وهي تصلح لعرض جداول قواعد البيانات، وتتيح لك تنسيق البيانات المعر و ضـة بالشـكل الـذي يناسـبك، كمـا تتـيح للمسـتخدم إضـافة السـجلات و حـذفها، وتغییر قیم خاناتها، حیث تحفظ هذه التعدیلات مباشرة في الجدول الأصلي في مجموعــة البیانــات مـن خــلال آلیــة الـربط، ویمكنـك بعـد هـذا إجـراء عملیــة تحـدیث Update لإرسال ھذه التغییرات إلى قاعدة البیانات.

#### **ملحوظة:**

الأداة DataGridView ھ ي تط ویر لأداة قدیم ة اس مھا DataGrid وھ ي م ا زالت متاحـــة للاسـتخدام لكنهــا لا تظهـر فــي شــريط الأدوات إلا إذا قمــت أنــت بإض افتھا إلی ھ بالطریق ة المألوف ة.. وننص ح باس تخدام الأداة DataGridView لأنها تملك قدرات أكثر بكثير ، وإن كانت الأداة DataGrid تتفرد بالقليل من المیزات، لھذا سنتعرف علیھا في الفصل التالي.

ولر بط جدول العر ض بأحد جداول قاعدة البیانیات، بمكنك استخدام الخاصیبتنین DataSource و DataMember بإحدى الطریقتین التالیتین**:** -١ أن تض ع مجموع ة البیان ات ف ي الخاص یة DataSource، وتض ع اس م الجدول في الخاصیة DataMember كالتالي: **DataGridView1.DataSource = DsBooks DataGridView1.DataMember = "Authors"**  -٢ أن تضع الجدول مباشرة في الخاصیة DataSource كالتالي: **DataGridView1.DataSource = DsBooks.Tables("Authors")**  في كلتا الحالتین سیظھر جدول العرض كما في الصورة:

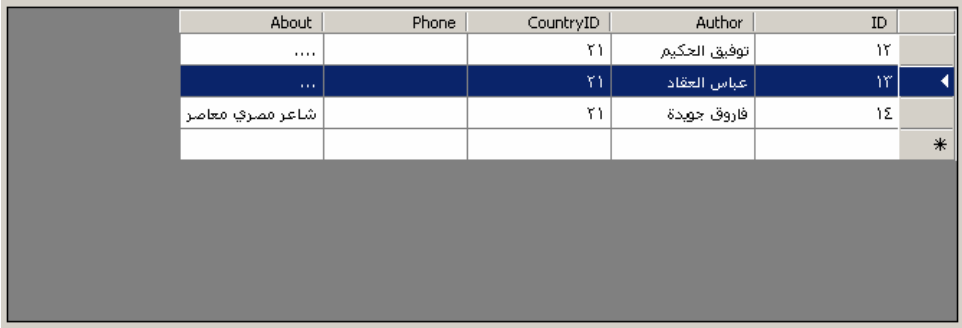

كما تلاحظ في الصورة، یتكون جدول عرض البیانات مما یلي:

- أعمدة Columns، ولكل عمـود منهـا رأس Header، وهـو خانــة ثابتــة مـن خانات الجدول تظهر أعلى العمود وتعرض عنوان العمود، لهذا سنسمي رأس العمود أحیانا بخانة العنوان.
- صفوف Rows، ولكل منھ ا ھ امش عن د الض غط علی ھ ی تم تحدی د الص ف.. ھ ذا الهـامش یسـمی ر أس الصـف، أو خانــة عنـوان الصـف، و هـو یعـرض أیقونــة التحریر عند الكتابة في أي خانة في الصف، ويعرض أيقونـة الخطـأ عند وجود قیم خاطئة في الصف، كما یمكنك أن تكتب فیه نصا كعنوان للصف.. لاحظ أن الصف الأخير (الذي تسبقه النجمة \*) هو صف جديد New Row، عندما یكتب فیھ المستخدم تتم إضافتھ إلى الجدول، ویظھر صف جدیدبدلا منھ.
- خلایـا Cells: و هـي خانـات الجـدول، ویمكنك ضـغطـها بالفـأر ة لبـدء تحریر هـا، كمـا ييـتم بـدء التحريـر بمجـرد الكتابـة مـن لوحـة المفـاتيح أثنـاء تحديـد الخانـة.. وعندما تكون الخانــة فـي وضــع التحرير ، يظهر فيهـا مربـع نص للكتابــة فيــه.. ویمكـن إنهـاء التحریــر بضــغط Enter أو إلغائــه بضــغط Esc لتعـود القیمــة الأصلية للخانة.. ولا يتم قبول التغيير ات التي حدثت في خانـات أحد الصـفوف إلا إذا ضغط المستخدم Enter+CTRL، أو انتقل إلى صف آخر.

- خلفیة جدول العرض، وھي المنطقة الخالیة التي لا تظھر فیھا الخانات. ویمكنـك ر بـط جـدول العـر ضّ بمصــادر بیانــات أخـر ي غیـر جـداول البیانــات.. والمشروع BindGridToArray يريك كيف يمكن ربط جدول العرض بمصفوفة تحتوي على كائنات من نوع الفئة Student، وبسطر واحد من الكود:

### **Grd.DataSource = Std**

كل ما فعلناه هو استخدام المصنوفة كمصدر للبيانـات، ليقوم جدول العرض تلقائيـا بإنشاء أعمدة بأسماء خصائص الفئة Student، ووضع قیم المصفوفة فیھ ا.. منتھ ى البساطة والروعة!

لكن لا تدع هذه البساطة تخدعك، فجدول العرض أداة ضخمة، وهناك عدد كبير من الفئات Class لتمثيل مكوناتها، والتي ستجدها مشروحة بالتفصيل في الملحق رقم :١ فئات جدول العرض، فارجع إلیھ كلما مرت علیھ إحدى ھذه الفئات ھنا.

# **فئة جدول عرض البيانات Class DataGridView**

هذه الفئة ترث فئة الأداة الأم Control Class، وهي تعرض وتتحكم في الأعمدة والصفوف والخانات التي تعرفنا علیھا. ونظر ا لأن هذه الأداة تمتلك عددا هائلا من الخصائص والوسائل، فسنقسمها إلى مجموعات حسب الوظیفة لیسھل علینا فھمھا.

> **التعامل مع أعمدة جدول العرض:** یقدم لك جدول العرض الخصائص التالیة، للتعامل مع الأعمدة:

> > **الأعمدة Columns:**

تعید مجموعة أعم دة ج دول الع رض DataGridViewColumnCollection، الت ي تحت وى عل ى كائن ات الأعم دة Objects DataGridViewColumn الموجودة في جدول العرض. ويمكنك إضافة الأعمدة إلى هذه المجموعة في وقت التصميم باستخدام نافذة الخصائص، وذلك بضغط زر الانتقال الموجود في خانـة قیمـة هذه الخاصـيـة، حیث ستظھر لك النافذة الموضحة في الصورة:

**اللهم ارحم أبي واغفر له وكفر عنه سيئاته وقهِ من عذاب القبر وقهِ من عذاب النار، وأدخله الجنة وأعلِ منزلته فيها واحفظ والدتي وبارك في عمرها اللهم ارحم والدي كما ربياني صغيرا اللهم انصر المسلمين في كل مكان، واهزم أعداءنا وخلصنا من عملائهم الطغاة المجرمين آمين يا رب العالمين**

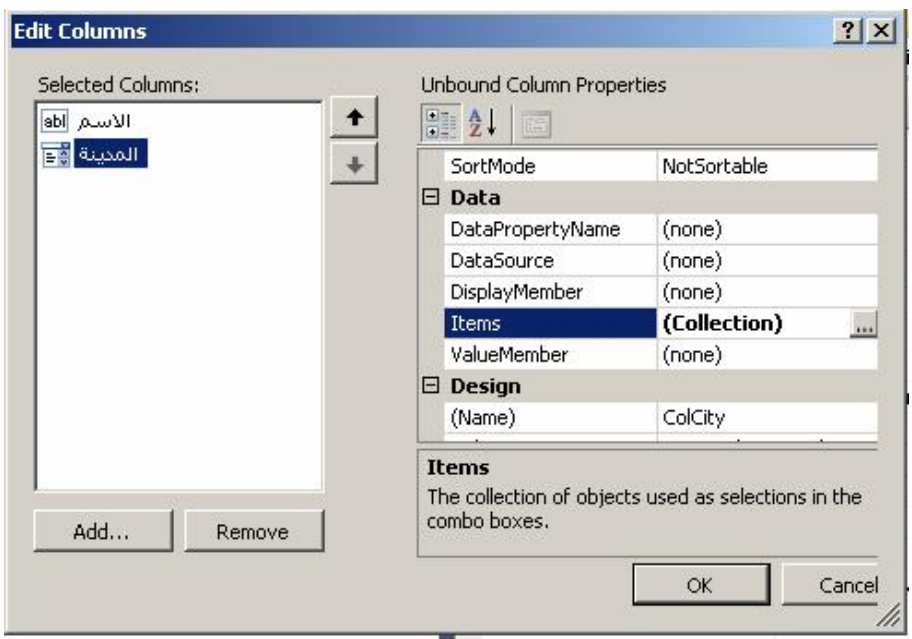

في ھذه النافذة تظھر أسماء الأعمدة في القائمة الیسرى، بینما تظھ ر خص ائص العُمود المحدد في الجز ء الأَبمن.. على سبيل المثال، تريك الصور ة خصـائص العمود المسمى "المدینة"، و هو عمود یعر ض قائمـة منسـدلة.. ویمكنك إضـافة العناصر إلى هذه القائمـة بضـغط زر الانتقـال الموجـود فـي خانــة الخاصـية Items في قسم الخصــائص، حيث ستظهر لك نافذة تتيح لكَ إضـافة عناصـر إلى المجموعة. ويمكنـك حـذف أي عمـود مـن القائمــة بتحديـده وضــغط الــزر Remove.. ويمكنك إضافة عمود جديد بضغط الزر Add، حيث ستظهر لك نافذة فر عيـة تتیح لك إدخال بیانات العمود، كما ھو موضح في الصورة:

**اللهم ارحم أبي واغفر له وكفر عنه سيئاته وقهِ من عذاب القبر وقهِ من عذاب النار، وأدخله الجنة وأعلِ منزلته فيها واحفظ والدتي وبارك في عمرها اللهم ارحم والدي كما ربياني صغيرا اللهم انصر المسلمين في كل مكان، واهزم أعداءنا وخلصنا من عملائهم الطغاة المجرمين آمين يا رب العالمين**

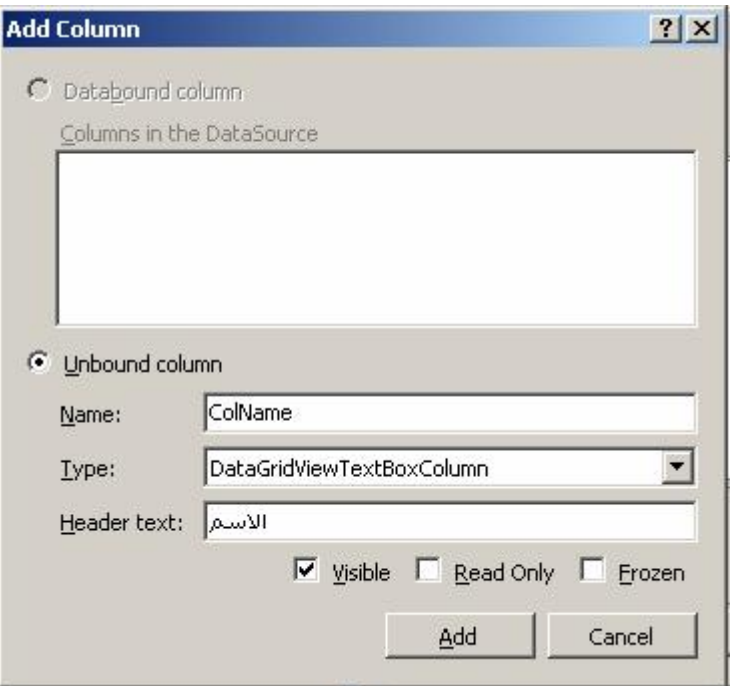

ھذه النافذة تتیح لك اختیارین:

-١ إنشاء عمود مرتبط بمصدر بیانات Column bound-Data: ھذا الاختیار یكون متاح ا فق ط إذا ك ان ج دول الع رض مرتبط ا بمص در البیانات من خلال الخاص یة DataSource.. ف ي ھ ذه الحال ة س تعرض القائم ة العلوی ة أس ماء الأعم دة المتاح ة ف ي مص در البیان ات، وعلی ك تحدید واحد منھا لربط العمود الجدید بھ.. لاحظ أنك لا تس تطیع ع رض أعمدة مرتبطة بأكثر من جدول بیانات في نفس جدول العرض. -٢ إنشاء عمود غیر مرتبط بمصدر بیانات Column Unbound: ھذا الاختیار متاح دائما، ول و فعّلت ھ فیج ب علی ك كتاب ة تفاص یل العم ود كما یلي: - كتابة الاس م البرمج ي للعم ود ف ي الخان ة Name.. لاح ظ أن ك ل عمود تنشئھ في ھذه النافذة، ی تم تعری ف متغی ر ب نفس اس مھ عل ى مس توى النم وذج، لتس تطیع اس تخدامھ مباش رة ف ي التعام ل م ع العم ود، مم ا یجع ل الك ود مختص را.. لھ ذا علی ك اختی ار اس م مناس ب للعم ود ی دل عل ى وظیفت ھ، م ع وض ع بادئ ة ممی زة ل ھ (ول تكن Col (كي لا یتع ارض م ع أي متغی رات أخ رى معرف ة ف ي البرن امج.. یمكن ك م ثلا أن تس مي عم ود الم ؤلفین ColAuthors، وعمود الكتب ColBooks.. وھكذا.

- اختیار نوع العمود من القائمة المنسدلة Type.. والعمود النصبي DataGridViewTextBoxColumn ھ و الن وع الافتراض ي، ویمكنه اختیسار أي نسوع آخسر كعمسود القسوائم المركبسة .DataGridViewCombBoxColumn
- كتابــة عنــوان العمــود (الــذي سيعرضـــه الجــدول)، فــي الخانــة .Header Text
- إذا كان العمود خفيا لن يظهر للمستخدم، فأزل علامة الاختيار من مربع الاختیار Visible.
- إذا كان العمود للقراءة فقط ولا يمكن للمستخدم تحرير خاناته، فضع علامة الاختیار في مربع الاختیار Only Read.
- إذا كَان العمود ثابتا، ولا يمكن للمستخدم تغيير عرضـه بالفأرة، فضع علامة الاختیار في مربع الاختیار Frozen.

وبعد أن تنتهي من إدخال تفاصيل العمود، اضـغط الـزر Add لإضـافته إلـي مجمو عة الأعمدة.. لاحظ أن هذا لن يغلق هذه النافذة، بل سيعيد خاناتها إلى قیمھا الافتراضیة لیتیح لك إنشاء عمود جدید مباشرة. لاحظ أنك تستطیع إنشاء أعمدة مرتبطة واعدة غیر مرتبطة في نفس الجدول.. لكن هذا سيعقد الأمور عليك، لأن جدول العرض يمحو قيّم الأعمدة غير المرتبط ة عن دما یق وم بتح دیث ق یم الأعم دة المرتبط ة، مثلمـا يحـدث عنـد ضـغط ر أس العمـو د لتر تيـب الصـفو ف!.. لهـذا بـذلنا بعـض الجھ د ف ي المش روع CustomDataSet للمحافظ ة عل ى ق یم العم ود غی ر المرتبط الذي یعرض أسماء المواد الدراسة في نافذة درجات الطالب. بعد إن تنتهي من إنشـاء كل الأعمدة التي تريدها، اضـغط Cancel لإغلاق هذه النافذة والعـودة إلـى النافـذة السـابقة، حيث سـتجد الأعمـدة التـى أنشـأتها موجودة في قائمة الأعمدة، ومن ثم يمكنك تحديد كل منها وتغيير خصائصه كما تريد . مثلا، إذا أردت توسيط النص في خانـات العمود، فحدد هذا العمود ف ي القس م الأیس ر، وم ن القس م الأیم ن اخت ر الخاص یة DefaultCellStyle، واضغط الزر الموجود في خانية قيمتها، لعرض نافذة بياني طراز الخانية CellStyle Builder، التي تتيح لك تغيير خصـائص شكل الخانـة بصـورة مرئیة.. كما في الصورة:

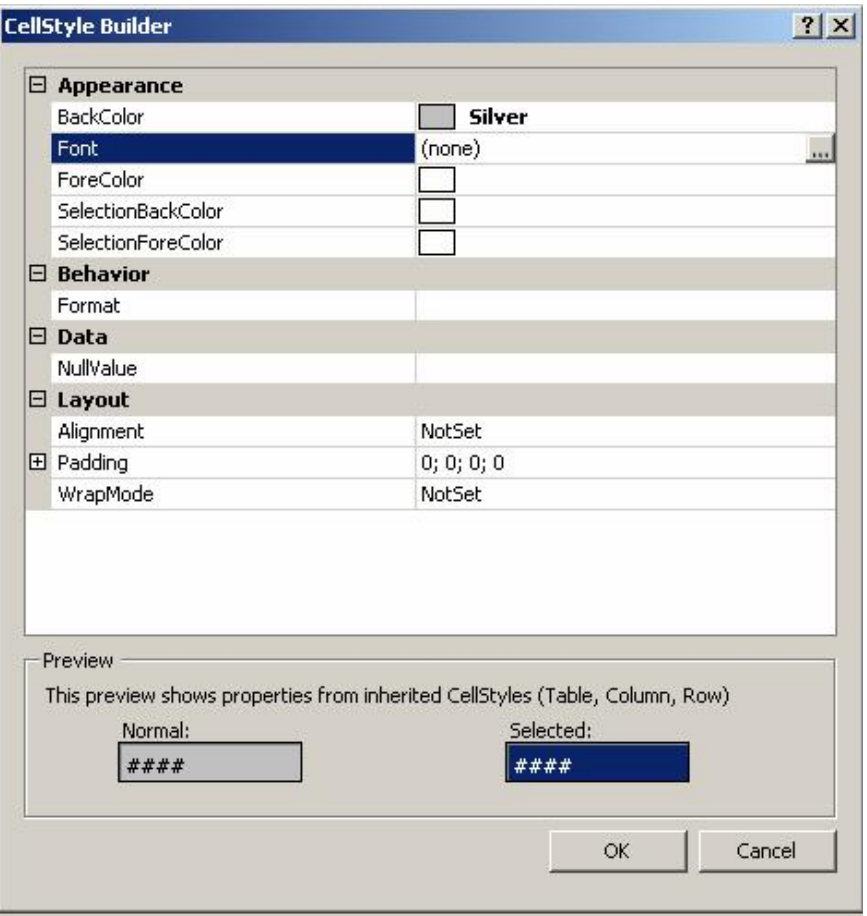

هذه النافذة تتيح لك وضع قيم كـائن طراز الخانـة CellStyle بشكل مرئـي وسهل، وهي متاحة للاستخدام أيضـا في نافذة الخصـائص مـع كل الخصـائص الّتي تتعامل مع طراز الخانة، مثل الخاصية DefaultCellStyle.. ويمكنك استخدام ھذه النافذة كما یلي:

- اضغط زر الإسدال في خانات خصائص الألوان، لعرض مربع اختيار اللون.
- اض غط زر الإس دال ف ي خ انتي المح اذاة Alignment و WrapMode لاختیار القیمة المناسبة من القائمة المنسدلة.
	- اضغط زر الانتقال في خانة الخط Font، لعرض مربع اختیار الخط.
- اض غط زر الانتق ال ف ي خان ة التنس یق Format، لع رض مرب ع إنش اء نص التنسیق، وھو كما في الصورة:

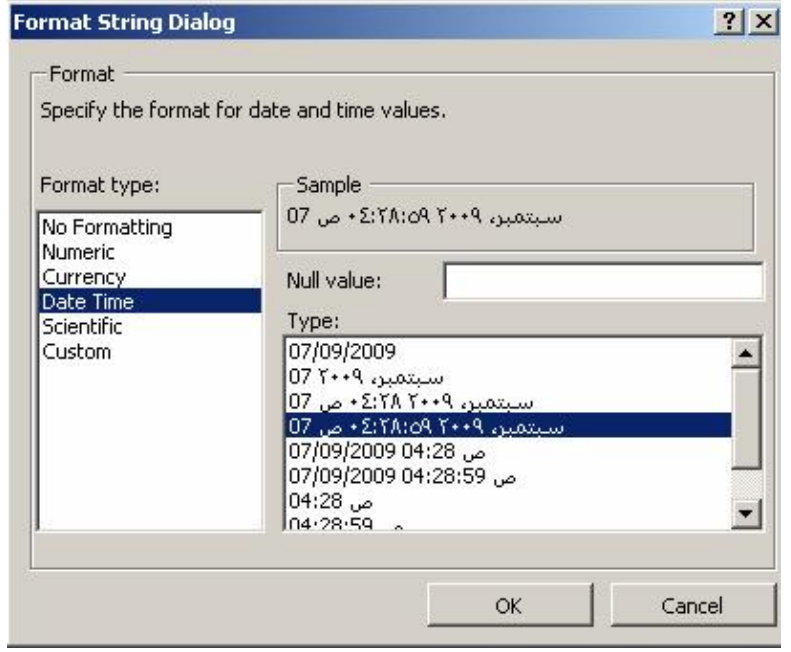

في هذه النافذة یمكنك اختیار نوع التنسيق من القائمة الیسر ی، حیث ستظھر في الجانب الأیمن بعض الاختیارات التي تتیح لك إنشاء ص یغة ھذا التنسیق، وھي:

- · مربع نص القیمة المنعدم ة Value Null لتكت ب فی ھ القیم ة الت ي ستستخدم عندما یترك المستخدم الخانة فارغة.
	- · قائمة تعرض لك صیغ التاریخ المختلفة لتختار منھا.
- · مربع رقمي NumericUpDown یتیح لك تحدی د ع دد الخان ات العشریة في صیغ الأرقام والعملة والنسب المئویة.

ما يعنيا هنا هو الخاصية Alignment التي تتيح لك اختيار محاذاة النص في خانـات العمـود.. ولتوسـيط الـنص، اختـر القيمـة MiddleCentre مـن القائمـة المنسدلة، واضغط Ok للعودة إلى نافذة الأعمدة.

وبعد أن تنتھي من إنشاء كل الأعمدة وضبط خصائصھا، اضغط OK لإغ لاق النافذة . ستجد الأعمدة التي أنشأتها قد ظهرت في جدول العرض في وقت التصمیم.

- **عدد الأعمدة ColumnCount:** تقرأ أو تغیر عدد الأعمدة الموجودة في جدول العرض.. لاحظ أن وضع ال رقم ٠ في هذه الخاصیة سیحذف كل أعمدة الجدول، وإذا جعلت لها قیمـة أقل من عدد الأعمدة الحالية، فسيتم حذف بعض الأعمدة من نهايـة مجمو عـة الأعمـدة Columns، أما إذا وضعت فيها عددا أكبر من عدد الأعمدة الحالي، فسيتم إنشـاء أعمـدة نصـية وإضـافتها إلـي نهايــة مجموعــة الأعمـدة، وسـتكون هـذه الأعمدة بدون عناوين.. وتسبب هذه الخاصية خطأ إذا حاولت استخدامها مع جدول عرض مرتبط بمصدر بیانات.
- **السماح للمستخدم بترتیب الأعمدة AllowUserToOrderColumns:** إذا جعلت قیمة ھذه الخاص یة True، فسیس تطیع المس تخدم س حب الأعم دة م ن مواضعھا لإعادة ترتیبھا.. والقیمة الافتراضیة لھذه الخاصیة False.
- **السماح للمستخدم بتغییر حجم الأعمدة AllowUserToResizeColumns:** إذا جعلت قیمــة هـذه الخاصــيـة True (و هــي القیمــة الافتر اضــيـة)، فسیسـتطیع المستخدم سحب الحافة الیمنى للعمود بالفأرة لتكبیر عرضھ أو تصغیره.
- **إنتاج الأعمدة تلقائیا AutoGenerateColumns:** إذا جعلت قیمة هذه الخاصية True (وهي القیمة الافتراضية)، فسيتم إنشاء الأعمدة تلقائیا عند ربط جدول العرض بمصدر البیانات.
- **طریقة التحجیم التلقائي للأعمدة AutoSizeColumnsMode:** توضح كیف یتم تغییر عرض الأعمدة تلقائیا تبعا لمحتویاتها، وهي تأخذ إحدى قیم المرقم DataGridViewAutoSizeColumnsMode، وھو یمل ك نف س قیم المرقم DataGridViewAutoSizeColumnMode الذي تعرفنا علیه سابقا، ما عدا القیمة NotSet.
- **رءوس الأعمدة مرئیة ColumnHeadersVisible:** إذا جعلت قیمة ھذه الخاصیة False، فلن یتم عرض الصف الذي یحتوي عل ى رؤوس الأعمدة.. والقیمة الافتراضیة لھذه الخاصیة ھي True.
	- **ارتفاع رءوس الأعمدة ColumnHeadersHeight:** تقرأ أو تغیر ارتفاع الصف الذي یحوي رءوس الأعمدة.

**طریقة تغییر ارتفاع رءوس الأعمدة ColumnHeadersHeightSizeMode:** تحدد كيفية تغير ارتفاع الصف الذي يحتوي على رءوس الأعمدة، وهي تأخذ إحدى قیمالمرقم DataGridViewColumnHeadersHeightSizeMode:

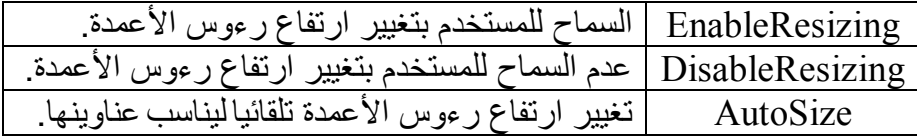

**ع رض الج زء المختف ي م ن أول عم ود ظ اھر :FirstDisplayedScrollingColumnHiddenWidth** تعید عرض الجزء المختفي من أول عمود ظاھر على الشاشة حالیا.

**رقم أول عمود ظاھر FirstDisplayedScrollingColumnIndex:** تعید رقم أول عمود ظاھر على الشاشة حالیا . ویمكنك أیضاً تغییر قیمة هذه الخاصية، للانز لاق إلى العمود الذي أرسلت رقمه إلیها، لیصیر أول عمود ظ اهر . والمثــال التــالي ینزلــق إلــي العمـود العاشـر إن لــم یكـن ظــاهر ا علــي الشاشة:

**Dgv.FirstDisplayedScrollingColumnIndex = 9** ویؤدي استخدام رقم عمود غیر موجود إلـي حدوث خطـاً فـي البرنـامج.. علـي سبیل المثال، ستسبب الجملة السابقة خطأ إذا كان عدد الأعمدة أقل من .١٠

## **الأعمدة المحددة SelectedColumns:**

تعی د مجموع ة أعم دة DataGridViewSelectedColumnCollection، وهي مجموعة ترث الفئة BaseCollection وتمثل واجهة القائمة List، وتحتوي على الأعمدة المحددة حالیا في الجدول.

**عمود الترتیب SortedColumn:**

تعید كائن العمود DataGridViewColumn الذي تم ترتی ب ص فوف ج دول العرض تبعا لترتیب خاناته.. وتعید هذه الخاصیة Nothing إذا لم یكن جدول العرض مرتبا.

**طراز حواف رؤوس الأعمدة ColumnHeadersBorderStyle:** تحــدد شــكل إطـــار خانـــات العنـــاوین، وهـــى تأخـــذ إحــدى قــيم المـــرقم DataGridViewHeaderBorderStyle التالیة:

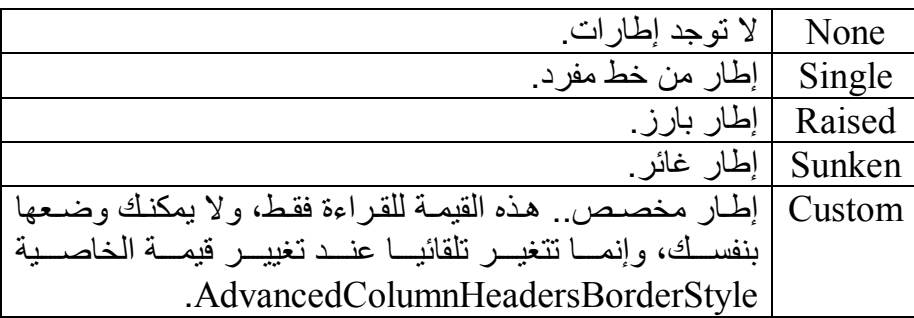

**الط راز الافتراض ي لخان ات رءوس الأعم دة :ColumnHeadersDefaultCellStyle**

تقرأ أو تغیر كائن طراز الخانة DataGridViewCellStyle المستخدم مع خانـات رؤوس الأعمـدة.. ويمكنك تغييـر هذا الطـراز بشكل مرئـي مـن نافـذة الخصـائص، و ذلك بضـغط ز ر الانتقال الموجو د فـي خانــة قیمــة هـذّه الـخاصـيـة لعرض نافذة باني طراز الخانة Builder CellStyle.

**الط راز المتط ور لحاف ة رؤوس الأعم دة :AdvancedColumnHeadersBorderStyle**

تعی د ك ائن الط راز المتط ور DataGridViewAdvancedBorderStyle الذي يتعامل مع إطار ات خانات عناوين الأعمدة.

**ط راز الحاف ة المض بوط للخان ة العلوی ة الیس رى :AdjustedTopLeftHeaderBorderStyle** تعی د ك ائن الط راز المتط ور DataGridViewAdvancedBorderStyle الذي یتعامل مع إطارات الخانة العلویة الیسرى في الجدول.

**تفعیل الطرازات الشكلیة للخانات الرئیسیة EnableHeadersVisualStyles:** إذا جعلت قیمة هذه الخاصية True، فسيتم استخدام طراز الحواف وطراز الخانات مع رءوس الأعمدة ورءوس الصفوف.. لاحظ أن هذا سيمنع تـأثير بعــــــــض الخصــــــــــائص الموجـــــــــــودة فـــــــــــي الخاصـــــــــــية<br>ColumnHeadersDefaultCellStyles ColumnHeadersDefaultCellStyles RowHeadersDefaultCellStyles، فمثلا: لو غیرت لون خلفیة الخانات

الر ئیسیة في تلك الخاصيتین فلن یغیر هذا شیئا إلا إذا و ضبعت القیمة False في الخاصیة EnableHeadersVisualStyles.

كما یمدك جدول العرض بالوسائل التالیة للتعامل مع الأعمدة:

**عدد الأعمدة المعروضة DisplayedColumnCount:** تعید عدد الأعمدة التي یراها المستخدم علی الشاشة في هذه اللحظة، ولها معامل منطقي، إذا جعلت قيمتـه True فسيدخل ضـمن العـدد الأعمـدة التـي یظھر جزء منھا فقط.

$$
\begin{aligned} \textbf{AdjustColumnHeaderBorderStyle} & \textbf{djustColumnHeaderBorderStyle} \\ \textbf{Borderstyle} & \textbf{djust} \\ \textbf{Borderstyle} & \textbf{djust} \\ \textbf{Borderstyle} & \textbf{djust} \\ \textbf{Borderstyle} & \textbf{djust} \\ \textbf{Borderstyle} & \textbf{djust} \\ \textbf{Borderstyle} & \textbf{djust} \\ \textbf{Borderstyle} & \textbf{djust} \\ \textbf{Borderstyle} & \textbf{djust} \\ \textbf{Borderstyle} & \textbf{djust} \\ \textbf{Borderstyle} & \textbf{djust} \\ \textbf{Borderstyle} & \textbf{djust} \\ \textbf{Borderstyle} & \textbf{djust} \\ \textbf{Borderstyle} & \textbf{djust} \\ \textbf{djust} & \textbf{djust} \\ \textbf{djust} & \textbf{djust} \\ \
$$

- ك ائن ط راز الحاف ة المتط ور DataGridViewAdvancedBorderStyle الذي سیستخدم لحفظ التغییرات البینیة التي تحدث لرأس العمود.
- معامـل منطقـي، أرسـل إليــه True إذا كــان العمــود هــو أول عمــود معروض في الجدول.
- معامل منطقي، أرسل إليه True إذا كان العمود هو آخر عمود مرئي في الجدول.

وتعیــــــــــد هـــــــــــذه الوســـــــــــلة كــــــــائن طـــــــــر از الحافــــــــــة المتطــــــــور DataGridViewAdvancedBorderStyle الذي یمثل طراز الحافة المعدل. لاحظ أنك لست مضطرا إلى استخدام هذه الوسيلة يدويا، فجدول العرض یستدعیھا تلقائیا لضبط شكل حواف الخانات الرئیسیة للأعمدة عند رسمھا.

**تحجیم العمود تلقائیا AutoResizeColumn:** تغیر عرض العمود المطلوب، لیناسب محتویات خاناتھ.. ولھا صیغتان: .١ الصیغة الأولى تستقبل رقم العمود المراد تحجیمھ. ٢. الصيغة الثانية تزيد على الصيغة السابقة بمعامل ثان، يستقبل إحدى قيم الم رقم DataGridViewAutoSizeColumnMode لتوض ح طریق ة تحجیم العمود، وقد سبق لنا التعرف علیھ.

## **تحجیم تلقائي للأعمدة AutoResizeColumns:**

تغیر عرض جمیع أعمدة الجدول لتلائم محتویات خاناتھا.. ولھا صیغتان: .١ الصیغة الأولى بدون معاملات. ٢. الصـــــــــــيغة الثانيـــــــــــــة تســــــــــتقبل إحــــــــــدى قــــــــــيم المـــــــــــرقم DataGridViewAutoSizeColumnMode لتوض ح طریق ة تحج یم الأعمدة.

**تغییر ارتفاع رؤوس الأعمدة تلقائیا AutoResizeColumnHeadersHeight:** تغیر ارتفاع رءوس الأعمدة تلقائیا لتناسب محتویاتھا.. ولھا صیغتان: ١- الصیغة الأولى بدون معاملات، وهي تغیر ارتفاع صف العناوین لیراعي محتویات جمیع خاناتھ. ٢- والصبغة الثانيـة تستقبل رقم العمـود الـذي يجب مراعـاة محتويـات خانـة عنوانھ عند تغییر ارتفاع الصف.

**معرفة مستطیل عرض العمود GetColumnDisplayRectangle:** تعید كائن مستطیل Rectangle یحتوي على موضع وأبعاد العم ود المطل وب، وھي تستقبل معاملین: - رقم العمود المطلوب.

معامل منطقي إذا جعلت قیمتـه True فستعید هـذه الوسـيلة المسـتطيل المحـيط بــالجزء المعــروض مــن العمــود علــي الشاشــة، وإذا جعلتــه False، فستعید المستطیل المحیط بكامل العمود حتى لو كـان جزء منـه غیر ظاھر على الشاشة.

**إبطال رسم العمود InvalidateColumn:** أرسل إلـى هذه الوسيلة رقم العمود، لتقوم بإبطـال رسمه فـي الجدول، ممـا یجبره على إعادة رسم نفسھ من جدید.

كما يمدك جدول العرض بالأحداث التالية للتعامل مع الأعمدة، علما بـأن المعامل الثاني e ف ي معظم ھ ذه الأح داث م ن الن وع DataGridViewColumnEventArgs، وهــــــو يمتلــــــك الخاصــــــــية Column التـــــــى تعیـــــــد كـــــــائن العمـــــــود DataGridViewColumn الذي سبب انطلاق الحدث.. لهذا لن نكر ر ذكر هذا في الأحداث، وسنذكر نوع المعامل فقط إذا كان مختلفا:

> **إضافة عمود ColumnAdded:** ینطلق عند إضافة عمود إلى جدول العرض.

 **حذف عمود ColumnRemoved:**

ینطلق عند حذف عمود من جدول العرض.

 **تغیر رقم عرض العمود ColumnDisplayIndexChanged:** ينطلـق عنـدما تتغيـر قيمـة الخاصـية DisplayIndex الخاصـة بأحـد أعمـدة جدول العرض سواء من الكود، أو بسبب سحب المستخدم للعمـود مـن موضعھ.

 **النقر المزدوج على فاصل العمود ColumnDividerDoubleClick:** ینطلق عندماً ینقر المستخدم مرتین بالفأرة فوق الخط الفاصل بین عمودین، لتحجیم العمود تلقائیا لیناسب محتویات خاناتھ.. والمعامل الث اني e لھ ذا الح دث م ن الن وع DataGridViewColumnDividerDoubleClickEventArgs، وھ و یمتلك الخصائص التالیة:

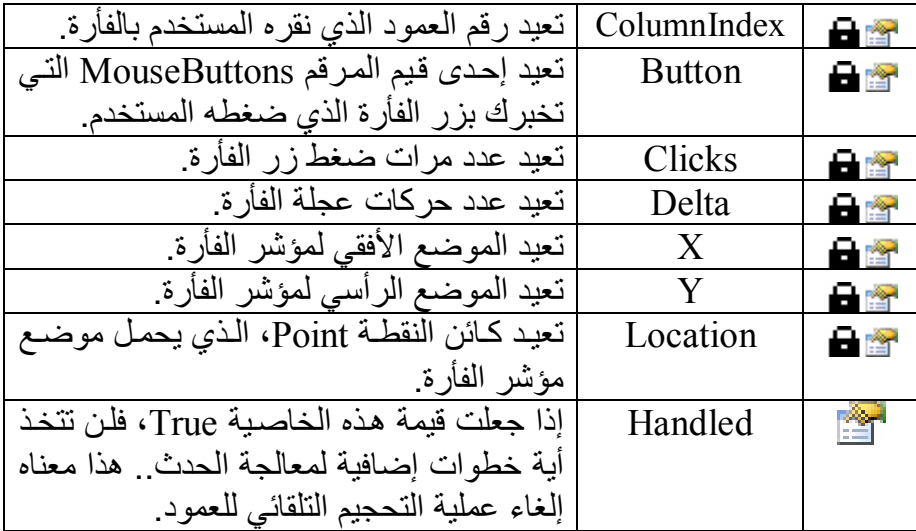

 **ضغط رأس العمود ColumnHeaderMouseClick:** ينطلق عند الضغط بالفأرة على رأس أحد أعمدة جدول العرض.. والمعامل الثاني e لھ ذا الح دث م ن الن وع DataGridViewCellMouseEventArgs، وهو يمتلك نفس خصائص الحدث السابق ما عدا الخاصية Handled، كما يمتلك الخاصية RowIndex التي تعيد رقم الصف الذي توجد بـه الخانـة المضغوطة.. لاحظ أن هذه الخاصية ستعيد -١ في هذا الحدث، لأن صف رؤوس الأعمدة لا یدخل ضمن ترقیم صفوف الجدول.

 **النقر المزدوج على راس العمود ColumnHeaderMouseDoubleClick:** ينطلق عند النقر مرتين بالفأرة على أحد أعمدة الجدول.. والمعامل الثاني e لھذا الح دث م ن الن وع DataGridViewCellMouseEventHandler كم ا في الحدث السابق.

# **تغیر حالة العمود ColumnStateChanged:**

ینطلق عندما تتغیر حال ة العم ود، ك أن یفق د المؤش ر Focus Lost.. والمعام ل الث اني e م ن الن وع DataGridViewColumnStateChangedEventArgs وھو یمتلك الخاصیتین التالیتین:

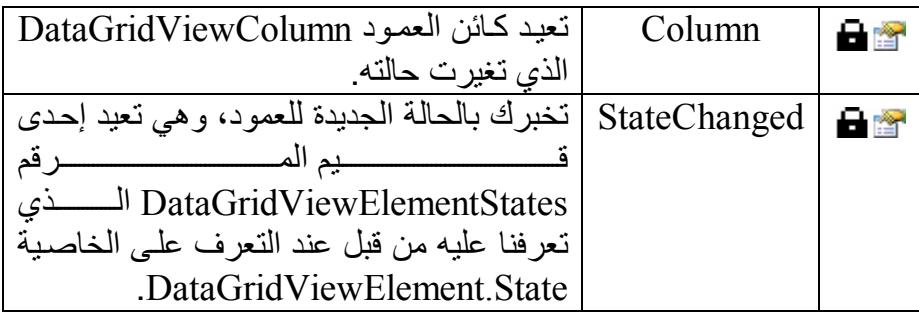

 **تغیر عرض العمود ColumnWidthChanged:** ينطلـق عنـدما تتغيـر قيمـة الخاصـية Width الخاصـة بأحـد أعمـدة جـدول العرض، سواء برمجیا أو بواسطة المستخدم.

**التعامل مع صفوف جدول عرض البیانات:** یمنحك جدول العرض الخصائص التالیة للتعامل مع الصفوف:

**عدد الصفوف RowCount:** تقرأ أو تغیر عدد صفوف جدول العرض.. ولو وضعت في ھذه الخاصیة قیم ة أكبر من عدد صفوف الجدول، فسیضیف ھذا صفوفا جدیدة إلى نھایة الج دول، بينما يؤدي وضع قيمة أصغر من عدد صفوف الجدول إلى حذف صفوف من نھایــة الجـدول، ولـو وضـعت فــى هـذه الخاصـيـة القیمــة صــفر فسـتمحى كـل الصفوف.

**الصفوف Rows:**

تعی د مجموع ة الص فوف DataGridViewRowCollection الت ي تحت وي على كائنات صـفوف جـدول العرض DataGridViewRow Objects.. وكل صف تضيفه إلى هذه المجموعة يظهر في جدول العرض، وكل صف تحذفه منها يختفي من جدول العرض.. وتبدأ الصفوف في هذه المجموعة بالصف رقم صفر ، وهو أول صف بعد صف رؤوس الأعمدة، وتنتهي هذه المجموعة بالصف الجدید إذا كان مسموحا بعرضه في جدول العرض، أو بـآخر صـف حقیقـی یحتـو ی علـی بیانـات إن كـان جـدولّ العـر ض لا یعـر ض الصف الجدید.

لاحظ أن صف رؤوس الأعمدة هو الصف رقم -١، لكنك لا تستطيع التعامل معـه مـن خـلال هـذه الخاصـية، وإنمـا تحصـل علـى الـرقم -١ مـن الوسـائل و الأحداث التي تخبرك بر قم الصف الذي حدث له تغیر معین، كمـا سـنر ي فیمـا یلی .. وبدلا من هذا ویمكن التعامل مـع أي خانـة فـي صـف الرعوس باستخدام الخاصبية HeaderCell لكل عمود.. والمثال التالي سيخبرك أن خانـة رأس العمود الأول توجد في الصف رقم :١-

**MsgBox(DGAuthors.Columns(0).HeaderCell.RowIndex)**  ویریك الزر "عكس التحدید" في المشروع DataGridViewAuthorBooks مثالا على كيفية استخدام المجموعة Rows لعكس تحديد الصفوف جدول العرض،وذلك بـالمرور علـى كـل صـفوف الجـدول، وعكس قیمـة الخاصـية Selected لكل منھا. **الصفوف المحددة SelectedRows:**

تعی د مجموع ة الص فوف المح ددة DataGridViewSelectedRowCollection، وھ ي مجموع ة ت رث الفئ ة BaseCollection وتمثل واجھ ة القائم ة IList، وتحتوي على الأعمدة المحددة حالیا في الجدول.. لاحظ أنك لا تستطیع إض افة صفوف إلى ھذه المجموعة لأنھا للقراءة فقط ولا تملك الوسیلة Add.. لھذا ل و أردت تحدید أحـد الصــفوف، فضــع القیمــة True فــى الخاصــية Selected الخاصة بھذا الصف.. والكود التالي یحدد الصف الأول:

**Dgv.Rows(0).Selected = True**

لكن هذا لن يزيل تحديد الصفوف المحددة سابقا، لهذا لـو أردت فعل هذا، فعليك المرور عبر كل الصفوف المحددة ووضع القيمة False في الخاصية Selected الخاصة بكل منھا:

**Do Until DGAuthors.SelectedRows.Count = 0 Dgv.SelectedRows(0).Selected = False**

**Loop**

#### **Dgv.Rows(0).Selected = True**

لاحظ أن إز الة تحدید الصف الأول یحدث مجمو عة الصفوف المحددة لإز الته منھا، لھذا نستمر في حذف الصف الأول من هذه المجمو عـة دائمـا إلـي أن تفرغ نھائیا من محتویاتھا.

وهناك طريقة أخرى أكثر كفاءة، وهي وضع مجموعة الصغوف المحددة في متغیر ، وإزالــة تحدید كل عناصـر ها.. صـحیح أن المتغیر یشیر إلــى مجموعـة الصفو ف المحددة مر جعیـا، و المفر و ض أن یر ی التغییر ات التـي تحـدث لـهـا، لكن جدول العر ض یلغی المجمو عـه كلهـا إذا تغیر ِ تحدیـد أي صـف وینشـئ مجمو عــة جدیــدة و یضــف اللیمــا الصــفو ف المحــددة، لـهـذا یظـل المر جــع الـذي وضعناه في المتغیر یشیر إلی المجموعة القدیمة . لعل هذا یوضح للَّه لمـاذا یك ون التعام ل م ع المجموع ة SelectedRows مكلف ا ج دا إذا ك ان ج دول العرض يحتوي على عدد هائل من الصفوف، فتحديث جدول العرض لهذه المجموعة عملیة تتسم بعدم الكفاءة! وستجد الكود التسالي في البزر "تحدید الصف الأول" في المشيروع DataGridViewAuthorBooks، و هو یزیل تحدید كل الصفوف المحددة، ثم

یحدد الصف الأول في جدول العرض: **Dim SelRows = DGAuthors.SelectedRows**

**For Each R As DataGridViewRow In SelRows**

 **R.Selected = False**

**Next**

**DGAuthors.Rows(0).Selected = True** 

**قالب الصف RowTemplate:** تقرأ أو تغیر كائن الصف DataGridViewRow الذي یستخدم كقالب تس تمد منه الصفوف الجدیدة خصائصها.. هذا مفید إذا أر دت تغییر شكل كل صفوف الجدول ووضع القیم الافتراضیة للصف الجدید، فكل ما علیك ھو تعریف ك ائن صف جدید و ضبط خصائصه ثم و ضعه في هذه الخاصية.. ویمكنك فعل هذا ف ي وق ت التص میم باس تخدام ناف ذة الخص ائص، فل و ض غطت العلام ة + المجاورة لاسم هذه الخاصیة، فستظهر بعض الخصائص الفرعیة للصف الذي يعمل كقالب، ما يتيح لك التحكم في القائمة الموضعية للصف وارتفاعه وعرض الفاصل، كما يمنك استخدام الخاصية DefaultCellStyle للتحكم شكل خانات الصف.. وقد فعلنا هذا في جدول العرض الموضوع على النم وذج FrmBooks ف ي المش روع DataGridViewAuthorBooks، لجعل لون خلفیة الخانات اصفر، ولون الكتابة أحمر.

**السماح للمستخدم بإضافة صفوف AllowUserToAddRows:** إذا جعلت قیمـة هـذه الخاصـيـة True (وهـي القیمـة الافتراضـية)، فسـيعرض جدول العرض صفا إضافيا فارغا في نهاية الجدول، وعند تحرير المستخدم لأي خانـة من خاناتـه يضـاف هذا الصـف إلـى الجدول، ويضـاف بعده صـف جدید فارغ.

**رقم الصف الجدید NewRowIndex:** تعید رقم الصف الجدید في جدول العرض (آخر صف في الجدول).. لاحظ أن ھذه الوسیلة ستعید ١- إذا لم یكن مسموحا للجدول بعرض صف جدید.

- **السماح للمستخدم بحذف الصفوف AllowUserToDeleteRows:** إذا جعلت قیمــة هـذه الخاصــيـة True (و هــي القیمــة الافتر اضــيـة)، فسـيتمكن المستخدم من حذف الصف المحدد في جدول العرض بضغط الزر Delete من لوحة المفاتیح.
- **السماح للمستخدم بتحجیم الصفوف AllowUserToResizeRows:** إذا جعلت قیمــة هـذه الخاصــية True (وهـي القیمــة الافتراضــية)، فسـيتمكن المستخدم من تغییر ارتفاع الصف بسحب حافتھ بالفأرة.
- **الصف الحالي CurrentRow:** تعید كائن الصف DataGridViewRow الذي يحتوي على الخانــة التــى بـهـا المؤشر Focused حالیا.

**طریقة التحجیم التلقائي للصف AutoSizeRowsMode:** تحدد كيف سيتم تغيير ارتفاع صفوف جدول العرض تلقائيا، وهي تأخذ إحدى قیم المرقم DataGridViewAutoSizeRowsMode التالیة:

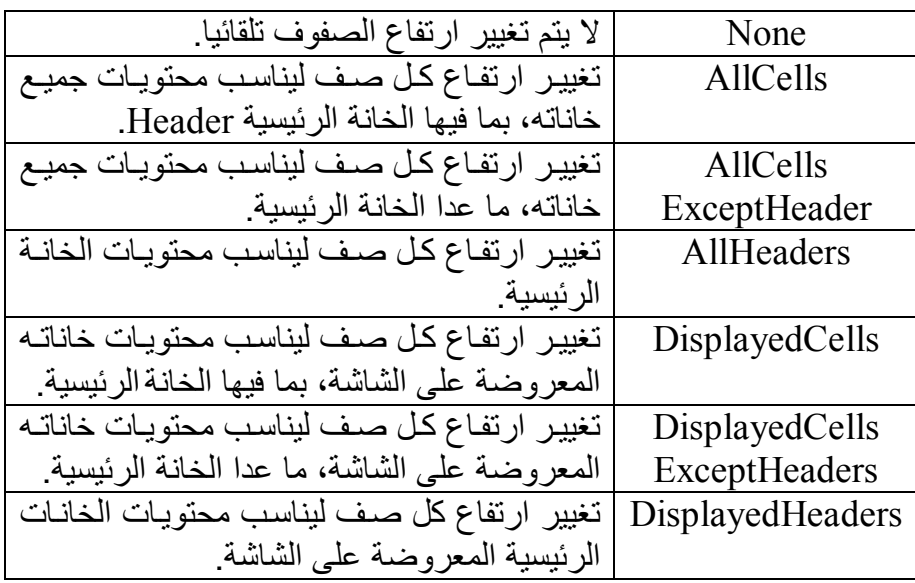

## **ھل الصف الحالي قذر IsCurrentRowDirty:**

تعید True إذا كان الصف الحالي يحتوي على تغييرات لم يتم حفظها في مصدر البيانـات.. لاحظ أن التغيير ات التـى أجراهـا المستخدم يـتم حفظهـا فـي مصدر البیانات في الحالات التالیة:

- فور مغادرة الصف الحالي إلى صف آخر.
- إذا ضغط المس تخدم Enter+Ctrl م ن لوح ة المف اتیح وھ و م ا زال ف ي الصف الحالي.
- إذا قم ت باس تدعاء الوس یلة Validate.Form الخاص ة ب النموذج ال ذي یوجد علیھ جدول العرض.
- إذا ك ان ج دول الع رض مرتبط ا بمص در رب ط BindingSource واستدعیت الوسیلة EndEdit الخاصة بھ.

وقد استخدمنا هذه الخاصية في المشروع CustomDataSet في الحدث CellContentClick، وذلك لحفظ بيانــات التلميــذ الحــالي فــي مجموعــة البيانات قبل عرض درجاته، حتى لا يحدث خطأ عند محاولـة التعامل معهـ.. ھذا ھو الكود الذي یفعل ھذا:

## **If DgStudents.IsCurrentRowDirty Then**

## **إنھاء التحریر ' ( )EndEdit.DgStudents إجبار جدول العرض على نقل التغییرات إلى مجموعة البیانات ' Me.Validate( ) End If**

**رقم أول صف معروض FirstDisplayedScrollingRowIndex:** تعید ر قم أول صف معر وض حالیا علی الشاشة.. ویمكنك أیضا أن تضـع فیها رقم الصف الذي ترید الانزلاق إلیھ لیصیر أول صف معروض.

**ھل رؤوس الصفوف مرئیة RowHeadersVisible:** إذا جعلت قیمة هذه الخاصية False، فلن يظهر العمود الذي يحتوي رؤوس صفوف الجدول.. والقیمة الافتراضیة ھي True.

> **عرض رءوس الصفوف RowHeadersWidth:** تقرأ أو تغیر عرض العمود الذي یحتوي رؤوس صفوف الجدول.

**طریقة تغییر عرض رؤوس الصفوف RowHeadersWidthSizeMode:** توضح كیف یتم ضبط عرض ر ءوس الصفوف، و ھي تأخذ إحدى قيم المر قم DataGridViewRowHeadersWidthSizeMode التالیة:

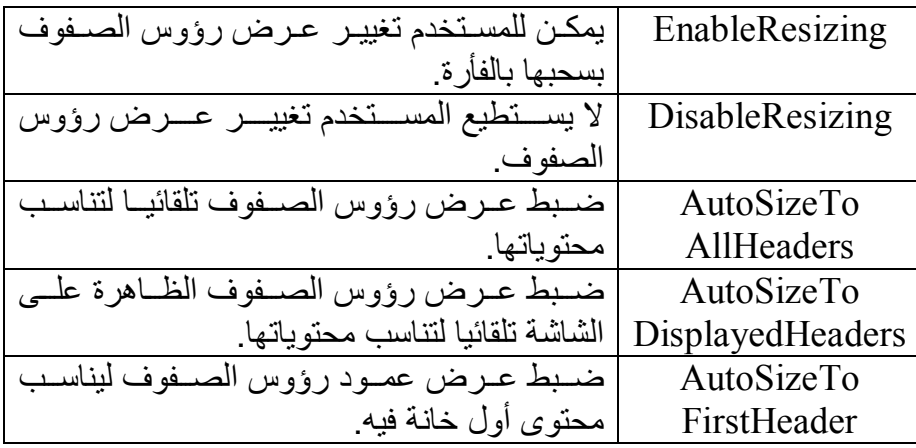

**طراز حافة رؤوس الصفوف RowHeadersBorderStyle:** تـتحكم فـي شـكل إطــار رؤوس الصــفوف، وهـي تأخـذ إحـدى قـيم المـرقم DataGridViewHeaderBorderStyle الذي تعرفنا علیھ من قبل.

**الطراز الافتراضي لخانات رؤوس الصفوف RowHeadersDefaultCellStyle:**

تقر أ أو تغیر كائن طراز الخانـة DataGridViewCellStyle الذي یتحكم في شكل رؤوس الصفوف.

**الط راز المتق دم لح واف رؤوس الص فوف :AdvancedRowHeadersBorderStyle** تعی د ك ائن الط راز المتق دم DataGridViewAdvancedBorderStyle الذي یتحكم في شكل إطار رؤوس الصفوف.

**الطراز الافتراضي لخانات الصفوف RowsDefaultCellStyle:** تقر أ أو تغیر كائن طراز الخانـة DataGridViewCellStyle الذي يتحكم في شكل خانات صفوف الجدول.

**الط راز الافتراض ي التب ادلي لخان ات الص فوف :AlternatingRowsDefaultCellStyle**

تقرأ أو تغیر كائن طراز الخانـة DataGridViewCellStyle الذي يتحكم في شكل خانات الصفوف الفردیة في الجدول.. لاحظ أنك لو وض عت قیم ة ف ي ھ ذه الخاص یة، فس تتحكم الخاص یة RowsDefaultCellStyle ف ي ش كل خانــــــات الصــــــــفوف الزوجیــــــة فقــــــط، بینمـــــــا تـــــتحكم الخاصـــــــية AlternatingRowsDefaultCellStyle ف ي ش كل خان ات الص فوف الفردیــة . لكــي تـرى تـأثیر ِ هـذا، افـتح نافـذة الـخصــائص وحـدد هـذه الخاصـيـة، واغط زر الانتقال الموجود في خانة قیمتھا، لعرض بـاني الطراز، واستخدمه لجعل لون الخلفيـة BackColor للصـفوف التبادليـة فضّـيا Silver.. سيؤدي هذا إلـى أن يعرض الجدول صفا خلفيته بيضـاء يليـه صـف خلفيتـه فضـية ثـم صف خلفیتھ بیضاء وھكذا، كما ھو موضح في الصورة:

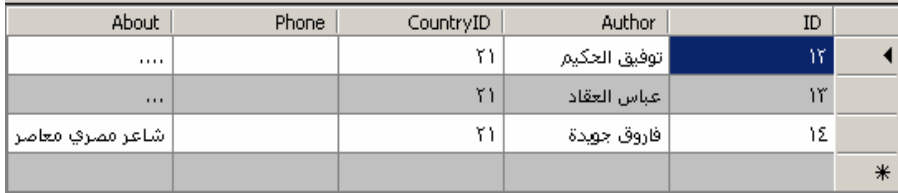

**عرض أخطاء الصفوف ShowRowErrors:** إذا جعلت قیمة ھذه الخاصیة True) وھي القیمة الافتراضیة)، فستظھر أیقون ة الخطأ في خانة رأس الصف الذي توجد فیھ أخطاء.

**عرض أیقونة التحریر ShowEditingIcon:**

إذا جعلت قیمـة هـذه الخاصـيـة True (و هـي القیمـة الافتر اضـيـة)، فسـتعر ض خانة ر أس الصف أيقو نة على شكل قلم، عندما يحر ر المستخدم قيمـة أي خانـة في الصف.

**نظام الترتیب SortOrder:** تحدد اتجاه ترتیب صـفوف جـدول العرض، وهـي تأخـذ إحـدي قـيم المـرقم SortOrder التي تعرفنا علیھا سابقا.

كما یمدك جدول العرض بالوسائل التالیة للتعامل مع الصفوف:

**تحجیم الصف تلقئایا AutoResizeRow:** تضبط ارتفاع الصف الذي ترسل إلیھا رقمھكمعامل،لیناسب محتویات خاناتھ. وتوجــد صــّــيغة أخـــرى لهـــذه الوســـيلة، تســـتقبل إحـــدى قـــيم المـــرقم DataGridViewAutoSizeRowMode، التـي توضـح كيـف يـتم تغييـر ارتفاع الصف، وقد تعرفنا على ھذا المرقم سابقا.

**تحجیم الصفوف تلقائیا AutoResizeRows:** تضبط ارتفاع جمیع صفوف جدول العرض، لتناسب محتویات خاناتھا. وتوجــد صــّــبغة أخـــرى لهـــذه الوســـبِلة، تســـتقبل إحـــدى قـــبِم المـــر قم DataGridViewAutoSizeRowMode، التي توضح كيف يـتم تغييـر ارتفاع كل صف، وقد تعرفنا على ھذا المرقم سابقا.

**تحجیم عرض رؤوس الصفوف تلقائیا AutoResizeRowHeadersWidth:** تضبط عرض العمود الذي يحتوي على رؤوس الصفوف، وهي تستقبل إحدى ق یم الم رقم DataGridViewRowHeadersWidthSizeMode، الت ي توضح كیف یتم تغییر عرض رؤوس الأعمدة، وقد تعرفنا علیھ سابقا. وتوجد صبغة أخرى لهذه الوسيلة، تزيد على الصبغة السابقة بمعامل أول، یستقبل رقم الصف الذي ترید ضبط العرض تبعا لمحتویات خانتھ الرئیسیة.

**عدد الصفوف المعروضة DisplayedRowCount:** تعید عدد الصفوف التي یراها المستخدم علی الشاشة في هذه اللحظة، ولها معامل منطقي، إذا جعلَّت قيمتـه True فسيدخل ضـمن العـدد الصـفوف التـي یظھر جزء منھا فقط.

**معرفة مستطیل عرض الصف GetRowDisplayRectangle:** تعید كائن مستطیل Rectangle یحتوي على موضع وأبعاد الصف المطل وب، وھي تستقبل معاملین:

- رقم الصف المطلوب.
- معامل منطقي إذا جعلت قیمتـه True، فستعید هذه الوسبلة المستطیل المحبط ب الجزء المعـروض مـن الصـف علــى الشاشــة، وإذا جعلتــه False، فستعید المستطیل المحیط بكامل الصف حتى لو كان جزء منـه غیر ظاھر على الشاشة.

**إبطال الصف InvalidateRow:** أرسل إليهـا رقم الصـف، لتقوم بإبطـال رسمه فـي الجدول، ممـا يجبره علـي إعادة رسم نفسھ من جدید.

كما يمدك جدول العرض بالأحداث التالية للتعامل مع الصفوف، علما بـأن المعامل الثاني e ف ي معظم ھ ذه الأح داث م ن الن وع DataGridViewRowEventArgs، وهو يمتلك الخاصبية Row التبي تعيد كـائن العمـود DataGridViewRow الذي سبب انطلاق الحدث:

 **تغیر نص خطأ الصف RowErrorTextChanged:** ینطلق عندما تتغیر قیمة الخاصیة ErrorText في أحد صفوف الجدول.

 **تغیر عرض رؤوس الصفوف RowHeadersWidthChanged:** ينطلق عند تغيير عرض العمود الذي يحتوي على رؤوس الصفوف، سواء بواسطة المستخدم أو من الكود.

 **تغیر ارتفاع الصف RowHeightChanged:** ينطلق عندما تتغير قيمة الخاصية Height الخاصية بأحد صفوف الجدول، سواء بواسطة المستخدم، أو من الكود.

# **تغیر حالة الصف RowStateChanged:**

ينطلق عند تغير حالـة الصف، مثلمـا يحدث عند استقباله المؤشر الضـوئي Focus أو فقدانـــه لـــه.. والمعامـــل الثـــاني e لمهــذا الحـــدث مـــز، النـــو ع DataGridViewRowStateChangedEventArgs، ولھ الخاصیتان التالیتان:

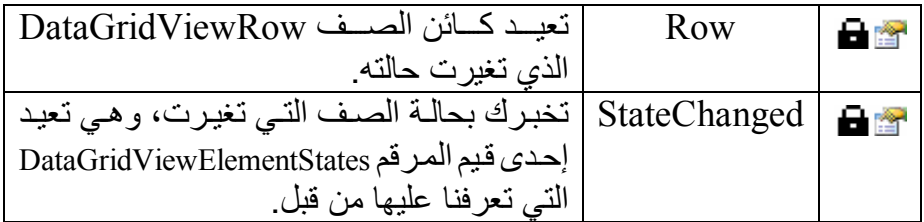

على سبيل المثال، لو كان الصف الثاني محددا و غادر تـه لتحدد الصـف الأول، فإن الحدث RowStateChanged سینطلق مرتین كالتالي:

- ١- المرة الأولى بسبب تغیر حالة تحدید الصف الثاني، وستشير الخاصبية Row.e إل ى الص ف الث اني، وس تكون للخاص یة StateChanged.e القیمة Selected.
- ٢- المرة الثانیة بسبب تغیر حالـة تحدید الصف الأول، وستشير الخاصـية Row.e إل ى الص ف الأول، وس تكون للخاص یة StateChanged.e القیمة Selected.

 **ضغط رأس الصف RowHeaderMouseClick:** ينطلق عندما يضغط المستخدم رأس الصف بالفأرة.. والمعامل الثاني e لهذا الحدث من النوع DataGridViewCellMouseEventArgs الذي تعرفنا علیه سابقا.. وقد استخدمنا هذا الحدث في المشروع لعرض القائمة الموضعية المناسبة عند ضغط المستخدم لر أس الصف.. لاحظ أننـا لا نستطيع استخدام قوائم موضعية ثابتة في وقت التصميم، لأننـا نعرضـها فقط إذا حدث خطـأ فـي حفظ الصف الحالي في قاعدة البيانـات، كمـا أن نـو ع القائمـة يختلف تبعـا لنـو ع الخطأ .. وقد استخدمنا المعامل e RowIndex للحصول على كائن الصف من مجموعة الصفوف:

**Dim R = DgAuthors.Rows(e.RowIndex)**

وم ن ثم اس تخدمنا الوس یلة GetRowDisplayRectangle الخاص ة بج دول العرض لمعرفة موضع ھذا الصف، وذلك لاستخدامھ في تحدید موضع القائم ة الموضعیة:

### **Dim Pos = DgAuthors.GetRowDisplayRectangle( e.RowIndex, False).Location**

بعد هذا فحصنا نص الخطأ الخاص بالصف.. ونظر ا لأن نص الخطأ الذي نضعه في الخاصية ErrorText الخاصـة بصـف مجمو عـة البيانـات ينتقل كمـا هو إلـى الخاصـية ErrorText الخاصـة بصـف جـدول العر ض، فقد فحصـنا بعض الكلمات التي كتبناھا لشرح الخطأ، لنعرف منھا نوع ھذا الخطأ:

**If R.ErrorText.Contains("حذفھ ("Then**

 **InsertCntxt.Show(DgAuthors, Pos + e.Location) ElseIf R.ErrorText.Contains("بتعدیلھ ("Then**

 **UpdateCntxt.Show(DgAuthors, Pos + e.Location) End If**

لاحظ أن موضع مؤشر الفأرة الذي تعید الخاص یة Location.e یك ون منس وبا إلى نقطة رأس الصف.. لهذا علينا أن نجمع عليه موضع رأسي الصف ليكون منسوبا إلى النموذج ككل.

 **النقر المزدوج على راس الصف RowHeaderMouseDoubleClick:** ينطلق عندماً ينقر المستخدم ر أس الصف مر تين بالفأر ة.. و المعامل الثـاني e لھذا الحدث من النوع DataGridViewCellMouseEventArgs.

 **النقر المزدوج على فاصل الصف RowDividerDoubleClick:** ينطلق عندما ينقر المستخدم مرتين بالفأرة فوق الخط الفاصل بين صفين، لتحجیم ار تفاع الصف تلقائیا لیناسب محتویات خاناته.. و المعامل الثـاني e لـهذا الح دث م ن الن وع DataGridViewRowDividerDoubleClickEventArgs، وھو یمتلك الخصائص التالیة:

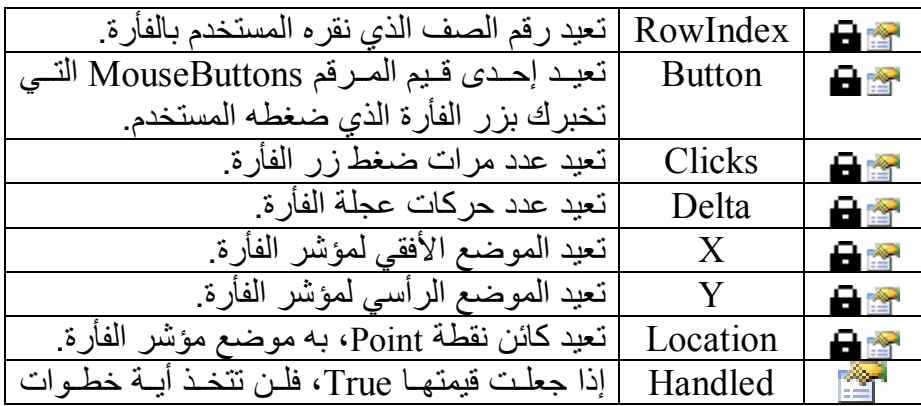

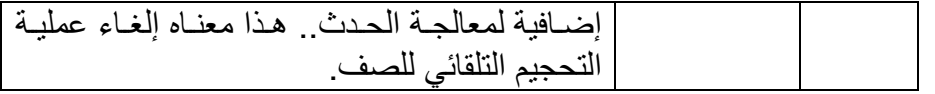

# **قبل رسم الصف RowPrePaint:**

ينطلق قبل رسم أحد صفوف جدول العرض، ليتيح لك التدخل في طريقة رســــــمه.. والمعامـــــــل الثــــــــاني e لمهـــــــذا الـحـــــــدث مـــــــن النــــــــوع DataGridViewRowPrePaintEventArgs وھو یمتلك الخصائص التالیة:

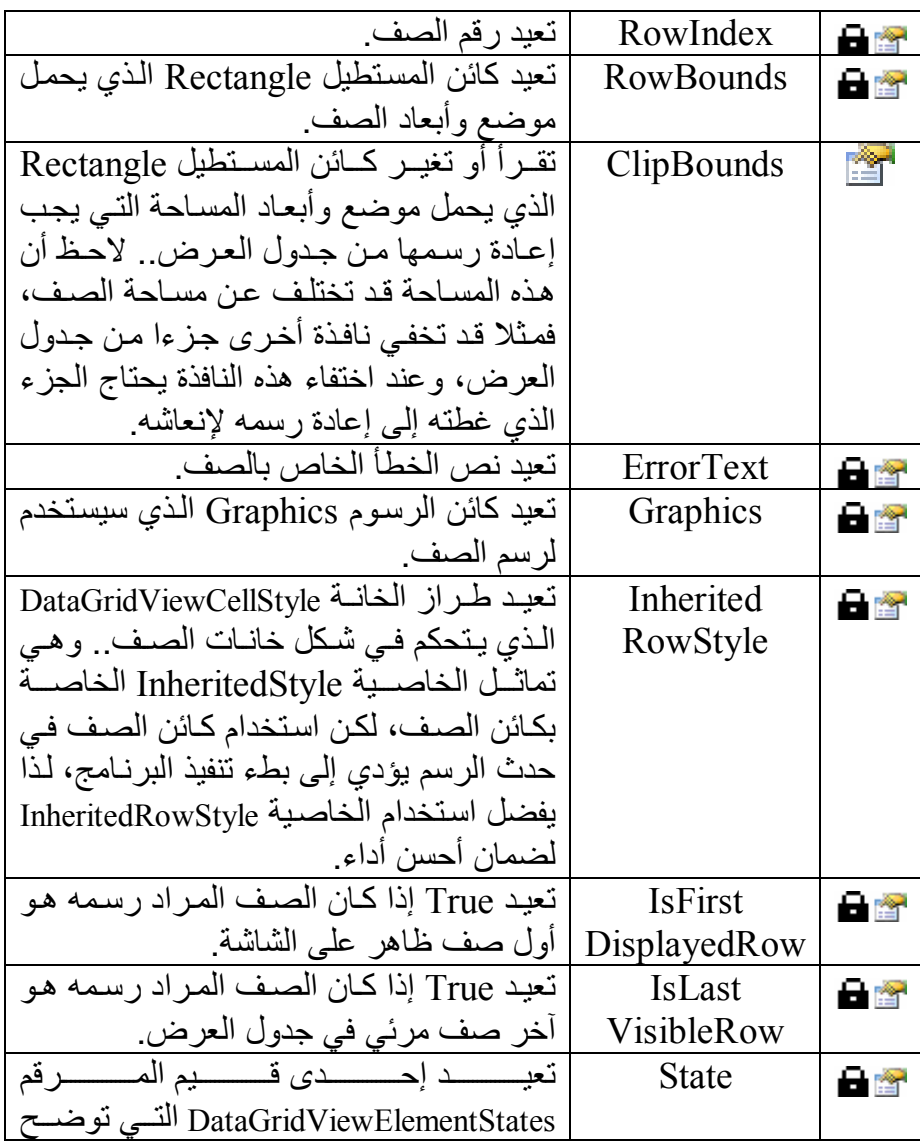

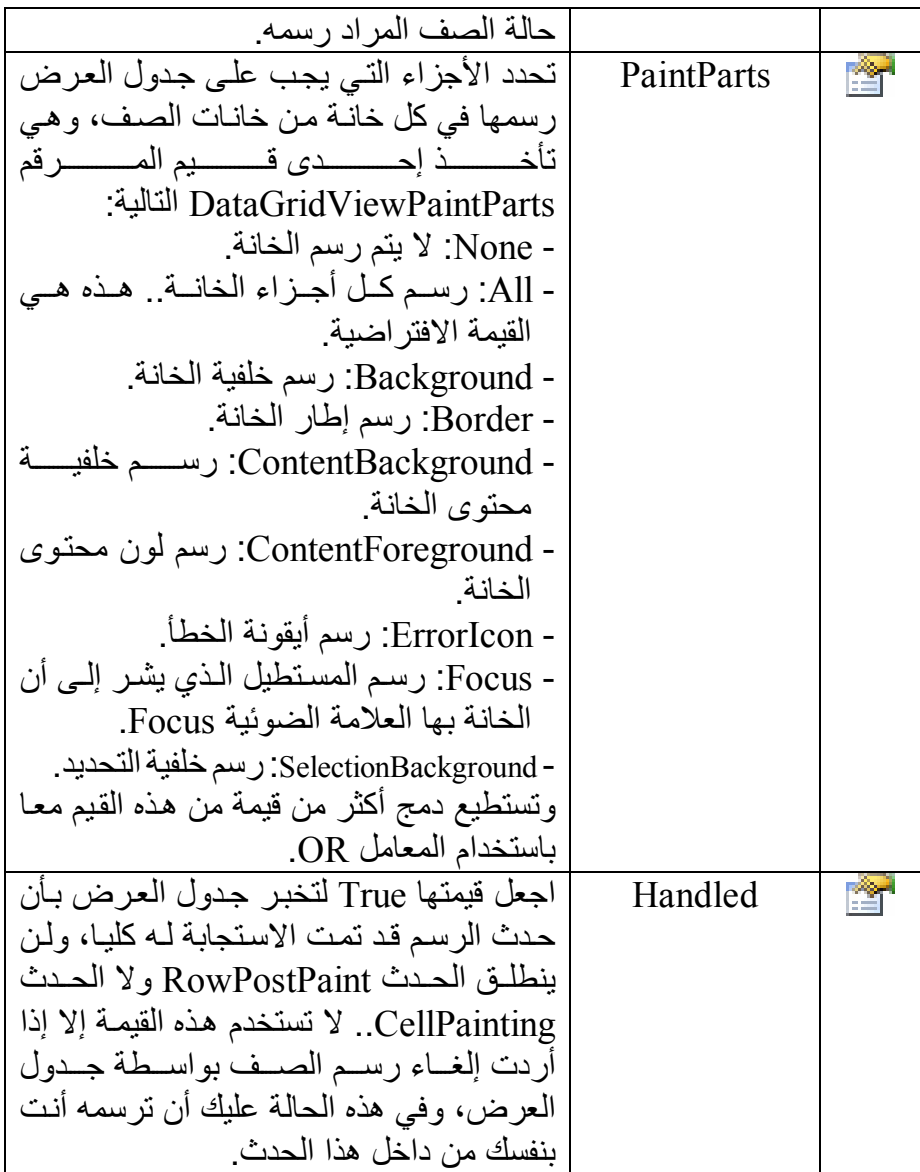

كما يمتلك المعامل e الوسـائل التاليـة، التـي تتيح لك الـتـحكم فـي رسـم مكونـات الصف بنفسك:

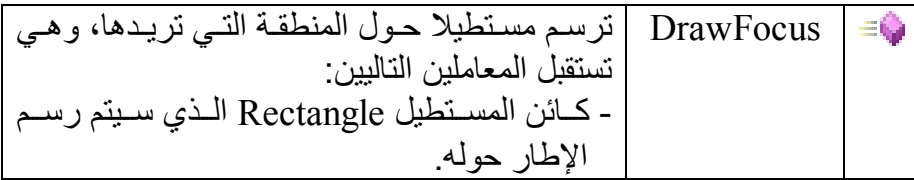

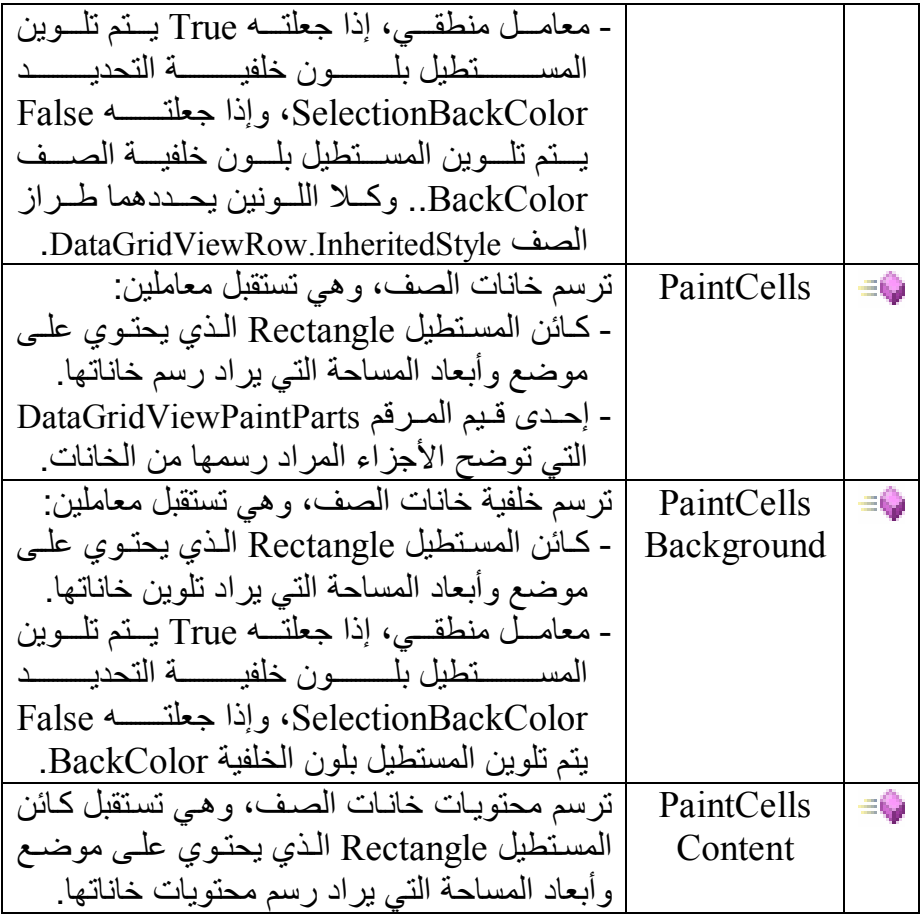

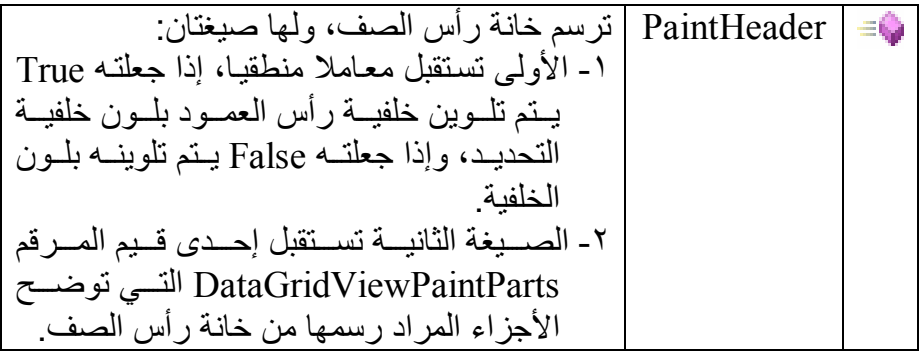

 **بعد رسم الصف RowPostPaint:** ينطلق بعد رسم أحد صفوف جدول العرض.. والمعامل الثاني e لهذا الحدث من النوع DataGridViewRowPostPaintEventArgs وھو یمتل ك نف س الوسائل و الخصائص كما في الحدث السابق مـا عدا الخاصيتين PaintParts و Handled.

ويمكنــك اســتخدام هــذا الحــدث لرســم مســتطيل حــول الصــف الحــالي Row Current في جدول العرض.

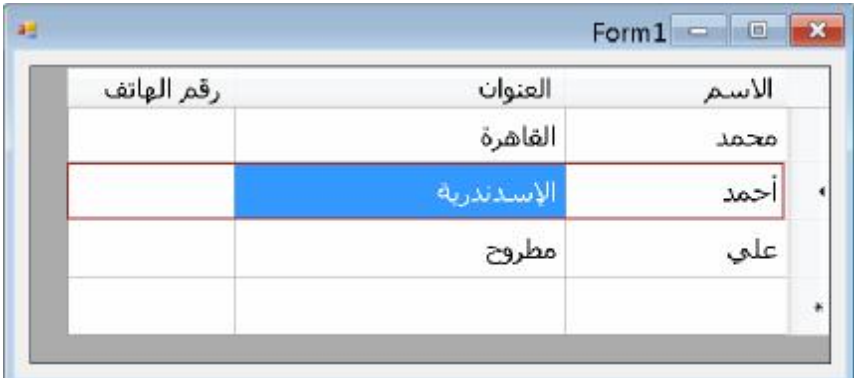

لاحظ أن جدول العرض يطلق هذا الحدث كلما كانت هناك ضرورة لإنعاش رسم الصف (كأن يختفي جزء من النافذة، أو يتم تكبير هـا أو تصـغير ها، أو يتحرك المنزلق فيعرض أو يخفي جزءا من الصف... إلخ).. ونظر ا لأن هذا الحدث ینطلق بعدد الصفوف الظاھرة على الشاشة كلما دعت الحاج ة لرس مھا، فعلیك أن تفحص معاملات الحدث لتتأكد من أن ر قم الصف المر سوم هو ر قم الصف الحالي:

**Dim Row = DataGridView1.CurrentRow ' الحالي الصف If Row Is Nothing Then Return ' حالیا محدد صف یوجد لا If Row.Index < > e.RowIndex Then Return** 

بعد هذا يمكنك أن ترسم مستطيلا حول الصف.. لفعل هذا استخدم الخاصية RowBounds.e لمعرف ة إح داثیات المس تطیل المح یط ب الجزء الظاھر عل ى الشاشة من الصف.. واستخدم الخاصية e.Graphics للحصول على كائن الرسوم الخاص بالصف، لتقوم بواسطتھ بعملیة الرسم.

إلى هنا وكل شيء بسيط.. لكن هناك بعض اللمسات التـي يجب وضـعها حتـي یظھر المستطیل بشكل صحیح:

- فمن الأفضل ألا یحتوي المستطیل عل ى خان ة رأس الص ف Header.. لھ ذا سنطرح من عرض المستطیل عرض ھذه الخانة، ویمكن معرفتھ باس تخدام .DataGridView.RowHeadersWidth الخاصیة
- ليست هناك مشكلة إن كان عرض الصف أكبر من عرض جدول العرض (في هذه الحالـة یظهر المنزلـق الأفقى)، فكائن الرسوم سیرسم المستطيل داخل حدود جدول العرض، حتى لو حاولت أن تعطيه عرضـا كبير ا جدا.. لكن المشكلة تحدث في الحالة العكسية، حينما يكون عرض الصف أصغر من عرض جدول العرض، ففي هذه الحالـة سيظهر المستطيل بامتداد جدول العرض كله، وسيكون أكبر ً من عرض الصف!.. لحل هذه المشكلة علینا أن نطرح من عرض المستطیل الفارق بین عرض الصف وعرض ج دول الع رض.. لتنفی ذ ھ ذا، یج ب أن نتأكـــد أن آخــــر عمــــود فـــــى الجــــدول (وهــــو العمــــود رقــــم 1 - Count.Columns.DataGridView (معروض عل ى الشاش ة حالی ا باس تخدام الخاص یة Displayed الخاص ة بك ائن العم ود.. ث م نس تخدم الوس یلة GetColumnDisplayRectangle.DataGridView لنحص ل علـى المستطيل الذي يحمل أبعـاد هـذا العمـو د.. هـذه الوسـيلة تستقبل رقم العم ود، ولھ ا معام ل ث ان إذا جعلت ھ True، فإنھ ا تعی د أبع اد الج زء المعروض من العمود وتستبعد المساحة المختفية من العمود.. هذا هو ما نریده ھنا:

 $\textbf{Dim } \textbf{X1} = 0$ **Dim I = DataGridView1.Columns.Count - 1 If DataGridView1.Columns(I).Displayed Then Dim ColRect = DataGridView1. GetColumnDisplayRectangle(I, True) X1 = ColRect.Left End If**  القیمـة [X التـي حصـلنا علیهـا فـي الكـود السـابق، سنطرحها مـن عـرض المستطیل الذي سنرسمھ. نظرا لأننا في المشاريع العربية نتعامل مع جدول عرض يظهر من اليمين إلى الیسار ، فسنحتاج أیضـا إلـى تعدیل موضـع الحافـة الیسرى للمستطیل ليبدأ من الحافة اليسرى للعمود الأخير .. أي القيمـة X1 التـي حصـلنا عليهـا في الكود السابق!

نظَّرا لأن جدول العرض قد يحتوي على منزلق رأسي، فيجب أن نطرح عرض هذا المنزلق من X1.. يمكننـا معرفـة عرض المنزلـق الرأسـي من معلومات نظام التشغیل باستخدام:

SystemInformation.VerticalScrollBarWidth لكن قبل أن نطر ح هذه القيمـة، يجب أن نعرف أولا إن كـان المنزلـق الرأسـي معروضا أم لا.. يمكننا أن نعرف هذا إذا مررنـا علـى جميـع صـفوف الجدول، لنجمع ارتفاعاتها فإن كانت أكبر من ارتفاع جدول العرض، فهذا معنـاه أن هنــاك حاجـــة لـعــر ض المنز لـــق الر أســـي . لكــن علينـــا أيضـــا أن نفحــص قيمــة الخاص یة ScrollBars1.DataGridView لنتأك د أن ع رض المنزل ق الرأسي مسموح بھ.. ھذا ھو الكود الذي یفعل ھذا:

**Dim**  $X2 = 0$ 

**Dim RowsHeight = 0** 

**If DataGridView1.ScrollBars = ScrollBars.Both OrElse DataGridView1.ScrollBars = ScrollBars.Vertical Then For Each R As DataGridViewRow In DataGridView1.Rows RowsHeight += R.Height** 

 **Next** 

 **If RowsHeight > DataGridView1.Height Then** 

 **X2 = SystemInformation.VerticalScrollBarWidth + 4 End If** 

**End If** 

والآن دعنا نعرّف القلم الذي سنرسم بھ، ولیكن لونھ بنیا:

**Dim pen As New Pen(Color.Brown)** 

**Dim penWidth As Integer = 2** 

**pen.Width = penWidth** 

والآن دعنا نحسب أبعاد المستطيل الذي سنر سمه.. لاحظ أنا سنأخذ سمك خط الرسم في حساباتنا:
**Dim**  $X = If(X1 = 0, \text{Rect}.\text{Left} + (\text{penWidth} \setminus 2), X1)$ **Dim Y** As Integer =  $\text{Rect}.\text{Top} + (\text{penWidth} \setminus 2)$ **Dim W As Integer = Rect.Width - penWidth – DataGridView1.RowHeadersWidth - (X1 - X2)** 

**Dim H As Integer = Rect.Height - penWidth**  أخیرا لم یبقَ إلا أن نرسم المستطیل حول الصف:

#### **e.Graphics.DrawRectangle(pen, X, Y, W, H)**

لو جربت ھذا الكود، فسترى المستطیل یظھر حول الصف الحالي.. لكن ك كلم ا انتقلت من صف إلى آخر ، ر أيت أجز اء من المستطيل مـا ز الت حـول الصـف السابق، بینما قد لا یظھر المستطیل حول الصف الجدید!

نحتاج إذن إلى طريقة لمحو المستطيل تماما من الصف السابق.. يمكن فعل هذا في الحدث RowEnter، الذي ينطلق قبيل دخول صف جديد.. في هذا الح دث تش یر الخاص یة CurrentRow.DataGridView إل ى الص ف السابق، بینما تشبر الخاصية e.RowIndex إلى رقم الصف الذي سيصير الصف الحالي.. كل ما سنفعله هو إنعاش كلا الصفين باستدعاء الوسيلة DataGridView.InvalidateRow، التسي تستقبل رقم الصبف المبراد إنعاش رسمھ.. ھذا ھو كود ھذا الحدث:

## **Dim LastRow = DataGridView1.CurrentRow If LastRow IsNot Nothing Then**

### **DataGridView1.InvalidateRow(LastRow.Index) End If**

#### **DataGridView1.InvalidateRow(e.RowIndex)**

یمكنك الآن تجربة الكود.. ستجده یعمل على ما یرام. لكن نتبقى مشكلة واحدة فقط، تحدث عند تحريك المنزلق الأفقى (إن كان ظاهرا)، فهذا یؤدي إلى تكرار رسم الإطار ، ما يجعل الحافة اليسرى لـه ترسم أكثر من مرة داخل خانـات الصـف مـع اسـتمرار التحرك.. نحتـاج إذن إلـى إنعاش المستطيل كلمـا تحـرك المنزلـق الأفقـي.. يمكـن فعـل هـذا فـي الحـدث :كالتالي DataGridView.Scroll

**If e.ScrollOrientation = ScrollOrientation.HorizontalScroll \_ AndAlso DataGridView1.CurrentRow IsNot Nothing Then DataGridView1.InvalidateRow(** 

#### **DataGridView1.CurrentRow.Index)**

#### **End If**

لاحظ أن الطریقة التي استخدمناھا لمعرفة ظھور المنزلق الرأسي فیھا مش كلة، فهي لا تأخذ في الاعتبار مساحة المنزلق الأفقي إن كان ظـاهرا.. في الحقيقة أنــــا أســــتخدم طر بقـــــة مختلفــــة، فقـــد أنشــــأت أداة جدیــــدة تــــر ث الأداة DataGridView، و هذا أتـاح لـى اسـتخدام الوسـائل و الخصــائص المحميــة Protected فـــــي فئـــــــة جــــــدول العـــــــرض، ومنهــــــا الخاصــــــية DataGridView NerticalScrollBar التي تعيد كـائن المنزلـق الرأسـي، ومن خلالـه يمكن استخدام الخاصية Visible لمعرفـة إن كـان ظـاهرا أم لا، كما یمكن استخدام الخاصیة Width لمعرفة عرضھ.

 **إضافة صفوف RowsAdded:** ينطلق عند إضافة صفوف جديدة إلى جدول العرض برمجيا، أو بواسطة المستخدم (عندما یكتب في الصف الجدید الموجود في نھایة الجدول). ويمكنك استخدام هذا الحدث لترتيب الصفوف المضافة، وذلك باستدعاء الوسيلة Sort الخاصـة بجدول العرض.. والمعامل الثـاني e لهذا الحدث من الن وع DataGridViewRowsAddedEventArgs، وھ و یمتل ك الخاص یتین التالیتین:

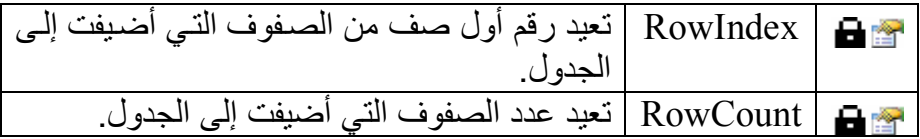

 **إضافة صف بواسطة المستخدم UserAddedRow:** ینطلق عندما یضیف المستخدم صفا جدیدا إلى جدول العرض.

 **حذف صفوف RowsRemoved:** ينطلق عند حذف صف أو مجموعة صفوف من جدول العرض، والمعامل الث اني e الخ اص ب ھ م ن الن وع DataGridViewRowsRemovedEventArgs وھو یمتلك الخاصیتین التالیتین:

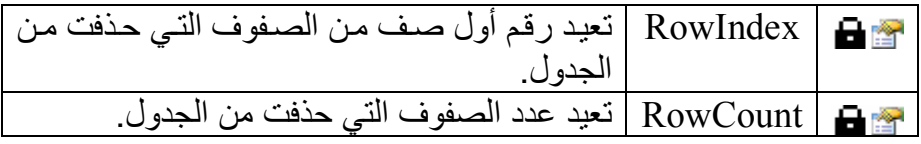

 **المستخدم یحذف صفا UserDeletingRow:** ينطلق عندما يحاول المستخدم حذف صف، وقبل أن يتم حذف الصف فعليا، ليتيح لك عرض رسالة تحذير للمستخدم أو إلغاء عملية الحذف.. والمعامل الثاني e لھ ذا الح دث م ن ن وع الفئ ة DataGridViewRowCancelEventArgs،

وهي ترث الفئة CancelEventArgs، مما يعني أنك تستطيع وضع القيمة True في الخاصیة Cancel.e لإلغ اء ح ذف الص ف.. كم ا یمل ك ھ ذا المعام ل الخاصیة ّe.Row التي تعید كائن الصف DataGridViewRow الذي یرید المستخدم حذفھ.. وق د فعلن ا ھ ذا ف ي المش روع DataGridViewAuthorBooks بالكود التالي:

### $\mathbf{F}$  ,"هل تريد حذف هذا الصف") MsgBox(

### **MsgBoxStyle.OkCancel) = MsgBoxResult.Cancel Then e.Cancel = True**

**End If**

كم ا اس تخدمنا ھ ذا الح دث ف ي المش روع DataSetSample.. ف ي ھ ذا المشر و ع لو حذف المستخدم أحد المؤلفين من الجدول العلو ي، فإن كتب هذا المؤلف ستظل في جدول الكتب، ولو حاول حفظ التغيير ات في قاعدة البيانـات فس یتم رفض ھا بس بب قی د المفت اح الفرع ي Foreign Key Constraint المفروض على العلاقة بين المولفين وكتبهم، والتي تمنع وجود كتاب مرتبط بمؤلف تم حذفھ! ویمكنك حل هذه المشكلة على مستوى قاعدة البیانات أو مجموعة البیانات، بضبط خصبائص القید لحذف السجلات الفر عیـة تتابعیـا بمجر د حذف السـجل الأصلي Cascade Delete.. لكننا استخدمنا حلا آخر في هذا المشروع، وذل ك باس تخدام الح دث UserDeletingRow الخ اص بج دول ع رض المؤلفین، لحذف السجلات المعروضة حالیا في جدول عرض الكتب.

#### **المستخدم حذف صفا UserDeletedRow:**

ينطلق بعد حذف المستخدم لأحد صفوف جدول العرض.. لاحظ أن الحدث RowEnter ينطلق أو لا قبل انطلاق هذا الحدث، بسبب انتقال المؤشر الي صف آخر بعد حذف الصف الحالي.. هذا قد يسبب لك مشكلة في بعض المواق ف.. م ثلا: لا یمكن ك اس تخدام ھ ذا الح دث ب دلا م ن الح دث UserDeletingRow ف ي المش روع DataSetSample، وذل ك لأن ح ذف المؤلف يجعل المؤشر ينتقل إلى مؤلف آخر فينطلق الحدث RowEnter، الذي يعرض كتب المؤلف الحالي في جدول عرض الكتب، ثم ينطلق الحدث UserDeletedRow فيحذف كتب مؤلف موجود، ولا يحذف كتب المؤلف المحذوف!.. لھذا تذكر دائما أن ترتیب انطلاق ھذه الأحداث ھو: .UserDeletedRow -٣ .RowEnter -٢ .UserDeletingRow -١

 **دخول الصف RowEnter:**

ينطلق عند استقبال أحد صفوف جدول العرض للمؤشر Focus، لكن قبل أن یص یر ھ و الص ف الح الي Row Current.. والمعام ل الث اني e لھ ذا الح دث م ن الن وع DataGridViewCellEventArgs، وھ و یمتل ك الخاص یتین التالیتین:

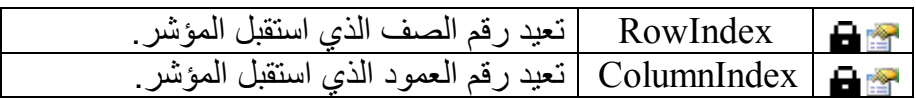

وقد استخدمنا هذا الحدث في المشروع DataGridViewMasterDetails.. في ھذا المشروع وضعنا على النموذج جدولي عرض، أحدھما یع رض ج دول المَـوْلفين، والثَّانِّي يعـرض سـجلات الكتـب التابعــة للمؤلـف المحـدد حاليـا فـي جدول العرض الأول، كما في الصورة:

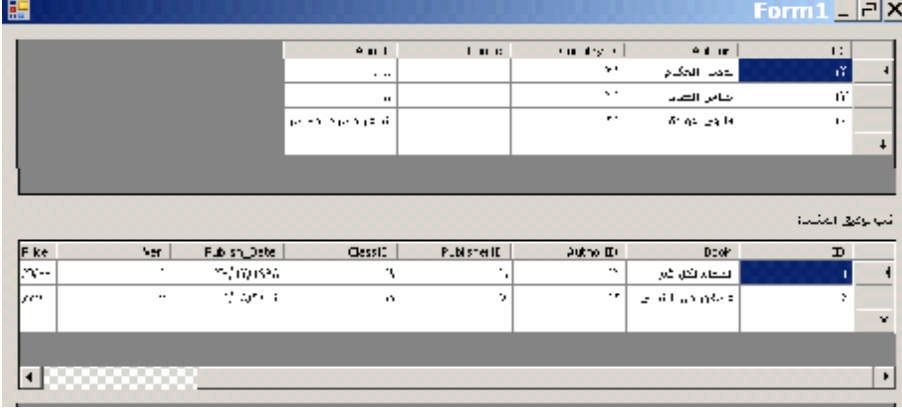

ولكي نفعل ھذا، اتبعنا الخطوات التالیة:

-١ استخدمنا الحدث RowEnter لمعرفة الصف الذي تم تحدیده:

#### **Dim R = DGAuthors.Rows(e.RowIndex)**

-٢ اس تخدمنا الخاص یة DataBoundItem.DataGridViewRow لنحص ل علم كائن عرض الصف DataRowView المناظر له في جدول المؤلفین:

### **Dim DRv = CType(R.DataBoundItem, DataRowView) If DRv Is Nothing Then Exit Sub**

-٣ استخدمنا الوس یلة CreateChildView.DataRowView لإنش اء ك ائن ع رض DataView یحت وي عل ى س جلات الكت ب التابع ة لس جل ھ ذا المؤلف.. لاحظ أن اسم العلاقة في ھذا المشروع بالاسم "كتب المؤلف": **Dim Dv = DRv.CreateChildView("المؤلف كتب ("**

-٤ اس تخدمنا ك ائن الع رض DataView كمص در بیان ات لج دول الع رض الثاني، وبھذا یعرض كتب المؤلف المحدد في جدول العرض الأول:

**DGAuthorBooks.DataSource = Dv** 

وستجد ھذا الكود كاملا في المشروع DataGridViewMasterDetails. وهناك مشروع آخر يعرض المؤلفين وكتبهم بنفس الطريقة، وهو المشروع DataSetSample، لك ن الك ود الموج ود ف ي الح دث RowEnter ف ي ھ ذا المشروع مختلف قلیلا، فھو یعتمد على أن رقم الصف في جدول العرض، ھ و نف س رق م الص ف ف ي ك ائن الع رض الافتراض ي DefaultView لج دول المؤلفین، لھذا یحصل على كائن عرض الصف كالتالي:

**Dim TblAuthors = Ds.Tables("Authors") Dim DRv = TblAuthors.DefaultView(e.RowIndex)**  وبعد هذا لا يوجد اختلاف في الكود، فهو يحصل على كائن عرض كتب المؤلف، ویستخدمھ كمصدر بیانات لجدول عرض الكتب:

**Dim Dv = DRv.CreateChildView("AuthorsBooks") DgBooks.DataSource = Dv** 

لاحظ أن هذا الكود سيعمل بشكل صحيح، حتى لو ضغط المستخدم ر أس أي عمود لإعادة ترتیب الصفوف رغم أننا نعرف أن تغییر الترتیب یغیر رقم كلّ صف في مجموعة الصفوف.. السبب في عدم حدوث أيـة مشـاكل، أن ترتيب جدول العر ض یؤدي إلی تر تیب كائن العر ص الافتر اضی DefaultView الخـاص بجـدول المـؤلفين، ممـا يحـافظ علـى نفس تر قيم الصـفوف فـى كل مـن جدول العرض وكائن العرض، وبالتالي یعمل الكود بشكل صحیح دائما.

 **مغادرة الصف RowLeave:** ينطلق عندما يفقد أحد صفوف العرض المؤشر، بسبب الانتقال إلى صف آخر ، أو بسبب الانتقال من جدول العرض إلى أداة أخر ي!.. والمعامل الثـاني e لھذا الحدث من النوع DataGridViewCellEventArgs كما ف ي الح دث السابق.

 **إجازة الصف RowValidating:**

ینطلق عندما یحاول المستخدم مغادرة الصف الحالي في ج دول الع رض.. ھ ذا یتیح لك فحص القیم التي أدخلھا في ھذا الصف والتأكد من صحتھا. والمعام ل الث اني e لھ ذا الح دث م ن ن وع الفئ ة ح<br>DataGridViewCellCancelEventArgs، وهـــــــيّ تـــــــــرث الفئــــــــة CancelEventArgs، ممــا یعنــي أنــك تســتطیع وضـــع القیمــة True فــي الخاصية e Cancel لإجبار المؤشر على البقاء في الصف الحالي، وذلك

عندما تكتشف أن به قيمة خاطئة وتريد إجبار المستخدم على تصحيحها أولا.. كم ا یمل ك ھ ذا المعام ل الخاص یتین RowIndex.e و ColumnIndex.e كما في الحدث RowEnter.

 **تمت إجازة الصف RowValidated:** ينطلق بعد إجازة بيانات الصف الحالي في جدول العرض.. لاحظ أن مغادرة المستخدم للصف الحالي یؤدي إلى انطلاق الأحداث التالیة بالترتیب: ١ - الحدث RowEnter الخاص بالصف الذي فقد المؤشر .. في الحقيقة هذا أمر عجیب وغیر مبرر، لكنھ یحدث! -٢ الحدث RowLeave الخاص بالصف الذي فقد المؤشر. -٣ الحدث Validating الخاص بالصف الذي فقد المؤشر. -٤ الحدث Validated الخاص بالصف الذي فقد المؤشر. -٥ الحدث RowEnter الخاص بالصف الجدید الذي استقبل المؤشر.

 **إلغاء مشاركة الصف RowUnshared:** ینطلق عندما یتحول صف مشترك Shared Row إلى صف غیر مشترك Unshared Row.. ويمكنك استخدام هذا الحدث أثنـاء اختبـار أداء برنـامجك، لمعرفة الكود الذي یتسبب في جعل الصفوف تفقد خاصیة المشاركة.. ھذا مفی د عندما ترید توفیر الذاكرة في البرامج التي تعرض كمـا هـائلا مـن البیانـات فـي جدول العرض.

**اللهم ارحم أبي واغفر له وكفر عنه سيئاته وقهِ من عذاب القبر وقهِ من عذاب النار، وأدخله الجنة وأعلِ منزلته فيها واحفظ والدتي وبارك في عمرها اللهم ارحم والدي كما ربياني صغيرا اللهم انصر المسلمين في كل مكان، واهزم أعداءنا وخلصنا من عملائهم الطغاة المجرمين آمين يا رب العالمين**

**التعامل مع خانات جدول عرض البیانات:** یمنحك جدول العرض الخصائص التالیة للتعامل مع خاناتھ:

**العنصر Item:** هـذه هـي الخاصـيـة الافتر اضـيـة لجـدول العـر ض، و هـي تعيـد كـائن الخانــة DataGridViewCell الموجودة في العمود المرسل كمعامل أول، والصف المرسل كمعامل ثان.. والمثال التالي يعرض قيمة الخانـة الموجودة فـي العمود الثاني والصف الثالث:

**MsgBox(DataGridView1(1, 2).Value)**  كما توجد صیغة أخر ى، یمكنك أن تر سلّ إلٰـى معاملها الأول اسم العمو دّ بدلا من رقمھ، مثل:

**MsgBox(DataGridView1("Author" , 2).Value)** 

**الخانة الحالیة CurrentCell:**

تعید كائن الخانـة DataGridViewCell المحددة حالیـا فـي جدول العر ض.. ویمكنك أیضا أن تضع في هذه الخاصیة كائن الخانة التي ترید تحدیدها، حیث سینزلق جدول العرض لجعلھا ظاھرة على الشاشة. لاحظ أنك لا تستطيع أن تضـع فـي هذه الخاصـية خانـة ر أس الصـف Header أو خانة معطلة Disabled أو خانة موجودة في صف مختفي Hidden، وإلا حدث خطأ. وتعید هذه الخاصية Nothing إن لـم تكـن هنـاك خانــة محـددة حاليـا، ولـو وضعت فیھا Nothing فسیزول مربع التحدید من الخانة الحالیة.

**عنوان الخانة الحالیة CurrentCellAddress:** تعید كـائن نقطــة Point یحتـوی علــى موضــع الخانــة الحالیــة، حیـث تمثـل الخاصیة X رقم الصف الذي توجد بھ الخانة، والخاصیة Y رقم العمود: **MsgBox(Dgv.CurrentCellAddress.X) ' الحالي الصف رقم MsgBox(Dgv.CurrentCellAddress.Y) ' الحالي العمود رقم**

**ھل الخانة الحالیة في وضع التحریر IsCurrentCellInEditMode:** تعید True إذا كانت الخانة الحالیة في وضع التحریر حالیا.

**طریقة التحریر EditMode:**

تحدد كيف يمكن للمستخدم بدء تحرير الخانـة، وهي تأخذ إحدى قيم المرقم DataGridViewEditMode التالیة:

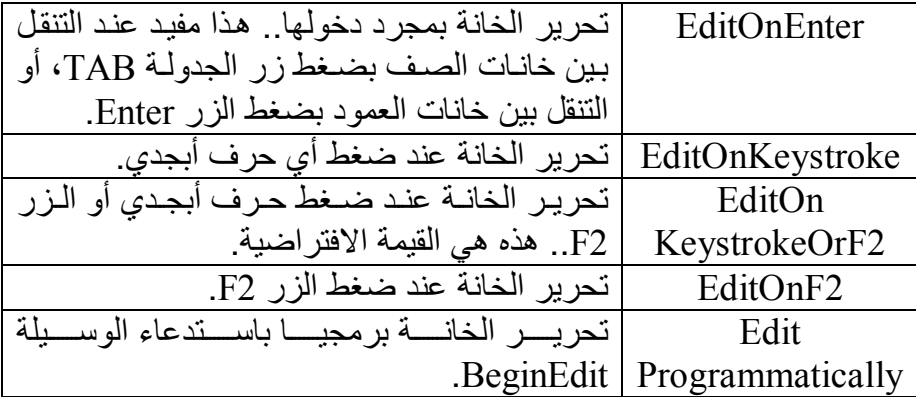

لاحظ أن كل القیم السابقة ما عدا EditProgrammatically تس مح للمس تخدم ببدء تحریر الخانة بمجرد نقرھا مرتین بالفأرة.

**أداة التحریر EditingControl:**

تعید كـائن الأداة Control الـذي يحمـل أداة التحریـر المستضــافة فـي الخانــة الحالیة، إن كانت في وضع التحریر .. وإذا لم تكن الخانـة الحالیـة فـي وضـع التحري، تعید ھذه الخاصیة Nothing.

## **لوحة التحریر EditingPanel:**

تعید كائن اللوحة Panel التي تستخدم لعرض أداة التحریر في الخانة الحالی ة.. ولھذه الخاصیة قیمة دائما حتى لو لم تكن الخانة في وضع التحریر.

### **ھل الخانة الحالیة قذرة IsCurrentCellDirty:** تعید True إذا كانت قیمـة الخانـة الحالیـة قد تغیر ت ولـم یـتم حفظ التغییر فـي مصدر البیانات بعد.

**أول خانة معروضة FirstDisplayedCell:**

تعید كائن الخانـة DataGridViewCell الذي يمثل أول خانـة عاديـة (ليست ر أس صف أو عمود) ظاهرة علي الشاشة في جدول العرض.. هذه الخانـة تكون أعلـى يسـار الجـدول المعـر و ض مـن الیسـار إلـى الیمـین، و أعلـى یمـین الجدول المعروض من اليمين إلـى اليسـار . ويمكنك أيضـا أن تضـع فـي هذه الخاصبية كائن الخانـــة التــى تريد أن ينزلــق جـدول العرض إليهـا ليجعلهـا أول خانة معروضة فیھ.

**الخانة العلویة الیسرى TopLeftHeaderCell:** تق رأ أو تغی ر ك ائن الخان ة الرئیس یة DataGridViewHeaderCell ال ذي يمثل الخانة الموجودة في الركن العلوي الأيسر من جدول العرض المعروض مـن اليسـار ِ الـي اليمـين، أو الموجـودة فـي الـركن العلـو ي الأيمـن فـي الجـدول المعروض من اليمين إلى اليسار .. ويمكنك الاستفادة من هذه الخاصبة في النحكم في خصـائص هذه الخانــة، ككتابـة نـص بـهـا، أو وضـع قامـة موضـعية لھا... إلخ.

**الخانات المحددة SelectedCells:** تعی د مجموع ة م ن الن وع DataGridViewSelectedCellCollection، التي ترث الفئة BaseCollection وتمثل الواجهة IList، وهي تحتوي علي الخانات المحددة حالیا في جدول العرض.

- **عرض أخطاء الخانات ShowCellErrors:** إذا جعلت قیمة ھذه الخاصیة True، فستعرض الخانات التي بھا أخط اء أیقون ة حمراء لتنبیھ المستخدم.
- **عرض تلمیحات الخانات ShowCellToolTips:** إذا جعلت قیمة هذه الخاصیة True، فسیظهر تلمیح علمی الشاشة عندما یحلق المستخدم بالفأر ة فوق أي خانة من خانـات الجـدول.. لاحظ أن هذا التلمبح هو النص الموجود في الخاصیة ToolTipText الخاصة بالخانة.
- **طریقة النسخ إلى لوحة القصاصات ClipboardCopyMode:** تتحكم في كيفية نسخ الخانات المحددة إلى لوحة القصاصات، و هي تأخذ إحدى قیم المرقم DataGridViewClipboardCopyMode التالیة:

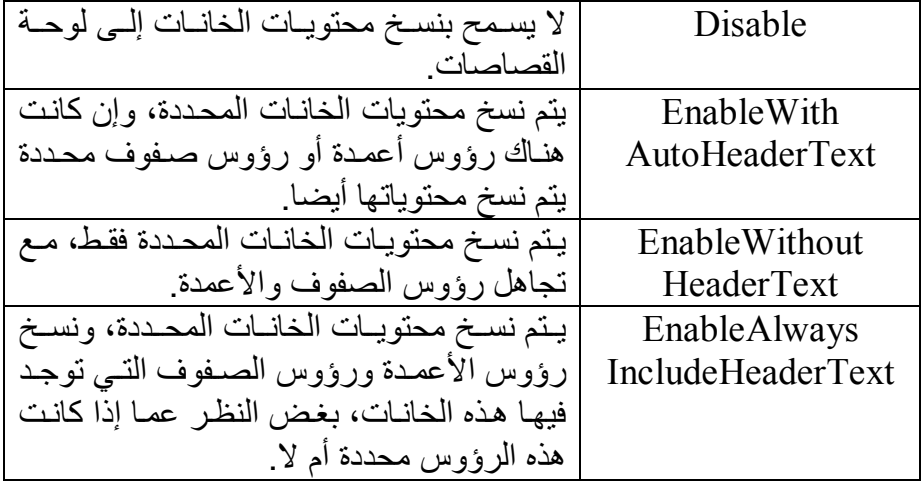

**طراز حواف الخانات CellBorderStyle:**

تح دد ش كل إط ار خان ات الج دول، وھ ي تأخ ذ إح دى ق یم الم رقم DataGridViewCellBorderStyle التالیة:

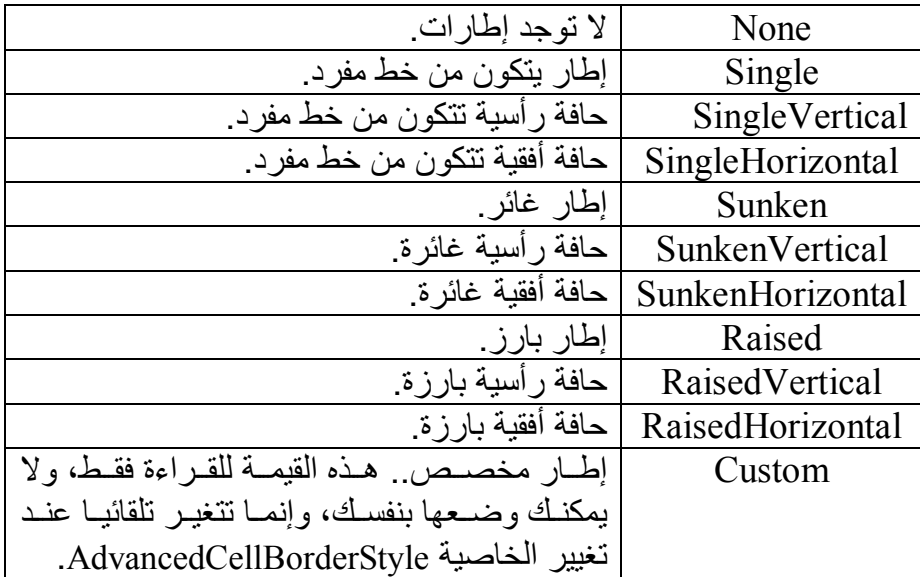

**الطراز المتقدم لحواف الخانات AdvancedCellBorderStyle:** تعی د ك ائن الط راز المتق دم DataGridViewAdvancedBorderStyle الذي یتحكم في شكل إطار خانات جدول العرض. **الطراز الافتراضي للخانات DefaultCellStyle:** تق رأ أو تغی ر كائن طراز الخان ة DataGridViewCellStyle ال ذي ی تحكم في مظھر خانات الجدول.

كما یمدك جدول العرض بالوسائل التالیة للتعامل مع الخانات:

**تحدید الكل SelectAll:** تحدد كل خانات جدول العرض.

**ھل جمیع الخانات محددة AreAllCellsSelected:** تعید True إذا كانت جمیع خانات جدول العرض محددة، و هي تستقبل معاملا منطقيا، إذا جعلته False فسيتم فحص الخانات المرئيـة Visible فقط، أمـا إذا جعلتھ True فستدخل الخانات الخفیة في الاعتبار.

**إزالة التحدید ClearSelection:** تجعل كل خانات جدول العرض غیر محددة. ولهذه الوسیلة صیغة ثانیة، تتیح لك استثناء خانة معینة من هذه العملیة، وهي تستقبل المعاملات التالیة:

- رقم العمود الذي توجد بھ الخانة المستثناة.
- رقم الصف الذي توجد بھ الخانة المستثناة.
- معامل منطقي، إذا جعلته True فسيتم تحديد الخانة المستثناة إن لم تكن محددة فعلا، وإذا جعلتـه False فسنترك الخانـة علـي حالتهـا الأصـلية كما كانت، سواء كانت محددة أم لا.

وقد استخدمنا هذه الخاصية في الزر "تحدید الصف الثاني" في المشروع DataGridViewAuthorBooks لإزالــة تحدیـد كـل الخانــات قبـل تحدیــد الصف الثاني كالتالي:

### **DGAuthors.ClearSelection( ) DGAuthors.Rows(0).Selected = True**

لاحظ أن هذا الكـود أكفــأ مـن كـود الـزر "تحديـد الصـف الأول" فــى نفـس المشروع، لـيس فقط لأنــه أكثـر اختصــار ا وســهولـة، ولكـن لأن إزالــة تحدیـد الصفوف المحددة لا یزیل تحدید الخانات المتفر قـة المحددة.. جر ب أن تضـغط الـزر CTRL وتضـغط أكثـر مـن خانــة متفر قــة بالفـأر ة.. لـو ضـغطت الـزر "تحدید الصف الأول" فسیحدد الصف الأول دون إز الـة تحدید هذه الخانـات، بینما لو ضغطت الزر الثاني، فسیزیل تحدید جمیع هذه الخانات ویحدد الصف الثاني.

**الحصول على محتوى لوحة القصاصات GetClipboardContent:**

تعید كـائن بیانــات DataObject، یحتـوى علــى الخانــات المحـددة حالیـا فــى جدول العرض، ليمكنك وضعه في لوحة القصاصات مباشرة دون أن تشغل ذهنك بنسخ محتو بات الخانات بتنسیق خاص بك.. ولقد شر حنا كائن البیانات DataObject بالتفص یل عن دما تعرفن ا عل ى لوح ة القصاص ات Clipboard في كتاب "برمجة نماذج الویندوز". وتُســـــبب هـــــذه الوســـــيلة خطــــــأ فــــــى البرنــــــامج إذا كانــــت للخاصـــــية .Disable القیمة ClipboardCopyMode وما لم تكن في حاجة إلى بر مجة أوامر النسخ واللصيق الخاصية بك في قائمة رئیسیة أو موضعیة، فلن تحتـاج إلـى استدعاء هذه الوسبلة بنفسك، فبمجرد ضـغط المسـتخدم Ctrl+C مـن لوحـة المفـاتيح يـتم نسـخ الـخانـات المحـددة فـي جدول العرض إلـى لوحــة القصاصــات تلقائيــا، حيـث يمكنـك لصــقها فــي أي برنامج آخر .. على سبيل المثال: عند لصـق الخانـات في برنـامج Notepad یوضع حرف جدولـــة (أربــع مســافات) بــين محتــوى كـل خانـــة والتــي تليهــا، ويوضع كل صف في سطر ۖ جديد .. أما عند لصـق هذه الخانـات المنسوِّ خة في برنامج Word، فإنھ یعرضھا في شكل جدول.

**معرفة عدد الخانات GetCellCount:** تعید عدد خانات جدول العرض التي لھا الحالة المرسلة كمعامل، وھ ي تس تقبل إحدى قيم المرقم DataGridViewElementStates التي تعرفنا عليها من قبل.

## **معرفة مستطیل عرض الخانة GetCellDisplayRectangle:** تعید كـائن المسـتطيل Rectangle الـذي يحتـوي علــي موضــع وأبعــاد الخانــة المطلوبة، وھي تستقبل المعاملات التالیة: - رقم العمود الذي توجد بھ الخانة. - رقم الصف الذي توجد بھ الخانة. معامل منطقي إذا جعلتـه True فسيحتوي المستطيل علـى أبعـاد الجـزء الظاهر من الخانـة علـى الشاشـة، وإذا جعلتـه False فسبحتوي المستطبل على أبعاد الخانة كلھا.

**إبطال الخانة InvalidateCell:** أرسل إلى هذه الوسيلة كائن الخانـة DataGridViewCell التـي تريد تعطيل رسمھا لتجبر جدول العرض على إعادة رسمھا من جدید. وتوجد صیغة أخرى من هذه الوسيلة تستقبل رقم العمود ورقم الصف اللذين توجد بھما الخانة بدلا من استقبال كائن الخانة.

**بدء التحریر BeginEdit:** تضع الخانــة الحاليــة فـي وضـع التحريـر . ولهذه الوسيلة معامل منطقـي، إذا جعلتھ True فسیتم تحدید كل محتویات الخانة في أداة التحریر.

**إلغاء التحریر CancelEdit:** تلغي تحریر الخانة الحالیة وتعید الخانة إلى قیمتھ الأصلیة.. وتعید ھذه الوس یلة True إذا نجح إلغاء التحریر.

**قبول التحریر CommitEdit:** تحفظ القیمة من أداة التحریر إلی الخانـة الحالیـة، دون إنـهـاء وضـع التحریر .. وهي تستقبل كمعامل إحدى قيم المرقم DataGridViewDataErrorContexts التي توضح الخطأ الذي یمكن أن یحدث أثناء حفظ القیمة، وقد تعرفنا على ھ ذا المرقم من قبل.. وتعید ھذه الوسیلة True إذا نجحت عملیة الحفظ.

**إنعاش التحریر RefreshEdit:** تحدث القیمـــة التـــى تعرضـــها أداة التحریــر ، بإعــادة قـراءة القیمـــة مــن الـخانـــة الحالیــة.. هـذا مفیــد عنــدما تتغیـر قیمــة الـخانــة الحالیــة (نتیجــة تغیـر مصــدر البيانــات) بينمــا يقـوم المسـتخدم بتحريـر الخانــة، وتريـد أنـت تنبيهـه إلــى هـذا التغییر.. وتعید ھذه الوسیلة True إذا نجح إنعاش أداة التحریر.

**إنھاء التحریر EndEdit:** تنهي تحریر الخانة الحالیة وتحفظ القیمة الجدیدة في الخانة الحالیة، وتعید True إذا نجح إنھاء التحریر. وتوجد صبيغة أخـر ي لهـذه الوسـيلة، تسـتقبل كمعامـل إحـدى قـيم المـر قم DataGridViewDataErrorContexts التي توضح الخطأ الذي يمكن أن یحدث أثناء حفظ القیمة، وقد تعرفنا على ھذا المرقم من قبل.

**التنبیھ بأن الخانة الحالیة قذرة NotifyCurrentCellDirty:** تنبه جدول العرض إن كانت الخانـة الحالیـة قد حفظت التغییر ات إلـى مصـدر البیانـات أم لا.. وهي تستقبل معـاملا منطقیـا، إذا جعلتـه True كـان هذا معنـاه أن الخانة الحالیة لم تحفظ التغییرات إلى مصدر البیانات. وعلیك استخدام ھذه الوسیلة إذا كنت تتعامل مع أنواع خانات خاصة بك.. لھ ذا استخدمناها في المشروع DataGridColumnTypes في الحدث الدال على تغیر محتویات أدوات التحریر الجدیدة التي أنشأناھا:

- الحدث OnValueChanged في الفئة CalendarEditingControl.
- والح دث OnTextChanged ف ي الفئت ین TreeEditingControl و TreeComboEditingControl.

كما يمدك جدول العرض بالأحداث التالية للتعامل مع الخانـات.. والمعامل الثـاني e لمعظم هذه الأحداث مـن النـوع DataGridViewCellEventHandler الـذي تعرفنا علیھ سابقا، وھو یخبرك برقم الصف ورقم العمود الذي توجد بھ الخانة:

# **تغیر نص خطأ الخانة CellErrorTextChanged:**

ینطلق عندما تتغیر قیمة الخاصیة ErrorText الخاصة بإحدى الخانات.

# **تغیر حالة الخانة CellStateChanged:**

ینطلق عندما تتغیر حالة إحدى خانات جدول العرض، كأن یوضع بھ ا المؤش ر الضــوئي أو يــزول منهــا.. والمعامــل الثـــاني e لهــذا الحــدث مــن النــو ع DataGridViewCellStateChangedEventArgs، وھ و یمتل ك الخاصیتین التالیتین:

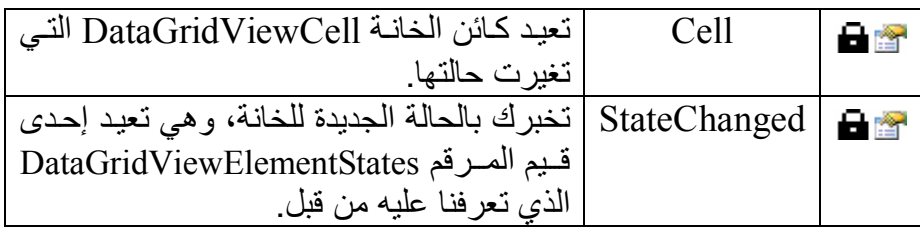

## **تغیر الخانة الحالیة CurrentCellChanged:**

ینطلق عندما تتغیر الخانة المحددة حالیا في جدول العرض، بسبب تغیر قیمة الخاصـية CurrentCell مـن الكـود، أو بسـبب انتقـال المسـتخدم مـن الخانــة الحالیة إلى خانة أخرى.

- **تغیر قیمة الخانة CellValueChanged:** ينطلق عندما تتغير قيمة إحدى خانات جدول العرض، وذلك بعد انتهاء وضع التحریر.. ویمكنك استخدام ھذا الحدث لاتخاذ رد الفعل المناسب بعد تغیر قیم ة الخانة، مثل فحص القیمة الجدیدة للتأكد من صـحتها، أو إعـادة تر تیب صـفو ف الجدول إذا كان الجدول مرتبا تبعا لخانات العمود الذي توجد بھ ھذه الخانة.
- **تغیر الحالة القذرة للخانة الحالیة CurrentCellDirtyStateChanged:** ينطلق عندما تتغير قيمة الخانة بينما لا زالت في وضع التحرير ولم يتم حفظ قیمتها فعلا.. هذا مفید في بعض الحالات، مثّل الاستجابة لتغییر ِ المستخدم لحالة مربع اختيار CheckBox موضوع في إحدى الخانات دون مغادرة الخانـة، ففـّى هـذه الحالـة لـن ينطلـق الحـدث CellValueChanged.. وقـد اس تخدمنا ھ ذا الح دث ف ي المش روع DataGridColumnTypes لع رض رسالة تخبر المستخدم بحالـة مربـع الاختيـار بمجرد تغيير هـا، ودون حتـى أن یغادر الخانة.. لفعل ھذا، فعلنا ما یلي:
- تأكدنا أولا أن الخانة الحالیة في جدول العرض CurrentCell ھ ي خان ة مرب ع اختی ار DataGridViewCheckBoxCell، لأن ھ ذا الح دث ینطلق مع أي نوع من أنواع الخانات.
- استخدمنا الخاصیة EditedFormattedValue الخاص ة بالخان ة الحالی ة لعرض قیمة مربع الاختیار للمستخدم.. ونظرا لأن هذه الخاصية تعید كائنا Object، فقد حولناه أولا إلى نوع المرقم CheckState لنستطيع عرض اسم حالة الاختیار باستخدام الوسيلة ToString، ولو لم تفعل ھ ذا، فس تظھر أرق ام ت دل عل ى الحال ة مث ل (٠ و ١ و ٢).
- ستواجھنا مشكلة ھنا، وھي أن ھذا الحدث ینطلق بعد أول مرة تتغی ر فیھ ا حالة الخانة، ومھما وضع المستخدم علامة الاختیار أو أزالھ ا فل ن ینطل ق هذا الحدث، إلا إذا غادر المستخدم الخانة الحالية أولا ليتم حفظ التغيير .. ولحل هذه المشكلة یمكننا أن نجبر الخانـة علـى حفظ التغییر ات باستخدام الوسیلة CommitEdit الخاصة بجدول العرض.
- لك ن اس تدعاء الوس یلة CommitEdit س یؤدي إل ى انط لاق الح دث CurrentCellDirtyStateChanged ف ي الح ال وقب ل تنفی ذ ب اقي الإجراء الحالي، وهو ما سيجعل الرسالة تظهر مرتين.. ولحل هذه المش كلة، عرّفن ا متغی ر منطقی ا Variable Boolean اس مھ ExitCurrentCellDirtyStateChanged، واس تخدمناه كمؤش ر Flag، بحی ث نجع ل قیمت ھ True قب ل اس تدعاء الوس یلة CommitEdit ونعی دھا إل ى False بع دھا مباش رة، وف ي بدای ة الح دث

CurrentCellDirtyStateChanged نفح ص قیم ة ھ ذا المتغی ر، ف إن كانت True نغادر الإجراء في الحال.. وبهذا تظهر الرسالة مر ة واحدة فقط.

وستجد ھذا الكود كاملا في المشروع DataGridColumnTypes.

## **بدء تحریر الخانة CellBeginEdit:**

ینطلق عند بدء تحریر احدی خانـات جـدول العرض.. والمعامل الثـاني e لـهذا الحدث من النو ع DataGridViewCellCancelEventArgs الذي تعرفنا علیـه مـن قبـل، وهـو يتـيح لـك إلغـاء عمليــة التحريـر بوضــع القيمـة True فـي .e.Cancel الخاصیة

## **ظھور أداة التحریر EditingControlShowing:**

ينطلق عند بدء تحرير الخانة الحالية في جدول العرض، وظهور أداة التحرير به ا.. والمعام ل الث اني e له ذا الحسدث مســــن النـــــــوع DataGridViewEditingControlShowingEventArgs، وھ و یمتل ك الخاصیتین التالیتین:

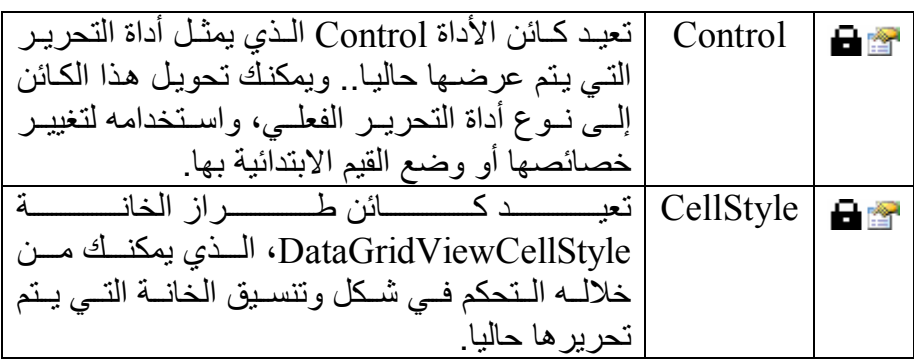

ومن فوائد هذا الحدث، منحك القدر ة على الاستجابة لأحداث أداة التحریر .. علـى سبيل المثـال: إذا أر دت أن تمنــع المسـتخدم مـن كتابــة أي شــىء مـا عـدا الأرقام في خانات العمود رقم ١ في جدول العرض (افترض أن اس مھ Dgv(، فیمكنك استخدام ھذا الحدث لفعل ھذا كالتالي:

**RemoveHandler e.Control.KeyPress, AddressOf PhoneColumn\_KeyPress If Dgv.CurrentCell.ColumnIndex = 1 AndAlso e.Control IsNot Nothing Then AddHandler e.Control.KeyPress, AddressOf PhoneColumn\_KeyPress** 

**End If**

كل مـا فعلنـاه هـو إضـافة معـالج للحـدث KevPress الخـاص بـأداة التحرير (ستكون مربع نص في الأعمدة النصية).. لاحظ أن نفس الأداة قد تستخدم في تُحریر ۖ أعمدة أخرى، لِّهذا قمنا بإز الة معالج الحدث في بدایة الكود، حتى تعملُ باقي الأعمدة بشكل طبیعي.. وحتى لو لم یكن لدیك سوى عمود واحد، فعلیك فعل نفس الأمر، لأن إضافة معالج للحدث KeyPress في كل مرة تظھر فیھ ا أداة التحریر ، سیؤدي إلى تكرار انطلاق الحدث KeyPress عدة مرات، مما سیبطئ البرنامج بمرور الوقت! أخیرا: ھذا ھو كود الإجراء المعالج للحدث KeyPress: **Private Sub PhoneColumn\_KeyPress(sender As Object, e As KeyPressEventArgs) If Not Char.IsDigit(e.KeyChar) AndAlso e.KeyChar <> Chr(Keys.Back) Then Beep( ) e.Handled = True End If End Sub** 

- **إنھاء تحریر الخانة CellEndEdit:** ینطلق عند انتھاء تحریر الخانة الحالیة في جدول العرض.
- **ضغط الخانة CellClick:** ینطلق عند ضغط أي جزء من الخانة بزر الفأرة بما في ذلك إطارھ ا وھامش ھا ومحتویاتها وأي أداة موضوعة داخلها.. وینطلق أیضا عند ضغط زر المسافة من لوحة المفاتیح عندما یكون بالخانة زر أو مربع اختیار.

 **ضغط الخانة بالفأرة CellMouseClick:** مماثـل للحـدث السـابق، ولكنــه يتميـز ِ عنــه بــأن المعامـل الثــانـي e مـن النــو ع DataGridViewCellMouseEventArgs الذي تعرفنـا عليـه سـابقا، و هو ا یعطیك معلومات وافیة عن موضع الفأرة وحالة أزرارھا.

## **ضغط محتویات الخانة CellContentClick:** ينطلق عند ضغط الأداة التي تستضيفها الخانة.. وقد استخدمنا هذا الحدث في التطبيق DataGridColumnTypes لعرض رسالة للمستخدم عندما يضغط زرا في أحد خانسات عمسود الأزرار، كمسا اسستخدمناه فسي المشسروع

DataGridViewAuthorBooks، لعرض نافذة جدیدة بهـا كتـب المؤلـف الذي تم ضغط الزر الخاص بھ.

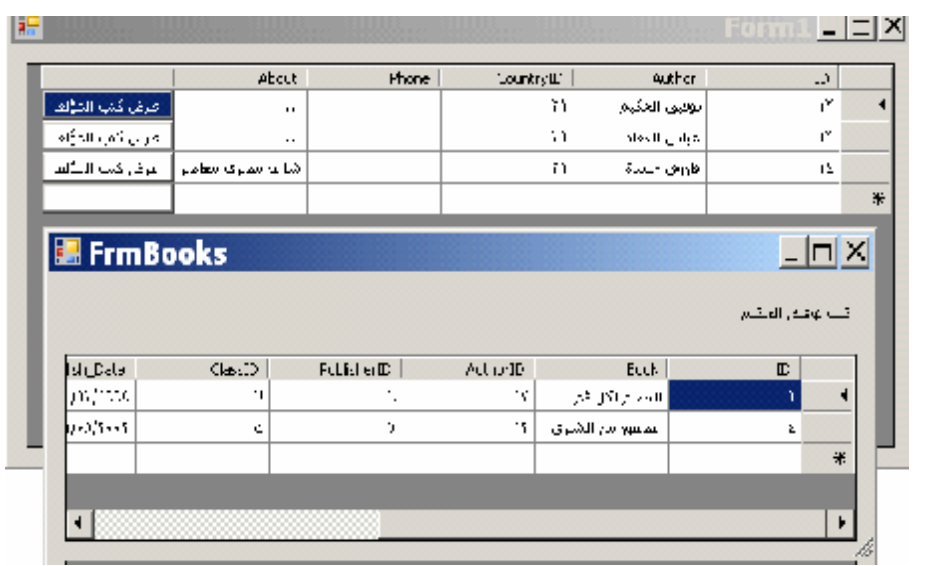

 **النقر المزدوج على الخانة CellDoubleClick:** ينطلق عند الّنقر مرتين بالفأرة على أي جزء من الخانـة، بمـا في ذلك إطار هـا وھامشھا ومحتویاتھا وأي أداة موضوعة داخلھا.

- **النقر المزدوج على الخانة بالفأرة CellMouseDoubleClick:** مماثـل للحـدث السّـابق، ولكنــه يتميـز ِ عنــه بــأن المعامـل الثــانـي e مـن النــو ع DataGridViewCellMouseEventArgs الذي تعرفنـا عليـه سـابقا، وهو ا یعطیك معلومات وافیة عن موضع الفأرة وحالة أزرارھا.
	- **النقر المزدوج على محتویات الخانة CellContentDoubleClick:** ینطلق عند النقر مرتین بالفأرة على الأداة التي تستضیفھا الخانة.
- **ھبوط زر الفأرة فوق الخانة CellMouseDown:** يحدث مباشر ة بعد ضغط المستخدم لأحد أزرار الفأر ة، بينمـا مؤشر ها فوق الخان ة، وقب ل أن یت رك ال زر.. والمعام ل الث اني e م ن الن وع .DataGridViewCellMouseEventArgs
	- **ارتفاع زر الفأرة فوق الخانة CellMouseUp:**

ينطلق بعد ترك المستخدم لـزر الفـأرة المضـغوط، ومؤشـرها فـوق الخانــة.. والمعامل الثاني e من النوع DataGridViewCellMouseEventArgs.

 **دخول الفأرة إلى الخانة CellMouseEnter:** بنطلق عندما یدخل مؤشر الفأر ة إلے حدود الخانـة، وینطلق لمر ة واحدة فقط إلى أن یغادر المؤشر حدود الخانة.

> **مغادرة الفارة للخانة CellMouseLeave:** ینطلق عندما یغادر مؤشر الفأرة حدود الخانة.

 **تحرك الفأرة فوق الخانة CellMouseMove:** ينطلق أثنـاء تحر ك مؤشر الفـأر ة فوق الخانـة.. و المعامل الثـاني e مـن النـو ع DataGridViewCellMouseEventArgs، وهو ينطلـق عـدة مـرات فـي كل ثانیة إلى أن یتوقف المؤشر عن الحركة، أو یغادر حدود الخانة.

 **دخول الخانة CellEnter:** ينطلق عندما تتغير الخانية الحاليية في جدول العرض بالانتقال إلى خانية أخرى، أو عندما ینتقل المؤشر الضوئي من أداة أخرى إلى جدول العرض. ویمكن أن ینطلق هذا الحدث مر تین متتالیتین، و ذلك إذا كـان المؤشر الضـوئي فـي أداة أخـرى، وضـغط المستخدم خانــة غيـر الخانــة التــي كانـت محـددة فـي جدول العرض.

 **مغادرة الخانة CellLeave:** بنطلق عندما يغادر المستخدم الخانة الحالية في جدول العرض، وتفقد المؤشر الضوئي.

 **تجري إجازة الخانة CellValidating:** ينطلق عندما يحاول المستخدم مغادرة الخانـة الحاليـة . والمعامل الثـاني e لـهذا الح دث م ن ن وع الفئ ة DataGridViewCellValidatingEventArgs، وهي ترث الفئة CancelEventArgs، مما يعني أنك تستطيع وضع القيمة True في الخاصیة Cancel.e لإجبار المؤشر على البق اء ف ي الخان ة الحالی ة، وذلك عندما تكتشف أن بھا قیمة خاطئة وترید إجبار المستخدم عل ى تص حیحھا أولا.. وإضافة إلى ھذا، یمتلك ھذا المعامل الخصائص التالیة:

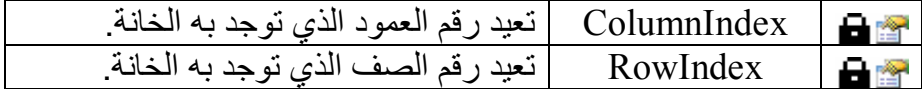

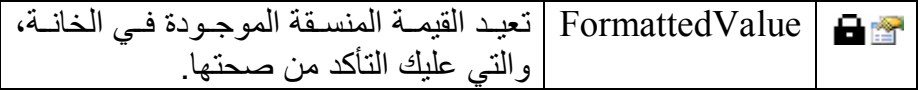

### **تمت إجازة الخانة CellValidated:**

ینطلق بعد التأكد من صحة القیمة الموجودة في الخانة.

## **تنسیق الخانة CellFormatting:**

ينطلق عندما تحتاج الخانة إلى عرض قيمتها، لتسمح لك بتنسيقها بالشكل الذي تریده.. ویمكنك استخدام الخاصية DataGridViewCellStyle.Format مباشرة لتحدید صیغة تنسیق الخانة، لكن أحیانا قد لا تجد صیغة مباشر ة للتنسیق الذي تريده، وفي هذه الحالة يمكنك استخدام هذا الحدث لوضـع القيمـة بالشكل الذي تريده فـي الخانــة.. كمــا أن هـذا الحـدث يتـيح لـك تغييـر شـكل الخانــة ولـيس محتو باتھا فقط

لاحظ أن هذا الحدث ينطلق كلما تم إنعاش رسم الخانـة في الجدول، وكلمـا أردت قراءة قیمتھا المنسقة.. هذا معناه أن هذا الحدث ينطلق كثيرا، لهذا عليك ألا تكتب فیه أي كود طویل بستهلك وقتا ملموسا، حتى لا تؤثر على سرعة وأداء البرن امج.. والمعام ل الث اني e لھ ذا الح دث م ن الن وع DataGridViewCellFormattingEventArgs، وھو یمتلك الخصائصالتالیة:

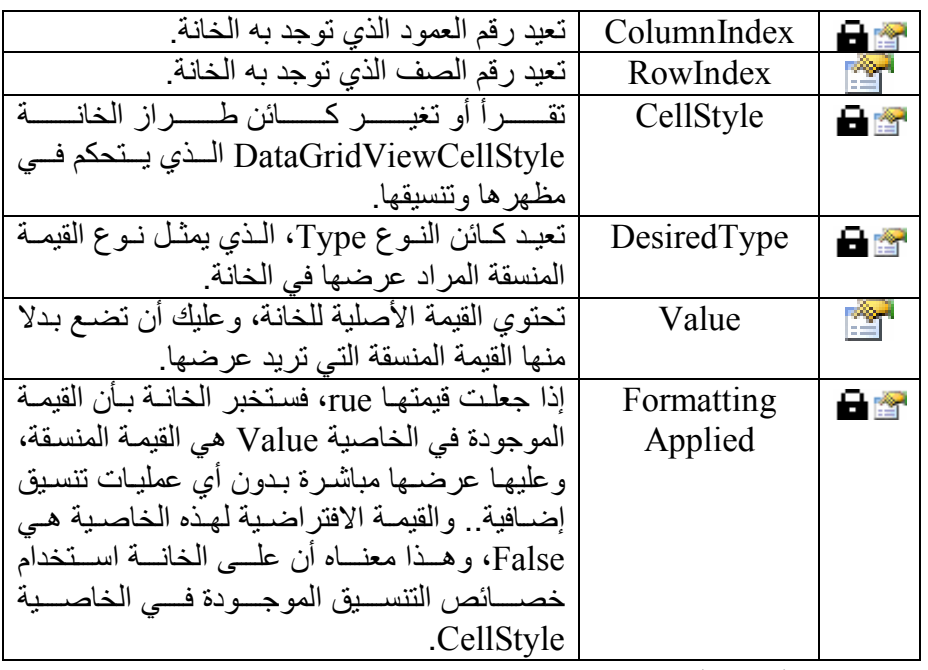

 **تحویل قیمة الخانة CellParsing:**

ينطلق بعد انتهاء تحرير قيمة الخانة، وذلك ليسمح لك بتحويل القيمة المنسقة التـي أدخلهـا المسـتخدم إلـي النـو ع الأصـلي لبيانـات الخانـة .. هـذا مفيـد عنـدما تتعامل مـع تنسيق خـاص بـك باستخدام الـحدث السـابق، وتريد إجـراء عمليـة التحدیث العكسیة.. ولو لم تستخدم هذا الحدث، فستقوم الخانة بالتحویل التلقائي من النـو ع المنسـق إلـي النـو ع الأصـلي.. والمعامـل الثـاني e لـهذا الـحـدث مـنّ الن وع DataGridViewCellParsingEventArgs، وھ و یمتل ك الخص ائص التالیة:

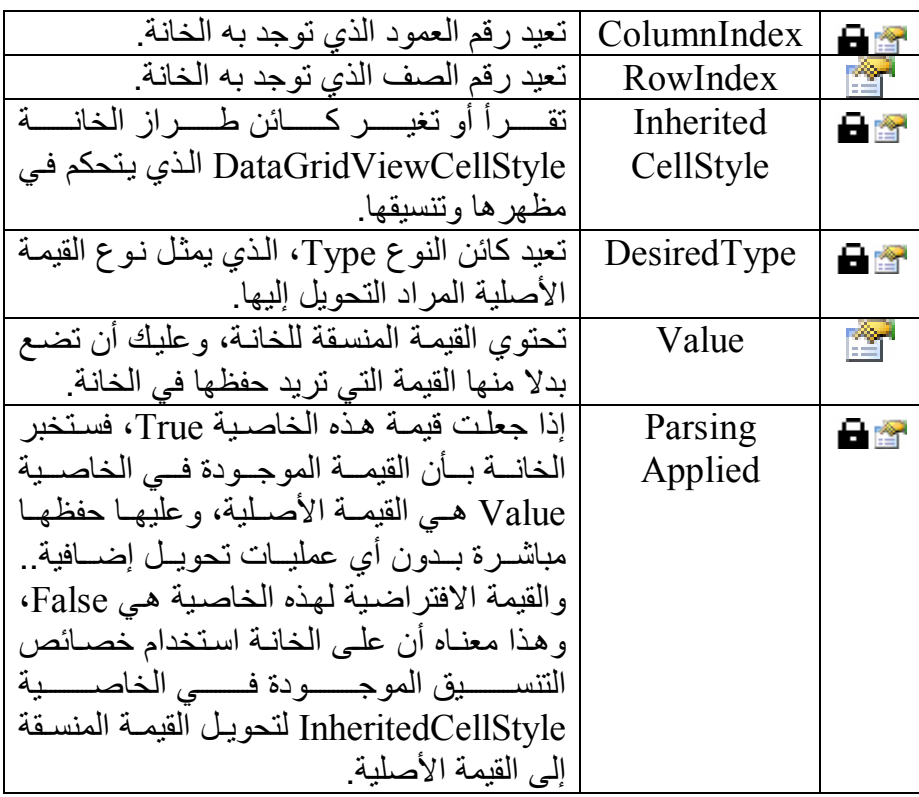

 **رسم الخانة CellPainting:**

ينطلق عندما يحتـاج جدول العرض إلى إعـادة رسم إحدى خاناتـه.. والمعامل الثاني e لھذا الح دث م ن الن وع DataGridViewCellPaintingEventArgs، وھو یمتلك الخصائص التالیة:

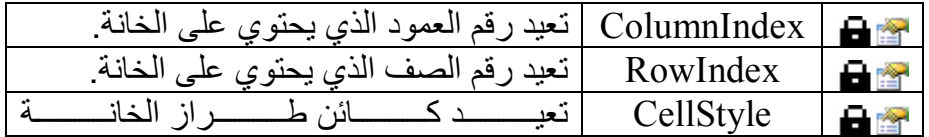

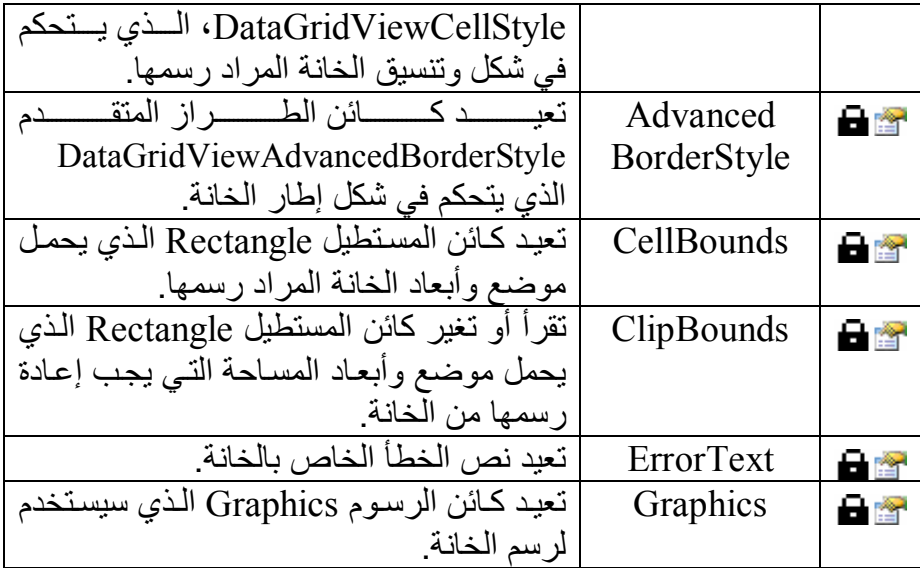

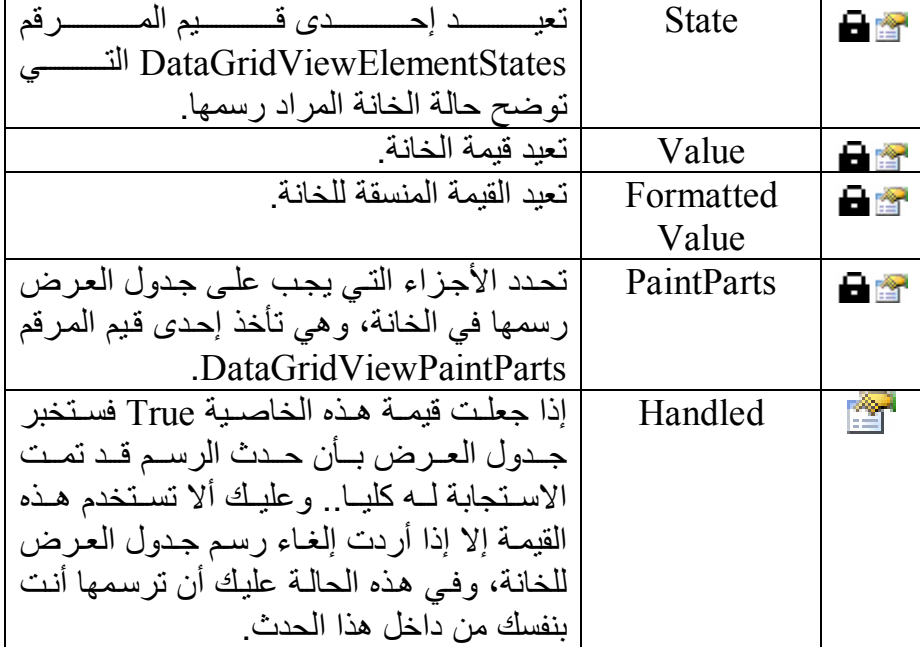

كما یمتلك المعامل e الوسائل التالیة:

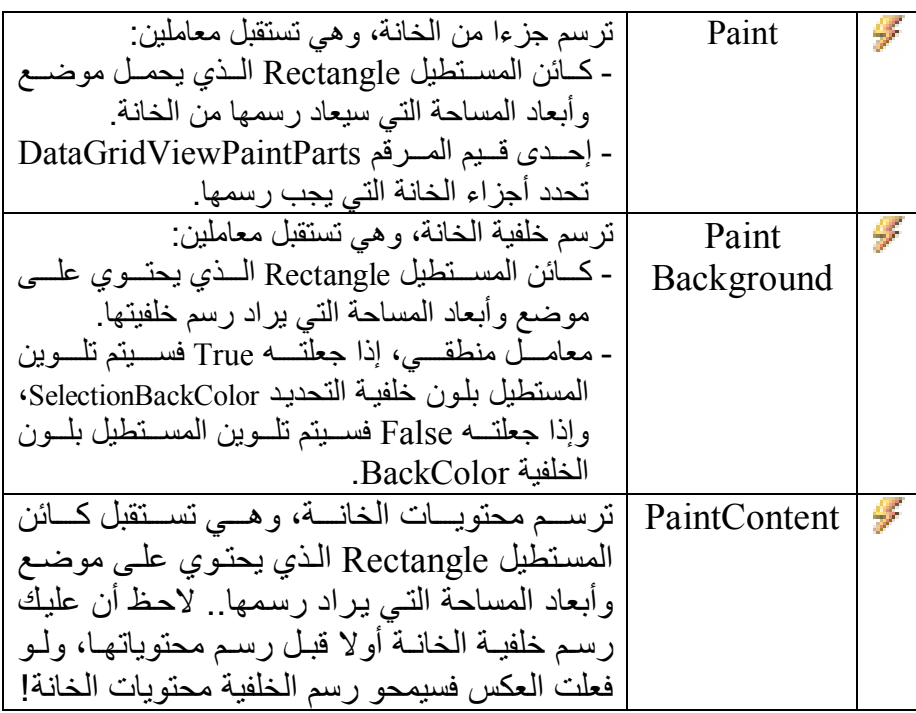

**التعامل مع جدول العرض:**

یمنحك جدول العرض الخصائص التالیة للتحكم في مظھره وأدائھ:

**لون الخلفیة BackgroundColor:** تتحكم في لون خلفية جدول العرض، وهو اللون الظاهر في الجزء الذي لا توجد بھ خانات.

## **طراز الحواف BorderStyle:**

تحدد شكل إطار جدول العرض، وهي تأخذ إحدى قيم المرقم BorderStyle التالیة:

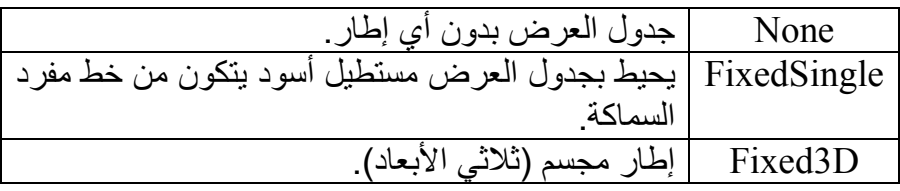

**لون الشبكة GridColor:** تتحكم في لون شبكة الخطوط التي تفصل بين الصفوف والأعمدة.. وتؤثر هذه الخاصیة فقط علی الإطار المفرد، لكنها تكون بـلا تـأثیر عند استخدام إطـار ات مجسمة ففي ھذه الحالة تستخدم الألوان الخاصة بنظام التشغیل.

**متعددة التحدید MultiSelect:** إذا جعلت قیمـة هـذه الخاصـيـة True (وهـي القیمـة الافتراضـية)، فسیسـتطیع المستخدم تحدید أكثر من خانة أو صف أو عمود معا في نفس الوقت.

## **للقراءة فقط ReadOnly:** إذا جعلت قیمة هذه الخاصية True، فلن يستطيع المستخدم تحرير خانـات جدول العرض.. والقیمة الافتراضیة ھي False.

## **المنزلقات ScrollBars:** توضح أیا من المنزلقین سیعرضھ جدول العرض، وھي تأخذ إحدى قیم المرقم ScrollBars التالیة:

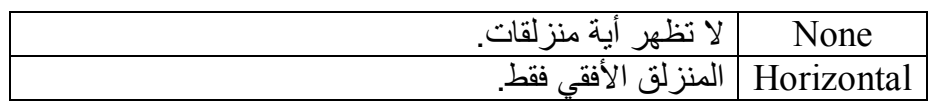

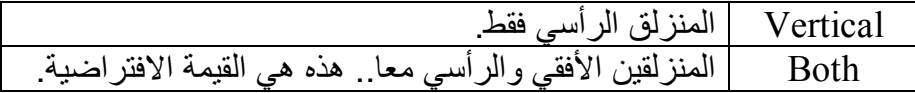

**إزاحة الانزلاق الأفقي HorizontalScrollingOffset:** تـتحكم فـي الموضـع المبـدئي للمّنزلـق الأفقـي.. والكـود التـالي يجعـل المنزلـق الأفقي یتحرك لیجعل العمود الثاني في الجدول أول عمود ظاھر على الشاشة: **Dgv.HorizontalScrollingOffset = Dgv.Columns(0).Width** 

**إزاحة الانزلاق الرأسي VerticalScrollingOffset:** تعید موضع المنزلق الرأسي لجدول العرض.. وعلى عكس الخاصبية السابقة، لا یمكنك تغییر موضع المنزلق الرأسي بنفسك، وھذا أمر عجیب!

# **طریقة التحدید SelectionMode:**

تتحكم في طريقة تحديد خانـات جدول العرض، وهي تأخذ إحدى قيم المرقم DataGridViewSelectionMode التالیة:

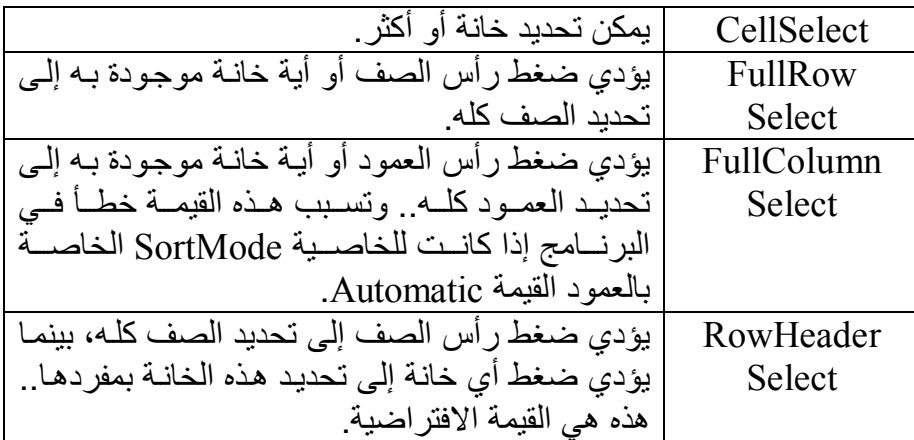

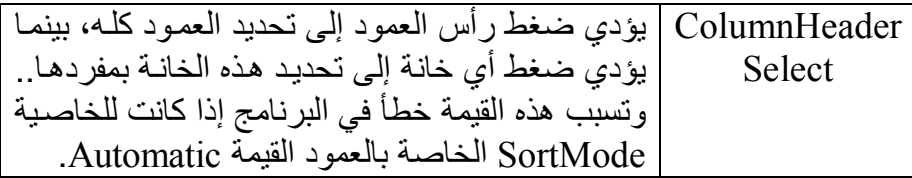

لاحــظ أنــك ســتواجه مشــكلة لـــو غيــرت قيمـــة هــذه الخاصـــية إلــــى ColumnHeaderSelect أو FullColumnSelect فسي وقست التصسميم.. تعال نجرب ھذا بأنفسنا:

- ابدأ مشروعا جدیدا اسمھ SelectionMode.
- ض ع عل ى النم وذج ج دول ع رض، واض غط 4F لع رض ناف ذة الخصائص.
- اض غط ال رابط Column Add الموج ود ف ي الھ امش الس فلي لناف ذة الخصــائص.. سـبِفتح هـذا نافـذة إنشــاء عمـود جدیـد مباشـرة.. غیـر خصائص العمود، واضغط Ok لإغلاق النافذة.
- اض غط ال رابط Columns Edit الموج ود ف ي الھ امش الس فلي لناف ذة الخصائص، لفتح نافذة محرر مجموعة الأعمدة.. غیر قیمة الخاصبية SortMode الخاصة بالعمود الذي أنشأتھ إل ى NotSortable حت ى لا یحدث خطأ عند السماح بتحدید العمود كلھ، واضغط Ok.
- حدد الخاصية SelectionMode في نافذة الخصـائص، ومن القائمـة المنسدلة اختر ColumnHeaderSelect.
- اضـغط F5 لتشـغيل البرنـامج.. ستجد أن خطـأ حدث فـي البرنـامج منـع عرض النموذج!

لعلك مندھش، وتھتف متعجبا: لقد فعلنـا كل مـا هـو مطلـوب، فلمـاذا حـدث هذا الخطأ؟!

السبب في هذا، يكمن في الكود الذي يحفظ قيم الخصـائص التـي تغير هـا فـي وقت التصميم.. هذا الكود مكتوب في الملف From1.Designer.vb، وهو مر تب بحیث یكتب خصـائص جدول العرض أولا، تلیها خصـائص أعمدتـه.. ھ ذا معن اه أن الخاص یة SelectionMode تتغی ر أولا إل ى ColumnHeaderSelect، قبـل أن تتغيـر الخاصـية SortMode الخاصــة بـالعمود عن قیمتها الافتر اضـیـة، ممـا یسبب هذا الخطـأ.. ولا أنصـحك بتغییر الكود الموجود في هذا الملف يدويا، لأن ما ستفعله سيضيع هباء عند أول تعدیل تجریـه علـي النمـوذج فـي وقت التصـمیم، لأنـه سبؤدي إلـي إعـادة إنتـاج كود ملف التصمیم!

لهذا لـيس أمامـك إلا حـل واحـد: أن تسـتخدم نافـذة الخصــائص لإعـادة قيمـة الخاص یة SelectionMode إل ى RowHeaderSelect، وتس تخدم ح دث تحمیل النموذج لتغییر قیمة ھذه الخاصیة كالتالي:

#### **DataGridView1.SelectionMode = DataGridViewSelectionMode.ColumnHeaderSelect** الآن لـو شـغلت البرنـامج فسيعمل بشكل صـحیح، وسيمكنك تحدیـد أي عمـود بضغط رأسھ بالفأرة.

**حرف الجدولة القیاسي StandardTab:** إذا جعلت قيمة هذه الخاصية True، فسيؤدي ضغط زر الجدولة TAB من لوحــة المفــاتيح إلــي الانتقــال مــن جـدول العــرض إلــي الأداة التاليــة لــه علــي النم وذج.. والقیم ة الافتراض یة لھ ذه الخاص یة False، لھ ذا ی ؤدي ض غط زر الجدولــة إلــي الانتقـال بـين خانــات جـدول العـر ض، وفــي هـذه الحالــة يمكـن أن یضغط المستخدم TAB+Ctrl للانتقال من جدول العرض إلى الأداة التالی ة ل ھ على النموذج.

**المؤشر المستخدم UserSetCursor:** تعید كـائن مؤشـر الفـأرة Cursor.. وهـي تختلـف عـن الخاصـية Cursor الموروثة من الأداة الأم Control، في أنها تعید قیمة مؤشر الفارة الأصلية، مهما تغیر شكل المؤشر نتیجة مروره فوق بعض المناطق الخاصية من جدول العرض.

كما یمتلك جدول عرض البیانات الوسیلتین التالیتین:

**ترتیب Sort:** ترتب صفوف جدول العرض، ويمكنك استدعاءها في حدث ضغط رأس العم ود ColumnHeaderMouseClick، لل تحكم ف ي كیفی ة ترتی ب الصفوف.. ولھذه الوسیلة صیغتان: ١- الصـيغة الأولـى تستقبل كـائن واجهـة المقارنـة IComparer الـذي تريد استخدامھ في عملیة الترتیب (راجع كتاب برمجة إطار العمل). -٢ والصیغة الثانیة تستقبل معاملین: - كائن العمود DataGridViewColumn الذي سیتم ترتی ب الص فوف تبعا لقیم خاناتھ. - إح دى قیمت ي الم رقم ListSortDirection الت ي توض ح إن ك ان الترتیب تصاعدیا Ascending أم تنازلیا Descending.

**اختبار الضغط HitTest:** تخبرك بمعلومات عن موضع معین في جدول العرض، ولھا معاملان:

- الإحداثي الأفقي X للموضع.
- الإحداثي الرأسي Y للموضع.

وتعید هـذه الوســيلة كائنـــا مــن نــوع فئـــة "معلومـــات اختیــار الضـــغط" HitTestInfo، وھ ي فئ ة معرف ة داخ ل الفئ ة DataGridView، تمتل ك الخصائص التالیة:

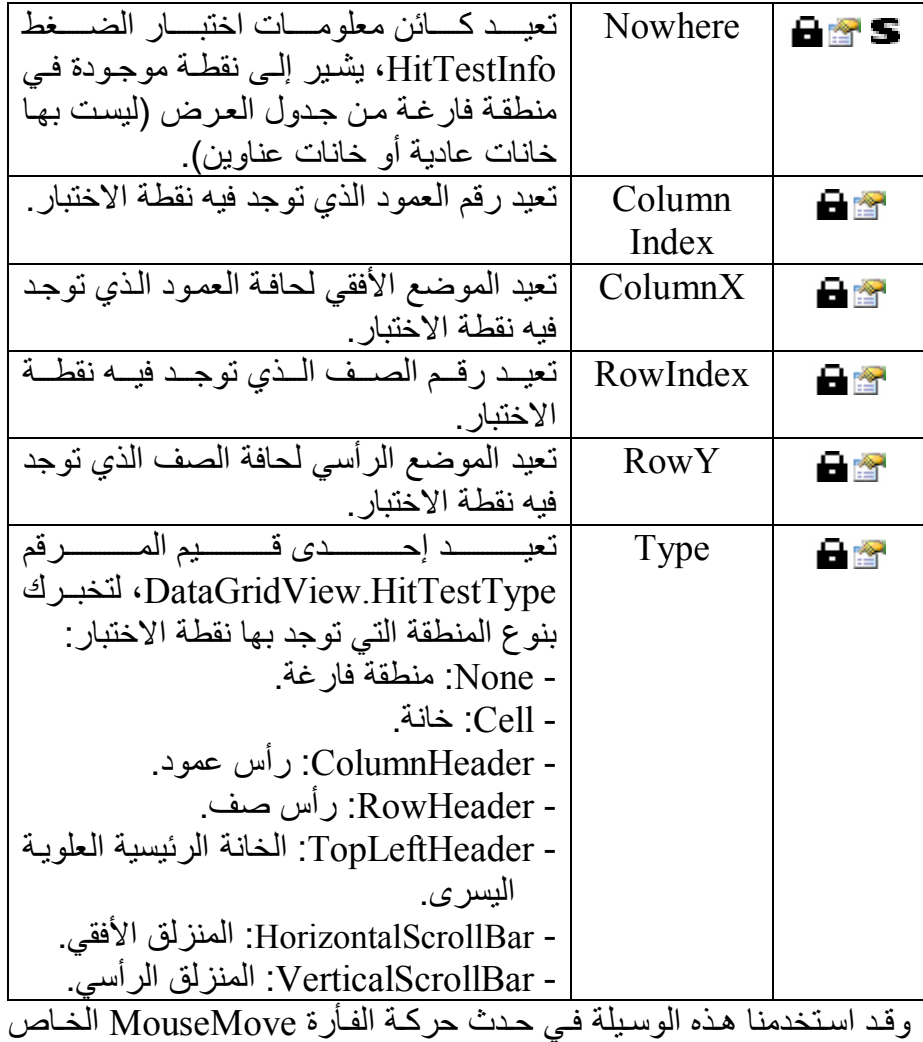

بجـدول العـرض فـي المشـروع SelectionMode، لنعـرض فـي اللافتــة LbInfo معلومات عن النقطة التي تتحرك فوقھا الفأرة.

كما یمتلك جدول عرض البیانات الأحداث التالیة:

 **اكتمال ربط البیانات DataBindingComplete:**

ينطلـق بعـد حـدوث تغيـر فـي مصــدر البيانــات، أو بعـد تغيـر قيمــة أي مـن الخص ائص التالی ة: BindingContext ,DataMember ,DataSource.. هذا مفید عندما ترید أداء بعض المهام تناسب التغیر الذي حدث في البیانات التي یعرضھا جدول العرض، مثل تغییر عرض بعض الأعمدة وغیر ذلك. والمعام ل الث اني e م ن الن وع DataGridViewBindingCompleteEventArgs، وهو يملك الخاصية ListChangedType التي تخبرك بنوع التغير الذي حدث في مصدر البیانات، وھي تعید إحدى ق یم الم رقم ListChangedType، الت ي تعرفنا عليها عند شرح الحدث IBindingList.ListChanged في فصل عروض البیانات Views Data.

# **خطأ في البیانات DataError:**

ینطلق عند حدوث خطأ في مصدر البیانات، أو عند حدوث خطأ ف ي تنس یق أو تحویل قیمة إحدى خانـات الجدول.. والمعامل الثـاني e لهذا الحدث من نـو ع الفئة DataGridViewDataErrorEventArgs، وهسي تسرث الفئسة DataGridViewCellCancelEventArgs الت ي تعرفن ا علیھ ا س ابقا، والتي تخبرك برقم العمود ورقم الصف اللذين توجد بهما الخانـة التـي سببت الخطأ.. وفي حالة حدوث الخطأ في مصدر البیانات الخارجي، فإن الخاص یتین e.ColumnIndex و RowIndex. تخبرانك بموضع الخانية الحاليية في جدول العر ض، حتـي لـو لـم تكـن مسـئولة عـن الخطـأ أو مر تبطـة بـه بشـكلّ مباشر .. كما يمكنك أيضـا استخدام الخاصـية e.Cancel لإلغـاء مغـادرة الخانـة التي سببت الخطأ لو كان الخطأ حدث بسبب تحریر إحدى الخانات. وإضافة إلى ھذه الخصائص الموروثة، یمتلك المعامل e الخصائص التالیة:

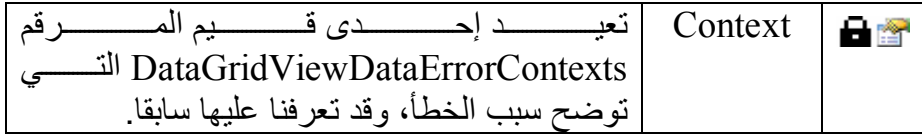

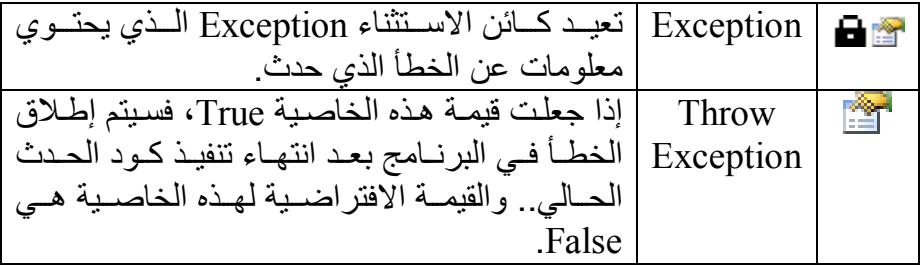

ویتصرف جدول العرض كالتالي إذا لم تكتب إجراء یستجیب لھذا الحدث: ١- عند مغادرة صف توجد أخطاء بإحدى خاناته، يعرض جدول العرض رسـالـة خطــأ افتر اضـيـة للمسـتخدم فيهـا تفاصـيل أكثـر مـن الـلاز م عـن الخطأ، وھي رسالة قبیحة حقا ومنفرة! ٢- يلغـي القيم التـي سـببت الخطـأ، وينقل المؤشر إلـي الصـف الـذي أر اده المستخدم.. هذا مستفز جدا لأنـه یزیل القیم التـي أدخلهـا المستخدم ولـو كان الخطأ في صف جدید فإنھ یحذفھ بالكامل! وللتخلص من ھذا الأداء الشنیع، استخدم الكود التالي في ھذا الحدث:

## **e.Cancel = True Beep( )**

ھذا سیحقق لك فائدتین: -١ منع عرض رسالة الخطأ التلقائیة، وتشغیل نغمة تحذیر بدلا منھا. -٢ إجبار المستخدم على البقاء في نفس الص ف دون إلغ اء أي ق یم أدخلھ ا، مما یتیح لھ تعدیل أخطائھ.

# **انزلاق Scroll:**

ينطلق عندما يحرك المستخدم أحد المنزلقين.. والمعامل الثـاني e لهذا الحدث من النوع ScrollEventArgs، وھو یمتلك الخصائص التالیة:

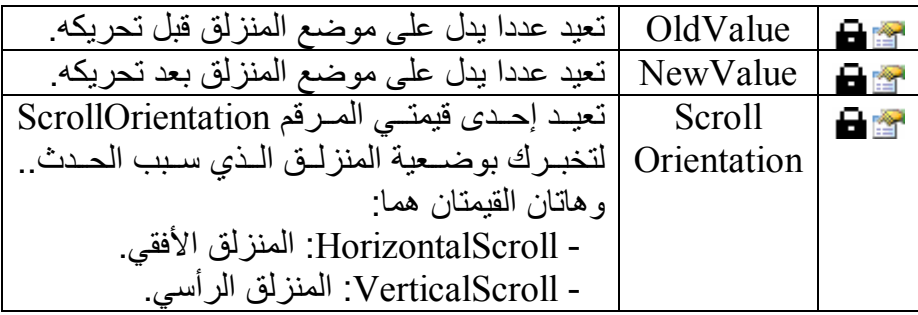

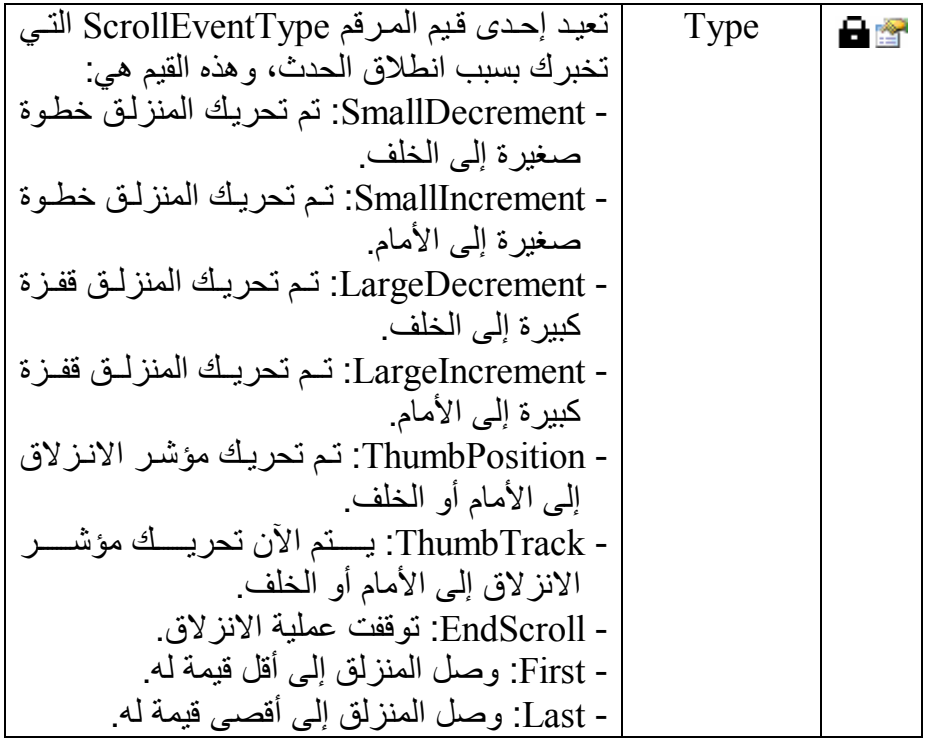

# **تغیر التحدید SelectionChanged:**

ینطلق عندما تتغیر الخانات أو الصفوف أو الأعمدة المحددة.

# **مقارنة الترتیب SortCompare:**

ینطلق عند مقارنة قیمتي خانتین في أحد الأعمدة أثناء عملیة ترتیب الص فوف، وهو لا ينطلق إذا كان جدول العرض مرتبطا بمصدر بيانات، أو كان جدول العرض في الوضع الافتراضي VirtualMode. والمعامل الثاني e لھذا الحدث من النوع ، وھو یمتلك الخصائص التالیة:

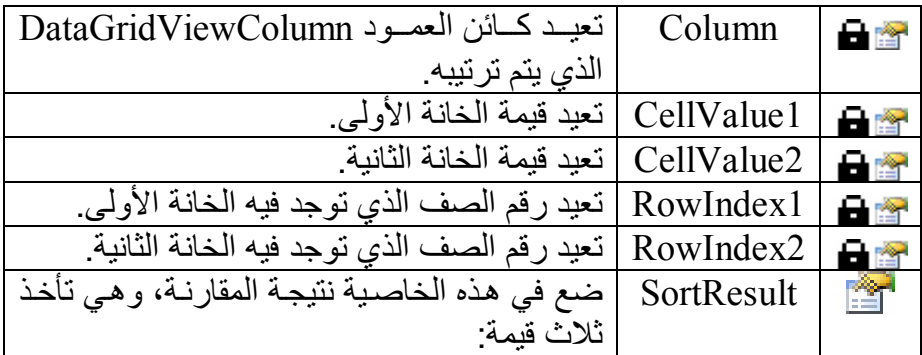

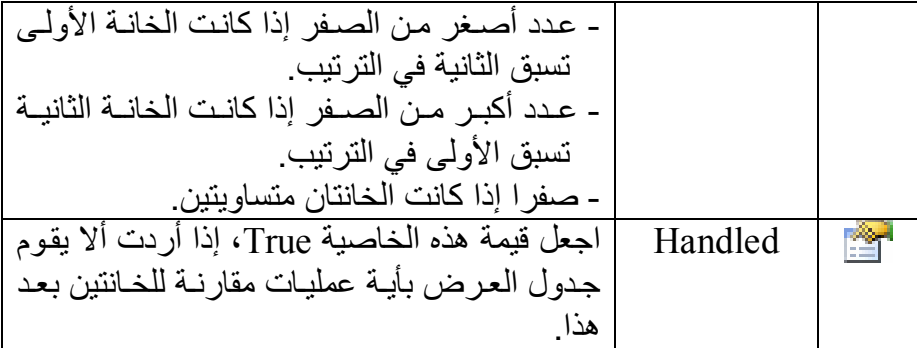

ويسمح لك هذا الحدث بالتحكم في كيفية مقارنـة خانـات الجـدول إذا كانـت تحتوي على قيم مركبة تصعب مقارنتها مباشرة.. لكن لأهمية الفعلية لهذا الحدث تنبع من أنـه يتيح لك الفرصــة لترتيب صـفوف الجدول تبعـا لأكثـر من عمود.. لكي تفعل ھذا، اتبع الخوارزمیة التالیة:

- ١- قار ن القيمتين CellValue1 و CellValue2، فإن كانت إحداهما أكبر من الأخرى، فضع ناتج المقارنة في الخاصیة SortResult.
- -٢ إذا كان ت القیمت ان 1CellValue و 2CellValue متس اویتین، فیمكن ك استخدام عمود آخر للترتیب على أساسھ، ولیكن اسمھ 2Col.
- -٣ اس تخدم الخاص یتین 1RowIndex و 2RowIndex لق راءة قیمت ي الخــانتین الموجـودتین فــي العمـود 2col2، وقــارن بینهمــا، وضــع نــاتج المقارنة في الخاصیة SortResult.
- -٤ إذا تساوت القیمتان من العمود 2Col أیض ا، فیمكن ك اس تخدام عم ود ثال ث للترتیب بنفس الطریقة، إذا كنت ترى ھذا ملائما.

والكود التالي یوضح لك ھذه الخطوات:

**If e.CellValue1.ToString < e.CellValue2.ToString Then e.SortResult = -1 ElseIf e.CellValue1.ToString > e.CellValue2.ToString Then e.SortResult = 1 سنقارن خانتین من عمود آخر ' Else Dim V1 As String = DataGridView1("Col2" , e.RowIndex1).Value.ToString( ) Dim V2 As String = DataGridView1("Col2" , e.RowIndex2).Value.ToString( ) If V1 < V2 Then e.SortResult = -1 Else e.SortResult = 1 End If End If e.Handled = True** 

> **تم ترتیبھ Sorted:** ینطلق بعد انتھاء ترتیب صفوف جدول العرض.

**اللهم ارحم أبي واغفر له وكفر عنه سيئاته وقهِ من عذاب القبر وقهِ من عذاب النار، وأدخله الجنة وأعلِ منزلته فيها واحفظ والدتي وبارك في عمرها اللهم ارحم والدي كما ربياني صغيرا اللهم انصر المسلمين في كل مكان، واهزم أعداءنا وخلصنا من عملائهم الطغاة المجرمين آمين يا رب العالمين**

**التعامل مع جدول العرض في الوضع الافتراضي VirtualMode:** يتيح لك جدول العر ض التحكم في عر ض البيانات بـه بطر يقتك الخاصــة، و هو مـا یعـرف بالوضـع الافتراضـي VirtualMode، وهـو مماثـل للوضـع الافتراضـي الخـاص بقائمـة العـرض ListView التـي تعرفنـا عليهـا فـي كتـاب "برمجـة نمـاذجّ الویندوز".

وفي الوضع الافتراضي، لا يحتفظ جدول العرض إلا بجزء محدود من البيانات جاھزة في الذاكرة، بينما يترك لك مسئولية إمداده بقيم الخانات التي يحتـاج لعرضـها علـى الشآشــة كلمــا تحـرك المسـتخدم بــالمنزلق الأفقــي أو الرأســي.. هـذا مفيـد فــي الحالات التالیة:

- ١- عند التعامل مـع مصــادر بيانــات لا يمكن ربطهـا مباشـرة بجـدول العـرض، كالملفات الثنائیة أو مجموعة مختلفة من المصفوفات أو غیر ذلك.
- ٢ عند الحاجــة إلــي عـرض كــم هائـل مـن البيانــات، ففــي الوضـــع الافتر اضــي لا يستهلك جدول العرض إلا جزءا محدودا من الذاكرة مهما زاد حجم البيانات التبي ترید عرضـها، لأنــه فعلیــا لا یحـتفظ إلا بــالجزء الـذي یعرضــه علــي الشاشة . لهذا يكون الوضع الافتراضي أكفأ وأسرع في عرض البيانات الضخمة.
- -٣ عندما لا یكون ھناك مصدر بیانات، وإنما یتم تولید البیانات بن اء عل ى معادل ة أو شرط أو ما شابه.. في هذه الحالـة يوفر عليك الوضـع الافتراضـي عنـاء ملء مصفوفة أو قاعدة بيانـات بالبيانـات المولدة، ثـم ر بطـهـا بـجـدول الْعر ض كمصدر بيانات، ففي الوضع الافتراضي يمكن توليد قيمة الخانـة مباشر ة في الح دث CellValueNeeded.. والمش روع VirtualModeSample یری ك مث الا علـــي هـــذا، ففيــــه يعـــرض الجـــدول خمســـة أعمـــدة ومليـــون صـــف (أي خمسة ملايين خانة)، حيث يحتوي العمود الأول على الأعداد من ١ إلـي مليون، بينمـا يحتـوي العمـود الثـانـي علـي مربـع قيم العمـود الأول، ويحتـوي العمـود الثالث علـى قـيم العمـود الأول أس ٣ وهكذا، وهـو مـا يمكـن توليـده بالمعادلتین التالیتین: قیمة أي خانة في العمود الأول = رقم الصف الذي توجد بھ + .١ قیمـة أي خانــة فـي أي عمـود آخـر = (رقم الصـف الـذي توجـد بــه + ١) أس (رقم العمود الذي توجد بھ + ١). والأن لو جربت تشغيل هذا المشروع، فستجد أنـه لن يستغرق وقتـا قبل أن یظهر النمـوذج، وعلیـه جـدول العـرض وقـد احتـوى علـى الخانـات مليئـة بالأر قام.. في الحقيقة لم يستغرق ذلك وقتا لأن جدول العرض حسب فقط قيم الخانيات التبي تراهيا أمامك، وعندما تسبحب المنزليق الرأسبي إليي أسفل، فسیقوم بحساب قیم الخانات الجدیدة التي ستظهر لك. . هذا یجعل التعامل مـع خمسة ملایین خانة عملیة في غایة السرعة والكفاءة!

ویمنحك جدول العرض العناصر التالیة للتعامل معھ في الوضع الافتراضي:

- **الوضع الافتراضي VirtualMode:** إذا جعلت قیمـة هـذه الخاصـيـة True، فسيصـير جـدول العـرض فـي الوضـع الافتر اضبي، و علیك الـتحكم فـي كيفيــة عـرض وتحـدیث قـيم خاناتــه، وكيفيــة إضافة وحذف صفوفھ.
- **تحدیث نص خطأ الصف UpdateRowErrorText:** تجبر جدول العرض على إطلاق الحدث RowErrorTextNeeded لتح دیث نص الخطأ الخـاص بصـف معين، ممـا يتيح لك تغيير نـص الخطـأ بنفسك.. ولھذه الوسیلة صیغتان: ١. الصبغة الأولى تستقبل رقم الصف المراد تحديث نص خطئه.. ويمكنك استخدام ١- للإشارة إلى صف رؤوس الأعمدة. ٢. الصيغة الثانيــة تحدث نصــوص الخطــأ لنطــاق مـن الصــفوف، لهـذا فهـي تستقبل معاملین: رقم أول صف ورقم آخر صف في النطاق.

## **تحدیث معلومات ارتفاع الصف UpdateRowHeightInfo:** تجب ر ج دول الع رض عل ى إط لاق الح دث RowHeightInfoNeeded لتحديث ارتفاع صف معين، مما يتيح لك تغيير ارتفاع الصفوف بنفسك.. وتستقبل ھذه الوسیلة معاملین:

- رقم الصف المراد تحدیث ارتفاعه.. ویمكنك استخدام -١ للإشارة إلى صف رؤوس الأعمدة.
- معامل منطقي، إذا جعلتـه True فسيتم تحديث ارتفـاع كل الصـفوف التالیة للصف الذي أرسلت رقمھ إلى المعامل الأول.

**تحدیث قیمة الخانة UpdateCellValue:** تجب ر ج دول الع رض عل ى إط لاق الح دث CellValueNeeded، لتح دیث قیمة إحدى خانات جدول العرض.. وتستقبل ھذه الوسیلة معاملین: - رق م العم ود ال ذي توج د ب ھ الخان ة.. ویمكن ك اس تخدام ١- للإش ارة إل ى عمود رؤوس الصفوف. - رق م الص ف ال ذي توج د ب ھ الخان ة.. ویمكن ك اس تخدام ١- للإش ارة إل ى صف رؤوس الأعمدة. **تحدیث نص خطأ الخانة UpdateCellErrorText:** تجب ر ج دول الع رض عل ى إط لاق الح دث CellErrorTextNeeded،

لتحدیث نص خطأ إحدى خانات جدول العرض.. ولھا معاملان:

- رقم العمود الذي توجد به الخانة.. ويمكنك استخدام -١ للإشارة إلى عمود رؤوس الصفوف.
- رقم الصف الذي توجد بـه الخانـة.. ويمكنك استخدام -١ للإشـارة إلـى صف رؤوس الأعمدة.

## **قیمة الخانة مطلوبة CellValueNeeded:**

ينطلق عندما يرسم جدول العرض إحدى خاناتـه، ويحتـاج منك إلـى إمداده بقیمتھا . في هذه الحالـة علیك حسـاب قیمـة الخانــة كمـا فعلنـا فـي التطبیـق VirtualModeSample، أو الحص ول عل ى قیم ة الخان ة م ن المل ف أو المصفوفة أو المصفوفة القائمة ArrayList التي تحتفظ فیھا ببیانات الجدول. والمعام ل الث اني e لھ ذا الح دث م ن الن وع DataGridViewCellValueEventArgs، وھو یمتلك الخصائص التالیة:

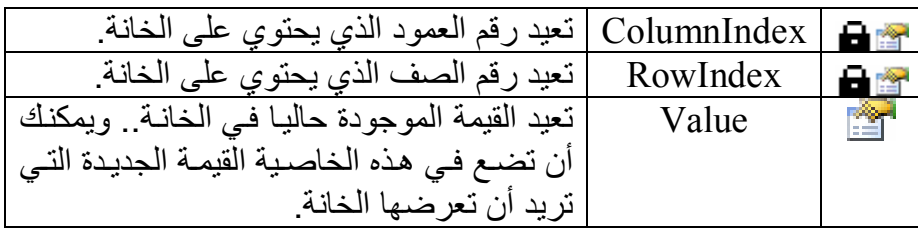

## **دفع قیمة الخانة CellValuePushed:**

ينطلــق عنــدما يغيــر المسـتخدم قيمــة إحــدى خانــات الجــدول فــى وضـــعه الافتر اضبي، لیمكنك من حفظ القیمة الجدیدة في وسیط التخز ین الخـاص بك (ملف أو مصفوفة أو غیر ذلك).. والمعامل الثاني e لهذا الحدث من النوع DataGridViewCellValueEventArgs، كما في الحدث السابق.

### **صف جدید مطلوب NewRowNeeded:**

ينطلق بمجر د انتقال المستخدم إلى الصف الجدید (الصف الأخیر ) في جدول العرض في وضعه الافتراضي.. هذا يتيح لك وضع القيم الافتراضية في هذا الصـف.. لاحظ أن تحریـر المسـتخدم لأیــة خانــة فــى هـذا الصــف سیسـتدعي الح دث CellValueNeeded لك ل خان ات الص ف، ول و جرب ت ھ ذا ف ي المش روع VirtualModeSample، فس تجد أن خان ات الص ف الجدی د ق د امتلأت بكل الأرقام المحسوبة.

 **القیم الافتراضیة مطلوبة DefaultValuesNeeded:** ينطلق عند إضافة صف جديد فارغ إلى نهاية جدول العرض، في وضعه الافتراضي، أو عندما یكون مرتبطا بمصدر بیانات.
والمعامل الثاني لهذا الحدث من النوع DataGridViewRowEventArgs الذي تعرفنـا علیـه سـابقا، ویمكنـك استخدام الخاصـية e.Row لمـلء خانـات الصف بالقیم الافتر اضیة، مع ملاحظة أن هذه القیم ستحفظ مباشر ة في مصدر البيانــات، أو سـتؤدي إلـى انطّــلاق الحـدث CellValuePushed فـي الوضــع الافتراضي لتتیح لك حفظھا في وسیط التخزین الخاص بك.

# **إلغاء تحریر الصف CancelRowEdit:**

ینطلق عند إلغاء تحریر أحد صفوف جدول العرض في وضعھ الافتراضي. والمعامل الثـاني e لهـذا الحـدث مـن النـوع QuestionEventArgs، وهـي يمتلك الخاصية المنطقية Response، التي إذا جعلتها True كان هذا معنـاه الموافقة على تنفيذ الحدث (إلغاء التحرير)، إمـا إذا جعلتها False كان هذا معناه رفض تنفیذ الحدث (وھذا معناه استمرار عملیة التحریر وعدم إلغائھا).

## **الحالة القذرة للصف مطلوبة RowDirtyStateNeeded:**

ينطلق عندما يريد جدول العرض معرفة إن كان الصف الحالي قد حفظ التغییر ات التـى حدثت فـى خاناتـه أم لا.. والمعامل الثـانى e لهذا الحدث مـن الن وع QuestionEventArgs، م ع ملاحظ ة أن ك إذا جعل ت للخاص یة Response.e القیم ة True) وھ ي القیم ة الافتراض یة)، ك ان ھ ذا معن اه أن الصف لم يحفظ التغيير ات بعد، لهذا سينطلق الحدث CancelRowEdit إذا حاول المستخدم إلغـاء عمليـة التحريـر بضـغط الـزر . Esc.. إمـا إذا جعلت قيمـة ھ ذه الخاص یة False، ك ان ھ ذا معن اه أن الص ف ق د حف ظ التغیی رات، ول ن ینطلق الحدث CancelRowEdit.

 **نص خطأ الصف مطلوب RowErrorTextNeeded:** ينطلق عندما يحتاج جدول العرض إلى النص الذي يحتوي على الأخطاء التي حدثت فـي الصـف الحـالي، وذلك عنـدما يكـون جـدول العرض فـي الوضـع الافتراضي، أو عندما يكون مرتبطا بمصدر بيانات.. والمعامل الثاني e لهذا الح دث م ن الن وع DataGridViewRowErrorTextNeededEventArgs، وھو یمتلك الخاصیتین التالیتین:

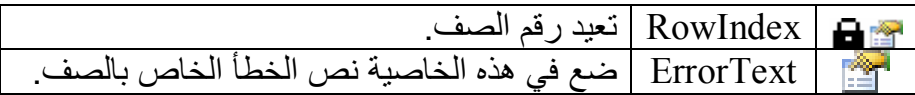

## **نص خطأ الخانة مطلوب CellErrorTextNeeded:**

ینطلق عندما یحتاج جدول العرض إلى النص الذي یحتوي على الأخط اء الت ي حدثت فـي الخانــة الحاليــة، وذلـك عنـدما يكـون جـدول العـرض فـي الوضــع الافتراضي، أو عندما يكون مرتبطا بمصدر بيانات.. والمعامل الثاني e لهذا الح دث م ن الن وع DataGridViewCellErrorTextNeededEventArgs، وھو یمتلك الخصائص التالیة:

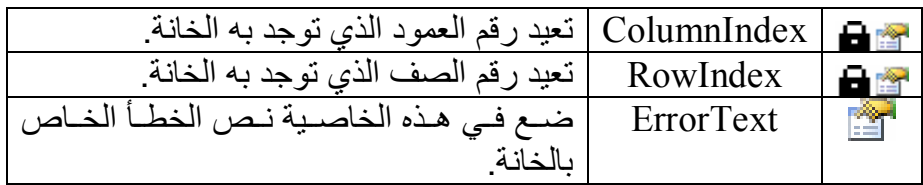

 **نص تلمیح الخانة مطلوب CellToolTipTextNeeded:**

ينطلق عندما يحتـاج جدول العرض إلـى نص التلميح الخـاص بإحدى خاناتـه، وذلك عندما يكون جدول العرض في الوضع الافتراضي، أو عندما يكون مر تبط ا بمصـــدر بیانـــات.. والمعامــلّ الثــانيّ e لهــذا الحـَــدث مــن النــو ع DataGridViewCellToolTipTextNeededEventArgs، وھ و یمتل ك الخصائص التالیة:

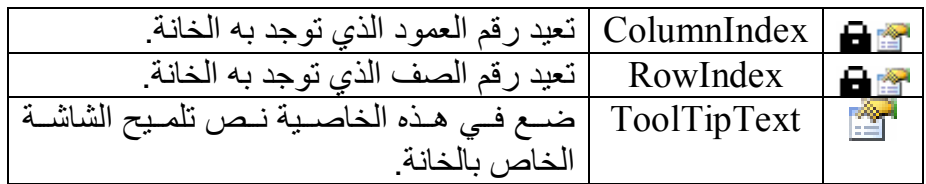

 **رف القائمة الموضعیة للصف مطلوب RowContextMenuStripNeeded:** ينطلق عندما يضغط المستخدم بزر الفأرة الأيمن على أحد الصفوف طالبا عرض القائمــة الموضــعية، وذلـك عنـدما يكـون جـدول العـرض فــي الوضــع الافتراضي، أو عندما یكون مرتبطا بمصدر بیانـات.. هذا مفید عندما ترید تغییر بعض عناصـر القائمـة الموضـعیة تبعـا لمحتویـات الصـف أو حالتـه.. والمعام ل الث اني e لھ ذا الح دث م ن الن وع DataGridViewRowContextMenuStripNeededEventArgs، وھ و یمتلك الخاصیتین التالیتین:

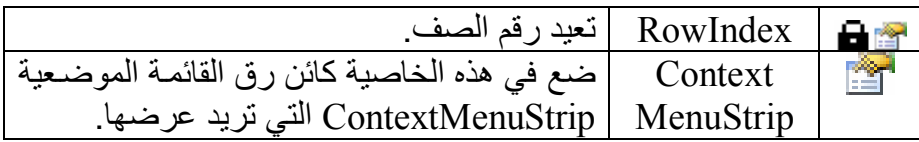

 **رف القائمة الموضعیة للخانة مطلوب CellContextMenuStripNeeded:**

ينطلق عندما يضغط المستخدم بزر الفأرة الأيمن على إحدى الخانـات طالبـا عرض القائمـــة الموضــعيــة، وذلــك عنــدما يكــون جــدول العـرض فــى الوضــع الافتر اضبی، أو عندما یكون مرتبطـا بمصـدر بیانـات.. هذا مفیـد عنـدما تریـد تغییر بعض عناصر القائمة الموضعیة تبعا لمحتویات الخانة أو حالتھا. ولو لم تستجب لهذا الحدث، فإن الجدول سيعرض القائمة الموضعية التي استخدمتھا في الحدث RowContextMenuStripNeeded. والمعام ل الث اني e لھ ذا الح دث م ن الن وع DataGridViewCellErrorTextNeededEventArgs، وھ و یمتل ك الخصائص التالیة:

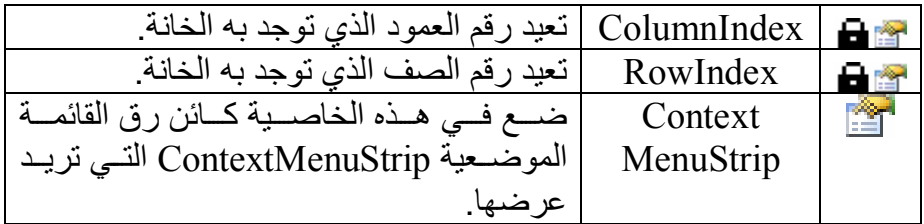

 **معلومات ارتفاع الصف مطلوبة RowHeightInfoNeeded:**

ينطلق عندما يحتـاج جدول العرض إلـى تغيير ارتّفـاع أحد الصـفوف، وذلك عندما يكون جدول العرض في الوضع الافتراضي، أو عندما يكون مرتبطا بمصدر بیانات.. هذا مفید عندما ترید تغییر ارتفاع بعض الصفوف بعد ترتیبھــــــا. والمعامـــــــل الثـــــــاني e لمهــــــذا الحــــــدث مـــــــن النــــــوع DataGridViewRowHeightInfoNeededEventArgs، وھ و یمتل ك الخصائص التالیة:

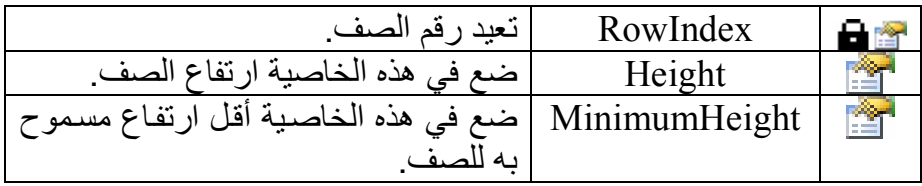

 **دفع معلومات ارتفاع الصف RowHeightInfoPushed:**

ينطلق عندما يغير المستخدم ارتفاع أحد الصفوف، وذلك عندما يكون جدول العرض في الوضع الافتراضي، أو عندما یكون مرتبطا بمصدر بیانات. والمعام ل الث اني e لھ ذا الح دث م ن الن وع DataGridViewRowHeightInfoPushedEventArgs، وھ و یمتل ك الخصائص التالیة:

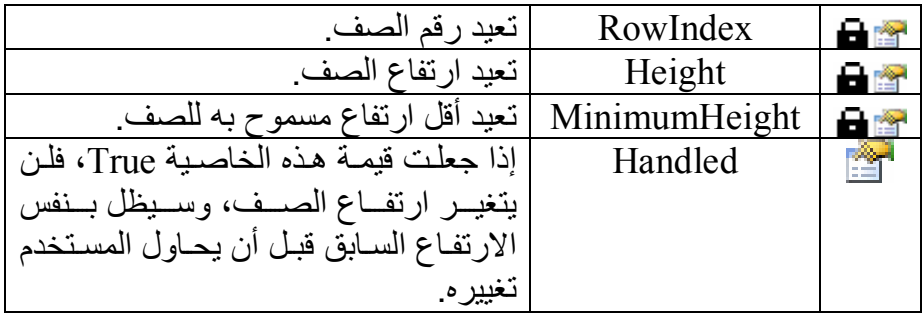

**تحسین أداء جدول العرض:**

ر أينــا فــي هـذا الفصــل، كيـف أن جـدول الـعـرض أداة غنيــة تمتلـك قـدرات هائلــة.. للأسف، هناك عیب في هذا الأمر ، یظهر عند عرض عدد ضخم من السجلات في جدول العرض، فكل تلك الفئات التي تتعامل مع الأعمدة والصفوف والخانات بكل ما تحتویه من خصائص، تحتاج إلى مساحة كبیر ة في الذاكرة، مما يقلل من كفاءة جدول العرض عند التعامل مع عدد ضخم من السجلات.. في هذه الحالـة مثلا، قد يكون تحريك المنزلق لعرض صفوف معينة عملية ثقيلة وبطيئة، وكذلك عرض قائمة موضعية، وما إلى ذلك، إضافة إلى بطء البرنامج ككل بسب العبء على الذاكرة!

ولحسن الحظ، لم يقف مصـممو هذه الأداة العملاقـة عـاجزین أمـام هذا العیب، فوضعوا بعض المعايير التي تساعد علي تحسين أداء جدول العرض عند التعامل مع عدد ضخم من الصفوف والأعمدة.. ومنھا:

- ١ لتغییر شكل الخانات، استخدم الخاصية DataGridView.DefaultCellStyle فأي تغییر في هذه الخاصیة ترثه جمیع الخانات التي لیس لها طر از خـاص بنفسها، مما يجعل استهلاك الذاكرة أقل ما يمكن مهما كان عدد الخانات هائلا .. ولا تلجأ إلى تغيير طراز كل خانـة علـى حدة من خـلال الخاصـية DataGridViewCell.Style إلا في أضبق الحدود، لأن كائن طراز كل خانة یستھلك مساحة من الذاكرة.
- -٢ لا تغی ر ط راز الخان ة م ن خ لال قال ب الص ف DataGridView.RowTemplate، لأن هذا سينشئ نسخة خاصية من كائن الطراز لكل صف في الجدول، وسيكون هذا عبئا كبيرا إذا كان في الجدول آلاف الصفوف.
- ٣- إذا كانت بعض الخانات تعرض البيانات بتنسيق خـاص، فلا تغير التنسيق من كـائن الطـر از الخـاص بالصـفوف أو الأعمـدة أو الخانـات، بـل اسـتخدم الحدث CellFormatting لتغییر تنسیق الخانة عن د عرض ھا.. ھ ذا س یوفر

مساحة الـذاكرة، ولـن يستهلك وقتـا ملموسـا فـي التنفيـذ، لأن هـذا الحـدث ینطلق فقط للخانات التي تظھر للمستخدم على الشاشة، ولیس كل الخانات.

- ٤- عند قراءة طراز الخانـة، استخدم الخاصبية InheritedStyle بـدلا مـن الخاصیة Style، لأن الخاصیة Style تنشئ كائن طراز جدید إذا حاولت قراءتھا وھي فارغة!
- -٥ اس تخدم الخاص یة ContextMenuStrip لوض ع قائم ة موض عیة لج دول العرض ككل، ولا تضع قائمة موضعية لكل صف أو عمود أو خانـة علـي حدة.
- -٦ لا تض ع قائم ة موض عیة لقال ب الص ف RowTemplate.DataGridView، لأن ھذا سینشئ نسخة من القائمة الموضعیة لكل صف في الجدول.
- ٧- إذا كنت تحتـاج إلـى قائمـة موضـعية مختلفـة لكل صـف، فاستخدم الحـدث RowContextMenuStripNeeded لعرض القائمة الموضعية للصف عند الحاجة.
- ٨- إذا كنت تحتاج إلى قائمة موضعية مختلفة لبعض الخانات، فاستخدم الحدث CellContextMenuStripNeeded لع رض القائم ة الموض عیة للخان ة عند الحاجة.
- ٩- لا تستخدم التحجيم التلقائي Auto-Sizing على مستوى جدول العرض إذا كان يحتوي على عدد هائل من الخانـات، لأن حسـاب أنسب عرض وارتفاع للصفوف والأعمدة، يستلزم إجراء عمليات قياس لأبعاد محتويات جمیع الخانات!.. وإذا كان التحجیم التلقائي مهما لك، فیمكنك أن تنفذه على الخانات المعروضة فقط، وذلك بوضع القیمة DisplayedCells أو القیمة DisplayedCellsExceptHeaders ف ي الخاص یة AutoSizeMode، وإذا أردت تحجم الصحيح ريدوس الصحيح الصحيح فوف تلقائي الصحيح المستمس فاس تخدم القیم ة AutoSizeToDisplayedHeaders،أو AutoSizeToFirstHeader.. لكن الأفضل على الإطلاق، منع التحجيم التلقائي نهائيـا، وقیامك بتنفيـذه برمجيـا، بكتابـة الكـود الـذي يقـيس عـرض وارتفاع محتویات الخانات في الأحداث التالیة:
	- .UpdateRowHeightInfo
		- .Scroll -
	- .RowDividerDoubleClick -
	- .ColumnDividerDoubleClick -
- ١٠- عنـد التعامــل مــع الأعمــدة و الصـــفوف و الخانــات المحــددة، اســتخدم المجموع ات SelectedColumns و SelectedRows و SelectedCells بحذر، لأن كفاءتھا تكون سیئة إذا كان الدول یحت وي على عدد ضخم من الخانات.
- -١١ اس تخدم الوس یلة GetCellCount.DataGridView لمعرف ة ع دد الخانات المحددة، بدلا من استخدام الخاصیة Count.SelectedCells.
- -١٢ اس تخدم الوس یلة GetRowCount.Rows لمعرف ة ع دد الص فوف المحددة، بدلا من استخدام الخاصیة Count.SelectedRows.
- -١٣ اس تخدم الوس یلة GetColumnCount.Columns لمعرف ة ع دد الأعم دة المحددة، بدلا من استخدام الخاصیة Count.SelectedColumns.
- ١٤ تجنب السماح للمستخدم بتحدید الخانات بصورة منفردة، وبدلا من هذا ض ع ف ي الخاص یة SelectionMode القیم ة FullRowSelect أو .FullColumnSelect
- -١٥ حافظ على الصفوف المش تركة Rows Shared بق در الإمك ان.. ولك ن.. ما ھي الصفوف المشتركة؟.. ھذا ھو موضوع الفقرة التالیة.

## **الصفوف المشتركة Rows Shared:**

فكر ة هذه التقنيــة بسـيطـة، فكـل صـف جديـد يـتم إنشــاؤه فـي جـدول العـرض يأخـذ خصائصه الشكلية من قالب الصفوف RowTemplate، لهذا لا داعي لأن نحجز لـه مسـاحة كاملـة فـي الذاكر ة لنكر ر فيهـا نفس البيانـات المشـتر كـة مـع القالـب . هذا يوفر مساحة كبيرة في الـذاكرة، خاصــة إذا كـان عـدد صـفوف جـدول العـرض ضخما.. وتلغى مشار كة الصف إذا استخدمت أيـة خاصية لتغيير طريقة عرضـه.. بل إن مجرد تعامل المستخدم مع أي خانة في الصف یلغي مشاركتھ! لهذا لا تفيدك تقنية مشار كة الصفوف، إلا إذا كان جدول البيانـات يحتو ي علـي عـدد ھائل من الخانات، ولا یتوقع أن یتعامل المستخدم مباشرة إلا مع عدد قلیل منھا. كما أن هذه التقنية غير مفيدة إذا كان جدول العر ص لا ير تبط بمصدر بيانـات، لأن وضع أي قيمة في الخانة يلغي مشاركة الصف، وهذا منطقي، لأن حفظ هذه القيمة في الذاكرة يحتـاج إلـى إنشـاء كـائن الخانـة، وبالتـالي كـائن الصـف الـذي توجد بـه!. بينما في وجود مصدر بيانات خارجي ـ سواء من خلال تقنية الربط Binding أو من باستخدام الوضع الافتراضي Virtual Mode ـ لا يحتـاج جدول العرض إلـي حفظ القیم فی الذاكر ة، فهو یجلبها من مصدر البیانـات عند الحاجـة، ویر سمها فـي الخانات مباشرة.

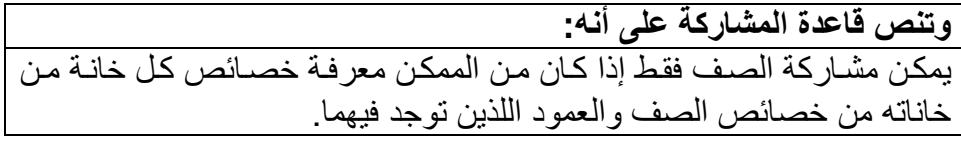

ویتم إلغـاء مشـاركة الصـف إذا تغیـرت حالـة خانتـه، بحیث لا یعـود مـن الممكـن استنتاج خصائصها من خصـائص الصـف والعمـود.. وهـذه بعـض الأمثلــة علــي الحالات التي تلغى فیھا مشاركة الصف:

- تحدید خانة منفردة في الصف، دون أن تكون في عمود محدد.. لو أردت منع ھذه الحالة، فلا تسمح للمستخدم بتحدید خانة منفردة.
- وض ع قیم ة ف ي الخاص یة ToolTipText أو ContextMenuStrip لإحدى خانـات الصـف.. ويمكنـك تجـاوز هـذه الحالّـة، باسـتخدام الحـدثين CellContextMenuStripNeeded و CellToolTipTextNeeded لعرض تلمیح الشاشة والقائمة الموضعیة عند الحاجة إلیھما.
- وجود قائمة منسدلة في إحدى خانات الصف، ووضع عناصر في الخاصية Items الخاصة بھا بدون استخدام تقنیة الربط.

ويمكنك استخدام الإرشادات التالية لإنشاء الصفوف المشتركة والمحافظة عليها في حالة المشاركة:

- ١ تجنب استخدام الصبغة التي تستقبل مصفوفة من القيم عند إضافة صف جدی د إل ى مجموع ة الص فوف Rows باس تخدام الوس یلة Add أو Insert، لأن ھذه الصیغة تضع القیم في خانات الصف مما یلغي مشاركتھ. لاحظ أن الصف الجدید الموجود في نهايـة جدول العرض هو صـف غیر مشترك.
- ٢- تجنب التعامل مع الصف من خلال مجموعة الصفوف Rows، وتجنب المرور عبر الصفوف باستخدام حلقة التكرار For Each.. وبدلا من هذا استخدم الوسائل البدیلة التي تستقبل رقم الصف للتعامل معه، مثل الوسائل ،GetErrorText ،GetContextMenuStrip .GetState ،GetPreferredHeight
- ٣- تجنّب التعامل مع الخانـة من خلال المجموعـة DataGridViewRow.Cells لأن ھذا یلغي مشاركة الصف الذي توجد فیھ.
- ٤- تعامل مع خصائص الصفوف والخانات من خلال الخصائص التبي يمنحها لك المعامل e في الأحداث التي تنطلق عند حدوث تغيير ات في الصـف أو الخانة، فھذه الخصائص لا تلغي مشاركة الصف.
- -٥ اس تخدم الخاص یة CurrentCellAddress للحص ول عل ى رق م العم ود ورقم الصف اللذین توجد فیھما الخانة، فھذا لا یلغي مشاركة الصف.
- -٦ استخدم الخاصیة SharedRow.Rows للحصول عل ى ك ائن الص ف دون إلغـاء مشـار كته.. ويمكنـك إجـر اء التعـديلات علـى هـذا الكـائن، لكـن مـع ملاحظة أن ھذه التغییرات ستؤثر على كل الصفوف المشتركة معھ!
- -٧ اس تخدم الوس یلة GetContextMenuStrip للحص ول عل ى القائم ة الموض عیة للص ف المش ترك، لأن الخاص یة ContextMenuStrip الخاصة بالصف المشترك ستجد أن رقمه -١ ولن تعید القائمة الموضعية بصورة صحیحة.
- -٨ لا تس تخدم الح دثین CollectionChanged و RowStateChanged الخاصین بمجموعة الصفوف، لأنھما یلغیان مشاركة الصفوف.
- -٩ إذا كان ت للخاص یة SelectionMode الق یم FullColumnSelect أو RowHeaderSelect أو FullRowSelect أو ColumnHeaderSelect فسلا تتعامسل مسع الصسفوف المحسددة مسن خسلال الخاصسية DataGridView SelectedCells لأنهـا سـتلغي مشــاركة الصــفوف المحددة في ھذه الحالة!
- -١٠ إذا كان ت للخاص یة SelectionMode القیم ة CellSelect ف لا تس تخدم الوسیلة SelectAll.DataGridView، لأنھا ستلغي مشاركةالصفوف.
- -١١ لا تس تخدم الوس یلة AreAllCellsSelected.DataGridView لأنھ ا تلغي مشاركة الصفوف!
- -١٢ لا تضع القیمة False في الخاص یة ReadOnly أو Selected الخاص ة بالخانة، إذا كان لأي من هاتين الخاصيتين القيمة True في العمود الذي توجد فیھ الخانة.
- -١٣ لا تس تخدم الخاص یة List.Rows.DataGridView لأنھ ا تلغ ي مشاركة جمیع الصفوف!
- -١٤ لا تس تخدم الص یغة (IComparer(Sort.DataGridView لوس یلة الترتیب، لأن استخدام فئة مقارنة خاصة یلغی مشاركة جمیع الصفوف، بسبب حاجة فئة المقارنة إلى التعامل مع نسخ من الصفوفالتي تقارنھا.
- -١٥ استخدم الحدث RowUnshared أثناء تص میم البرن امج لرص د الح الات التي تلغي مشاركة الصفوف، وحاول تجنبھا.

وللتأكد من أن الصف مش ترك، اس تخدم الوس یلة SharedRow الخاص ة بمجموع ة الصفوف للحصول على كائن الصف، ومن ثم افحص رقم هذا الصف، فإن كان -١ فهذا معناه أنه صف مشترك، فكمـا ذكرنـا سـابقا، الصـف المشترك رقمـه دائمـا - ١ !.. والمثال التالي یخبرك إن كان الصف الأول مشتركا أم لا:

**If DataGridView1.Rows.SharedRow(0).Index = -1 Then ("ھذا الصف مشترك")MsgBox** 

#### **End If**

أخیر ا: أحتاج إلى تذكیر ك إلى أن كل هذه المحاذیر ، تتعلق فقط بالحالـة التـي تتعامل فیها مع جدول بیانات یحتوي علي عدد هائل من الصفوف یقدر بالآلاف.. وإن شئت نصّیحتي، علیك الـهروب من هذه الحالـة المعقدة لأنـهـا أساسـا غیـر ِ عملیـة، فـلا يمكن للمستخدم أن يستعرض آلاف السجلات دفعة واحدة.. لهذا أنصح باستخدام تقنیة أخرى، ھي تقنیة التقسیم إلى صفحات Paging. **تقسیم جدول العرض إلى صفحات Paging:** مَـــن تعامــــل مــــع جــــدول العــــرض فــــي تطبيقــــات مواقــــع الإنترنــــت ASP.NET Web Applications، يعرف أن جدول العرض الخاص بها يسمح بعر ض البیانات في صورة صفحات، كل منها تحتوي علي عدد من السجلات (٢٠ أو ٣٠ مثلا)، ويعرض الجزء السفلي من جدول العرض أرقام الصفحات المتاحة في صورة روابط، وعند ضغط أي منها، يتم عرض السجلات المناظرة لھذه الصفحة في جدول العرض.

ولا أدري لمـاذا لـم تقـدم ميكروسـوفت هـذه التقنيــة البسـيطـة والجميلــة فــي جـدول العرض الخاص بتطبيقات الويندوز، فهي أسهل وأكفأ وأكثر ملاءمة للمستّخدم من تقنیة الصفوف المشتركة!

لهذا، دعنا ننشئ نحن بأنفسنا هذه التقنية.. الأمر بسيط، فكل المطلوب هو أن ننشئ موصل جدول له معاملان: الأول يستقبل رقم السجل والثـاني يستقبل عدد السجلات المطلوبة، وذلك للحصول على عدد معين من سجلات الجدول بدءا من موضع معين.. وسنضع تحت جدول العرض عددا من لافتات الوصلات LinkLable لنعرض فیها أرقام الصفحات، وعند ضغطها نحمّل السجلات المطلوبـة من قاعدة البيانات إلى مجموعة البيانات، ومن ثم نعرض هذه السجلات في جدول العرض من خلال تقنية الربط. بهذه الطريقة سنحصل على وفر هائل في الذاكرة، ليس فقط بسبب قلـة عدد سـجلات جدول العر ض، ولكن أيضـا بسبب قلـة سـجلات مجمو عـة البيانــات، فحتــى لــو كـانــت تقنيــة مشــار كـة الصــفو ف تقلـل مـن مســاحـة الـذاكر ة التــى یستھلكھا جدول العر ض، إلا أنها لا تفعل شبئا حيال حجم الذاكر ة التي تستھلكھا مجموعــة البیانــات!.. هـذا إضــافة إلـى سـر عة تحمیـل البیانــات مـن قاعـدة البیانــات، بسبب تقسیمھا إلى أجزاء صغیرة.

وعلیك اختیار عدد مناسب من السجلات لعرضه في كل صفحة.. ربمـا یكون العدد ٢٥ مناسبا لتطبیقات الویندوز، فهو عدد معقول بالنسبة للمستخدم، ولا يمثل عبئا ضخما على الذاكرة.. وعموما، لقد عرفنا الثابت RowsNo على مستوى النم وذج، ویمكنك تعدیلھ بسھولة للتعامل مع العدد الذي یناسبك من السجلات. والآن، دعنا نرى كیف ننفذ ھذه الفكرة:

- اب دأ مش روعا جدی دا اس مھ DataGridViewPaging.. وس تجده مرفق ا بأمثلة الكتاب.
- من القائمة العلوية Data اضغط الأمر Add New Data Source، واتبع خطـوات المعـالج السـحري لإضـافة جـدولي المـؤلفين والكتـب إلـى مصدر البیانات.
- اف تح مخط ط قاع دة البیان ات واض غط موص ل ج دول الم ؤلفین AuthorsTableAdapter بـزر الفـأرة الأيمـن، ومـن القائمـة الموضـعية اضغط الأمر Configure، وعدل الاستعلام لیصیر كالتالي:

**SELECT \* FROM dbo.Authors**

#### **WHERE ID BETWEEN @StartID AND @EndID**

واض غط زر الموافق ة.. س یعدل ھ ذا الوس یلة Fill بإض افة مع املین لھ ا، أحدهما اسمه StartID والآخر اسمه EndID، وبهذا يتم تحميل السجلات المحددة فقط من جدول المؤلفین.

- اض غط موص ل ج دول الم ؤلفین AuthorsTableAdapter ب زر الف أرة الأيمـن، ومـن القائمـة الموضـعية اضـغط الأمـر Add Query، وتـابع خطـوات المعـالج السـحر ي لإضـافة استعلام يعيد قيمـة منفر دة، باستخدام جملة SQL التالیة:

#### **SELECT MAX(ID) FROM Authors**

وسمِّ الدالة التي تنفذ هذا الاستعلام GetMaxID.. هذه الدالة ستخبرنا برقم آخر مؤلف في جدول المؤلفين، لنستخدمه في معرفة عدد الصفحات اللازمة لعرض كل المؤلفین.

اضغط موصل جدول الكتب BooksTableAdapter بزر الفأرة الأيمن، وم ن القائم ة الموض عیة اض غط الأم ر Configure، وع دل الاس تعلام لیصیر كالتالي:

## **SELECT Books.\* FROM dbo.Books, Authors WHERE AuthorId = Authors.ID**

**AND Authors.ID BETWEEN @StartID AND @EndID**  واض غط زر الموافق ة.. س یعدل ھ ذا الوس یلة Fill بإض افة مع املین لھ ا، أحدهما اسـمه StartID والآخـر اسـمه EndID، وبهـذا يـتم تحميـل كتـب المؤلفین الذین نتعامل معھم حالیا فقط.

- لاحظ أن موصل البيانــات لــن ينشــئ أوامـر التحـديث والإدراج والحـذف الخاصة بجدول الكتب تلقائيا بسبب وجود عملية ربط في استعلام التحديد .. لھذا یتعین علیك إنشاء ھذه الأوامر بنفسك إن كنت تریدھا.
- انتقــل إلـــي النمـــوذج، ومـــن القائمـــة العلويـــة Data اضــــغط الأمـــر Sources Data Show لع رض ناف ذة مص ادر البیان ات.. اس حب ج دول المؤلفین وأسقطه على النموذج.. سیضیف هذا إلى النموذج جدول عرض و الأدوات اللاز مــة لر بطــه بجـدول المـوَ لفين، مــع و ضــع ر فّ أدو ات علـو ي، یسمح للمستخدم بإدخال قیمتي المعاملین StartID و EndID م ع زر تنفی ذ عملیة الملء عنوانھ Fill.. ھذا جمیل.. یمكنك أن تترك ھذه الإمكانی ة أیض ا للمستخدم، لیحدد بنفسھ السجلات التي یرید عرضھا، لكن مع تغییر عن اوین اللافتات لتصیر عربیة كما في الصورة:

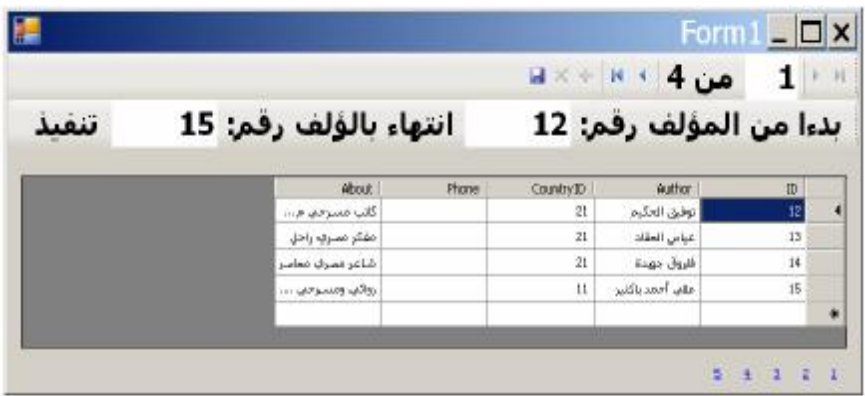

- لا تنس استخدام محرر مجموعة الأعمدة من نافذة الخصبائص لإخفاء العمـود RowVersion أو تغييـر نوعـه مـن عمـود صـورة إلـي عمـودي نصبي، حتـي لا يسبب أخطـاء.. استخدم نافـذة الخصـائص أيضـا، لإضـافة عمود إلى الجدول یعرض أزرارا وامنحھ الاسم ColBooks.
- أضف نموذجا آخر إلى المشروع اسمه FrmBooks، وضع علیه جدول عرض لنعرض فیع كتب المؤلف.
- انقسر جسدول العسرض مسرتين بالفسأرة لعسرض كسود الحسدث CellContentClick، واكتــب فيـــه الكـــود الــــذي يعـــرض النمـــوذج FrmBooks ویعرض كتب المؤلف الحالي فيه.. لقد فعلنا هذا من قبل في المشروع DataGridViewAuthorBooks ولن نكرر شرحھ ھنا.
- ضــــع نســـخة مـــن موصــــل بيانــــات الكتـــب علــــى النمـــوذج، وســـمّه BooksTableAdapter، لاس تخدامھ ف ي م لء ج دول الكت ب بكت ب المؤلفین المعروضین في الصفحة الحالیة.. لاحظ أنك تستطیع إحضار كت ب كل المؤلف من قاعدة البيانـات مباشر ة عند الحاجـة إلـي عرضـها، لكن هذا سيزيد من عدد مرات الاتصــال بقاعدة البيانـات أثنـاء تعامـل المستخدم مـع المؤلفين المعروضين في الصفحة الحالية.. لهذا من الأفضل أن نحضر كل كتب هؤلاء المؤلفين مباشرة ونحفظها في مجموعة البيانات.. ونظرا لأن كل صفحة ستحتوى على ٢٥ مؤلفا، ومع افتراض أن لكل مؤلف ١٠ كتب في المتوسط، فإننا سنضع في الذاكر ة حوالي ٢٥٠ كتابا. هذا رقم معقول ولا يقلقنا.. وعلى كل حال، أنت المسئول من خلال التجربـة والخطـأ، عن تحدید أي من الطر یقتین تجعل بر نامجك یعمل أسر ع دون أن یخنق الخـادم أو جھاز المستخدم.
- ضع لافتة رابط LinkLabel على النموذج وامنحها الاسم LnkPage1، وضع فيهـا الـنص "١"، واعرضـها أسـفل الجـدول كمـا هـو واضـح فـي الصورة السابقة.. اضبط خط هذه اللافتة وثبت حافتيها اليمني والسفلي

باستخدام الخاصية Anchor.. سنستخدم هذه اللافتـة كقالـب نستمد منــه خصائص باقي لافتات الرابط التي سنضیفھا في وقت التشغیل. انقر لافتـة الـر ابط مر تین بالفـأر ة لكتابـة كـود الـّحدث LinkClicked.. كـود هذا الحدث بسيط للغايـة، فـنحن نسـتطيع حسـاب رقـم أول مؤلّـف نريـد عرضھ، من خلال الرقم الذي تعرضھ اللافتة باستخدام المعادلة التالیة: رقم البدایة = ١ + عدد الصفوف في الصفحة × (رقم الصفحة ١- ) ونستطیع حساب رقم النھایة من المعادلة التالیة: رقم النھایة = رقم البدایة + عدد الصفوف في الصفحة. علما بأن رقم الصفحة، هو النص الذي تعرضه اللافتة الحالية .. لاحظ أن هذا الحدث سيستجيب لأكثـر مـن لافتـة ر ابـط، لهـذا سنسـتخدم المعامـل Sender لمعرفة اللافتة التي ضغطھا المستخدم. الآن، صار من السھل أن نملأ جدولي المؤلفین والكتب بالسجلات.. ھذا ھ و الكود: **Dim Lnk = CType(sender, LinkLabel)**

**Dim StartID = 1 + RowsNo \* (CInt(Lnk.Text) - 1) AuthorsTableAdapter.Fill(BooksDataSet.Authors, StartID, StartID + RowsNo)** 

**BooksTableAdapter.Fill(BooksDataSet.Books, StartID, StartID + RowsNo)** 

- يتبقى لنا الآن كتابة كود حدث تحميل النموذج، لإنشاء لافتات الصفحات.. یجب أن نحسب أولا عدد الصفحات المطلوبة، وذلك بقسمة رقم آخر مؤل ف على عدد الصفوف التي سنعر ضها في كل صفحة، مع تقريب الكسر إلى أكبر عدد صحیح:

**Dim MaxID = AuthorsTableAdapter.GetMaxID Dim PagesNo = Math.Ceiling(MaxID / RowsNo)** 

بعد هذا سننشئ لافتات الرابط التي ستعرض هذه الصفحات، ووضع كل منهـا بجـوار اللافتــة التــى تسبقها بمسـافـة كـافيــة. فــى البدايــة نـحـن نـعـرف أن اللافتة السابقة هي اللافتة LnkPage1، وبعد هذا يجب أن نحتفظ بكل لافتــة نضــيفها فــي متغيـر اسـمـه PrvLnk لنسـتخدمها فــي ضـبط موضــع اللافتــة التاليــة لهـا.. علينــا أيضــا أن نضـبط خـط اللافتــة ونثبـت حوافهــا، ونربطھا بالحدث المستجیب لضغط الرابط.. ھذا ھو الكود:

**Dim PrvLnk = LnkPage1 For I = 2 To PagesNo Dim Lnk As New LinkLabel Me.Controls.Add(Lnk)**

## **Lnk.Visible = True**  $Lnk. Text = I$  **Lnk.Font = PrvLnk.Font Lnk.AutoSize = True Lnk.Location = PrvLnk.Location - New Point(Lnk.Width + 10, 0) Lnk.Anchor = PrvLnk.Anchor AddHandler Lnk.LinkClicked, AddressOf LnkPage1\_LinkClicked**

 **PrvLnk = Lnk**

#### **Next**

لاح ظ أن الخاص یة AutoSize س تكون ب لا ت أثیر إذا وض عت فیھ ا True قبل أن تضيف لافتـة الـربط إلـي أدوات النمـو ذج.. لهذا أضـفنا اللافتـة إلـي أدوات النموذج أولا، وضبطنا خطها، ووضعنا في الخاصية Text النص الذي ستعرضھ، قبل أن نجعلھا تغیر حجمھا تلقائیا لتناسب محتویاتھا. والآن، سیكون من الأفضل لو ضغطنا نحن ر ابط أول لافتـة لنعر ض أول صفحة من صفحات المؤلفین في جدول العرض بمجرد تشغیل البرنـامج.. لكن نظرا لأن لافتة الربط لا تملك الوسيلة PerformClick الخاصية ب الأزرار، فسنض طر إل ى اس تدعاء الح دث LinkClicked\_1LnkPage بأنفسنا كالتالي:

# **LnkPage1\_LinkClicked(LnkPage1,**

 **New LinkLabelLinkClickedEventArgs(Nothing))** 

لـو شـغلت البر نــامج الآن، فسـبعر ض جـدول العـر ض أول صـفحة مـن صـفحات المؤلفین، ویمكنك أن تضغط رابط أي صفحة أخرى لعرضها.. ولو ضغطت زر عرض كتب أي مؤلف، فسیظھر النموذج الثاني وعلیھ كتب ھذا المؤلف. يبدو كل شيء جيدا.. لكن للأسف هناك مشكلة صـغير ة، تحدث بسبب طر يقـة تقسيم الصفحات الّتي نستخدمها!.. فنحن لا نضمن انتظام أرقام المؤلفين لأن الحقل ID مولد تلقائیا.. لُهذا قد تجد أن أول مؤلف يبدأ بالرقم ١٢ وليس ٠١ ويليه مؤلف رقمـه ١٥ مثلا، وذلك بسبب حذف سجلات أخرى ضبعت التر قیم الوسيط!.. لهذا قد نجد صفحات تعر ض عددا من السجلات أقل من العدد المطلوب، و أحبانـا قد تظهر صفحات لیس فیھا أیة سجلات على الإطلاق! ولحل هذه المشكلة، علینــا تغییـر طریقــة تقسـیم الصــفحات، و هـو مــا فعلنــاه فــى المشـــروع تركـــزت معظـــم DataGridViewPaging2.. فـــي هـــذا المشـــروع تركـــزت معظـــم التغییرات على استعلامات موصلات الجداول، مع قلیل من التعدیلات في الكود.

دعنا نفھم فكرة التقسیم الجدیدة:

في البدايــة لـو أردنــا مـلء أول صــفحة بعـدد مـن المـؤلفين Count@، فسنستخدم الاستعلام التالي، وھو الذي ستجده في الوسیلة FillFirstPage:

**SELECT TOP (@Count) \* FROM Authors**  وسیتم ملء كتب ھؤلاء المؤلفین بالوسیلة FillFirstPage في موصل ج دول الكت ب بالاستعلام التالي:

## **SELECT \* FROM Books INNER JOIN**

## **Authors ON Books.AuthorID = Authors.ID WHERE Authors.ID IN**

**(SELECT TOP (@Count) ID FROM Authors)** 

لاحظ أن ھذا الاستعلام مركب، فھو یستخدم جملة SELECT ثانی ة للحص ول عل ى أرقام المؤلفين المعروضين في أول صفحة، والتأكد أن رقم المؤلف الذي نحصل على كتبھ یقع ضمن ھذه الأرقام. هذا جميل.. لكن كيف نحصل على المؤلفين في الصفحات الأخرى غير الصفحة الأولى؟ المشكلة هنا أننا لا نعرف ترقیم أول مؤلف في هذه الصفحات، فكما ذكرنا من قبل، یتسم حقل الترقیم التلقائي بعدم الانتظام! لحل هذه المشكلة، عليناً معرفة ترقيم آخر مؤلف تم عرضه في الصفحة السابقة للصـفحة الحاليــة.. افتــرض أن الصـفحة التــى سنعرضــها سـتبدأ بــالمؤلف الحــادي عشر.. ھذا معناه أن الصفحات السابقة عرضت ١٠ مؤلفین.. یمكنن ا إذن أن نحص ل على أرقام أول ١٠ مؤلفین من الجدول كالتالي:

#### **SELECT TOP (11 - 1) ID FROM Authors AS PrvPages ORDER BY ID**

ویمكننا أن نحصل على ترقیم آخر مؤلف منھم باستخدام الدالة MAX كالتالي: **SELECT MAX(ID)**

**FROM (** 

#### **SELECT TOP (11 -1) ID FROM Authors AS PrvPages ORDER BY ID ) AS MaxID**

طبعا الرقم ١١ یفیدنا في شرح هذا المثال، لكن في البرنـامج، سنضـع بـدلا منـه معـاملا اسـمه AuthorNo@وهـو الـرقم الفعلـي للمولـف الـذي يظهـر فـي بدايـة الصفحة، ولیس ترقیمھ التلقائي الموجود في الحقل ID.. ھذا الرقم یساوي: ١ + عدد الصفوف في الصفحة × (رقم الصفحة ١- ) كما شرحنا من قبل.

والآن، بعد أن حصلنا على ترقيم آخر مؤلف عرضناه في الصفحة السابقة، يمكننا أن نقـر أ الســجلات التــي يزيــد تر قيمهــا عــن تر قيمـــه، ونأخــذ منهــا فقـط العــدد Count@.. ھذا ھو الاستعلام الكامل:

**SELECT TOP (@Count) \* FROM Authors WHERE**  $ID$ **>** $($ 

 **)** 

#### **SELECT MAX(ID)**

 **FROM (** 

 **SELECT TOP (@AuthorNo -1) ID FROM Authors AS PrvPages ORDER BY ID** 

 **) AS MaxID** 

**ملحوظة:** ستضاف جملة التحدید بعد أمر التحدیث وأمر الإدراج، وھ ذا سیس بب أخط اء ف ي البرنامج عند حفظ التغییرات، بسبب وجود معاملین لن یتم إرسال قیمتیھم ا.. لھ ذا علیك حذف جملة التحدید من أمر التحدیث و أمر الإدر اج.. یمكنك فعل هذا من الخی ارات المتقدم ة Options Advanced أثن اء تنفی ذ المع الج الس حري، أو يمكنك فعلـه مـن نافـذة الخصّــائص بعـد انتهـاء المعـالج.. حـدد موصـل جـدول المسؤلفين، وافستح نافسذة الخصسائص وأسسدل خصسائص أمسر التحسديث UpdateCommand وغی ر قیم ة الخاص یة CommandText.. لاح ظ أن أم ر التحدید یوجد فی سطر جدید، لھذا لن تستطیع التعامل معه فی خانـة القیمـة لأنـها تعـــرض ســـطرّ واحــَــدا فقــط.. للتحايـــل علّـــى هــذا، حـــددّ الســـطر الظـــاهر (ھذا ھو أمر التحدیث) وقصھ Cut، ثم الصقھ مرة ثانیة Paste.. ھك ذا تك ون ق د تخلصت من أمر التحدید . ویمكنك فعل نفس الشبيء مع أمر الإدر اج الموجود في الخاصیة InsertCommand.

ولكي نحصل على كتب هؤلاء المؤلفين، سنكون استعلاما يضمن أن ترقيم المؤلف الذي نقرأ كتبھ یقع ضمن أرقامھم كالتالي:

**SELECT \* FROM Books INNER JOIN Authors ON Books.AuthorID = Authors.ID WHERE Authors.ID IN** 

## **( SELECT TOP (@Count) ID FROM Authors WHERE ID > ( SELECT MAX(ID) FROM ( SELECT TOP (@AuthorNo -1) ID FROM Authors AS PrvPages ORDER BY ID ) AS MaxID ) )**  واضح أن هذا أعقد استعلام كتبناه حتى الآن.. لكن لا تدعه پربكك، فكل مـا هو بعد الكلمة IN في هذا الاستعلام هو نفس الاستعلام الذي استخدمناه في موصل جدول المؤلفين، مـع فـار ق واحـد: أننــا هنــا نقر أ الحقـل ID فقط ولـيس كـل حقول جـدول المؤلفین، لأننا نرید استخدام الحقل ID في جملة الشرط. یمكن ك الآن تجرب ة المش روع 2DataGridViewPaging.. س تجده یعم ل بش كل ر ائع، فكل صفحة فعلا تعرض عدد المؤلفین المطلوب بطریقة دقیقة، ولا یستثنى من هذا إلا آخر صفحة، التي قد تعرض عددا أقل من المؤلفين، بسبب عدم وجود مزید من المؤلفین في الجدول.. وھذا منطقي وصحیح. مبار كي لقد حصلت على تقنية صفحات العرض الخاصية بكي ولا ينقص هذه التقنية إلا شيء واحد . فمن المستحيل وضع كل أرقام الصفحات في لافتـات الـربط عندما یكون عدد الصـفحات كبیرا (١٠٠ صـفحة مثلا).. فـي هذه الحالـة علیك أن تعرض أول عشرة أرقام فقط، مع وضع لافتة مكتوب علیھا "التالي"، وعند الض غط علیها تعرض عشرة أرقام تالیة، مع عرض لافتـة فـي البدایـة اسمـها "السـابق"، عند الضغط علیھا تعرض ١٠ أرقام سابقة. دعنا نرى كیف نفعل ھذا: - أضف إلى النموذج لافتة رابط وامنحها الاسم LnkPrv واجعلها تعرض النص "السابق". - أضف لافتة رابط أخرى اسمھا LnkNext تعرض النص "التالي". عرف ثابتـا علـى مستوى النموذج اسمه MaxLinks لتتحكم بـه فـي أقصـي عدد یمكن عرضھ من الروابط. - عرف المتغیرات التالیة على مستوى النموذج:

-١ PageLinks، وھ و قائم ة مخصص ة للتعام ل م ع لافت ات ال روابط (LinkLabel Of(List، لنضع فیھ ا مراج ع إل ى لافت ات ال روابط الت ي نعرضھا على النموذج.. ھذا سیسھل علینا التحكم في ھذه الروابط.

- -٢ CurLink، وھو یحمل مرجعا إلى لافتة الرابط المضغوطة حالی ا، (الت ي تظهر الصفحة المنـاظرة لهـا فـي جـدول العـرض).. هـذا سـبفيدنا فـي التحرك إلى الأمام أو الخلف عند ضغط "التالي" أو "السابق".
- -٣ FirstPageNo، وھ و متغی ر یحم ل رق م أول ص فحة یظھ ر حالی ا ف ي لافتات الروابط.. في البداية تكون قیمـة هـذا المتغیر د، ویمكـن أن یتغیر إذا عرضنا مجموعة أخرى من الروابط بسبب ضغط "التالي".
	- -٤ PagesNo، وھو متغیر یحمل عدد الصفحات الكلي الذي نتعامل معھ.
- في حدث تحمیل النموذج، سنعدل حلقة التكرار التي تضبف اللافتات، بحیث یكون أقصى عدد نضیفھ ھو MaxLinks.. یتم ھذا كالتالي:

**For I = 2 To Math.Min(PagesNo, MaxLinks)** 

#### **Next**

- سیظل كود حلقة التكرار كما كان ف ي المش روع الس ابق، م ا ع دا زی ادة س طر واحد، یضیف كل لافت ة ننش ئھا إل ى المجموع ة PageLinks.. لا ت نس أیض ا إضافة اللافتة الأولى 1LnkPage إلى القائمة:

## **PageLinks.Add(LnkPage1)**

# **For I = 2 To Math.Min(PagesNo, MaxLinks)**

**نفس الكود القدیم '** 

#### **PageLinks.Add(PrvLnk)**

#### **Next**

استخدم الحدث LinkClicked لتعطیل الرابط "السابق" إذا كان رقم الرابط المضغوط ،١ وتعطیل الرابط "التالي" إذا كان رقم ال رابط المض غوط یس اوي عدد الصفحات:

#### **Dim I = CInt(Lnk.Text)**  $\text{LnkPrev}$ **. Enabled** =  $(I > 1)$

```
LnkNext.Enabled = (I < PagesNo)- سیكون من المفید أیضــا أن نمیـز الـرابط المضـغوط حالیـا عـن بـاقـي الـروابط،
وذلك بتعطيله (فلا فائدة من ضغطه ثانية) وجعل خطه سميكا.. وعليك إعادة
الر ابط السابق إلى و ضعه الطبیعي قبل تغییر حالـة الر ابط المضـغوط حالیـا ..
```

```
أنسب مكان لفعل ھذا ھو الحدث LinkClicked أیضا:
إعادة الرابط السابق إلى وضعھ الأصلي '
```

```
CurLink.Enabled = True
```
**CurLink.Font = New Font(CurLink.Font,** 

 **FontStyle.Regular) تمییز الرابط الحالي ' Lnk.Enabled = False Lnk.Font = New Font(Lnk.Font, FontStyle.Bold) CurLink = Lnk**  - في حدث ضغط "التالي" سنضغط الرابط الذي یزید رقمه عن الرابط الحالي بواحد، إن كان معروضا على الشاشة: **Dim I = CurLink.Text LnkPage1\_LinkClicked(PageLinks(I - FirstPageNo + 1), New LinkLabelLinkClickedEventArgs(Nothing))**  أما إذا كـان الـر ابط السـابق هو آخر ر ابـط معر و ض علـى الشاشـة، فبـجـب أن نعرض مجموعة تالية من الروابط. لفعل هذا لا نحتـاج إلـى حذف الروابط الحالیــة وإنشــاء روابـط جدیـدة، فبإمكاننــا أن نغیـر الأرقــام المعروضــة علــى اللافتات ببساطة، وذلك بجمع القيمة MaxLinks على كل منها.. لاحظ أن ناتج الجمع قد یتجاوز إجمالي عدد الصفحات فی بعض الحالات، لهذا علینـا إخف اء اللافت ة الت ي یح دث لھ ا ھ ذا.. ولا ت نسَ تغیی ر قیم ة المتغی ر FirstPageNo، لتش یر إل ى رق م أول راب ط ف ي المجموع ة الجدی دة م ن الروابط.. ھذا ھو كود الحدث كاملا: **Dim I = CurLink.Text If I = MaxLinks Then For Each Lnk In PageLinks Lnk.Text += MaxLinks If Lnk.Text > PagesNo Then Lnk.Visible = False Next FirstPageNo += MaxLinks End If LnkPage1\_LinkClicked(PageLinks(I - FirstPageNo + 1), New LinkLabelLinkClickedEventArgs(Nothing))**  أخيرا، لم يتبق لنـا إلا حدث ضـغط "السـابق".. هذا الكـود مشـابـه لكـود حدث ضبغط "التبالي"، مبع عكس عمليات الجميع إلى طرح، وإظهيار اللافتيات المختفية.. كما أن شرط عرض المجموعة السابقة من اللافتات، هو أن یكون الرباط المضغوط حالیا أول رابط معروض على الشاشة.. ھذا ھو الكود: **Dim I = CurLink.Text If I = FirstPageNo Then For Each Lnk In PageLinks Lnk.Text -= MaxLinks Lnk.Visible = True Next**

 **FirstPageNo -= MaxLinks End If LnkPage1\_LinkClicked(PageLinks(I - FirstPageNo - 1), New LinkLabelLinkClickedEventArgs(Nothing))**  الآن، يمكنك تشـغيل البرنــامج والاسـتمتاع بتجربتـه.. سـتجد أن لـديك بالفعـل جـدول عرض مقسم إلى صفحات، یعمل بكفاءة تامة، وقدرات كاملة!

# ملحق: ١

الفئات التى يستخدمها جدول عرض البيانات

سنشرح في هذا الملحق كل الفئات التي يحتاجها جدول العرض DataGridView لأداء عملھ، كما ھو موضح في المخطط التالي:

**اللهم ارحم أبي واغفر له وكفر عنه سيئاته وقهِ من عذاب القبر وقهِ من عذاب النار، وأدخله الجنة وأعلِ منزلته فيها واحفظ والدتي وبارك في عمرها اللهم ارحم والدي كما ربياني صغيرا اللهم انصر المسلمين في كل مكان، واهزم أعداءنا وخلصنا من عملائهم الطغاة المجرمين آمين يا رب العالمين**

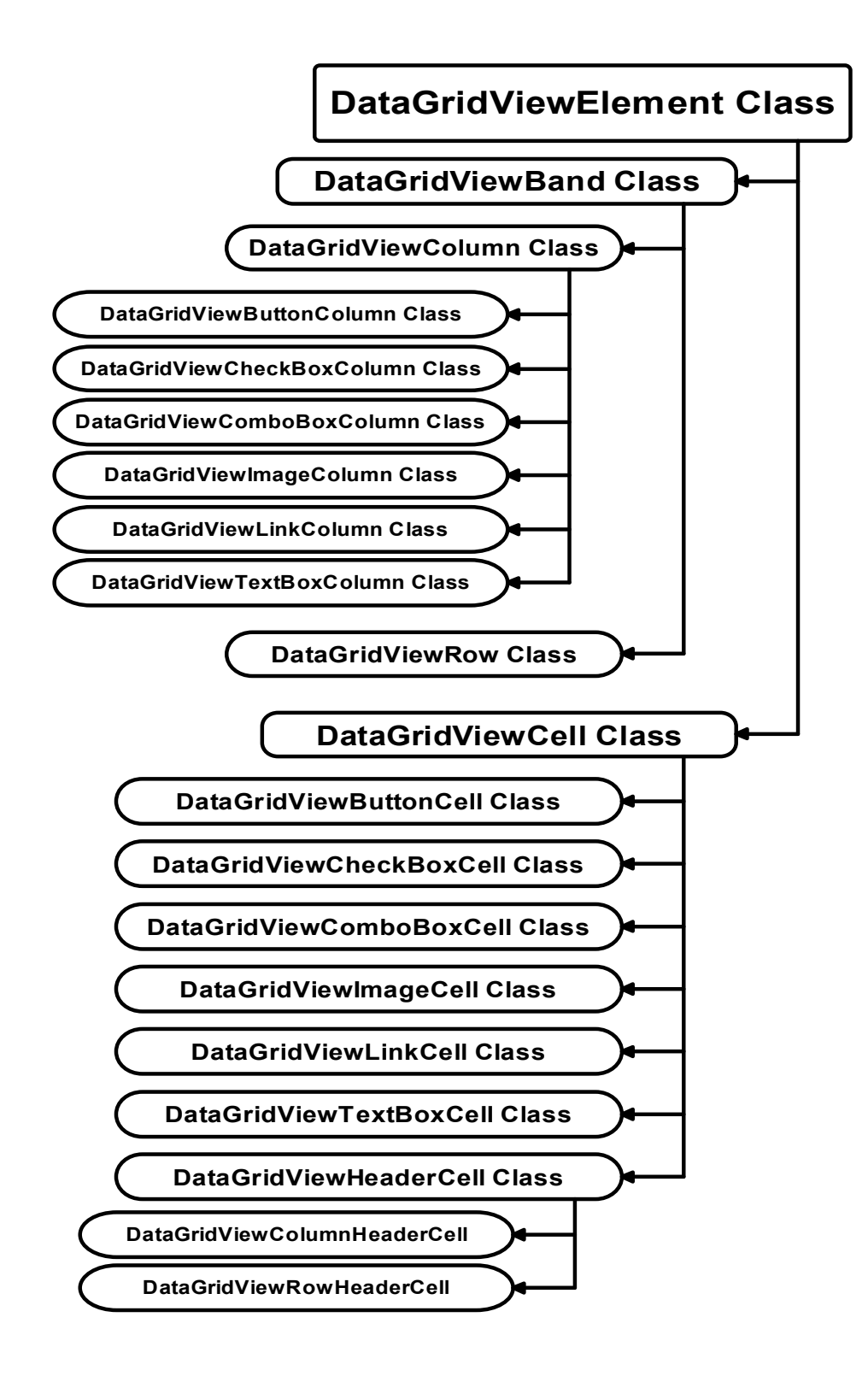

# **فئة عنصر جدول العرض Class DataGridViewElement**

هذه هي الفئة الأم التي تشتق منها كل عناصر جدول العرض: الأعمدة والصفوف والخانات، وھي تملك خاصیتین فقط:

## **جدول العرض DataGridView:**

تعید كائن جدول العرض DataGridView الذي ینتمي إلیھ العنصر.

#### **الحالة State:**

تعید إحدى قیم الم رقم DataGridViewElementStates الت ي توض ح حال ة العنصر، من بین القیم التالیة:

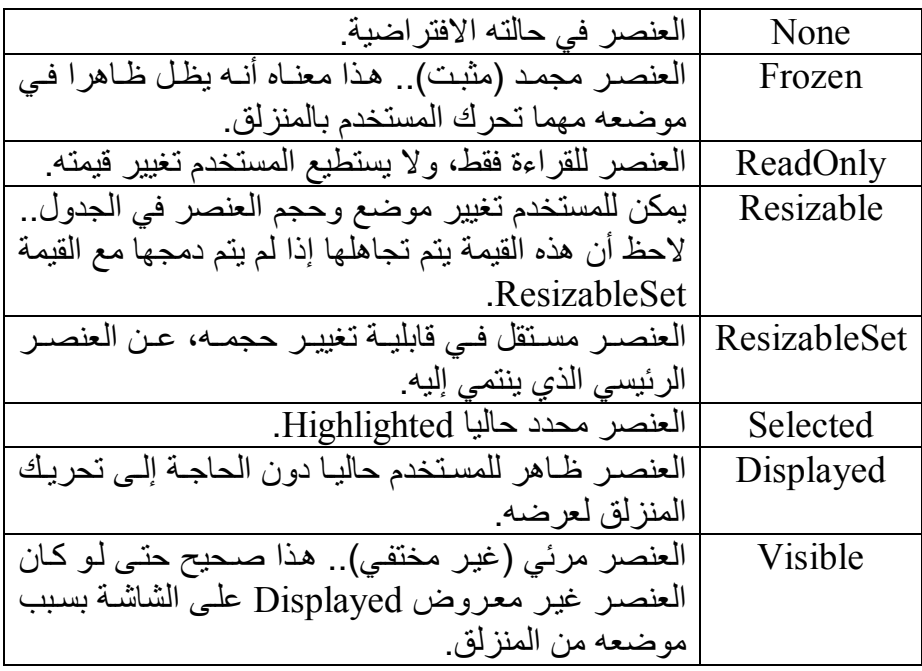

ويعمل هذا المرقم كمؤشر Flag، لهذا يمكن أن تعيد هذه الخاصية أكثر من قیمة مدمجة معا، وعلیك فحص القیمة التي تریدھا باستخدام المعامل And:

**If (DataGridView1.Rows(0).State And** 

 **DataGridViewElementStates.Displayed) > 0 Then MsgBox(DataGridView1.Rows(0).State.ToString) End If** 

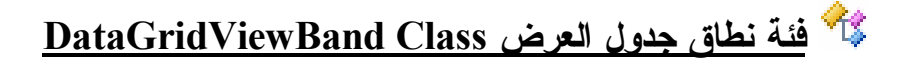

هـذه الفئــة تــرث الفئــة DataGridViewElement، كمــا أنـهــا تمثــل الــواجهتين .IDisposable و ICloneable وتعمل هذه الفئـة كفئـة أم تشـتق منهـا أعمـدة وصـفوف جـدول العـرض، ولعل هـذا یوضح سبب تسمیة هذه الفئة باسم النطاق Band، فهي تمثل نطاقا من الخانـات تقـع في صف معین أو عمود معین.

وتمتلك ھذه الفئة الخصائص التالیة:

**رف القائمة الموضعیة ContextMenuStrip:** تقـراً أو تغيــر كــائن رف القائمــة الموضــعية ContextMenuStrip الــذي يعرض القائمة الموضعية للنطاق الحالي.. هذا معنـاه أنـك تستطيع استخدام قائمة موضعية مختلفة لكل صف، ولكل عمود!.. وتظهر القائمة الموضعية كما تعرف عند الضغط بزر الفأرة الأيمن فوق أي خانـة في النطـاق، مـا عدا خانة رأس النطاق. لاحظ أن أولویة القائمة الموضعیة تكون كالتالي: -١ تظھر القائمة الموضعیة للخانة إن وجدت. -٢ تظھر القائمة الموضعیة للصف إن وجدت. -٣ تظھر القائمة الموضعیة للعمود إن وجدت. هذا معناه أن الخانة التي توجد في صف لـه قائمة موضعية وعمود لـه قائمة موضعیة، ستعرض القائمة الموضعیة الخاصة بالصف ولیس العمود.

**النوع الافتراضي لخانة العنوان DefaultHeaderCellType:** ضع في هذه الخاصية كائن النوع Type الذي يمثل نوع خانـة العنوان (رأس العمـــود)، بشـــرط أن تكـــون قيمــــة هـــذه الخاصــــية مـــن نـــوع الفئـــة DataGridViewHeaderCell أو أي فئــة مشـتقة منهـا.. وسـنتعرف علــي ھذه الفئات بالتفصیل لاحقا. وتفیدك هذه الخاصية إذا أردت تغییر شكل ووظیفة خانية رأس الصيف أو العمـــود و يمكن ك مـــثلا تعریب ف فئـــة جدیـــدة مشـــتقة مـــن الفئـــة DataGridViewColumnHeaderCell، ومنحھ ا الش كل والأداء ال ذي تريده، ثم وضع نوعها في الخاصية DefaultHeaderCellType لكل عمود في جدول العرض، لتظھر كخانة رأس لكل منھا. **مجمد Frozen:** إذا جعلت قیمة هذه الخاصیة True، فسيتم تثبيت النطـاق الحـالي في موضـعه مھما حر ك المستخدم المنز لق الأفقي أو الر أسي.. هذا مفيد إذا أر ت استخدام أحد الصفوف أو الأعمدة كعنوان ثابت بحیث یظل مرئیا باستمرار. لاحظ أنك تستطيع تثبيت النطـاق (الصـف أو العمـود) إذا كـان أول نطـاق أو یسبقھ نطاق مثبت، وغیر ھذا یحدث خطأ في البرنامج.

#### **رقم العنصر Index:**

تعید رقم النطـاق الحـالي فـي الجـدول.. فـإذا كـان النطـاق الحـالي صـفا، تعيد موضعه في مجموعة صفوف الجدول، وإن كان النطاق الحالي عمودا، تعيد موضعھ الأصلي في مجموعة الأعمدة. لاحظ أن تغيير المستخدم لموضـع العمـود بسـحبه بالفـأرة (إذا كنت تسمح لـه بترتيب الأعمدة) لا يؤثر على رقم العمود في مجموعة الأعمدة، وإنما يؤثر فقط على موضع عرضه DisplayIndex.. لكن على العكس، يتغير موضع الصف في مجموعة الصفوف، إذا ضغط المستخدم ر أس أحد الأعمدة لتر تيب الصفوف على أساسه.. لهذا لا تحتفظ بر قم الصف في متغیر طوال تشغیل البرنامج، لأنه قد يتغير في أي لحظة، وبدلا من هذا احتفظ بمتغير من النو ع DataGridViewRow یشیر إلى الصف الذي تریده.

**الطراز الافتراضي للخانة DefaultCellStyle:** تقرأ أو تغیر كائن طراز الخانـة DataGridViewCellStyle الذي يتحكم فســـى شــــكل خانـــــات النطـــــاق الحـــــالـى.. وســـــنتعرف علــــــى الفئــــة DataGridViewCellStyle بالتفصیل لاحقا.

#### **یوجد طراز افتراضي للخانة HasDefaultCellStyle:**

تعید True إذا كنت قد وضـعت قیمـة فـي الخاصـية DefaultCellStyle.. لاحظ أن الخاصية DefaultCellStyle لا تعید Nothing أبدا، فلو كانت فارغة وحاولت قراءتها، فسيتم إنشاء طراز افتراضي ووضعه فيها!.. لهذا یمكن ك اس تخدام الخاص یة HasDefaultCellStyle أولا لمعرف ة إن كان ت الخاصیة DefaultCellStyle فارغة أم لا.

#### **الطراز الموروث InheritedStyle:**

تعید كائن طر از الخانـة DataGridViewCellStyle الذي يتم تطبيقـه علـي النطــاق الحــالي.. وتعیــد هــذه الخاصــية الطــر از الموضــح فــي الخاصــية DefaultCellStyle إذا كانت لها قیمة، وإلا فإنها تعید الطر آز المّور وث من جدول العرض.

# **للقراءة فقط ReadOnly:**

إذا جعلت قیمـة هـذه الخاصـيـة True، فلـن يستطيع المسـتخدم تغييـر قيمـة أي خانة في النطاق الحالي.

## **قابل للتحجیم Resizable:**

تحدد إن كـان بإمكـان المسـتخدم تغييـر \_حجـم النطــاق الحــالي (تغييـر عـرض العمـود أو ارتفـاع الصـف) باسـتخدام الفـأرة.. وهـي تأخـذ إحـدى قـيم المـرقم DataGridViewTriState التالیة:

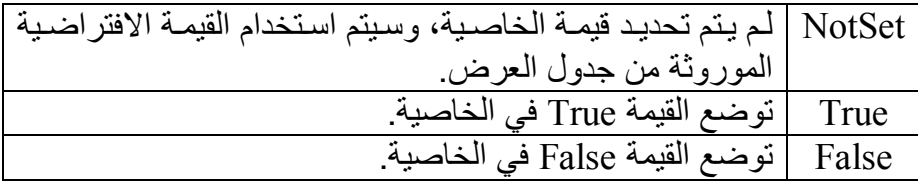

# **محدد Selected:**

إذا جعلت قیمـة هذه الخاصـيـة True، فسيتم تحديد النطـاق الحـالي.. كمـا تعيد ھذه الخاصیة True إذا كان النطاق الحالي مح ددا س واء بواس طتك أو بواس طة المستخدم.. لاحظ أن تحدید النطاق الحالي لا یلغي تحدید النطاقات الأخر ي، فجدول العرض یتیح تحدید أكثر من صف أو عمود معا. لاح ظ أن ھ ذه الخاص یة تت أثر بقیم ة الخاص یة SelectionMode الخاص ة بجدول العرض كالتالي:

- إذا كانت للخاصـيـة SelectionMode أي قيمـة غيـر FullRowSelect و RowHeaderSelect، ف إن الخاص یة Select الخاص ة بالص ف تكون بلا تأثیر لأن جدول العرض لا یسمح بتحدید الصفوف.
- اذا كانـــــــت للخاصـــــــــية SelectionMode أي قیمـــــــــة غیـــــــــر FullColumnSelect و ColumnHeaderSelect، ف إن الخاص یة Select الخاصة بالعمود تكون بلا تأثیر لأن جدول العرض لا يسمح بتحدید الأعمدة.

## **معروض Displayed:**

تعید True إذا كان النطاق الحالي ظـاهر ا للمستخدم علـي الشاشـة دون الحاجـة إلى استخدام المنزلق الأفقي أو الرأسي.

**مرئي Visible:** إذا جَعلت قيمـة هـذه الخاصـية False، فسـيتم إخفـاء النطـاق الحـالي وعـدم عرضھ في الجدول.

**الوسم Tag:** هـذه هـي الخاصـية الإضــافية، التـي تسـتطيع أن تضــع فيهـا أي كـائن يحـوي معلومات تھمك تتعلق بالنطاق الحالي.

# **فئة أساس المجموعة Class BaseCollection**

هذه الفئـة تمثـل الواجهـة ICollection، وهـي تعمـل كمجموعـة عاديـة، ولكنهـا لا تحتوي على أية وسائل تتیح لك إضافة العناصر إلیها.. كل مـا تحتویـه هو العناصـر التالیة، و هي مألوفة لنا فقد شر حناها بالتفصيل في كتـاب بر مجـة إطـار العمل، لهذا لن نعید شرحھا ھنا: **IsReadOnly Q SyncRoot In Synchronized In** GetEnumerator<sup>= $\bullet$ </sup> CopyTo<sup>= $\bullet$ </sup> **فئة مجموعة أعمدة جدول العرض**

## **DataGridViewColumnCollection Class**

ھذه الفئة تر ث الفئة BaseCollection كمـا أنـهـا تمثـل و اجـهـة القائمـة IList، و هـي تحت وي علمي عناصي مدن نوع فئه تم عمليود جهدول العسر ض .DataGridViewColumn Class ولحـدث إنشــاء هـذه المجمو عــة صــبغة و احــدة، تســتقبل كــائن جــدول العــر ض DataGridView الذي ستنتمي إلیھ مجموعة الأعمدة.. مثال:

**Dim Cols As New DataGridViewColumnCollection( DataGridView1)**

في الحقیقة، لا یبدو إرسال جدول العرض كمعامل إلى حدث ذا مغز ي، فبعد تنفیذ الجملــة الســابقة لــن يتغيــر شـــىء فــى مجموعــة الأعمــدة الخاصـــة بجـدول العـرض DataGridView1، ولن تكون لـه أيـة صـلة بالمجموعـة الجديـدة Cols، والتـي بدورِ ها ستكون فارغة ولن تحتوي على أية أعمدة موجودة حاليا في جدول العرض !!DataGridView1

وتمتلك مجمو عــة الأعمـدة العناصـر التقليديــة للمجمو عـات، والتــي تسـتقبل كمعامـل كائن العمود أو نصا یمثل اسم العمود.. لھذا دعنا نركز ھنا على العناصر التالیة:

**إضافة Add:** تصيف عمودا إلى مجموعة الأعمدة، وتعيد رقما صحيحا يمثل موضع هذا العمود في المجموعة.. ولھذه الوسیلة الصیغتان التالیتان: -١ الص یغة الأول ى تس تقبل ك ائن العم ود DataGridViewColumn وتضیفھ إلى المجموعة. ٢- الصبغة الثانیــة تسـتقبل نصبا بمثـل اسـم العمـود، ونصبا بمثـل عنـوان العم ود، وتنش ئ عم ودا نص یا DataGridViewTextBoxColumn وتضيفه إلى المجموعة.. والمثال التالي يضيف إلى جدول العرض عمودا نصیا اسمه  $\text{Col}$  و عنوانه "عمود١": **DataGridView1.Columns.Add("Col1", "١عمود ("** وتتسبب ھذه الوسیلة في حدوث خطأ في البرنامج في الحالات التالیة: - إذا كان العمود المراد إضافتھ موجودا في جدول العرض من قبل. - إذا ك ان الج دول یحت وي عل ى ص ف أو أكث ر، بینم ا للخاص یة CellType الخاصة بالعمود القیمة Nothing.

- إذا كان العمود الجدید مثبتا Frozen، وأضفتھ وسط أعمدة غیر مثبتة.

- إذا كان جدول العرض یقوم بتحدید كل خاناته في تلك اللحظـة أو یزیل تحدیدھا أو یغیر قیم الخاصیة DisplayIndex لكل الأعمدة.
- إذا تم استدعاء الوسیلة Add من داخل أي من الأحداث التالیة: CellEnter, CellLeave, CellValidating, CellValidated, RowEnter, RowLeave, RowValidated, RowValidating.
- إذا كانت للخاصیة SortMode الخاص ة ب العمود القیم ة Automatic، بینم ا للخاص یة SelectionMode.DataGridView القیم ة .ColumnHeaderSelect أو FullColumnSelect
- إذا كان ت للخاص یة InheritedAutoSizeMode الخاص ة ب العمود القیمــة ColumnHeader، بینمــا عنــاوین الأعمــدة غیــر معروضـــة .(DataGridView.ColumnHeadersVisible = False)
- إذا كان ت للخاص یة InheritedAutoSizeMode القیم ة Fill، بینم ا العمود مثبتا (True = Frozen(.

# **العنصر Item:**

ھ ذه ھ ي الخاص یة الافتراض یة، وھ ي تعی د ك ائن العم ود DataGridViewColumn البذي ترسيل إليهيا استمه أو رقمية كمعاميل.. والكود التالي یعرض رقم العمود 1Col الذي أضفناه في المثال السابق: **MsgBox(DataGridView1.Columns("Col1").Index)** 

## **معرفة عدد الأعمدة GetColumnCount:**

تعید عدد أعمدة الجدول التي لها الحالـة المرسلـة كمعامـل، وهي تستقبل إحدى قیم المرقم DataGridViewElementStates.. والمثال الت الي یع رض ع دد الأعمدة المحددة في جدول العرض:

## **MsgBox(DataGridView1.Columns.GetColumnCount( DataGridViewElementStates.Selected))**

# **معرفة عرض الأعمدة GetColumnsWidth:**

تعید مجموع عروض أعمدة الجدول التي لها الحالـة المرسلة كمعامل، وهي تس تقبل إح دى ق یم الم رقم DataGridViewElementStates.. والمث ال التالي یخبرك بعرض الأعمدة المرئیة في الجدول:

**MsgBox(DataGridView1.Columns.GetColumnsWidth( DataGridViewElementStates.Visible))** 

**معرفة أول عمود GetFirstColumn:**

تس تقبل إح دى ق یم الم رقم DataGridViewElementStates وتعی د أول عمود له الحالة المرسلة.. وتعید هذه الوسیلة Nothing إذا لم تجد عمودا لـه الحالة المطلوبة. وتوجد صبغة أخر ي لهذه الوسبلة لها معامل ثانٍ هو أبضيا من نوع المر قم DataGridViewElementStates، ولكنه یستقل الحالة التي یجب ألا یكون علیھیا العمـود.. والمثـال التـالـي یعیـد أول عمـود مرئــي لكنـه غیـر معـر وض للمستخدم:

**Dim DgCol As DataGridViewColumn = DataGridView1.Columns.GetFirstColumn( DataGridViewElementStates.Visible, DataGridViewElementStates.Displayed)** 

**معرفة آخر عمود GetLastColumn:** مماثلة للوسیلة السابقة، ولكنها تعید آخر عمود له الحالة الموضحة في المعامل الأول ولیست لھ الحالة الموضحة في المعامل الثاني.

**معرفة العمود التالي GetNextColumn:** تعید كائن العمود DataGridViewColumn الذي یحقق الش روط الموض حة في المعاملات، وھي بالترتیب: -١ ك ائن العم ود DataGridViewColumn ال ذي س یبدأ البح ث من ھ، للعثور على أول عمود یلیھ یحقق الشروط المطلوبة. -٢ إح دى ق یم الم رقم DataGridViewElementStates توض ح الحال ة التي یجب أن یمتلكھا العمود المطلوب. -٣ إح دى ق یم الم رقم DataGridViewElementStates توض ح الحال ة التي یجب ألا یمتلكھا العمود المطلوب. وتعید ھذه الوسیلة Nothing إذا لم تجد عمودا یحقق الشروط المطلوبة. والمثال التالي یعرض أسماء كل الأعمدة الظـاهرة للمستخدم والتـي لا يستطيع تغییر حجمھا: **Dim Cols = DataGridView1.Columns Dim DgCol = Cols.GetFirstColumn(** 

 **DataGridViewElementStates.Displayed, DataGridViewElementStates.Resizable)**

## **Do Until DgCol Is Nothing MsgBox(DgCol.Name) DgCol = Cols.GetNextColumn(DgCol, DataGridViewElementStates. Displayed, DataGridViewElementStates.Resizable)**

## **Loop**

**معرفة العمود السابق GetPreviousColumn:** مماثلة للوسیلة السابقة في معاملاتها، ولكنها تبحث عن العمود السابق للعمود المرسل للمعامل الأول، الذي يحقق الشروط المطلوبة.. دعنا نعيد كتابة المثال السابق باستخدام هذه الوسیلة مع الوسیلة GetLastColumn، لعرض أسماء الأعمدة بترتیب عكسي: **Dim Cols = DataGridView1.Columns Dim DgCol = Cols.GetLastColumn( DataGridViewElementStates.Displayed, DataGridViewElementStates.Resizable) Do Until DgCol Is Nothing MsgBox(DgCol.Name) DgCol = Cols.GetPreviousColumn(DgCol, DataGridViewElementStates. Displayed, DataGridViewElementStates.Resizable) Loop** 

 **المجموعة تغیرت CollectionChanged:** ينطلـق هـذا الحـدث عنـد حـدوث تغيـر فـي عناصـر المجموعـة بالحـذف أو الإضــــافة.. والمعامـــــل الثــــــاني e لمهــَـــذا الحـــــدث مــــــن النـــــوع CollectionChangeEventArgs وق د تعرفن ا علی ھ م ن قب ل عن د التع رف على مجموعة الجداول DataTableCollection.

# **فئة عمود جدول العرض Class DataGridViewColumn**

ھذه الفئة ترث الفئة DataGridViewBand وتمثل الواجھة IComponent. وتعمل ھذه الفئة كعمود في جدول عرض البیانات، ولحدث إنشائھا صیغتان: -١ الصیغة الأولى بدون معاملات. -٢ والص یغة الثانی ة تس تقبل ك ائن خان ة DataGridViewCell لوض عھ ف ي الخاص یة CellTemplate الخاص ة ب العمود.. ھ ذه الخان ة س تعمل كقال ب Template تنسخ منه كل خانة تضاف إلى العمود عند إضـافة صـف جديد إلى الجدول.

وتمتلك ھذه الفئة الخصائص التالیة:

**الاسم Name:**

تقرأ أو تغیر اسم العمود . هذا الاسم لا یظهر كعنوان لـه، وإنمـا یستخدم كمعرف للعمود داخل مجموعة الأعمدة، لاستخدامه مع بعض الوسائل مثل .Contains و Remove

**نوع القیمة ValueType:** ضع في هذه الخاصية كـائن النـوع Type، الـذي يمثـل نـوع بيانـات خانــات العمود الحالي.

**نص تلمیح الأداة ToolTipText:** ضع في هذه الخاصية النص الذي تريد عرضـه للمستخدم عنـدما يحلق بالفـأرة للحظات فوق رأس العمود.

> **العرض Width:** تقرأ أو تغیر عرض العمود الحالي، والقیمة الافتراضیة لھا ھي .١٠٠

**أقل عرض MinimumWidth:** تقر أ أو تغیر أقل عرض ممكن للعمود، بحیث لا یمكن تصغیره عنه برمجیا أو عند سحب المستخدم لحافته بالفأر ة لتغییر حجمه.. و القیمـة الافتر اضـيـة لـهـذه الخاصیة ھي ،٥ وغیر مسموح لك بتصغیرھا عن .٢

**طریقة الحجم التلقائي AutoSizeMode:**

تحدد كيف يتم تغيير حجم العمـود تلقائيـا، وهـي تأخـذ إحـدى قـيم المـرقم DataGridViewAutoSizeColumnMode التالیة:

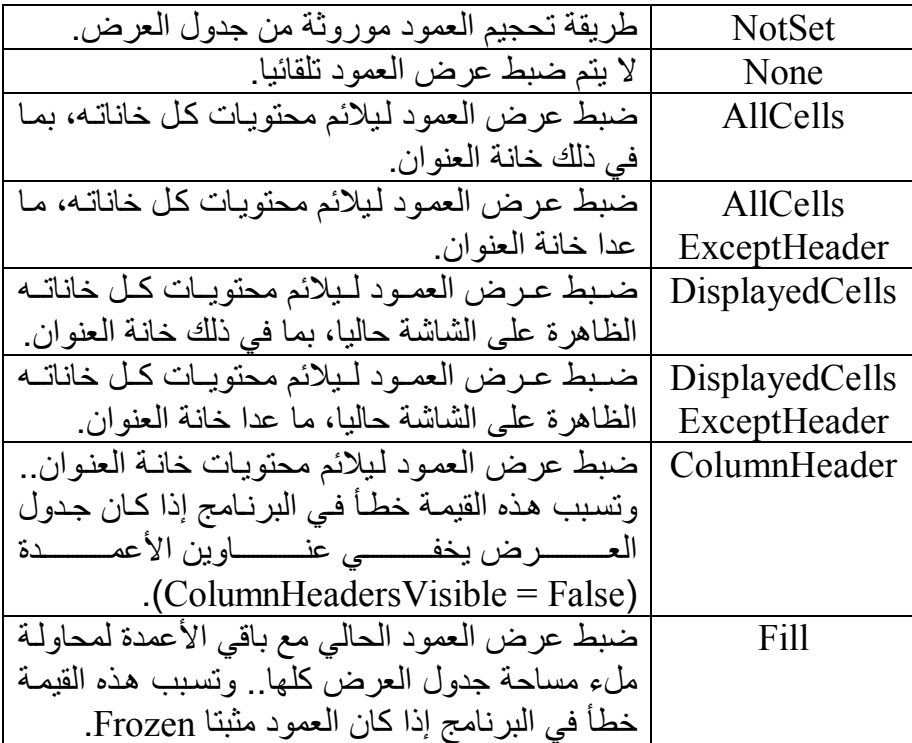

لاحظ أن المستخدم يستطيع جعل العمود يأخذ الحجم المناسب لمحتوياتــه، بمجرد النقر مرتین بالفأرة فوق الحافة الیمنى لخانة العنوان.

**طریقة الحجم التلقائي الموروثة InheritedAutoSizeMode:** مماثلة للخاصية السابقة مع وجود اختلاف واحد، فلو كانت للخاصية AutoSizeMode القیم ة NotSet، ف إن الخاص یة InheritedAutoSizeMode تعید القیمة الموروثة من جدول العرض.

**أولویة الملء FillWeight:**

تقرأ أو تغیر الـوزن النسبي لكل عمـود، لاستخدامه فـي معرفـة كيفيـة مـلء مس احة ج دول الع رض، وذل ك عن دما تك ون للخاص یة InheritedAutoSizeMode القیم ة Fill.. والقیم ة الافتراض یة لھ ذه الخاصیة هي ١٠٠، ویمكنك زیادتها أو إنقاصها، حیث یتم تكبیر العمود الذي لـه وزن أكبر ، أكثر من العمود الذي وزن أصـغر . الذي يحدث هو حسـاب مجموع قیم هذه الخاصية لكل الأعمدة (وليكن Sum)، ثم ضرب كل عمود ف ي القیم ة (Sum/FillWeight(.. لاح ظ أن أقص ى قیم ة للمجم وع Sum یجب ألا تزید عن ٦٥٥٣٥ وإلا حدث خطأ في البرنـامج، لهذا لا تضـّع قیمـا كبیرة في هذه الخاصية، فالعبرة لیست في كبر القیمة، ولكن العبرة في كبر النسبة إلى المجموع.. فلتكن جمیع القیم أصغر من .١٠٠

**طریقة الترتیب SortMode:**

تقرأ أو تغیر طریقـة ترتیب خانـات الجـدول، وهـي تأخـذ إحـدي قـيم المـرقم DataGridViewColumnSortMode التالیة:

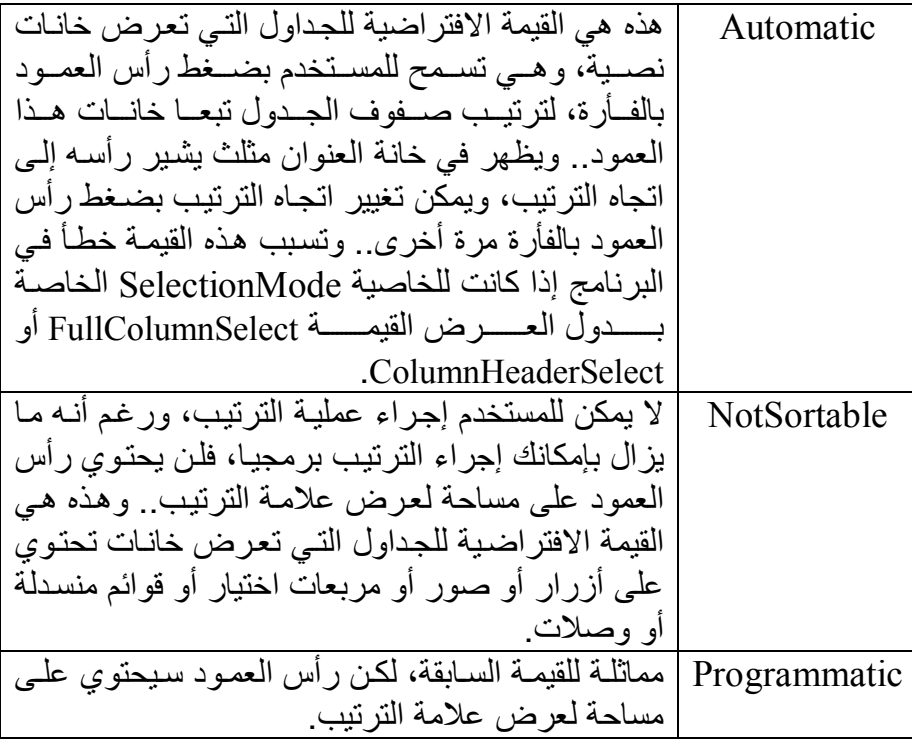

وتستطیع منح كل عمود في الجدول طریقة ترتیب مختلفة عن غیره.. یمكنك مثلا أن تسمح للمستخدم بتر تیب الجدول عندما يضغط رأس العمود الذي یعرض المفتاح الأساسي فقط، بینما تجعل باقي الأعمدة غیر قابلة للترتیب. لاحظ أنك لو ربطت جدول العرض بقائمة List فإن ضغط رؤوس الأعمدة لن یؤدي إلى إعادة ترتیب الجدول!

السبب في هذا أن جدول العرض لا یقوم بعملیـة التر تیب بنفسـه، وإنمـا بطلب مـن مصـّدر البیانـات DataSource المـر تبط بـه أن یقـو م هـو بتنفیـذ عملیــة التر تیب تبعا للخاصیة التي پر تبط بھا العمود المضغوط.. لھذا یجب أن یكون مصدر البیانات قابلا للترتیب IsSortable = True، وهذا غیر متوفر في القوائم Lists والمجموعــات Collections ولا حتــي فــي قائمــة الــربط .BindingList

ولحل هذه المشكلة، قمت بتتبع الأكواد التي تستخدمها ميكروسوفت، فوجدت أنها تستخدم فئة خاصـة اسمـها SortableBindingList لتسمح بالترتیب عند عر ضـها فـي جدول العرض.. لكن الغريب أن ميكروسوفت جعلت هذه الفئـة خاصـة، و لاّ یمكـن للمبـر مج اسـتخدامها.. لهذا علیك أن تكتـب كـود هـذه الفئـة بنفسك في مشاريعك.. وستجد هذه الفئة في المشروع Coin100Pictures ضمن أمثلّة هذا الكتاب، و استخدامها بسبط جدا، فهي فئة عامـة Generic Type، یمكنك أن تخصصها لأي نوع تتعامل معه من البیانـات، ولـیس علیك أكثـّر مـن أن ترسـل إلـى حـدث إنشـانّها Constructor القائمـة التـى تريـد أن تمنحھا إمكانیة الترتیب.. وستجدنا نستخدمھا في المشروع على الصورة:

#### **Dim SortedList As New SortableBindingList( Of PictureInfo)(Coins.PicsInfo.Values.ToList) DataGridView1.DataSource = SortedList**

حیث: - PictureInfo هو نوع البيانـات المخزنــة فـي القائمــة، وهـي فئــة خاصــة بـي عرّفتها في المشروع.. هذا يوضح أنك تستطيع استخدام هذه الّفئة مع أي نوع، سواء كان جزءا من إطار العمل أو خاصا بك.

- Values.PicsInfo.Coins ھ و مجموع ة Collection تحت وي عل ى عناصـر مـن النـو ع PictureInfo.. ولتحويلهـا إلـي قائمـة اسـتخدمنا الوسـيلة الإضافية ToList، و هي الوسيلة التي ستستخدمها في الغالب لإرسال القائمة إلى حدث إنشاء الفئة SortableBindingList، لتحويل المجمو عات العائدة من نتائج استعلامات LinQ إلى قوائم.

هذا كل شــىء .. بعد هذا جعلنـا مجموعـة الربط القابلـة للترتيب مصـدر بيانـات جدول العرّ ص بإر سـالها إلـي الخاصـية DataGridView.DataSource.. الآن يمكنك ترتيب الجدول تبعا لأي عمود فيه بمجرد ضغط العمود بدون كتابة أي كود إضافي. ولا تسلني مرة أخرى لمـاذا لـم تمنحنـا ميكروسوفت هذه الإمكانيـة مباشرة مـا دامت موجودة في إطار العمل وقررت أن تخفیھا عنا، فأنا لا أعلم!

#### **ملحوظة:**

في الفئة SortableBindingList ستجد أننبي حولت جزءا من الكود إلى تعلیق فی حدث إنشاء الفئة الداخلیة PropertyComparer.. هذا الجزء من الكود سبب معي خطأ عندما كنت أتعامل مـع نـو ع بيانـات مـوروث مـن نوع آخر ، لأن هذا الكود اعتبر أن الصفات الموروثة ليست خاصـة بهذا النوع!!.. وقد وجدت أنه لا ضرورة لهذا الكود فحذفته، وعملت الفئة بعد ذلك على ما یرام!

#### **ھل ھو مرتبط بالبیانات IsDataBound:**

تعید True إذا كان العمود الحالي مرتبطا بمصدر بیانات.

**اسم خاصیة البیانات DataPropertyName:** تحدد اسم العمود الأصلي في مجموعة البيانات، الذي يحفظ فيه العمود الحالي بياناته.. وتأخذ هذه الخاصية قيمته تلقائيا عند ربط جدول العر ض بجدول في مجموعة البیانات، وإن كان باستطاعتك تغییر قیمة هذه الخاصیة یدویا لربطها بأي عمود تریده، أو أي عنصر بیانات. لاحظ أن ضغط ر أس العمود في جدول العرض لترتيب صفوفه، قد يؤدي إلى محو قيم خانــات بعض الأعمـدة.. فترتيب جـدول العرض يـوْدي إلــى إعــادة إنعاش الصفوف، وهذا يؤدي إلى ضياع قيم الخانات غير المرتبطة بمصدر بيانات Data Source بينما تقوم الخانات المرتبطة بمصدر البيانات بإعادة طلب القیم منه و عرضـها مـرة أخـري.. السبب فـي هذا هو أن جدول العرض مصــمم لتــوفیر مســاحة الــذاكرة وتحســين الأداء، لـهـذا حينمــا يكــون مرتبطــا بمصدر بيانات أو يعمل في الوضع الافتراضي VirtualMode، لا يملأ كل الخانات بالبيانات، ولكنه يرسم مجموعة من الخانات مناسبة لمساحة العرض، ويحضر القيم من مصدر البيانات كلما احتاج إلى إنعاش الخانات المعروضة (عند تحریك المنزلق لعرض خانات جدیدة، أو عند ترتیب الصـفوف، أو عند اختفاء النافذة وإعادة عرضھا.. إلخ).. لكن المشكلة تحدث حینما تضیف بع ض الأعمدة غیر المرتبطــة بمصــدر بیانــات وتملأهــا باسـتخدام الكـود، أو تتـرك للمستخدم ملئھا بنفسھ، فعند ترتیب الصفوف تفقد خانات ھذه الأعمدة قیمھا!

ويمكنك حل هذه المشكلة بالتأكد من ربط جميع الأعمدة بمصدر البيانات.. طبعا من غير العملي إضافة أعمدة في قاعدة البيانـات Database مقابلـة لـهذه الأعمدة، فالبیانات التي تعرضها في الغالب تكون بیانـات مستنتجة أو محسوبة أو مجرد CheckBox یؤدي وظیفة معینة، أو ترقیم أو مـا شـابـه، ومـن الـعبث حفظ هذه البیانات فی قاعدة البیانات علی حساب زیادة حجمها بلا مقابل.. فما الحل إذن؟

الحل هو إضافة خاصية جديدة في الفئة التي تمثل مصدر البيانـات مثل الفئـات الخاصة بمجوعة البيانات محددة النوع Typed DataSet.. لا تفعل هذا في الملـف المولـد تلقائيــا Auto Generated (الـذي ينتهــي اسـمه بالكلمــة Designer vb) لأن أي شيء تكتبه في هذا الملف سيكون عرضـة للضـياع.. ولكن اضغط بزر الفأرة الأيمن على اسم الفئة في مخطط مجموعة البيانات DataSet، واضغط الأمر View Code لعرض الملف الخاص بامتداد هذه الفئ ة Class Partial، وأض ف إلی ھ خاص یة عام ة Property Public لتربط بھا العمود الخاص بك.

لاحظ أن هذه الخاصبة لن تظهر ضمن خصـائص الكـائن فـي نافذة مصـادر البيانات Data Sources ولن تستطيع اختيار اسمها في نافذة الخصـائص من ضمن خصـائص مصـدر الـربط BindingSource، لكـن رغم هذا مـا زلت تســتطيع ربـــط العمـــود بهـــا بوضــــع اســـمها يـــدويا فـــى الخاصـــية DataPropertyName الخاصة بھ سواء في مصمم الأعمدة أو في الكود. الآن یمكنك ترتیب صفوف جدول العرض دون خسارة بیانات ھذا العمود.

#### **ملحوظة:**

يــؤدي ترتيــب جــدول العــرض أيضـــا إلـــى ضـــياع تنســيق جميــع الخانـــات CellStyle وعودتهـــا إلــــى القـــيم الأساســـية المحفوظـــة فـــى الخاصـــية DataGridView.DefultCellStyle. حل هـذه المشــكلة يحتــاج جهــدا كبیرا، لأن الخانة تأخذ تنسیقھا من عدة خصائص مختلفة مثل:

- . DataGridView.RowsDefultCellStyle -
- . DataGridViewRow.DefultCellStyle
	- . DataGridViewCell.CellStyle -

وغیر ها من الخصائص التي یمكنك الحصول علي تأثیر ها النهائي من خلال DataGridViewCell.InheritedCellStyle الخاصیة

لهذا فإن محاولة حفظ قيم كل هذه الخصـائص واستعادة تنسيق كل خانــة بعد تر تبب الجدول عملیة معقدة، خاصية إذا كان تنسبق الخانيات بتغیر أثنياء تنفیذ البرنامج (كتغیر لون خلفیة أحد الصفوف عند اختیار قیمة معینـة فـي إحدى خاناتھ)!
**رقم العرض DisplayIndex:** تقرأ أو تغیر الموضع الذي یظهر فیه العمود الحالي في جدول العرض.. هذا لا یؤثر ً في شيء علي تر تیب العمود في مجموعة الأعمدة، والذي توضحه الخاصیة Index.

# **عرض الفاصل DividerWidth:**

تقرأ أو تغیر حجم الخط الذي یفصل العمود الحالي عن العمود التالي.. هذا الفاصل هو مساحة خالیـة تأخذ نفس لـون أرضـية جدول العرض، ورغم أنهـا تعتبر جزءا من العمود الحالي، إلا أنھا لا تؤدي أیة وظیفة من وظائفھ، ما ع دا العمل كفاصل شكلي.. والصورة التالية توضح تأثير وضع القيمـة ١٠ فـي هذه الخاصیة في العمود الأول:

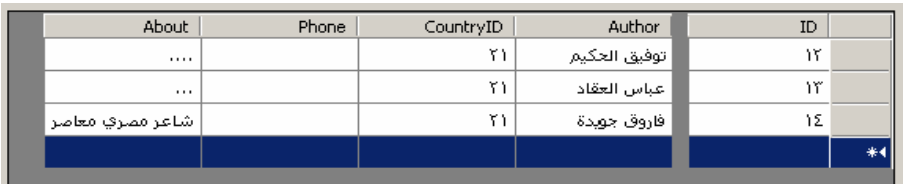

والقیمــة الافتراضـيـة لـهـذه الخاصـيـة هـي صــفر ، لـهـذا لا يوجـد أي فاصـل بـين الأعمدة، ما عدا خطوط الشبكة العادیة.

# **خانة العنوان HeaderCell:**

ضــــــع فــــــى هــــــذه الخاصــــــية كـــــائن خانــــــة عنـــــوان العمـــــود DataGridViewColumnHeaderCell ال ذي یحم ل خص ائص رأس العمود الحالي.. وسنتعرف على ھذه الفئة بالتفصیل لاحقا. ويمكنك استخدام هـذه الخاصـية لتغييـر لـون خلفيـة الخانــة الرئيسـية Header Cell لأحد أعمدة جدول العرض.. مبدئيا يجب أن تغير قيمـة الخاصية DataGridView.EnableHeadersVisualStyles إلى False، فلو كانت قیمتھا True فلن يكون هناك أي تـأثیر لـو غیرت لـون الخلفیـة فـي الخاص یة ColumnHeadersDefaultCellStyle والخاص یة RowHeadersDefaultCellStyle والخاص یة Style الخاص ة بالخان ة الرئیسیة للعمود أو الصف:

#### **Dgv1.EnableHeadersVisualStyles = False**

بعد ھذا، یمكنك أن تغیر لون خلفیة الخانة الرئیسیة للعمود رقم X كالتالي: **Dgv1.Columns(X).HeaderCell.Style.BackColor = Color.Red**  ویمكنك تطبیق نفس الطریقة لتغییر لون النص ForeColor.

**نص العنوان HeaderText:**

تقرأ أو تغیر النص الذي یظھر في خانة عنوان العمود الحالي.

**قالب الخانة CellTemplate:** ضــع فــي هــذه الخاصــية كــائن الخانــة DataGridViewCell الــذي تريــد استخدامھ كقالب تستمد منھ الخانات التي تضاف إلى العمود خصائصھا.

#### **نوع الخانة CellType:**

تعید كـائن النـو ع Type، الـذي یوضـح نـو ع الخانــة المسـتخدمة كقالـب فـي الخاصية CellTemplate.. لاحظ أن الخاصية CellTemplate من النوع الفئ ة الأم DataGridViewCell، بینم ا تعی د الخاص یة CellType الن وع الفعلــــي المشــــتق مــــن هــــذه الفئــــة الأم.. وســــنتعرف علــــي الفئــــة DataGridViewCell ومشتقاتھا لاحقا.

كما تمتلك ھذه الفئة الوسیلة التالیة:

**معرفة العرض المفضل GetPreferredWidth:**

تعید أنسب عرض للعمود تبعا للمواصفات المطلوبة، وھي تأخذ معاملین:

- إح دى ق یم الم رقم DataGridViewAutoSizeColumnMode، تحدد طریقة الحجم التلقائي للعمود.
- معامل منطقي، إذا جعلت قیمته True، فسيتم تقدير العر ض المناسب للعمود ب افتراض أن ارتف اع خانات ھ س یظل ثابت ا، أم ا إذا جعلت ھ False، فسيدخل في الاعتبار إمكانية تغيير ارتفاعات الصفوف، وهل هناك التفاف لأسطر الخانات wrap Word أم لا، حیث ستتم المحافظة عل ى النسبة بین عرض العمود وارتفاع خاناتھ.

والفئة DataGridViewColumn تعمل كفئة أم لكل من الفئات التالیة:

- -١ عمود مربعات النصوص DataGridViewTextBoxColumn.
	- -٢ عمود الأزرار DataGridViewButtonColumn.
- -٣ عمود مربعات الاختیار DataGridViewCheckBoxColumn.
- -٤ عمود القوائم المركبة DataGridViewComboBoxColumn.
	- -٥ عمود الصور DataGridViewImageColumn.

-٦ عمود الوصلات DataGridViewLinkColumn. ولكن الأمر لا يتوقف عند هذه الأنـواع، فبإمكانك وراثـة هذه الفئـة لإنشـاء أعمـدة تعرض خاناتهـا أي أداة أخـرى مـن أدوات الوينـدوز... ولـو ضـغطت الـزر "عمـود تواریخ" في المشروع DataGridColumnTypes فسيضاف إلى جدول العرض عمود تعرض كل خانة من خاناتھ أداة اختیار التاریخ DateTimePicker.

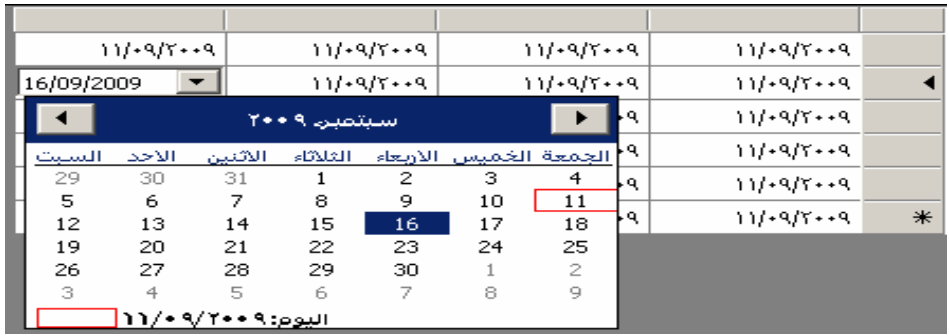

ولو فتحت متصفح المشاريع، لوجدت فيه فئة اسمها CalendarColumn ترث الفئة DataGridViewColumn.. وكود ھ ذه الفئ ة بسیط للغایة، فھي تستبدل Override عنصرین فق ط A مسن عناصس الفئسة الأم: حسدث الإنشساء New والخاصــية CellTemplate، وذلـك للتعامــل مــع النو ع الجدید لخانات هذا العمود، و هو فئـة جدیدة B أنش أناھا بأنفس نا أیض ا اس مھا CalenderCell مھمتھا عرض أداة اختیار التاریخ.. وسنتعرف علی  $\ell$ فكرة ھذه الفئة لاحقا.  $*$ وبنفس الطریقة، أمكننا إنشاء عمود تعرض كل خانة فیھ شجرة TreeView، ویمكنك إضافة ھ ذا العم ود

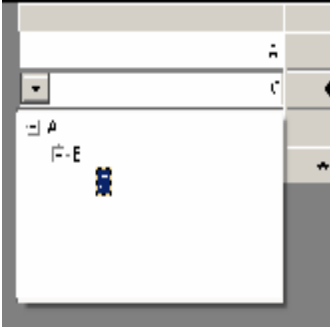

 $\overline{\boxminus}$  A  $\dot{\boxminus}\cdot\mathsf{B}$ 

 $L_{\mathsf{C}}$ 

إلى الجدول بضغط الزر "عمود أشجار " في نفس المشروع. لاح ظ أن ھ ذه الش جرة غی ر عملی ة، فھ ي تظھ ر بكاملهـا داخـل الخانــة، وهـو مـا يحتــاج إلــّي جعـلُ مساحة الخانـة كبيرة لضـمان ظهور فروع الشـجرة بشكل مقبول ويمكنك حل هذه المشكلة باستخدام شجرة منسدلة، وقد شرحنا فكرتھا في كتاب "برمج ة نمــــــــــاذج الوینـــــــــــدوز" فـــــــــــى المشـــــــــــروع

TreeComboBox.. على كل حـاّل، يمكنك إضـاّفة هذا النـوع مـن الأعمـدة إلـى جدول العرض بضغط الزر "عمود أشجار منسدلة".

**اللهم ارحم أبي واغفر له وكفر عنه سيئاته وقهِ من عذاب القبر وقهِ من عذاب النار، وأدخله الجنة وأعلِ منزلته فيها**

**واحفظ والدتي وبارك في عمرها اللهم ارحم والدي كما ربياني صغيرا اللهم انصر المسلمين في كل مكان، واهزم أعداءنا وخلصنا من عملائهم الطغاة المجرمين آمين يا رب العالمين**

**عمود مربعات النصوص**

### **DataGridViewTextBoxColumn Class**

ھذه الفئة تر ث الفئة DataGridViewColumn، و هي تعمل كعمو د خاناتـه من النـوع DataGridViewTextBoxCell، وهـي خانــات تعـرض لافتــات، وعنــد تحریــر أي خانـــة منهــا، فإنهــا تعــرض مربـــع نــص.. ویمكنــك ضـــغط الــزر "عمود النصوص" فـي المشروع DataGridColumnTypes لإضـافة عمود من ھذا النوع إلى جدول العرض.

ویعتبر عمود مربعات النص النوع الافتر اضبی الذي یضیفه جدول العرض عند ربطھ بمصدر بیانات.

وإضافة إلى ما ترثھ من الفئة الأم، تمتلك ھذه الفئة الخاصیة التالیة:

**أقصى طول للمدخلات MaxInputLength:** تحدد أقصى عدد من الحر وف تقبله كل خانة في العمو د.. والقیمة الافتر اضية لهذه الخاصیة هي ،٣٢٧٦٧، ولو جعلتها صفرا فهذا يعني السماح للمستخدم بكتابة الحد الأقصى من الحروف، وھو یتجاوز ٢ ملیار حرف.

**اللهم ارحم أبي واغفر له وكفر عنه سيئاته وقهِ من عذاب القبر وقهِ من عذاب النار، وأدخله الجنة وأعلِ منزلته فيها واحفظ والدتي وبارك في عمرها اللهم ارحم والدي كما ربياني صغيرا اللهم انصر المسلمين في كل مكان، واهزم أعداءنا وخلصنا من عملائهم الطغاة المجرمين آمين يا رب العالمين**

# **فئـة عمـود الأزرار**

#### **DataGridViewButtonColumn Class**

هذه الفئة ترث الفئة DataGridViewColumn، وهي تعمل كعمود خاناتـه من النوع DataGridViewButtonCell، وهي خانات تحمّل كل منها زرا Button يمكـن للمسـتخدم ضــغطه.. ويمكنـك ضــغط الــزر "عمـود أزرار" فــي المشـروع DataGridColumnTypes لإضافة عمود من ھذا النوع إلى جدول العرض.

وإضافة إلى ما ترثھ من الفئة الأم، تمتلك ھذه الفئة الخصائص التالیة:

**النص Text:** تقرأ أو تغیر النص الافتراضي المعروض علي جمیع الأزرار الموجودة في خانات العمود.

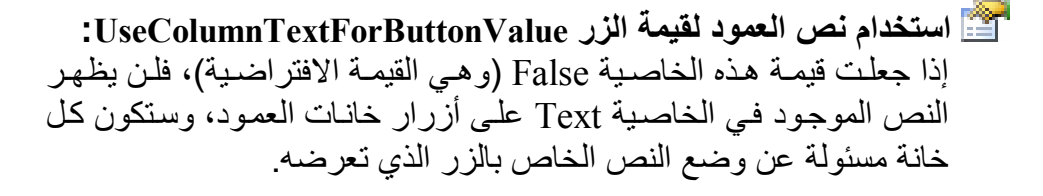

**طریقة العرض المسطح FlatStyle:** تحدد طریقة عرض الزر، وھي تأخذ إحدى قیم المرقم FlatStyle التالیة:

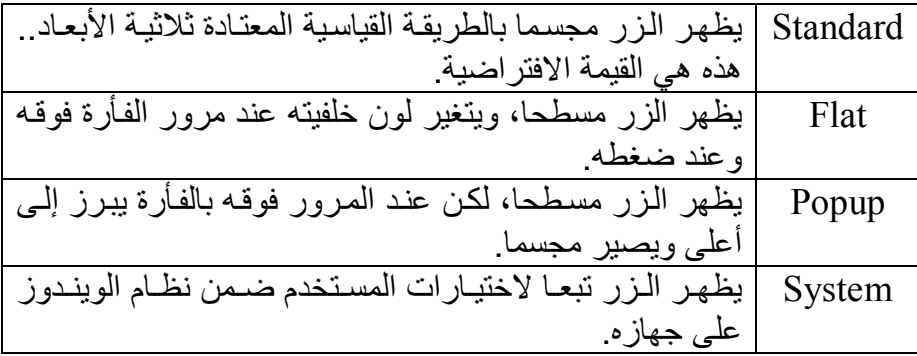

### **فئة عمود مربعات الاختيار**

### **DataGridViewCheckBoxColumn Class**

هذه الفئـة تـرث الفئـة DataGridViewColumn، وهـي تعمل كعمـود خاناتـه مـن الن وع DataGridViewCheckBoxCell، وھ ي خان ات تحم ل مرب ع اختی ار CheckBox.. ويمكنك ضحظ الـزر "عمـود مربعـات اختيـار" فـي المشـروع DataGridColumnTypes لإضافة عمود من ھذا النوع إلى جدول العرض. ولحدث إنشاء ھذه الفئة صیغتان:

- -١ الصیغة الأولى بدون معاملات.
- ٢- والصيغة الثانية تستقبل معـاملا منطقيـا Boolean، يتم إرسـال قيمتـه إلـي الخاصیة ThreeState التي سنتعرف علیھا بعد قلیل.

وإضافة إلى ما ترثھ من الفئة الأم، تمتلك ھذه الفئة الخصائص التالیة:

**طراز العرض المسطح FlatStyle:** مماثلة لتلك الخاصة بعمود الأزرار.

**ثلاثي الحالة ThreeState:** إذا جعلت قيمـة هـذه الخاصـية True فسـيكون مربـع الاختيـار ثلاثـي الحالـة (متضمنا الحالة الوسيطة غير المحددة Indeterminate).. هذا معناه أن المستخدم إذا ضغط المربع مرة فستوضع بـه علامـة الاختيار ، وإذا ضـغطه مرة أخرى فسيصير في الحالـة الوسيطـة (بعلامـة اختيـار غائمـة) وإذا ضـغطه مرة ثالثة فستزال علامة الاختیار. أما إذا جعلت قیمتــة هـذه الخاصــيـة False (وهـذه هـي القیمــة الافتراضـيـة)، فسيكون لمربع الاختيار حالتان فقط (Checked – Unchecked)، وهذا معناه أن المستخدم إذا ضغط مربع الاختیار مرة فستوضع به علامة الاختیار ، وإذا ضغطھ مرة أخرى فستزال منھ ھذه العلامة.

**القیمة الخاطئة FalseValue:** تستقبل كائنــا Object يحتــو ي علــى القيمــة المنــاظر ة لحالــة عــدم الاختيــار .Unchecked

**القیمة الصحیحة TrueValue:** تستقبل كائنا Object یحتوي على القیمة المناظرة لحالة الاختیار Checked.

**القیمة غیر المحددة IndeterminateValue:** تستقبل كائنــا Object یحتــوي علــي القیمــة المنــاظر ة للحالــة الوسـيطة غیـر المحددة Indeterminate.

ویمكن ك اس تخدام الخص ائص FalseValue و TrueValue و IndeterminateValue إذا كان العمود الحالي مرتبطا بمصدر بيانات.. افرض علــي ســبيل المثــال أن لــديك مصـــدر بيانـــات يحتــوي علـــي ثلاثـــة أرقــام هـــي ،٠ ،١ ،٢ وقمت بربطھا بعمود مربعات اختیار.. في ھذه الحالة افعل ما یلي:

- ض ع ف ي الخاص یة FalseValue القیم ة ٠ لتخب ر العم ود أن الخان ات المناظرة للقیمة ٠ في مصدر البیانات لن توضع بھا علامات الاختیار.
- ض ع ف ي الخاص یة TrueValue القیم ة ١ لتخب ر العم ود أن الخان ات المناظرة للقیمة ١ في مصدر البیانات ستوضع بھا علامات الاختیار.
- ض ع ف ي الخاص یة IndeterminateValue القیم ة ٢ لتخب ر العم ود أن الخانات المناظرة للقیمة ٢ في مصدر البیانات ستوضع بها علامات اختیار غائمة دلالة على أنھا حالة وسیطة غیر محددة.

ولكن: كيف يمكنك أن تعرف أن المستخدم غير حالة الاختيار Checked في أي خانة في عمود من ھذا النوع موضوع في جدول العرض؟

عندما یضغط المستخدم مربع الاختیار في أي خانـة فـي هذا العمود، ينطلـق الحدث DataGridView.CellContentClick الخساص بجبدول العبر ض.. فسي هـذا الحدث افعل ما یلي:

- تأكـــد أن الخّاصـــــية e.ColumnIndex تشــــير إلـــــى رقــــم العمــــود DataGridViewCheckBoxColumn، لأن ھ ذا الح دث ینطل ق عن د ضغط خانات أعمدة من أنواع أخرى.
- احصـل علـى الخانـــة الحاليـــة التـــي تسـببت فــي إطــلاق هــذا الحــدث باســتخدام الخاصــية DataGridView.CurrentCell.. أو يمكنــك اســتخدام التعبيــر التالي للحصول على ھذه الخانة (افترض أن اسم جدول العرض Dgv(:

**Dim Cell = Dgv.Rows(e.RowIndex).Cells(e.ColumnIndex)**  أنـا أفضـل الطریقـة الأخیـرة، ففـي بعـض الأحیـان یمكـن أن تشـير الخاصـية CurrentCell إلـى خانــة محـددة أخـر ي، بينمــا ضــغط الخانــة التــى أطلقـت الحدث ما زال لم يجعلها الخانة الحالية . لهذا إذا وجدت رقم الصف والعمود في البيانــات المر افقــة لأي حــدث مــن أحــداث جــدول العــر ض، فــالآمن أن تستخدمھا!

- لا تستخدم الخاصية Cell Value لمعرفة قیمة الخانـة، فهي لا تتغیر إلا بعد مغادر ۃ الصف الذي توجد فیه في جدول العرض!!.. الخدعة ھنا ھے استخدام الخاصیة EditedFormattedValue.Cell بدلا منھا:

**If CBool(Cell.EditedFormattedValue) then** 

 **("تم اختیار ھذه الخانة")MsgBox** 

**End If** 

ولا تحاول استخدام الحدث CellValueChanged) (فكما قلنا فإن الخانـة لا تحدث قیمتهـا إلا بعـد مغــادر ة الصــف)!!.. أیضــا لا تحــاول اســتخدام معــالج للحــدث CheckedChanged الخ اص بمرب ع الاختی ار CheckBox الموج ود ف ي ھ ذه الخانَّــة، ولكــن لــم أســتطع، لأن هــذه الخانــات لا تتسـبب فــي إطــلاق الحــدث !DataGridView.EditingControlShowing

كما أني أنصح بالتالي:

إذا كان العم ود DataGridViewCheckBoxColumn مرتبط ا بمص در بیان ات، فليس عليك أن تقلق بشـأنـه، فهو سيحدّث سجلات مصـدر البيانـات DataSource بطریقة صحیحة طبقا للخانیات التے اختار ها المستخدم أو أزال منھا الاختیار .. أما إذا لم یكن هذا العمود مر تبطـا بمصـدر بیانـات، وكـان علیك أداء و ظیفـة معینـة تبعـا لقیم خاناته، فالحل الأسهل والأضمن هو أن تنفذ هذه الوظیفة مر ة واحدة في إجراء اسمه SaveChanges مثلا، یتم استدعاؤه عندما یضغط المستخدم زر الحفظ، أو عندما یحاول إغلاق النافذة وتسأله إن كان یرید حفظ التغییر ات . في هذا الإجراء كل ما ستفعله هو المرور عبر كل صفوف جدول العرض، وفحص قیمة كل خانـة ف ي ھ ذا العم ود (افت رض أن ھ العم ود رقم I(، واتخاذ الفعل المناسب تبعا لحالتھا، على الصیغة:

**Dgv.EndEdit( ) For Each Row As DataGridViewRow In Dgv.Rows If CBool(Row.Cells(I).Value) Then الوظیفة الخاصة بكون الخانة مختارة ' Else الوظیفة الخاصة بكون الخانة غیر مختارة ' End If Next** 

لاحظ استدعاءنا للوسیلة EndEdit في بدایة الكود لإنھاء تحریر أي خان ة م ا زال ت في وضع التحریر.

**فئـة عمـود الصـور**

#### **DataGridViewImageColumn Class**

هذه الفئـة تـرث الفئـة DataGridViewColumn، وهـي تعمل كعمـود خاناتـه مـن النـوع DataGridViewImageCell، وهـي خانــات تعـرض كـل منهـا صــورة.. ويمكنك ضغط الزر "عمود الصور" في المشروع DataGridColumnTypes لإضافة عمود من ھذا النوع إلى جدول العرض. ولحدث إنشاء ھذه الفئة صیغتان: -١ الصیغة الأولى بدون معاملات. ٢- والصيغة الثانية تستقبل معـاملا منطقيـا Boolean، يتم إرسـال قيمتـه إلـي الخاصیة valuesAreIcons التي سنتعرف علیھا بعد قلیل.

وإضافة إلى ما ترثھ من الفئة الأم، تمتلك ھذه الفئة الخصائص التالیة:

**الوصف Description:** ضع في هذه الخاصية نصـا يصـف الصـور أو الأيقونـات الموجودة فـي خانـات العمود.

**القیم أیقونات ValuesAreIcons:** إذا جعلت قیمــة هـذه الخاصــية True، فسـتعرض خانــات العمــود الأیقونــة الموج ودة ف ي الخاص یة Icon.. أم ا إذا جعلتھ ا False) وھ ي القیم ة الافتر اضبية)، فستعرض خانيات العميود الصبورة الموجبودة في الخاصية .Image

**الأیقونة Icon:** ضع في هذه الخاصية كـائن الأيقونـة Icon الـذي تريـد عرضـه فـي خانـات العمود عندما تكون للخاصیة ValuesAreIcons القیمة True.

**الصورة Image:** ضع في هذه الخاصية كائن الصورة Image الذي تريد عرضه في خانـات العمود عندما تكون للخاصیة ValuesAreIcons القیمة False.

**مخطط الصورة ImageLayout:**

تحدد طریقة عرض الصورة في خانـات العمود، وهي تأخذ إحدى قيم المرقم DataGridViewImageCellLayout التالیة:

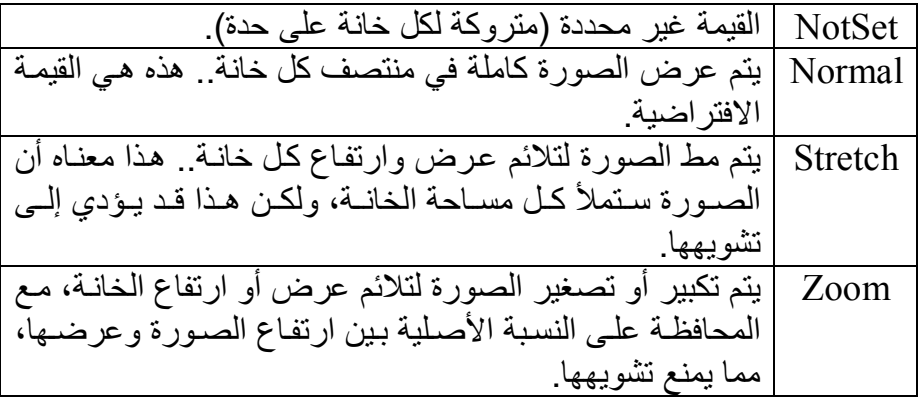

لاحظ أن جـدول البيانــات فــي الوضـــع الافتر اضـــي يـعـر ض عمــود طــابـع الوقـت TimeStamp تلقائيا في عمود صور ، لمجرد أن هذا العمود يحمل بيانات ثنائية.. وقد رأینا كیف سبب لنا ھذا مشاكل كثیرة فیما سبق.

ولحل هذه المشكلة، علیك تغیر نوع هذا العمود بعد ربط جدول العرض بمجموعة البیانات.. لفعل ھذا في وقت التصمیم، اتبع الخطوات التالیة:

- حدد جدول العرض على النموذج وافتح نافذة الخصائص.
- اض غط ال رابط Columns Edit الموج ود ف ي الج زء الس فلي م ن ناف ذة الخصائص.. سیفتح ھذا نافذة تحریر مجموعة الأعمدة.
	- حدد عمود طابع الوقت، لعرض خصائصھ في الجزء الأیمن من النافذة.
- ح دد الخاص یة ColumnType تح ت الش ریط Design، واض غط زر الإس دال، واخت ر م ن القائم ة الن وع DataGridTextBoxColumn ب دلا من النوع DataGridImageColumn.. هذا سيمنع الأخطاء التي تحدث بسبب محاولــة ر سـم الّبیانــات الثنائیــة كصـور ة . لاحـظ أن العمـود لا یملـك فعلیا خاصیة اسمها ColumnType، وما یفعله المصمم هو حذف العمود القدیم، وإنشاء عمود جدید من النوع الذي اخترتھ في ھذه الخاصیة مع نسخ باقي خصائص العمود القدیم إلى العمود الجدید.. لھذا لا تستطیع تغییر ن وع العمود من الكود، إلا بحذفھ وإنشاء عمود جدید.
- أو یمكن ك أن تض ع القیم ة False ف ي الخاص یة Visible لإخف اء العم ود وحل المشكلة من جذورھا، وھذا ما فعلناه من الكود في المشاریع السابقة: **DGAuthors.Columns("RowVersion").Visible = False**

# **فئة عمود الوصلات Class DataGridViewLinkColumn**

هذه الفئة ترث الفئة DataGridViewColumn، وهي تعمل كعمود خاناتـه من النوع DataGridViewLinkCell، وھي خانات تعرض كل منھ ا رابط ا (وص لة) Link.. ویمكن ك ض غط ال زر "عم ود الوص لات" ف ي المش روع DataGridColumnTypes لإضافة عمود من ھذا النوع إلى جدول العرض.

وإضافة إلى ما ترثھ من الفئة الأم، تمتلك ھذه الفئة الخصائص التالیة:

**النص Text:** تقرأ أو تغیر نص الوصلة المعروضة في خانات العمود.

**استخدم نص العمود كقیمة للوصلة UseColumnTextForLinkValue:** إذا جعلت قیمـة هذه الخاصـيـة False (و هـي القیمـة الافتر اضـيـة)، فلـن يعر ض النص الموجود في الخاصية Text كوصلات في خانات العمود، وستكون كل خانة مسئولة عن كتابة نص الوصلة التي تعرضھا.

# **سلوك الرابط LinkBehavior:**

تحدد كیف یبدو شكل الرابط، وھي تأخذ إحدى قیم المرقم LinkBehavior:

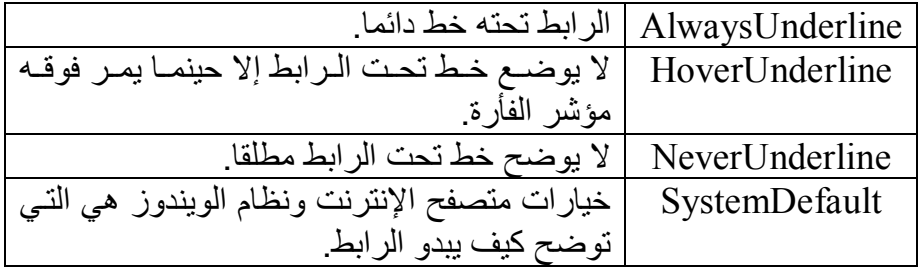

**لون الرابط LinkColor:** تحدد لـون الـروابط المعروضــة فـي العمـود.. وفـي الوضـع التلقـائي یكـون هذا اللون ھو الأزرق.

**لون الرابط الفعال ActiveLinkColor:** تحدد لون الرابط أثناء ضغطھ بالفأرة.. في الوضع التلقائي یكون ھذا اللون ھ و الأحمر.

**لون الرابط المُزار VisitedLinkColor:** تحدد لون الر ابط بعد أن يضغطه المستخدم.. في الوضع التلقائي يكون هذا اللون ھو الأحمر الغامق.

**تتبع حالة الزیارة TrackVisitedState:** إذا جعلت قیمة هذه الخاصية True (وهي القیمة الافتراضية)، فسيتغیر لـون الرابط بعد ضغطھ، لیأخذ اللون المحدد في الخاصیة VisitedLinkColor.

وقد استخدمنا عمود الوصلات في المشروع CustomDataSet لعرض وصلة "عرض درجات الطالب".

**اللهم ارحم أبي واغفر له وكفر عنه سيئاته وقهِ من عذاب القبر وقهِ من عذاب النار، وأدخله الجنة وأعلِ منزلته فيها واحفظ والدتي وبارك في عمرها اللهم ارحم والدي كما ربياني صغيرا اللهم انصر المسلمين في كل مكان، واهزم أعداءنا وخلصنا من عملائهم الطغاة المجرمين آمين يا رب العالمين**

### **فئة عمود القوائم المركبة**

### **DataGridViewComboBoxColumn Class**

هذه الفئة ترث الفئة DataGridViewColumn، وهي تعمل كعمود خاناته من النوع DataGridViewComboBoxCell، وهي خانـات تحمـل قـوائم منسـدلة Combo Boxes.. ويمكنك ضغط الزر "عمود قوائم مركبة" في المشروع DataGridColumnTypes لإضافة عمود من ھذا النوع إلى جدول العرض.

وإضافة إلى ما ترثھ من الفئة الأم، تمتلك ھذه الفئة الخصائص التالیة:

**طراز العرض المسطح FlatStyle:** مماثلة لتلك الخاصة بعمود الأزرار.

**عرض القائمة المنسدلة DropDownWidth:** تحدد عرض القائمة المسندلة.. والقیمة الافتر ضبة لهذه الخاصبة هي ١ ولا تقبل أقل منهـا، لكـن عليك أن تلاحظ أن وضـع أي قيمـة أصـغر مـن عـرض العمود في هذه الخاصیة سیجعلها بدون تـأثیر ، لأن القائمـة المنسدلة یمكن فقط أن تكون مسـاوية لعـر ض العمـود أو أكبـر منـه!.. هـذا يضـمن لـك أن القائمـة المنسدلة ستأخذ نفس عرض العمود تلقائيا لـو قـام المستخدم بزيـادة عرضـه.. ھذا معناه أن عرض القائمة المنسدلة یحسب فعلیا من العلاقة التالیة: Actual Width = Max (DropDownWidth, Col Width)

**إكمال تلقائي AutoComplete:** إذا جعلت قیمة ھ ذه الخاص یة True) وھ ي القیم ة الافتراض یة)، فس یتم اقت راح التكملة المناسبة للحروف التي یكتبھا المستخدم في القائمة المركبة. **مصدر البیانات DataSource:** ض ع ف ي ھ ذه الخاص یة الك ائن ال ذي س یعمل كمص در بیان ات، لاس تخدامھ ف ي ملء القائمة المركبة بالعناصر، مثل اسم جدول الدول Countries: **Col.DataSource = Ds.Tables("Countries")** لاحظ أن العمود في ھذه الحالة یتعامل مع مصدرین من مصادر البیانات: - مصدر بیانات جدول العرض نفسھ (الذي یرتبط بجدول المؤلفین مثلا). - مصدر بیانات القائمة المركبة (الذي یرتبط بجدول الدول).

**عنصر العرض DisplayMember:** ضع في ھذه الخاصیة اسم عنصر البیانات، لعرض قیمتھ في القائمة المركب ة.. مثل العمود Name في جدول الدول:

**Col.DisplayMember = "Name"** 

#### **ملحوظة:**

لو استخدمت مصفوفة نصبة كمصدر للببانات، فلست بحاجة إلى الخاصبة DisplayMember فعناصر المصنوفة نفسها ستكون عناصر العرض، وهذا هو ما فعلناه عند وضع القيم في عمود القوائم المركبة في المشروع DataGridColumnTypes.. لاحظ وأنت تجرب المشروع أن ضغط زر إسدال القائمــة لا يعمـل إلا إذا كانت الخانــة التــى يوجد فيهـا محـددة أولا، لـهذا فإن أول ضغطة ستعمل على تحدید الخانة، وثاني ضغطة ستسدل القائمة.

**عنصر القیمة ValueMember:** تعمل هذه الخاصية مع الخاصية DataPropertyName الموروثة من فئة العمود، للربط بين جدولين.. مثلا: في المشروع UpdateErrors2 حذفنا العمـود CountryID و أضـفنا بـدلا منـه عمـود قـو ائم مركبـة یعـر ص أسـماء الدول، بدلا من أن نعرض للمستخدم رقم الدولة التي ینتمي إلیھا المؤلف: **حذف عمود أرقام الدول ' DataGridView1.Columns.Remove("CountryID") تعریف عمود قوائم منسدلة ' Dim Col As New DataGridViewComboBoxColumn( ) Col.Name = "Country" ملء العمود بأسماء الدول ' Col.DataSource = Ds.Tables("Countries") Col.DisplayMember = "Name" إضافة العمود إلى جدول العرض ' DataGridView1.Columns.Insert(2, Col)**  هذا سـهل ومفهوم، فالقائمـة الآن مرتبطـة بجدول الدول وتعرض قيم الحقل Name.. لكن المشكلة أن المستخدم لو اختار الدولـة مصـر مثلا، فعلينـا وضـع رقم ھذه الدولة (وھو ١٢) في الحقل CountryID ف ي ج دول الم ؤلفین، وھ ذا قد یحتاج إلى كتابة بعض الكود یدویا. لا تقلق.. لن نكتب أي كود لفعل هذا.. كل مـا علينـا هو إخبـار القائمـة المركبـة أنھ ا س تحفظ قیم ة العم ود ID الت ابع لمص در بیان ات العم ود الح الي

### (وهو هنا جدول الدول)، في العمود CountryID التابع لمصدر البيانات جدول العرض كلھ (وھو ھنا جدول المؤلفین)، وذلك كالتالي: **Col.ValueMember = "ID" Col.DataPropertyName = "CountryID"**

#### **العناصر Items:**

تعید مجموعة من النوع ObjectCollection، وهي مجموعة تمثل الواجهة IList معرف ة داخ ل الفئ ة DataGridViewComboBoxCell، وك ل عنصر من عناصرها من النوع Object، وهي تحتوي علي عناصر القائمة المركبـة.. لاحظ إن اسـتخدام الخاصـية DataSource يلغـي عمـل الخاصـية Items.. مثلا: لو أضفت بعض العناصر إلى المجموعة Items ثم وضعت مصــدر بيانــات فــي الخاصــية DataSource، فسـتعرض القائمــة المنسـدلة عناصـر مصـدر البيانــات وتتجاهـل العناصـر التــى أضــفتها إلــى الخاصــية Items.. أما إذا وضعت مصدر البيانات في الخاصية DataSource أولا ثم حاولت إضــافة بعـض العناصــر إلــى الخاصــية Items فسـيحدث خطــأ فــى البر نامج!

# **طریقة العرض DisplayStyle:**

تحدد كیف تظهر ِ القائمة الّمر كبـة فـي خانـات العمـود، و هـي تأخـذ إحـدى قيم المرقم DataGridViewComboBoxDisplayStyle التالیة:

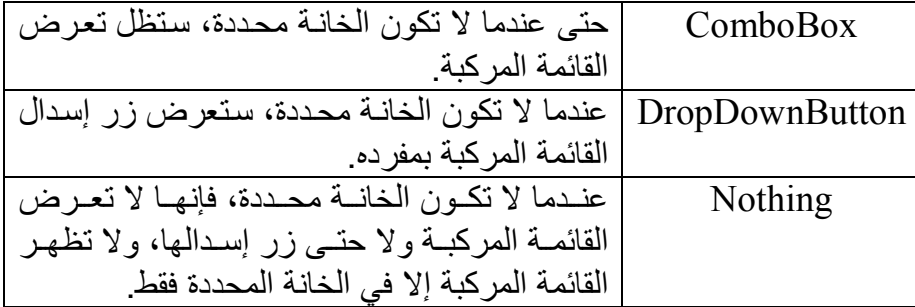

**طریقة عرض الخانة الحالیة فقط DisplayStyleForCurrentCellOnly:** إذا جعلت قیمة هذه الخاصية True، فستؤثر الخاصية DisplayStyle على الخانــة المحـددة فــي العمـو د الحــالـي فقـط دو ن بــاقي خانــات العمـو د.. و القيمــة الافتراضیة لھذه الخاصیة ھي False. لاحظ أن وضـع القيمـة Nothing فـي الخاصـية DisplayStyle مـع وضـع القیمـة True في الخاصـيـة DisplayStyleForCurrentCellOnly سيخفي القائمــة المركبــة وزر الإسـدال مــن كـل خانــات العمــود بمــا فــى ذلـك الخانــة المحددة!.. في هذه الحالــة علــى المستخدم نقر ِ الخانــة المحـددة مـر تين بالفـأر ة لإظھار القائمة المركبة!

**أقصى عدد من العناصر المسدلة MaxDropDownItems:** تقر أ أو تغیر عدد العناصر التي يمكن عرضها في القائمة المندسلة بدون الحاجة إلى منزلق رأسي، أما إذا زاد عدد العناصر عن هذا العدد فسيظهر منزلق رأسي لیتیح للمستخدم عرض باقي العناصر.. وتقبل ھذه الخاص یة قیم ة ما بین ١ و ،١٠٠ وقیمتھا الافتراضیة .٨

**مرتبة Sorted:** إذا جعلت قیمـة هـذه الخاصـيـة True، فسـيتم ترتيب عناصـر القائمـة المرتبـة أبجدیا.

**ملحوظة:**

الخصـائص السـابقة تـؤثر علـى جميـع القـوائم المركبـة الموجـودة فـى كـل خانــات العمود، كما تؤثر على القائمة المركبة الخاصة بقالب الخانـة الموجود في الخاصبية CellTemplate.. لكن يظل بإمكانك تغيير خصـائص القائمـة المركبـة لكل خانـة على حدة، كما سنرى لاحقا.

**فئة مجموعة صفوف جدول العرض**

### **DataGridViewRowCollection Class**

هذه المجموعــة تمثـل الواجهـة IList، وهـي تحتوي علـي عناصـر مـن نـوع صـف جدول العرض DataGridViewRow. ويستقبل حدث إنشاء هذه الفئة كائن جدول العرض DataGridView الذي تنتمي إليـه المجموعــة.. لكنـك لا تحتــاج إلـى إنشــاء نسـخـة جديـدة منهـا، لأنـك تتعامـل مــع مجموعة صفوف جدول العرض من خلال الخاصیة Rows الخاصة بھ.

وإضافة إلى العناصر التقلیدیة للمجموعات، تمتلك ھذه الفئة الوسائل التالیة:

**إضافة Add:** تضيف صفا جديدا إلى جدول العرض وتعيد عددا صحيحا يمثل موضعه في مجموعة الصفوف، ولھا الصیغ التالیة: -١ الصیغة الأولى بدون معاملات، وھي تضیف صفا لھ القیم الافتراضیة. -٢ الصیغة الثانی ة تس تقبل ك ائن الص ف DataGridViewRow لإض افتھ إلى المجموعة. -٣ الصیغة الثالثة تستقبل مص فوفة كائن ات Array Object، وتنش ئ ص فا جدیدا و تضع في خاناته قیم هذه المصفوفة بنفس التر تیب، و تضبیفه إلـى جدول العرض. وتتسبب ھذه الوسیلة في حدوث خطأ في البرنامج في الحالات التالیة: - إذا لم تكن ھناك أیة أعمدة في جدول العرض. - إذا كان عدد خانات الصف أكبر من عدد أعمدة الجدول. - إذا كان الصف الجدید مثبتا Frozen، لكن ھ سیض اف بع د ص فوف غی ر مثبتة. اذا كان جدول العرض یقوم بتحدید كل خاناته في تلك اللحظـة أو یزیل تحدیدھا. - إذا تم استدعاء الوسیلة Add من داخل أي من الأحداث التالیة: CellEnter, CellLeave, CellValidating, CellValidated, RowEnter, RowLeave, RowValidated, RowValidating. - إذا ك ان ج دول الع رض ف ي الوض ع الافتراض ي .(DataGridView.VirtualMode = True) - إذا كــــــان جــــــدول العـــــــر ض مر تبطـــــــا بمصـــــــدر بیانـــــــات

.(DataGridView.DataSource <> Nothing)

لاحظ أن الصف الجديد الذي أضفته لا يتم ترتيبه ضمن صفوف الجدول، ولو أردت أن يوضـــــع فـــــى التر تيــــب الصـــــحیح، فعليـــك اســـتدعاء الوســــيلة DataGridView.RowsAdded فـــى الحـــدث DataGridView.Sort لإعادة ترتیب صفوف الجدول.

**إضافة نسخة AddCopy:** تستقبل رقم صف في مجموعة الصفوف، حيث تنسخ صفا جديدا مماثلا لـه وتضیفھ إلى المجموعة، وتعید موضع إضافتھ.

**إضافة نسخ AddCopies:** مماثلة للوسيلة السابقة، إلا أنها تنسخ من الصف الموضح رقمه في المعامل الأول، عـدد النسـخ الموضـح فـي المعامـل الثــاني، وتضـَـبِف هـذه الصــفوف المنسوخة إلى المجموعة، وتعید رقم آخر صف تمت إضافتھ.

**إدراج Insert:** تدرج صفا أو أكثر في موضع معين داخل مجموعة الصفوف.. ولهذه الوسيلة عدة صيغة، كلها تشترك في أن معاملها الأول يستقبل الموضع الذي سيتم إدراج الصف فیھ، وتختلف في المعامل الثاني كما یلي: ١ - يستقبل المعامل الثاني للصيغة الأولى عدد الصفوف الجديدة التي سيتم إدراجھا في المجموعة. ٢- يســــتقبل المعامــــل الثـــــاني للصـــــيغة الثانيــــة مصــــفوفة كائنــــات Object Array، حیث یتم إنشاء صف جدید وإضافته إلی موضع الإدراج، ووضع قیم المصفوفة في خانات ھذا الصف بنفس الترتیب. ٣- يسستقبل المعامسل الثساني للصسيغة الثالثهة كسائن الصسف

DataGridViewRow المراد إدراجھ.

**إدراج نسخة InsertCopy:** تنسخ صفا من المجموعة وتدرجھ في موضع معین فیھا، ولھا معاملان: - المعامل الأول یستقبل رقم الموضع المراد إدراج الصف الجدید فیھ. - المعامل الثاني یستقبل رقم الصف المراد نسخھ.

**إدراج نسخ InsertCopies:** مشابهة للوسیلة السابقة، إلا أنها تزید علیها بمعامل ثالث، یستقبل عدد النسخ التي سیتم إنشاؤھا من الصف الموجود في الموضع المحدد في المعامل الث اني،

ليتم إدراجها في مجموعــة الصــفوف بـدءا مـن الموضــع المحدد فـي المعامـل الأول.

**معرفة حالة الصف GetRowState:** تخبرك بحالة الصف الذي أرسلت إليها رقمه في المجموعة كمعامل.. وهي تعید إحدى قیم المرقم DataGridViewElementStates الذي تعرفنا علیه من قبل عند التعرف على الخاصیة State.DataGridViewElement.

**معرفة أول صف GetFirstRow:** تعید موضع أول صف لـه الحالـة المرسلـة كمعامل، و هـي تستقبل إحدى قيم المرقع DataGridViewElementStates.. وتعید هذه الوسيلة -١ إذا لـم تجد صفا لھ الحالة المطلوبة. وتوجد صبغة أخر ي لهذه الوسبلة لها معامل ثانٍ هو أبضيا من نوع المر قم DataGridViewElementStates، ولكنه يستقل الحالة التي يجب ألا يكون عليها الصف . والمثال التالي يعيد رقم أول صف معروض في جدول العرض لكنھ غیر محدد:

**MsgBox(DataGridView1.Rows.GetFirstRow( DataGridViewElementStates.Displayed, DataGridViewElementStates.Selected))** 

**معرفة آخر صف GetLastRow:** مماثلة للصيغة الأولى للوسيلة السابقة، ولكنها تعيد موضع أخر صف لـه الحالة المرسلة كمعامل.

**معرفة الصف التالي GetNextRow:** تعید رقم الصف الذي لھ حالة معینة، وھي تستقبل المعاملین التالیین: -١ رقم الصف الذي سیبدأ البحث منھ. ٢- إحدى قيم المرقم DataGridViewElementStates توضح الحالة التي یجب أن یمتلكھا الصف المطلوب. وتوجد صیغة ثانیة لهذه الوسیلة، لها معامل ثالث، یستقبل قیمة من قیم المر قم DataGridViewElementStates توضح الحالــة التــي يجـب ألا يمتلكهــا الصف المطلوب. والمثــال التــالي یعــرض أرقــام كــل الصــفوف المعروضــة والتــي لا یســتطیع المستخدم تغییر حجمھا:

**Dim Rows = DataGridView1.Rows**

```
Dim Pos = Rows.GetFirstRow(
           DataGridViewElementStates.Displayed,
           DataGridViewElementStates.Resizable)
Do Until Pos = -1
    MsgBox(Pos)
    Pos = Rows.GetNextRow(Pos,
          DataGridViewElementStates.Displayed,
          DataGridViewElementStates.Resizable)
```
**Loop** 

**معرفة الصف السابق GetPreviousRow:** مماثلة للوسيلة السابقة في صبغتيها، ولكنها تبحث في المجمو عة من الخلف إلى الأمـام، بـدءا مـن الموضـع الذي أرسلته إلـى المعامـل الأول.. دعنـا نكتب المثال السابق باستخدام ھذه الوسیلة، لعرض أرقام الصفوف بترتیب عكسي: **Dim Rows = DataGridView1.Rows Dim Pos = Rows.Count -1 Do Pos = Rows.GetPreviousRow(Pos, DataGridViewElementStates.Displayed, DataGridViewElementStates.Resizable) If Pos = -1 Then Exit Do MsgBox(Pos) Loop**  لاحظ أننـا بـدأنا البحـث مـن مو ضـع یسـاو ی عـدد الصـفو ف، ر غـم أن تـر قیم الصفوف یبدأ من الصفر وینتھے، عند عدد الصفوف - ١ .. السبب في هذا هو أن هناك صفا زائدا (هو الصف الجدید الذي تجاوره العلامة \* في جدول العر ض)، لهذا يمكن أن نأخذه في اعتبار نا.. أما لو حاولت أن تبدأ البحث من

موضـع یزید علـى عـدد الصـفوف (مثـل 1 + Count) فسيحدث خطـأ فـي البرامج.

**معرفة عدد الصفوف GetRowCount:**

تعید عدد صفوف الجدول التي لھا الحالة المرسلة كمعامل، و ھي تستقبل إحدى قیم المرقم DataGridViewElementStates.. والمثال الت الي یع رض ع دد الصفوف المحددة في جدول العرض:

**MsgBox(DataGridView1.Rows.GetRowCount( DataGridViewElementStates.Selected))** 

**معرفة ارتفاع الصفوف GetRowsHeight:** تعید مجموع ارتفاع الصفوف التي لها الحالة المرسلة كمعامل، وهي تستقبل إحدى قیم المرقم DataGridViewElementStates.

### **صف مشترك SharedRow:** تعید كـائن الصـف DataGridViewRow الـذي يمثـل الصـف المشـترك الموجود في الموضع المرسل كمعامل.. وسنتعرف على مفهوم الصنفوف المشتركة Rows Shared بالتفصیل لاحقا.

كما تمتلك ھذه المجموعة الحدث التالي:

### **المجموعة تغیرت CollectionChanged:** ينطلـق هـذا الحـدث عنـد حـدوث تغيـر فـي عناصـر المجموعـة بالحـذف أو الإضـــــافة.. والمعامـــــل الثــــــاني e لهـــــذا الحــــــدث مــــــن النـــــوع

CollectionChangeEventArgs وقد تعرفنا علیه من قبل عند التعرف على مجموعة الجداول DataTableCollection.

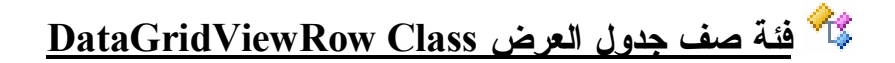

هذه الفئـة تـرث الفئـة DataGridViewBand، وهـي تمثـل أحـد صـفوف جـدول العرض.. وتمتلك ھذه الفئة الخصائص التالیة:

# **كائن سھولة الوصول AccessibilityObject:**

تعید كائن تسھیل الوصول AccessibleObject المستخدم مع الص ف الح الي لتسهيل تعامل ذوي الاحتياجات الخاصة (كضعاف البصر) مع بيانـات هذا الصف.. ھذا الموضوع خارج نطاق ھذا الكتاب.

**الخانات Cells:**

تعید مجموع الخانات DataGridViewCellCollection التي تحتوي علي خانات الصف الحالي.. والمثال التالي يعرض قيمة الخانـة الأولـي فـي الصف الأول، مع ملاحظـة أن صـف رءوس الأعمـدة، وعمـود رءوس الصـفوف لا یدخلان في الترقیم:

**MsgBox(DataGridView1.Rows(0).Cells(0).Value)**  لكني أنصحك ألا تستخدم رقم العمـود للإشـار ة إلـى الخانـة كمـا فـي المثـال السابق، لأنك قد تغیر موضع العمود بعد ذلك أو تضيف أعمدة أخرى قبله تؤدي إلى تغییر ترقیمــه، ممـا یضــع علیك عبء إعــادة تغیر كل الأكـواد التــي تحتوي على أرقام الأعمدة.

أنصحك أیضا ألا تستخدم اسم العمود للإشارة إلى الخانة مثل:

**MsgBox(DataGridView1.Rows(0).Cells("Col1").Value)**  فحتى لو لم تكن ستغير اسم العمود بعد هذا، فكتابة اسم نصبي بهذه الطريقة قد یجعلك تخطئ في كتابتھ، فیحدث خطأ عند تنفیذ البرنامج. إذن فما أنسب حل؟ أسهل حل لهذا الأمر ، هو منح الأعمدة عند تعریفها في جدول العرض أسماء بر مجیـة و اضــحة (مثـل ColName)، واسـتخدام الخاصــية Index الخاصــة بكائن العمود للحصول على رقمھ للإشارة إلى الخانة من خلالھ مثل:

### **MsgBox(DataGridView1.Rows(0).Cells( ColName.Index).Value)**

بهذه الطريقة لن يتأثر الكود بتغيير موضع العمود بعد ذلك، وفي نفس الوقت هذا الكود واضح وقابل للقراءة والفهم كما في حالة استخدام الاسم النصبي للعمود، لكن بدون أي احتمال للخطأ في كتابة الاسم.

**العنصر المرتبط بالبیانات DataBoundItem:**

تعید الكـائن الـذي یعـرض الصـف الحـالي بیاناتــه.. لــو أخـذت المشـروع BindGridToArrav كمثال، فإن هذه الخاصية تعید كائن التلمیذ Student الذي يعرضه الصف من المصفوفة Std.. ولو حددت أي صف في الجدول وضغطت الزر DataBoundItem في هذا المشروع، فستظهر لك رسالة تخبرك بتفاصیل كائن التلمیذ المرتبط بھذا الصف. أما لو كان جدول العرض مرتبطا بجدول من مجموعة البیانات، فستعید هذه الخاصية كائن عرض الصف DataRowView الذي يحوي بيانات الصف المعروض حالیا. لاحظ أن أي تغيير ستجريه على الكائن المرتبط بالصف الحالي سينتقل إلى مصدر البیانات، ومن ثم سیظھر ھذا التغییر في جدول العرض مباشرة.

**الارتفاع Height:** تقرأ أو تغیر ارتفاع الصف الحالي.. والقیمة الافتراضية لهذه الخاصية هي الارتفاع المناسب لخط الكتابة الحالي + ٩ نقاط Pixels .9

### **أقل ارتفاع MinimumHeight:** تقر أ أو تغیر أقل ارتفاع بمكن أن يقبلـه الصـف الحـالي.. وأقـل قيمـة لـهـذه الخاصیة ھي ،٢ والقیمة الافتراضیة لھا ھي .٣

**ارتفاع الفاصل DividerHeight:** تحدد حجم المساحة التي تفصل الصف الحالي عن الصف التالي.. ھذا الفاص ل هو مساحة خالیـة تأخذ نفس لـون أرضـيـة جـدول العرض، ورغم أنـهـا تعتبـر جز ءا من الصف الحالي، إلا أنها لا تؤدي أية وظيفة من وظائفه، ما عدا العمل كفاصل شكلي.. والصورة التالية توضح تأثير وضع القيمة ١٠ في هذه الخاصیة في الصف الثاني:

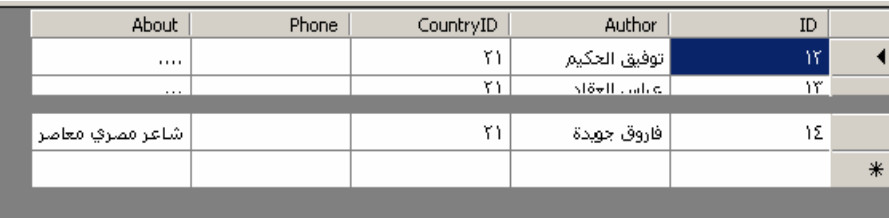

والقیمـة الافتر اضـیـة لـهـذه الخاصـیـة هـی صـفر ، لـهـذا لا یوجـد أي فاصـل بـین الصفوف، ما عدا خطوط الشبكة العادیة.

**نص الخطأ ErrorText:** تقرأ أو تغیر النص الذي یشرح الأخطاء التي حدثت في العمود، مثلما يحدث عندما یكتب المستخدم قیمـا غیـر مسـموح بـهـا فـى خانـات العمـود، أو عنـدما توضـع قیمـة فـي الخاصـية ErrorText الخاصــة بأحـد صـفوف مجموعـة البیانات المرتبطة بجدول العرض، فھذا الخطأ ینتقل آلیا إلى جدول العرض. وتظهر أيقونـــة حمــراء فــي هــامش الصــف لتنبــه المسـتخدم إلــي وجـود خطــأ، و عندما یحلق فوقهـا بالفـأر ة، سيظهر لـه تلميح یعر ض الـنص الموجـود فـي الخاصیة ErrorText.

**خانة رأس الصف HeaderCell:** تق رأ أو تغی ر ك ائن الخان ة الرئیس یة DataGridViewRowHeaderCell التي تتحكم في خانة رأس الصف الحالي.

#### **ھل ھو جدید IsNewRow:**

تعيد True إذا كان الصف الحالي هو الصف الجديد الموجود في آخر صف في جدول العرض وتجاور ه العلاّمة \*.. هذا الصف موجود فعلا في مجموعة صفوف الجدول، لكنه يظل صفا جديدا إلى أن يكتب فيه المستخدم أيـة قيمـة، حیث یصبح صفا عادیا، ویضاف صف جدید بدلا منھ.

كما تمتلك ھذه الفئة الوسائل التالیة:

**ضبط طراز حافة رأس الصف AdjustRowHeaderBorderStyle:** تعدل شكل حافة رأس الصف الحالي عندما يبدأ المستخدم تحريره.. وتستقبل ھذه الوسیلة المعاملات التالیة:

- ك ائن ط راز الحاف ة المتط ور DataGridViewAdvancedBorderStyle الذي سیتم تعدیلھ.
- كائن طراز الحافة المتطور الذي سيستخدم لحفظ التغييرات البينية التي تحدث لرأس الصف.
- معامل منطقي، إذا جعلت قيمته True سنتم إضـافة حافـة رأسية مفردة إلى رأس الصف.
- معامل منطقي، إذا جعلت قيمته True ستتم إضافة حافة أفقية مفردة إلى رأس الصف.
- معامل منطقي، أرسل إليه True إذا كان الصف الحالي هو أول صف معروض في الجدول.

معامل منطقي، أرسل إليه True إذا كان الصف الحالي هو آخر صف معروض في الجدول. وتعیــــــــــد هـــــــــذه الوســـــــــيلة كــــــــائن طــــــــــراز الحافـــــــــة المتطــــــــور DataGridViewAdvancedBorderStyle الذي یمثل طراز الحافة المعدل. لاحظ أنك لست مضطرا إلى استخدام هذه الوسيلة يدويا، فجدول العرض یستدعیھا تلقائیا لضبط شكل حواف الخانات الرئیسیة للصفوف عند تحریرھا.

**إنشاء خانات CreateCells:** تحذف جمیع خانات الصف الحالي، وتنشئ بدلا منها خانـات جدیدة، كل خانـة منها مستمدة من قالب الخانـة CellTemplate الخـاص بـالعمود الذي توجد بھ.. ولھذه الوسیلة صیغتان: ١- الصبغة الأولى تستقبل كائن جدول العرض DataGridView الذي سیتم استخدام قوالب الخانات الخاصة بأعمدتھ. ٢- والصبيغة الثانيــة تزيـد علــى الصـيغة السـابقة بمعامـل ثــان، يسـتقبل مصفوفة كائنات Object Array، بها القيم التي ستوضع في الخانـات

**معرفة رف القائمة الموضعیة GetContextMenuStrip:** تعید كـائن رف القائمــة الموضــعیة ContextMenuStrip الخــاص بالصـف الذي ترسل رقمھ إلیھا كمعامل.

> **معرفة نص الخطأ GetErrorText:** تعید نص الخطأ الخاص بالصف الذي أرسلت رقمھ كمعامل.

# **معرفة الارتفاع المفضل GetPreferredHeight:**

الجدیدة.

تعید أنسب ارتفاع للصف، وھي تستقبل المعاملات التالیة:

- رقم الصف المراد حساب أنسب ارتفاع لھ.

- إح دى ق یم الم رقم DataGridViewAutoSizeRowMode الت ي توضح كیف سیتم تغییر حجم الصف تلقائیا، وھذه القیم ھي:

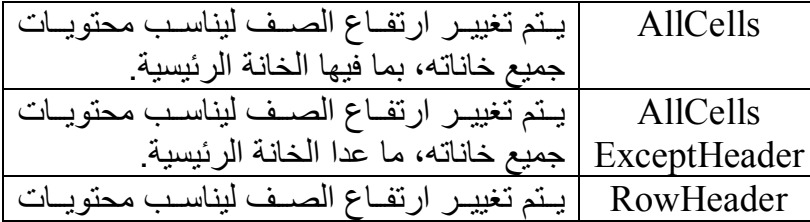

الخانة الرئیسیة Header.

معامل منطقي، إذا جعلت قيمتـه True، فسيتم تقدير الحجـم المناسب علـى اعتبـار أن عـر ض الصـف سبظل ثابتـا.. أمـا إذا جعلتـه False، فسیؤخذ في الاعتبار أن الأعمدة التي توجد فیها خانات الصـف قد تغیر حجمھا تلقائیا لمراعاة التغیر الذي حدث في ارتفاع الخانات.

**معرفة الحالة GetState:** توضح حالـة الصف الذي أرسلت إلیهـا رقمـه كمعامل، وهـي تعید إحدى قیم المرقم DataGridViewElementStates الذي تعرفنا علیھ من قبل.

**ملحوظة:** ك ل م ن الوس ائل GetContextMenuStrip، GetErrorText، GetPreferredHeight، GetState تبدو عجیبة للغای ة، فمعاملھ ا یرش حھا بجدارة لأن تكون وسيلة مشتركة Shared لأنها لا تتعلق بالصف الحالي تحدیدا، وإنما تتعامل مـع أي صف ترسل إلیها رقمـه، ولكن رغم هذا فهي لیست وسیلة مشتركة، فیا ترى ما ھو السبب؟ في الحقيقة، هذه الوسائل مصممة للتعامل مع الصف الحالي، لهذا عليك أن ترسل إلیها تحدیدا رقم الصف الحالي دون غیره.. والكود التالي سیسبب خطأ في البرنامج بسبب إرسال الرقم صفر (رقم أول صف) إلى الوسيلة GetState الخاصة بالصف رقم ٢ (الصف الثالث): **MsgBox(DataGridView1.Rows(2).GetState(0).ToString)**  بینما لو جربت الكود التالي فلن تحدث مشكلة! **MsgBox(DataGridView1.Rows(0).GetState(0).ToStrin)**  فیا ترى لماذا تم إنشاء ھذه الوسائل بھذا الشكل العجیب؟ السبب في هذا هو أن الخاصية DataGridViewRow.Index التي تحمل رقم الصف تعید -١ إذا كان الصف مشتركا Shared Row، وفي مثل هذه الحالة تناط بك مهمة إرسال رقم الصف الفعلي إلى هذه الوسائل!.. وطبعا علیك ألا تستخدم الخاصیة Index لأنها لـو أعـادت -١ وأرسلته إلـى هـذه الوسائل فسیحدث خطأ في البرنامج! لـو شئت ر أيـي الشخصـي، فتقنيـة مشـار كـة الصـفو ف ـ التـي سـنتعر ف عليهـا بالتفصیل لاحقا ـ تسبب بعض التعقید في الأمور ، رغم أنها توفر الكثیر من مساحة الذاكرة في التطبیقات الكبیرة.

**وضع القیم SetValues:**

أرسل إلى هذه الوسيلة مصفوفة كائنات Object Array لوضع القيم التي تحتويها في خانات الصف الحالي.. وتعيد ّهذه الوسيلة True إذا نجح وضع جمیع القیم في جمیع الخانات، أما إذا فشل وضع بعض القیم فسنعید False.. وإذا كانت المصفوفة تحتوى على عناصر أكثر من عدد خانات الصف، فإن القيم الزائدة يتم إهمالها وتوضع باقي القيم في خانات الصف، ولكن هذه الوسيلة تعید False.. أما إذا كانت المصنوفة تحتوي على عناصر أقل من خانـات الصـف، فسـيتم مـلء بعض الخانـات بـالقيم الموجـودة، وسنترك بـاقي الخانات كما ھي بدون تغییر. لاحظ أن علیك إرسال مصفوفة كائنات تحدیدا، لأنك لو أرسلت مصفوفة قیمی ة Value-Type Array (مثل مصـفوفة مـن الأعـداد الصـحيحة) إلـى هـذه الوسیلة كمعامل، فإنها ستعتبر ها قیمة واحدة وتضعها كلها في أول خانـة في الصف!.. ولحل ھذه المشكلة أمامك طریقتان: - فإما أن تحول المصفوفة القیمیة إلى مصفوفة كائنات، بطریقة مثل: **Dim Arr( ) As Integer = {1, 2, 3, 4} Dim O(Arr.Length - 1) As Object Arr.CopyTo(O, 0) Row.SetValues(O)** - وإما أن ترسل القيم كمجموعة من المعـاملات المفر دة إلـي هذه الوسـيلة بدون وضعها في مصفوفة، وستقوم هي بجمعها في مصنوفة كائنات، مثل:

**Row.SetValues(1, 2, 3, 4)**

# **فئة خانة جدول العرض Class DataGridViewCell**

هـذه الفئــة تــرث الفئــة DataGridViewElement، وهــي فئــة أساســية مجــردة Class Base Abstract، تشتق منھا كل أنواع خانات جدول العرض. وتمتله ف ه ده الفئه ع دة خصهائص مماثلة لخصهائص كسائن النطساق DataGridViewBand وك ائن العم ود DataGridViewColumn وك ائن الصف DataGridViewRow، لھذا لن نكرر شرحھا ھنا، وھي:

**مثبتة Frozen معروضة Displayed للقراءة فقط ReadOnly قابلة لتغییر الحجم Resizable محددة Selected مرئیة Visible نوع القیمة ValueType الوسم Tag نص تلمیح الأداة ToolTipText نص الخطأ ErrorText الطراز Style لھا طراز HasStyle الطراز الموروث InheritedStyle كائن تسھیل الوصول AccessibilityObject رف القائمة الموضعیة ContextMenuStrip**

وإضافة إلى ھذه الخصائص، تمتلك ھذه الفئة الخصائص التالیة:

- **رقم العمود ColumnIndex:** تعید رقم العمود الذي توجد فیھ الخانة الحالیة.
- **العمود المالك OwningColumn:** تعید كائن العمود DataGridViewColumn الذي توجد فیھ الخانة الحالیة.
	- **رقم الصف RowIndex:** تعید رقم الصف الذي توجد فیھ الخانة الحالیة.
	- **الصف المالك OwningRow:** تعید كائن الصف DataGridViewRow الذي توجد فیھ الخانة الحالیة.
		- **الحجم Size:**

تعید كائن الحجم Size، الذي یحمل أبعاد الخانة الحالیة.

**الحجم المفصل PreferredSize:** تعید كائن الحجم Size، الذي يحمل أنسب أبعاد للخانـة الحاليـة لكـي تستو عب محتویاتھا استیعابا كاملا.

**حدود المحتوى ContentBounds:** تعید كـائن المستطيل Rectangle، الـذي يحمـل موضـع ومسـاحة محتويـات الخانة الحالیة.. تذكر أن الخانة قد تحتوي على نص أو صورة أو مربع اختی ار أو زر أو أیــة أداة أخـرى، لهـذا فــان هـذه الخاصـبـة تعیـد البـك حـدود الأداة المحتواة في الخانة.

**حدود أیقونة الخطأ ErrorIconBounds:** تعید كائن المستطیل Rectangle، الذي يحمل موضع ومساحة أيقونـة الخطأ التي تعرضھا الخانة الحالیة (إن وجدت).

#### **القیمة الافتراضیة للصف الجدید DefaultNewRowValue:**

تعید كائنا Object، یحتوي على القیمة الافتراضیة للخانة الحالیة إذا كانت ف ي الصف الجدید (آخر صف في جدول العرض). وتفیدك ھذه الخاصیة عندما تنشئ نوعا خاصا بك من الخانات، ففي ھذه الحال ة علیك أن تجعل هذه الخاصة تعید القیمة الافتر اضبية للخانـة الجدیدة.. مثلا: لـو كنت تتعامل مع خانــة تستقبل أيقونــات، يمكنك أن تعرض فـى الخانــة الجديـدة أیقونة في شكل علامة استفهام.. وإن كنت تتعامل مـع خانـة تـاريخ، فیمكنك أن تضع في الخانة الجدید التاریخ الیوم الحالي.. وھكذا.

- **القیمة Value:** تقرأ أو تغیر قیمة الخانة الحالیة، وھي من النوع Object.. مثال: **DataGridView1.Rows(0).Cells(0).Value = "Test"**
- **القیمة المنسقة FormattedValue:** تعید كائنــا Object یحمـل القیمــة المنسـقة للخانــة الحالیــة.. لاحـظ أن القیمــة الموجودة في الخانة قد تكون نصا مثلا، بینما یتم تنسیق ھذا النص كتاریخ.

**نوع القیمة المنسقة FormattedValueType:** تعید كائن النوع Type الذي یمثل نوع القیمة المنسقة الموجودة في الخانة.

**القیمة المعدلة المنسقة EditedFormattedValue:** تعید القیمة الحالیة للخانة بالتنسیق المطلوب، حتى لو كانت الخانـة في وضـع التحریر وكتب بها المستخدم قیمة لم تقبل بعد . وبهذا تختلف عن الّخاصية FormattedValue، التي تعید القیمة المحفوظة في الخانة فعلا.

#### **ملحوظة:**

إذا اس تخدمت الح دث CellContentClick الخ اص بج دول الع رض، لفح ص قیم ة خان ة ف ي عم ود م ن الن وع DataGridViewChecBoxColumn، فاس تخدم الخاص یة EditedFormattedValue لق راءة قیم ة الخان ة، ولا تس تخدم الخاص یة Value.. السبب في هذا أن الخانة الموجودة في عمود مربعات الاختيار ، لا تغیر قیمتھا إلى القیمة الجدیدة إلا بعد مغادرة المؤشر Focus للصف الذي توجد فیھ!!

#### **نوع التحریر EditType:**

تعید كـائن النـوع Type، الـذي يمثـل الأداة التـى توضــع فــى الخانــة عنـد تحریر ھا.. مثلا: عند تحریر أي خانة في عمود نصي، یوضع فیھا مربع نص من الن وع DataGridViewTextBoxEditingControl لاس تقبال م ا یكتب ھ المستخدم.. وعند تحریر خانة في عمود قوائم مركبة، یوضع فیھا قائمة مركب ة من النوع DataGridViewComboBoxEditingControl. وقد استبدلنا Override هذه الخاصية في الفئة CalendarCell في المشروع DataGridColumnTypes لجعلھ ا تعی د الن وع CalendarEditingControl، وھ و ن وع أداة تحری ر خاص ة بن ا، أنش أناھا للتعامل مع الخانات التي تعرض أداة اختیار التاریخ DateTimePicker.،

#### **ھل ھو في وضع التحریر IsInEditMode:** تعید True إذا كانت الخانة في وضع التحریر حالیا.

#### **الحالة الموروثة InheritedState:** تعید إحدى قیم المرقم DataGridViewElementStates التي توضح حالة الخانة الحالیة.

كما تمتلك ھذه الفئة الوسائل التالیة:

# **قیاس ارتفاع النص MeasureTextHeight:**

تحسب الارتفاع اللازم لرسم النص المرسل إليها .. هذا مفيد لمعرفة أنسب ارتفاع للصف یناسب ھذا النص قبل وضعھ في الخان ة.. وتس تقبل ھ ذه الوس یلة المعاملات التالیة:

- كائن الرسوم Graphics المستخدم في رسم النص.
	- النص المراد قیاس عرضھ.
	- كائن الخط Font الذي سیكتب النص بھ.
- أقصى عرض یمكن رسم النص فیھ (عرض العمود).
- إحدى قیم المرقم TextFormatFlags توضح تنسیق النص، وھي:

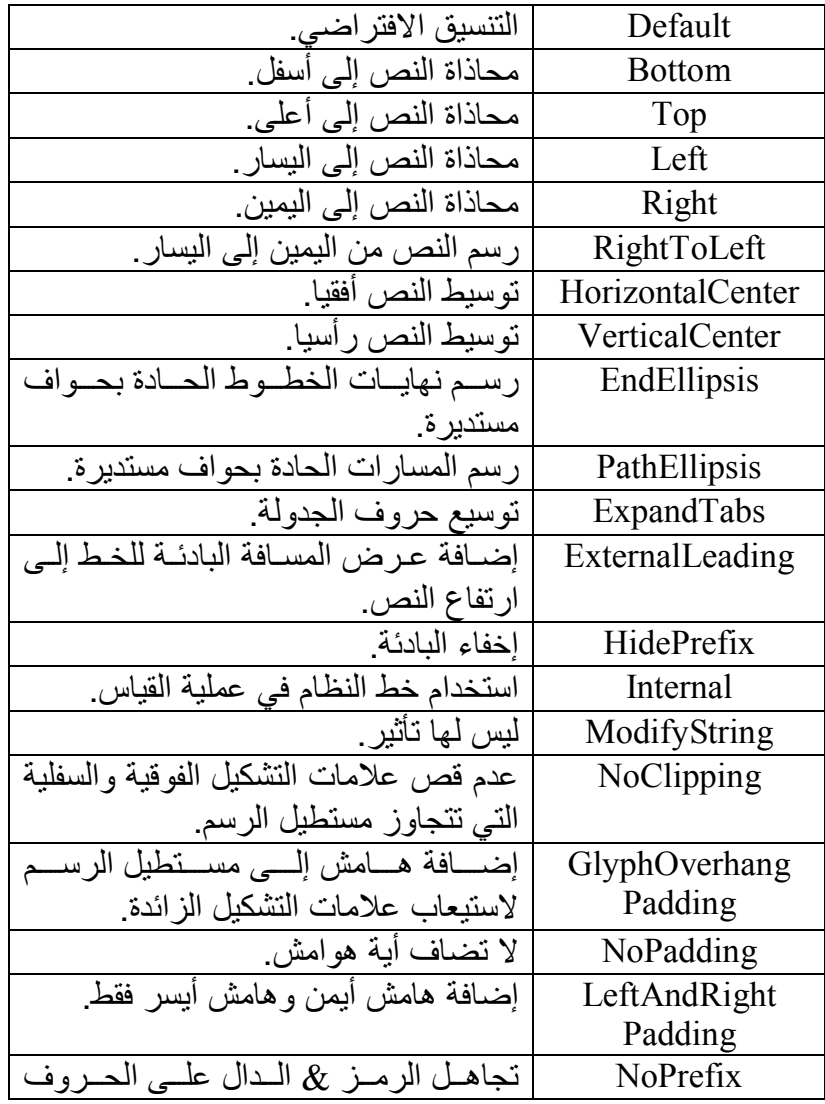

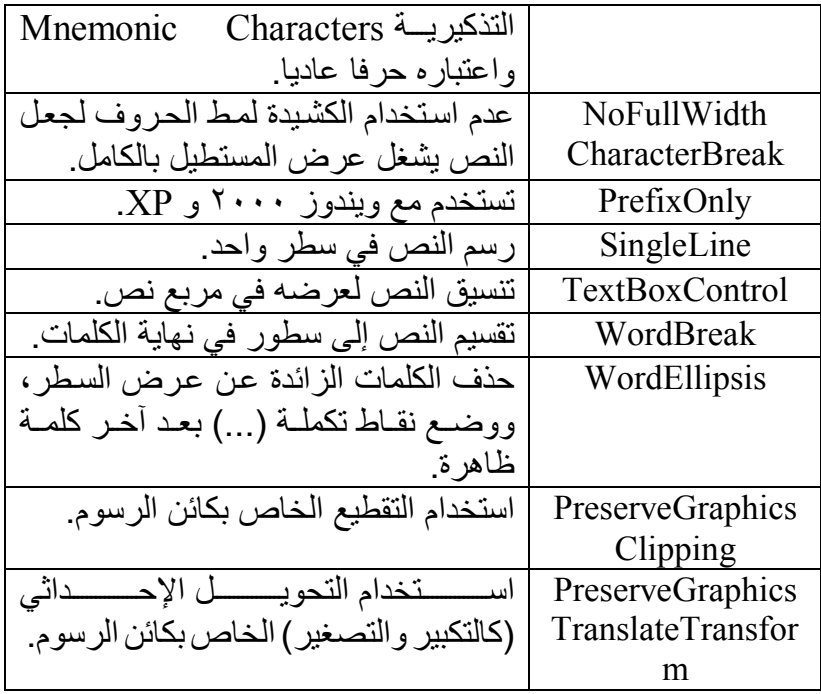

ویمكنك دمج أكثر من قیمة من ھذه القیم باستخدام المعامل Or.

وتوجد صیغة أخرى لهذه الوسیلة، تزید بمعامل سادس على الصبيغة السابقة، وهو معامل منطقي مرجعي ByRef يعمل كمعامل إخراج Output، وهو یعید True إذا كان عرض النص المرسوم أكبر من أقصى عرض مس موح ب ھ في المعامل الرابع.

**قیاس عرض النص MeasureTextWidth:** تحسب العرض اللازم لرسم النص المرسل إلیھا، ولھا المعاملات التالیة: - كائن الرسوم Graphics المستخدم في رسم النص. - النص المراد قیاس عرضھ. - كائن الخط Font الذي سیكتب النص بھ. - أقصى ارتفاع یمكن رسم النص فیھ. - إحدى قیم المرقم TextFormatFlags التي توضح تنسیق النص.

**قیاس حجم النص MeasureTextSize:** تعید كائن حجم Size یحمل العرض والارتفاع اللازمین لرس م ال نص المرس ل إلیھا، وھي تستقبل المعاملات التالیة: - كائن الرسوم Graphics المستخدم في رسم النص. - النص المراد قیاس عرضھ. - كائن الخط Font الذي سیكتب النص بھ. - إحدى قیم المرقم TextFormatFlags التي توضح تنسیق النص. **قیاس الحجم المفضل للنص MeasureTextPreferredSize:** تعی د ك ائن حج م Size یحم ل أفض ل ع رض وارتف اع مناس بین لرس م ال نص المرسل إلیھا، وھي تستقبل المعاملات التالیة: - كائن الرسوم Graphics المستخدم في رسم النص. - النص المراد قیاس عرضھ. - كائن الخط Font الذي سیكتب النص بھ. - ع دد مف رد Single أكب ر م ن ص فر وأق ل م ن ،١ یحم ل أقص ى نس بة مسموح بھا بین عرض وارتفاع النص عند رسمھ. - إحدى قیم المرقم TextFormatFlags التي توضح تنسیق النص.

**ضبط شكل حافة الخانة AdjustCellBorderStyle:**

مماثل ة للوس یلة AdjustRowHeaderBorderStyle.DataGridViewRow، ولها نفس المعاملات، ولكنها تقوم بضبط شكل حواف الخانـة الحاليـة عندما تكون في وضع التحریر.

**تجھیز أداة التحریر InitializeEditingControl:** يقوم جدول العرض باستدعاء هذه الوسيلة مرة واحدة لإضافة أداة التحرير الخاصــة بالخانــة الحاليــة إلــى أدوات التحريـر التــى يسـتخدمها.. وتسـتقبل هـذه الوسیلة المعاملات التالیة:

- رقم الصف الذي توجد بھ الخانة.
- كائن يحتوي علّـى القيمـة المنسقة Formatted Value التـى ستوضـع مبدئیا في أداة التحریر عندما تظھر في الخانة.
- كائن طراز الخانـة DataGridViewCellStyle الذي يحتوي على الخصـائص الشكلية للخانــة، لاستخدامه فـي جعل أداة التحريـر شـبيهة بالخانة.

وقد استبدلنا Override هذه الوسيلة في كود الفئة CalendarCell في المشروع DataGridColumnTypes لجعل أداة اختیـار التـاریخ تعـرض نفس التاریخ الموجود في الخانة عند ظھورھا لأول مرة.

### **تحدید موضع أداة التحریر PositionEditingControl:**

تحدد موضع وأبعاد أداة التحریر في جدول العرض، ولھا المعاملات التالیة:

- معامل منطقي Boolean، إذا جعلت قيمته True فستوضع الأداة في الموضع الذي تحدده باقي المعاملات، إما إذا جعلتها False فسيترك للأداة تحدید موضعھا بنفسھا.
- معامل منطقی Boolean، إذا جعلت قیمتـه True فسيتم تحدید حجـم الأداة تبعا لباقي المعاملات، إما إذا جعلتھا False فسیترك للأداة تحدی د حجمھا بنفسھا.
	- كائن مستطیل Rectangle یحمل موضع وأبعاد أداة التحریر.
- كائن مستطيل Rectangle يحمل موضع وأبعاد المساحة التي يجب ألا تتجاوزھا أداة التحریر.
	- كائن DataGridViewCellStyle، یحمل طراز الخانة.
- معامل منطقي، إذا جعلت قيمتـه True فستضـاف حافـة ر أسـيـة مفـريـة إلى رأس الصف.
- معامل منطقي، إذا جعلت قیمته True فستضاف حافـة أفقيـة مفردة إلـي رأس الصف.
- معامل منطقي، أرسل إليه True إذا كانت الخانـة موجودة في أول عمود یعرضھ الجدول.
- معامل منطقي، أرسل إليه True إذا كان كانت الخانـة موجودة في أول صف یعرضھ الجدول.

### **تحدید موضع لوحة التحریر PositionEditingPanel:**

مشـابـهة للوسِّيلة السـابقة، إلا أنـهـا تحدَّد موضـع اللوحـة التـي توضـع عليهـا أداة التحریر داخل الخانـة . ولـهذه الوسيلة نفس معـاملات الوسيلة السابقة مـا عدا أول معــاملین فهمــا غیــر موجــودین هنــا .. كمــا أن هــذه الوســيلة تعیــد كــائن المستطيل Rectangle الذي يحدد موضـع و أبعـاد أداة التحريـر ٍ داخـل لوحـة التحریر.

**إبعاد أداة التحریر DetachEditingControl:** تزیل أداة الكتابة من الخانة الحالیة، وتنھي وضع التحریر.

### **معرفة الحالة الموروثة GetInheritedState:** تعید إحدى قـيم المـرقم DataGridViewElementStates التــي توضــح الحالة الموروثة من جدول العرض أو العمود أو الصف الذي توجد بـه الخانـة الحالیة.. وتستقبل ھذه الوسیلة كمعامل رقم الصف الذي توجد بھ الخانة.

**ملحوظة:** لا تستطيع استخدام الخاصية InheritedState مع خانـة موجودة في صـف مشترك Shared Row لأن الخاصية Index التي تشير إلى موضع هذا الصف تعید القیمة -١، لهذا یمكنك استخدام الوسیلة GetInheritedState بدلا منها، على أن ترسل إليها رقم الصف الفعلي بنفسك.. لاحظ أن هذا هو الحال نفسه في كل الوسائل التالية التي تستقبل رقم الصف الذي توجد بـه الخانـة كمعامل، فهي مخصصـة للتعامل مـع الخانـات الموجودة فـي صـفوف مشتركة.

#### **معرفة حدود المحتوى GetContentBounds:**

تعید كائن المستطیل Rectangle، الذي یمثل موضع وأبعاد محتویات الخانـة الحالیة.. ویجب أن ترسل إلى ھذه الوسیلة رقم الصف الذي توجد بھ الخانة.

### **معرفة القیمة المعدلة المنسقة GetEditedFormattedValue:**

تعید القیمة المكتوبة حالیا في الخانة حتى ولو كانت في وضع التحریر ، وهي تستقبل المعاملین التالیین:

- رقم الصف الذي توجد فیھ الخانة.
- قیمــة مــن قـيم المــر قم DataGridViewDataErrorContexts توضــح محتوى الخطأ الخاص بالخانة، وھذه القیم ھي:

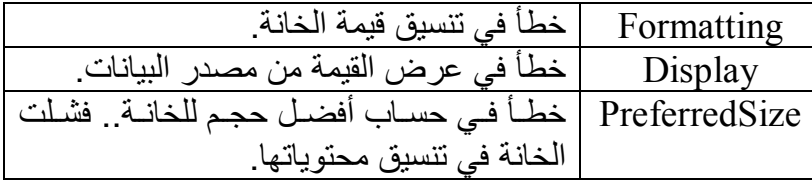
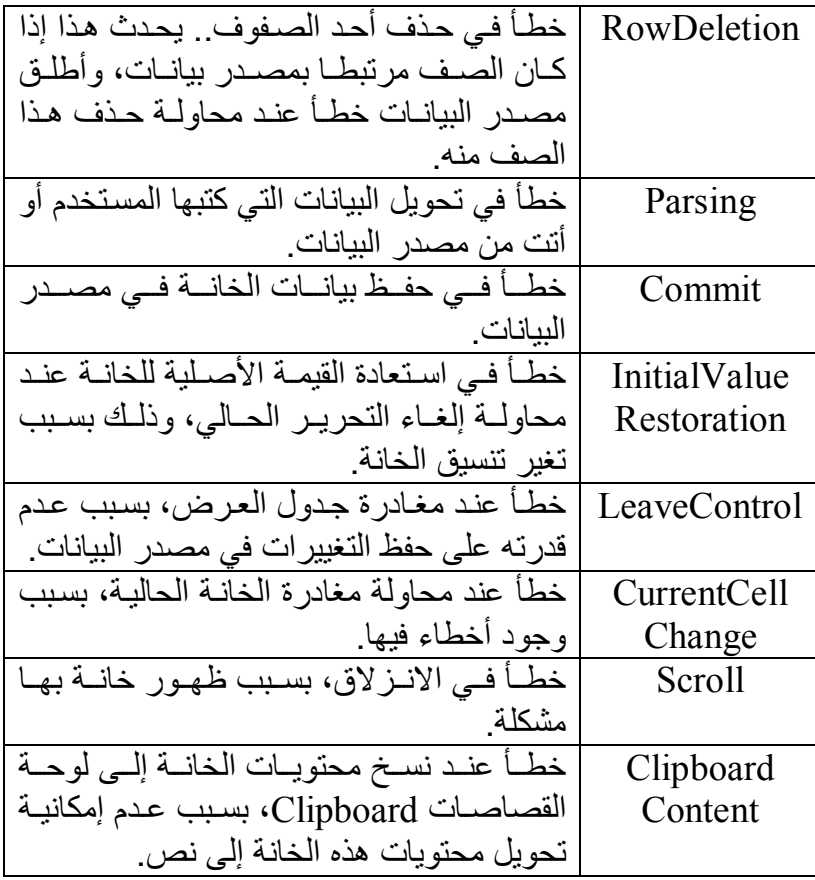

لاحظ أنك تستطيع دمج أكثر من قيمة من قيم هذا المرقم معا باستخدام المعامل Or.

**معرف ة رف القائم ة الموض عیة الم وروث :GetInheritedContextMenuStrip** تعی د ك ائن رف القائم ة الموض عیة ContextMenuStrip الم وروث م ن جدول العرض أو العمود أو الصف الّذي توجد بـه الخانـة الحاليـة.. وتستقبل ھذه الوسیلة كمعامل رقم الصف الذي توجد بھ الخانة.

**معرفة الطراز الموروث GetInheritedStyle:** تعید كائن ط راز الخان ة DataGridViewCellStyle الم وروث م ن الج دول أو العمود الذي توجد بھ الخانة.. وتستقبل ھذه الوسیلة المعاملات التالیة: - ك ائن ط راز الخان ة DataGridViewCellStyle ال ذي ستوض ع خصائص الطراز الموروث فیھ.

- رقم الصف الذي توجد فیھ الخانة. معامل منطقي إذا جعلتـه True، فستضـاف خصـائص الألـوان ضـمن الطراز الموروث.

**ھل یبدأ الزر وضع التحریر KeyEntersEditMode:** تعید True إذا كان ضغط الحر ف المر سل إلیها كمعامل بیدأ تحر پر الخانـة الحالية، علما بأن معامل هذه الوسيلة من نوع الفئة KeyEventArgs، وهي نوع المعامل e في حدث ضغط الزر KeyPress.. والمثال التالي يخبرك إن كان ضـغط حـرف الإلغـاء Escape يبـدأ عمليـة التحريـر أم لا (بـافتراض أن Cell ھو متغیر یشیر إلى خانة من خانات الجدول):

**Dim K As New KeyEventArgs(Keys.Escape) MsgBox(Cell.KeyEntersEditMode(K)) ' Fales** 

#### **تحویل القیمة المنسقة ParseFormattedValue:**

تحول القیمة المنسقة المعروضية في الخانية إلى القیمة الأصلية، وهي تستقبل المعاملات التالیة:

- كائن Object یحمل القیمة المنسقة.
- كائن طراز الخانة DataGridViewCellStyle.
- كائن من النوع "مح ول القیم ة" TypeConverter لاس تخدامھ لتحوی ل القیم ة المنس قة.. ویمكن ك إرس ال القیم ة Nothing لاس تخدام المح ول الافتراضي.
- كائن من النوع "محول القیمة" TypeConverter لاس تخدامھ للتحوی ل إلى القيمة الأصلية للخانة.. ويمكنك إرسال القيمة Nothing لاستخدام المحول الافتراضي.

لاحظ أن جدول العرض یستدعي ھذه الوسیلة تلقائیا بعد إدخال المستخدم لقیم ة جدیدة في أي خانة، لھذا لست مضطرا إلى استدعائھا بنفسك.

# **فئة خانة مربع النص DataGridViewTextBoxCell Class**

ھذه الفئة ترث الفئة DataGridViewCell، وھي تعمل كخانة ف ي ج دول الع رض تعرض نصا، وعند تحریرھا تعرض مربع نص لاستقبال نص جدید من المستخدم. وإضافة إلى ما ترثھ من الفئة الأم، تمتلك ھذه الفئة الخاصیة التالیة:

> **أقصى طول للمدخلات MaxInputLength:** تحدد أقصى عدد من الحروف تقبلھ الخانة الحالیة.

وفي المشروع DataGridColumnTypes، أنشأنا الفئة CalendarCell، وهي ترث الفئة DataGridViewTextBoxCell لتكون قابل ة للتحری ر، ولكنن ا اس تبدلنا بعض خصائصھا لتسمح بع رض أداة اختی ار الت اریخ DateTimePicker ب دلا م ن مر بـع النص.. ولـو فحصت كـود هذه الفئـة، فستلاحظ أنـه بسبط للغايـة، فهو يدور حول نوع أداة التحریر المستخدمة في الخانة، ونوع القیمة التي تتعامل معھا.

**فئـة خـانـة الـزر**

#### **DataGridViewButtonCell Class**

ھذه الفئة ترث الفئة DataGridViewCell، وھي خانة تعرض زرا. وإضافة إلى ما ترثھ من الفئة الأم، تمتلك ھذه الفئة الخاصیتین التالیتین: **طریقة العرض المسطح FlatStyle: استخدام نص العمود كقیمة للزر UseColumnTextForButtonValue:** وهمـــا مماثلتــــان للخاصـــــيتين اللتــــين تحمـــــلان نفـــس الاســــم فـــــى الفئــــة DataGridViewButtonColumn، لكنهمـا تـوْثران فقـط علـي الْخانــة الحاليــة، ولیس على كل خانات العمود.

### **واجــهة خــانة التحـريـر IDataGridViewEditingCell Interface**

تقدم هذه الواجهــة إلــي خانــات جـدول العـرض التــي تمثلهــا، القـدر ة علــي تحريـر المستخدم لقیمھا.. وتمتلك ھذه الواجھة العناصر التالیة:

**ھل تغیرت قیمة خانة التحریر EditingCellValueChanged:** اجعل قیمة ھذه الخاصیة True، إذا تغیرت قیمة الخانة في وضع التحریر.

**القیمة المنسقة لخانة التحریر EditingCellFormattedValue:** تقرأ أو تغیر القیمة المنسقة التي تحتویھا الخانة في وضع التحریر.

**معرفة القیمة المنسقة لخانة التحریر GetEditingCellFormattedValue:** تعید كائنا Object، یحتوي على القیمة المنسقة لخانـة التحریر ً.. وتستقبل هذه الوس یلة إح دى ق یم الم رقم DataGridViewDataErrorContexts الت ي توضح نوع الخطأ الذي حدث بالخانة، وقد تعرفنا علیھ من قبل.

**تجھیز خانة التحریر للتحریر PrepareEditingCellForEdit:** تجهز الخانة عند بدء وضع التحریر ، وهي تستقبل معاملا منطقیا، إذا جعلت قیمتھ True فسیتم تحدید النص المكتوب في الخانة.

**اللهم ارحم أبي واغفر له وكفر عنه سيئاته وقهِ من عذاب القبر وقهِ من عذاب النار، وأدخله الجنة وأعلِ منزلته فيها واحفظ والدتي وبارك في عمرها اللهم ارحم والدي كما ربياني صغيرا اللهم انصر المسلمين في كل مكان، واهزم أعداءنا وخلصنا من عملائهم الطغاة المجرمين آمين يا رب العالمين**

# **فئة خانة مربع الاختيار DataGridViewCheckBoxCell Class**

ھ ذه الفئ ة ت رث الفئ ة DataGridViewCell، كم ا أنھ ا تمث ل الواجھ ة IDataGridViewEditingCell، وهي تعمل كخانـة في جدول العرض تعرض مربع اختیار CheckBox. ولحدث إنشاء ھذه الفئة صیغتان: -١ الصیغة الأولى بدون معاملات. -٢ والص یغة الثانی ة تس تقبل مع املا منطقی ا Boolean، ی تم إرس ال قیمت ھ إل ى الخاصیة ThreeState. وإضبافة إليے ميا تر ثبه مين الفئية الأم، وميا تمثليه مين عناصير الواجهية IDataGridViewEditingCell، تمتل ك ھ ذه الفئ ة بع ض الخص ائص الش بیھة بخص ائص الفئ ة DataGridViewCheckBoxColumn، وھ ي تق وم ب نفس الوظیفة لكنھا تتعامل مع الخانة الحالیة فقط ولیس العمود كله، لهذا لن نكرر شرحها ھنا، وسنكتفي بذكر أسمائھا: **طریقة العرض المسطح FlatStyle ثلاثي الحالة ThreeState القیمة الخاطئة FalseValue القیمة الصحیحة TrueValue القیمة غیر المحددة IndeterminateValue**

# **فئة خانة الصور DataGridViewImageCell Class**

ھذه الفئة ترث الفئة DataGridViewCell، وھي تعمل كخانة ف ي ج دول الع رض تعرض صورة أو أیقونة. ولحدث إنشاء ھذه الفئة صیغتان: -١ الصیغة الأولى بدون معاملات. -٢ والص یغة الثانی ة تس تقبل مع املا منطقی ا Boolean، ی تم إرس ال قیمت ھ إل ى الخاصیة ValuesAreIcons.

وإضافة إلى مـا ترثـه مـن الفئـة الأم، تمتلك هـذه الفئـة بعـض الخصـائص الشـبيهة بخص ائص الفئ ة DataGridViewImageColumn، وھ ي تق وم ب نفس الوظیف ة لكنها تتعامل مع الخانة الحالية فقط وليس العمود كلـه، لهذا لّن نكرر شرحها هنـا، وسنكتفي بذكر أسمائھا:

> **الوصف Description مخطط الصورة ImageLayout ھل القیمة أیقونة ValueIsIcon**

**اللهم ارحم أبي واغفر له وكفر عنه سيئاته وقهِ من عذاب القبر وقهِ من عذاب النار، وأدخله الجنة وأعلِ منزلته فيها واحفظ والدتي وبارك في عمرها اللهم ارحم والدي كما ربياني صغيرا اللهم انصر المسلمين في كل مكان، واهزم أعداءنا وخلصنا من عملائهم الطغاة المجرمين آمين يا رب العالمين**

## **فئة خانة الوصلة DataGridViewLinkCell Class**

ھ ذه الفئ ة ت رث الفئ ة DataGridViewCell، وھ ي تعم ل كخان ة ف ي ج دول العرض، بھا وصلة Link. وإضافة إلى ما ترثـه من الفئـة الأم، تمتلك هذه الفئـة بعض الخصـائص الشـبيهة بخص ائص الفئ ة DataGridViewLinkColumn، وھ ي تق وم ب نفس الوظیف ة لكنها تتعامل مع الخانة الحالية فقط وليس العمود كلـه، لهذا ّلن نكر ر شر حها هنـا، وسنكتفي بذكر أسمائھا:

**استخدم نص العمود كقیمة للوصلة UseColumnTextForLinkValue سلوك الرابط LinkBehavior لون الرابط LinkColor لون الرابط الفعال ActiveLinkColor لون الرابط المُزار VisitedLinkColor تتبع حالة الزیارة TrackVisitedState**

كما تمتلك ھذه الفئة الخاصیة التالیة:

**تمت زیارة الرابط LinkVisited:** إذا جعلت قیمــة هـذه الخاصــيـة True، فــإن الـر ابط یأخــذ اللــو ن المحــدد فــي الخاص یة VisitedLinkColor.. لاح ظ أن ل ون ال رابط یتغی ر تلقائی ا عن دما یضغطھ المستخدم إذا كانت للخاصیة TrackVisitedState القیمة True.

### **فئة خانة القائمة المركبة**

#### **DataGridViewComboBoxCell Class**

ھذه الفئة ترث الفئة DataGridViewCell، وھي تعمل كخانة ف ي ج دول الع رض بھا قامة مركبة ComboBox. وإضبافة إلى ما تر ثبه من الفئة الأم، تمتلك هذه الفئة بعض الخصبائص الشبيهة بخص ائص الفئ ة DataGridViewCombokBoxColumn، وھ ي تق وم ب نفس الوظیفة لكنها تتعامل مع الخانة الحالیة فقط ولیس العمود كله، لهذا لن نكرر شرحها ھنا، وسنكتفي بذكر أسمائھا:

**تكملة تلقائیة AutoComplete مصدر البیانات DataSource عنصر العرض DisplayMember عنصر القیمة ValueMember مرتبة Sorted العناصر Items طریقة العرض المسطح FlatStyle طریقة العرض DisplayStyle طریقة عرض الخانة الحالیة فقط DisplayStyleForCurrentCellOnly أقصى عدد من العناصر المسدلة MaxDropDownItems عرض القائمة المنسدلة DropDownWidth**

**ربط مصدر بیانات خانة بمصدر بیانات خانة أخرى:** يمكنك تغيير مصدر بيانات خانة في أحد الأعمدة، تبعا لقيمة خانـة أخر ي فـي عمـود آخر في نفس الصف.. مثال: إذا كان ھناك عمود تعرض خاناتھ أس ماء المحافظ ات، وبجوار ه عمود تعرض خاناته أسماء المدن، يمكنك جعل خانة أسماء المدن تعرض فقط المدن الخاصة بالمحافظة التي اختارھا المستخدم في الخانة المجاورة لھا. نحن نتكلم هنا عن أعمدة من النوع DataGridViewComboBoxColumn، وهي تمتـاز بـأن خاناتهـا تعرض قائمـة مركبـة ComboBox فـي وضـع التحرير Edit Mode، لكي يختار المستخدم منها قيمة معينة . وقد رأينا كيف يمكننا في الوضع العادي ربط العمود بمصدر بیانات باستخدام الخصائص: DataGridViewComboBoxColumn.DataSource - DataGridViewComboBoxColumn.DisplayMember -

DataGridViewComboBoxColumn.ValueMember - ما يحدث فعليا هو أن العمو د يضع قيم هذه الخصـائص فـي خصـائص كل خانـة مـن خانات ھ.. ھ ذه الخان ات م ن الن وع DataGridViewComboBoxCell، وھ ي أیض ا تمتل ك الخص ائص DataSource وDisplayMember و ValueMember.. هذا معناه أنك تستطيع تغيير مصدر بيانات كل خانـة علـى حدة.. لكن ما يفعله العمود هو أنه يضع قيم هذه الخصـائص فـي الخانـة التـي تعيدها الخاص یة CellTemplate.DataGridViewComboBoxColumn.. ھ ذه الخانة تعمل كقالب افتر اضي لكل الخانات الجدیدة التي تضاف في هذا العمو د.. كما یقوم العمود بتغییر قیم ھذه الخصائص في الخانات القدیمة. إذن، كیف یمكن تغییر قائمة أسماء المدن، عند تغییر اسم المحافظة؟ یمكن فعل ھذا باستخدام الحدث CellValueChanged.GataGridView، ال ذي ينطلق عند تغير قيمـة أي خانـة مـن خانـات جـدول الـعرض (لا يقـع التغيير إلا بـعـد مغادرة الخانة بالفعل).. في هذا الحدث سنفحص قيمة المعامل e.ColumnIndex للتأكد أن الخانـــة التـــى تغیـر ت قیمتهـا تقــع فــى الـعمـو د الـخــاص بـالمحافظــات.. (و لـيكن  $(X \in X)$ 

#### **If e.ColumnIndex = X Then**

 **…………………** 

**End If** 

فإن كان ھذا الشرط صحیحا، فسنتبع الخطوات التالیة: - سنحصل على الصف الحالي باستخدام رقم الصف RowIndex.e كالتالي: **Dim Row = DataGridView1.Rows(e.RowIndex)**  - سنحصل على خانة اسم المحافظة باستخدام رقم العمود X كالتالي: **Dim Cell = Row(e.RowIndex).Cells(X)**  - سنعرف رقم المحافظة التي اختارھا المستخدم باستخدام الخاص یة Value للخان ة (هذا بافتراض أنك جعلت الخاصية ValueMember تشير إلى الخاصية ID في مصدر البیانات الذي یعرض المحافظات): **Dim GovID = CType(Cell.Value, Integer)** - اكتب الكو د المناسب للحصول أسماء مدن هذه المحافظة.. افتر ض أن النتیجة العائدة هي مجموعة اسمها Cities.. نريد أن نستخدم هذه المجموعة كمصدر بيانات الخانة المجاورة للخانة الحالية (رقم 1 $\mathrm{X}+ \mathrm{X}$ ). عرّف متغیرا لخانة أسماء المدن. يجب تحويل نوع هذا المتغیر من نوع الخانة العام ة DataGridViewCell إل ى الن وع المح دد DataGridViewComboBoxCell حتى يمكننـا اسـتخدام خصـائص ربـط البیانات الخاصة بھذا النوع من الخانات:

**Dim CityCell As DataGridViewComboBoxCell =** 

 $Row.Cells(X + 1)$ **CityCell.DataSource = Cities CityCell.DisplayMember = "Name" CityCell.ValueMember = "ID"**  بهذه الطريقة كلما غير المستخدم اسم المحافظـة في أي صـف، ستعرض خانـة اسم المدن قائمة فیھا أسماء مدن ھذه المحافظة فقط. لاحظ أن ترتيب صفوف جدول العرض يؤدي إلى ضياع قيم خصـائص ربط البيانات من كل خانة، لأن جدول العرض يستخدم القالب CellTemplate لإعادة رسم الخانات بعد عمليــة الترتيـب.. وهـذا سـيجعل أسـماء المـّدن التــي اختارهـا المستخدم تختفي من كل خانات العمود (رغم أن أرقام المدن مـا زالت محفوظة في الخانات، لكن لا یمكن عرض أسمائھا بدون مصدر بیانات)! لهذا إما تمنع المستخدم من ترتيب الصفوف عند ضغط الأعمدة، وذلك بتغير قيمة الخاصیة SortMode في كل عمود.. وإما أن تستخدم الحدث Sorted الذي ینطل ق بعد تمام عملیة الترتیب، لتمر عبر كل صفوف الجدول، وتعید وضع مص در بیان ات خانات المدن تبعا للمحافظات المحددة في كل صف! وهناك حل ثالث، هو أن تجعل العمود يشير إلى مصدر بيانات يحتوي على كل أسماء المدن بغض النظر عن المحافظات.. في هذه الحالة سيو ضع هذا المصدر في قالب الخانـة CellTemplate، وعند الترتیب سبتم وضـعه فـي كل خانـات المدن، وبهذا ستظل أسماء المدن التي اختارها المستخدم ظاهرة.. لكن لو ضغط المستخدم الخانــة و عـر ض القائمــة المركبــة، فسـير ي فيهــا كـل أسـمـاء المـدن. لـهـذا عليـك أن تستخدم الحدث DataGridView.CellEnter الذي ينطلق عند دخول الخانـة، لتعید للخانة مصدر البیانات الصحیح تبعا للمحافظة المحددة.

### **واجــهة أداة التحـريــر IDataGridViewEditingControl Interface**

تعرّف هذه الواجهة العناصر المشتر كة بين أدوات التحر بر المستخدمة في خانـات جدول العرض، وھي تملك الخصائص التالیة:

**جدول العرض EditingControlDataGridView:** تقـرأ أو تغيـر كــائن جــدول العــرض DataGridView الــذي يعــرض أداة التحریر.

> **القیمة المنسقة EditingControlFormattedValue:** تقرأ أو تغیر القیمة المنسقة المعروضة حالیا في أداة التحریر.

> > **رقم الصف EditingControlRowIndex:** تقرأ أو تغیر رقم الصف الذي تظھر فیھ أداة التحریر.

**القیمة تغیرت EditingControlValueChanged:** اجعل قیمة هذه الخاصية True، إذا تغیر ت الّقیمة المكتوبـة فـي أداة التحر پر ، عن قیمة الخانة التي تعرض أداة التحریر.

**مؤشر لوحة التحریر EditingPanelCursor:** تعید كائنا، یحتوي المؤشر Cursor الذي يتم عرضه عندما تمر الفأرة فوق اللوحة Panel التي تحتوي على أداة التحریر.

**تغیی ر موض ع أداة التحری ر عن د تغی ر القیم ة :RepositionEditingControlOnValueChange** تعید True إذا كانـت أداة التحریـر بحاجـة إلــى تغییـر موضــعها بعـد قیــام المستخدم بالكتابة فیها.. على سبیل المثال: قد یكتب المستخدم نصبا طویلا في أداة التحریر، مما یستلزم أن تقوم بتقسیمھ على أكثر من سطر.

كما تمتلك ھذه الواجھة الوسائل التالیة:

**تطبیق طراز الخانة على أداة التحریر ApplyCellStyleToEditingControl:** تجعـل لأداة التحريــر الخصـــائص الشــكلية الخاصـــة بكــائن طــر از الخانـــة DataGridViewCellStyle الذي ترسلھ إلیھا كمعامل.

**ھل ترید أداة التحریر زر الإدخال EditingControlWantsInputKey:** تعید True إذا كان الزر المرسل كمعامل ّهو أحد الأزرار التـيّ تتعامل معها أداة الإدخال، سواء كان حر فا یمكن كتابته، أو وظیفة یمكن أن تؤدیها.. أمـا إذا كانت أداة الإدخـال لا تتعامـل مـع الـزر ، فإنهـا تعیـد False لتوضـح أن علـى جدول العرض التعامل مع ھذا الزر.. ولھذه الوسیلة معاملان:

- المعامل الأول يستقبل إحدى قيم المرقم Keys التـي تعبـر عـن الـزر المضغوط.
- والمعامل الثاني معامل منطقي، إذا كانت قيمتـه True فهذا معنـاه أن جدول العرض یمكنھ التعامل مع الزر المضغوط.

**معرفة القیمة المنسقة GetEditingControlFormattedValue:** تعید القیمــة المنســقة المكتوبــة حالیــا فــى أداة التحریــر ، و هــى تسـتقبل كمعامـل إح دى ق یم الم رقم DataGridViewDataErrorContexts الت ي توض ح محتوى الخطأ الخاص بالخانة.

**تجھیز أداة التحریر للتحریر PrepareEditingControlForEdit:** تجهز الأداة عند بدء وضع التحرير، وهي تستقبل معاملا منطقيا، إذا جعلت قیمتھ True فسیتم تحدید النص المكتوب في أداة التحریر.

وقـــــــد أنشــــــــأنا الفئــــــــة CalendarEditingControl فــــــــي المشـــــــــروع DataGridColumnTypes، وجعلناه ــــــــــــــــــا تمثـــــــــــــــــــــــة IDataGridViewEditingControl لكى تكون أداة تحریر نستطیع استخدامها في جدول العرض.. ولكي نجعلهـا تعرض أداة اختيـار التـاريخ فـي الخانــة التـي تستضیفھا، لم نكتب أكثر من سطر واحدفقط یجعلھا ترث الأداة DateTimePicker: **Class CalendarEditingControl**

 **Inherits DateTimePicker Implements IDataGridViewEditingControl** 

**الكود الذي یمثل خصائص ووسائل الواجھة '** 

 **' IDataGridViewEditingControl End Class** 

### **فئة أداة تحرير مربع النص**

### **DataGridViewTextBoxEditingControl**

ھ ذه الفئ ة ت رث الفئ ة TextBox، كم ا أنھ ا تمث ل الواجھ ة IDataGridViewEditingControl، ممـا یعنــی أنهـا مربــع نــص مخصــص للظهور في خانـات جـدول العرض عند تحریر هـا، للسماح للمستخدم بالكتابـة فـي الخانة. و لا تمتلك هذه الفئة أيـة عناصـر أو خصـائص جديدة، غير مـا تر ثـه مـن الفئـة الأم، وما تمثلھ من عناصر الواجھة IDataGridViewEditingControl.

### **فئة أداة تحرير القائمة المركبة DataGridViewComboBoxEditingControl Class**

ھ ذه الفئ ة ت رث الفئ ة ComboBox، كم ا أنھ ا تمث ل الواجھ ة IDataGridViewEditingControl، ممـا يعنـي أنهـا قائمـة مركبــة مخصصــة للظهور في خانـات جـدول العر ض عند تحریر هـا، للسماح للمستخدم باختیـار قیمـة منھا. و لا تمتلك هذه الفئة أيـة عناصـر أو خصـائص جديدة، غير مـا ترثـه مـن الفئـة الأم، وما تمثلھ من عناصر الواجھة IDataGridViewEditingControl.

**اللهم ارحم أبي واغفر له وكفر عنه سيئاته وقهِ من عذاب القبر وقهِ من عذاب النار، وأدخله الجنة وأعلِ منزلته فيها واحفظ والدتي وبارك في عمرها اللهم انصر المسلمين في كل مكان، واهزم أعداءنا وخلصنا من عملائهم الطغاة المجرمين آمين يا رب العالمين**

# **فئة الخانة الرئيسية**

### **DataGridViewHeaderCell Class**

ھذه الفئــة تـر ث الفئــة DataGridViewCell، و هــي تعمـل كفئــة أم تحتـو ي علــي الخصائص والوسائل المشتركة بین خانة رأس العمود وخانة رأس الصف. و لا تمتلك هذه الفئة أبة خصائص أو وسائل جدیدة غیر ٍ ما تر ثـه مـن الفئـة الأم.. قد يبدو لك هذا غريبـا، لكن فائدة هذه الفئـة تتضـح حينمـا تريد أن تنشـئ خانــة رئيسـيـة خاصة بك تعر ض أيقونـة أو مقبضـا أو لهـا شكّل خـاص، ففـي هذه الحالـة عليك أن تنشئ فئـة تـرث الفئـة DataGridViewHeaderCell، وتضـيف إليهـا القـدرات الحدیدة التے تر یدھا ِ

# **فئة خانة رأس العمود DataGridViewColumnHeaderCell**

هذه الفئة ترث الفئة DataGridViewHeaderCell، وهي تعمل كخانـة تعرض عنوان أحد الأعمدة في جدول العرض. وإضافة إلى ما ترثھ من الفئة الأم، تمتلك ھذه الفئة الخاصیة التالیة:

## **اتجاه الترتیب SortGlyphDirection:**

تحدد اتجاه الصورة الرمزية Glyph التي يعرضها العمود لتوضح طريقة ترتیبھ، وھي تأخذ إحدى قیم المرقم SortOrder التالیة:

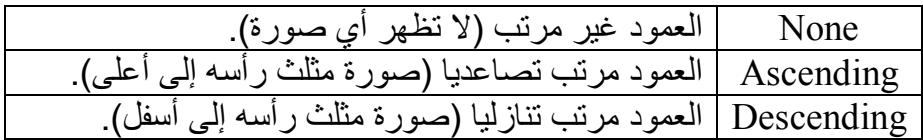

## **فئة الخانة العلوية اليسرى DataGridViewTopLeftHeaderCell**

ھذه الفئة ترث الفئة DataGridViewColumnHeaderCell، وھ ي تمث ل الخان ة العلويــة اليسـرى فــي جـدول العـرض، والتــي عنـد ضـغطـها يـتم تحديـد كـل خانــات الجدول.

ولا تمتلك ھذه الفئة أیة خصائص أو وسائل جدیدة غیر ما ترثھ من الفئة الأم.

## **فئة خانة رأس الصف DataGridViewRowHeaderCell**

هذه الفئـة تـرث الفئـة DataGridViewHeaderCell، وهـي تعمـل كخانــة رأس لأحد صفوف جدول العرض، وعند الضغط علیھا یتم تحدید ھذا الصف.

ولا تمتلك ھذه الفئة أیة خصائص أو وسائل جدیدة غیر ما ترثھ من الفئة الأم.

**اللهم ارحم أبي واغفر له وكفر عنه سيئاته وقهِ من عذاب القبر وقهِ من عذاب النار، وأدخله الجنة وأعلِ منزلته فيها واحفظ والدتي وبارك في عمرها اللهم ارحم والدي كما ربياني صغيرا آمين يا رب العالمين**

**فئة طراز خانة جدول العرض DataGridViewCellStyle Class**

ھ ذه الفئ ة تمث ل الواجھ ة ICloneable، وھ ي تحم ل معلوم ات التنس یق والش كل الخاص بإحدى خانات جدول العرض. ولحدث إنشاء ھذه الفئة صیغتان: -١ الصیغة الأولى بدون معاملات. -٢ والص یغة الثانی ة تس تقبل ك ائن طراز خان ة DataGridViewCellStyle لاستخدام خصائصھ كقیم مبدئیة للكائن الحالي.

وتمتلك ھذه الفئة بعض الخصائص الشھیرة المألوفة لنا، مثل:

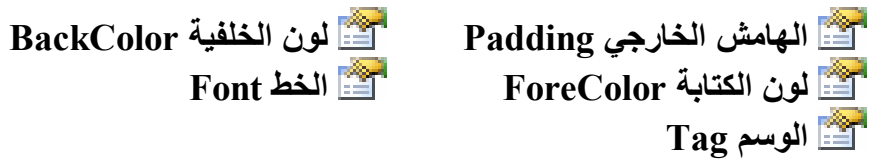

كما تمتلك ھذه الفئة الخصائص التالیة:

## **المحاذاة Alignment:**

تحـدد كيفيـــة محـــّـاذاة محتويـــات الخانـــة، وهـــي تأخــذ إحــدي قــيم المــرقم DataGridViewContentAlignment التالیة:

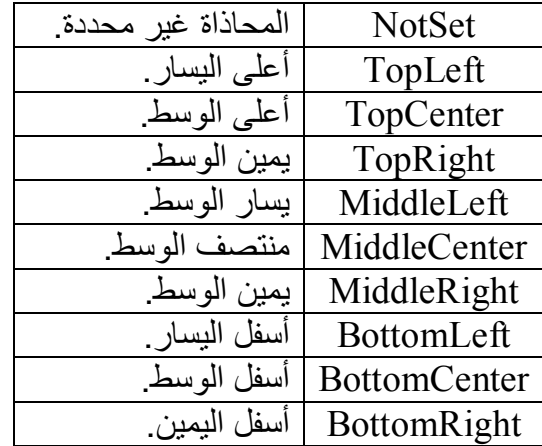

**تنسیق Format:** تستقبل نصا یمثل الصیغة التي ستستخدم لتنسيق محتويات الخانـة.. لمزید من التفاصیل عن صیغ التنسیق، راجع ملاحق كتاب برمجة إطار العمل.

**مزود التنسیق FormatProvider:** هذه الخاصية من النوع IFormatProvider، وهي تستقبل كائن معلومات الثقاف ة CultureInfo، ال ذي یح وي معلوم ات ع ن اللغ ة والمنطق ة الت ي ستستخدم قواعدهما في تنسيق الأرقام والتواريخ والنصوص.. وفي الوضع الافتراضي، تستخدم ھذه الخاصیة الثقافة المحلیة الخاصة بجھاز المستخدم.

**ھل لمزود التنسیق القیمة الافتراضیة IsFormatProviderDefault:** تعید True إذا كانت للخاصية FormatProvider القیمة الافتر اضية، وتعید False إذا كنت وضعت قیمة أخرى في تلك الخاصیة.

**القیمة المنعدمة لمصدر البیانات DataSourceNullValue:** ضع في هذه الخاصية القيمة التي تريد حفظها في مصدر البيانات، إذا ترك المستخدم الخانة الحالیة فار غة.. و القیمة الافتر اضبية لهذه الخاصبية هي العدم .DbNull

**ھ ل القیم ة المنعدم ة لمص در البیان ات افتراض یة :IsDataSourceNullValueDefault**

تعیـــد True إذا كانــــت للخاصــــية DataSourceNullValue القیمــــة الافتراضیة، وتعید False إذا كنت وضعت قیمة أخرى في تلك الخاصیة.

**القیمة المنعدمة NullValue:** ضع في هذه الخاصية كائنـا Object يحمل القيمـة التـي تريد عرضـها عندما تكون الخانــة فار غــة أو تحتـو ي علــى القيمــة المنـعدمــة DbNull.. كمـا أن قيمــة هذه الخاصية ستكون هي القيمة الافتراضية للخانات التي تضاف جديدا إلى العمود الذي لھ الطراز الحالي.. مثال:

**Gdv.Columns(0).DefaultCellStyle.NullValue = "...."**  هذا الكود سيجعل النص "..." هو القيمة المنعدمـة لخانـَات العمود الأول فـي جدول العرض، لهذا سيظهر النص "..." في آخر خانـة فـي هذا العمـود (الموجودة في الصف الجدید). لاحظ أن المستخدم يستطيع وضع القيمة المنعدمة في الخانـة أثنـاء تحريره لهـا بضغط 10+Ctrl من لوحة المفاتيح.. في هذه الحالـة سيتم محو كل محتويات الخانة ووضع قیمة هذه الخاصیة فیها . والقیمة الافتراضیة لهذه الخاصیة هي نص فارغ "".

**ھل القیمة المنعدمة افتراضیة IsNullValueDefault:** تعید True إذا كانت للخاص یة NullValue القیم ة الافتراض یة، وتعی د False إذا كنت وضعت قیمة أخرى في تلك الخاصیة.

> **لون خلفیة التحدید SelectionBackColor:** تقرأ أو تغیر لون خلفیة الخانة المحددة Cell Selected.

> > **لون النص المحدد SelectionForeColor:** تقرأ أو تغیر لون النص في الخانة المحددة.

**طریقة الالتفاف WrapMode:** توضح هل سيلتف النص على أكثر من سطر إذا تجاوز عرض الخانـة أم لا، وهي تأخذ إحدى قيم المرقم DataGridViewTriState الذي تعرفنا عليه من قبل.

كما تملك ھذه الفئة الوسیلة التالیة:

**تطبیق الطراز ApplyStyle:** أرس ل إل ى ھ ذه الوس یلة ك ائن ط راز الخان ة DataGridViewCellStyle الذي ترید نسخ قیم خصائصھ إلى خصائص الكائن الحالي.

**فئـة طـراز الحافـة المتطـور**

#### **DataGridViewAdvancedBorderStyle Class**

هذه الفئة تمثل الواجهة ICloneable، وهي تحمل معلومات عن شكل إطار إحدى خانات جدول العرض. وتمتلك ھذه الفئة الخصائص التالیة:

#### **كل الحواف All:**

تحدد طراز جميع حوواف الخانسة، وهمي تأخذ إحدى قميم المرقم DataGridViewAdvancedCellBorderStyle التالیة:

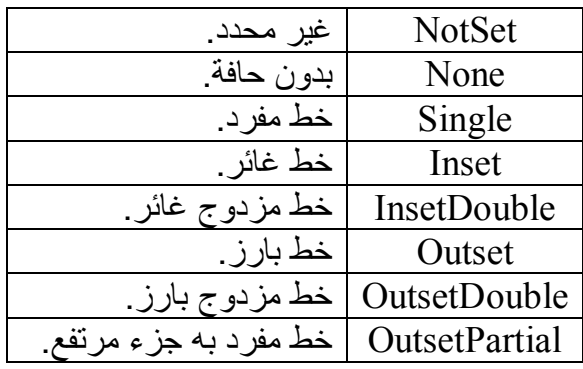

#### **الحافة العلیا Top:**

مماثلة للخاصیة السابقة، إلا أنھا تتعامل مع الإطار العلوي للخانة.

- **الحافة السفلیة Bottom:** مماثلة للخاصیة السابقة، إلا أنھا تتعامل مع الإطار السفلي للخانة.
	- **الحافة الیسرى Left:**

مماثلة للخاصیة السابقة، إلا أنھا تتعامل مع الإطار الأیسر للخانة.

**الحافة الیمنى Right:** مماثلة للخاصیة السابقة، إلا أنھا تتعامل مع الإطار الأیمن للخانة.

## **DataGrid**

تعمل هذه الأداة كجدول يعرض أعمدة وصفوف، ويمكن ربطه بمصـادر البيانـات، بنفس الطریقة التي رأیناھا في الأداة DataGridView. ورغم أن الأداة DataGridView تمتلك قدرات أكثـر مـن هـذه الأداة، وتمنحك تحكما كاملا في كل أجزائها، وتتيح لك إنشاء أنواع جديدة من الخانـات علـى حسب احتیاجك، إلا أن شبكة البیانات تمتاز بخاصیتین لا توجدان في جدول العرض:

- ١- وجـود عـدة طـرازات Styles جـاهزة تمكنـك مـن اختيـار شـكل الجـدول مباشرة في وقت التصمیم.
- ٢- قدرة شبكة البيانــات علــي عـر ض الجـداول المتر ابطــة معــا بطريقــة تشـبه Access، حیث یعرض كل صف في الجدول الرئیسي العلامة +، وعند ضـغطـها يـتم عـر ض الصـفوف الفر عيّــة التابعــة لــه مـن الجـدول الثــانو ي.. ونظرا لأن الأداة DataGridView لا تملك مثل هذه الخاصية، فإن عليك أن تستخدم أداتين منها لعرض الجدول الأصلي والجدول الفر عي، بإضافة عمود أزرار إلى الجدول الرئيسي، وعند ضغط أي زر، يتم عرض نموذج جدید بــه جـدول عـر ض یحتـو ي علــى الســجلات الفر عیــة، كمــا فعلنــا فــي المش روع DataGridViewAuthorBooks.. أو یمكن ك ع رض الج دول الفر عي في نفس النموذج أسفل الجدول الرئيسي، وقد ر أينـا كيف نفعل هذا في المشروع DataGridViewMasterDetails.

ونظرا لأهميــة الخاصـيـة الثانيــة، والتــى قد تـدفعك إلــى استخدام شـبكة البيانــات فــى بعض مشار يعك على سبيل التسهيل، فقد ر أيت أنـه من الأفضـل أن نتعر ف علـى الأداة DataGrid، وھي على كل حال، لیست بضخامة الأداة DataGridView. وعلیك إضافة هذه الأداة أولا إلى صندوق الأدوات، بالضغط بزر الفأرة الأیمن في أي موضع تحت الشرط Data، وضغط الأمر Choose Items، ومن ثم اختيار العنصـر DataGrid مـن قائمـة الأدوات، مـع التأكـد أن العمـود الثـاني فـي القائمـة یش یر إل ى أن العنص ر ال ذي اخت ره ینتم ي إل ى النط اق System. Windows.Forms، لأن هنساك أداة شسبكة بيانسات أخسري خاصسة بتطبیقات الویب.

### **واجهة خدمة التحرير IdataGridEditingService Interface**

تمنح هذه الواجهة مستخدم شبكة البيانات القدرة على تحرير خاناتـه، وهي تملك الوسیلتین التالیتین:

**بدء التحریر BeginEdit:** تبدأ تحریر خانة في شبكة البیانات، وھي تستقبل المعاملین التالیین: - ك ائن ط راز العم ود DataGridColumnStyle ال ذي یمث ل العم ود الذي توجد بھ الخانة المراد تحریرھا. - رقم الصف الذي توجد بھ الخانة المراد تحریرھا. وتعید ھذه الوسیلة True إذا نجحت في بدء التحریر.

**إنھاء التحریر EndEdit:** تنھي تحریر خانة في شبكة البیانات، وھي تستقبل المعاملین التالیین: - ك ائن ط راز العم ود DataGridColumnStyle ال ذي یمث ل العم ود الذي توجد بھ الخانة المراد تحریرھا. - رقم الصف الذي توجد بھ الخانة المراد تحریرھا. - معام ل منطق ي إذا جعلت ھ True، فس یتم إلغ اء القیم ة الجدی دة الت ي ت م تحریرھا، والعودة إل ى القیم ة الأص لیة للخان ة.. أم ا إذا جعلتھ ا False، فسیتم حفظ القیمة الجدیدة في الخانة. وتعی د ھ ذه الوس یلة True إذا نجح ت ف ي إنھ اء التحری ر، وتعی د False إذا فشلت في حفظ قیمة الخانة، وفي ھذه الحالة تظل الخانة في وضع التحریر. **اللهم ارحم أبي واغفر له وكفر عنه سيئاته وقهِ من عذاب القبر وقهِ من عذاب النار، وأدخله الجنة وأعلِ منزلته فيها واحفظ والدتي وبارك في عمرها اللهم انصر المسلمين في كل مكان، واهزم أعداءنا وخلصنا من عملائهم الطغاة المجرمين آمين يا رب العالمين**

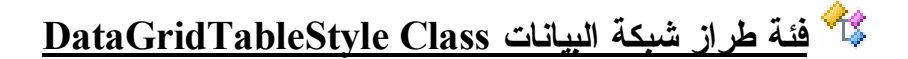

هذه الفئـة تـرث الفئـة Component، وتمثـل الواجهـة IdataGridEditingService، وهي تتيح لك التحكم في شكل الجدول الذي ترسمه الأداة DataGrid عند عرض البیانات. ولحدث إنشاء ھذه الفئة الصیغ التالیة: -١ الصیغة الأولى بدون معاملات. -٢ الصیغة الثانیة تستقبل معاملا منطقی ا، إذا جعل ت قیمت ھ True، فسیش یر ھ ذا إلى أن طراز الجدول الحالي ھو الطراز الافتراضي. -٣ الصیغة الثالثة تستقبل مدیر التداول CurrencyManager الذي ی تحكم ف ي الار تبـاط بمصـدر البیانـات، لیسـتخدمه طـر از الجـدول فـي إنشـاء الأعمـدة وعرض البیانات فیھا. **شبكة البیانات DataGrid:** تقرأ أو تغیر كائن شبكة البیانات DataGrid الذي یستخدم طراز الجدول. **اسم الخریطة MappingName:** ضع في هذه الخاصية اسم عنصر البيانات الذي يعرضه طراز الجدول الحــالي، وفــي الغالــب ســيكون اســم أحــد جــداول مجمو عــة البيانــات، مثــل "Authors".. هذا يتيح لك استخدام أكثر من طراز جدول في شبكة البيانات، كل منھا یعرض جدولا من جداول قاعدة البیانات بشكل وألوان وتنسیق خاص ة بھ. **طرازات أعمدة الجدول GridColumnStyles:** تعید مجموع ة ط رازات أعم دة الج دول GridColumnStylesCollection، وهي ترث الفئـة BaseCollection، كمـا أنهـا تمثـل واجهـة القائمـة IList.. وتحتوي هذه المجموعة على عناصر من النوع DataGridColumnStyle،

كل منها يمثل أحد الأعمدة المرسومة في طرار الجدول الحالي.. وسنتعرف على الفئة DataGridColumnStyle لاحقا.

**عناوین الأعمدة مرئیة ColumnHeadersVisible:** إذا جعلت قیمة هذه الخاصية True (و هي القیمة الافتراضية)، فسيتم عرض صف رؤوس الأعمدة.

**عناوین الصفوف مرئیة RowHeadersVisible:**

إذا جعلت قیمة هذه الخاصية True (و هي القیمة الافتر اضية)، فسيتم عر ض عمود رؤوس الصفوف.

**العرض المفضل للعمود PreferredColumnWidth:** تقر أ أو تغیر العرض المبدئي الذي ستأخذه الأعمدة عند إنشائها في طراز الجدول الحالي.

**الارتفاع المفصل للصفوف PreferredRowHeight:** تقر أ أو تغیر الار تفاع المبدئي الذي ستأخذه الصفو ف عند إنشائها في طر از الجدول الحالي.

> **عرض عناوین الصفوف RowHeaderWidth:** تقرأ أو تغیر عرض عمود رؤوس الصفوف.

**للقراءة فقط ReadOnly:** إذا جعلت قیمة هذه الخاصبية True، فلن يتمكن المستخدم من تغییر قیمـة أي خانة في طراز الجدول الحالي.

**السماح بالترتیب AllowSorting:** إذا جعلَّت قیمـة هذّه الخاصـيـة True، فسيتمكن المستخدم مـن ترتيب صـفوف الجدول تبعا للعمود الذي یضغط خانة عنوانھ.

> **لون الخلفیة BackColor:** تقرأ أو تغیر لون خلفیة الصفوف الزوجیة في شبكة البیانات.

**لون الخلفیة التبادلي AlternatingBackColor:** تقرأ أو تغیر لون خلفیة الصفوف الفردیة في شبكة البیانات.

**لون النص ForeColor:** تقرأ أو تغیر اللون المستخدم في كتابة نصوص الخانات.

> **لون خلفیة التحدید SelectionBackColor:** تقرأ أو تغیر لون خلفیة الخانات المحددة.

**لون نص التحدید SelectionForeColor:** تقرأ أو تغیر لون نصوص خلفیة الخانات المحددة.

**لون خطوط الشبكة GridLineColor:** تقرأ أو تغیر لون الخطوط الفاصلة بین الصفوف والأعمدة.

**طراز خطوط الشبكة GridLineStyle:** تتحكم في شكل الخطوط الفاصلة بين الصفوف والأعمدة، و هي تأخذ إحدى قیمتي المرقم DataGridLineStyle التالیتین:

> None لا یتم رسم خطوط الشبكة. Solid یتم رسم خطوط الشبكة.

**لون خلفیة العناوین HeaderBackColor:** تقرأ أو تغیر لون خلفیة خانات عناوین الأعمدة والصفوف.

**لون نصوص العناوین HeaderForeColor:** تقرأ أو تغیر لون نصوص خانات عناوین الأعمدة والصفوف.

**خط العناوین HeaderFont:** تقرأ أو تغیر خط الكتابة المستخدم في خانات عناوین الأعمدة والصفوف.

**لون الروابط LinkColor:** تقرأ أو تغیر لون نصوص الوصلات Links الموجودة في خانات الجدول.

**لون التحلیق فوق الروابط LinkHoverColor:** تقرأ أو تغیر لون نصوص الوصلات Links الموجودة في خانـات الجدول، عند التحلیق فوقھا بالفأرة.

وتمتلك هذه الفئة عدة وسائل، لكنها غير هامـة، فكلهـا تبدأ بالكلمـة Reset متبوعة باسم إحدى الخصائص، ومهمتها إعادة قیمة تلك الخاصية إلى قیمتها الافتراضية، مثل ResetBackColor. كمــا تمتلـك هـذه الفئــة عـدة أحـداث، لكنهــا كلهــا تنطلــق عنــد تغيــر قيمــة إحــدى الخصــائص، مثـل الحـدث RowHeaderWidthChanged الـذي ينطلـق عنـدما یتغیر عرض عمود رؤوس الصفوف.

**واجهة التنبيه بتحرير عمود شبكة البيانات**

#### **IDataGridColumnStyleEditingNotificationService Interface**

تنبه هذه الو اجهة عمود شبكة البیانات بأن هناك أداة تحر بر تستخدم حالیـا مـع إحدى خاناتھ، وھي تمتلك الوسیلة التالیة:

**بدء تحریر العمود ColumnStartedEditing:** تخبر شبكة البيانات بأن المستخدم بدأ تحرير إحدى الخانات، ولها معامل واحد من النوع Control، یستقبل أداة التحریر المستخدمة في الخانة.

# **فئة طراز العمود DataGridColumnStyle**

ھ ذه الفئ ة أساس یة مج ردة Class Base Abstract تج ب وراثتھ ا، وھ ي تــــــــــــرث الفئـــــــــــــــــــة Component، كمــــــــــــا أنـهــــــــــــا تمثـــــــــــل الواجهـــــــــة IDataGridColumnStyleEditingNotificationService.. وتعم ل الفئ ات المشتقة من هذه الفئة كأعمدة في شبكة البيانـات، كمـا أنهـا تـتحكم في شكل و تنسبق خانات ھذه الأعمدة.

وتمتلك ھذه الفئة الخصائص التالیة:

**طراز شبكة البیانات DataGridTableStyle:** تعید كائن طراز الجدول DataGridTableStyle، الذي يحتوي علمي كائن طراز العمود الحالي.

**المحاذاة Alignment:** تحـدد محــاذاة الــنص فــي خانــات العمــود، و هــي تأخــذ إحــدى قــيم المــر قم .Center ـ Right ـ Left :التالیة HorizontalAlignment

**عنوان العمود HeaderText:** تقر أ أو تغیر النص المعروض في خانة عنوان العمود. **اسم الخریطة MappingName:** تحدد اسم عنصر البيانات Data Member الذي يعرضه طراز العمود.. وفي الغالب تحتوي ھذه الخاصیة على اسم أحد أعمدة مجموعة البیانات.

**النص المنعدم NullText:** ضع في هذه الخاصية النص الذي ستعر ضه خانات العمو د إذا كانت فار غة.

**للقراءة فقط ReadOnly:** إذا جعلت قیمـة هـذه الخاصـيـة True، فلـن يسـتطيع المسـتخدم تغييـر قيمـة أيــة خانة في العمود الحالي، والقیمة الافتراضیة ھي False.

> **العرض Width:** تقرأ أو تغیر عرض العمود الحالي.

**واصف الخاصیة PropertyDescriptor:** تقر أ أو تغیر كبائن واصف الخاصية PropertyDescriptor الذي یحوی على سمات العمود.. ھذا یمكنك من تحدید نوع البیانات التي یقبلھا العمود.

وتمتلك ھذه الفئة الوسیلة التالیة:

**تصفیر عنوان العمود ResetHeaderText:** تعید الخاصیة HeaderText إلى قیمتھا الافتراضیة، وھي نص فارغ "".

كما تمتلك ھذه الفئة مجموعة من الأحداث، أھمھا الحدث التالي:

 **العرض تغیر WidthChanged:** ینطلق إذا تغیر عرض العمود.

## **فئة عمود النصوص Class DataGridTextBoxColumn**

هذه الفئـة تـرث الفئـة DataGridColumnStyle، وهـي تمثـل عمـودا فـي شـبكة البیانات تعرض خاناتھ نصوصا. ولحدث إنشاء ھذه الفئة الصیغ التالیة: -١ الصیغة الأولى بدون معاملات. -٢ الصیغة الثانیة تستقبل واصف الخاص یة PropertyDescriptor المس تخدم مع العمود الحالي. -٣ الصیغة الثالثة تزید على الص یغة الس ابقة بمعام ل منطق ي، إذا جعلت ھ True فسیتم اعتبار العمود الحالي عمودا افتراضیا Column Default. ٤- الصيغة الرابعــة تزيد علـي الصيغة الثانيــة بمعامل نصبي، يستقبل الصيغة المستخدمة في تنسیق النصوص في خانات العمود. ٥- الصيغة الخامسة تزيد على الصيغة السابقة بمعامل منطقي، إذا جعلتـه True فسیتم اعتبار العمود الحالي عمودا افتراضیا Column Default. وإضافة إلى ما ترثھ من الفئة الأم، تمتلك ھذه الفئة الخصائص التالیة:

**التنسیق Format:** ضع في ھذه الخاصیة نصا یحمل الصیغة المستخدمة لتنسیق خانات العمود.

**معلومات التنسیق FormatInfo:**

هذه الخاصية من النوع IFormatProvider، وهي تستقبل كائن معلومات الثقافـة CultureInfo، الـذي يحــوي معلومــات عــن اللغــة والمنطقــة التــي ستستخدم قواعدهما في تنسيق الأرقام والتواريخ والنصوص.. وفي الوضع الافتراضي، تستخدم ھذه الخاصیة الثقافة المحلیة الخاصة بجھاز المستخدم.

**مربع النص TextBox:** تعید كائن مربع النص TextBox، الذي يستضيفه العمود الحالي ويعرضه في الخانة التي یقوم المستخدم بتحریرھا.

### **فئة العمود المنطقي Class DataGridBoolColumn**

هذه الفئـة تـرث الفئـة DataGridColumnStyle، وهـي تمثـل عمـودا فـي شـبكة البیانات تعرض خاناتھ مربع اختیار CheckBox، لیمثل القیم المنطقیة Boolean. ولحدث إنشاء ھذه الفئة الصیغ التالیة: -١ الصیغة الأولى بدون معاملات. -٢ الصیغة الثانیة تستقبل واصف الخاص یة PropertyDescriptor المس تخدم مع العمود الحالي. ٣- الصيغة الثالثة تزيد على الصيغة السابقة بمعامل منطقي، إذا جعلته True فسیتم اعتبار العمود الحالي عمودا افتراضیا Column Default. وإضافة إلى ما ترثھ من الفئة الأم، تمتلك ھذه الفئة الخصائص التالیة: **السماح بالعدم AllowNull:** إذا جعلت قیمـة هـذه الخاصـيـة False، فسـيكون لمربـع الاختيـار حالتـان فقط: Checked و Unchecked.. والقیمة الافتراض یة لھ ذه الخاص یة ھ ي True، وفي هـذه الحالــة سـبكون لمربــع الاختيــار الحالــة الثالثــة غيــر المحــددة Indeterminate إذا كانت قیمة الخانة DbNull. **القیمة المنعدمة NullValue:** ضع في هذه الخاصية القيمة التي تعتبر عدما، والتي ستجعل مربع الاختيار في الحالــة غیر المحددة.. یمكنك مثلا استخدام الرقم -١ كمنـاظر للقیمــة غیر المحددة. **القیمة الخاطئة FalseValue:**

ضع في هذه الخاصية القيمة التي تعتبر False، والتي ستجعل مربع الاختيار في حالــة عـدم الاختيــار .Unchecked.. يمكنــك مــثلا اسـتخدام الـر قم صــفر كمناظر للقیمة الخاطئة.

**القیمة الصحیحة TrueValue:** ضع في هذه الخاصية القيمة التي تعتبر True، والتي ستجعل مربع الاختيار ف ي حال ة الاختی ار Checked.. یمكن ك م ثلا اس تخدام ال رقم ١ كمن اظر للقیم ة الخاطئة.

# **سجل خانة الشبكة**

### **DataGridCell Structure**

یعمل ھذا السجل كخانة في شبكة البیانات، ولحدث إنشائھ معاملان: - رقم الصف الذي توجد بھ الخانة. - رقم العمود الذي توجد بھ الخانة.

ویمتلك ھذا السجل الخاصیتین التالیتین:

**رقم الصف RowNumber:** تقرأ أو تغیر رقم الصف الذي توجد بھ الخانة.

**رقم العمود ColumnNumber:** تقرأ أو تغیر رقم العمود الذي توجد بھ الخانة.

**اللهم ارحم أبي واغفر له وكفر عنه سيئاته وقهِ من عذاب القبر وقهِ من عذاب النار، وأدخله الجنة وأعلِ منزلته فيها واحفظ والدتي وبارك في عمرها اللهم ارحم والدي كما ربياني صغيرا اللهم انصر المسلمين في كل مكان، واهزم أعداءنا وخلصنا من عملائهم الطغاة المجرمين آمين يا رب العالمين**

## **فئة شبكة البيانات Class DataGrid**

ھ ذه الفئ ة ت رث فئ ة الأداة الأم Control، وتمث ل الواجھ ة IdataGridEditingService، وھي تمتلك الخصائص التالیة:

**مصدر البیانات DataSource:** ضع في هذه الخاصية الكائن الذي يعمل كمصدر للبيانات التي تعرضها شبكة البیانات، مثل مجموعة البیان ات DataSet أو ج دول البیان ات DataTable أو ع رض البیان ات DataView أو أی ة مجموع ة تحت وي عل ى كائن ات بھ ا خصائص عامة.

**عنصر البیانات DataMember:** ضع في هذه الخاصية اسم عنصر البيانات المراد عرضه، مثل اسم جدول المؤلفین "Authors".

**طرازات الجداول TableStyles:** تعی د مجموع ة ط رازات الج داول GridTableStylesCollection، وھ ي ترث الفئة BaseCollection وتمثل واجهة لقائمة IList، وكل عنصر من عناصرھا من النوع GridTableStyles. ویمكنك إضافة العنّاصر ۖ إلـّي هذه المجموعـة بشكل مر ئـي فـي وقت التصـمیم، وذلك باستخدام نافذة الخصـائص، حيث يؤدي ضغط الزر الموجود في خانـة ھذه الخاصیة إلى عرض النافذة الموضحة في الصورة:

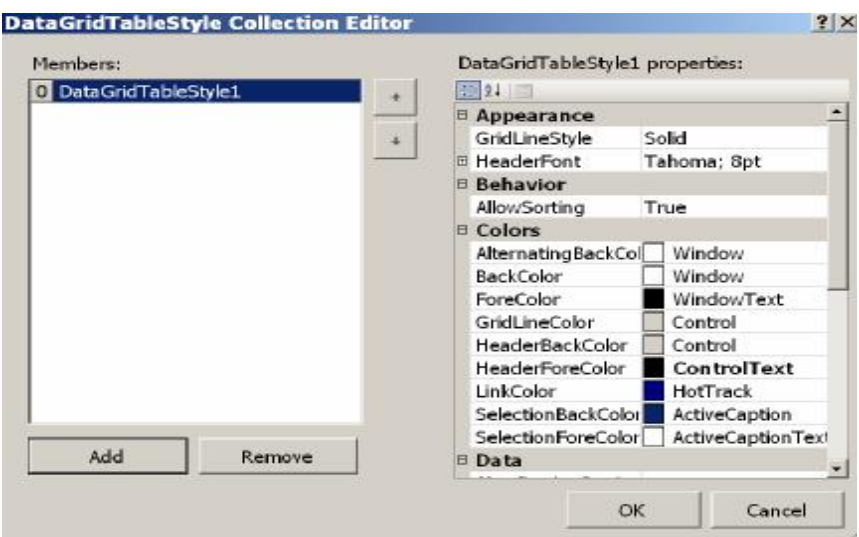

ف ي ھ ذه الناف ذة، یمكن ك ض غط ال زر Add لإض افة ط راز ج دول جدی د، واستخدام الخصبائص المعروضية في النصف الأيمن من النافذة للتحكم في خصسائص هـذا الطــراز، وربطــه بجــدول البيانسات باســتخدام الخاصـــية MappingName.. كم ا یمكن ك اس تخدام الخاص یّة GridColumnStyles للتحكم في طراز أعمدة الجدول.. لفعل هذا اضغط زرّ الانتقال المجاور لهذه الخاصیّة، لتظھر لك نافذة محرر مجموعة طرازات الأعمدة:

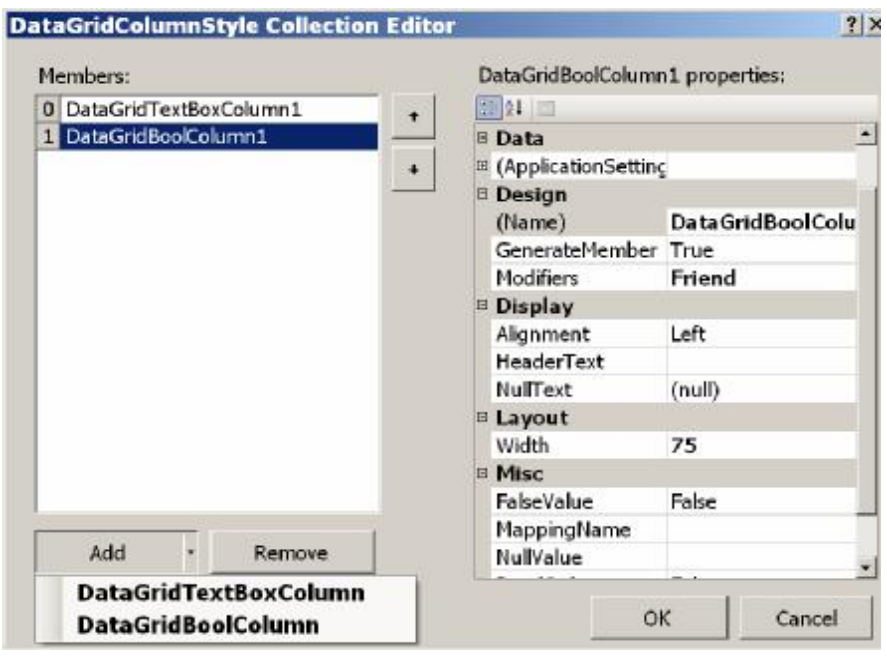

في هذه النافذة يمكنك إضـافة طراز عمود جديد بضغط الزر Add.. لاحظ وجـود سـهم فـي جانـب الــزر Add، ولــو ضــغطته بالفــأرة، فسـتظهر قائمــة موضعیة، تتیح لك اختیار نوع العمود الذي ترید إضافة طراز لـه، سواء كـان عم ود نص وص DataGridTextBoxColumn، أو عم ودا منطقی ا DataGridBoolColumn.. ویمكنك تغییر خصبائص طبر از العمبو د مين النصف الأيمن للنافذة.. ولا تنسَ أن تضع في الخاصيّة MappingName اسم العمود الأصلي الذي یعرض طراز العمود بیاناتھ. كمـا يمكنـك أن تحصـل علـى تنسـيقات جـاهز ة للجـدول، و ذلـك بضـغط شـبكة البيانات بزرّ الفأرة الأيمن في وقت التصميم، واختيار الأمر AutoFormat مـن القائمــة المو ضــعيّة، حيـث سـتظهر لـك نافـذة تحتـو ي علــي قائمــة بأسـماء التنسیقات المتاحة، مع عرض نموذج لتأثیر كلّ منھا على جدول المعاینة.

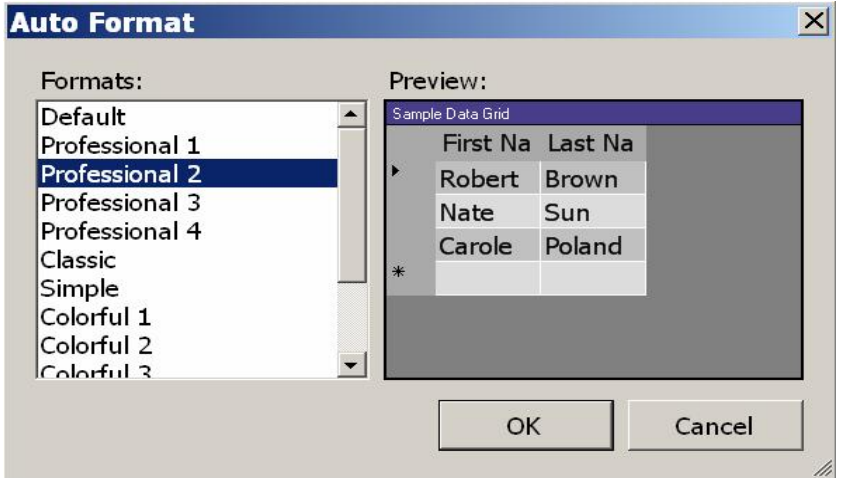

**السماح بالتصفح AllowNavigation:** إذا جعلت قیمـة هـذه الخاصـية True (و هـي القیمـة الافتراضـية)، فسـتعرض شبكة البیانات الوصلات التي تتیح لك استعراض الجداول الفرعیة. ویمكن ك اختب ار ت أثیر ھ ذه الخاص یة ف ي التطبی ق DataGridNavigation، فلـو شـغّلت هـذا البرنــامج فلـن تظهـر فـي الـجـدول أيّ بيانــات.. وإنمــا سـتظهر العلامة "+"، ولو ضغطتھا فستعرض لك اسمي جدولي المؤلّفین والكتب.

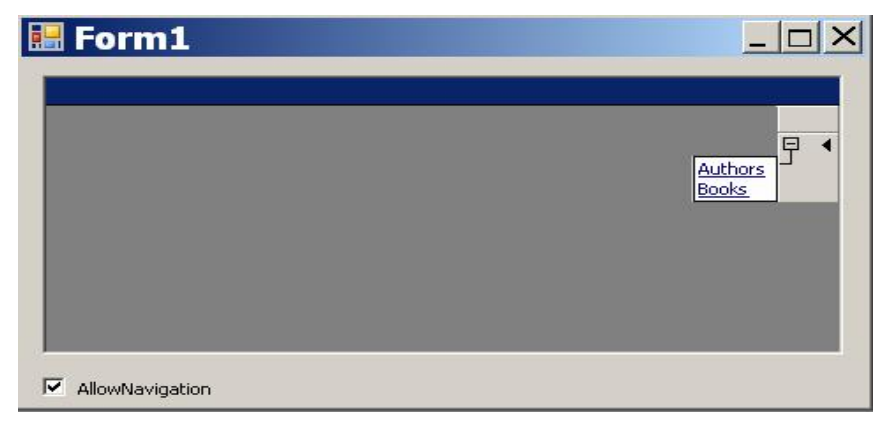

ولو أزلت علامة الاختیار من مرع الاختیار AllowNavigation، فستختفي العلامة + واسما الجدولین، وسیظل جدول العرض فارغا! أعد وضع علامة الاختیار، واضغط اسم جدول المؤلّفین Authors.. سيمتلئ الجدول بسجلات جدول المؤلّفین، وفي الهامش العلوي لشبكة البیانـات سيظهر اسم مجموعة البيانـات.. لهذا سيكون مفيدا أن تعطـي مجموعـة البيانـات اسما واضحا بدلا من الاسم الافتراضي NewDataSet.. وقد أسميناها في هذا المشروع "قاعدة بیانات الكتب".

وأمام كلّ سجلّ من سجلات المؤلفین، سترى العلامة "+".. ول و ض غطت ھ ذه العلامــة، فسـيظهر لـك اسـم العلاقــة بـين الجـدولين، وسـيكون مفيـدا أيضــا لـو أعطيت العلاقــة اســما واضــحا للمسـتخدم بــدلا مــن الاســم الافتراضـــي 1Relation.. وقد أسمیناھا في ھذا المشروع "كتب المؤلف":

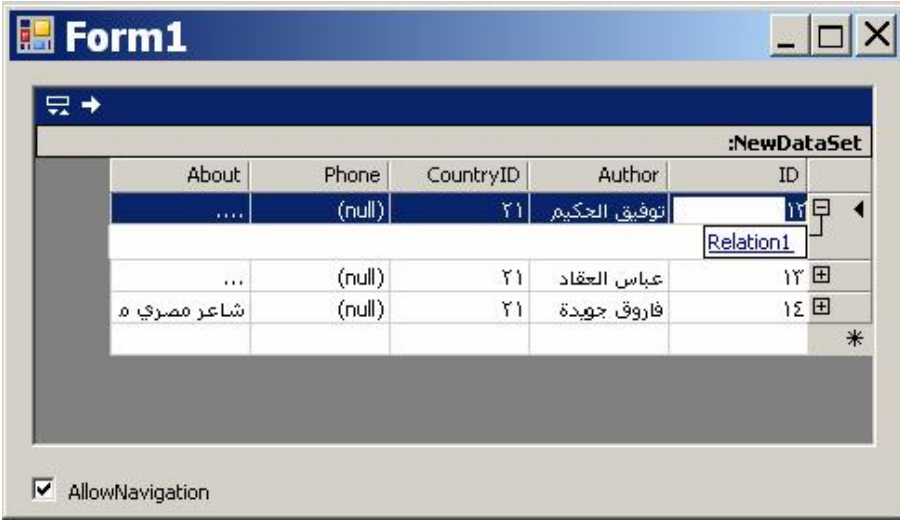

وأيضا، لو أزلت علامة الاختيار من مرع الاختيار AllowNavigation، فستختفي العلامة + وستظھر سجلات جدول المؤلفین بمفردھا. اضغط اسم العلاقة بالفأرة.. سيتمّ عرض أسماء الكتب الخاصّة بهذا المؤلف، كما سیظھر سجل ھذا المؤلف أعلى الجدول:

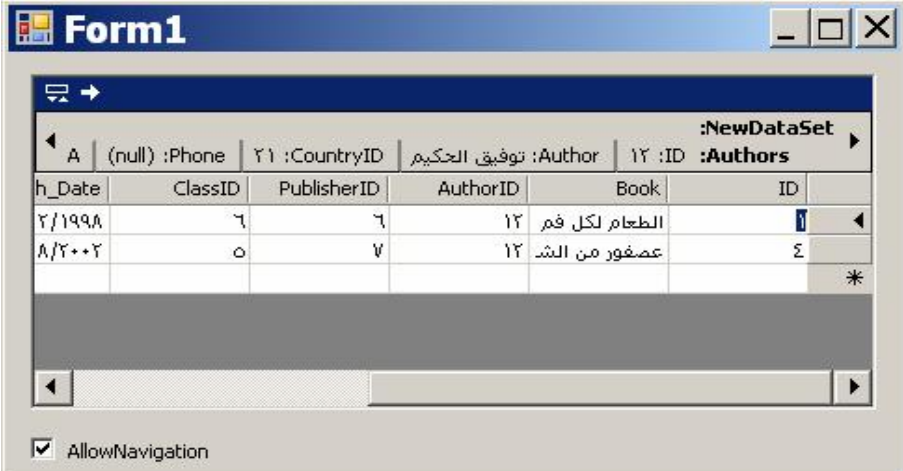

ولو أردت إخفاء سجل المؤلف المعروض أعلى الجدول، فاضغط العلامة ■ الموجودة أعلى يسار الجدول، ولإعادة عرض هذا السجل، فاضغط نفس

العلامة مرة أخرى.. ولو أردت العودة إلى جدول المؤلفین، فاض غط الس ھم الموجود أعلى شبكة البیانات. لاحظ أن شبكة البيانات تعرض اسمى جدولي المؤلفين والكتب عند تشغيل البر نـامج، لأننـا ر بطنـاه بمجمو عـة البيانـات كلـهـا، و لـو كانـت فيهـا جـداول أكثـر لظھرت اسماؤھا كلھا:

**DataGrid1.DataSource = Ds**

ولو أردت عرض جدول واحد فقط كجدول المؤلفین، فاستخدم الجملة التالیة: **DataGrid1.DataSource = Ds.Tables("Authors")** في هذه الحالـة ستعرض شبكة البيانـات سـجلات جدول المـؤلفين مباشرة، مـع ظهور العلامـة + بجـوار كل سـجل مـن سـجلاته، ليمكنـك عـرض السـجلات الفرعیة في جدول الكتب.. أما لو استخدمت الجملة التالیة:

**DataGrid1.DataSource = Ds.Tables("Books")** فستعر ض شبكة البیانـات سـجلات جـدول الكتـب فقـط، ولـن تجـد أبــة طر بقــة لعرض أیة سجلات من جدول المؤلفین.

**لون الأرضیة BackgroundColor:** تقرأ أو تغیر لون أرضیة شبكة البیانات (الجزء الذي لا توجد فیھ خانات).

**العنوان مرئي CaptionVisible:** إذا جعلت قیمة هذه الخاصية False، فلن يظهر شريط العنوان أعلى شبكة البیانات.. والقیمة الافتراضیة لھذه الخاصیة ھي True.

> **نص العنوان CaptionText:** تقرأ أو تغیر النص المعروض في شریط العنوان.

**لون خلفیة العنوان CaptionBackColor:** تقرأ أو تغیر لون خلفیة شریط العنوان.

**لون نص العنوان CaptionForeColor:** تقرأ أو تغیر لون النص المعروض في شریط العنوان.

**خط العنوان CaptionFont:** تقرأ أو تغیر الخط المستخدم لكتابة النص المعروض في شریط العنوان.

**رقم الصف الحالي CurrentRowIndex:** تقرأ أو تغیر رقم الصف المحدد حالیا في شبكة البیانات.

**الخانة الحالیة CurrentCell:** تعید خانة شبكة البیانات DataGridCell المحددة حالیا.

### **العنصر Item:**

تقرأ أو تغیر قیمة خانة معینة في جدول العرض.. ولھذه الخاصیة صیغتان: -١ الأولى تستقبل كائن الخانة DataGridCell التي ترید التعامل معھا. -٢ الثانیة تستقبل رقم الصف ورقم العمود اللذین توجد فیھما الخانة.

> **أول عمود مرئي FirstVisibleColumn:** تعید رقم أول عمود ظاھر على الشاشة.

**عدد الأعمدة المرئیة VisibleColumnCount:** تعید عدد الأعمدة الظاھرة حالیا على الشاشة.

**عدد الصفوف المرئیة VisibleRowCount:** تعید عدد الصفوف الظاھرة حالیا على الشاشة.

**العرض المسطح FlatMode:** إذا جعلت قیمـة هذه الخاصـيـة True، فستظهر شبكة البیانـات بشكل مسـطح.. والقیمة الافتراضیة لھذه الخاصیة ھي False.

**الصفوف الرئیسیة مرئیة ParentRowsVisible:** إذا جعلت قیمــة هـذه الخاصــيـة True (وهــي القیمــة الافتراضــيـة)، فسـيظهر الصف الرئیسي أعلى شبكة العرض عند عرض الصفوف الفرعیة.

**لون خلفیة الصفوف الرئیسیة ParentRowsBackColor:** تقرأ أو تغیر لون خلفیة الصف الرئیسي.

**لون نص الصفوف الرئیسیة ParentRowsForeColor:** تقرأ أو تغیر لون نص الصف الرئیسي.

**طراز لافتة الصفوف الرئیسیة ParentRowsLabelStyle:** تـتحكم فـي عنـوان لافتــة الصــف الرئيسـي، وهـي تأخـذ إحـدى قـيم المـرقم DataGridParentRowsLabelStyle التالیة:

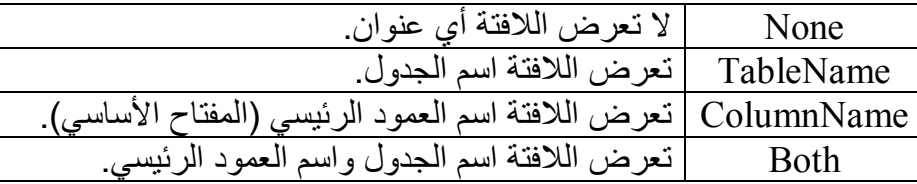

كما یمتلك جدول العرض الخصائص التالیة:

**عناوین الأعمدة مرئیة ColumnHeadersVisible عناوین الصفوف مرئیة RowHeadersVisible العرض المفضل للعمود PreferredColumnWidth الارتفاع المفصل للصفوف PreferredRowHeight عرض عناوین الصفوف RowHeaderWidth للقراءة فقط ReadOnly السماح بالترتیب AllowSorting لون الخلفیة BackColor لون الخلفیة المتبدل AlternatingBackColor لون النص ForeColor لون خلفیة التحدید SelectionBackColor لون نص التحدید SelectionForeColor لون خطوط الشبكة GridLineColor طراز خطوط الشبكة GridLineStyle لون خلفیة العناوین HeaderBackColor لون نصوص العناوین HeaderForeColor**
**خط العناوین HeaderFont لون الروابط LinkColor لون التحلیق فوق الروابط LinkHoverColor**

كمـا تلاحظ، فـإن هذه الخصــائص موجـودة بـنفس الاسـم والوظيفـة فـي كـائن طـراز الجدول DataGridTableStyle، لهذا لن نعید شرحها هنـا.. علیك فقط أن تعرف أن خصائص طراز الجدول یكون لها الأولویـة علـي خصـائص شبكة البیانـات، ولا تؤثر هذه الأخيرة إلا على الجدول الذي تعرضه بدون إنشاء طراز جدول خاص بھ.

كما تمتلك شبكة العرض الوسائل التالیة:

#### **إسدال Expand:** أرسل إلـى هذه الوسيلة رقم الصـف الـذي تريـد إسـدال العلاقـة التابعـة لــه (كأنك ضـغطت العلامــة + المجــاورة لــه).. فـإذا لــم تكـن للصـف المطلـوب صفوف فرعیة، فلن یحدث أي خطأ، ولن تفعل ھذه الوسیلة شیئا. ویمكنك إرسال الرقم -١ كمعامل لإسدال علاقات كل الصفوف: **DataGrid1.Expand(-1)**  وستجد زرا اسمه Expand في المشروع DataGridNavigation، وعند الضغط علیه سیتم إسدال كل جداول مجموعة البیانات، أو إسدال اسم العلاقة لكل صف من صفوف جدول المؤلفین، كما في الصورة. لاحـــظ أنـــك إذا أزلـــت علامـــــة الاختيــــار مــــن مربـــــع الاختيــــار AllowNavigation، فستختفي العلامة + م ن ج وار ك ل ص ف، لك ن ض غط الزر Expand سیظل یسدل اسم العلاقة لكل صف، لكنها ستكون عاطلة عن العمل، ولن یؤدي ضغطھا إلى عرض الصفوف الفرعیة.圖 Form1  $\Box$   $\times$

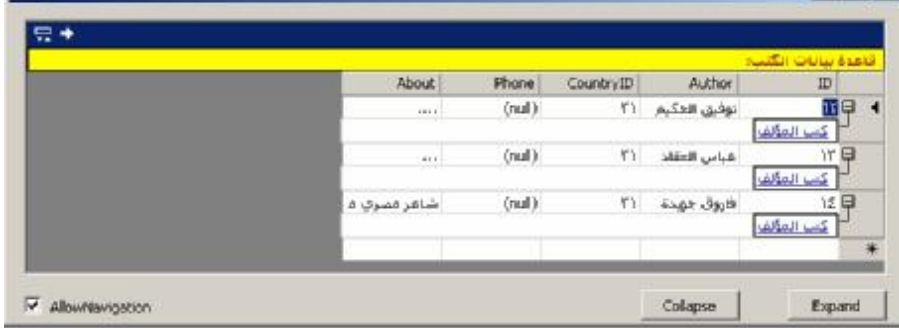

**ھل ھو مسدل IsExpanded:** تعید True إذا كانت علاقة الصف الذي أرسلت إلیھ ا رقم ھ مس دلة.. لاح ظ أن خطأ سیحدث إذا أرسلت إلى ھذه الوسیلة الرقم .١-

**طي Collapse:** أرسل إلى هذه الوسيلة رقم الصف الـذي تريـد طـي العلاقـة التابعـة لـه (كأنك ضغطت العلامة - المجاورة لھ).. فإذا لم تكن للصف المطل وب ص فوف فرعیة، فلن یحدث أي خطأ، ولن تفعل ھذه الوسیلة شیئا. ویمكنك إرسال الرقم -١ كمعامل لطي كل علاقات الصفوف:

**DataGrid1.Collapse (-1)**  وس تجد زرا اس مھ Collapse ف ي المش روع DataGridNavigation، عن د

الضغط عليه يتم طي كل جداول مجموعة البيانات، أو طي اسم العلاقة لكل صف من صفوف جدول المؤلفین.

## **معرفة حدود الخانة GetCellBounds:** تعید كائن المستطيل Rectangle الذي يمثل موضع وأبعاد الخانـة المرسلة كمعامل.. ولھذه الوسیلة صیغتان: -١ الأولى تستقبل كائن الخانة DataGridCell. -٢ والثانیة تستقبل رقم الصف ورقم العمود اللذین توجد فیھما الخانة.

**معرفة حدود الخانة الحالیة GetCurrentCellBounds:** تعید كائن المستطيل Rectangle الذي يمثل موضع وأبعاد الخانـة المحددة حالیا في شبكة البیانات.

> **ھل ھو محدد IsSelected:** تعید True إذا كان الصف الذي أرسلت إلیھا رقمھ محددا.

**تحدید Select:** إضـافة إلـى الصـيغة المور و ثـة مـن الفئـة Control و التـي تحـدد شبكة البيانـات نفسها (تنقل غلیها المؤشر Focus)، توجد صبغة أخر ي تحدد الصف الذي ترسل إلیھا رقمھ كمعامل.

> **إلغاء التحدید UnSelect:** تزیل تحدید الصف الذي ترسل إلیھا رقمھ كمعامل.

**تصفیر التحدید ResetSelection:** تزیل تحدید كل صفوف شبكة البیانات.

**الانتقال إلى الخلف NavigateBack:** تعرض الجدول الرئيسي الذي كان معروضـا قبل الجدول الحالي في شبكة البیانـات.. فمثلا: لـو كانـت كتـب توفیـق الـحكـیم معر و ضــة حالیـا، فستعید هـذه الوسیلة عرض جدول المؤلفین . أما إذا لم یكن هناك جدول سـابق، فلن يحدث خطأ في البرنـامج، ولن تفعل هذه الوسيلة شيئا.. هذا معنـاه أنهـا تـؤدي نفس وظیفة زّر التراجع الموجود أعلى شبكة البیانات.. ویمكنك تجربـة هذه الوسیلة بضغط الزر NavigateBack في المشروع DataGridNavigation.

**الانتقال إلى NavigateTo:** أرسل إلى هذه الوسيلّة رقم الصف، واسم العلاقة، لعرض سجلاته الفرعية في شبكة البيانات، تماما كأن المستخدم ضغط العلاقة الخاصـة بهذا الصـف.. ولا تسبب هذه الوسیلة أي خطأ في البرنامج إذا لم يكن الصف المطلوب مرتبطا بالعلاقة المذكورة، ولكنها بدلا من هذا تقوم بـالعودة إلـى الجدول الرئيسـي مج ددا، كأن ك اس تدعیت الوس یلة NavigateBack.. ویمكن ك تجرب ة ھ ذه الوسیلة بضغط الزر NavigateTo في المشروع DataGridNavigation.

> **تغییر ربط البیانات SetDataBinding:** تربط شبكة العرض بمصدر البیانات، وھي تستقبل معاملین: - الكائن الذي یعمل كمصدر للبیانات Source Data.

- اسم الجدول أو المجموعة التي تعمل كعنصر للبیانات.

**اختبار الضغط HitTest:**

تعید كائن معلومات اختبار الضغط HitTestInfo الذي یحوي معلومات عن النقطة المرسلة كمعامل إلى هذه الخاصية، سواء كانت في صورة كائن نقطة Point أو في صورة الإحداثیین الأفقي X والرأسي Y.

والفئة HitTestInfo معرفة داخل الفئة DataGrid، وھ ي تمتل ك الخص ائص التالیة:

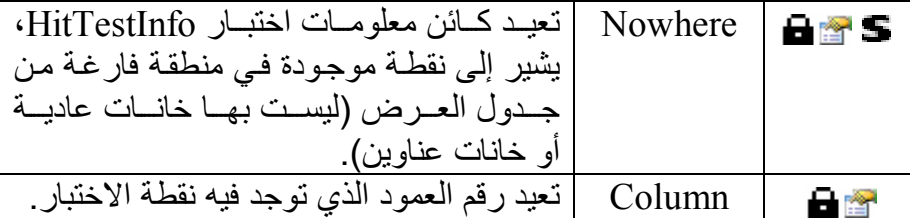

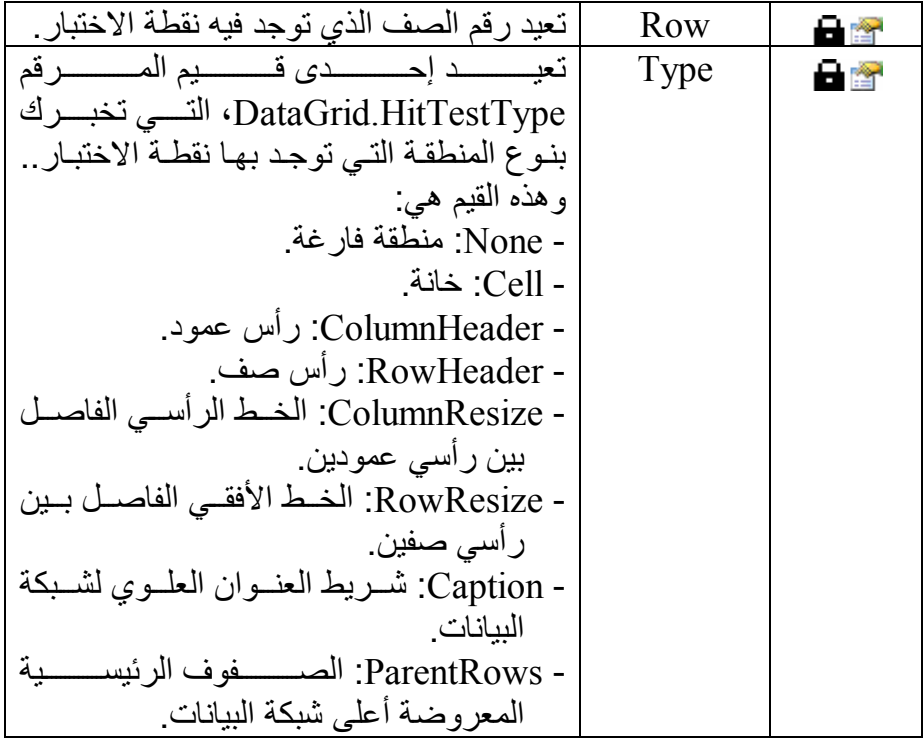

كما تمتلك شبكة البیانات الأحداث التالیة:

 **الخانة الحالیة تغیرت CurrentCellChanged:** ینطلق عندما تتغیر الخانة المحددة حالیا في شبكة البیانات.

## **ضغط زر الرجوع BackButtonClick:** ينطلق عندما يضغط المستخدم زر الرجوع إلى الخلف الموجود أعلى شبكة البیانات.

## **تصفح Navigate:**

ينطلق عندما تنتقل شبكة البيانات لعرض جدول آخر .. والمعامل الثـاني e لهذا الحدث من النوع NavigateEventArgs، وهو يمتلك الخاصية Forward التي تعید True إذا كان الانتقال إلى الأمام (إلى جدول فرعي).

 **ضغط زر عرض تفاصیل السجل الرئیسي ShowParentDetailsButtonClick:**

ینطلق عندما یضغط المستخدم زر عرض أو إخف اء تفاص یل الس جل الرئیس ي، المعروض أعلى شبكة البیانات.

## **انزلاق Scroll:**

ینطلق عندما یتحرك أحد المنزلقین الأفقي أو الرأسي في شبكة البیانات.

والآن، لعلَّــك لاحظــت مــدى تواضـــع الأداة DataGrid بالنســبة إلـــي الأداة DataGridView، وإن كانت الأولى ما تزال صالحة للاستخدام في الحالات التي تريد فيهـا عـرض بعـض البيانــات دون الحاجــة إلــى الـنحكم الكامـلّ فــى الأعمـدة والصفوف ومحتویات الخانـات، فكمـا ترع، لا تقدم لك شبكة البیانـات أيـة طريقـة للتعامل مـع الصـفوف والأعمـدة والخانـات، إلا بمعرفـة أرقامهـا، أو بتغييـر طـراز عرض الأعمدة، وهو ما يحد من قدرتك على برمجة هذه الأداة بشكل كبير ، ولعلـه السبب الرئیسي الذي حدا میكروسوفت إلى إنشاء جدول العرض!

# مُكرِّر البيـانـات

# **Data Repeater**

تمنحك هذه الأداة القدرة على عرض البيانات في صـورة قائمـة List من العناصـر بالتنسيق الذي تريده.. وتختلّف هذه الأداة عن الّقوائم التقليديـة في أنهـا لا تعرض العنصر على شكل نص أو صورة، بل تتيح لك تصميم كل عنصر بأي عدد من الأدوات كما ترید، وبأي شكل ترید، كما تبین الصورة التالیة:

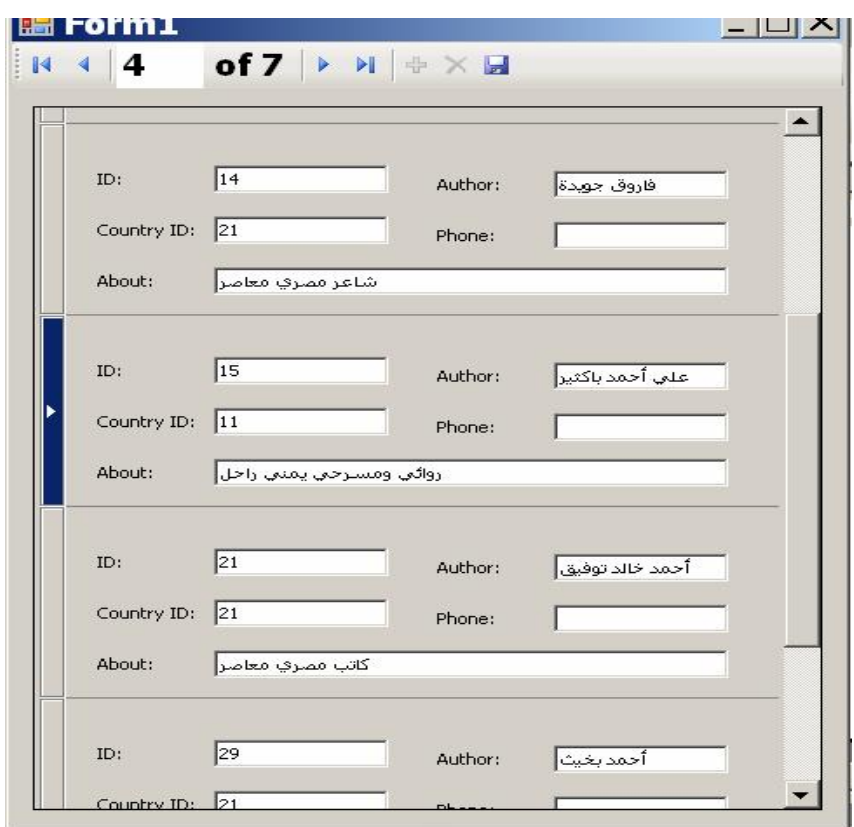

لـو تأملت الصـورة السـابقة، فسيتضـح لـك أن القائمـة التـى نتحـدث عنهـا تعـرض سجلات جدول المؤلفین، حیث یتم عرض كل مؤلف في ٥ مربعات نصوص مع وجود اللافتات اللازمة التي تشرح وظيفة كل مربع نص.. هذا معناه أننـا استخدمنا ١٠ أدوات لتصمیم طریقة عرض كل عنصر في القائمة. لكن.. ھل نحن مضطرون إلى تصمیم كل العناصر بأنفسنا؟ بالطبع لا، وإلا كان الأمر مستحيلا.. في الحقيقة نحن نصمم عنصرا واحدا فقط في القائمة، ومن ثم يعمل هذا العنصر كقالب Template تنسخ بـاقي العناصـر منـه.. لهـذا تسـمى هـذه الأداة بمكـرر البيانــات DataRepeater، وهـي تـرث الفئــة ContainerControl، لهذا فهي تعمل كأداة حاویـة.. هذا هو مـا یتّـيح لنـا وضـع أدوات أخرى علیھا لتصمیم عناصر القائمة. دعنا ونرى كیف نستخدم ھذه الأداة لعرض بیانات المؤلفین: - افتح مشروعا جدیدا اسمھ Repeater) ستجده ضمن مشاریع ھذا الكتاب). أضيف مصبدر بيانيات إلي المشروع يحتبوي علي الجيداول Authors و Books و Countries. - افتح مخطط مجموعة البیانـات، وأضـف إلـى جدول المـؤلفين عمـودا جديـدا اســـمه Country، وضــــــع فـــــى الخاصـــــية Expression الـــــنص: Parent.Name. لتجعل هذا العمود يعرض أسماء الدول التي ينتمي إليها المؤلفون، بدلا من أن نعرض للمستخدم أرقام الدول. انتقـل إلـى النمـوذج، وافـتح صـندوق الأدوات، وأسـدل عناصـر الشـريط PowerPacks Basic Visual، واسحب الأداة DataRepeater وأس قطھا على النموذج. استخدم مقابض الأداة لمنحها الشكل الملائم.. ولو أر دت تغییر ً موضـع الأداة فعلیك سحبھا من علامة الأسهم الموجودة على الركن العلوي الأیسر ، وهي لا تظهر إلا إذا ضـغطت إطـار الأداة بالفـأرة، تمامـا كمـا تفعـل مـع أي أداة حاویة. நெ

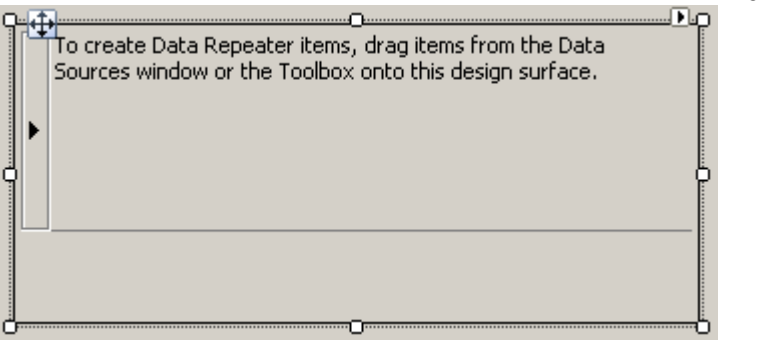

- كما تلاحظ في الصورة، ینقسم سطح الأداة إلى جزئین: -١ قالب العنصر Template Item:

وهو الجزء العلوي، الذي يوجد سهم أسود علي يساره.. ولو ضغطت ھ ذا الج زء فس یتم تحدی د إط اره، وس یمكنك تغیی ر حجم ھ باس تخدام المقابض.. ويمكنك وضع الأدوات من صندوق الأدوات في هذا الجزء، كمــــا بمكنــــك ســــحب العناصـــــر مــــن نافــــذة مصـــــادر البيانـــــات Data Sources وإلقائها علیه مباشرة لإنتاج أدوات مرتبطة بالبیانـات.. لاحظ أن مكرر البيانـات يشتر ط وجـود أداة واحـدة علـى الأقل مرتبطـة بالبیانات، وغیر هذا، تستطیع وضع أیـة أدوات أخرى تریدها، كمربـع صـورة یعـرض صـور رمزیـّـة، أو زّرا ینفـذ وظیفـة معینــة، أو لافتــاتّ تشرح وظائف مربعات النصوص.. ویقوم مكرر البیانات بعمل نسخ من ھذا القالب، لعرض كل عنصر في مصدر البیانات.

- -٢ حاویة العرض Viewport: هذا هو الجزء السفلي الفارغ من الأداة، وعند ضغطه يتم تحديد الأداة كلها .. ولا تستطيع إضـافة أيـة أدوات إلـى هذا الجزء، ووظيفتـه الوحيدة ھي تحدید مساحة عرض الأداة على النموذج.. لھذا یمكنك س حب ح واف هذا الجزء لضبط المسافات بينها وبين حواف النموذج.. ولا تقلق من صغر مساحة مكرر البيانات، فهو يعرض منزلقا رأسيا إذا احتـاج إلـي ذلك، لیستطیع المستخدم عرض العناصر غیر الظاهر ة.. والأفضل أن تستخدم الخاصية Anchor من نافذة الخصـائص لتثبيت حـواف الأداة بالنسبة لحواف النموذج، بحیث یتم تكبیر أو تصغیر مكرر البیانات إذا ت م تكبیر أو تصغیر النموذج.
- افتح نافذة مصادر البیانات Window Sources Data، واض غط زر إس دال طريقـة العـرض المجـاور للعنصـر Authors واختـر Details مـن القائمـة المنسـدلة.. واجعـل الحقـل Country يعـرض بياناتــه فــي قائمــة مركبــة ComboBox، ثم اسـحب جـدول المـؤلفين وألقِـه علـي قالـب العنصـر فـي مكرر البيانات.. سيؤدي هذا إلى إضافة الأدوات المناسبة إلى مكرر البيانات والنموذج.. احذف مربع النص واللافتة المرتبطتين بالحقل CountryID، ونسق شكل الأدوات كما ترید.

- أضف زرا إلى قالب العنصر، لنستخدمھ لعرض كتب المؤلف.

لاحظ أن مكرر البيانـات يسبب مشـاكل إذا حاولت تصـمم عنصـر يعرض بيانـات مترابطة .. مثلا: لو عرضت كتب المؤلف الحالي في جدول عرض، فسيعرض جدول العرض كتب أول مؤلف في سجلات باقي المؤلفین!!.. وھو نفس ما س یحدث لو حاولت عرض الكتب في قائمة أو قائمة مركبة!!.. بل إنك لو غيرت العنصر المحدد في القائمة المركبة في أحد السجلات، فسيتم تغيير ه في كل القوائم المركبـة الموجودة في بـاقي السـجلات!!.. بينمـا لـو كانـت القائمـة المركبـة تعر ض عناصـر عادیة (مضافة إلى المجموع ة Items دون الارتب اط بمص در بیان ات)، فس تعمل ك ل

نسخة من القائمـة بشكل مستقل وصـحیح!.. لهذا علینـا أن نكتب بعض الكود لـنملأ قائمة الدول.. أضف ھذا الكود إلى حدث تحمیل النموذج:

#### **For Each R As BooksDataSet.CountriesRow In BooksDataSet.Countries.Rows CountryComboBox.Items.Add(R.Name)**

**Next**

لاحظ أنك لـو أضـفت هذا الكـود بعد مـلء جدول المـوْلفين بالبيانـات، فلـن تعـرض القائمة المركبة أیة عناصر، رغم أن العناصر موجودة فیھا فعلا!! السبب في هذا أن ملء جدول المؤلفين بالبيانـات يجعل الأدوات المرتبطــة بــه تتلقـى البیانات منـه، و هذا سيجعل مكرر البیانـات یعرض جمیـع سـجلات المـؤلفین، و هذا معناه أنـه أنشـأ نسـخا مـن القائمـة المركبـة الفار غـة مـن العناصـر و عرضـها.. لهذا لا يفيدك ملء القائمة الأصلية بعد هذا، فهي ليست مرتبطة فعليا بالنسخ المعروضة للمستخدم.. ھي فقط مجرد قالب Template یتم عمل نسخ منھ.. لھذا یجب أن تم لأ هذا القالب بالبیانات أولا وتضبط خصائص شكله ولون خطه وطریقة عرضه، قبل أن يتم عمل نسخ منه.. هذا معناه أن أفضل مكان لو ضع الكود السابق هو بعد جملـة ملء جدول الدول وقبل جملة ملء جدول المؤلفین!

وھن اك ح ل آخ ر لھ ذه المش كلة، ھ و اس تخدام الوس یلتین BeginResetItemTemplate و EndResetItemTemplate كما سنرى لاحقا.

ولا تنسَ أن تستخدم نافذة الخصـائص لتجعل قائمـة الـدول تعمل كقائمـة منسـدلة، وذلك بوضع القيمة DropDownList في الخاصية DropDownStyle.. هذا سیمنع المستخدم من الكتابة في مربع نص القائمة المركبة، حتى لا یكتب اسم دولـة خاطئ، وبدلا من هذا سيختار الدولّة التي يريدها من القائمة .. لاحظ أن الخاصية Text الخاص ة بالقائم ة المركب ة مرتبط ة بالحق ل Country.Author بس بب س حبھا من نافذة مصادر البيانات.. سنترك هذا كما هو، ولن يحدث خطأ، فعندما يوضع في الخاصیة Text نص موجود فعلا في القائمة، فإن القائمة تحدد هذا العنصر ، و هو ما سیجعل البرنامج یعمل بشكل صحیح.

أما إذا أردت عرض كتب كل مؤلف، فأفضل حل هو استخدام زر يؤدي ضغطه إلى عرض نموذج جديد عليه كتب المؤلف الحالي.. وعمومـا هذه هـي الطريقـة الأكفأ، فليس من الّذكي عر ض كمـا ضـخما مـن البيانـات فـي مكر ر البيانـات، لأنهـا ستلتھم مساحة عرض كبیرة وتستھلك مساحة كبیرة في الذاكرة! لـو شـغلت البر نــامج الآن، فسـيعر ض بيانــات كـل مـوْلْفين فـي أدوات الـعـر ض التـي صـممناها.. وسنر ي ونحـن نتعر ف علـي خصـائص ووسـائلٌ مكـر ر البیانـات كیـفٌ نكمل وظائف ھذا البرنامج.

## **فئة مكرر البيانات Class DataRepeater**

هذه الفئـة موجودة فـي النطـاق Microsoft.VisualBasic.PowerPacks، وهي ترث الفئة ContainerControl. وإضافة إلى ما ترثھ من الفئة الأم، تمتلك ھذه الأداة الخصائص التالیة:

**السماح للمستخدم بإضافة عناصر AllowUserToAddItems:** إذا جعلت قيمتهـــا True) (و هــي القيمــة الافتر اضــيـة)، فسـيتمكن المسـتخدم مـن إضـافة سـجل جدید إلـى مكرر البیانـات، وذلك بضـغط زر الإضـافة الموجـود علـــی شــر بط موجـــه الـــر بط، أو بتحدیـــد أي ســـجل فـــی مكــر ر البیانـــات (بضغط الھامش الأیسر للسجل، حیث سیظھر فیه سبھ یدل علے أنـه محـدد)، وضغط N+CTRL من لوحة المفاتیح. ويعرض السجل الجديد القيم الافتر اصيبة للحقول، وإذا لـم تكن للحقل قيمـة افتراضية، فستعرض الأدوات قيم أول أو آخر سجل في الجدول.. طبعا هذا غیر مرغوب، وعلیك التأكد من إفراغ الحقول من هذه القیم، كمـا سنرى لاحقا.. لاحظ أن السجل الجدید یتم حذفه إذا غـادر ه المستخدم دون أن یكتب فیھ أیة بیانات. أمـا إذا جعلت قیمـة هـذه الخاصـبـة False، فلـن بمكـن للمسـتخدم إضـافة سـجل جدید بضغط CTRL+N من لوحة المفاتیح، لكن سيظل زر إضافة سجل جدید الموجود على موجھ الربط فعالا، وسیكون علیك تعطیلھ بنفسك.

- **السماح للمستخدم بحذف العناصر AllowUserToDeleteItems:** إذا جعلت قيمتهـــا True) (و هــي القيمــة الافتر اضــيـة)، فسـيتمكن المسـتخدم مـن حذف السجل المحدد حاليا في مكرر البيانات، بضغط زر الحذف الموجود على شریط موجھ الربط، أو ضغط الزر DELETE من لوحة المفاتیح.
- **عدد العناصر ItemCount:** تعید عدد السجلات المعروضة حالیا في مكرر البیانات. ویمكنك أن تضع في هذه الخاصية عدد العناصر التي ترید عرضها عند استخدام مكر ر البیانـات فـي الوضـع الافتر اضـي Virtual Mode كمـا سنر ي لاحقا .. لكن محاولــة وضــّع أي قيمــة فــي هـذه الخاصـية فـي الوضــع العـادي ستؤدي إلى حدوث خطأ في البرنامج.

**قالب العنصر ItemTemplate:**

تعید كائنـا مـن النـو ع DataRepeaterItem، یمثـل العنصـر المستخدم كقالب في مكرر البیانات.. وسنتعرف على الفئة DataRepeaterItem بعد قلیل. وبمكنك استخدام هذه الخاصبية لتغییر خصبائص عناصير مكرر البیانيات.. لاحظ أنك تستطيع فعل هذا في وقت التصميم، وذلك بضغط قالب العنصر بالفأرة لتحدیده، ثم ضغط F4 لعرض خصائصه في نافذة الخصـائص.. هذا بتیح لك تغییر الخط ولون الخلفیـة و العدید مـن الخصـائص الأخر ي التـي تـؤثر علي المساحة التي تعرض السجلات في مكرر البيانات.. بينما لو ضغطت جزء العرض Viewport فستظهر خصائص مكرر البيانات نفسه في نافذة الخصائص.

**العنصر الحالي CurrentItem:** تعید كائنـا مـن النـو ع DataRepeaterItem، یمثـل العنصـر المحـدد حالیـا فـي مكرر البيانات.. ویمكنك أیضا أن تصع في هذه الخاصية، كائن العنصر الذي ترید تحدیده.. ولا توجد طریقة اتحدید أكثر من عنصر في نفس الوقت. لاحظ أن مكرر البيانـات لا يمتلك الخاصـية الافتر اضـية Items.. السـبب فـي هذا أن مكرر البيانات هو أداة حاوية، لهذا تستطيع أن تتعامل مع عناصره من خ لال الخاص یة الموروث ة Controls، الت ي تس تطیع أن ترس ل إلیھ ا رق م العنصر لتعید إلیك الكائن الذي یمثلھ.. مثال:

**Dim Itm As DataRepeaterItem= DataRepeater1.Controls(0)**  والمثال التالي یتیح لك المرور عبر عناصر مكرر البیانات:

#### **For Each Itm As DataRepeaterItem In DataRepeater1.Controls Msgbox(Itm.ItemIndex)**

**Next** 

ولا تنسَ استخدام جملة التضمین التالیة أعلى صفحة الكود قبل تجربةالمثال: **Imports Microsoft.VisualBasic.PowerPacks**  لكني لا أنصحك باستخدام ھذه الطریقة، لأنھا ستمر على بعض عناصر مك رر البيانات فقط وبترتيب عشوائي!!.. السبب في هذا أن مكرر البيانات يعرض

فقط العناصر الظاهرة للمستخدم على الشاشة، ولا يعرض باقي العناصر إلا إذا حـرك المسـتخدم المنزلـق الرأسـي.. لـذا إذا أردت إجـراء أي تغييـر علــي العناصر ، فاستخدم الحدث DrawItem لفعل هذا، فهو ينطلق قبل عرض كل عنصر.

**رقم العنصر الحالي CurrentItemIndex:**

تعید رقم السجل المحدد حالیا في مكرر البیانـات.. ویمكنك إرسـال رقم أي سجل لیتم تحدیده.. والمثال التالي یحدد السجل الثاني في الأداة: **DataRepeater1.CurrentItemIndex = 1** 

**عدد العناصر المعروضة DisplayedItemCount:** تعید عدد السجلات الظـاهرة للمستخدم حالیا فـي مكرر البیانـات بـدون تحریك المنزلق الرأسي . ولهذه الخاصية معامل منطقي، إذا جعلته True فسيدخل ضمن الحساب السجلات التي تظھر أجزاء منھا فقط: **MsgBox(DataRepeater1.DisplayedItemCount(True))**

أما إن جعلتھ False، فسیتم حساب عدد السجلات الظاھرة بصورة كاملة: **MsgBox(DataRepeater1.DisplayedItemCount(False))** 

> **رقم أول عنصر معروض FirstDisplayedItemIndex:** تعید رقم أو سجل ظاھر للمستخدم في مكرر البیانات.

**رأس العنصر مرئي ItemHeaderVisible:** إذا جعلت قیمتھا False، فسيتم إخفـاء الهـاش الأيسـر الـذي يعـرض رءوس العناصر.. والقیمة الافتراضیة True.

> **حجم رأس العنصر ItemHeaderSize:** تقرأ أو تغیر عرض الھامش الأیسر الذي یعرض رءوس العناصر.

**لون التحدید SelectionColor:** تقرأ أو تغیر لون الخلفیة الذي یعرض في خانة رأس السجل المحدد حالیا.

**طراز المخطط LayoutStyle:** تقرأ أو تغیر طریقة عرضٌ مكرر البیانات، وهي تأخذ إحدى قیمتي المرقم DataRepeaterLayoutStyles التالیتین:

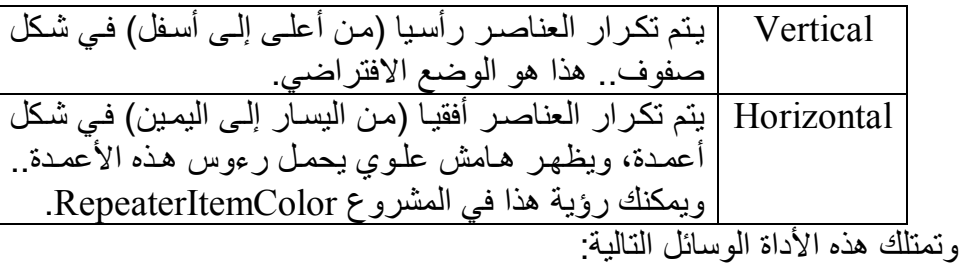

**إضافة جدید AddNew:** تضیف سجلا إلى نهایـة مكرر البیانـات.. وتسبب هذه الوسيلة خطـأ إذا كانت للخاصیة AllowUserToAddItems القیمة False.

> **حذف من موضع RemoveAt:** أرسل إلى ھذه الوسیلة رقم السجل الذي ترید حذفھ من مكرر البیانات.

**إلغاء التحریر CancelEdit:** تلغي البيانــات التــي أدخلهــا المسـتخدم فــي الســجل الحــالـي، وتعيـد وضــع القـيم الأصـلية فـي الأدوات.. هـذا مفيـد إذا أردت أن تمـنح المسـتخدم القـدرة علـي ضغط الزر Esc من لوحة المفاتيح لإلغاء التغيير ات التي أجراها في السجل الحالي.. في هذه الحالـة عليك أن تكتب إجراء يستجيب للحدث KeyDown لجمیع الأدوات التي تعرض بیانـات السـجل، وتكب فیـه الكود الـذي يستدعي هذه الّوسيلة إن كان الزر المضغوط هو الزر Esc.. وستجد الكود التالي فيّ الإجراء UserCancelsEdit في المشروع Repaeter، مع ملاحظ ة أن ھ ذا الإجراء يستجيب للحدث KeyDown لكل مربعات النص والقائمة المركبة أیضا:

**If e.KeyCode = Keys.Escape Then DataRepeater1.CancelEdit( )**

**End If**  لاحظ أن التغییر ات التي یدخلها المستخدم في أي أداة في السجل الحـالي، يتم قبولها بمجرد مغادرة الأداة إلى أيـة أداة أخرى، في نفس السـجل أو فـي سـجل آخر .. هذا معناه أن ضغط الزر ESC سيلغي التغييرات التي حدثت في الأداة الحالية فقط ولن يؤثر على أية أداة أخرى.. ولو غادر المستخدم الأداة التي أجرى فیھا التغییرات، ثم عاد إلیھا وضغط ESC فلن یحدث شيء!

**تحریك العنصر إلى مجال الرؤیة ScrollItemIntoView:** أرسل إلى هذه الوسيلة رقم السجل الذي تريد تحريك المنزلق إليه ليصير مرئیا للمستخدم. وتوجد صبغة أخرى، تستقبل معـاملا ثانيـا، إذا جعلتـه True، فسبتم تحريك المنزلق بحیث یصیر السجل هو أول سجل معروض في مكرر البیانـات، مـع محاذاة الحافة العلویة للسجل بالحافة العلویة لمكرر البیانات.

**بدء تغییر قالب العنصر BeginResetItemTemplate:**

كما أشر نا من قبل: أي تغيير تجريه على خصائص الأدوات الداخلة في تكوين قالب العنصر بعد عر ض عناصر مكر ر البیانـات بكون بـلا تـأثیر .. لـهذا لـو أر دت تغییر ِ خصــائص أیــة أداة، أو أر دت إجـر اء تعـدیلات علــى القالـب نفسـه بإضافة أو حذف أدوات من خ لال الخاص یة ItemTemplate، فعلی ك أولا أن تستدعي الوسيلة BeginResetItemTemplate لتنبيـه مكرر البيانـات إلـي أن هناك تغییر ات ستحدث في طر بقة العر ض.

**إنھاء تغییر قالب العنصر EndResetItemTemplate:** استدع هذه الوسيلة في نهاية الكود الذي يجري تعديلات في قالب العنصر ، لإجبار مكرر البيانات على إنعاش العناصر التي يعرضها لتظهر عليها التغییر ات التـي حدثت.. والكـود التـالي یغیـر لـون خلّفیـة القائمـة إلـي الأصـفر، ویمكنك تجربتھ بضغط الزر "تغیر لون الخلفیة" في المشروع Repeater:

### **DataRepeater1.BeginResetItemTemplate( ) CountryComboBox.BackColor = Color.Yellow DataRepeater1.EndResetItemTemplate( )**  جرب وضع علامة التعليق ' أمـام السطرين الأول والأخير فـي الكود السـابق

واضغط الزر.. ستجد أن لون القائمة لن یتغیر.

كما تمتلك ھذه الفئة الأحداث التالیة:

 **تغیر رقم العنصر الحالي CurrentItemIndexChanged:** ینطلق عندما تتغیر قیمة الخاصیة CurrentItemIndex من الكود، أو بسبب انتقال المستخدم من سجل إلى آخر في مكرر البیانات.

## **خطأ البیانات DataError:**

ينطلق عند حدوث خطأ في قراءة البيانات من مصدر البيانات، أو في نقل البيانات المحدثة من مكر ر البيانـات إليـه.. و المعامل الثـاني e لـهذا الـحدث من النوع DataRepeaterDataErrorEventArgs، ولھ الخصائص التالیة:

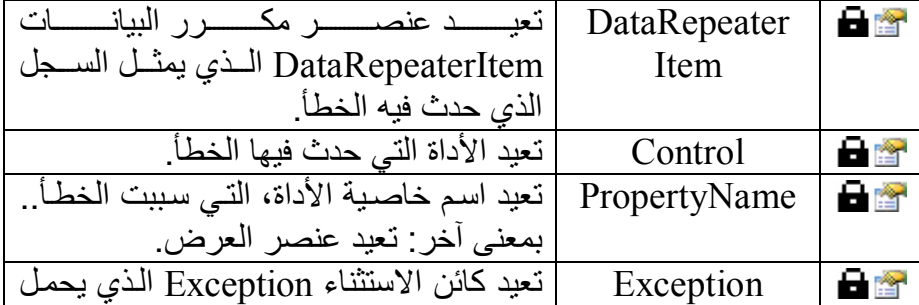

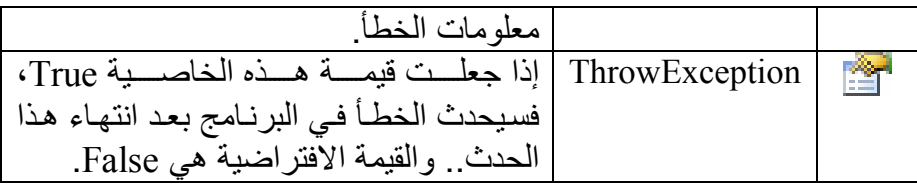

#### **أضاف المستخدم عناصر UserAddedItems:**

ینطلق بعد أن یضغط المستخدم N+CTRL، وقبل أن یض اف العنص ر الجدی د إل ى مك رر البیان ات.. والمعام ل الث اني e لھ ذا الح دث م ن الن وع DataRepeaterAddRemoveItemsEventArgs، ولھ الخاصیتان التالیتان:

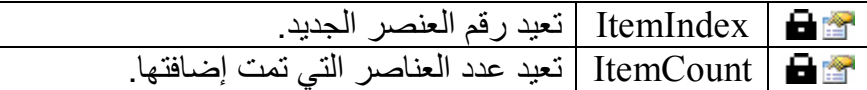

ويعتبر هذا الحدث أنسب مكـان لإفـر اغ خانــات الســجل مــن أيــة قـبِم غيـر مر غوبة، فكما ذكرنا سابقا، یعرض مكرر البيانات قیم السجل الأول أو الأخیر في السجل الجدید، لهذا یمكنك أن تمحو هـا، أو تضـع بـدلا منهـا القيم الابتدائيـة المُناسبة.. وقد استخدمنا هذا الحدث لفعل هذا في المشر و عین Repeater و .RepeaterItemColor

 **یجري حذف عناصر DeletingItems:**

ینطلـق عنـد حـذف سـجل مـن مكـر ر البیانــات، سـو اء مـن الكـو د أو بواسـطة المســــتخدم.. والمعامـــــل الثــــــاني e لمهــــذا الحـــــدث مـــــن النـــــوع DataRepeaterAddRemoveItemsCancelEventArgs، وھ و مماث ل لمعامل الحدث السـابق، إلا أنــه یزیـد عنــه بــامتلاك الخاصــية Cancel، وإذا وضعت فیھا True یتم الغاء حذف السجل.. لهذا یعتبر هذا الحدث ملائما لتعرض رسالة للمستخدم لیؤكد رغبتھ في حذف السجل: **"ھل ترید حذف ھذا السجل فعلا؟")MsgBox If ,** 

 **MsgBoxStyle.OkCancel) = MsgBoxResult.Cancel Then e.Cancel = True**

#### **End If**

لاحظ أنك ضبغط زر الحذف الموجود علے شريط موجبه الربط سيحذف العنصر من مصدر البیانات مباشرة، ولن نظهر رسالة التحذیر .. لـو أردت تغيير هذا الأداء، فضع في الخاصية DeleteItem الخاصـة بموجـه الـربط القیمة Nothing، واكتب ما یلي في حدث ضغط زر الحذف:

#### **Dim I = DataRepeater1.CurrentItem.ItemIndex**

**DataRepeater1.RemoveAt(I)** 

 **المستخدم حذف عناصر UserDeletedItems:** ينطلق بعد أن يحذف المستخدم سجلا من مكرر البيانـات، ولا ينطلق بسبب ح ذف الس جل م ن الك ود.. والمعام ل الث اني e لھ ذا الح دث م ن الن وع DataRepeaterAddRemoveItemsEventArgs، وقد سبق أن تعرفنـا علیھ.. ھذا معناه أنك لا تستطیع استعادة السجل بعد حذفھ، فھذا الحدث لا یملك .e.Cancel الخاصیة

مماثل للحدث السابق في كل شيء، مـا عدا أنــه ينطلـق فقط عنـدما يضـغط المستخدم الزر ِ Delete لَحذف السّجل المحدد في مكرر البيانـات، ولا ينطلق

## **یجري نسخ العنصر ItemCloning:**

بسبب حذف السجل من الكود.

وستجد ھذا الكود في المشروع Repeater.

 **المستخدم یحذف عناصر UserDeletingItems:**

ینطلق قبیل عمل نسخة من قالب العنصر.. والمعامل الثاني e لھ ذا الح دث م ن الن وع DataRepeaterItemCloneEventArgs، وھ و یمتل ك الخص ائص التالیة:

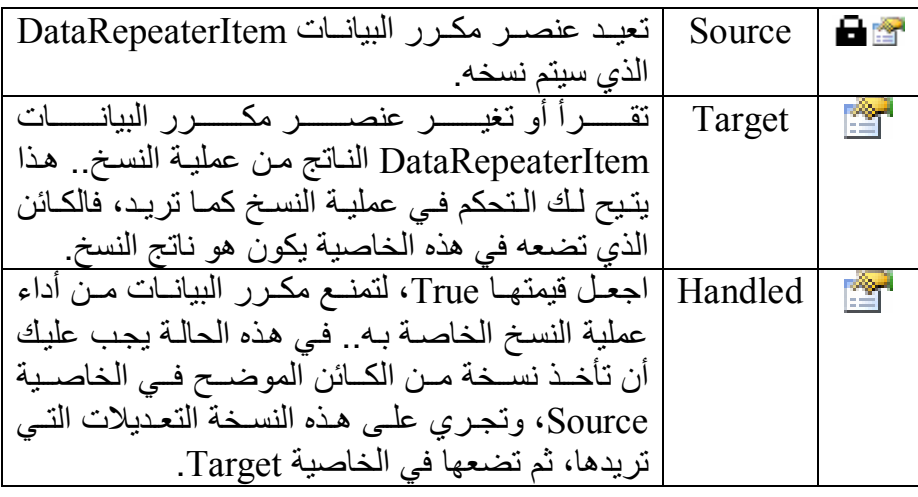

## **تم نسخ العنصر ItemCloned:**

ینطلق بعد نسخ عنصر من قالب العناصر.. والمعامل الثاني e لھذا الحدث م ن الن وع DataRepeaterItemEventArgs، وھ و یمتل ك الخاص یة DataRepeaterItem التي تعید العنصر المنسوخ.. لاحظ أن ھذا العنصر ل م

یعر ض بعد في مكر ر البیانـات، لھذا لا تحـاول استخدام ر قمـه فـي أي عمليـة، فسبكون صـفرًا دائمـا!.. كمـا أن الأدوات الموجـودة علـى العنصـر [مـا زالـت فار غـة ولـم تـر تبط بمصـدر البیانـات بعد، لـهذا لا تحـاول قر اءة قیمهـا.. كل مـا بمكنك فعله هو تغییر خصائص هذه الأدوات بالطریقة التے تناسبك، كأن تملأ قائمة بمجموعة من العناصر مثلا.

## **رسم عنصر DrawItem:**

ينطلق عند ر سم عنصر ً في مكر ر البيانـات.. لاحظ أن ر سم العنصـر ً يتكر ر مر ات عدیدة، حیث یعـاد رسم العنصـر كلمـا ظهر فـي مسـاحة العرض مـع حركة المنزلق. والمعامل الثاني e لهذا الحدث من النوع DataRepeaterItemEventArgs كما في الحدث السابق. ويعتبـر ِ هـذا الحـدث أفضـل حـدث يمكنـك اسـتخدامه للـتحكم فـي العناصـر المعر و ضبة، فهو الحدث الوحید الذي ينطلق بعد إضبافة العنصبر الي مكر ر البيانات فعلا وبعد إتمام ربط أدواته بالبيانـات.. لهذا استخدمنا هذا الحدث في المشروع RepeaterItemColor لأداء الوظیفتین التالیتین: -١ إذا كان العنصر زوجیا نلونھ بالأخضر، وإذاكان فردیا نلونھبالأصفر: **If e.DataRepeaterItem.ItemIndex Mod 2 = 0 Then e.DataRepeaterItem.BackColor = Color.Green**

#### **Else**

 **e.DataRepeaterItem.BackColor = Color.Yellow End If**

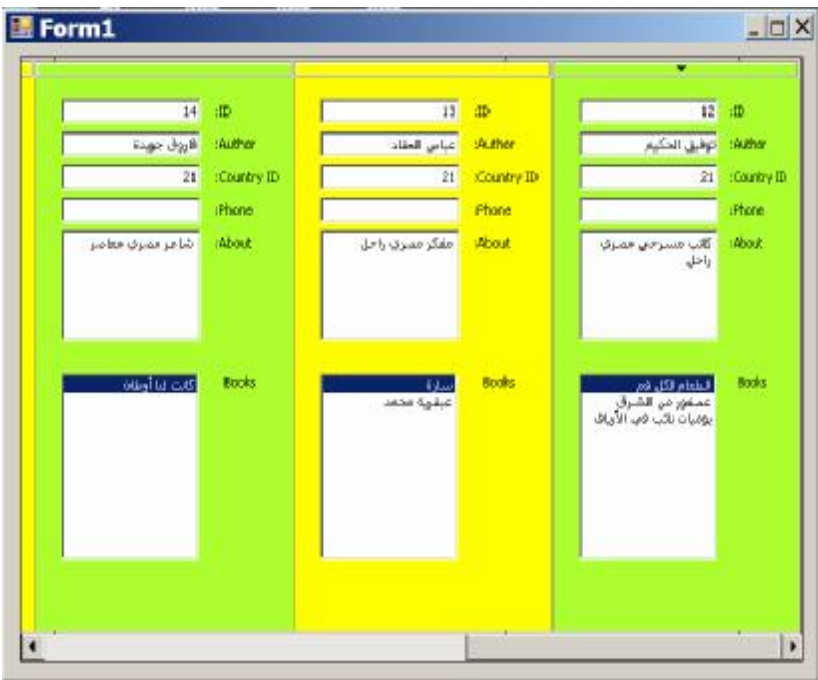

٢- نقرأ رقم المؤلف المعروض في مربع النص، ونستخدمه لنحصل على كائن عرض DataView یحتوي علّمى كتبـه، ونجعلـه مصـدر البيانـات للقائمة لكي تعرض كتب المؤلف الحالي.. لاحظ أن هذه هي الطريقة الصحیحة الوحیدة لربط القائمة بمصدر البیانات، حیث یجب أن نربط كل نسخة من القائمة بمصدر بیاناتھا على حدة، وقد رأینا من قبل كی ف تفشل محاولــة ر بـط القائمــة المو ضـو عـة علــى قالـب الـعنصـر بالبيانــات.. لكن عيب هذه الطريقة هو أنك مضطر إلى إعادة ربط القائمة بمصدر البيانات في كل مرة يتم فيها رسم العنصر .. ولو جربت الكود التالي، فسيؤدي إلـى نتـائج خاطئــة، وسـتعرض بعـض القـوائم كتـب مـؤلفين آخرین:

**If BksLst.DataSource Is Nothing Then BksLst.DataSource = BooksView BksLst.DisplayMember = "Book" End If** 

السبب في هذا أن الشر ط سيكون صـحيحا مر ة و احـدة فقط عند ر سـم القائمــة لأول مـر ة، لكـن بعـد هـذا كلمــا تحـر ك المنز لــق و أعبـد ر سـم العنصـر ، فسـبكون الشـر ط خاطئــا، ولـن يـتم ر بـط القائمــة بمصــدر البیانات، مما سیجعلها تعرض نتائج خاطئة . لست أعرف یقینا سبب هذا، ولكني أخمن أن مصممي مكرّ ر البيانـات يحسّنون أداءه بتحریك القوائم من العناصر التي اختفت مع حركة المنزلتي، لعرضها على العناصر التي ظهرت على الشاشة!.. لهذا لو لم تقم بتحديث محتويات كل قائمة بنفسك عند ر سم العنصر ، فإنها تظل تحتفظ بنتائج تخص سجلات أخرى!

لاحظ أن خطأ سيحدث في الكو د الذي كتبنـاه عند رسم العنصـر ِ الجديد، لأنـه غیر مرتبط بعد بصف في مجموعة البیانات.. لهذا علینـا إضـافة شرط لإنهـاء الكـود إذا كـان العنصـر جديـدا.. يمكننــا أن نعـرف هـذا إذا كـان مربــع الـنص IDTextBox یحمل رقما سالبا لأنھ لم یأخذ رقما تلقائیا بعد:

#### **Dim AuthorID As Integer = Itm.Controls("IDTextBox").Text**

#### **If AuthorID < 0 Then Exit Sub**

ولإكم ال وظیف ة البرن امج، س محنا للمس تخدم ب النقر الم زدوج بالف أرة عل ى القائمة، واستخدمنا الحدث DoubleClick الخاص بھا لنع رض تفاص یل كت ب المؤلف الحالي في جدول عرض على نموذج مستقل.. في الحقيقة هذا الكود في منتھى البساطة، فكل ما نفعله فيه هو جعل مصدر بيانـات جدول العر ض، ھو نفسھ مصدر بیانات القائمة:

**FrmBooks.GrdBooks.DataSource = BksLst.DataSource** النقطة الوحیدة الھامة ھنا، ھي أننا لا نستخدم القائمة BooksList الموض وعة على قالب العنصر ، وإنما نستُخدم نسخة القائمة الخاصية بالعنصر الحالي في مكرر البیانات.. وسنعرف لاحقا كیف نحصل على ھذه النسخة.

**اللهم ارحم أبي واغفر له وكفر عنه سيئاته وقهِ من عذاب القبر وقهِ من عذاب النار، وأدخله الجنة وأعلِ منزلته فيها واحفظ والدتي وبارك في عمرها اللهم ارحم والدي كما ربياني صغيرا اللهم انصر المسلمين في كل مكان، واهزم أعداءنا وخلصنا من عملائهم الطغاة المجرمين آمين يا رب العالمين**

**استخدام مكرر البیانات في الوضع الافتراضي:** رأينـــا مــن قبــل كيــف نســتخدم قائمـــة العــرض ListView وجــدول العــرض DataGridView في الوضع الافتراضي.. وبالمثل يمكننا استخدام مكرر البيانات في الوضع الافتراضي.. هذا مفيد إذا كنت تولد البيانـات بنـاء علـي معادلــة دون الحاجــة إلــي مصــدر بيانــات، أو إذا كــان حجـم البيانــات ضــخمـا، وتريـد التـدخل فــي طریقة عرضھا لتحسین أداء البرنامج.

ويريك المشروع VirtualRepeater كيف يمكن عرض بيانــات المـؤلفين فــ، مكرر البيانات بطريقة افتراضية، مع عرض كتب كل مؤلف في جدول عرض في نفس السجل.. في هذه الحالـة يحتفّظ مكرر البيانـات فـى الـذاكرة ببيانـات المـؤلفينّ الظاهرين على الشاشة فقط، وكلما تحرك المستخدم بالمنزلق سيطلب منا مكرر البیانات إمداده ببیانات المؤلفین المراد عرضھم.

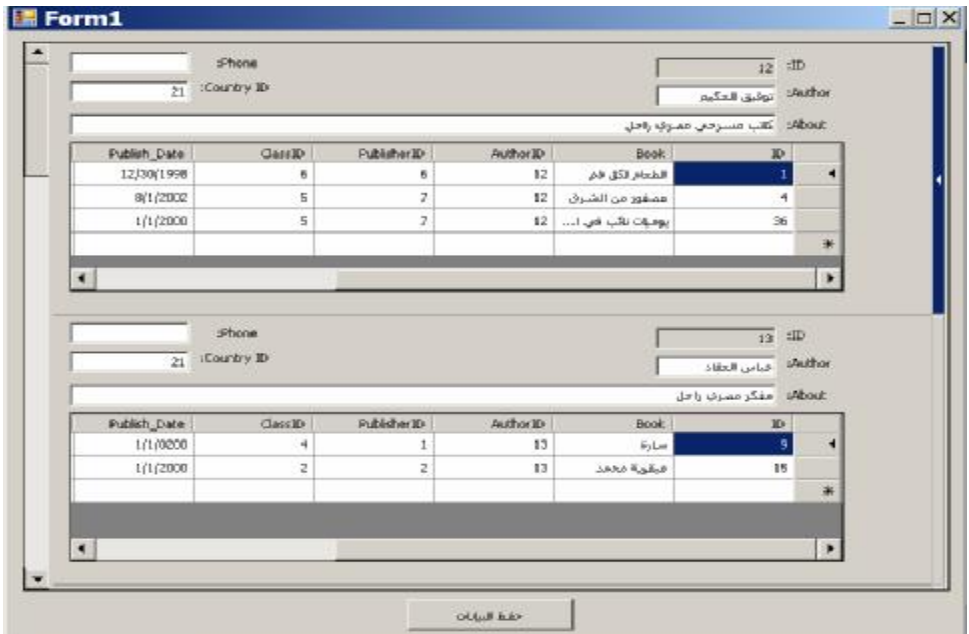

دعنا نتعرف على الخصائص والوسائل والأحداث التي يمنحها لنا مكرر البيانات للتعامل مع الوضع الافتراضي، لنرى كیف نستخدمھا في كتابة ھذا المشروع:

**الوضع الافتراضي VirtualMode:** إذا جعلت قیمــة هـذه الخاصــية True، فسـيعمل مكـرر البيانــات فــي الوضــع الافتراضي.. والقیمة الابتدائیة لهذه الخاصیة هي False.. وقد استخدمنا نافذة الخصـــــائص فــــي المشـــــــــروع VirtualRepeater لجعــــل قیمــــــة هـــــذه الخاص ة True.. ونظ را لأن الخاص یة ItemCount لا تظھ ر ف ي ناف ذة

الخصــائص، فقد اسـتخدمنا حـدث تحمیـل النمـوذج لنضــع فیهـا عـدد المـؤلفین المراد عرضھم:

**DataRepeater1.ItemCount = BooksDataSet.Authors.Count**  لو شغلت المشروع الآن، فسترى عناصر بعدد المؤلفين معروضة في مكرر البيانات.. ورغم أن هذه العناصر ستعرض الأدوات التبي وضعتها علمي قالب العنصر في وقت التصميم، فستكون فارغـة، لأن تقنيـة الـربط Binding لا تعمل في الوضع الافتر اضي للأسف!!.. لهذا عليك كتابـة الكود الّذي يعرض البیانات في ھذه الأدوات بنفسك، كما سنرى بعد قلیل.

 **قیمة العنصر مطلوبة ItemValueNeeded:**

بنطلق هذا الحدث عندما تحتاج أداة موجودة في أحد السجلات إلى عرض قیمتها .. هذا يشمل اللافتات ومربعات النصوص، لهذا علیك أن تتحقق من الأداة قبل أن تضيع فیھا القیمـة.. ويعتبر هذا الحـدث المكـان الملائـم لعرض البيانات في الأدوات في الوضع الافتراضـي.. والمعامل الثـاني e لهذه الحدث من النوع DataRepeaterItemValueEventArgs، ولھ الخصائص التالیة:

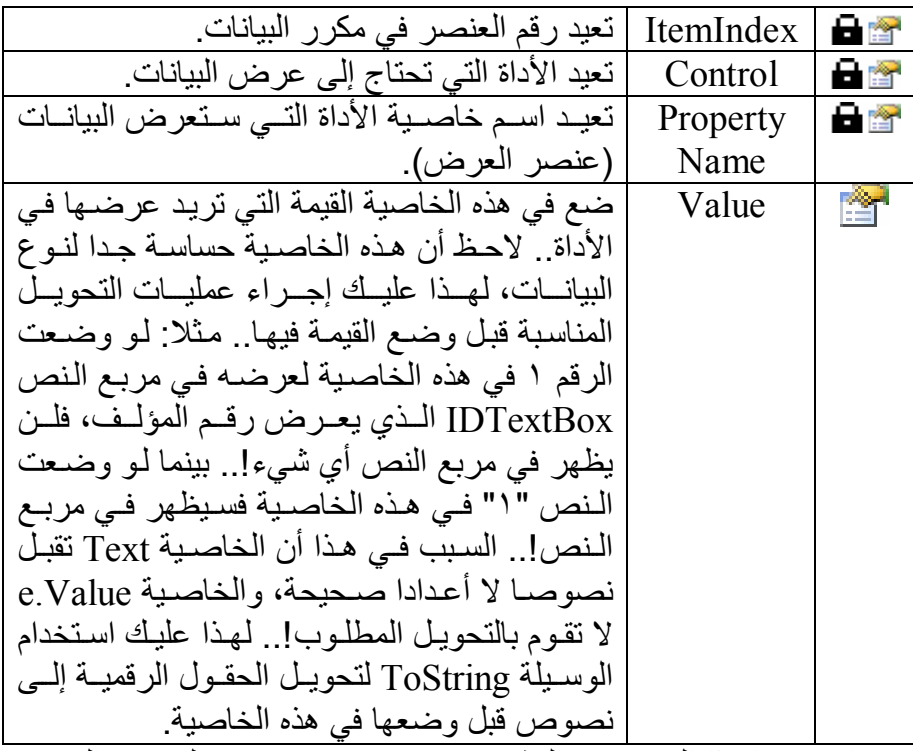

وقد استخدمنا هذا الحدث في المشروع VirtualRepeater لعرض القيم في الأدوات.. ھ ذا الك ود بس یط للغای ة، فھ و یس تخدم الجمل ة الش رطیة Select ليفحص اسم كل أداة، ويضع فيها القيمة المناسبة . ولا تحتـاج قر اءة القيم من

جدول المؤلفین إلى كود معقد، فرقم العنصر في مكرر البيانات، هو نفسه رقم السجل في جدول المؤلفین.. سیكون ھذا الكود على الصورة التالیة: **Dim Authors = BooksDataSet.Authors Select Case e.Control.Name Case "IDTextBox" e.Value =Authors(e.ItemIndex).ID.ToString Case "AuthorTextBox" e.Value =Authors(e.ItemIndex).Author End Select** ونظر ا لأن بعض الحقول قد تسبب مشاكل إذا كانت فار غـة DbNull، لذا علیك استخدام المقطع Try Catch للاحتراز.. وستجد هذا الكود كـاملا في المشروع VirtualRepeater. لاحظ أن جدول العرض لا يطلق الحدث ItemValueNeeded، لهذا عليك استخدام الحدث DrawItem لربط جدول العرض بكتب المؤلف.. كل مـا سنفعله، هو الحصول على كائن عرض View Object يحتوي على كتب المؤلف الحالي، ووضعھ كمصدر بیانات لجدول العرض: **Dim Itm = e.DataRepeaterItem Dim Authors = BooksDataSet.Authors الحصول على كائن عرض الصف الخاص بالمؤلف الحالي ' Dim Rv = Authors.DefaultView(Itm.ItemIndex) Dim Rl = BooksDataSet.Authors.ChildRelations(0) الحصول على نسخة جدول العرض الحالیة ' Dim GrdBooks = CType(Itm.Controls( "BooksDataGridView"), DataGridView) الحصول على كائن عرض كتب المؤلف الحالي من خلال العلاقة ' واستخدامھ كمصدر بیانات لجدول العرض ' GrdBooks.DataSource = Rv.CreateChildView(Rl)** 

السـجل الحــالي، ثـم ينتقـل منهـا إلــي أداة أخـري.. هـذا يتـيح لـك كتابــة الكـود المناسب لحفظ قیمـة هـذه الأداة فـي مصـدر البیانـات.. و لا تُـنسَ فحـص القیمـة و التأكد من أنها مناسبة قبل محاولـة نقلهـا إلـى مصـدر البیانـات، كـى لا يحـدث خطأ.. وسیكون من الجید أن تمنع الخطأ من المنبع، كالتالي: -١ استخدام الخاصیة MaxLength لتحدید أقصى طول لمربع ات النص وص التي تستقبل نصوصا.. لقد وضعنا الرقم ٣٠ في هذه الخاصية في مربع النص الذي یستقبل اسم المؤلف.

ينطلق هذا الحدث عندما يغير المستخدم قيمة إحدى الأدوات الموضو عة على

٦٧١

 **إضافة عنصر ItemsAdded:** ينطلق هذا الحدث بعد إضافة السجل الجدید إلى مكر ر البیانـات، لیمكنـك قر اءة رق م العنص ر الجدی د.. والمعام ل الث اني e لھ ذا الح دث م ن الن وع DataRepeaterAddRemoveItemsEventArgs ال ذي تعرفن ا علی ھ سابقا.. لاحظ أن ترتیب استدعاء الأحداث عند إضافة عنصر جدید كالتالي: .NewItemNeeded

- 
- 
- .ItemValueNeeded
	- - .DrawItem
	- Items Added

 **دفع قیمة العنصر ItemValuePushed:**

 $R$ . Author  $=$  " **R.CountryID = 12**

**Dim R = BooksDataSet.Authors.NewAuthorsRow**

لاحظ أننا وضعنا مسافة في حقل اسم المؤلف، لأن جدول المؤلفين لا يسمح بتركه فار غا، كما وضعنا الرقم ١٢ مبدئيا في حقل رقم الدولـة لنفس السبب. لو لم نفعل ھذا، فسیحدث خطأ في البرنامج.. ویمكنك التخلص من المسافة قب ل عرضـــها فـــى مربــــع الـــنص، باســـتخدام الوســـبلة Trim فـــى الحـــدث .ItemValueNeeded

**BooksDataSet.Authors.AddAuthorsRow(R)** 

ينطلـق هـذا الحـدث عنـدما يطلـب المسـتخدم إضـافة سـجل جديـد إلـى مكـرر البيانـات بضـغط CTRL+N.. هذا يتيح لـك إضـافة سـجل جديـد إلـي مصـدر البیانات، حتى یمكن حفظ البیانـات التـى یـدخلـها المستخدم فیـه.. و قد استخدمنا ھذا الحدث في المشروع VirtualRepeater لإض افة ص ف جدی د إل ى ج دول المؤلفین كالتالي:

## **عنصر جدید مطلوب NewItemNeeded:**

- -٢ وض ع القیم ة True ف ي الخاص یة ReadOnly لجع ل مرب ع ال نص ال ذي یعرض رقم المؤلف ID للقراءة فقط.
- -٣ كتاب ة الك ود المناس ب ف ي الح دث KeyPress ف ي مربع ات ال نص الت ي تستقبل أرقاما، لمنع كتابة أیة حروف.
- -٤ اس تخدام أداة الت اریخ والوق ت DateTimePicker لاس تقبال الت اریخ ب دلا من مر بعـات النصـو ص.. كمـا يمكنـك اسـتخدام عمـو د مخصـص لعر ض التواریخ في جدول العرض، بالطریقة التي تعلمناها في الفصل الخاص بجدول العرض.
- ٥- استخدام قائمة منسدلة لعرض أسماء الدول بدلا من السماح للمستخدم بكتابة رقم الدولة.. سأترك لك فعل ھذا بنفسك، فقد فعلناه من قبل.
- -٦ اس تخدام مرب ع ن ص مق نن MaskedTextBox لاس تقبال رق م الھ اتف بالصیغة الصحیحة (راجع مرجع برمجة الویندوز).
- لاحظ أنك لا تحتـاج إلـى حفظ التغييـرات التـى تحـدث فـى سـجلات جـدول العرض، لأنھا تحفظ تلقائیا بسبب ربطھ بمصدر البیانات.

والمعام ل الث اني e لھ ذا الح دث م ن الن وع DataRepeaterItemValueEventArgs كما في الحدث ItemValueNeeded.

## **ھل العنصر الحالي قذر IsCurrentItemDirty:** تعید True إذا كان المستخدم قد أجر ي تعدیلات على السجل الحالي في مكر ر

البیانات، دو ن أن تحفظ بعد في مصدر البیانات.. يحدث هذا إذا غير المستخدم قیمة إحدى الأدوات دون أن یغادرھا.

 **تم حذف العنصر ItemsRemoved:** ينطلق هذا الحدث بعد حذف عنصر من مكرر البيانـات، ليتيح لك حذف العنصر المناظر لـه من مصدر البيانـات.. والمعامل الثـاني e لهذا الحدث من النــوع DataRepeaterAddRemoveItemsEventArgs، وقــد ســـبق أن تعرفنا عليه.. وقد استخدمنا هذا الحدث في المشروع VirtualRepeater لحذف المؤلف من جدول المؤلفین كالتالي:

**BooksDataSet.Authors.Rows.RemoveAt(e.ItemIndex)**  لاحظ أننـا لا نحتـاج علـى حذف كتـب المؤلف ولـن تحدث أيـة أخطـاء لـهذا.. السبب في ھذا أننا عرفنا قید المفتاح الفرعي التالي في حدث تحمیل النموذج: **Dim Fkc As New ForeignKeyConstraint( BooksDataSet.Authors.IDColumn,** 

- **BooksDataSet.Books.AuthorIDColumn)**
- **Fkc.UpdateRule = Rule.Cascade**

**Fkc.AcceptRejectRule = Rule.Cascade Fkc.DeleteRule = Rule.Cascade BooksDataSet.Books.Constraints.Add(Fkc)**  كما ترى، فقد عرفنا قاعدة الحذف المتتالي، لحذف كتب المؤلف تلقائيا بمجرد حذف المؤلف نفسه، وهذا يمنع حدوث أية أخطاء، ويوفر علينا كتابة كود الحذف.. كما عرفنا قاعدة التحدیث المتتالي أیضا لمنع أیـة مشكلة عند حفظ بيانات المؤلف الجديد وتغير رقمه التلقائي.. والحقيقة أن المستخدم يجب ألا یدخل الكتب قبل حفظ المستخدم، وإلا فقد یخسرھا بسبب عدم قبول قیمة الحق ل AuthorID بعد تغیر الرقم التلقائي للمؤلف.

**اللهم ارحم أبي واغفر له وكفر عنه سيئاته وقهِ من عذاب القبر وقهِ من عذاب النار، وأدخله الجنة وأعلِ منزلته فيها واحفظ والدتي وبارك في عمرها اللهم ارحم والدي كما ربياني صغيرا اللهم انصر المسلمين في كل مكان، واهزم أعداءنا وخلصنا من عملائهم الطغاة المجرمين آمين يا رب العالمين**

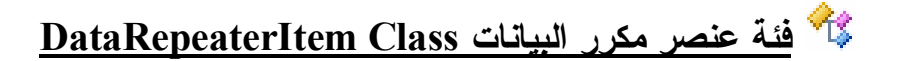

هذه الفئة ترث فئة اللوحة Panel، لهذا تستطيع احتواء أدوات أخرى، وهي تعمل كعنصر موضوع على مكرر البيانـات، سواء كـان العنصـر المعروض فـيّ وقت التصمیم (القالب)، أو العناصر المنسوخة منھ في وقت التشغیل. وإضــافة إلــي مــا ترثــه مـن خصــائص الأدوات التقليديــة وخصــائص الأداة الحاويــة وخصائص اللوحة، تمتلك ھذه الفئة الخصائص التالیة:

**ھل ھو العنصر الحالي IsCurrent:** تعید True إذا كـان هـذا العنصـر هـو العنصـر الحـالي (المحـدد) فـي مكـرر البیانات.

**ھل ھو قذر IsDirty:** تعید True إذا كـان المسـتخدم قـد غیـر بعـض بیانــات العنصــر ولـم تحفـظ التغییرات بعد في مصدر البیانات.

> **رقم العنصر ItemIndex:** تعید رقم العنصر في مكرر البیانات.

وأهم ما يعنينا هنـا، هو كيفيــة التعامل مــع الأدوات الموضــوعـة علــى الـعنصــر .. كمــا ذكر نـا مـن قبـل، فـإن العنصـر هـو لو حـة Panel، و هـذا معنـاه أنـه أداة حاويـة، لـهـذا یمكنك استخدام الخاصية Controls للتعامل مع الأدوات الموضوعة علیه سواء بأرقامھا أو بأسمائھا.. ویكون التعامل مع الأدوات بأرقامھا مناسبا إذا أردت الم رور عبر كل الأدوات، بینما یكون التعامل مع الأدوات بأسمائها أكثر ملائمـة للكود الذي يقرأ قيم الأدوات أو يغير هـا، لأنـه يجعلّ الكـود أكثـر وضـوحا وسـهولة.. لاحظ أن الاسم الذي تمنحه للأداة في قالب العنصر في وقت التصميم، هو نفسه الاسم الذي ستستخدمه للتعامل مع نسخة الأداة الموضوعة على أي عنصر .. السبب في هذا أن كل عنصر هو نسخة طبق الأصل من القالب، و هذا معنـاه أن كل أداة موضـو عة علیـه تأخذ نفس خصـائص نسـختها الأصـلیة الموضـو عة علـى القالب بمـا فـي ذلك الاسم.. و علیك ألا ترتبك بین الاسم الموضوع في الخاصية Name، واسم الْمتغیر الذي یشیر إلى الأداة.. مثلا: الكود التالي یغیر نص مربع النص الأصلي الموضوع على القالب:

**AuthorTextBox.Text = "Test"** 

ولن يؤثر هذا الكود على نسخ مربع النص الموضوعة على الأدوات، إلا إذا اس تخدمتھ ب ین الوس یلتین BeginResetItemTemplate و EndResetItemTemplate كما أوضحنا من قبل. أما إذا أردت تغییر اسم المؤلف الحالي فقط، فیمكنك استخدام الكود التالي: **Dim Itm = DataRepeater1.CurrentItem Dim AutherTxtBx = CType( Itm.Controls("AuthorTextBox"), TextBox) AutherTxtBx.Text = "Test"**  وقد استخدمنا الكود التالي في المشروع RepeaterItemColor لعرض كتب المؤلف في القائمة: **Dim BksLst As ListBox = Itm.Controls("BooksList") BksLst.DataSource = BooksView BksLst.DisplayMember = "Book"**  كما استخدمنا الكود التالي في حدث ضغط زر عرض كتب المؤلف الموضوع على قالب العنصر: **Dim Itm = DataRepeater1.CurrentItem الحصول على كائن عرض صف المؤلف الحالي ' Dim Rv = BooksDataSet.Authors.DefaultView(Itm.ItemIndex) الحصول على كائن عرض یحتوي على كتب ھذا المؤلف ' Dim Rl = BooksDataSet.Authors.ChildRelations(0) Dim BooksView = Rv.CreateChildView(Rl) عرض الكتب في جدول العرض ' FrmBooks.GrdBooks.DataSource = BooksView FrmBooks.Text = "كتب & " Itm.Controls("AuthorTextBox").Text FrmBooks.ShowDialog( )**  لاحظ أن كل نسخ الز ر تستجيب أيضـا لهذا الحدث.. ألـم أقل لك إن نسـخة الأداة مماثلـة لـلأداة الأصـلية فـي كل شـيء؟.. هذا يشـمل الإجـر اءات المستجيبة لأحـداث الأداة، لهذا تستطيع برمجة أحداث الأدوات الموضوعة على قالب العنصر مباشرة، وستكون بذلك قد برمجت أحداث كل النسخ المنسوخة من ھذه الأداة.

**خاتمة:** إلى هنـا، نكـون قد وصـلنا إلـى نهايـة رحلتنـا مـع مكـرر البيانـات، وإلـى نهايـة هـذا الكتاب أيضا.. لكن رحلتنـا مـع قواعد البيانـات لـمّ تنتـه بعد، فمـا زالت أمامنـا بعض المواضیع المتقدمة التي سنتعرف علیھا في الكتاب التالي بإذن االله، مثل: - التعاملات Transactions. - استخدام الاستعلام المتكامل مع قواعد البیانات SQL To LinQ. - إطار عمل الكینونات Framework Entity. - عناصــر قواعــد البیانـــات المــدار ة، مثــل الإجــر اءات المخز نـــة المــدار ة .Managed Stored Procedures - التقاریر الجاھزة Reports Crystal. فإلى الملتقي في كتاب "المواضیع المتقدمة في برمجة قواعد البیانات" بإذن االله.

**اللهم ارحم أبي واغفر له وكفر عنه سيئاته وقهِ من عذاب القبر وقهِ من عذاب النار، وأدخله الجنة وأعلِ منزلته فيها واحفظ والدتي وبارك في عمرها اللهم ارحم والدي كما ربياني صغيرا اللهم انصر المسلمين في كل مكان، واهزم أعداءنا وخلصنا من عملائهم الطغاة المجرمين آمين يا رب العالمين**

## ملحق: ٢

# أنواع بيانات سيكويل الدارة **Managed SQL Data Types**

یمنح ك النط اق SqlTypes.Data.System ع ددا م ن الس جلات Structures والفئات Classes التي تمثل أنـواع البيانـات الخاصــة بخـادم سـيكيول.. هذا يسـهل علیك إرسال واستقبال البیانات عند التعامل مع قواعد بیانات سیكیول. وفیما یلی، نتعرف علی هذه السجلات.. لا تنسَ إضـافة الجملـة التالیـة أعلـى صـفحة الكود، قبل تجربة أي مثال في ھذا الفصل:

### **Imports System.Data.SqlTypes**

وستجد أمثلة على بعض ھذه الأنواع في المشروع SqlDataTypes. وتفیدك ھذه الأنواع عند التعامل مع الفئة SqlDataReader، فھ ي تمتل ك مجموع ة من الوسـائل Methods التـي تقرأ البيانـات من الجدول، وتعيدها إليك فـي صـورة واحد مـن هـذه الأنـواع المـدارة . علـى سـبيل المثـال، يمكنـك اسـتخدام الوسـيلة GetSqlDecimal.SqlDataReader لق راءة البیان ات م ن عم ود یحت وي عل ى أعداد عشرية، حي تعيد هذه الوسيلة القيمة في متغير من النوع SqlDecimal. . وسنتعرف على ھذه الوسائل في الفصل التاسع. لاحظ أن جميع الأنواع التي سنتعرف عليها هنـا تمثل الواجهـة INullable، لهذا فهي تستطيع أن تحتوي القيمة Null، مما يعني أن الخانـة التـي يتعامل معهـا الكـائن فـيّ قاعـدة البیانــات فار غــة.. كمــا یعنــي أن جمیــع هـذه الأنــواع تمتلـك الخاصــية IsNull، التي تعید True إذا كـان الكـائن فار غـا (يحتـوي علـي Null)، وفـي هـذه الحالة یجب ألا تحاول قراءة قیمة ھذا الكائن، وإلا حدث خطأ في البرنامج.

## **سجل القیمة المنطقیة Structure SqlBoolean**

یستطیع ھذا السجل أن یحتوي على قیمة منطقیة: True أو False. ولحدث إنشاء ھذا السجل ثلاث صیغ: .١ الأولى بدون معاملات، وھي تنشئ نسخة قیمتھا Null. .٢ والثانیة تستقبل قیمة منطقیة Boolean لوضعھا في السجل.. مثال: **Dim Sb As New SqlBoolean(True)**  .٣ والثالثة تستقبل عددا صحیحا Integer لوضعھ في ھذا السجل، حی ث یعتب ر الصفر False وأي عدد آخر True. ویمتلك ھذا السجل الخصائص التالیة: **خطأ False:** تعید سجلا منطقیا SqlBoolean قیمتھ False. **صواب True:** تعید سجلا منطقیا SqlBoolean قیمتھ True. **عدم Null:** تعید سجلا منطقیا SqlBoolean قیمتھ Null. **صفر Zero:** تعید سجلا منطقیا SqlBoolean قیمتھ ٠ (ھذا یعني أن قیمتھ False(. **واحد One:** تعید سجلا منطقیا SqlBoolean قیمتھ ١ (ھذا یعني أن قیمتھ True(. **ھل ھو خطأ IsFalse:** تعید True إذا كانت قیمة السجل الحالي False. **ھل ھو صواب IsTrue:** تعید True إذا كانت قیمة السجل الحالي True.

**القیمة Value:**

تعید قیمـة منطقیـة Boolean تعبـر عـن قیمـة السـجل الحـالي.. وتسـبب هـذه الخاصبية خطــأ إذا كــان الســجل منعــدما، لهـذا عليـك فحصـــه أو لا باسـتخدام الخاصیة IsNull قبل استخدام ھذه الخاصیة.

## **القیمة الرقمیة ByteValue:**

تعید وحدة ثنائیـة Byte تعبـر عـن قیمـة السـجل الحـالي (صـفر للخطـأ و ١ للصبو اب).. وتسبب هذه الخاصية خطـأ إذا كـان السـجل منعـدما، لهـذا عليك فحصھ أولا باستخدام الخاصیة IsNull قبل استخدام ھذه الخاصیة.. مثال: **If Not Sb.IsNull Then MsgBox(Sb.ByteValue) ' 1**

 **MsgBox(Sb.Value) ' True**

**End If** 

ويمتلك هذا السـجل المعــاملات Operators اللاز مــة لإجـر اء العمليــات الـحســابية والمنطقية اللازمة.. كما أنه يمتلك وسائل مشتركة Shared Methods لأداء نفس وظائف هذه المعـاملات.. والجـدول التـالي يلخـص المعـاملات المتاحـة والـدوال المناظرة لھا:

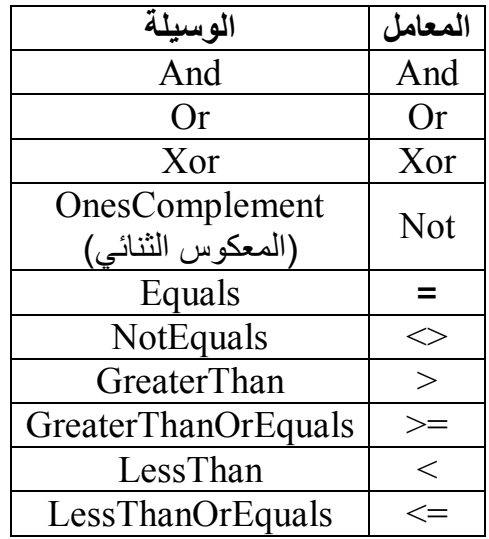

كما یمتلك ھذا السجل عدة وسائل للتحویل، مثل:

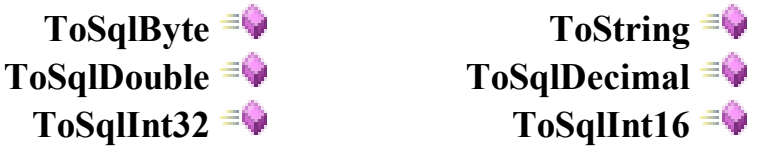

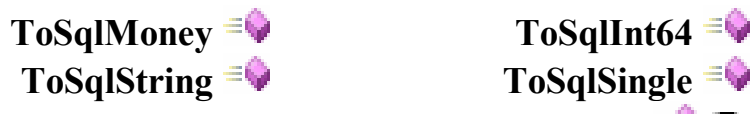

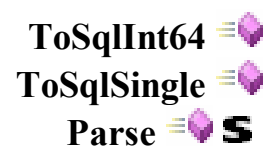

انظر المثال التالي:

## **Dim Sb = SqlBoolean.Parse("false") Dim B As SqlByte = Sb.ToSqlByte MsgBox(B.ToString) ' 0**  مع ملاحظة أنك لا تحتاج إلى استخدام هذه الوسائل، لأنّ هذا السجل يعر ف أيضـا معاملات التحویل الضمني Implicit Operators ومعاملات التحویل الصریح

Explicit Operators اللازمة لتحویل القیم الأخرى إلى هذا السجل، أو تحویل ھذا السجل إلى قیم أخرى مباشرة.. مثال:

**Dim Sb1 As SqlBoolean = "true" Dim B1 As SqlByte = Sb1 MsgBox(B1.ToString) ' 1** 

**ملحوظة:** ك ل الأن واع الت ي سنش رحھا فیم ا بع د م زودة بالمع املات الحس ابیة (الط رح والجمـع والضـرب والقسـمة وبـاقي القسـمة) والمعـاملات المنطقيــة (And و Or و Xor و Not (ومع املات التحوی ل الض مني والص ریح.. ولا یحت وي كل ن و ع إلا علــي المعــاملات التــي تناســب القــيم الموجــودة فيــه (النصوص مثلا لا تملك معاملات منطقية)، لهذا لن نكرر ذكر هذا في باقي الأنواع، إلا إذا كان ھناك معامل یقوم بوظیفة مختلفة عن المألوف.

## **سجل الوحدة الثنائیة Structure SqlByte**

هـذا الســجل يحفــظ وحــدة ثنائيـــة بــدون إشـــارة، أي أنـــه يتعامــل مـــع الأعــداد من ٠ إلى .٢٥٥ ویستقبل حدث إنشاء ھذا السجل وحدة ثنائیة Byte لنسخ قیمتھا إلیھ.. مثال: **Dim B As New SqlByte (5)** 

ویمتلك ھذا السجل الخصائص التالیة:

- **أقل قیمة MinValue:** تعید أقل قیمة یمكن وضعھا في السجل.
- **أقصى قیمة MaxValue:** تعید أكبر قیمة یمكن وضعھا في السجل.
- **صفر Zero:** تعید نسخة من السجل SqlByte تحتوي على القیمة صفر.
- **العدم Null:** تعید نسخة من السجل SqlByte لا تحتوي على أي قیمة.
- **القیمة Value:** تعید وحدة ثنائیـة Byte تحمـل القیمـة المحفوظـة فـي السـجل.. وتسـبب هـذه الخاصـية خطــأ فـي البرنــامج إذا كــان السـجل منعـدما، لـذا عليـك أن تسـتخدم الخاصیة IsNull أولا للتأكد من وجود قیمة في السجل.

لاحظ أن ما ینطبق على السجل SqlByte ینطبق عل ى الس جلات الرقمی ة الأخ رى، فهي تمتلك نفس الخصائص، وتستطيع حفظ قيمة أو Null، والاختلاف الوحيد هو نوع القیمة المحفوظة.. لذا فلا داعي لتكر ار نفس الكلام مع الأنـواع التالیـة، فأنـت تستطیع فھمھا بمجرد النظر:

**سجل الأعداد القصیرة Structure 16SqlInt سجل الأعداد الصحیحة Structure 32SqlInt سجل الأعداد الطویلة Structure 64SqlInt سجل الأعداد المفردة Structure SqlSingle سجل النقود Structure SqlMoney سجل الأعداد المزدوجة Structure SqlDouble سجل التاریخ والوقت Structure SqlDateTime سجل المعرف المتفرد العام Structure SqlGuid**

## **سجل الأعداد العشریة Structure SqlDecimal**

یحفظ ھذا السجل الأعداد العش ریة، ب نفس طریق ة الس جل Decimal، كم ا أن ح دث إنشاء هذا السجل يمتلك صيغا شبيهة بحدث إنشاء السجل Decimal، التي يمكنك مراجعتھا في كتاب برمجة إطار العمل. ویزید ھذا السجل على سجلات الأنواع العددیة الأخرى بالخصائص التالیة:

- **أقصى دقة MaxPrecision:** یعید أقصى عدد من الخانات الصحیحة والعشریة یمكن استخدامھ في العدد.
	- **أقصى مقیاس MaxScale:** یعید أقصى عدد من الخانات العشریة یمكن استخدامھ في العدد.
- **البیانات الثنائیة BinData:** تعید مصفوفة ثنائیة Array Byte تحتوي على التمثیل الثنائي للعدد العشري.
- **البیانات Data:** تعید مصـفوفة أعداد صـحیحة Integer Array تحتـوي علـي التمثيل الثنـائـي للعدد العشري.

# **ھل ھو موجب IsPositive:**

**الدقة Precision:** تعید عدد الخانات الصحیحة والعشریة في العدد الحالي.

> **المقیاس Scale:** تعید عدد الخانات العشریة في العدد الحالي.

# **فئة الحروف Class SqlChars**

هذه الفئة تتعامل مـع مصـفوفة حروف، بحيث يمكن استخدامها للتعامل مـع أنـواع سيكيول التالية: varchar, nvarchar, char, nchar, text, ntext ، مع ملاحظة أن أقصبي عدد من الحر وف يمكن وضعه في هذه الفئة هو أقصبي قيمة للعدد الصحیح (أي حوالي ٢ ملیار حرف). ولحدث إنشاء ھذه الفئة ثلاث صیغ: .١ الأولى بدون معاملات، وھي تنشئ نسخة قیمتھا Null. .٢ والثانیة تستقبل مصفوفة حروف Array Char. .٣ والثالثة تس تقبل نس خة م ن الس جل SqlString لأخ ذ الح روف م ن ال نص الموجود فیھا.

وتمتلك ھذه الفئة الخصائص التالیة:

**العدم Null:** تعید نسخة فارغة من الفئة SqlChars.

**العنصر Item:** ھ ذه ھ ي الخاص یة الافتراض یة Property Default، وھ ي تق رأ أو تغی ر الحرف الموجود في الموضع المرسل كمعامل.

> **الطول Length:** تعید عدد الحروف الموجودة حالیا في الكائن.

**أقصى طول MaxLength:**

تعید أقصبي عدد من الحروف یمكن وضعه في الكائن.. هذا العدد بساوي صنورا مبدئيا، لكنـه يسـاوي طـول الـنص عنـد وضـع نـص فـي الكـائن.. وعنـد تقصیر طول الكائن، یظل أقصى طول كما ھو دون أن ینقص.

#### **التخزین Storage:**

تعید إحدى قیم المرقم StorageState التي توضح نوع المخزن الذي يتم فيه حفظ الحروف داخل الكائن، وھذه القیم ھي:

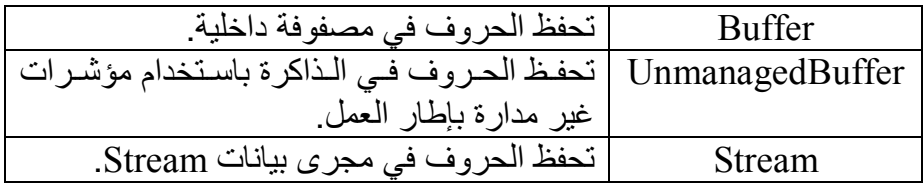

#### **المخزن الوسیط Buffer:**

تعید مصـفوفة الـحروف التـي يتعامل معهـا الكـائن داخليـا .. لاحظ أن أي تغيير في ھذه المصفوفة یؤثر على محتویات الكائن.

#### **القیمة Value:**

تعید مصفوفة حروف بها نسخة من محتویات الكائن.. لاحظ أن أي تغییر في هـذه المصــفو فة لا يـوَ ثر علــى محتويــات الكــائن، علــى عكـس المصــفو فة التــيّ تعیدھا الخاصیة Buffer.

كما تمتلك فئة الحروف الوسائل التالیة:

**تغییر الطول SetLength:** أر سل إلى هذه الخاصية عدد الحر وف الذي تريد وجودهـا في الكـائن.. لاحظ أنك لـو أرسلت عددا أكبر من أقصـي طـول MaxLength فسيحدث خطـأ . هذا معنـاه أنك تستطيع تصـغير محتويـات الكـائن، حيث سيتم حذف الحروف الزائدة عن الطول الجدید، لكن ستظل المصـفوفة الداخلیـة تحجز الخانـات التـي تم الاستغناء عنها، لهذا تستطيع أن تكبر الطول مرة أخرى، بشرط عدم تجاوز الطول الأقصى. ولو كان الكائن یتعامل مع مخزن وسیط غیر مدار Unmanaged Buffer فسیتم تحویلھ إلى مخزن مدار Buffer Managed بعد تنفیذ ھذه الوسیلة.

> **وضع العدم SetNull:** تمحو محتویات الكائن الحالي وتجعل طولھ صفرا.
**قراءة Read:** تنسخ عددا من الحروف من الكائن الحالي إلى مصفوفة، ولها المعـاملات التالیة: - موضع بدایة القراءة من الكائن. - مصفوفة الحروف التي سیتم النسخ إلیھا. - موضع بدایة الكتابة في المصفوفة. - عدد الحروف المنسوخة. وتعید هذه الوسيلة عدد الحروف التي تم نسخها.. الحكمة في هذا أن عدد الحروف المنسوخة قد یكون أقل من المطلوب، إذا لم یكن الكائن یحتوي على العدد المطلوب من الحروف. والمثال التالي ینسخ ٥ حروف من الكائن بدءا من الحرف الرابع: **Dim Sc As New SqlChars("This is a test") Dim C(4) As Char Sc.Read(3, C, 0, 5) MsgBox("'" & C & "'") كتابة Write:** تنسخ عددا من الحروف من مصفوفة إلى الكائن الحالي بدءا من موضع معین.. ولھا نفس معاملات الوسیلة السابقة. لاحظ أنك تستطيع كتابـة حروف في موضـع تـال لآخـر حرف في الكـائن،

بشرط ألا تتجاوز الطول الأقصى للكائن MaxLength. والمثال التالي ینسخ كل حروف المصفوفة إلى الكائن بدءا من الحرف الرابع: **Dim Sc As New SqlChars("This is a test") Dim X() As Char = {"A"c, "B"c, "C"c, "D"c, "E"c} Sc.Write(3, X, 0, 5) MsgBox(Sc.Value)** 

**التحویل إلى نص سیكویل ToSqlString:** تعید نسخة من السجل SqlString تحتوي على نص مكون من ح روف الك ائن الحالي.

# **سجل النص Structure SqlString**

يختلف نص سيكويل في طريقة تمثيله الداخلية، عن فئة النص String Class العادیــة.. فعلــى سـبیل الْمثــال: یأخــذ الــنص العــادي معلو مــات الثقافــة مــن اللغــة الافتراضیة المعرفة علی جهاز المستخدم، بینمـا لا یفعل نـص سبكویل هذا، فلـو لـم تمده بمعرف الثقافة، فإنه يستخدم مقاييس داخلية خاصة به لمقارنة النصـوص.. ولـو حاولت مقار نة نسختین من نص سبكویل لكل منهمـا معر ف ثقافـة LCID مختلف عن الآخر ، فإن خطأ سيحدث في البرنـامج بسبب عدم قدرتـه علـي إجراء عمليـة المقارنة.

(أنصح بمراجعة فصل العولمة Globalization في مرجع برمجة إطار العمل). ولحدث إنشاء ھذا السجل الصیغ التالیة:

- .١ الأولى بدون معاملات، وھي تنشئ نسخة قیمتھا Null.
	- .٢ والثانیة تستقبل نصا String لنسخھ إلى السجل.
- ٣ . والثالثـة تزیـد علـى الصـبغة السـابقة بمعامـل ثـان بسـتقبل معـر ف الثقافـة LCID الذي ترید استخدامھ عند مقارنة النص بأي نص آخر.. مثال:

**Dim Ss As New SqlString("محمد", System.Globalization. CultureInfo.CurrentCulture.LCID)** 

٤ . والرابعة تزید على الصیغة السابقة بمعامل ثالث، يستقبل إحدى قيم المرقم SqlCompareOptions التالیة:

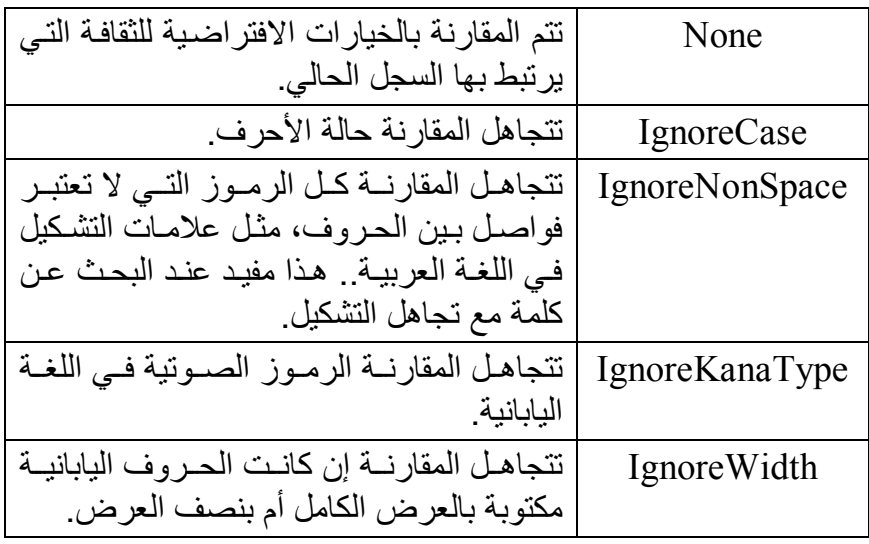

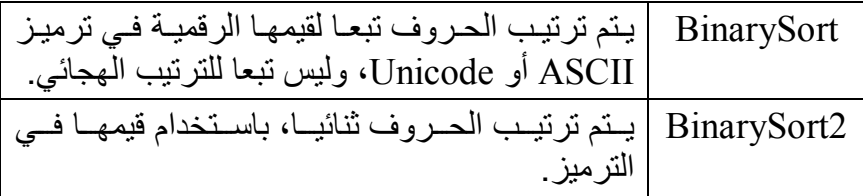

لاحظ أنك تستطیع دمج أكثر من قیمة معا باستخدام المعامل Or.

- ه . و الخامســــة تســــتقبلّ معرفــــة الثقافــــة LCID وخیــــار ات المقارنـــــة SqlCompareOptions ومص فوفة ثنائی ة Array Byte تحت وي عل ى التمثیل الثنائي للنص.
- ٦. والسادسة تزید علی الصبغة السابقة بمعامل رابع، علیك جعله True إذا كان النص ممثلا بالترمیز الموسع Unicode.
- ٧. والسـابعة تزید علـى الصـيغة الخّامسـة بمعامل رابـع يستقبل موضـع بدايـة القر اءة من المصـفو فة، و معامل خـامس يسـتقبل عـدد الحـر و ف التــّي تر يـد قراءتھا منھا.
- .٨ والثامنة تزید على الصیغة السابقة بمعامل رابع، علیك جعل ھ True إذا ك ان النص ممثلا بالترمیز الموسع Unicode.

ویمتلك سجل النص الخصائص التالیة:

#### **ترتیب ثنائي BinarySort:**

تعمل كثابت يعني أن ترتیب الحروف يتم تبعـا لقيمهـا الرقميــة فـي ترميـز ASCII ولیس تبعا للترتیب الھجائي.

- **ترتیب ثنائي 2BinarySort:** تعمل كثابت یعني أن ترتیب الحروف یتم تبعا لقیمھا الرقمیة في الترمیز.
- **تجاھل الحالة IgnoreCase:** تعمل كثابت یعني أن مقارنة الحروف تتجاھل حالتھا (صغیرة أم كبیرة).
- **تجاھل الحروف غیر الفاصلة IgnoreNonSpace:** تعمل كثابت یعني أن المقار نــة تتجاهل كل الر مـو ز التــي لا تعتبر فو اصـل بـبن الحروف، مثل علامات التشكیل في اللغة العربیة.

**تجاھل نوع الكانا IgnoreKanaType:** تعمل كثابت يعني أن مقارنــة الحـروف تتجاهـل الرمـوز الصـوتية فـي اللغــة الیابانیة.

**تجاھل العرض IgnoreWidth:** تعمل كثابت يعني أن مقارنــة الحـروف تتجاهـل إن كانـت الحـروف اليابانيــة مكتوبة بالعرض الكامل أم بنصف العرض.

> **العدم Null:** تعید نسخة فارغة من السجل SqlString.

**معلومات الثقافة CultureInfo:** تعید كائن معلومات الثقافة CultureInfo الذي يستخدمه السجل الحالي في تنسیق وترتیب ومقارنة النصوص.

**المعرف المحلي للثقافة LCID:** تعید عددا صحیحا یستخدم كمعرف للثقافة التي یتعامل معھا السجل الحالي.

- **معلومات المقارنة CompareInfo:** تعید كائن معلومات المقار نـة CompareInfo الذي يستخدمه السـجل الحـالي في مقارنة النصوص.
- **خیارات المقارنة SqlCompareOptions:** تعی د إح دى ق یم الم رقم SqlCompareOptions الت ي توض ح الخی ارات المستخدمة لمقارنة النصوص.

**القیمة Value:** تعید String یمثل النص الموجود في السجل الحالي، أو تسبب خطأ إذا كـان السجل فارغا.

ویمتلك ھذا السجل الوسائل الھامة التالیة:

**تشبیك Concat:** تدمج نسختین من نص سیكیول في نص واحد، وتعیده كسجل جدید.. مثال: **Dim LCID = System.Globalization. CultureInfo.CurrentCulture.LCID) Dim Ss1 As New SqlString("محمد" , LCID) Dim Ss2 As New SqlString(" محمود" , LCID) Dim Ss3 = SqlString.Concat(Ss1, Ss2) MsgBox(Ss3.Value) ' محمود محمد** ویمكنك إنجاز نفس المھمة باستخدام الوسیلة Add كالتالي: **Dim Ss3 = SqlString.Add(Ss1, Ss2)**  أو باستخدام معامل الجمع كالتالي:  $Dim$   $Ss3 = Ss1 + Ss2$ 

**خی ارات المقارن ة م ن خی ارات مقارن ة س یكویل :CompareOptionsFromSqlCompareOptions** أرسل إلى ھذه الوسیلة إحدى قیم المرقم SqlCompareOptions، لتعید إلی ك القیمـة المنـاظرة لهـا فـي المـر قم CompareOptions الذي تعرفنـا علیـه فـي كتاب برمجة إطار العمل.

**نسخ Clone:** تعید نسخة جدیدة من السجل SqlString بھا نفس قیمة السجل الحالي.

**قراءة البیانات غیر الموسعة GetNonUnicodeBytes:** تعید مصنوفة ثنائیـة Bytes Array، تحتوي علي تمثيل النص الحـالي في ترمیز ASCII.

**قراءة البیانات الموسعة GetUnicodeBytes:** تعید مصنوفة ثنائیـة Bytes Array، تحتوي علـي تمثیل النص الحـالي فـي ترمیز Unicode.

# **سجل البیانات الثنائیة Structure SqlBinary**

یمثل ھ ذا الس جل مص فوفة م ن الوح دات الثنائی ة Array Byte.. ویمكن ك م لء ھ ذا السجل بالبیانات بإرسال مصفوفة ثنائیة إلى حدث إنشائھ.. مثال: **Dim Sb1 As New SqlBinary({100, 220, 3})**  ونظرا لأن هذا السجل يعرف معامل التحويل الضمني Implicit Operator، فیمكنك وضع مصفوفة ثنائیة في ھذا السجل مباشرة: **Dim Sb2 As SqlBinary = {1, 0, 2}** 

ویمتلك ھذا السجل الخصائص التالیة:

**القیمة المنعدمة Null:** تعید سجلا فارغا.. مثال:

**Dim Sb3 = SqlBinary.Null** 

**الطوال Length:**

تعید عدد الوحدات الثنائیة الموجودة في السجل.. مثال:

#### **MsgBox(Sb1.Length) ' 3**

# **العنصر Item:**

ھذه ھي الخاصیة الافتراضیة للسجل Property Default، وھي تعی د الوح دة الثنائیة Byte الموجود في موضع معین في السجل.. مثال:

## **MsgBox(Sb1.Item(0)) ' 100 MsgBox(Sb1(1)) ' 220**

المؤسف أن هذه الخاصية للقر اءة فقط، لـذا فـلا بمكنـكُ اسـتخدامها لتغييـر العنصر الموجود في موضع معين من المصفوفة.. ولست أدرى ما الحكمة من ھذا!

**القیمة Value:** تعید مصـفوفة ثنائیـة Byte Array تحتوي علـى القيم الموجودة فـي السـجل الحالي.

كمـا يمتلك هـذا السـجل عـددا مـن الوسـائل المشـتركة Shared، وهـي تقـوم بـنفس وظائف المعـاملات Operators المعرفــة لـهذا الســجل.. ويـهمنــا هنــا أن نشـير إلــي بعضھا لأن طریقة عملھا مختلفة نوعا:

**3.** Find  
\n= 1: 
$$
\frac{1}{2}
$$
 \n**5.**  $\frac{1}{2}$  \n**6.**  $\frac{1}{2}$  \n**7.**  $\frac{1}{2}$  \n**8.**  $\frac{1}{2}$  \n**9.**  $\frac{1}{2}$  \n**10.**  $\frac{1}{2}$  \n**11.**  $\frac{1}{2}$  \n**12.**  $\frac{1}{2}$  \n**13.**  $\frac{1}{2}$  \n**14.**  $\frac{1}{2}$  \n**15.**  $\frac{1}{2}$  \n**16.**  $\frac{1}{2}$  \n**17.**  $\frac{1}{2}$  \n**18.**  $\frac{1}{2}$  \n**19.**  $\frac{1}{2}$  \n**10.**  $\frac{1}{2}$  \n**11.**  $\frac{1}{2}$  \n**12.**  $\frac{1}{2}$  \n**13.**  $\frac{1}{2}$  \n**14.**  $\frac{1}{2}$  \n**15.**  $\frac{1}{2}$  \n**16.**  $\frac{1}{2}$  \n**17.**  $\frac{1}{2}$  \n**18.**  $\frac{1}{2}$  \n**19.**  $\frac{1}{2}$  \n**10.**  $\frac{1}{2}$  \n**11.**  $\frac{1}{2}$  \n**12.**  $\frac{1}{2}$  \n**13.**  $\frac{1}{2}$  \n**14.**  $\frac{1}{2}$  \n**15.**  $\frac{1}{$ 

# **فئة الوحدات الثنائیة Class SqlBytes**

ھذه الفئة مش ابھة بدرج ة كبی رة للس جل SqlBinary، إلا أنھ ا تمتل ك می زة إض افیة، وهي قدرتها على التعامل مع الوحدات الثنائية Bytes من خلال مجرى بيانات Stream.. هذا يتيح لك قر اءة البيانـات مـن ملـف FileStream أو مـن مجـرى بیانات الذاكرة MemoryStream أو من خلال الشبكة NetworkStream. ولحدث إنشاء ھذه الفئة الصیغ التالیة: .١ الصیغة الأولى بدون معاملات. .٢ والثانیة تستقبل بیاناتھا من مصفوفة ثنائیة Array Byte. .٣ والثالثة تستقبل بیاناتھا من سجل بیانات ثنائیة SqlBinary. .٤ والرابعة تستقبل بیاناتھا من مجرى بیانات Stream. وتشبه هذه الفئـة أيضـا الفئـة SqlChars فـي كل خصـائصـها ووسـائلها، مـا عدا أن التعامل هنا يكون مـع مصـفوفة ثنائيـة Byte Array بـدلا مـن مصـفوفة حـروف Array Char.. لھذا لا نحتاج إلى إعادة شرح ھذه الخصائص والوسائل: **العدم Null ھل ھو منعدم IsNull العنصر Item الطول Length أقصى طول MaxLength التخزین Storage المخزن الوسیط Buffer القیمة Value تغییر الطول SetLength وضع عدم SetNull قراءة Read كتابة Write**

الجدید فقط، ھو الخاصیة والوسیلة التالیتان:

**مجرى البیانات Stream:** تقرأ أو تغیر مجرى البیانات الذي یتعامل معه الكائن الحالي.. ویؤدي استخدام هذه الخاصية إلى تحميل كل البيانـات من مجر ي البيانـات إلـى الـذاكر ة، ولـو كانت هذه البيانــات ضــخمة للغايــة، فقد تـؤدي إلــى اسـتـهلاك مســاحة الـذاكر ة وحدوث خطأ من النوع OutOfMemoryException.

**التحویل إلى بیانات ثنائیة ToSqlBinary:** تعید سجل بیانـات ثنائیـة SqlBinary یحتـوی علـی الوحدات الثنائیـة Bytes الموجودة في الكائن الحالي.

# **فئة XML SqlXml Class**

تحفظ هذه الفئــة وثیقــة XML، وهــي تعتمـد داخليــا علــي "قــار ئ بيانــات XML" XmlReader، لهذا يجب مراعاة أن يكون تنسيق بيانات XML الذي تضعها في هذه الفئـة مو افقـا للمعـابير التـي تقبلـهـا الفئـة XmlReader.. وسـنتعر ف علـي كيفيـة التعامل مع بیانات XML وفئاتھا في كتاب مستقل بإذن االله. ولحدث إنشاء ھذه الفئة ثلاث صیغ: -١ الأولى بدون معاملات. -٢ والثانیة تستقبل البیانات من مجرى بیانات Stream. -٣ والثالثة تستقبل البیانات من "قارئ XML "XmlReader.

وتمتلك ھذه الفئة الخصائص التالیة:

**العدم Null:** تعید نسخة من الفئة SqlXml لا تحتوي على أي قیمة.

## **القیمة Value**:

تعید نصا String یحتوي على وثیقة XML المحفوظة في الكائن الحالي.

كما تمتلك ھذه الفئة الوسیلة التالیة:

### **إنشاء قارئ CreateReader:**

تعید "قارئ XmlReader "XML لاستخدامه في قراءة محتويات الكائن الحالي.

# **ملحوظة:**

كل أنواع بیانات سیكویل السابقة تدعم التعامل مع XML، من خلال:

- تمثی ل الواجھ ة IXmlSerializable لحف ظ محتوی ات الك ائن ف ي وثیق ة XML وقراءتھا منھا في أي وقت.
- ام تلاك وس یلة مش تركة Method Shared اس مھا GetXsdType، تستقبل "نو ع مخطط XmlSchemaSet "XML، وتعيد نسخة من الفئة XmlQualifiedName تحتوي على الاسم الكامل لنوع XML المناظر.

# **حفظ الملفات خارج قاعدة البيانات:**

یقدم لك سبكیول سبر فر ٢٠٠٨ إمكانيـة رائعـة، وهـي قدرتك علـي حفظ البيانـات الثنائية الضخمة BLOB (تكون في الغالب أكبر من ١ ميجا بايت) التي ترسلها إلى عمود من النوع varbinary(MAX) في ملف خاص مستقل عن ملف قاعدة البیانات، یتم حفظھ في مجلد خاص على الخادم.. ھذا یحقق لك الفوائد التالیة: -١ یضمن عدم تضخم حجم ملف قاعدة البیانات بصورة كبیرة. -٢ یقلل من الزمن اللازم لقراءة ھذه البیانات. -٣ یس تطیع الن وع (MAX(varbinary حف ظ بیان ات حجمھ ا تقریب ا ٢ جیج ا بایت في قاعدة البیانات، بینمـا عند استخدام ملفـات خـار جیــة لا یكـو ن هنــاك اي حد لجم الملف، إلا مقدار المساحة المتوفرة على القرص الصلب! ٤- قدرتك على التعامل مع هذه الملفات من خلال استعلامات قاعدة البيانات، أو التعامــــل معهـــــا مباشــــــرة مـــــن خـــــلال نظــــام ملفــــات الوينـــــدوز .Windows File System ٥- تقدم لك دوت ت ٢٠١٠ فئـة خاصــة للتعامل مـع البيانـات المحفوظـة خـار ج قاعدة البیانات، وھي الفئة SqlFileStream التي سنتعرف علیھا لاحقا. وهناك أربع خطوات عليك اتباعها، حتى تستطيع حفظ قيم الأعمدة الضخمة في ملفات مستقلة.. ھذه الخطوات ھي:

- **-١ تفعیل استخدام مجرى البیانات FILESTREAM في خدمات الویندوز:** یتم ھذا كما یلي:
	- من قائمة البرامج Menu Programs، اضغط:

Microsoft SQL Server 2008\Configuration Tools\ SQL Server Configuration Manager

- في الشـــجر ة الیســر ي فــي نافــذة تـهیئـــة خـــادم ســبكو بل، انقــر الـعنصـــر .بالفأرة مرتین SQL Server Services
- في القائمة الیمنى، حدد اسم خادم سیكویل الذي تتعامل معھ.. في حالتنا ھ ذه ســيكون (SQL Server(SQLEXPRESS)، وانقــره مــرتين بالفــأرة لعرض خصائصھ.
- ف ي ناف ذة الخص ائص، اض غط الش ریط العل وي Tab المس مى FILESTREAM لعرض صفحة خصائصھ.
	- ضع علامة الاختیار أمام الاختیار:

Enable FILESTREAM for Transact-SQL access ھذا سیتیح لك قراءة وكتابة الملفات الخارجحیة من خلال الاستعلامات.

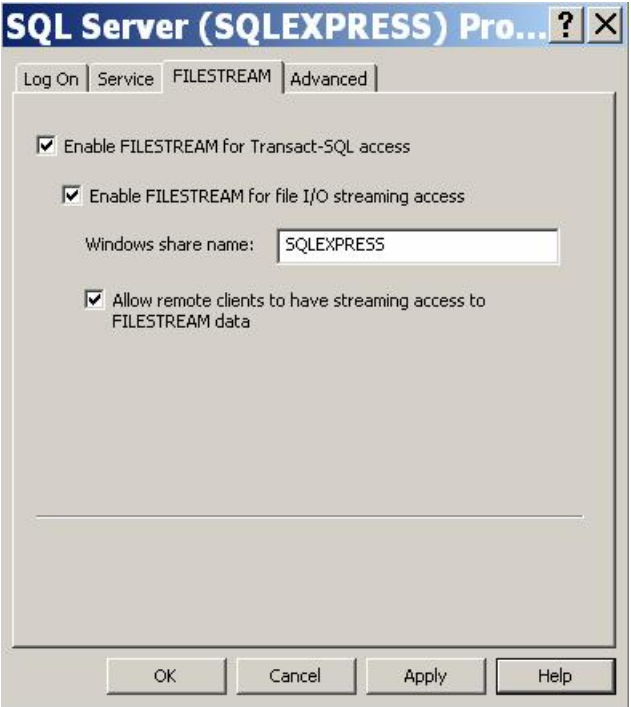

- إذا وضعت علامة الاختیار أمام الاختیار:

Enable FILESTREAM for file I/O streaming access فسبتيح هذا لك القراءة من الملفات الخارجيــة مـن خـلال نظــام مشــاركة الملفات Sharing عبر شبكات الويندوز .. أي أنك تستطيع التعامل مـع الملف مباشرة بدون استعلامات، كأنك تتعاملٌ مـع أي ملفٌ عـادي علـى الشبكة، وهو ما سنفعله باستخدام الفئة SqlFileStream. ویجب علیك أن تكتب في مربع النص اسم مجلد المشاركة الذي سنقرأ الملف من خلالـه.. ف ي الوض ع الافتراض ي یك ون ھ ذا الاس م ھ و SQLEXPRESS، لك ن یمكنك تغییره إلى ما تشاء.

- إذا وضعت علامة الاختیار أمام الاختیار: Allow remote clients to have streaming access to FILESTREAM

فسيسمح هذا للمستخدمين من خـار ج الشبكة المحليـة Remote Users بقراءة بیانات الملف عبر نظام مشاركة الملفات.

**ملحوظة ھامة:**

یشكو كثیر من المستخدمین عند اس تخدام الفئ ة SqlFileStream م ن أن رسـالـة خطــأ تظهـر لـهـم تخبـر هم بـأن مسـار الملـف غيـر موجـود علــي الشبكة.. یعود هذا السبب في الغالب إلى تعطيلهم لإمكانيـة مشـاركة الملفات Sharing الخاصة بالویندوز ، لهذا علیك التأكد من تفعیلها قبل تفعیل الاختیار: Enable FILESTREAM for file I/O streaming access ولقعل ھذا، اتبع الخطوات التالیة: افتح متصفح الویندوز Windows Explorer ومن القائمة .Folder Options اضغط Tools الرئیسیة - ف ي ناف ذة خی ارات المجل دات، اض غط الش ریط العل وي View، وتأكد من وضع علامة الاختیار أمام الخیار الأخیر في قائمة الخیارات: Use simple file sharing. - اضغط Ok لإغلاق النافذة. وإذا كنت فعّلت خيار ات مجري البيانات FileStream الخاصـة بخـادم سيكويل قبل تفعيل المشاركة، فقم بتعطيل الخيارات FileStream، وأعد تشغيل خـادم سـيكويل Restart، ثـم أعـد تفيعـل خيـار ات مجـرى البيانات.. بهذه الطريقة ستضمن وصـول برنامجك إلـى ملفات المشـاركة الخاصة بسیكویل سیرفر، والتي یحفظ فیھا الملفات الخارجیة.

- اضغط Ok لإغلاق النافذة وحفظ ھذه التغییرات.
- **-٢ تفعیل استخدام مجرى البیانات FILESTREAM في خادم سیكیول:** لفعل هذا، افتح مدیر سیكویل SQL Server Management Studio، وفي متصفح الكائنات Object Browser حدد العنصر الرئيسي في الشجرة (الذي یحمل اسم خادم سيكويل SQLEXPRESS)، واضغطه بزر الفأرة الأيمن، ومـن القائمـة الموضـعية اضـغط الأمـر Properties.. سـيعرض هـذا نافـذة خصائص خادم سيكيويل.. اضغط العنصر Advanced من القائمة اليسرى، لعرض الخصائص المتقدمة، كما ھو موضح في الصورة:

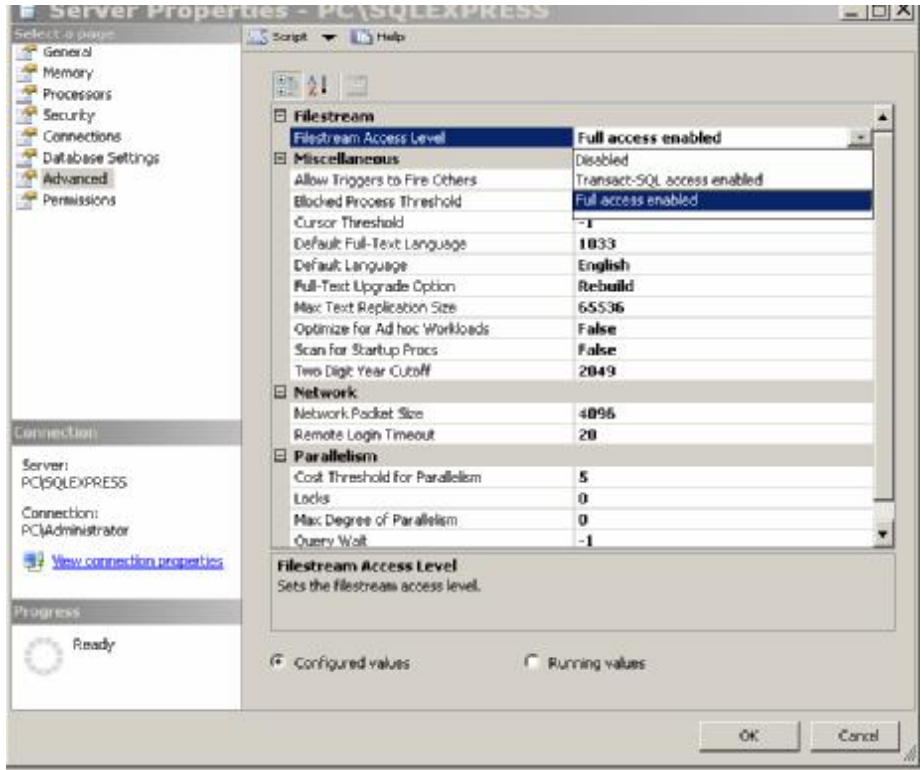

ستجد أول خاصیة فیھا هي Filestream Access Level، التي توضح كيفية التعامل مع الملفات الخارجية . ستجد قيمـة هذه الخاصـية Disabled أي أن التعامل مع الملفات الخارجية ممنوع!.. اضغط القائمة المنسدلة، واختر التعامل الكامل Enabled Access Full.. ھذا یسمح بالتعامل م ع الملف ات مباش رة، أو من خـلال الاستعلامات.. أمـا إذا أردت قصـر التعامـل مـع الملفـات مـن خـلال اســــــــــــنعلامات SQL فقـــــــــــــــــــــاذ الاختیـــــــــــار الثـــــــــــاني: Transact-SOL Access Enabled وإغلاق النافذة.. Ok لإغلاق النافذة.. ستظهر لك رسالة تخبرك بأن بعض التغييرات لن تحدث إلا إذا أوقفت خادم سیكویل عن العمل وأعدت تشغیله Restart.. یمكنك فعل هذا من مدیر تهیئة خادم سیكویل Manager Configuration Server SQL كما تعلمنا من قبل.

**-٣ تفعیل استخدام مجرى البیانات FILESTREAM في قاعدة البیانات:** یمكنك فعل ھذا عند إنشاء قاعدة البیانات بجمل SQL-T وذلك باس تخدام الس مة FILESTREAM (هذا خارج نطـاق هذا الكتـاب).. كمـا يمكنك تعديل قاعدة البيانات بعد إنشائها لتفعيل هذه الخاصية، وذلك باستخدام الواجهة المرئية لمدیر سیكویل SQL Server Management Studio.. افترض أننا نتعامل

مـع قاعـدة بیانــات الكتـب كمثــال.. اتبــع الـخطــوات التالیــة لتفعیـل حفـظ البیانــات خارجھا:

- افتح متصفح الكائنات Explorer Object في مدیر سیكویل.
- ألحق Attach قاعدة البیانات mdf.Books\:C إن لم تكن موجودة.
- اضـغط قاعـدة بيانــات الكتـب بـزر الفـأرة الأيمـن، ومـن القائمــة الموضــعية اضغط Properties.

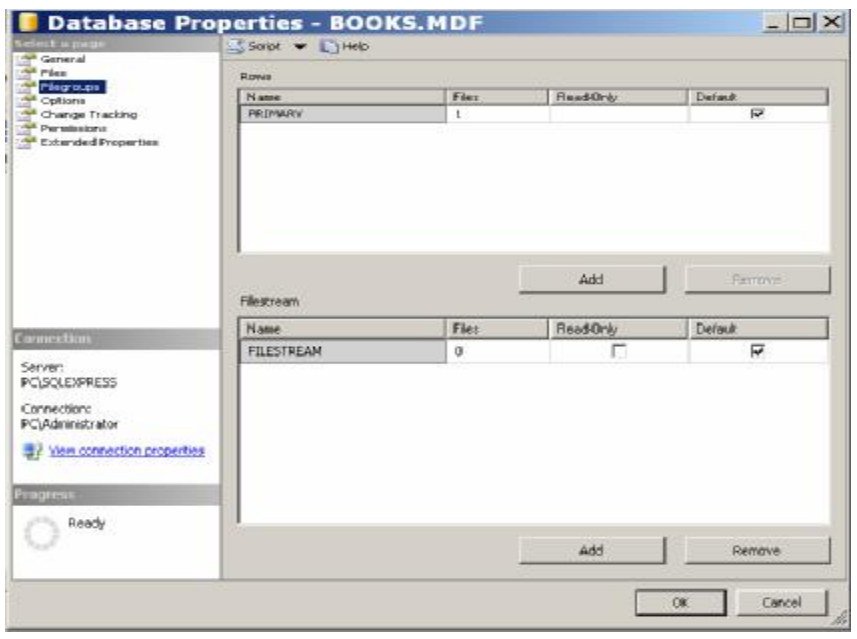

- في نافذة الخصائص، اضغط العنصر FileGroups من القائمة اليسري.. ستجد الجزء الأیمن مقسوما إلى نصفین:
- أ. النصف العلوى يعرض مجموعات الملفات العادية (ملفات قاعدة البيانات الأساسية).. ويمكنك إضافة مجموعـة أخـري لـو أردت تقسیم قاعدة البیانات على أكثر من ملف. ب. النصف السفلي يتعامل مع الملفات الخارجية Filestream.. هذا
- ھو النصف الذي یعنین ا.. اض غط ال زر Add لإض افة ص ف جدی د، وفي خانة الاسم اكتب FILESTREAM، وضع علامة الاختيار في الخانة Default كما ھو موضح في الصورة.
- من القائمة الیسر ي اضغط العنصر Files لعر ض ملفات قاعدة البیانات، وفي الجھة الیمنى اضغط الزر Add لإضافة صف جدید.
- اكتب في خانـة الاسم BooksFiles.. سيكون هذا هـو اسم المجلد الذي سیتم حفظ الملفات التابعة لقاعدة البیانات فیھ.
- ف ي الخان ة Type File أس دل قائم ة العناص ر واخت ر الن وع FILESTREAM.. هذا سيجعل الخانـة FileGroup تحتوي على القيمـة FILESTREAM أیضا.
- استخدم الزر الموجود في الخانة Path لاختیار موضع حفظ المجلد.. هناك شرط إجباري عليك الالتزام بـه، وهو حتميـة اختيـار مسـار علـي جزء من القرص الصلب مھیأ بتنسیق NTFS ولیس 32FAT.
- اضغط Ok لتنفیذ كل ما فعلناه.. ستجد أن مجلدا اسمه BooksFiles قد تم إنشــاؤه علــى المســار الـذي اخترتــه.. ويسـمـى هـذا المجلـد بحاويــة الملفــات Container Data، أو بمجموعة الملفات Filegroup.. لاحظ ما یلي: أ- لا یمكنك إنشاء مجموعات ملفات متداخلة.
- ب- لا یمكن ك حف ظ مجموع ة الملف ات عل ى قس م مض غوط Volume Compressed من القرص الصلب.
- ج- لا یتم تشفیر البیانـات المحفوظـة فـي الملفـات الخارجیـة، حتـي لـو كانت قاعدة البیانـات تقـو م بتشـفیر بیاناتھـا.. لـهـذا لـو كـان التشـفیر مھمـا بالنسـبة لـك، فأر سـل البيانــات مشـفر ة منـذ البدايـة إلـي قاعـدة البیانات.
- د- یمكن ك اس تخدام أوام ر التح دیث Update والح ذف Delete والإدراج Insert الخاصـة بلغـة SQL للتعامـل مـع العمـود الـذي یحفظ بیاناته في ملف خارجي، بنفس الطريقة التي تتعامل بها مع أي عمود عادي، حیث ستقوم قاعدة البیانات بإجراء ھذه التغیی رات على الملف الخارجي دون أن تشغل ذھنك بھذا.
- ھـ- لا یمكنك استخدام الأمر Write. UPDATE لكتاب ة البیان ات مج زأة في عمود يحفظ بياناتـه فـي ملف خـارجي.. وبدلا من هذا عليك استخدام الفئة SqlFileStream التي سنتعرف عليها لاحقا، لكتابـة أجزاء البیانات في الملف مباشرة.
- -٤ **تفعیل استخدام مجرى البیانات FILESTREAM في العمود:** الآن یمكنك إنشاء عمود في جدول الناشرين (علي سبيل المثـال) يحفظ بياناتـه في ملفات خارجية.. لكن للاسف، لا يحتوي مصمم الجدول على خاصية تتيح لنــا القيــام بـهـذا بطريقــة مرئيــة، لـهـذا لــيس أمامنــا ســوى اســتخدام اســتعلام SQL-T.. لفعل ھذا اتبع ما یلي:
- في متصفح الكائنات، اضغط اسم قاعدة البيانات BOOKS.MDF بزر الفأرة الأیمن، ومن القائمة الموضعیة اضغط الأمر Query New. - في نافذة الاستعلامات، اكتب الاستعلام التالي:
- **ALTER TABLE Publishers ADD Logo3 VARBINARY(MAX) FILESTREAM NULL,**

#### **RowGuid UNIQUEIDENTIFIER NOT NULL ROWGUIDCOL UNIQUE DEFAULT NEWID() GO**

- ھذا الاستعلام یضیف إلى الجدول Publishers عمودین جدیدین: أ. العمـود 20go3، وهـو مـن النـوع (VARBINARY(MAX وسيحفظ بياناته في ملف خارجي FILESTREAM، ويقبل القیمة NULL.
- ب. والعم ود RowGuid، وھ و مع رف متف رد للج دول UNIQUEIDENTIFIER، ولا يقبل العندم NOT) NULL، وھ و یعم ل كمع رف لص فوف الج دول ROWGUIDCOL.. لاح ظ أن وج ود ھ ذا العم ود إجب اري إذا أردت اس تخدام الملف ات الخار جیة، لأنه یستخدم في ربط الملف بالصف الذي یحفظ بیاناتـه، لھذا لا یمكن أن یقبل ھذا العمود القیمة Null.

ولتنفيذ هذا الاستعلام، اضغط في أي موضع من النافذة بزر الفأرة الأيمن، واضغط الأمر .Execute.. سيُظهر في الجزء السفلي من النافذة رسالة تخبرك بنجاح أو فشل التنفیذ. ویمكنك الاسترشاد بهذا الاستعلام في المواقف الممالثـة، فكل مـا عليك هو تغییر اسم الجدول Publishers واسم العمود Logo3 لیصیر الاستعلام مناسبا لاحتیاجاتك.

الآن فقط أنجز نــا المهمــة كاملــة، وبإمكانــك أن تحفـظ صــور ة فــي الحقـل 20203 الخاص بالناشر الأول، باستعلام عادي كالتالي:

#### **UPDATE Publishers SET Logo3 = @Logo WHERE**  $ID = 1$

ويمكنك تنفيذ هذا الاستعلام بضغط الزر Write to FileStream في المشروع WriteLargeData، حی ث س یظھر ل ك مرب ع ح وار اختی ار ص ورة.. اخت ر أي ص ورة تری دھا واض غط OK.. الآن ل و فتح ت المجل د BooksFiles فس تجد ملف ا جدیدا قد أضبف إلیه.. هذا الملف سیحمل اسما عجیبا لضمان عدم تشابه أسماء الملف ات، لكن ك لـو أخـذت نسـخة منــه و غيــرت امتــدادها إلــى امتــداد صــورة (bmp. مثلا) فستجد أنھا نفس الصورة التي اخترتھا.

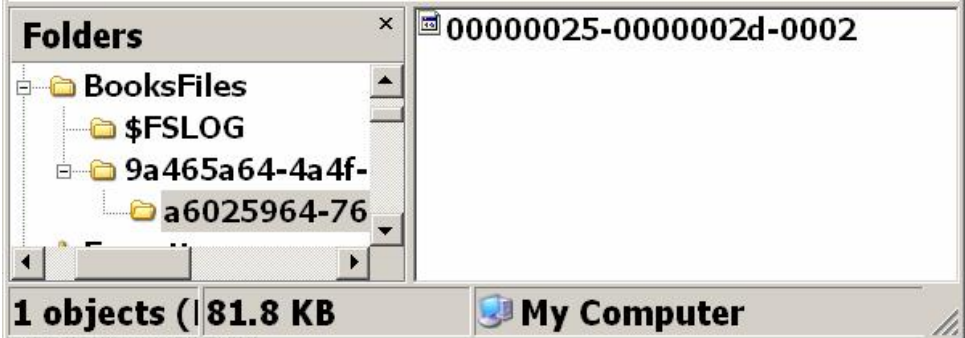

ولو عرضت بيانات جدول الناشرين، فستجد في الخانـة التـي حفظنـا فيهـا الصـورة أرقاما سداسیة عشریة، تشیر إلى موضع ملف الصورة في المجلد BooksFiles. ویمكنك قراءة بیانات ھذه الصورة باستعلام عادي كالتالي:

SELECT ID, Logo3

FROM Publishers

حیث یمكنك قراءة بیانات الص ورة كامل ة أو بطریق ة تتابعی ة Sequential باس تخدام قارئ البیانات DataReader كما سنرى لاحقا.. وهذا هو نفس مـا بمكنـك فعلـه مـع البیان ات الثنائی ة المحفوظ ة ف ي قاع دة البیان ات مث ل image أو varbinary(MAX).. ويمكنك ضغط الّزر Read FileStream في المشروع ReadLargeData لتجربــة قـراءة الصــورة التــى حفظتهـا خــارج قاعـدة البيانــات، حیث سیتم حفظھا على المحرك \:C بالاسم bmp1.Logo. وهكذا نكون قد تعاملنا مع الملف الخارجي كأنه جزء من قاعدة البيانات.. يتبقى إذن أن نعــرف كيــف نتعامــل مـــع هــذا الملــف مباشــرة.. هــذا هــو دور الفئـــة SqlFileStream.. فلنتعرف علیھا.

**فئة مجرى بيانات سيكويل Class SqlFileStream**

هذه الفئة ترث الفئـة Stream، ممـا يعنـي أنـهـا تملك خصـائص ووسـائل القراءة مـن الملفات والكتابة فيها (راجع فصل الملفات في كتاب إطار العمل).. لكن هذه الفئة مخصصــة للتعامـل مـع الملفـات المحفوظـة خـار ج قاعـدة البيانــات مـن خـلال السـمة .FILESTREAM

#### ولحدث إنشاء ھذه الفئة صیغتان:

- -١ الصیغة الأولى تستقبل ثلاثة معاملات، ھي بالترتیب:
- نص یمثل مسار الملف.. ویمكنك الحصول على مسار الملف من خ لال استعلام SQL، باستخدام الوسيلة ( )PathName. التي تستخدم مع اسم العمود الذي یحفظ بیاناتھ في ملفات خارجیة.
- مص فوفة وح دات ثنائی ة Array Byte تحت وي عل ى محت وى التعام ل Transaction Context.. ويمكنك الحصول عليها من خلال استعلام SQL، باس تخدام الوس یلة ..GET\_FILESTREAM\_TRANSACTION\_CONTEXT

لاحظ أنك لا تستطيع إرسال القيمـة Nothing إلـى هذا المعامل.. هذا معناه أن عليك التعامل مـع الملف من خلال تعامل Transaction.. ھذا یلفت انتباھك إلى أن سیكویل سیرفر ما زال ینظم عملیة الكتاب ة ف ي الملف، وإن حدث أي خطأ فسيلغي كل التغيير ات، ولن يتم حفظ هذه التغیی رات إلا إذا قم ت ب إجراء التع املات Transactions Commit، كما سنعرف لاحقا

- إحدى قيم المرقم FileAccess التي توضح الطريقة التي تريد التعامل بھا مع الملف: للق راءة Read، للكتاب ة Write، أم للق راءة والكتاب ة مع ا .ReadWrite
	- -٢ الصیغة الثانیة تزید على الصیغة الأولى بمعاملین إضافیین:
- معامل من نوع المرقم FileOptions، يحدد خيارات التمعامل مع الملف.. وقد تعرفنا على هذا المرقم في فصل الملفات في كتاب برمجة إطار العمل، لكن ما یھمنا من قیمھ ھن ا ھ و القیم ة SequentialScan، فهمي تتـيح لنــا قــراءة أجــزاء مــن الملــف علــي التــوالي، والقيمــة RandomAccess التي تتيح لنـا القراءة مـن أي موضـع فـي الملـف دون ترتیب.
- عدد صـحیح یسـتقبل الحجـم المبـدئي الـذي تریـد حجـزه للملـف عنـد إنشـائه.. وإذا أردت استخدام القیمـة الافتر اضـية الخاصــة بـدوت نـت، فأرسال إلى ھذا المعامل القیمة صفر.

وإضــافة إلــي مــا ترثــه مـن الفئــة الأم مـن وســائل وخصــائص، تمتلـك هـذه الفئــة الخاصیتین التالیتین:

> **الاسم Name:** تعید مسار الملف المرسل إلى المعامل الأول في حدث الإنشاء.

**محتوى التعامل TransactionContext:** تعید مصفوفة محتوى التعامل المرسلة إلى المعامل الثاني في حدث الإنشاء.

وستجد مثـالا علـى اسـتخدام هـذه الفئــة فــي الـزر SqlFileStream.Read المشروع ReadLargeData.. في ھذا الزر نستخدم الاستعلام التالي:

### **SELECT ID, Logo3.PathName( ), GET\_FILESTREAM\_TRANSACTION\_CONTEXT ( ) From Publishers**

هذا الاستعلام يعيد ثلاثـة حقول، هـي بالترتيب: رقم الناشر، مسـار ملف الصـورة، مصـفوفة محتـوى التعامـل Transaction Context الخاصـة بـالملف.. ويستخدم الكود ھذه الحقول لفتح الملف وقراءة محتویاتھ، وحفظھا في ملف جدید على المس ار .C:

وستجد مثالا على استخدام هذه الفئة لحفظ صورة في الخانـة Logo3 الخاصـة بالناشير الثساني، وذليك في السزر SqlFileStream Write في المشيروع WriteLargeData.. في هذا الزر استخدمنا استعلاما شبيها بالاستعلام السابق، لكننا لجأنا أو لا إلى حيلة صغير ة، فقد استخدمنا استعلاما آخر لو ضبع القيمـة []Nu في الملف، وفصلنا الاستعلامین بالفاصلة المنقوطة:

**UPDATE Publishers**   $SET$   $Logo3 = 0x0$ **Where**  $ID = 2$ **:** 

**SELECT Logo3.PathName( ),** 

**GET\_FILESTREAM\_TRANSACTION\_CONTEXT ( ) From Publishers** 

#### **Where**  $ID = 2$

الحكمة من وراء هذا، هو أن خانة الصورة لو كانت فارغة فلن يكون هناك ملف مرتبط بها، وستعید الوسیلة PathName القیمة Null وبالتالی لن نستطیع الكتابة في الملف بالفئـة SqlFileStream.. لهـذا سنضــع فـي الخانــة القیمــة 0x0.. هـذا یجعلها تنشئ ملفا وتتر كه فار غا، لكن ما یعنینا هنا هو أننا نستطیع معرفة مسار ه للكتابة فیه.. أمـا لـو كـان هنـاك ملـف فعـلا وبـه بیانـات، فسـیتم محوهـا، وهـذا ینـاسـبنا فعلا، لأننا سنكتب بیانات جدیدة. أما لـو أردت إضـافة بيانـات إلـى نهايـة ملـف موجود، فستحتاج أولا إلـى استخدام الوسيلة SqlFileStream Seek للوصول إلى نهايـة هذا الملّف قبلُ بدء الكتابـة فیھ، بنفس الطریقة التقلیدیة التي تتعامل بھا مع الملفات العادیة: **SqlFileStream.Seek(0, SeekOrigin.End)** 

طبعا في هذه الحالة لن تستخدم الاستعلام الذي يضـع القيمـة 0x0 فـي الخانـة، لأنك ترید المحافظة على بیانات الملف الموجود.

**اللهم ارحم أبي واغفر له وكفر عنه سيئاته وقهِ من عذاب القبر وقهِ من عذاب النار، وأدخله الجنة وأعلِ منزلته فيها واحفظ والدتي وبارك في عمرها اللهم ارحم والدي كما ربياني صغيرا اللهم انصر المسلمين في كل مكان، واهزم أعداءنا وخلصنا من عملائهم الطغاة المجرمين آمين يا رب العالمين**

# ملحق: ٣

# إعداد تطبيق قواعد البيانات على جهاز العميل

بعد أن تنتھي من كتابة مشروع قواعد البیانات، ستحتاج إلى تشغیلھ على جھاز العمیل.. لفعل ھذا اتبع الخطوات التالیة:

**-١ قم بإعداد إطار العمل work Frame Net. على جھاز العمیل:** استخدم إصدار إطـار العمل الذي أنشـأت البرنـامج عليـه فـي دوت نـت.. ستجد ملف إعداد إطار العمل على القرص الخاص بدوت نت حيث سببدأ اسمھ بالحروف: dotNetFx.. أو یمكنك تحمیلھ من موقع میكروسوفت.

**-٢ قم إعداد قاعدة البیانات:**

إذا كنت تتعامل مـع قاعدة بيانـات سـيكويل سـير فر ، فيجـب إعـداد نسـخة مناسبة من تطبيق SQL Server على جهاز العميل (إن كانت قاعدة البيانات محليـة Local)، أو إعداده علـى الخـادم Server إن كانت قاعدة البيانات ستخدم أكثر من مستخدم، وفي هذه الحالة عليك ضبط إعدادات الاتصــال بالخـادم والــ IP الذي سيتيح الاتصــال بـه مـن الأجهزة الأخرى (في الغالب ھذه مسئولیة مدیر الشبكة).. وفي كلتا الحالتین، یجب أن تض ع قاعدة البیانات في العنوان الذي يتوقع بر نامجك أن يجدها فيه (كمـا حددتـه في نص الاتصال Connection String)، أو الأفضل من هذا أن يسمح برنامجك للمستخدم باختيار موضع قاعدة البيانات من على الجهاز أو تسمح لھ بكتابة عنوان الخادم IP في نافذة مخصصة لھذا الغرض. وإذا كنت تستخدم نسخة Express Server SQL فانظر المقط ع الخ اص بھ في نھایة ھذا الملحق.

- **-٣ قم بإعداد عارض التقاریر:** إذا كان برنامجك يعرض بعض التقارير باستخدام Report Viewer أو Crystal Report، فعلیك بإعداد المكتبات اللازمـة لهذه التقاریر علـى جهـاز العملـي.. علـي سـبيل المثــال، تحتــاج التقــار بر التــي تسـتخدم الأداة Viewer Report إلى برنامج إعداد اسمھ:
- **Microsoft Report Viewer 2012 Runtime**

وهو بدوره يحتاج لوجود إعدادات مسبقة لأنواع سيكويل سيرفر المدارة علـى جهـاز المستخدم، فـإن لـم تكـن موجودة، فيلزّ مهـا برنـامج إعداد اسمه SQLSysClrTypes.. وكلاھما یمكن تحمیلھ من موقع میكروسوفت.

**-٤ قم بإعداد برنامجك:** لو نفذت الخطوات السابقة، ففي الغالب سيعمل الملف التنفيذي الخـاص بك على جهاز العميل بدون الحاجة لأي إعدادات أخرى.. كل مّا عليك فعله هو وضع كل الصور والملفات اللازمة لعمل برنامجك في مجلد واحد مع الملف التنفيذي (مـع مراعـاة كتابـة الكود منذ البدايـة ليقرأ هذه الملفـات مـن نفس مجلد الملف التنفیذي)، ثم نسخھ إلى جھاز العمیل. أما إذا كنت تتعامل مع أدوات خاصة تحتـاج لإعداد ووضـع قيم فـي مسـجل الويندوز Registry، ففي هذه الحالـة عليك إنشـاء برنـامج حزم وتوزيـع Package Setup یق وم بإع داد برنامج ك عل ى جھ از المس تخدم.. وق د شرحت هذا الموضوع بالتفصيل في الفضل الأخير من مرجع "من الصفر إلى الاحتراف برمجة نماذج الوندوز".

**ملحوظة:** الشرح السابق یخص تطبیقات قواعد البیانات الخاصة بشركة أو عمیل محدد، لأنك هنـا تعد البرنـامج مـرة واحـدة فقـط لعمیـل واحـد، وبالتـالي تسـتطيع أن تريـه هـذه الخطوات عمليا وتدربـه عليهـا ليقوم بـهـا بنفسـه بعد ذلك، مـع كتابـة ملـف تعليمـات یشرح لھ ھذه الخطوات، بحیث لا یحتاج إلیك بعد ھذا. لكن الأمر سيختلف مـع البـرامج التـي تبـاع فـي السـوق لمستخدمين كثـر ، ففـي هذه الحالة عليك أن تكتب برنـامج إعداد يقوم بكل أو معظم الخطـوات السـابقة آليـا (أي أنك ستجمع كل الخطوات في الخطوة رقم ٤ في الشرح السابق).. وفي الغالب سیستثنى من الأمر إعداد سيكويل سير فر لأنـه تطبيـق مستقل بتر خيص، كمـا أن إعداده علـى خـادم يعمـل علـى شبكة أمـر يخص المسئولين عـن إدارة هـذه الشبكة وتأمینھا وومنح الصلاحیات لمستخدمیھا.

**ھل یمكن الاعتماد على نسخة Express Server SQL عند توزیع البرنامج؟** Express Server SQL ھ ي النس خة المجانی ة م ن س یكویل س یرفر، وھ ي تس مح لك بالتعامل مع قاعدة بیانات یصل حجمها الأقصبي إلى ١٠ جیجا بایت، و عملیات متز امنة تستهلك ١ جيجا من الذاكر ة بحد أقصـي.. ور غم أن هذه القيود تبدو فقير ة للغایـة بجوار مـا یمكـن أن تفعلـه النسـخة الكاملـة مـن سبكویل سبر فر ، تظـلّ النسـخة المجانية مناسبة جدا للتطبيقات التي تعمل علي جهاز شخصبي أو شبكة صـغير ة أو موقع إنترنت صغیر ، فملء قاعدة بیانات بـ١٠ جیجا من البیانات أمر صـعب، مـا لـم تكن تتعامل مع شركة عملاقة تخدم ألاف العملاء يوميا، وتحفظ بعض الصور والملفات كبیرة الحجم.

لكن.. ماذا لو زاد الضغط على قاعدة البيانات وامتلأت فعلا وتوقف التعامل معها (فلنقل بعد عامین أو ثلاثة مثلا)؟!

أنا في الحقيقة، لست من أنصـار ترك قاعدة البيانـات تتضـخم بـلا حد حتـي لـو كنـا نتعامل مع النسخة الكاملة من سيكويل سيرفر . فزيادة حجم قاعدة البيانـات يعنـي مـا یلي:

- وقت أطول في البحث والفھرسة والتحدیث والضغط والإصلاح.
- مشـاكل أكثـر عند حفظ نسخ احتياطيـة مـن قاعـدة البيانـات، تتعلـق بمسـاحة التخزین وبطء النقل.
- و جو د بیانـات كثیر ة قدیمـة قد تكـو ن الـحاجـة إلیهـا قد انتهـت أو قلـت، تظـل تدخل فـي عمليـات حسـابية أو نقديـة أو إحصــائيات أو نتـائج بحـث أو غيـر ذلك.

لهذا يوجد حلّ عملـي بسيط، يُستخدم حتـي خـار ج الـنظم الرقميـة فـي أي تعـاملات ورقیـة حكومیـة أو تجاریـة، وهو إغـلاق قاعدة البیانـات فـي نـهایـة كـل عـام، وإنشـاء قاعدة بیانات جدیدة بتاریخ السنة التالیة.. وھكذا یحتفظ البرنامج بقاعدة بیانات مغلق ة لكل سنة مضت، ويتعامل فقط مـع قاعدة بيانـات السنة الحاليـة، مـع تقديم إمكانيـة للمستخدم لفتح قواعد بیانـات السنوات الماضـية للبحث فیهـا (بصـلاحیة مستخدم) أو تعدیلھا (بصلاحیة المدیر).

نصیحة: في النظم التي یملك فیها أكثر من مستخدم صلاحیة التعدیل، احفظ في كل سجل، بیانات المستخدم الذي أدخلھ وآخر مستخدم عدّلھ، لمنع أي تلاعبات.

لو خطّطت برنامجك بھذه الطریقة، فستكون نس خة Express Server SQL كافی ة للأعمال الصغيرة والمتوسطة التي لا يزيد حجم البيانات الذي تحفظه سنويا عن ١٠ جیجا بایت. أما الشركات الكبیرة التي تحتاج أكثر من ھذا، فلا أظن أنھا ستمانع من شراء نس خة سیكویل سیرفر مرخصة كاملة الإمكانیات J ویمكنك تحمیل نسخة Microsoft® SQL Server® Express من موقع میكروسوفت (على حسب الإصدار الذي تریده)، كما أوضحنا في بدایة ھذا الكتاب.

**اللهم ارحم أبي واغفر له وكفر عنه سيئاته وقهِ من عذاب القبر وقهِ من عذاب النار، وأدخله الجنة وأعلِ منزلته فيها واحفظ والدتي وبارك في عمرها اللهم ارحم والدي كما ربياني صغيرا اللهم انصر المسلمين في كل مكان، واهزم أعداءنا وخلصنا من عملائهم الطغاة المجرمين آمين يا رب العالمين**

#### **تم الكتاب بحمد االله**

**أخي الفاضل:**

**إذا كنت قد استفدت ببعض أو كل ما قرأته في هذا الكتاب، فلا تنسني من دعائك بالهداية والتوفيق والسداد والرزق وحسن الخاتمة. وادع لأبي رحمه االله بالرحمة، فقد نشرت هذا الكتاب مجانا كصدقة جارية له.. وإذا كنت في الحرم أو على مقربة منه، فلا تبخل بعمل عمرة سريعة له والدعاء له في الحرم المكي والحرم النبوي الشريفين.**

**للتواصل مع الكاتب:** - بريدي الالكتروني: [msvbnet@hotmail.com](mailto:msvbnet@hotmail.com) - مدونتي: <http://mhmdhmdy.blogspot.com> - قناتي على يوتيوب (تحتوي على إلقاء أكثر من ٦٠ قصيدة بصوتي): <http://www.youtube.com/user/mhmdhmdy> - صفحتي الأدبية على فيسبوك: <https://www.facebook.com/Poet.Mhmd.Hmdy> - كتبي في مجال البرمجة بلغتي فيجوال بيزيك وسي شارب: [http://mhmdhmdy.blogspot.com/2010/09/blog-post\\_9555.html](http://mhmdhmdy.blogspot.com/2010/09/blog-post_9555.html) - صفحة فيجوال بيزيك وسي شارب على فيسبوك: <https://www.facebook.com/vbandcsharp>

**كتب مجانية للكاتب للتنزيل:** ١ - كتب برمجية على موقع كتب: <http://www.kutub.info/library/author/>غانم٢٠%حمدي٢٠%محمد ٢ - كتاب: "خرافة داروين، حينما تتحول الصدفة إلى علم": [http://mhmdhmdy.blogspot.com/2013/11/blog-post\\_29.html](http://mhmdhmdy.blogspot.com/2013/11/blog-post_29.html) ٣ - ديوان دلال الورد (شعر فصيح): <http://www.mediafire.com/?n1qte7j9hdv1l98> -٤ ديوان فنجان وجع (شعر عامية): [http://www.mediafire.com/download/gzivkgedtvx2e4j/Pain\\_Cup.pdf](http://www.mediafire.com/download/gzivkgedtvx2e4j/Pain_Cup.pdf) ٥ - رواية "حائرة في الحب: <http://www.mediafire.com/?hd1jy6ca4ay3m9w> ٦ - رواية "حب في القطار (عمو)": [http://mhmdhmdy.blogspot.com.eg/2015/11/blog-post\\_39.html](http://mhmdhmdy.blogspot.com.eg/2015/11/blog-post_39.html)

**كتب مطبوعة للكاتب:**

- .١ **فيجيوال بيزيك وسي شارب:** طريقك المختصر للانتقال من إحـدى اللغتـين إلى الأخرى. .٢ **المبرمج الصغير:** تعلم البرمجة بفيجيوال بيزيك دوت نت. .٣ من الصفر إلى الاحتراف: **فيجيوال بيزيك دوت نت** .**٢٠١٥** .٤ من الصفر إلى الاحتراف: **سي شارب** .**٢٠١٥** .٥ من الصفر إلى الاحتراف: **برمجة إطار العمل في فيجيوال بيزيك دوت نت**. .٦ من الصفر إلى الاحتراف: **برمجة إطار العمل في سي شارب**. .٧ من الصفر إلى الاحتراف: **برمجة نماذج الويندوز في فيجيوال بيزيك دوت نت**. .٨ من الصفر إلى الاحتراف: **برمجة نماذج الويندوز في سي شارب**. .٩ من الصفر إلى الاحتراف: **برمجة قواعد البيانات في فيجيوال بيزيك دوت نت**. .١٠ من الصفر إلى الاحتراف: **برمجة قواعد البيانات فـي فيجيـوال سـي شارب**. .١١ المدخل العملي السريع إلى **فيجيوال بيزيك دوت نت**. .١٢ المدخل العملي السريع إلى **سي شارب**. .١٣ أساسيات WPF لمبرمجي **فيجيوال بيزيك دوت نت**.
	- .١٤ أساسيات WPF لمبرمجي **سي شارب**.

لتفاصيل أكثر عن هذه الكتب ومضمونها وأسعارها وأماكن بيعها: [http://mhmdhmdy.blogspot.com/2010/09/blog-post\\_9555.html](http://mhmdhmdy.blogspot.com/2010/09/blog-post_9555.html)

# **كتب يجهز الكاتب كتابتها في المرحلة القادمة بإذن االله:**

- برمجة قواعد البيانات بـ Framework Entity.
- .Crystal Reports و Report Viewer تقارير إنشاء
	- برمجة مواقع الويب بـ MVC NET.ASP.
		- المواضيع المتقدمة في برمجة إطار العمل.
			- الوسائط المتعددة في WPF.
- Windows Universal Applications مشاريع برمجة -

سجلوا إعجابكم بصفحتي البرمجية لمتابعة صدور هذه الكتب بإذن االله، والاستفادة بالملاحظات البرمجية العملية التي أنشرها على الصفحة:

<https://www.facebook.com/vbandcsharp>

**اللهم ارحم أبي واغفر له وكفر عنه سيئاته وقه من عذاب القبر وقه من عذاب النار، وأدخله الجنة وأعل منزلته فيها واحفظ والدتي وبارك في عمرها اللهم ارحم والدي كما ربياني صغيرا آمين يا رب العالمين**